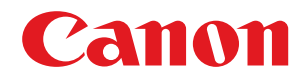

**MF525x / MF522x**

# **Руководство пользователя**

USRMA-2892-00 2018-03 ru Copyright CANON INC. 2018

## Содержание

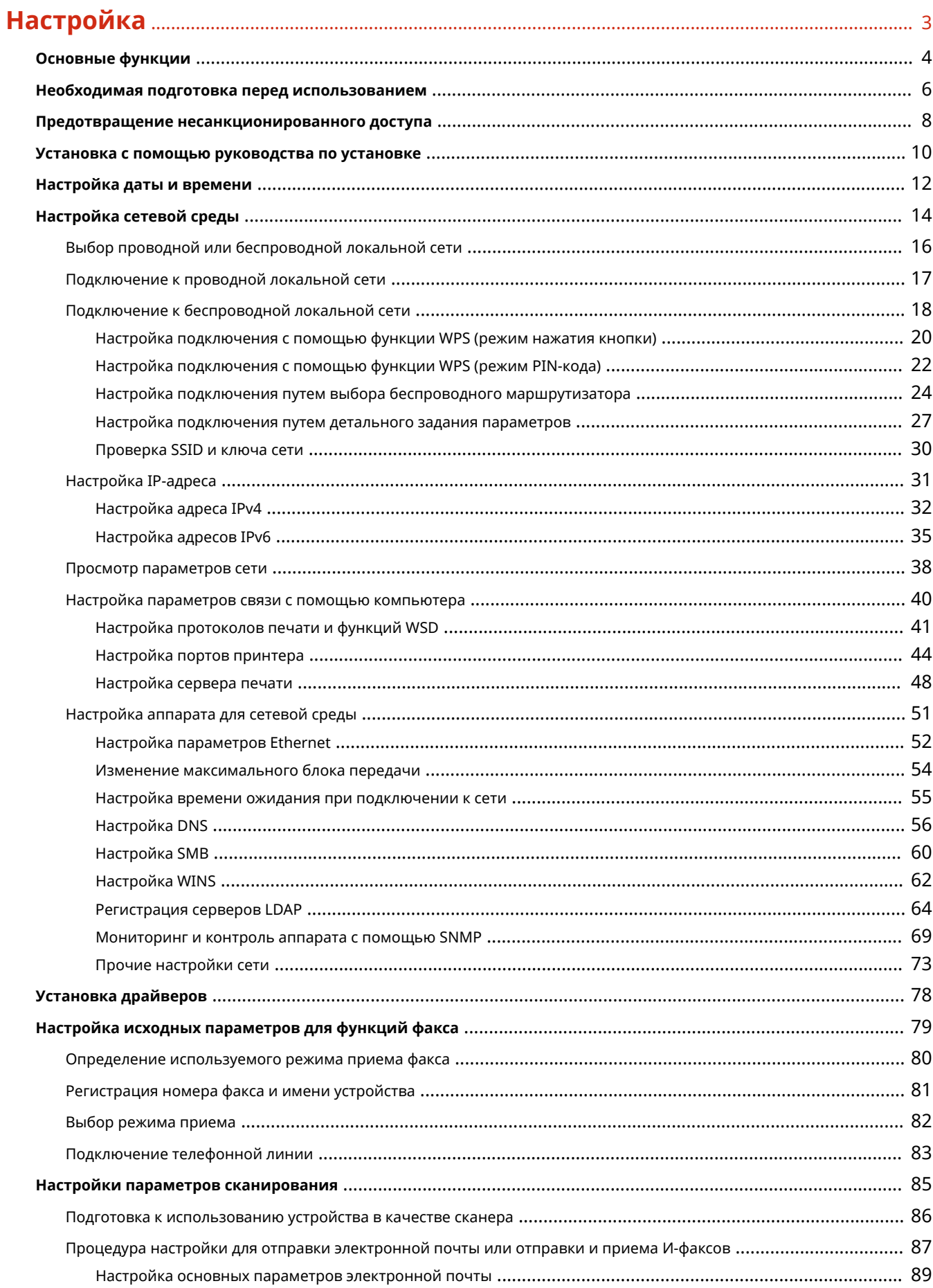

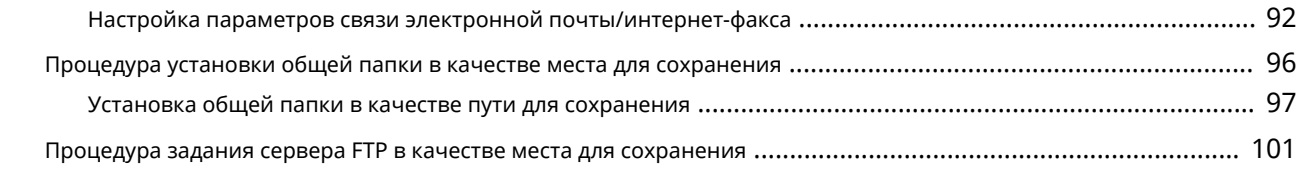

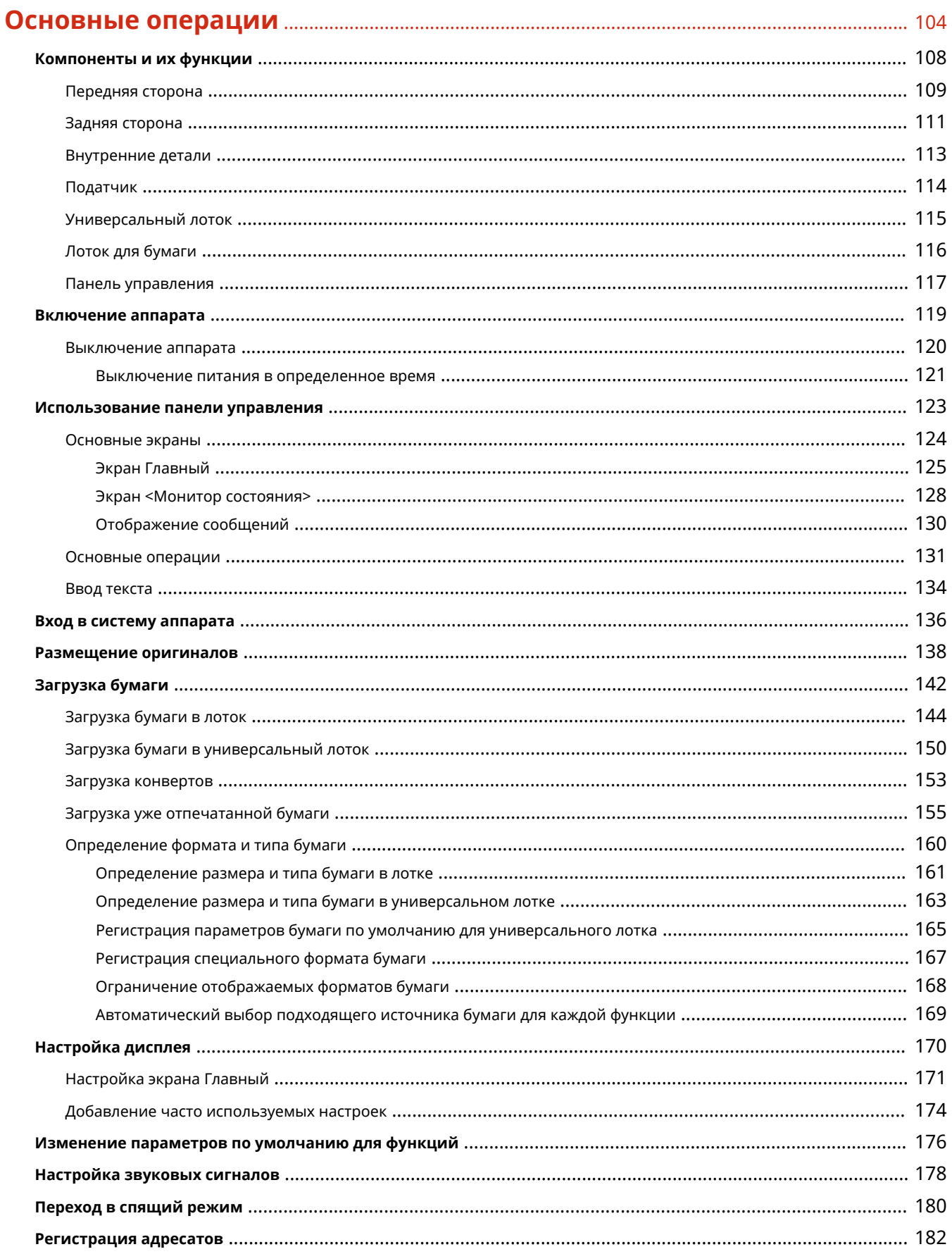

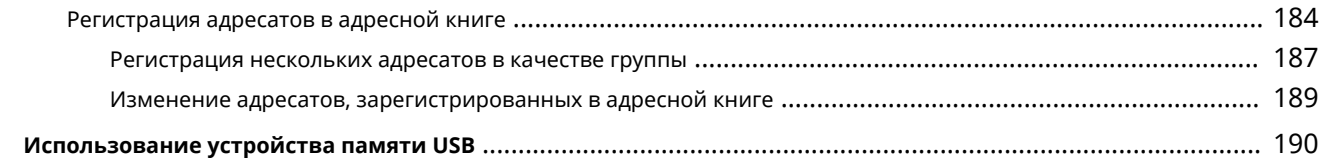

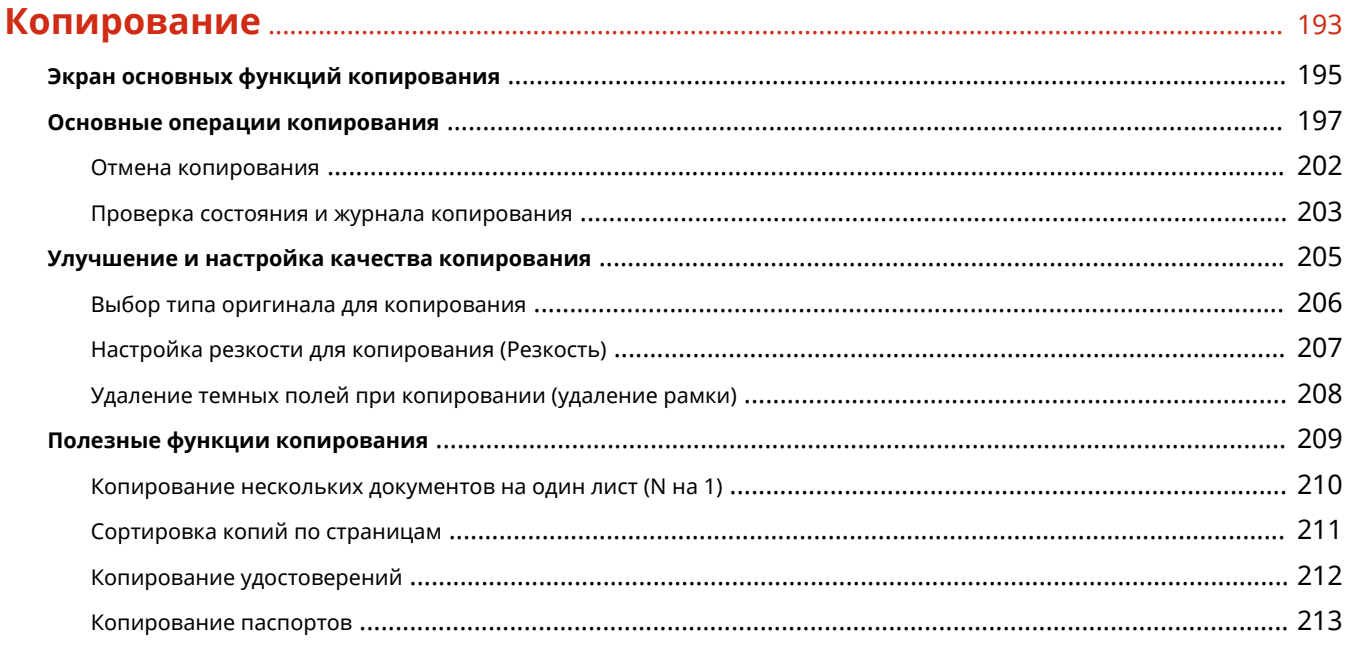

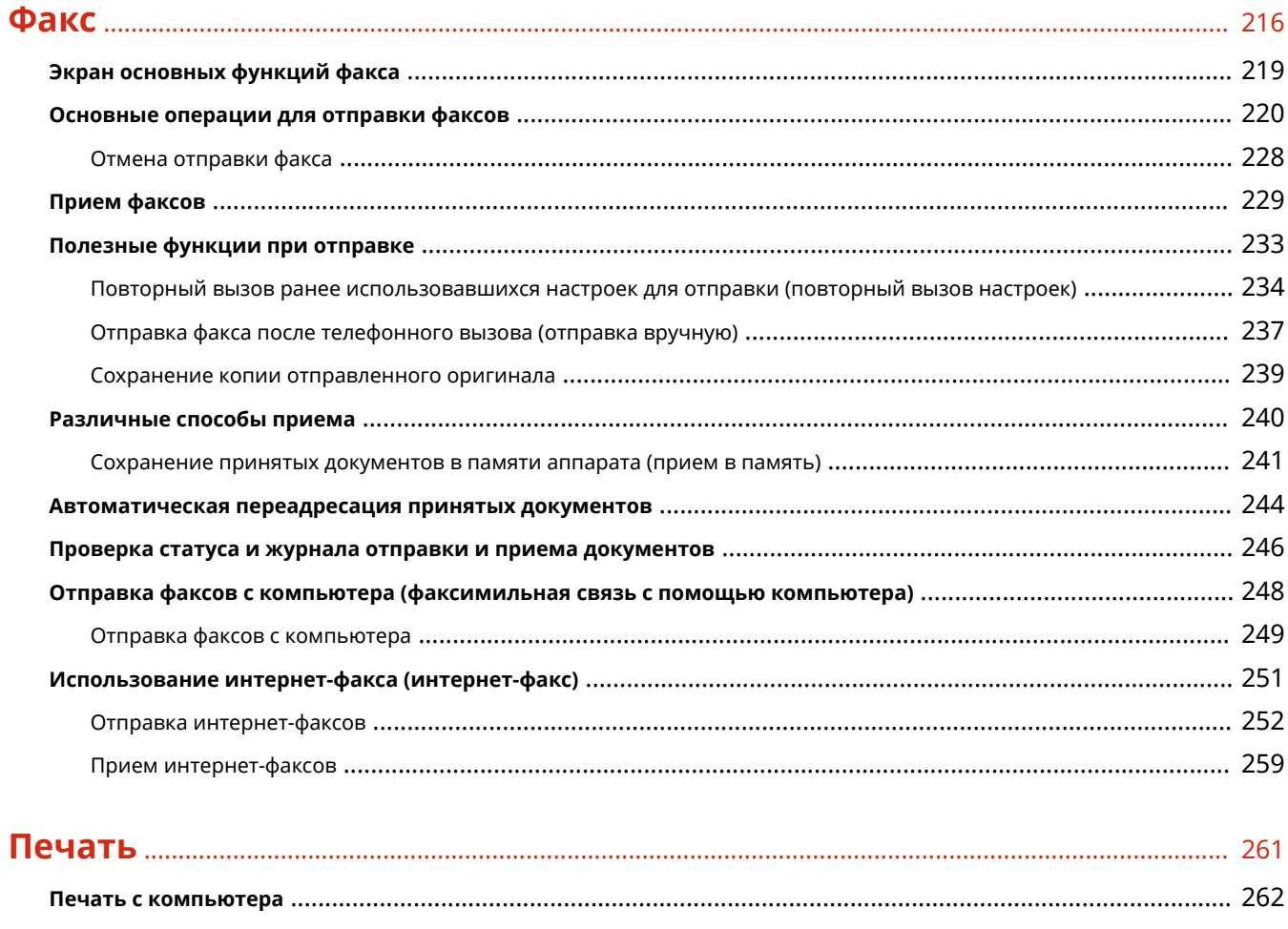

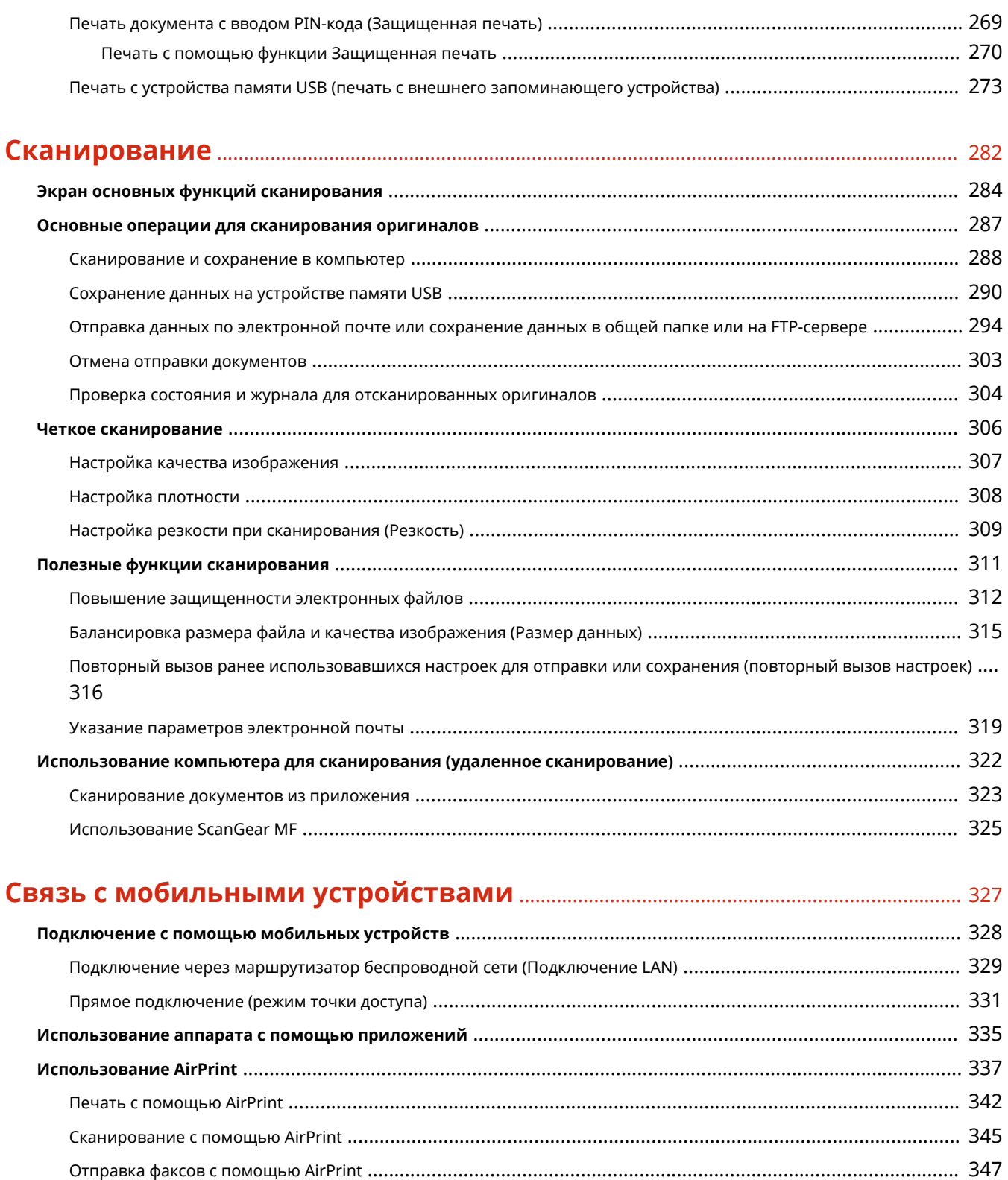

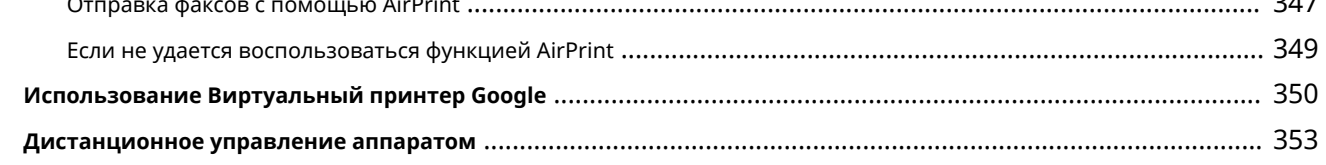

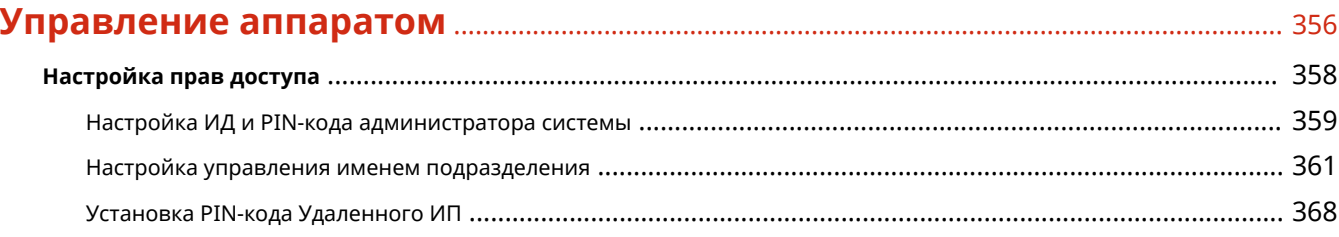

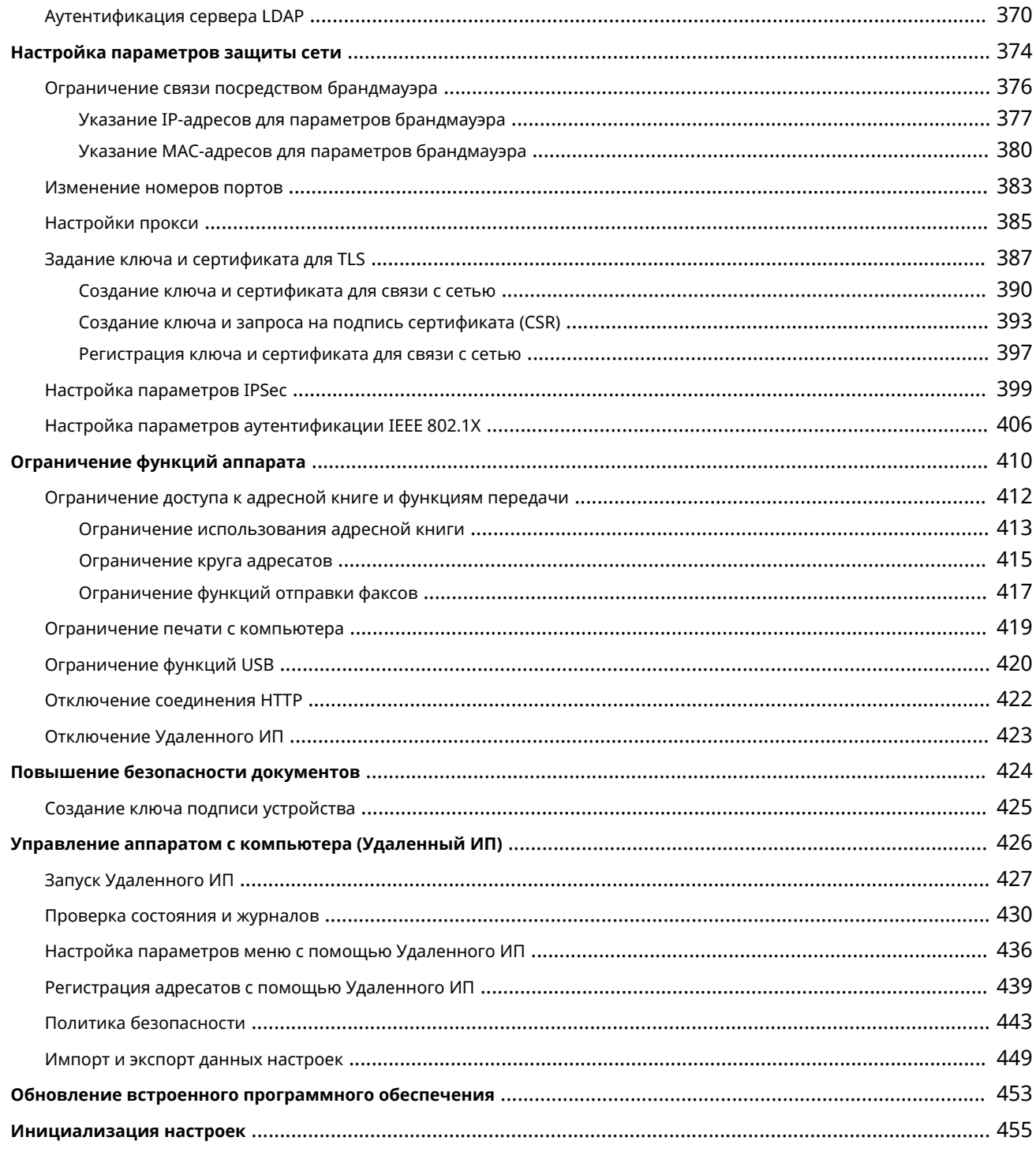

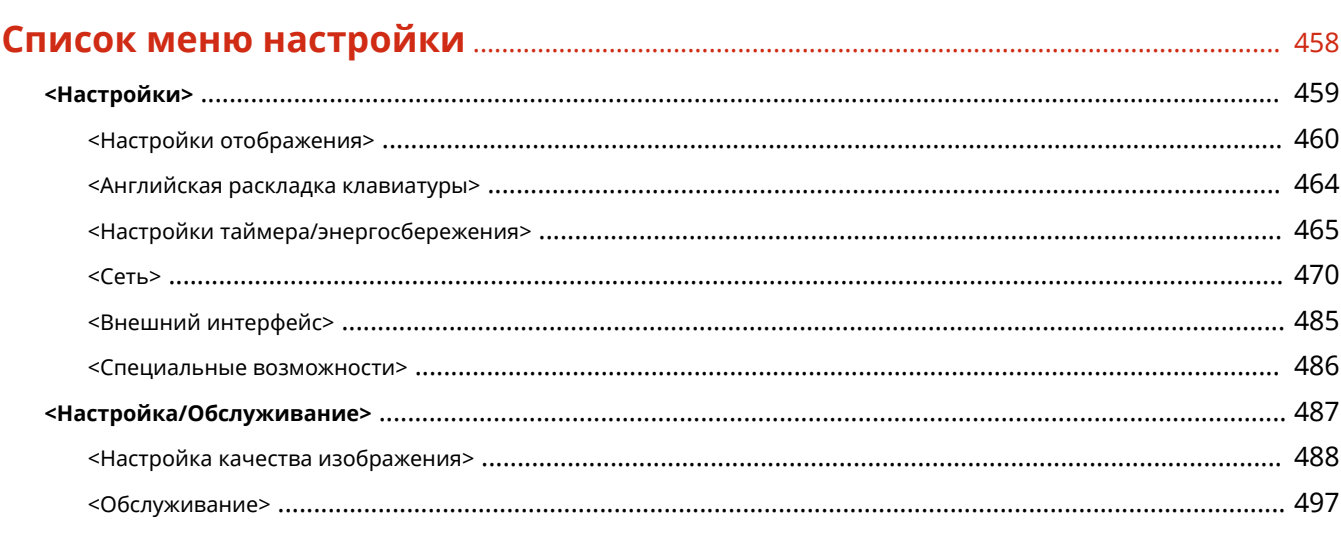

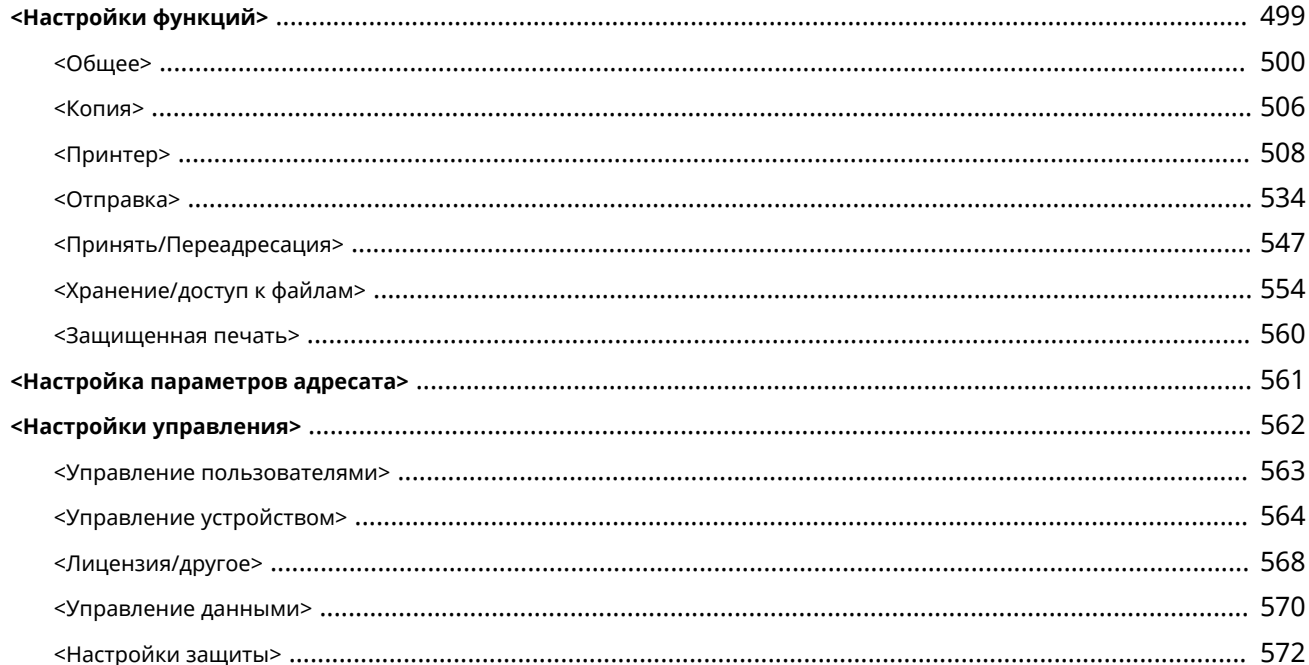

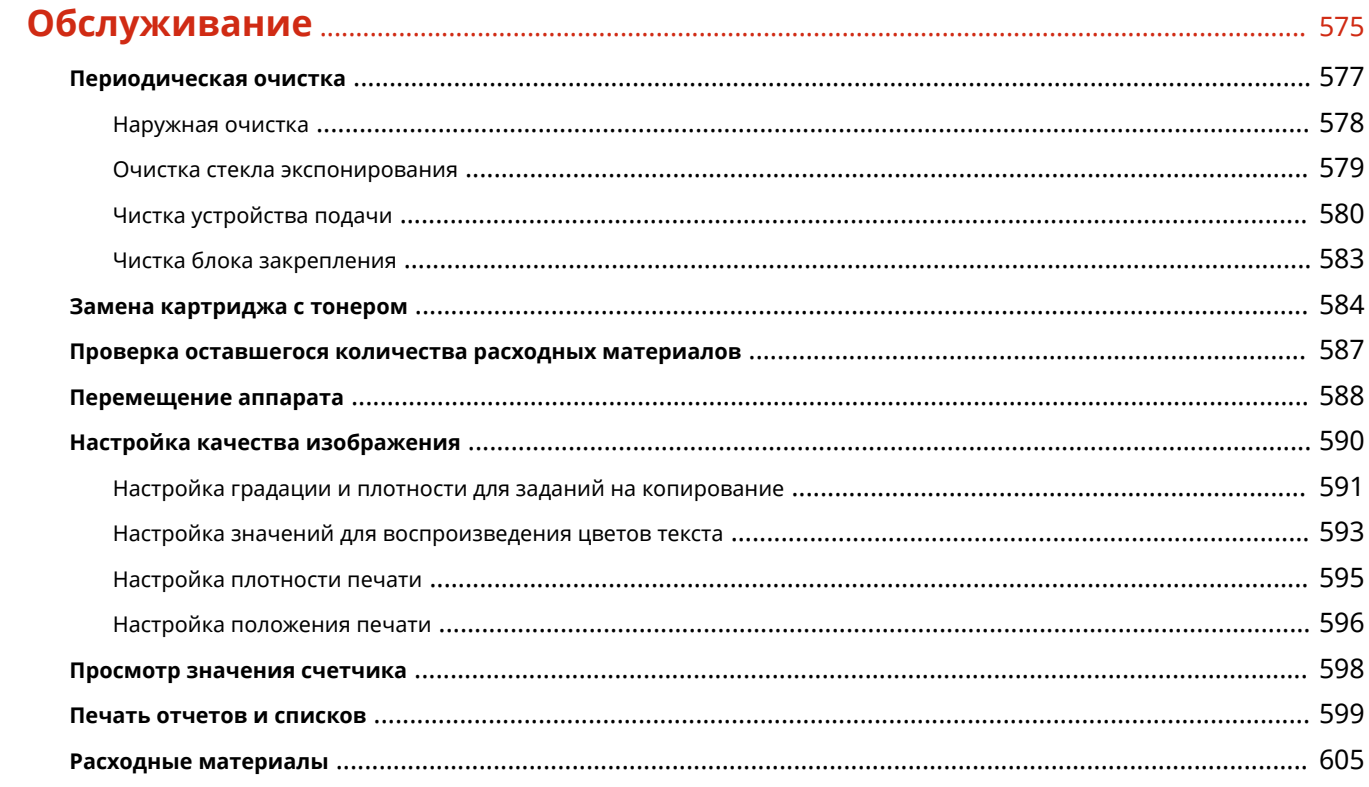

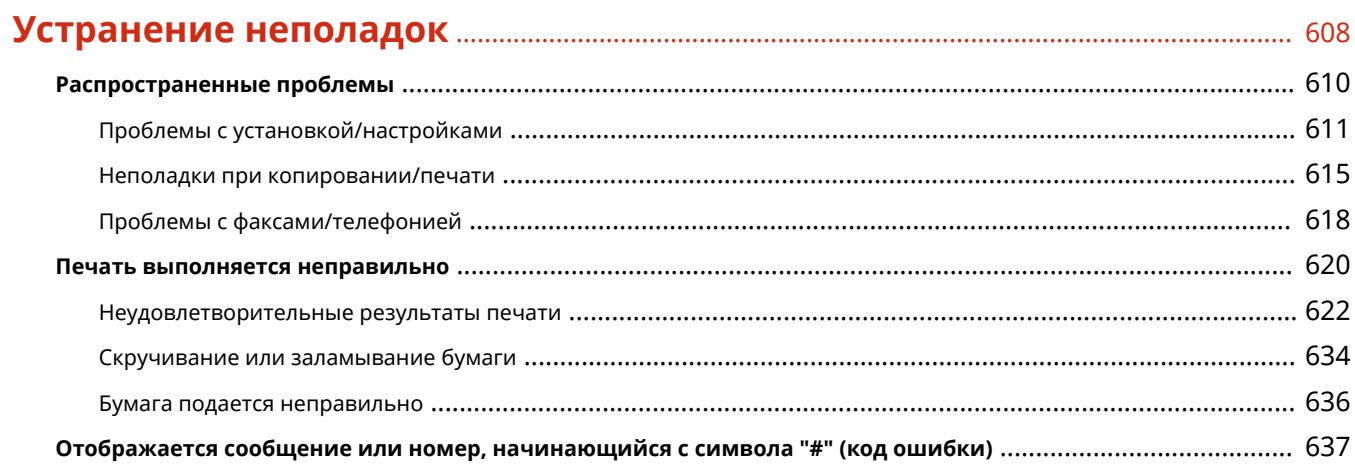

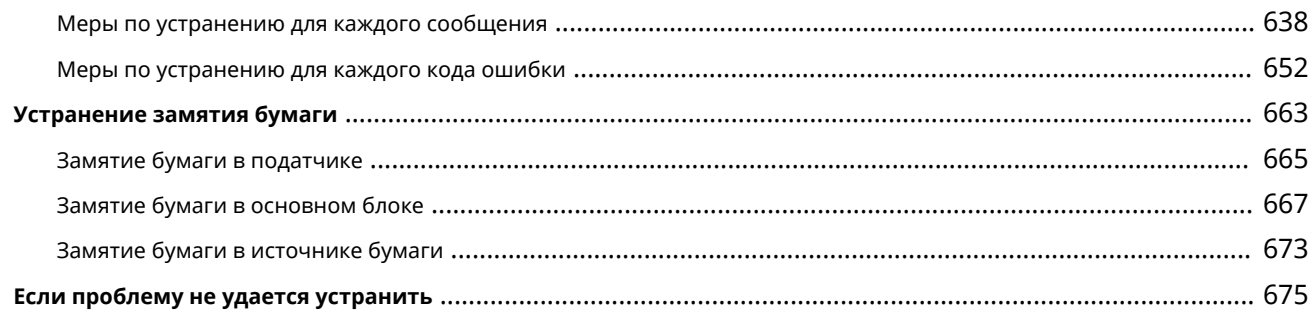

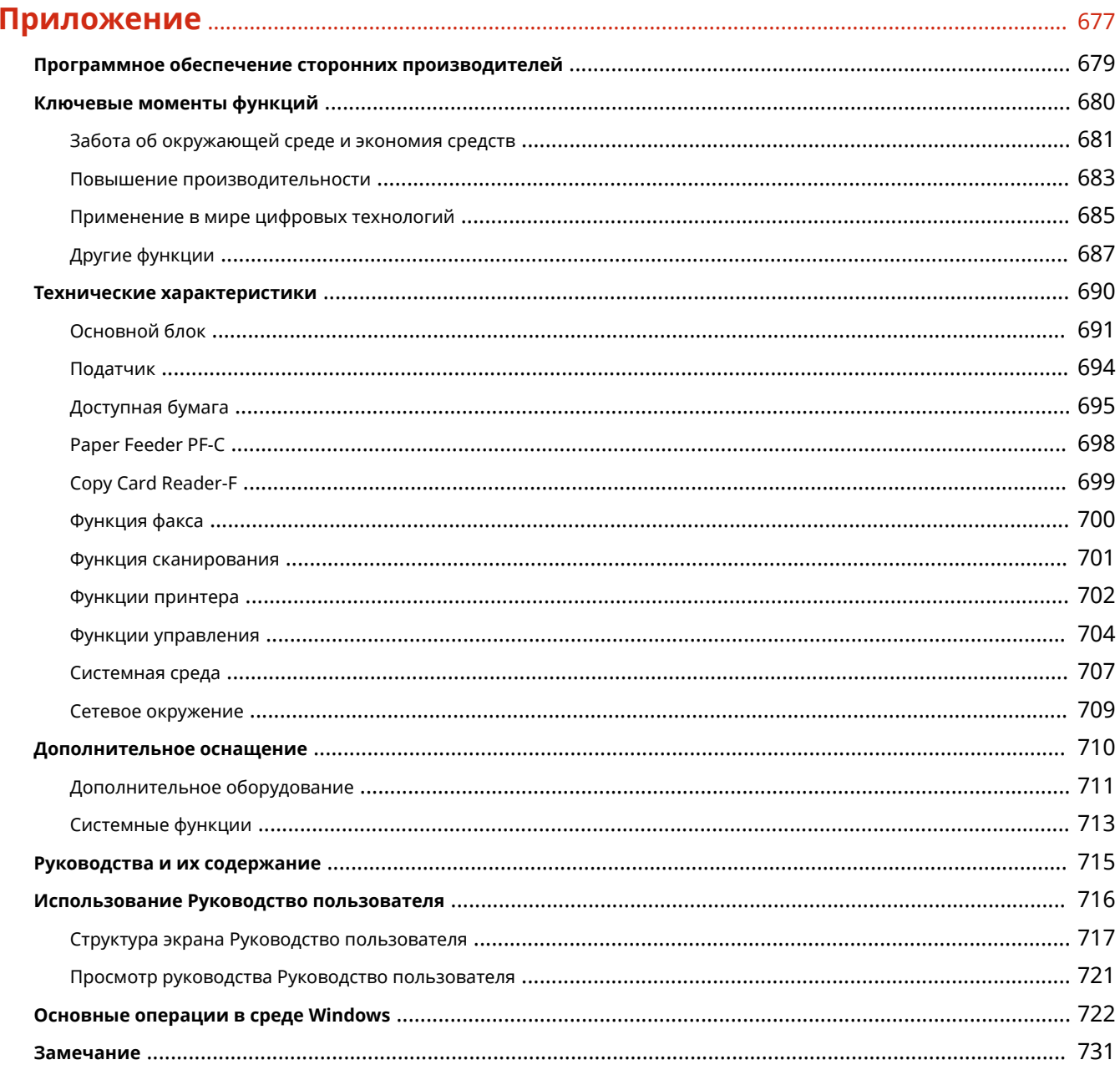

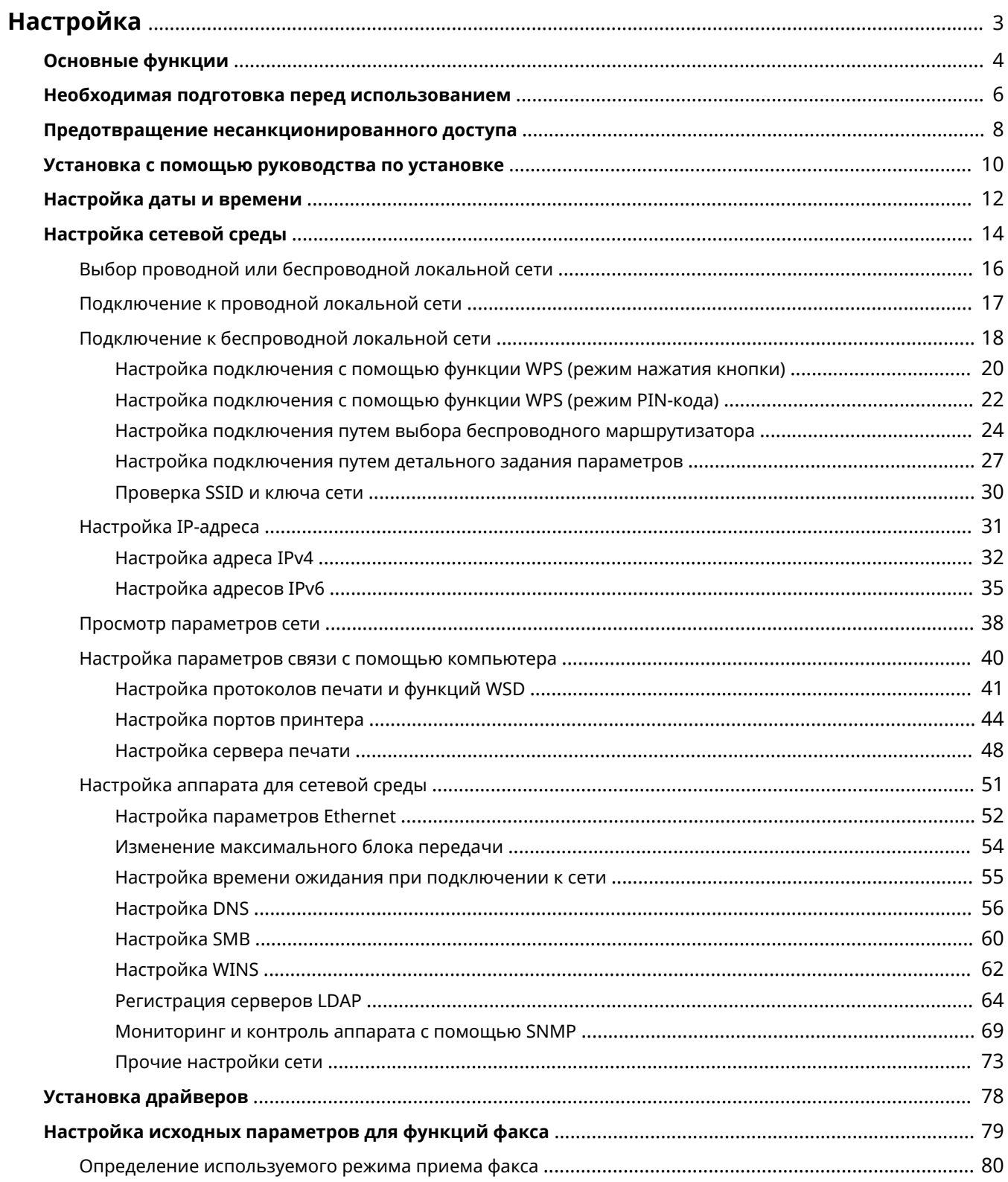

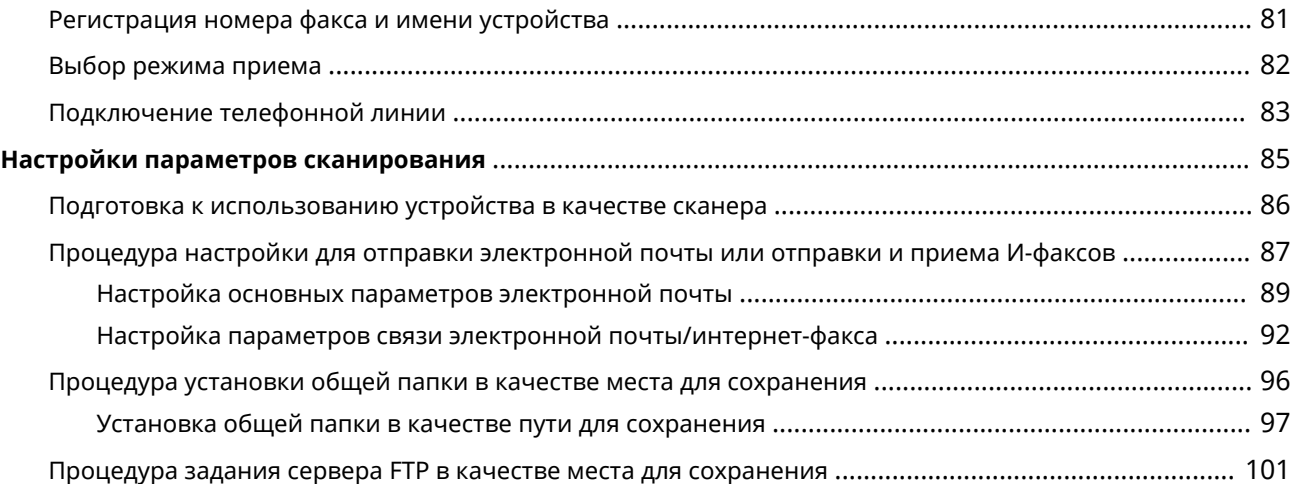

#### 2U6H-000

<span id="page-10-0"></span>Перед использованием функций аппарата необходимо заранее подготовить эксплуатационные условия. В первую очередь проверьте последовательность операций, которые необходимо выполнить для подготовки, затем проведите фактическую подготовку. **[Необходимая подготовка перед использованием\(P. 6\)](#page-13-0)** 

## **ПРИМЕЧАНИЕ**

● Установленные на аппарат функции могут отличаться для разных моделей. Перед началом эксплуатации аппарата см. раздел **[Основные функции\(P. 4\)](#page-11-0)** и проверьте доступные функции.

**Настройка исходных параметров аппарата (руководство по установке)**

● Можно легко задать необходимые для эксплуатации аппарата начальные настройки, такие как дата, время и параметры сети, в соответствии с указаниями на экране. **[Установка с помощью](#page-17-0) [руководства по установке\(P. 10\)](#page-17-0)** 

## <span id="page-11-0"></span>Основные функции

2U6H-001

В этом руководстве рассматриваются все функции моделей из приобретенной серии. Перед началом работы проверьте, какие функции доступны в приобретенной модели.

• Функция имеется - Эункция отсутствует

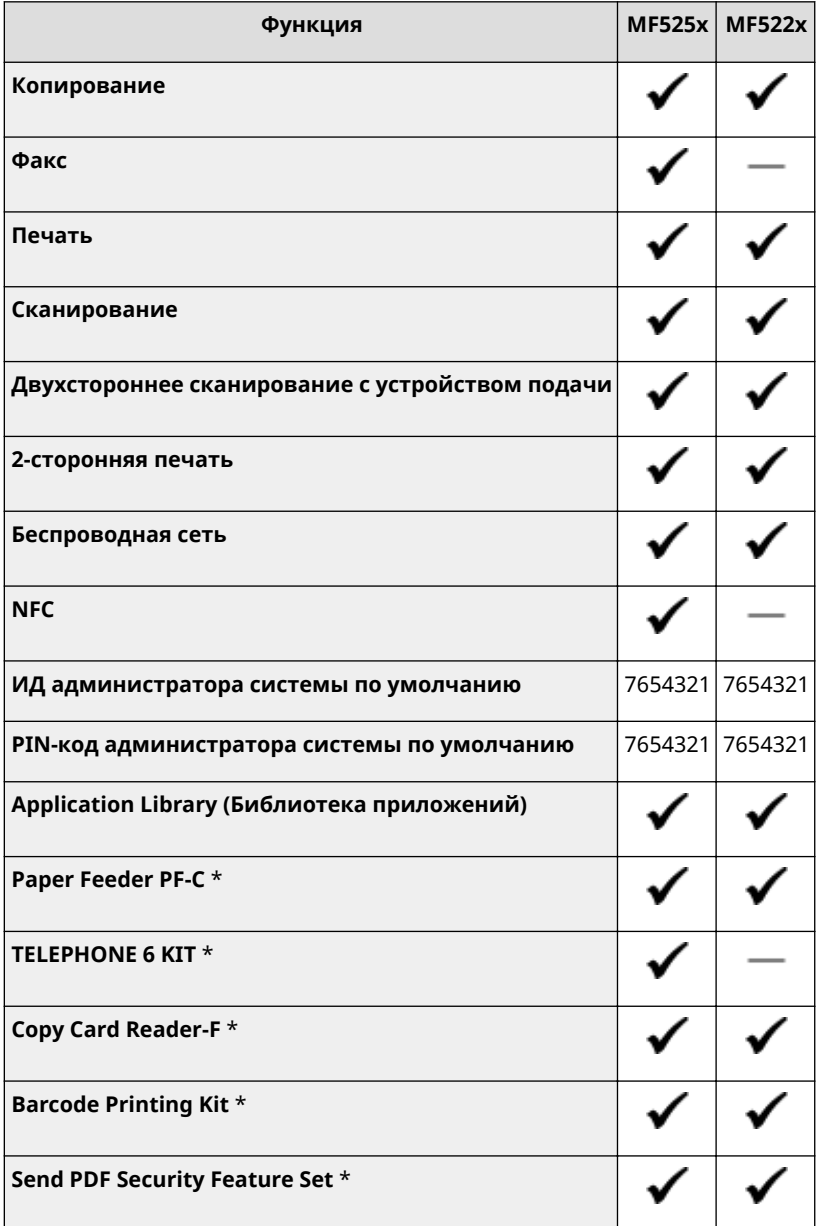

\*Это дополнительная опция.

## **ПРИМЕЧАНИЕ**

• Доступные типы драйверов приведены на диске User Software CD-ROM/DVD-ROM, поставляемом с аппаратом и на веб-сайте Canon (http://www.canon.com/).

ССЫЛКИ

## **[Просмотр руководства Руководство пользователя\(P. 721\)](#page-728-0)**

## <span id="page-13-0"></span>**Необходимая подготовка перед использованием**

2U6H-002

Выполните приведенные ниже шаги с 1 по 5 для настройки аппарата. Дополнительные сведения о том или ином шаге можно получить, щелкнув ссылку для перехода к соответствующему разделу. Кроме того, для безопасной эксплуатации аппарата также см. раздел **[Предотвращение несанкционированного](#page-15-0) [доступа\(P. 8\)](#page-15-0)** .

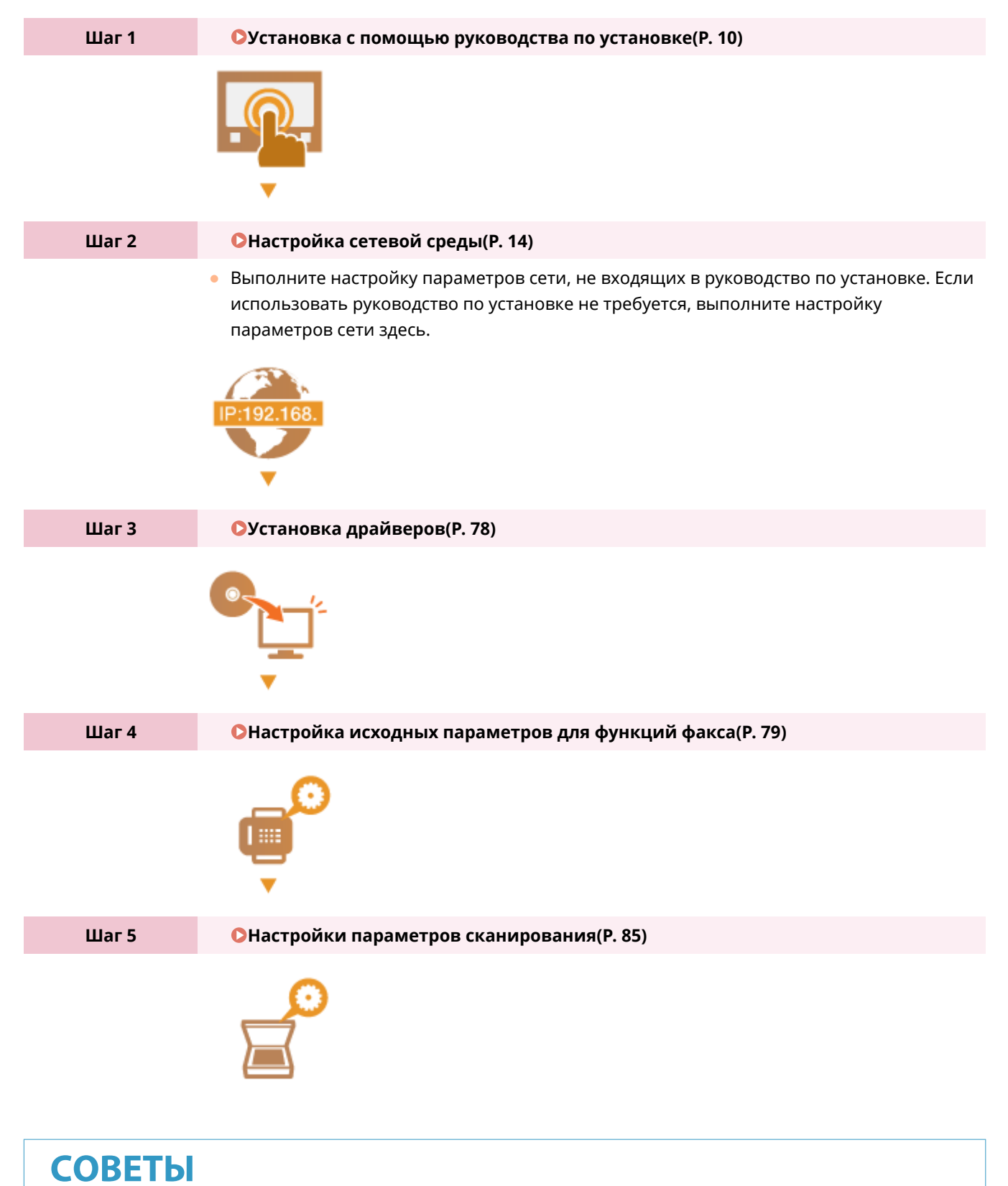

### **Настройка из Удаленного ИП**

● После завершения настроек сетевой среды можно эффективно задавать параметры аппарата с компьютера с помощью Удаленного ИП. **[Запуск Удаленного ИП\(P. 427\)](#page-434-0)** 

#### **Импорт данных из другого аппарата для экономии времени**

● Если модели одинаковы, можно сохранить данные настроек, зарегистрированные в другом принтере или многофункциональном аппарате Canon, на компьютер (экспорт) и загрузить данные настройки на данный аппарат (импорт). **[Импорт и экспорт данных настроек\(P. 449\)](#page-456-0)** 

## <span id="page-15-0"></span>**Предотвращение несанкционированного доступа**

2U6H-003

В этом разделе описываются функции защиты по предотвращению несанкционированного доступа из внешней сети. Эта информация обязательна к прочтению для всех пользователей и администраторов перед использованием этого аппарата, других принтеров и многофункциональных устройств, подключенных к сети. В последние годы принтер или многофункциональное устройство, подключенные к сети, могут предложить ряд полезных функций, например печать с компьютера, управление с компьютера при помощи функции удаленного управления и отправку сканированных документов через Интернет. С другой стороны, очень важно принимать меры по обеспечению безопасности, чтобы снизить риск утечки информации, так как принтер или многофункциональное устройство стали более подвержены угрозам, таким как несанкционированный доступ или кража, когда они подключены к сети. В том разделе описаны необходимые настройки, которые нужно задать для предотвращения несанкционированного доступа, прежде чем использовать принтер или многофункциональное устройство, подключенные к сети.

### **Функции защиты для предотвращения несанкционированного доступа из**

#### **внешней сети**

**Назначение частного IP-адреса(P. 8)** 

**[Использование брандмауэра для ограничения передачи\(P. 9\)](#page-16-0)** 

**[Настройка шифрованной связи TLS \(P. 9\)](#page-16-0)** 

**[Установка PIN-кода для управления информацией, которая хранится в многофункциональном](#page-16-0) [устройстве\(P. 9\)](#page-16-0)** 

## Назначение частного IP-адреса

IP-адрес — это числовая отметка, назначенная каждому устройству, задействованному в компьютерной сети. "Глобальный IP-адрес" используется для подключения к Интернету, а "частный IP-адрес" — для обмена данными в локальной сети, например в локальной сети компании. Если назначен глобальный IP-адрес, ваш принтер или многофункциональное устройство открыты для всех и к ним можно получить доступ через Интернет. Поэтому риск утечки информации в результате неавторизованного доступа из внешней сети становится выше. И напротив, если назначен частный IP-адрес, ваш принтер или многофункциональное устройство закрыты для локальной сети и доступны только для пользователей вашей локальной сети, например локальной сети компании.

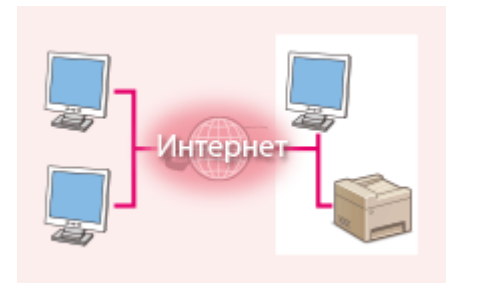

**Глобальный IP-адрес** Возможен доступ из внешней сети

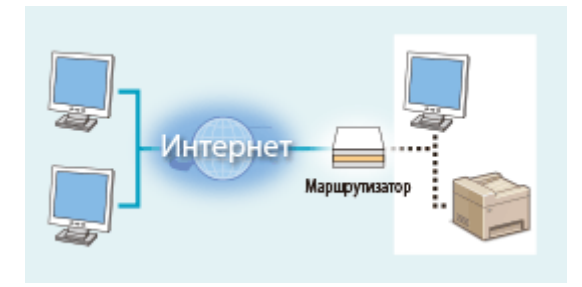

**Частный IP-адрес**

Доступно для пользователей локальной сети

В общем, назначьте принтеру или многофункциональному устройству частный IP-адрес. Обязательно проверьте, является ли IP-адрес, назначенный используемому принтеру или многофункциональному устройству, частным. Частный IP-адрес входит в следующие диапазоны.

### **Диапазоны частных IP-адресов**

- От 10.0.0.0 до 10.255.255.255
- От 172.16.0.0 до 172.31.255.255
- От 192.168.0.0 до 192.168.255.255

Сведения о подтверждении IP-адреса см. в разделе **[Настройка адреса IPv4\(P. 32\)](#page-39-0)** .

## <span id="page-16-0"></span>**ПРИМЕЧАНИЕ**

● Если принтеру или многофункциональному устройству назначен глобальный IP-адрес, можно создать сетевую среду для снижения риска неавторизованного доступа, установив программу обеспечения безопасности, например брандмауэр, который предотвращает доступ из внешних сетей. Чтобы назначить глобальный IP-адрес и использовать принтер или многофункциональное устройство, обратитесь к администратору сети.

## Использование брандмауэра для ограничения передачи

Брандмауэр — это система, которая предотвращает неавторизованный доступ из внешних сетей и защищает от атак и внедрений в локальную сеть. Можно использовать брандмауэр в сетевой среде для блокировки доступа из внешней сети, которая оказывается опасной, ограничив обмен данными с указанными IP-адресами внешней сети. Функция, установленная в принтере или многофункциональном устройстве Canon, позволяет настроить фильтр IP-адресов. Сведения о настройке фильтра IP-адресов см. в разделе **[Указание IP-адресов](#page-384-0) [для параметров брандмауэра\(P. 377\)](#page-384-0)** .

## Настройка шифрованной связи TLS

Сведения о шифрованной связи TLS см. в разделе **[Настройка параметров защиты сети\(P. 374\)](#page-381-0)** , а процедуры настройки — в разделе **[Задание ключа и сертификата для TLS\(P. 387\)](#page-394-0)** .

## Установка PIN-кода для управления информацией, которая хранится в многофункциональном устройстве

Если злоумышленник попытается получить неавторизованный доступ к принтеру или многофункциональному устройству, установка PIN-кода для информации, которая хранится в аппарате, снизит риск утечки информации. Принтеры или многофункциональные устройства Canon позволяют защитить различные типы информации за счет установки PIN-кода.

### **Установка PIN-кода для каждой функции**

- **Установка PIN-кода для использования Удаленного ИП** Дополнительные сведения см. в разделе **[Установка PIN-кода Удаленного ИП\(P. 368\)](#page-375-0)** .
- Установка PIN-кода для настроек администратора системы Дополнительные сведения см. в разделе **[Настройка ИД и PIN-кода администратора](#page-366-0) [системы\(P. 359\)](#page-366-0)** .
- PIN-код адресной книги Дополнительные сведения об установке PIN-кода см. в разделе **[Ограничение использования](#page-420-0) [адресной книги\(P. 413\)](#page-420-0)** .

Выше приведены некоторые примеры функций защиты для предотвращения несанкционированного доступа. Дополнительные сведения о других функциях защиты см. в разделе **[Управление аппаратом\(P. 356\)](#page-363-0)** и примите необходимые меры по обеспечению безопасности для предотвращения несанкционированного доступа, которые подойдут для вашей среды.

## <span id="page-17-0"></span>**Установка с помощью руководства по установке**

2U6H-004

При первом включении ( **[Включение аппарата\(P. 119\)](#page-126-0)** ) аппарата запускается руководство по установке, которое помогает задать начальные настройки аппарата, следуя указателям на экране. В руководстве по установке экраны настройки отображаются в следующем порядке.

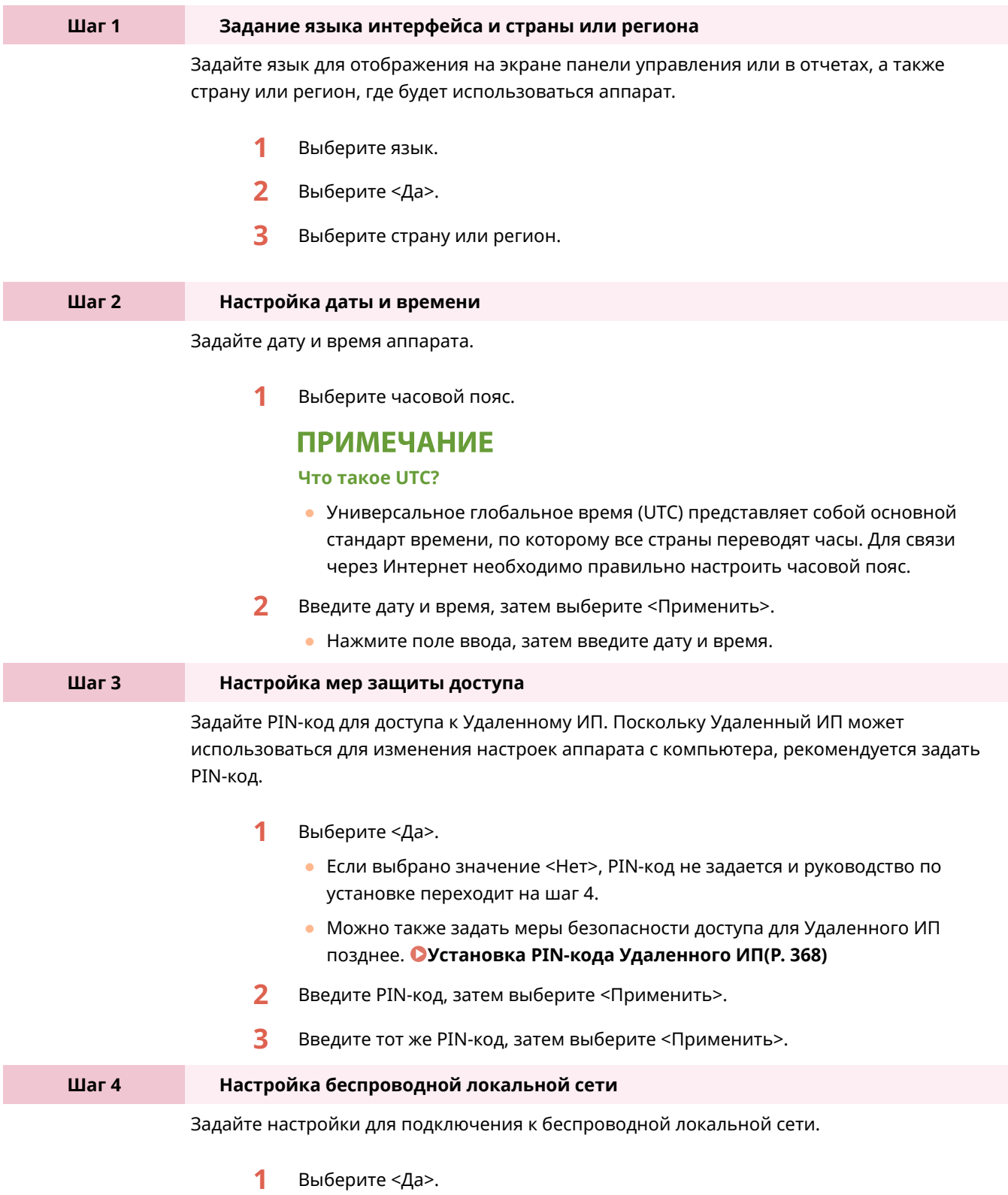

● Если выбрано значение <Нет>, беспроводная сеть не настраивается и руководство по установке переходит на шаг 5.

**2** Выберите <OK>.

I

- **3** Выберите способ настройки.
	- Дополнительные сведения о настройках беспроводной сети см. в разделе **[Подключение к беспроводной локальной сети\(P. 18\)](#page-25-0)** .

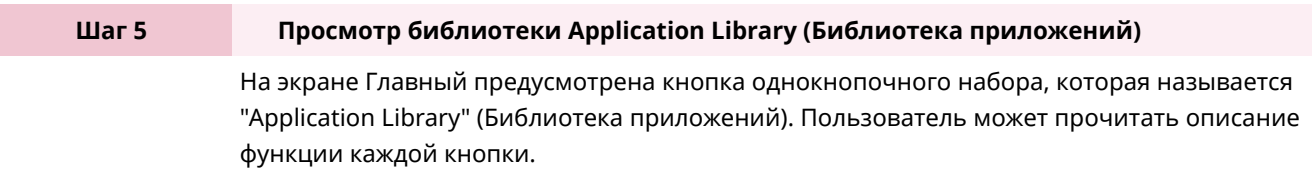

**1** Для завершения руководства по установке выберите <Конец>.

➠После завершения руководства по установке открывается экран Главный.

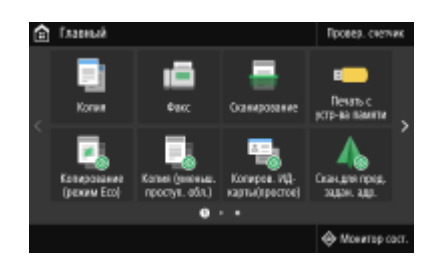

## <span id="page-19-0"></span>**Настройка даты и времени**

2U6H-005

Задайте дату и время для аппарата. Дата и время используются для функций, в которых указывается время, поэтому их необходимо установить точно.

**Установка часового пояса(P. 12) Настройка текущих даты и времени(P. 12) [Настройка летнего времени\(P. 13\)](#page-20-0)** 

## Установка часового пояса

При изменении часового пояса значения, заданные в <Настройки текущей даты/времени>, также соответственно изменяются.

**1 Выберите <Меню> на экране Главный. [Экран Главный\(P. 125\)](#page-132-0)** 

**2 Выберите <Настройки> <Настройки таймера/энергосбережения> <Настройки даты/времени> <Часовой пояс>.**

## **3 Выберите часовой пояс.**

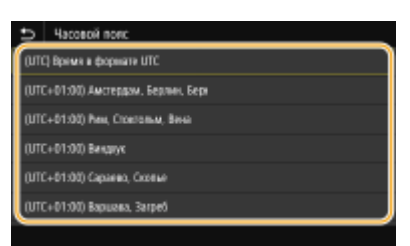

## **ПРИМЕЧАНИЕ**

### **Что такое UTC?**

● Универсальное глобальное время (UTC) представляет собой основной стандарт времени, по которому все страны устанавливают время. Разница времени зависит от страны или области, в которой используется аппарат. Для связи через Интернет необходимо правильно настроить часовой пояс.

### Настройка текущих даты и времени

**1 Выберите <Меню> на экране Главный. [Экран Главный\(P. 125\)](#page-132-0)** 

**2 Выберите <Настройки> <Настройки таймера/энергосбережения> <Настройки текущей даты/времени>.**

<span id="page-20-0"></span>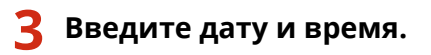

Нажмите поле ввода, затем введите дату и время.

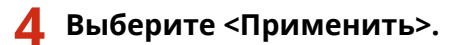

## **BAЖHO!**

● Необходимо задать <Часовой пояс> до настройки текущей даты и времени. Если затем настройка <Часовой пояс> будет изменена, текущая дата и время будут также изменены соответствующим образом.

## **ПРИМЕЧАНИЕ**

● Формат отображения даты и времени можно соответственно изменить. **[<Формат даты>\(P. 466\)](#page-473-0)  [<Формат времени>\(P. 467\)](#page-474-0)** 

## Настройка летнего времени

Если активирован переход на летнее время, необходимо указать период действия режима летнего времени.

**1 Выберите <Меню> на экране Главный. [Экран Главный\(P. 125\)](#page-132-0)** 

**2 Выберите <Настройки> <Настройки таймера/энергосбережения> <Настройки даты/времени> <Настройки летнего времени>.**

**3 Выберите <Выкл.> или <Вкл.> в <Летнее время>.**

● Если выбрано значение <Вкл.>, выберите <Дата начала> и <Дата окончания>, затем задайте месяц и день для каждого из параметров. Чтобы задать день, укажите "какой день недели".

**4 Выберите <Применить>.**

## <span id="page-21-0"></span>**Настройка сетевой среды**

#### 2U6H-006

При подключении аппарата к проводной или беспроводной локальной сети необходимо настроить его уникальный IP-адрес в выбранной сети. Выберите "проводная" или "беспроводная" в зависимости от типа коммуникационной среды и сетевых устройств. Для получения отдельных настроек IP-адреса обратитесь к поставщику интернет-услуг или администратору сети.

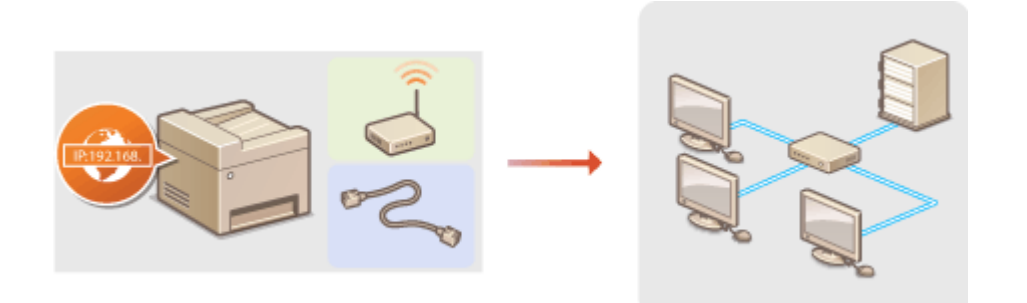

## **ВАЖНО!**

● Если аппарат подключен к незащищенной сети, личная информация может стать доступной посторонним лицам.

## **ПРИМЕЧАНИЕ**

- Устройство не может быть подключено одновременно к беспроводной и проводной сетям.
- Сетевой кабель и маршрутизатор не входят в комплект поставки данного устройства. Подготовьте их в случае необходимости.
- Дополнительные сведения о сетевых устройствах см. в соответствующих руководствах по эксплуатации или обратитесь к производителю устройства.

### ■ Перед началом работы

Выполните следующие инструкции по подключению аппарата к сети.

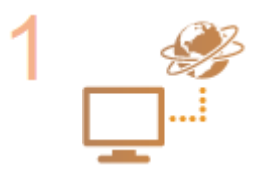

#### **Проверьте настройки компьютера.**

- Убедитесь в том, что компьютер правильно подключен к сети. Для получения дополнительной информации см. руководство по эксплуатации для используемых сетевых устройств или обратитесь к производителям устройств.
- Убедитесь в том, что на компьютере настроены параметры сети. Если параметры сети настроены неправильно, использование аппарата в сети невозможно даже в том случае, если выполнены все остальные шаги следующей процедуры.

## **ПРИМЕЧАНИЕ**

- В зависимости от сети может потребоваться изменение настроек способа связи или типа Ethernet ( **[Настройка параметров Ethernet\(P. 52\)](#page-59-0)** ). Для получения дополнительных сведений обратитесь к поставщику интернет-услуг или администратору сети.
- Проверка MAC-адреса аппарата.

**[Просмотр MAC-адреса для проводной локальной сети\(P. 38\)](#page-45-0)  [Просмотр MAC-адреса и сведений для беспроводной локальной](#page-46-0) [сети\(P. 39\)](#page-46-0)** 

**• Для подключения к сети IEEE 802.1X см. • [Настройка параметров](#page-413-0) [аутентификации IEEE 802.1X\(P. 406\)](#page-413-0)** .

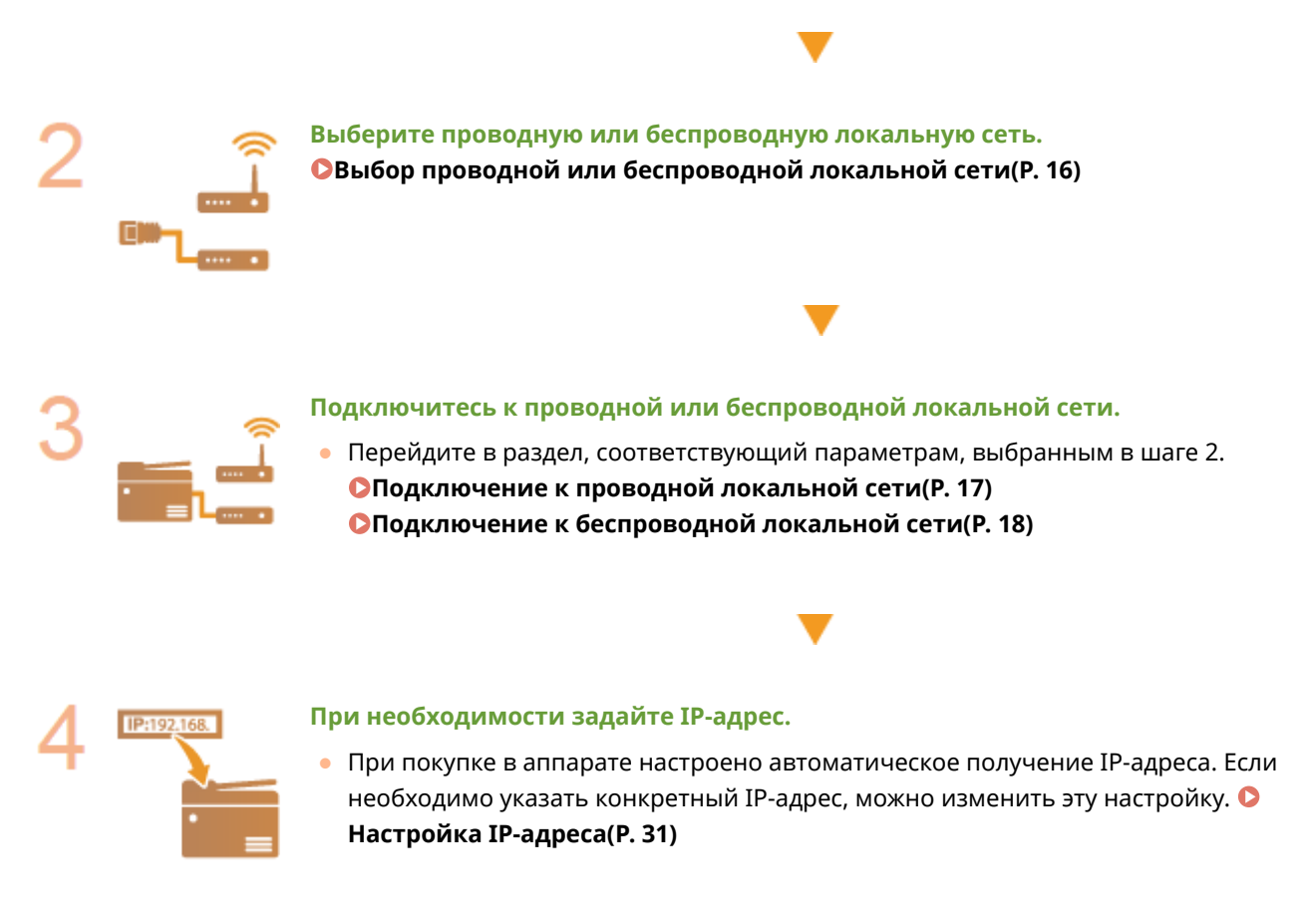

### ССЫЛКИ

**[Настройка параметров связи с помощью компьютера\(P. 40\)](#page-47-0)  [Настройка аппарата для сетевой среды\(P. 51\)](#page-58-0)** 

## <span id="page-23-0"></span>**Выбор проводной или беспроводной локальной**

**сети**

2U6H-007

После того, как вы решили подключить аппарат к компьютеру через проводную или беспроводную локальную сеть, выберите проводную или беспроводную локальную сеть с помощью панели управления. Обратите внимание, что при изменении настройки с <Проводная сеть> на <Беспроводная сеть> или наоборот необходимо удалить драйверы, установленные на компьютере, и установить их повторно. Подробнее см. в руководствах по соответствующим драйверам на веб-сайте интернет-руководств.

- **1 Выберите <Меню> на экране Главный. [Экран Главный\(P. 125\)](#page-132-0)**
- **2 Выберите <Настройки> <Сеть>.**
- При появлении экрана входа в систему введите правильные идентификатор и PIN-код. **[Вход в](#page-143-0) [систему аппарата\(P. 136\)](#page-143-0)** .
- **3 Выберите <Выбор проводной/беспр. сети>.**
- **4 Выберите <Проводная сеть> или <Беспроводная сеть>.**

### ССЫЛКИ

- **[Настройка сетевой среды\(P. 14\)](#page-21-0)**
- **[Подключение к проводной локальной сети\(P. 17\)](#page-24-0)**
- **[Подключение к беспроводной локальной сети\(P. 18\)](#page-25-0)**

## <span id="page-24-0"></span>**Подключение к проводной локальной сети**

#### 2U6H-008

Подключите аппарат к компьютеру посредством маршрутизатора. Подключите устройство к маршрутизатору с помощью сетевого кабеля.

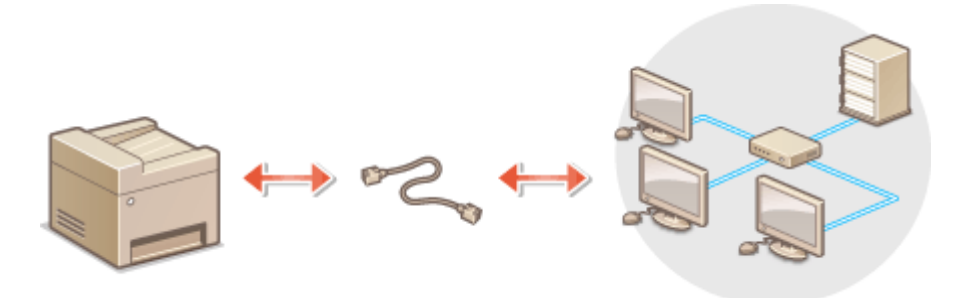

### **1 Подсоедините кабель локальной сети.**

- Подключите аппарат к маршрутизатору с помощью кабеля локальной сети.
- Вставьте штекер до щелчка.

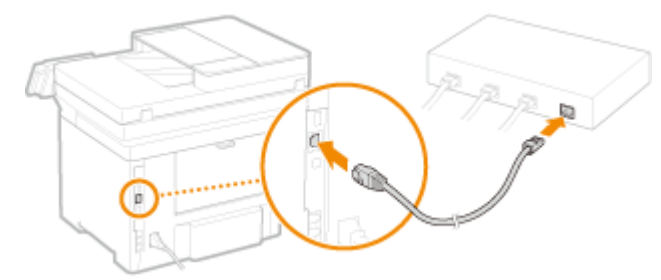

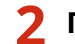

## **2 Подождите несколько минут.**

➠IP-адрес задается автоматически.

## **ПРИМЕЧАНИЕ**

● Можно задать IP-адрес вручную. **[Настройка IP-адреса\(P. 31\)](#page-38-0)** 

### ССЫЛКИ

**[Настройка сетевой среды\(P. 14\)](#page-21-0)** 

## <span id="page-25-0"></span>**Подключение к беспроводной локальной сети**

2U6H-009

Беспроводные маршрутизаторы (или точки доступа) используются для подключения аппарата к компьютеру с помощью радиосвязи. Если беспроводной маршрутизатор оснащен защищенной настройкой Wi-Fi (WPS), настройка сети выполняется автоматически. Если используемые сетевые устройства не поддерживает автоматическую конфигурацию, или требуется указать детализированные параметры проверки подлинности и шифрования, необходимо вручную настроить подключение. Убедитесь в том, что компьютер правильно подключен к сети.

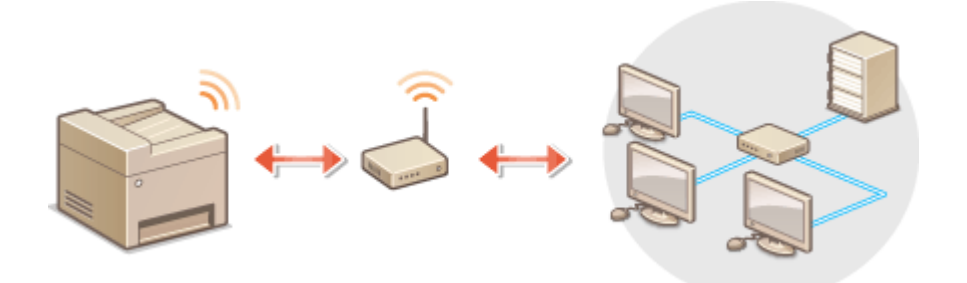

**Настройка подключения с использованием WPS(P. 18) [Настройка подключения вручную\(P. 19\)](#page-26-0)** 

## **ВАЖНО!**

#### **Риск утечки информации**

● Подключение к беспроводной локальной сети выполняется на усмотрение и на риск пользователя. Если аппарат подключен к незащищенной сети, личная информация пользователя может стать известной третьим лицам, поскольку беспроводная связь осуществляется с использованием радиоволн, которые могут свободно распространяться в пространстве и выходить за границы помещения.

#### **Безопасность в рамках беспроводной локальной сети**

 $\bullet$  Функция беспроводной локальной сети этого аппарата поддерживает шифрование WEP, WPA-PSK и WPA2-PSK. Совместимость со стандартами безопасности беспроводного маршрутизатора см. в руководстве по эксплуатации для используемых сетевых устройств или обратитесь к производителю устройства.

## **ПРИМЕЧАНИЕ**

### **Устройства, необходимые для подключения к беспроводной локальной сети**

● Беспроводной маршрутизации не входит в комплект поставки аппарата. При необходимости подготовьте маршрутизатор самостоятельно.

## Настройка подключения с использованием WPS

При использовании WPS доступно два режима: режим нажатия кнопки и режим PIN-кода.

#### <span id="page-26-0"></span>■ Режим нажатия кнопки

Найдите пометку WPS, указанную ниже, на упаковке беспроводного маршрутизатора. Также необходимо убедиться в том, что на сетевом устройстве есть кнопка WPS. **[Настройка подключения с помощью](#page-27-0) [функции WPS \(режим нажатия кнопки\)\(P. 20\)](#page-27-0)** 

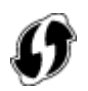

#### ■ Режим PIN-кода

Некоторые WPS-маршрутизаторы не поддерживают режим нажатия кнопки. Если на упаковке или в руководстве пользователя устройства упоминается режим PIN-кода WPS, необходимо настроить подключение, указав PIN-код. **[Настройка подключения с помощью функции WPS \(режим PIN-кода\)\(P. 22\)](#page-29-0)** 

## **ПРИМЕЧАНИЕ**

● Если беспроводной маршрутизатор настроен на использование проверки подлинности на основе WEP, вы не сможете установить подключение с помощью WPS.

## Настройка подключения вручную

При настройке беспроводного подключения вручную можно выбрать беспроводной маршрутизатор или вручную ввести необходимые данные. Независимо от выбранного способа убедитесь в доступности необходимых данных, включая SSID и ключ сети. **[Проверка SSID и ключа сети\(P. 30\)](#page-37-0)** 

### ■Выбор беспроводного маршрутизатора

Выберите этот параметр настройки, если необходимо настроить подключение вручную при минимальных усилиях. **[Настройка подключения путем выбора беспроводного маршрутизатора\(P. 24\)](#page-31-0)** 

### ■ Ввод данных для настройки вручную

Чтобы указать детализированные настройки безопасности (параметры проверки подлинности и шифрования), введите SSID и ключ сети для настройки подключения вручную. **[Настройка подключения путем](#page-34-0) [детального задания параметров\(P. 27\)](#page-34-0)** 

### ССЫЛКИ

**[Настройка сетевой среды\(P. 14\)](#page-21-0)  [Выбор проводной или беспроводной локальной сети\(P. 16\)](#page-23-0)** 

## <span id="page-27-0"></span>**Настройка подключения с помощью функции WPS (режим нажатия кнопки)**

2U6H-00A

Если беспроводной маршрутизатор поддерживает режим нажатия кнопки WPS, вы можете легко настроить подключение с помощью кнопки WPS.

## **BAЖHO!**

- Способ использования беспроводного маршрутизатора варьируется для различных устройств. Справочные сведения см. в руководствах по эксплуатации для соответствующих сетевых устройств.
	- **1 Выберите <Меню> на экране Главный. [Экран Главный\(P. 125\)](#page-132-0)**

## **Выберите <Настройки> ► <Сеть>.**

- При появлении экрана входа в систему введите правильные идентификатор и PIN-код. **[Вход в](#page-143-0) [систему аппарата\(P. 136\)](#page-143-0)** .
- **3 Выберите <Настройки беспроводной сети>.**
- При отображении сообщения <Включить беспроводную локальную сеть?> выберите <Да>.
- **4 Прочтите текст сообщения и выберите <OK>.**
- **5 Выберите <Режим нажатия кнопки WPS>.**
- **6 Выберите <Да>.**

## **7 Нажмите и удерживайте кнопку WPS на беспроводном маршрутизаторе.**

- Необходимо нажать и удерживать кнопку в течение 2 минут после выбора <Да> в шаге 6.
- В зависимости от сетевого устройства можно нажать и удерживать кнопку в течение 2 секунд или дольше. Справочные сведения см. в руководствах по эксплуатации для соответствующих сетевых устройств.

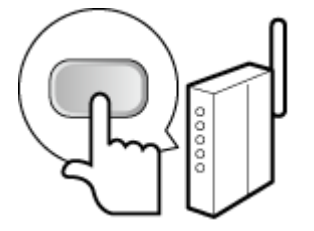

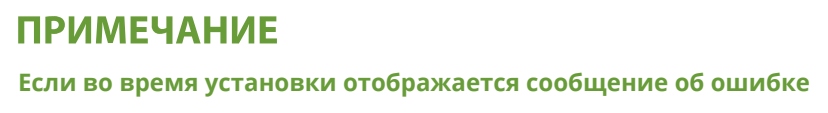

- Выберите <Закрыть> и вернитесь к шагу 5.
- **8 Подождите, пока не появится сообщение <Подключено.>.**

### **9 Выберите <Закрыть>.**

➠Подождите несколько минут, пока не будут автоматически заданы IP-адрес и другие параметры.

### **ВАЖНО:**

**Интенсивность сигнала**

● Если для подключения доступно более одного беспроводного маршрутизатора, аппарат подключается к устройству с самым интенсивным сигналом. Интенсивность сигнала измеряется при помощи RSSI (индикации уровня принимаемого сигнала).

### **ПРИМЕЧАНИЕ**

- **Можно задать IP-адрес вручную. Настройка IP-адреса(Р. 31)**
- Когда аппарат подключен к беспроводной сети, значок Wi-Fi отображается на экране Главный или на экране основных функций каждой из функций. **[Основные экраны\(P. 124\)](#page-131-0)**

## **ПРИМЕЧАНИЕ**

#### **Снижение энергопотребления**

● Можно настроить аппарат для перехода в <Режим экономии энергии> в зависимости от сигнала, излучаемого беспроводным маршрутизатором. **[<Режим экономии энергии>\(P. 471\)](#page-478-0)** 

#### **Если IP-адрес аппарата изменился**

● В среде DHCP IP-адрес аппарата может изменяться автоматически. В этом случае подключение сохраняется до тех пор, пока компьютер и аппарат находятся в пределах одной подсети.

### ССЫЛКИ

**[Подключение к беспроводной локальной сети\(P. 18\)](#page-25-0)** 

## <span id="page-29-0"></span>**Настройка подключения с помощью функции WPS (режим PIN-кода)**

2U6H-00C

Если беспроводной маршрутизатор поддерживает режим PIN-кода WPS, необходимо создать PIN-код на аппарате и зарегистрировать его на сетевом устройстве.

## **BAЖHO!**

● Способ использования беспроводного маршрутизатора варьируется для различных устройств. Справочные сведения см. в руководствах по эксплуатации для соответствующих сетевых устройств.

С компьютера

- **1 Перейдите в интерфейс беспроводного маршрутизатора с компьютера и откройте экран, на котором необходимо ввести PIN-код WPS.**
- Дополнительные сведения см. в руководстве по эксплуатации для соответствующего сетевого устройства.

## С панели управления

- **2 Выберите <Меню> на экране Главный. [Экран Главный\(P. 125\)](#page-132-0)**
- **3 Выберите <Настройки> <Сеть>.**
- При появлении экрана входа в систему введите правильные идентификатор и PIN-код. **[Вход в](#page-143-0) [систему аппарата\(P. 136\)](#page-143-0)** .
- **4 Выберите <Настройки беспроводной сети>.**
- При отображении сообщения <Включить беспроводную локальную сеть?> выберите <Да>.
- **5 Прочтите текст сообщения и выберите <OK>.**
- **6 Выберите <Режим PIN-кода WPS>.**

## **7 Выберите <Да>.**

➠Создается PIN-код, который отображается на экране.

### **8 Зарегистрируйте созданный PIN-код на беспроводном маршрутизаторе.**

- Зарегистрируйте PIN-код на экране установки в шаге 1.
- PIN-код необходимо зарегистрировать в течение 10 минут после выбора <Да> в шаге 7.

## **ПРИМЕЧАНИЕ**

**Если во время установки отображается сообщение об ошибке**

● Выберите <Закрыть> и вернитесь к шагу 6.

### С панели управления

**9 Подождите, пока не появится сообщение <Подключено.>.**

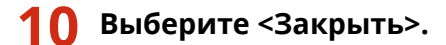

➠Подождите несколько минут, пока не будут автоматически заданы IP-адрес и другие параметры.

### ВАЖНО:

#### **Интенсивность сигнала**

● Если для подключения доступно более одного беспроводного маршрутизатора, аппарат подключается к устройству с самым интенсивным сигналом. Интенсивность сигнала измеряется при помощи RSSI (индикации уровня принимаемого сигнала).

### **ПРИМЕЧАНИЕ**

- Можно задать IP-адрес вручную. **[Настройка IP-адреса\(P. 31\)](#page-38-0)**
- Когда аппарат подключен к беспроводной сети, на экране Главный или на экране основных функций каждой из функций отображается значок Wi-Fi. **[Основные экраны\(P. 124\)](#page-131-0)**

## **ПРИМЕЧАНИЕ**

#### **Снижение энергопотребления**

● Можно настроить аппарат для перехода в <Режим экономии энергии> в зависимости от сигнала, излучаемого беспроводным маршрутизатором. **[<Режим экономии энергии>\(P. 471\)](#page-478-0)** 

#### **Если IP-адрес аппарата изменился**

● В среде DHCP IP-адрес аппарата может изменяться автоматически. В этом случае подключение сохраняется до тех пор, пока компьютер и аппарат находятся в пределах одной подсети.

#### ССЫЛКИ

**[Подключение к беспроводной локальной сети\(P. 18\)](#page-25-0)** 

## <span id="page-31-0"></span>**Настройка подключения путем выбора беспроводного маршрутизатора**

#### 2U6H-00E

Можно выполнить поиск беспроводных маршрутизаторов (или точек доступа), доступных для подключения, и выбрать один из них в списке аппарата. В поле сетевого ключа введите WEP- или PSK-ключ. Перед выбором беспроводного маршрутизатора необходимо проверить и записать необходимые для установки данные, включая SSID и ключ сети ( **[Проверка SSID и ключа сети\(P. 30\)](#page-37-0)** ).

## **ПРИМЕЧАНИЕ**

### **Настройки защиты**

- Если беспроводное подключение настраивается путем выбора беспроводного маршрутизатора, для метода проверки подлинности WEP устанавливается значение <Открытая система>, а для метода шифрования WPA/WPA2 — значение <Авто> (AES-CCMP или TKIP). Чтобы выбрать значение <Общий ключ> для проверки подлинности WEP или значение <AES-CCMP> для шифрования WPA/WPA2, необходимо настроить подключение, используя метод <Ввод вручную>. **[Настройка подключения](#page-34-0) [путем детального задания параметров\(P. 27\)](#page-34-0)** 
	- **1 Выберите <Меню> на экране Главный. [Экран Главный\(P. 125\)](#page-132-0)**

## **2 Выберите <Настройки> <Сеть>.**

- При появлении экрана входа в систему введите правильные идентификатор и PIN-код. **[Вход в](#page-143-0) [систему аппарата\(P. 136\)](#page-143-0)** .
- **3 Выберите <Настройки беспроводной сети>.**
- При отображении сообщения <Включить беспроводную локальную сеть?> выберите <Да>.
- **4 Прочтите текст сообщения и выберите <OK>.**
- **5 Выберите <Настройки SSID>.**

**6 Выберите <Выбор точки доступа>.**

**•••** Аппарат выполнит поиск доступных беспроводных маршрутизаторов.

### **ПРИМЕЧАНИЕ**

- Если отображается сообщение, что точка доступа не найдена, см. раздел **[Меры по устранению](#page-645-0) [для каждого сообщения\(P. 638\)](#page-645-0)** .
- **7 Выберите беспроводной маршрутизатор.**

● Выберите маршрутизатор, SSID которого соответствует записанному вами SSID, и выберите <Далее>.

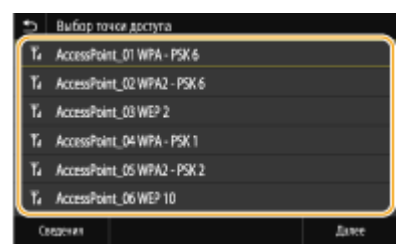

## **ПРИМЕЧАНИЕ**

#### **Просмотр сведений о настройках безопасности**

● Выберите беспроводной маршрутизатор и выберите <Сведения>. Для возврата на исходный экран выберите  $\blacksquare$ .

#### **Если не найден беспроводной маршрутизатор**

● Проверьте, правильно ли настроен аппарат и готов ли он к подключению к сети. **[Проблемы с](#page-618-0) [установкой/настройками\(P. 611\)](#page-618-0)** 

### **8 Введите записанный ключ сети.**

- Введите ключ сети и выберите <Применить>.
- Порядок ввода текста см. в разделе **[Ввод текста\(P. 134\)](#page-141-0)** .

## **9 Выберите <Да>.**

### **ПРИМЕЧАНИЕ**

**Если во время установки отображается сообщение об ошибке**

● Выберите <Закрыть>, убедитесь в правильности ключа сети и вернитесь к шагу 5.

**10 Подождите, пока не появится сообщение <Подключено.>.**

## **11 Выберите <Закрыть>.**

➠Подождите несколько минут, пока не будут автоматически заданы IP-адрес и другие параметры.

### ВАЖНО:

#### **Интенсивность сигнала**

● Если для подключения доступно более одного беспроводного маршрутизатора, аппарат подключается к устройству с самым интенсивным сигналом. Интенсивность сигнала измеряется при помощи RSSI (индикации уровня принимаемого сигнала).

### **ПРИМЕЧАНИЕ**

- Можно задать IP-адрес вручную. **[Настройка IP-адреса\(P. 31\)](#page-38-0)**
- Когда аппарат подключен к беспроводной сети, на экране Главный или на экране основных функций каждой из функций отображается значок Wi-Fi. **[Основные экраны\(P. 124\)](#page-131-0)**

## **ПРИМЕЧАНИЕ**

### **Снижение энергопотребления**

● Можно настроить аппарат для перехода в <Режим экономии энергии> в зависимости от сигнала, излучаемого беспроводным маршрутизатором. **[<Режим экономии энергии>\(P. 471\)](#page-478-0)** 

#### **Если IP-адрес аппарата изменился**

● В среде DHCP IP-адрес аппарата может изменяться автоматически. В этом случае подключение сохраняется до тех пор, пока компьютер и аппарат находятся в пределах одной подсети.

### ССЫЛКИ

**[Подключение к беспроводной локальной сети\(P. 18\)](#page-25-0)** 

## <span id="page-34-0"></span>**Настройка подключения путем детального задания параметров**

2U6H-00F

Если необходимо задать детальные параметры безопасности или не удается установить беспроводное подключение при помощи других процедур, рекомендуется вручную указать все необходимые данные для подключения к беспроводной локальной сети. Прежде чем указать детальные параметры, необходимо проверить и записать необходимые сведения, включая SSID, ключ сети, стандарты безопасности и протоколы безопасности. **[Проверка SSID и ключа сети\(P. 30\)](#page-37-0)** 

- **1 Выберите <Меню> на экране Главный. [Экран Главный\(P. 125\)](#page-132-0)**
- **2 Выберите <Настройки> <Сеть>.**
- При появлении экрана входа в систему введите правильные идентификатор и PIN-код. **[Вход в](#page-143-0) [систему аппарата\(P. 136\)](#page-143-0)** .
- **3 Выберите <Настройки беспроводной сети>.**
- При отображении сообщения <Включить беспроводную локальную сеть?> выберите <Да>.
- **4 Прочтите текст сообщения и выберите <OK>.**
- **5 Выберите <Настройки SSID> <Ввод вручную>.**
- **6 Введите записанный SSID.**
- Введите SSID и выберите <Применить>.
- Порядок ввода текста см. в разделе **[Ввод текста\(P. 134\)](#page-141-0)** .

### **7 Укажите настройки безопасности, используя записанные ранее данные.**

● Если в настройке параметров безопасности нет необходимости, выберите <Нет>.

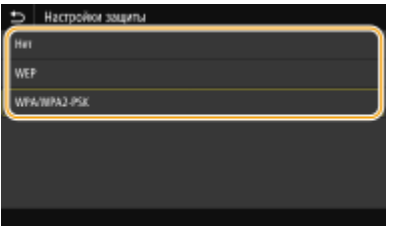

### **Использование WEP**

- **1** Выберите <WEP>.
- **2** Выберите метод проверки подлинности.

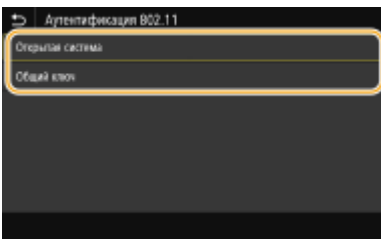

#### **<Открытая система>**

Задает тип проверки подлинности "Открытая система" (т. н. "открытая проверка подлинности").

#### **<Общий ключ>**

В качестве пароля используется WEP-ключ.

## **ПРИМЕЧАНИЕ**

#### **Если выбрано <Открытая система>**

- При подключении аппарата к беспроводной локальной сети возникает ошибка аутентификации в том случае, если на беспроводном маршрутизаторе настроена аутентификация с помощью ключа совместного использования. В этом случае аппарат автоматически изменяет значение настройки на <Общий ключ> и выполняет повторную попытку подключения.
- **3** Выберите ключ WEP, подлежащий редактированию.
	- Выберите ключ WEP (от 1 до 4) и выберите <Правка>.
	- Можно зарегистрировать до четырех различных WEP-ключей.
- **4** Введите записанный ключ сети.
	- Введите ключ сети и выберите <Применить>.
- **5** Выберите требуемый ключ WEP.
	- Выберите измененный ключ WEP и выберите Регистрация.

### **Использование WPA-PSK или WPA2-PSK**

- **1** Выберите <WPA/WPA2-PSK>.
- **2** Выберите метод шифрования.

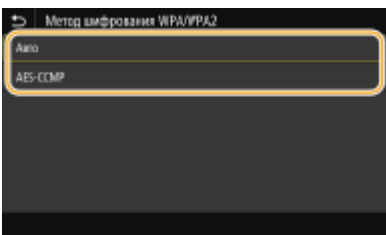

#### **<Авто>**

Настраивает аппарат для автоматического выбора AES-CCMP или TKIP в соответствии с настройкой беспроводного маршрутизатора.

#### **<AES-CCMP>**

Устанавливает в качестве метода шифрования AES-CCMP.

- **3** Введите записанный ключ сети.
	- Введите ключ сети и выберите <Применить>.
# **8 Выберите <Да>.**

# **ПРИМЕЧАНИЕ**

**Если во время установки отображается сообщение об ошибке**

● Выберите <Закрыть>, убедитесь в правильности заданных параметров и вернитесь к шагу 5.

**9 Подождите, пока не появится сообщение <Подключено.>.**

# **10 Выберите <Закрыть>.**

➠Подождите несколько минут, пока не будут автоматически заданы IP-адрес и другие параметры.

# ВАЖНО:

**Интенсивность сигнала**

● Если для подключения доступно более одного беспроводного маршрутизатора, аппарат подключается к устройству с самым интенсивным сигналом. Интенсивность сигнала измеряется при помощи RSSI (индикации уровня принимаемого сигнала).

# **ПРИМЕЧАНИЕ**

- Можно задать IP-адрес вручную. **[Настройка IP-адреса\(P. 31\)](#page-38-0)**
- Когда аппарат подключен к беспроводной сети, на экране Главный или на экране основных функций каждой из функций отображается значок Wi-Fi. **[Основные экраны\(P. 124\)](#page-131-0)**

# **ПРИМЕЧАНИЕ**

### **Снижение энергопотребления**

• Можно настроить аппарат для перехода в <Режим экономии энергии> в зависимости от сигнала, излучаемого беспроводным маршрутизатором. **[<Режим экономии энергии>\(P. 471\)](#page-478-0)** 

## **Если IP-адрес аппарата изменился**

● В среде DHCP IP-адрес аппарата может изменяться автоматически. В этом случае подключение сохраняется до тех пор, пока компьютер и аппарат находятся в пределах одной подсети.

## ССЫЛКИ

**[Подключение к беспроводной локальной сети\(P. 18\)](#page-25-0)** 

# **Проверка SSID и ключа сети**

### 2U6H-00H

При настройке беспроводного подключения вручную необходимо указать SSID и ключ сети для беспроводного маршрутизатора. На этих сетевых устройствах можно указать SSID и ключ сети. Проверьте устройства и запишите все необходимые сведения, перед тем как приступить к настройке подключения. Дополнительные сведения о сетевых устройствах см. в соответствующих руководствах по эксплуатации или обратитесь к производителю устройства.

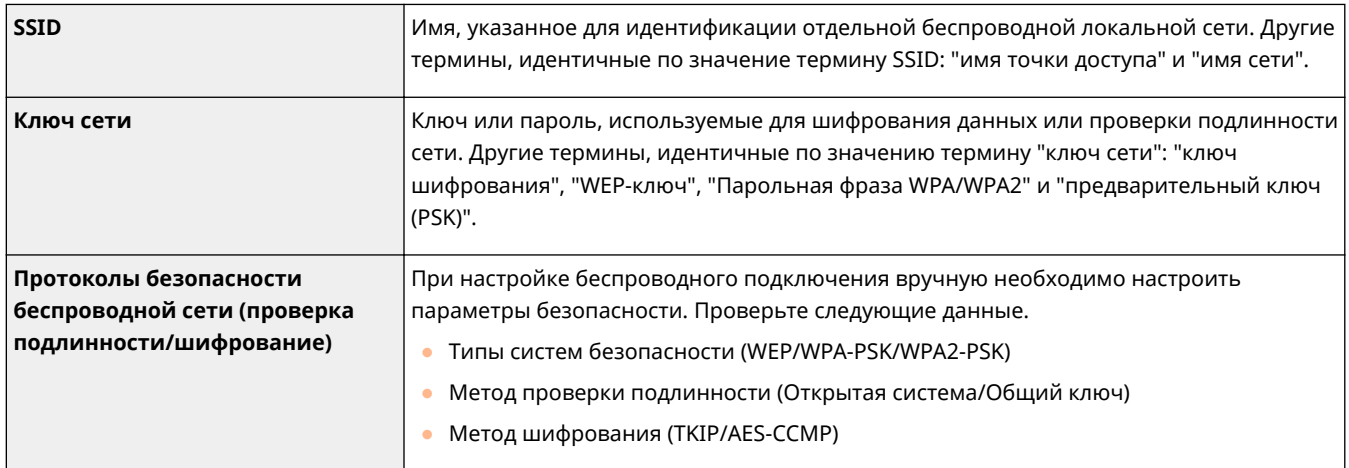

# ■Проверка SSID и ключа сети с помощью компьютера

Возможно, SSID или ключ сети изменен. Если SSID или ключ сети неизвестны, можно узнать их с помощью программы "Canon MF/LBP Wireless Setup Assistant". Загрузите программу "Canon MF/LBP Wireless Setup Assistant" с веб-сайта Canon (http://www.canon.com/) и запустите ее на компьютере, подключенном к беспроводной сети.

# **ПРИМЕЧАНИЕ**

● Если после запуска программы "Canon MF/LBP Wireless Setup Assistant" на экране не отображаются никакие точки доступа, проверьте, завершена ли настройка на компьютере и маршрутизаторе беспроводной сети.

## ССЫЛКИ

**[Подключение к беспроводной локальной сети\(P. 18\)](#page-25-0)  [Настройка подключения путем выбора беспроводного маршрутизатора\(P. 24\)](#page-31-0)  [Настройка подключения путем детального задания параметров\(P. 27\)](#page-34-0)** 

# <span id="page-38-0"></span>**Настройка IP-адреса**

## 2U6H-00J

Для подключения аппарата к сети требуется уникальный сетевой IP-адрес. Доступно две версии IP-адресов: IPv4 и IPv6. Значения параметров зависят от сетевой среды. Для использования адресов версии IPv6 необходимо правильно настроить параметры адреса IPv4.

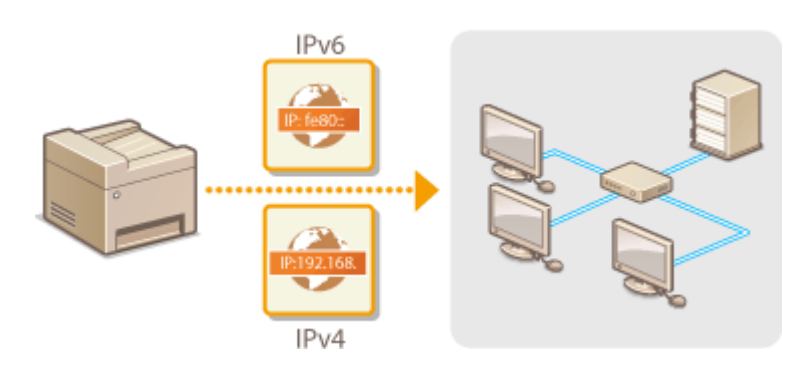

**[Настройка адреса IPv4\(P. 32\)](#page-39-0)  [Настройка адресов IPv6\(P. 35\)](#page-42-0)** 

# <span id="page-39-0"></span>**Настройка адреса IPv4**

 Адрес IPv4 аппарата можно назначить автоматически с помощью протокола динамического назначения IP-адресов, такого как DHCP, или ввести вручную. При подключении аппарата к проводной локальной сети необходимо убедиться в том, что штекеры кабеля локальной сети плотно вставлены в порты ( **[Подключение к проводной локальной сети\(P. 17\)](#page-24-0)** ). При необходимости можно проверить сетевое подключение.

2U6H-00K

**Настройка адреса IPv4(P. 32) [Проверка сетевого подключения\(P. 33\)](#page-40-0)** 

# Настройка адреса IPv4

**1 Выберите <Меню> на экране Главный. [Экран Главный\(P. 125\)](#page-132-0)** 

- **2 Выберите <Настройки> <Сеть>.**
- При появлении экрана входа в систему введите правильные идентификатор и PIN-код. **[Вход в](#page-143-0) [систему аппарата\(P. 136\)](#page-143-0)** .
- **3 Выберите <Настройки TCP/IP> <Настройки IPv4> <Настройки IP-адреса>.**

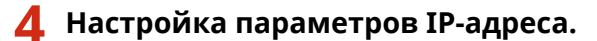

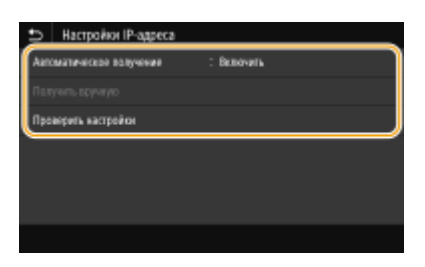

### **<Автоматическое получение>**

Выберите автоматическое назначение IP-адреса с помощью протокола DHCP. Когда отображается значение <Включить>, включена автоматическая адресация.

### **<Получить вручную>**

Выберите настройку параметров IP-адреса путем ввода IP-адреса вручную. Для выбора этого параметра для автоматического назначения должно быть задано значение <Выключить>.

### **<Проверить настройки>**

Выберите, если вы хотите просмотреть текущие параметры IP-адреса.

### **Автоматическое назначение IP-адреса**

- **1** Выберите <Автоматическое получение>.
- **2** Выберите <Вкл.> в <Автоматическое получение>, затем выберите <Выбор протокола>.

<span id="page-40-0"></span>**3** Выберите <DHCP>.

# **ПРИМЕЧАНИЕ**

### **Если вы не хотите использовать DHCP/BOOTP/RARP для назначения IP-адреса**

- Выберите <Выключить>. Если при выборе <DHCP> эти службы недоступны, аппарат будет пытаться выполнить поиск этих служб, затрачивая для этого время и ресурсы связи.
- **4** Убедитесь в том, что для <Авто IP> выбрано значение <Включить>.
	- Если выбрано значение <Выключить>, измените его на <Включить>.
- **5** Выберите <Применить>.

# **ПРИМЕЧАНИЕ**

● IP-адреса, назначенные посредством DHCP, переопределяют адрес, полученный посредством Авто IP.

## **Ввод IP-адреса вручную**

- 1 Выберите <Автоматическое получение>, затем выберите <Выкл.> <Применить> в <Автоматическое получение>.
- **2** Выберите <Получить вручную>.
- **3** Введите <IP-адрес>, <Маска подсети> и <Адрес шлюза>, затем выберите <Применить>.

# **5 Выберите <OK>.**

# **6 Перезапустите аппарат.**

● Выключите аппарат и подождите как минимум 10 секунд, прежде чем включить его снова.

# **ПРИМЕЧАНИЕ**

### **Проверка правильности параметров**

● Убедитесь в том, что на компьютере отображается экран Удаленный ИП( **[Запуск Удаленного](#page-434-0) [ИП\(P. 427\)](#page-434-0)** ). Если отсутствует доступ к компьютеру, проверьте соединение через панель управления ( **Проверка сетевого подключения(P. 33)** ).

## **Если IP-адрес был изменен после установки драйвера принтера**

● Если используется порт MFNP, подключение сохраняется до тех пор, пока аппарат и компьютер находятся в одной подсети; поэтому добавлять новый порт не требуется. Если используется стандартный порт TCP/IP, необходимо добавить новый порт. **[Настройка портов принтера\(P. 44\)](#page-51-0)** 

\*Если вы не знаете, какой порт используется, см. раздел **[Проверка порта принтера\(P. 727\)](#page-734-0)** .

# Проверка сетевого подключения

**1 Выберите <Меню> на экране Главный. [Экран Главный\(P. 125\)](#page-132-0)** 

# **2** Выберите <Настройки> ▶ <Сеть>.

● При появлении экрана входа в систему введите правильные идентификатор и PIN-код. **[Вход в](#page-143-0) [систему аппарата\(P. 136\)](#page-143-0)** .

**3** Выберите <Настройки TCP/IP> ► <Настройки IPv4> ► <Команда PING>.

# **4 Введите IPv4-адрес другого устройства в сети и выберите <Применить>.**

**⊪ Если подключение установлено успешно, отображается сообщение <Получен ответ от хоста.>.** 

## ССЫЛКИ

**[Настройка адресов IPv6\(P. 35\)](#page-42-0)  [Просмотр параметров сети\(P. 38\)](#page-45-0)  [Настройка WINS\(P. 62\)](#page-69-0)** 

# <span id="page-42-0"></span>**Настройка адресов IPv6**

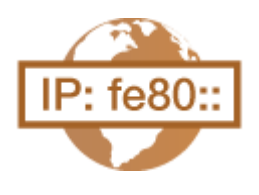

 Адреса IPv6 для аппарата можно настроить посредством Удаленного ИП. Перед настройкой адресов IPv6 проверьте настройки адреса IPv4 ( **[Просмотр](#page-45-0) [настроек IPv4\(P. 38\)](#page-45-0)** ). Для использования адресов IPv6 необходимо правильно настроить адреса IPv4. Обратите внимание, что функция сканирования, использующая драйвер сканера или MF Scan Utility, недоступна в среде IPv6. Аппарат может использовать несколько следующих адресов IPv6:

2U6H-00L

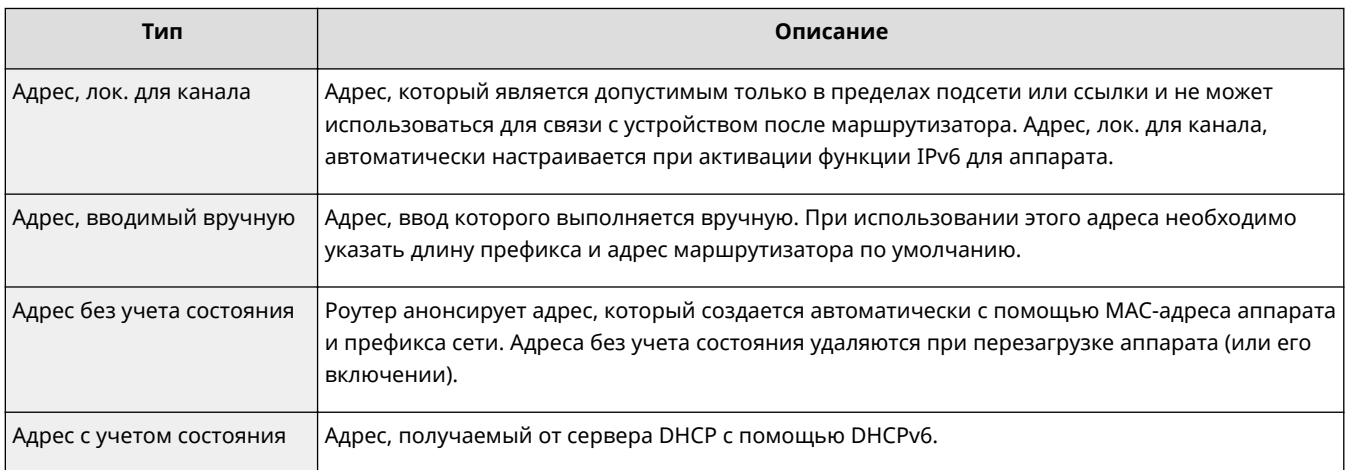

# **ПРИМЕЧАНИЕ**

- Дополнительные сведения о базовых операциях, которые требуется выполнить при настройке аппарата из Удаленного ИП, см. в разделе **[Настройка параметров меню с помощью Удаленного](#page-443-0) [ИП\(P. 436\)](#page-443-0)** .
	- **1 Запустите Удаленный ИП и войдите в систему в режиме администратора системы. [Запуск Удаленного ИП\(P. 427\)](#page-434-0)**
	- **2 Нажмите [Настройки/Регистрация] на странице портала. [Экран Удаленного](#page-435-0) [ИП\(P. 428\)](#page-435-0)**
	- **3** Выберите [Настройки сети] ► [Настройки IPv6].
- **4 Щелкните [Изменить].**
- **5 Установите флажок [Использовать IPv6] и настройте необходимые параметры.**

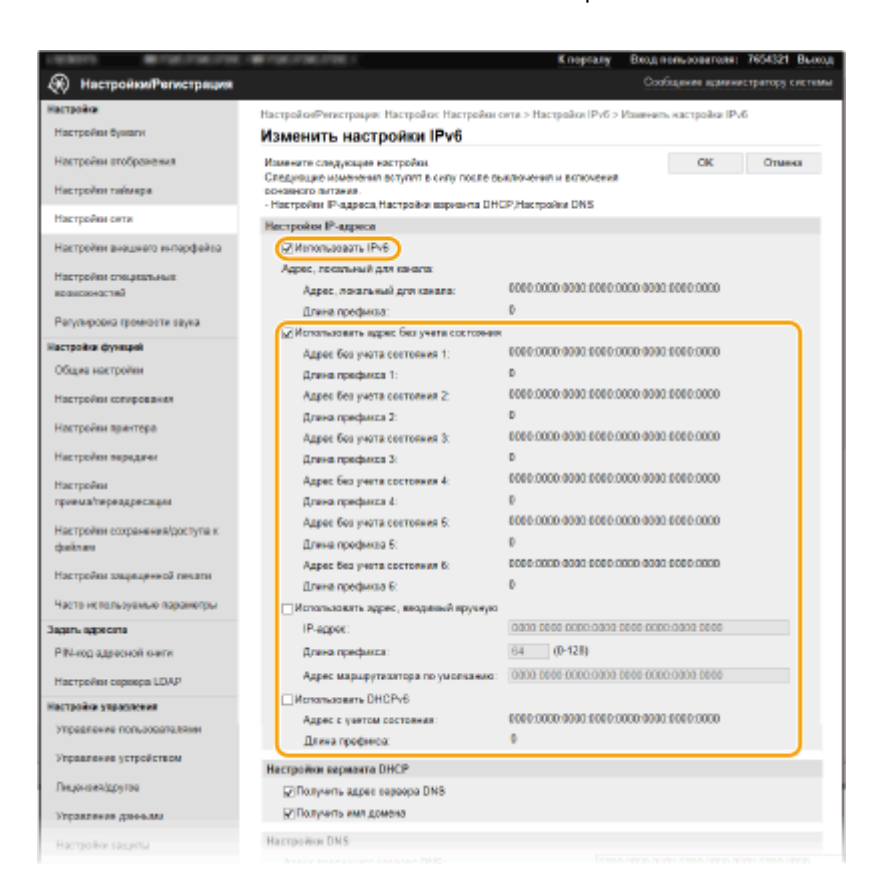

#### **[Использовать IPv6]**

Установите флажок, чтобы активировать функцию IPv6 для аппарата. Если IPv6 не используется, снимите флажок.

### **[Адрес без учета состояния 1]**

Установите флажок, если используется адрес без учета состояния. Если адрес без учета состояния не используется, снимите флажок.

#### **[Использовать адрес, вводимый вручную]**

Чтобы вручную ввести адрес IPv6, установите флажок и укажите IP-адрес, длину префикса и адрес маршрутизатора по умолчанию в соответствующих текстовых полях.

#### **[IP-адрес]**

Введите адрес IPv6. Ввод адресов, начинающихся на "ff" (или групповых адресов) не допускается.

### **[Длина префикса]**

Введите число, указывающее количество бит, доступных для сетевого адреса.

#### **[Адрес маршрутизатора по умолчанию]**

При необходимости укажите адрес IPv6 маршрутизатора по умолчанию. Ввод адресов, начинающихся на "ff" (или групповых адресов) не допускается.

#### **[Использовать DHCPv6]**

Установите флажок, если используется адрес с учетом состояния. Если DHCPv6 не используется, снимите флажок.

# **6 Щелкните [OK].**

## **7 Перезапустите аппарат.**

● Выключите аппарат и подождите как минимум 10 секунд, прежде чем включить его снова.

# **ПРИМЕЧАНИЕ**

## **Проверка правильности параметров**

• Убедитесь, что ваш компьютер может отображать экран Удаленного ИП, введя адрес IPv6 аппарата. • **[Запуск Удаленного ИП\(P. 427\)](#page-434-0)** 

### **Выбор настроек на панели управления**

• Параметры IPv6 также можно настроить через <Меню> экрана Главный. <sup>•</sup> <Настройки IPv6>(Р. 474)

**Если IP-адрес был изменен после установки драйвера принтера**

• Необходимо добавить новый порт. **Онастройка портов принтера(Р. 44)** 

## ССЫЛКИ

**[Настройка адреса IPv4\(P. 32\)](#page-39-0)  [Просмотр параметров сети\(P. 38\)](#page-45-0)** 

# <span id="page-45-0"></span>**Просмотр параметров сети**

2U6H-00R

**Просмотр настроек IPv4(P. 38) Просмотр настроек IPv6(P. 38) Просмотр MAC-адреса для проводной локальной сети(P. 38) [Просмотр MAC-адреса и сведений для беспроводной локальной сети\(P. 39\)](#page-46-0)** 

# **ПРИМЕЧАНИЕ**

- IP-адрес настроен неправильно, если он отображается в виде "0.0.0.0".
- Подключение аппарата к коммутирующему концентратору или мосту может привести к сбою соединения даже в том случае, если IP-адрес настроен правильно. Эту проблему можно решить путем задания определенного интервала до начала обмена данными с аппаратом. **[Настройка времени](#page-62-0) [ожидания при подключении к сети\(P. 55\)](#page-62-0)**
- Можно напечатать список текущих параметров сети. **[Список данных пользователей/Список](#page-609-0) [данных администратора системы\(P. 602\)](#page-609-0)**

# Просмотр настроек IPv4

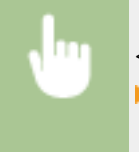

<Монитор сост.> > <Сетевая информация> > <IPv4> Выберите настройку для просмотра Проверьте настройки

# Просмотр настроек IPv6

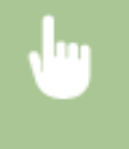

<Монитор сост.> > <Сетевая информация> > <IPv6> Выберите настройку для просмотра Проверьте настройки

# Просмотр MAC-адреса для проводной локальной сети

**1 Выберите <Меню> на экране Главный. [Экран Главный\(P. 125\)](#page-132-0)** 

**2 Выберите <Настройки> <Сеть>.**

- При появлении экрана входа в систему введите правильные идентификатор и PIN-код. **[Вход в](#page-143-0) [систему аппарата\(P. 136\)](#page-143-0)** .
- **3 Выберите <Настройки драйвера Ethernet>.**

➠Отображается MAC-адрес.

# <span id="page-46-0"></span>Просмотр MAC-адреса и сведений для беспроводной локальной сети

**1 Выберите <Меню> на экране Главный. [Экран Главный\(P. 125\)](#page-132-0)** 

# **2 Выберите <Настройки> <Сеть>.**

- При появлении экрана входа в систему введите правильные идентификатор и PIN-код. **[Вход в](#page-143-0) [систему аппарата\(P. 136\)](#page-143-0)** .
- **3 Выберите <Настройки беспроводной сети>.**
- **4 Прочтите текст сообщения и выберите <OK>.**
- **5 Выберите <Информация о подключении>.**
- **6 Выберите параметр для просмотра.**

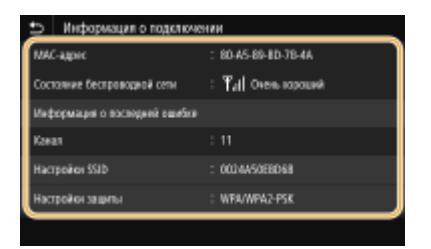

# **ПРИМЕЧАНИЕ**

### **Просмотр информации о безопасности**

● Для просмотра сведений о защите WEP и WPA/WPA2-PSK выберите <Настройки защиты>.

### **Просмотр с экрана <Монитор состояния>**

● <Состояние беспроводной сети> и <Информация о последней ошибке> можно просматривать только с экрана <Монитор состояния>.

<Монитор сост.> • <Сетевая информация> • <Тип сетевого подключения> • Выберите параметр для просмотра

## ССЫЛКИ

**[Подключение к беспроводной локальной сети\(P. 18\)](#page-25-0)  [Настройка адреса IPv4\(P. 32\)](#page-39-0)  [Настройка адресов IPv6\(P. 35\)](#page-42-0)  [Настройка DNS\(P. 56\)](#page-63-0)** 

# **Настройка параметров связи с помощью компьютера**

#### 2U6H-00S

Укажите протокол и порт для управления аппаратом с компьютера по сети. Перед настройкой аппарата для печати или передачи факсов с компьютера выполните базовые процедуры установки. Дополнительные сведения см. в руководствах для соответствующих драйверов на веб-сайте интернет-руководств.

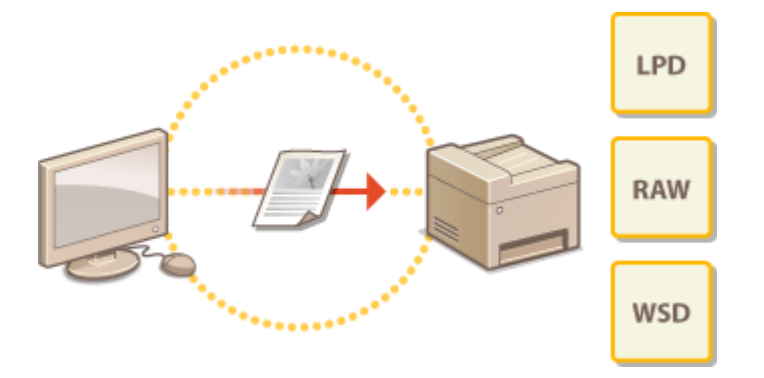

**[Настройка протоколов печати и функций WSD\(P. 41\)](#page-48-0)  [Настройка портов принтера\(P. 44\)](#page-51-0)  [Настройка сервера печати\(P. 48\)](#page-55-0)** 

# **ПРИМЕЧАНИЕ**

- Рассматриваемые здесь протоколы представляют собой правила передачи данных документа между компьютером и аппаратом. Эти протоколы можно выбирать в соответствии с планируемыми задачами или свойствами сетевой среды.
- Порты представляют собой пути для передачи данных между сетевыми устройствами. В случае возникновения ошибок связи по сети проблема может заключаться в настройках портов.

# <span id="page-48-0"></span>**Настройка протоколов печати и функций WSD**

2U6H-00U

Настройте протоколы, используемые для печати документов с компьютера, подключенного к сети.

# **ПРИМЕЧАНИЕ**

- Дополнительные сведения о базовых операциях, которые требуется выполнить при настройке аппарата из Удаленного ИП, см. в разделе **[Настройка параметров меню с помощью Удаленного](#page-443-0) [ИП\(P. 436\)](#page-443-0)** .
	- **1 Запустите Удаленный ИП и войдите в систему в режиме администратора системы. [Запуск Удаленного ИП\(P. 427\)](#page-434-0)**
	- **2 Нажмите [Настройки/Регистрация] на странице портала. [Экран Удаленного](#page-435-0) [ИП\(P. 428\)](#page-435-0)**
	- **3 Щелкните [Настройки сети].**
	- **4 Настройка протоколов печати.**

## **Настройка протокола LPD или RAW**

- **1** Выберите [Настройки LPD] или [Настройки RAW] [Изменить].
- **2** При необходимости настройте параметры.

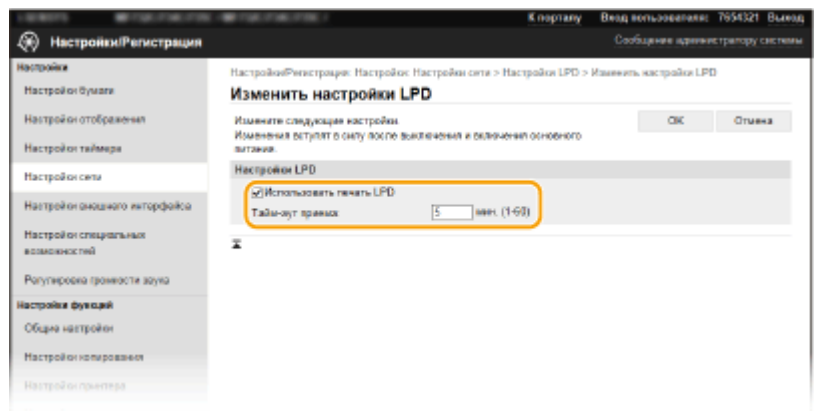

### **[Использовать печать LPD]**

Установите флажок, чтобы разрешить печать по протоколу LPD. Если печать по протоколу LPD не используется, снимите флажок.

### **[Использовать печать RAW]**

Установите флажок, чтобы разрешить печать по протоколу RAW. Если печать по протоколу RAW не используется, снимите флажок.

### **[Тайм-аут приема]**

Задайте значение, которое будет использоваться в качестве времени ожидания перезапуска для приема данных. Если прием данных не возобновится в течение заданного времени, печать будет отменена.

**3** Щелкните [OK].

## **Настройка протокола WSD**

- **1** Выберите [Настройки WSD] [Изменить].
- **2** При необходимости настройте параметры.

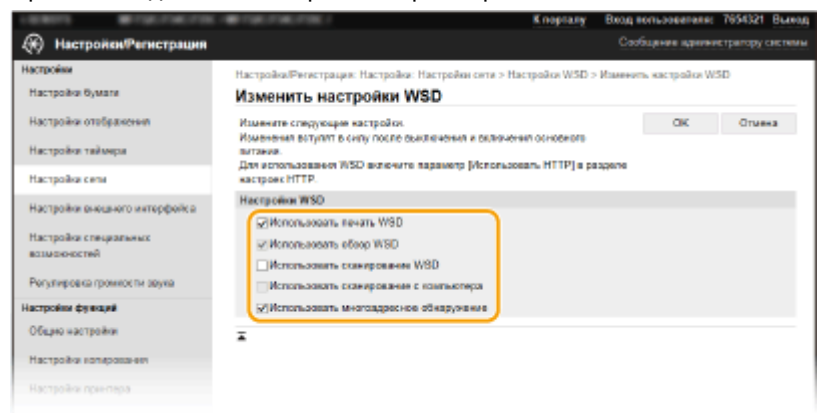

#### **[Использовать печать WSD]**

Установите флажок, чтобы разрешить печать по протоколу WSD. Если печать по протоколу WSD не используется, снимите флажок.

#### **[Использовать обзор WSD]**

Установите флажок, чтобы получить от компьютера сведения об аппарате посредством протокола WSD. Флажок устанавливается автоматически при установке флажка [Использовать печать WSD].

#### **[Использовать сканирование WSD]**

WSD-сканирование позволяет сканировать документы на компьютере без установки драйвера сканера. Установите флажок, чтобы разрешить сканирование документов по протоколу WSD. Если сканирование по протоколу WSD не используется, снимите флажок.

#### **[Использовать сканирование с компьютера]**

Установите флажок, чтобы использовать сканирование WSD, управляя аппаратом с помощью панели управления. Флажок устанавливается только при установке флажка [Использовать сканирование WSD]. Для выполнения сканирования выберите <Сканирование> в окне Главный и укажите компьютер с подключением по WSD в качестве места назначения сканирования ( $\bullet$ **[Сканирование и сохранение в компьютер\(P. 288\)](#page-295-0)** ).

#### **[Использовать многоадресное обнаружение]**

Установите флажок, чтобы настроить аппарат для ответа на запрос многоадресного поиска. Если флажок не установлен, аппарат остается в спящем режиме даже после получения запросов многоадресного поиска.

**3** Щелкните [OK].

# **5 Перезапустите аппарат.**

Выключите аппарат и подождите как минимум 10 секунд, прежде чем включить его снова.

# **ПРИМЕЧАНИЕ**

## **Выбор настроек на панели управления**

● Параметры LPD, RAW и WSD также можно настроить в <Меню> на экране Главный. **[<Настройки LPD>\(P. 477\)](#page-484-0)  [<Настройки RAW>\(P. 477\)](#page-484-0)  [<Настройки WSD>\(P. 477\)](#page-484-0)** 

## **Настройка сетевых устройств WSD**

• Сетевые устройства WSD можно добавить из папки принтера. Откройте папку принтера ( $\bullet$ **[Отображение папки принтера\(P. 722\)](#page-729-0)** ) нажмите [Добавить устройство] или [Добавить принтер] и следуйте инструкциям на экране. Дополнительные сведения об установке драйвера для сети WSD см. в руководствах соответствующих драйверов на веб-сайте интернет-руководств.

### **Изменение номера порта**

● Для протокола печати необходимо использовать одинаковый номер портов, используемых в аппарате и в компьютере.

**[Настройка портов принтера\(P. 44\)](#page-51-0)  [Изменение номеров портов\(P. 383\)](#page-390-0)** 

## ССЫЛКИ

**[Настройка портов принтера\(P. 44\)](#page-51-0)** 

# <span id="page-51-0"></span>**Настройка портов принтера**

### 2U6H-00W

Ошибки печати могут возникать при изменении IP-адреса аппарата или при добавлении принтера с помощью папки принтера Windows. Такие ошибки, как правило, вызваны использованием неправильных параметров порта принтера. Например, может быть указан неправильный номер или тип порта. В этом случае печать невозможна, так как данные документа не могут быть переданы на аппарат. Чтобы устранить такую проблему, необходимо настроить параметры порта принтера на компьютере.

# **BAЖHO!**

- Для выполнения следующей процедуры необходимо войти в систему компьютера с учетной записью администратора.
	- **1 Откройте папку принтеров. [Отображение папки принтера\(P. 722\)](#page-729-0)**
- **2 Щелкните правой кнопкой мыши значок драйвера для этого аппарата и нажмите [Свойства принтера] или [Свойства].**
- **3 Перейдите на вкладку [Порты] и настройте необходимые параметры.**

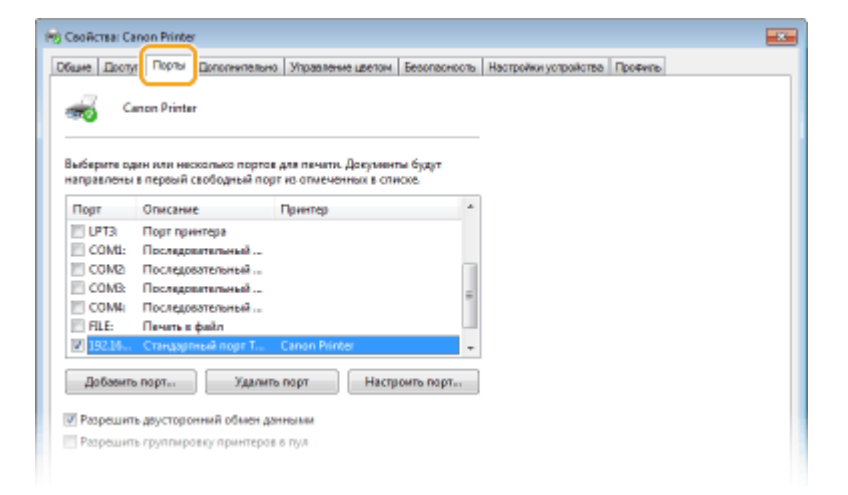

## **Добавление порта**

Если вы изменили IP-адрес аппарата или выбрали неправильный порт при установке драйверов из папки принтеров Windows, добавьте новый порт. Порты бывают двух типов: "Порт MFNP" и "Стандартный порт TCP/IP". Выберите тип порта в соответствии с используемой средой.

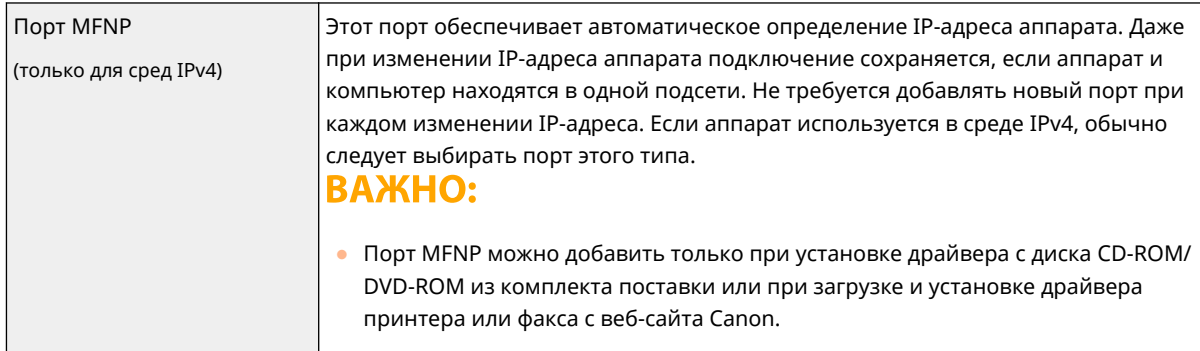

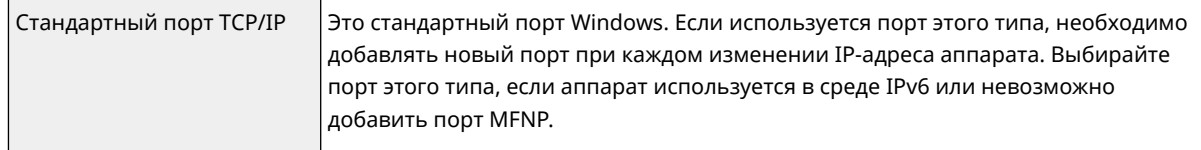

## Добавление порта MFNP

- **1** Нажмите кнопку [Добавить порт].
- **2** Выберите [Canon MFNP Port] в качестве значения параметра [Имеющиеся порты принтера] и нажмите [Новый порт].
- **3** Выберите [Автоопределение], выберите найденный аппарат и нажмите [Далее].

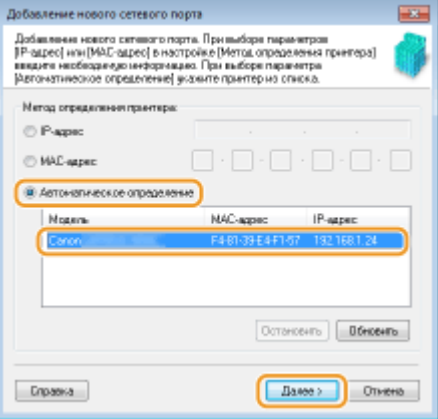

# **ПРИМЕЧАНИЕ**

### **Если не удается обнаружить аппарат**

- Нажмите кнопку [Обновить]. Если проблему не удается устранить, выберите [IP-адрес] или [MAC-адрес], введите IP-адрес или MAC-адрес аппарата ( **[Просмотр параметров сети\(P. 38\)](#page-45-0)** ) и нажмите [Далее].
- **4** Нажмите [Добавить] [Отделка].
- **5** Щелкните [Закрыть].

## Добавление стандартного порта TCP/IP

- **1** Нажмите кнопку [Добавить порт].
- **2** Выберите [Стандартный порт TCP/IP] в качестве значения параметра [Имеющиеся порты принтера] и нажмите [Новый порт].
- **3** Щелкните [Далее].
- **4** Введите IP-адрес или DNS-имя аппарата и нажмите [Далее].
	- Поле [Имя порта] заполняется автоматически. Если требуется, измените его.

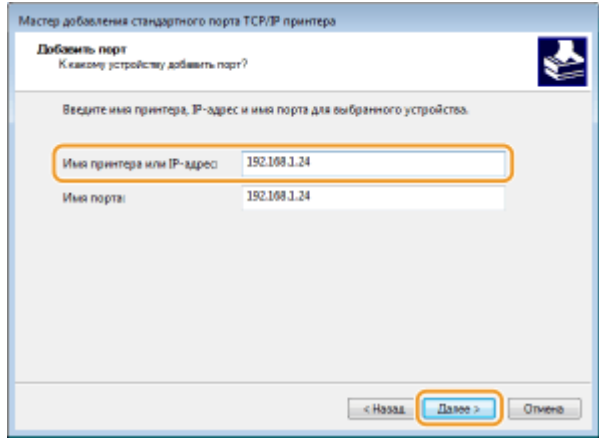

# **ПРИМЕЧАНИЕ**

● При появлении следующего экрана следуйте отображаемым на нем инструкциям.

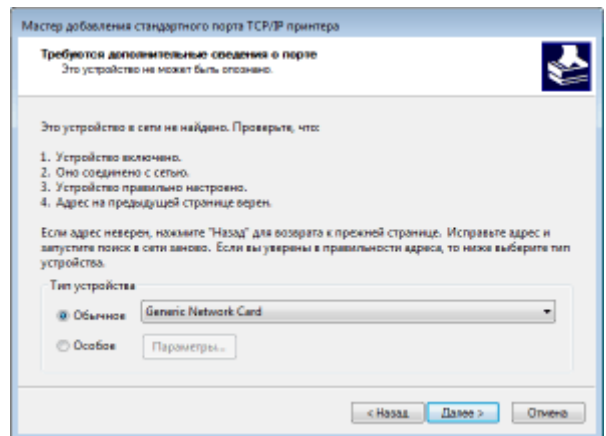

\*При выборе значения для [Тип устройства], выберите [Canon Network Printing Device with P9100] в пункте [Стандартная].

- **5** Щелкните [Готово].
- **6** Щелкните [Закрыть].

### **Изменение типа или номера порта**

Если протокол печати (LPD или RAW) был изменен со стороны аппарата ( **[Настройка протоколов](#page-48-0) [печати и функций WSD\(P. 41\)](#page-48-0)** ) или изменился номер порта ( **[Изменение номеров](#page-390-0) [портов\(P. 383\)](#page-390-0)** ), необходимо также задать соответствующие настройки на компьютере. Для портов WSD выполнять эту операцию не требуется.

Порт MFNP

- **1** Нажмите [Настроить порт].
- **2** В разделе [Тип протокола] выберите [RAW] или [LPR] и измените [Номер порта].
- **3** Щелкните [OK].

### Стандартный порт TCP/IP

- **1** Нажмите [Настроить порт].
- **2** В разделе [Протокол] выберите [Raw] или [LPR].

- Если выбрано значение [Raw], измените [Номер порта].
- Если выбрано значение [LPR], введите "lp" в поле [Имя очереди].
- **3** Щелкните [OK].

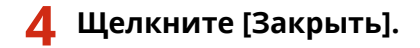

## ССЫЛКИ

**[Настройка сервера печати\(P. 48\)](#page-55-0)** 

# <span id="page-55-0"></span>**Настройка сервера печати**

### 2U6H-00X

Сервер печати позволяет снизить нагрузку на компьютер, с которого выполняется печать. Сервер печати также позволяет устанавливать драйверы на каждом компьютере посредством сети, что во многом упрощает процесс установки драйверов на каждый компьютер с помощью входящего в комплект диска CD-ROM/DVD-ROM. Для того чтобы задать компьютер в сети в качестве сервера печати, выполните настройки совместного использования принтера.

# **ВАЖНО!**

- Для выполнения следующей процедуры необходимо войти в систему компьютера с учетной записью администратора.
- Возможность установки драйверов посредством сети может быть недоступна. Это зависит от типа операционной системы и битной архитектуры (32-битная или 64-битная) сервера печати и клиентских компьютеров.
- Обратитесь к вашему системному администратору при внедрении сервера печати в область домена.

# **ПРИМЕЧАНИЕ**

## **Осуществление управления именем подразделения с помощью сервера печати**

- При установке драйвера принтера необходимо установить "Canon Driver Information Assist Service". Дополнительную информацию см. в руководствах для соответствующих драйверов на веб-сайте интернет-руководств.
	- **1 Откройте папку принтеров. [Отображение папки принтера\(P. 722\)](#page-729-0)**
	- **2 Щелкните правой кнопкой мыши значок драйвера принтера для этого аппарата и нажмите [Свойства принтера] или [Свойства].**
- **3 Выберите [Доступ], выберите [Общий доступ к данному принтеру] и введите сетевое имя устройства.**

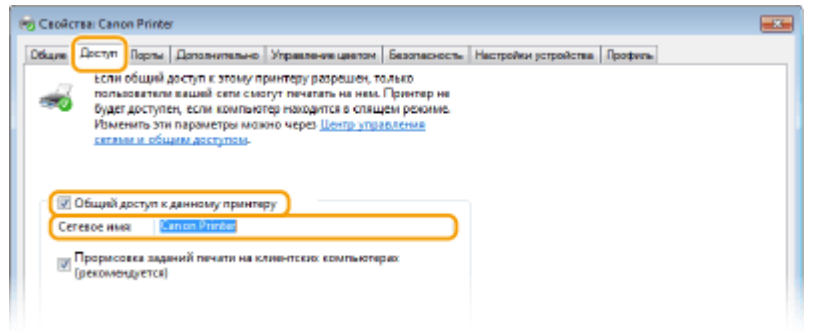

# **ПРИМЕЧАНИЕ**

● Нажмите кнопку [Настройка общего доступа], если она отображается.

**4 При необходимости установите дополнительные драйверы.**

- Эта операция является обязательной для установки драйверов посредством сервера печати на других компьютерах с другой битной архитектурой.
- **1** Нажмите [Дополнительные драйверы].
- **2** Установите флажок, соответствующий битной архитектуре других компьютеров, и щелкните [OK].

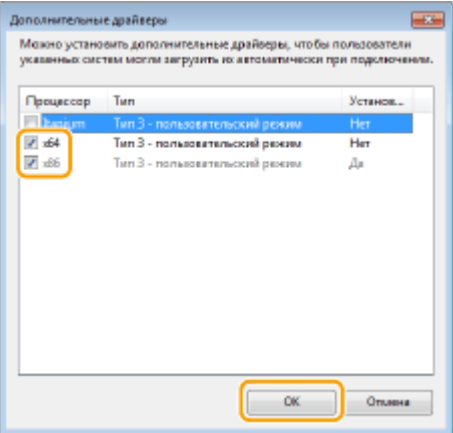

● Выберите из следующего списка дополнительные драйверы для операционной системы сервера печати.

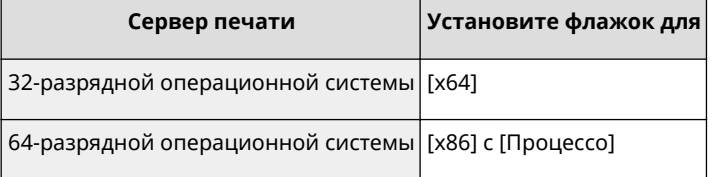

# **ПРИМЕЧАНИЕ**

- Если вы не знаете, какая у вас установлена версия операционной системы Windows (32 разрядная или 64-разрядная ), см. **[Проверка битовой архитектуры\(P. 725\)](#page-732-0)** .
- **3** Вставьте прилагающийся диск CD-ROM/DVD-ROM в дисковод компьютера, нажмите [Обзор], чтобы задать папку, содержащую драйверы, и нажмите [OK].
	- Если на сервере печати установлена 32-разрядная операционная система, выберите папки [intdrv] [UFRII] [russian] [x64] [Driver] на прилагающемся диске CD-ROM/DVD-ROM.
	- Если на сервере печати установлена 64-разрядная операционная система, выберите папки [intdrv] | [UFRII] | [russian] | [32BIT] | [Driver] на прилагающемся диске CD-ROM/DVD-ROM.
- **4** Для установки дополнительных драйверов следуйте инструкциям на экране.

# **5 Щелкните [OK].**

◼Установка драйверов на компьютер посредством сервера печати

**1 Определите местоположение общего принтера на сервере печати. [Отображение общих принтеров на сервере печати\(P. 723\)](#page-730-0)** 

**2 Дважды щелкните значок общего принтера.**

**3 Для установки драйверов следуйте инструкциям на экране.**

ССЫЛКИ

**[Печать с компьютера\(P. 262\)](#page-269-0)** 

# **Настройка аппарата для сетевой среды**

### 2U6H-00Y

Конфигурация сети может варьироваться в зависимости от ее назначения. Аппарат разработан с учетом совместимости с максимальным числом конфигураций сети и поддерживает ряд различных технологий. Обратитесь к администратору сети и задайте конфигурацию в соответствии с используемой сетевой средой.

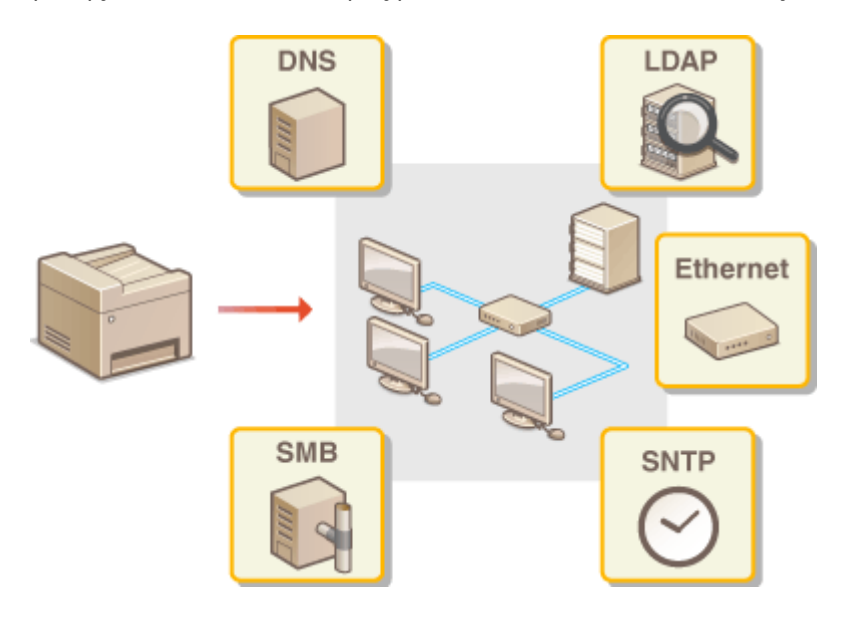

**[Настройка параметров Ethernet\(P. 52\)](#page-59-0)** 

**[Изменение максимального блока передачи\(P. 54\)](#page-61-0)** 

- **[Настройка времени ожидания при подключении к сети\(P. 55\)](#page-62-0)**
- **[Настройка DNS\(P. 56\)](#page-63-0)**
- **[Настройка SMB\(P. 60\)](#page-67-0)**
- **[Настройка WINS\(P. 62\)](#page-69-0)**
- **[Регистрация серверов LDAP\(P. 64\)](#page-71-0)**
- **[Мониторинг и контроль аппарата с помощью SNMP\(P. 69\)](#page-76-0)**
- **[Прочие настройки сети\(P. 73\)](#page-80-0)**

# <span id="page-59-0"></span>**Настройка параметров Ethernet**

### 2U6H-010

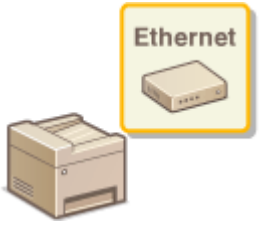

 Ethernet представляет стандарт обмена данными в локальной сети (LAN). Можно задать режим связи и тип Ethernet. Обычно аппарат можно использовать и без изменения настроек по умолчанию ( **[<Настройки](#page-488-0) [драйвера Ethernet>\(P. 481\)](#page-488-0)** ), однако эти настройки можно изменить в соответствии с задачами сетевой среды.

# **1 Выберите <Меню> на экране Главный. [Экран Главный\(P. 125\)](#page-132-0)**

# **2 Выберите <Настройки> <Сеть>.**

● При появлении экрана входа в систему введите правильные идентификатор и PIN-код. **[Вход в](#page-143-0) [систему аппарата\(P. 136\)](#page-143-0)** .

**3 Выберите <Настройки драйвера Ethernet>.**

# **4 Выберите настройку параметров Ethernet автоматически или вручную.**

● Если включено автоматическое обнаружение, аппарат определит и автоматически настроит режим связи и допустимый тип сети Ethernet.

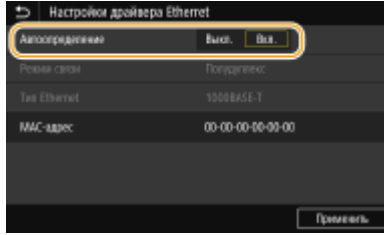

# **Автоматическая настройка параметров Ethernet**

Выберите <Вкл.> в <Автоопределение>.

# **Настройка параметров Ethernet вручную**

- **1** Выберите <Выкл.> в <Автоопределение>.
- **2** <Режим связи> выберите режим связи.

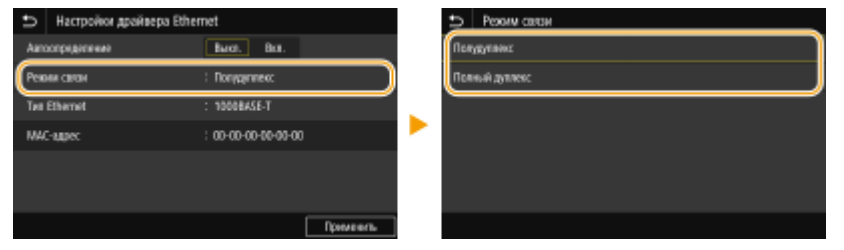

### **<Полудуплекс>**

Попеременно отправляет и получает данные связи. Выберите, если аппарат подключен к сетевому устройству с использованием полудуплексной связи.

## **<Полный дуплекс>**

Одновременно отправляет и получает данные связи. Этот параметр рекомендуется использовать для большинства сред.

- **3** <Тип Ethernet> **Выберите тип Ethernet.**
- **4** Выберите <Применить>.

# **5 Выберите <OK>.**

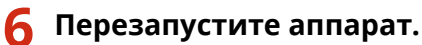

● Выключите аппарат и подождите как минимум 10 секунд, прежде чем включить его снова.

## ССЫЛКИ

**[Изменение максимального блока передачи\(P. 54\)](#page-61-0)  [Настройка времени ожидания при подключении к сети\(P. 55\)](#page-62-0)** 

# <span id="page-61-0"></span>**Изменение максимального блока передачи**

### 2U6H-011

В большинстве Ethernet-сетей максимальный размер пакета для отправки составляет 1500 байтов. Термином «пакет» обозначаются блоки данных, на которые разделяются исходные данные перед отправкой. Максимальный блок данных (МTU) может варьироваться в зависимости от особенностей сети. При необходимости настройки аппарата можно изменить. Дополнительные сведения можно получить у администратора сети.

**1 Выберите <Меню> на экране Главный. [Экран Главный\(P. 125\)](#page-132-0)** 

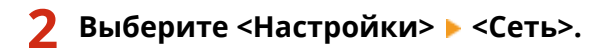

● При появлении экрана входа в систему введите правильные идентификатор и PIN-код. **[Вход в](#page-143-0) [систему аппарата\(P. 136\)](#page-143-0)** .

**3 Выберите <Настройки TCP/IP> <Размер MTU>.**

# **4 Выберите MTU.**

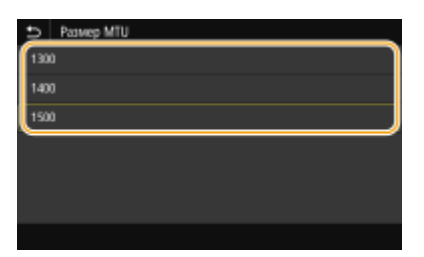

**5 Выберите <OK>.**

# **6 Перезапустите аппарат.**

● Выключите аппарат и подождите как минимум 10 секунд, прежде чем включить его снова.

## ССЫЛКИ

**[Настройка параметров Ethernet\(P. 52\)](#page-59-0)  [Настройка времени ожидания при подключении к сети\(P. 55\)](#page-62-0)** 

# <span id="page-62-0"></span>**Настройка времени ожидания при подключении к**

**сети**

2U6H-012

Если сеть поддерживает резервные подключения к нескольким коммутирующим концентраторам или мостам, требуется механизм, предотвращающий циклическую обработку пакетов. В качестве эффективного решения можно порекомендовать определить роль каждого порта коммутации. Тем не менее, обмен данными все равно может быть прерван на несколько десятков секунд сразу после изменения способа подключения сетевых устройств или добавления нового устройства. При возникновении проблемы этого типа задайте время ожидания при подключении к сети.

- **1 Выберите <Меню> на экране Главный. [Экран Главный\(P. 125\)](#page-132-0)**
- **2 Выберите <Настройки> <Сеть>.**
- При появлении экрана входа в систему введите правильные идентификатор и PIN-код. **[Вход в](#page-143-0) [систему аппарата\(P. 136\)](#page-143-0)** .
- **3 Выберите <Время ожид.соед.при запуске>.**
- **4 Введите время ожидания, необходимое для установления связи в сетью, затем выберите <Применить>.**

## ССЫЛКИ

**[Настройка параметров Ethernet\(P. 52\)](#page-59-0)  [Изменение максимального блока передачи\(P. 54\)](#page-61-0)** 

# <span id="page-63-0"></span>**Настройка DNS**

### 2U6H-013

DNS (служба доменных имен) представляет собой службу, выполняющую разрешение имени, которое связывает имя узла (или домена) с IP-адресом. При необходимости настройте параметры DNS, mDNS или DHCP. Обратите внимание, что процедуры настройки DNS для IPv4 и IPv6 могут отличаться.

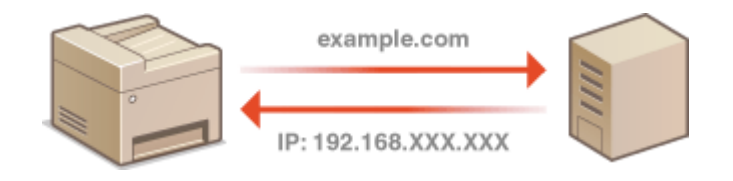

# **ПРИМЕЧАНИЕ**

- Дополнительные сведения о базовых операциях, которые требуется выполнить при настройке аппарата из Удаленного ИП, см. в разделе **[Настройка параметров меню с помощью Удаленного](#page-443-0) [ИП\(P. 436\)](#page-443-0)** .
- **1 Запустите Удаленный ИП и войдите в систему в режиме администратора системы. [Запуск Удаленного ИП\(P. 427\)](#page-434-0)**
- **2 Нажмите [Настройки/Регистрация] на странице портала. [Экран Удаленного](#page-435-0) [ИП\(P. 428\)](#page-435-0)**
- **3 Щелкните [Настройки сети].**
- **4 Настройте параметры DNS.**

## **Настройка DNS IPv4**

- **1** Выберите [Настройки IPv4] [Изменить].
- **2** Настройте параметры DNS IPv4.

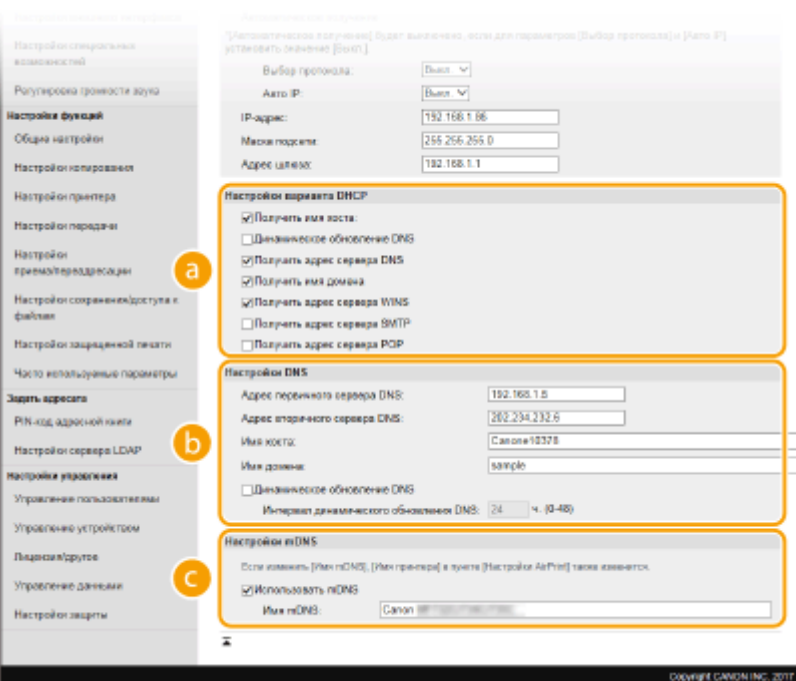

## **[Настройки варианта DHCP]**

#### **[Получить имя хоста]**

Установите этот флажок, чтобы включить параметр 12 для получения имени узла от сервера DHCP.

### **[Динамическое обновление DNS]**

Установите этот флажок, чтобы включить параметр 81 для динамического обновления записей DNS посредством сервера DHCP.

#### **[Получить адрес сервера DNS]**

Установите этот флажок, чтобы включить параметр 6 для получения адреса DNS-сервера от сервера DHCP.

#### **[Получить имя домена]**

Установите этот флажок, чтобы включить параметр 15 для получения имени домена от сервера DHCP.

## **[Получить адрес сервера WINS]**

Установите этот флажок, чтобы включить параметр 44 для получения адреса сервера WINS от сервера DHCP.

### **[Получить адрес сервера SMTP]**

Установите этот флажок, чтобы включить параметр 69 для получения адреса SMTP-сервера от сервера DHCP.

### **[Получить адрес сервера POP]**

Установите этот флажок, чтобы включить параметр 70 для получения адреса POP3-сервера от сервера DHCP.

### **[а]** [Настройки DNS]

#### **[Адрес первичного сервера DNS]**

Введите IP-адрес DNS-сервера.

### **[Адрес вторичного сервера DNS]**

Введите IP-адрес дополнительного DNS-сервера (если есть).

### **[Имя хоста]**

Введите имя узла аппарата (цифры и буквы), которое будет зарегистрировано для DNSсервера.

### **[Имя домена]**

Введите имя домена (буквы и цифры), к которому принадлежит устройство (например, "example.com").

#### **[Динамическое обновление DNS]**

Установите флажок для динамического обновления записей DNS при каждом изменении IPадреса аппарата. При указании интервала между обновлениями задайте значение времени в текстовом поле [Интервал динамического обновления DNS].

### **[Настройки mDNS]**

#### **[Использовать mDNS]**

Используемый Bonjour, протокол mDNS (многоадресный DNS) представляет собой протокол, связывающий имя узла с IP-адресом без использования DNS. Чтобы включить mDNS, установите флажок и введите имя mDNS в текстовом поле [Имя mDNS].

**3** Щелкните [OK].

### **Настройка DNS IPv6**

- **1** Выберите [Настройки IPv6] [Изменить].
- **2** Настройте параметры DNS IPv6.
	- Необходимо установить флажок [Использовать IPv6], чтобы выполнить настройку параметров. **[Настройка адресов IPv6\(P. 35\)](#page-42-0)**

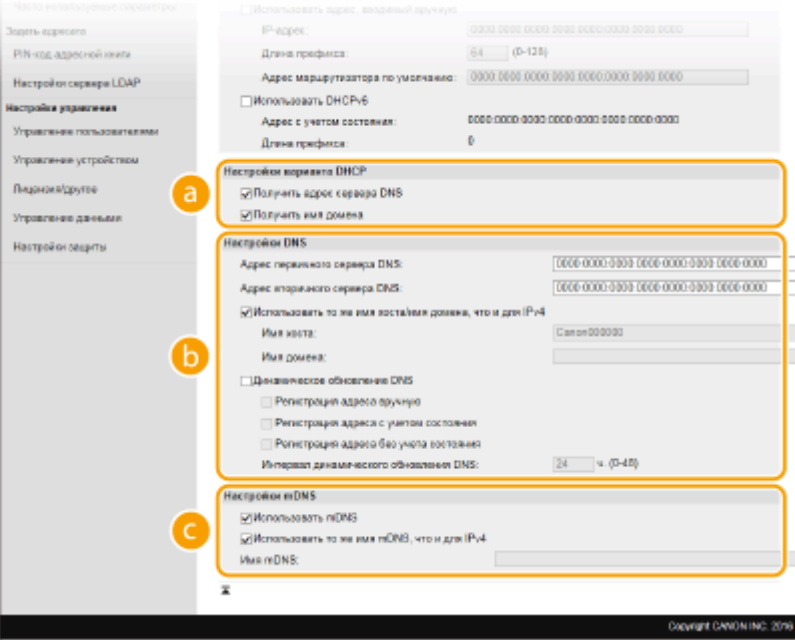

### **[Настройки варианта DHCP]**

#### **[Получить адрес сервера DNS]**

Установите этот флажок, чтобы включить параметр 23 для получения адреса DNS-сервера от сервера DHCP.

### **[Получить имя домена]**

Установите этот флажок, чтобы включить параметр 24 для получения имени домена от сервера DHCP.

### **[а]** [Настройки DNS]

### **[Адрес первичного сервера DNS]**

Введите IP-адрес DNS-сервера. Ввод адресов, начинающихся на "ff" (или групповых адресов) не допускается.

#### **[Адрес вторичного сервера DNS]**

Введите IP-адрес дополнительного DNS-сервера (если есть). Ввод адресов, начинающихся на "ff" (или групповых адресов) не допускается.

### **[Использовать то же имя хоста/имя домена, что и для IPv4]**

Установите этот флажок для использования того же имени узла и доменного имени, что и в IPv4.

### **[Имя хоста]**

Введите имя узла аппарата (цифры и буквы), которое будет зарегистрировано для DNSсервера.

#### **[Имя домена]**

Введите имя домена (буквы и цифры), к которому принадлежит устройство (например, "example.com").

### **[Динамическое обновление DNS]**

Установите флажок для динамического обновления записей DNS при каждом изменении IPадреса аппарата. Чтобы задать типы адресов, которые необходимо зарегистрировать для DNS-сервера, установите этот флажок для [Регистрация адреса вручную], [Регистрация адреса с учетом состояния] или [Регистрация адреса без учета состояния]. Чтобы указать интервал между обновлениями, задайте значение времени в текстовом поле [Интервал динамического обновления DNS].

### **[Настройки mDNS]**

#### **[Использовать mDNS]**

Используемый Bonjour протокол mDNS (многоадресный DNS) представляет собой протокол, связывающий имя узла с IP-адресом без использования DNS. Установите этот флажок для активации mDNS.

#### **[Использовать то же имя mDNS, что и для IPv4]**

Установите этот флажок для использования того же имени mDNS, что и в IPv4. Чтобы задать другое имя, снимите флажок и введите имя mDNS в текстовом поле [Имя mDNS].

**3** Щелкните [OK].

# **5 Перезапустите аппарат.**

● Выключите аппарат и подождите как минимум 10 секунд, прежде чем включить его снова.

# **ПРИМЕЧАНИЕ**

### **Выбор настроек на панели управления**

• Параметры DNS также можно настроить через <Меню> экрана Главный. <sup>•</sup> <Настройки DNS>(P. 475)

### ССЫЛКИ

**[Настройка адреса IPv4\(P. 32\)](#page-39-0)  [Настройка адресов IPv6\(P. 35\)](#page-42-0)  [Просмотр параметров сети\(P. 38\)](#page-45-0)** 

# <span id="page-67-0"></span>**Настройка SMB**

### 2U6H-014

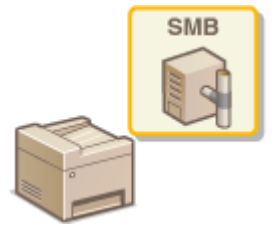

 SMB (блок сообщений сервера) представляет собой протокол для общего доступа к ресурсам (например, файлам и принтерам) для нескольких устройств в сети. Аппарат использует SMB для сохранения сканированных документов в общую папку. В зависимости от особенностей сети, возможно, потребуется настроить имя NetBIOS и имя рабочей группы.

## **Имя NetBIOS**

В сети под управлением Windows, использующей NetBIOS имена NetBIOS используются для определения компьютеров, подключенных к сети, а также для общего доступа к файлам и другим сетевым службам. Большинство компьютеров используют имя компьютера наравне с именем NetBIOS.

### **Имя рабочей группы**

Имя рабочей группы представляет собой имя, используемое для объединения нескольких компьютеров в группу, чтобы обеспечить доступ к основным функциям сети (например, общий доступ к файлам) для сети под управлением Windows. Укажите имя рабочей группы для определения группы, к которой принадлежит аппарат.

# **ПРИМЕЧАНИЕ**

- Дополнительные сведения о базовых операциях, которые требуется выполнить при настройке аппарата из Удаленного ИП, см. в разделе **[Настройка параметров меню с помощью Удаленного](#page-443-0) [ИП\(P. 436\)](#page-443-0)** .
- **1 Запустите Удаленный ИП и войдите в систему в режиме администратора системы. [Запуск Удаленного ИП\(P. 427\)](#page-434-0)**
- **2 Нажмите [Настройки/Регистрация] на странице портала. [Экран Удаленного](#page-435-0) [ИП\(P. 428\)](#page-435-0)**
- Выберите [Настройки сети] ▶ [Настройки SMB].
- **4 Щелкните [Изменить].**
- **5 Укажите необходимые параметры.**

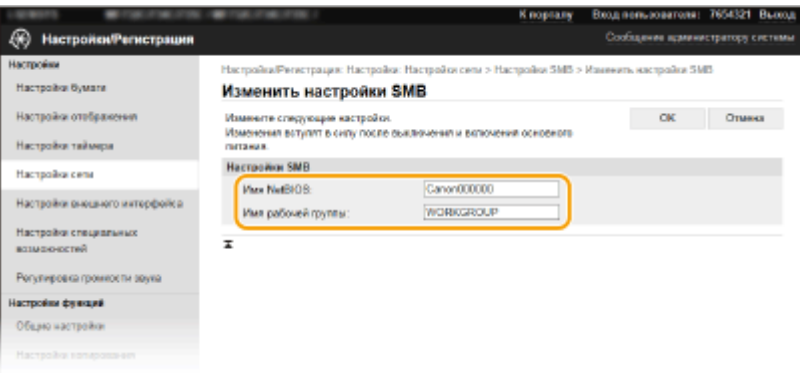

### **[Имя NetBIOS]**

Введите имя NetBIOS для аппарата (буквы и цифры).

## **[Имя рабочей группы]**

Введите имя рабочей группы (буквы и цифры), к которой принадлежит аппарат.

# ВАЖНО:

● Регистрация имен NetBIOS или имен рабочих групп, начинающихся с символа звездочки (\* ) для WINS-сервера не допускается.

# **6 Щелкните [OK].**

# **7 Перезапустите аппарат.**

● Выключите аппарат и подождите как минимум 10 секунд, прежде чем включить его снова.

## ССЫЛКИ

**[Настройка WINS\(P. 62\)](#page-69-0)** 

# <span id="page-69-0"></span>**Настройка WINS**

### 2U6H-015

WINS (Windows Internet Name Service) — это служба разрешения имен, которая связывает имя NetBIOS (имя компьютера или принтера в сети SMB) c IP-адресом. Чтобы включить WINS, необходимо задать сервер WINS.

# **ВАЖНО!**

- $\bullet$ Для указания параметров сервера WINS необходимо задать имя NetBIOS и имя рабочей группы.  $\bullet$ **[Настройка SMB\(P. 60\)](#page-67-0)**
- Эта функция недоступна в сети IPv6.

# **ПРИМЕЧАНИЕ**

- Дополнительные сведения о базовых операциях, которые требуется выполнить при настройке аппарата из Удаленного ИП, см. в разделе **[Настройка параметров меню с помощью Удаленного](#page-443-0) [ИП\(P. 436\)](#page-443-0)** .
- **1 Запустите Удаленный ИП и войдите в систему в режиме администратора системы. [Запуск Удаленного ИП\(P. 427\)](#page-434-0)**
- **2 Нажмите [Настройки/Регистрация] на странице портала. [Экран Удаленного](#page-435-0) [ИП\(P. 428\)](#page-435-0)**
- **Выберите [Настройки сети] ► [Настройки WINS].**
- **4 Щелкните [Изменить].**
- **5 Установите флажок [Разрешение WINS] и настройте необходимые параметры.**

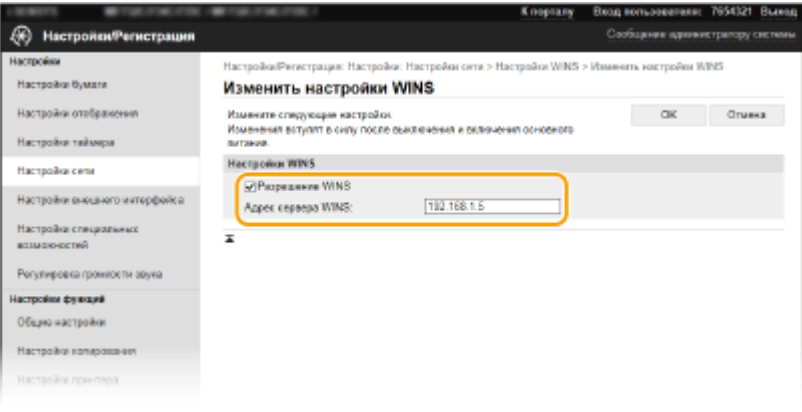

### **[Разрешение WINS]**

Установите флажок для использования WINS для разрешения имен. Если WINS не используется, снимите флажок.

### **[Адрес сервера WINS]**

Введите IP-адрес сервера WINS.

# **ВАЖНО:**

● Если IP-адрес сервера WINS получен от сервера DHCP, полученный IP-адрес переопределяет IPадрес, заданный в текстовом поле [Адрес сервера WINS].

# **6 Щелкните [OK].**

# **7 Перезапустите аппарат.**

● Выключите аппарат и подождите как минимум 10 секунд, прежде чем включить его снова.

# **ПРИМЕЧАНИЕ**

## **Выбор настроек на панели управления**

• Параметры WINS также можно настроить через <Меню> экрана Главный. <sup>•</sup> Настройки **[WINS>\(P. 476\)](#page-483-0)** 

## ССЫЛКИ

**[Настройка адреса IPv4\(P. 32\)](#page-39-0)** 

# <span id="page-71-0"></span>**Регистрация серверов LDAP**

### 2U6H-016

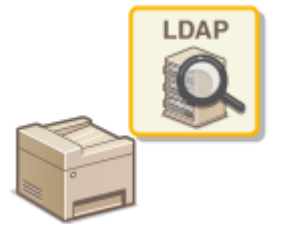

 Если в сети есть сервер LDAP, можно найти на сервере номера факсов и адреса электронной почты, а затем задать их в качестве мест назначения или зарегистрировать их в адресной книге. Обратите внимание, что в случае включения аутентификации функции отправки ( **[Аутентификация сервера](#page-377-0) [LDAP\(P. 370\)](#page-377-0)** ) вам необходимо зарегистрировать сервер, используемый для аутентификации. Можно зарегистрировать не более пяти серверов LDAP для поиска и аутентификации аппарата. Зарегистрируйте серверы LDAP с помощью Удаленного ИП.

# **ПРИМЕЧАНИЕ**

- Дополнительные сведения о базовых операциях, которые требуется выполнить при настройке аппарата из Удаленного ИП, см. в разделе **[Настройка параметров меню с помощью Удаленного](#page-443-0) [ИП\(P. 436\)](#page-443-0)** .
- **1 Запустите Удаленный ИП и войдите в систему в режиме администратора системы. [Запуск Удаленного ИП\(P. 427\)](#page-434-0)**
- **2 Нажмите [Настройки/Регистрация] на странице портала. [Экран Удаленного](#page-435-0) [ИП\(P. 428\)](#page-435-0)**
- **3 Щелкните [Настройки сервера LDAP].**
- **4 Щелкните [Регистрировать новый сервер] для [Сервер LDAP (для поиска)] или [Сервер LDAP (для аутентификации)].**
	- Регистрацию серверов LDAP необходимо выполнить раздельно либо для поиска, либо для аутентификации. Чтобы использовать сервер LDAP для поиска адресатов факсов или электронной почты, зарегистрируйте его для поиска; чтобы использовать сервер для аутентификации отправки электронной почты или факсов, зарегистрируйте его для аутентификации.

# **ПРИМЕЧАНИЕ**

### **Для редактирования зарегистрированной информации сервера**

● Перейдите по ссылке в [Имя сервера], чтобы открыть окно редактирования.

## **Для удаления зарегистрированной информации сервера**

• Щелкните [Удалить] справа от имени сервера, подлежащего удалению, • щелкните [OK].

**5 Зарегистрируйте сервер LDAP.**

### **Зарегистрируйте сервер, используемый для поиска**

Зарегистрируйте сервер для поиска адресатов факсов или сообщений электронной почты.
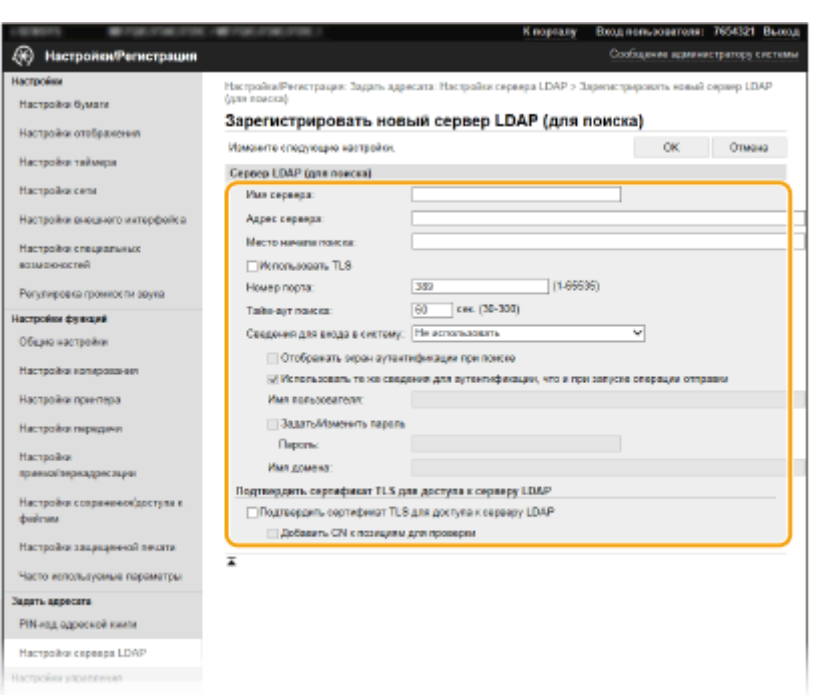

### **[Имя сервера]**

Введите имя, которое будет назначено серверу LDAP.

#### **[Адрес сервера]**

Введите IP-адрес сервера LDAP или введите имя узла этого сервера, содержащее алфавитно-цифровые символы (например, ldap.example.com).

### ВАЖНО:

### **[Адрес сервера] и DNS**

- Во избежание ошибок при поиске адресатов обязательно проверьте соответствие следующим условиям:
- Если для [Адрес сервера] задано имя узла, убедитесь в том, что сервер DNS доступен в сети.
- Если для пункта [Адрес сервера] задан IP-адрес, проверьте, не поддерживает ли сервер DNS только прямой поиск. Если сервер поддерживает только прямой поиск, выберите [Не использовать] или [Использовать] для [Сведения для входа в систему]. Если вы выбрали [Использовать (защитная аутентификация)], убедитесь в том, что сервер DNS поддерживает также обратный просмотр.

#### **[Место начала поиска]**

Укажите узел в информационном дереве каталогов (ИДК), в котором необходимо начать поиск. Если оставить это текстовое поле пустым, аппарат начинает поиск с произвольного узла, выбранного автоматически.

● При указании узла введите "DC=" и далее имя узла (строка символов с разделением точками в доменном имени Active Directory) и разделите записи запятыми. Например, если используется доменное имя "john.example.com", введите "DC=john,DC=example,DC=com".

#### **[Использовать TLS]**

Установите этот флажок, чтобы зашифровать обмен данными с сервером LDAP с помощью TLS.

### **ПРИМЕЧАНИЕ**

● Это доступно только при выборе [Использовать] или [Использовать (защитная аутентификация)] в [Сведения для входа в систему].

#### **[Номер порта]**

Введите номер порта, используемого для обмена данными с сервером LDAP.

### **[Тайм-аут поиска]**

Укажите максимальную длительность поиска, выполняемого аппаратом.

### **[Сведения для входа в систему]**

Выберите [Не использовать], [Использовать] или [Использовать (защитная аутентификация)] в зависимости от типа аутентификации, реализуемого сервером LDAP. Если выбрано значение [Использовать] или [Использовать (защитная аутентификация)], необходимо задать имя пользователя и пароль.

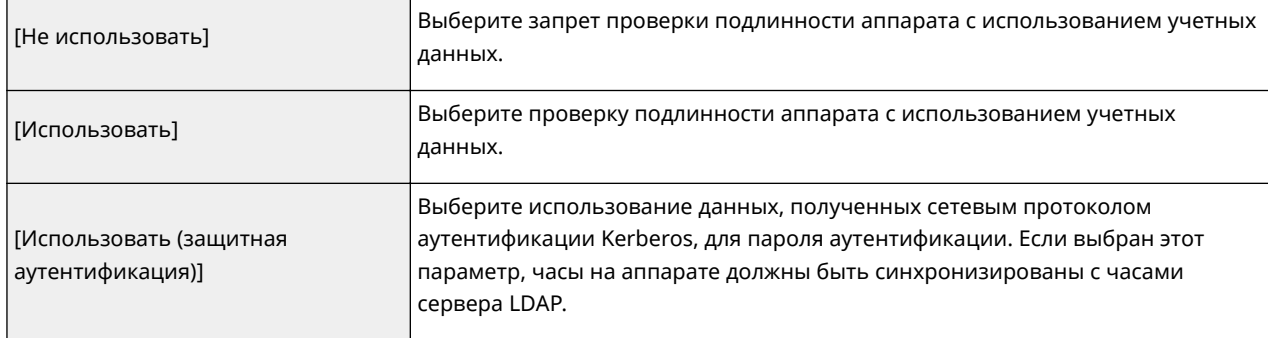

### **[Отображать экран аутентификации при поиске]**

Установите этот флажок, чтобы обязать пользователей вводить имя пользователя и пароль при создании запроса на поиск. Если флажок [Использовать те же сведения для аутентификации, что и при запуске операции отправки] установлен, имя пользователя и пароль, используемые при отправке факсов или сканированных документов, также используются здесь. Если этот флажок снят, для аутентификации используются данные, введенные в полях [Имя пользователя] и [Пароль].

### **[Использовать те же сведения для аутентификации, что и при запуске операции отправки]**

Укажите, следует ли использовать при поиске данные для аутентификации, которые использовались для функции факса или сканирования. Этот флажок обычно отображается установленным; однако он действителен, только если установлен флажок [Отображать экран аутентификации при поиске].

### **[Имя пользователя]**

Введите имя пользователя аппарата, которое было зарегистрировано для сервера LDAP.

- Если вы выбрали [Использовать] для [Сведения для входа в систему], введите имя пользователя в виде "(имя домена\(имя пользователя)" (пример: domain1\user1).
- Если выбран параметр [Использовать (защитная аутентификация)], введите только имя пользователя (например: пользователь1).

### **[Задать/Изменить пароль]**

Чтобы задать или изменить пароль, установите этот флажок и введите алфавитно-цифровые символы в текстовое поле [Пароль].

### **[Имя домена]**

Если для [Сведения для входа в систему] выбран параметр [Использовать (защитная аутентификация)], введите алфавитно-цифровые символы имени дерева каталогов в Active Directory (например: example.com).

### **[Подтвердить сертификат TLS для доступа к серверу LDAP]**

Установите этот флажок для проверки сертификата при шифровании связи с сервером LDAP с помощью TLS. Кроме того, установите флажок [Добавить CN к позициям для проверки], если требуется.

### **Регистрация сервера аутентификации**

В случае ограниченного доступа к функциям факса и сканирования необходимо зарегистрировать сервер, используемый для аутентификации.

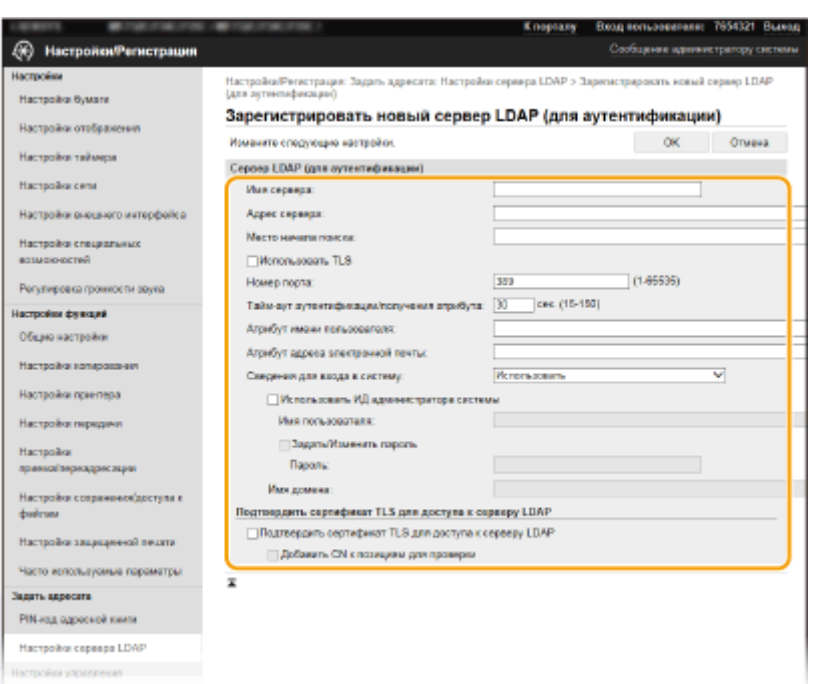

### **[Имя сервера]**

Введите имя, которое будет назначено серверу LDAP.

#### **[Адрес сервера]**

Введите IP-адрес сервера LDAP или введите имя узла этого сервера, содержащее алфавитно-цифровые символы (например, ldap.example.com).

### ВАЖНО:

### **[Адрес сервера] и DNS**

- Во избежание ошибок при поиске адресатов обязательно проверьте соответствие следующим условиям:
- Если для [Адрес сервера] задано имя узла, убедитесь в том, что сервер DNS доступен в сети.
- Если для пункта [Адрес сервера] задан IP-адрес, проверьте, не поддерживает ли сервер DNS только прямой поиск. Если сервер поддерживает только прямой поиск, выберите [Использовать] для [Сведения для входа в систему]. Если вы выбрали [Использовать (защитная аутентификация)], убедитесь в том, что сервер DNS поддерживает также обратный просмотр.

#### **[Место начала поиска]**

Укажите узел в информационном дереве каталогов (ИДК), в котором необходимо начать поиск. Если оставить это текстовое поле пустым, аппарат начинает поиск с произвольного узла, выбранного автоматически.

● При указании узла введите "DC=" и далее имя узла (строка символов с разделением точками в доменном имени Active Directory) и разделите записи запятыми. Например, если используется доменное имя "john.example.com", введите "DC=john,DC=example,DC=com".

#### **[Использовать TLS]**

Установите этот флажок, чтобы зашифровать обмен данными с сервером LDAP с помощью TLS.

### **ПРИМЕЧАНИЕ**

● Это доступно только при выборе [Использовать] в [Сведения для входа в систему].

#### **[Номер порта]**

Введите номер порта, используемого для обмена данными с сервером LDAP.

### **[Тайм-аут аутентификации/получения атрибута]**

Укажите продолжительность аутентификации и получения атрибутов.

#### **[Атрибут имени пользователя]**

Введите имя атрибута, состоящее из алфавитно-цифровых символов, для сравнения с именем пользователя, указанным во время аутентификации (например, "sAMAccountName").

### **ПРИМЕЧАНИЕ**

● Не требуется, если в поле Сведения для входа в систему выбрано значение [Использовать (защитная аутентификация)].

### **[Атрибут адреса электронной почты]**

Введите имя атрибута, состоящее из алфавитно-цифровых символов, которое будет использоваться для получения адреса электронной почты с сервера аутентификации (например, "mail").

### **[Сведения для входа в систему]**

Выберите [Использовать] или [Использовать (защитная аутентификация)] в зависимости от типа аутентификации, реализуемого сервером LDAP.

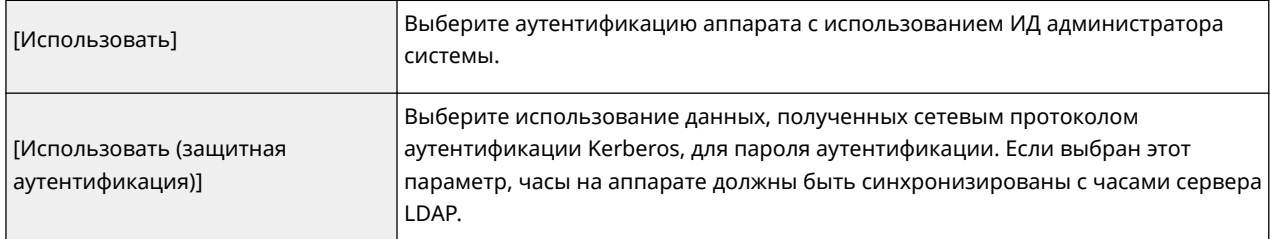

### **[Использовать ИД администратора системы]**

Если в поле [Сведения для входа в систему] выбрано значение [Использовать], это указывает на то, используется ли аутентификация с помощью ИД администратора системы. Чтобы использовать ИД администратора системы, установите соответствующий флажок и укажите имя пользователя и пароль для аутентификации. Если снять этот флажок, вход в систему будет анонимным (без имени пользователя).

### **[Имя пользователя]**

Введите имя пользователя аппарата, зарегистрированного на сервере LDAP в форме "(доменное имя)\ (имя пользователя)" (например, domain1\user1).

### **[Задать/Изменить пароль]**

Чтобы задать или изменить пароль, установите этот флажок и введите алфавитно-цифровые символы в текстовое поле [Пароль].

### **[Имя домена]**

Если для [Сведения для входа в систему] выбран параметр [Использовать (защитная аутентификация)], введите алфавитно-цифровые символы имени дерева каталогов в Active Directory (например: example.com).

### **[Подтвердить сертификат TLS для доступа к серверу LDAP]**

Установите этот флажок для проверки сертификата при шифровании связи с сервером LDAP с помощью TLS. Кроме того, установите флажок [Добавить CN к позициям для проверки], если требуется.

**6 Щелкните [OK].**

### ССЫЛКИ

**[Настройка SNTP\(P. 73\)](#page-80-0)** 

**[Основные операции для отправки факсов\(P. 220\)](#page-227-0)** 

**[Основные операции для сканирования оригиналов\(P. 287\)](#page-294-0)** 

**[Аутентификация сервера LDAP\(P. 370\)](#page-377-0)** 

## <span id="page-76-0"></span>**Мониторинг и контроль аппарата с помощью SNMP**

2U6H-017

Простой протокол сетевого управления (SNMP) представляет собой протокол для мониторинга и контроля устройств связи в сети с помощью базы данных MIB. Аппарат поддерживает версию протокола SNMPv1 и версию с расширенными функциями безопасности SNMPv3. Статус аппарата можно проверить с помощью компьютера при печати документов или использовать для этого Удаленный ИП. Можно разрешить использование SNMPv1 или SNMPv3 по отдельности или одновременно. Укажите настройки для каждой версии в соответствии с особенностями сетевой среды и конкретными задачами.

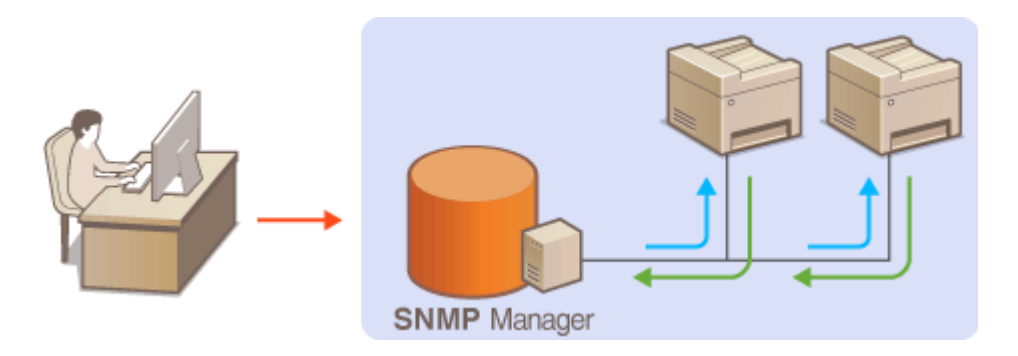

### **SNMPv1**

SNMPv1 использует данные с именем "сообщество" для определения области обмена данными по протоколу SNMP. Поскольку такие данные предоставляются в сети в виде обычного текста, сеть может быть уязвимой для атак злоумышленников. В целях безопасности сети рекомендуется отключить SNMPv1 и использовать SNMPv3.

### **SNMPv3**

Протокол SNMPv3 позволяет реализовать управление сетевыми устройствами с использованием надежных функций защиты. Обратите внимание, что перед настройкой SNMPv3 необходимо включить TLS для Удаленного ИП ( **[Задание ключа и сертификата для TLS\(P. 387\)](#page-394-0)** ).

## **ПРИМЕЧАНИЕ**

- Аппарат не поддерживает функцию уведомлений об аварийном прерывании протокола SNMP.
- Изменение номера порта SNMP см. в **ОИзменение номеров портов(Р. 383)**.
- При установке на компьютере, подключенном к сети, программное обеспечение управления SNMP позволяет дистанционно настраивать, отслеживать и контролировать аппарат с компьютера. Дополнительные сведения о программном обеспечении управления см. в руководстве по эксплуатации для соответствующего сетевого устройства.
- Дополнительные сведения о базовых операциях, которые требуется выполнить при настройке аппарата из Удаленного ИП, см. в разделе **[Настройка параметров меню с помощью Удаленного](#page-443-0) [ИП\(P. 436\)](#page-443-0)** .

**1 Запустите Удаленный ИП и войдите в систему в режиме администратора системы. [Запуск Удаленного ИП\(P. 427\)](#page-434-0)** 

- **2 Нажмите [Настройки/Регистрация] на странице портала. [Экран Удаленного](#page-435-0) [ИП\(P. 428\)](#page-435-0)**
- Выберите [Настройки сети] ► [Настройки SNMP].

### **4 Щелкните [Изменить].**

### **5 Укажите параметры SNMPv1.**

● Перейдите к следующему шагу, если изменение настроек SNMPv1 не требуется.

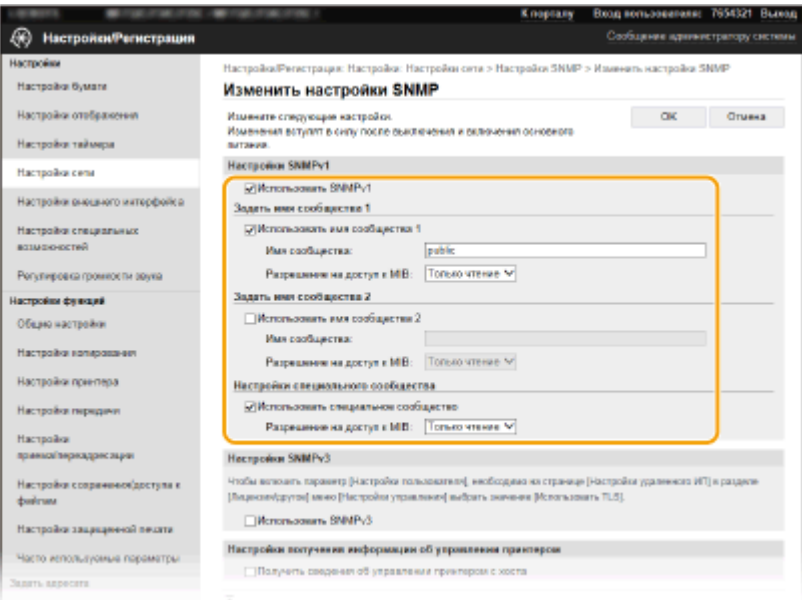

### **[Использовать SNMPv1]**

Установите этот флажок, чтобы активировать SNMPv1. Остальные параметры SNMPv1 можно задать, только если установлен этот флажок.

#### **[Использовать имя сообщества 1]/[Использовать имя сообщества 2]**

Установите этот флажок, чтобы задать имя сообщества. Если указание имени сообщества не требуется, снимите флажок.

### **[Имя сообщества]**

Введите алфавитно-цифровые символы для названия сообщества.

### **[Разрешение на доступ к MIB]**

Для каждого сообщества выберите значение [Чтение/запись] или [Только чтение] для разрешений доступа к объектам MIB.

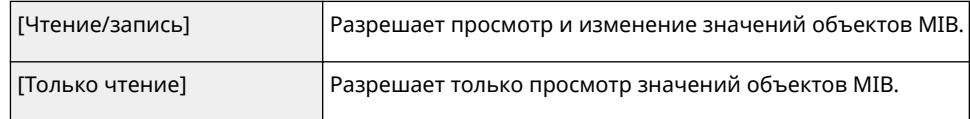

### **[Использовать специальное сообщество]**

Специальное сообщество (Dedicated Community) представляет собой сообщество, предназначенное исключительно для администраторов, использующих программное обеспечение Canon, например iW Management Console. Установите этот флажок, чтобы использовать специальное сообщество, и укажите [Разрешение на доступ к MIB]. Если использование специального сообщества не требуется, снимите флажок.

### **6 Укажите параметры SNMPv3.**

● Перейдите к следующему шагу, если изменение настроек SNMPv3 не требуется.

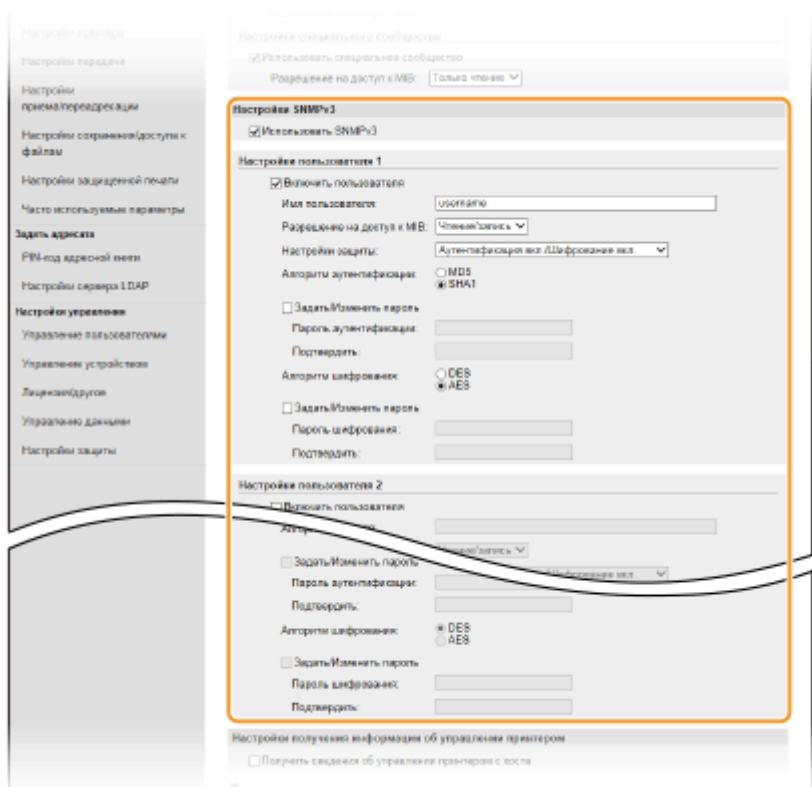

#### **[Использовать SNMPv3]**

Установите этот флажок, чтобы активировать SNMPv3. Остальные параметры SNMPv3 можно задать, только если установлен этот флажок.

#### **[Включить пользователя]**

Установите этот флажок, чтобы активировать [Настройки пользователя 1]/[Настройки пользователя 2]/ [Настройки пользователя 3]. Чтобы отключить параметры пользователя, снимите соответствующий флажок.

#### **[Имя пользователя]**

Введите алфавитно-цифровые символы для имени пользователя.

### **[Разрешение на доступ к MIB]**

Выберите значения [Чтение/запись] или [Только чтение] для разрешений доступа к объектам MIB.

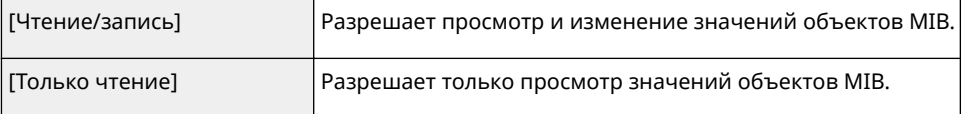

#### **[Настройки защиты]**

Выберите [Аутентификация вкл./Шифрование вкл.], [Аутентификация вкл./Шифрование выкл.] или [Аутентификация выкл./Шифрование выкл.] для желаемой комбинации настроек проверки подлинности и шифрования.

### **[Алгоритм аутентификации]**

Если выбран вариант [Аутентификация вкл./Шифрование вкл.] или [Аутентификация вкл./Шифрование выкл.] в пункте [Настройки защиты], выберите соответствующий алгоритм аутентификации для сетевой среды.

### **[Алгоритм шифрования]**

Если выбран вариант [Аутентификация вкл./Шифрование вкл.] в пункте [Настройки защиты], выберите соответствующей алгоритм шифрования для сетевой среды.

### **[Задать/Изменить пароль]**

Чтобы задать или изменить пароль, установите этот флажок и введите пароль из алфавитноцифровых символов в текстовое поле [Пароль аутентификации] или [Пароль шифрования]. Для подтверждения введите тот же пароль в текстовом поле [Подтвердить]. Для алгоритмов аутентификации и шифрования можно задать отдельные пароли.

### **7 Укажите параметры получения сведений об управлении принтером.**

● С помощью протокола SNMP можно регулярно отслеживать и получать сведения об управлении принтером (протоколы печати и порты принтера) от компьютера в сети.

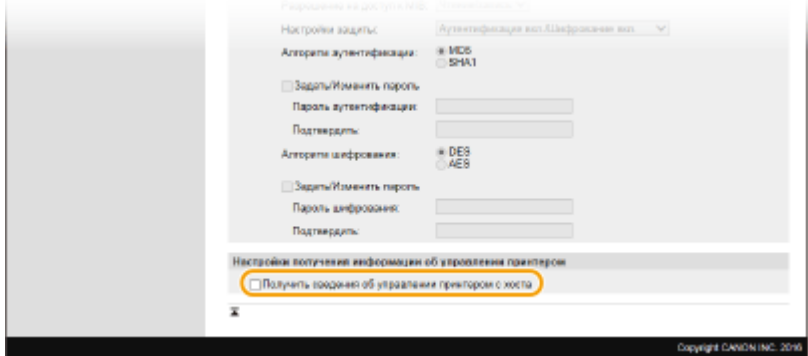

### **[Получить сведения об управлении принтером с хоста]**

Установите этот флажок, чтобы разрешить мониторинг сведений об управлении принтером по протоколу SNMP. Для запрета мониторинга сведений об управлении принтером снимите этот флажок.

### **8 Щелкните [OK].**

### **9 Перезапустите аппарат.**

● Выключите аппарат и подождите как минимум 10 секунд, прежде чем включить его снова.

## **ПРИМЕЧАНИЕ**

### **Отключение SNMPv1**

● Если SNMPv1 отключен, некоторые функции аппарата будут недоступны (например, получение сведений об аппарате посредством драйвера принтера).

### **Использование панели управления**

• Настройки SNMP можно включить или выключить в <Меню>. **©<Настройки SNMP>(P. 479)** 

### **Одновременное включение SNMPv1 и SNMPv3**

● Если включены обе версии SNMP, рекомендуется задать для разрешений SNMPv1 на доступ к объектам MIB значение [Только чтение]. Разрешение на доступ к объектам MIB можно задать отдельно в SNMPv1 и SNMPv3 (а также для каждого из пользователей в SNMPv3). При выборе [Чтение/ запись] (разрешение на полный доступ) в SNMPv1 снижает эффективность функций безопасности, которые отличают протокол SNMPv3, поскольку большинство параметров аппарата можно контролировать посредством SNMPv1.

### ССЫЛКИ

### **[Задание ключа и сертификата для TLS\(P. 387\)](#page-394-0)**

## <span id="page-80-0"></span>**Прочие настройки сети**

2U6H-018

Настройте указанные ниже параметры в соответствии со свойствами сетевой среды.

**Настройка режима FTP PASV(P. 73) Настройка SNTP(P. 73) [Контроль аппарата с помощью систем управления устройствами\(P. 75\)](#page-82-0)** 

### Настройка режима FTP PASV

PASV представляет собой режим взаимодействия с FTP для передачи файлов. Для подключения к FTP-серверу через брандмауэр необходимо включить режим PASV. Вначале проверьте, установлен ли режим PASV на FTPсервере.

# **BAЖHO!**

● Использование режима PASV для FTP зависит от сетевой среды и настроек FTP-сервера, на который осуществляется отправка данных. Дополнительную информацию можно получить у администратора сети.

<Меню> > <Настройки> > <Сеть> > <Настройки TCP/IP> > <Использовать режим FTP PASV> **> <Включить> > <ОК> > Перезагрузите аппарат** 

### Настройка SNTP

Простой сетевой протокол синхронизации времени (SNTP) позволяет настроить системные часы, используя данные с сервера времени в сети. Если используется протокол SNTP, сервер времени периодически проверяется с заданным интервалом, поэтому всегда поддерживается точное время. Настройка времени выполняется на основе универсального глобального времени (UTC), поэтому необходимо указать часовой пояс перед тем, как приступить к настройке SNTP ( **[Настройка даты и времени\(P. 12\)](#page-19-0)** ). Параметры SNTP можно задать с помощью Удаленного ИП.

## **ПРИМЕЧАНИЕ**

- SNTP аппарата поддерживает серверы NTP (версия 3) и SNTP (версии 3 и 4).
- Дополнительные сведения о базовых операциях, которые требуется выполнить при настройке аппарата из Удаленного ИП, см. в разделе **[Настройка параметров меню с помощью Удаленного](#page-443-0) [ИП\(P. 436\)](#page-443-0)** .

**1 Запустите Удаленный ИП и войдите в систему в режиме администратора системы. [Запуск Удаленного ИП\(P. 427\)](#page-434-0)** 

**2 Нажмите [Настройки/Регистрация] на странице портала. [Экран Удаленного](#page-435-0) [ИП\(P. 428\)](#page-435-0)** 

Выберите [Настройки сети] ▶ [Настройки SNTP].

### 4 Щелкните [Изменить].

Установите флажок [Использовать SNTP] и настройте необходимые параметры.

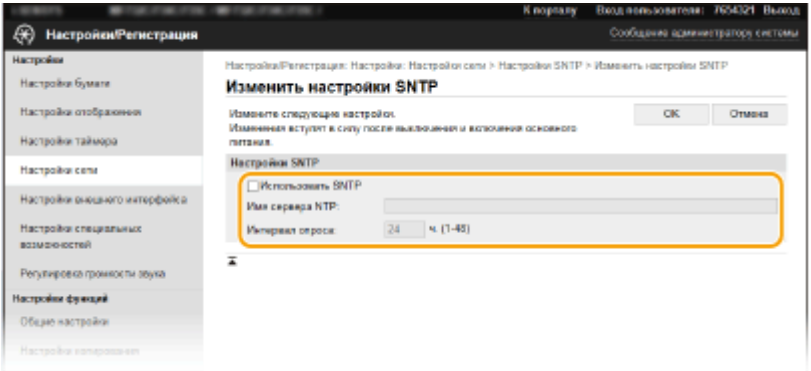

### **ГИспользовать SNTP1**

Установите этот флажок, чтобы использовать SNTP для синхронизации. Если использование SNTP не требуется, снимите флажок.

### [Имя сервера NTP]

Введите IP-адрес сервера NTP или SNTP. Если в сети доступна служба DNS, можно вместо этого задать имя хоста (или полное доменное имя (FQDN)), состоящее из алфавитно-цифровых символов (например, ntp.example.com).

### [Интервал опроса]

Укажите интервал между синхронизациями.

### Щелкните [ОК].

### Перезапустите аппарат.

• Выключите аппарат и подождите как минимум 10 секунд, прежде чем включить его снова.

## **ПРИМЕЧАНИЕ**

### Проверка связи с сервером NTP/SNTP

• Можно просмотреть состояние связи с зарегистрированным сервером, нажав [Настройки/ Регистрация] ▶ [Настройки сети] ▶ [Проверка сервера NTP] в разделе [Настройки SNTP]. Если подключение установлено успешно, отображается следующий результат. Следует учесть, что данная операция не влияет на системные часы.

<span id="page-82-0"></span>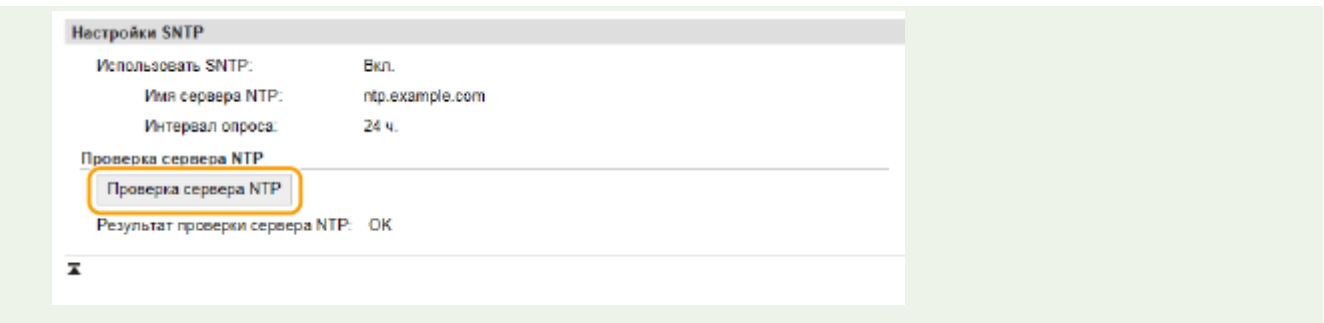

### Контроль аппарата с помощью систем управления устройствами

Сбор и управление различными сведениями о сетевых устройствах можно упростить за счет интеграции в сеть программного обеспечения управления, например iW Management Console\*. Выполняется получение и распространение через сервер таких сведений, как параметры устройств и журналы ошибок. Если аппарат подключен к такой сети, iW Management Console выполняет в сети поиск аппарата, используя для сбора данных с аппарата (например, данные о состоянии питания) такие протоколы, как протокол поиска службы (SLP). Параметры SLP можно задать с помощью Удаленного ИП. В этом разделе также приводится описание процедур настройки параметров для обмена данными между аппаратом и подключаемыми модулями для iW Management Console.

\*Дополнительные сведения об iW Management Console можно получить у регионального авторизованного дилера Canon.

## **ПРИМЕЧАНИЕ**

### Использование плагинов iW Management Console

• Необходимо включить настройки выделенного порта и настройки SNMP. В настройках SNMP задайте для параметра [Разрешение на доступ к MIB] значение [Чтение/запись] для SNMPv1 и SNMPv3. • <Использовать выделенный порт>(Р. 480) **• Мониторинг и контроль аппарата с помощью SNMP(P. 69)** 

### Работа с Удаленным ИП

• Дополнительные сведения о базовых операциях, которые требуется выполнить при настройке аппарата из Удаленного ИП, см. в разделе ОНастройка параметров меню с помощью Удаленного  $MT(P. 436)$ .

### • Настройка связи SLP с программным обеспечением управления

- Запустите Удаленный ИП и войдите в систему в режиме администратора системы. • Запуск Удаленного ИП(Р. 427)
- 7 Нажмите [Настройки/Регистрация] на странице портала. ОЭкран Удаленного ИП(Р. 428)
- Щелкните [Настройки сети].
- Укажите настройки SLP.

### **Настройка группового обнаружения устройств**

- **1** Выберите [Параметры многоадресного обнаружения] [Изменить].
- **2** Установите флажок [Ответить на обнаружение] и настройте необходимые параметры.

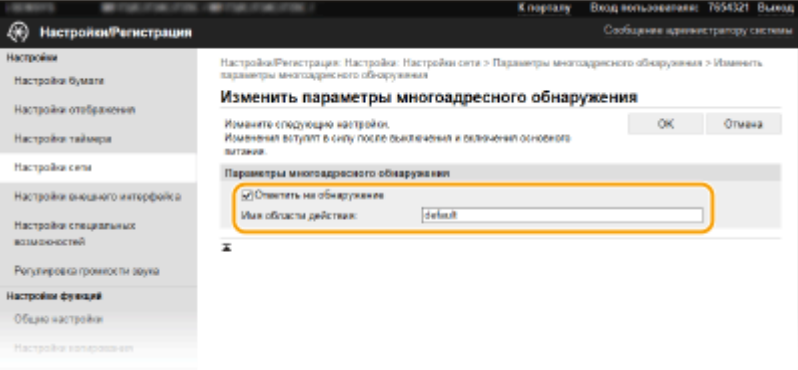

### **[Ответить на обнаружение]**

Установите этот флажок, чтобы настроить аппарат для ответа на пакеты группового обнаружения программного обеспечения управления и разрешить мониторинг с помощью программного обеспечения управления.

### **ПРИМЕЧАНИЕ**

● Изменение номера порта для группового обнаружения см. в **[Изменение номеров](#page-390-0) [портов\(P. 383\)](#page-390-0)** .

### **[Имя области действия]**

Чтобы включить аппарат в заданную область, введите алфавитно-цифровые символы для имени области.

**3** Щелкните [OK].

### **Уведомление программного обеспечения управления о статусе питания аппарата**

- **1** Выберите [Настройки уведомления о спящем режиме] [Изменить].
- **2** Установите флажок [Уведомить] и настройте необходимые параметры.

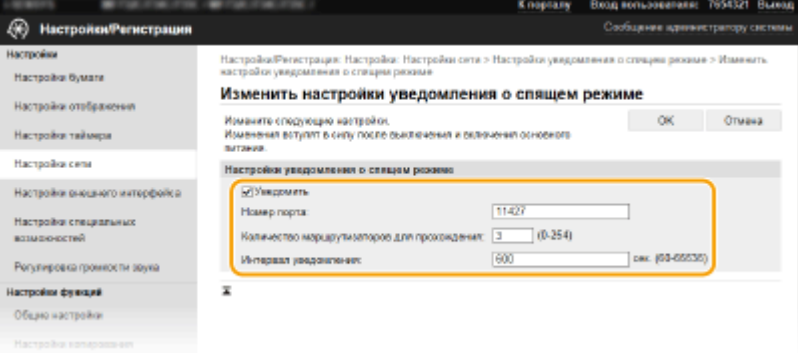

### **[Уведомить]**

Установите этот флажок, чтобы уведомлять программное обеспечение управления о статусе питания аппарата. Если выбран параметр [Уведомить], аппарат блокирует нежелательный обмен данными в спящем режиме, что позволяет снизить общий уровень энергопотребления.

### [Номер порта]

Измените номер порта для этой функции в соответствии с используемой сетевой средой.

### [Количество маршрутизаторов для прохождения]

Укажите количество маршрутизаторов, через которые могут проходить пакеты уведомления.

### [Интервал уведомления]

-<br>Укажите интервал отправки аппаратом уведомлений о статусе питания программного обеспечения управления.

 $\overline{\mathbf{3}}$ Щелкните [ОК].

### Перезапустите аппарат.

• Выключите аппарат и подождите как минимум 10 секунд, прежде чем включить его снова.

### ■ Настройка параметров связи между аппаратом и подключаемыми модулями

Можно задать параметры, обеспечивающие связь между аппаратом и подключаемыми модулями iW Management Console. Использование подключаемых модулей позволяет управлять настройками аппарата из iW Management Console.

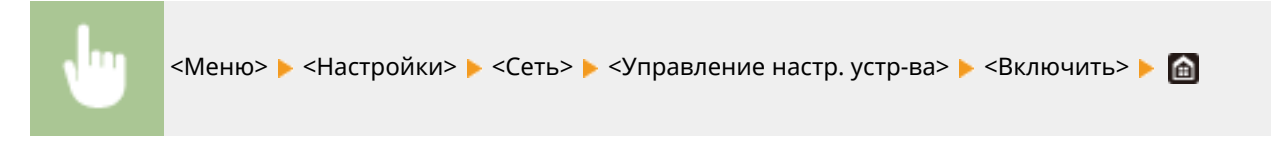

## **Установка драйверов**

Установите на компьютер различные драйверы и сопутствующее программное обеспечение.

### **1 Перед тем, как приступить к установке, выполните необходимую подготовку.**

- Заранее установите дополнительные устройства на основной блок. **[Дополнительное](#page-718-0) [оборудование\(P. 711\)](#page-718-0)**
- Если аппарат поставляется с CD-ROM/DVD-ROM, вставьте CD-ROM/DVD-ROM в привод компьютера.
- Драйверы и программного обеспечение, которые вы будете использовать, можно загрузить с вебсайта (http://www.canon.com/).

### **ПРИМЕЧАНИЕ**

- После выхода новых версий драйверов и программного обеспечения они размещаются на вебсайте Canon. При необходимости их можно загрузить, проверив требования, которые они предъявляют к системе.
- В зависимости от аппарата или условий эксплуатации некоторые функции могут быть недоступны.
- Некоторые драйверы могут не поддерживаться в определенных ОС. Дополнительные сведения о поддержке новейших операционных систем см. на веб-сайте Canon.

### **2 Выполните к установку.**

● Дополнительные сведения о процедуре установки см. в руководствах к используемым драйверам и программному обеспечению.

## **BAЖHO!**

- Установить драйверы невозможно, если в [Параметры брандмауэра] запрещены отправка и получение IP-адреса. Дополнительные сведения см. в разделе **[Указание IP-адресов для](#page-384-0) [параметров брандмауэра\(P. 377\)](#page-384-0)** .
- Если отправка и получение IP-адреса компьютера, на котором установлены драйверы, отключены в разделе [Параметры брандмауэра], выполнять печать и отправку факсов с этого компьютера невозможно.

# **Настройка исходных параметров для функций факса**

### 2U6H-01A

Выполните приведенные ниже шаги с 1 по 4 для настройки параметров факса. Сначала определите, какой режим приема более всего соответствует целевому использованию, затем выполните инструкции на экране для настройки параметров. Дополнительные сведения о том или ином шаге можно получить, щелкнув ссылку для перехода к соответствующему разделу.

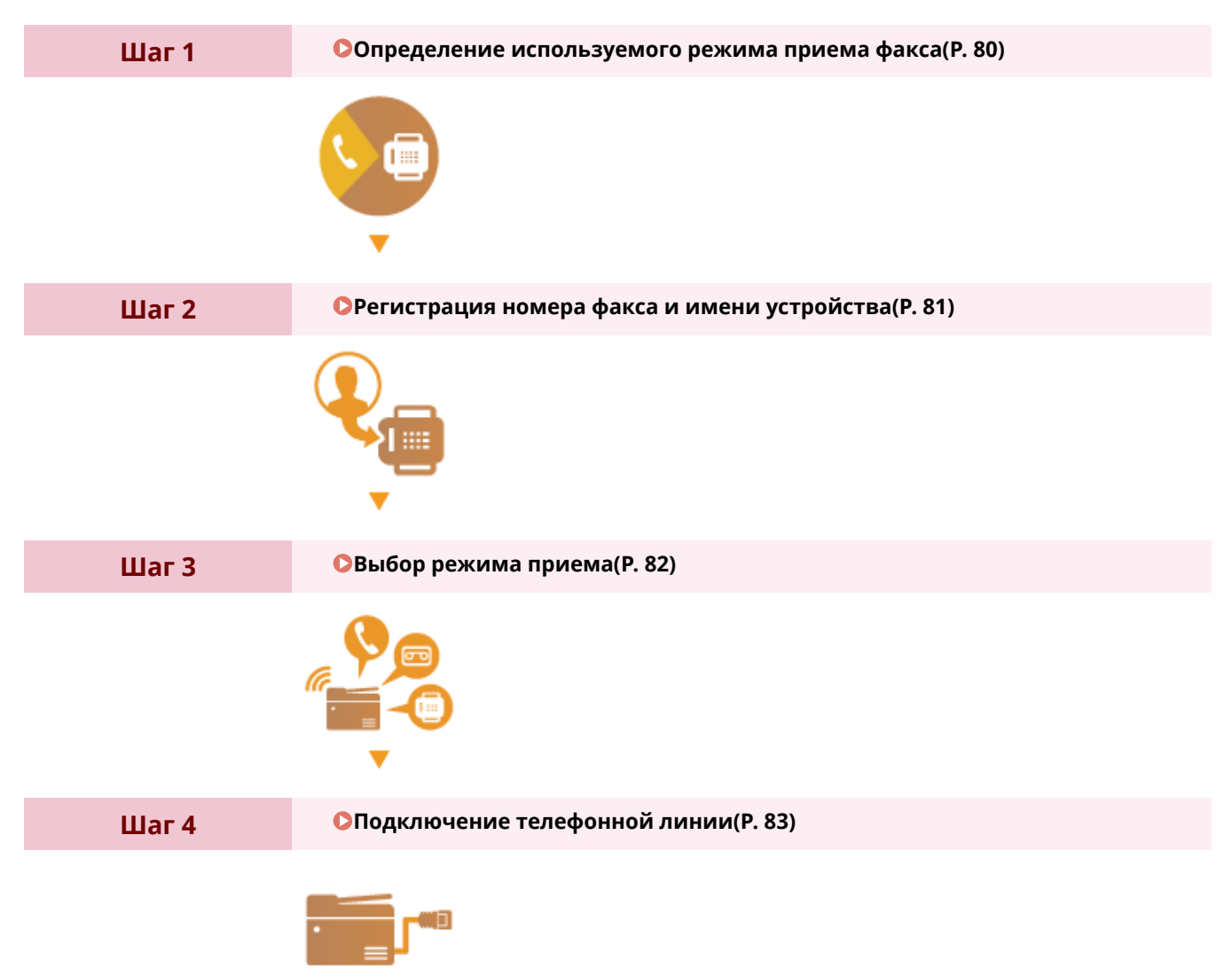

## <span id="page-87-0"></span>**Определение используемого режима приема факса**

2U6H-01C

Перед настройкой параметров факса определите, какой режим приема более всего соответствует целевому использованию.

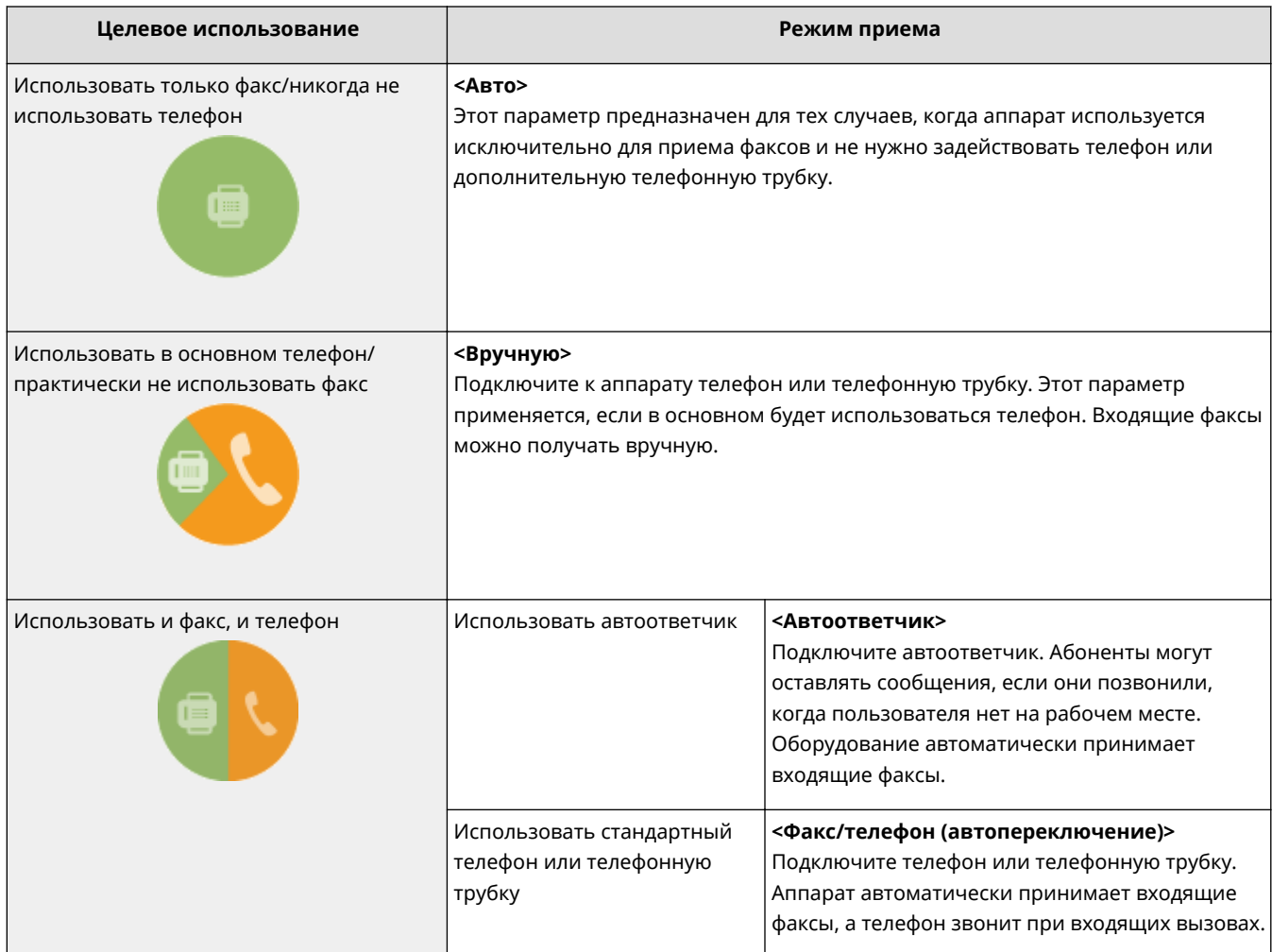

## **ПРИМЕЧАНИЕ**

- В зависимости от типа телефона, подключенного к аппарату, отправка или прием факсов может выполняться неправильно.
- Можно вручную установить режимы приема, отличные от перечисленных выше, в зависимости от страны или региона.

**[Прием факсов\(P. 229\)](#page-236-0)** 

**» Перейдите к разделу [Регистрация номера факса и имени устройства\(P. 81\)](#page-88-0)** 

### ССЫЛКИ

**[Прием факсов\(P. 229\)](#page-236-0)** 

## <span id="page-88-0"></span>**Регистрация номера факса и имени устройства**

2U6H-01E

Зарегистрируйте номер факса и имя используемого устройства. Эта информация печатается в верхней части каждой страницы, отправляемой с устройства.

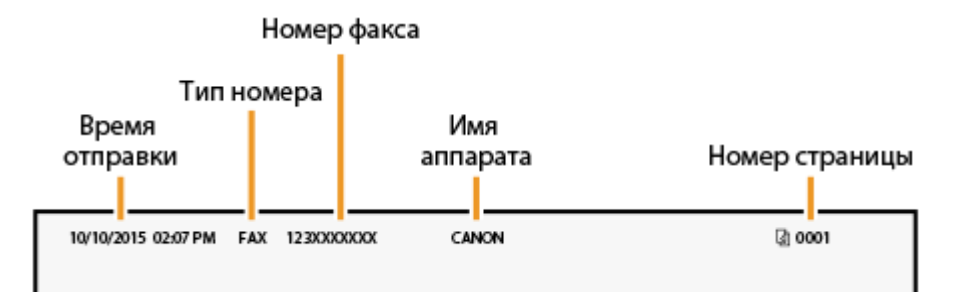

- **1 Выберите <Меню> на экране Главный. [Экран Главный\(P. 125\)](#page-132-0)**
- **2 Выберите <Настройки функций> <Общее> <Справочник по настройке факса>.**
- **3 Выберите <Выполнить настройку сейчас>.**
- **4 Выберите <Далее>.**
- **5 Введите номер факса и выберите <Применить>.**
- **6 Выберите <Далее>.**
- **7 Введите название подразделения (например, имя пользователя или название компании) и выберите <Применить>.**
- Порядок ввода текста см. в разделе **[Ввод текста\(P. 134\)](#page-141-0)** .

➠После регистрации названия подразделения отображается экран режима приема (RX).

**» Перейдите к разделу [Выбор режима приема\(P. 82\)](#page-89-0)** 

### ССЫЛКИ

**[Прием факсов\(P. 229\)](#page-236-0)** 

## <span id="page-89-0"></span>**Выбор режима приема**

### 2U6H-01F

Выберите режим приема, который соответствует целевому использованию ( **[Определение используемого](#page-87-0) [режима приема факса\(P. 80\)](#page-87-0)** ).

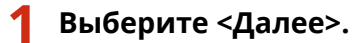

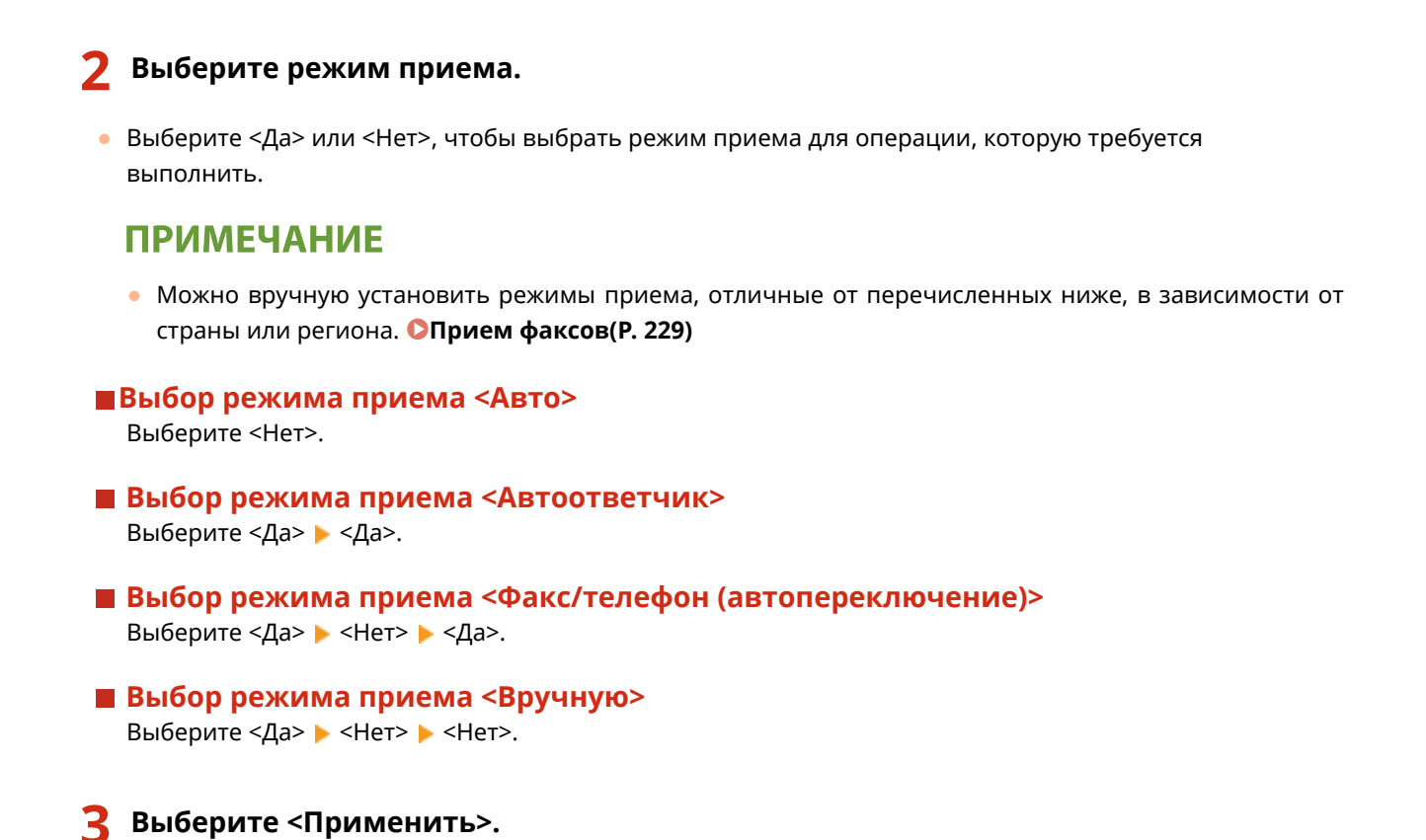

➠После задания режима приема отображается способ подключения телефонной линии.

### **» Перейдите к разделу [Подключение телефонной линии\(P. 83\)](#page-90-0)**

### ССЫЛКИ

**[Прием факсов\(P. 229\)](#page-236-0)** 

## <span id="page-90-0"></span>**Подключение телефонной линии**

2U6H-01H

Подключите телефонную линию к устройству.

### **1 Подключите телефонную линию к устройству.**

- Подключите прилагаемый телефонный кабель к гнезду подключения телефонной линии аппарата ( ( ) и настенному гнезду подключения телефонной линии.
- При использовании телефона или автоответчика подключите его к гнезду подключения внешнего телефона ( $\Box$ ).
- При использовании дополнительной телефонной трубки подключите ее к разъему телефона ( $\bigcirc$ ).

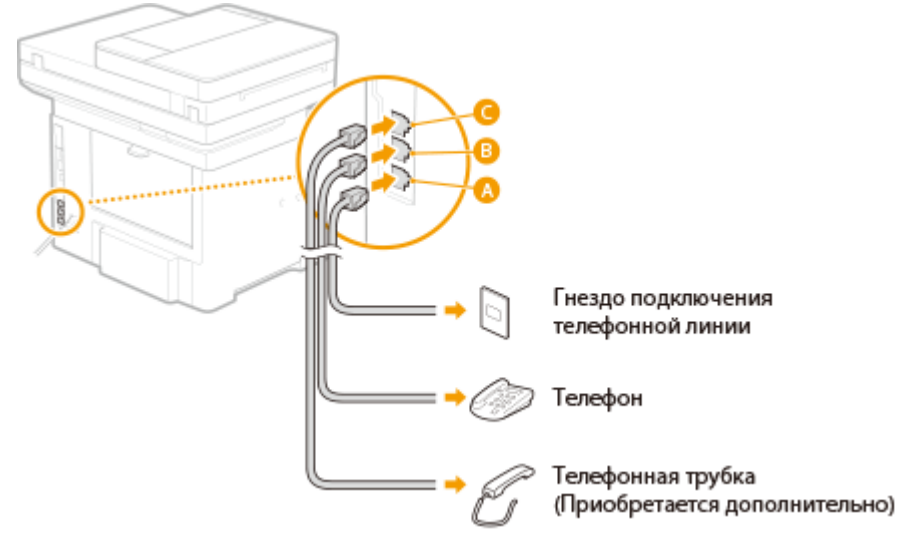

### **ПРИМЕЧАНИЕ**

- При подключении внешнего телефона с функциями факсимильной связи необходимо настроить на телефоне функцию приема факсов вручную.
- **2 После подключения телефонной линии выберите <Конец>.**

### **Если аппарат не задает тип телефонной линии автоматически**

Следуйте приведенной ниже процедуре для определения типа телефонной линии. Если вы не уверены в используемом типе телефонной линии, обратитесь в местную телефонную компанию. Настройка <Выбрать тип линии> может быть недоступна, в зависимости от того, в какой стране используется данный аппарат.

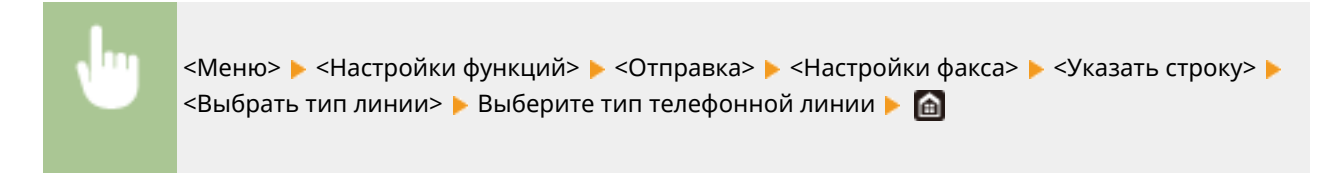

ССЫЛКИ

**<sup>3</sup> Выберите <Да>.**

**[Основные операции для отправки факсов\(P. 220\)](#page-227-0)  [Прием факсов\(P. 229\)](#page-236-0)** 

## **Настройки параметров сканирования**

### 2U6H-01J

Для отправки сканированных оригиналов по электронной почте или в виде интернет-факса либо сохранения их в общие папки или на FTP-сервер требуется настройка сети. Инструмент Инструмент настройки функции отправки представляет собой приложение, входящее в комплект поставки аппарата, которое используется для выполнения требуемой настройки. Настройте необходимые параметры в зависимости от вашей цели и сетевой среды.

### **Сохранение на компьютере**

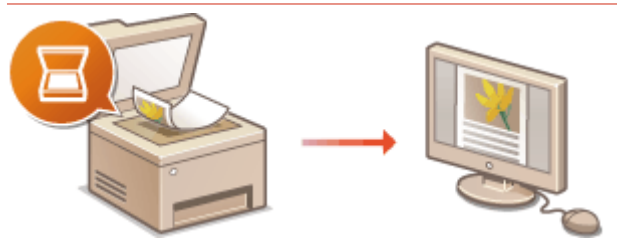

**[Подготовка к использованию устройства в качестве сканера\(P. 86\)](#page-93-0)** 

### **Сканирование в электронную почту или интернет-факс**

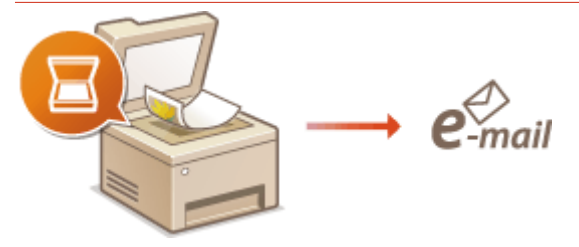

**[Процедура настройки для отправки электронной почты или отправки и приема И](#page-94-0)[факсов\(P. 87\)](#page-94-0)** 

### **Сканирование в общие папки**

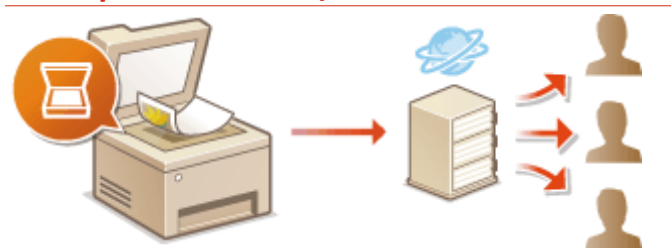

**[Процедура установки общей папки в качестве места для сохранения\(P. 96\)](#page-103-0)** 

### **Сохранение на FTP-сервер**

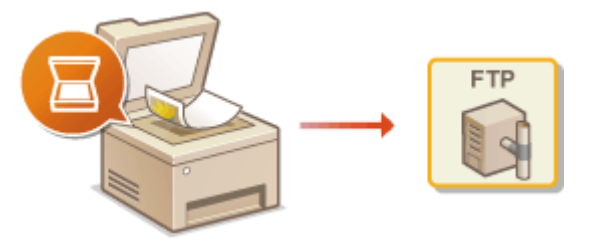

**[Процедура задания сервера FTP в качестве места для сохранения\(P. 101\)](#page-108-0)** 

### ССЫЛКИ

**[Системная среда\(P. 707\)](#page-714-0)  [Функция сканирования\(P. 701\)](#page-708-0)** 

# <span id="page-93-0"></span>Подготовка к использованию устройства в качестве сканера

2U6H-01K

Чтобы использовать этот аппарат в качестве сканера, заранее выполните всю подготовку, включая установку программного обеспечения на компьютер. Подробнее см. в руководствах по соответствующим драйверам на веб-сайте интернет-руководств. В Windows при подключении аппарата к компьютеру по беспроводной или проводной локальной сети необходимо зарегистрировать аппарат в программе "MF Network Scanner Selector" в соответствии с приведенной ниже процедурой. Эту процедуру не требуется выполнять, если аппарат подключен к компьютеру по USB.

## **ВАЖНО!**

• Функция сканирования недоступна, если аппарат подключен к компьютеру в среде IPv6. Используйте сеть IPv4 или подключение по USB.

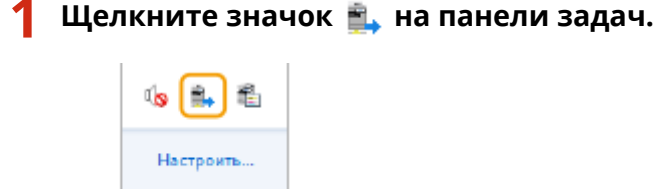

 $\sim$  1  $\sigma$  12

Поставьте флажок напротив устройства, затем нажмите кнопку [ОК].  $\boldsymbol{z}$ 

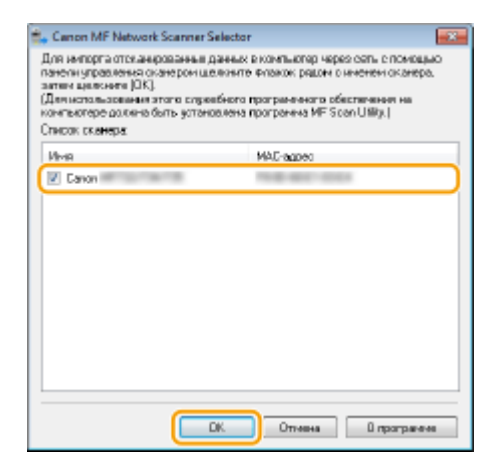

# <span id="page-94-0"></span>**Процедура настройки для отправки электронной почты или отправки и приема И-факсов**

2U6H-01L

Перед настройкой аппарата для сканирования в сообщение эл. почты просмотрите описание процедуры настройки ниже.

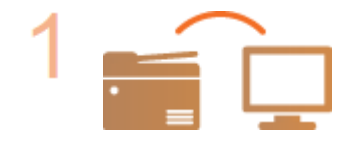

**Убедитесь в том, что соединение между аппаратом и компьютером установлено правильно.**

**[Подключение к беспроводной локальной сети\(P. 18\)](#page-25-0)  [Подключение к проводной локальной сети\(P. 17\)](#page-24-0)** 

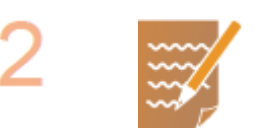

### **Убедитесь в наличии следующей информации:**

- IP-адрес аппарата. **[Просмотр параметров сети\(P. 38\)](#page-45-0)**
- адрес электронной почты, который будет зарегистрирован как место назначения;
- сведения о сервере эл. почты, включая имя SMTP-сервера, номер порта, необходимость в проверке подлинности, а также имя пользователя и пароль для прохождения проверки.

### **ПРИМЕЧАНИЕ**

● Для получения дополнительных сведений о настройках сервера электронной почты обратитесь к поставщику интернет-услуг или администратору сети.

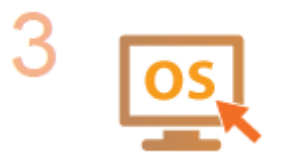

**Убедитесь в том, что компьютер соответствует системным требованиям для программы Инструмент настройки функции отправки (отправка эл. почты).**

● Требования к системе для программы Инструмент настройки функции отправки **[Системная среда\(P. 707\)](#page-714-0)** 

### **ПРИМЕЧАНИЕ**

● Также убедитесь, что для параметров <Использовать HTTP> и <Использовать удаленный ИП> задано значение <Вкл.>. **[Отключение соединения HTTP\(P. 422\)](#page-429-0)  [Отключение Удаленного ИП\(P. 423\)](#page-430-0)** 

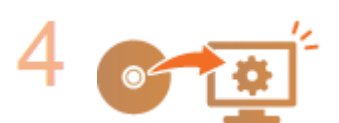

### **Настройка конфигурации аппарата.**

**• [Настройка](#page-96-0) основных параметров электронной почты • Настройка [основных параметров электронной почты\(P. 89\)](#page-96-0)** 

- Настройка параметров приема интернет-факсов **[Настройка параметров](#page-99-0) [связи электронной почты/интернет-факса\(P. 92\)](#page-99-0)**
- Настройка подробных параметров связи для электронной почты/интернетфакса (проверка подлинности, шифрование и т. д.) **[Настройка](#page-99-0) [параметров связи электронной почты/интернет-факса\(P. 92\)](#page-99-0)**

## <span id="page-96-0"></span>**Настройка основных параметров электронной**

### **почты**

### 2U6H-01R

В этом разделе рассматривается настройка параметров электронной почты с помощью программы Инструмент настройки функции отправки. С помощью программы Инструмент настройки функции отправки можно также зарегистрировать адреса электронной почты в адресной книге.

## **ПРИМЕЧАНИЕ**

● Программа Инструмент настройки функции отправки позволяет настраивать базовые параметры отправки электронной почты. Вместо программы Инструмент настройки функции отправки можно использовать Удаленный ИП для настройки более подробных параметров, таких как настройки проверки подлинности POP до отправки или настройки шифрованной связи. **[Настройка](#page-99-0) [параметров связи электронной почты/интернет-факса\(P. 92\)](#page-99-0)** 

**1 Запустите программу Инструмент настройки функции отправки.**

### **Использование веб-браузера**

Введите "http://<IP-адрес аппарата>/sendsupport\_login.html" в адресную строку веб-браузера и нажмите клавишу [ENTER].

http://192.168.1.24/sendsupport login.html

### **Использование CD-ROM/DVD-ROM**

- **1** Вставьте CD-ROM/DVD-ROM в дисковод на компьютере.
	- Выберите язык и нажмите кнопку [OK], если вам будет предложено сделать это.
- **2** Щелкните [Запустить программы].

### **ПРИМЕЧАНИЕ**

- Если экран [Установка программ и руководств] не отображается, см. **[Открытие экрана](#page-731-0) [\[Установка программ и руководств\]\(P. 724\)](#page-731-0)** .
- Если отображается [Автозапуск], щелкните [Выполнить MInst.exe].
- **3** Нажмите [Начало] для [Инструмент настройки функции отправки].
- **4** Щелкните [Далее].
	- Чтобы просмотреть "Руководство по настройке параметров отправки", нажмите [Как установить].

### **ПРИМЕЧАНИЕ**

- Если отображается экран отключения брандмауэра Windows, нажмите [Да].
- **5** Выберите аппарат в [Список устройств] и нажмите [Далее].

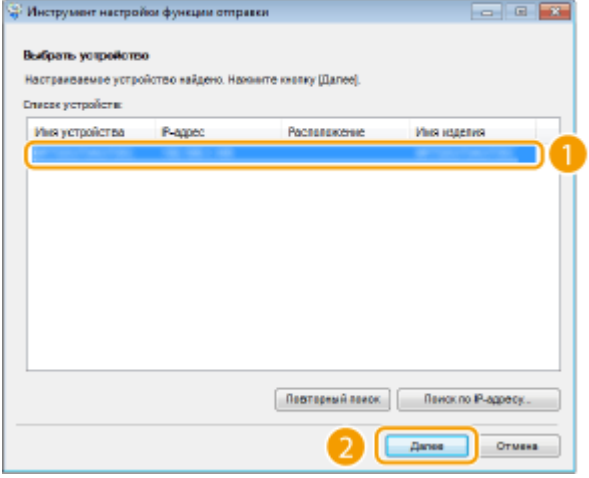

### **ПРИМЕЧАНИЕ**

**Если аппарат не отображается в пункте [Список устройств]**

- Нажмите [Повторный поиск]. Если проблему не удалось устранить, нажмите [Поиск по IPадресу], введите IP-адрес аппарата и нажмите [OK].
- **6** Проверьте настройки и нажмите [OK].

### **2 Щелкните [Начало].**

● Если отображается экран входа в систему, введите идентификатор и PIN-код в соответствующие текстовые поля и нажмите кнопку [Войти в систему].

### **3 Щелкните [Настройки отправки по эл. почте].**

• Если отображается приглашение ввести пароль адресной книги, введите PIN-код для адресной книги и нажмите кнопку [OK]. **[Ограничение использования адресной книги\(P. 413\)](#page-420-0)** 

### **4 Укажите необходимые параметры.**

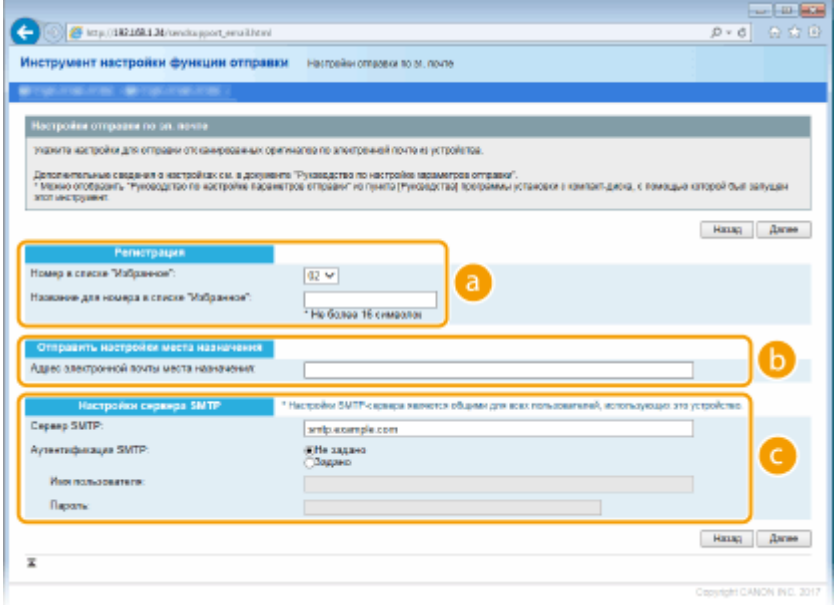

### **[Регистрация]**

### [Номер в списке "Избранное"]

С помощью программы Инструмент настройки функции отправки можно зарегистрировать адрес электронной почты в <Часто используемые функции> адресной книги. Выберите номер из раскрывающегося списка.

### [Название для номера в списке "Избранное"]

Введите имя, обозначающее регистрируемого адресата. Задайте такое имя, которое можно будет впоследствии легко найти в адресной книге.

### **О ГОТПРАВИТЬ НАСТРОЙКИ МЕСТА НАЗНАЧЕНИЯ**

#### [Адрес электронной почты места назначения]

Введите адрес электронной почты, на который необходимо отправить отсканированные документы.

### **• [Настройки сервера SMTP]**

### **[Сервер SMTP]**

Введите имя сервера SMTP.

### [Аутентификация SMTP]

Нажмите переключатель [Не задано] или [Задано] в соответствии с настройками проверки подлинности сервера SMTP. Если выбрано значение [Задано], введите имя пользователя в текстовое поле [Имя пользователя] и пароль в текстовое поле [Пароль].

### **ПРИМЕЧАНИЕ**

#### Методы аутентификации при отправке сообщений электронной почты

- В целях предотвращения несанкционированной передачи электронной почты пользователями аппарат поддерживает аутентификацию SMTP (SMTP AUTH) и аутентификацию POP перед SMTP. Для получения дополнительных сведений о требуемом методе проверки подлинности обратитесь к поставшику интернет-услуг или администратору сети.
- Аутентификация POP перед SMTP настраивается только с помощью Удаленного ИП. **ОНастройка** параметров связи электронной почты/интернет-факса(Р. 92)
- 5 Щелкните [Далее].

Проверьте настройки и нажмите [Регистрация].

### Перезапустите аппарат.

• Выключите аппарат и подождите как минимум 10 секунд, прежде чем включить его снова.

## **BAKHOI**

В зависимости от используемой сети могут потребоваться дополнительные настройки. Для получения дополнительных сведений обратитесь к поставщику интернет-услуг или администратору сети.

- Чтобы включить протокол TLS для электронной почты, см. **ОНастройка параметров связи** электронной почты/интернет-факса(Р. 92).
- Изменение номеров портов для протоколов см. в ОИзменение номеров портов(Р. 383).

### **ССЫЛКИ**

**О**Процедура настройки для отправки электронной почты или отправки и приема И-факсов(Р. 87) **• Указание параметров электронной почты(Р. 319)** О Регистрация адресатов(Р. 182)

# <span id="page-99-0"></span>**Настройка параметров связи электронной почты/ интернет-факса**

2U6H-01S

Используйте Удаленный ИП для определения детальных настроек отправки и приема, например настроек аппарата для отправки и получения интернет-факсов, а также настроек аутентификации POP и шифрования связи перед отправкой электронной почты или интернет-факсов. Для получения дополнительной информации о требуемых настройках обратитесь к поставщику интернет-услуг или администратору сети.

## **ПРИМЕЧАНИЕ**

- Дополнительные сведения о базовых операциях, которые требуется выполнить при настройке аппарата из Удаленного ИП, см. в разделе **[Настройка параметров меню с помощью Удаленного](#page-443-0) [ИП\(P. 436\)](#page-443-0)** .
- **1 Запустите Удаленный ИП и войдите в систему в режиме администратора системы. [Запуск Удаленного ИП\(P. 427\)](#page-434-0)**
- **2 Нажмите [Настройки/Регистрация] на странице портала. [Экран Удаленного](#page-435-0) [ИП\(P. 428\)](#page-435-0)**
- Выберите [Настройки передачи] ► [Настройки сети настройки электронной **почты / И-факса].**
- **4 Щелкните [Изменить].**
- **5 Укажите необходимые параметры.**

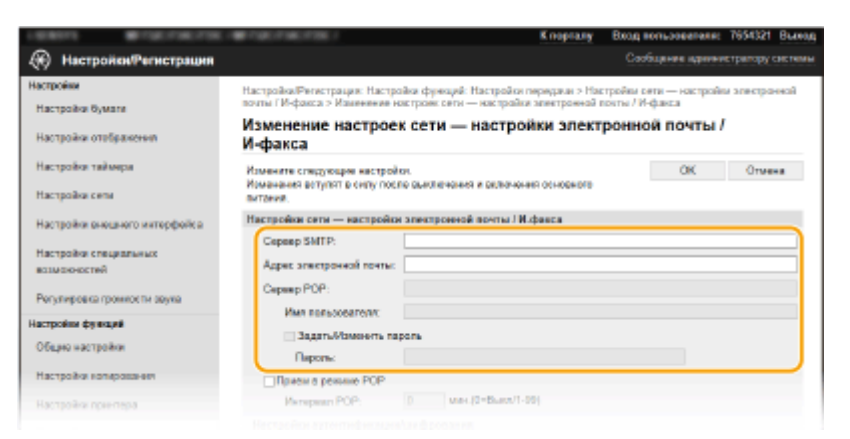

### **[Сервер SMTP]**

Введите алфавитно-цифровые символы имени сервера SMTP (или IP-адрес) для отправки эл. почты и интернет-факсов.

### **[Адрес электронной почты]**

Введите алфавитно-цифровые символы адреса электронной почты, который будет использован для аппарата.

### **[Сервер POP]**

Введите алфавитно-цифровые символы имени сервера SMTP или IP-адреса для отправки эл. почты и интернет-факсов.

#### **[Имя пользователя]**

Введите алфавитно-цифровые символы имени пользователя заданной учетной записи электронной почты при использовании сервера POP3.

### **[Задать/Изменить пароль]**

Чтобы задать или изменить пароль при использовании сервера POP3, установите этот флажок и введите алфавитно-цифровые символы в поле [Пароль].

### **Задайте настройки, требуемые для приема интернет-факсов**

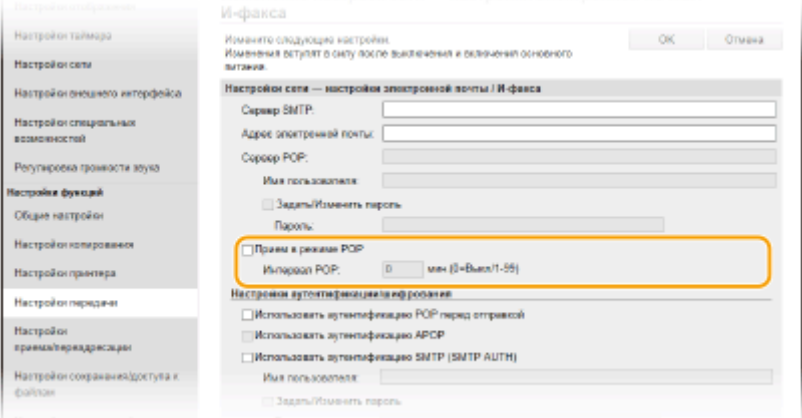

### **[Прием в режиме POP]**

Установите этот флажок для приема интернет-факсов.

### **[Интервал POP]**

Данный параметр определяет интервал (в минутах) автоматического подключения к серверу POP3. Если на сервере имеются интернет-факсы, они будут автоматически приняты и напечатаны.

### **ПРИМЕЧАНИЕ**

### **Для отключения автоматического приема**

● Задайте для параметра [Интервал POP] значение [0]. Если задано значение [0], вы будете принимать интернет-факсы вручную. **[Прием интернет-факсов вручную\(P. 259\)](#page-266-0)** 

### **Настройка проверки подлинности POP перед отправкой**

Проверка подлинности POP перед SMTP не позволяет несанкционированным пользователям использовать электронную почту или интернет-факс, выполняя проверку подлинности на POP3 сервере.

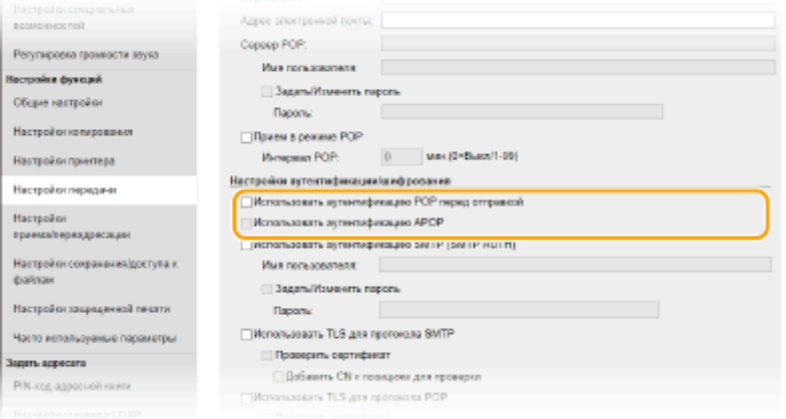

### **[Использовать аутентификацию POP перед отправкой]**

Чтобы использовать POP3-сервер для аутентификации перед отправкой электронной почты или интернет-факсов, установите этот флажок.

### **[Использовать аутентификацию APOP]**

Установите этот флажок, чтобы использовать APOP для шифрования пароля во время проверки подлинности.

### **Настройка аутентификации SMTP**

Если настроена аутентификация SMTP (SMTP AUTH), при отправке электронной почты или интернетфакса производится идентификация по имени пользователя и паролю.

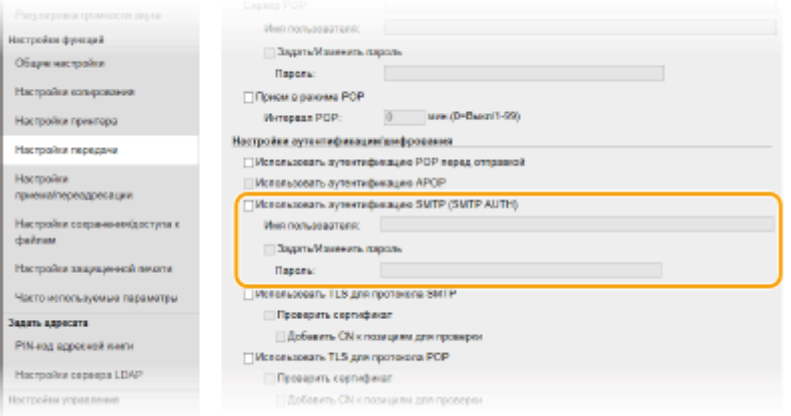

### **[Использовать аутентификацию SMTP (SMTP AUTH)]**

Чтобы разрешить аутентификацию на сервере SMTP, установите этот флажок и введите алфавитноцифровые символы в текстовое поле [Имя пользователя].

#### **[Задать/Изменить пароль]**

Чтобы задать или изменить пароль, введите алфавитно-цифровые символы в текстовое поле [Пароль].

### **Настройка шифрованной связи**

Можно настроить шифрование связи с сервером SMTP или POP3.

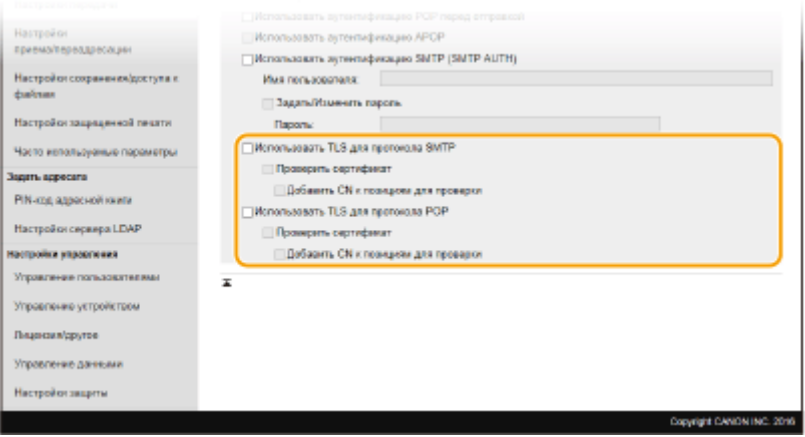

### **[Использовать TLS для протокола SMTP]**

Установите этот флажок, чтобы использовать TLS для шифрования обмена данными с сервером SMTP. Установите этот флажок для [Проверить сертификат] или [Добавить CN к позициям для проверки] в зависимости от конкретной задачи.

### **[Использовать TLS для протокола POP]**

Установите этот флажок, чтобы зашифровать обмен данными с POP3-сервером с помощью TLS. Установите флажки [Проверить сертификат] и [Добавить CN к позициям для проверки] по мере необходимости.

### **6 Щелкните [OK].**

### **7 Перезапустите аппарат.**

● Выключите аппарат и подождите как минимум 10 секунд, прежде чем включить его снова.

## **BAЖHO!**

● В зависимости от используемой сети может потребоваться изменить параметры порта SMTP или POP3 ( **[Изменение номеров портов\(P. 383\)](#page-390-0)** ). Для получения дополнительных сведений обратитесь к поставщику интернет-услуг или администратору сети.

### ССЫЛКИ

**[Процедура настройки для отправки электронной почты или отправки и приема И-факсов\(P. 87\)](#page-94-0)** 

- **[Настройка основных параметров электронной почты\(P. 89\)](#page-96-0)**
- **[Основные операции для сканирования оригиналов\(P. 287\)](#page-294-0)**

**[Использование интернет-факса \(интернет-факс\)\(P. 251\)](#page-258-0)** 

# <span id="page-103-0"></span>**Процедура установки общей папки в качестве места для сохранения**

2U6H-01U

Перед настройкой аппарата для сканирования в общие папки просмотрите описание процедуры настройки ниже.

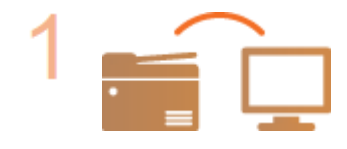

**Убедитесь в том, что соединение между аппаратом и компьютером установлено правильно.**

**[Подключение к беспроводной локальной сети\(P. 18\)](#page-25-0)  [Подключение к проводной локальной сети\(P. 17\)](#page-24-0)** 

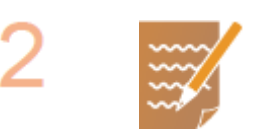

### **Убедитесь в наличии следующей информации:**

- IP-адрес аппарата; **[Просмотр параметров сети\(P. 38\)](#page-45-0)**
- имя компьютера, на котором находится папка совместного использования; **[Проверка имени компьютера\(P. 726\)](#page-733-0)**
- путь и имя папки совместного использования (если для папки установлены ограничения доступа, также потребуется имя пользователя и пароль).

### **ПРИМЕЧАНИЕ**

● Инструкции по созданию новой общей папки см. в документе "Руководство по настройке параметров отправки".

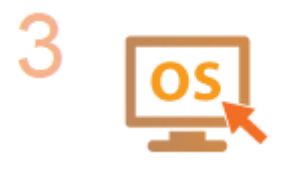

**Убедитесь в том, что компьютер соответствует системным требованиям для программы Инструмент настройки функции отправки.**

● Требования к системе для программы Инструмент настройки функции отправки **[Системная среда\(P. 707\)](#page-714-0)** 

### **ПРИМЕЧАНИЕ**

● Также убедитесь, что для параметров <Использовать HTTP> и <Использовать удаленный ИП> задано значение <Вкл.>. **[Отключение соединения HTTP\(P. 422\)](#page-429-0)  [Отключение Удаленного ИП\(P. 423\)](#page-430-0)** 

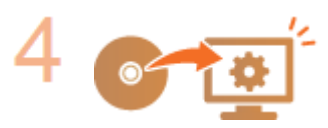

**Настройка конфигурации аппарата. [Установка общей папки в качестве](#page-104-0) [пути для сохранения\(P. 97\)](#page-104-0)** 

# <span id="page-104-0"></span>Установка общей папки в качестве пути для

### сохранения

2U6H-01W

Функция сканирования в общие папки также называется "Сканирование в SMB", так как функция использует технологию SMB (Server Message Block - блок сообщений сервера), ориентированную на ОС Windows. SMB представляет собой протокол для общего доступа к ресурсам (например, файлы и принтеры) для нескольких устройств в сети ( **CHactpoйка SMB(P, 60)**). Чтобы настроить аппарат для сохранения сканированных документов в общую сетевую папку посредством протокола SMB, заранее укажите расположение общей папки на компьютере. В этом разделе описывается порядок задания места сохранения с помощью программы Инструмент настройки функции отправки.

## **ПРИМЕЧАНИЕ**

- Кроме того, с помощью Удаленного ИП можно указать расположение общей папки в качестве места сохранения, зарегистрировав эту папку в адресной книге. Регистрация адресатов в адресной книге с помощью Удаленного ИП. • Регистрация адресатов с помощью Удаленного ИП(Р. 439)
	- Запустите программу Инструмент настройки функции отправки.

### ■Использование веб-браузера

Введите "http://<IP-адрес аппарата>/sendsupport\_login.html" в адресную строку веб-браузера и нажмите клавишу [ENTER].

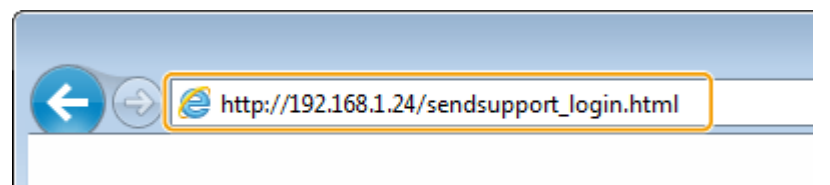

### **•Использование CD-ROM/DVD-ROM**

- 1 Вставьте CD-ROM/DVD-ROM в дисковод на компьютере.
	- Выберите язык и нажмите кнопку [ОК], если вам будет предложено сделать это.
- $\overline{2}$ Щелкните [Запустить программы].

### **ПРИМЕЧАНИЕ**

- Если экран [Установка программ и руководств] не отображается, см. Открытие экрана [Установка программ и руководств](Р. 724).
- Если отображается [Автозапуск], шелкните [Выполнить MInst.exe].
- $\overline{\mathbf{3}}$ Нажмите [Начало] для [Инструмент настройки функции отправки].
- $\blacktriangle$ Щелкните [Далее].
	- Чтобы просмотреть "Руководство по настройке параметров отправки", нажмите ГКак установить].

### **ПРИМЕЧАНИЕ**

• Если отображается экран отключения брандмауэра Windows, нажмите [Да].

**5** Выберите аппарат в [Список устройств] и нажмите [Далее].<br>**Бранстройски функции оптри**ки

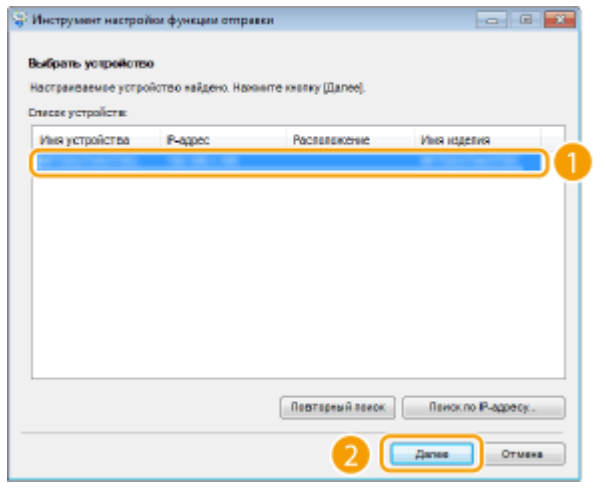

### **ПРИМЕЧАНИЕ**

**Если аппарат не отображается в пункте [Список устройств]**

- Нажмите [Повторный поиск]. Если проблему не удалось устранить, нажмите [Поиск по IPадресу], введите IP-адрес аппарата и нажмите [OK].
- **6** Проверьте настройки и нажмите [OK].

### **2 Щелкните [Начало].**

● Если отображается экран входа в систему, введите идентификатор и PIN-код в соответствующие текстовые поля и нажмите кнопку [Войти в систему].

### **3 Щелкните [Настройки сохранения в общую папку].**

● Если отображается приглашение ввести пароль адресной книги, введите PIN-код для адресной книги и нажмите кнопку [OK]. **[Ограничение использования адресной книги\(P. 413\)](#page-420-0)** 

**4 Укажите необходимые параметры.**

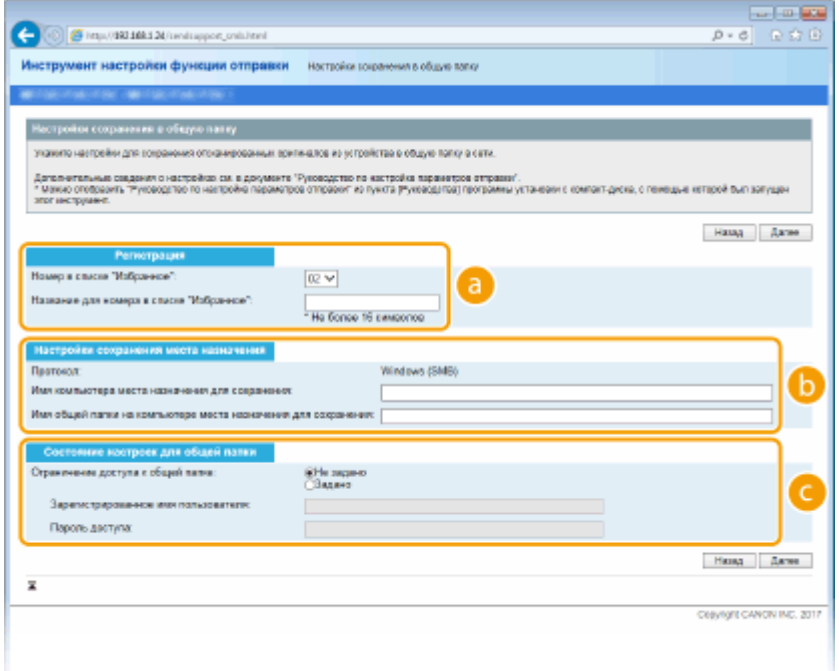

### **[Регистрация]**

### **[Номер в списке "Избранное"]**

С помощью программы Инструмент настройки функции отправки можно зарегистрировать папку общего доступа для сохранения сканированных документов в раздел <Часто используемые функции> адресной книги. Выберите номер из раскрывающегося списка.

### **[Название для номера в списке "Избранное"]**

Введите имя, обозначающее регистрируемого адресата. Задайте такое имя, которое можно будет впоследствии легко найти в адресной книге.

#### **[Настройки сохранения места назначения]**

#### **[Протокол]**

Отображается протокол, используемый для отправки сканированных документов в общую папку.

#### **[Имя компьютера места назначения для сохранения]**

Введите имя или IP-адрес компьютера, где находится общая папка.

### **[Имя общей папки на компьютере места назначения для сохранения]**

Введите имя (или путь) для общей папки. Например, если общая папка является вложенной папкой с именем share и размещена в папке [Public] на диске C (путь: C:\users\public\share), введите "users\public\share".

#### **[Состояние настроек для общей папки]**

#### **[Ограничение доступа к общей папке]**

Нажмите переключатель [Не задано] или [Задано] в соответствии с ограничениями доступа, заданными для общей папки. Если выбрано значение [Задано], введите имя пользователя в текстовое поле [Зарегистрированное имя пользователя] и пароль в текстовое поле [Пароль доступа].

### **5 Щелкните [Далее].**

### **6 Проверьте настройки и нажмите [Регистрация].**

### **7 Перезапустите аппарат.**

● Выключите аппарат и подождите как минимум 10 секунд, прежде чем включить его снова.

### ССЫЛКИ

**[Процедура установки общей папки в качестве места для сохранения\(P. 96\)](#page-103-0)  [Основные операции для сканирования оригиналов\(P. 287\)](#page-294-0)**
## **Процедура задания сервера FTP в качестве места для сохранения**

2U6H-01X

Перед настройкой аппарата для сканирования на FTP-сервер просмотрите описание процедуры настройки ниже.

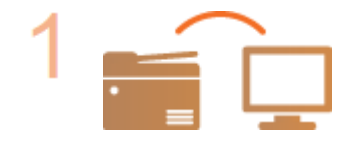

**Убедитесь в том, что соединение между аппаратом и компьютером установлено правильно.**

**[Подключение к беспроводной локальной сети\(P. 18\)](#page-25-0)  [Подключение к проводной локальной сети\(P. 17\)](#page-24-0)** 

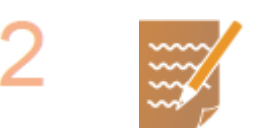

**Убедитесь в наличии следующей информации:**

- IP-адрес аппарата. **[Просмотр параметров сети\(P. 38\)](#page-45-0)**
- имя FTP-сервера;
- путь на FTP-сервер и имя папки:
- имя пользователя, пароль (только если задан).

### **ПРИМЕЧАНИЕ**

- Если путь, имя папки, имя пользователя, пароль и т.д. для FTP-сервера неизвестны, обратитесь к администратору сети.
- Изменение номера порта FTP. **[Изменение номеров портов\(P. 383\)](#page-390-0)**

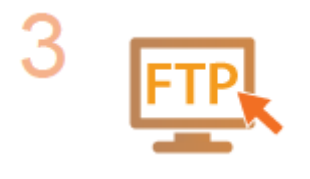

### **Проверьте, нужно ли вам использовать режим PASV.**

● Если установлен брандмауэр между аппаратом и FTP-сервером, необходимо установить режим PASV. **[Настройка режима FTP PASV\(P. 73\)](#page-80-0)** 

### **ПРИМЕЧАНИЕ**

● Также убедитесь, что для параметров <Использовать HTTP> и <Использовать удаленный ИП> задано значение <Вкл.>. **[Отключение соединения HTTP\(P. 422\)](#page-429-0)  [Отключение Удаленного ИП\(P. 423\)](#page-430-0)** 

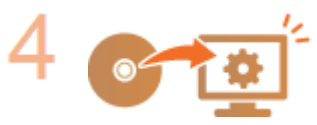

### **Зарегистрируйте адрес FTP-сервера. [Регистрация адресатов с помощью Удаленного ИП\(P. 439\)](#page-446-0)**

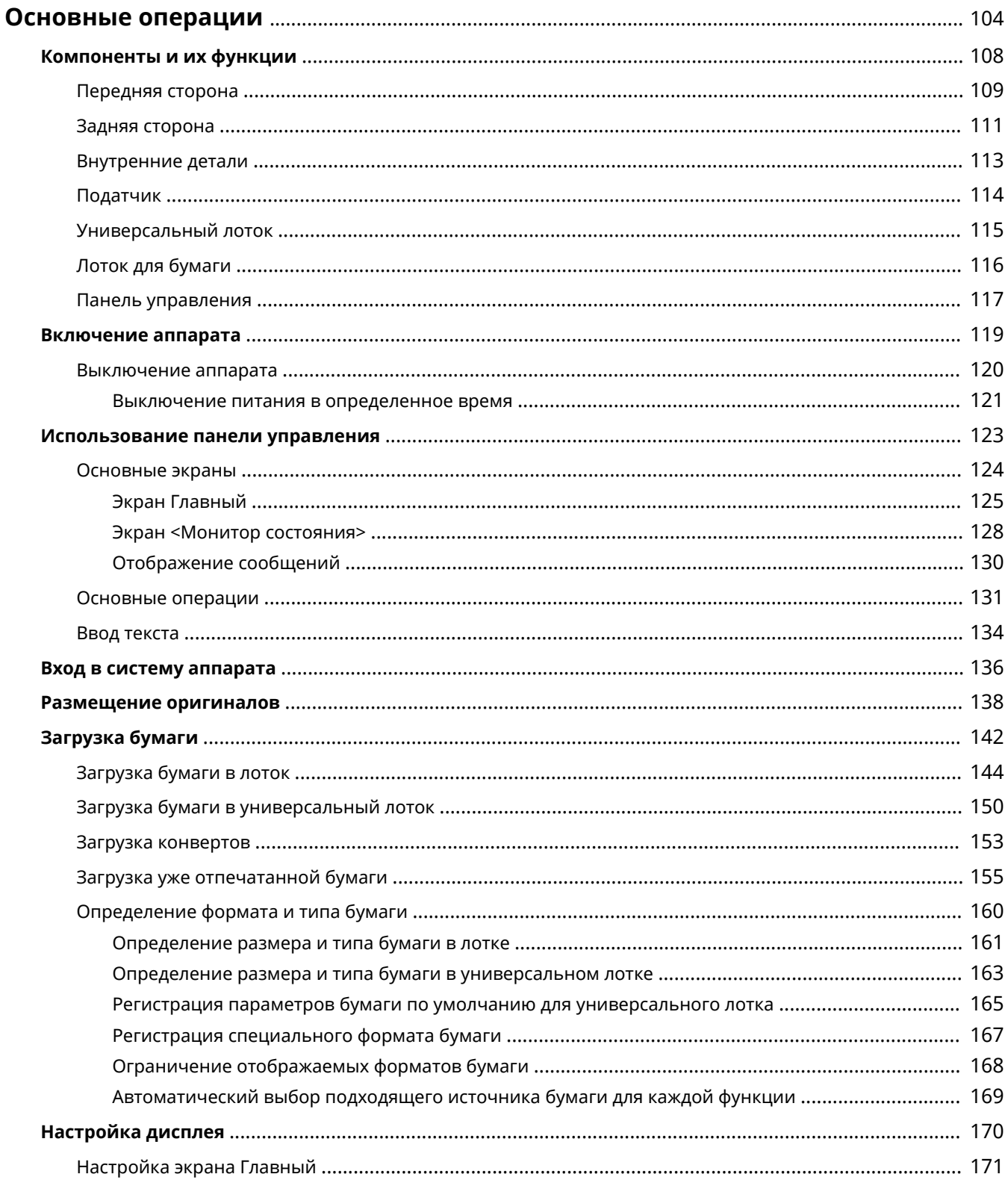

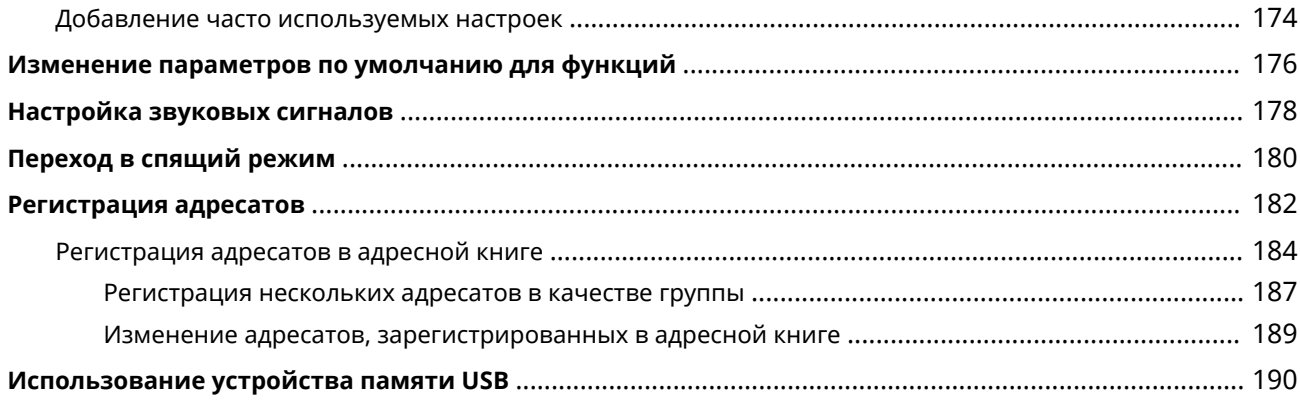

<span id="page-111-0"></span>В этой главе описываются основные операции, такие как использование панели управления или загрузка бумаги, которые часто выполняются для использования функций аппарата.

### ◼Компоненты и их функции

В этом разделе описываются внешние и внутренние компоненты устройства и их функции, а также объясняется использование клавиш на панели управления и чтение информации на дисплее. **[Компоненты](#page-115-0) [и их функции\(P. 108\)](#page-115-0)** 

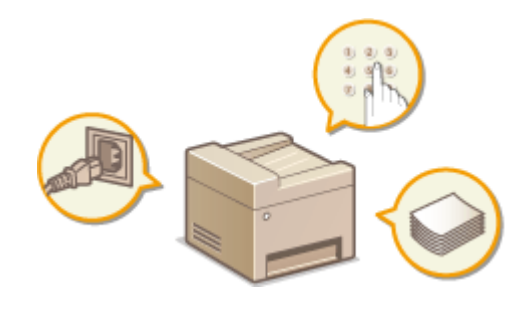

### ◼Включение аппарата

В этом разделе описывается, как включать и выключать аппарат. **[Включение аппарата\(P. 119\)](#page-126-0)** 

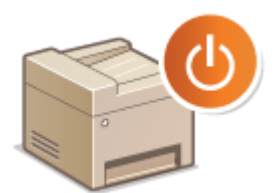

#### ◼Использование панели управления

В этом разделе рассматривается использование дисплея для таких задач, как выбор пунктов и задание настроек. Кроме того, описывается порядок ввода символов и цифр. **[Использование панели](#page-130-0) [управления\(P. 123\)](#page-130-0)** 

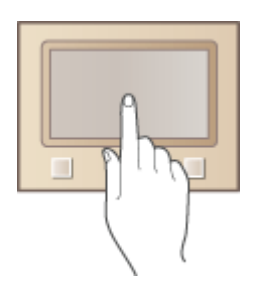

### ◼Вход в систему аппарата

В этом разделе описывается выполнение входа при отображении экрана входа в систему. **[Вход в систему](#page-143-0) [аппарата\(P. 136\)](#page-143-0)** 

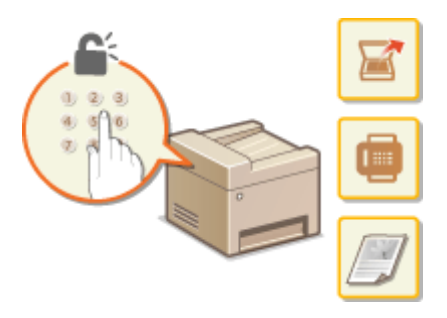

### ◼Размещение оригиналов

В этом разделе описан порядок размещения оригиналов на стекле экспонирования или в устройстве подачи. **[Размещение оригиналов\(P. 138\)](#page-145-0)** 

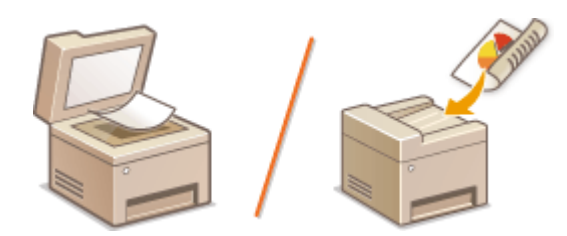

### ■Загрузка бумаги

В этом разделе описывается загрузка бумаги в лоток для бумаги и универсальный лоток. **[Загрузка](#page-149-0) [бумаги\(P. 142\)](#page-149-0)** 

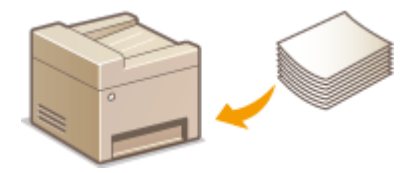

### ■ Настройка дисплея

В этом разделе рассматривается порядок изменения расположения кнопок или создания кнопок быстрого вызова для упрощения использования экранов, отображаемых на дисплее. **[Настройка дисплея\(P. 170\)](#page-177-0)** 

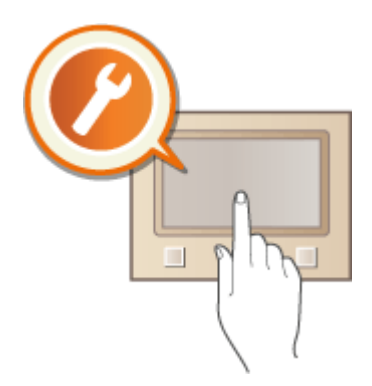

### ◼Изменение параметров по умолчанию для функций

В этом разделе описывается, как изменить настройку, которая отображается вначале при выборе функции. **[Изменение параметров по умолчанию для функций\(P. 176\)](#page-183-0)** 

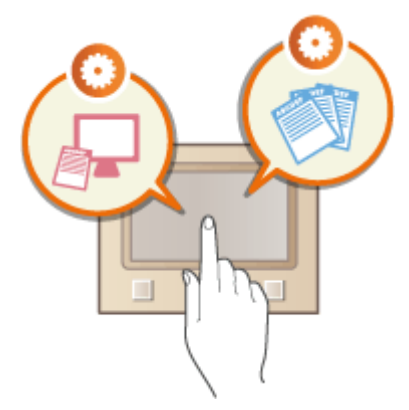

### ■ Настройка звуковых сигналов

В этом разделе описывается, как отрегулировать громкость различных звуков на устройства, например звукового оповещения об отправке факса или возникновении ошибки. **[Настройка звуковых](#page-185-0) [сигналов\(P. 178\)](#page-185-0)** 

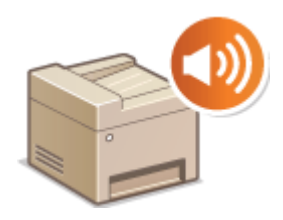

### ■ Переход в спящий режим

В этом разделе описан порядок настройки спящего режима. **[Переход в спящий режим\(P. 180\)](#page-187-0)** 

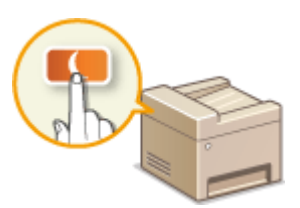

### ◼Регистрация адресатов

В этом разделе описывается, как регистрировать адресатов для отправки факсов или отсканированных документов. **[Регистрация адресатов\(P. 182\)](#page-189-0)** 

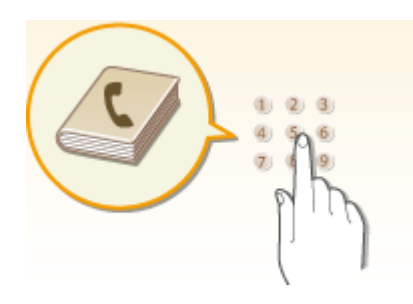

### ■Использование устройства памяти USB

В этом разделе приводятся сведения о доступных устройствах памяти USB и порядке установки и извлечения устройства памяти USB. **[Использование устройства памяти USB\(P. 190\)](#page-197-0)** 

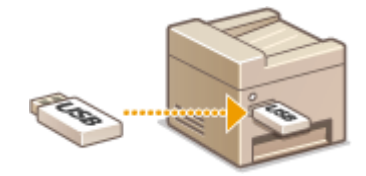

### <span id="page-115-0"></span>**Компоненты и их функции**

#### 2U6H-020

В этом разделе описаны компоненты устройства (внешние, внутренние компоненты, а также компоненты на передней и задней стороне) и их функции. Помимо описания компонентов устройства, используемых для таких основных операций, как загрузка бумаги и замена картриджей с тонером, в этом разделе также описываются клавиши на панели управления и дисплее. Ознакомьтесь с этим разделом, чтобы получить сведения о надлежащем использовании устройства.

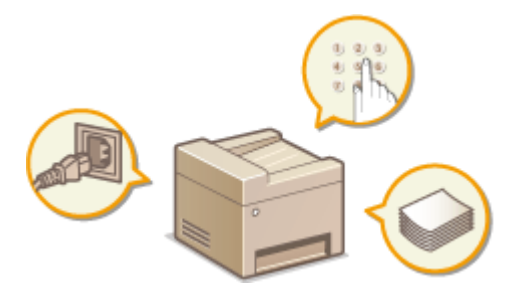

**[Передняя сторона\(P. 109\)](#page-116-0)  [Задняя сторона\(P. 111\)](#page-118-0)** 

- **[Внутренние детали\(P. 113\)](#page-120-0)**
- **[Податчик\(P. 114\)](#page-121-0)**
- **[Универсальный лоток\(P. 115\)](#page-122-0)**
- **[Лоток для бумаги\(P. 116\)](#page-123-0)**
- **[Панель управления\(P. 117\)](#page-124-0)**

### <span id="page-116-0"></span>**Передняя сторона**

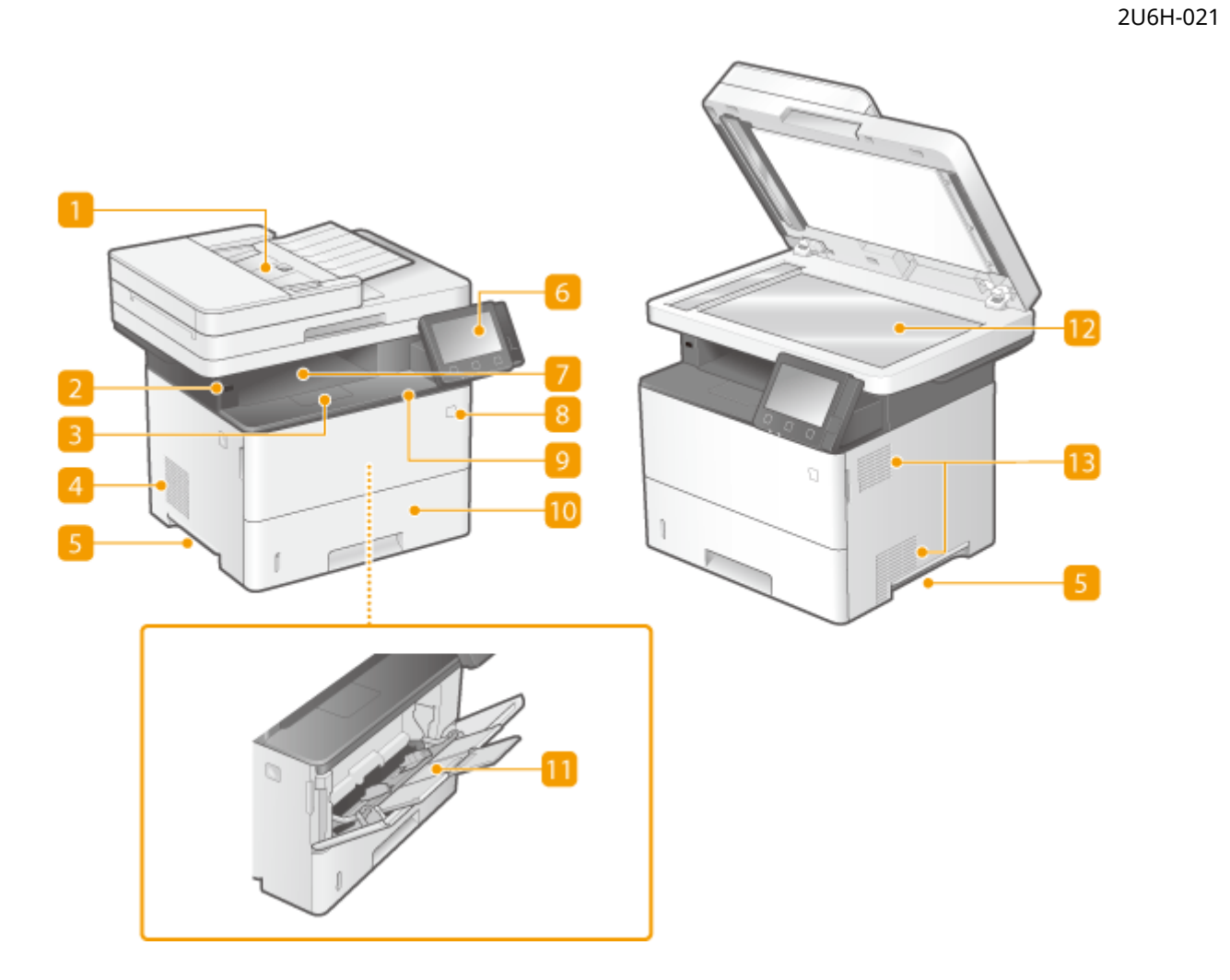

### **• Устройство подачи**

Автоматически подает оригиналы в аппарат для сканирования. Если в устройство подачи загружены два или более листов, документы сканируются последовательно. **[Податчик\(P. 114\)](#page-121-0)** 

### **USB-порт (для подключения USB-устройств)**

Данный порт используется для подключения запоминающего устройства USB или USB-клавиатуры стороннего производителя. Подключение запоминающего устройства USB позволяет печатать данные с него или сохранять на него отсканированные оригиналы.

**[Печать с устройства памяти USB \(печать с внешнего запоминающего устройства\)\(P. 273\)](#page-280-0)  [Отправка данных по электронной почте или сохранение данных в общей папке или на FTP](#page-301-0)[сервере\(P. 294\)](#page-301-0)** 

### **В** Стопор бумаги

Откройте стопор бумаги, если нужно исключить выпадение бумаги из выводного лотка.

### **Динамик**

Издает звуки, генерируемые устройством, например сигналы факса и предупреждения.

### **Ручки для перемещения**

При перемещении устройства держитесь за ручки. **[Перемещение аппарата\(P. 588\)](#page-595-0)** 

### **Панель управления**

На панели управления размещены клавиши (например, клавиша Главный и клавиша «Стоп»), дисплей и индикаторы состояния. На панели управления можно выполнить любую доступную операцию и указать нужные параметры.

**[Панель управления\(P. 117\)](#page-124-0)** 

**[Основные экраны\(P. 124\)](#page-131-0)** 

### **Выводной лоток**

Напечатанная бумага помещается в выводной лоток.

### **Переключатель питания**

Служит для включения и выключения питания. Чтобы перезапустить устройство, отключите его и подождите как минимум 10 секунд, прежде чем включить его снова.

### **Передняя обложка**

Открывайте переднюю крышку для замены картриджа с тонером или устранения замятия бумаги. **[Процедура замены картриджа с тонером\(P. 585\)](#page-592-0)  [Устранение замятия бумаги\(P. 663\)](#page-670-0)** 

### **Лоток для бумаги**

Загрузите бумагу того типа, который часто используется в лотке для бумаги. **[Загрузка бумаги в](#page-151-0) [лоток\(P. 144\)](#page-151-0)** 

### **Универсальный лоток**

Загружайте бумагу в универсальный лоток, если необходимо временно использовать тип бумаги, отличающийся от загруженного в лоток для бумаги. **[Загрузка бумаги в универсальный](#page-157-0) [лоток\(P. 150\)](#page-157-0)** 

#### **П** Стекло экспонирования

Используйте стекло экспонирования для сканирования книг, оригиналов на плотной или тонкой бумаге и других оригиналов, которые нельзя сканировать из устройства подачи. **[Размещение](#page-145-0) [оригиналов\(P. 138\)](#page-145-0)** 

#### **Вентиляционные отверстия**

Воздух, находящийся внутри устройства, выводится наружу для охлаждения внутренних компонентов. Обратите внимание, что размещение объектов перед вентиляционными отверстиями препятствует вентиляции.

### <span id="page-118-0"></span>**Задняя сторона**

2U6H-022

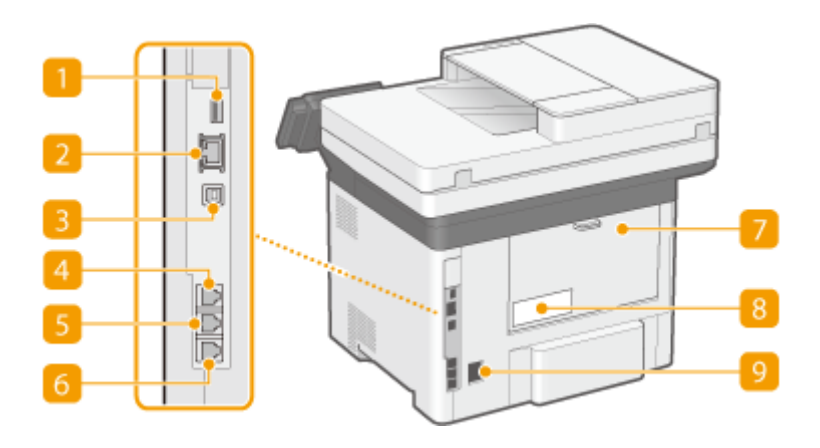

### **USB-порт (для подключения USB-устройств)**

Данный порт используется для подключения устройств, например, USB-клавиатуры стороннего производителя.

### **Порт локальной сети**

Служит для подключения сетевого кабеля для подключения устройства к проводному сетевому маршрутизатору и др. сетевым устройствам. **[Подключение к проводной локальной сети\(P. 17\)](#page-24-0)** 

### **USB-порт (для подключения к компьютеру)**

Служит для подсоединения кабеля USB для подключения устройства к компьютеру.

### **Гнездо подключения телефонной трубки**

Служит для подключения дополнительной телефонной трубки.

### **Гнездо подключения внешнего телефона**

Служит для подключения телефона или автоответчика. **[Подключение телефонной линии\(P. 83\)](#page-90-0)** 

### **Гнездо подключения телефонной линии**

Служит для подсоединения телефонного кабеля при подключении устройства к телефонной линии. О **[Подключение телефонной линии\(P. 83\)](#page-90-0)** 

### **Задняя крышка**

Откройте заднюю крышку для устранения замятия бумаги. **[Устранение замятия бумаги\(P. 663\)](#page-670-0)** 

### **Табличка с расчетными характеристиками**

На этой табличке показан серийный номер, необходимый при предоставлении запросов об устройстве. **[Если проблему не удается устранить\(P. 675\)](#page-682-0)** 

### **Гнездо питания**

Служит для подключения шнура питания.

### <span id="page-120-0"></span>**Внутренние детали**

### **Транспортная направляющая (сзади)**

Если бумага замята внутри аппарата, поднимите транспортную направляющую к передней стороне аппарата, чтобы извлечь замятую бумагу. **[Устранение замятия бумаги\(P. 663\)](#page-670-0)** 

### **Транспортная направляющая (спереди)**

Если бумага замята внутри аппарата, поднимите транспортную направляющую к задней стороне аппарата, чтобы извлечь замятую бумагу. **[Устранение замятия бумаги\(P. 663\)](#page-670-0)** 

### **Транспортная направляющая для двусторонней печати**

Если бумага замялась при 2-сторонней печати, опустите транспортную направляющую для двусторонней печати, чтобы извлечь замятую бумагу. **[Устранение замятия бумаги\(P. 663\)](#page-670-0)** 

### 2U6H-023

### <span id="page-121-0"></span>**Податчик**

2U6H-024

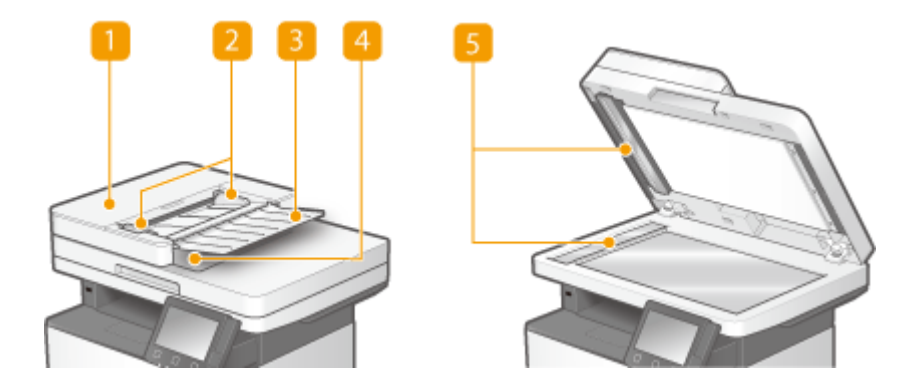

### **Крышка податчика**

Открывайте эту крышку для устранения замятия бумаги. **[Замятие бумаги в податчике\(P. 665\)](#page-672-0)** 

### **• Скользящие направляющие**

Отрегулируйте эти направляющие в соответствии с шириной оригинала.

### **Лоток подачи оригиналов**

Автоматически подает оригиналы в аппарат для сканирования. Если в устройство подачи загружены два или более листов, документы сканируются последовательно. **[Размещение оригиналов\(P. 138\)](#page-145-0)** 

### **Лоток для вывода оригиналов**

Сюда выводятся отсканированные оригиналы.

### **Область сканирования в устройстве подачи документов**

Оригиналы, загруженные в податчик, автоматически подаются в область сканирования для сканирования.

### **ВАЖНО!**

- Не помещайте никакие предметы в область ввода оригиналов. Иначе возможно повреждение оригиналов.
- Регулярно чистите податчик и стекло экспонирования для обеспечения качественных результатов печати. **[Периодическая очистка\(P. 577\)](#page-584-0)**

### <span id="page-122-0"></span>**Универсальный лоток**

### **П** Направляющие для бумаги

Отрегулируйте направляющие для бумаги в точном соответствии с шириной загруженной бумаги, чтобы бумага подавалась в аппарат без перекосов. Нажмите рычаг для снятия блокировки, указанный на этой иллюстрации стрелкой, чтобы снять блокировку и переместить направляющие для бумаги.

### **Лоток для бумаги**

Вытащите дополнительный лоток при загрузке бумаги.

### **Удлинитель лотка**

Открывайте этот удлинитель лотка при загрузке бумаги большого формата.

### ССЫЛКИ

**[Загрузка бумаги в универсальный лоток\(P. 150\)](#page-157-0)** 

2U6H-025

### <span id="page-123-0"></span>**Лоток для бумаги**

2U6H-026

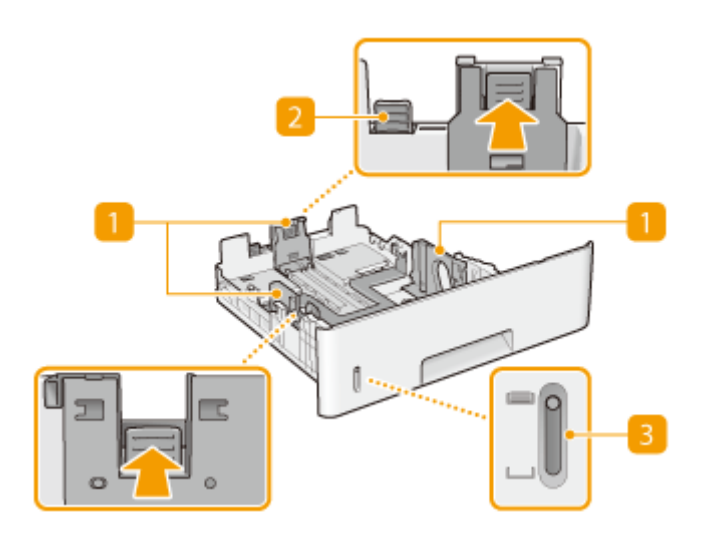

### **Направляющие для бумаги**

Отрегулируйте направляющие для бумаги в точном соответствии с форматом загруженной бумаги, чтобы бумага подавалась в аппарат без перекосов. Нажмите рычаги для снятия блокировки, указанные на этих иллюстрациях стрелками, чтобы снять блокировку и переместить направляющие для бумаги.

### **Рычаг снятия блокировки (для увеличения места в лотке для бумаги)**

При загрузке бумаги формата Legal необходимо удлинить лоток для бумаги. Нажмите этот рычаг для снятия блокировки и увеличьте длину лотка для бумаги.

### **Индикатор уровня бумаги**

Показывает оставшееся количество бумаги. Индикатор опускается вниз по мере уменьшения оставшегося количества бумаги.

#### ССЫЛКИ

**[Загрузка бумаги в лоток\(P. 144\)](#page-151-0)** 

### <span id="page-124-0"></span>**Панель управления**

2U6H-027

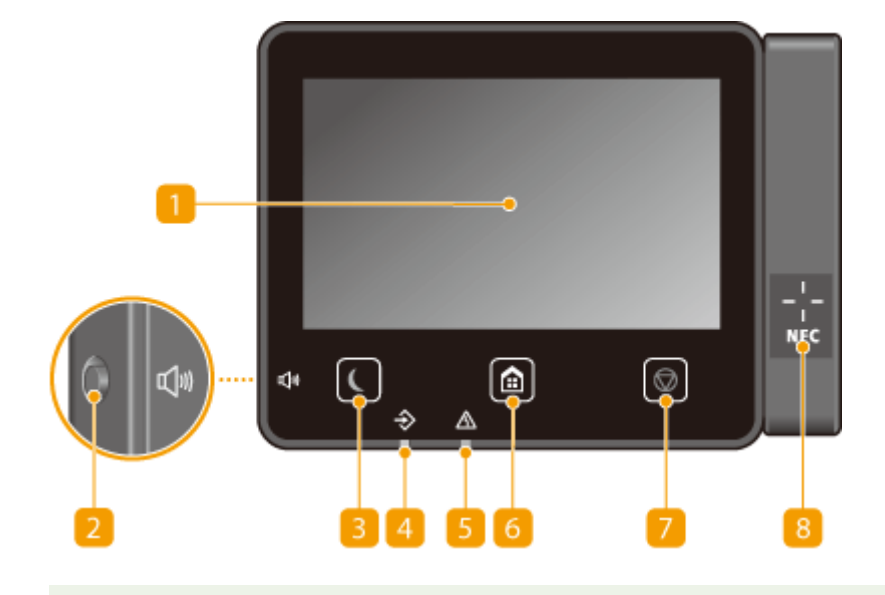

### **ПРИМЕЧАНИЕ**

● Угол наклона панели управления можно регулировать. Установите панель управления под наиболее удобным для работы углом. **[Регулировка угла\(P. 118\)](#page-125-0)** 

### **Дисплей**

Служит для отображения хода работы аппарата, а также состояния ошибок. Дисплей представляет собой сенсорный экран, который позволяет управлять настройками путем прикосновения к элементам, расположенным непосредственно на экране.

**[Основные экраны\(P. 124\)](#page-131-0)  [Основные операции\(P. 131\)](#page-138-0)** 

### **Клавиша Громкость звука**

Нажмите для регулировки громкости. **[Настройка звуковых сигналов\(P. 178\)](#page-185-0)** 

### **Клавиша режима энергосбережения**

Нажмите для перевода аппарата в спящий режим. Клавиша горит зеленым цветом, пока аппарат находитсяв спящем режиме. Снова нажмите эту клавишу для вывода аппарата из спящего режима. О **[Переход в спящий режим\(P. 180\)](#page-187-0)** 

### **Индикатор данных**

Мигает при выполнении операции, такой как передача данных или печать. Загорается при наличии документов в очереди на обработку.

### **Индикатор ошибок**

Мигает или загорается при возникновении ошибки, например замятия бумаги.

<span id="page-125-0"></span>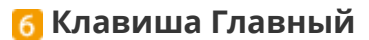

Нажмите, чтобы открыть окно Главный с меню настроек и функциями, например копирования и сканирования. **[Экран Главный\(P. 125\)](#page-132-0)** 

**[Настройка экрана Главный\(P. 171\)](#page-178-0)** 

### **Клавиша Стоп**

Нажмите для отмены печати и выполнения ряда других действий.

### **В Метка NFC (Near Field Communication) (радиочастотная связь ближнего**

### **действия)**

Вы также можете вызывать такие функции, как печать, помахав мобильным устройством с установленным приложением Canon PRINT Business перед этой отметкой. **[Подключение с](#page-335-0) [помощью мобильных устройств\(P. 328\)](#page-335-0)** 

#### **Регулировка угла**

Если сенсорный экран плохо видно, отрегулируйте угол наклона панели управления.

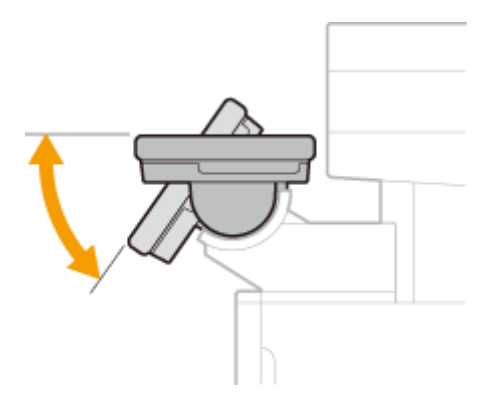

ССЫЛКИ

**[Основные операции\(P. 131\)](#page-138-0)** 

### <span id="page-126-0"></span>**Включение аппарата**

2U6H-028

В этом разделе описывается, как включать аппарат.

**1 Убедитесь, что вилка кабеля питания надежно вставлена в электрическую розетку.**

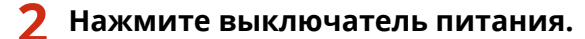

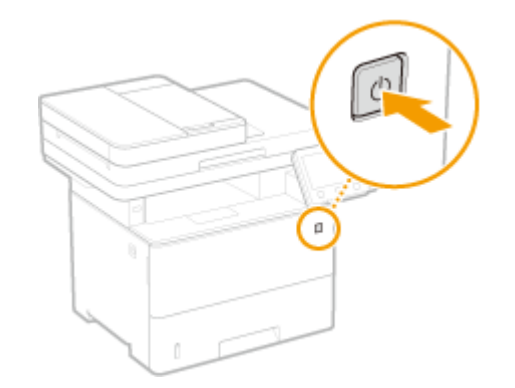

**••••** Откроется экран запуска. **• Панель управления(Р. 117)** 

### **ПРИМЕЧАНИЕ**

• Можно выбрать экран, который будет отображаться после включения аппарата. <sup>•</sup>Экран по умолч. **[после запуска/восстан.>\(P. 460\)](#page-467-0)** 

### ССЫЛКИ

**[Выключение аппарата\(P. 120\)](#page-127-0)** 

### <span id="page-127-0"></span>**Выключение аппарата**

2U6H-029

В этом разделе описывается, как выключать аппарат.

**1 Нажмите выключатель питания.**

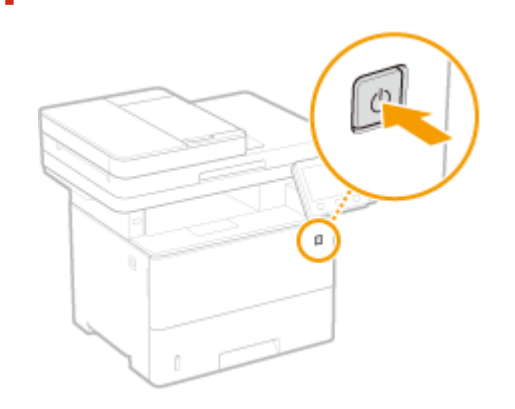

### **ПРИМЕЧАНИЕ**

- Для полного завершения работы аппарата может потребоваться некоторое время. Не отсоединяйте кабель питания, пока не выключиться дисплей.
- Прежде чем снова включить аппарат, подождите как минимум 10 секунд после его выключения.
- •Можно указать время для каждого дня недели и задать автоматическое выключение аппарата. **[Выключение питания в определенное время\(P. 121\)](#page-128-0)**

### <span id="page-128-0"></span>**Выключение питания в определенное время**

2U6H-02A

Можно задать автоматическое выключение питания в определенное время каждого дня недели. Это позволяет избежать ненужного расхода электроэнергии, если аппарат забыли выключить. По умолчанию эта функция отключена.

### **ПРИМЕЧАНИЕ**

- Сведения о базовых операциях при настройке аппарата из удаленного ИП, см. в разделе  $\bullet$ **[Настройка параметров меню с помощью Удаленного ИП\(P. 436\)](#page-443-0)** .
- **1 Запустите Удаленный ИП и войдите в систему в режиме администратора системы. [Запуск Удаленного ИП\(P. 427\)](#page-434-0)**
- **2 Нажмите [Настройки/Регистрация] на странице портала. [Экран Удаленного](#page-435-0) [ИП\(P. 428\)](#page-435-0)**
- **Выберите [Настройки таймера] ▶ [Изменить].**
- **4 Установите флажок [Установить еженедельный таймер автоматического выключения] и задайте время выключения питания.**

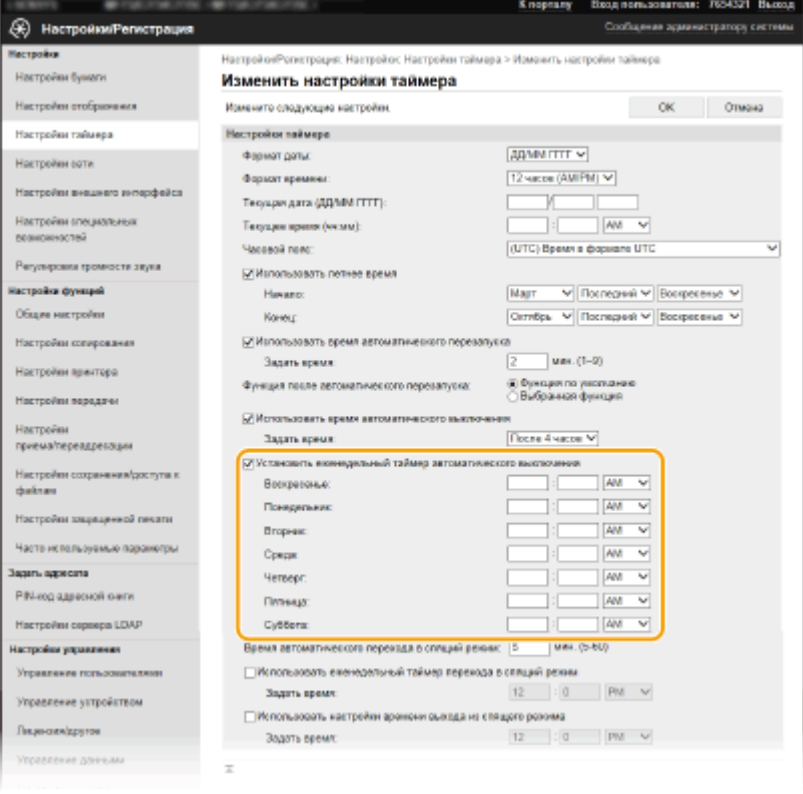

#### **[Установить еженедельный таймер автоматического выключения]**

Установив флажок, можно задать время выключения питания для каждого дня недели.

**[Воскресенье] – [Суббота]**

Введите требуемое время выключения питания. Если для какого-то дня недели это поле оставлено пустым, функция автоматического выключения питания в этот день отключена.

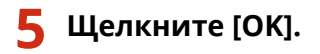

### **ПРИМЕЧАНИЕ**

**Если питание не отключается автоматически в указанное время\***

- Если горит или мигает индикатор «Данные»
- Если отображается экран меню или экран «Проверить счетчик»
- При импорте или экспорте данных настроек
- Если выполняется обновление встроенного программного обеспечения

\*Если автоматическое отключение питания в указанное время невозможно, выполняется до 10 повторных попыток с интервалом одна минута. Если не удается выключить питание даже после десяти повторных попыток, автоматическое выключение в этот день будет невозможно.

### <span id="page-130-0"></span>**Использование панели управления**

#### 2U6H-02C

С помощью дисплея и клавиш на панели управления можно настраивать параметры аппарата и использовать другие функции. В этом разделе рассматриваются основы использования дисплея и клавиш.

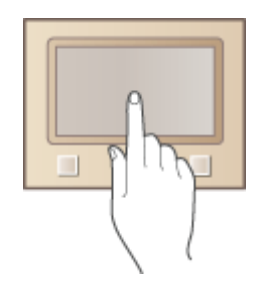

**[Основные экраны\(P. 124\)](#page-131-0)  [Основные операции\(P. 131\)](#page-138-0)  [Ввод текста\(P. 134\)](#page-141-0)** 

### **СОВЕТЫ**

- Если требуется инвертировать светлые и темные части изображения на дисплее: <sup>•</sup> Инверсия **[цветов экрана>\(P. 486\)](#page-493-0)**
- Если требуется отрегулировать яркость дисплея: **[<Яркость>\(P. 486\)](#page-493-0)**

### ССЫЛКИ

**[Панель управления\(P. 117\)](#page-124-0)** 

### <span id="page-131-0"></span>**Основные экраны**

### 2U6H-02E

На дисплее отображается экран Главный или экран настроек, в которых вы можете вызывать такие функции, как копирование или сканирование. На дисплее также можно просматривать различную информацию, например, сообщения об ошибках и состояние аппарата. Кроме того, вы можете осуществлять сенсорное управление в данном окне, касаясь элементов непосредственно на экране.

### **[Экран Главный\(P. 125\)](#page-132-0)  [Экран <Монитор состояния>\(P. 128\)](#page-135-0)  [Отображение сообщений\(P. 130\)](#page-137-0)**

### **ПРИМЕЧАНИЕ**

● Экран Главный можно настроить, изменив расположение часто используемых клавиш для упрощения доступа к соответствующим функциям. **[Настройка дисплея\(P. 170\)](#page-177-0)** 

### **Сведения о порядке работы**

● На некоторых экранах клавиша <?> позволяет просмотреть описания функций или инструкции по работе.

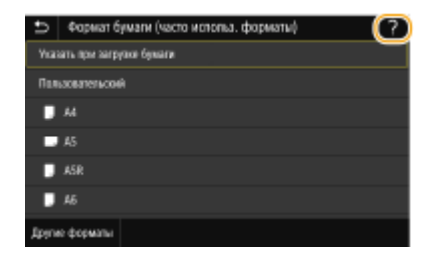

### <span id="page-132-0"></span>**Экран Главный**

#### 2U6H-02F

Экран Главный отображается при включении устройства (ВКЛ) или в результате нажатия клавиши  $\Box$  на панели управления. Этот экран служит для выбора параметров и регистрации функций.

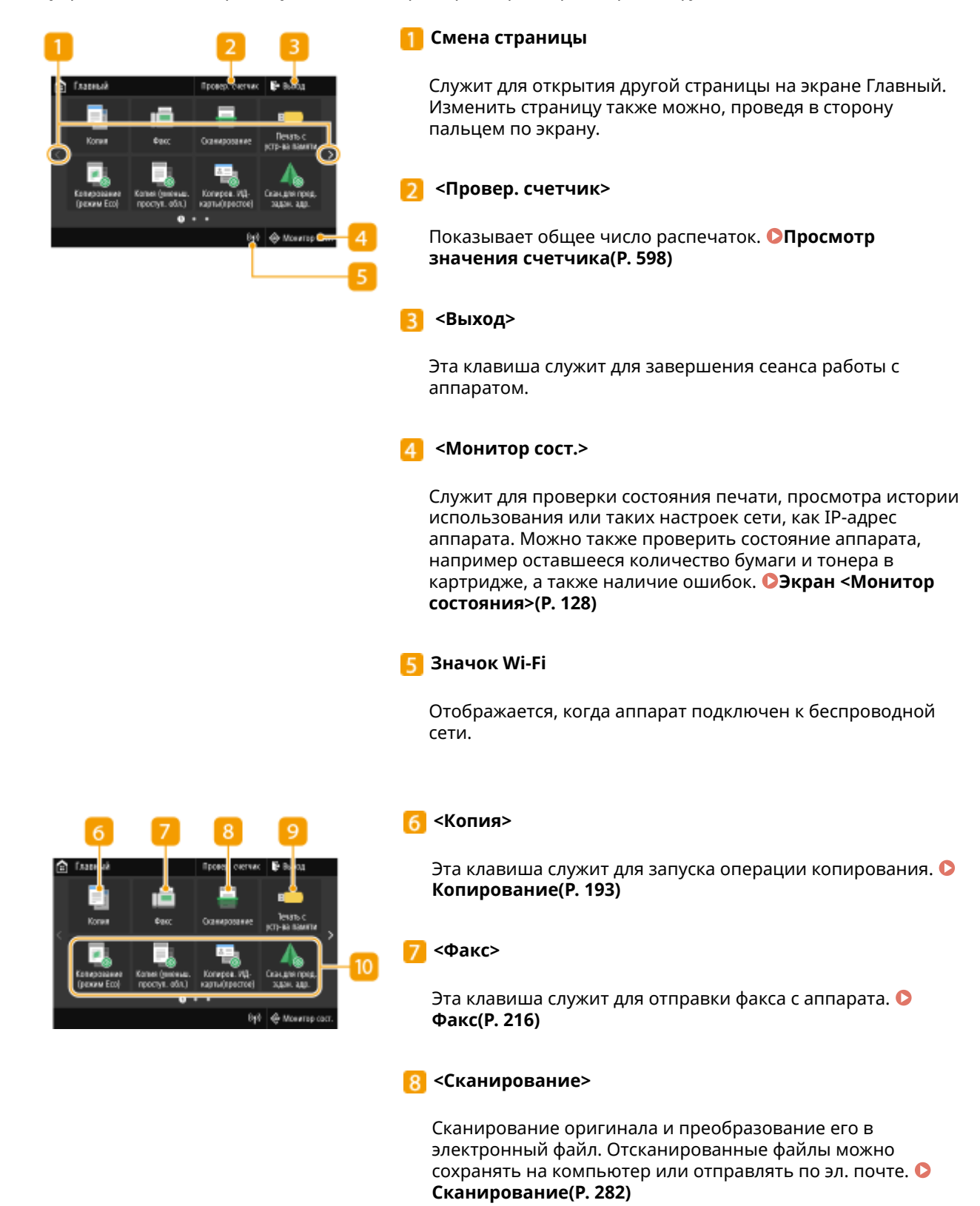

 **<Печать с устр-ва памяти>**

Печать файлов, сохраненных на устройстве памяти USB. **[Печать с устройства памяти USB \(печать с внешнего](#page-280-0) [запоминающего устройства\)\(P. 273\)](#page-280-0)** 

#### **Клавиша Application Library (Библиотека приложений)**

Эти кнопки можно использовать для выполнения удобных функций одним касанием. Дополнительные сведения см. в руководстве по библиотеке Application Library (Библиотеке приложений) на веб-сайте интернет-руководств.

#### **<Защищенная печать>**

Эта функция позволяет напечатать защищенный документ. **[Печать документа с вводом PIN-кода \(Защищенная](#page-276-0) [печать\)\(P. 269\)](#page-276-0)** 

#### **<Меню>**

Данная клавиша позволяет задавать <Настройки функций>, <Настройки> и многие другие настройки аппарата. **[Список меню настройки\(P. 458\)](#page-465-0)** 

#### **<Адрес. книга>**

Служит для регистрации или редактирования мест назначения для электронных писем и факсов. Зарегистрированное место назначения можно также отобразить при отправке электронной почты или факса. **[Регистрация адресатов\(P. 182\)](#page-189-0)** 

#### **14** <Настр. бумаги>

Эта кнопка используется для указания формата и типа бумаги, загруженной в лоток для бумаги и в универсальный лоток. **[Определение формата и типа бумаги\(P. 160\)](#page-167-0)** 

#### **<Мобильный портал>**

Служит для установления подключения к мобильному устройству. **[Подключение с помощью мобильных](#page-335-0) [устройств\(P. 328\)](#page-335-0)** 

#### **16 <Настройки главн. экрана>**

Служит для изменения порядка расположения клавиш на главном экране. **[Настройка экрана Главный\(P. 171\)](#page-178-0)** .

#### **17 <Обновить встроенное ПО>**

Всегда обновляйте встроенное программное обеспечение через Интернет. **[Обновление встроенного](#page-460-0) [программного обеспечения\(P. 453\)](#page-460-0)** 

#### **В «Копирование ИД-карточки»**

Используйте эту функцию для копирования лицевой и обратной сторон водительских прав или любой другой

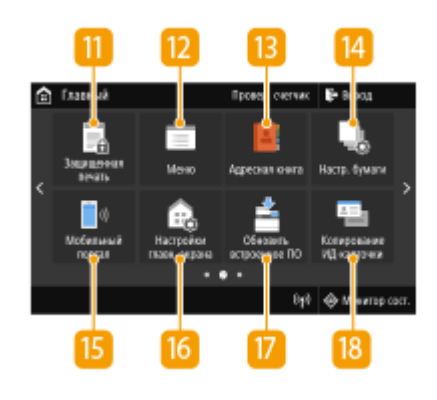

карточки на одну сторону бумаги. **[Копирование](#page-219-0) [удостоверений\(P. 212\)](#page-219-0)** 

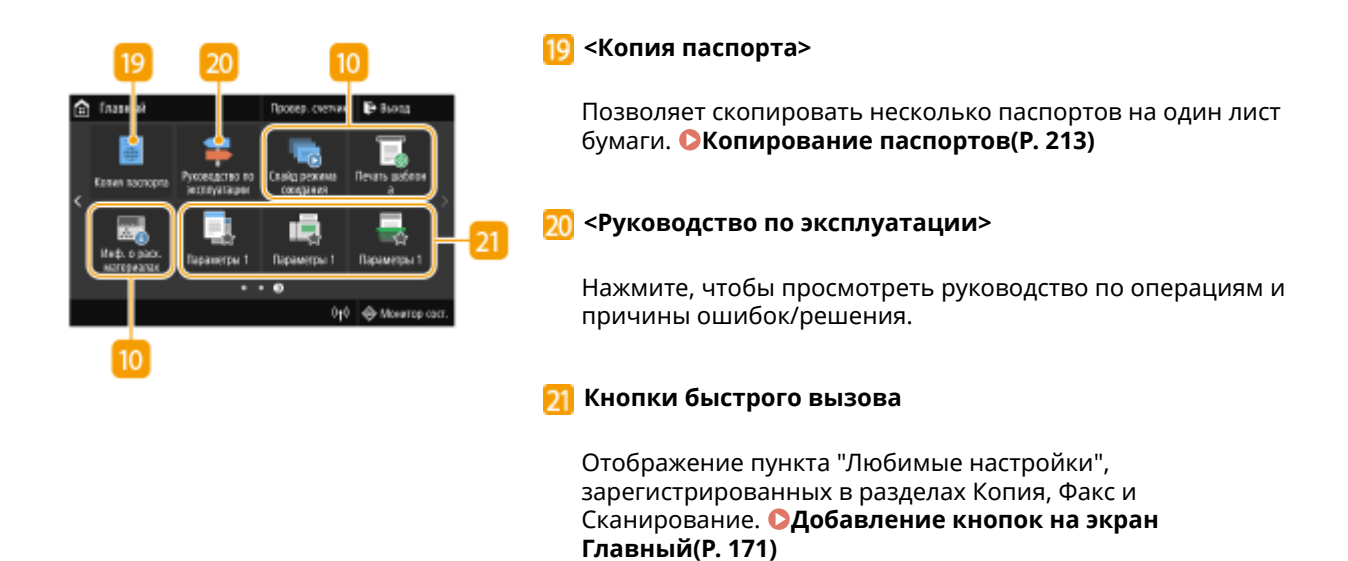

### ССЫЛКИ

**[Настройка экрана Главный\(P. 171\)](#page-178-0)** 

### <span id="page-135-0"></span>**Экран <Монитор состояния>**

#### 2U6H-02H

При выборе пункта <Монитор сост.> отображается экран, позволяющий просматривать ход обработки документов. Кроме того, на экране отображается информация о состоянии аппарата (оставшееся количество тонера в картриджах и пр.) и такие сведения о параметрах сети, как IP-адрес аппарата.

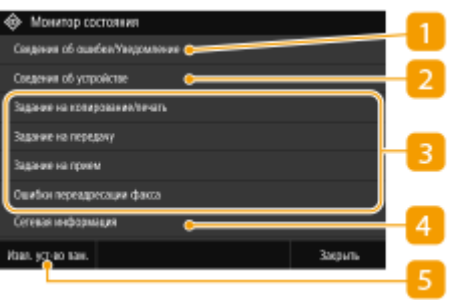

### **<Сведения об ошибке/Уведомление>**

#### Отображает сведения о возникших ошибках. **[Меры по устранению для каждого](#page-645-0) [сообщения\(P. 638\)](#page-645-0)**

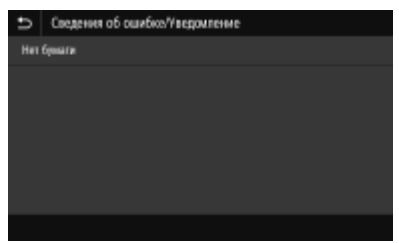

### **<Сведения об устройстве>**

Отображает состояние устройства, например оставшееся количество бумаги или тонера в картриджах.

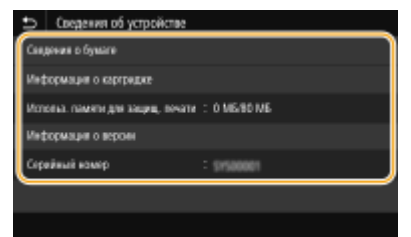

#### **<Сведения о бумаге>**

Показывает, загружена ли бумага в каждый из источников бумаги.

#### **<Информация о картридже>**

Отображает оставшееся количество тонера в картриджах. Срок службы других внутренних компонентов может истечь до того, как закончится тонер.

#### **<Использ. памяти для защищ. печати>**

Отображает объем памяти, который в данный момент используется для хранения защищенных данных документов. **[Печать документа с вводом PIN-кода \(Защищенная печать\)\(P. 269\)](#page-276-0)** 

#### **<Информация о версии>**

Отображает сведения о версии микропрограммы.

#### **<Серийный номер>**

Отображает серийный номер аппарата.

### **Состояние и журналы скопированных, напечатанных, а также**

### **отправленных или полученных документов**

Отображает текущее состояние выбранного элемента. В качестве примера ниже приведен экран <Задание на копирование/печать>.

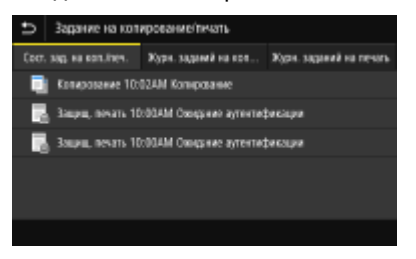

### **<Сетевая информация>**

Отображает настройки сети, например IP-адрес аппарата, и состояние, например состояние беспроводного подключения по локальной сети. **[Просмотр параметров сети\(P. 38\)](#page-45-0)** 

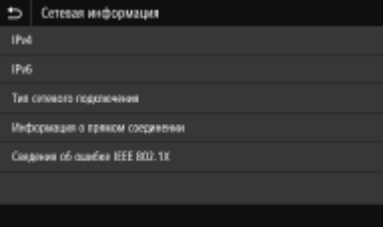

### **<Извл. уст-во пам.>**

Служит для безопасного извлечения устройства памяти USB. Отображается только в том случае, когда к аппарату подключено устройство памяти USB. **[Извлечение устройства памяти USB\(P. 190\)](#page-197-0)** 

### <span id="page-137-0"></span>**Отображение сообщений**

2U6H-02J

Сообщения отображаются на экране если, например, закончилась бумага или срок службы картриджа. **[Меры](#page-645-0) [по устранению для каждого сообщения\(P. 638\)](#page-645-0)** 

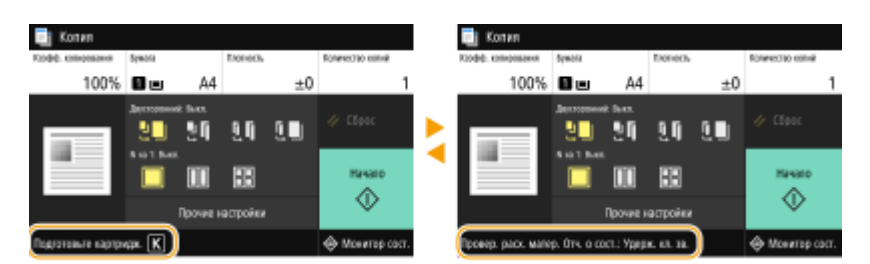

### **При возникновении ошибки**

В некоторых случаях при возникновении ошибки отображаются инструкции по ее устранению. Следуйте указаниям на экране для решения проблемы. Экран отображается при возникновении замятия бумаги, как показано на приведенном ниже примере.

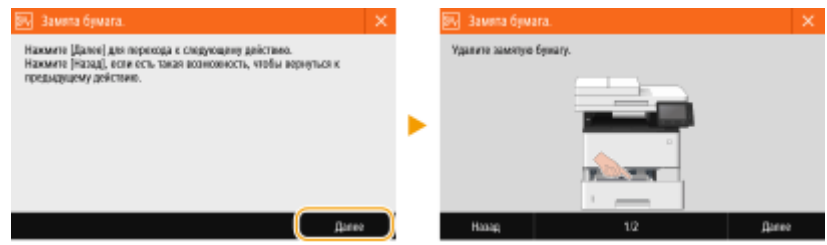

2U6H-02K

<span id="page-138-0"></span>Дисплей представляет собой сенсорный экран, что позволяет управлять устройством, прикасаясь к элементам на экране.

### **ВАЖНО!**

**Избегайте указанных ниже действий.**

- Несоблюдение обозначенных требований может привести к ошибкам в работе дисплея или его повреждению.
	- Нажатие на дисплей с применением силы
	- Нажатие на дисплей с помощью заостренных предметов (ногтей, шариковой ручки, карандаша и пр.)
	- Управление мокрыми/грязными руками
	- Управление дисплеем

### **ПРИМЕЧАНИЕ**

● Перед использованием сенсорного дисплея снимите с экрана защитную пленку.

### **Касание**

Касание дисплея должно производиться быстро и без нажатия. Путем касания можно выбрать элементы или подтвердить выбор.

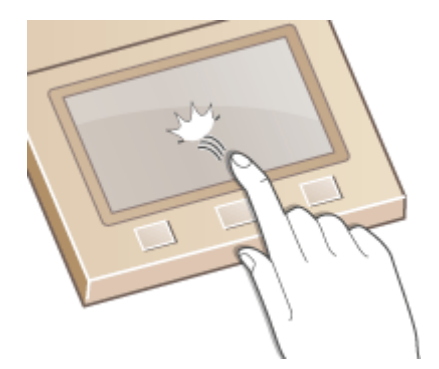

### **Проведите пальцем**

Проведите пальцем по дисплею. Варианты действий зависят от экрана. Например, если провести по экрану в окне Главный, будет осуществлен переход на одну страницу в направлении движения пальца.

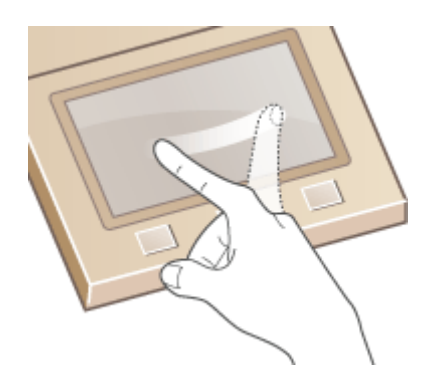

### ◼Выбор элементов

Для выбора элементов дисплея коснитесь названия элемента или кнопки.

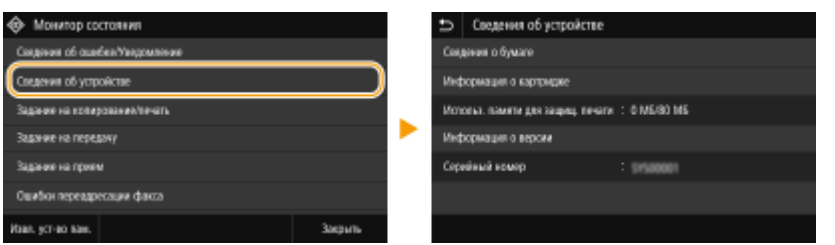

### **ПРИМЕЧАНИЕ**

### **Если элемент выбран по ошибке**

● Отведите палец в сторону, скользя им по экрану, а затем уберите палец от экрана для отмены сделанного выбора.

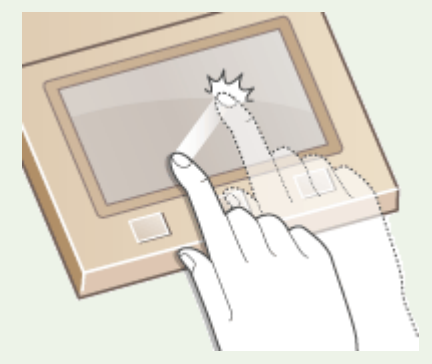

**Возврат на предыдущий экран**

• Нажмите • для возврата на предыдущий экран.

### ◼Прокрутка информации на экране

Полоса прокрутки появляется на экране в том случае, если имеется информация, которая не видна. Если отображается полоса прокрутки, вы можете провести пальцем по экрану, чтобы прокрутить изображение в направлении движения пальца. Имейте в виду, что полоса прокрутки отображается только при касании экрана.

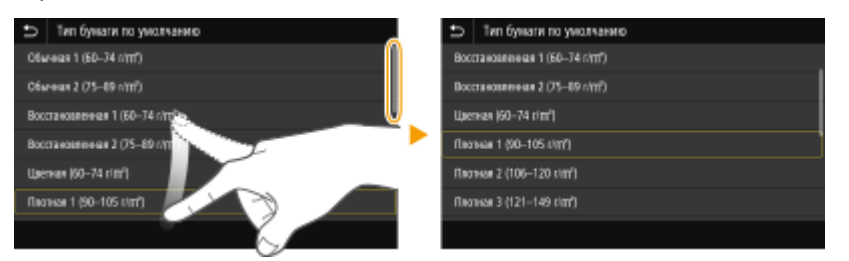

### ◼Изменение значения параметра

Коснитесь <+> / <->, чтобы отрегулировать значение на шкале. Значения можно также изменять, проводя пальцем по ползунку влево или вправо.

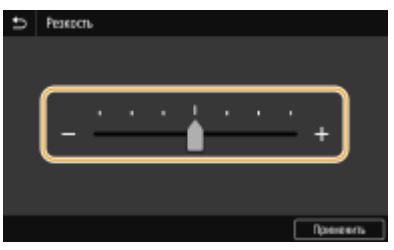

### **СОВЕТЫ**

- Можно изменить различные параметры, связанные с отображением, например используемый язык: **[<Настройки отображения>\(P. 460\)](#page-467-0)**
- Можно изменить экран, который автоматически отображается, если аппарат бездействует в течение указанного количества времени: **[<Функция после автоматич. перезапуска>\(P. 468\)](#page-475-0)**
- Можно изменять различные настройки, связанные с удобством использования, например яркость экрана: **[<Специальные возможности>\(P. 486\)](#page-493-0)**

### <span id="page-141-0"></span>**Ввод текста**

2U6H-02L

При вводе текста или цифр используйте клавиатуру, отображаемую на экране. Цифровые клавиши отображаются на экране для ввода только цифр.

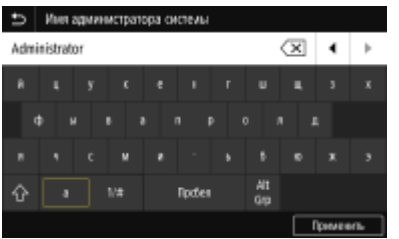

#### **Переключение типа символа**

Нажимая <a> или <1/#>, можно переключать тип вводимого символа.

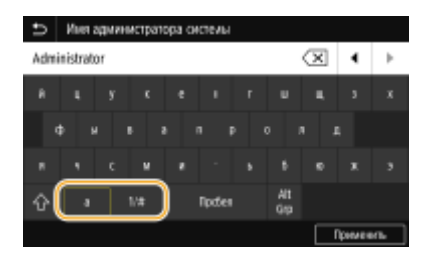

### **ПРИМЕЧАНИЕ**

• Для ввода символов в верхнем регистре нажмите  $\bigoplus$ .

### **Удаление текста**

При каждом нажатии  $\overline{\langle x \rangle}$  удаляется по одному символу. Нажмите и удерживайте  $\overline{\langle x \rangle}$  для удаления последовательных символов.

### **Перемещение курсора (ввод пробела)**

Коснитесь | или | ) для перемещения курсора. Чтобы ввести пробел, переместите курсор к концу текста и коснитесь элемента  $\blacktriangleright$ .

#### **Если отображаются цифровые клавиши**

Если предполагается ввод только числового значения, на экране отображаются цифровые клавиши. Нажимая цифровые клавиши, введите числовое значение.

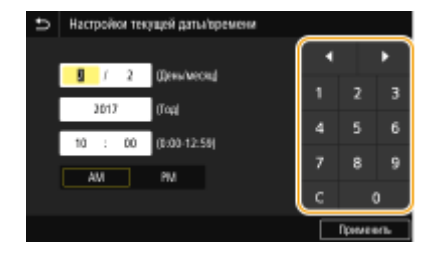

### **ПРИМЕЧАНИЕ**

#### **Диапазон значений**

● Значения в ( ), отображаемые под полем ввода, представляют собой диапазон значений, которые можно ввести.

#### **Если отображаются клавиши, отличные от цифровых клавиш**

• Если отображаются клавиши <+> / <-> или  $\blacksquare/\blacksquare$ , можно нажимать эти клавиши для увеличения или уменьшения числового значения или для перемещения курсора.

### Ввод символов с помощью USB-клавиатуры

Можно подключить клавиатуру через порт USB для устройств USB, расположенный на передней **[Передняя](#page-116-0) [сторона\(P. 109\)](#page-116-0)** или задней **[Задняя сторона\(P. 111\)](#page-118-0)** стороне аппарата, и вводить текст с ее помощью. Даже если подключена клавиатура, текст можно вводить также с панели управления.

### **ПРИМЕЧАНИЕ**

- Некоторые клавиши на USB-клавиатуре, например, [Backspace], [Home] и [End] использовать нельзя. Если клавиша недоступна, то при ее нажатии ничего не вводится и не меняется.
- Чтобы удалить текст, нажмите клавишу [Delete].
- При нажатии клавиши [RETURN/ENTER] выполняется завершение ввода текста точно так же, как при выборе <Применить>.
- Вы можете указать тип раскладки клавиатуры (американская или британская). **[<Английская](#page-471-0) [раскладка клавиатуры>\(P. 464\)](#page-471-0)**
- USB-клавиатуру можно отключить от аппарата в любое время. Для отключения не требуется никакой специальной операции.
- В зависимости от используемого языка некоторые символы могут отображаться неправильно.
- USB-клавиатура может работать неправильно в зависимости от ее типа.

### <span id="page-143-0"></span>**Вход в систему аппарата**

#### 2U6H-02R

Если включены функции управления именем подразделения или ИД администратора системы, перед началом работы с аппаратом необходимо войти в систему. Кроме того, вход в систему потребуется в случае ограниченного доступа к функциям факса и сканирования.

### **Вход в систему управления именем подразделения(P. 136) [Вход в систему авторизованной отправки\(P. 137\)](#page-144-0)**

### Вход в систему управления именем подразделения

При появлении экрана входа в систему введите ИД отдела и PIN-код, следуя приведенной ниже процедуре.

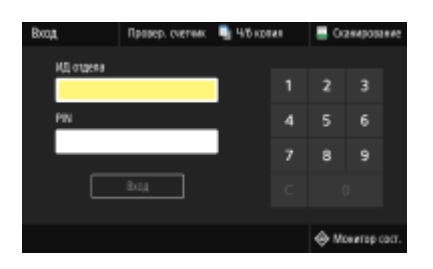

### **ПРИМЕЧАНИЕ**

• Если отображается сообщение <Вставьте карту.>, см. раздел **©Copy Card Reader-F(P. 711)**.

### **1 Введите идентификатор.**

- **1** Выберите <ИД отдела> или <ИД администратора системы>.
- **2** Введите идентификатор.
	- Если PIN-код зарегистрирован, перейдите к шагу 3.

### **2 Введите PIN-код.**

- **1** Выберите <PIN>.
- **2** Введите PIN-код.

### **3 Выберите <Вход>.**

- ➠Вместо экрана входа в систему появится экран Главный.
	- После использования аппарата выберите <Выход> для отображения экрана входа.
## Вход в систему авторизованной отправки

Если активна настройка авторизации функции отправки ( **[Аутентификация сервера LDAP\(P. 370\)](#page-377-0)** ), при использовании функции факса или сканирования откроется окно входа в систему авторизованной отправки.

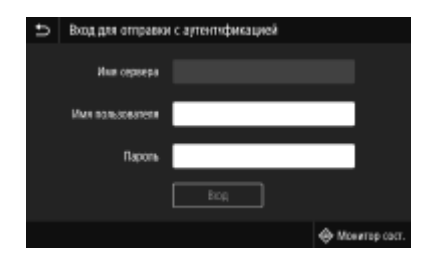

### **1 Введите имя пользователя.**

- **1** Выберите <Имя пользователя>.
- **2** Введите имя пользователя.
	- Порядок ввода текста см. в разделе **[Ввод текста\(P. 134\)](#page-141-0)** .

# **2 Введите пароль.**

- **1** Выберите <Пароль>.
- **2** Введите пароль.

### **3 Выберите <Имя сервера> и выберите сервер для аутентификации.**

Выберите сервер LDAP, где зарегистрированы ваши имя пользователя и пароль.

## **4 Выберите <Вход>.**

- ➠Экран входа в систему переключается на экран Главный функции факса или сканирования.
	- После использования аппарата выберите <Выход> для отображения экрана входа.

## **ПРИМЕЧАНИЕ**

#### **Если отображается экран <Выберите тип выхода из системы>**

● Если вы находитесь одновременно в системах авторизованной отправки и управления именем подразделения, откроется диалоговое окно, в котором вы сможете выбрать, из какой системы необходимо выйти. Если вы хотите выйти из системы отправки с аутентификацией (функция факса или сканирования), не выходя из системы управления именем подразделения, выберите <Выход из отправки с аутентификацией>. Во всех остальных случаях выбирайте <Выход из всех функций с аутентификацией>.

### ССЫЛКИ

**[Настройка управления именем подразделения\(P. 361\)](#page-368-0)  [Настройка ИД и PIN-кода администратора системы\(P. 359\)](#page-366-0)** 

# **Размещение оригиналов**

#### 2U6H-02S

Поместите оригиналы на стекло экспонирования или загрузите их в податчик. Используйте стекло экспонирования для сканирования тяжелых или переплетенных оригиналов, таких как книги. В податчик можно загрузить два оригинала и более для выполнения непрерывного сканирования. Сведения о допустимых форматах и т д. см. в разделе **[Основной блок\(P. 691\)](#page-698-0)** или **[Податчик\(P. 694\)](#page-701-0)** .

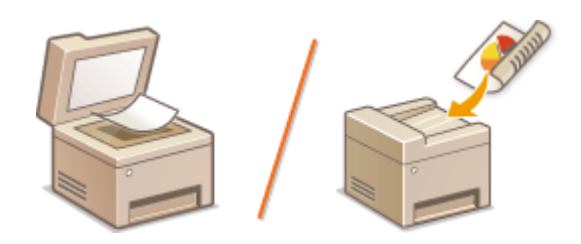

**[Установка оригиналов на стекло экспонирования\(P. 139\)](#page-146-0)  [Установка оригиналов в податчик\(P. 139\)](#page-146-0)** 

# **ВАЖНО!**

### **Используйте только полностью сухие оригиналы**

● Перед помещением оригинала убедитесь в том, что клей, чернила или корректирующая жидкость полностью высохли.

### **Предотвращение замятия бумаги**

- Не помещайте в податчик следующие типы оригиналов, так как они могут вызвать замятие бумаги:
	- мятую бумагу или бумагу с изломами;
	- копировальную бумагу;
	- скрученную или рулонную бумагу;
	- Бумага с покрытием
	- рваную бумагу;
	- документы на папиросной или очень тонкой бумаге;
	- Сшитые оригиналы или оригиналы, скрепленные скрепками
	- документы, напечатанные на термопринтере;
	- прозрачные пленки.

# **ПРИМЕЧАНИЕ**

#### **Для более точного сканирования оригиналов**

● Оригиналы, помещенные в податчик, сканируются по мере подачи в аппарат. Оригиналы, помещенные на стекло экспонирования, остаются в фиксированном положении в течение всего сканирования. Для достижения более точных результатов сканирования рекомендуется помещать оригиналы на стекло экспонирования.

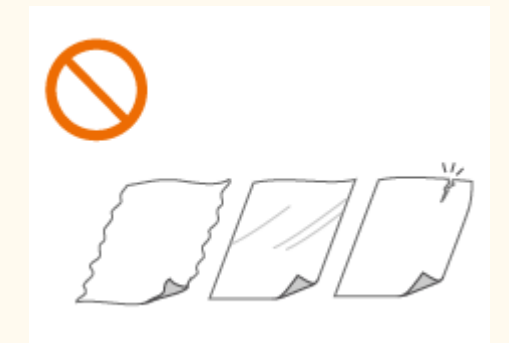

### <span id="page-146-0"></span>**Сканирование кальки и пленки**

● Чтобы отсканировать прозрачные оригиналы (например, кальку или пленку), поместите их на стекло экспонирования.

### Установка оригиналов на стекло экспонирования

### **1 Откройте податчик.**

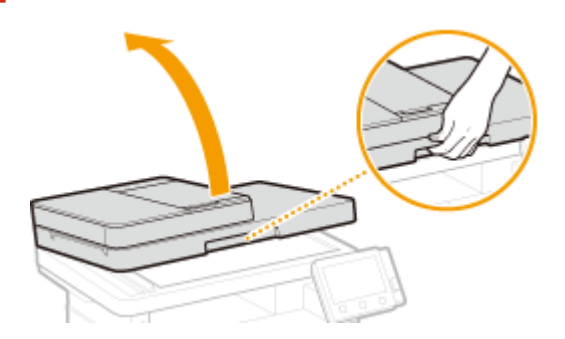

- **2 Поместите оригинал на стекло экспонирования лицевой стороной вниз.**
- Выровняйте угол оригинала относительно левого верхнего угла стекла экспонирования.

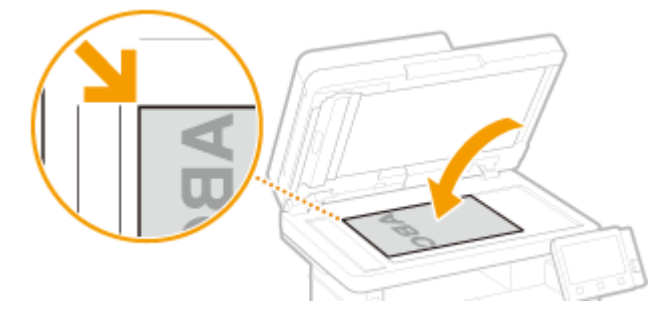

## **ПРИМЕЧАНИЕ**

● Чтобы отсканировать прозрачные оригиналы (например, кальку или пленку), накройте их чистой белой бумагой.

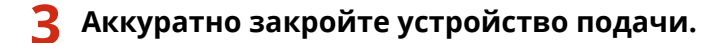

**•••** Устройство готово к сканированию документа.

## **ПРИМЕЧАНИЕ**

#### **После завершения сканирования**

● Уберите оригинал со стекла экспонирования.

### Установка оригиналов в податчик

**1 Откройте крышку лотка подачи оригиналов.**

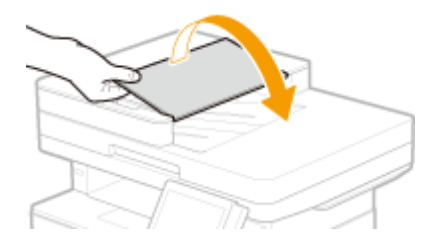

### **2 Раздвиньте скользящие направляющие.**

● Разведите скользящие направляющие, чтобы расстояние между ними было чуть больше, чем фактическая ширина оригинала.

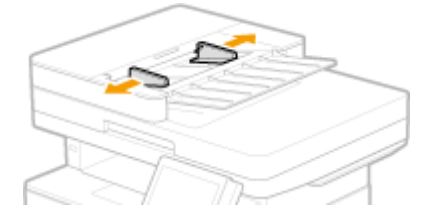

### **3 Пролистайте стопку оригиналов и выровняйте ее края.**

● Пролистывайте стопку оригиналов небольшими порциями, затем выровняйте края, несколько раз постучав стопкой по плоской поверхности.

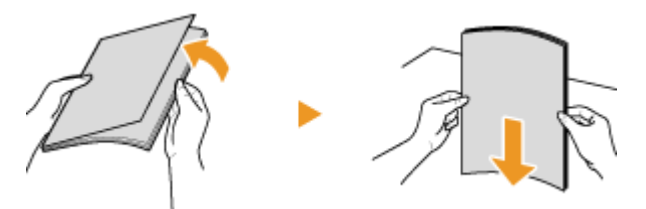

### **4 Поместите оригиналы в податчик лицевой стороной вверх.**

- Установите оригинал (или оригиналы) в альбомной ориентации.
- Убедитесь в том, что высота стопки оригиналов не превышает метку максимальной загрузки (а).

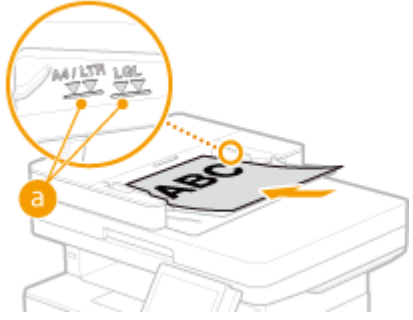

### **ВАЖНО:**

- Не загружайте оригиналы разного формата одновременно.
- Если стопка загруженных оригиналов выше линии максимальной загрузки, сканирование может остановиться или может произойти замятие бумаги.

### **5 Выровняйте скользящие направляющие точно по краям оригинала.**

● Сдвиньте скользящие направляющие, чтобы они были надежно выровнены относительно краев оригинала.

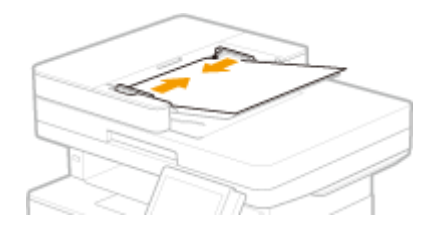

**•••** Аппарат готов к сканированию оригинала.

## ВАЖНО:

**Надежно выровняйте скользящие направляющие точно по краям оригинала**

● Скользящие направляющие, находящиеся на расстоянии от стопки или же слишком сильно сдавливающие стопку, могут привести к нарушению подачи или замятию бумаги.

#### **При сканировании оригиналов**

● Не добавляйте и не убирайте оригиналы.

### **После завершения сканирования**

● Извлеките отсканированные оригиналы из-под податчика во избежание замятия бумаги.

# **Загрузка бумаги**

Бумагу можно загружать в лоток для бумаги или в универсальный лоток. Загружайте ту бумагу, которая используется чаще всего, в лоток для бумаги. Лоток для бумаги удобен при использовании большого количества бумаги. Используйте универсальный лоток, если временно используется бумага, отличающаяся по формату или типу от той, что загружена в лоток для бумаги. Доступные форматы и типы бумаги см. в разделе **[Доступная бумага\(P. 695\)](#page-702-0)** .

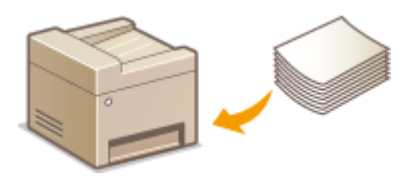

#### **Сведения о бумаге**

**Меры предосторожности для бумаги(P. 142) [Хранение бумаги, напечатанной с помощью аппарата\(P. 143\)](#page-150-0)** 

#### **Порядок загрузки бумаги**

**[Загрузка бумаги в лоток\(P. 144\)](#page-151-0)  [Загрузка бумаги в универсальный лоток\(P. 150\)](#page-157-0)  [Загрузка конвертов\(P. 153\)](#page-160-0)  [Загрузка уже отпечатанной бумаги\(P. 155\)](#page-162-0)** 

**Задание настроек для загруженной бумаги [Определение формата и типа бумаги\(P. 160\)](#page-167-0)** 

## Меры предосторожности для бумаги

# **ВАЖНО!**

### **Не используйте следующие типы бумаги:**

- Возможно замятие бумаги или ошибка печати.
	- мятую бумагу или бумагу с изломами;
	- скрученную или рулонную бумагу;
	- рваную бумагу;
	- влажную бумагу;
	- очень тонкую бумагу;
	- тонкую грубую бумагу;
	- документы, напечатанные на термопринтере;
	- обратную сторону бумаги, напечатанной на термопринтере;
	- текстурную бумагу;
	- глянцевую бумагу.

#### <span id="page-150-0"></span>**Замечания по использованию бумаги**

● Используйте только бумагу, полностью адаптированную к условиям окружающей среды, в которой установлен аппарат. В случае использования бумаги, которая хранилась при другой температуре или влажности, возможно замятие бумаги или снижение качества печати.

### **Эксплуатация и хранение бумаги**

- Рекомендуется использовать бумагу как можно быстрее после вскрытия упаковки. Неиспользованную бумагу необходимо закрыть исходной упаковочной бумагой и хранить на ровной поверхности.
- Храните бумагу в оригинальной упаковке, чтобы защитить ее от влаги и излишней сухости.
- Не храните бумагу так, чтобы она заворачивалась или складывалась.
- Не храните бумагу вертикально или в слишком большой стопке.
- Не подвергайте бумагу воздействию прямых солнечных лучей и не храните ее в условиях высокой влажности, в слишком сухих или подверженных резким перепадам температур или влажности помещениях.

# **ПРИМЕЧАНИЕ**

### **Печать на бумаге, содержащей абсорбированную влагу**

● В области вывода бумаги могут возникать пар или капли воды. В этом нет ничего необычного такое может произойти вследствие испарения влаги, содержащейся в бумаге, что вызвано нагревом при фиксации тонера на бумаге (особенно часто это происходит при низкой температуре в помещении).

## Хранение бумаги, напечатанной с помощью аппарата

При обращении с бумагой, отпечатанной с помощью данного аппарата, или при хранении такой бумаги соблюдайте следующие меры предосторожности.

## ◼Порядок хранения отпечатанной бумаги

- Храните на ровной поверхности.
- Не храните вместе с предметами, изготовленными из ПВХ (поливинилхлорида), такими как папки. Тонер может расплавиться, и бумага может прилипнуть к предметам из ПВХ.
- Не складывайте бумагу и не мните ее. Возможно отслоение тонера.
- При длительном хранении (два года и более) храните в папках-регистраторах или аналогичных папках.
- При длительном хранении бумаги ее цвет может измениться, что может восприниматься как изменение цветом отпечатков.
- Не храните в местах с высокой температурой.

#### ◼Меры предосторожности при использовании клея

- Обязательно используйте нерастворимый клей.
- Перед нанесением клея проверьте его на ненужной распечатке.
- При укладке листов бумаги с нанесенным клеем друг на друга убедитесь, что клей полностью высох.

### ССЫЛКИ

#### **[Регистрация специального формата бумаги\(P. 167\)](#page-174-0)**

# <span id="page-151-0"></span>**Загрузка бумаги в лоток**

Загрузите в лоток бумагу, которая используется чаще всего. Если необходимо использовать бумагу, отличающуюся от загруженной в основной лоток, подавайте ее через универсальный лоток. **[Загрузка](#page-157-0) [бумаги в универсальный лоток\(P. 150\)](#page-157-0)** 

**Загрузка бумаги стандартного формата(P. 144) [Загрузка бумаги специального формата\(P. 146\)](#page-153-0)** 

# **ВАЖНО!**

- Если используется бумага формата A5, ознакомьтесь с разделом **Загрузка бумаги стандартного формата(P. 144)** и загружайте бумагу в альбомной ориентации. При загрузке бумаги в книжной ориентации следуйте шагам из раздела **[Загрузка бумаги специального формата\(P. 146\)](#page-153-0)** .
- Если используется бумага формата A6, ознакомьтесь с разделом **[Загрузка бумаги специального](#page-153-0) [формата\(P. 146\)](#page-153-0)** и загружайте бумагу в альбомной ориентации.

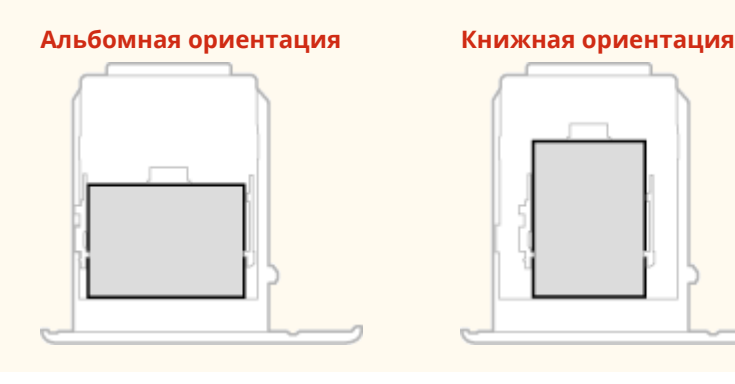

# **ПРИМЕЧАНИЕ**

● Выполните приведенную ниже процедуру при загрузке бумаги в дополнительный paper feeder.

## Загрузка бумаги стандартного формата

Чтобы загрузить бумагу, формат которой присутствует в отметках форматов на кассете для бумаги, используйте приведеннуюниже процедуру. Для бумаги, формат которой отсутствует среди отметок форматов, см. раздел  $\bullet$ **[Загрузка бумаги специального формата\(P. 146\)](#page-153-0)** .

## **1 До упора выдвиньте лоток для бумаги, затем извлеките его, подняв переднюю сторону.**

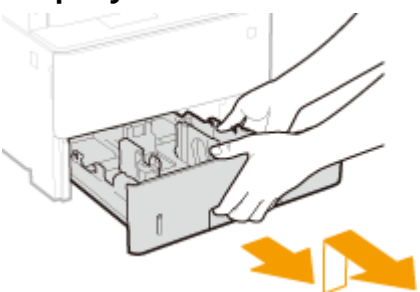

## **2 Настройте положение направляющих для бумаги в соответствии с требуемым форматом бумаги.**

● Удерживая нажатым рычаг разблокировки, переместите направляющую для бумаги, чтобы совместить выступ с меткой соответствующего формата бумаги.

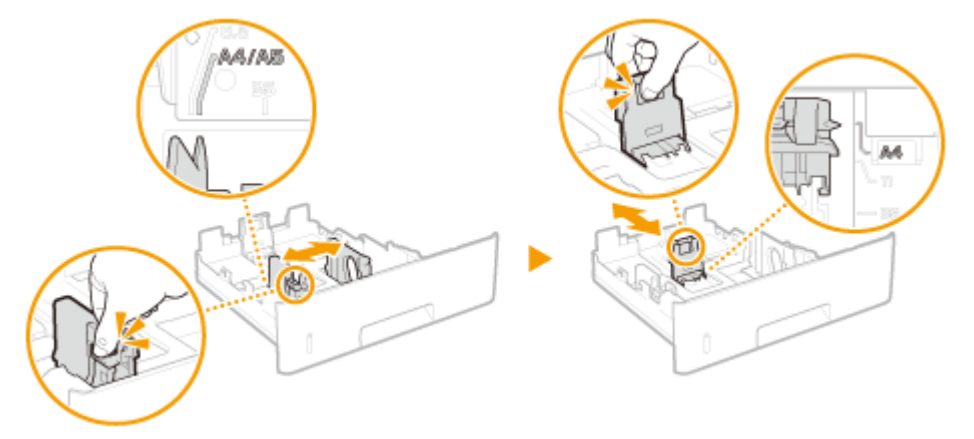

# **ПРИМЕЧАНИЕ**

### **При загрузке бумаги формата Legal**

● Нажмите рычаг снятия блокировки и удлините лоток для бумаги.

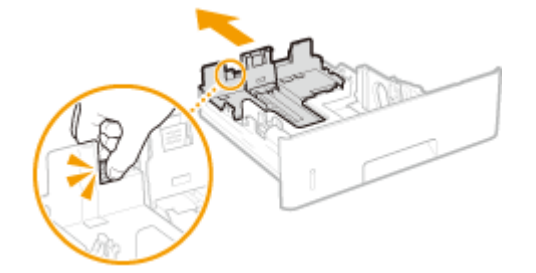

- **3 Загрузите бумагу, чтобы края стопки были выровнены относительно направляющей для бумаги на задней стороне лотка.**
- Загружайте бумагу стороной для печати вниз.
- Чтобы выровнять края стопки, пролистайте листы и выровняйте их на ровной поверхности.

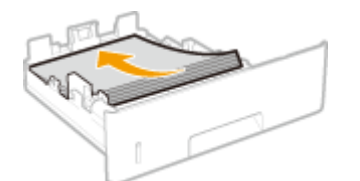

## **ВАЖНО:**

#### **При загрузке бумаги соблюдайте метку максимальной загрузки**

• Убедитесь, что высота стопки бумаги не превышает метки максимальной загрузки ( a ). Загрузка слишком большой стопки бумаги может привести к ее замятию.

<span id="page-153-0"></span>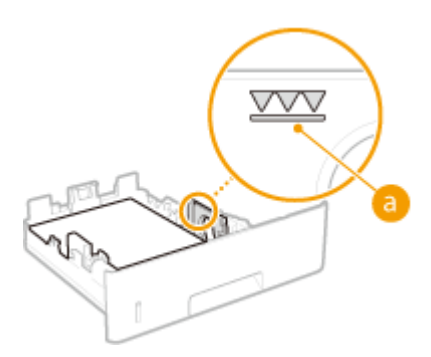

## **ПРИМЕЧАНИЕ**

● При загрузке бумаги с логотипом ознакомьтесь с разделом **[Загрузка уже отпечатанной](#page-162-0) [бумаги\(P. 155\)](#page-162-0)** .

## **4 Вставьте лоток для бумаги в аппарат.**

● При установке лотка для бумаги, для которого параметру <Уведомл. о проверке настроек бумаги> задано значение <Включить>, открывается экран запроса подтверждения. **[<Уведомл. о проверке](#page-573-0) [настроек бумаги>\(P. 566\)](#page-573-0)** 

### **» Перейдите к разделу [Определение размера и типа бумаги в лотке\(P. 161\)](#page-168-0)**

# **ВАЖНО:**

### **При изменении типа или формата бумаги**

● Заводские параметры для размера и типа бумаги: <A4> и <Обычная 2>, соответственно. После загрузки другого размера и типа бумаги в устройство обязательно измените параметры. Если не изменить эти параметры, устройство не будет печатать надлежащим образом.

### **Печать с обратной стороны отпечатанного листа (ручная двусторонняя печать)**

- Можно печатать на обратной стороне отпечатанного листа. Распрямите загибы на отпечатанных листахи вставьте их в лоток для бумаги стороной для печати вниз или в универсальный лоток (  $\bullet$ **[Загрузка бумаги в универсальный лоток\(P. 150\)](#page-157-0)** ) стороной для печати вверх.
	- При использовании универсального лотка загружайте листы бумаги для печати по одному.
	- Можно использовать только отпечатки, сделанные на этом устройстве.
	- Нельзя печатать на отпечатанной стороне.
	- Если отпечатки выглядят блеклыми, задайте для целевого источника бумаги значение <Включить> в пункте <Печать обр.ст.вручн. (только 2-ст.)>. **[<Печать обр.ст.вручн. \(только 2-ст.\)>\(P. 490\)](#page-497-0)**
	- При использовании бумаги формата A5 обратная сторона может не печататься надлежащим образом.

## Загрузка бумаги специального формата

Для загрузки бумаги специального формата или другой бумаги, формат которой отсутствует среди отметок форматов на кассете для бумаги, используйте приведенную ниже процедуру.

## **1 До упора выдвиньте лоток для бумаги, затем извлеките его, подняв переднюю сторону.**

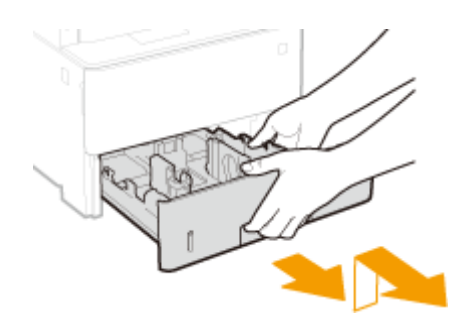

## **2 Раздвиньте направляющие для бумаги.**

● Нажмите рычаг снятия блокировки и сдвиньте направляющие для бумаги наружу.

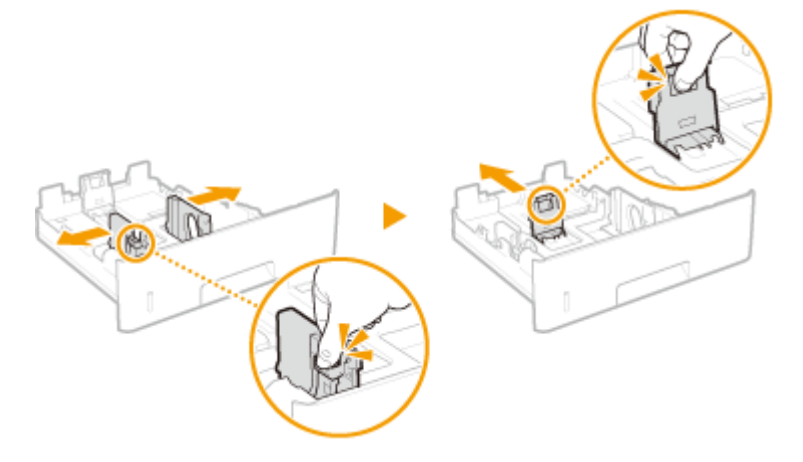

## **ПРИМЕЧАНИЕ**

**При загрузке бумаги, длина которой превышает длину формата A4**

● Нажмите рычаг снятия блокировки и удлините лоток для бумаги.

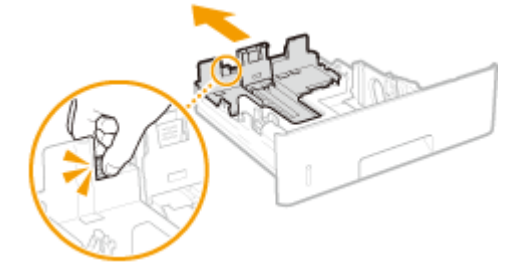

- **3 Загрузите бумагу, чтобы края стопки были выровнены относительно передней стороны лотка.**
	- Загружайте бумагу стороной для печати вниз.
	- Чтобы выровнять края стопки, пролистайте листы и выровняйте их на ровной поверхности.

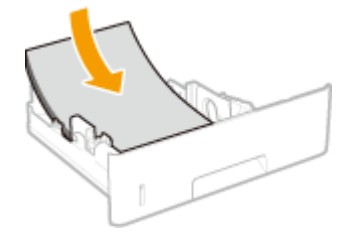

## **ВАЖНО: При загрузке бумаги соблюдайте метку максимальной загрузки**

• Убедитесь, что высота стопки бумаги не превышает метки максимальной загрузки ( а ). Загрузка слишком большой стопки бумаги может привести к ее замятию.

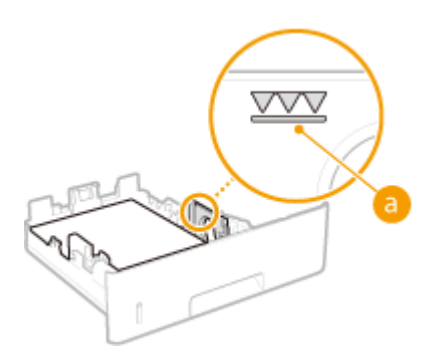

## **ПРИМЕЧАНИЕ**

● При загрузке бумаги с логотипом ознакомьтесь с разделом **[Загрузка уже отпечатанной](#page-162-0) [бумаги\(P. 155\)](#page-162-0)** .

## **4 Выровняйте направляющие для бумаги точно по краям стопки.**

● Нажмите рычаг снятия блокировки и сдвиньте направляющие внутрь непосредственно к краям стопки.

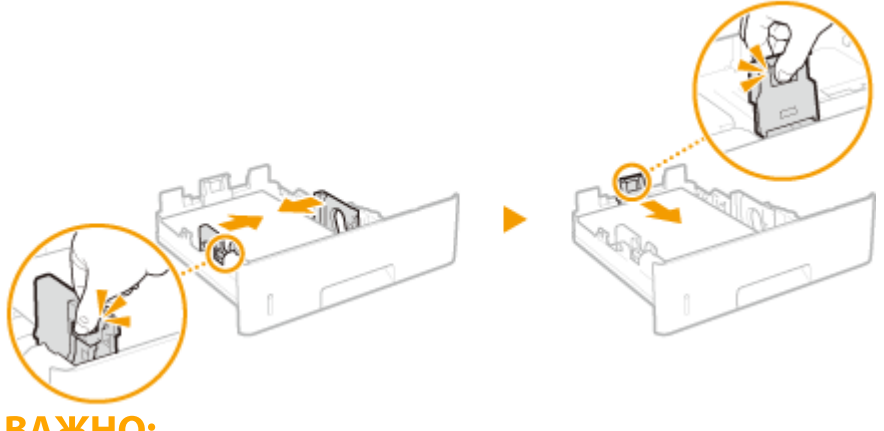

## **ВАЖНО:**

### **Выровняйте направляющие для бумаги точно по краям документа**

● Направляющие для бумаги, находящиеся на расстоянии от стопки или же слишком сильно сдавливающие стопку бумаги, могут привести к нарушению подачи или замятию бумаги.

## **5 Вставьте лоток для бумаги в аппарат.**

• При установке лотка для бумаги, для которого параметру <Уведомл. о проверке настроек бумаги> задано значение <Включить>, открывается экран запроса подтверждения. **[<Уведомл. о проверке](#page-573-0) [настроек бумаги>\(P. 566\)](#page-573-0)** 

### **» Перейдите к разделу [Определение размера и типа бумаги в лотке\(P. 161\)](#page-168-0)**

## **ВАЖНО:**

### **При изменении типа или формата бумаги**

● Заводские параметры для размера и типа бумаги: <A4> и <Обычная 2>, соответственно. После загрузки другого размера и типа бумаги в устройство обязательно измените параметры. Если не изменить эти параметры, устройство не будет печатать надлежащим образом.

**Печать с обратной стороны отпечатанного листа (ручная двусторонняя печать)**

- Можно печатать на обратной стороне отпечатанного листа. Распрямите загибы на отпечатанных листахи вставьте их в лоток для бумаги стороной для печати вниз или в универсальный лоток (  $\bullet$ **[Загрузка бумаги в универсальный лоток\(P. 150\)](#page-157-0)** ) стороной для печати вверх.
	- При использовании универсального лотка загружайте листы бумаги для печати по одному.
	- Можно использовать только отпечатки, сделанные на этом устройстве.
	- Нельзя печатать на отпечатанной стороне.
	- Если отпечатки выглядят блеклыми, задайте для целевого источника бумаги значение <Включить> в пункте <Печать обр.ст.вручн. (только 2-ст.)>. **[<Печать обр.ст.вручн. \(только 2-ст.\)>\(P. 490\)](#page-497-0)**
	- При использовании бумаги формата A5 обратная сторона может не печататься надлежащим образом.

### ССЫЛКИ

**[Доступная бумага\(P. 695\)](#page-702-0)** 

# <span id="page-157-0"></span>**Загрузка бумаги в универсальный лоток**

Если необходимо использовать бумагу, отличающуюся от загруженной в лоток, подайте ее через универсальный лоток. Загрузите в лоток бумагу, которая используется чаще всего. **[Загрузка бумаги в](#page-151-0) [лоток\(P. 144\)](#page-151-0)** 

# **ВАЖНО!**

### **Не забудьте вставить обратно лоток для бумаги**

● Устройство выполняет печать, только если вставить лоток, даже при наличии бумаги в универсальном лотке. Если попытаться выполнить печать без лотка для бумаги, отобразится сообщение об ошибке.

# **ПРИМЕЧАНИЕ**

### **При загрузке бумаги формата A5/A6**

- При задании формата бумаги удостоверьтесь в ее правильной ориентации. **[Определение размера](#page-170-0) [и типа бумаги в универсальном лотке\(P. 163\)](#page-170-0)**
- Если используется бумага формата А6, загружайте ее в книжной ориентации.

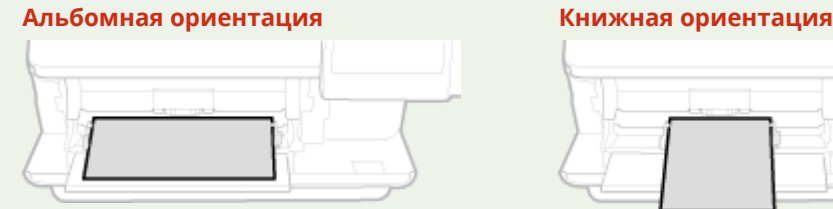

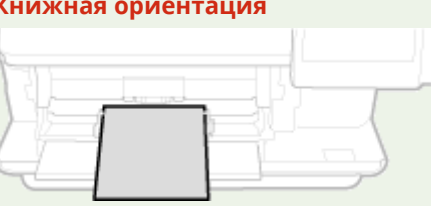

## **1 Откройте крышку.**

Возьмитесь за ручки с левой и правой сторон и откройте крышку.

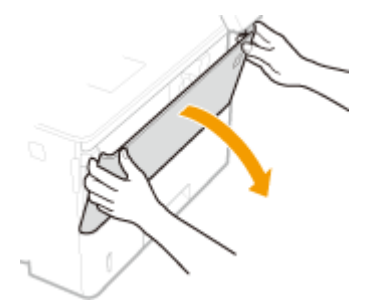

## **2 Выдвиньте лоток для бумаги и удлинитель лотка.**

● Выдвигайте этот удлинитель лотка при загрузке бумаги большого формата.

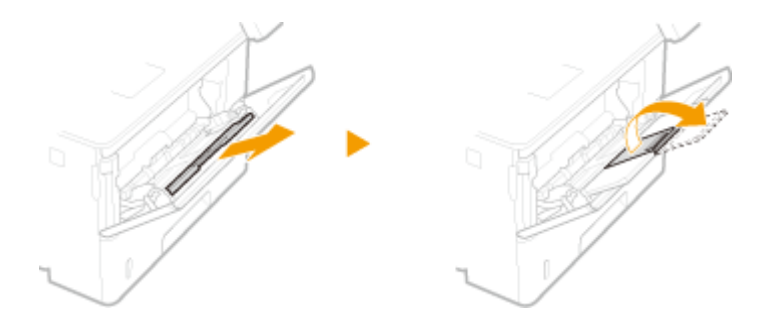

## **3 Раздвиньте направляющие для бумаги.**

● Нажмите рычаг снятия блокировки и сдвиньте направляющие для бумаги наружу.

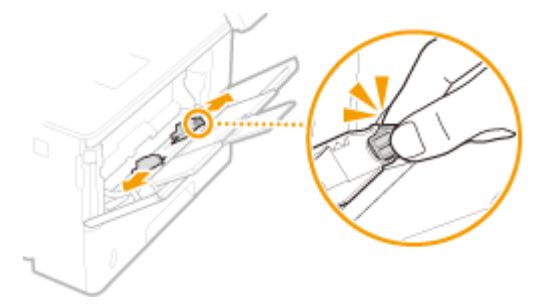

### **4 Вставьте бумагу в универсальный лоток до упора.**

- Загрузите бумагу стороной для печати вверх.
- Чтобы выровнять края стопки, пролистайте листы и выровняйте их на ровной поверхности.

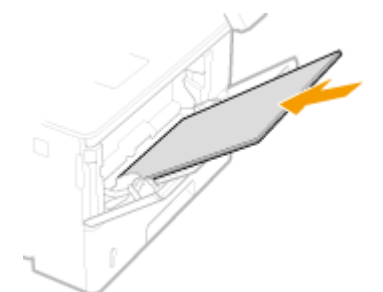

## **ВАЖНО:**

**При загружайте бумагу выше метки максимальной загрузки**

• Убедитесь, что высота стопки бумаги не превышает метки максимальной загрузки ( a ). Загрузка слишком большой стопки бумаги может привести к ее замятию.

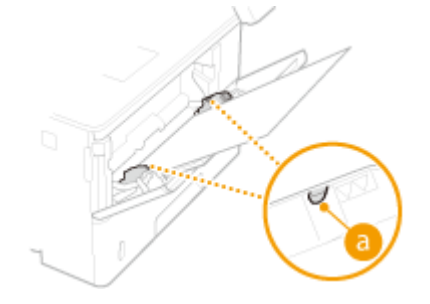

## **ПРИМЕЧАНИЕ**

● При загрузке конвертов или бумаги с логотипом ознакомьтесь с разделом **[Загрузка](#page-160-0) [конвертов\(P. 153\)](#page-160-0)** или **[Загрузка уже отпечатанной бумаги\(P. 155\)](#page-162-0)** .

# **5 Выровняйте направляющие для бумаги точно по краям стопки.**

● Нажмите рычаг снятия блокировки и сдвиньте направляющие внутрь непосредственно к краям стопки.

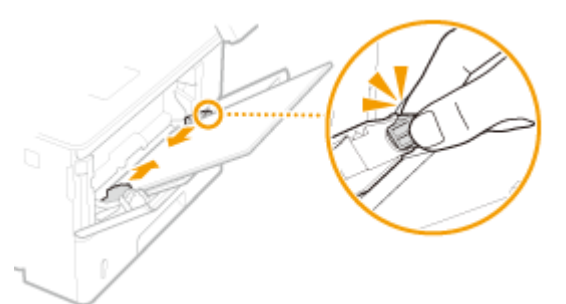

# **ВАЖНО:**

### **Выровняйте направляющие для бумаги точно по краям документа**

● Направляющие для бумаги, находящиеся на расстоянии от стопки или же слишком сильно сдавливающие стопку бумаги, могут привести к нарушению подачи или замятию бумаги.

**» Перейдите к разделу [Определение размера и типа бумаги в универсальном](#page-170-0) [лотке\(P. 163\)](#page-170-0)** 

### **Печать с обратной стороны отпечатанного листа (ручная двусторонняя печать)**

- Можно печатать на обратной стороне отпечатанного листа. Распрямите загибы на отпечатанных листахи вставьте их в лоток для бумаги стороной для печати вниз или в универсальный лоток (  $\bullet$ **[Загрузка бумаги в лоток\(P. 144\)](#page-151-0)** ) стороной для печати вверх.
	- При использовании универсального лотка загружайте листы бумаги для печати по одному.
	- Можно использовать только отпечатки, сделанные на этом устройстве.
	- Нельзя печатать на отпечатанной стороне.
	- Если отпечатки выглядят блеклыми, задайте для целевого источника бумаги значение <Включить> в пункте <Печать обр.ст.вручн. (только 2-ст.)>. **[<Печать обр.ст.вручн. \(только 2-ст.\)>\(P. 490\)](#page-497-0)**
	- При использовании бумаги формата A5 обратная сторона может не печататься надлежащим образом.

### ССЫЛКИ

**[Доступная бумага\(P. 695\)](#page-702-0)** 

# <span id="page-160-0"></span>**Загрузка конвертов**

### 2U6H-02Y

Обязательно распрямите любые загибы на конвертах перед загрузкой. Кроме того, обратите внимание на ориентацию конвертов и какой стороной они обращены вверх. Конверты нельзя загружать в лоток для бумаги.

**Перед загрузкой конвертов(P. 153) [В универсальный лоток\(P. 154\)](#page-161-0)** 

# **ПРИМЕЧАНИЕ**

● В этом разделе описывается, как загружать конверты в нужной вам ориентации, а также приведены процедуры, которые следует выполнить до загрузки конвертов. Описание общей процедуры загрузки конвертов в универсальный лоток см. в разделе **[Загрузка бумаги в универсальный](#page-157-0) [лоток\(P. 150\)](#page-157-0)** .

# Перед загрузкой конвертов

Выполните приведенную ниже процедуру для подготовки конвертов к печати.

**1 Закройте отворот каждого конверта.**

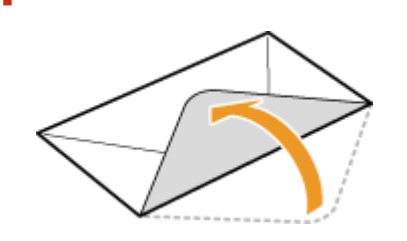

**2 Распрямите их, чтобы выпустить излишний воздух, убедитесь, что края конверта вплотную прилегают друг к другу.**

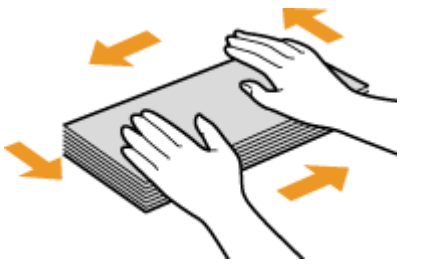

**3 Размягчите любые жесткие углы конвертов и распрямите сгибы.**

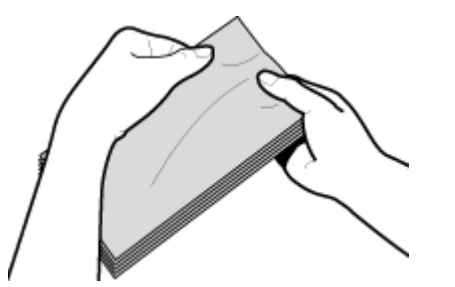

<span id="page-161-0"></span>**4 Выровняйте края конвертов на плоской поверхности.**

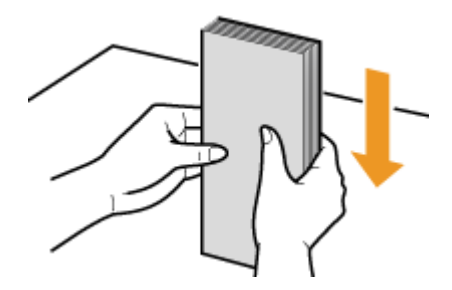

# В универсальный лоток

Загрузите конверты Monarch, COM10, DL, или ISO-C5 в книжной ориентации (короткий край в сторону устройства) лицевой стороной (без полосы клея) вверх. Не печатайте на обратной стороне конвертов.

# **ПРИМЕЧАНИЕ**

● Загружайте конверты таким образом, чтобы отворот был направлен в левую сторону, как показано на иллюстрации.

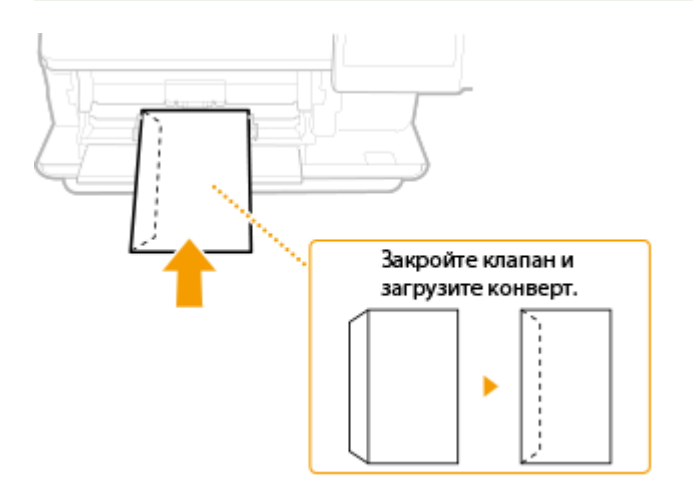

# <span id="page-162-0"></span>**Загрузка уже отпечатанной бумаги**

#### 2U6H-030

При использовании бумаги с предварительно напечатанным логотипом обратите внимание на ориентацию листа при загрузке. Загружайте бумагу правильно, чтобы печать выполнялась на соответствующей стороне листа с логотипом.

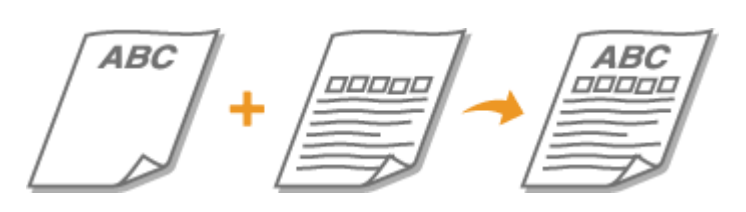

**Создание 1-сторонних отпечатков на бумаге с логотипами(P. 155) [Создание 2-сторонних отпечатков на бумаге с логотипами\(P. 157\)](#page-164-0)** 

# **ПРИМЕЧАНИЕ**

● В этом разделе описывается, в основном, как загружать уже отпечатанную бумагу с правильным размещением лицевой стороны и в надлежащей ориентации. Описание общей процедуры загрузки конвертов в лоток для бумаги или в универсальный лоток см. в **[Загрузка бумаги в лоток\(P. 144\)](#page-151-0)**  или **[Загрузка бумаги в универсальный лоток\(P. 150\)](#page-157-0)** .

# Создание 1-сторонних отпечатков на бумаге с логотипами

### **Печать на бумаге с логотипами в книжной ориентации**

Предварительно отпечатанная бумага

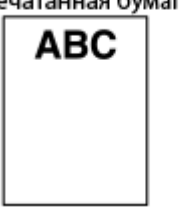

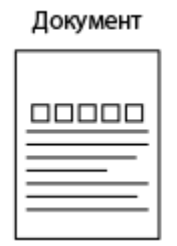

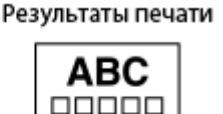

## **При загрузке бумаги в лоток для бумаги**

Загрузите бумагу стороной с логотипом (на которой следует напечатать документ) вниз.

#### Ориентация при загрузке

Книжная

Альбомная (А5)

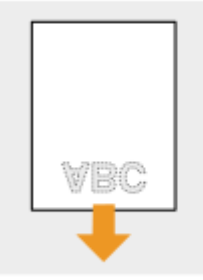

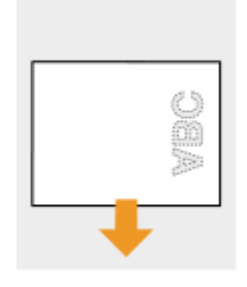

### **При загрузке бумаги в универсальный лоток**

Загрузите бумагу стороной с логотипом (на которой следует напечатать документ) вверх.

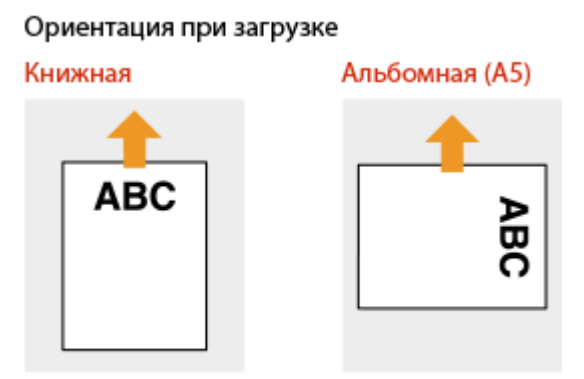

### **Печать на бумаге с логотипами в альбомной ориентации**

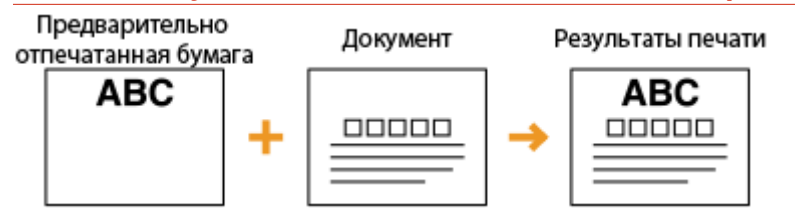

### **При загрузке бумаги в лоток для бумаги**

Загрузите бумагу стороной с логотипом (на которой следует напечатать документ) вниз.

#### Ориентация при загрузке

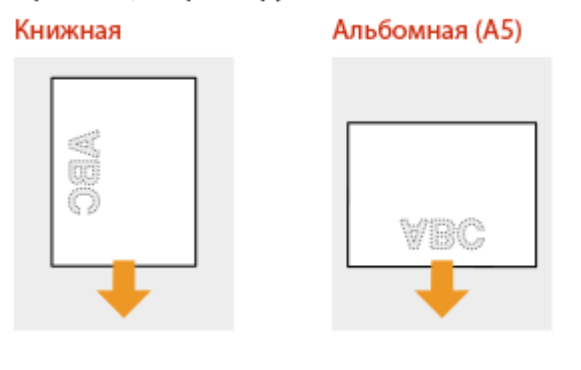

### **При загрузке бумаги в универсальный лоток**

Загрузите бумагу стороной с логотипом (на которой следует напечатать документ) вверх.

#### Ориентация при загрузке

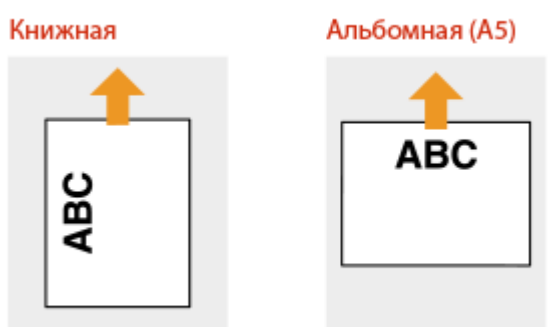

# <span id="page-164-0"></span>Создание 2-сторонних отпечатков на бумаге с логотипами

### **Печать на бумаге с логотипами в книжной ориентации**

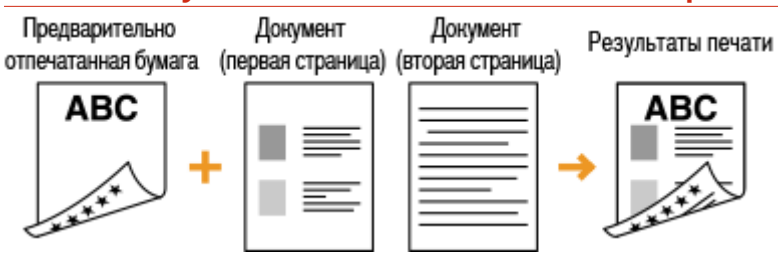

### **При загрузке бумаги в лоток для бумаги**

Загрузите бумагу лицевой стороной с логотипом (на которой следует напечатать первую страницу документа) вверх.

#### Ориентация при загрузке

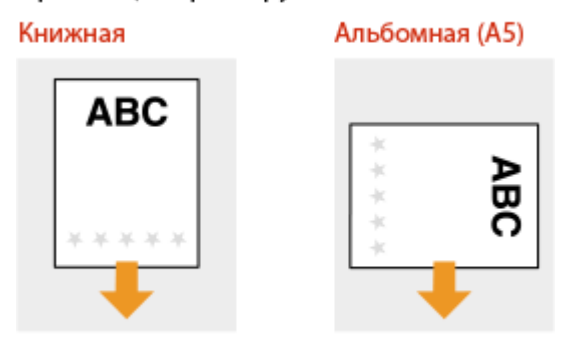

### **При загрузке бумаги в универсальный лоток**

Загрузите бумагу лицевой стороной с логотипом (на которой следует напечатать первую страницу документа) вниз.

### Ориентация при загрузке

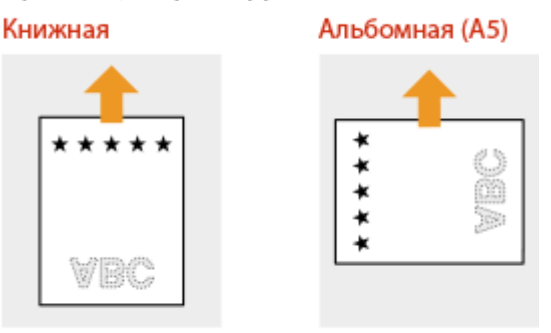

### **Печать на бумаге с логотипами в альбомной ориентации**

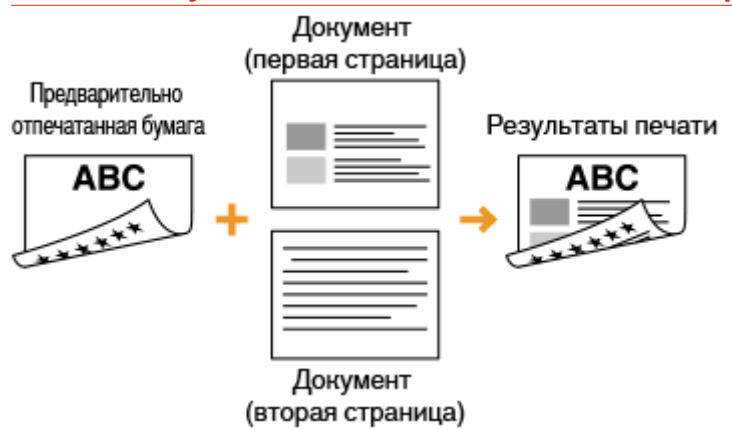

### **При загрузке бумаги в лоток для бумаги**

Загрузите бумагу лицевой стороной с логотипом (на которой следует напечатать первую страницу документа) вверх.

#### Ориентация при загрузке

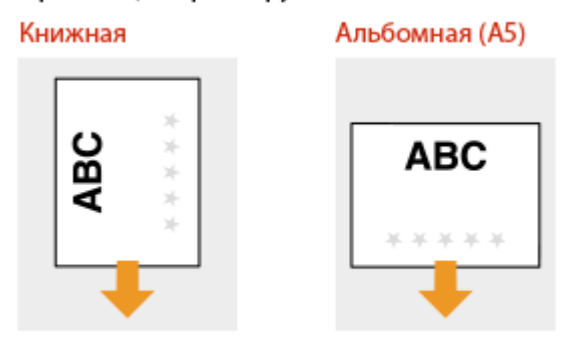

### **При загрузке бумаги в универсальный лоток**

Загрузите бумагу лицевой стороной с логотипом (на которой следует напечатать первую страницу документа) вниз.

#### Ориентация при загрузке

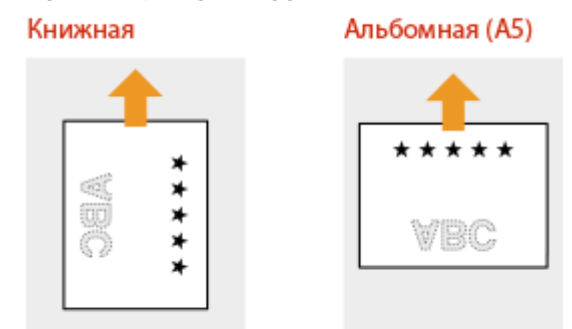

# **ПРИМЕЧАНИЕ**

#### **Настройка <Переключить способ подачи бумаги> для**

● При печати на предварительно отпечатанной бумаге необходимо изменить ориентацию и направление лицевой стороны загружаемой бумаги при каждой очередной 1-сторонней и 2 сторонней печати. Однако если для <Переключить способ подачи бумаги> задан параметр <Приоритет стороны печати>, то ориентация и направление лицевой стороны, используемые для

#### Основные операции

загрузки предварительно отпечатанной бумаги для процесса двусторонней печати (стороной с логотипом вниз), также могут быть применены для односторонней печати. Этот параметр особенно полезен при частой 1- и 2-сторонней печати. <sup>•</sup>Переключить способ подачи бумаги>(Р. 502)

# <span id="page-167-0"></span>**Определение формата и типа бумаги**

2U6H-031

Необходимо указать параметры размера и типа бумаги в соответствии с загруженной бумагой. Обязательно измените параметры бумаги при загрузке бумаги, отличающейся от используемой ранее.

**[Определение размера и типа бумаги в лотке\(P. 161\)](#page-168-0)  [Определение размера и типа бумаги в универсальном лотке\(P. 163\)](#page-170-0)  [Регистрация параметров бумаги по умолчанию для универсального лотка\(P. 165\)](#page-172-0)  [Регистрация специального формата бумаги\(P. 167\)](#page-174-0)  [Ограничение отображаемых форматов бумаги\(P. 168\)](#page-175-0)  [Автоматический выбор подходящего источника бумаги для каждой функции\(P. 169\)](#page-176-0)** 

# **ВАЖНО!**

● Если этот параметр не соответствует размеру и типу загруженной бумаги, может произойти замятие бумаги или возникнуть ошибка печати.

# <span id="page-168-0"></span>**Определение размера и типа бумаги в лотке**

2U6H-032

## **1 Выберите <Настр. бумаги> на экране Главный. [Экран Главный\(P. 125\)](#page-132-0)**

## **2 Выберите требуемый лоток для бумаги.**

● Если установлено дополнительное paper feeder, также отображается его лоток для бумаги.

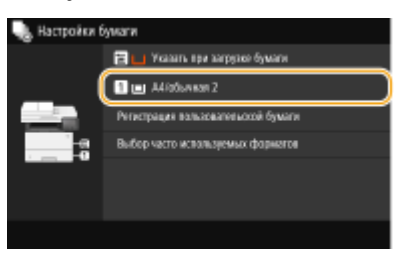

## **3 Выбор размера бумаги.**

• Если формат загруженной бумаги не отображается, выберите <Другие форматы>.

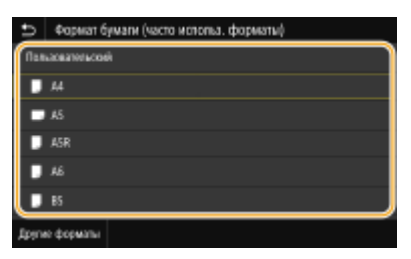

### **При загрузке бумаги специального формата**

- **1** Выберите <Пользовательский>.
- **2** Укажите длину стороны <X> и стороны <Y>.
	- Выберите <X> или <Y> и введите длину каждой из сторон с помощью цифровых клавиш.

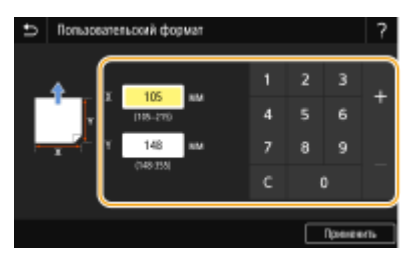

## **ПРИМЕЧАНИЕ**

- Если зарегистрировать часто используемые форматы бумаги для кнопок <S1> <S3>, их можно будет вызывать одним касанием. **[Регистрация специального формата бумаги\(P. 167\)](#page-174-0)**
- **3** Выберите <Применить>.

## **ПРИМЕЧАНИЕ**

#### **При загрузке бумаги формата A5**

#### Основные операции

● В альбомной ориентации выберите <A5>. В книжной ориентации выберите <A5R>.

### **Альбомная ориентация Книжная ориентация**

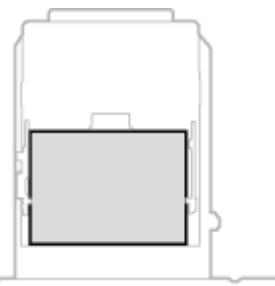

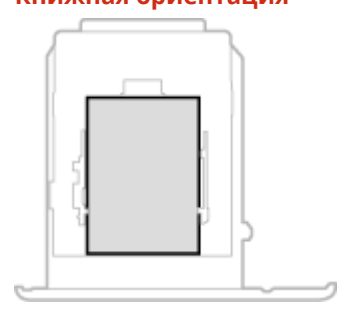

## **4 Выберите тип бумаги.**

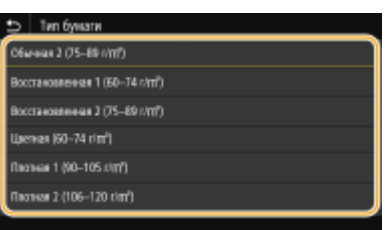

### ССЫЛКИ

**[Загрузка бумаги в лоток\(P. 144\)](#page-151-0)** 

**[Ограничение отображаемых форматов бумаги\(P. 168\)](#page-175-0)** 

**[Доступная бумага\(P. 695\)](#page-702-0)** 

**[<Уведомл. о проверке настроек бумаги>\(P. 566\)](#page-573-0)** 

# <span id="page-170-0"></span>**Определение размера и типа бумаги в универсальном лотке**

#### 2U6H-033

Приведенный здесь экран отображается, если бумага загружена в универсальный лоток. Следуйте инструкциям на экране для определения параметров, соответствующих размеру и типу загруженной бумаги.

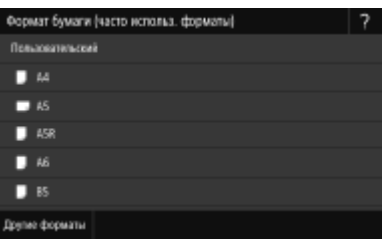

# **ПРИМЕЧАНИЕ**

#### **Если приведенный выше экран не отображается при загрузке бумаги**

● Если вы всегда загружаете в универсальный лоток бумагу одинакового размера, можно пропустить операции по определению бумаги, выполнив регистрацию размера и типа бумаги в качестве параметра по умолчанию. Однако если зарегистрирован параметр по умолчанию, приведенный выше экран не отображается. Чтобы отобразить этот экран, выберите <Указать при загрузке бумаги> ( **[Регистрация параметров бумаги по умолчанию для универсального лотка\(P. 165\)](#page-172-0)** ).

### **1 Выбор размера бумаги.**

● Если формат загруженной бумаги не отображается, выберите <Другие форматы>.

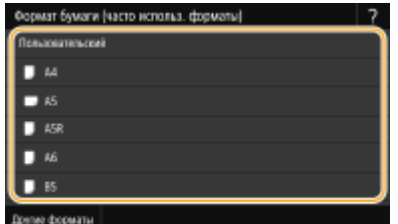

### **При загрузке бумаги специального формата**

- **1** Выберите <Пользовательский>.
- **2** Укажите длину стороны <X> и стороны <Y>.
	- Выберите <X> или <Y> и введите длину каждой из сторон с помощью цифровых клавиш.

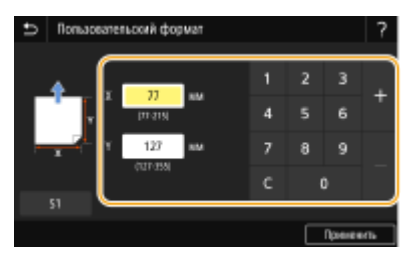

**ПРИМЕЧАНИЕ** 

- Если зарегистрировать часто используемые форматы бумаги для кнопок <S1> <S3>, их можно будет вызывать одним касанием. **[Регистрация специального формата бумаги\(P. 167\)](#page-174-0)**
- **3** Выберите <Применить>.

## **2 Выберите тип бумаги.**

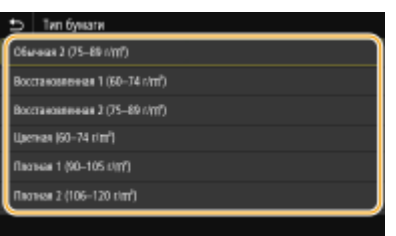

### ССЫЛКИ

**[Загрузка бумаги в универсальный лоток\(P. 150\)](#page-157-0)** 

**[Ограничение отображаемых форматов бумаги\(P. 168\)](#page-175-0)** 

**[Доступная бумага\(P. 695\)](#page-702-0)** 

# <span id="page-172-0"></span>**Регистрация параметров бумаги по умолчанию для универсального лотка**

2U6H-034

Можно зарегистрировать параметры бумаги по умолчанию для универсального лотка. Регистрация параметров по умолчанию поможет избежать необходимости постоянного определения параметров при загрузке одного и того же типа бумаги в отверстие для универсального лотка.

# **ПРИМЕЧАНИЕ**

● После регистрации параметра бумаги по умолчанию экран параметров бумаги не отображается при загрузки бумаги и всегда используется один и тот же параметр. Если загрузить другой размер или тип бумаги без изменения параметров бумаги, аппарат может не печатать надлежащим образом. Во избежание этой проблемы выберите <Указать при загрузке бумаги> на шаге 3, затем загрузите бумагу.

**1 Выберите <Настр. бумаги> на экране Главный. [Экран Главный\(P. 125\)](#page-132-0)** 

## **2 Выберите универсальный лоток.**

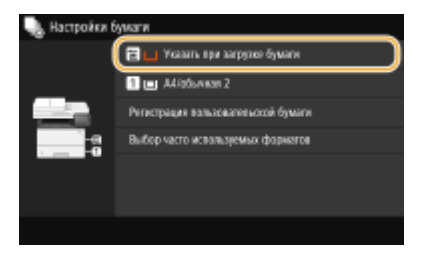

# **3 Выбор размера бумаги.**

Если формат загруженной бумаги не отображается, выберите <Другие форматы>.

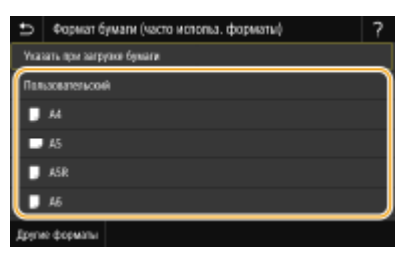

### **Регистрация специального формата бумаги**

- **1** Выберите <Пользовательский>.
- **2** Укажите длину стороны <X> и стороны <Y>.
	- Выберите <X> или <Y> и введите длину каждой из сторон с помощью цифровых клавиш.

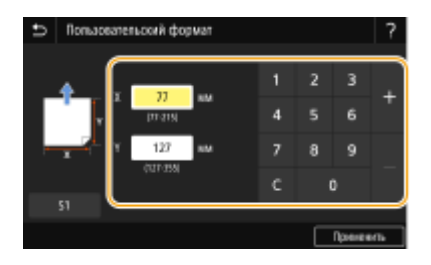

## **ПРИМЕЧАНИЕ**

- Если зарегистрировать часто используемые форматы бумаги для кнопок <S1> <S3>, их можно будет вызывать одним касанием. **[Регистрация специального формата бумаги\(P. 167\)](#page-174-0)**
- **3** Выберите <Применить>.

## **4 Выберите тип бумаги.**

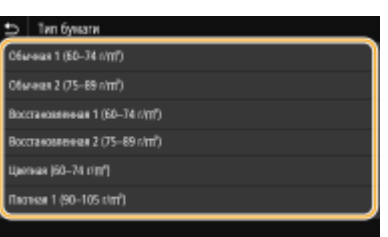

### ССЫЛКИ

**[Загрузка бумаги в универсальный лоток\(P. 150\)](#page-157-0)  [Ограничение отображаемых форматов бумаги\(P. 168\)](#page-175-0)  [Доступная бумага\(P. 695\)](#page-702-0)** 

# <span id="page-174-0"></span>**Регистрация специального формата бумаги**

2U6H-035

Можно зарегистрировать до трех часто используемых специальных размеров бумаги.

**1 Выберите <Настр. бумаги> на экране Главный. [Экран Главный\(P. 125\)](#page-132-0)  2 Выберите <Регистрация пользовательской бумаги>. 3 Выберите номер регистрации. ПРИМЕЧАНИЕ Удаление параметра** • Выберите <Удалить> • <Да>. **4 Укажите длину стороны <X> и стороны <Y>.** • Выберите <X> или <Y> и введите длину каждой из сторон с помощью цифровых клавиш.

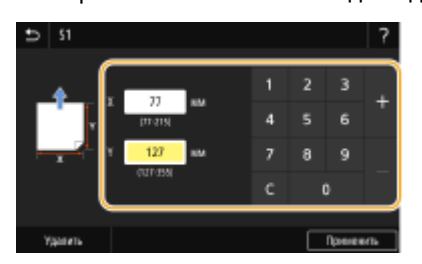

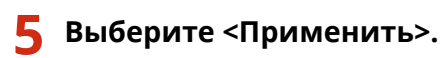

### **Настройка зарегистрированного формата бумаги**

Форматы бумаги, зарегистрированные в приведенной выше процедуре, можно вызывать, если выбрано значение <Пользовательский> на экране выбора формата бумаги для лотка для бумаги или универсального лотка.

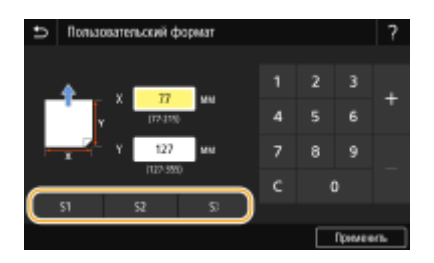

### ССЫЛКИ

**[Загрузка бумаги в лоток\(P. 144\)](#page-151-0)** 

**[Загрузка бумаги в универсальный лоток\(P. 150\)](#page-157-0)** 

# <span id="page-175-0"></span>**Ограничение отображаемых форматов бумаги**

2U6H-036

Можно задать, чтобы на экране настройки формата бумаги отображались только наиболее часто используемые форматы.

**1 Выберите <Настр. бумаги> на экране Главный. [Экран Главный\(P. 125\)](#page-132-0)  2 Выберите <Выбор часто используемых форматов>. 3 Выберите источник бумаги, для которого требуется ограничить список отображаемых форматов бумаги.** ● Если установлено дополнительное paper feeder, также отображается его лоток для бумаги.

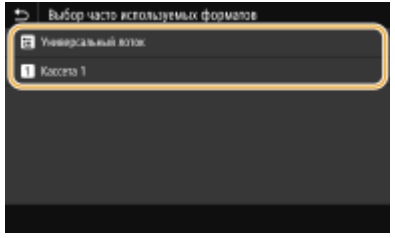

**4 Снимите флажки напротив форматов бумаги, которые не должны отображаться.**

● Установите флажки напротив наиболее часто используемых форматов бумаги.

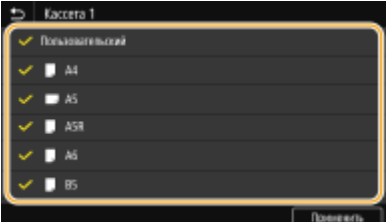

## **ПРИМЕЧАНИЕ**

● Скрытые форматы бумаги можно просмотреть, выбрав <Другие форматы> на экране выбора настройки формата бумаги.

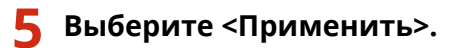

### ССЫЛКИ

**[Определение размера и типа бумаги в лотке\(P. 161\)](#page-168-0)  [Определение размера и типа бумаги в универсальном лотке\(P. 163\)](#page-170-0)  [Регистрация параметров бумаги по умолчанию для универсального лотка\(P. 165\)](#page-172-0)** 

# <span id="page-176-0"></span>**Автоматический выбор подходящего источника бумаги для каждой функции**

2U6H-037

Можно включить или отключить автоматический выбор источника бумаги для каждого из источников бумаги. Если для этой функции задано значение <Вкл.>, аппарат для каждого задания печати автоматически выбирает источник бумаги, в который загружена бумага подходящего формата. Кроме того, если в выбранном источнике заканчивается бумага, эта функция обеспечивает бесперебойную печать путем переключения с этого источника бумаги на другой источник, в который загружена бумага того же формата.

- **1 Выберите <Меню> на экране Главный. [Экран Главный\(P. 125\)](#page-132-0)**
- **2 Выберите <Настройки функций> <Общее> <Настройки подачи бумаги>.**
- **3 Выберите <Автовыбор источника бумаги>.**

## **4 Выберите требуемую функцию.**

● Если требуемой функцией является печать отчета или списка или печать с устройства памяти, выберите <Другое>.

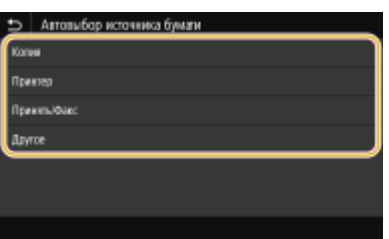

- **5 Для каждого источника бумаги, для которого требуется применить функцию автоматического выбора источника бумаги, выберите <Вкл.>.**
- Если установлено дополнительное paper feeder, также отображается его лоток для бумаги.

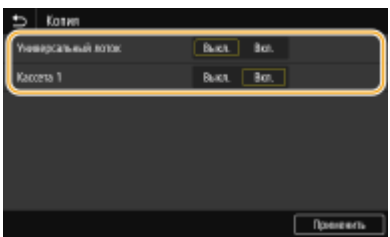

## **ПРИМЕЧАНИЕ**

● Всегда указывайте значение <Вкл.> хотя бы для одного лотка для бумаги. Если указать значение <Выкл.> для всех лотков для бумаги, вы не сможете завершить процедуру настройки.

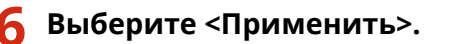

# **Настройка дисплея**

Чтобы сделать работу с экраном Главный удобнее, его можно настроить. Кроме того, можно повысить эффективность работы, зарегистрировав часто используемые настройки для каждой функции на экране основных функций.

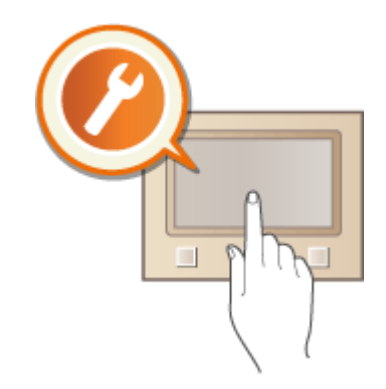

### **Настройка экрана Главный**

Можно изменить порядок кнопок, отображаемых на экране Главный. Кроме того, можно настроить экран Главный, чтобы упростить выбор функций за счет добавления кнопок быстрого вызова. **[Настройка экрана Главный\(P. 171\)](#page-178-0)** 

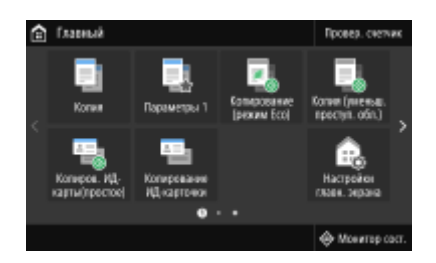

### **Регистрация пункта "Любимые настройки"**

Чтобы можно было быстро вызвать одни и те же настройки для копирования, факса и сканирования, можно зарегистрировать их как «Любимые настройки». Зарегистрированные сочетания настроек можно добавлять на экран Главный в виде кнопок быстрого вызова. **[Добавление часто используемых](#page-181-0) [настроек\(P. 174\)](#page-181-0)** 

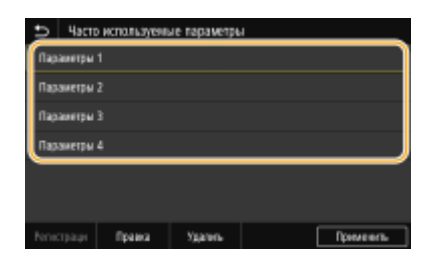

# <span id="page-178-0"></span>**Настройка экрана Главный**

#### 2U6H-039

Можно добавить/удалить кнопки действий, которые отображаются на экране Главный, в соответствии с приложением или вашими предпочтениями относительно их расположения. Можно также изменить порядок их отображения.

**Добавление кнопок на экран Главный(P. 171) [Изменение расположения кнопок\(P. 172\)](#page-179-0)** 

## Добавление кнопок на экран Главный

Можно добавить кнопки быстрого вызова для экрана Главный, назначив их для наиболее часто используемых функций, таких как <Копия>, <Факс> и <Сканирование>. Например, задачи можно выполнять быстрее и более эффективно, назначив для одной кнопки целый набор операций (например, «сканировать оригинал с обеих сторон, сохранить его как сильно сжатый PDF-файл и отправить по эл. почте»).

# **ПРИМЕЧАНИЕ**

- Настройки, назначаемые для кнопки быстрого вызова, необходимо заранее зарегистрировать как любимые настройки. **[Добавление часто используемых настроек\(P. 174\)](#page-181-0)**
- **1 Выберите <Настройки главн. экрана> на экране Главный. [Экран](#page-132-0) [Главный\(P. 125\)](#page-132-0)**
- При появлении экрана входа в систему введите правильные идентификатор и PIN-код. **[Вход в](#page-143-0) [систему аппарата\(P. 136\)](#page-143-0)** .

**2 Выберите <Выбор кнопки для отображения>.**

**3 Выберите функцию в любимых настройках, которую необходимо назначить для кнопки.**

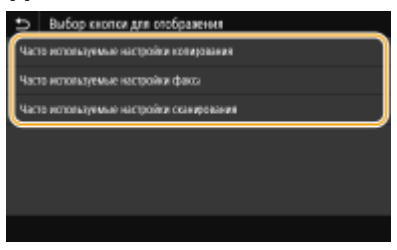

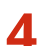

**4 Установите флажок для всех настроек, которые будут отображаться на экране Главный, и выберите <Применить>.**

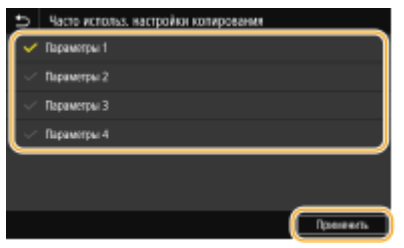

## <span id="page-179-0"></span>**ПРИМЕЧАНИЕ**

#### **Удаление зарегистрированных кнопок**

● Снимите флажок у имени кнопки, которую требуется удалить, затем выберите <Применить>. После удаления зарегистрированной кнопки на экране Главный на месте кнопки появляется пустая ячейка. Если она не нужна, удалите ее.

## **5 Прочтите текст сообщения и выберите <OK>.**

➠Кнопка выбранных новых настроек добавляется на экран Главный.

## **ПРИМЕЧАНИЕ**

● Если экран Главный заполнен и больше нельзя регистрировать новые параметры, удалите зарегистрированные кнопки и пустые ячейки в меню <Настройки главн. экрана>.

### Изменение расположения кнопок

Для упрощения применения кнопок можно изменить их расположение по своему усмотрению. Например, можно поместить наиболее часто используемые кнопки в начало или же разместить кнопки вызова функций вместе с кнопками быстрого вызова любимых настроек. Вместо кнопки можно также вставить пустую ячейку (пространство) для повышения удобства просмотра экрана Главный.

- **1 Выберите <Настройки главн. экрана> на экране Главный. [Экран](#page-132-0) [Главный\(P. 125\)](#page-132-0)**
- При появлении экрана входа в систему введите правильные идентификатор и PIN-код. **[Вход в](#page-143-0) [систему аппарата\(P. 136\)](#page-143-0)** .
- **2 Выберите <Установка порядка отображения>.**

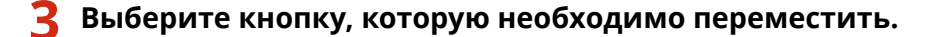

Выбранная кнопка будет выделена. Коснитесь выбранной кнопки еще раз, чтобы снять выделение.

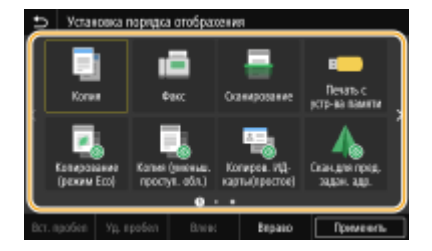

## **4 Выберите <Влево> или <Вправо>.**

- Кнопка перемещается на столько позиций, сколько раз вы коснетесь.
- Продолжительным касанием кнопки <Влево> или <Вправо>, можно непрерывно перемещать выбранную кнопку.

### **Вставка пустой ячейки**

● Если выбрать пункт <Вст. пробел>, слева от выбранной кнопки вставляется пустая ячейка.
#### Основные операции

● Если выбрана кнопка в конце, пустая ячейка вставляется даже в том случае, когда выбран вариант <Вправо>.

# **ПРИМЕЧАНИЕ**

**Удаление пустой ячейки**

● Выберите пустую ячейку, которую требуется удалить, и выберите <Уд. пробел>.

# **5 Выберите <Применить>.**

### ССЫЛКИ

**[Основные операции\(P. 131\)](#page-138-0)** 

# <span id="page-181-0"></span>**Добавление часто используемых настроек**

#### 2U6H-03A

Если зарегистрировать часто используемые настройки как "Любимые настройки", можно быстро вызывать одни и те же настройки при каждом копировании, отправке факса или сканировании. Кроме того, если зарегистрировать сложные настройки как "Любимые настройки", их можно быстро вызывать для упрощения работы. Можно также назначить зарегистрированные сочетания настроек в качестве кнопки быстрого вызова, отображаемой на экране Главный. В этом разделе описывается, как зарегистрировать часто используемые настройки и как вызывать их при копировании.

#### **Регистрация настроек(P. 174)**

**[Повторный вызов зарегистрированных настроек\(P. 175\)](#page-182-0)** 

# **ПРИМЕЧАНИЕ**

● В часто используемых настройках можно также зарегистрировать адресата факса или сканирования, однако после регистрации изменить адресата невозможно. Чтобы изменить адресата, удалите настройки и зарегистрируйте их заново.

### Регистрация настроек

- **1 Выберите <Копия> на экране Главный. [Экран Главный\(P. 125\)](#page-132-0)**
- **2 Измените значения настроек, которые нужно зарегистрировать. [Основные](#page-204-0) [операции копирования\(P. 197\)](#page-204-0)**
- **3 Выберите <Прочие настройки> <Часто исп. парам.>.**
- **4 Выберите незарегистрированные настройки, затем выберите <Регистрация>.**
- Для изменения содержимого зарегистрированной настройки выберите эту настройку, затем выберите <Правка>.

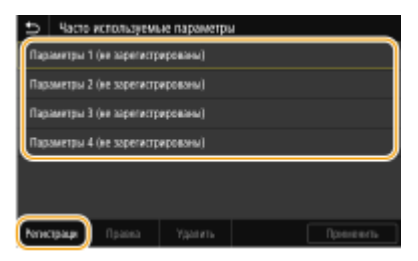

- **5 Просмотрите подробные данные настроек, подлежащих регистрации, и выберите <Регистрация>.**
- Для изменения значения настройки, подлежащей регистрации, выберите эту настройку.
- Чтобы переименовать настройку, выберите <Имя>. Порядок ввода текста см. в разделе **[Ввод](#page-141-0) [текста\(P. 134\)](#page-141-0)** .

<span id="page-182-0"></span>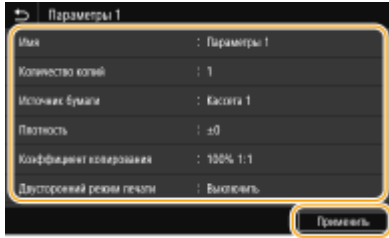

**6 Выберите, следует ли назначить для данных настроек кнопку быстрого вызова.**

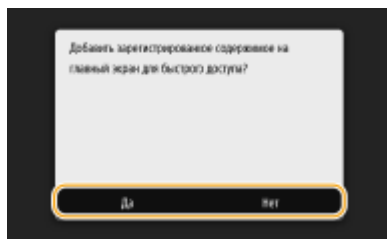

● При выборе <Да> появляется сообщение. Прочитайте сообщение, затем выберите <OK>. Установленная комбинация настроек будет добавлена на экран Главный как кнопка быстрого вызова.

# **ПРИМЕЧАНИЕ**

● Если экран Главный заполнен и кнопку быстрого вызова невозможно добавить, удалите зарегистрированные кнопки или пустые ячейки с помощью меню <Настройки главн. экрана>. **О [Настройка экрана Главный\(P. 171\)](#page-178-0)** 

# **ПРИМЕЧАНИЕ**

- Установленные настройки сохраняются даже при выключении аппарата.
- Если требуется удалить зарегистрированную настройку, выберите <Копия> <Прочие настройки> • <Часто используемые параметры> • выберите настройки, затем выберите <Удалить> • <Да>.

## Повторный вызов зарегистрированных настроек

Просто выберите подходящую комбинацию настроек из списка часто используемых настроек.

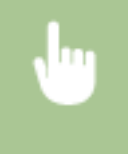

<Копия> > <Прочие настройки> > <Часто используемые параметры> > Выберите комбинацию настроек, которые требуется повторно вызвать, и выберите <Применить>

# **ПРИМЕЧАНИЕ**

● Вызвав комбинацию настроек, можно также при необходимости скопировать настройки.

### ССЫЛКИ

- **[Основные операции копирования\(P. 197\)](#page-204-0)**
- **[Основные операции для отправки факсов\(P. 220\)](#page-227-0)**
- **[Основные операции для сканирования оригиналов\(P. 287\)](#page-294-0)**

# <span id="page-183-0"></span>**Изменение параметров по умолчанию для функций**

2U6H-03C

Параметры по умолчанию — это параметры, которые отображаются при включении устройства или выборе <Сброс>. Настройка параметров по умолчанию для часто выполняемых операций позволяет сократить необходимость постоянной настройки одних и тех же параметров при каждом выполнении действия.

### ◼Копирование

Информацию о пунктах настройки, допускающих изменение, см. в разделе **O[<Изм. настройки по умолч.](#page-513-0) [\(копирование\)>\(P. 506\)](#page-513-0)** .

> <Меню> > <Настройки функций> > <Копия> > <Изменить настройки по умолчанию (копирование)> Выберите параметр Измените значение по умолчанию для выбранного параметра <Применить>

### $\blacksquare$ ФАКС

Информацию о пунктах настройки, допускающих изменение, см. в разделе <sup>•</sup>С-Настройки факса>(Р. 540).

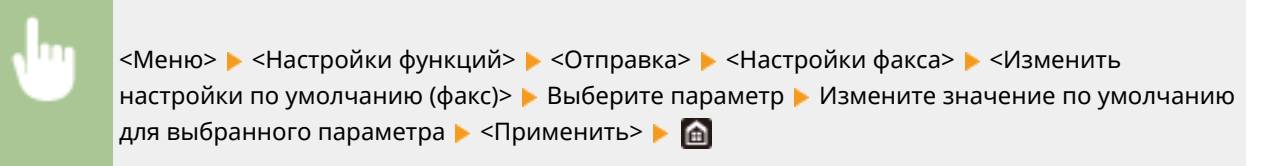

## ■ Печать с устройства памяти

Информацию о пунктах настройки, допускающих изменение, см. в разделе <sup>•</sup>Настр. доступа к сохраненным **[файлам>\(P. 556\)](#page-563-0)** .

<Меню> > <Настройки функций> > <Хранение/доступ к файлам> > <Общие настройки> ► <Настройки доступа к сохраненным файлам> ► <Изменить настройки по умолчанию (печать с устройства памяти)> Выберите параметр Измените значение по умолчанию для выбранного параметра • <Применить> • **А** 

### ■Память USB

Информацию о пунктах настройки, допускающих изменение, см. в разделе **О[<Настройки устройства памяти](#page-561-0) [USB>\(P. 554\)](#page-561-0)** .

> <Меню> > <Настройки функций> > <Хранение/доступ к файлам> > <Общие настройки> <Настройки сканирования и сохранения> <Настройки устройства памяти USB>

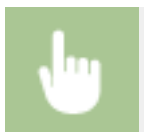

• <Изменить настройки по умолчанию (USB-память)> • Выберите параметр • Измените значение по умолчанию для выбранного параметра  $\blacktriangleright$  <Применить>  $\blacktriangleright$   $\blacksquare$ 

### ◼Эл. почта

Информацию о пунктах настройки, допускающих изменение, см. в разделе <sup>•</sup>Кнастройки электронной **[почты>\(P. 535\)](#page-542-0)** .

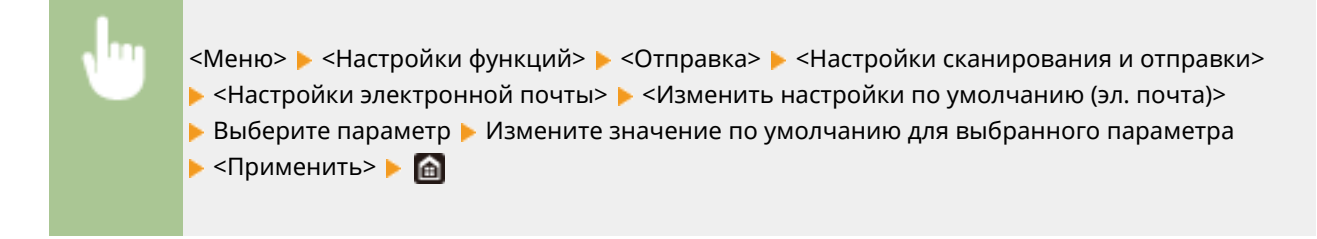

### ◼Интернет-факс

Информацию о пунктах настройки, допускающих изменение, см. в разделе <sup>•</sup>Кнастройки И-факса>(Р. 537) .

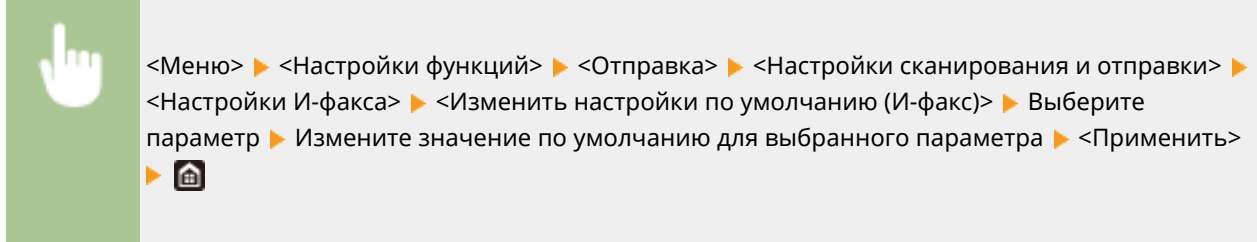

### ■Общая папка/FTP-сервер

Информацию о пунктах настройки, допускающих изменение, см. в разделе **[<Настройки файла>\(P. 538\)](#page-545-0)** .

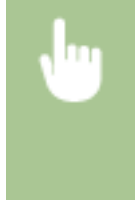

<Меню> • <Настройки функций> • <Отправка> • <Настройки сканирования и отправки> •  $\leq$ Настройки файла>  $\blacktriangleright \leq$ Изменить настройки по умолчанию (файл)>  $\blacktriangleright$  Выберите параметр  $\blacktriangleright$ Измените значение по умолчанию для выбранного параметра  $\blacktriangleright$  <Применить>  $\blacktriangleright$  6

# **ПРИМЕЧАНИЕ**

● Если на каждом экране настройки выбрать значение <Инициализация>, можно восстановить настройки по умолчанию.

### ССЫЛКИ

- **[Основные операции копирования\(P. 197\)](#page-204-0)**
- **[Основные операции для отправки факсов\(P. 220\)](#page-227-0)**
- **[Печать с устройства памяти USB \(печать с внешнего запоминающего устройства\)\(P. 273\)](#page-280-0)**
- **[Основные операции для сканирования оригиналов\(P. 287\)](#page-294-0)**

# **Настройка звуковых сигналов**

#### 2U6H-03E

Устройство издает звуки в различных ситуациях, например при завершении отправки факса или при замятии бумаги. Можно по отдельности настроить громкость звука при возникновении каждого из этих событий.

### ■ Настройка параметра <Громкость факса>

- **Нажмите клавишу (**  $\Box$  **(** $\Box$  $\Box$ **).**
- **2 Настройте громкость и выберите <Применить>.**

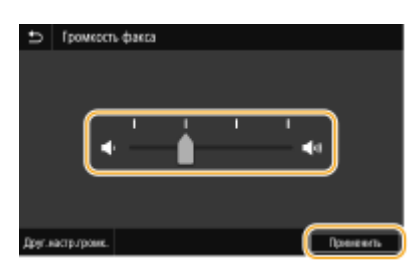

● Чтобы отключить звук, переместите курсор в крайнее левое положение.

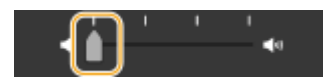

### ■ Настройка параметра <Друг.настр.громк.>

- **Нажмите клавишу (**  $\Box$  **(** $\Box$  $\Box$ **).**
- В случае модели без функции факса перейдите к шагу 3.
- **2 Выберите <Друг.настр.громк.>.**

### **3 Выберите параметр.**

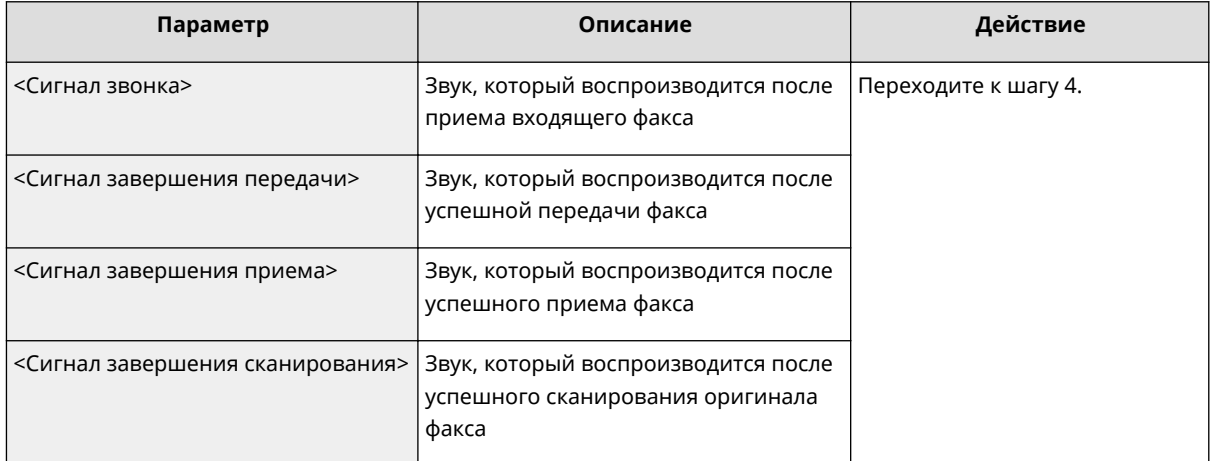

#### Основные операции

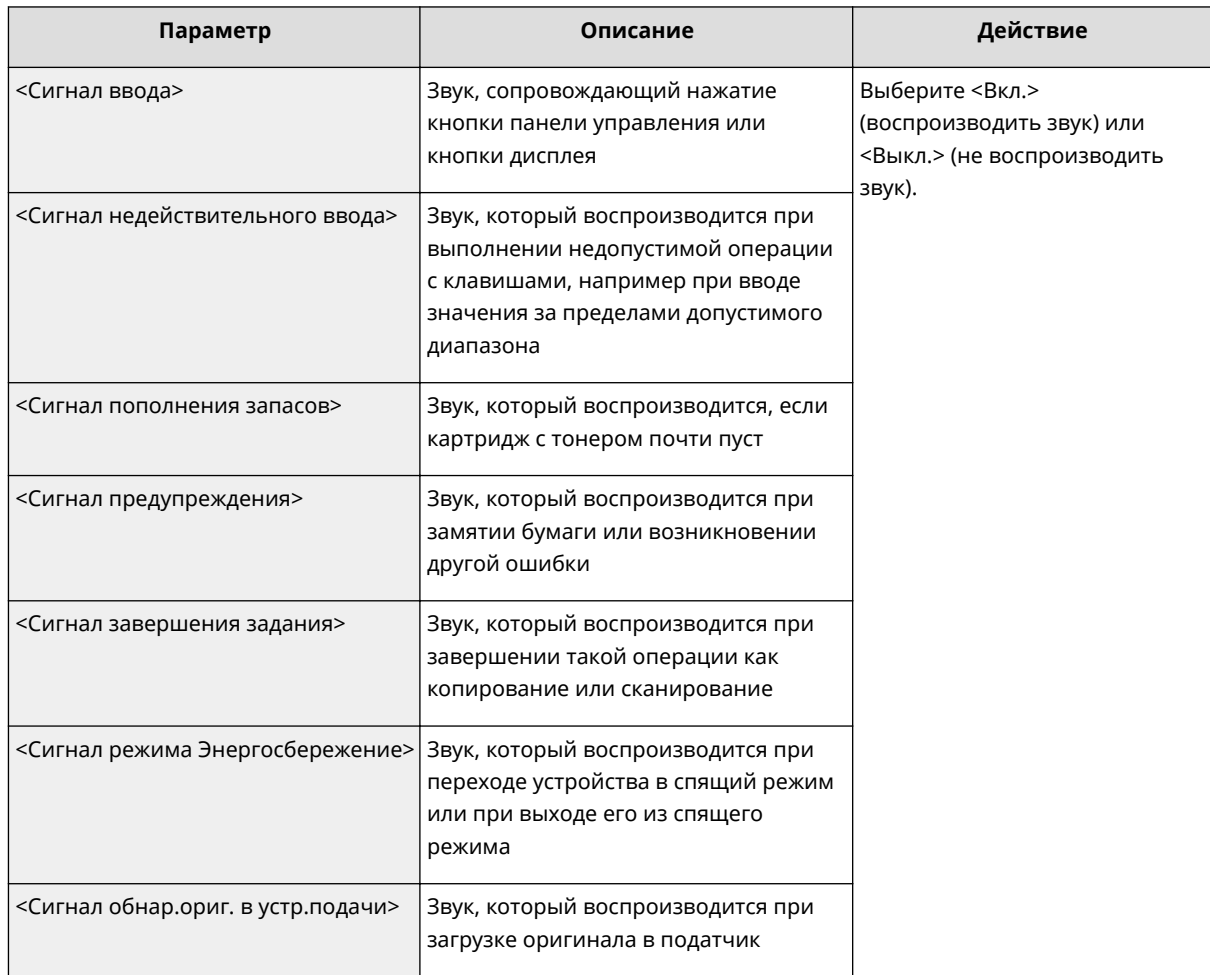

## **4 Настройте громкость и выберите <Применить>.**

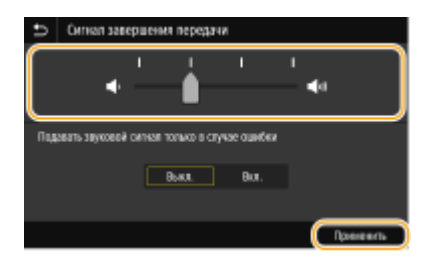

● Чтобы отключить звук, переместите курсор в крайнее левое положение.

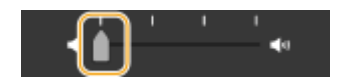

#### **Звук только при возникновении ошибки**

В параметре <Подавать звуковой сигнал только в случае ошибки> выберите значение <Вкл.> и выберите <Применить>.

# **Переход в спящий режим**

#### 2U6H-03F

Функция спящего режима снижает расход электропитания устройством, отключая поступление электричества на панель управления. Если в течение некоторого времени устройство не будет эксплуатироваться (например, в течение перерыва на обед), можно сэкономить электроэнергию, нажав  $\blacksquare$  на панели управления.

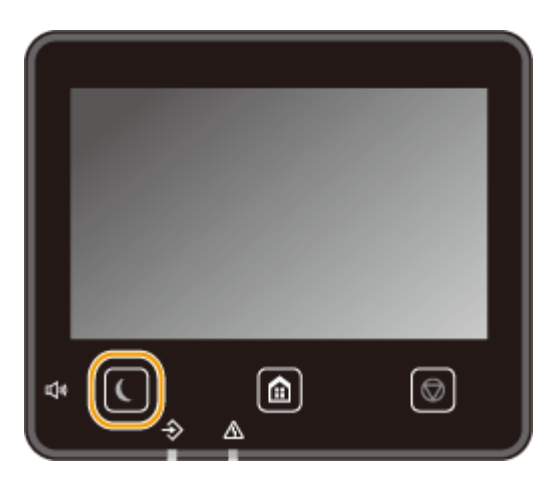

# ПРИМЕЧАНИ**Е**

#### **Если аппарат находится в спящем режиме**

• При переходе устройства в спящий режим **се**загорается желто-зеленым цветом.

#### **Ситуации, когда устройство не переходит в спящий режим автоматически.**

- Если аппарат находится в рабочем режиме.
- Если горит или мигает индикатор «Данные».
- Если устройство выполняет операцию, такую как настройка или очистка.
- Если произошло замятие бумаги.
- Когда трубка внешнего телефона или дополнительная телефонная трубка сняты с рычага
- Когда аппарат настроен так, что звонок о входящем факсе не подается
- Если отображается экран меню.
- Если в очереди находится задание сканирования на запоминающее устройство USB или на компьютер.
- Если на экране отображается сообщение об ошибке (Существует ряд исключений. Аппарат иногда переходит в спящий режим при отображении сообщения об ошибке.)
- Если устройство взаимодействует с сервером LDAP и т.д.
- Когда отображается экран SSID/ключ сети для прямого соединения.
- При импорте или экспорте настроек.

#### **Изменение значения времени автоматического перехода в спящий режим**

Время автоматического перехода в спящий режим — это функция, которая автоматически переводит аппарат в спящий режим, если аппарат не используется в течение заданного времени. Для уменьшения затрат энергии рекомендуется использовать заводскую настройку по умолчанию ( **[<Настройки](#page-472-0) [таймера/энергосбережения>\(P. 465\)](#page-472-0)** ). Если требуется изменить значение времени до автоматического перехода аппарата в спящий режим, выполните приведенную ниже процедуру.

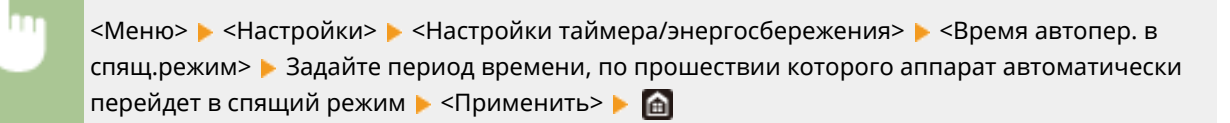

#### **Изменение настройки спящего режима на указанное время**

Можно задать настройку таким образом, чтобы аппарат переходил в спящий режим в заданное время. Можно также задать настройку, чтобы аппарат выходил из спящего режима в заданное время.

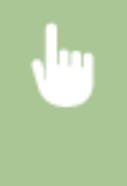

<Меню> > <Настройки> > <Настройки таймера/энергосбережения> > Выберите <Таймер ежедн.автоп.в спящ.р.> или <Настр. врем. вых.из спящ.реж.> ▶ Выберите <Вкл.> в <Настроить эту функцию> и введите время ▶ <Применить> ▶ @

#### **Выход из спящего режима**

Для выхода из спящего режима можно нажать **или любую другую клавишу на панели управления.** 

# **ПРИМЕЧАНИЕ**

- Для выхода из спящего режима можно также прикоснуться к дисплею.
- Если подключены внешний телефон или дополнительная телефонная трубка, устройство выходит из спящего режима при снятии трубки.

# <span id="page-189-0"></span>**Регистрация адресатов**

 Можно зарегистрировать часто используемых адресатов факса/сканирования в адресной книге, чтобы затем быстро выбирать их при необходимости [\(](#page-191-0)  **[Регистрация адресатов в адресной книге\(P. 184\)](#page-191-0)** ). Адресатов можно искать по алфавиту, в списках адресной книги или путем ввода трехзначных номеров (кодированные номера набора). Для ускорения указания адресатов можно использовать приведенные ниже возможности.

2U6H-03H

#### ■ Часто используемые функции

Регистрация большого количества адресов в адресной книге усложняет поиск нужного адресата. Во избежание этой ситуации регистрируйте часто используемых адресатов в списке «Часто используемые функции». Адресаты, зарегистрированные в «Часто используемых функциях» доступны для поиска в пункте <  $\blacktriangleright$  > в адресной книге.

### ◼Групповой набор

Можно выбрать несколько уже зарегистрированных адресатов и зарегистрировать их как группу. Можно отправлять факсы или сообщения эл. почты нескольким адресатам одновременно. Группы также можно зарегистрировать в списке часто используемых функций. **[Регистрация нескольких адресатов в качестве](#page-194-0) [группы\(P. 187\)](#page-194-0)** 

### ◼Указатель

Зарегистрированные адресаты сортируются по указателям в зависимости от первого символа или типа адреса. Изменение указателей позволяет ускорить поиск адресатов. Нажмите  $\langle / \rangle$  или проведите пальцем в сторону по требуемому указателю, чтобы изменить экран.

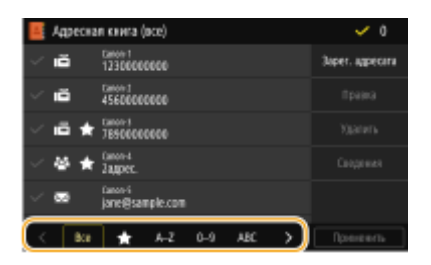

**<Все>**

Отображение всех адресатов, зарегистрированных в адресной книге.

# **< >**

Отображение списка адресатов, зарегистрированных в списке часто используемых адресатов.

#### **<A–Z>/<0–9>/<ABC> – <YZ>**

Отображение адресатов, содержащих имена получателей, первые буквы в которых соответствуют буквам выбранного указателя.

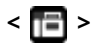

Отображение адресатов для факсов.

# **< >**

Отображение адресатов для сообщений электронной почты.

# **< >**

Отображение адресатов для интернет-факсов.

# **< >**

Отображение адресатов для общих папок и FTP-серверов. Регистрация адресатов производится с компьютера.

**[Установка общей папки в качестве пути для сохранения\(P. 97\)](#page-104-0)  [Регистрация адресатов с помощью Удаленного ИП\(P. 439\)](#page-446-0)** 

**< >**

Отображение списка адресатов, зарегистрированных в разделе Групповой набор.

# **ПРИМЕЧАНИЕ**

- Регистрация общей папки или FTP-сервера в качестве адресата для сканируемых документов производится с компьютера. **[Установка общей папки в качестве пути для сохранения\(P. 97\)](#page-104-0)  [Регистрация адресатов с помощью Удаленного ИП\(P. 439\)](#page-446-0)**
- Можно сохранить адресную книгу в виде файла на компьютере (однако невозможно редактировать адресную книгу на компьютере). Можно также импортировать сохраненную адресную книгу с компьютера на устройство. **[Импорт и экспорт данных настроек\(P. 449\)](#page-456-0)**
- Можно напечатать список адресатов, зарегистрированных в адресной книге. **[Адресная](#page-608-0) [книга\(P. 601\)](#page-608-0)**
- Если в офисе установлен сервер LDAP, можно найти сведения о пользователе на сервере и зарегистрировать их в адресной книге. Необходимо заранее задать настройки подключения к серверу LDAP. **[Регистрация серверов LDAP\(P. 64\)](#page-71-0)**

# <span id="page-191-0"></span>**Регистрация адресатов в адресной книге**

2U6H-03J

В этом разделе описывается порядок регистрации адресатов с панели управления. Для регистрации адресатов можно также использовать Удаленный ИП. **[Регистрация адресатов с помощью Удаленного ИП\(P. 439\)](#page-446-0)** 

**1 Выберите <Адрес. книга> на экране Главный. [Экран Главный\(P. 125\)](#page-132-0)** 

### **2 Выберите <Зарег. адресата>**

● При появлении экрана с запросом ввода PIN-кода введите PIN-код для адресной книги и выберите <Применить>. **[Ограничение использования адресной книги\(P. 413\)](#page-420-0)** 

### **3 Выберите тип адреса для регистрации.**

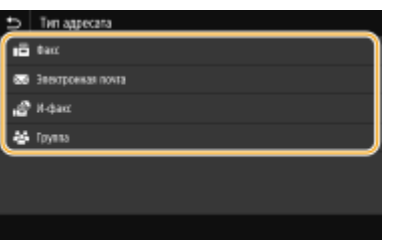

#### **Регистрация адресатов с помощью сервера LDAP**

Если в офисе установлен сервер LDAP, можно найти сведения о пользователе на сервере и зарегистрировать их в адресной книге.

# **ПРИМЕЧАНИЕ**

- Для регистрации с сервера LDAP необходимо заранее задать настройки подключения к серверу LDAP. **[Регистрация серверов LDAP\(P. 64\)](#page-71-0)**
- **1** Выберите <Сервер LDAP>.
- **2** Выберите используемый сервер LDAP.
- **3** Выберите условия для поиска информации о пользователе.
	- К доступным критериям для поиска адресатов относятся имена, номера факсов, адреса электронной почты, названия организаций и названия подразделений.

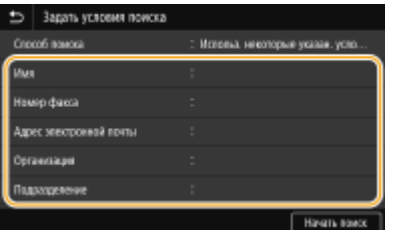

- **4** Введите требуемую строку символов для поиска и выберите <Применить>.
	- Порядок ввода текста см. в разделе **[Ввод текста\(P. 134\)](#page-141-0)** .
	- Повторите действия, описанные на шагах 3 и 4, чтобы указать несколько критериев поиска.
- **5** Выберите <Способ поиска>.

**6** Укажите условия для отображения результатов поиска.

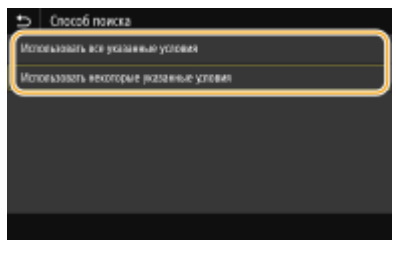

#### **<Использовать все указанные условия>**

Выполняет поиск и отображает пользователей, соответствующих всем критериям поиска, указанным на шагах 3 и 4.

#### **<Использовать некоторые указанные условия>**

Отображаются все найденные пользователи, удовлетворяющие хотя бы одному из критериев, указанных на шагах 3 и 4.

**7** Выберите <Начать поиск>.

➠Отображаются пользователи, соответствующие отображаемым критериям поиска.

# **ПРИМЕЧАНИЕ**

- Если при выборе <Начать поиск> отображается экран аутентификации, введите имя пользователя устройства и пароль, зарегистрированный на сервере LDAP, затем выберите <Применить>. **[Регистрация серверов LDAP\(P. 64\)](#page-71-0)**
- **8** Выберите пользователя, которого требуется зарегистрировать в адресной книге.
- **9** Выберите <Применить>.
	- ➠Имя пользователя и номер факса или адрес электронной почты выбранного пользователя, зарегистрированные на сервере LDAP, регистрируются в адресной книге.

### **Регистрация адресатов из настроек повторного вызова**

Если предусмотрены настройки повторного вызова, можно выбрать <Парам. отзыва> и зарегистрировать адресатов.

# **4 Выберите <Имя>.**

● Регистрация <Имя> не является обязательной. Если зарегистрировать <Имя>, то поиск адресата можно выполнять в алфавитном порядке.

### **5 Введите имя и выберите <Применить>.**

- Порядок ввода текста см. в разделе **[Ввод текста\(P. 134\)](#page-141-0)** .
- **6 Выберите <Номер факса>, <Адрес электронной почты> или <Адрес И-факса>.**
- **7 Введите адресата и выберите <Применить>.**

### **Использование расширенных параметров (только если они зарегистрированы для факса)**

После выбора <Указание сведен.> появляется экран, схожий со следующим экраном.

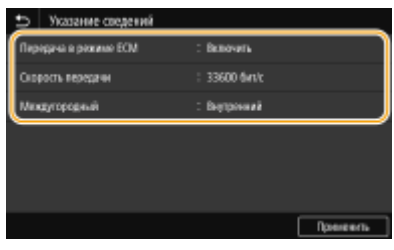

#### **<Передача в режиме ECM>**

При возникновении ошибки в отправляемом изображении ошибка проверяется и корректируется с целью предотвращения отправки некачественного изображения при установке параметра <Включить>.

#### **<Скорость передачи>**

Если запуск передачи занимает слишком много времени, например ввиду плохого качества соединения, можно уменьшить начальную скорость передачи.

#### **<Междугородный>**

При регистрации международных номеров факса укажите значение <Международные (1)> – <Международные (3)> в зависимости от условий передачи.

# **ПРИМЕЧАНИЕ**

• Можно также задать значения <Передача в режиме ECM> и <Скорость передачи> из <Меню> • <Настройки функций> > <Отправка> > <Настройки факса>. Однако настройки, сделанные из меню <Адрес. книга>, активируются для детальных настроек адресата, зарегистрированных в адресной книге.

## **8 Выберите <Зарегистрировать как>.**

### **9 Выберите <Часто используемые функции> или <Кодированный набор>.**

● Если выбран вариант <Кодированный набор>, выберите номер адресата или выберите <Исп. цифр. ключи> и введите номер адресата.

# **10 Выберите <Применить>.**

# **ПРИМЕЧАНИЕ**

- Можно создать группу из адресатов, уже зарегистрированных в адресной книге, и зарегистрировать эту группу в качестве одного адресата. Подробнее см. в разделе **[Регистрация нескольких](#page-194-0) [адресатов в качестве группы\(P. 187\)](#page-194-0)** .
- Если требуется изменить или удалить элементы информации об адресатах, зарегистрированных в адресной книге, см. раздел **[Изменение адресатов, зарегистрированных в адресной](#page-196-0) [книге\(P. 189\)](#page-196-0)** .

# <span id="page-194-0"></span>**Регистрация нескольких адресатов в качестве**

# **группы**

#### 2U6H-03K

Можно выбрать несколько уже зарегистрированных адресатов и зарегистрировать их как группу. В этом разделе рассматривается порядок регистрации группы с панели управления. Группу можно также зарегистрировать с помощью Удаленного ИП. **[Регистрация адресатов с помощью Удаленного ИП\(P. 439\)](#page-446-0)** 

# **ПРИМЕЧАНИЕ**

- В одной группе можно регистрировать только адресатов с одинаковым типом адреса.
- Общие папки и FTP-серверы не могут регистрироваться в группах в качестве адресатов.
- **1 Выберите <Адресная книга> на экране Главный. [Экран Главный\(P. 125\)](#page-132-0)**

### **2 Выберите <Зарег. адресата> <Группа>.**

● При появлении экрана с запросом ввода PIN-кода введите PIN-код для адресной книги и выберите <Применить>. **[Ограничение использования адресной книги\(P. 413\)](#page-420-0)** 

# **3 Выберите <Имя>.**

● Регистрация <Имя> не является обязательной. Если зарегистрировать <Имя>, то поиск адресата можно выполнять в алфавитном порядке.

**4 Введите имя и выберите <Применить>.**

- Порядок ввода текста см. в разделе **[Ввод текста\(P. 134\)](#page-141-0)** .
- **5 Выберите <Адресат>.**
- **6 Выберите <Добавить>.**
- **7 Выберите указатель, содержащий адресата, которого требуется зарегистрировать. [Указатель\(P. 182\)](#page-189-0)**

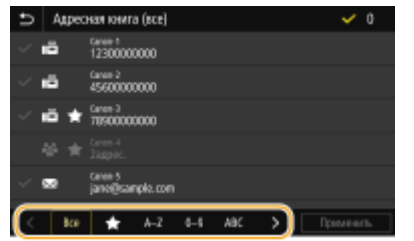

# **8 Выберите адресата.**

**9 Повторяйте шаги 6–8 до тех пор, пока не будут зарегистрированы все адресаты, затем выберите <Применить>.**

# **ПРИМЕЧАНИЕ**

**Просмотр информации об адресате**

● Выберите требуемого адресата и выберите <Сведения>.

### **Удаление адресата из группы**

• Выберите адресата, которого требуется удалить из группы, и выберите <Удалить> • <Да>.

**10 Выберите <Зарегистрировать как>.**

## **11 Выберите <Часто используемые функции> или <Кодированный набор>.**

● Если выбран вариант <Кодированный набор>, выберите номер адресата или выберите <Исп. цифр. ключи> и введите номер адресата.

**12 Выберите <Применить>.**

# <span id="page-196-0"></span>**Изменение адресатов, зарегистрированных в адресной книге**

#### 2U6H-03L

Можно изменять настройки, например изменить зарегистрированный номер факса или имя, изменить тип адресата, зарегистрированного как номер факса, на адресата электронной почты, изменить номер кодированного набора, а также добавлять или удалять групповых адресатов. Можно также удалять адресатов или группы.

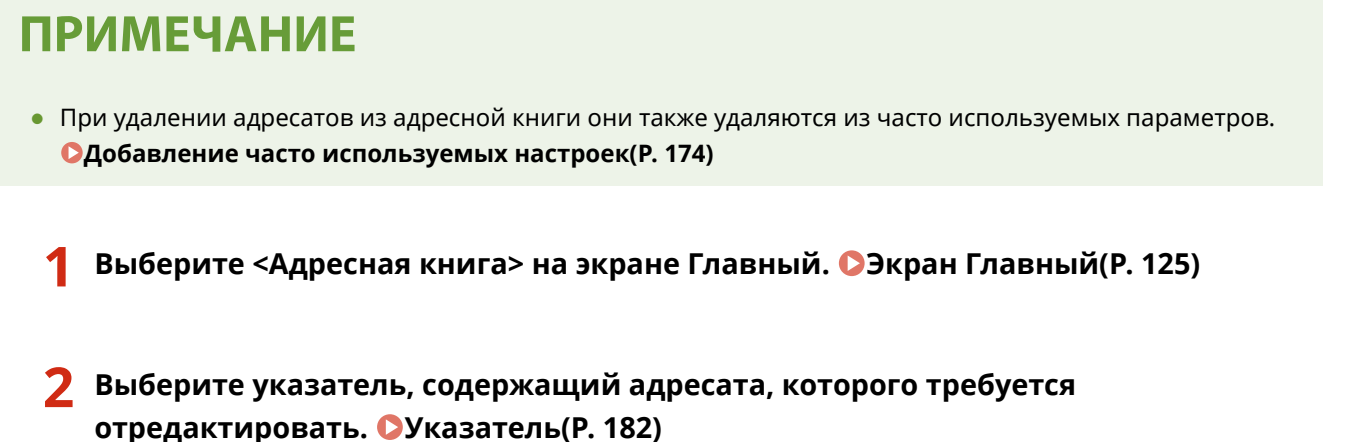

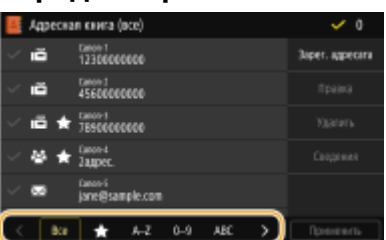

## **3 Выберите адресата и выберите <Правка>.**

- Выбрав пункт <Сведения>, можно просмотреть информацию об адресате.
- Чтобы удалить адресата, выберите <Удалить> <Да>.
- При появлении экрана с запросом ввода PIN-кода введите PIN-код для адресной книги и выберите <Применить>. **[Ограничение использования адресной книги\(P. 413\)](#page-420-0)**

**4 После изменения требуемых элементов выберите <Применить>.**

# **Использование устройства памяти USB**

#### 2U6H-03R

При использовании устройства памяти USB вставьте его в USB-порт аппарата.

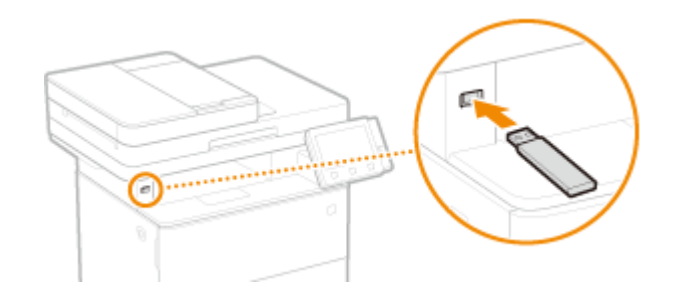

# **BAXHO!**

#### **Перед использованием устройства памяти USB**

● Для устройства памяти USB поддерживаются форматы файловой системы FAT16 и FAT32.

#### **Указанные ниже устройства и способы их применения не поддерживаются:**

- Устройства памяти USB с установленными защитными функциями;
- Устройства памяти USB, не соответствующие стандартам USB;
- Устройства чтения карт памяти, подключенные по интерфейсу USB
- Устройства памяти USB, подключенные с помощью удлинителей;
- Устройства памяти USB, подключенные через USB-концентратор.

#### **Обращение с устройствами памяти USB**

- Перед установкой устройства памяти USB убедитесь в правильности его ориентации. Если попытаться вставить устройство в неправильной ориентации, можно повредить устройство памяти или аппарат.
- Во время импорта или экспорта данных не извлекайте устройство памяти USB, не стучите по нему и не перемещайте его каким-либо другим образом. Кроме того, не отключайте аппарат во время выполнения операции.
- Некоторые USB-устройства не обеспечивают надлежащее сохранение данных.

### ■ Извлечение устройства памяти USB

# **BAXHO!**

- При извлечении устройств памяти USB обязательно следуйте приведенной ниже процедуре. Извлечение устройства памяти USB другими способами может привести к повреждению устройства или аппарата.
	- **1** Выберите <Монитор сост.>.
	- **2** Выберите <Извл. уст-во пам.>.

➠Подождите, пока не появится сообщение <Устройство памяти может быть безопасно удалено.>.

**3** Отключите запоминающее устройство USB.

### ССЫЛКИ

**[Печать с устройства памяти USB \(печать с внешнего запоминающего устройства\)\(P. 273\)](#page-280-0)  [Сохранение данных на устройстве памяти USB\(P. 290\)](#page-297-0)** 

# Копирование

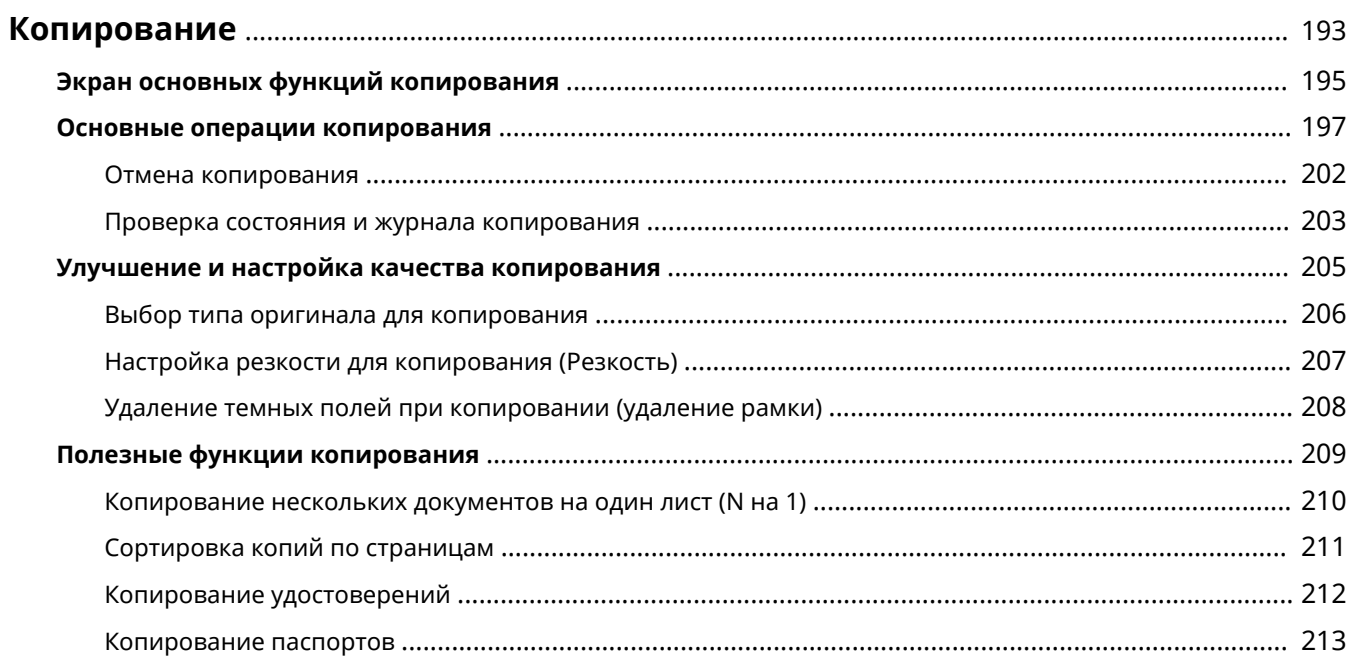

# <span id="page-200-0"></span>**Копирование**

#### 2U6H-03S

В этой главе рассматриваются основные операции копирования и различные полезные функции копирования.

#### ◼Использование основных операций

- **[Экран основных функций копирования\(P. 195\)](#page-202-0)**
- **[Основные операции копирования\(P. 197\)](#page-204-0)**
- **[Отмена копирования\(P. 202\)](#page-209-0)**
- **[Проверка состояния и журнала копирования\(P. 203\)](#page-210-0)**

### ■Повышение качества **•Улучшение и настройка качества копирования(Р. 205)**

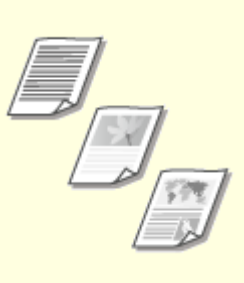

**[Выбор типа оригинала для](#page-213-0)**

**[копирования\(P. 206\)](#page-213-0)** 

**[\(P. 210\)](#page-217-0)** 

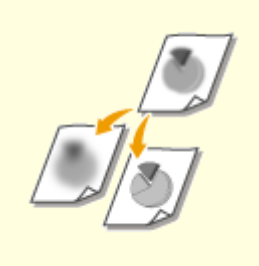

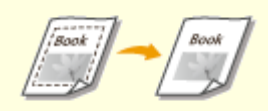

**[Настройка резкости для](#page-214-0) [копирования \(Резкость\)\(P. 207\)](#page-214-0)** 

**[Удаление темных полей при](#page-215-0) [копировании \(удаление рамки\)](#page-215-0) [\(P. 208\)](#page-215-0)** 

◼Использование полезных функций копирования **[Полезные функции](#page-216-0) [копирования\(P. 209\)](#page-216-0)  • [Копирование нескольких](#page-217-0) [документов на один лист \(N на 1\)](#page-217-0) [Сортировка копий по](#page-218-0) • [Копирование](#page-219-0)** 

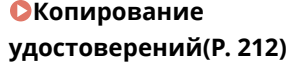

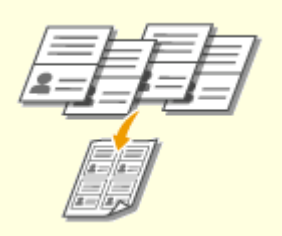

**[Копирование паспортов\(P. 213\)](#page-220-0)** 

# <span id="page-202-0"></span>**Экран основных функций копирования**

2U6H-03U

При выборе пункта <Копия> на экране Главный открывается экран основных функций копирования.

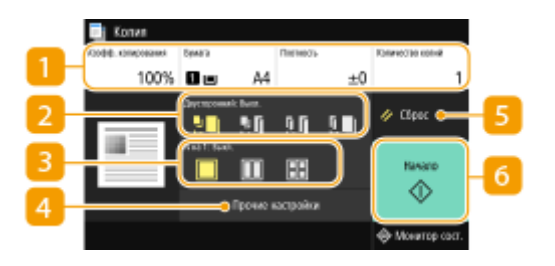

### **Текущие значения настроек и кнопки настройки**

Отображение состояние настроек, таких как коэффициент копирования, бумага для копирования и количество копий. Для правильного копирования обязательно проверьте отображаемые здесь настройки. Если требуется изменить настройку, выберите нужный параметр. **[Основные операции](#page-204-0) [копирования\(P. 197\)](#page-204-0)** 

### **<Двусторонний>**

Можно выбрать сочетание 1-стороннего и 2-стороннего копирования для оригинала и бумаги распечатки. Укажите подробные настройки в пункте <Прочие настройки>. **[Основные операции](#page-204-0) [копирования\(P. 197\)](#page-204-0)** 

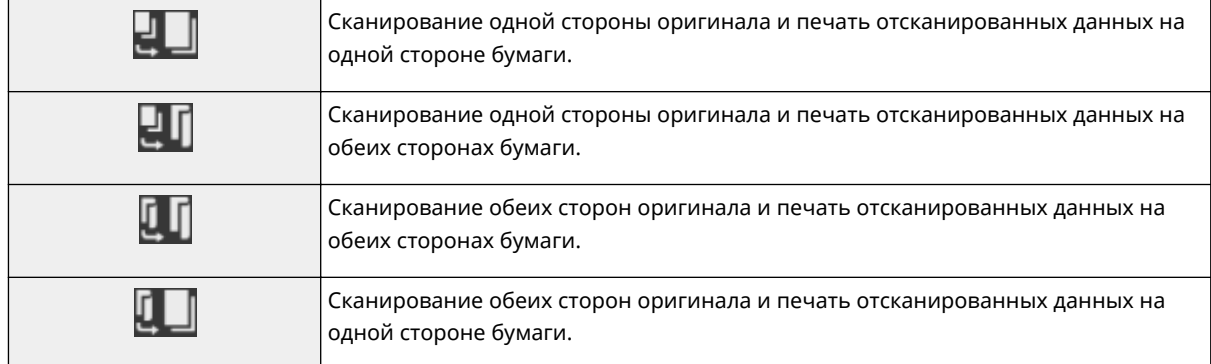

### $\blacksquare$  <N на 1>

Можно выбрать схему "N на 1", чтобы разместить несколько страниц оригинала на одной стороне одного листа. Укажите подробные настройки в пункте 4<sup>2</sup> <Прочие настройки>. **[Копирование](#page-217-0) [нескольких документов на один лист \(N на 1\)\(P. 210\)](#page-217-0)** 

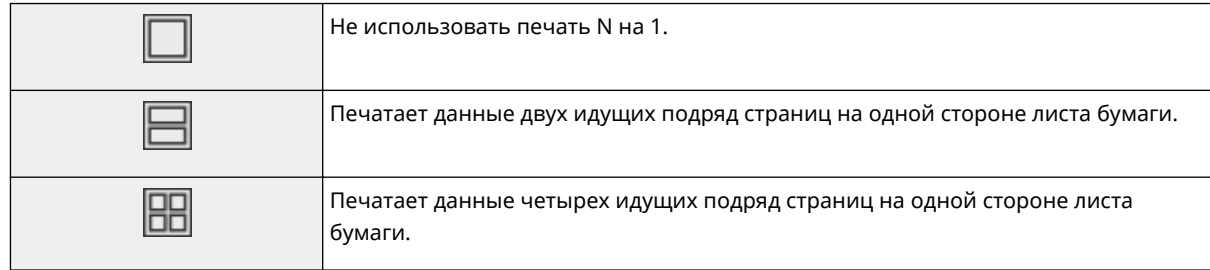

### **<Прочие настройки>**

Можно вызвать детальные настройки или часто используемые параметры, которые не отображаются на экране основных функций копирования.

# **<Сброс>**

Можно восстановить все настройки по умолчанию.

# **6 <Начало>**

Эта кнопка служит для запуска копирования.

# <span id="page-204-0"></span>**Основные операции копирования**

2U6H-03W

В этом разделе описываются основные процедуры для копирования оригинала.

- **1 Разместите оригиналы. [Размещение оригиналов\(P. 138\)](#page-145-0)**
- **2 Выберите <Копия> на экране Главный. [Экран Главный\(P. 125\)](#page-132-0)**
- **3 Выберите <Количество копий> на экране основных функций копирования. [Экран основных функций копирования\(P. 195\)](#page-202-0)**
- **4 Введите количество копий и выберите <Закрыть>.**
- Если введено неправильное значение, удалите его с помощью кнопки с.

### **5 При необходимости укажите настройки копии.**

Настройка плотности 2-стороннее копирование Увеличение или уменьшение Выбор бумаги для копирования

# Настройка плотности

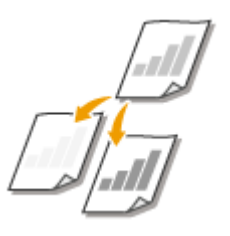

 Настраивайте плотность сканирования, если текст или изображения в оригинале слишком светлые или темные. Например, можно повысить резкость текста и линий, написанных или нарисованных карандашом. **Настройка общей плотности(P. 197)** 

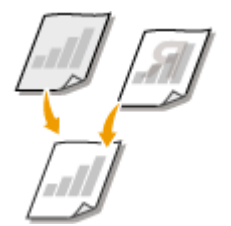

 Настройте плотность фона. Можно делать четкие копии оригиналов с цветным фоном или оригиналов (например, газет), напечатанных на тонкой бумаге, сквозь которую просвечиваются изображения или текст на обратной стороне. **[Настройка плотности фона\(P. 198\)](#page-205-0)** 

### ■ Настройка общей плотности

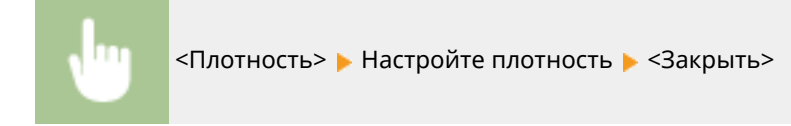

### <span id="page-205-0"></span>◼Настройка плотности фона

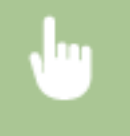

<Плотность> > <Настройка плотности фона> > <Настройка (вручную)> > Настройте плотность фона  $\blacktriangleright$  <Применить>  $\blacktriangleright$  <Закрыть>

# **ПРИМЕЧАНИЕ**

- В зависимости от цвета оригинала, эта настройка может влиять и на другие элементы изображения, отличные от фона.
- Если для параметра <Настройка плотности фона> задано значение <Авто>, производится автоматическая настройка, чтобы цвет фона стал белым. В этом случае для параметра <Тип оригинала> автоматически устанавливается значение <Текст> ( **[Выбор типа оригинала для](#page-213-0) [копирования\(P. 206\)](#page-213-0)** ).

### 2-стороннее копирование

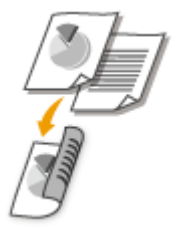

 Можно скопировать две страницы оригинала на две стороны бумаги. Можно также скопировать двусторонний оригинал на обе стороны бумаги или на два листа бумаги.

# **ПРИМЕЧАНИЕ**

● Тип копирования <Двусторонний режим печати> может быть недоступен для некоторых форматом и типов бумаги. **[Доступная бумага\(P. 695\)](#page-702-0)** 

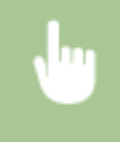

<Прочие настройки> > <Двусторонний режим печати> > Выберите тип 2-стороннего копирования <Применить>

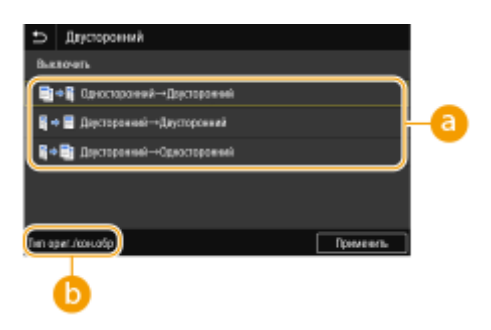

#### **Типы двустороннего копирования**

На приведенном ниже рисунке показаны типы 2-стороннего копирования.

#### Копирование

<Односторонний- >Двусторонний>

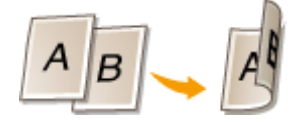

<Двусторонний- >Двусторонний>

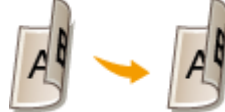

<Двусторонний- >Односторонний>

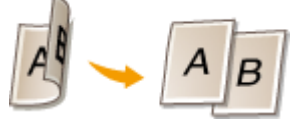

### **<Тип ориг./кон.обр>**

Укажите ориентацию оригинала, тип открытия и тип окончательной обработки.

### Увеличение или уменьшение

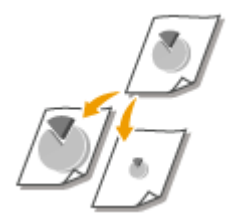

 Можно увеличить или уменьшить размер копии, используя фиксированный коэффициент масштабирования при копировании, например <A5->A4>, или выбрав настраиваемый коэффициент масштабирования с шагом 1 %.

# **ПРИМЕЧАНИЕ**

● Если настройка параметра <N на 1> выполнена после задания масштаба копирования, приоритет имеет настройка коэффициента уменьшения из параметра <N на 1>.

<Коэфф. копирования> Выберите коэффициент копирования

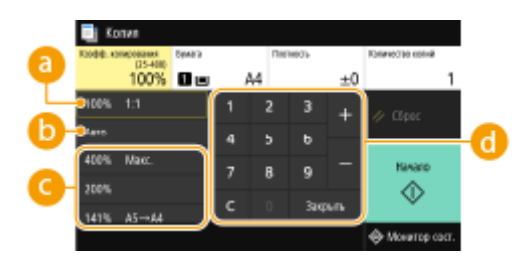

## **<100% 1:1>**

При копировании используется коэффициент копирования 100%.

### **В** <Авто>

При копировании исходное изображение автоматически увеличивается или уменьшается в соответствии с указанным форматом бумаги.

### **Фиксированный коэффициент масштабирования при копировании**

Укажите коэффициент масштабирования при копировании.

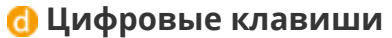

Можно задать любой коэффициент копирования в диапазоне от 25 до 400 % с шагом 1 %.

# Выбор бумаги для копирования

Укажите источник бумаги, который вы хотите использовать при печати.

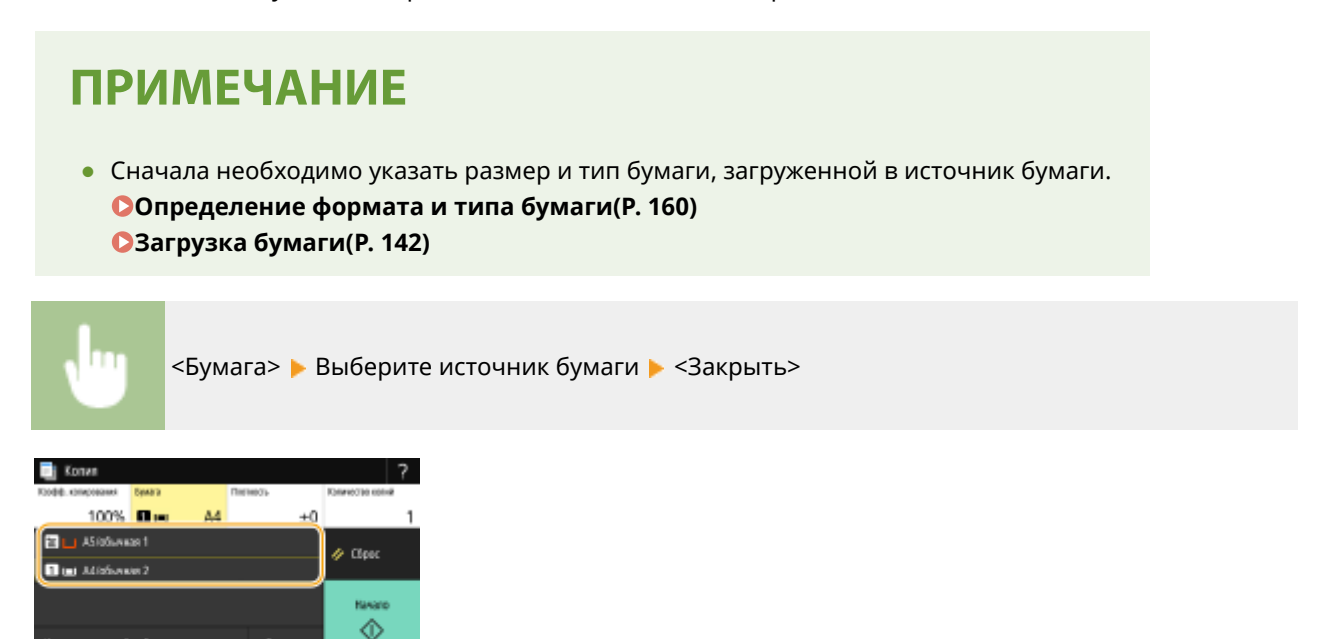

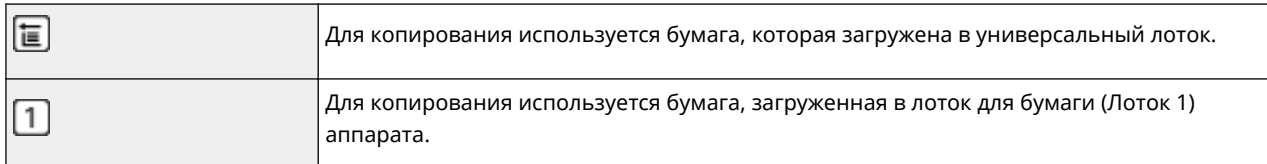

# **ПРИМЕЧАНИЕ**

**Barnu** 

November co

● Если установлено дополнительное paper feeder, также отображается его лоток для бумаги.

## **ПРИМЕЧАНИЕ**

.<br>Netv kactpoikoi Švean

● Информацию о других параметрах копирования см. в разделе **[Улучшение и настройка качества](#page-212-0) [копирования\(P. 205\)](#page-212-0)** или **[Полезные функции копирования\(P. 209\)](#page-216-0)** .

## **6 Выберите <Начало>.**

➠Начнется копирование.

● Если необходимо отменить операцию, выберите <Отмена> <Да>. **[Отмена](#page-209-0) [копирования\(P. 202\)](#page-209-0)** 

#### **При размещении оригиналов в устройстве подачи на шаге 1** Оригинал сканируется автоматически.

#### **При размещении оригиналов на стекле экспонирования в шаге 1**

В случае 2-стороннего копирования или копирования N на 1 открывается экран с предложением загрузить следующий оригинал.

- **1** Поместите следующий оригинал на стекло экспонирования и выберите <Скан. след. оригинал>.
	- Можно также указывать <Плотность> и <Тип оригинала> отдельно для каждого оригинала.

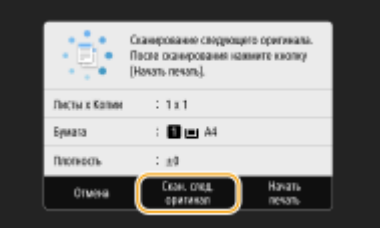

- Выполняйте этот шаг до тех пор, пока не закончите сканировать весь оригинал.
- **2** Выберите <Начать печать>.

### **ПРИМЕЧАНИЕ**

● Если на экране отображается сообщение <Несоотв. пар. бум. и форм. загрузки> или <Память заполнена. Сканирование будет отменено. Выполнить печать?>. **[Меры по устранению для](#page-645-0) [каждого сообщения\(P. 638\)](#page-645-0)** 

# **BAЖHO!**

**При копировании оригиналов, содержащих текст или изображения, доходящие до самого края страницы**

● Возможно, что края оригинала не будут скопированы. Дополнительные сведения о полях сканирования см. в разделе **[Основной блок\(P. 691\)](#page-698-0)** .

# **COBETHI**

- Если требуется копировать всегда с одними и теми же настройками: **[Изменение параметров по](#page-183-0) [умолчанию для функций\(P. 176\)](#page-183-0)**
- $\bullet$ Если требуется зарегистрировать комбинацию настроек для использования при необходимости:  $\bullet$ **[Добавление часто используемых настроек\(P. 174\)](#page-181-0)**

#### ССЫЛКИ

**[Проверка состояния и журнала копирования\(P. 203\)](#page-210-0)** 

# <span id="page-209-0"></span>**Отмена копирования**

#### 2U6H-03X

Чтобы отменить копирование сразу после выбора <Начало>, выберите <Отмена> на экране или нажмите на панели управления. Также можно отменить копирование после проверки состояния копирования.

### ■Выберите <Отмена> на экране, отображаемом во время копирования

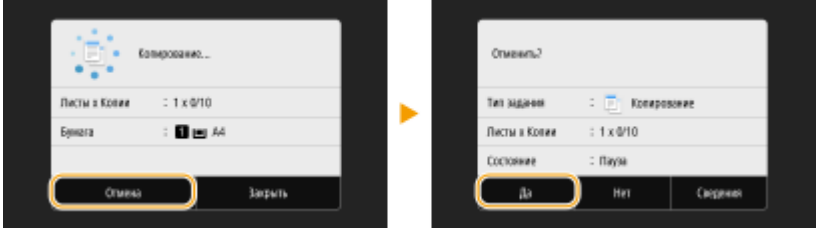

### ■Нажмите кнопку → для отмены

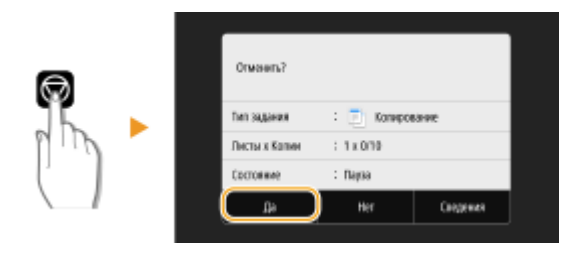

#### **Если на экране отображается список документов при нажатии**

Оригиналы отсканированы и ожидают печати. Выберите документ, копирование которого требуется отменить, и выберите <Отмена> <Да>.

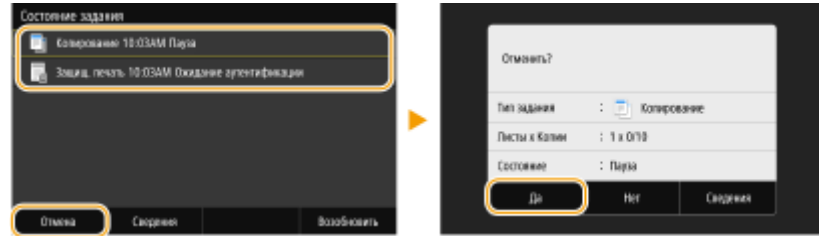

#### ◼Перед отменой проверьте состояние копирования

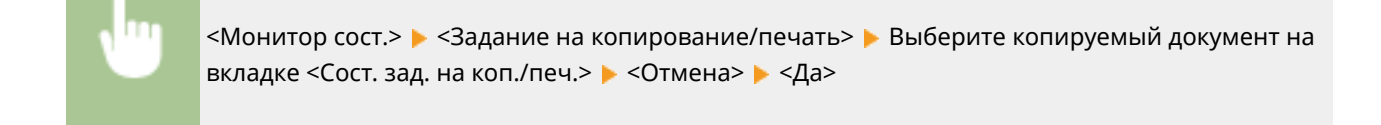

#### ССЫЛКИ

# <span id="page-210-0"></span>**Проверка состояния и журнала копирования**

2U6H-03Y

Можно проверить текущее состояние и журналы копирования для скопированных документов.

# **ВАЖНО!**

• Если для параметра <Отображение журн. заданий> задано значение <Выключить>, проверка журнала заданий копирования невозможна. **[<Отображение журнала заданий>\(P. 565\)](#page-572-0)** 

#### **Полезная функция в случае:**

- Если после сканирования оригинала прошло уже достаточно много времени, а печать документа все еще не началась, можно проверить список документов, ожидающих печати;
- Если вы не можете найти скопированные документы и хотите проверить, не случилось ли ошибки.

**1 Выберите <Монитор сост.>.**

**2 Выберите <Задание на копирование/печать>.**

**3 Проверьте состояния и журналы копирования.**

### **Для проверки состояний копирования**

**1** Выберите документ, состояние которого необходимо проверить, на вкладке <Сост. зад. на коп./ печ.>.

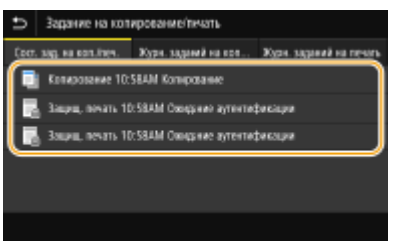

**•••** Откройте подробные сведения о документе.

#### **Для проверки журналов копирования**

- **1** Выберите документ, журнал которого необходимо проверить, на вкладке <Журн. заданий на копир.>.
	- <OK> отображается, если документ удалось скопировать; <Ошибка> отображается, если не удалось скопировать документ из-за отмены операции или возникновения какой-либо ошибки.

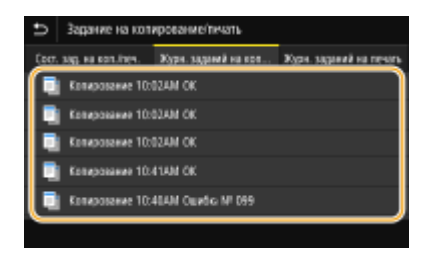

**••••** Откройте подробные сведения о документе.

# **ПРИМЕЧАНИЕ**

**Если отображается трехзначное число в случае <Ошибка>**

**• Это число является кодом ошибки. Омеры по устранению для каждого кода ошибки(Р. 652)** 

### ССЫЛКИ

**[Основные операции копирования\(P. 197\)](#page-204-0)  [Отмена копирования\(P. 202\)](#page-209-0)** 

# <span id="page-212-0"></span>**Улучшение и настройка качества копирования**

2U6H-040

Качество копирования можно повысить, указав более подробные настройки, например выбрав оптимальное качество изображения, удалив ненужные тени и т. п.

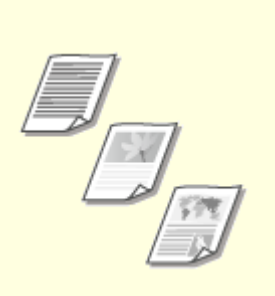

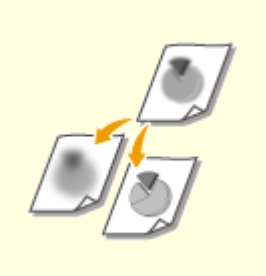

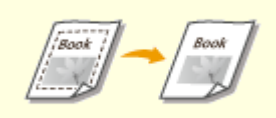

**[Выбор типа оригинала для](#page-213-0) [копирования\(P. 206\)](#page-213-0)** 

**[Настройка резкости для](#page-214-0) [копирования \(Резкость\)\(P. 207\)](#page-214-0)** 

**[Удаление темных полей при](#page-215-0) [копировании \(удаление рамки\)](#page-215-0) [\(P. 208\)](#page-215-0)** 

# <span id="page-213-0"></span>**Выбор типа оригинала для копирования**

#### 2U6H-041

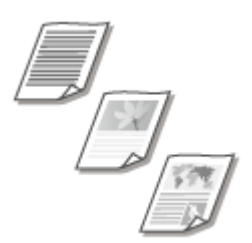

 Качество копии изображения можно выбрать в зависимости от типа оригинала, например документ, содержащий только текст или таблицы и графики, а также фотографии из журналов.

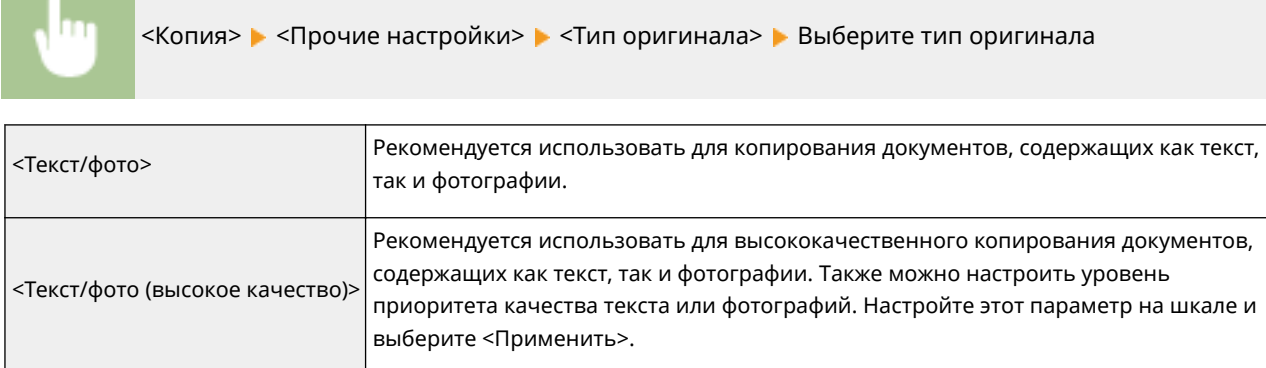

# **ПРИМЕЧАНИЕ**

• Если указано значение, отличное от <Текст>, для параметра <Настройка плотности фона> автоматически задается значение <Настройка (вручную)>. **[Основные операции](#page-204-0) [копирования\(P. 197\)](#page-204-0)** 

### ССЫЛКИ

Копирование

# <span id="page-214-0"></span>**Настройка резкости для копирования (Резкость)**

#### 2U6H-042

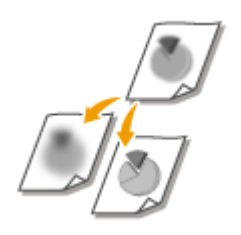

 Можно настроить резкость скопированного изображения. Можно увеличить резкость расплывчатого текста и строк или снизить ее для улучшения качества для фотографий, напечатанных в журнале.

<Копия> > <Прочие настройки> > <Резкость> > Настройте резкость > <Применить>

#### **Пример.** Увеличение резкости текста и строк, написанных карандашом

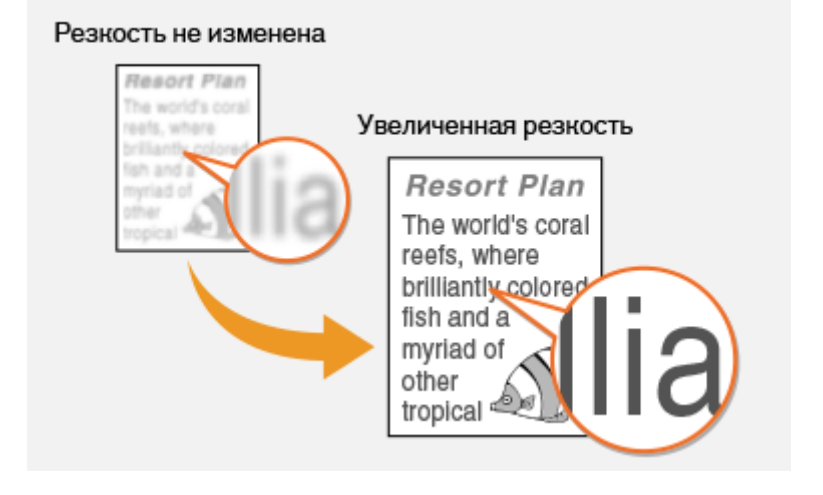

**Пример.** Улучшение качества изображения для фотографий, напечатанных в журнале

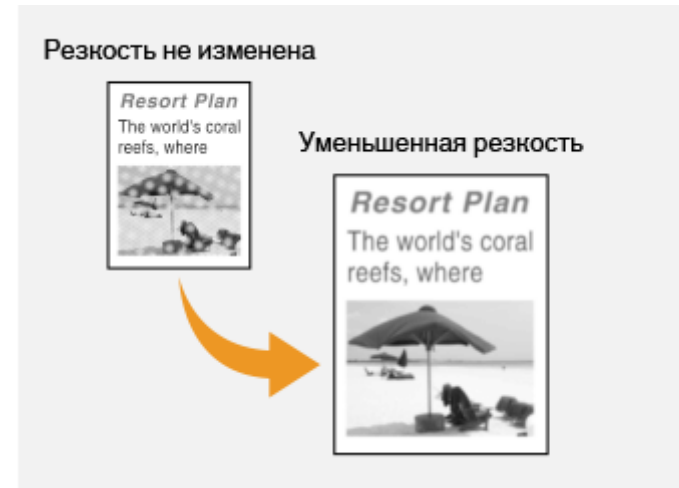

#### ССЫЛКИ

# <span id="page-215-0"></span>**Удаление темных полей при копировании (удаление рамки)**

#### 2U6H-043

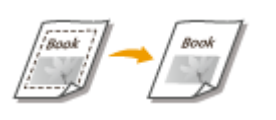

 При копировании оригиналов меньшего размера, чем формат вывода, по краям скопированного изображения может появиться рамка. При копировании разворотов толстых книг края могут быть темными. <Стирание рамки> позволяет удалять рамки и темные края.

# **ПРИМЕЧАНИЕ**

- Ширина удаляемой рамки увеличивается или уменьшается относительно настройки <Коэффициент копирования>.
- <Стирание рамки> тип копирования недоступен при использовании <N на 1>.

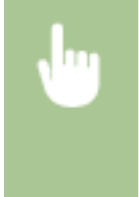

<Копия> > <Прочие настройки> > <Стирание рамки> > <Включить> > Укажите ширину рамки для удаления  $\blacktriangleright$  <Далее>  $\blacktriangleright$  Выберите формат документа на экране <Формат сканирования>

**Пример:** Если требуется удалить рамки и темные края.

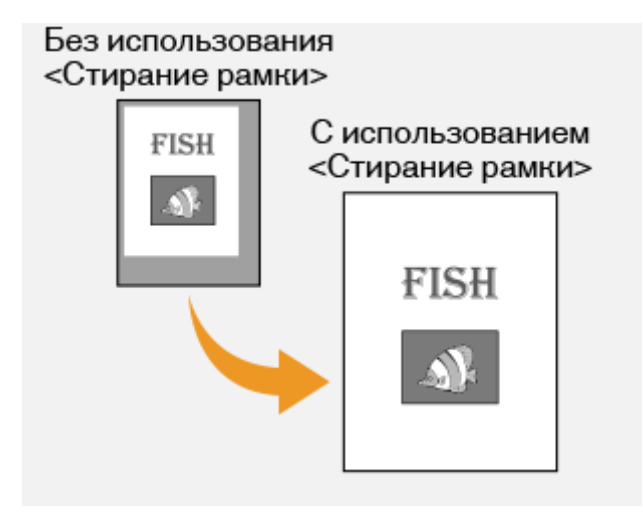

### ССЫЛКИ
## **Полезные функции копирования**

#### 2U6H-045

В этом разделе описываются полезные функции копирования, позволяющие экономить бумагу и повышающие эффективность копирования.

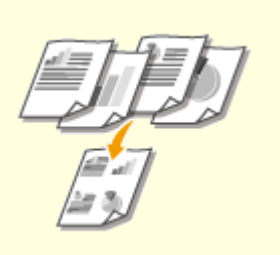

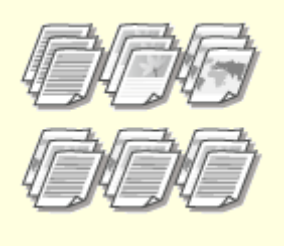

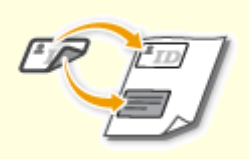

**• [Копирование нескольких](#page-217-0) [документов на один лист \(N на 1\)](#page-217-0) [\(P. 210\)](#page-217-0)** 

**[Сортировка копий по](#page-218-0) [страницам\(P. 211\)](#page-218-0)** 

**• [Копирование](#page-219-0) [удостоверений\(P. 212\)](#page-219-0)** 

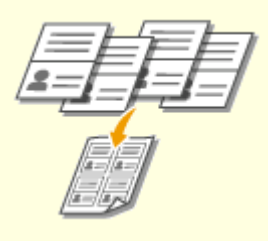

**[Копирование паспортов\(P. 213\)](#page-220-0)** 

## <span id="page-217-0"></span>**Копирование нескольких документов на один лист (N на 1)**

2U6H-046

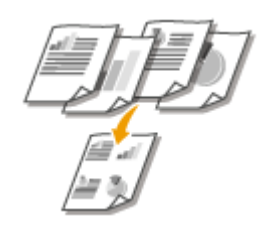

 Можно уменьшить размер многостраничного оригинала и разместить все страницы на одной стороне бумаги. Можно уменьшить количество листов, так как документ можно скопировать на меньшее число страниц, чем у оригинала.

## **ПРИМЕЧАНИЕ**

- При использовании функции <N на 1> автоматически уменьшается коэффициент копирования (коэффициент копирования отображается на экране). Если процесс копирования не начался, можно дополнительно уменьшить размер изображения, уменьшив отображаемое числовое значение. Но если его увеличить, края оригинала могут не копироваться.
- <N на 1> тип копирования недоступен при использовании <Стирание рамки>.
- При копировании нескольких оригиналов на одну страницу на скопированном изображении могут быть созданы поля.

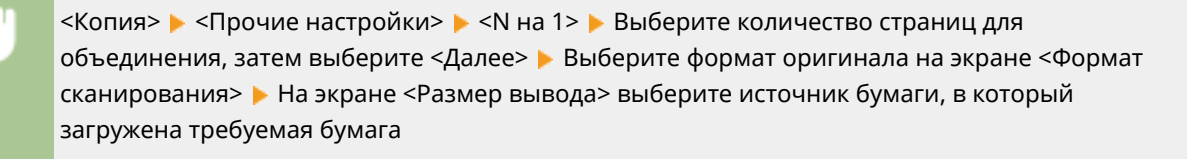

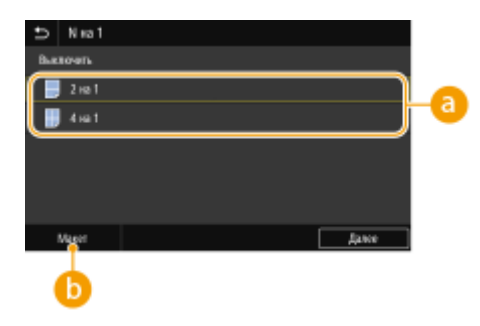

### **В Количество страниц для объединения**

Выберите количество страниц для объединения на одной стороне бумаги. Например, <4 на 1> означает, что "4 страницы оригинала будут размещены на одном листе".

### **• SMakeт>**

Укажите расположение оригиналов на странице.

#### ССЫЛКИ

## <span id="page-218-0"></span>**Сортировка копий по страницам**

#### 2U6H-047

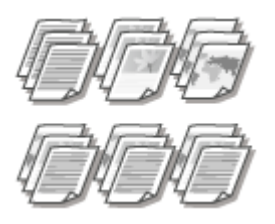

 При подготовке нескольких копий или многостраничных оригиналов необходимо задать для параметра <Сортировка> значение <Включить>, чтобы отсортировать копии в порядке следования страниц. Эту функцию рекомендуется использовать при подготовке проспектов для деловых встреч и презентаций.

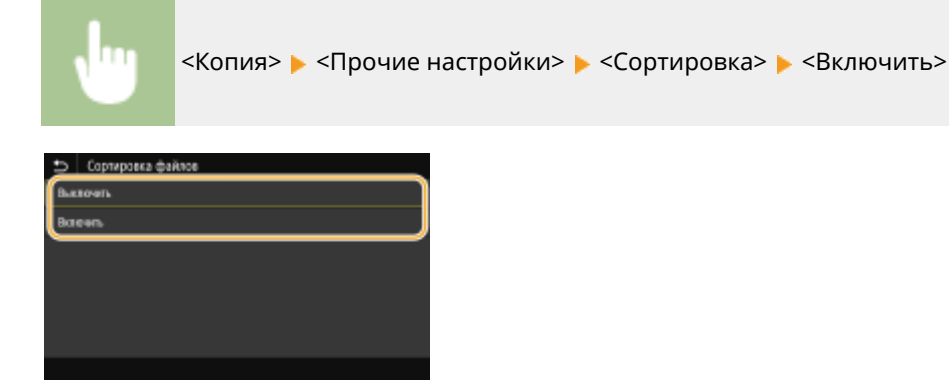

#### **<Выключить>**

Копии группируются по страницам без сортировки. Например, при создании трех копий пятистраничного оригинала распечатки будут сгруппированы в следующем порядке следования страниц: 1, 1, 1, 2, 2, 2, 3, 3, 3, 4, 4, 4, 5, 5, 5.

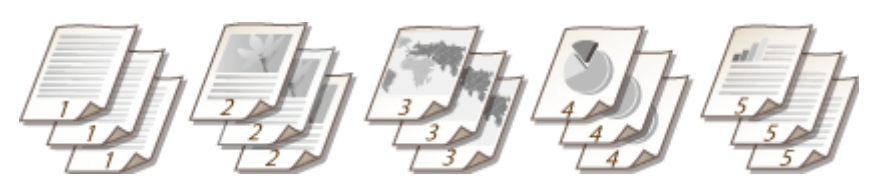

#### **<Включить>**

Копии группируются и комплектуются в полные наборы в порядке следования страниц. Например, при создании трех копий пятистраничного оригинала распечатки будут сгруппированы в следующем порядке следования страниц: 1, 2, 3, 4, 5, 1, 2, 3, 4, 5, 1, 2, 3, 4, 5.

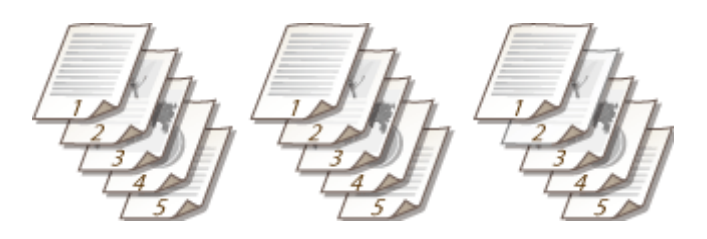

### ССЫЛКИ

## <span id="page-219-0"></span>**Копирование удостоверений**

#### 2U6H-048

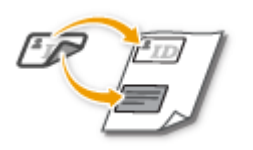

 Можно использовать <Копирование ИД-карточки> для копирования лицевой и оборотной сторон удостоверения на одной стороне страницы. Эту функцию рекомендуется использовать для копирования водительского удостоверения или удостоверения личности.

## **ПРИМЕЧАНИЕ**

● Для параметра <Коэфф. копирования> автоматически устанавливается значение <100% 1:1>.

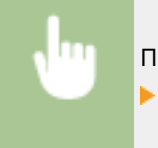

Поместите удостоверение на стекло экспонирования • <Копирование ИД-карточки> • <Начало> • Переверните удостоверение • <Скан. след. оригинал>

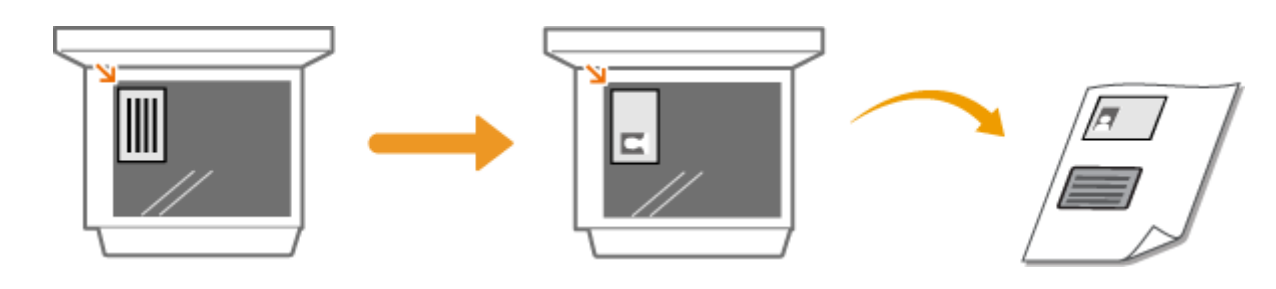

ССЫЛКИ

Копирование

## <span id="page-220-0"></span>**Копирование паспортов**

2U6H-049

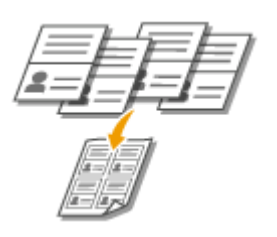

Можно скопировать несколько паспортов на один лист бумаги.

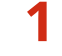

**1 Положите паспорт, открыв его на нужных страницах, на стекло экспонирования. [Размещение оригиналов\(P. 138\)](#page-145-0)** 

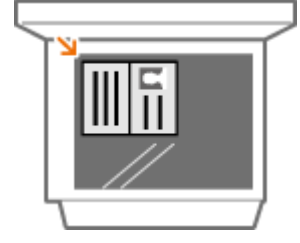

**2 Выберите <Копия паспорта> на главном экране. [Экран Главный\(P. 125\)](#page-132-0)** 

## **3 Выберите макет.**

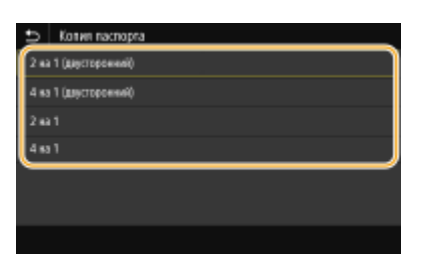

#### **<2 на 1 (двусторонний)>**

Копирует четыре разворота на одну сторону листа бумаги. Копирует восемь разворотов на обе стороны листа бумаги.

#### **<4 на 1 (двусторонний)>**

Копирует восемь разворотов на одну сторону листа бумаги. Копирует 16 разворотов на обе стороны листа бумаги.

#### **<2 на 1>**

Копирует четыре разворота на одну сторону листа бумаги.

### **<4 на 1>**

Копирует восемь разворотов на обе стороны листа бумаги.

### **4 Выберите источник бумаги, содержащий бумагу, которую требуется использовать.**

**5 Настройте требуемые параметры копирования. [Основные операции](#page-204-0) [копирования\(P. 197\)](#page-204-0)** 

## **6 Выберите <Начало>.**

**•••** Выполняется сканирование первого паспорта.

- **7 Поместите следующий паспорт на стекло экспонирования и выберите <Скан. след. оригинал>.**
	- Можно также указывать <Плотность> и <Тип оригинала> отдельно для каждого паспорта.
	- Выполняйте этот шаг до тех пор, пока не закончите сканировать все паспорта.

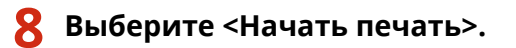

### ССЫЛКИ

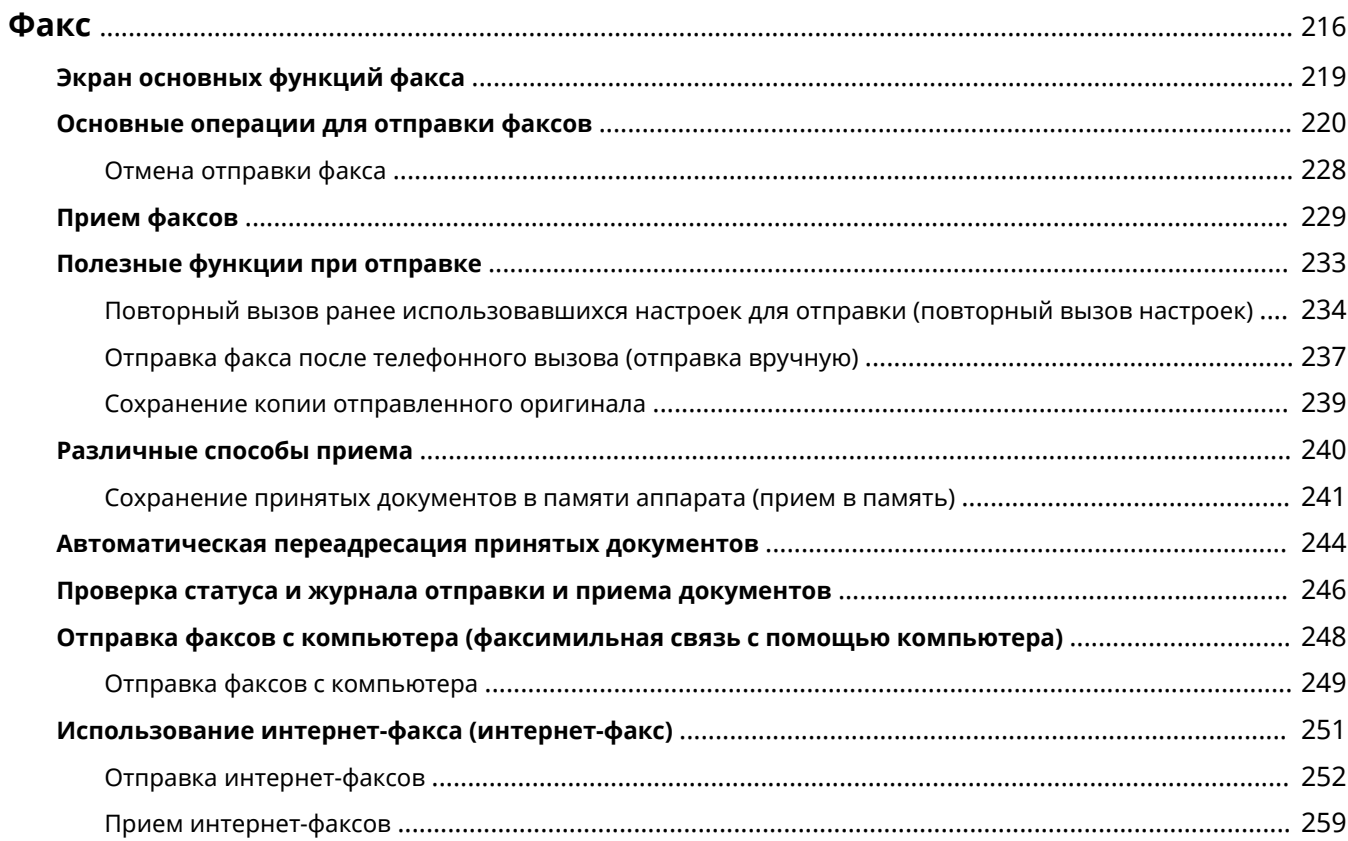

<span id="page-223-0"></span>В этой главе представлено описание настроек факса, основных операций факса и прочих полезных функций, например факсимильная связь через ПК, с помощью которой можно отправлять документы прямо с компьютера, адресная книга для простого поиска адресатов и переадресация для получения факсов даже в нерабочее время.

## **ПРИМЕЧАНИЕ**

- $\bullet$  Чтобы использовать функции факсимильной связи, необходимо выполнить ряд процедур.  $\bullet$ **[Настройка исходных параметров для функций факса\(P. 79\)](#page-86-0)**
- Чтобы использовать эту функцию, необходимо зарегистрировать адресатов в адресной книге. **[Регистрация адресатов\(P. 182\)](#page-189-0)**

### ◼Использование основных операций

- **[Экран основных функций факса\(P. 219\)](#page-226-0)**
- **[Основные операции для отправки факсов\(P. 220\)](#page-227-0)**
- **[Отмена отправки факса\(P. 228\)](#page-235-0)**
- **[Прием факсов\(P. 229\)](#page-236-0)**
- **[Проверка статуса и журнала отправки и приема документов\(P. 246\)](#page-253-0)**

## ◼Использование полезных функций при отправке **[Полезные функции при](#page-240-0) [отправке\(P. 233\)](#page-240-0)**

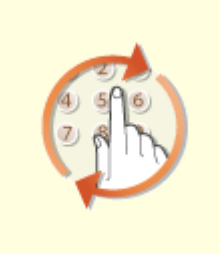

**[Повторный вызов ранее](#page-241-0) [использовавшихся настроек для](#page-241-0) [отправки \(повторный вызов](#page-241-0) [настроек\)\(P. 234\)](#page-241-0)** 

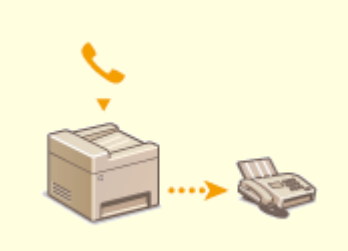

**[Отправка факса после](#page-244-0) [телефонного вызова \(отправка](#page-244-0) [вручную\)\(P. 237\)](#page-244-0)** 

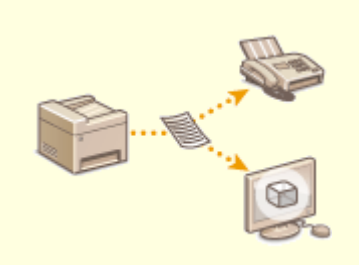

**[Сохранение копии](#page-246-0) [отправленного](#page-246-0) [оригинала\(P. 239\)](#page-246-0)** 

◼Прием в соответствии с текущими задачами **[Различные способы приема\(P. 240\)](#page-247-0)** 

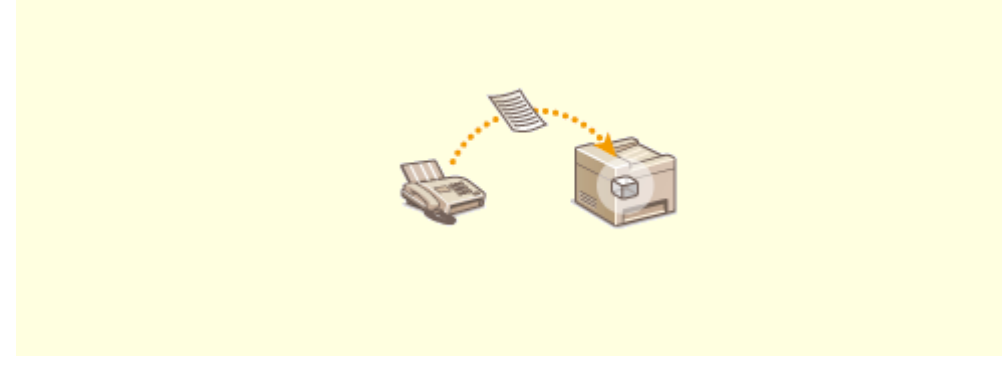

**[Сохранение принятых документов в памяти аппарата \(прием в память\)\(P. 241\)](#page-248-0)** 

◼Переадресация всех принятых документов

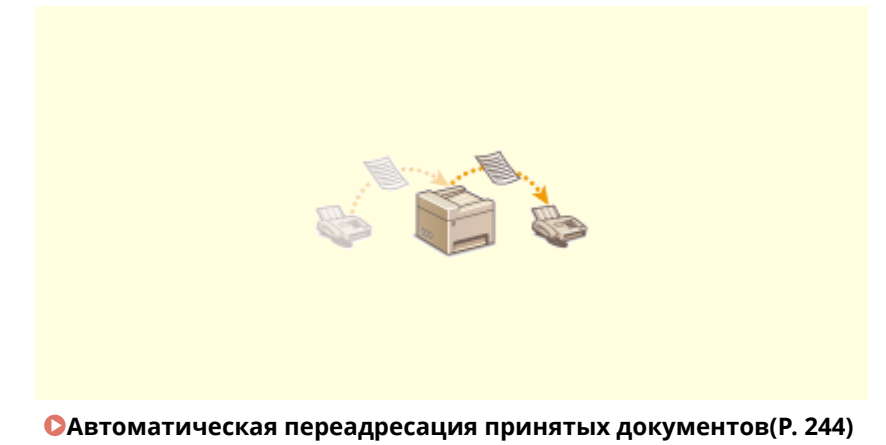

### ◼Отправка факсов с компьютера

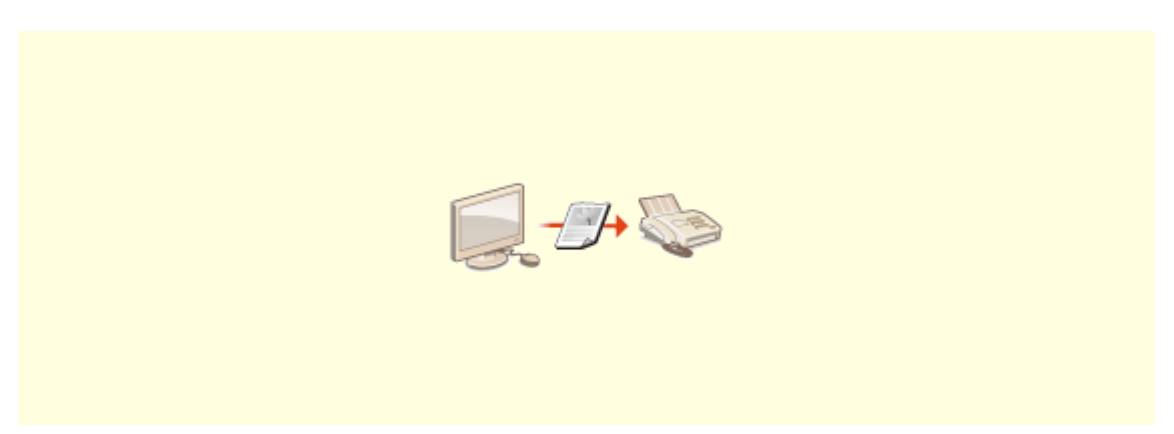

**[Отправка факсов с компьютера \(факсимильная связь с помощью компьютера\)\(P. 248\)](#page-255-0)** 

## ◼Отправка и прием факсов через Интернет

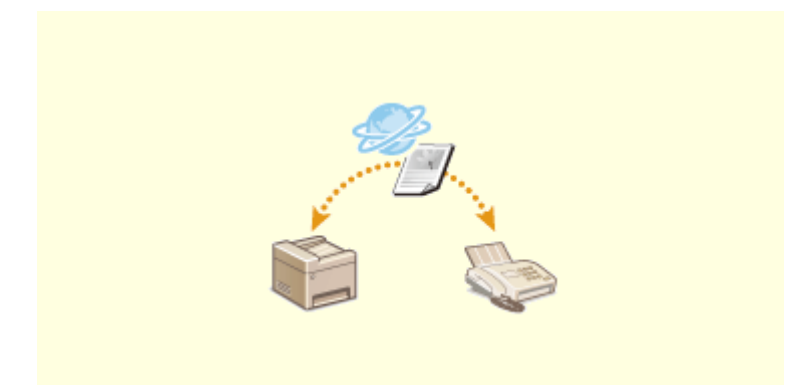

**[Использование интернет-факса \(интернет-факс\)\(P. 251\)](#page-258-0)** 

## <span id="page-226-0"></span>**Экран основных функций факса**

#### 2U6H-04C

При выборе пункта <Факс> на экране Главный открывается экран основных функций факса, который появляется при отправке факсов.

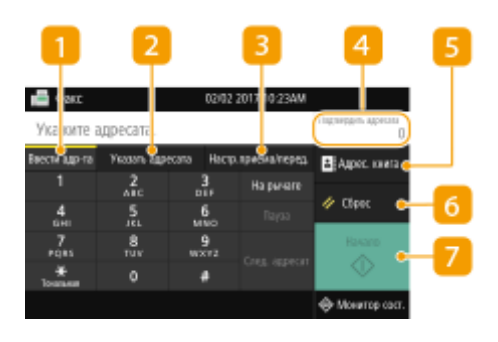

### **Вкладка <Ввести адр-та>**

Выберите эту вкладку, чтобы напрямую ввести адресата.

### **Вкладка <Указать адресата>**

Выберите эту вкладку для поиска на сервере LDAP, ввода кодированного набора или указания адресата с помощью параметров повторного вызова.

**[Основные операции для отправки факсов\(P. 220\)](#page-227-0)  [Повторный вызов ранее использовавшихся настроек для отправки \(повторный вызов](#page-241-0) [настроек\)\(P. 234\)](#page-241-0)** 

#### **Вкладка <Настр.приема/перед.>**

Выберите эту вкладку, чтобы указать параметры сканирования. Можно изменить режим приема ( **[Определение используемого режима приема факса\(P. 80\)](#page-87-0)** ) для аппарата.

#### **<Подтвердить адресата>**

Можно проверить имена и номера факса указанных адресатов, а также число указанных адресатов. Кроме того, можно изменить номера факса адресатов или отменить их указание.

#### **<Адрес. книга>**

Укажите адресатов, зарегистрированных в адресной книге.

### **<Сброс>**

Можно восстановить все настройки по умолчанию.

### **7 <Начало>**

Эта кнопка служит для запуска факса.

## <span id="page-227-0"></span>**Основные операции для отправки факсов**

2U6H-04E

В этом разделе описываются основные процедуры для отправки оригинала по факсу.

## **ПРИМЕЧАНИЕ**

- Чтобы использовать функции факсимильной связи, необходимо выполнить ряд процедур.  $\bullet$ **[Настройка исходных параметров для функций факса\(P. 79\)](#page-86-0)** 
	- **1 Разместите оригиналы. [Размещение оригиналов\(P. 138\)](#page-145-0)**
	- **2 Выберите <Факс> на экране Главный. [Экран Главный\(P. 125\)](#page-132-0)**
	- При появлении экрана входа в систему введите имя пользователя, пароль и сервер аутентификации. **[Вход в систему авторизованной отправки\(P. 137\)](#page-144-0)**
	- **3 Выберите <Сброс> на экране основных функций факса. [Экран основных](#page-226-0) [функций факса\(P. 219\)](#page-226-0)**
	- Если выбраны места назначения, заданные предыдущим пользователем, могут возникать ошибки передачи. Всегда сбрасывайте настройки перед отправкой.

### **4 Укажите адресата.**

Выбор из адресной книги Указание с помощью номеров кодированного набора Ввод адресатов напрямую Указание адресатов на сервере LDAP

## Выбор из адресной книги

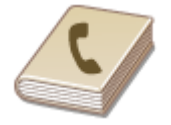

 С помощью адресной книги можно задать адресата, выбрав его из списка зарегистрированных адресатов или выполнив поиск по имени в списке адресатов, содержащих имена получателей.

## **ПРИМЕЧАНИЕ**

- Чтобы использовать эту функцию, необходимо зарегистрировать адресатов в адресной книге. **[Регистрация адресатов\(P. 182\)](#page-189-0)**
- **1 Выберите <Адрес. книга>.**

**2 Выберите указатель. [Указатель\(P. 182\)](#page-189-0)** 

#### ⇒ Адресная юмла (факс)  $\theta$ Caneer 1<br>1230000000 ıŏ цs, Caneer 2<br>American process Canae 9<br>7890000000  $\overline{\bullet}$   $\overline{\bullet}$   $\overline{\bullet}$   $\overline{\bullet}$   $\overline{\bullet}$

**3 Установите флажок для требуемого адресата и выберите <Применить>.**

## **СОВЕТЫ**

● Если адресат выбирается из <Адресная книга> на экране Главный, экран основных функций факса может открыться с указанным выбранным адресатом.

## Указание с помощью номеров кодированного набора

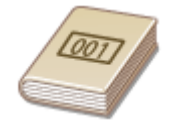

 Трехзначные номера (номера кодированного набора) назначаются для адресов в адресной книге. Вы можете задавать адрес, просто вводя его номер закодированного набора.

## **ПРИМЕЧАНИЕ**

- Чтобы воспользоваться номерами кодированного набора, адресаты должны быть заранее зарегистрированы в адресной книге. **[Регистрация адресатов\(P. 182\)](#page-189-0)**
- **1 Выберите <Кодированный набор> на вкладке <Указать адресата>.**

## **2 Введите трехзначный номер.**

• Если введено неправильное значение, удалите его с помощью кнопки с.

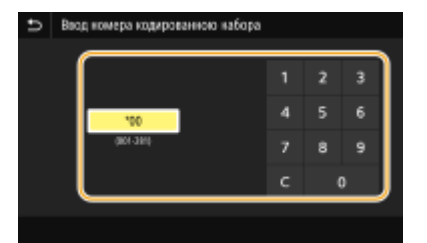

### **ПРИМЕЧАНИЕ**

**При отображении экрана подтверждения**

● Если для параметра <Подтв. при п-даче код. набора> задано значение <Включить>, отобразится экран, содержащий адресата и имя для номера. (Для группового набора отображается имя адресата и количество адресатов.) Проверьте содержимое. Если все введено правильно, выберите <OK>. Чтобы задать другого адресата, выберите <Отмена>, затем введите трехзначный номер кодированного набора повторно. **[Отображение адресатов в адресной книге\(P. 415\)](#page-422-0)** 

### Ввод адресатов напрямую

Если адресат не зарегистрирован в адресной книге, укажите его, введя номер факса.

### **1 Введите номер факса на вкладке <Ввести адр-та>.**

- Если устройство подключено к PBX (телефонная система частного пользования), необходимо выбрать <R> перед вводом адресата. Если кнопка <R> недоступна, необходимо зарегистрировать настройки для кнопки «R». **[<Настройка R-клавиши>\(P. 543\)](#page-550-0)**
- Если введено неправильное значение, удалите его с помощью кнопки  $\langle \mathbf{X} |$ .

## **ПРИМЕЧАНИЕ**

#### **Добавление адресата**

● Для ввода второго или последующего адресата выберите <След. адресат>.

#### **При отображении экрана подтверждения**

● Если для параметра <Подтв. введ. номер факса> задано значение <Включить>, экран ввода открывается повторно, чтобы можно было подтвердить место назначения ( **[Подтверждение](#page-424-0) [введенного номера факса\(P. 417\)](#page-424-0)** ). Введите место назначения снова.

#### **Отправка факсов в другие страны**

● Чтобы указать адресата, введите код международного доступа, код страны и номер факса. Если не удается успешно соединиться с получателем, выберите <Пауза> и вставьте паузу между цифрами.

### Указание адресатов на сервере LDAP

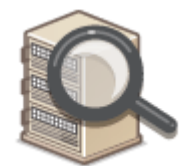

 Если в офисе установлен сервер LDAP, можно указывать адресатов с использованием информации о пользователях на сервере. Обратитесь с аппарата к серверу LDAP, выполните поиск соответствующей информации о пользователе и укажите его в качестве адресата.

## **ПРИМЕЧАНИЕ**

- Необходимо заранее задать настройки подключения к серверу LDAP. **[Регистрация серверов](#page-71-0) [LDAP\(P. 64\)](#page-71-0)**
- **1 Выберите <Сервер LDAP> на вкладке <Указать адресата>.**

## **2 Выберите используемый сервер LDAP.**

### **3 Выберите условия для поиска информации о пользователе.**

● К доступным критериям для поиска адресатов относятся имена, номера факсов, адреса электронной почты, названия организаций и названия подразделений.

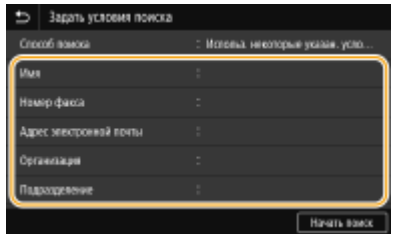

### **4 Введите требуемую строку символов для поиска и выберите <Применить>.**

- Порядок ввода текста см. в разделе **[Ввод текста\(P. 134\)](#page-141-0)** .
- Повторите действия, описанные на шагах 3 и 4, чтобы указать несколько критериев поиска.

### **5 Выберите <Способ поиска>.**

### **6 Укажите условия для отображения результатов поиска.**

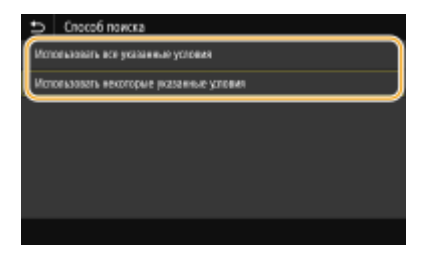

#### **<Использовать все указанные условия>**

Выполняет поиск и отображает пользователей, соответствующих всем критериям поиска, указанным на шагах 3 и 4.

#### **<Использовать некоторые указанные условия>**

Отображаются все найденные пользователи, удовлетворяющие хотя бы одному из критериев, указанных на шагах 3 и 4.

### **7 Выберите <Начать поиск>.**

➠Отображаются пользователи, соответствующие отображаемым критериям поиска.

### **ПРИМЕЧАНИЕ**

● Если при выборе <Начать поиск> отображается экран аутентификации, введите имя пользователя устройства и пароль, зарегистрированный на сервере LDAP, затем выберите <Применить>. • **[Регистрация серверов LDAP\(P. 64\)](#page-71-0)** 

**8 Установите флажок для пользователя, которого требуется указать в качестве адресата, и выберите <Применить>.**

### **ПРИМЕЧАНИЕ**

#### **Добавление адресата**

- Для отправки факса сразу нескольким адресатам (последовательная передача), повторите соответствующие шаги для ввода всех адресатов.
- Можно также вызывать ранее использовавшихся адресатов. **[Повторный вызов ранее](#page-241-0) [использовавшихся настроек для отправки \(повторный вызов настроек\)\(P. 234\)](#page-241-0)**

#### **Удаление адресатов**

Если указано несколько адресатов, можно при необходимости удалить их.

- **1** Выберите <Подтвердить адресата>.
- **2** Установите флажок для адресата, которого требуется удалить, и выберите <Удал. из адресат.>.
	- Если установлен флажок «Групповой набор», зарегистрированных в группе адресатов можно посмотреть, выбрав <Сведения> <Адресат>.
- **3** Выберите <Да>.

### **5 При необходимости укажите параметры сканирования.**

Настройка качества изображения

Сканирование 2-сторонних оригиналов

### Настройка качества изображения

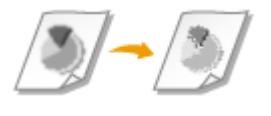

 Можно выбрать разрешение в соответствии с типом оригинала. При установке более высокого разрешения четкость изображения увеличивается, но при этом увеличивается время, необходимое для отправки изображения. **Выбор разрешения(P. 224)** 

 Можно изменить плотность факса, если текст или изображения в оригинале являются слишком светлыми или темными. **[Настройка плотности\(P. 225\)](#page-232-0)** 

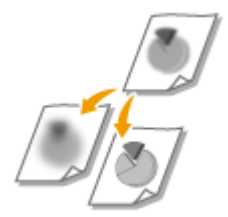

 Можно настроить резкость изображения. Можно увеличить резкость, чтобы повысить четкость расплывчатого текста и линий, или уменьшить резкость, чтобы улучшить качество фотографий из журналов. **[Настройка](#page-232-0) [резкости\(P. 225\)](#page-232-0)** 

#### ◼Выбор разрешения

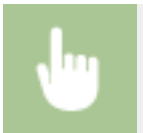

Выберите <Разрешение> на вкладке <Настр.приема/перед.> Выберите разрешение

### <span id="page-232-0"></span>**■ Настройка плотности**

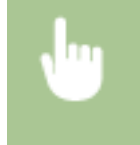

Выберите <Плотность> вкладку <Настр.приема/перед.> Настройте плотность <Применить>

### ■ Настройка резкости

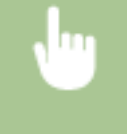

Выберите <Резкость> на вкладке <Настр.приема/перед.> ▶ Настройте резкость <Применить>

**Пример.** Увеличение резкости текста и строк, написанных карандашом

## Резкость не изменена Resort Plan a world's cora Увеличенная резкость **Resort Plan** The world's coral reefs, where brilliantly colored fish and a my of other tropical crea-

**Пример.** Улучшение качества изображения для фотографий, напечатанных в журнале

#### Резкость не изменена

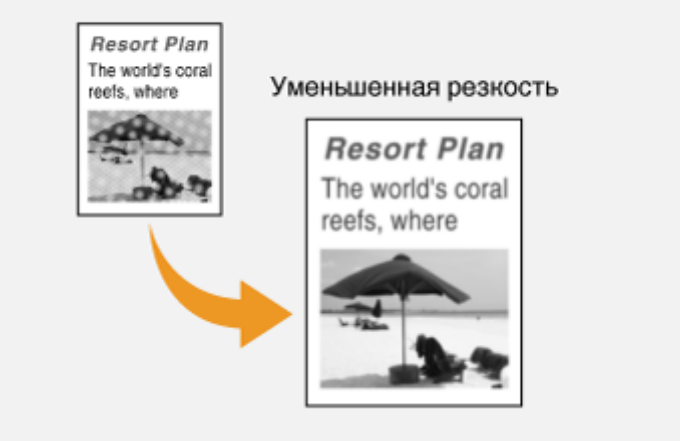

### Сканирование 2-сторонних оригиналов

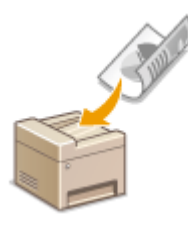

 Аппарат может автоматически сканировать лицевую и обратную сторону оригиналов в податчике.

## **ВАЖНО!**

● Аппарат не может сканировать обе стороны оригинала автоматически, если оригиналы размещены на стекле экспонирования или если для аппарата настроена отправка вручную.

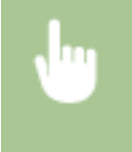

Выберите <Двуст. оригинал> на вкладке <Настр.приема/перед.> • Выберите <Тип книги> или <Тип календаря>

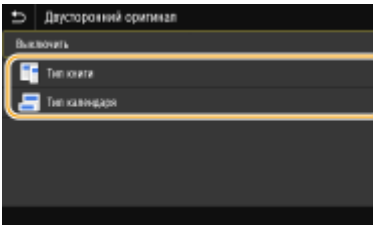

#### **<Тип книги>**

Выбирайте для оригиналов, в которых направление изображений на лицевой и обратной стороне совпадает.

#### **<Тип календаря>**

Выбирайте для оригиналов, в которых направления изображений на лицевой и обратной стороне противоположны.

## **6 Выберите <Начало>.**

- Если отображается экран <Подтвердить адресата>, проверьте правильность адресата, затем выберите <Начать сканиров.>.
	- ➠Начинается сканирование оригинала.
		- Если необходимо отменить операцию, выберите <Отмена> <Да>. **[Отмена отправки](#page-235-0) [факса\(P. 228\)](#page-235-0)**

#### **При размещении оригиналов в податчике на шаге 1**

По завершении сканирования выполняется отправка факсов.

#### **При размещении оригиналов на стекле экспонирования в шаге 1**

По завершении сканирования выполните следующую процедуру.

- **1** Выберите формат оригинала.
	- Если необходимо сканировать только одну страницу, перейдите к шагу 3.

- **2** Поместите следующий оригинал на стекло экспонирования и выберите <Скан. далее>.
	- Выполняйте этот шаг до тех пор, пока не закончите сканировать все страницы.
- **3** Выберите <Начать отправ.>.
	- ➠Факсимильные сообщения отправлены.

## **СОВЕТЫ**

- **Настройка отправки факса с использованием одних и тех же настроек: [Изменение параметров по](#page-183-0) [умолчанию для функций\(P. 176\)](#page-183-0)**
- $\bullet$ Если требуется зарегистрировать комбинацию настроек для использования при необходимости:  $\bullet$ **[Добавление часто используемых настроек\(P. 174\)](#page-181-0)**
- Настройка звукового оповещения при снятии телефонной трубки с рычага: **[<Сигнал снятой](#page-547-0) [трубки>\(P. 540\)](#page-547-0)**

### ССЫЛКИ

**[Отмена отправки факса\(P. 228\)](#page-235-0)** 

**[Полезные функции при отправке\(P. 233\)](#page-240-0)** 

**[Проверка статуса и журнала отправки и приема документов\(P. 246\)](#page-253-0)** 

## <span id="page-235-0"></span>**Отмена отправки факса**

#### 2U6H-04F

Если вы хотите отменить отправку факсов сразу после выбора <Начало>, выберите <Отмена> на дисплее или нажмите  $\odot$  на панели управления. Также можно отменить отправку факса после проверки его состояния.

### ■Выберите <Отмена> на экране во время передачи факса

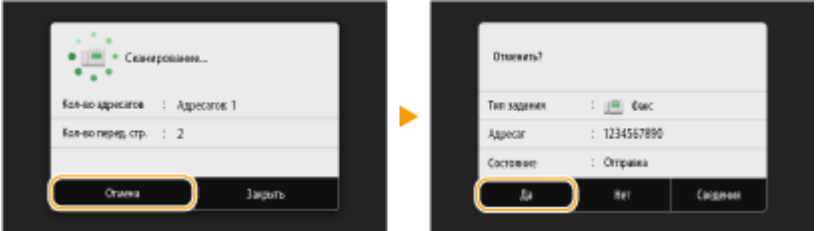

### ■Нажмите © для отмены

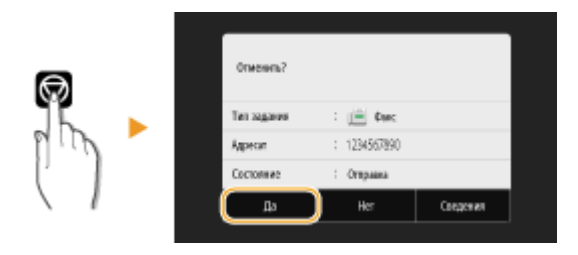

#### **Если на экране отображается список документов вслед за нажатием**

Оригиналы отсканированы и ожидают обработки. Выберите документ, подлежащий отмене, и выберите <Отмена> <Да>.

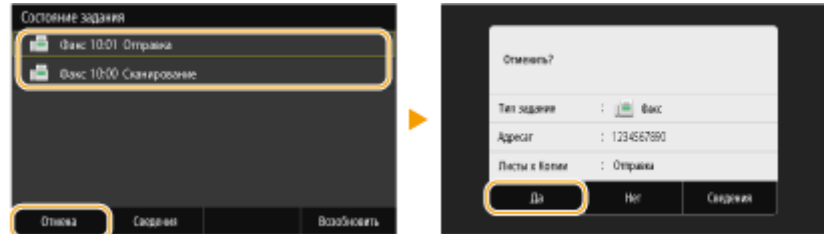

#### ◼Перед отменой проверьте состояние передачи

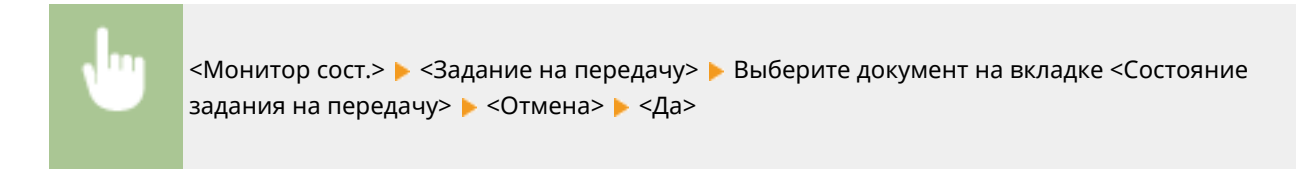

### ССЫЛКИ

**[Основные операции для отправки факсов\(P. 220\)](#page-227-0)** 

**[Проверка статуса и журнала отправки и приема документов\(P. 246\)](#page-253-0)** 

Факс

## <span id="page-236-0"></span>**Прием факсов**

В этом разделе описываются способы приема факсов и настройки устройства для приема факсов. Прежде чем задать параметры приема факсов, необходимо выполнить ряд процедур, необходимых для использования функций факсимильной связи. **[Настройка исходных параметров для функций факса\(P. 79\)](#page-86-0)** 

## **ПРИМЕЧАНИЕ**

● Аппарат может печатать полученные по факсу документы на бумаге размера A4 или Letter. Если полученные по факсу документы печатать на бумаге других размеров, часть страницы может не быть напечатана или страница может быть распечатана на двух отдельных листах бумаги.

## ◼Способы приема факсов

В аппарате предусмотрены следующие способы приема. Выберите наиболее подходящий для себя способ, после чего настройте его, выполнив процедуру раздела **[Настройка устройства для приема факсов\(P. 230\)](#page-237-0)** .

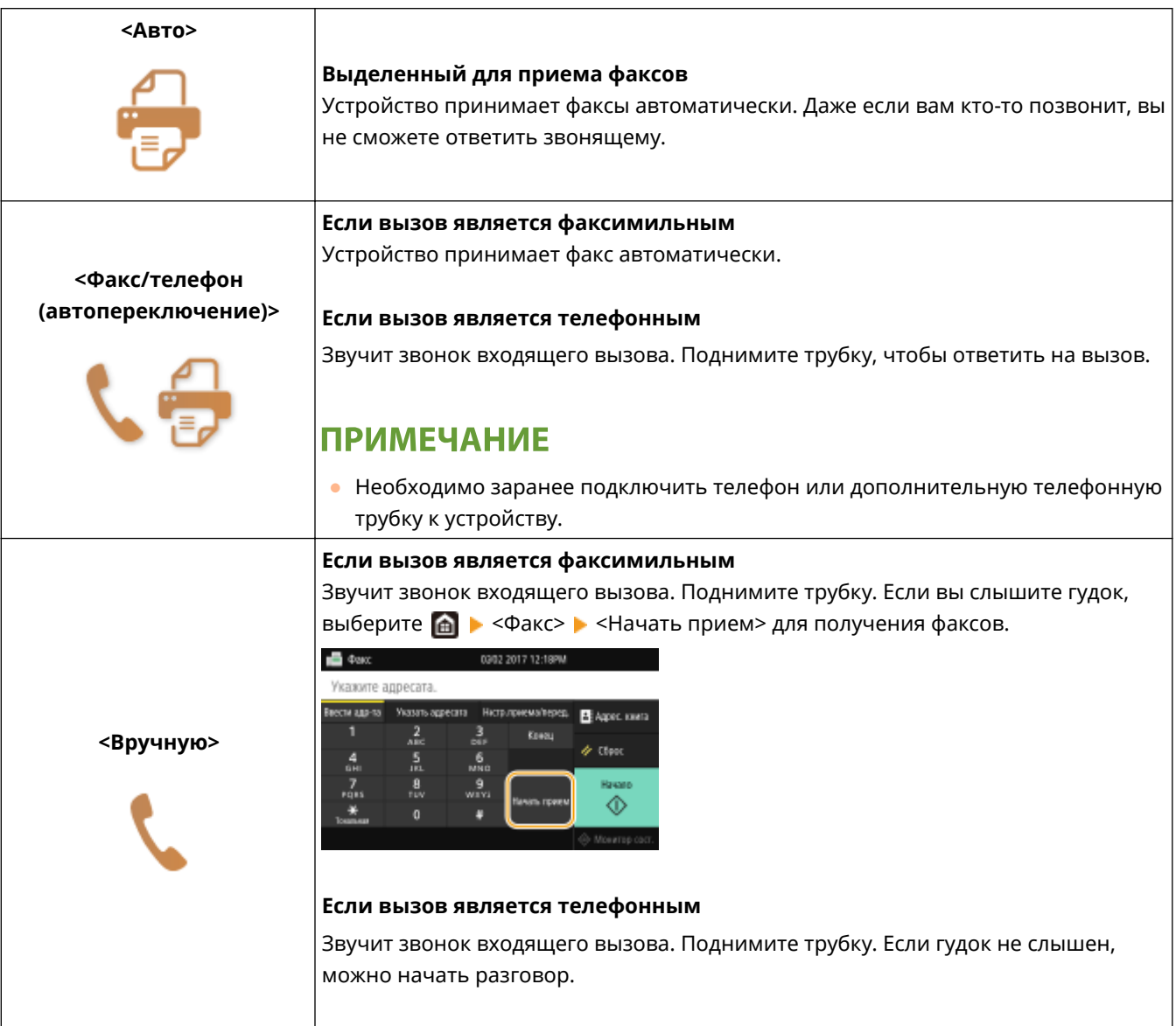

## **ПРИМЕЧАНИЕ**

Факс

<span id="page-237-0"></span>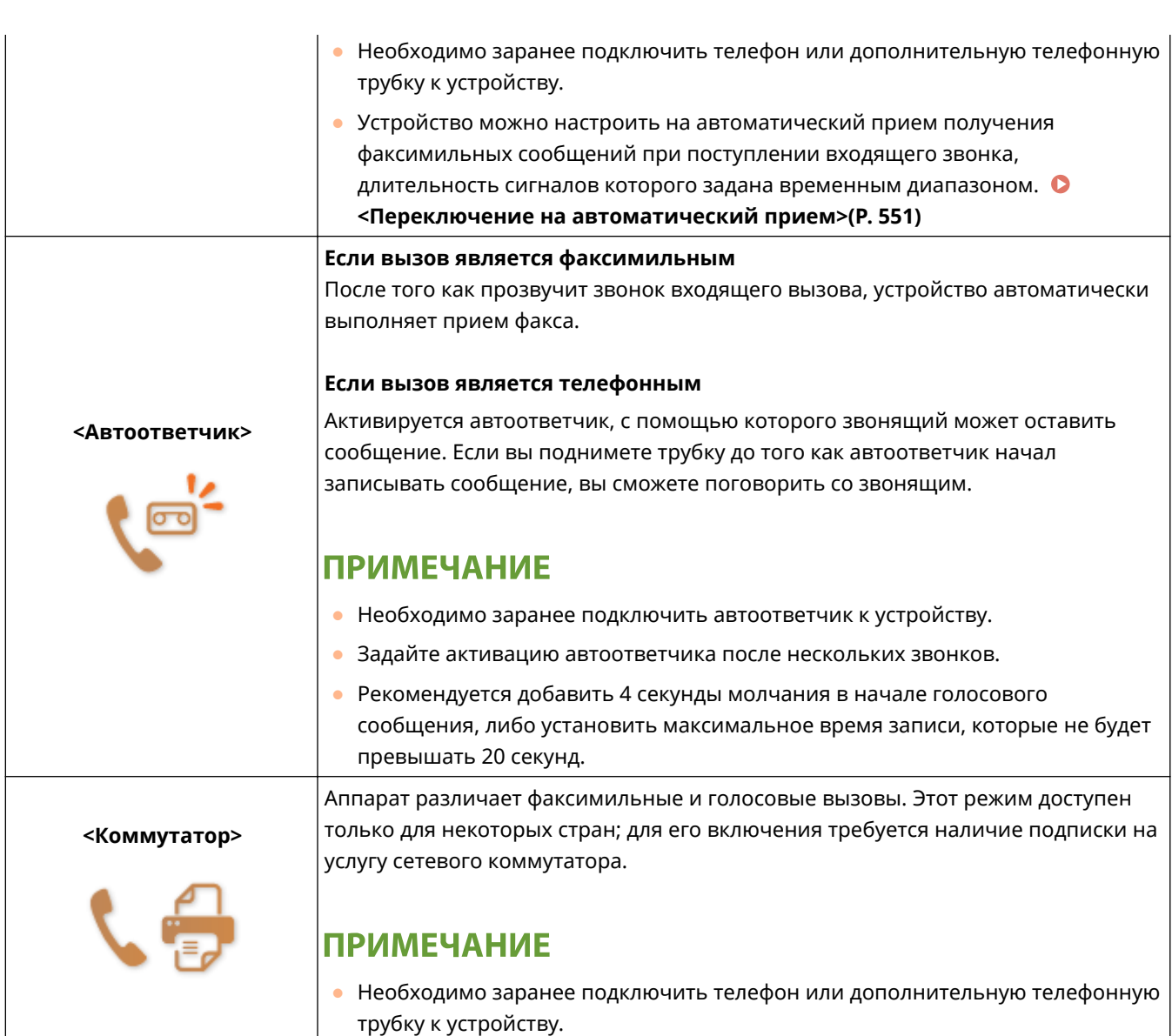

## **ПРИМЕЧАНИЕ**

- В зависимости от типа телефона, подключенного к аппарату, отправка или прием факсов может выполняться неправильно.
- При подключении внешнего телефона с функциями факсимильной связи, необходимо настроить для телефона запрет автоматического приема факсов.
- Входящий вызов является факсом, если при снятии телефонной трубки слышен гудок. Можно с легкостью принимать факсимильные сообщения, используя телефон для ввода конкретного идентификационного номера. **[Использование телефона для приема факсов \(удаленный прием\)](#page-238-0) [\(P. 231\)](#page-238-0)**

## ■ Настройка устройства для приема факсов

- **1 Выберите <Факс> на экране Главный. [Экран Главный\(P. 125\)](#page-132-0)**
- При появлении экрана входа в систему введите имя пользователя, пароль и сервер аутентификации. **[Вход в систему авторизованной отправки\(P. 137\)](#page-144-0)**

### <span id="page-238-0"></span>**2 Выберите <Режим приема> на вкладке <Настр.приема/перед.> экрана основных функций факса. [Экран основных функций факса\(P. 219\)](#page-226-0)**

## **3 Выберите способ получения.**

#### **При выборе <Факс/телефон (автопереключение)>**

При необходимости укажите следующие три параметра. После выбора параметров выберите <Применить>.

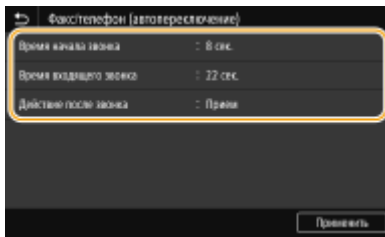

#### **<Время начала звонка>**

Позволяет задать период, в течение которого аппарат определяет, является ли входящий вызов телефонным или факсимильным.

#### **<Время входящего звонка>**

Позволяет задать период, в течение которого подается сигнал вызова при входящем телефонном вызове.

#### **<Действие после звонка>**

Позволяет задать режим работы устройства в том случае, если вы не подняли трубку, пока звучал звонок входящего вызова. Выберите <Завершить>, чтобы разъединить вызов, или <Прием>, чтобы принять входящий факс.

## **COBETHI**

- Если требуется печатать полученные документы на обеих сторонах бумаги: **[<Печать на обеих](#page-556-0) [сторонах>\(P. 549\)](#page-556-0)**
- Если в нижней части полученных документов требуется печатать такие сведения, как дата и время приема: **[<Печать нижнего колонт. на принятой стр.>\(P. 552\)](#page-559-0)**
- Если требуется продолжать печать даже при низком уровне тонера в картридже: **[<Прод. печ. с](#page-555-0) [низким ур. карт.>\(P. 548\)](#page-555-0)**

#### ◼Использование телефона для приема факсов (удаленный прием)

Когда вы поднимаете трубку телефона и слышите сигнал факса, вам не нужно идти к устройству, чтобы принять факс. Просто введите указанный идентификационный номер на телефоне, после чего начнется прием факса.

## **ПРИМЕЧАНИЕ**

● Если телефон не подключен напрямую к аппарату, функция удаленного приема недоступна.

**1 Когда звучит звонок входящего вызова, поднимите трубку.**

- **2 Если вы слышите гудок, введите на телефоне идентификационный номер, чтобы начать удаленный прием.**
- Дополнительные сведения об идентификационном номере см. в разделе <sup>•</sup>[<Дистанционный](#page-557-0) **[прием>\(P. 550\)](#page-557-0)** .

**3 Повесьте трубку.**

### ССЫЛКИ

**[Проверка статуса и журнала отправки и приема документов\(P. 246\)](#page-253-0)  [Различные способы приема\(P. 240\)](#page-247-0)** 

## <span id="page-240-0"></span>**Полезные функции при отправке**

#### 2U6H-04J

В данном разделе описывается порядок повторной переадресации факса ранее указанному адресату, порядок отправки факса после телефонного вызова и порядок сохранении копии факсимильного документа.

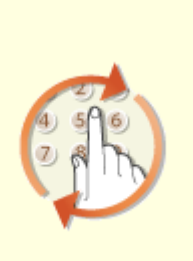

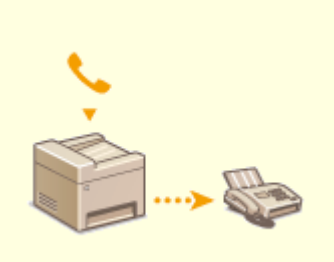

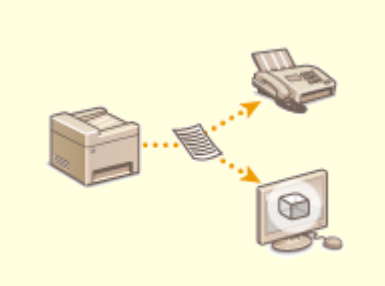

**[Повторный вызов ранее](#page-241-0) [использовавшихся настроек для](#page-241-0) [отправки \(повторный вызов](#page-241-0) [настроек\)\(P. 234\)](#page-241-0)** 

**[Отправка факса после](#page-244-0) [телефонного вызова \(отправка](#page-244-0) [вручную\)\(P. 237\)](#page-244-0)** 

**[Сохранение копии](#page-246-0) [отправленного](#page-246-0) [оригинала\(P. 239\)](#page-246-0)** 

# <span id="page-241-0"></span>**Повторный вызов ранее использовавшихся настроек для отправки (повторный вызов настроек)**

2U6H-04K

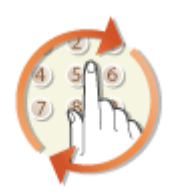

 Можно повторно вызвать ранее вызывавшихся адресатов. При указании ранее использованного адресата аппарат автоматически устанавливает те же настройки факса (например, плотность), которые использовались при последней отправке документов этому адресату.

## **BAXHO**

- Если для параметра <Огранич. повторную отправку из журнала> задано значение <Включить>, эту функцию использовать нельзя. **[Отключение функции выбора ранее использованных](#page-422-0) [адресатов\(P. 415\)](#page-422-0)**
- При выключении устройства или установке для параметра <Ограничить новых адресатов> значения <Включить> последние адресаты удаляются, и эта функция будет отключена. **[Ограничение новых](#page-422-0) [адресатов, которых можно указывать\(P. 415\)](#page-422-0)**
- Адресаты в списке «Отправка вручную» недоступны для этой функции. **[Отправка факса после](#page-244-0) [телефонного вызова \(отправка вручную\)\(P. 237\)](#page-244-0)**

## **ПРИМЕЧАНИЕ**

● При указании адресата с помощью данной функции любые адресаты, которые были указаны ранее, будут удалены.

**1 Разместите оригиналы. [Размещение оригиналов\(P. 138\)](#page-145-0)** 

- **2 Выберите <Факс> на экране Главный. [Экран Главный\(P. 125\)](#page-132-0)**
- При появлении экрана входа в систему введите имя пользователя, пароль и сервер аутентификации. **[Вход в систему авторизованной отправки\(P. 137\)](#page-144-0)**
- **3 Выберите <Сброс> на экране основных функций факса. [Экран основных](#page-226-0) [функций факса\(P. 219\)](#page-226-0)**
- Если выбраны места назначения, заданные предыдущим пользователем, могут возникать ошибки передачи. Всегда сбрасывайте настройки перед отправкой.
- **4 Выберите <Параметры отзыва> на вкладке <Указать адресата>.**

## **5 Выберите адресата.**

● При передаче нескольким адресатам в журнале отображается только адрес, заданный для первой передачи, но указываются все адресаты.

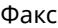

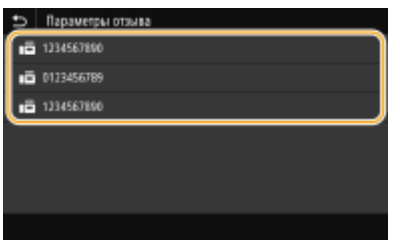

➠Указываются установленные настройки места назначения и факса, используемые в данное время. Настройки можно также изменить перед отправкой.

#### **Удаление адресатов**

При передаче нескольким адресатам можно при необходимости удалять их.

- **1** Выберите <Подтвердить адресата>.
- **2** Установите флажок для адресата, которого требуется удалить, и выберите <Удал. из адресат.>.

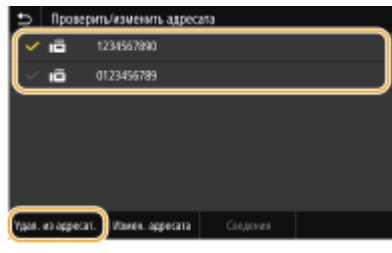

## **ПРИМЕЧАНИЕ**

- Если установлен флажок «Групповой набор», зарегистрированных в группе адресатов можно посмотреть, выбрав <Сведения> <Адресат>.
- **3** Выберите <Да>.

## **6 При необходимости укажите параметры сканирования. [Основные операции](#page-227-0) [для отправки факсов\(P. 220\)](#page-227-0)**

## **7 Выберите <Начало>.**

- Если отображается экран <Подтвердить адресата>, проверьте правильность адресата, затем выберите <Начать сканиров.>.
	- ➠Начинается сканирование оригинала.
		- Если необходимо отменить операцию, выберите <Отмена> <Да>. **[Отмена отправки](#page-235-0) [факса\(P. 228\)](#page-235-0)**

**При размещении оригиналов в устройстве подачи на шаге 1**

По завершении сканирования выполняется отправка факсов.

#### **При размещении оригиналов на стекле экспонирования в шаге 1**

По завершении сканирования выполните следующую процедуру.

- **1** Выберите формат оригинала.
	- Если необходимо сканировать только одну страницу, перейдите к шагу 3.
- **2** Поместите следующий оригинал на стекло экспонирования и выберите <Скан. далее>.
	- Выполняйте этот шаг до тех пор, пока не закончите сканировать все страницы.

**3** Выберите <Начать отправ.>.

**•••** Факсимильные сообщения отправлены.

### ССЫЛКИ

**[Основные операции для отправки факсов\(P. 220\)](#page-227-0)** 

## <span id="page-244-0"></span>**Отправка факса после телефонного вызова (отправка вручную)**

#### 2U6H-04L

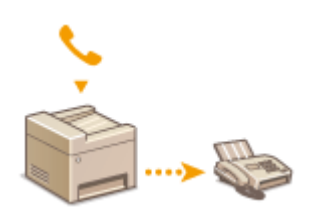

 По завершении телефонного разговора можно выполнить отправку факсов вручную. Если вы слышите гудок, это означает, что получатель пытается принять ваш факс. Выберите <Начало> для отправки факса.

## **ПРИМЕЧАНИЕ**

● Необходимо заранее подключить телефон или дополнительную телефонную трубку к устройству.

### **1 Разместите оригиналы. [Размещение оригиналов\(P. 138\)](#page-145-0)**

- Устройство не сканирует обе стороны оригиналов автоматически при выборе режима отправки вручную.
- При размещении оригинала на стекле экспонирования возможна отправка только одной страницы.

## **2 Выберите <Факс> на экране Главный. [Экран Главный\(P. 125\)](#page-132-0)**

- При появлении экрана входа в систему введите имя пользователя, пароль и сервер аутентификации. **[Вход в систему авторизованной отправки\(P. 137\)](#page-144-0)**
- **3 Выберите <Сброс> на экране основных функций факса. [Экран основных](#page-226-0) [функций факса\(P. 219\)](#page-226-0)**
- Если выбраны места назначения, заданные предыдущим пользователем, могут возникать ошибки передачи. Всегда сбрасывайте настройки перед отправкой.
- **4 При необходимости укажите параметры сканирования. [Основные операции](#page-227-0) [для отправки факсов\(P. 220\)](#page-227-0)**
- **5 Наберите номер факса получателя.**
- **6 Попросите получателя настроить факсимильный аппарат для приема факсимильных сообщений.**
- Если вы слышите гудок, перейдите к шагу 7.

## **7 Выберите <Начало>.**

- При размещении оригинала на стекле экспонирования выберите формат оригинала.
	- ➠Начинается сканирование оригинала.

● Если необходимо отменить операцию, выберите <Отмена> <Да>. **[Отмена отправки](#page-235-0) [факса\(P. 228\)](#page-235-0)** 

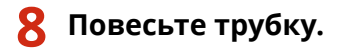

### ССЫЛКИ

- **[Основные операции для отправки факсов\(P. 220\)](#page-227-0)**
- **[Отмена отправки факса\(P. 228\)](#page-235-0)**

**[Проверка статуса и журнала отправки и приема документов\(P. 246\)](#page-253-0)** 

## <span id="page-246-0"></span>**Сохранение копии отправленного оригинала**

2U6H-04R

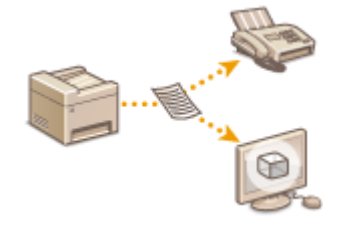

 Помимо адреса, заданного при отправке факса, можно также отправлять факсимильные документы на предварительно заданный адрес хранения для архивирования. Это может быть полезно для ведения журнала отправленных документов. В адресе хранения можно указать номер факса, адрес эл. почты, общую папку на компьютере, FTP-сервер или интернет-факс.

## **ПРИМЕЧАНИЕ**

● В качестве адреса хранения можно задавать только места назначения из адресной книги. Для этого место назначения должно быть предварительно зарегистрировано. **[Регистрация](#page-189-0) [адресатов\(P. 182\)](#page-189-0)** 

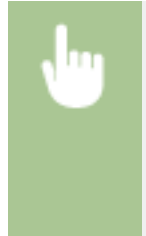

<Меню> > <Настройки функций> > <Отправка> > <Настройки факса> > <Архив. отправл. документ> Выберите <Вкл.> и выберите <Адрес архива> Установите флажок для целевого адресата архивирования в адресной книге и выберите <Применить>

• <Применить> • <del>Ф</del>

## <span id="page-247-0"></span>**Различные способы приема**

#### 2U6H-04S

Можно сохранять полученные факсы в памяти аппарата, не печатая их. Для экономии бумаги для факса можно просматривать подробные сведения о факсимильных документов и печатать только нужные документы.

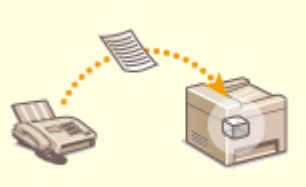

**[Сохранение принятых документов в памяти аппарата \(прием в память\)\(P. 241\)](#page-248-0)** 

## <span id="page-248-0"></span>**Сохранение принятых документов в памяти аппарата (прием в память)**

#### 2U6H-04U

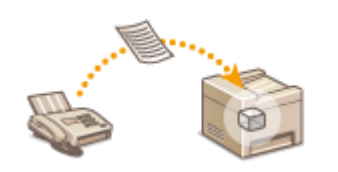

 Принятые факсы можно сохранить в память аппарата и распечатать позже. Эта функция может предотвратить случайный просмотр конфиденциальных документов посторонними без разрешения.

**Хранение документов в памяти(P. 241) [Прием документов в память\(P. 242\)](#page-249-0)  [Проверка, переадресация и удаление документов, сохраненных в памяти\(P. 242\)](#page-249-0)** 

### Хранение документов в памяти

Чтобы сохранить полученные документы в памяти, установите для параметра<Использ. блокировку памяти> значение <Вкл.>. Можно задать настройку, позволяющую предварительно просматривать полученные документы с помощью Удаленного ИП. Можно также указать настройку для включения функции приема в память только в определенный период времени суток.

<Меню> > <Настройки функций> > <Принять/Переадресация> > <Общие настройки> > <Настроить входящие сообщения для факса/И-факса> > <Настройки блокировки памяти факса> Выберите <Вкл.> в <Использ. блокировку памяти> Укажите значения всех настроек  $\blacktriangleright$  <Применить>  $\blacktriangleright$  @

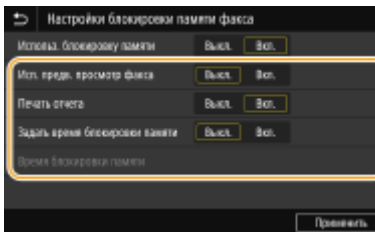

#### **<Исп. предв. просмотр факса>**

Укажите, требуется ли предварительный просмотр документов, хранящихся в памяти. Выберите <Вкл.> для предварительного просмотра документов с помощью Удаленного ИП. **[Проверка состояния](#page-438-0) [принятых документов\(P. 431\)](#page-438-0)** 

#### **<Печать отчета>**

Позволяет выводить на печать отчеты о результатах приема при каждом сохранении документов в память. Для печати отчетов выберите <Вкл.>. Также требуется задать для параметра <Отчет о результатах приема> значение <Вкл.>. **[Отчет о результате приема\(P. 601\)](#page-608-0)** 

#### **<Задать время блокировки памяти>**

Укажите, требуется ли включать функцию приема в память только в определенный период времени суток. Выберите <Вкл.>, чтобы функция приема в память работала только в течение времени, указанного в параметре <Время блокировки памяти>.

#### **<Время блокировки памяти>**

Задайте начальное и конечное время периода работы функции приема в память.

## **ПРИМЕЧАНИЕ**

<span id="page-249-0"></span>● Одновременно задать <Исп. предв. просмотр факса> и <Задать время блокировки памяти> невозможно.

### Прием документов в память

Чтобы напечатать полученные документы в памяти, установите для параметра <Использ. блокировку памяти> значение <Выкл.>. Выполняется печать всех факсимильных документов, сохраненных в памяти.

## **ПРИМЕЧАНИЕ**

- Выбрать отдельный документ для печати нельзя.
- Если указано время деактивации функции, документы автоматически выводятся на печать в указанное время.

<Меню> > <Настройки функций> > <Принять/Переадресация> > <Общие настройки> > <Настроить входящие сообщения для факса/И-факса> <Настройки блокировки памяти факса> Выберите <Выкл.> в <Использ. блокировку памяти> <Применить>

## Проверка, переадресация и удаление документов, сохраненных в памяти

Можно просмотреть сводные сведения о каждом сохраненном в памяти документе, включая номера факса отправителя и количество отправленных страниц. Можно также выбрать и переадресовать хранящийся в памяти документ, а также удалить ненужные документы, если таковые имеются.

- **1 Выберите <Монитор сост.>.**
- **2 Выберите <Задание на прием>.**
- **3 На вкладке <Состояние задания на прием> выберите документ, который требуется проверить/перенаправить/удалить.**

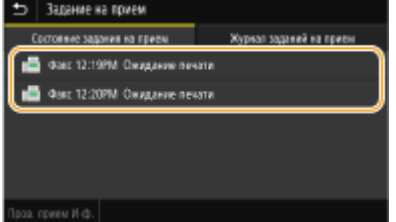

➠Откройте подробные сведения о документе.

- Чтобы перенаправить документ, выберите <Переадресация> и укажите адресата.
- Чтобы удалить документ, выберите <Удалить> <Да>.

#### ССЫЛКИ

### **[Прием факсов\(P. 229\)](#page-236-0)  [Проверка статуса и журнала отправки и приема документов\(P. 246\)](#page-253-0)**

## <span id="page-251-0"></span>**Автоматическая переадресация принятых**

## **документов**

2U6H-04W

Устройство может выполнить переадресацию всех принятых документов указанным адресатам. Даже вне офиса вы сможете получать факсы везде и в любое время.

**Настройка параметров автоматически переадресуемых документов(P. 244) Печать документов, которые необходимо переадресовать(P. 244) Печать, повторная отправка или удаление документов, которые не удалось переадресовать(P. 244)** 

### Настройка параметров автоматически переадресуемых документов

Пока функция переадресации активна, все принимаемые документы будут переадресовываться автоматически.

> <Меню> > <Настройки функций> > <Принять/Переадресация> > <Настройки факса> > <Настройки переадресации> > <Функция переадресации> > Выберите <Вкл.> в <Исп. функцию переадресации> <Место назначения переадрес.> Установите флажок для целевого адресата переадресации в адресной книге и выберите <Применить> • <Применить> • <del>•</del>

## Печать документов, которые необходимо переадресовать

Чтобы самостоятельно проверить документы, которые необходимо переадресовать, можно настроить устройство для печати документов при каждой переадресации или для печати только тех документов, которые не удалось переадресовать.

> <Меню> > <Настройки функций> > <Принять/Переадресация> > <Настройки факса> > <Настройки переадресации> > <Печать изображений> > Выберите <Включить> или <Только при возникновении ошибки>

## Печать, повторная отправка или удаление документов, которые не удалось переадресовать

Можно сохранить в памяти документы, которые не удалось переадресовать; вывести их на печать, отправить повторно или удалить впоследствии.
◼Сохранение в памяти документов, которые не удалось переадресовать

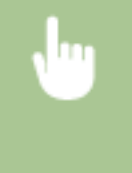

<Меню> > <Настройки функций> > <Принять/Переадресация> > <Настройки факса> > <Настройки переадресации> > <Сохр. изображения в памяти> > <Только при возникновении ошибки> ▶ 面

◼Печать, повторная отправка и удаление документов, хранящихся в памяти

- **1 Выберите <Монитор сост.>.**
- **2 Выберите <Ошибки переадресации факса>.**
- **3 Выберите документ, который требуется напечатать/переслать/удалить.**

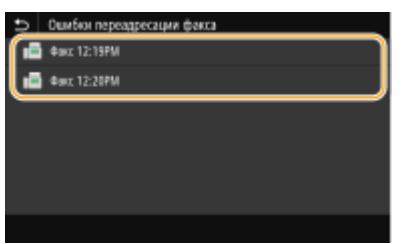

**••••** Откройте подробные сведения о документе.

- Чтобы напечатать документ, выберите <Печать> <Да>.
- Чтобы повторно отправить документ, выберите <Переадресация>, установите флажок для целевого адресата, затем выберите <Применить>.
- Чтобы удалить документ, выберите <Удалить> <Да>.

# **ПРИМЕЧАНИЕ**

•С помощью Удаленного ИП можно просматривать документы, которые не удалось переадресовать. О **[Проверка информации о документах, которые не удалось переадресовать\(P. 431\)](#page-438-0)** 

### ССЫЛКИ

**[Прием факсов\(P. 229\)](#page-236-0)  [Проверка статуса и журнала отправки и приема документов\(P. 246\)](#page-253-0)** 

#### Факс

# <span id="page-253-0"></span>**Проверка статуса и журнала отправки и приема**

# **документов**

2U6H-04X

Состояние и журналы связи для отправленных и принятых документов факса и интернет-факса можно проверять отдельно для отправки и приема.

# **BAЖHO!**

- Если для параметра <Отображение журнала заданий> задано значение <Выключить>, проверка журналов недоступна. **[<Отображение журнала заданий>\(P. 565\)](#page-572-0)** 
	- **1 Выберите <Монитор сост.>.**
	- **2 Выберите <Задание на передачу> или <Задание на прием>.**
	- **3 Просмотр статусов и журналов отправки и приема документов.**

#### **Проверка статусов отправки и приема документов**

**1** Выберите документ, состояние которого необходимо проверить, на вкладке <Состояние задания на передачу> или <Состояние задания на прием>.

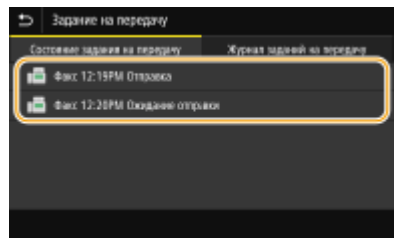

- ➠Откройте подробные сведения о документе.
	- Если указано несколько адресатов, на экране отображается список указанных адресатов. Для проверки данных указанных адресатов выберите <Адресат>.

### **Проверка журналов отправки и приема документов**

- **1** Выберите документ, журнал которого необходимо проверить, на вкладке <Журнал заданий на передачу> или <Журнал заданий на прием>.
	- При успешной отправке и приеме документа на экран выводится сообщение <OK>, а при сбое отправки или приема документа из-за отмены или ошибки отображается сообщение <Ошибка>.

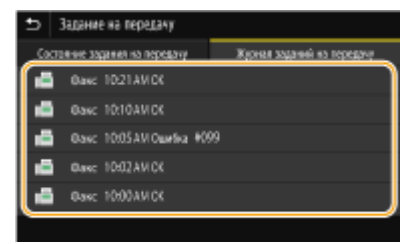

**••••** Откройте подробные сведения о документе.

## **ПРИМЕЧАНИЕ**

**Если отображается трехзначное число в случае <Ошибка>**

● Это число является кодом ошибки. **[Меры по устранению для каждого кода ошибки\(P. 652\)](#page-659-0)** 

#### ССЫЛКИ

**[Основные операции для отправки факсов\(P. 220\)](#page-227-0)** 

**[Отмена отправки факса\(P. 228\)](#page-235-0)** 

**[Прием факсов\(P. 229\)](#page-236-0)** 

**[Отправка интернет-факсов\(P. 252\)](#page-259-0)** 

**[Прием интернет-факсов\(P. 259\)](#page-266-0)** 

**[Печать отчетов и списков\(P. 599\)](#page-606-0)** 

# **Отправка факсов с компьютера (факсимильная связь с помощью компьютера)**

2U6H-04Y

Можно отправлять по факсу документы, созданные на компьютере, непосредственно с компьютера. Эта функция устраняет необходимость печати документов для отправки по факсу, что позволяет сэкономить бумагу. Необходимо указать основные параметры факса ( **[Настройка исходных параметров для функций](#page-86-0) [факса\(P. 79\)](#page-86-0)** ) и установить на компьютер драйвер факса. Дополнительные сведения о порядке установки драйвера факса см. руководства для соответствующих драйверов на веб-сайте интернет-руководств.

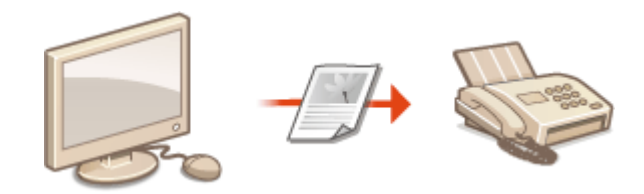

**[Отправка факсов с компьютера\(P. 249\)](#page-256-0)** 

# **ПРИМЕЧАНИЕ**

● В зависимости от операционной системы и версии используемого драйвера факса, экраны драйвера факса в этом руководстве могут отличаться от отображаемых для вас экранов.

### **Справка по работе с драйвером факса**

● Нажмите [Справка] на экране драйвера факса, чтобы отобразить экран справки. На этом экране отображается информация, которая не вошла в Руководство пользователя, в том числе сведения о функциях драйвера, таких как регистрация часто используемых параметров, и об их настройке.

Факс

# <span id="page-256-0"></span>**Отправка факсов с компьютера**

2U6H-050

# **ВАЖНО!**

- Если для параметра <Разреш. передачу с пом. драйвера факса> задано значение <Выключить> на устройстве, отправка факсов с компьютеров невозможна. **[Ограничение отправки факсов с](#page-424-0) [компьютера\(P. 417\)](#page-424-0)**
- Если на аппарате включено управление именем подразделения, вам необходимо включить эту функцию в драйвере факса. Для просмотра дополнительных сведений нажмите [Справка] на экране драйвера факса. **[Настройка управления именем подразделения\(P. 361\)](#page-368-0)** 
	- **1 Откройте документ с помощью приложения, чтобы отобразить диалоговое окно печати.**
	- Отображение диалогового окна печати варьируется для различных приложений. Дополнительные сведения см. в руководстве по работе с используемым приложением.
- **2 Выберите драйвер факса для этого аппарата и нажмите кнопку [Печать].**

## **3 Укажите адресата.**

### **Чтобы задать только одно место назначения**

- **1** Щелкните вкладку [Ввести место назначения].
- **2** Задайте режим взаимодействия и номер факса (либо URI).

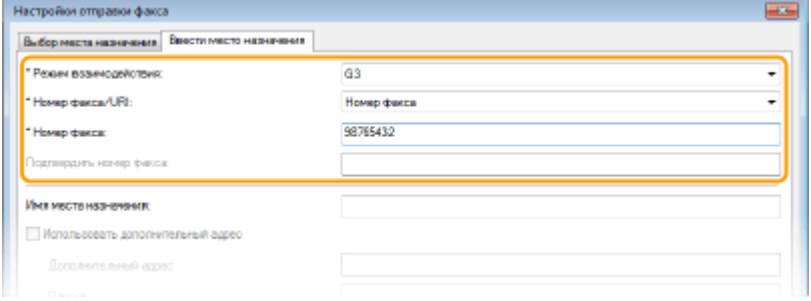

### **Чтобы задать сразу несколько мест назначения**

- **1** Щелкните вкладку [Выбор места назначения].
- **2** Щелкните [Добавить место назначения].
- **3** Задайте режим взаимодействия и номер факса (либо URI), затем нажмите [ОК].

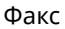

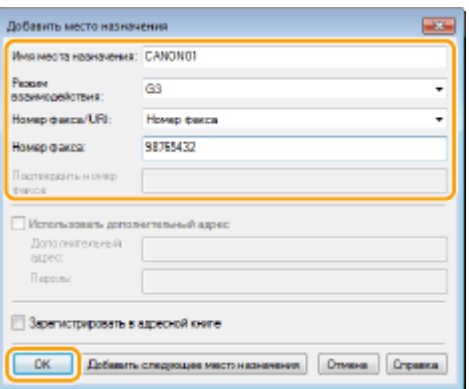

- **4** Повторите шаги 2 и 3, чтобы добавить параллельные места назначения.
	- Адресата можно также добавить, нажав [Добавить следующее место назначения] на шаге 3.
- Чтобы указать номер для набора по внешней линии, выберите [Детальные настройки] [Add Outside Dialing Prefix to G3/G4/IP Fax Number] и введите номер в поле [Префикс внешнего набора]. При наборе номера аппаратом указанный номер будет добавлен перед номером факса.
- Более удобное указание адресатов с помощью адресной книги.
- Выбор параметра [Сохранить изображение и информацию об отправленных факсах] позволяет хранить журналы отправленных документов, а также проверять подробную информацию и изображение по отправленному документу, включая адресатов и количество страниц. Для просмотра дополнительных сведений нажмите [Справка] на экране драйвера факса.

## **ПРИМЕЧАНИЕ**

● Если активно поле [Подтвердить номер факса] или [Подтвердить URI], также введите соответствующий номер в это поле. Настройку проверки введенных номеров можно изменить на экране драйвера факса. Для получения дополнительных сведений нажмите [Справка] на экране драйвера факса.

## **4 Нажмите [Отправить] для отправки документа.**

### ССЫЛКИ

**[При печати или отправке из приложения Магазина Windows\(P. 729\)](#page-736-0)** 

Факс

# **Использование интернет-факса (интернет-факс)**

2U6H-051

Функция интернет-факса (интернет-факс) позволяет отправлять и принимать факсы через Интернет. Оригиналы отправляются как вложение в виде файлов изображений TIFF на электронную почту. Так как телефонное подключение не используется, можно отправлять факсы в отдаленные расположения и отправлять многостраничные документы, не беспокоясь о затратах на связь. Перед отправкой требуется определенная подготовка, например указание настроек почтового сервера. **[Процедура настройки для отправки](#page-94-0) [электронной почты или отправки и приема И-факсов\(P. 87\)](#page-94-0)** 

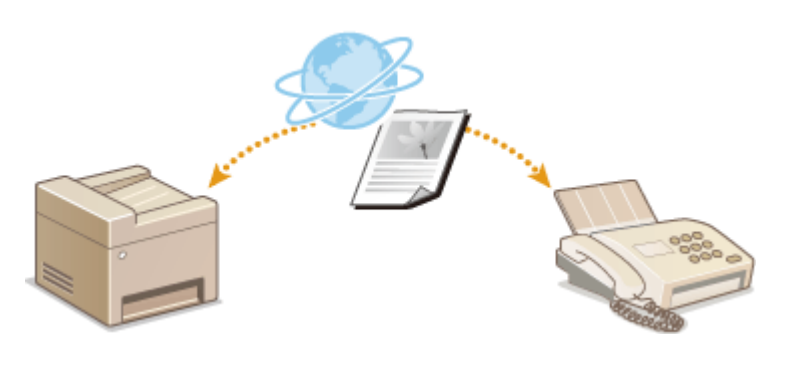

**[Отправка интернет-факсов\(P. 252\)](#page-259-0)  [Прием интернет-факсов\(P. 259\)](#page-266-0)** 

# <span id="page-259-0"></span>**Отправка интернет-факсов**

#### 2U6H-052

Для отправки факса на компьютер или другое устройство, поддерживающее функцию интернет-факса, укажите в качестве места назначения адрес эл. почты вместо номера факса. Если вы отправляете интернет-факс на компьютер, он будет отправлен в виде вложения в сообщении эл. почты в формате TIFF. Как и при отправке обычной эл. почты, можно задать несколько мест назначения, а также задать места назначения в копии и скрытой копии.

**1 Разместите оригиналы. [Размещение оригиналов\(P. 138\)](#page-145-0)** 

- **2 Выберите <Сканирование> на экране Главный. [Экран Главный\(P. 125\)](#page-132-0)**
- При появлении экрана входа в систему введите имя пользователя, пароль и сервер аутентификации. **[Вход в систему авторизованной отправки\(P. 137\)](#page-144-0)**
- **3 Выберите <И-факс> на экране основных функций сканирования. [Экран](#page-291-0) [основных функций сканирования\(P. 284\)](#page-291-0)**

### **4 Укажите адресата.**

Выбор из адресной книги Указание с помощью номеров кодированного набора Ввод адресатов напрямую Указание адресатов на сервере LDAP

## Выбор из адресной книги

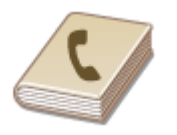

 С помощью адресной книги можно задать адресата, выбрав его из списка зарегистрированных адресатов или выполнив поиск по имени в списке адресатов, содержащих имена получателей.

# **ПРИМЕЧАНИЕ**

- Чтобы использовать эту функцию, необходимо зарегистрировать адресатов в адресной книге. **[Регистрация адресатов\(P. 182\)](#page-189-0)**
- **1 Выберите <Адресная книга> на вкладке <Указать адресата>.**

**2 Выберите <Кому>.**

Факс

**3 Выберите указатель. [Указатель\(P. 182\)](#page-189-0)** 

# Aup a soura 04-ds  $\theta$ -8 **E**

**4 Установите флажок для требуемого адресата и выберите <Применить>.**

# **СОВЕТЫ**

● Если адресат выбирается в пункте <Адресная книга> на экране Главный, экран основных функций для отправки интернет-факса может открыться с уже указанным выбранным адресатом.

## Указание с помощью номеров кодированного набора

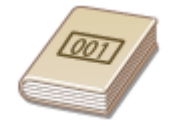

 Трехзначные номера (номера кодированного набора) назначаются для адресов в адресной книге. Вы можете задавать адрес, просто вводя его номер закодированного набора.

# **ПРИМЕЧАНИЕ**

- Чтобы воспользоваться номерами кодированного набора, адресаты должны быть заранее зарегистрированы в адресной книге. **[Регистрация адресатов\(P. 182\)](#page-189-0)**
- **1 Выберите <Кодированный набор> на вкладке <Указать адресата>.**

**2 Выберите <Кому>.**

## **3 Введите трехзначный номер.**

• Если введено неправильное значение, удалите его с помощью кнопки  $\blacksquare$ .

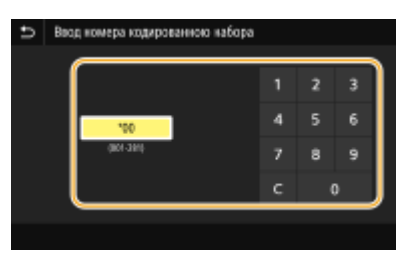

## **ПРИМЕЧАНИЕ**

#### **При отображении экрана подтверждения**

● Если для параметра <Подтв. при п-даче код. набора> задано значение <Включить>, отобразится экран, содержащий адресата и имя для номера. (Для группового набора отображается имя адресата и количество адресатов.) Проверьте содержимое. Если все введено правильно, выберите <OK>. Чтобы задать другого адресата, выберите <Отмена>, затем введите трехзначный номер кодированного набора повторно. **[Отображение адресатов в адресной книге\(P. 415\)](#page-422-0)** 

## Ввод адресатов напрямую

Если адресат не зарегистрирован в адресной книге, укажите его, введя адрес интернет-факса.

- **1 Выберите <Использовать клавиатуру> на вкладке <Указать адресата>.**
- **2 Введите адрес интернет-факса и выберите <Применить>.**
- Порядок ввода текста см. в разделе **[Ввод текста\(P. 134\)](#page-141-0)** .

# Указание адресатов на сервере LDAP

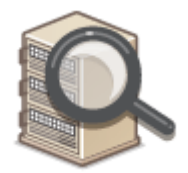

 Если в офисе установлен сервер LDAP, можно указывать адресатов с использованием информации о пользователях на сервере. Обратитесь с аппарата к серверу LDAP, выполните поиск соответствующей информации о пользователе и укажите его в качестве адресата.

# **ПРИМЕЧАНИЕ**

- Необходимо заранее задать настройки подключения к серверу LDAP. **[Регистрация серверов](#page-71-0) [LDAP\(P. 64\)](#page-71-0)**
- **1 Выберите <Сервер LDAP> на вкладке <Указать адресата>.**
- **2 Выберите используемый сервер LDAP.**

### **3 Выберите условия для поиска информации о пользователе.**

● К доступным критериям для поиска адресатов относятся имена, номера факсов, адреса электронной почты, названия организаций и названия подразделений.

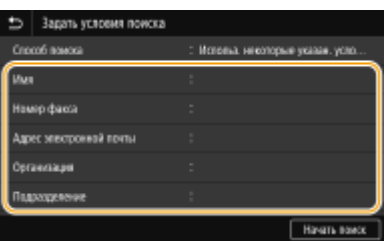

### **4 Введите требуемую строку символов для поиска и выберите <Применить>.**

Факс

- Порядок ввода текста см. в разделе **[Ввод текста\(P. 134\)](#page-141-0)** .
- Повторите действия, описанные на шагах 3 и 4, чтобы указать несколько критериев поиска.

## **5 Выберите <Способ поиска>.**

### **6 Укажите условия для отображения результатов поиска.**

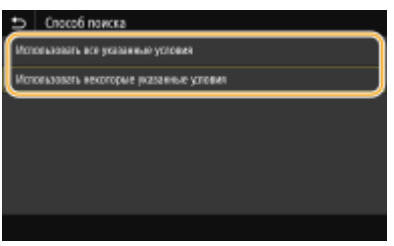

#### **<Использовать все указанные условия>**

Выполняет поиск и отображает пользователей, соответствующих всем критериям поиска, указанным на шагах 3 и 4.

#### **<Использовать некоторые указанные условия>**

Отображаются все найденные пользователи, удовлетворяющие хотя бы одному из критериев, указанных на шагах 3 и 4.

## **7 Выберите <Начать поиск>.**

➠Отображаются пользователи, соответствующие отображаемым критериям поиска.

## **ПРИМЕЧАНИЕ**

● Если при выборе <Начать поиск> отображается экран аутентификации, введите имя пользователя устройства и пароль, зарегистрированный на сервере LDAP, затем выберите <Применить>. • **[Регистрация серверов LDAP\(P. 64\)](#page-71-0)** 

## **8 Установите флажок для пользователя, которого требуется указать в качестве адресата и выберите <Применить>.**

## **ПРИМЕЧАНИЕ**

#### **Если открывается экран, на котором уже указан адресат**

● Вы можете выполнять отправку только на свой адрес эл. почты. Для отправки в другие места назначения вам необходимо задать настройки аутентификации функции отправки, исключив ограничение передачи эл. почты. Более подробную информацию можно получить у системного администратора. **[Аутентификация сервера LDAP\(P. 370\)](#page-377-0)** .

**Указание адресатов из журнала передач**

● Можно также вызывать ранее использовавшихся адресатов. **[Повторный вызов ранее](#page-323-0) [использовавшихся настроек для отправки или сохранения \(повторный вызов настроек\)](#page-323-0) [\(P. 316\)](#page-323-0)** 

## **5 При необходимости укажите несколько адресатов, включая получателей копии и скрытой копии.**

● Укажите способ, используемый для указания адресатов, на вкладке <Указать адресата>, затем укажите адресата.

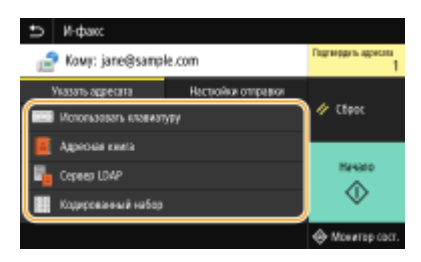

- Если выбрано значение <Сервер LDAP> или <Указать себя в качестве адресата>, адресат указывается в поле <Кому>.
- Адреса <Копия> и <Скрытая копия> можно вбирать только с помощью функции <Адресная книга> или <Кодированный набор>.

#### **Удаление адресатов**

Если указано несколько адресатов, можно при необходимости удалить их.

- **1** Выберите <Подтвердить адресата>.
- **2** Установите флажок для адресата, которого требуется удалить, и выберите <Удал. из адресат.>.
	- Если установлен флажок «Группа», зарегистрированных в группе адресатов можно посмотреть, выбрав <Сведения> <Адресат>.
- **3** Выберите <Да>.

### **6 При необходимости укажите параметры сканирования.**

● Дополнительные сведения о каждой из настроек см. в разделе **[Отправка данных по электронной](#page-301-0) [почте или сохранение данных в общей папке или на FTP-сервере\(P. 294\)](#page-301-0)** или **[Четкое](#page-313-0) [сканирование\(P. 306\)](#page-313-0)** .

## **7 Если требуется, укажите для сообщения электронной почты тему, текст и адрес для ответа.**

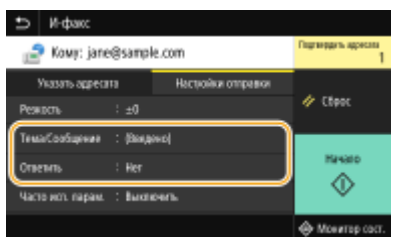

### **Указание темы и текста сообщения**

**1 Выберите <Тема/Сообщение> на вкладке <Настройки отправки>.**

- **2 Выберите <Тема>**
- **3 Введите тему и выберите <Применить>.**
- **4 Выберите <Сообщение>.**
- **5 Введите текст сообщения и выберите <Применить>.**
- **6 Выберите <Применить>.**

#### **Чтобы указать адрес для ответа**

Укажите адрес для ответа, если требуется сообщить получателю адрес электронной почты для ответа, отличный от адреса аппарата. Выберите требуемый адрес для ответа из числа адресатов, зарегистрированных в адресной книге, и укажите его. Если адресат не зарегистрирован в адресной книге, см. **[Регистрация адресатов\(P. 182\)](#page-189-0)** .

- **1 Выберите <Ответить> на вкладке <Настройки отправки>.**
- **2 Выберите <Указать из адресной книги>.**
- **3 Установите флажок требуемого адреса для ответа и выберите <Применить>.**

### **ПРИМЕЧАНИЕ**

● В качестве адреса для ответа можно задать только один из адресов электронной почты, зарегистрированных в адресной книге.

## **8 Выберите <Начало>.**

- Если отображается экран <Подтвердить адресата>, проверьте правильность адресата, затем выберите <Начать сканиров.>.
	- ➠Начинается сканирование оригинала.
		- Если необходимо отменить операцию, выберите <Отмена> <Да>. **[Отмена отправки](#page-235-0) [факса\(P. 228\)](#page-235-0)**

#### **При размещении оригиналов в устройстве подачи на шаге 1**

По завершении сканирования выполняется отправка интернет-факсов.

#### **При размещении оригиналов на стекле экспонирования в шаге 1**

По завершении сканирования выполните следующую процедуру.

- **1 При наличии дополнительных страниц оригиналов, которые необходимо отсканировать, поместите следующую страницу на стекло экспонирования и выберите <Скан. след. оригинал>.**
	- Выполняйте этот шаг до тех пор, пока не закончите сканировать все страницы.
	- Если нужно отсканировать только одну страницу, перейдите к следующему шагу.
- **2 Выберите <Начать отправ.>.**

➠Интернет-факсы отправляются.

## **ПРИМЕЧАНИЕ**

**Если отображается экран <Аутентификация SMTP>**

● Введите имя пользователя и пароль, затем выберите <Применить>.

#### **При возникновении ошибки отправки**

Иногда по адресу электронной почты, заданному для аппарата, отправляются уведомления об ошибках. Если не предпринять никаких действий, это может привести к недостатку свободного места в почтовом ящике, в зависимости от вашего почтового сервера. Рекомендуется периодически очищать этот почтовый ящик.

### **Чтобы очистить почтовый ящик** ВАЖНО:

- При очистке почтового ящика все сообщения электронной почты удаляются из почтового ящика на сервере. Если указана учетная запись электронной почты, которую вы используете для обычной почты, необходимо предварительно проверить, не требуется ли сохранить какие-либо сообщения из почтового ящика.
- **1** Запустите Удаленный ИП и войдите в систему в режиме администратора системы. **[Запуск](#page-434-0) [Удаленного ИП\(P. 427\)](#page-434-0)**
- **2** Нажмите [Настройки/Регистрация] на странице портала. **[Экран Удаленного ИП\(P. 428\)](#page-435-0)**
- **3** Выберите [Настройки передачи] [Настройки сети настройки электронной почты / И-факса].
- **4** Щелкните [Очистить] в [Очистить почтовый ящик].
- **5** Прочтите текст сообщения и щелкните [OK].

➠Сообщение электронной почты удаляется из почтового ящика.

# **COBETHI**

- Если требуется выполнять отправку с использованием одних и тех же настроек: **[Изменение](#page-183-0) [параметров по умолчанию для функций\(P. 176\)](#page-183-0)**
- •Если требуется зарегистрировать комбинацию настроек для использования при необходимости:  $\bullet$ **[Добавление часто используемых настроек\(P. 174\)](#page-181-0)**
- **Если требуется указать имя отправителя интернет-факса: ©<Регистр. имени устройства>(Р. 535)**

### ССЫЛКИ

**[Проверка статуса и журнала отправки и приема документов\(P. 246\)](#page-253-0)** 

# <span id="page-266-0"></span>**Прием интернет-факсов**

### ◼Когда приходит интернет-факс

Когда приходит интернет-факс, на панели управления мигает индикатор «Данные». После завершения получения интернет-факса документ распечатывается автоматически, а индикатор гаснет.

Факс

# **ПРИМЕЧАНИЕ**

• Для отмены приема выберите <Монитор сост.> • <Задание на прием> • выберите документ на вкладке <Состояние задания на прием> > <Удалить> > <Да>.

### ◼Прием интернет-факсов вручную

Если необходимо, чтобы перед приемом интернет-факсов выполнялось автоматическое соединение с сервером, или чтобы аппарат не принимал интернет-факсы автоматически, применяйте описанный ниже метод получения интернет-факсов вручную. Если на сервере имеется документ, начинается печать.

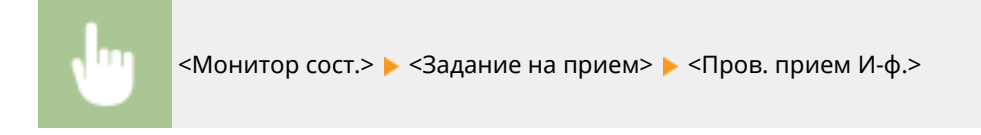

### ◼Бумага для печати

Независимо от размера полученного документа, входящие интернет-факсы печатаются с размером, заданным в параметре <Формат печати при приеме>. **[<Формат печати при приеме>\(P. 548\)](#page-555-0)** 

# **ПРИМЕЧАНИЕ**

● Если в лоток для бумаги не загружена бумага формата, указанного в параметре <Формат печати при приеме>, отображается сообщение об ошибке <Нет бумаги>. **[Меры по устранению для каждого](#page-645-0) [сообщения\(P. 638\)](#page-645-0)** 

# **COBETHI**

- Если требуется печатать полученные документы на обеих сторонах бумаги: **[<Печать на обеих](#page-555-0) [сторонах>\(P. 548\)](#page-555-0)**
- Если требуется продолжать печать даже при низком уровне тонера в картридже: **[<Прод. печ. с](#page-555-0) [низким ур. карт.>\(P. 548\)](#page-555-0)**

### ССЫЛКИ

**[Проверка статуса и журнала отправки и приема документов\(P. 246\)](#page-253-0)** 

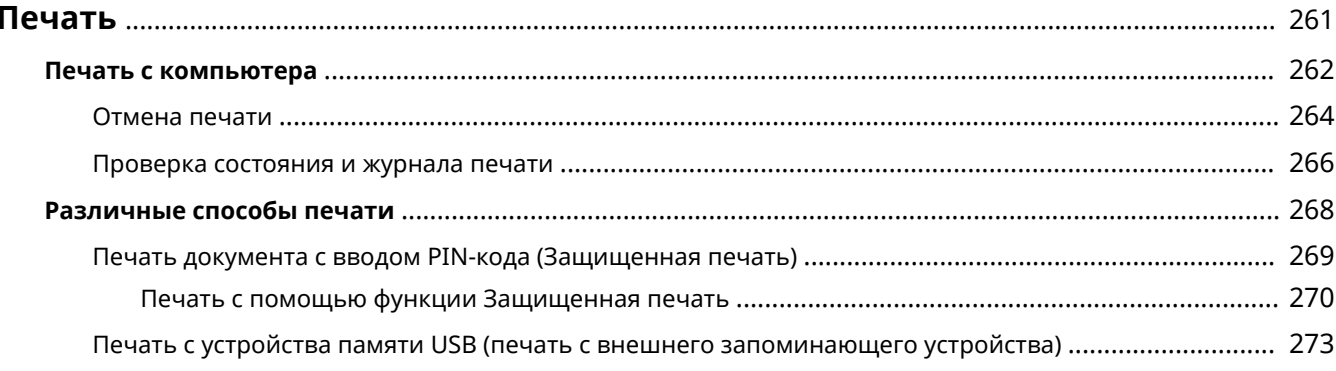

#### 2U6H-054

<span id="page-268-0"></span>Существует несколько способов использования данного аппарата в качестве принтера. Аппарат позволяет осуществлять печать документов, хранящихся на компьютере, с помощью драйвера принтера или печатать изображения с запоминающего устройства USB. Используйте функции печати в полной мере, чтобы удовлетворить свои нужды.

### ◼Печать с компьютера

Используя драйвер принтера, можно печатать документы, хранящиеся на компьютере.

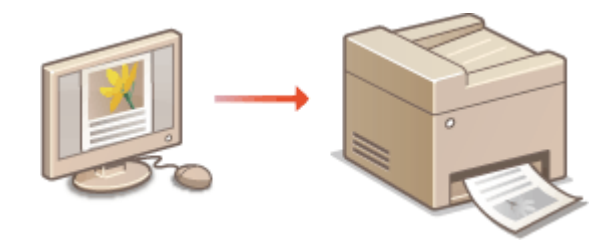

**[Печать с компьютера\(P. 262\)](#page-269-0)** 

#### ■Полезные функции при печати

Можно назначить PIN-код данным печати, чтобы повысить безопасность, или напрямую печатать файлы, хранящиеся на устройстве памяти USB.

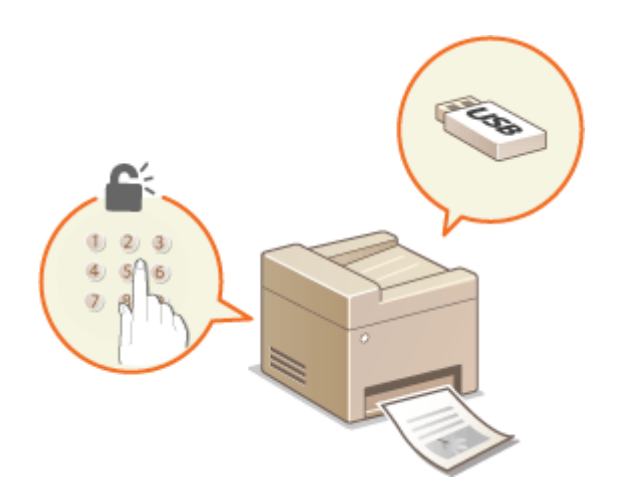

**[Различные способы печати\(P. 268\)](#page-275-0)** 

### **Печать с мобильных устройств**

● Подключив к аппарату мобильное устройство, например смартфон или планшет, можно быстро и легко распечатывать фотографии и веб-страницы. Аппарат также поддерживает функцию Виртуальный принтер Google™.

**[Связь с мобильными устройствами\(P. 327\)](#page-334-0)  [Использование Виртуальный принтер Google\(P. 350\)](#page-357-0)** 

# <span id="page-269-0"></span>**Печать с компьютера**

#### 2U6H-055

Используя драйвер принтера, можно печатать документы, созданные с помощью приложений на компьютере. Драйвер принтера помогает настроить такие полезные параметры, как увеличение/уменьшение и 2-сторонняя печать, и позволяет выполнить печать документов различными способами. Перед использованием этой функции необходимо выполнить ряд действий, в том числе установить драйвер на свой компьютер. Дополнительные сведения см. в руководствах для соответствующих драйверов на веб-сайте интернетруководств.

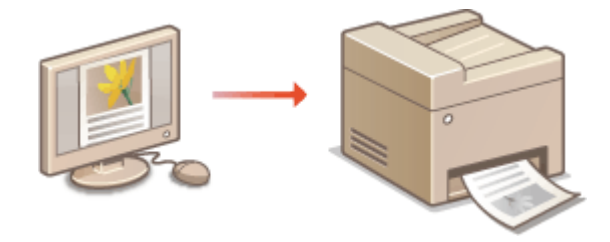

**О справке по драйверу принтера(Р. 262) Использование дополнительных опций(P. 262) Основные операции печати(P. 262)** 

# О справке по драйверу принтера

При нажатии [Справка] на экране драйвера принтера отобразится окно справки. На этом экране приведены подробные описания, которые не включены в Руководство пользователя.

## Использование дополнительных опций

Если после установки драйвера принтера на аппарат установлен дополнительно приобретаемый paper feeder, выполните следующее действие в драйвере принтера.

# **ВАЖНО!**

● Для выполнения следующей процедуры необходимо войти в систему компьютера с учетной записью администратора.

> Откройте папку принтера ( **[Отображение папки принтера\(P. 722\)](#page-729-0)** ) Щелкните правой кнопкой мыши значок драйвера принтера для этого аппарата [Свойства принтера] или [Свойства] Вкладка [Настройки устройства] [Источник бумаги] Выберите устройство подачи бумаги от [Однокассетное подающее устройство] до [Трехкассетное подающее устройство] в [Опциональный лоток/кассета] ▶ [ОК] ▶ [ОК]

## Основные операции печати

В данном разделе описывается процедура печати документа с компьютера с помощью драйвера принтера.

# **ПРИМЕЧАНИЕ**

### **Параметры бумаги на аппарате**

- Обычно перед началом печати требуется задать формат и тип бумаги, загруженной в каждый из источников бумаги.
- Задав для параметра <Приоритет настроек драйвера при печати> значение <Включить>, можно печатать из источника бумаги, указанного в драйвере принтера, независимо от настроек бумаги в аппарате. **[<Приоритет настроек драйвера при печати>\(P. 508\)](#page-515-0)**

**1 Откройте документ с помощью приложения, чтобы отобразить диалоговое окно печати.**

**2 Выберите драйвер данного аппарата и щелкните [настройки] или [Свойства].**

### **3 Укажите требуемые настройки печати и щелкните [ОК].**

● Переключите вкладку в соответствии с настройками.

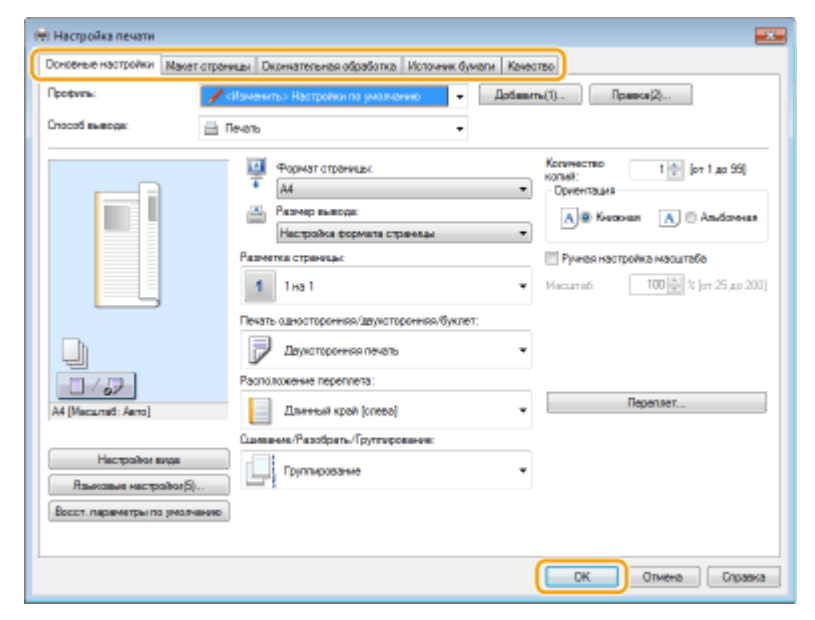

**4 Щелкните [Печать] или [OK].**

➠Начнется печать.

● Если требуется отменить печать, см. раздел **[Отмена печати\(P. 264\)](#page-271-0)** .

### ССЫЛКИ

**[Проверка состояния и журнала печати\(P. 266\)](#page-273-0)  [При печати или отправке из приложения Магазина Windows\(P. 729\)](#page-736-0)** 

# <span id="page-271-0"></span>**Отмена печати**

2U6H-056

Отменить печать можно с компьютера или с панели управления аппарата.

### **С компьютера(Р. 264) С панели управления(Р. 265)**

# С компьютера

Печать можно отменить, нажав значок принтера на панели задач.

### **1 Дважды щелкните значок принтера.**

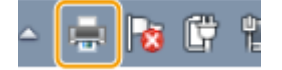

## **ПРИМЕЧАНИЕ**

#### **Если значок принтера не отображается**

● Откройте папку принтера ( **[Отображение папки принтера\(P. 722\)](#page-729-0)** ), щелкните правой кнопкой мыши значок принтера для этого аппарата и нажмите [Просмотр очереди печати] (или дважды щелкните значок драйвера принтера для этого аппарата).

Выберите необходимый документ и нажмите [Документ], затем ▶ [Отмена].

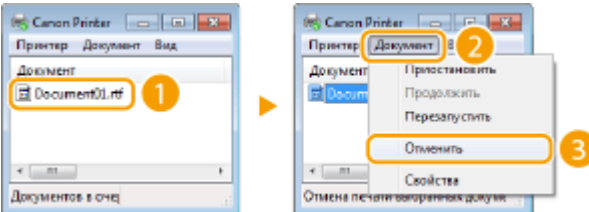

# **3 Щелкните [Да].**

**•••** Печать выбранного документа будет отменена.

# **ПРИМЕЧАНИЕ**

● После отмены печати аппарат может вывести несколько страниц.

# **COBETbI**

#### **Отмена из удаленного ИП**

● Печать можно отменить со страницы [Состояние задания] в удаленном ИП: **[Проверка состояния](#page-437-0) [документов для печати\(P. 430\)](#page-437-0)** 

#### <span id="page-272-0"></span>**Отмена из приложения**

● В некоторых приложениях появляется следующий экран. Печать можно отменить, нажав [Отмена].

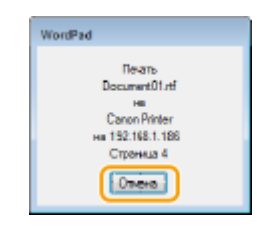

## С панели управления

Отмените печать с помощью  $\bigcirc$  или <Монитор сост.>.

### ■Нажмите © для отмены

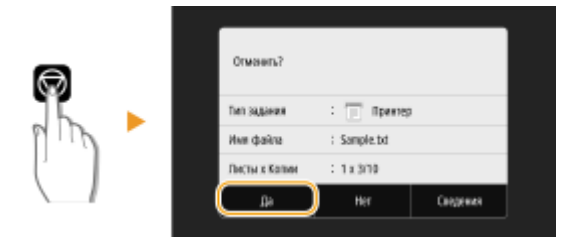

### **Если на экране отображается список документов при нажатии**

Выберите документ, который требуется отменить, и выберите <Отмена> > <Да>.

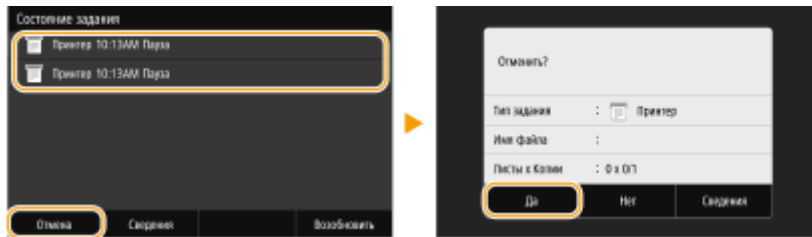

### ◼Перед отменой проверьте состояние печати

<Монитор сост.> > <Задание на копирование/печать> > Выберите документ на вкладке <Сост. зад. на коп./печ.> > <Отмена> > <Да>

# **ПРИМЕЧАНИЕ**

● После отмены печати аппарат может вывести несколько страниц.

### ССЫЛКИ

**[Основные операции печати\(P. 262\)](#page-269-0)  [Проверка состояния и журнала печати\(P. 266\)](#page-273-0)** 

# <span id="page-273-0"></span>**Проверка состояния и журнала печати**

2U6H-057

Можно проверить текущее состояние и журналы печати для напечатанных документов.

# **ВАЖНО!**

• Если для параметра <Отображение журн. заданий> задано значение <Выключить>, проверка журналов печати недоступна. **[<Отображение журнала заданий>\(P. 565\)](#page-572-0)** 

#### **Полезная функция в случае:**

- если документы не печатаются долгое время и вы хотите проверить список документов, ожидающих печать;
- если вы не можете найти напечатанные документы и хотите проверить, не случилось ли ошибки.

**1 Выберите <Монитор сост.>.**

**2 Выберите <Задание на копирование/печать>.**

**3 Проверьте состояние заданий и журналы печати.**

### **Для проверки состояний печати**

**1** Выберите документ, состояние которого необходимо проверить, на вкладке <Сост. зад. на коп./ печ.>.

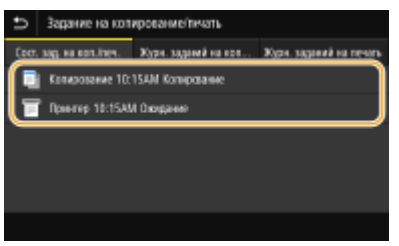

**•••** Откройте подробные сведения о документе.

#### **Для проверки журналов печати**

- **1** Выберите документ, журнал которого необходимо проверить, на вкладке <Журн. заданий на печать>.
	- <OK> отображается, если документ удалось отправить; <Ошибка> отображается, если не удалось напечатать документ из-за отмены печати или возникновения какой-либо ошибки.

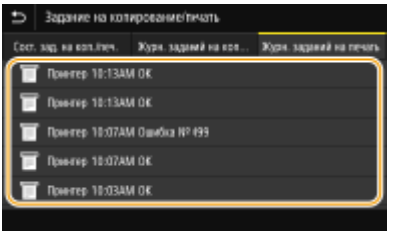

**••••** Откройте подробные сведения о документе.

● Отображенное имя документа или имя пользователя могут не соответствовать фактическому документу или имени пользователя.

# **ПРИМЕЧАНИЕ**

**Если отображается трехзначное число в случае <Ошибка>**

● Это число является кодом ошибки. **[Меры по устранению для каждого кода ошибки\(P. 652\)](#page-659-0)** 

### ССЫЛКИ

**[Основные операции печати\(P. 262\)](#page-269-0)  [Отмена печати\(P. 264\)](#page-271-0)** 

# <span id="page-275-0"></span>**Различные способы печати**

#### 2U6H-058

В данном разделе описывается порядок печати документа с добавлением PIN-кода и порядок печати файла, хранящегося на устройстве памяти USB, без использования драйвера принтера.

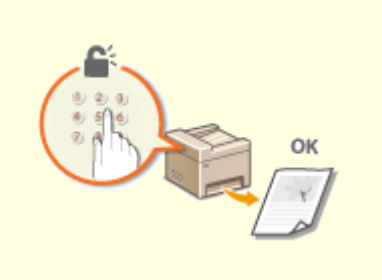

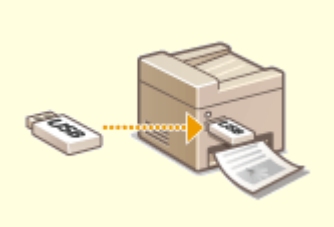

**[Печать документа с вводом PIN-кода](#page-276-0) [\(Защищенная печать\)\(P. 269\)](#page-276-0)** 

**[Печать с устройства памяти USB \(печать с](#page-280-0) [внешнего запоминающего устройства\)\(P. 273\)](#page-280-0)** 

# <span id="page-276-0"></span>**Печать документа с вводом PIN-кода (Защищенная печать)**

2U6H-059

При присвоении документу PIN-кода во время печати с компьютера, документ удерживается в памяти аппарата и печатается только после ввода правильного PIN-кода на панели управления аппарата. Эта функция называется "Защищенная печать", а документ, защищенный PIN-кодом, называется "защищенный документ". Использование функции Защищенная печать позволяют хранить важные документы в конфиденциальности.

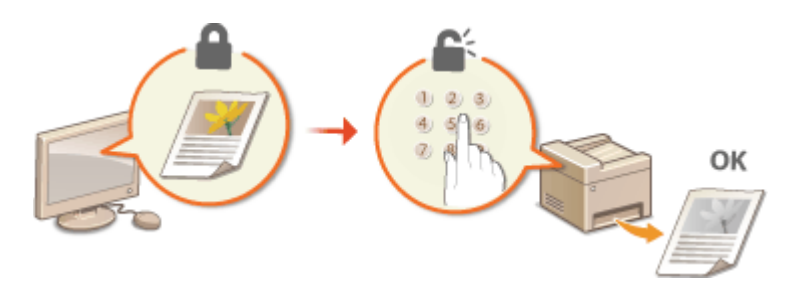

**[Печать с помощью функции Защищенная печать\(P. 270\)](#page-277-0)** 

# <span id="page-277-0"></span>**Печать с помощью функции Защищенная печать**

2U6H-05A

В этом разделе описывается, как напечатать документ из приложения в качестве защищенного документа. В первой части раздела рассказывается о том, как послать защищенный документ на аппарат, во второй части о том, как напечатать защищенный документ на аппарате.

**Пересылка защищенного документа с компьютера на аппарат(P. 270) [Печать защищенных документов\(P. 271\)](#page-278-0)  [Изменение допустимого периода хранения для защищенных документов\(P. 272\)](#page-279-0)** 

## Пересылка защищенного документа с компьютера на аппарат

- **1 Откройте документ с помощью приложения, чтобы отобразить диалоговое окно печати.**
- **2 Выберите драйвер данного аппарата и щелкните [настройки] или [Свойства].**
- **3 Выберите [Защищенная печать] в [Способ вывода].**

➠Открывается всплывающий экран [Информация]. Проверьте сообщение и щелкните [Да] или [Нет].

### **4 Укажите требуемые настройки печати и щелкните [ОК].**

Переключите вкладку в соответствии с настройками.

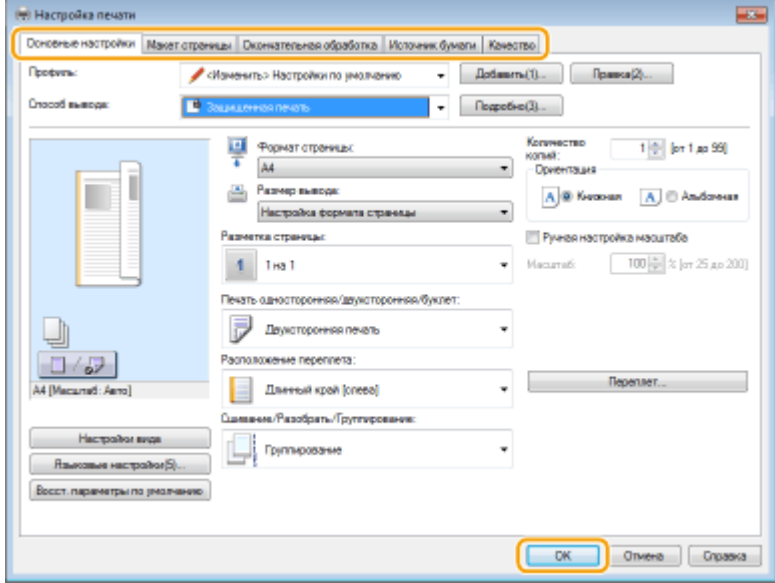

## **5 Щелкните [Печать] или [OK].**

➠После отправки защищенного документа на аппарат он удерживается в памяти аппарата до момента печати.

### <span id="page-278-0"></span>Печать защищенных документов

Печать защищенных документов, отправленных на аппарат. После истечения срока действия ( **[Изменение](#page-279-0) [допустимого периода хранения для защищенных документов\(P. 272\)](#page-279-0)** ) защищенный документ удаляется из памяти аппарата и его печать будет невозможна.

# **ПРИМЕЧАНИЕ**

- Если защищенные документы не напечатаны, они занимают место в памяти и могут мешать печати даже обычных (незащищенных) документов. Печатайте защищенные документы так быстро, как это возможно.
- Можно проверить, какой объем памяти заполнен защищенными документами. <Монитор сост.> > <Сведения об устройстве> > <Использ. памяти для защищ. печати>

### **1 Выберите <Защищенная печать> на экране Главный. [Экран Главный\(P. 125\)](#page-132-0)**

### **ПРИМЕЧАНИЕ**

● Вы не сможете перейти к следующему шагу, если отображается показанный ниже экран <Удаленный сканер>. В этом случае выберите [5], чтобы закрыть экран, и выберите <Защищенная печать>.

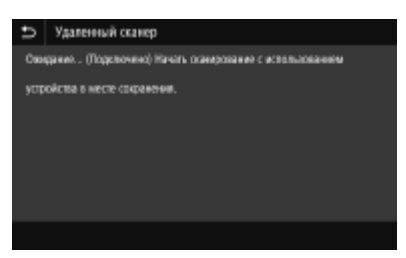

## **2 Установите флажок защищенного документа, который требуется напечатать, и выберите <Начало>.**

• Можно выбрать несколько документов с одинаковым PIN-кодом.

## **ПРИМЕЧАНИЕ**

#### **Если отображается экран для выбора пользователя**

● Если в памяти аппарата хранятся защищенные документы двух и более пользователей, перед экраном выбора файлов отображается экран выбора пользователя. Выберите свое имя пользователя.

#### **Удаление защищенных документов**

● Можно удалить сразу несколько документов. Установите флажок защищенного документа, который требуется удалить, и выберите <Удалить>.

### **3 Введите PIN-код и выберите <Применить>.**

- Если на шаге 2 было выбрано несколько документов с разными PIN-кодами, отображается сообщение. Выберите <Закрыть> и снова выберите защищенные документы на шаге 2.
	- ➠Начнется печать.
		- Если требуется отменить печать, выберите <Отмена> <Да>.

# <span id="page-279-0"></span>Изменение допустимого периода хранения для защищенных

### документов

Можно изменить срок хранения защищенных документов, с момента отправки данных защищенного документа на аппарат и до момента их удаления через определенный период времени.

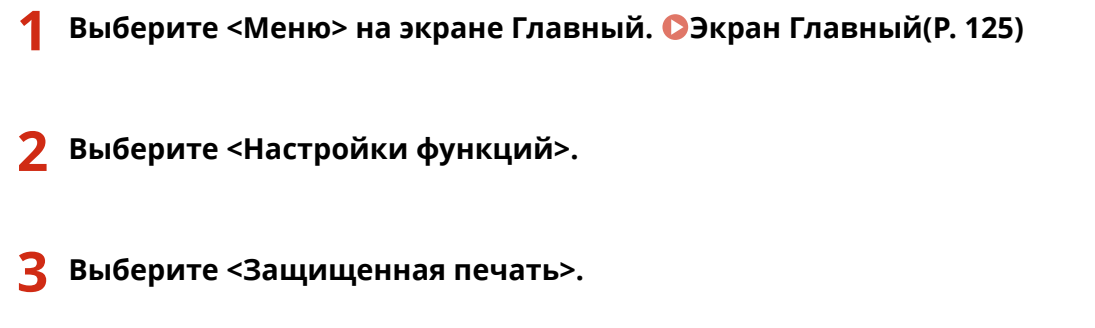

● При появлении экрана входа в систему введите правильные идентификатор и PIN-код. **[Вход в](#page-143-0) [систему аппарата\(P. 136\)](#page-143-0)** .

**4 Выберите <Время удал. данных защ. печ.>.**

# **ПРИМЕЧАНИЕ**

**Когда невозможно выбрать значение <Время удал. данных защ. печ.>**

● Установите для параметра <Использ. защищенную печать> значение <Вкл.>.

**Отключение функции Защищенная печать**

- Задайте для параметра <Использ. защищенную печать> значение <Выкл.>, затем перезагрузите аппарат.
- **5 Укажите период, в течение которого защищенные документы будут храниться в памяти аппарата, и выберите <Применить>.**
	- Защищенный документ удаляется из памяти аппарата, если он не будет распечатан до истечения указанного времени.
- **6 Выберите <Применить>.**
- **7 Выберите <OK>.**

## **8 Перезапустите аппарат.**

● Выключите аппарат и подождите как минимум 10 секунд, прежде чем включить его снова.

### ССЫЛКИ

**[Проверка состояния и журнала печати\(P. 266\)](#page-273-0)  [Ограничение печати с компьютера\(P. 419\)](#page-426-0)** 

# <span id="page-280-0"></span>**Печать с устройства памяти USB (печать с внешнего запоминающего устройства)**

2U6H-05C

Файлы можно печатать, подключив устройство памяти USB непосредственно к аппарату. С помощью этой функции можно печатать без использования компьютера. Дополнительные сведения о доступных устройствах памяти USB и порядке установки и извлечения устройства памяти USB см. в разделе **[Использование](#page-197-0) [устройства памяти USB\(P. 190\)](#page-197-0)** .

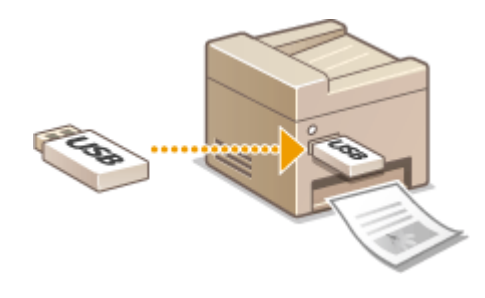

# **ВАЖНО!**

● Для параметра <Использовать ф-ию печати> необходимо задать значение <Вкл.>. **[<Настройки](#page-566-0) [устройства памяти>\(P. 559\)](#page-566-0)** 

**1 Выберите <Печать с устр-ва памяти> на экране Главный. [Экран](#page-132-0) [Главный\(P. 125\)](#page-132-0)** 

**2 Установите флажок для файла, который требуется напечатать.**

● Можно выбрать несколько файлов.

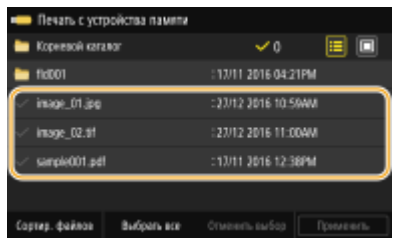

- Чтобы отменить выбор, снова выберите уже выбранный файл ( $\blacklozenge$ ).
- При выборе папки отображается ее содержимое. Чтобы вернуться в папку более высокого уровня, выберите  $\blacksquare$ .

# **ПРИМЕЧАНИЕ**

- Папки и файлы на уровне глубже пятого не отображаются.
- При переходе к другой папке выбор с предыдущих файлов снимается.

### **Выбор всех файлов**

- **1** Выберите <Выбрать все>.
	- Чтобы снять выбор, выберите <Отменить выбор>.
- **2** Если имеются файлы разных типов, выберите <Файлы JPEG/TIFF> или <Файлы PDF>.

### **Изменение способа отображения файлов**

Можно выбрать способ отображения файлов: "Предварительный просмотр" "Сведения".

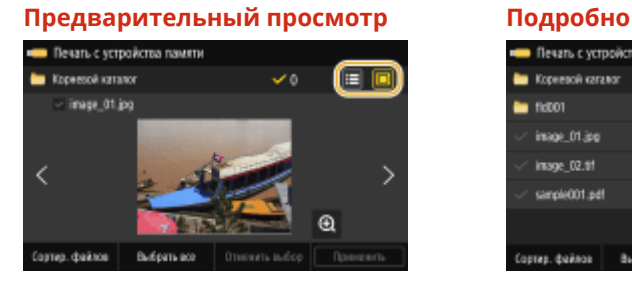

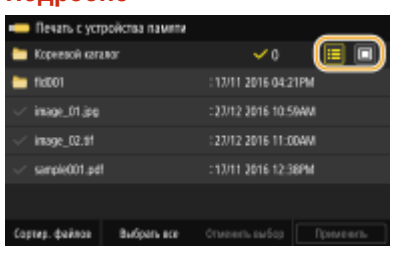

## **ПРИМЕЧАНИЕ**

● Можно указать способ отображения файлов, используемый на экране <Печать с устройства памяти>. **[<Парам. отображения по умолч.>\(P. 557\)](#page-564-0)** 

#### **Изменение порядка сортировки файлов**

Можно изменить порядок сортировки файлов на запоминающем устройстве USB.

## **ПРИМЕЧАНИЕ**

- Можно задать параметры сортировки, например <Имя (по возрастанию)> или <Дата/Время (по возрастанию)>, в качестве параметра сортировки по умолчанию. **[<Настройки сортировки](#page-565-0) [файлов по умолч.>\(P. 558\)](#page-565-0)**
- **1** Выберите <Сортир. файлов>.
- **2** Выберите критерии для сортировки файлов.

## **ПРИМЕЧАНИЕ**

● При выборе <Дата/Время (по возрастанию)> или <Дата/Время (по убыванию)> файлы сортируются по дате и времени изменения.

## **3 Выберите <Применить>.**

### **4 При необходимости укажите параметры печати.**

● Можно выбрать <Сброс>, чтобы восстановить все настройки печати по умолчанию.

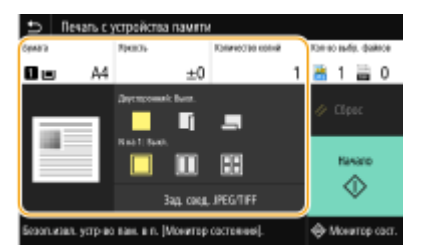

### **<Бумага>**

Выберите источник бумаги, содержащий бумагу, которую требуется использовать для печати.

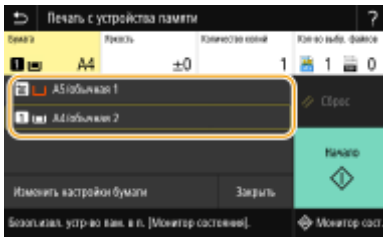

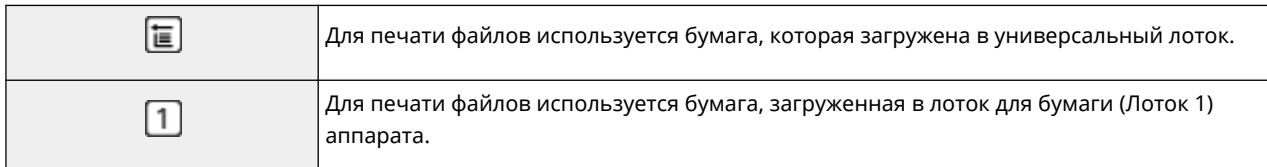

# **ПРИМЕЧАНИЕ**

- Если установлено дополнительное paper feeder, также отображается его лоток для бумаги.
- При задании других параметров печати выберите <Закрыть>.

### **<Яркость>**

● <Яркость> недоступен для печати PDF-файлов.

Можно настроить яркость изображений.

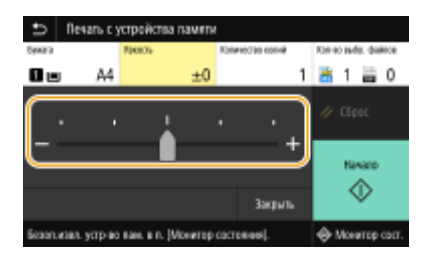

# **ПРИМЕЧАНИЕ**

● При задании других параметров печати выберите <Закрыть>.

### **<Количество копий>**

Введите количество копий.

## **ПРИМЕЧАНИЕ**

● При задании других параметров печати выберите <Закрыть>.

### **<Двусторонний режим печати>**

Можно выбрать одностороннюю или двухстороннюю печать.

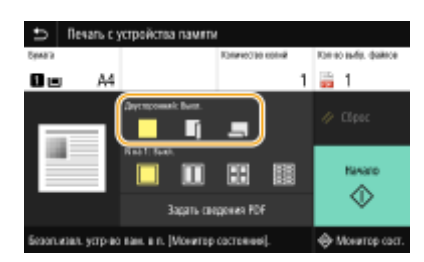

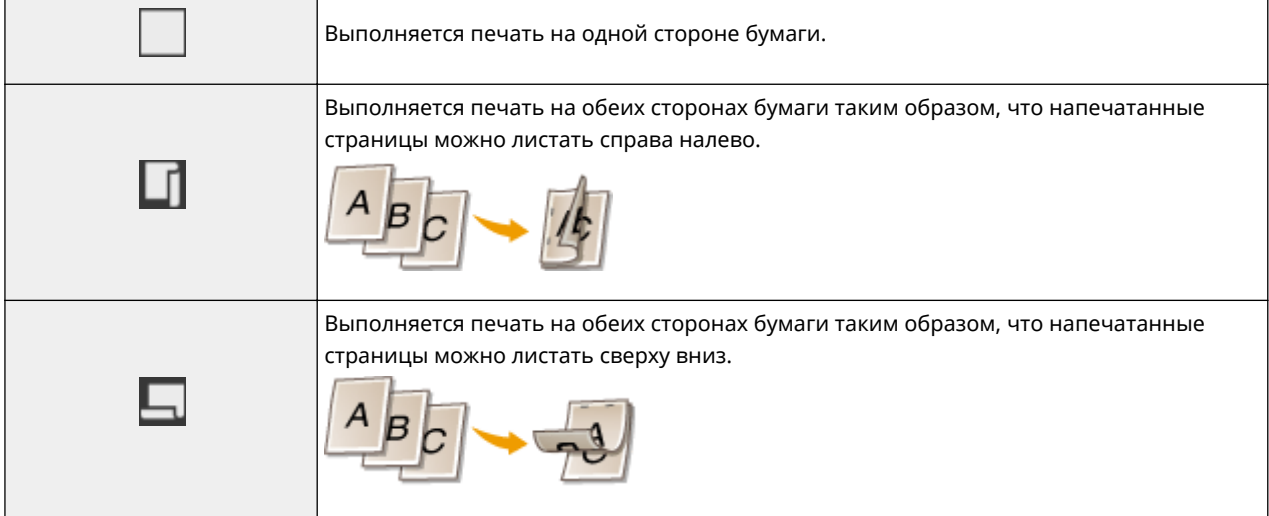

## **ПРИМЕЧАНИЕ**

•<Двусторонний режим печати> может быть недоступна для некоторых форматов и типов бумаги. • **[Доступная бумага\(P. 695\)](#page-702-0)** 

### **<N на 1>**

● <N на 1> недоступен для печати файлов формата TIFF.

Можно выбрать шаблон "N на 1", чтобы печатать по несколько страниц данных изображения на одной стороне листа бумаги.

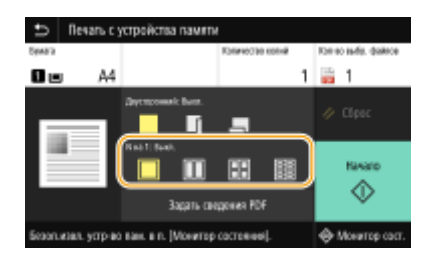

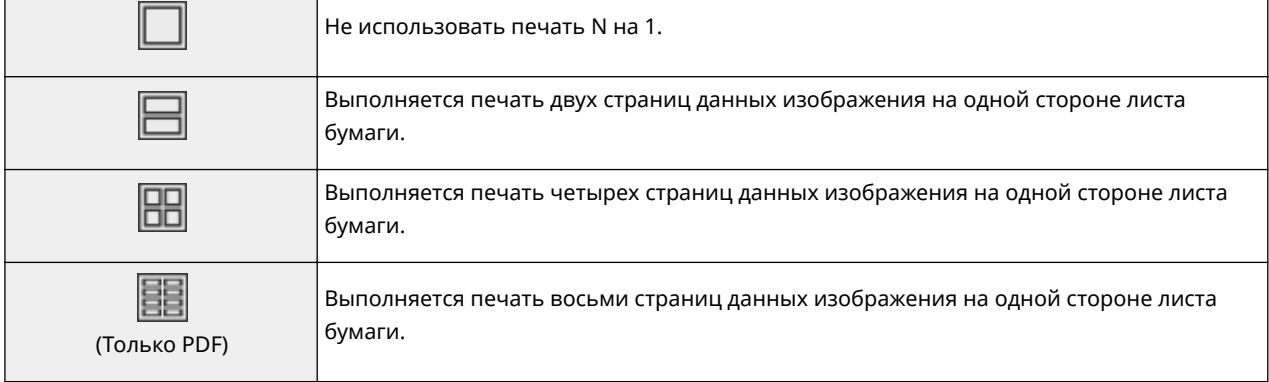

## **ПРИМЕЧАНИЕ**

● При использовании файла PDF можно напечатать 9 или 16 страниц данных изображения на одной стороне листа бумаги с помощью <N на 1> из <Задать сведения PDF>.

### **<Зад. свед. JPEG/TIFF>**

Можно изменить параметры печати для файлов JPEG и TIFF.

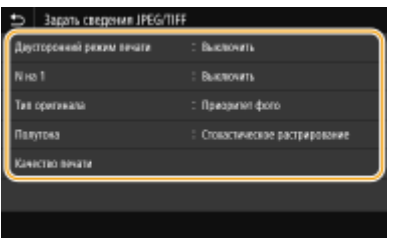

#### **<Двусторонний режим печати>**

Можно установить режим 2-сторонней печати. Выберите положение переплета.

#### **<N на 1>** (только файлы JPEG)

Выполняется печать нескольких страниц данных изображения на одной стороне листа бумаги. Можно указать количество страниц для печати на одной стороне листа бумаги. Например, чтобы напечатать четыре страницы на одной стороне листа бумаги, выберите <4 на 1>.

#### **<Тип оригинала>**

Можно выбрать тип оригинала в зависимости от изображения, которое необходимо напечатать.

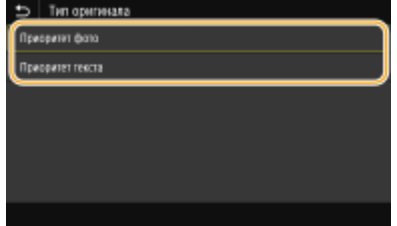

#### **<Приоритет фото>**

Приоритет отдается ровной печати фотоизображений. **<Приоритет текста>** Приоритет отдается четкой печати текста.

#### **<Полутона>**

Можно выбрать способ печати для передачи полутонов (переходы между темными и светлыми частями изображения) для оптимального качества изображения.

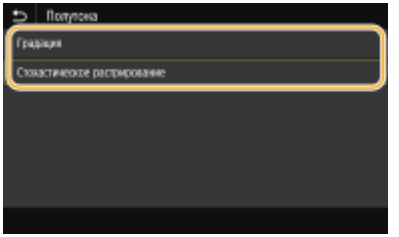

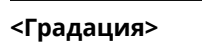

Печать изображений с тонкой градацией, например, цифровых снимков, со сглаживанием.

#### **<Стохастическое растрирование>**

Печать изображений с мелким текстом и тонкими линиями с четким отображением.

#### **<Качество печати>**

Можно изменить настройки, связанные с качеством печати.

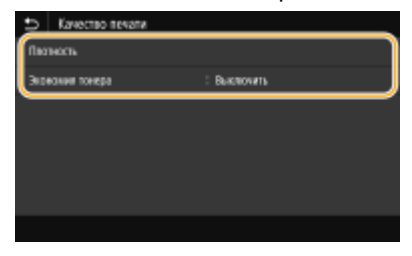

#### **<Плотность>**

Настраивает плотность печати.

#### **<Экономия тонера>**

При выборе значения <Включить> печать производится в режиме экономии тонера. Выбирайте значение <Включить>, если требуется проверить макет или другие параметры внешнего вида перед окончательной печатью большого задания.

## **ПРИМЕЧАНИЕ**

● Если для параметра <Экономия тонера> задано значение <Включить>, параметр <Плотность> недоступен.

#### **<Задать сведения PDF>**

Можно изменить параметры печати для PDF-файлов.

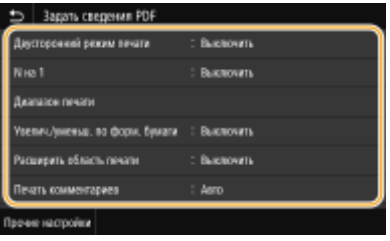

#### **<Двусторонний режим печати>**

Можно установить режим 2-сторонней печати. Выберите положение переплета.

#### **<N на 1>**

Выполняется печать нескольких страниц данных изображения на одной стороне листа бумаги. Можно указать количество страниц для печати на одной стороне листа бумаги. Например, чтобы напечатать четыре страницы на одной стороне листа бумаги, выберите <4 на 1>.

#### **<Диапазон печати>**

Укажите страницы, которые требуется напечатать.

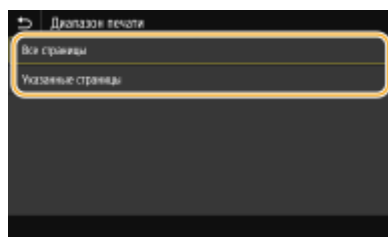

#### **<Все страницы>**

Печать всех страниц.

### **<Указанные страницы>**

Укажите диапазон страниц, которые необходимо напечатать. Введите требуемое значение в каждом из полей <Начальная страница> и <Конечн. страница>, затем выберите <Применить>. ВАЖНО:

● Если указанный диапазон страниц не соответствует ни одной из страниц PDF-файла, печать не выполняется.

#### **<Увелич./уменьш. по форм. бумаги>**

Укажите, требуется ли увеличивать или уменьшать оригинал в соответствии с печатаемой областью бумаги. Обратите внимание, что при увеличении или уменьшении сохраняется соотношение сторон оригинала.

#### **<Расширить область печати>**

Укажите, требуется ли увеличивать область печати до размера бумаги.

## **ПРИМЕЧАНИЕ**

● Если задано значение <Включить>, часть данных печати могут не печататься в областях по краям бумаги или бумага может быть частично смазана, в зависимости от документа.

#### **<Печать комментариев>**

Эта настройка указывает, следует ли печатать примечания в PDF-файле.

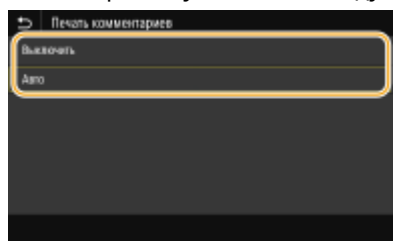

**<Выключить>** Аннотации не печатаются. **<Авто>** Печатаются только аннотации, заданные для печати в PDF-файле.

#### **<Пароль для открытия документа>**

PDF-файлы, защищенные паролем, можно напечатать, если ввести пароль, который требуется для их открытия. Введите пароль и выберите <Применить>.

#### **<Прочие настройки>**

#### **<Полутона>**

Можно выбрать способ печати, используемый для передачи полутонов (переходы между темными и светлыми частями изображения) для оптимального качества изображения. Эту настройку можно задать для каждого типа изображений, содержащихся в документе. Описание этой настройки см. в разделе **[<Полутона>\(P. 527\)](#page-534-0)** .

#### **<Преобразование в шкалу серого>**

Укажите способ печати цветных данных в черно-белом режиме. Описание настройки см. в разделе **[<Преобразование в шкалу серого>\(P. 529\)](#page-536-0)** .

#### **<Качество печати>**

#### **<Плотность>**

Настройкаплотности тонера, используемой для печати. Описание этой настройки см. в разделе О **[<Плотность>\(P. 511\)](#page-518-0)** .

#### **<Экономия тонера>**

Если выбрать <Включить>, печать производится в режиме экономии тонера. Выбирайте <Включить>, если требуется проверить макет или другие параметры внешнего вида перед чистовой печатью большого задания. Описание этой настройки см. в разделе **[<Экономия тонера>\(P. 511\)](#page-518-0)** .

#### **<Улучшение качества изображ.>**

Служит для включения или выключения режима сглаживания, в котором края символов или рисунков сглаживаются при печати. Описание этой настройки см. в разделе **[<Улучшение](#page-519-0) [качества изображ.>\(P. 512\)](#page-519-0)** .

#### **<Разрешение>**

Укажите разрешение, используемое для печати. Описание этой настройки см. в разделе **[<Разрешение>\(P. 512\)](#page-519-0)** .

## **5 Выберите <Начало>.**

➠Начнется печать.

• Если требуется отменить печать, выберите <Отмена> • <Да>.

# **СОВЕТЫ**

● Если необходимо всегда выполнять печать, используя одни и те же настройки: **[Печать с](#page-183-0) [устройства памяти\(P. 176\)](#page-183-0)** 

#### ССЫЛКИ

**[<Хранение/доступ к файлам>\(P. 554\)](#page-561-0)**
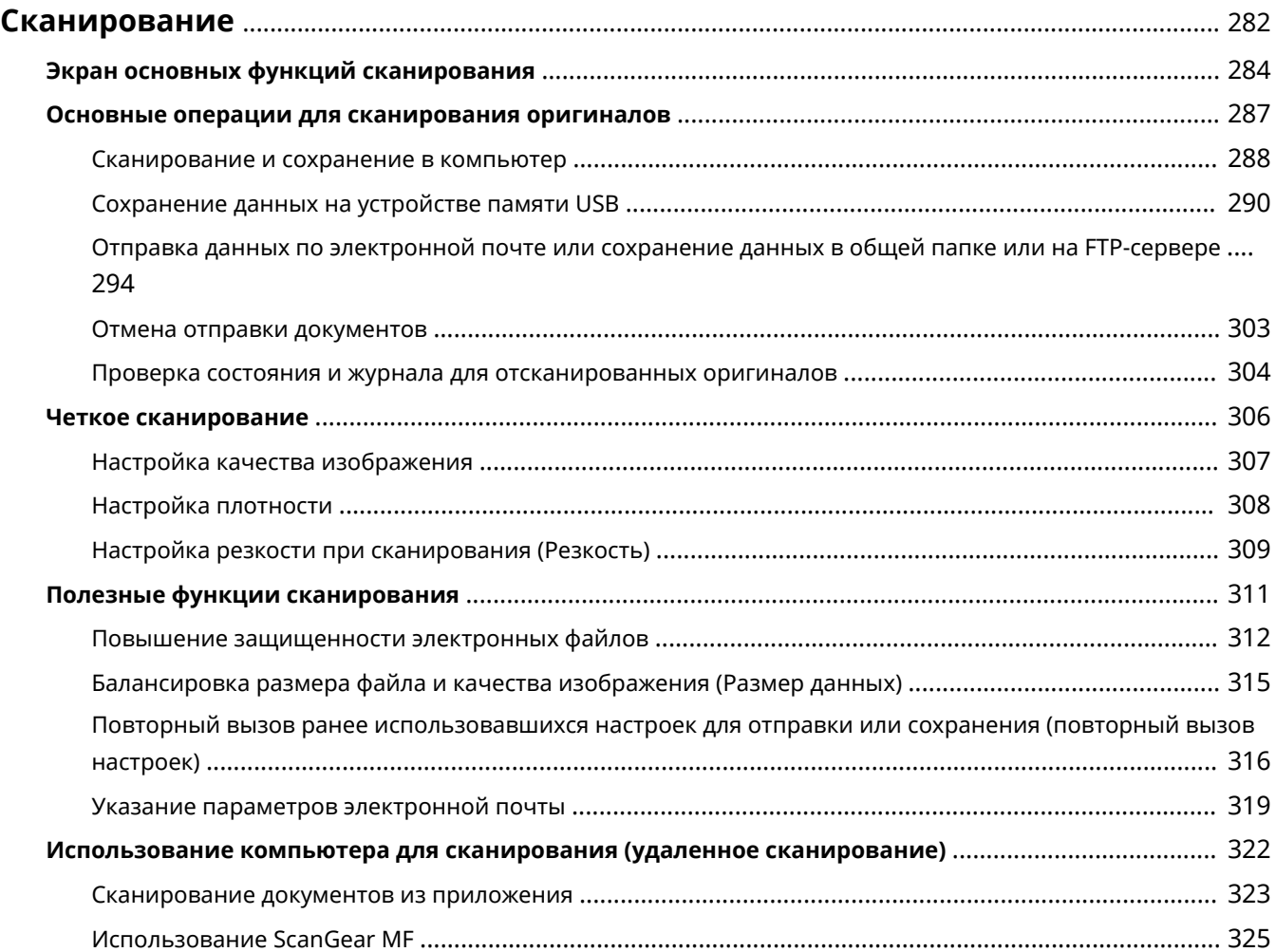

#### 2U6H-05E

<span id="page-289-0"></span>Оригинальные документы можно сканировать с помощью панели управления аппарата или приложения на компьютере. Независимо от способа сканированные оригиналы преобразуются в электронный формат, например, PDF. Воспользуйтесь функцией сканирования для преобразования больших документов в файлы, чтобы с ними было проще работать.

## **ПРИМЕЧАНИЕ**

- Чтобы использовать функцию сканера данного аппарата, заранее выполните всю подготовку, включая установку программного обеспечения на компьютер. Подробнее см. в руководствах для соответствующих драйверов или программного обеспечения на веб-сайте интернет-руководств. Чтобы подключить аппарат к компьютеру по сети, необходимо зарегистрировать аппарат в установленном программном обеспечении. **[Подготовка к использованию устройства в качестве](#page-93-0) [сканера\(P. 86\)](#page-93-0)**
- В зависимости от операционной системы и версии используемого драйвера сканера или приложений, экраны в этом руководстве могут отличаться от отображаемых для вас экранов.

### ◼Использование основных операций

Для простого сохранения сканированных оригиналов на компьютере можно воспользоваться панелью управления аппарата. Оригиналы также можно сохранить на запоминающее устройство USB или отправить по электронной почте.

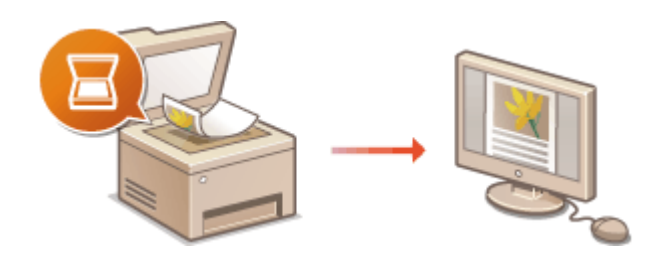

**[Экран основных функций](#page-291-0) [сканирования\(P. 284\)](#page-291-0)  [Основные операции для сканирования](#page-294-0) [оригиналов\(P. 287\)](#page-294-0)  [Отмена отправки документов\(P. 303\)](#page-310-0)  [Проверка состояния и журнала для](#page-311-0) [отсканированных оригиналов\(P. 304\)](#page-311-0)** 

### **■Повышение качества**

Приводятся инструкции по устранению таких проблем, как "нечеткие фотографии" или "текст неразборчивый из-за темного цвета бумаги".

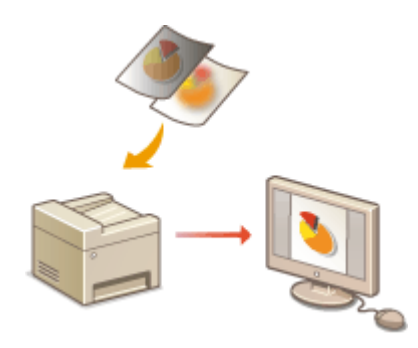

**[Четкое сканирование\(P. 306\)](#page-313-0)** 

### ◼Эффективность, надежность

Приводятся инструкции по повышению эффективности при отправке данных и описания удобных настроек.

#### **[Полезные функции сканирования\(P. 311\)](#page-318-0)**

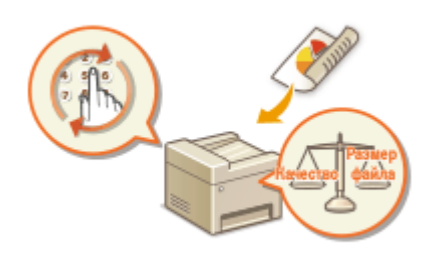

#### ◼Сканирование на компьютере

Оригиналы, размещенные в аппарате, можно сканировать с помощью компьютера. Сканированные оригиналы сохраняются на компьютере. Сканирование можно выполнять с помощью приложения MF Scan Utility (прилагается к аппарату) или других приложений для работы с изображениями или текстом.

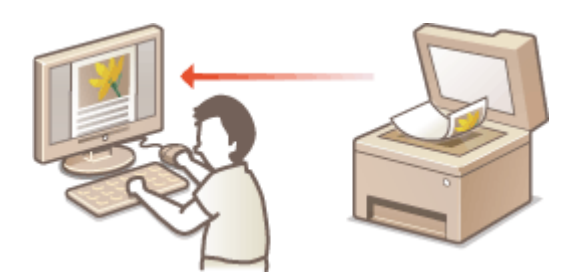

**[Использование компьютера для сканирования](#page-329-0) [\(удаленное сканирование\)\(P. 322\)](#page-329-0)** 

#### **Сканирование с мобильных устройств**

● Подключив к аппарату мобильное устройство, например смартфон или планшет, можно быстро и легко сканировать оригиналы, установленные в данный аппарат. **[Связь с мобильными](#page-334-0) [устройствами\(P. 327\)](#page-334-0)** 

## <span id="page-291-0"></span>**Экран основных функций сканирования**

#### 2U6H-05F

При выборе пункта <Сканирование> на экране Главный открывается экран основных функций сканирования.

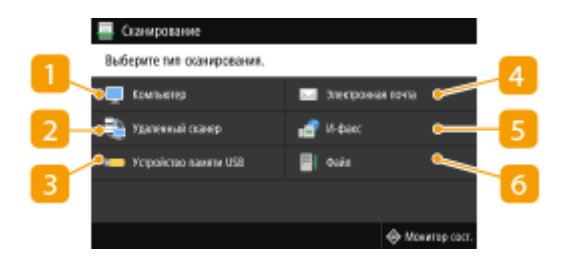

### **<Компьютер>**

Сохранение данных сканирования в компьютере. **Экран основных функция для сканирования на компьютер(P. 284)** 

### **<Удаленный сканер>**

Перевод аппарата в подключенный режим при сканировании оригиналов с компьютера. **[Использование компьютера для сканирования \(удаленное сканирование\)\(P. 322\)](#page-329-0)** 

## **<Устройство памяти USB>**

Сохранение данных сканирования на устройство памяти USB. **[Экран основных функция для](#page-292-0) [сканирования по USB\(P. 285\)](#page-292-0)** 

#### **<Электронная почта>**

Отправка данных сканирования по электронной почте. **[Экран основных функций для отправка](#page-292-0) [электронной почты/И-факса/сохранения файла\(P. 285\)](#page-292-0)** 

### **<И-факс>**

Отправка данных сканирования по интернет-факсу. **[Экран основных функций для отправка](#page-292-0) [электронной почты/И-факса/сохранения файла\(P. 285\)](#page-292-0)** 

## **В** <Файл>

Сохранение отсканированных данных в общую папку или на FTP-сервер. **[Экран основных функций](#page-292-0) [для отправка электронной почты/И-факса/сохранения файла\(P. 285\)](#page-292-0)** 

### Экран основных функция для сканирования на компьютер

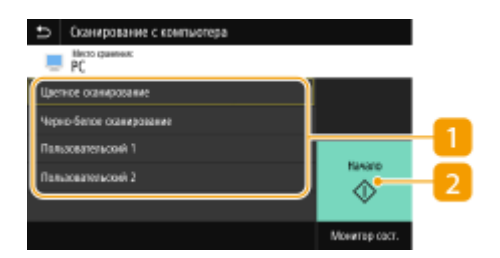

#### <span id="page-292-0"></span>**Тип сканирования**

Выберите настройку сканирования. **[Сканирование и сохранение в компьютер\(P. 288\)](#page-295-0)** 

#### **• В** <Начало>

Эта кнопка служит для запуска сканирования.

## Экран основных функция для сканирования по USB

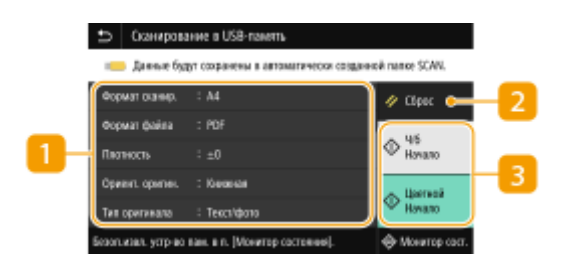

### **Настройки отправки**

Оригинал сканируется на основе заданный здесь настроек.

## **• «Сброс»**

Можно восстановить все настройки по умолчанию.

### **В** <Начало>

Эта кнопка служит для запуска сканирования. Пункт <Ч/б> служит для запуска черно-белого сканирования. Пункт <Цветной> служит для запуска цветного сканирования.

## Экран основных функций для отправка электронной почты/И-факса/ сохранения файла

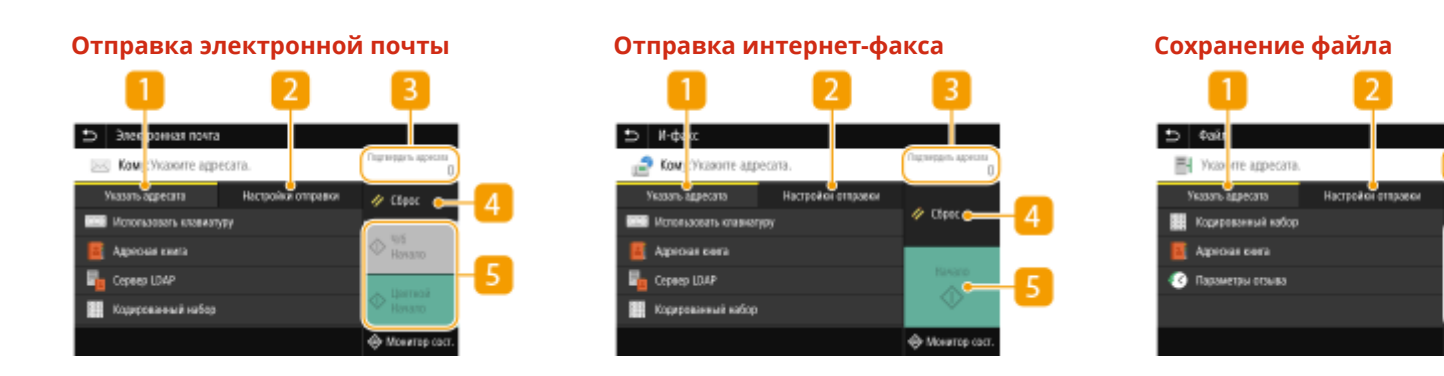

### **Вкладка <Указать адресата>**

Выберите эту вкладку для поиска адресата в адресной книге или на сервере LDAP, ввода кодированного набора или указания адресата с помощью параметров повторного вызова. **[Отправка данных по электронной почте или сохранение данных в общей папке или на FTP](#page-301-0)[сервере\(P. 294\)](#page-301-0)** 

**[Повторный вызов ранее использовавшихся настроек для отправки или сохранения](#page-323-0) [\(повторный вызов настроек\)\(P. 316\)](#page-323-0)** 

## **Вкладка <Настройки отправки>**

Выберите эту вкладку для настройки параметров сканирования.

#### **<Подтвердить адресата>**

Можно проверить или изменить имя и адрес указанного адресата, а также число адресатов.

## **<Сброс>**

Можно восстановить все настройки по умолчанию.

## **В** <Начало>

Эта кнопка служит для запуска сканирования. Пункт <Ч/б> служит для запуска черно-белого сканирования. Пункт <Цветной> служит для запуска цветного сканирования.

## <span id="page-294-0"></span>**Основные операции для сканирования оригиналов**

2U6H-05H

В этом разделе описываются основные процедуры для сканирования оригиналов.

## ◼Сканирование

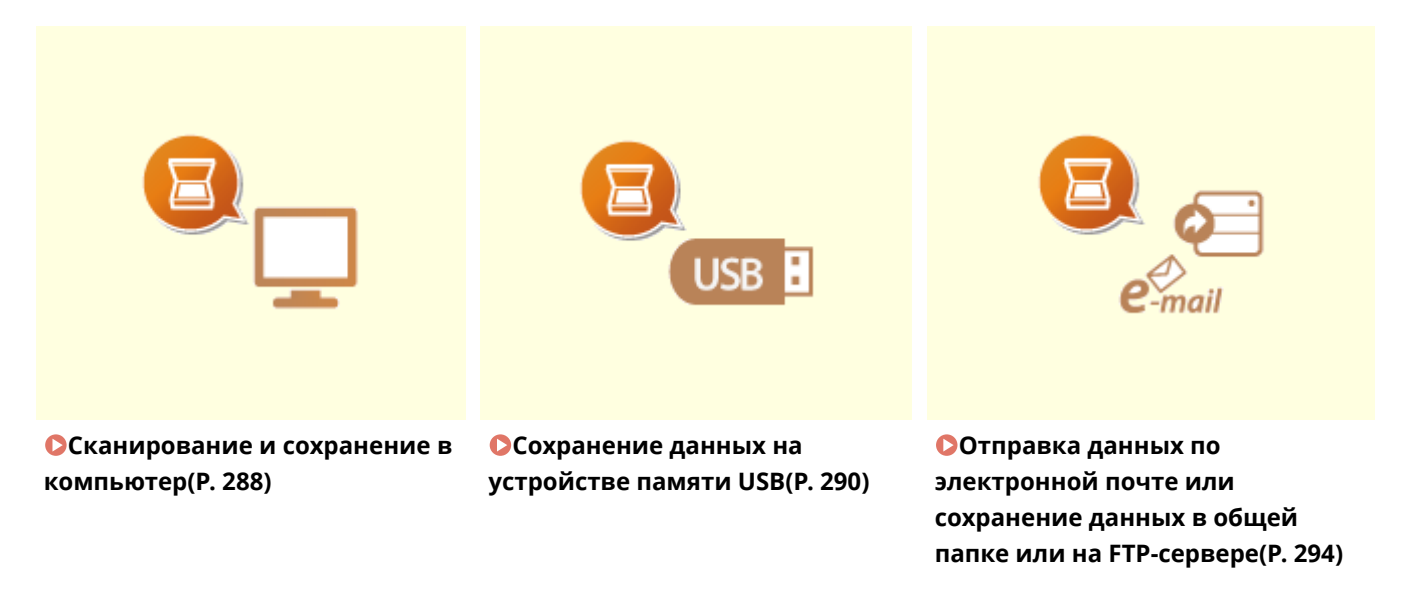

### ◼Управление заданиями

**[Отмена отправки документов\(P. 303\)](#page-310-0)** 

**[Проверка состояния и журнала для отсканированных оригиналов\(P. 304\)](#page-311-0)** 

## <span id="page-295-0"></span>**Сканирование и сохранение в компьютер**

2U6H-05J

Последовательность "сканирования оригинала и сохранения его в компьютере" доступна только при сканировании на аппарате. Сканирование с указанием компьютера, на котором будут сохранены оригиналы; следует ли сканировать оригиналы в цвете или нет; в каком формате сохранять оригиналы — PDF или JPEG; и прочие настройки. Кроме того, если требуется указать подключенный к сети компьютер в качестве места назначения, необходимо заранее зарегистрировать аппарат в компьютере ( **[Подготовка к использованию](#page-93-0) [устройства в качестве сканера\(P. 86\)](#page-93-0)** ).

- **1 Разместите оригиналы. [Размещение оригиналов\(P. 138\)](#page-145-0)**
- **2 Выберите <Сканирование> на экране Главный. [Экран Главный\(P. 125\)](#page-132-0)**
- При появлении экрана входа в систему введите имя пользователя, пароль и сервер аутентификации. **[Вход в систему авторизованной отправки\(P. 137\)](#page-144-0)**
- **3 Выберите <Компьютер> на экране основных функций сканирования. [Экран](#page-291-0) [основных функций сканирования\(P. 284\)](#page-291-0)**
- Если используется только компьютер, подключенный к аппарату по USB, переходите к шагу 5.
- **4 Выберите конечный компьютер.**

## **5 Выберите тип сканирования на экране основных функций сканирования с компьютера. [Экран основных функция для сканирования на](#page-291-0) [компьютер\(P. 284\)](#page-291-0)**

Отображаемые типы сканирования и настройки можно проверить и изменить с помощью программы MF Scan Utility. Для получения дополнительных сведений щелкните [Инструкции] по MF Scan Utility.

## **ПРИМЕЧАНИЕ**

● Если вы пользователь macOS, см. руководства для соответствующих драйверов или программного обеспечения на веб-сайте интернет-руководств.

## **6 Выберите <Начало>.**

- ➠Начинается сканирование оригинала.
	- Если необходимо отменить операцию, выберите <Отмена> <Да>. **[Отмена отправки](#page-310-0) [документов\(P. 303\)](#page-310-0)**

## **ВАЖНО:**

● Сканирование невозможно, когда отображается экран ScanGear MF. Закройте этот экран перед выполнением сканирования.

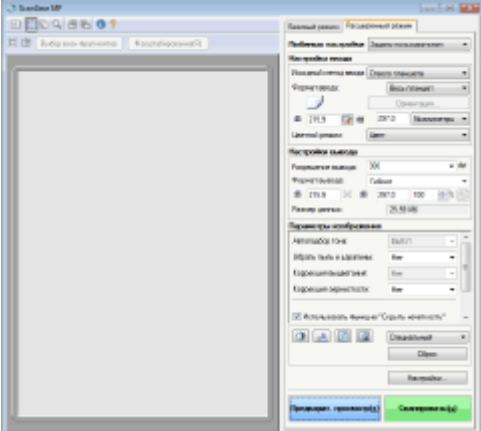

#### **При размещении оригиналов в податчике на шаге 1**

После завершения сканирования на компьютере отображается папка с сохраненными документами.

#### **При размещении оригиналов на стекле экспонирования в шаге 1**

После завершения сеанса сканирования следуйте процедуре, описанной ниже (если только вы не выбрали в качестве формата файла формат JPEG).

- **1** При наличии дополнительных страниц оригиналов, которые необходимо отсканировать, поместите следующую страницу на стекло экспонирования и выберите <Скан. далее>.
	- Выполняйте этот шаг до тех пор, пока не закончите сканировать все страницы.
	- Если нужно отсканировать только одну страницу, перейдите к следующему шагу.
- **2** Выберите <Завершить>.
	- **••••** На компьютере отобразится папка с сохраненными документами.

## **ПРИМЕЧАНИЕ**

#### **Информация о папке назначения**

- По умолчанию сканированные данные сохраняются в папке "Мои документы". Создается подпапка с датой сканирования в качестве названия, и в ней сохраняются данные.
- Место сохранения можно изменить из MF Scan Utility. Для получения дополнительной информации нажмите [Инструкции] в MF Scan Utility.

## <span id="page-297-0"></span>**Сохранение данных на устройстве памяти USB**

2U6H-05K

В этом разделе описывается порядок сканирования оригиналов и сохранения данных сканирования на устройстве памяти USB. Дополнительная информация о доступных запоминающих устройствах USB и порядке их подключения и отключения см. в разделе **[Использование устройства памяти USB\(P. 190\)](#page-197-0)** .

## **BAЖHO!**

- **Для параметра <Использ. ф-ию сканирования> необходимо задать значение <Вкл.>. О[<Настройки](#page-566-0) [устройства памяти>\(P. 559\)](#page-566-0)** 
	- **1 Разместите оригиналы. [Размещение оригиналов\(P. 138\)](#page-145-0)**
	- **2 Выберите <Сканирование> на экране Главный. [Экран Главный\(P. 125\)](#page-132-0)**
	- При появлении экрана входа в систему введите имя пользователя, пароль и сервер аутентификации. **[Вход в систему авторизованной отправки\(P. 137\)](#page-144-0)**
	- **3 Выберите <Устройство памяти USB> на экране основных функций сканирования. [Экран основных функций сканирования\(P. 284\)](#page-291-0)**

**4 При необходимости укажите параметры сканирования.**

Указание размера сканирования оригинала Выбор формата файла Указание ориентации оригинала Сканирование 2-сторонних оригиналов

## Указание размера сканирования оригинала

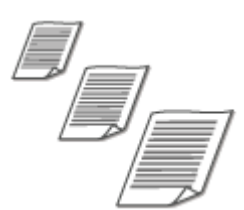

Можно указать размер сканирования оригинала.

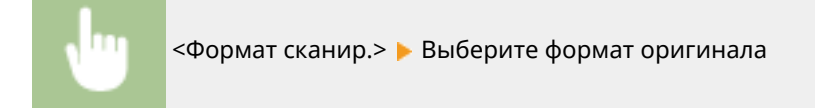

### Выбор формата файла

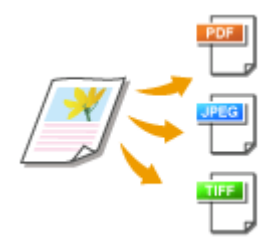

 Можно выбрать формат файлов для сохранения сканированных оригиналов: PDF/JPEG/TIFF. Для формата PDF можно выбрать компактный PDF для уменьшения размера данных или формат PDF, который обеспечивает текстовый поиск, путем включения текстовых данных, распознанных с помощью функции OCR (оптическое распознавание символов). Можно также создать файл PDF с повышенной безопасностью, зашифровав данные или добавив подпись. **[Повышение защищенности](#page-319-0) [электронных файлов\(P. 312\)](#page-319-0)** 

<Формат файла> • Выберите формат файла

## **ПРИМЕЧАНИЕ**

- Если в пункте <Формат файла> выбрать JPEG и попытаться выполнить сканирование оригинала со стекла экспонирования, можно будет отсканировать только одну страницу. Чтобы за один раз отсканировать многостраничный оригинал, используйте устройство подачи. Каждая страница оригинала сохраняется как отдельный файл. При выборе формата PDF или TIFF можно сканировать многостраничные оригиналы либо со стекла экспонирования, либо из устройства подачи. В этом случае сохранение всего оригинала в одном файле или сохранение каждой страницы в отдельном файле можно задать с помощью параметра **Разделение файла PDF по страницам(P. 291)** или **Разделение файла TIFF по страницам(P. 291)** .
- <PDF (Компактный)> и <PDF (Компактный/OCR)> сжимают фотографии и иллюстрации в оригиналах в большей степени, чем <PDF> и <PDF (OCR)>. Размер файла будет меньше, однако качество изображения некоторых оригиналов или количество одновременно сканируемых оригиналов может снизиться.
- В режимах <PDF (Компактный/OCR)> и <PDF (OCR)> можно настроить аппарат таким образом, чтобы он автоматически определял направление оригинала во время сканирования на основании данных о направлении текста, полученных с помощью функции OCR. **[<Настройки](#page-511-0) [OCR \(Поиск по тексту\)>\(P. 504\)](#page-511-0)**

#### ■ Разделение файла PDF по страницам

Укажите, требуется ли преобразовать многостраничный оригинал в один PDF-файл или создать отдельные PDF-файлы для каждой страницы. Эта настройка может быть задана для каждого формата PDF.

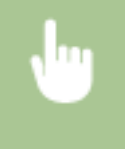

<Формат файла> > <Задать сведения PDF> • Выберите формат PDF • <Деление на страницы> Выберите <Выключить> или <Включить>

## ■ Разделение файла TIFF по страницам

Укажите, требуется ли преобразовать многостраничный оригинал в один TIFF-файл или создать отдельные TIFF-файлы для каждой страницы.

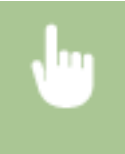

<Формат файла> > <Задать сведения TIFF> > <Деление на страницы> > Выберите <Выключить> или <Включить>

## Указание ориентации оригинала

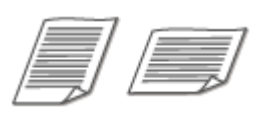

Можно указать книжную или альбомную ориентацию.

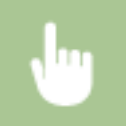

<Ориент. оригин.> Выберите ориентацию оригинала

## Сканирование 2-сторонних оригиналов

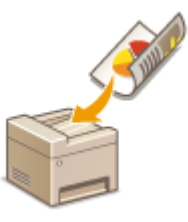

 Аппарат может автоматически сканировать лицевую и обратную сторону оригиналов в податчике.

## **ВАЖНО!**

● Аппарат не может автоматически сканировать обе стороны оригиналов, помещенных на стекло экспонирования.

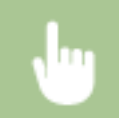

<Двуст. оригинал> • Выберите <Тип книги> или <Тип календаря>

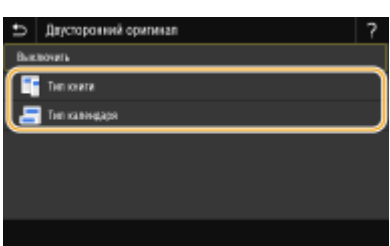

#### **<Тип книги>**

Выбирайте для оригиналов, в которых направление изображений на лицевой и обратной стороне совпадает.

#### **<Тип календаря>**

Выбирайте для оригиналов, в которых направления изображений на лицевой и обратной стороне противоположны.

## **ПРИМЕЧАНИЕ**

● Информацию о других параметрах сканирования см. в разделе **[Четкое сканирование\(P. 306\)](#page-313-0)**  или **[Балансировка размера файла и качества изображения \(Размер данных\)\(P. 315\)](#page-322-0)** .

## **5 Выберите <Начало>.**

➠Начинается сканирование оригинала.

● Если необходимо отменить операцию, выберите <Отмена> <Да>. **[Отмена отправки](#page-310-0) [документов\(P. 303\)](#page-310-0)** 

#### **При размещении оригиналов в податчике на шаге 1**

После завершения сканирования начинается процесс сохранения.

#### **При размещении оригиналов на стекле экспонирования в шаге 1**

После завершения сеанса сканирования следуйте процедуре, описанной ниже (если только вы не выбрали в качестве формата файла формат JPEG).

**1** При наличии дополнительных страниц оригиналов, которые необходимо отсканировать, поместите следующую страницу на стекло экспонирования и выберите <Скан. далее>.

- Выполняйте этот шаг до тех пор, пока не закончите сканировать все страницы.
- Если нужно отсканировать только одну страницу, перейдите к следующему шагу.
- **2** Выберите <Завершить>.

➠Начинается процесс сохранения.

## **ПРИМЕЧАНИЕ**

 $\bullet$  На устройстве памяти USB создается новая папка, и отсканированный документ сохраняется в этой папке. Имя файла отсканированного документа назначается автоматически на основе следующего формата: символы SCAN, за которыми следует четырехзначный номер.расширение файла.

## **CORFTHI**

- **Если необходимо всегда сканировать, используя одни и те же настройки: О[Изменение параметров](#page-183-0) [по умолчанию для функций\(P. 176\)](#page-183-0)**
- $\bullet$ Если требуется зарегистрировать комбинацию настроек для использования при необходимости:  $\bullet$ **[Добавление часто используемых настроек\(P. 174\)](#page-181-0)**

# <span id="page-301-0"></span>**Отправка данных по электронной почте или сохранение данных в общей папке или на FTPсервере**

2U6H-05L

В этом разделе описываются процедуры сканирования оригиналов и отправки отсканированных данных напрямую с аппарата в виде вложения электронной почты или сохранения данных в общую папку либо на FTPсервер.

## **ПРИМЕЧАНИЕ**

- Прежде чем можно будет отправлять данные напрямую по электронной почте, необходимо выполнить определенные процедуры, такие как указание параметров сервера электронной почты. **[Процедура настройки для отправки электронной почты или отправки и приема И](#page-94-0)[факсов\(P. 87\)](#page-94-0)**
- Прежде чем можно будет сохранять данные в общей папке или на FTP-сервере, необходимо выполнить определенные процедуры, такие как указание места для сохранения отсканированных оригиналов.

**[Процедура установки общей папки в качестве места для сохранения\(P. 96\)](#page-103-0)  [Процедура задания сервера FTP в качестве места для сохранения\(P. 101\)](#page-108-0)** 

- **1 Разместите оригиналы. [Размещение оригиналов\(P. 138\)](#page-145-0)**
- **2 Выберите <Сканирование> на экране Главный. [Экран Главный\(P. 125\)](#page-132-0)**
- При появлении экрана входа в систему введите имя пользователя, пароль и сервер аутентификации. **[Вход в систему авторизованной отправки\(P. 137\)](#page-144-0)**
- **3 Выберите <Электронная почта> или <Файл> на экране основных функций сканирования. [Экран основных функций сканирования\(P. 284\)](#page-291-0)**

## **4 Укажите адресата.**

Выбор из адресной книги Указание с помощью номеров кодированного набора Ввод адресатов напрямую (отправка по электронной почте) Указание адресатов на сервере LDAP

## Выбор из адресной книги

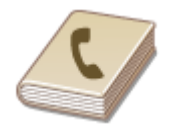

 С помощью адресной книги можно задать адресата, выбрав его из списка зарегистрированных адресатов или выполнив поиск по имени в списке адресатов, содержащих имена получателей.

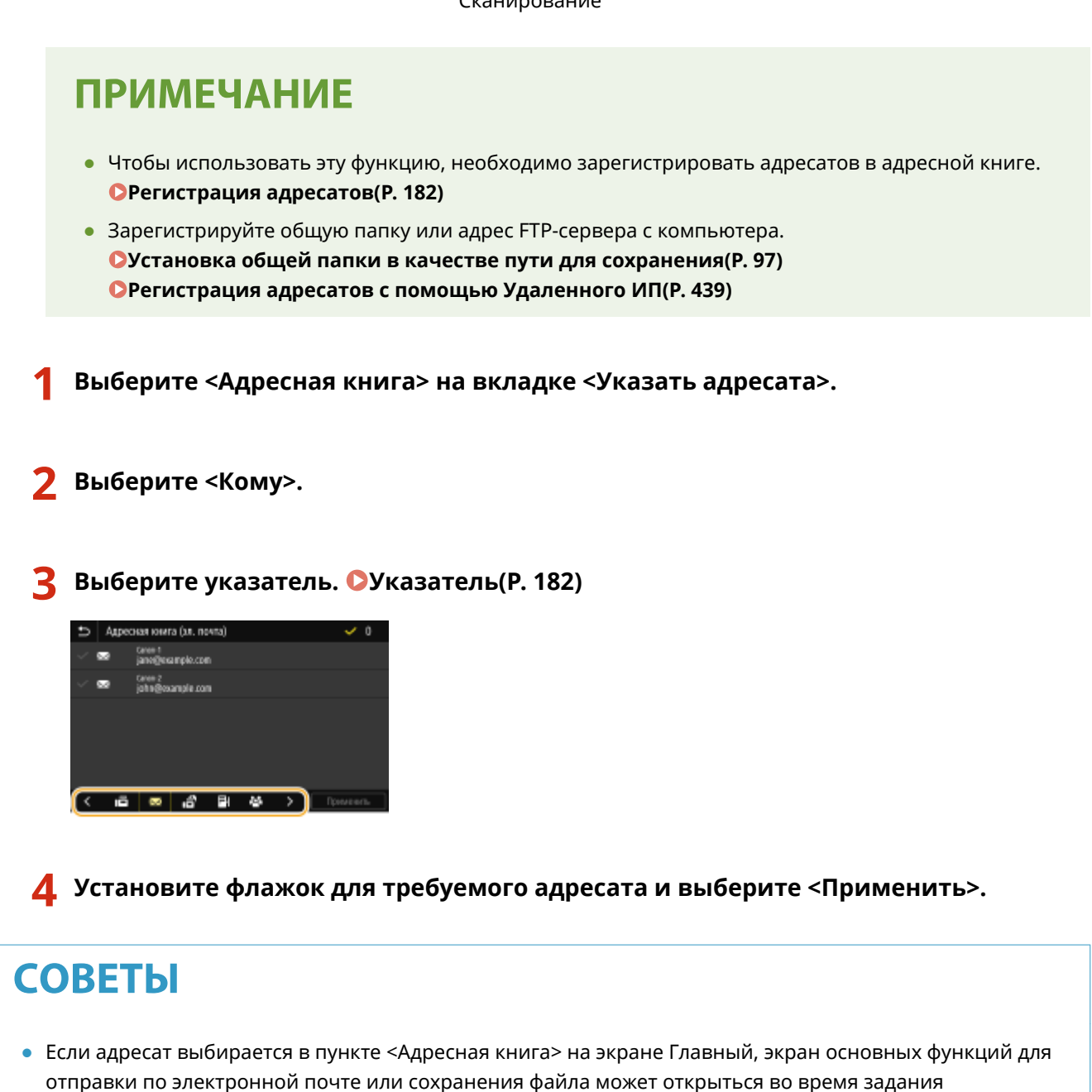

## Указание с помощью номеров кодированного набора

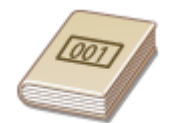

выбранного адресата.

 Трехзначные номера (номера кодированного набора) назначаются для адресов в адресной книге. Вы можете задавать адрес, просто вводя его номер закодированного набора.

- Чтобы воспользоваться номерами кодированного набора, адресаты должны быть заранее зарегистрированы в адресной книге. **[Регистрация адресатов\(P. 182\)](#page-189-0)**
- Зарегистрируйте общую папку или адрес FTP-сервера с компьютера. **[Установка общей папки в качестве пути для сохранения\(P. 97\)](#page-104-0)  [Регистрация адресатов с помощью Удаленного ИП\(P. 439\)](#page-446-0)**

**1 Выберите <Кодированный набор> на вкладке <Указать адресата>.**

## **2 Выберите <Кому>.**

## **3 Введите трехзначный номер.**

• Если введено неправильное значение, удалите его с помощью кнопки  $\begin{bmatrix} C \end{bmatrix}$ .

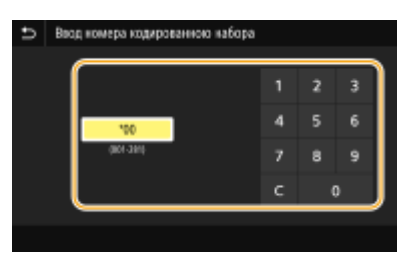

## **ПРИМЕЧАНИЕ**

#### **При отображении экрана подтверждения**

● Если для параметра <Подтв. при п-даче код. набора> задано значение <Включить>, отобразится экран, содержащий адресата и имя для номера. (Для группового набора отображается имя адресата и количество адресатов.) Проверьте содержимое. Если все введено правильно, выберите <OK>. Чтобы задать другого адресата, выберите <Отмена>, затем введите трехзначный номер кодированного набора повторно. **[Отображение адресатов в адресной книге\(P. 415\)](#page-422-0)** 

## Ввод адресатов напрямую (отправка по электронной почте)

Если адресат не зарегистрирован в адресной книге, укажите его, введя адрес электронной почты.

- **1 Выберите <Использовать клавиатуру> на вкладке <Указать адресата>.**
- **2 Введите адрес электронной почты и выберите <Применить>.**
- Порядок ввода текста см. в разделе **[Ввод текста\(P. 134\)](#page-141-0)** .

## Указание адресатов на сервере LDAP

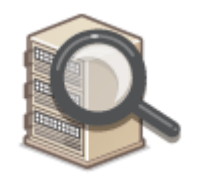

 Если в офисе установлен сервер LDAP, можно указывать адресатов с использованием информации о пользователях на сервере. Обратитесь с аппарата к серверу LDAP, выполните поиск соответствующей информации о пользователе и укажите его в качестве адресата.

- Необходимо заранее задать настройки подключения к серверу LDAP. **[Регистрация серверов](#page-71-0) [LDAP\(P. 64\)](#page-71-0)**
- **1 Выберите <Сервер LDAP> на вкладке <Указать адресата>.**

## **2 Выберите используемый сервер LDAP.**

#### **3 Выберите условия для поиска информации о пользователе.**

● К доступным критериям для поиска адресатов относятся имена, номера факсов, адреса электронной почты, названия организаций и названия подразделений.

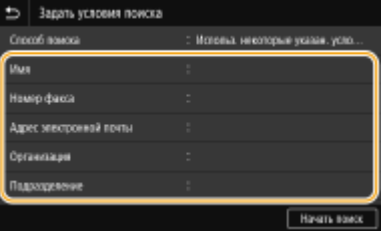

#### **4 Введите требуемую строку символов для поиска и выберите <Применить>.**

- Порядок ввода текста см. в разделе **[Ввод текста\(P. 134\)](#page-141-0)** .
- Повторите действия, описанные на шагах 3 и 4, чтобы указать несколько критериев поиска.

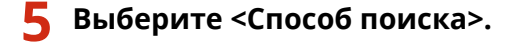

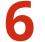

#### **6 Укажите условия для отображения результатов поиска.**

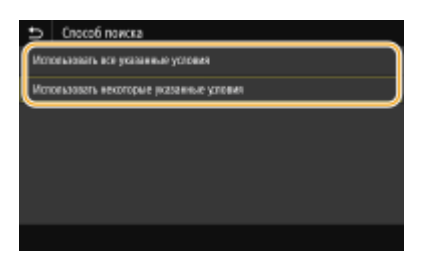

#### **<Использовать все указанные условия>**

Выполняет поиск и отображает пользователей, соответствующих всем критериям поиска, указанным на шагах 3 и 4.

#### **<Использовать некоторые указанные условия>**

Отображаются все найденные пользователи, удовлетворяющие хотя бы одному из критериев, указанных на шагах 3 и 4.

## **7 Выберите <Начать поиск>.**

➠Отображаются пользователи, соответствующие отображаемым критериям поиска.

● Если при выборе <Начать поиск> отображается экран аутентификации, введите имя пользователя устройства и пароль, зарегистрированный на сервере LDAP, затем выберите <Применить>. • **[Регистрация серверов LDAP\(P. 64\)](#page-71-0)** 

## **8 Установите флажок для пользователя, которого требуется указать в качестве адресата, и выберите <Применить>.**

## **ПРИМЕЧАНИЕ**

#### **Если открывается экран, на котором уже указан адресат**

• Вы можете выполнять отправку только ограниченному числу адресатов. Для отправки другим адресатам вам необходимо задать настройки аутентификации функции отправки таким образом, чтобы передача по электронной почте не была ограничена. Более подробную информацию можно получить у администратора. **[Аутентификация сервера LDAP\(P. 370\)](#page-377-0)** 

#### **Указание адресатов из журнала передач**

● Можно также вызывать ранее использовавшихся адресатов. **[Повторный вызов ранее](#page-323-0) [использовавшихся настроек для отправки или сохранения \(повторный вызов настроек\)](#page-323-0) [\(P. 316\)](#page-323-0)** 

#### **Сохранение данных в общую папку или на FTP-сервер**

● Можно указать только одного адресата.

## **5 При отправке электронной почты можно указать несколько адресатов, включая получателей копии и скрытой копии, в зависимости от требований.**

● Укажите способ, используемый для указания адресатов, на вкладке <Указать адресата>, затем укажите адресата.

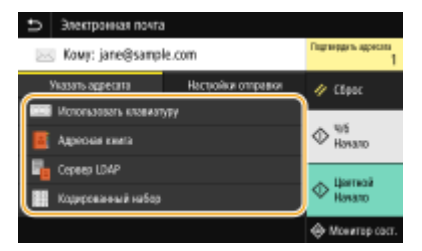

- Если выбрано значение <Сервер LDAP> или <Указать себя в качестве адресата>, адресат указывается в поле <Кому>.
- Адреса <Копия> и <Скрытая копия> можно вбирать только с помощью функции <Адресная книга> или <Кодированный набор>.

#### **Удаление адресатов**

Если указано несколько адресатов, можно при необходимости удалить их.

- **1** Выберите <Подтвердить адресата>.
- **2** Установите флажок для адресата, которого требуется удалить, и выберите <Удал. из адресат.>.
	- Если выбрано значение «Группа», выберите <Сведения> <Адресат>; можно просмотреть адресатов, зарегистрированных в группе.
- **3** Выберите <Да>.

## **6 При необходимости укажите параметры сканирования.**

- Указание размера сканирования оригинала
- Выбор формата файла
- Указание ориентации оригинала
- Сканирование 2-сторонних оригиналов

## Указание размера сканирования оригинала

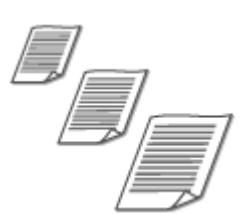

Можно указать размер сканирования оригинала.

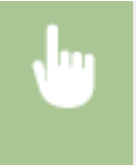

Выберите <Формат сканир.> на вкладке <Настройки отправки> Выберите формат оригинала

## Выбор формата файла

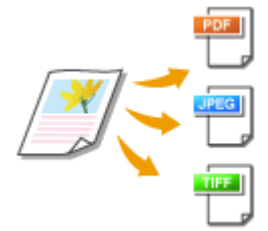

 Можно выбрать формат файлов для сохранения сканированных оригиналов: PDF/JPEG/TIFF. Для формата PDF можно выбрать компактный PDF для уменьшения размера данных или формат PDF, который обеспечивает текстовый поиск, путем включения текстовых данных, распознанных с помощью функции OCR (оптическое распознавание символов). Можно также создать файл PDF с повышенной безопасностью, зашифровав данные или добавив подпись. **[Повышение защищенности электронных](#page-319-0) [файлов\(P. 312\)](#page-319-0)** 

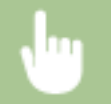

Выберите <Формат файла> на вкладке <Настройки отправки> Выберите формат файла

- Если в пункте <Формат файла> выбрать JPEG и попытаться выполнить сканирование оригинала со стекла экспонирования, можно будет отсканировать только одну страницу. Чтобы за один раз отсканировать многостраничный оригинал, используйте устройство подачи. Каждая страница оригинала сохраняется как отдельный файл. При выборе формата PDF или TIFF можно сканировать многостраничные оригиналы либо со стекла экспонирования, либо из устройства подачи. В этом случае сохранение всего оригинала в одном файле или сохранение каждой страницы в отдельном файле можно задать с помощью параметра **[Разделение](#page-307-0) [файла PDF по страницам\(P. 300\)](#page-307-0)** или **[Разделение файла TIFF по страницам\(P. 300\)](#page-307-0)** .
- <PDF (Компактный)> и <PDF (Компактный/OCR)> сжимают фотографии и иллюстрации в оригиналах в большей степени, чем <PDF> и <PDF (OCR)>. Размер файла будет меньше, однако качество изображения некоторых оригиналов или количество одновременно сканируемых оригиналов может снизиться.

<span id="page-307-0"></span>● В режимах <PDF (Компактный/OCR)> и <PDF (OCR)> можно настроить аппарат таким образом, чтобы он автоматически определял направление оригинала во время сканирования на основании данных о направлении текста, полученных с помощью функции OCR. **[<Настройки](#page-511-0) [OCR \(Поиск по тексту\)>\(P. 504\)](#page-511-0)** 

### ■ Разделение файла PDF по страницам

Укажите, требуется ли преобразовать многостраничный оригинал в один PDF-файл или создать отдельные PDF-файлы для каждой страницы. Эта настройка может быть задана для каждого формата PDF.

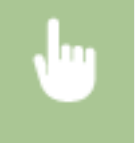

Выберите <Формат файла> на вкладке <Настройки отправки> ▶ <Задать сведения PDF> ▶ Выберите формат PDF <Деление на страницы> Выберите <Выключить> или <Включить>

### ■ Разделение файла TIFF по страницам

Укажите, требуется ли преобразовать многостраничный оригинал в один TIFF-файл или создать отдельные TIFF-файлы для каждой страницы.

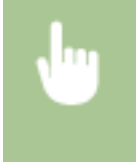

Выберите <Формат файла> на вкладке <Настройки отправки> ▶ <Задать сведения TIFF> ▶ <Деление на страницы> • Выберите <Выключить> или <Включить>

## Указание ориентации оригинала

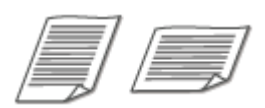

Можно указать книжную или альбомную ориентацию.

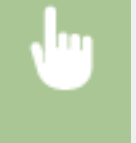

Выберите <Ориент. оригин.> на вкладке <Настройки отправки> Выберите ориентацию оригинала

## Сканирование 2-сторонних оригиналов

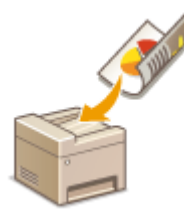

 Аппарат может автоматически сканировать лицевую и обратную сторону оригиналов в податчике.

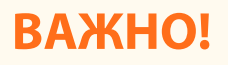

Аппарат не может автоматически сканировать обе стороны оригиналов, помещенных на стекло экспонирования.

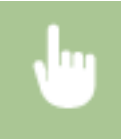

Выберите <Двуст. оригинал> на вкладке <Настройки отправки> Выберите <Тип книги> или <Тип календаря>

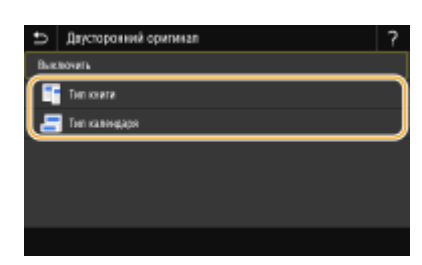

#### **<Тип книги>**

Выбирайте для оригиналов, в которых направление изображений на лицевой и обратной стороне совпадает.

#### **<Тип календаря>**

Выбирайте для оригиналов, в которых направления изображений на лицевой и обратной стороне противоположны.

### **ПРИМЕЧАНИЕ**

- Информацию о других параметрах сканирования см. в разделе **[Четкое сканирование\(P. 306\)](#page-313-0)**  или **[Балансировка размера файла и качества изображения \(Размер данных\)\(P. 315\)](#page-322-0)** .
- Для электронной почты можно указать тему, сообщение, адрес для ответа и приоритет, в зависимости от требований. **[Указание параметров электронной почты\(P. 319\)](#page-326-0)**

### **7 Выберите <Начало>.**

- Если отображается экран <Подтвердить адресата>, проверьте правильность адресата, затем выберите <Начать сканиров.>.
	- ➠Начинается сканирование оригинала.
		- Если необходимо отменить операцию, выберите <Отмена> <Да>. **[Отмена отправки](#page-310-0) [документов\(P. 303\)](#page-310-0)**

#### **При размещении оригиналов в устройстве подачи на шаге 1**

После завершения сканирования начинается процесс отправки или сохранения.

#### **При размещении оригиналов на стекле экспонирования в шаге 1**

После завершения сеанса сканирования следуйте процедуре, описанной ниже (если только вы не выбрали в качестве формата файла формат JPEG).

- **1** При наличии дополнительных страниц оригиналов, которые необходимо отсканировать, поместите следующую страницу на стекло экспонирования и выберите <Скан. след. оригинал>.
	- Выполняйте этот шаг до тех пор, пока не закончите сканировать все страницы.
	- Если нужно отсканировать только одну страницу, перейдите к следующему шагу.
- **2** Выберите <Начать отправ.>.
	- ➠Начинается процесс отправки или сохранения.

## **ПРИМЕЧАНИЕ**

#### **Если открывается экран <Аутентификация файла> или <Аутентификация SMTP>**

● Введите имя пользователя и пароль, затем выберите <Применить>.

#### **Имя файла отправленного документа**

● Имя файла отправленного документа назначается автоматически по следующему шаблону: номер управления связью (четыре цифры) дата и время отправки документа номер документа (три цифры).расширение файла.

#### **При возникновении ошибки отправки по электронной почте**

Иногда по адресу электронной почты, заданному для аппарата, отправляются уведомления об ошибках. Если не предпринять никаких действий, это может привести к недостатку свободного места в почтовом ящике, в зависимости от вашего почтового сервера. Рекомендуется периодически очищать этот почтовый ящик.

### **Чтобы очистить почтовый ящик** ВАЖНО:

- При очистке почтового ящика все сообщения электронной почты удаляются из почтового ящика на сервере. Если указана учетная запись электронной почты, которую вы используете для обычной почты, необходимо предварительно проверить, не требуется ли сохранить какие-либо сообщения из почтового ящика.
- **1** Запустите Удаленный ИП и войдите в систему в режиме администратора системы. **[Запуск](#page-434-0) [Удаленного ИП\(P. 427\)](#page-434-0)**
- **2** Нажмите [Настройки/Регистрация] на странице портала. **[Экран Удаленного ИП\(P. 428\)](#page-435-0)**
- **3** Выберите [Настройки передачи] [Настройки сети настройки электронной почты / И-факса].
- **4** Щелкните [Очистить] в [Очистить почтовый ящик].
- **5** Прочтите текст сообщения и щелкните [OK].

➠Сообщение электронной почты удаляется из почтового ящика.

## **СОВЕТЫ**

- Если необходимо всегда сканировать с одинаковыми настройками: **[Изменение параметров по](#page-183-0) [умолчанию для функций\(P. 176\)](#page-183-0)**
- •Если требуется зарегистрировать комбинацию настроек для использования при необходимости:  $\bullet$ **[Добавление часто используемых настроек\(P. 174\)](#page-181-0)**

## <span id="page-310-0"></span>**Отмена отправки документов**

#### 2U6H-05R

Если требуется отменить отправку документов сразу после выбора <Начало>, выберите <Отмена> на экране или нажмите  $\odot$ . Также можно отменить отправку документов после проверки состояния отправки.

#### ■ Выберите <Отмена> для отмены

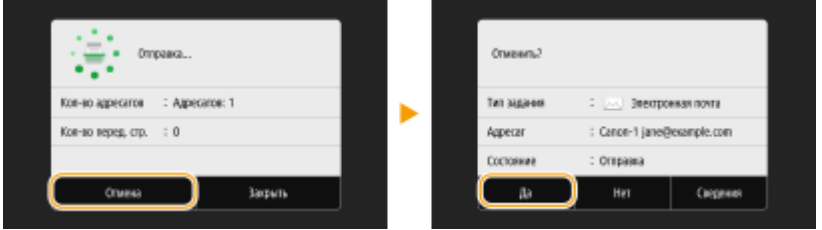

#### ■Нажмите кнопку → для отмены

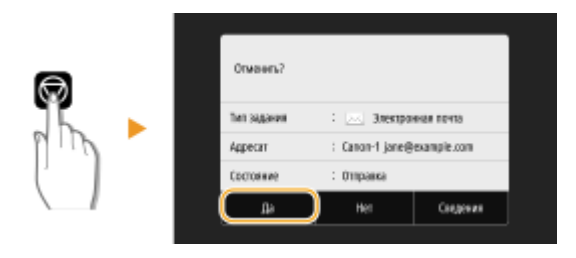

#### **Если на экране отображается список документов вслед за нажатием**

Оригиналы отсканированы и ожидают обработки. Выберите документ, подлежащий отмене, и выберите <Отмена> <Да>.

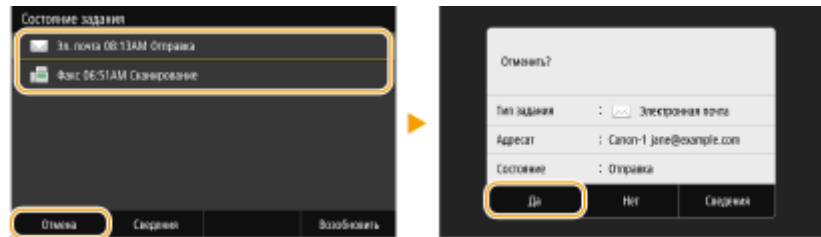

### ◼Перед отменой проверьте состояние передачи

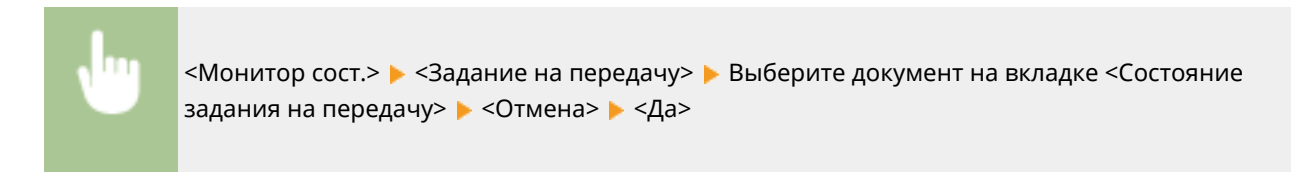

#### ССЫЛКИ

**[Основные операции для сканирования оригиналов\(P. 287\)](#page-294-0)** 

**[Проверка состояния и журнала для отсканированных оригиналов\(P. 304\)](#page-311-0)** 

# <span id="page-311-0"></span>**Проверка состояния и журнала для отсканированных оригиналов**

#### 2U6H-05S

Можно проверить состояние и журнал отсканированных оригиналов, отправленных непосредственно с аппарата.

## **ВАЖНО!**

- Если для параметра <Отображение журн. заданий> задано значение <Выключить>, проверка журналов отправленных документов недоступна. **[<Отображение журнала заданий>\(P. 565\)](#page-572-0)** 
	- **1 Выберите <Монитор сост.>.**
	- **2 Выберите <Задание на передачу>.**
	- **3 Проверьте состояние и журналы для отправленных документов.**

#### **Проверка состояния отправленных документов**

**1** Выберите документ, состояние которого необходимо проверить, на вкладке <Состояние задания на передачу>.

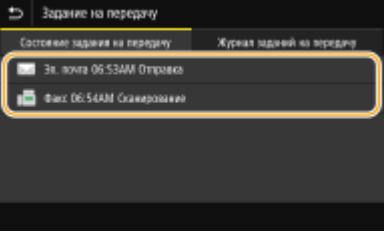

- ➠Откройте подробные сведения о документе.
	- Если указано несколько адресатов, на экране отображается список указанных адресатов. Для проверки данных указанных адресатов выберите <Адресат>.

#### **Проверка журналов для отправленных документов**

- **1** Выберите документ, журнал которого необходимо проверить, на вкладке <Журнал заданий на передачу>.
	- <OK> отображается, если документ удалось отправить; <Ошибка> отображается, если не удалось отправить документ из-за отмены печати или возникновения какой-либо ошибки.

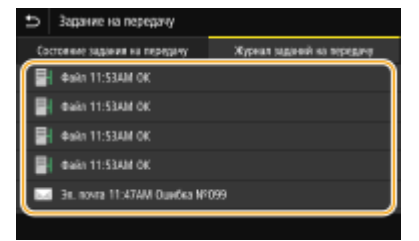

**••••** Откройте подробные сведения о документе.

## **ПРИМЕЧАНИЕ**

**Если отображается трехзначное число в случае <Ошибка>**

● Это число является кодом ошибки. **[Меры по устранению для каждого кода ошибки\(P. 652\)](#page-659-0)** 

#### ССЫЛКИ

**[Основные операции для сканирования оригиналов\(P. 287\)](#page-294-0)** 

**[Отмена отправки документов\(P. 303\)](#page-310-0)** 

**[Печать отчетов и списков\(P. 599\)](#page-606-0)** 

## <span id="page-313-0"></span>**Четкое сканирование**

#### 2U6H-05U

При создании файлов для брошюр, которые содержат много рисунков или отчетов, написанных карандашом, можно настроить плотность и яркость, чтобы обеспечить более четкое изображение.

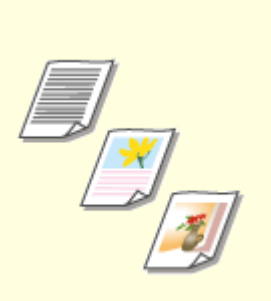

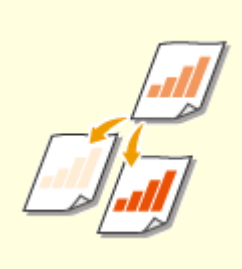

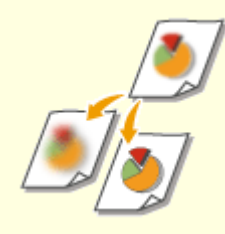

**[Настройка качества](#page-314-0) [изображения\(P. 307\)](#page-314-0)** 

**[Настройка плотности\(P. 308\)](#page-315-0) [Настройка резкости при](#page-316-0)**

**[сканирования \(Резкость\)\(P. 309\)](#page-316-0)** 

## <span id="page-314-0"></span>**Настройка качества изображения**

#### 2U6H-05W

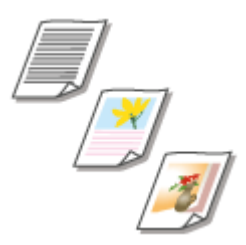

 Качество копии изображения можно выбрать в зависимости от типа оригинала, например, оригинал, содержащий только текст, оригинал, содержащий таблицы и графики, или фотографии из журналов.

### **Сохранение данных на устройстве памяти USB**

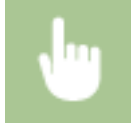

<Сканирование> > <Устройство памяти USB> > <Тип оригинала> > Выберите тип оригинала

## **Отправка данных по электронной почте/интернет-факсу или сохранение данных на сервере**

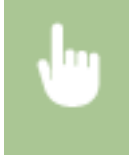

<Сканирование> > Укажите адресатов в параметре <Электронная почта>/<И-факс>/<Файл> Выберите <Тип оригинала> на вкладке <Настройки отправки> Выберите тип оригинала

### ССЫЛКИ

**[Основные операции для сканирования оригиналов\(P. 287\)](#page-294-0)  [Отправка интернет-факсов\(P. 252\)](#page-259-0)** 

## <span id="page-315-0"></span>**Настройка плотности**

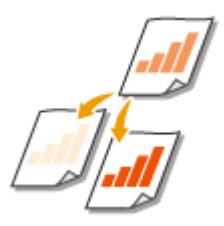

 Можно изменить плотность сканирования, если текст или изображения в оригинале являются слишком светлыми или темными.

2U6H-05X

#### **Сохранение данных на устройстве памяти USB**

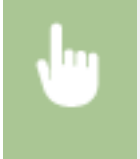

<Сканирование> > <Устройство памяти USB> > <Плотность> > Настройте плотность > <Применить>

## **Отправка данных по электронной почте/интернет-факсу или сохранение данных на сервере**

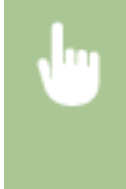

<Сканирование> > Укажите адресатов в параметре <Электронная почта>/<И-факс>/<Файл> > Выберите <Плотность> на вкладке <Настройки отправки> ▶ Настройте плотность ▶ <Применить>

#### ССЫЛКИ

- **[Основные операции для сканирования оригиналов\(P. 287\)](#page-294-0)**
- **[Отправка интернет-факсов\(P. 252\)](#page-259-0)**
- **[Настройка резкости при сканирования \(Резкость\)\(P. 309\)](#page-316-0)**

## <span id="page-316-0"></span>**Настройка резкости при сканирования (Резкость)**

2U6H-05Y

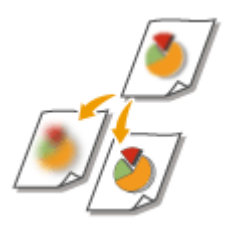

 Можно настроить резкость изображения. Можно увеличить резкость, чтобы повысить четкость расплывчатого текста и линий, или уменьшить резкость, чтобы улучшить качество фотографий из журналов.

### **Сохранение данных на устройстве памяти USB**

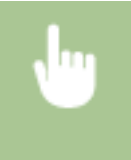

<Сканирование> > <Устройство памяти USB> > <Резкость> > Настройте резкость > <Применить>

## **Отправка данных по электронной почте/интернет-факсу или сохранение данных на сервере**

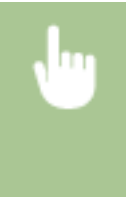

<Сканирование> > Укажите адресатов в параметре <Электронная почта>/<И-факс>/<Файл> > Выберите <Резкость> на вкладке <Настройки отправки> ► Настройте резкость ► <Применить>

**Пример.** Увеличение резкости текста и строк, написанных карандашом

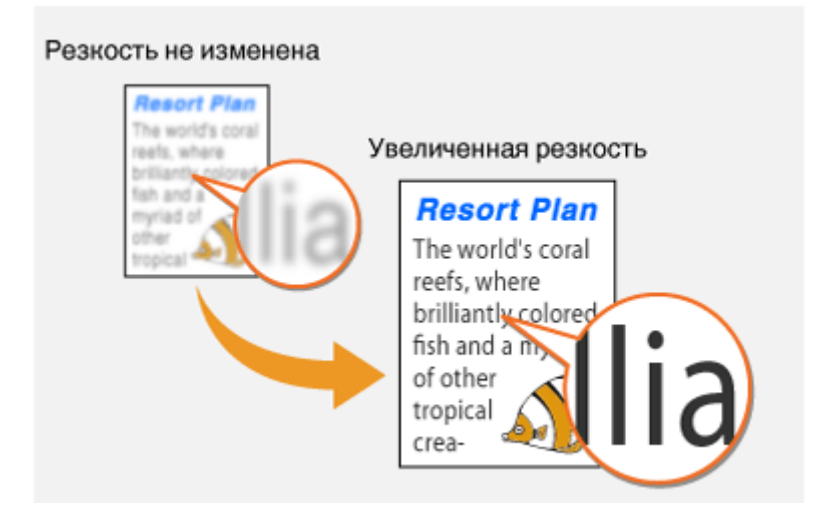

**Пример.** Улучшение качества изображения для фотографий, напечатанных в журнале

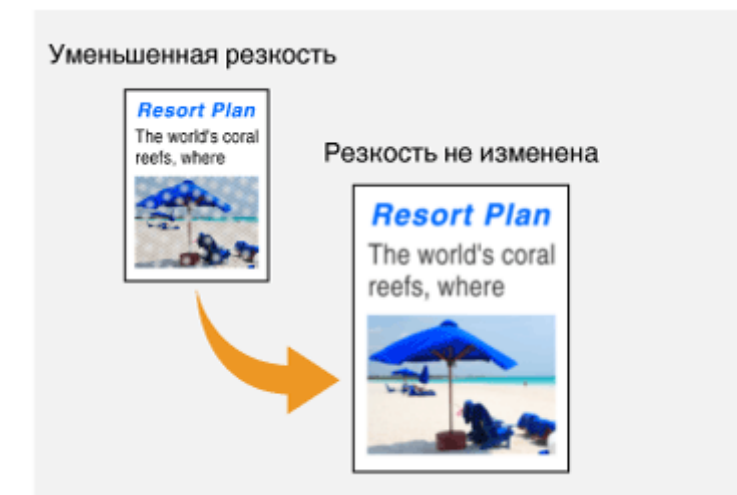

## ССЫЛКИ

**[Основные операции для сканирования оригиналов\(P. 287\)](#page-294-0)** 

**[Отправка интернет-факсов\(P. 252\)](#page-259-0)** 

**[Настройка плотности\(P. 308\)](#page-315-0)** 

## <span id="page-318-0"></span>**Полезные функции сканирования**

#### 2U6H-060

В аппарате предусмотрены полезные функции, которые позволяют, например, создавать PDF-файлы, защищенные от подделки, или повторно отправлять данные ранее указанным адресатам.

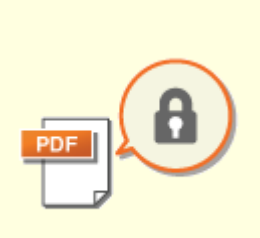

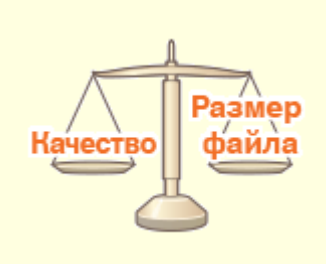

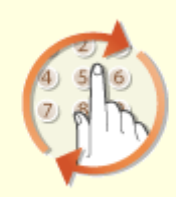

**[Повышение защищенности](#page-319-0) [электронных файлов\(P. 312\)](#page-319-0)** 

**[Балансировка размера файла](#page-322-0) [и качества изображения](#page-322-0) [\(Размер данных\)\(P. 315\)](#page-322-0)** 

**[Повторный вызов ранее](#page-323-0) [использовавшихся настроек для](#page-323-0) [отправки или сохранения](#page-323-0) [\(повторный вызов настроек\)](#page-323-0) [\(P. 316\)](#page-323-0)** 

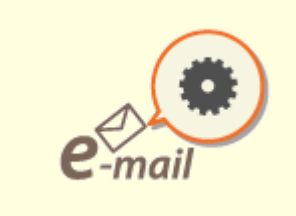

**[Указание параметров](#page-326-0) [электронной почты\(P. 319\)](#page-326-0)** 

## <span id="page-319-0"></span>**Повышение защищенности электронных файлов**

2U6H-061

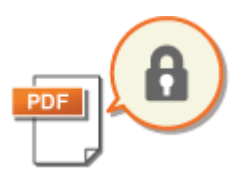

 Цифровые файлы плохо защищены, так как их можно легко просмотреть или подделать (изменить), не оставив никаких следов. При сканировании важных документов можно принять соответствующие меры, например зашифровать данные и добавить подпись устройства, чтобы повысить безопасность.

**Шифрование PDF-файла(P. 312) [Добавление подписи устройства\(P. 313\)](#page-320-0)** 

## **ПРИМЕЧАНИЕ**

- Шифрование и подпись устройства доступны только для PDF-файлов.
- Шифрование и подпись устройства можно использовать одновременно.

## Шифрование PDF-файла

Можно зашифровать и отправить или сохранить PDF-файл, задав пароль при сканировании оригиналов. Установка пароля позволяет снизить риск просмотра или редактирования PDF-файла посторонними лицами.

- **1 Выберите <Сканирование> на экране Главный. [Экран Главный\(P. 125\)](#page-132-0)**
- При появлении экрана входа в систему введите имя пользователя, пароль и сервер аутентификации. **[Вход в систему авторизованной отправки\(P. 137\)](#page-144-0)**
- **2 Выберите <Устройство памяти USB>, <Электронная почта> или <Файл> на экране основных функций сканирования. [Экран основных функций](#page-291-0) [сканирования\(P. 284\)](#page-291-0)**

● Если выбран параметр <Устройство памяти USB>, перейдите к шагу 4.

- **3 Укажите адресата и задайте требуемые параметры сканирования. [Основные](#page-294-0) [операции для сканирования оригиналов\(P. 287\)](#page-294-0)**
- **4 Переходите к пункту <Задать сведения PDF>.**

#### **Сохранение данных на устройстве памяти USB**

• Выберите <Формат файла> • <Задать сведения PDF>.

## **Отправка данных по электронной почте или сохранение данных в общей папке или на FTP-сервере**

- Выберите <Формат файла> на вкладке <Настройки отправки> <Задать сведения PDF>.
- **5 Выберите тип формата PDF.**

<span id="page-320-0"></span>● Можно указать, включить ли шифрование, для каждого формата PDF.

## **6 Выберите <Шифрование>.**

### **7 Выберите уровень шифрования.**

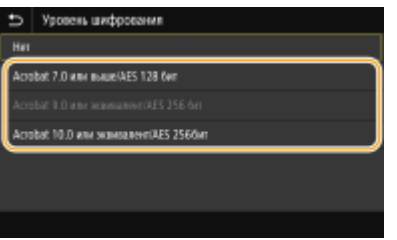

#### **<Acrobat 7.0 или выше/AES 128 бит>**

Шифрование файла с разрядностью 128 бит; файл может быть открыт в Adobe Acrobat 7.0 и более новых версиях.

#### **<Acrobat 10.0 или эквивалент/AES 256 бит>**

Шифрование файла с разрядностью 256 бит; файл может быть открыт в Adobe Acrobat 10.0.

## **ПРИМЕЧАНИЕ**

- <Acrobat 10.0 или эквивалент/AES 256 бит> можно изменить на <Acrobat 9.0 или эквивалент/AES 256 бит> с другой совместимой версией. **[<AES 256 бит \(для зашифр.PDF\)>\(P. 505\)](#page-512-0)**
- **8 Введите пароль шифрования и выберите <Применить>.**
- Порядок ввода текста см. в разделе **[Ввод текста\(P. 134\)](#page-141-0)** .
- **9 Введите тот же пароль и выберите <Применить>.**

## **10 Выберите <Применить>.**

## Добавление подписи устройства

Преобразуйте отсканированный оригинал в PDF-файл с подписью устройства. Подпись устройства выполняет те же функции, что и постановка печати или подписывание документа; с ее помощью можно проверить место создание файла, а также проверить, был ли файл изменен или фальсифицирован после добавления подписи. Чтобы назначить подпись устройства PDF-файлу необходимо заранее создать ключ и сертификат для подписи устройства. **[Создание ключа подписи устройства\(P. 425\)](#page-432-0)** 

- **1 Выберите <Сканирование> на экране Главный. [Экран Главный\(P. 125\)](#page-132-0)**
- При появлении экрана входа в систему введите имя пользователя, пароль и сервер аутентификации. **[Вход в систему авторизованной отправки\(P. 137\)](#page-144-0)**
- **2 Выберите <Устройство памяти USB>, <Электронная почта> или <Файл> на экране основных функций сканирования. [Экран основных функций](#page-291-0) [сканирования\(P. 284\)](#page-291-0)**
- Если выбран параметр <Устройство памяти USB>, перейдите к шагу 4.
- **3 Укажите адресата и задайте требуемые параметры сканирования. [Основные](#page-294-0) [операции для сканирования оригиналов\(P. 287\)](#page-294-0)**
- **4 Переходите к пункту <Задать сведения PDF>.**

#### **Сохранение данных на устройстве памяти USB**

• Выберите <Формат файла> • <Задать сведения PDF>.

### **Отправка данных по электронной почте или сохранение данных в общей папке или на FTP-сервере**

• Выберите <Формат файла> на вкладке <Настройки отправки> • <Задать сведения PDF>.

### **5 Выберите тип формата PDF.**

- Можно указать, включить ли шифрование, для каждого формата PDF.
- **6 Выберите <Цифровые подписи>.**
- **7 Выберите <Вверху слева>.**
- **8 Выберите <Применить>.**

# <span id="page-322-0"></span>**Балансировка размера файла и качества изображения (Размер данных)**

2U6H-062

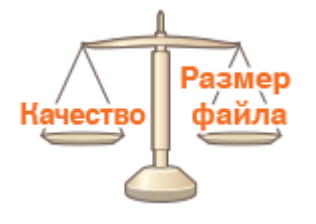

 Можно указать степень сжатия файлов при преобразовании отсканированных оригиналов в формат JPEG. <Малый: Приоритет памяти> увеличивает коэффициент сжатия по сравнению с нормальным, чтобы создавать файлы меньшего размера с более низким качеством изображения. С другой стороны, <Большой: Приоритет качества изображения> уменьшает коэффициент сжатия по сравнению с нормальным, чтобы создавать файлы большего размера с более высоким качеством изображения.

### **Сохранение данных на устройстве памяти USB**

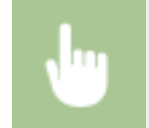

<Сканирование> > <Устройство памяти USB> > <Размер данных> > Укажите настройку

#### **Отправка данных по электронной почте или сохранение данных на сервере**

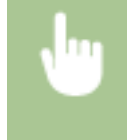

<Сканирование> > Укажите адресатов в параметре <Электронная почта>/<Файл> > Выберите <Размер данных> на вкладке <Настройки отправки> ▶ Укажите настройку

#### ССЫЛКИ

**[Основные операции для сканирования оригиналов\(P. 287\)](#page-294-0)** 

# <span id="page-323-0"></span>**Повторный вызов ранее использовавшихся настроек для отправки или сохранения (повторный вызов настроек)**

2U6H-063

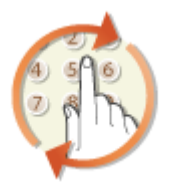

 Можно выбрать адресата из списка последних адресатов. При указании ранее использованного адресата аппарат автоматически устанавливает те же настройки сканирования (например, плотность), которые использовались при последней отправке документов этому адресату.

## **BAЖHO!**

- Если для параметра <Огран. повтор. отпр. из журн.> задано значение <Включить>, эту функцию использовать нельзя. **[Отключение функции выбора ранее использованных адресатов\(P. 415\)](#page-422-0)**
- При выключении устройства или установке для параметра <Ограничить новых адресатов> значения <Включить> последние адресаты удаляются, и эта функция будет отключена. **[Ограничение новых](#page-422-0) [адресатов, которых можно указывать\(P. 415\)](#page-422-0)**

## **ПРИМЕЧАНИЕ**

- При указании адресата с помощью данной функции любые адресаты, которые были указаны ранее, будут удалены.
	- **1 Разместите оригиналы. [Размещение оригиналов\(P. 138\)](#page-145-0)**
	- **2 Выберите <Сканирование> на экране Главный. [Экран Главный\(P. 125\)](#page-132-0)**
	- При появлении экрана входа в систему введите имя пользователя, пароль и сервер аутентификации. **[Вход в систему авторизованной отправки\(P. 137\)](#page-144-0)**
- **3 Выберите <Электронная почта>, <И-факс> или <Файл> на экране основных функций сканирования. [Экран основных функций сканирования\(P. 284\)](#page-291-0)**
- **4 Выберите <Параметры отзыва> на вкладке <Указать адресата>.**

## **5 Выберите адресата.**

● При передаче нескольким адресатам в журнале отображается только адрес, заданный для первой передачи, но указываются все адресаты.
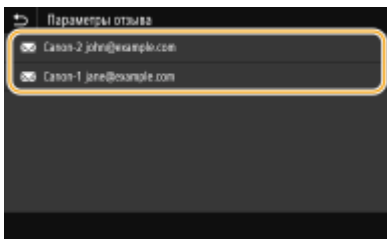

➠Указывается выбранное место назначения и его настройки сканирования. Настройки можно также изменить перед отправкой.

#### **Удаление мест назначения (эл. почта/интернет-факс)**

Если указано несколько адресатов, можно при необходимости удалить их.

- **1** Выберите <Подтвердить адресата>.
- **2** Установите флажок для адресата, которого требуется удалить, и выберите <Удал. из адресат.>.

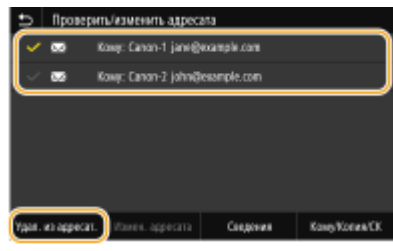

### **ПРИМЕЧАНИЕ**

- Если установлен флажок «Группа», зарегистрированных в группе адресатов можно посмотреть, выбрав <Сведения> <Адресат>.
- **3** Выберите <Да>.

### **6 Выберите <Начало>.**

- Если отображается экран <Подтвердить адресата>, проверьте правильность адресата, затем выберите <Начать сканиров.>.
	- ➠Начинается сканирование оригинала.
		- Если необходимо отменить операцию, выберите <Отмена> <Да>. **[Отмена отправки](#page-310-0) [документов\(P. 303\)](#page-310-0)**

#### **При размещении оригиналов в устройстве подачи на шаге 1**

После завершения сканирования начинается процесс отправки или сохранения.

#### **При размещении оригиналов на стекле экспонирования в шаге 1**

После завершения сеанса сканирования следуйте процедуре, описанной ниже (если только вы не выбрали в качестве формата файла формат JPEG).

- **1** При наличии дополнительных страниц оригиналов, которые необходимо отсканировать, поместите следующую страницу на стекло экспонирования и выберите <Скан. след. оригинал>.
	- Выполняйте этот шаг до тех пор, пока не закончите сканировать все страницы.
	- Если нужно отсканировать только одну страницу, перейдите к следующему шагу.
- **2** Выберите <Начать отправ.>.

**•••** Начинается процесс отправки или сохранения.

### **ПРИМЕЧАНИЕ**

Если открывается экран <Аутентификация файла> или <Аутентификация SMTP>

• Введите имя пользователя и пароль, затем выберите <Применить>.

### ССЫЛКИ

• Основные операции для сканирования оригиналов(Р. 287) ООтправка интернет-факсов(Р. 252)

Сканирование

## **Указание параметров электронной почты**

#### 2U6H-064

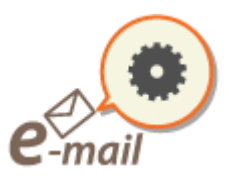

 При вложении отсканированных оригиналов в сообщение электронной почты перед отправкой сообщения можно указать тему, текст сообщения, адрес для ответа и приоритет сообщения.

- **1 Разместите оригиналы. [Размещение оригиналов\(P. 138\)](#page-145-0)**
- **2 Выберите <Сканирование> на экране Главный. [Экран Главный\(P. 125\)](#page-132-0)**
- При появлении экрана входа в систему введите имя пользователя, пароль и сервер аутентификации. **[Вход в систему авторизованной отправки\(P. 137\)](#page-144-0)** .
- **3 Выберите <Электронная почта> на экране основных функций сканирования. [Экран основных функций сканирования\(P. 284\)](#page-291-0)**
- **4 Укажите адресата и задайте требуемые параметры сканирования. [Основные](#page-294-0) [операции для сканирования оригиналов\(P. 287\)](#page-294-0)**

**5 Укажите тему, текст сообщения, адрес для ответа и важность сообщения электронной почты.**

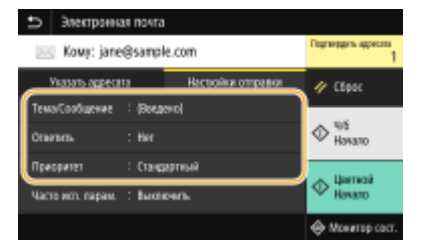

### **Указание темы и текста сообщения**

- **1** Выберите <Тема/Сообщение> на вкладке <Настройки отправки>.
- **2** Выберите <Тема>.
- **3** Введите тему и выберите <Применить>.
	- Порядок ввода текста см. в разделе **[Ввод текста\(P. 134\)](#page-141-0)** .
- **4** Выберите <Сообщение>.
- **5** Введите текст сообщения и выберите <Применить>.
- **6** Выберите <Применить>.

#### **Чтобы указать адрес для ответа**

Укажите адрес для ответа, если требуется сообщить получателю адрес электронной почты для ответа, отличный от адреса аппарата. Выберите требуемый адрес для ответа из числа адресатов, зарегистрированных в адресной книге, и укажите его. Если адресат не зарегистрирован в адресной книге, см. **[Регистрация адресатов\(P. 182\)](#page-189-0)** .

- **1** Выберите <Ответить> на вкладке <Настройки отправки>.
- **2** Выберите <Указать из адресной книги>.
- **3** Установите флажок требуемого адреса для ответа и выберите <Применить>.

### **Чтобы определить важность сообщения**

- **1** Выберите <Приоритет> на вкладке <Настройки отправки>.
- **2** Выберите уровень важности.

### **6 Выберите <Начало>.**

- Если отображается экран <Подтвердить адресата>, проверьте правильность адресата, затем выберите <Начать сканиров.>.
	- **•••** Начинается сканирование оригинала.
		- Если необходимо отменить операцию, выберите <Отмена> <Да>. **[Отмена отправки](#page-310-0) [документов\(P. 303\)](#page-310-0)**

#### **При размещении оригиналов в устройстве подачи на шаге 1**

Сообщения эл. почты отправляются после завершения сканирования.

#### **При размещении оригиналов на стекле экспонирования в шаге 1**

После завершения сеанса сканирования следуйте процедуре, описанной ниже (если только вы не выбрали в качестве формата файла формат JPEG).

- **1** При наличии дополнительных страниц оригиналов, которые необходимо отсканировать, поместите следующую страницу на стекло экспонирования и выберите <Скан. след. оригинал>.
	- Выполняйте этот шаг до тех пор, пока не закончите сканировать все страницы.
	- Если нужно отсканировать только одну страницу, перейдите к следующему шагу.
- **2** Выберите <Начать отправ.>.
	- ➠Сообщения электронной почты отправляются.

### **ПРИМЕЧАНИЕ**

**Если отображается экран <Аутентификация SMTP>**

● Введите имя пользователя и пароль, затем выберите <Применить>.

## **СОВЕТЫ**

- **Если необходимо всегда сканировать, используя одни и те же настройки: [Изменение параметров](#page-183-0) [по умолчанию для функций\(P. 176\)](#page-183-0)**
- •Если требуется зарегистрировать комбинацию настроек для использования при необходимости: **[Добавление часто используемых настроек\(P. 174\)](#page-181-0)**
- **Если необходимо указать имя отправителя эл. почты: Р<Регистр. имени устройства>(Р. 535)**

### ССЫЛКИ

**[Проверка состояния и журнала для отсканированных оригиналов\(P. 304\)](#page-311-0)** 

## **Использование компьютера для сканирования (удаленное сканирование)**

2U6H-065

Для сканирования с компьютера можно использовать MF Scan Utility или другое приложение, например графический или текстовый редактор. При использовании приложения ScanGear MF, входящего в комплект поставки аппарата, можно задавать расширенные параметры сканирования ( **[Использование ScanGear](#page-332-0) [MF\(P. 325\)](#page-332-0)** ).

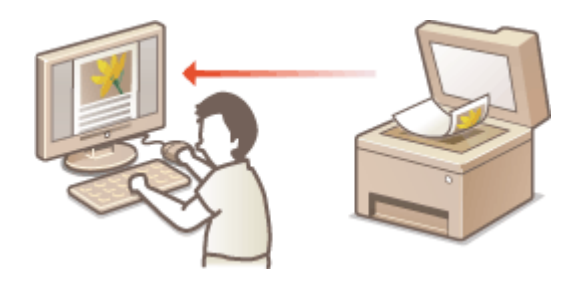

## **BAXHO!**

● При использовании аппарата через USB-соединение перед сканированием выйдите из спящего режима. **[Переход в спящий режим\(P. 180\)](#page-187-0)** 

### **Сканирование с помощью MF Scan Utility**

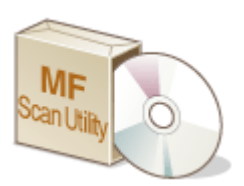

 MF Scan Utility — это приложение, которое поставляется вместе с аппаратом. Благодаря ему можно сканировать документы и изображения и сохранять их на компьютер. Отсканированные данные можно отправлять в выбранное приложение или по электронной почте как вложение. Для получения дополнительной информации нажмите [Инструкции] в MF Scan Utility.

## **ПРИМЕЧАНИЕ**

● Если вы пользователь macOS, см. руководства для соответствующих драйверов или программного обеспечения на веб-сайте интернет-руководств.

### **Сканирование с помощью приложения**

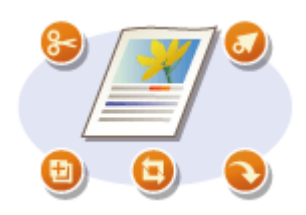

 Изображения можно сканировать с помощью приложения для обработки текста или изображений и загружать их напрямую в приложение. Запускать другое приложение для сканирования не требуется. **[Сканирование](#page-330-0) [документов из приложения\(P. 323\)](#page-330-0)** 

## <span id="page-330-0"></span>Сканирование документов из приложения

2U6H-066

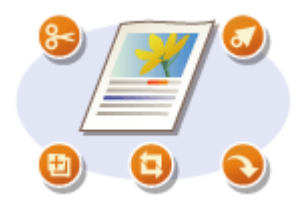

Можно сканировать оригиналы из приложений, например, из различных графических и текстовых редакторов. Отсканированное изображение напрямую загружается в приложение, где его можно сразу же отредактировать или обработать. Следующая процедура зависит от приложения.

## **BAЖHO!**

• Приложение должно быть совместимым со стандартом TWAIN или WIA\*. Дополнительные сведения см. в руководстве по приложению.

\*TWAIN — это стандарт подключения устройств ввода для работы с изображениями, например сканеров, к компьютеру. WIA — это функция, представляющая собой встроенный стандарт Windows.

Разместите оригиналы. • Размещение оригиналов(Р. 138)

## ВАЖНО:

- Второй или последующие оригиналы не сканируются или отображается сообщение об ошибке, в зависимости от приложения. В этом случае следует сканировать оригиналы по одному.
- Если для параметра <Автовключение сети> задано значение <Выключить>, необходимо выбрать <Сканирование> > <Удаленный сканер> на экране Главный, чтобы перевести аппарат в подключенный режим. • < Автовключение сети>(Р. 503)

### В приложении выберите команду, которая запускает сканирование.

• Процедура выбора команды запуска сканирования зависит от приложения. Дополнительные сведения см. в руководстве по приложению.

### Выберите драйвер сканера для этого аппарата.

• Выберите ScanGear MF или WIA. Если вы выбрали ScanGear MF, можно настроить дополнительные параметры сканирования.

### 1 При необходимости укажите параметры сканирования.

### Нажмите [Сканировать].

**•••** Начинается сканирование оригинала.

• При завершении сканирования отсканированное изображение отправляется в приложение.

### Как использовать ScanGear MF

• Щелкните • на экране ScanGear MF и см. справку.

### Сканирование

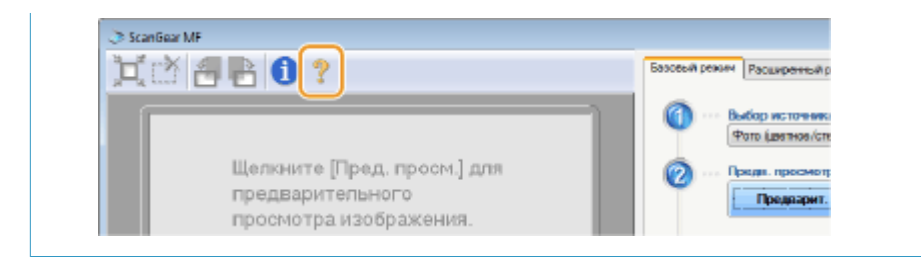

### ССЫЛКИ

**• Мспользование ScanGear MF(P. 325)** 

## <span id="page-332-0"></span>Использование ScanGear MF

#### 2U6H-067

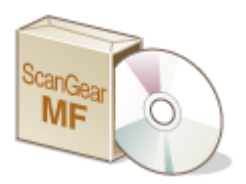

ScanGear MF - это драйвер сканера, входящий в комплект поставки аппарата. С помощью ScanGear MF при сканировании можно указать подробные параметры сканирования. Способ запуска ScanGear MF зависит от способа сканирования с компьютера.

### **Запуск из MF Scan Utility**

При сканировании из программы MF Scan Utility нажмите [ScanGear], чтобы запустить программу ScanGear MF. Для получения дополнительной информации нажмите [Инструкции] в MF Scan Utility.

## **ПРИМЕЧАНИЕ**

• Если вы пользователь macOS, см. руководства для соответствующих драйверов или программного обеспечения на веб-сайте интернет-руководств.

#### Запуск из приложения

Для сканирования из приложений (например, из графического или текстового редактора) выберите в качестве драйвера сканера ScanGear MF. • Сканирование документов из приложения(Р. 323)

## **СОВЕТЫ**

#### **Функции ScanGear MF**

- Предварительный просмотр изображения перед сканированием
- Указание области сканирования
- Изменение качества изображения

#### Как использовать ScanGear MF

• Щелкните • на экране ScanGear MF и см. справку.

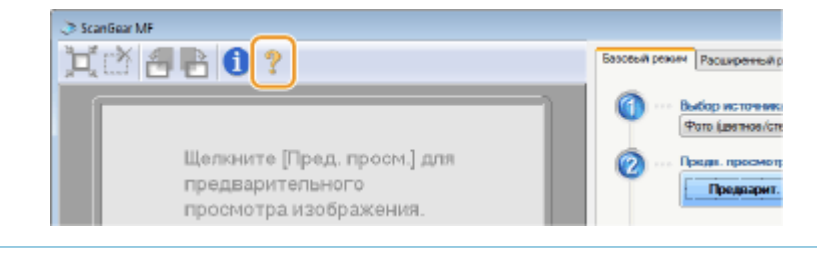

# Связь с мобильными устройствами

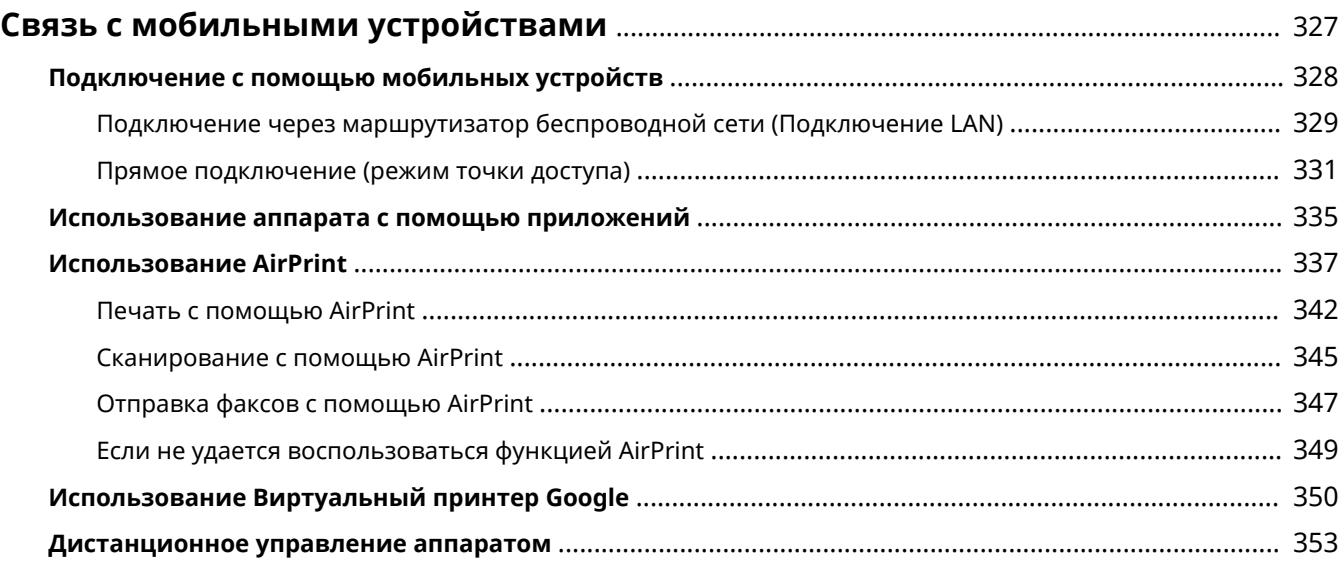

## <span id="page-334-0"></span>**Связь с мобильными устройствами**

#### 2U6H-068

Связь аппарата с мобильным устройством (например, смартфоном или планшетом), обеспечивает удобную печать или выполнение других операций с помощью соответствующего приложения. Кроме того, с помощью мобильного устройства возможно также дистанционное управление аппаратом для проверки состояния печати и изменения настроек аппарата.

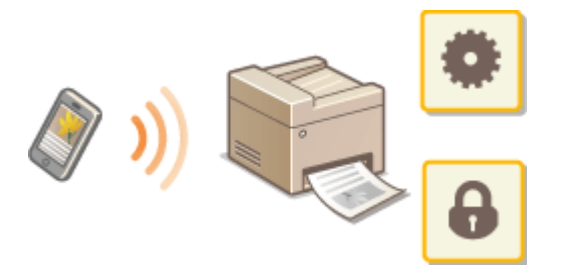

**[Подключение с помощью мобильных устройств\(P. 328\)](#page-335-0)** 

- **[Прямое подключение \(режим точки доступа\)\(P. 331\)](#page-338-0)**
- **[Использование аппарата с помощью приложений\(P. 335\)](#page-342-0)**

**[Использование AirPrint\(P. 337\)](#page-344-0)** 

**[Использование Виртуальный принтер Google\(P. 350\)](#page-357-0)** 

**[Дистанционное управление аппаратом\(P. 353\)](#page-360-0)** 

## **ВАЖНО!**

● С некоторыми мобильными устройствами аппарат может работать неправильно.

## **ПРИМЕЧАНИЕ**

● Если в политике безопасности включена функция [Ограничить использование порта IPP (номер порта: 631)] или [Ограничить использование порта mDNS (номер порта: 5353)] ( **[Политика](#page-450-0) [безопасности\(P. 443\)](#page-450-0)** ), использовать Mopria® или AirPrint невозможно.

## <span id="page-335-0"></span>**Подключение с помощью мобильных устройств**

2U6H-069

Предусмотрено два способа подключения мобильного устройства к аппарату: подключение через маршрутизатор беспроводной сети и прямое беспроводное подключение к аппарату. Выберите способ подключения в соответствии со средой связи и используемым устройством. Для связи с мобильным устройством служит <Мобильный портал> ( **[Экран Главный\(P. 125\)](#page-132-0)** ).

### ■Подключение через маршрутизатор беспроводной сети

Как и в случае подключения компьютера к аппарату, подключите мобильное устройство к аппарату через маршрутизатор беспроводной локальной сети. **[Подключение через маршрутизатор беспроводной сети](#page-336-0) [\(Подключение LAN\)\(P. 329\)](#page-336-0)** 

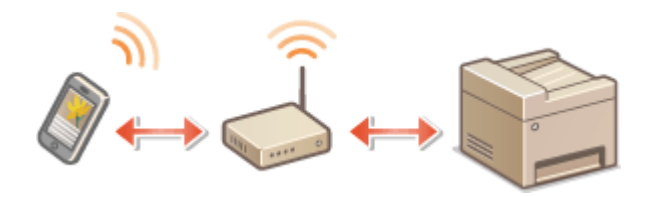

### ■Прямое подключение

Напрямую подключите мобильное устройство к аппарату по беспроводному соединению без использования маршрутизатора беспроводной сети. Возможно прямое беспроводное подключение к аппарату даже при отсутствии беспроводной сети. **[Прямое подключение \(режим точки доступа\)\(P. 331\)](#page-338-0)** .

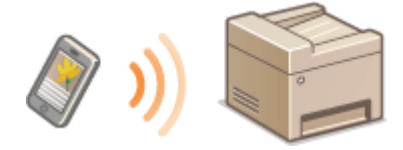

## <span id="page-336-0"></span>**Подключение через маршрутизатор беспроводной сети (Подключение LAN)**

2U6H-06A

Если к беспроводной сети, к которой подключен аппарат, подключен маршрутизатор беспроводной сети, можно установить соединение с мобильным устройством через маршрутизатор беспроводной сети, таким же образом, как и в случае компьютера. Сведения о порядке подключения беспроводного устройства к маршрутизатору беспроводной сети см. в инструкции по эксплуатации сетевых устройств или обратитесь к производителю. Подключите аппарат к маршрутизатору по проводной или беспроводной сети. **[Настройка](#page-21-0) [сетевой среды\(P. 14\)](#page-21-0)** 

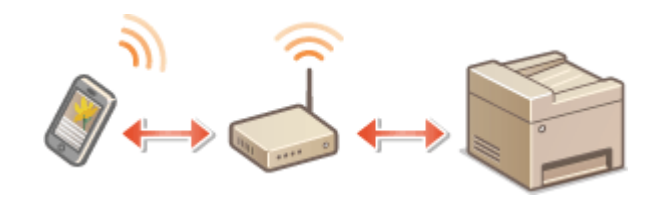

## **ПРИМЕЧАНИЕ**

- Для выполнения приведенных ниже процедур используйте адрес IPv4. **[Настройка адреса](#page-39-0) [IPv4\(P. 32\)](#page-39-0)**
- Выберите <Подключение LAN> и продолжите выполнение процедуры, если отображается экран <Прямое соединение> после выбора <Мобильный портал> в приведенной ниже процедуре.
- Сведения об операционных системах, совместимых с приложением Canon PRINT Business, подробную процедуру настройки и процедуру работы см. в справке приложения или на веб-сайте Canon (http:// www.canon.com/gomp/).

### ■Подключение вручную

- **1 Выберите <Мобильный портал> на экране Главный. [Экран Главный\(P. 125\)](#page-132-0)**
- **2 Подключитесь с мобильного устройства к IP-адресу, который отображается на экране.**

### ■ Подключение с помощью QR-кода

**1 Выберите <Мобильный портал> на экране Главный. [Экран Главный\(P. 125\)](#page-132-0)** 

**2 Выберите <QR-код>.**

**3 Запустите приложение Canon PRINT Business на мобильном устройстве. [Использование аппарата с помощью приложений\(P. 335\)](#page-342-0)** 

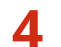

**4 Считайте QR-код, отображенный на экране с помощью мобильного устройства.**

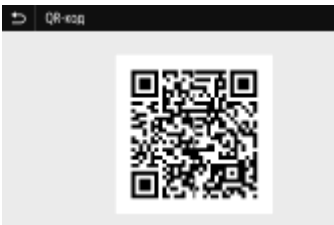

### ■ Подключение с помощью NFC (Android)

Перед использованием NFC, проверьте, задано ли для параметра <Использовать NFC> значение <Включить>. **[<Использовать NFC>\(P. 565\)](#page-572-0)** 

- **1 Запустите приложение Canon PRINT Business на мобильном устройстве. [Использование аппарата с помощью приложений\(P. 335\)](#page-342-0)**
- **2 Включите настройки NFC мобильного устройства.**
- **3 Поднесите мобильное устройство ближе к метке NFC на аппарате. [Панель](#page-124-0) [управления\(P. 117\)](#page-124-0)**

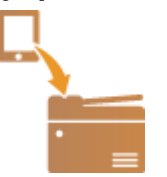

## <span id="page-338-0"></span>**Прямое подключение (режим точки доступа)**

2U6H-06C

Даже в среде без беспроводного маршрутизатора с помощью режима "Режим точки доступа" можно напрямую подключить мобильное устройство к аппарату по беспроводной сети, что позволяет подключать текущие мобильные устройства к аппарату, не выполняя сложные настройки.

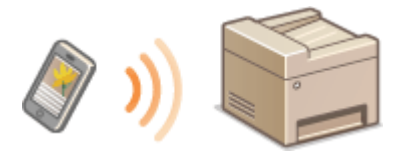

**Подготовка к прямому подключению (режим точки доступа)(P. 331) [Прямое подключение\(P. 332\)](#page-339-0)** 

### Подготовка к прямому подключению (режим точки доступа)

Подключение в режиме точки доступа устанавливается в следующем порядке.

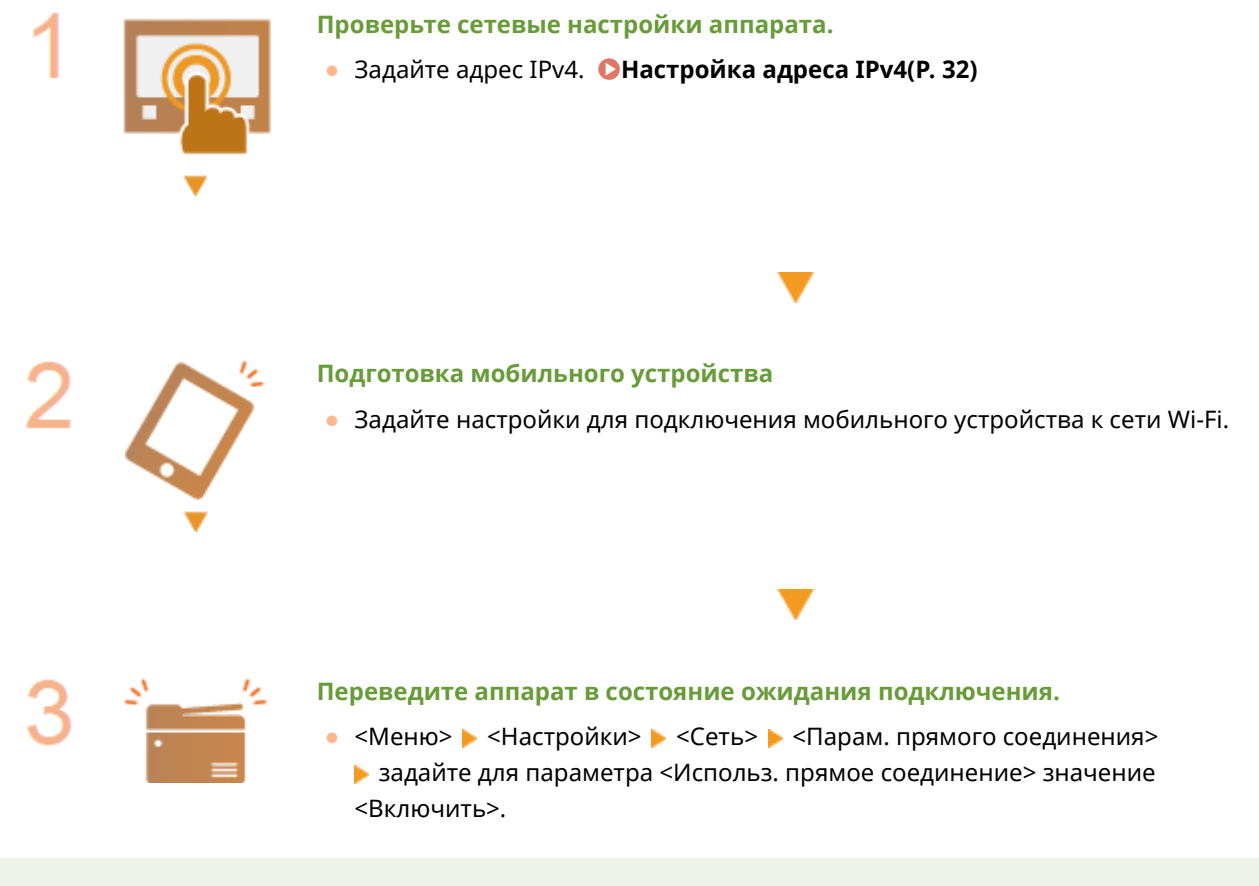

## **ПРИМЕЧАНИЕ**

#### **Задание значения для времени до автоматического прерывания.**

• Когда включено прямое соединение, можно указать время для автоматического разъединения.  $\bullet$ **[<Прерыв. прямого соединения>\(P. 472\)](#page-479-0)** 

### **Одновременное подключение нескольких мобильных устройств**

**• Задайте произвольный идентификатор SSID аппарата и ключ сети. • Настройки режима точки [доступа>\(P. 472\)](#page-479-0)** 

### <span id="page-339-0"></span>**Canon PRINT Business**

● Сведения об операционных системах, совместимых с приложением Canon PRINT Business, подробную процедуру настройки и процедуру работы см. в справке приложения или на веб-сайте Canon (http:// www.canon.com/gomp/).

### Прямое подключение

## **ВАЖНО!**

 $\bullet$  На установление соединения между аппаратом и мобильным устройством может понадобиться некоторое время.

### **■Подключение вручную**

- **1 Выберите <Мобильный портал> на экране Главный. [Экран Главный\(P. 125\)](#page-132-0)**
- Если мобильное устройство уже подключено, переходите к шагу 3.
- **2 Выберите <Подключить>.**
- **3 Настройте параметры Wi-Fi с мобильного устройства, используя идентификатор SSID и ключ сети, которые отображаются на экране.**
- **4 После завершения целевой операции выберите <Выключить>.**

### ■ Подключение с помощью QR-кода

- **1 Выберите <Мобильный портал> на экране Главный. [Экран Главный\(P. 125\)](#page-132-0)**
- Если мобильное устройство уже подключено, переходите к шагу 3.
- **2 Выберите <Подключить>.**
- **3 Выберите <QR-код>.**
- **4 Запустите приложение Canon PRINT Business на мобильном устройстве. [Использование аппарата с помощью приложений\(P. 335\)](#page-342-0)**
- **5 Считайте QR-код, отображенный на экране с помощью мобильного устройства.**

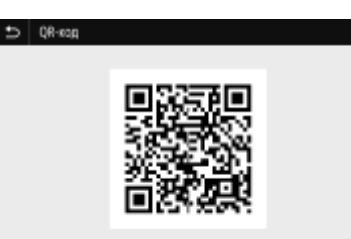

**6** После завершения целевой операции выберите <Выключить>.

### ■ Подключение с помощью NFC (Android)

Перед использованием NFC, проверьте, задано ли для параметра <Использовать NFC> значение <Включить>. **[<Использовать NFC>\(P. 565\)](#page-572-0)** 

- **1 Выберите <Мобильный портал> на экране Главный. [Экран Главный\(P. 125\)](#page-132-0)**
- Если мобильное устройство уже подключено, переходите к шагу 3.
- **2 Выберите <Подключить>.**
- **3 Запустите приложение Canon PRINT Business на мобильном устройстве. [Использование аппарата с помощью приложений\(P. 335\)](#page-342-0)**
- **4 Включите настройки NFC мобильного устройства.**
- **5 Поднесите мобильное устройство ближе к метке NFC на аппарате. [Панель](#page-124-0) [управления\(P. 117\)](#page-124-0)**

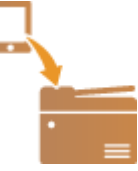

**6 После завершения целевой операции выберите <Выключить>.**

## **СОВЕТЫ**

● Выберите <Инф. о подключ.> на экране <Прямое соединение>, чтобы проверить подключенное мобильное устройство.

## **BAЖHO!**

● При подключении по прямому соединению может быть невозможно подключиться к Интернету, в зависимости от используемого мобильного устройства.

- Если беспроводное соединение с мобильным устройством не удалось установить в течение 5 минут, пока отображаются SSID и ключ сети, аппарат выходит из режима ожидания подключения.
- Если во время прямого подключения между мобильным устройством и аппаратом не выполняется обмен данными, соединение может быть закрыто.
- В режиме прямого соединения спящий режим менее эффективно экономит энергию.
- Если аппарат используется в среде беспроводной локальной сети, он должен оставаться подключенным к беспроводной сети при использовании прямого подключения. Процесс установки прямого подключения не может начаться, когда аппарат не подключен к беспроводной сети или процесс установки подключения еще не завершен. Если во время обмена данными по прямому подключению соединение между аппаратом и беспроводной сетью будет разорвано, обмен данными может прерваться.
- После выполнения требуемой операции обязательно завершайте соединение между аппаратом и мобильным устройством. Если они останутся соединенными, эффективность экономии энергии в спящем режиме снизится.
- Если вы используете режим прямого соединения, не задавайте IP-адрес на мобильном устройстве вручную. В противном случае возможно ухудшение связи после использования режима прямого соединения.

## <span id="page-342-0"></span>**Использование аппарата с помощью приложений**

2U6H-06E

Выполняйте печать и другие операции с мобильного устройства, подключенного к аппарату, с помощью приложений. Поддерживаются различные приложения, включая эксклюзивные приложения Canon. Следите за правильностью использования в соответствии с устройством, приложением и ситуацией.

### ◼Использование Canon PRINT Business

Это приложение служит для печати и выполнения других операций с мобильных устройств, которые поддерживают iOS/Android. При печати не требуется выполнять операции на аппарате. Дополнительные сведения о поддерживаемых операционных устройствах, способах подробной настройки и порядке выполнения операций см. в справке приложения или на веб-сайте Canon (http://www.canon.com/gomp/).

## **RAЖHO!**

● Приложение Canon PRINT Business можно загрузить бесплатно, но будет взиматься плата за интернетсоединение.

### ■ Печать с помощью Canon Print Service

Можно легко печатать из меню приложений, которые поддерживают подсистему печати Android. Дополнительные сведения о поддерживаемых операционных системах, а также подробные описания настроек и процедур см. на веб-сайте Canon (http://www.canon.com/).

### $\blacksquare$ Печать с помошью технологии печати Mopria $^\circledR$

Аппарат также поддерживает технологию печати Mopria®. Технология Mopria® позволяет выполнять печать документов с мобильных устройств, поддерживающих Android, используя общие параметры и операции, независимо от модели устройства или его производителя. Например, если используются принтеры, которые поддерживают технологию Mopria®, разных производителей или в посещаемом вами месте имеется принтер с поддержкой технологии Mopria®, вы можете с легкостью напечатать документы без необходимости устанавливать специальное приложение для каждого устройства или каждой модели. Дополнительные сведения о поддерживаемых моделях и средах использования см. на веб-сайте http://www.mopria.org.

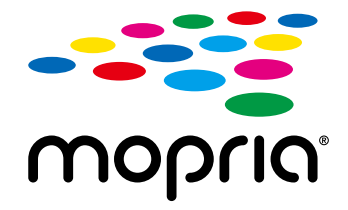

### **Проверка параметров Mopria®**

Выполните вход в Удаленный ИП с полномочиями администратора ( **[Запуск Удаленного](#page-434-0) ИП(Р. 427)** ) • [Настройки/Регистрация] • [Настройки сети] • [Настройки Mopria]  $\blacktriangleright$  [Изменить]  $\blacktriangleright$  Убедитесь, что установлен флажок [Использовать Mopria]  $\blacktriangleright$  [OK]

### ■ Печать с использованием Виртуальный принтер Google

С помощью приложений и служб, поддерживающих Виртуальный принтер Google, можно печатать с компьютера или мобильного устройства без использования драйвера принтера. **[Использование](#page-357-0) [Виртуальный принтер Google\(P. 350\)](#page-357-0)** 

## <span id="page-344-0"></span>**Использование AirPrint**

2U6H-06F

В данном разделе описываются настройки для использования AirPrint и процедуры, которые требуется выполнять при использовании устройств Apple.

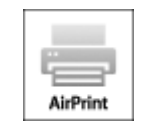

### **Параметры AirPrint**

**Настройка параметров AirPrint(P. 337) [Отображение экрана для AirPrint\(P. 340\)](#page-347-0)** 

### **Функции AirPrint**

**[Печать с помощью AirPrint\(P. 342\)](#page-349-0)  [Сканирование с помощью AirPrint\(P. 345\)](#page-352-0)  [Отправка факсов с помощью AirPrint\(P. 347\)](#page-354-0)** 

#### **Устранение неполадок**

**[Если не удается воспользоваться функцией AirPrint\(P. 349\)](#page-356-0)** 

## Настройка параметров AirPrint

Можно зарегистрировать информацию, использующуюся для идентификации аппарата, например, имя аппарата и место его установки. Можно также отключить функцию AirPrint на аппарате. Для изменения этих параметров используйте Удаленный ИП.

## **ПРИМЕЧАНИЕ**

- Дополнительные сведения о базовых операциях, которые требуется выполнить при настройке аппарата из Удаленного ИП, см. в разделе **[Настройка параметров меню с помощью Удаленного](#page-443-0) [ИП\(P. 436\)](#page-443-0)** .
- **1 Запустите Удаленный ИП и войдите в систему в режиме администратора системы. [Запуск Удаленного ИП\(P. 427\)](#page-434-0)**
- **2 Нажмите [Настройки/Регистрация] на странице портала. [Экран Удаленного](#page-435-0) [ИП\(P. 428\)](#page-435-0)**
- В этом разделе для мобильных устройств iPad, iPhone или iPod touch под "щелкнуть/нажать" подразумевается "коснуться".
- **Выберите [Настройки сети] ▶ [Настройки AirPrint].**

## **4 Щелкните [Изменить].**

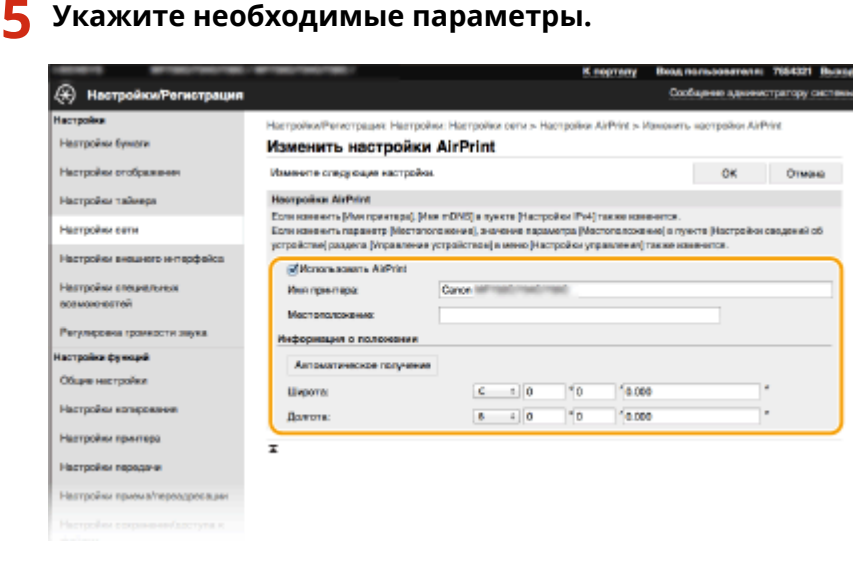

#### **[Использовать AirPrint]**

Установите этот флажок для включения AirPrint. Чтобы отключить AirPrint, снимите флажок.

#### **[Имя принтера]**

Введите имя аппарата. Если имя mDNS уже зарегистрировано в [Настройки mDNS] ( **[Настройка](#page-63-0) [DNS\(P. 56\)](#page-63-0)** ), отображается зарегистрированное имя.

#### **[Местоположение]**

Введите местоположение аппарата. Если местоположение уже зарегистрировано в [Настройки сведений об устройстве] ([Управление устройством] в [Настройки управления] (Настройки/ Регистрация)), отображается зарегистрированное имя.

#### **[Широта]**

Введите широту места, в котором установлен аппарат.

#### **[Долгота]**

Введите долготу места, в котором установлен аппарат.

**6 Щелкните [OK].**

## ВАЖНО!

**Если выбрано значение [Использовать AirPrint], для следующих параметров в <Сеть> устанавливается значение <Включить>.**

- Использовать HTTP
- Настройки печати IPP
- IPv4 Использовать mDNS
- IPv6 Использовать mDNS
- Использовать Network Link Scan

## **ПРИМЕЧАНИЕ**

- <span id="page-346-0"></span>• В случае изменения ранее заданного параметра [Имя принтера] у вас может не получиться выполнить печать с компьютера Мас, который прежде использовался для печати. Это происходит по той причине, что <Имя mDNS> ( **CHacтройка DNS(P. 56)** ) IPv4 также автоматически изменяется. В этом случае необходимо повторно подключить аппарат к Мас.
- Ввод имени принтера упрощает идентификацию нескольких принтеров, поддерживающих AirPrint.

### • Изменение настройки функций, доступных с помощью AirPrint

Если требуется отключить функции, которые не будут использоваться с AirPrint, или зашифровать связь, задайте требуемую настройку с помощью панели управления.

#### Изменение настроек печати и факса

Для печати или отправки факсов с помощью AirPrint используется протокол IPP.

#### Включение и выключение функции

Можно задать, требуется ли выполнять печать и отправку факсов с помощью AirPrint. Заводское значение по умолчанию: < Включить>.

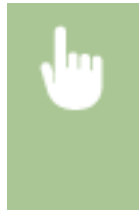

<Меню> > <Настройки> > <Сеть> > <Настройки ТСР/IР> > <Настройки печати IPP> ▶ Задайте для параметра <Использовать печать IPP> значение <Выкл.> или <Вкл.> • <Применить> • <del>•</del>

#### Изменение настройки TLS

Можно задать, требуется ли использовать шифрование TLS при печати и отправке факсов с помощью AirPrint. Заводское значение по умолчанию: <Выключить>.

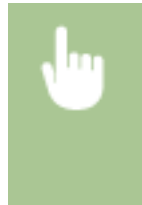

<Меню> • <Настройки> • <Сеть> • <Настройки ТСР/IP> • <Настройки печати IPP> • Задайте для параметра <Использовать TLS> значение <Выкл.> или <Вкл.> • <Применить> • <del>П</del>

#### Изменение настройки сканирования

Настройте параметры сканирования с помощью AirPrint.

#### Включение или отключение функции

Можно включать и отключать функцию сканирования, доступную с помощью AirPrint. Заводское значение по умолчанию: <Включить>.

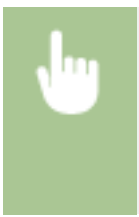

<Меню> > <Настройки> > <Сеть> > <Настройки TCP/IP> > <Настройки Network Link Scan> Вадайте для параметра <Использовать Network Link Scan> значение <Выкл.> или <Вкл.> • <Применить> • <del>П</del>

#### <span id="page-347-0"></span>Изменение настроек TLS

Можно задать, требуется ли шифровать связь по протоколу TLS при сканировании данных с помощью AirPrint. Заводское значение по умолчанию: < Выключить>.

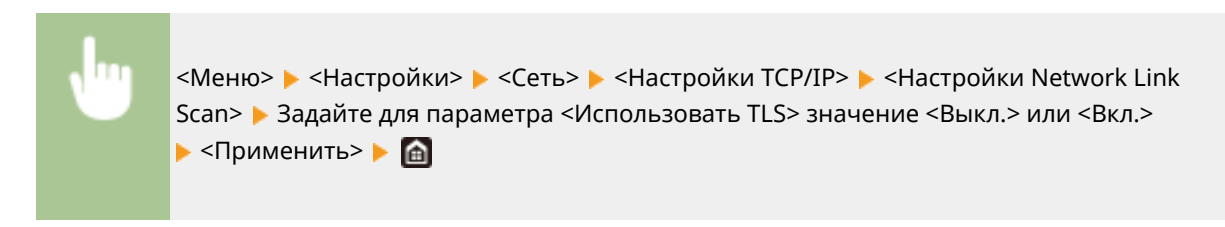

## Отображение экрана для AirPrint

Можно также отобразить экран AirPrint, с помощью которого можно не только получить доступ к настройкам AirPrint, но и просматривать информацию о расходных материалах, например о бумаге и картридже с тонером. Кроме того, можно настроить параметры безопасности.

- Выберите [Настройки системы] [Принтеры и сканеры], затем добавьте аппарат на используемый компьютер Мас.
- Если аппарат уже добавлен, выполнять эту операцию не требуется.
- Выберите аппарат из списка принтеров в разделе [Принтеры и сканеры].
- Щелкните [Опции и поставщики].
- Д Щелкните [Показать веб-страницу принтера].
- Войдите в Удаленном ИП.
- Для изменения настроек AirPrint необходимо войти в качестве администратора.

### • Специальная страница AirPrint

При входе с полномочиями администратора отображается специальная страница AirPrint, как показано ниже.

#### Связь с мобильными устройствами

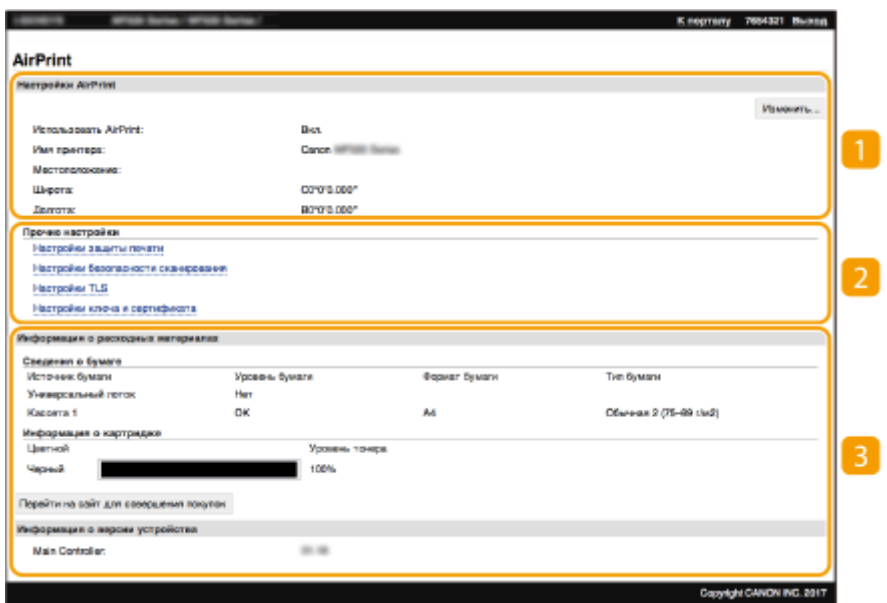

### **[Настройки AirPrint]**

Позволяет проверять значения, введенные в настройки AirPrint, такие как место установки аппарата. Можно нажать [Изменить], чтобы изменить настройки.

### **[Прочие настройки]**

#### **[Настройки защиты печати]**

Задайте параметры безопасности печати, используя протокол TLS или аутентификацию.

#### **[Настройки безопасности сканирования]**

Задайте параметры безопасности сканирования, используя протокол TLS.

#### **[Настройки TLS]**

Позволяют изменить ключ и сертификат, используемые для TLS. **[Задание ключа и сертификата](#page-394-0) [для TLS\(P. 387\)](#page-394-0)** 

#### **[Настройки ключа и сертификата]**

Позволяют создать и установить ключ и сертификат или запросить выдачу сертификата. **[Задание](#page-394-0) [ключа и сертификата для TLS\(P. 387\)](#page-394-0)** 

### **[Информация о расходных материалах]**

Позволяет проверять сведения о каждом источнике бумаги, расходных материалах аппарата и версии устройства.

### Товарные знаки

Apple, Bonjour, iPad, iPhone, iPod touch, Mac, macOS, OS X и Safari являются зарегистрированными товарными знаками корпорации Apple Inc. в США и других странах. AirPrint и логотип AirPrint являются товарными знаками корпорации Apple Inc.

## <span id="page-349-0"></span>**Печать с помощью AirPrint**

#### 2U6H-06H

С устройств iPad, iPhone, iPod touch или компьютеров Mac можно печатать без использования драйвера принтера.

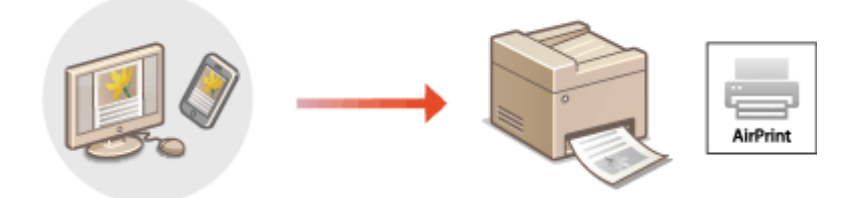

### **Печать с iPad, iPhone или iPod touch(P. 342) [Печать с компьютера Mac\(P. 343\)](#page-350-0)**

### **Требования к системе**

Для печати с помощью AirPrint требуется одно из указанных ниже устройств Apple.

- iPad (все модели)
- iPhone (3GS или более поздние)
- iPod touch (3-го поколения или более поздние)
- Мас (Mac OS X 10.7 или более поздняя версия)\*

\*OS X 10.9 или более поздняя версия при использовании USB-соединения

#### **Сетевое окружение**

Требуется одна из указанных ниже сетевых сред.

- Среда, в которой устройство Apple и данный аппарат подключены к одной локальной сети
- Среда, в которой устройство Apple и данный аппарат соединены напрямую
- Среда, в которой компьютер Mac подключен к данному аппарату с помощью соединения USB

## **ВАЖНО!**

•Для печати необходимо задать для параметра <Использовать печать IPP> значение <Вкл.>. О **[Изменение настройки функций, доступных с помощью AirPrint\(P. 339\)](#page-346-0)** 

### Печать с iPad, iPhone или iPod touch

- **1 Убедитесь, что аппарат включен и подключен к устройству Apple.**
- Информацию о том, как выполнить такую проверку, см. в разделе **[Настройка сетевой](#page-21-0) [среды\(P. 14\)](#page-21-0)** .
- Сведения о прямом соединении см. в разделе **[Прямое подключение \(режим точки доступа\)](#page-338-0) [\(P. 331\)](#page-338-0)** .
- <span id="page-350-0"></span>**В приложении устройства Apple коснитесь**  $\uparrow \uparrow$ **, чтобы открыть параметры меню.**
- **3 Нажмите [Печать].**

### **4 Выберите аппарат в пункте [Принтер].**

● Здесь отображаются принтеры, подключенные к сети. На этом этапе выберите данный аппарат.

### **ВАЖНО:**

● Экран для выбора аппарата в пункте [Принтер] не отображается в приложениях без поддержки AirPrint. Печать с использованием таких приложений недоступна.

### **5 При необходимости укажите параметры печати.**

### **ПРИМЕЧАНИЕ**

● Доступные настройки и форматы бумаги зависят от используемого приложения.

## **6 Нажмите [Печать].**

➠Начнется печать.

## **ПРИМЕЧАНИЕ**

#### **Проверка состояния печати**

• Во время печати нажмите кнопку Главный на устройстве Apple • коснитесь элемента [Печать].

### Печать с компьютера Mac

- **1 Убедитесь, что аппарат включен и подключен к компьютеру Mac.**
- Информацию о том, как выполнить такую проверку, см. в разделе **[Настройка сетевой](#page-21-0) [среды\(P. 14\)](#page-21-0)** .

### **2 Добавьте аппарат на компьютере Mac в разделе [Системные настройки] [Принтеры и сканеры].**

- Если аппарат уже добавлен, выполнять эту операцию не требуется.
- **3 Откройте документ с помощью приложения, чтобы отобразить диалоговое окно печати.**
- Отображение диалогового окна печати варьируется для различных приложений. Дополнительные сведения см. в руководстве по работе с используемым приложением или в Справке этого приложения.
- **4 Выберите аппарат в диалоговом окне печати.**
- Отобразятся принтеры, подключенные к компьютеру Mac. На этом этапе выберите данный аппарат.
- **5 При необходимости укажите параметры печати.**

## **ПРИМЕЧАНИЕ**

● Доступные настройки и форматы бумаги зависят от используемого приложения.

## **6 Нажмите кнопку [Печать].**

➠Начнется печать.

## <span id="page-352-0"></span>Сканирование с помощью AirPrint

#### 2U6H-06I

Функцию AirPrint можно использовать для передача отсканированных аппаратом данных непосредственно на компьютер Мас.

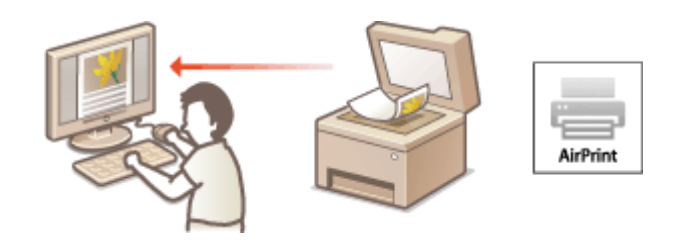

### Требования к системе

Для выполнения сканирования с помощью AirPrint требуется компьютер Mac с установленной операционной системой OS X 10.9 или новее. Для сканирования с использованием протокола TLS требуется компьютер Мас с установленной операционной системой OS X 10.11 или новее.

### Сетевое окружение

Требуется одна из указанных ниже сетевых сред.

- Среда, в которой устройство Apple и данный аппарат подключены к одной локальной сети
- Среда, в которой компьютер Мас подключен к данному аппарату с помощью соединения USB

## **BAЖHO!**

- Для сканирования необходимо задать для параметра <Использовать Network Link Scan> значение <Вкл.>. • Изменение настройки функций, доступных с помощью AirPrint(Р. 339)
- Перед сканированием необходимо перевести аппарат в режим онлайн. Если для функции автоматического подключения к сети ( С<Автовключение сети>(Р. 503) ) задано значение <Выключить>, сначала переведите аппарат в режим онлайн, выбрав <Сканирование> > <Удаленный сканер>, затем запустите операцию сканирования.
- Аппарат не может выполнять сканирование во время настройки параметров операций, а также во время осуществления любой другой операции.

### Сканирование с компьютера Мас

- Убедитесь, что аппарат включен и подключен к компьютеру Мас.
- Информацию о том, как выполнить такую проверку, см. в разделе **ОНастройка сетевой** среды(Р. 14).
- Добавьте аппарат на компьютере Мас в разделе [Системные настройки] ► [Принтеры и сканеры].
- Если аппарат уже добавлен, выполнять эту операцию не требуется.
- Выберите аппарат из списка принтеров в разделе [Принтеры и сканеры].

## **Нажмите [Сканер].**

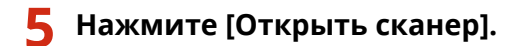

➠Отобразится экран [Сканер].

**При необходимости настройте параметры сканирования.**

### **Нажмите [Сканер].**

**•••** Выполняется сканирование оригинала, и изображение выводится на экран.

## <span id="page-354-0"></span>**Отправка факсов с помощью AirPrint**

#### 2U6H-06K

Можно отправлять факсы с компьютера Mac почти так же, как если бы вы печатали непосредственно с этого компьютера.

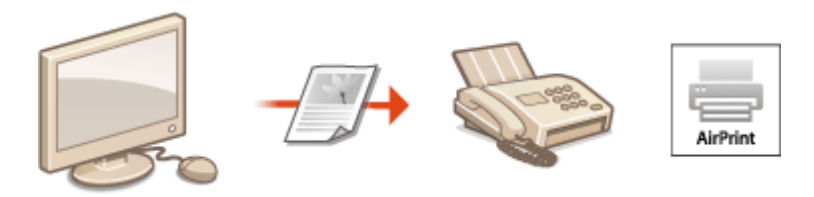

### **Требования к системе**

Для отправки факсов с помощью AirPrint вам потребуется компьютер Mac с установленной операционной системой OS X 10.9 или новее.

### **Сетевое окружение**

Требуется одна из указанных ниже сетевых сред.

- Среда, в которой устройство Apple и данный аппарат подключены к одной локальной сети
- Среда, в которой компьютер Mac подключен к данному аппарату с помощью соединения USB

## **ВАЖНО!**

● Для факсимильной связи необходимо задать для параметра <Использовать печать IPP> значение <Вкл.>. **[Изменение настройки функций, доступных с помощью AirPrint\(P. 339\)](#page-346-0)** 

### Отправка факсов с компьютера Mac

**1 Убедитесь, что аппарат включен и подключен к компьютеру Mac.**

● Информацию о том, как выполнить такую проверку, см. в разделе **[Настройка сетевой](#page-21-0) [среды\(P. 14\)](#page-21-0)** .

### **2 Добавьте аппарат на компьютере Mac в разделе [Системные настройки] [Принтеры и сканеры].**

● Если аппарат уже добавлен, выполнять эту операцию не требуется.

### **3 Откройте документ с помощью приложения, чтобы отобразить диалоговое окно печати.**

● Отображение диалогового окна печати варьируется для различных приложений. Дополнительные сведения см. в руководстве по работе с используемым приложением.

### **4 Выберите аппарат в диалоговом окне печати.**

➠Отобразятся принтеры, подключенные к компьютеру Mac. На этом этапе выберите драйвер факса данного аппарата.

## 5 Укажите адресата.

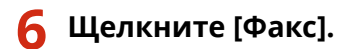

**ШФ** Начнется отправка факса.

## <span id="page-356-0"></span>**Если не удается воспользоваться функцией AirPrint**

2U6H-06L

Если не удается воспользоваться функцией AirPrint, попробуйте принять описанные ниже меры.

- Убедитесь в том, что аппарат включен. Если аппарат включен, вначале выключите его, подождите не менее 10 секунд, а затем снова включите его и проверьте, устранена ли проблема.
- Убедитесь, что на аппарате не отображаются сообщения об ошибках.
- Убедитесь, что устройства Apple и аппарат подключены к одной локальной сети. Если аппарат включен, для установки соединения может потребоваться несколько минут.
- Убедитесь, что устройство Bonjour или Apple включено.
- Убедитесь, что аппарат настроен таким образом, чтобы разрешать выполнение заданий с компьютера даже без ввода ИД отдела и пароля. **[Блокировка заданий при неизвестном имени подразделения\(P. 366\)](#page-373-0)**
- Для выполнения печати необходимо убедиться, что в аппарат загружена бумага и осталось достаточно тонера в картриджах. **[Отображение экрана для AirPrint\(P. 340\)](#page-347-0)**
- Для выполнения сканирования необходимо, чтобы для параметра Сетевое сканирование было задано значение <Включить>. **[Изменение настройки функций, доступных с помощью AirPrint\(P. 339\)](#page-346-0)**

## <span id="page-357-0"></span>**Использование Виртуальный принтер Google**

2U6H-06R

Служба Виртуальный принтер Google позволяет пользователю с учетной записью Google печатать с подключенного к Интернету смартфона, планшета или компьютера, используя приложения, совместимые с Виртуальный принтер Google. В отличие от обычной печати с компьютера при этом не нужен драйвер принтера.

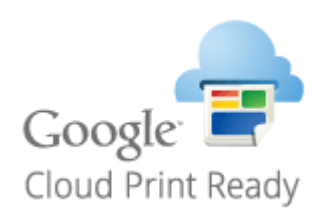

### **Проверка настроек аппарата(P. 350) Регистрация аппарата в системе Виртуальный принтер Google(P. 350)**

## **RAЖHO!**

- При регистрации аппарата и при печати с помощью службы Виртуальный принтер Google требуется среда, обеспечивающая подключение к Интернету. Кроме того, пользователь несет все расходы, связанные с интернет-соединением.
- Служба Виртуальный принтер Google может быть недоступна в некоторых странах или регионах.
- Служба Виртуальный принтер Google не поддерживает печать с адреса IPv6.

## **ПРИМЕЧАНИЕ**

● Для использования службы Виртуальный принтер Google требуется учетная запись Google. Если учетная запись Google отсутствует, создайте ее на веб-сайте Google.

### Проверка настроек аппарата

Перед настройкой облачной печати проверьте следующее.

● Убедитесь, что аппарату назначен адрес IPv4, и что аппарат может обмениваться данными с компьютерами в сети.

**[Подключение к проводной локальной сети\(P. 17\)](#page-24-0)  [Подключение к беспроводной локальной сети\(P. 18\)](#page-25-0)** 

- Убедитесь, что в аппарате установлены правильные дата и время. **[Настройка даты и времени\(P. 12\)](#page-19-0)**
- Если включено управление ИД отделов, убедитесь, что можно печать с компьютера без ввода ИД отдела или PIN-кода. **[Блокировка заданий при неизвестном имени подразделения\(P. 366\)](#page-373-0)**

### Регистрация аппарата в системе Виртуальный принтер Google

Регистрация аппарата в службе Виртуальный принтер Google позволяет выполнять печать с помощью этой службы из любой точки.

## **ПРИМЕЧАНИЕ**

- Дополнительные сведения о базовых операциях, которые требуется выполнить при настройке аппарата из Удаленного ИП, см. в разделе **[Настройка параметров меню с помощью Удаленного](#page-443-0) [ИП\(P. 436\)](#page-443-0)** .
	- **1 Запустите Удаленный ИП и войдите в систему в качестве администратора. [Запуск Удаленного ИП\(P. 427\)](#page-434-0)**
- **2 Нажмите [Настройки/Регистрация] на странице портала. [Экран Удаленного](#page-435-0) [ИП\(P. 428\)](#page-435-0)**
- **3 Выберите [Настройки сети] [Настройки Виртуального принтера Google].**
- **4 Нажмите [Изменить] для [Основные настройки].**
- **5** Установите флажок [Использовать Виртуальный принтер Google] [OK].
- **6 Щелкните [Регистрация] в [Состояние регистрации].**

### **ПРИМЕЧАНИЕ**

#### **Перерегистрация аппарата**

● Чтобы перерегистрировать аппарат, удалите его регистрацию, затем выполните регистрацию заново.

**7 Щелкните URL-ссылку, отображаемую для [URL для регистрации].**

### **8 Следуйте инструкциям на экране, чтобы зарегистрировать аппарат.**

**ВФ Теперь можно печатать из приложений, поддерживающих службу Виртуальный принтер Google,** например Google Chrome™.

### **ПРИМЕЧАНИЕ**

● Информацию о новейших приложениях, поддерживающих службу Виртуальный принтер Google, можно получить на домашней странице службы Виртуальный принтер Google.

## **ПРИМЕЧАНИЕ**

### **Настройка параметров на панели управления**

 $\bullet$  Функцию Cloud Print можно также включить или отключить из <Меню> на экране Главный.  $\bullet$ **[<Настройки Виртуального принтера Google>\(P. 483\)](#page-490-0)** 

### **Регистрация с мобильного устройства или из браузера Google Chrome**

- Аппарат можно зарегистрировать через мобильное устройство или Google Chrome. Перед завершением регистрации на дисплее аппарата появляется следующий экран подтверждения. Нажмите <Да>, чтобы завершить регистрацию.
- Сведения о способах регистрации см. в инструкции к вашему устройству или на веб-сайте службы Виртуальный принтер Google.
## **Дистанционное управление аппаратом**

#### 2U6H-06S

Можно использовать Удаленный ИП из веб-браузера, установленного на смартфоне или планшете. Можно проверять состояние аппарата или указывать его различные настройки с мобильного устройства. Обратите внимание, что экран Удаленного ИП на некоторых устройствах и в некоторых средах может отображаться неправильно.

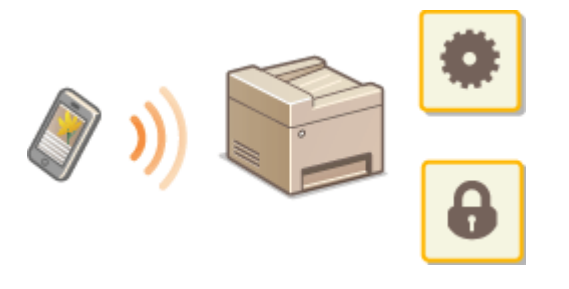

## Запуск Удаленного ИП с мобильных устройств

Введите IP-адрес аппарата в веб-браузере, чтобы запустить Удаленный ИП. Заранее проверьте IP-адрес, заданный для аппарата ( **[Просмотр параметров сети\(P. 38\)](#page-45-0)** ). Если он неизвестен, обратитесь к администратору сети.

**1 Запустите веб-браузер на мобильном устройстве.**

## **2 Введите в столбце адресной строки «http://<IP-адрес аппарата>/».**

• Если вы хотите использовать адрес IPv6, заключите его в квадратные скобки. **Пример**: http://[fe80:2e9e:fcff:fe4e:dbce]/

## **ПРИМЕЧАНИЕ**

● В версии Удаленного ИП для смартфонов некоторые компоненты не отображаются. Если требуется использовать все компоненты, см. «версию для ПК».

### ССЫЛКИ

**[Управление аппаратом с компьютера \(Удаленный ИП\)\(P. 426\)](#page-433-0)** 

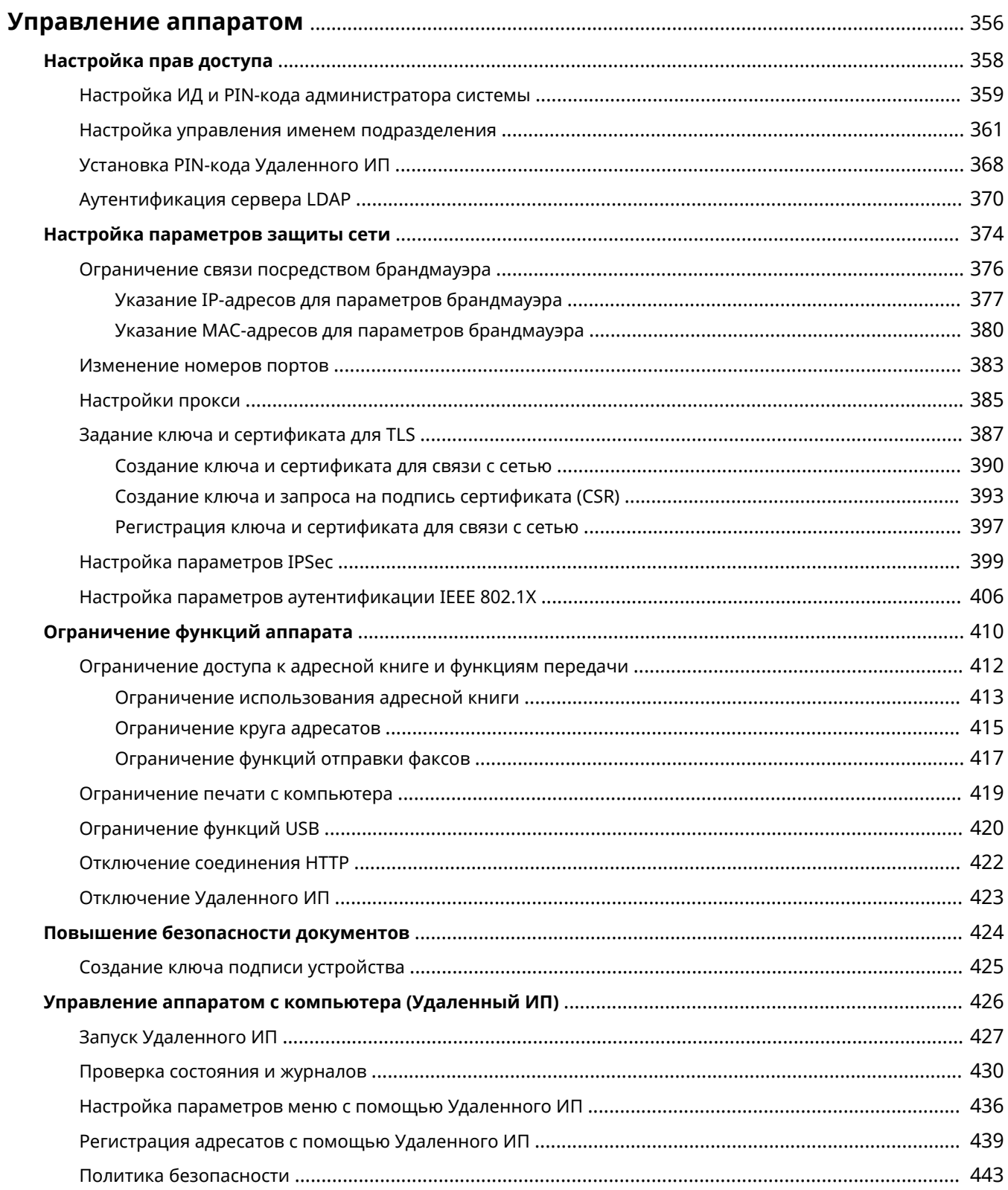

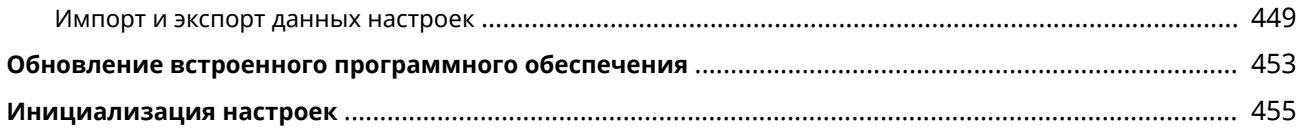

#### 2U6H-06U

<span id="page-363-0"></span>Чтобы снизить различные риски, связанные с эксплуатацией данного аппарата, такие как утечка персональных данных или несанкционированное использование посторонними лицами, необходимо применять постоянные и эффективные защитные меры. Для обеспечения безопасной эксплуатации аппарата администратор должен управлять важными настройками, такими как права доступа и настройки защиты.

### ◼Настройка базовой системы управления

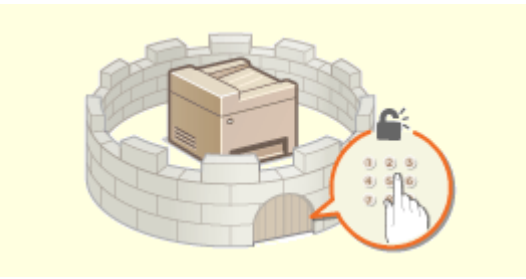

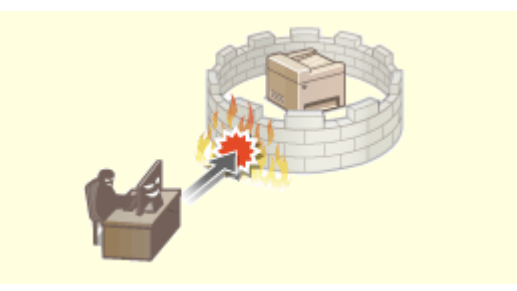

**[Настройка прав доступа\(P. 358\)](#page-365-0) [Настройка параметров защиты сети\(P. 374\)](#page-381-0)** 

### ◼Защита от рисков неправильного или небрежного использования аппарата

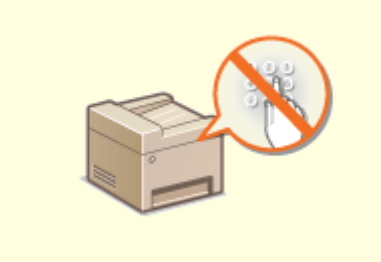

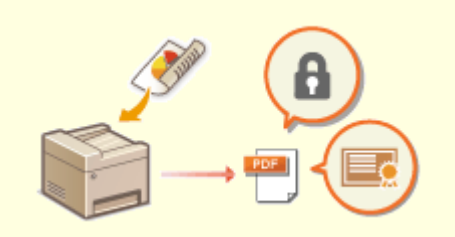

**[Ограничение функций аппарата\(P. 410\)](#page-417-0) [Повышение безопасности документов\(P. 424\)](#page-431-0)** 

### ■Обеспечение эффективного управления

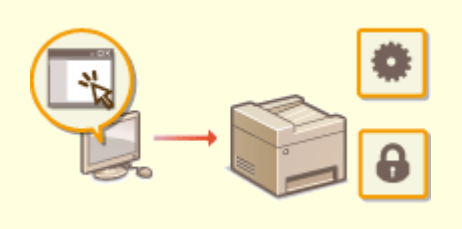

**[Управление аппаратом с компьютера \(Удаленный ИП\)\(P. 426\)](#page-433-0)** 

## ◼Управление конфигурацией и настройками системы

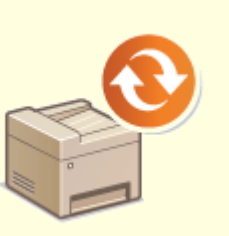

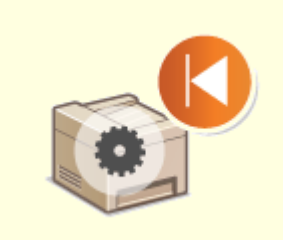

**Обновление встроенного программного обеспечения(Р. 453) ОИнициализация настроек(Р. 455)** 

## <span id="page-365-0"></span>**Настройка прав доступа**

#### 2U6H-06W

Защитите аппарат от несанкционированного доступа, разрешив его использование только пользователям с правами доступа. Права доступа устанавливаются отдельно для системных администраторов, обычных пользователей и Удаленного ИП. Когда права установлены, пользователь должен ввести идентификатор и PINкод для печати или изменения настроек.

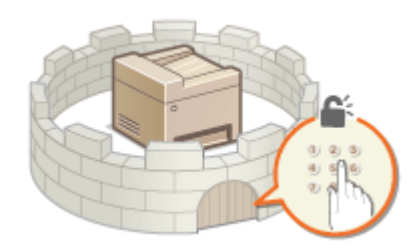

Настройте учетную запись с правами полного доступа и названием "ИД администратора системы" для администратора системы. Регистрация учетной записи с названием "ИД отдела" позволяет управлять обычными пользователями. С помощью ИД отдела можно задать PIN-код для использования данного аппарата, а также для отслеживания количества страниц, напечатанных с каждым ИД отдела. Наконец, задав PIN-код доступа через удаленный ИП, можно ограничить использование удаленного ИП.

#### **ИД администратора системы**

ИД администратора системы — это учетная запись с правом полного доступа. Если указывается ИД администратора системы, необходимо войти в систему аппарата, используя данные ИД администратора системы, чтобы получить доступ к пунктам, для которых требуются права администратора, такие как <Сеть> и <Настройки управления>. Рекомендуется задать и зарегистрировать ИД администратора системы. В противном случае любой пользователь сможет изменить настройки аппарата. Можно зарегистрировать только один ИД администратора системы. **[Настройка ИД и PIN-кода](#page-366-0) [администратора системы\(P. 359\)](#page-366-0)** 

### **ИД отдела (Управление ИД отдела)**

Указать права доступа для пользователя (группы пользователей) можно, зарегистрировав имя подразделения. Можно зарегистрировать несколько имен отделов. При попытке использования аппарата с включенной функцией определения имени отдела на экране появляется окно входа в систему и пользователь должен ввести правильное имя подразделения или PIN-код. Можно собрать такую информацию, как количество страниц, напечатанных для каждого из ИД отдела. **[Настройка](#page-368-0) [управления именем подразделения\(P. 361\)](#page-368-0)** 

#### **PIN-код к Удаленному ИП (PIN-код доступа через удаленный ИП)**

Это PIN-код для использования Удаленного ИП. Доступ к Удаленному ИП могут иметь только пользователи, которые знают PIN-код. **[Установка PIN-кода Удаленного ИП\(P. 368\)](#page-375-0)** 

## **Настройки аутентификации для функции «Отправить» (отправка с аутентификацией)**

Если в системе установлен сервер LDAP, можно настроить выполнение аутентификации на сервере LDAP при использовании функции факса или сканера. **[Аутентификация сервера LDAP\(P. 370\)](#page-377-0)** 

## <span id="page-366-0"></span>Настройка ИД и PIN-кода администратора системы

2U6H-06X

Задайте учетную запись администратора системы, "ИД администратора системы". Можно также задать PIN-код для "ИД администратора системы". Если задан ИД администратора системы, доступ к пунктам, требующим полномочий администратора, таким как <Сеть> и <Настройки управления> можно получить, только если ИД администратора системы и PIN-код введены верно. Информация о параметрах ИД администратора системы чрезвычайно важна для безопасности аппарата, поэтому убедитесь, что ИД администратора системы и PIN-код известны только администраторам.

Выберите <Меню> на экране Главный. •Экран Главный(Р. 125)

Выберите <Настройки управления>.

## **ПРИМЕЧАНИЕ**

#### Если ИД администратора системы уже настроен

- При появлении экрана входа в систему введите правильные идентификатор и PIN-код. **ОВход в** систему аппарата(Р. 136).
- Выберите <Управление пользователями> ▶ <Настройки сведений об администраторе системы>.
- Выберите <ИД и PIN администратора системы>.

### Укажите имя и PIN-код администратора системы.

- Укажите <ИД администратора системы> <РIN-код администратора системы>.
- Введите числа для каждого из пунктов и выберите <Применить>.
- Открывается диалоговое окно подтверждения. Снова введите PIN-код для подтверждения.

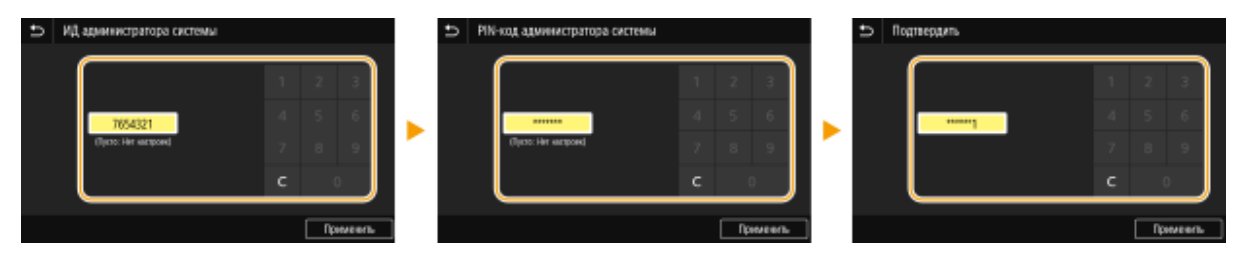

### **ПРИМЕЧАНИЕ**

- Нельзя зарегистрировать идентификатор или PIN-код, который состоит только из нулей, например, "00" или "0000000".
- Для отмены ИД администратора системы и PIN-кода сотрите информацию, введенную в поле C и выберите <Применить>.

#### ■Настройка имени администратора системы

- $\blacktriangleleft$ Выберите <Имя администратора системы>.
- $\overline{2}$ Введите имя администратора системы, затем выберите <Применить>.

● Порядок ввода текста см. в разделе **[Ввод текста\(P. 134\)](#page-141-0)** .

## **BAЖHO!**

• Не забывайте свой PIN-код. В случае утери PIN-кода обратитесь к местному авторизованному дилеру Canon или в справочную службу Canon.

## **ПРИМЕЧАНИЕ**

### **Настройка параметров через Удаленный ИП**

- Запустите Удаленный ИП и войдите в систему в режиме администратора системы. Щелкните [Настройки/Регистрация] [Управление пользователями] [Информация об администраторе системы] [Изменить] и укажите необходимые параметры на открывшемся экране.
- Используя Удаленный ИП, можно зарегистрировать различные сведения, в том числе контактную информацию, комментарии администратора, информацию о месте установки аппарата, а также параметры, которые можно регистрировать с помощью панели управления. Зарегистрированную информацию можно просмотреть на странице [Сведения об устройстве] службы Удаленный ИП. **[Проверка сведений об администраторе системы\(P. 433\)](#page-440-0)**

#### **Вход в систему аппарата**

- Если указан ИД администратора системы, при попытке доступа к пунктам, для которых требуются права администратора, например <Сеть> и <Настройки управления>, отображается следующий экран входа в систему. **[Вход в систему аппарата\(P. 136\)](#page-143-0)**
- Кроме того, необходимо ввести ИД администратора системы и PIN-код для входа с помощью Удаленного ИП в режиме администратора системы. **[Запуск Удаленного ИП\(P. 427\)](#page-434-0)**

### ССЫЛКИ

**[Настройка прав доступа\(P. 358\)](#page-365-0)  [Настройка управления именем подразделения\(P. 361\)](#page-368-0)** 

## <span id="page-368-0"></span>**Настройка управления именем подразделения**

2U6H-06Y

Управлять доступом к аппарату можно с помощью разных идентификаторов пользователей и групп. При попытке использования аппарата с включенной функцией определения имени подразделения на экране появляется окно входа в систему и пользователь должен ввести правильное имя подразделения и PIN-код. Если включено управление именами подразделений, использование таких функций, как печать, записывается для каждого имени подразделения. Чтобы настроить управление именами подразделений, нужно при необходимости зарегистрировать имя подразделения и включить функцию управления именами подразделений. Когда требуется включить функцию управления именем подразделения для операций на компьютере необходимо настроить дополнительные параметры на этом компьютере.

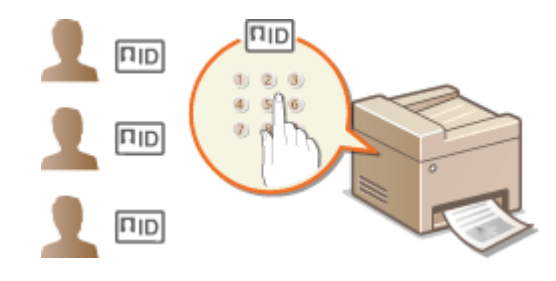

**Регистрация/редактирование имени и PIN-кода подразделения(P. 361) [Включение функции управления именем подразделения\(P. 363\)](#page-370-0)  [Включение управления ИД отделов для заданий с компьютера\(P. 364\)](#page-371-0)  [Блокировка заданий при неизвестном имени подразделения\(P. 366\)](#page-373-0)** 

## **ПРИМЕЧАНИЕ**

● Дополнительные сведения о базовых операциях, которые требуется выполнить при настройке аппарата из Удаленного ИП, см. в разделе **[Настройка параметров меню с помощью Удаленного](#page-443-0) [ИП\(P. 436\)](#page-443-0)** .

## Регистрация/редактирование имени и PIN-кода подразделения

Зарегистрируйте ИД отдела и задайте для него PIN-код. Зарегистрируйте все ИД отделов, которыми требуется управлять.

**1 Запустите Удаленный ИП и войдите в систему в режиме администратора системы. [Запуск Удаленного ИП\(P. 427\)](#page-434-0)** 

- **2 Нажмите [Настройки/Регистрация] на странице портала. [Экран Удаленного](#page-435-0) [ИП\(P. 428\)](#page-435-0)**
- **3** Выберите [Управление пользователями] [Управление ИД отдела].
- **4 Зарегистрируйте или отредактируйте ИД отделов.**

### **Регистрация имени подразделения**

- **1** Щелкните [Регистрировать новый отдел].
- **2** Укажите необходимые параметры.

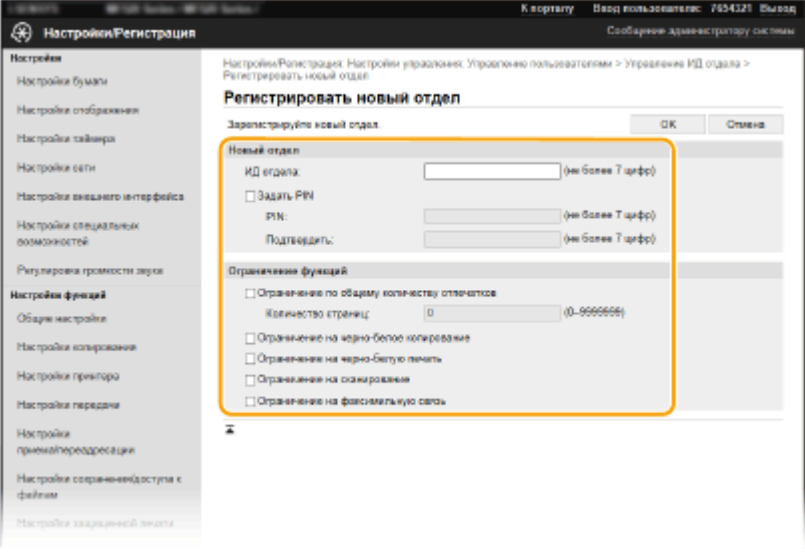

#### **[ИД отдела]**

Введите номер ИД отдела, который требуется зарегистрировать.

#### **[Задать PIN]**

Чтобы задать PIN-код, установите флажок и введите одинаковые числа в текстовые поля [PIN] и [Подтвердить].

#### **[Ограничение функций]**

Можно ограничить количество печатаемых страниц и доступные функции для регистрируемых отделов. Чтобы ограничить количество печатаемых страниц, установите флажок для требуемого типа и введите соответствующее число страниц в поле [Количество страниц]. Установите флажок функций, использование которых требуется ограничить.

### **ПРИМЕЧАНИЕ**

- При установленном флажке [Ограничение на сканирование] будет ограничен доступ к таким функциям, как сохранение на запоминающее устройство USB, отправка электронной почты и сохранение в общую папку или на FTP-сервер. Кроме того, можно запретить использование других методов, предполагающих сканирование документов и импорта их на компьютер, но в этом случае вы не сможете заблокировать доступ к каждому имени подразделения ( **[Блокировка заданий при неизвестном имени подразделения\(P. 366\)](#page-373-0)** ).
- **3** Щелкните [OK].

#### **Редактирование параметров зарегистрированного имени подразделения**

- **1** Для редактирования щелкните по соответствующей текстовой ссылке в разделе [ИД отдела].
- **2** Если необходимо, измените параметры и щелкните [OK].

## **ПРИМЕЧАНИЕ**

#### **Удаление ИД отдела**

• Щелкните [Удалить] справа от имени подразделения, которое необходимо удалить, • щелкните [OK].

## <span id="page-370-0"></span>**ПРИМЕЧАНИЕ**

### **[Всего страниц для ИД отдела]**

- Можно проверить общее число страниц для заданий, выполненных на данную дату для каждого ИД отдела.
- При необходимости обнулить счетчик страниц щелкните ссылку имени подразделения и затем щелкните [ИД отдела] и [Очистить счетчик] [OK]. При необходимости сбросить счетчик страниц для всех имен подразделения щелкните [Сбросить все счетчики] • [OK].

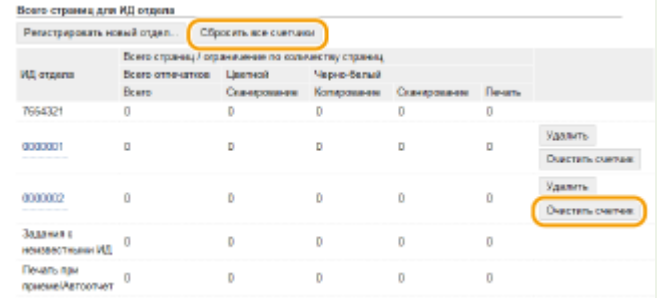

#### **Использование управляющих карт**

- Если к аппарату присоединено дополнительное устройство Copy Card Reader-F, ИД отделов регистрируются автоматически.
- Не удаляйте зарегистрированные ИД отделов. Управляющие карты, которые соответствуют удаленным ИД отделов, станут недоступными.
- Невозможно использовать [Ограничение функций] для ограничения допустимого количества печатаемых страниц.

### Включение функции управления именем подразделения

После регистрации необходимого количества имен подразделения, включите функцию управления именем подразделения.

- **1 Запустите Удаленный ИП и войдите в систему в режиме администратора системы. [Запуск Удаленного ИП\(P. 427\)](#page-434-0)**
- **2 Нажмите [Настройки/Регистрация] на странице портала. [Экран Удаленного](#page-435-0) [ИП\(P. 428\)](#page-435-0)**
- Выберите [Управление пользователями] ► [Управление ИД отдела].
- **4 Щелкните [Изменить].**
- **5 Установите флажок [Управление ИД отдела].**

<span id="page-371-0"></span>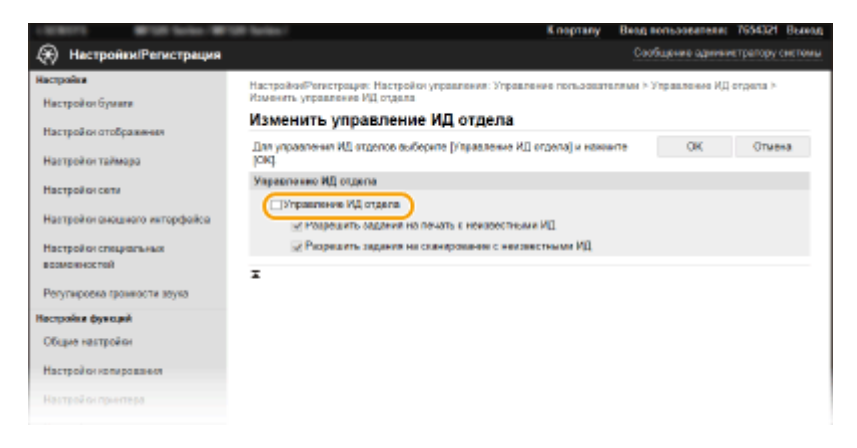

#### **[Управление ИД отдела]**

Установите флажок, чтобы включить управление именем подразделения. Если в использовании функции управления именем подразделения нет необходимости, снимите флажок.

## **ПРИМЕЧАНИЕ**

● Сведения о флажках [Разрешить задания на печать с неизвестными ИД]/[Разрешить задания на сканирование с неизвестными ИД] см. в разделе **[Блокировка заданий при неизвестном имени](#page-373-0) [подразделения\(P. 366\)](#page-373-0)** .

**6 Щелкните [OK].**

## **ПРИМЕЧАНИЕ**

#### **Использование панели управления**

• Параметры управления ИД отдела также можно настроить через <Меню> экрана Главный.  $\bullet$ **[<Управление ИД отдела>\(P. 563\)](#page-570-0)** 

#### **Вход в систему аппарата**

● При попытке использования аппарата с включенной функцией управления ИД отделов отображается экран входа в систему. **[Вход в систему аппарата\(P. 136\)](#page-143-0)** 

### Включение управления ИД отделов для заданий с компьютера

Для включения функции управления ИД отдела для заданий с компьютера необходимо указать ИД отдела и PIN-код с помощью драйвера, предварительно установленного на каждый компьютер.

## **BAЖHO!**

● Для выполнения следующей процедуры необходимо войти в систему компьютера с учетной записью администратора.

**1 Откройте папку принтеров. [Отображение папки принтера\(P. 722\)](#page-729-0)** 

**2 Щелкните правой кнопкой мыши значок драйвера для этого аппарата и нажмите [Свойства принтера] или [Свойства].**

## **3 Щелкните вкладку [Настройки устройства].**

## **4 Выберите [Управление именем подразделения] в пункте [Управление пользователями].**

**5 Нажмите [Настройки] справа.**

**6 Если необходимо, укажите параметры и нажмите [ОК].**

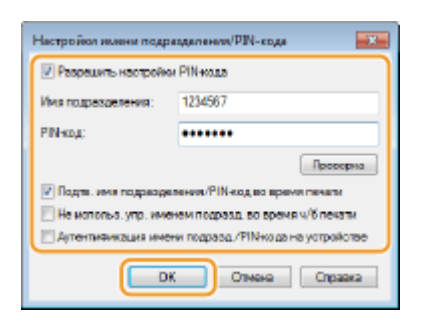

#### **[Разрешить установку PIN-кода]**

Установите флажок, чтобы использовать PIN-код.

#### **[Имя подразделения]**

Введите номер ИД отдела.

#### **[PIN-код]**

Введите требуемый PIN-код, соответствующий ИД отдела.

#### **[Проверка]**

Щелкните для проверки правильности имени и PIN-кода. Эта функция недоступна, если аппарат подключен к компьютеру через порт USB или WSD (Web Services on Devices).

#### **[Подтв. имя подразделения/PIN-код во время печати]/[Подтв. имя подраздел./PIN-код при отправке факсов]**

Установите флажок для отображения всплывающего экрана [Подтверждение имени подразделения и PIN-кода] при каждой отправке задания с компьютера.

#### **[Аутентификация имени подразд./PIN-кода на устройстве]**

Установите этот флажок, если аппарат и компьютер подключены через порт USB или WSD.

**7 Щелкните [ОК].**

## **ПРИМЕЧАНИЕ**

#### **Вход в систему аппарата**

● При попытке отправки задания с компьютера с включенной функцией управления ИД отдела отображается следующий всплывающий экран (если не снят флажок [Подтв. имя подразделения/PIN-код во время печати]/[Подтв. имя подраздел./ PIN-код при отправке факсов]):

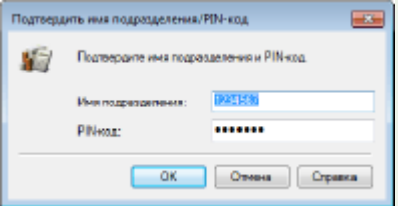

### <span id="page-373-0"></span>Блокировка заданий при неизвестном имени подразделения

Если не изменить параметры по умолчанию, любой пользователь сможет выполнять печать с компьютера, сканировать (используя <Компьютер> и <Удаленный сканер>) или отправлять факс с компьютера без ввода имени подразделения и PIN-кода, даже если на аппарате включена функция управления ИД отдела. Параметры по умолчанию можно изменить, тогда эти функции аппарата будут доступны только при вводе правильного имени и PIN-кода.

- **1 Запустите Удаленный ИП и войдите в систему в режиме администратора системы. [Запуск Удаленного ИП\(P. 427\)](#page-434-0)**
- **2 Нажмите [Настройки/Регистрация] на странице портала. [Экран Удаленного](#page-435-0) [ИП\(P. 428\)](#page-435-0)**
- Выберите [Управление пользователями] ► [Управление ИД отдела].
- **4 Щелкните [Изменить].**

**5 Снимите требуемые флажки.**

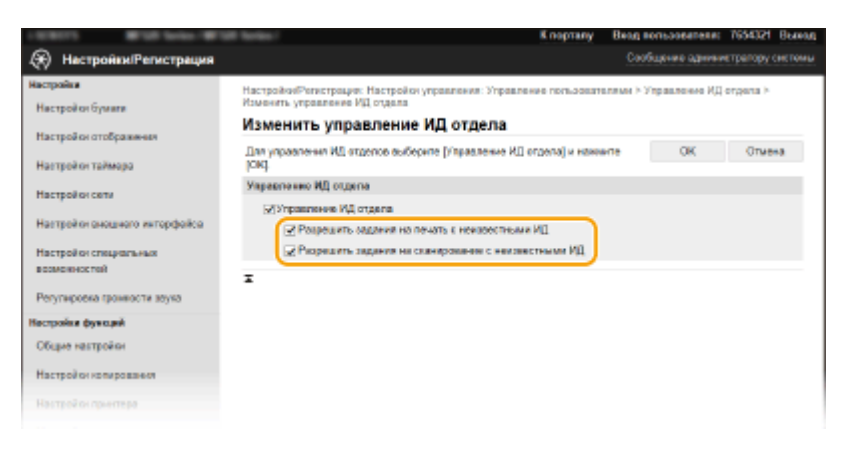

#### **[Разрешить задания на печать с неизвестными ИД]**

Чтобы отправить задание с компьютера при включенном управлении идентификаторами отделов, необходимо ввести соответствующее идентификатор и PIN-код ( **[Включение управления ИД](#page-371-0) [отделов для заданий с компьютера\(P. 364\)](#page-371-0)** ). Однако если флажок для этой настройки установлен, задания выполняются, даже если идентификатор и PIN-код не введены. Если требуется задать настройку таким образом, чтобы задания могли выполняться только после правильного ввода идентификатора и PIN-кода, снимите этот флажок.

#### **[Разрешить задания на сканирование с неизвестными ИД]**

Если флажок установлен, можно выбрать <Компьютер> или <Удаленный сканер> на главном экране и отсканировать документы на компьютер когда угодно. При снятом флажке вы не сможете отсканировать документы на компьютер, если функция управления именем подразделения включена. Невозможно ограничить сканирование документов на компьютер для отдельных ИД отделов.

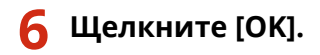

### ССЫЛКИ

**[Настройка ИД и PIN-кода администратора системы\(P. 359\)](#page-366-0)** 

## <span id="page-375-0"></span>**Установка PIN-кода Удаленного ИП**

Можно задать PIN-код для доступа к Удаленному ИП. Все пользователи используют общий PIN-код.

## **ПРИМЕЧАНИЕ**

- Если управление ИД отделов включено, установка не требуется. **[Настройка управления именем](#page-368-0) [подразделения\(P. 361\)](#page-368-0)**
- Дополнительные сведения о базовых операциях, которые требуется выполнить при настройке аппарата из Удаленного ИП, см. в разделе **[Настройка параметров меню с помощью Удаленного](#page-443-0) [ИП\(P. 436\)](#page-443-0)** .
- **1 Запустите Удаленный ИП и войдите в систему в режиме администратора системы. [Запуск Удаленного ИП\(P. 427\)](#page-434-0)**
- **2 Нажмите [Настройки/Регистрация] на странице портала. [Экран Удаленного](#page-435-0) [ИП\(P. 428\)](#page-435-0)**
- Выберите [Лицензия/другое] ▶ [Настройки удаленного ИП].
- **4 Щелкните [Изменить].**
- **5 Установите флажок [Использовать PIN-код доступа через удаленный ИП] и установите PIN-код.**

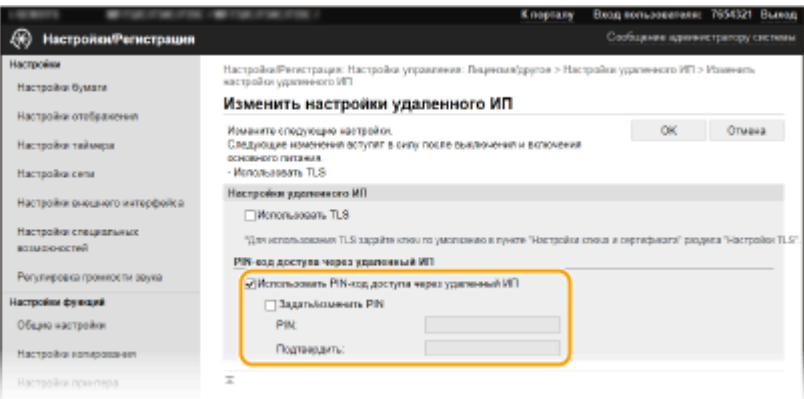

#### **[Использовать PIN-код доступа через удаленный ИП]**

Если этот флажок установлен, то для получения доступа к Удаленному ИП необходимо будет вводить PIN-код.

#### **[Задать/изменить PIN]**

Чтобы задать или изменить PIN-код, установите флажок и введите одинаковые числа в текстовые поля [PIN] и [Подтвердить].

## **6 Щелкните [OK].**

## **ПРИМЕЧАНИЕ**

### **Использование панели управления**

● Настройки PIN-кода для доступа к Удаленному ИП можно также открыть с помощью <Меню> на экране Главный. **[<Настройки удаленного ИП>\(P. 568\)](#page-575-0)** 

#### **Если настройки <Настройки управления> инициализированы**

● PIN-код доступа через удаленный ИП также инициализирован. После инициализации заново установите PIN-код. **[<Инициализация меню>\(P. 571\)](#page-578-0)** 

### ССЫЛКИ

**[Настройка прав доступа\(P. 358\)](#page-365-0)  [Настройка ИД и PIN-кода администратора системы\(P. 359\)](#page-366-0)** 

## <span id="page-377-0"></span>**Аутентификация сервера LDAP**

#### 2U6H-071

Если в вашей системе установлен сервер LDAP можно предусмотреть, чтобы при использовании функции отправки выполнялась аутентификация этого сервера. Это предотвращает несанкционированный доступ посторонних лиц и утечку информации. После настройки авторизации при использовании функции факса или сканирования открывается окно «Авторизованная отправка», и операцию можно продолжить только в том случае, если она будет надлежащим образом авторизована сервером LDAP. Применяйте описанные здесь настройки аутентификации сервера LDAP. Дополнительную информацию о регистрации сервера, который будет использоваться для аутентификации, см. в разделе **Орегистрация серверов LDAP(P, 64)**.

## **ПРИМЕЧАНИЕ**

- Дополнительные сведения о базовых операциях, которые требуется выполнить при настройке аппарата из Удаленного ИП, см. в разделе ОНастройка параметров меню с помощью Удаленного  $MT(P. 436)$ .
- Запустите Удаленный ИП и войдите в систему в режиме администратора системы. •Запуск Удаленного ИП(Р. 427)
- 7 Нажмите [Настройки/Регистрация] на странице портала. ОЭкран Удаленного ИП(Р. 428)
- Выберите [Настройки передачи] [Настройки аутентификации для функции "Отправить"].
- Щелкните [Изменить].
- Установите флажок [Использовать аутентификацию пользователя] и укажите, будет ли при выходе из системы отображаться окно подтверждения.

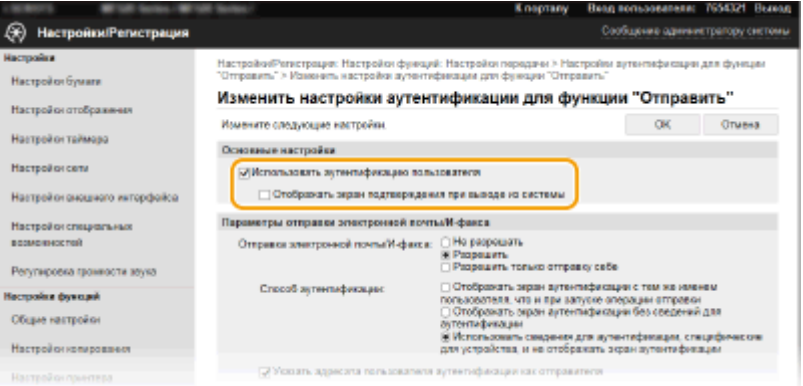

#### [Использовать аутентификацию пользователя]

Установите этот флажок, чтобы при использовании функции факса или сканирования отображалось окно входа в систему авторизованной отправки (аутентификация сервера LDAP).

#### [Отображать экран подтверждения при выходе из системы]

Установите этот флажок, чтобы отображалось окно, позволяющее пользователю, находящемуся одновременно в системе авторизованной отправки и в системе управления именем подразделения,

выбирать, из какой системы выйти. Если флажок снят, то при выходе из системы не отображается экран выбора системы, и пользователь выходит из обеих систем.

### **6 Задайте настройки отправки электронной почты/интернет-факсов.**

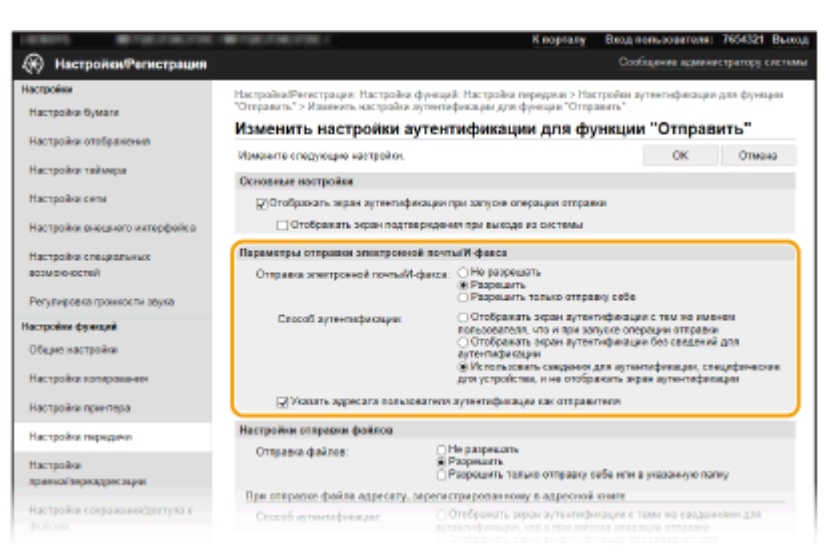

#### **[Отправка электронной почты/И-факса]**

Выберите, требуется ли разрешить отправку электронной почты и интернет-факсов.

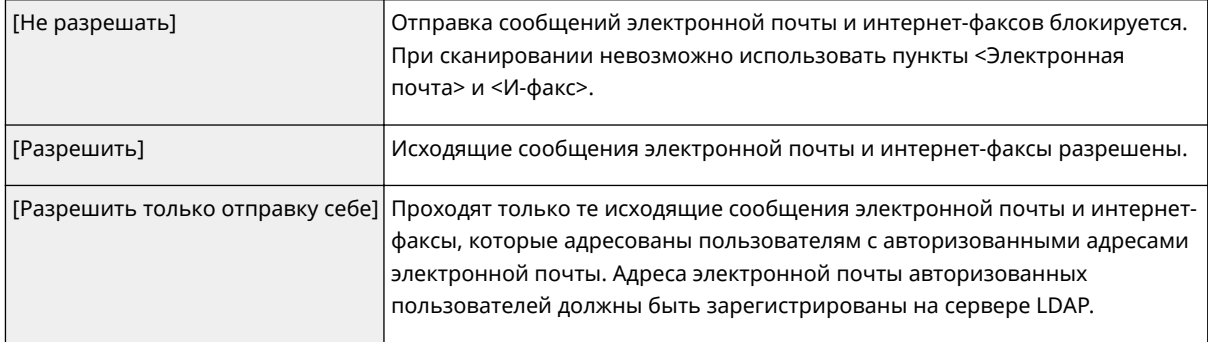

#### **[Способ аутентификации]**

Если для параметра [Отправка электронной почты/И-факса] выбрано значение [Разрешить] или [Разрешить только отправку себе], вы можете задать, будет ли отображаться экран аутентификации на SMTP-сервере при отправке электронной почты.

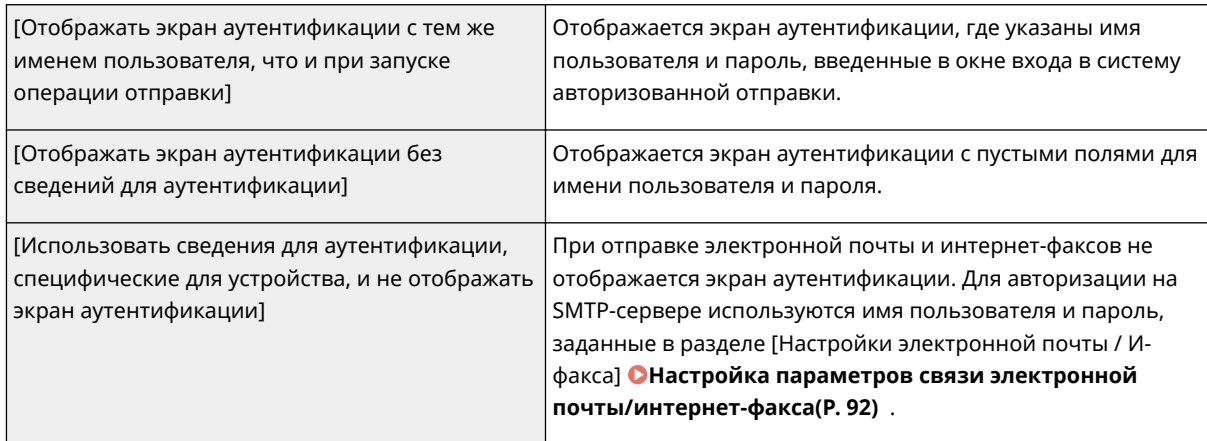

#### **[Указать адресата пользователя аутентификации как отправителя]**

Установите этот флажок, если необходимо, чтобы адрес электронной почты авторизованного пользователя был указан в качестве адреса отправителя. Адреса электронной почты авторизованных пользователей должны быть зарегистрированы на сервере LDAP. Если снять флажок, в качестве адреса отправителя будет указан адрес электронной почты, заданный в разделе [Настройки электронной почты / И-факса].

## **7 Задайте настройки передачи файлов (для сохранения в общие папки и на FTPсерверы).**

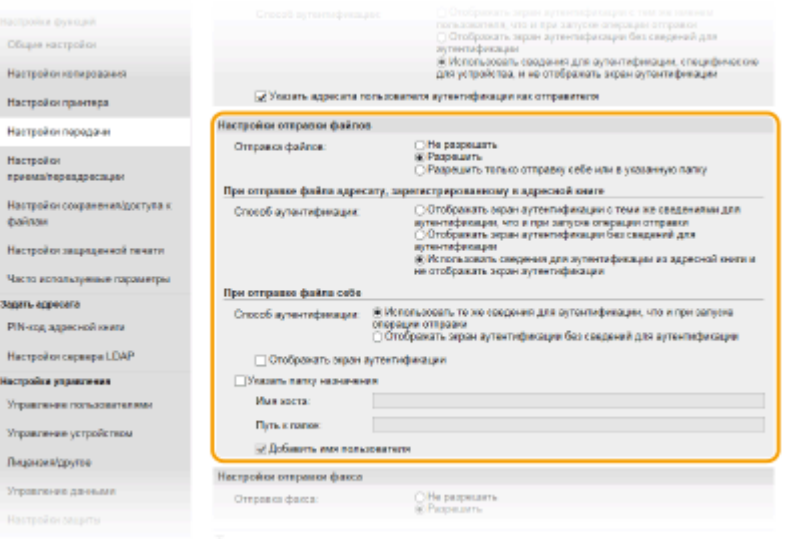

#### **[Отправка файлов]**

Выберите, следует ли разрешать сохранение в общие папки и на FTP-серверы.

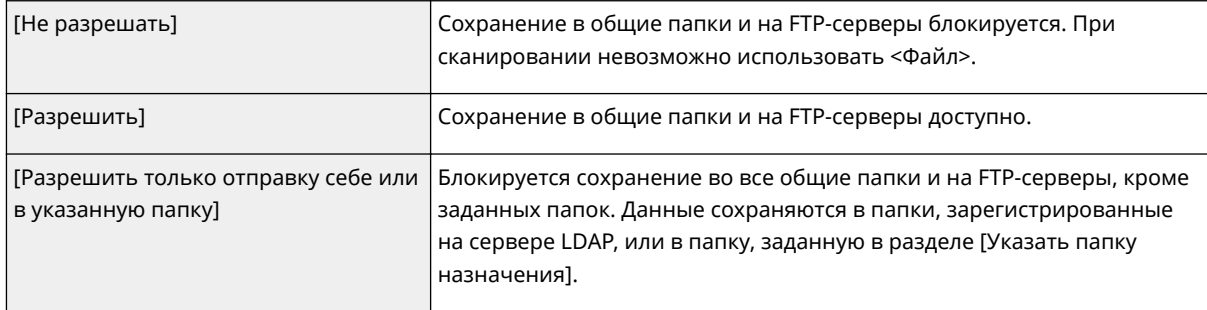

### **Если для параметра [Отправка файлов] задано значение [Разрешить]**

#### **[Способ аутентификации]**

Позволяет указывать, будет ли отображаться на сервере экран аутентификации при отправке.

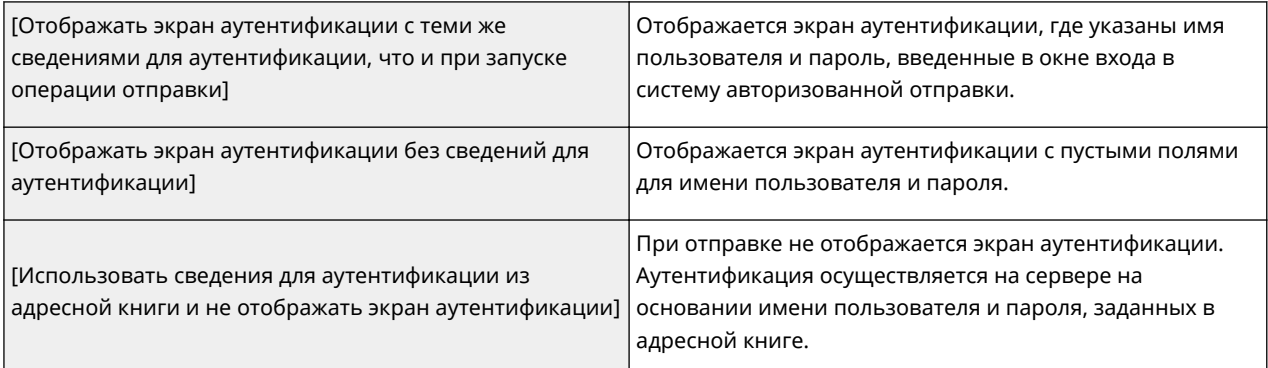

## **Если для параметра [Отправка файлов] задано значение [Разрешить только отправку себе или в указанную папку]**

#### **[Способ аутентификации]**

Позволяет указывать, будет ли отображаться на сервере экран аутентификации при отправке.

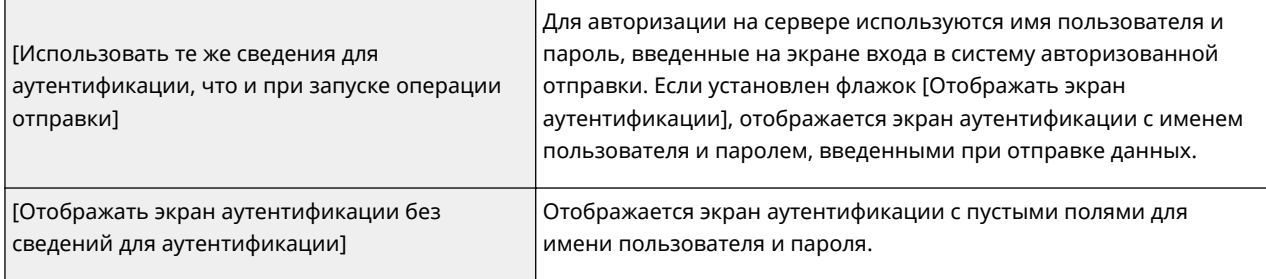

#### **[Указать папку назначения]**

Если этот флажок установлен, пользователь может задавать папку для сохранения данных. Если флажок снят, место назначения сохранения выбирается на основании информации авторизованного пользователя, зарегистрированной на сервере LDAP.

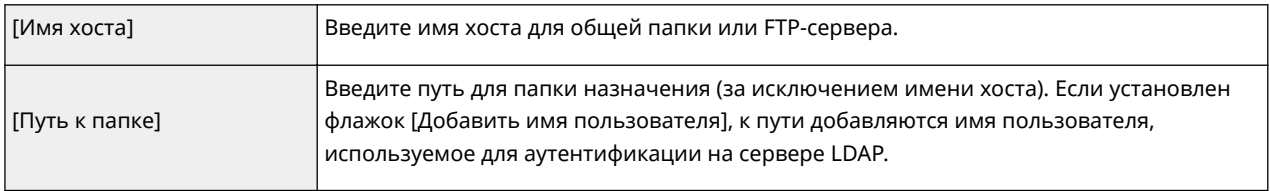

### **8 Задайте настройки отправки факсов.**

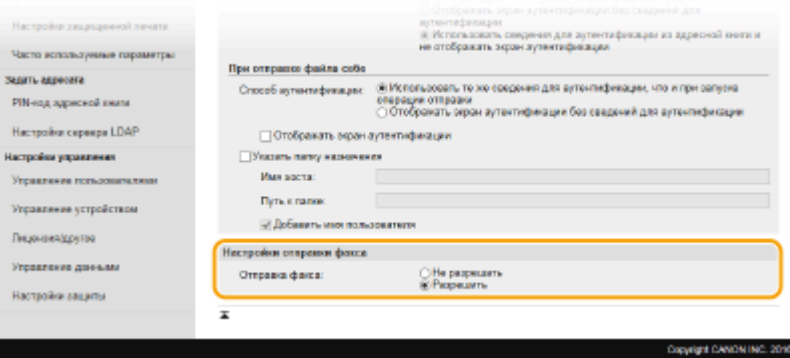

#### **[Отправка факса]**

Выберите, требуется ли разрешить отправку факсов. Значение [Не разрешать] не позволяет пользователю отправлять факсы с аппарата.

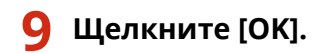

#### ССЫЛКИ

**[Регистрация серверов LDAP\(P. 64\)](#page-71-0)** 

## <span id="page-381-0"></span>**Настройка параметров защиты сети**

#### 2U6H-072

Авторизованные пользователи могут понести неожиданные потери в следствие хакерских атак в виде анализа трафика, перехвата сигналов и злонамеренного изменения данных, передающихся по сети. Устройство поддерживает следующие функции, способствующие повышению уровня безопасности и конфиденциальности, с целью защиты ценной информации от атак злоумышленников.

### **Параметры брандмауэра**

Несанкционированный доступ посторонних лиц, а также сетевые атаки и вторжения можно заблокировать, ограничив связь только устройствами, имеющими определенный IP-адрес или MACадрес. **[Ограничение связи посредством брандмауэра\(P. 376\)](#page-383-0)** 

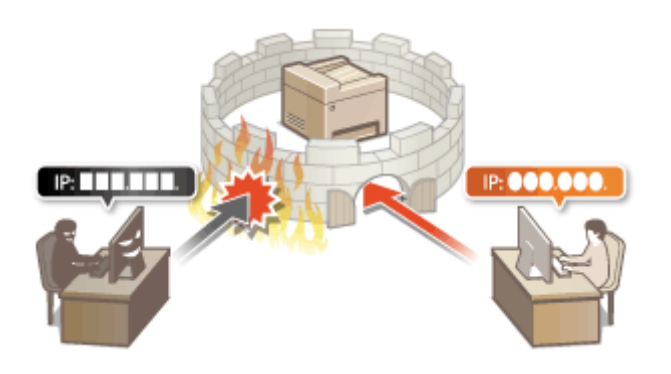

#### **Изменение номеров портов**

Протоколу, используемому для обмена информацией с другими устройствами, назначаются номера портов, заранее определенные в соответствии с типом протокола. Номер порта должен быть одинаковым для всех устройств, обменивающихся данными; поэтому важно изменить его на произвольный номер, чтобы предотвратить проникновение извне. **[Изменение номеров](#page-390-0) [портов\(P. 383\)](#page-390-0)** 

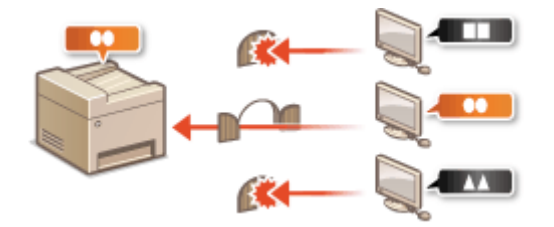

### **Параметры прокси**

Когда клиентские устройства подключены к внешней сети, связь устанавливается через прокси-сервер. Если используется прокси-сервер, повышается безопасность просмотра веб-сайтов и, следовательно, можно ожидать повышения уровня защиты. **[Настройки прокси\(P. 385\)](#page-392-0)** 

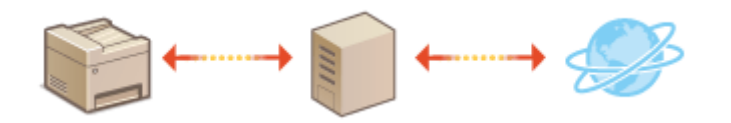

### **Шифрованная связь TLS**

TLS представляет собой протокол шифрования данных, передающихся по сети, и часто используется для передачи данных посредством веб-браузера или почтовых клиентов. TLS включает режим безопасной передачи данных по сети во время работы на аппарате с компьютера через Удаленный ИП. **[Задание](#page-394-0) [ключа и сертификата для TLS\(P. 387\)](#page-394-0)** 

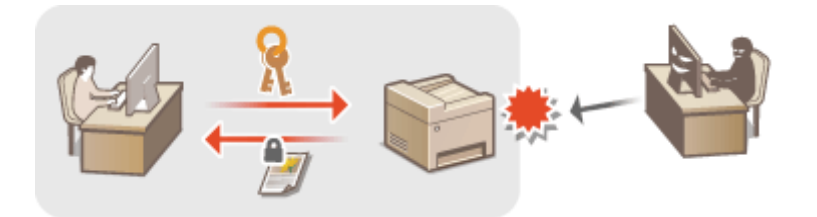

### **Обмен данными IPSec**

В то время как TLS шифрует только данные, использующиеся в определенных приложениях, например веб-браузере или почтовом клиенте, шифрование IPSec обеспечивает защиту всех IP-пакетов (или полезной их части). Поэтому шифрование IPSec обеспечивает гораздо более эффективную систему защиты, чем TLS. **[Настройка параметров IPSec\(P. 399\)](#page-406-0)** 

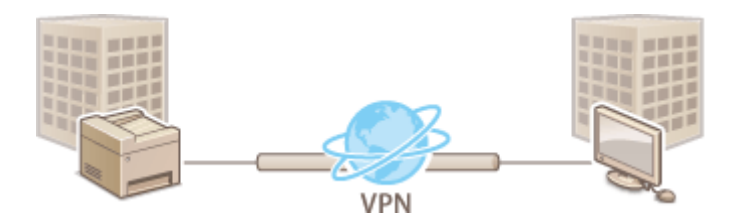

### **Аутентификация IEEE 802.1X**

Стандарт IEEE 802.1X блокирует любые попытки неавторизованного доступа к сети посредством управления совокупными данными аутентификации пользователей этой сети. При подключении к сети стандарта 802.1X устройство должно пройти аутентификацию пользователя для подтверждения того, что подключение установлено авторизованным пользователем. Данные аутентификации передаются на сервер RADIUS для проверки. В зависимости от результатов этой проверки устройство может или не может быть подключено к сети. Если аутентификация не пройдена, коммутатор сети ЛВС (или точки доступа) блокирует доступ внешнего устройства к сети. Аппарат подключается к сети 802.1X в качестве клиентского устройства. **[Настройка параметров аутентификации IEEE 802.1X\(P. 406\)](#page-413-0)** 

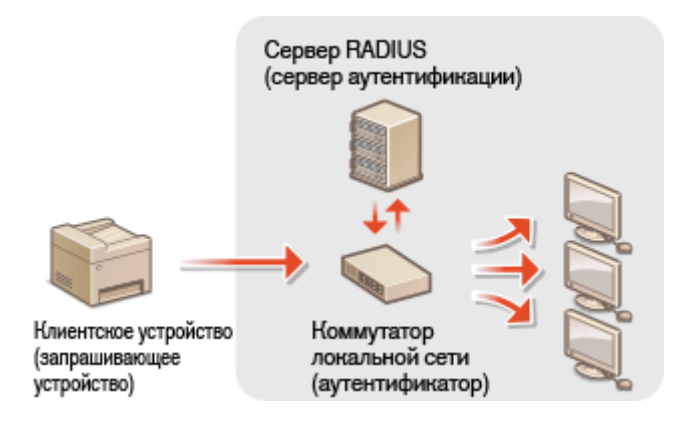

## <span id="page-383-0"></span>**Ограничение связи посредством брандмауэра**

#### 2U6H-073

Отсутствие надлежащих средств безопасности позволяет сторонним лицам получить доступ к компьютеру и другим устройствам связи, подключенным к сети. Для предотвращения таких несанкционированных проникновений необходимо настроить параметры пакетного фильтра — функции, которая ограничивает возможности соединения с устройствами с указанными IP- или MAC-адресами.

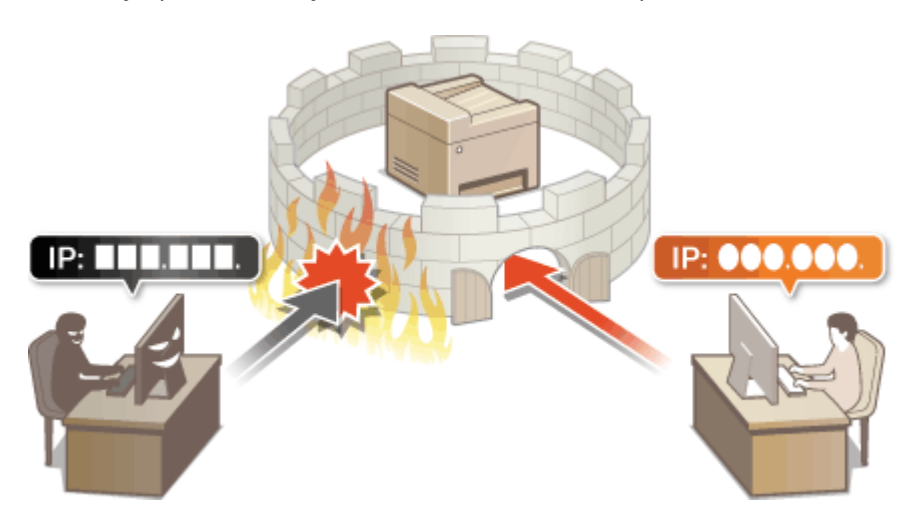

**[Указание IP-адресов для параметров брандмауэра\(P. 377\)](#page-384-0)  [Указание MAC-адресов для параметров брандмауэра\(P. 380\)](#page-387-0)** 

## <span id="page-384-0"></span>**Указание IP-адресов для параметров брандмауэра**

2U6H-074

Можно ограничить соединения с устройствами с указанными IP-адресами или заблокировать устройства с указанными IP-адресами, разрешив другие способы связи. Можно указать один IP-адрес или целый диапазон IP-адресов.

## **ПРИМЕЧАНИЕ**

- Дополнительные сведения о базовых операциях, которые требуется выполнить при настройке аппарата из Удаленного ИП, см. в разделе **[Настройка параметров меню с помощью Удаленного](#page-443-0) [ИП\(P. 436\)](#page-443-0)** .
- **1 Запустите Удаленный ИП и войдите в систему в режиме администратора системы. [Запуск Удаленного ИП\(P. 427\)](#page-434-0)**
- **2 Нажмите [Настройки/Регистрация] на странице портала. [Экран Удаленного](#page-435-0) [ИП\(P. 428\)](#page-435-0)**
- **3 Выберите [Настройки сети] [Параметры брандмауэра].**

### **4 Нажмите [Изменить] для фильтра целевых IP-адресов.**

● Выберите фильтр, соответствующий целевым IP-адресам. Чтобы ограничить данные, отправляемые с аппарата в компьютер, выберите [Фильтр для исходящих]. Чтобы ограничить данные, принимаемые с компьютера, выберите [Фильтр для входящих].

## **5 Настройка параметров фильтрования пакетов.**

● Выберите политику по умолчанию, чтобы разрешить или запретить взаимодействие аппарата с другими устройствами, а затем укажите IP-адреса, чтобы добавить исключения.

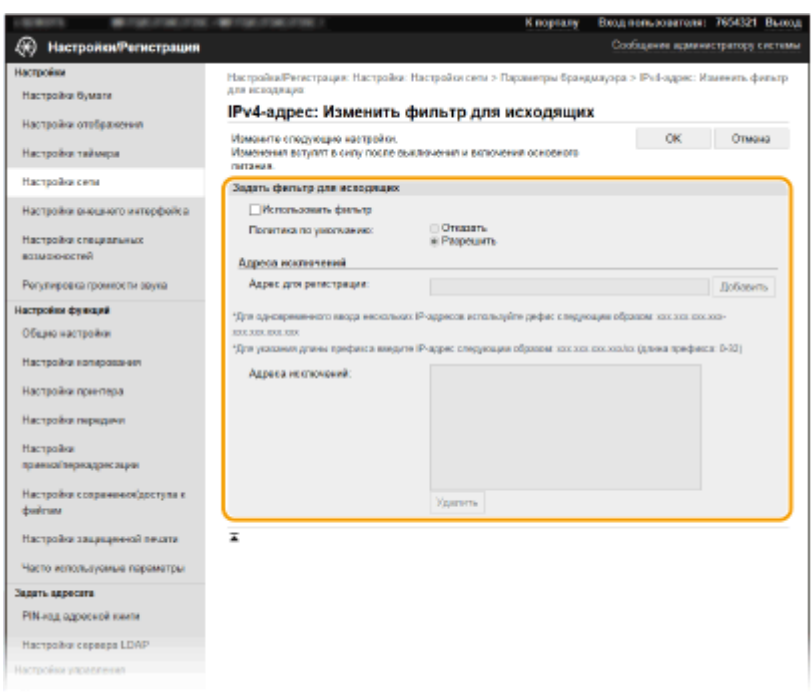

**1** Установите флажок [Использовать фильтр] и щелкните командную кнопку [Отказать] или [Разрешить], чтобы выбрать [Политика по умолчанию].

#### [**Использовать фильтр**]

Установите этот флажок, чтобы ограничить взаимодействие. Снимите флажок, чтобы отменить запрет.

#### [**Политика по умолчанию**]

Выберите предварительное условие, чтобы разрешить или запретить взаимодействие аппарата с другими устройствами.

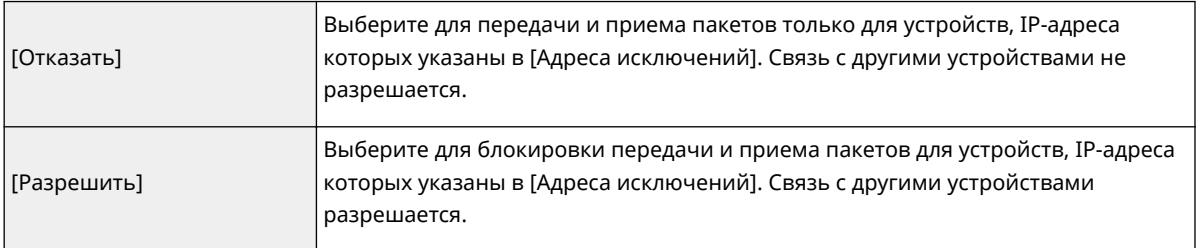

- **2** Укажите адреса-исключения.
	- Введите IP-адрес (или диапазон IP-адресов) в поле [Адрес для регистрации] и щелкните [Добавить].

## ВАЖНО:

#### **Проверка на наличие ошибок ввода**

● При неправильном вводе IP-адресов доступ к аппарату из Удаленного ИП может быть невозможен. В этом случае необходимо установить для <Фильтр IPv4-адресов> или <Фильтр IPv6-адресов> значение <Выкл.>.

**[<Фильтр IPv4-адресов>\(P. 482\)](#page-489-0)  [<Фильтр IPv6-адресов>\(P. 482\)](#page-489-0)** 

### **ПРИМЕЧАНИЕ**

#### **Форма ввода IP-адресов**

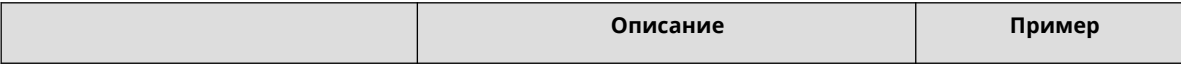

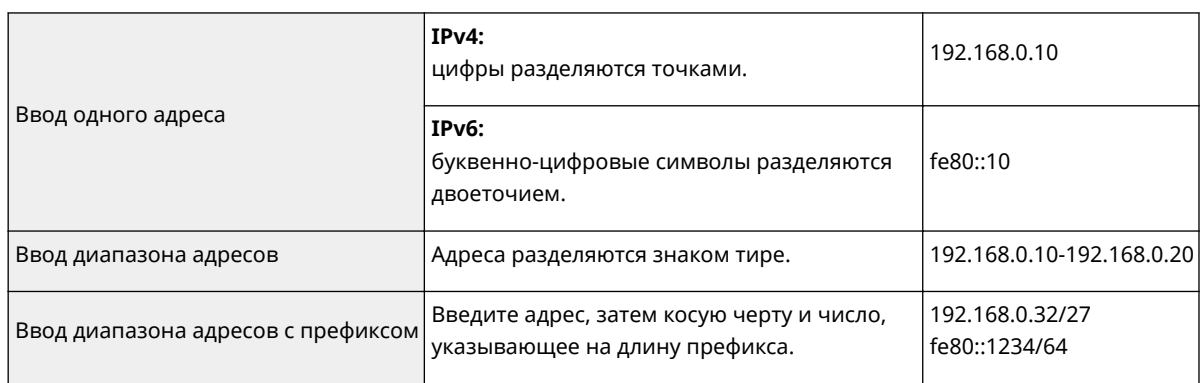

#### Если для фильтра исходящих выбрано значение [Отказать]

• Фильтрация исходящих многоадресных и широковещательных пакетов невозможна.

#### Удаление IP-адреса из списка исключений

• Выберите IP-адрес и нажмите [Удалить].

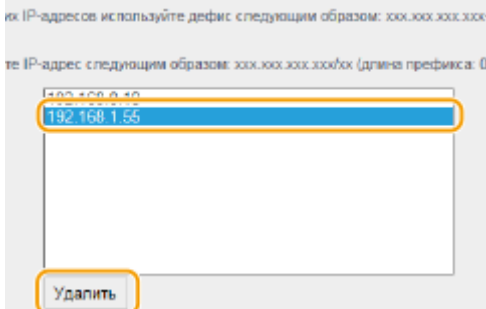

 $\overline{\mathbf{3}}$ Щелкните [ОК].

#### 6 Перезапустите аппарат.

• Выключите аппарат и подождите как минимум 10 секунд, прежде чем включить его снова.

## **ПРИМЕЧАНИЕ**

#### Использование панели управления

• Фильтрацию IP-адресов можно также включить или отключить в <Меню> на экране Главный. • **О**<Фильтр IPv4-адресов>(Р. 482) • **О**<Фильтр IPv6-адресов>(Р. 482)

#### **ССЫЛКИ**

**• Указание МАС-адресов для параметров брандмауэра(Р. 380)** 

# <span id="page-387-0"></span>**Указание MAC-адресов для параметров брандмауэра**

#### 2U6H-075

Можно ограничить соединения с устройствами с указанными MAC-адресами или заблокировать устройства с указанными MAC-адресами, разрешив другие способы связи.

## **BAЖHO!**

Функция недоступна, если аппарат подключен к беспроводной локальной сети.

## **ПРИМЕЧАНИЕ**

- Дополнительные сведения о базовых операциях, которые требуется выполнить при настройке аппарата из Удаленного ИП, см. в разделе **[Настройка параметров меню с помощью Удаленного](#page-443-0) [ИП\(P. 436\)](#page-443-0)** .
	- **1 Запустите Удаленный ИП и войдите в систему в режиме администратора системы. [Запуск Удаленного ИП\(P. 427\)](#page-434-0)**
	- **2 Нажмите [Настройки/Регистрация] на странице портала. [Экран Удаленного](#page-435-0) [ИП\(P. 428\)](#page-435-0)**
	- **3** Выберите [Настройки сети] ► [Параметры брандмауэра].

**4 Нажмите [Изменить] для фильтра целевых MAC-адресов.**

● Чтобы ограничить данные, отправляемые с аппарата в компьютер, выберите [Фильтр для исходящих]. Чтобы ограничить данные, принимаемые с компьютера, выберите [Фильтр для входящих].

### **5 Настройка параметров фильтрования пакетов.**

● Выберите предварительное условие (политику по умолчанию), чтобы разрешить или запретить взаимодействие аппарата с другими устройствами, а затем укажите MAC-адреса, чтобы добавить исключения.

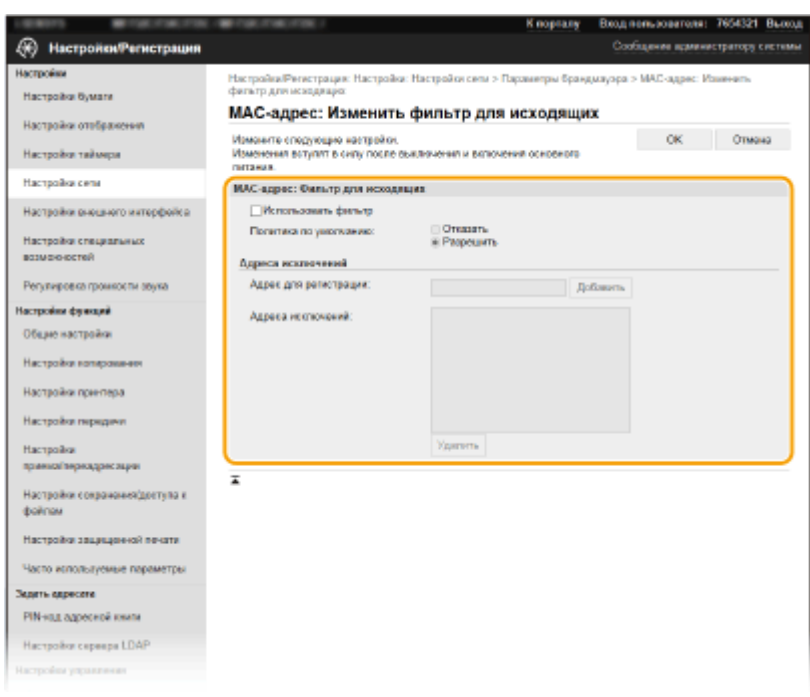

**1** Установите флажок [Использовать фильтр] и щелкните командную кнопку [Отказать] или [Разрешить], чтобы выбрать [Политика по умолчанию].

#### **[Использовать фильтр]**

Установите этот флажок, чтобы ограничить взаимодействие. Снимите флажок, чтобы отменить запрет.

#### **[Политика по умолчанию]**

Выберите это предварительное условие, чтобы разрешить или запретить взаимодействие аппарата с другими устройствами.

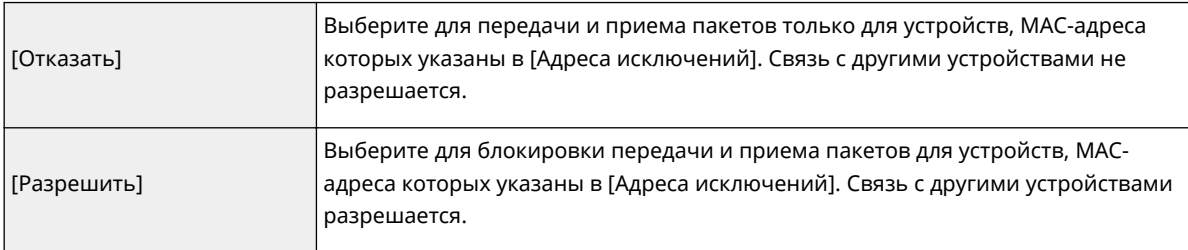

#### **2** Укажите адреса-исключения.

- Введите MAC-адрес в поле [Адрес для регистрации] и щелкните [Добавить].
- Разделять адреса знаками тире или двоеточиями не требуется.

### ВАЖНО:

#### **Проверка на наличие ошибок ввода**

● При неправильном вводе MAC-адресов доступ к аппарату из Удаленного ИП может быть невозможен. В этом случае необходимо указать для <Фильтр MAC-адресов> значение <Выкл.>. **[<Фильтр MAC-адресов>\(P. 483\)](#page-490-0)** 

### **ПРИМЕЧАНИЕ**

**Если для фильтра исходящих выбрано значение [Отказать]**

● Фильтрация исходящих многоадресных и широковещательных пакетов невозможна.

#### **Удаление MAC-адреса из списка исключений**

● Выберите MAC-адрес и нажмите [Удалить].

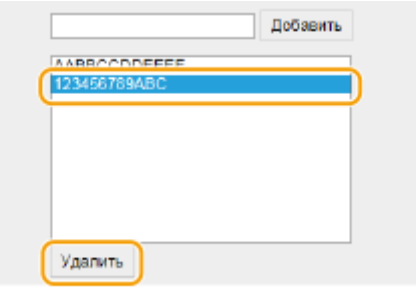

 $\overline{\mathbf{3}}$ Щелкните [ОК].

## 6 Перезапустите аппарат.

• Выключите аппарат и подождите как минимум 10 секунд, прежде чем включить его снова.

## **ПРИМЕЧАНИЕ**

### Использование панели управления

• Фильтрацию МАС-адресов можно также включить или отключить в <Меню> на экране Главный. • <Фильтр МАС-адресов>(Р. 483)

### ССЫЛКИ

• Указание IP-адресов для параметров брандмауэра(Р. 377)

## <span id="page-390-0"></span>**Изменение номеров портов**

#### 2U6H-076

Порты служат конечными точками при коммуникации с другими устройствами. Как правило, для большинства протоколов используются стандартные номера портов, однако устройства, использующие эти номера, могут подвергнуться нежелательным атакам, поскольку эти номера широко известны. Чтобы усилить безопасность информации, администратор сети может изменить номера портов. При изменении номера порта необходимо сообщить новый номер всем устройствам связи, например компьютерам или серверам. Настройте параметры номера порта в зависимости от сетевого окружения.

## **ПРИМЕЧАНИЕ**

- Чтобы изменить номер порта сервера прокси, см. **[Настройки прокси\(P. 385\)](#page-392-0)** .
- Чтобы изменить номер порта сервера LDAP, см. **[Регистрация серверов LDAP\(P. 64\)](#page-71-0)** .

**1 Выберите <Меню> на экране Главный. [Экран Главный\(P. 125\)](#page-132-0)** 

**2 Выберите <Настройки> <Сеть>.**

- При появлении экрана входа в систему введите правильные идентификатор и PIN-код. **[Вход в](#page-143-0) [систему аппарата\(P. 136\)](#page-143-0)** .
- **3 Выберите <Настройки TCP/IP> <Настройки номера порта>.**

**4 Выберите протокол, для которого хотите изменить номер порта.**

## **ПРИМЕЧАНИЕ**

**Дополнительные сведения о протоколах**

- <LPD>/<RAW>/<Многоадресное обнаруж.WSD> **[Настройка протоколов печати и функций](#page-48-0) [WSD\(P. 41\)](#page-48-0)**
- <HTTP> **[Отключение соединения HTTP\(P. 422\)](#page-429-0)**
- <POP3>/<SMTP> **[Настройка параметров связи электронной почты/интернет-факса\(P. 92\)](#page-99-0)**
- <SNMP> **[Мониторинг и контроль аппарата с помощью SNMP\(P. 69\)](#page-76-0)**
- <Многоадресное обнаружение> **[Контроль аппарата с помощью систем управления](#page-82-0) [устройствами\(P. 75\)](#page-82-0)**
- <FTP> **[Процедура задания сервера FTP в качестве места для сохранения\(P. 101\)](#page-108-0)**

**5 Введите номер порта и выберите <Применить>.**

**6 Выберите <OK>.**

**7 Перезапустите аппарат.**

● Выключите аппарат и подождите как минимум 10 секунд, прежде чем включить его снова.

## ССЫЛКИ

**[Настройка портов принтера\(P. 44\)](#page-51-0)** 

## <span id="page-392-0"></span>**Настройки прокси**

#### 2U6H-077

Прокси (или сервер-посредник HTTP) относится к компьютеру или программе, которая осуществляет HTTPсоединение для других устройств, особенно в случаях, когда соединение устанавливается с внешними сетевыми устройствами, например при просмотре веб-сайтов. Клиентские устройства подключаются к внешней сети через сервер-посредник и не сообщаются с внешними ресурсами напрямую. Настройка прокси не только облегчает управление трафиком между домашней и внешней сетями, но и блокирует несанкционированный доступ и укрепляет антивирусные средства для большей защиты информации. При использовании Виртуального принтера Google для печати через Интернет можно увеличить безопасность, настроив параметры прокси. При настройке прокси убедитесь, что располагаете необходимыми данными, включая IP-адрес, номер порта, имя пользователя и пароль, необходимые для аутентификации.

## **ПРИМЕЧАНИЕ**

- Дополнительные сведения о базовых операциях, которые требуется выполнить при настройке аппарата из Удаленного ИП, см. в разделе **[Настройка параметров меню с помощью Удаленного](#page-443-0) [ИП\(P. 436\)](#page-443-0)** .
- **1 Запустите Удаленный ИП и войдите в систему в режиме администратора системы. [Запуск Удаленного ИП\(P. 427\)](#page-434-0)**
- **2 Нажмите [Настройки/Регистрация] на странице портала. [Экран Удаленного](#page-435-0) [ИП\(P. 428\)](#page-435-0)**
- Выберите [Настройки сети] ▶ [Параметры прокси].
- **4 Щелкните [Изменить].**
- **5 Установите флажок [Использовать прокси] и настройте необходимые параметры.**

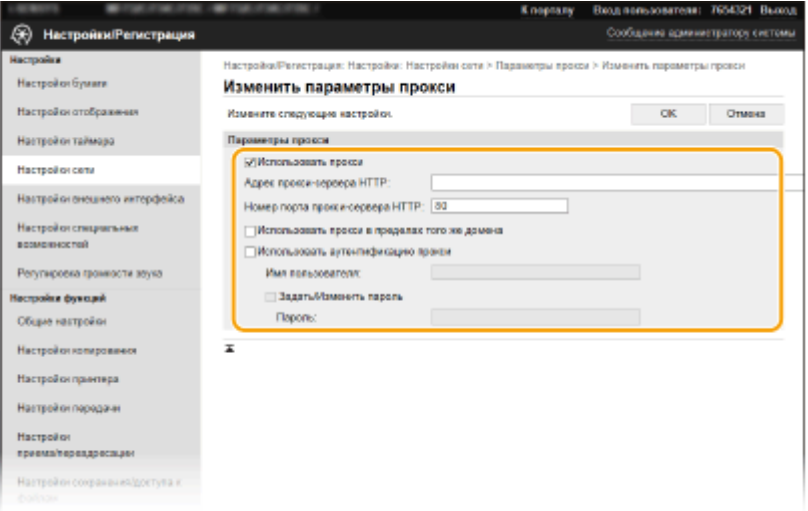

#### **[Использовать прокси]**

Установите флажок и используйте указанный сервер-посредник для подключения к HTTP-серверу.

#### [Адрес прокси-сервера HTTP]

Введите адрес прокси-сервера. Укажите IP-адрес или имя узла в зависимости от среды.

#### [Номер порта прокси-сервера HTTP]

Измените номер порта, как требуется.

#### [Использовать прокси в пределах того же домена]

Установите этот флажок, чтобы также использовать заданный прокси-сервер для установления соединения с устройствами в том же домене.

#### [Использовать аутентификацию прокси]

Чтобы включить аутентификацию для прокси-сервера, установите флажок и введите имя пользователя из алфавитно-цифровых символов в текстовое поле [Имя пользователя].

#### [Задать/Изменить пароль]

Чтобы настроить или изменить пароль для аутентификации прокси, если эта функция включена, установите флажок и введите новый пароль из алфавитно-цифровых символов в текстовое поле [Пароль].

Щелкните [ОК]. ĥ

#### ССЫЛКИ

• Мспользование Виртуальный принтер Google(Р. 350)

## <span id="page-394-0"></span>**Задание ключа и сертификата для TLS**

#### 2U6H-078

Можно включить шифрование для обмена данными между аппаратом и веб-браузером, используя протокол TLS (Transport Layer Security, безопасность транспортного уровня). Протокол TLS — это механизм шифрования данных, передающихся и получаемых по сети. При использовании Удаленного ИП для настройки параметров IPSec (Способ защищенного общего ключа), проверки подлинности IEEE 802.1X (TTLS/PEAP) или SNMPv3 необходимо включить протокол TLS. Чтобы использовать шифрованную связь TLS для Удаленного ИП, перед включением TLS необходимо задать "ключ и сертификат" (сертификат сервера), которые требуется использовать. Перед использованием TLS создайте или установите ключ и сертификат TLS ( **[Функции](#page-711-0) [управления\(P. 704\)](#page-711-0)** ).

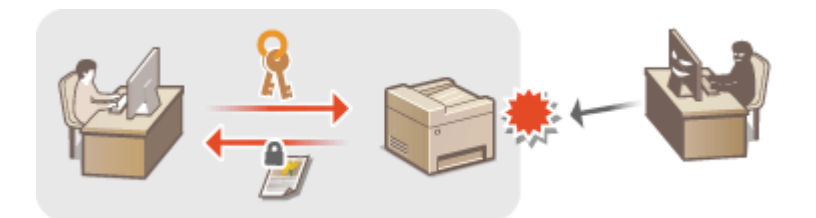

## **ПРИМЕЧАНИЕ**

- Дополнительные сведения о базовых операциях, которые требуется выполнить при настройке аппарата из удаленного ИП, см. в разделе **[Настройка параметров меню с помощью Удаленного](#page-443-0) [ИП\(P. 436\)](#page-443-0)** .
	- **1 Запустите Удаленный ИП и войдите в систему в режиме администратора системы. [Запуск Удаленного ИП\(P. 427\)](#page-434-0)**
	- **2 Нажмите [Настройки/Регистрация] на странице портала. [Экран Удаленного](#page-435-0) [ИП\(P. 428\)](#page-435-0)**
	- **Выберите [Настройки сети] [Настройки TLS].**
- **4 Щелкните [Ключ и сертификат].**
- **5 Щелкните [Зарегистрировать ключ по умолчанию] справа от ключа и сертификата, которые вы хотите использовать.**

## **ПРИМЕЧАНИЕ**

#### **Просмотр сведений о сертификате**

- Можно проверить информацию сертификате или подтвердить сертификат, щелкнув соответствующую текстовую ссылку под [Имя ключа] или нажав значок сертификата.
- **Выберите [Лицензия/другое] ▶ [Настройки удаленного ИП].**

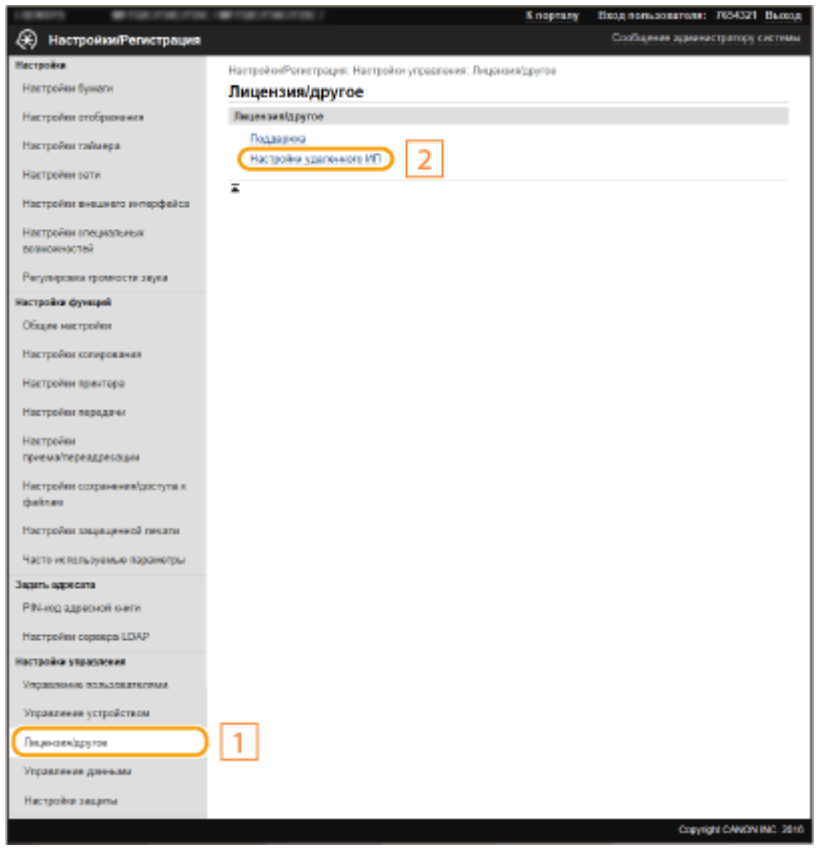

**7 Щелкните [Изменить].**

**8 Установите флажок [Использовать TLS] и щелкните [OK].**

## **9 Перезапустите аппарат.**

● Выключите аппарат и подождите как минимум 10 секунд, прежде чем включить его снова.

## **ПРИМЕЧАНИЕ**

#### **Использование панели управления**

● Можно также включить или отключить функцию зашифрованного обмена данными TLS в <Меню> на экране Главный. **[<Удаленный ИП>\(P. 568\)](#page-575-0)** 

#### **Запуск Удаленного ИП с протоколом TLS**

● Если вы попытаетесь запустить Удаленный ИП с включенным протоколом TLS, вам может быть показано предупреждение системы безопасности о сертификате безопасности. В этом случае проверьте правильность URL-адреса, введенного в поле адреса, а затем переходите к открытию экрана Удаленный ИП. **[Запуск Удаленного ИП\(P. 427\)](#page-434-0)** 

#### **Использование TLS для шифрования электронной почты/интернет-факсов**

● Если серверы SMTP и POP3 поддерживают протокол TLS, доступна возможность включить TLS для связи с данными серверами ( **[Настройка параметров связи электронной почты/интернет](#page-99-0)[факса\(P. 92\)](#page-99-0)** ). Для получения дополнительных сведений о настройках серверов SMTP и POP3 обратитесь к поставщику интернет-услуг или администратору сети.
### **Ограничение версии TLS**

● Выберите [Допустимые версии] на странице [Настройки TLS] Удаленного ИП и укажите верхний и нижний пределы.

## ССЫЛКИ

**[Создание ключа и сертификата для связи с сетью\(P. 390\)](#page-397-0)** 

- **[Создание ключа и запроса на подпись сертификата \(CSR\)\(P. 393\)](#page-400-0)**
- **[Регистрация ключа и сертификата для связи с сетью\(P. 397\)](#page-404-0)**

**[Настройка параметров IPSec\(P. 399\)](#page-406-0)** 

- **[Настройка параметров аутентификации IEEE 802.1X\(P. 406\)](#page-413-0)**
- **[Мониторинг и контроль аппарата с помощью SNMP\(P. 69\)](#page-76-0)**
- **[Регистрация серверов LDAP\(P. 64\)](#page-71-0)**

## <span id="page-397-0"></span>**Создание ключа и сертификата для связи с сетью**

2U6H-079

Ключ и сертификат можно создать с помощью аппарата, если они требуются для шифрованной связи по протоколу TLS. TLS можно использовать при доступе к аппарату из Удаленного ИП. Самозаверенные сертификаты используются с ключом и сертификатом, созданными в пункте "Связь с сетью".

# **ПРИМЕЧАНИЕ**

- Если требуется использовать сертификат сервера с подписью центра сертификации (CA), вместо сертификата можно создать CSR с ключом. **[Создание ключа и запроса на подпись сертификата](#page-400-0) [\(CSR\)\(P. 393\)](#page-400-0)**
- Дополнительные сведения о базовых операциях, которые требуется выполнить при настройке аппарата из Удаленного ИП, см. в разделе **[Настройка параметров меню с помощью Удаленного](#page-443-0) [ИП\(P. 436\)](#page-443-0)** .
- **1 Запустите Удаленный ИП и войдите в систему в режиме администратора системы. [Запуск Удаленного ИП\(P. 427\)](#page-434-0)**
- **2 Нажмите [Настройки/Регистрация] на странице портала. [Экран Удаленного](#page-435-0) [ИП\(P. 428\)](#page-435-0)**
- Выберите [Управление устройством] ► [Настройки ключа и сертификата].
- **4 Щелкните [Генерировать ключ].**

## **ПРИМЕЧАНИЕ**

**Удаление зарегистрированных ключа и сертификата**

- Щелкните [Удалить] справа от ключа и сертификата, которые требуется удалить, щелкните [OK].
- Ключ и сертификат невозможно удалить, если они в настоящее время используются в каких-либо целях, например, если в разделе [Использование ключа] отображается "[TLS]" или "[IEEE 802.1X]". В этом случае отключите функцию или замените ключ и сертификат перед их удалением.
- **5 Выберите [Связь с сетью] и щелкните [OK].**
- **6 Задайте параметры для ключа и сертификата.**

#### Управление аппаратом

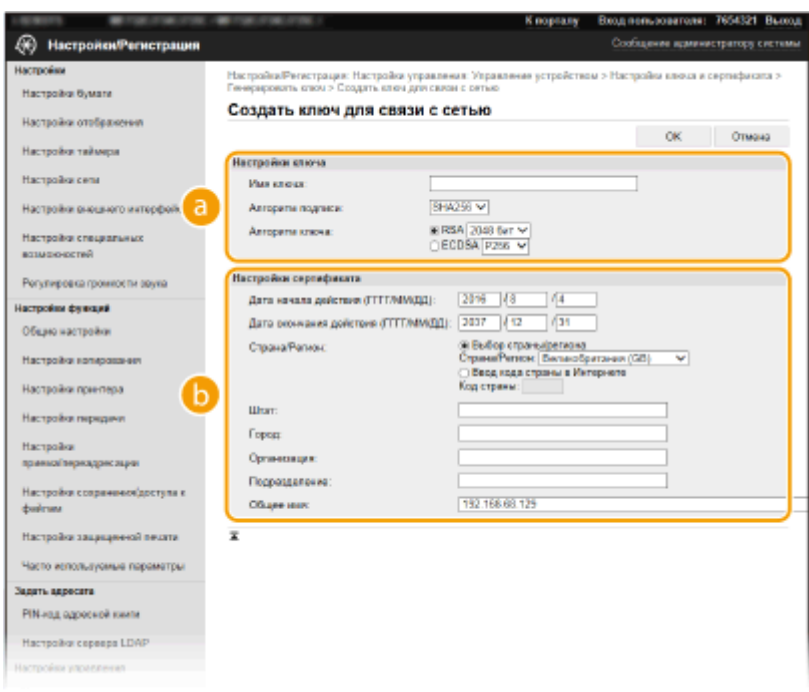

#### **[Настройки ключа]**

#### **[Имя ключа]**

В качестве имени ключа введите алфавитно-цифровые символы. Указывайте имя, которое можно легко найти в списке.

#### **[Алгоритм подписи]**

Выберите алгоритм подписи из раскрывающегося списка.

#### **[Алгоритм ключа]**

Выберите алгоритм создания ключей ([RSA] или [ECDSA]), затем выберите длину ключа из раскрывающегося списка. В обоих случаях чем больше длина ключа, тем выше уровень безопасности. Однако скорость передачи данных может снизиться.

## **ПРИМЕЧАНИЕ**

● Если выбрано значение [SHA384] или [SHA512] в пункте [Алгоритм подписи], невозможно выбрать значение [512 бит] в качестве длины ключа, если выбрано значение [RSA] в поле [Алгоритм ключа].

#### **[Настройки сертификата]**

#### **[Дата начала действия (ГГГГ/ММ/ДД)]**

Введите дату начала действия сертификата в порядке: год, месяц, день.

#### **[Дата окончания действия (ГГГГ/ММ/ДД)]**

Введите дату окончания срока действия сертификата в порядке: год, месяц, день. Дату, предшествующую дате [Дата начала действия (ГГГГ/ММ/ДД)], задать невозможно.

#### **[Страна/Регион]**

Щелкните командную кнопку [Выбор страны/региона] и выберите страну/регион в раскрывающемся списке. Можно также ввести код страны, например "RU" для Россия, нажав кнопку [Ввод кода страны в Интернете].

#### **[Штат]/[Город]**

Если необходимо, укажите местоположение, используя алфавитно-цифровые символы.

#### **[Организация]/[Подразделение]**

Если необходимо, укажите название организации, используя алфавитно-цифровые символы.

#### **[Общее имя]**

Введите алфавитно-цифровые символы для общего имени сертификата, как требуется. "Общее имя" часто сокращается как "CN".

## **7 Щелкните [OK].**

- Для создания ключа и сертификата может потребоваться некоторое время.
- После создания ключа и сертификата они автоматически регистрируются аппаратом.

## ССЫЛКИ

**[Регистрация ключа и сертификата для связи с сетью\(P. 397\)](#page-404-0)  [Задание ключа и сертификата для TLS\(P. 387\)](#page-394-0)  [Настройка параметров IPSec\(P. 399\)](#page-406-0)** 

# <span id="page-400-0"></span>**Создание ключа и запроса на подпись сертификата (CSR)**

2U6H-07A

Поскольку созданные в аппарате сертификаты не имеют подписи центра сертификации (CA), при связи с некоторыми устройствами могут возникать ошибки связи. Чтобы центр сертификации выпустил сертификат с подписью CA, необходимо получить данные CSR (запроса подписи сертификата), которые администратор может создать с помощью Удаленного ИП. После выпуска сертификата зарегистрируйте его в ключе с созданным запросом CSR.

**Создание ключа и запроса CSR(P. 393) [Регистрация сертификата в ключе\(P. 395\)](#page-402-0)** 

# **ПРИМЕЧАНИЕ**

● Дополнительные сведения о базовых операциях, которые требуется выполнить при настройке аппарата из Удаленного ИП, см. в разделе **[Настройка параметров меню с помощью Удаленного](#page-443-0) [ИП\(P. 436\)](#page-443-0)** .

## Создание ключа и запроса CSR

- **1 Запустите Удаленный ИП и войдите в систему в режиме администратора системы. [Запуск Удаленного ИП\(P. 427\)](#page-434-0)**
- **2 Нажмите [Управление устройством] на странице портала. [Экран Удаленного](#page-435-0) [ИП\(P. 428\)](#page-435-0)**
- Выберите [Управление устройством] ► [Настройки ключа и сертификата].
- **4 Щелкните [Генерировать ключ].**

## **ПРИМЕЧАНИЕ**

**Удаление зарегистрированных ключа и сертификата**

- Щелкните [Удалить] справа от ключа и сертификата, которые требуется удалить, щелкните [OK].
- Ключ и сертификат невозможно удалить, если они в настоящее время используются в каких-либо целях, например, если в разделе [Использование ключа] отображается "[TLS]" или "[IEEE 802.1X]". В этом случае отключите функцию или замените ключ и сертификат перед их удалением.

**5 Выберите [Ключ и запрос на подпись сертификата (CSR)] и щелкните [OK].**

**6 Задайте параметры для ключа и запроса CSR.**

#### Управление аппаратом

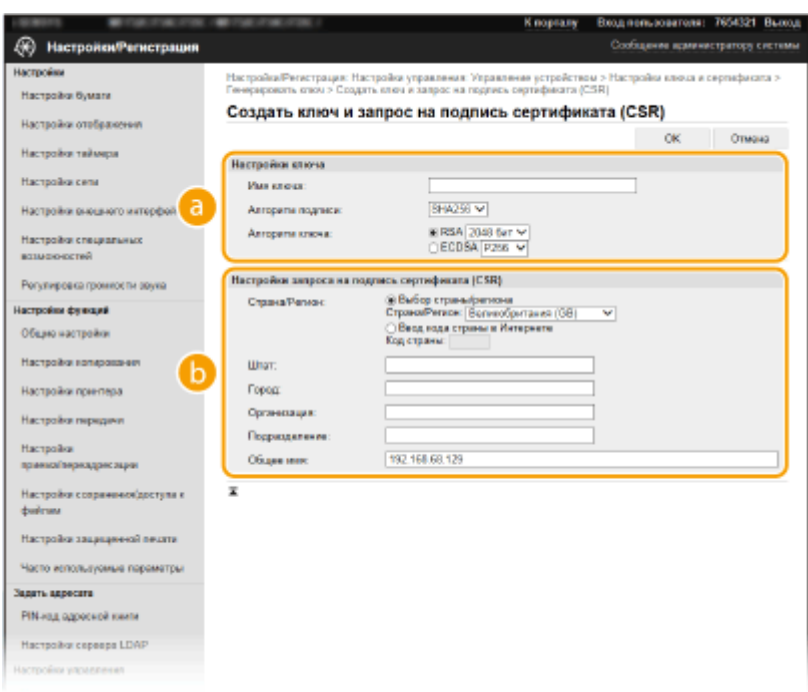

#### **[Настройки ключа]**

#### **[Имя ключа]**

В качестве имени ключа введите алфавитно-цифровые символы. Указывайте имя, которое можно легко найти в списке.

#### **[Алгоритм подписи]**

Выберите алгоритм подписи из раскрывающегося списка.

#### **[Алгоритм ключа]**

Выберите алгоритм создания ключей ([RSA] или [ECDSA]), затем выберите длину ключа из раскрывающегося списка. В любом случае, чем больше длина ключа, тем медленнее связь. Однако безопасность повышается.

## **ПРИМЕЧАНИЕ**

● Если выбрано значение [SHA384] или [SHA512] в пункте [Алгоритм подписи], невозможно выбрать значение [512 бит] в качестве длины ключа, если выбрано значение [RSA] в поле [Алгоритм ключа].

#### **[Настройки запроса на подпись сертификата (CSR)]**

#### **[Страна/Регион]**

Щелкните командную кнопку [Выбор страны/региона] и выберите страну/регион в раскрывающемся списке. Можно также ввести код страны, например "RU" для Россия, нажав кнопку [Ввод кода страны в Интернете].

#### **[Штат]/[Город]**

Если необходимо, укажите местоположение, используя алфавитно-цифровые символы.

#### **[Организация]/[Подразделение]**

Если необходимо, укажите название организации, используя алфавитно-цифровые символы.

#### **[Общее имя]**

Введите алфавитно-цифровые символы для общего имени сертификата, как требуется. "Общее имя" часто сокращается как "CN".

## **7 Щелкните [OK].**

● Для создания ключа и запроса CSR может потребоваться некоторое время.

## <span id="page-402-0"></span>**8 Щелкните [Сохранить в файле].**

● Откроется диалоговое окно для сохранения. Выберите место, куда необходимо сохранить файл, и щелкните [Сохранить].

➠Файл CSR сохраняется на компьютер.

**9 Прикрепите сохраненный файл и подайте заявку в центр сертификации.**

## Регистрация сертификата в ключе

Ключ, для которого создан запрос CSR, можно использовать только после регистрации сертификата, выпущенного центром сертификации на основе запроса CSR. Как только центр сертификации выдаст сертификат, зарегистрируйте его, выполнив описанную ниже процедуру.

**1 Запустите Удаленный ИП и войдите в систему в режиме администратора системы. [Запуск Удаленного ИП\(P. 427\)](#page-434-0)** 

- **2 Нажмите [Настройки/Регистрация] на странице портала. [Экран Удаленного](#page-435-0) [ИП\(P. 428\)](#page-435-0)**
- **3** Выберите [Управление устройством] ► [Настройки ключа и сертификата].
- **4 Щелкните [Имя ключа] или [Сертификат], для которых требуется зарегистрировать сертификат.**

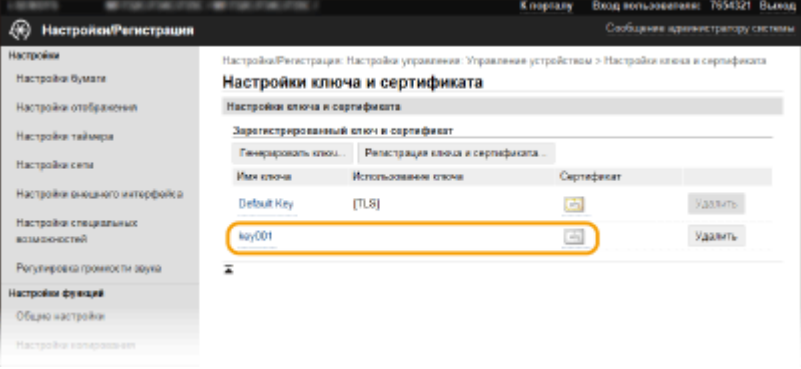

**5 Щелкните [Регистрация сертификата].**

**6 Щелкните [Обзор], укажите файл для запроса на подпись сертификата, а затем щелкните [Регистрация].**

ССЫЛКИ

**[Задание ключа и сертификата для TLS\(P. 387\)](#page-394-0)** 

**[Создание ключа и сертификата для связи с сетью\(P. 390\)](#page-397-0)** 

**[Регистрация ключа и сертификата для связи с сетью\(P. 397\)](#page-404-0)** 

**[Настройка параметров IPSec\(P. 399\)](#page-406-0)** 

## <span id="page-404-0"></span>**Регистрация ключа и сертификата для связи с**

## **сетью**

#### 2U6H-07C

Можно получить ключ и сертификат, а также сертификат CA от центра сертификации (CA) для использования с аппаратом. Установите и зарегистрируйте полученный файл ключа и сертификата, а также файл сертификата CA в данном аппарате с помощью Удаленного ИП. Заранее проверьте ключ и сертификат, а также условия сертификата CA, которые требуется для аппарата ( **[Функции управления\(P. 704\)](#page-711-0)** ).

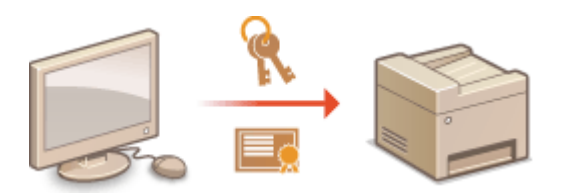

## **ПРИМЕЧАНИЕ**

- Дополнительные сведения о базовых операциях, которые требуется выполнить при настройке аппарата из Удаленного ИП, см. в разделе **[Настройка параметров меню с помощью Удаленного](#page-443-0) [ИП\(P. 436\)](#page-443-0)** .
	- **1 Запустите Удаленный ИП и войдите в систему в режиме администратора системы. [Запуск Удаленного ИП\(P. 427\)](#page-434-0)**
	- **2 Нажмите [Настройки/Регистрация] на странице портала. [Экран Удаленного](#page-435-0) [ИП\(P. 428\)](#page-435-0)**
- **3 Выберите [Управление устройством] [Настройки ключа и сертификата] или [Настройки сертификата CA].**
	- Щелкните [Настройки ключа и сертификата] для установки ключа и сертификата или [Настройки сертификата CA] для установки сертификата CA.

## **4 Щелкните [Регистрация ключа и сертификата] или [Регистрация сертификата СА].**

## **ПРИМЕЧАНИЕ**

### **Удаление зарегистрированных ключа и сертификата или сертификата CA**

- Щелкните [Удалить] справа от ключа и сертификата или сертификата CA, которые требуется удалить щелкните [OK]. Удалить предустановленные сертификаты CA невозможно.
- Ключ и сертификат невозможно удалить, если они в настоящее время используются в каких-либо целях, например, если в разделе [Использование ключа] отображается "[TLS]" или "[IEEE 802.1X]". В этом случае отключите функцию или замените ключ и сертификат перед их удалением.

### **Отключение/включение предустановленного сертификата CA**

● Щелкните [Выключить] справа от предустановленного сертификата CA, который необходимо отключить. Чтобы снова включить сертификат, нажмите [Включить] справа от него.

## **5 Щелкните [Установить].**

## **ПРИМЕЧАНИЕ**

**Удаление файла ключа и сертификата или файла сертификата CA**

• Щелкните [Удалить] справа от файла, который требуется удалить, • щелкните [OK].

**6 Щелкните [Обзор], укажите файл для установки и нажмите [Начать установку].**

➠Ключ и сертификат или сертификат CA устанавливаются на аппарат с компьютера.

## **7 Зарегистрируйте ключ и сертификат или сертификат CA.**

## **Регистрация ключа и сертификата**

- **1** Щелкните [Регистрация] справа от файла ключа и сертификата, который требуется зарегистрировать.
- **2** Введите имя ключа и пароль.

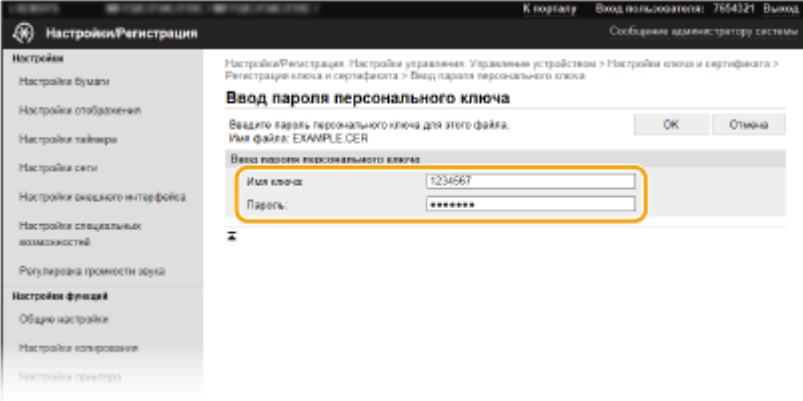

### **[Имя ключа]**

Введите алфавитно-цифровые символы имени ключа, который требуется зарегистрировать.

### **[Пароль]**

Введите алфавитно-цифровые символы для пароля закрытого ключа, заданного для регистрируемого файла.

**3** Щелкните [OK].

## **Регистрация сертификата CA**

Щелкните [Регистрация] справа от файла сертификата СА, который вы хотите зарегистрировать.

### ССЫЛКИ

**[Создание ключа и сертификата для связи с сетью\(P. 390\)](#page-397-0)** 

- **[Задание ключа и сертификата для TLS\(P. 387\)](#page-394-0)**
- **[Настройка параметров IPSec\(P. 399\)](#page-406-0)**

**[Настройка параметров аутентификации IEEE 802.1X\(P. 406\)](#page-413-0)** 

# <span id="page-406-0"></span>**Настройка параметров IPSec**

#### 2U6H-07E

IPSec или IPsec — это протокол, который подходит для шифрования данных, передающихся по сети, в том числе и Интернету. В то время как TLS шифрует только данные, использующиеся в определенных приложениях, например, веб-браузере или почтовом клиенте, шифрование IPSec обеспечивает защиту всех IPпакетов или полезной их части, обеспечивая тем самым более надежную защиту. Функция IPSec аппарата работает в режиме передачи, при котором шифруется полезная часть IP-пакета. Благодаря этой функции аппарат можно подключить напрямую к компьютеру, который находится в той же виртуальной частной сети (VPN). Перед настройкой аппарата проверьте системные требования ( **[Функции управления\(P. 704\)](#page-711-0)** ) и настройте необходимые параметры на компьютер .

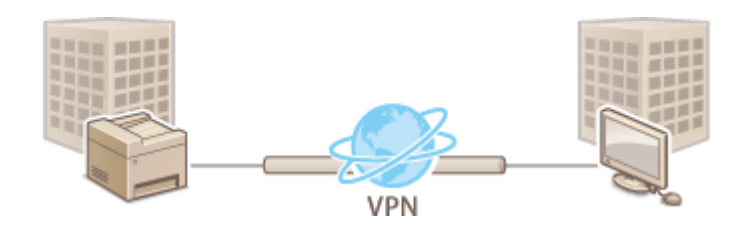

## **ПРИМЕЧАНИЕ**

### **Использование IPSec с фильтрацией IP-адресов**

● Сначала применяются параметры фильтрации IP-адресов, затем — политики IPSec. **[Указание IP](#page-384-0)[адресов для параметров брандмауэра\(P. 377\)](#page-384-0)** 

## Настройка параметров IPSec

Перед использованием IPSec для передачи зашифрованных данных необходимо зарегистрировать политики безопасности (SP). Политика безопасности включает группы параметров, описанных ниже. После регистрации политик укажите порядок их применения.

### **Селектор**

Селектор определяет условия применения IPSec для передачи IP-пакетов. Эти условия включают IPадреса и номера портов аппарата и устройства, между которыми будет происходить обмен данными.

## **Протокол IKE**

IKE настраивает IKEv1, который используется для протокола распределения ключей. Помните, что инструкции зависят от выбранного метода аутентификации.

### **[Способ защищенного общего ключа]**

В этом способе аутентификации для связи между аппаратом и другими устройствами используется общее ключевое слово, которое называется "Общий ключ". Включите TLS для Удаленного ИП, прежде чем указать данный способ аутентификации ( **[Задание ключа и сертификата для TLS\(P. 387\)](#page-394-0)** ).

#### **[Способ цифровой подписи]**

Данный аппарат, а также другие подобные устройства, опознают друг друга путем выполнения операции взаимного подтверждения своих цифровых подписей. Заблаговременно создайте или установите ключ и сертификат ( **[Регистрация ключа и сертификата для связи с сетью\(P. 397\)](#page-404-0)** ).

### **AH/ESP**

Укажите параметры заголовка AH/ESP, который добавляется к пакету во время передачи IPSec. AH и ESP могут использоваться в одно и то же время. Вы также можете включить PFS для повышения безопасности.

## **ПРИМЕЧАНИЕ**

- Дополнительные сведения о базовых операциях, которые требуется выполнить при настройке аппарата из Удаленного ИП, см. в разделе **[Настройка параметров меню с помощью Удаленного](#page-443-0) [ИП\(P. 436\)](#page-443-0)** .
	- **1 Запустите Удаленный ИП и войдите в систему в режиме администратора системы. [Запуск Удаленного ИП\(P. 427\)](#page-434-0)**
- **2 Нажмите [Настройки/Регистрация] на странице портала. [Экран Удаленного](#page-435-0) [ИП\(P. 428\)](#page-435-0)**
- **Выберите [Настройки сети] ▶ [Параметры IPSec].**
- **4 Щелкните [Изменить].**
- **5 Установите флажок [Использовать IPSec] и щелкните [OK].**
- Если вы хотите, чтобы устройство принимало исключительно пакеты, которые соответствуют условиям одной из политик безопасности, определенных вами в предыдущих шагах, снимите флажок [Прием пакетов вне политики].
- **6 Щелкните [Регистрировать новую политику].**

## **7 Укажите параметры концепции.**

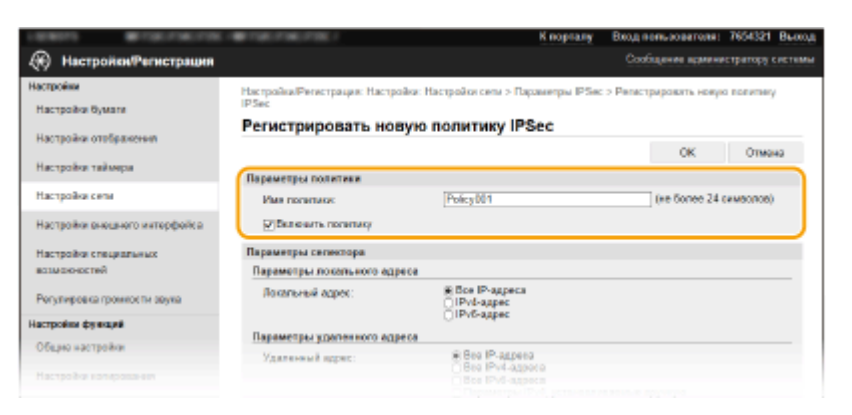

- **1** В поле [Имя политики] введите алфавитно-цифровые символы имени для идентификации политики.
- **2** Установите флажок [Включить политику].
- **8 Укажите параметры селектора.**

#### Управление аппаратом

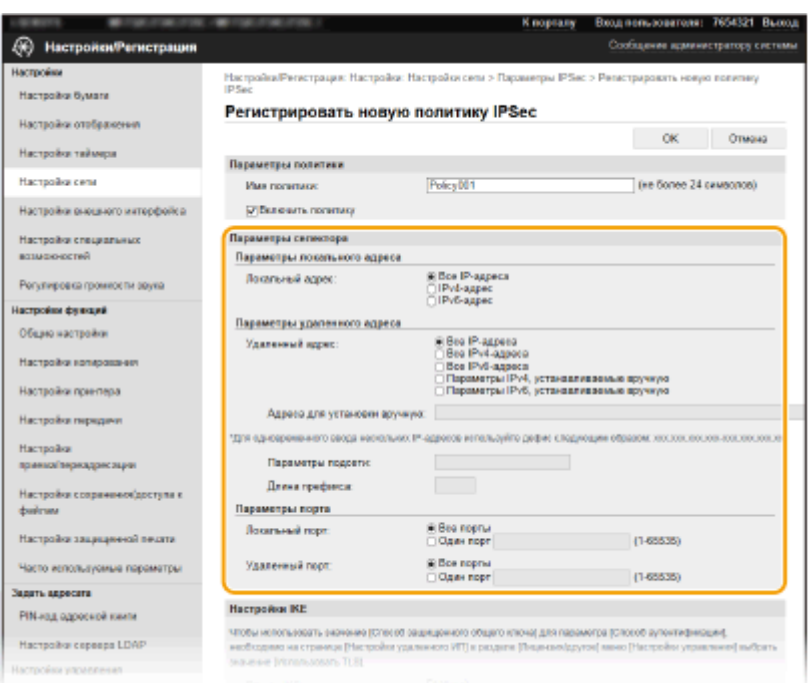

### **[Локальный адрес]**

Чтобы применить политику, щелкните командную кнопку рядом с типом IP-адреса аппарата.

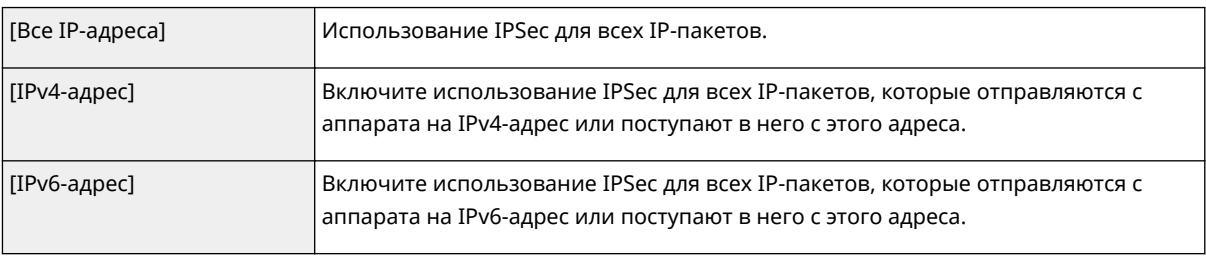

### **[Удаленный адрес]**

Чтобы применить политику, щелкните командную кнопку рядом с типом IP-адреса других устройств.

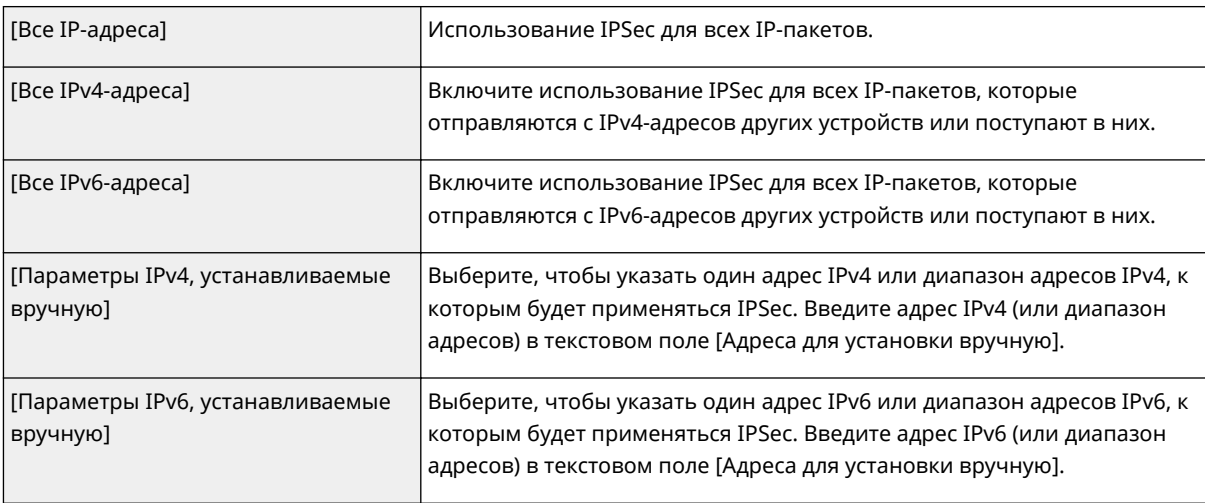

#### **[Адреса для установки вручную]**

Если [Параметры IPv4, устанавливаемые вручную] или [Параметры IPv6, устанавливаемые вручную] выбраны для [Удаленный адрес], введите IP-адрес для применения политики. Можно также ввести диапазон адресов, разделив адреса знаком тире.

## **ПРИМЕЧАНИЕ**

**Ввод IP-адресов**

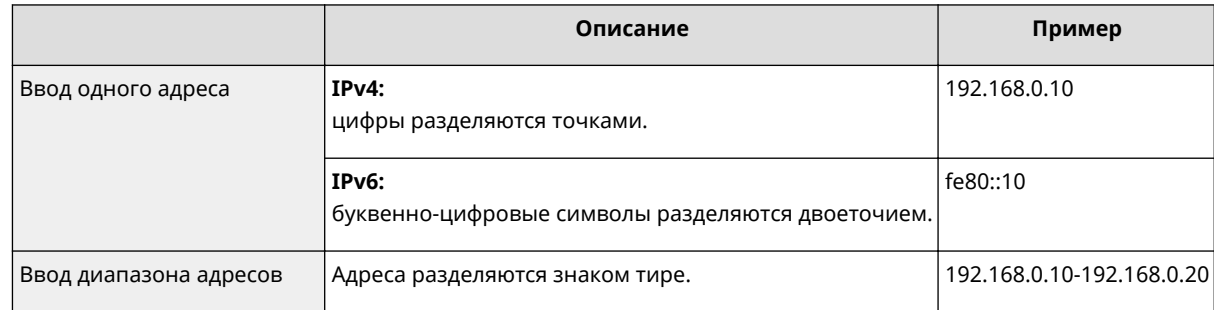

#### **[Параметры подсети]**

Указывая адрес IPv4 вручную, можно указать диапазон с помощью маски подсети. Укажите маску подсети, разделяя цифры точками (например: "255.255.255.240").

#### **[Длина префикса]**

При указании диапазонов адресов IPv6 вручную также можно указывать диапазон с префиксами. Задайте диапазон от 0 до 128 в качестве длины префикса.

#### **[Локальный порт]/[Удаленный порт]**

При необходимости создать отдельную политику для каждого протокола, например HTTP или WSD, щелкните переключатель [Один порт] и введите номер соответствующего порта для протокола, чтобы указать, нужно ли использовать IPSec.

## ВАЖНО:

**Действие пакета протоколов IPSec не распространяется на следующие пакеты**

- Возвратные, многоадресные и широковещательные пакеты
- Пакеты IKE (при использовании UDP на порте 500)
- Пакеты ICMPv6, такие как запрос к соседу и ответ (предложение) соседа

## **9 Укажите настройки IKE.**

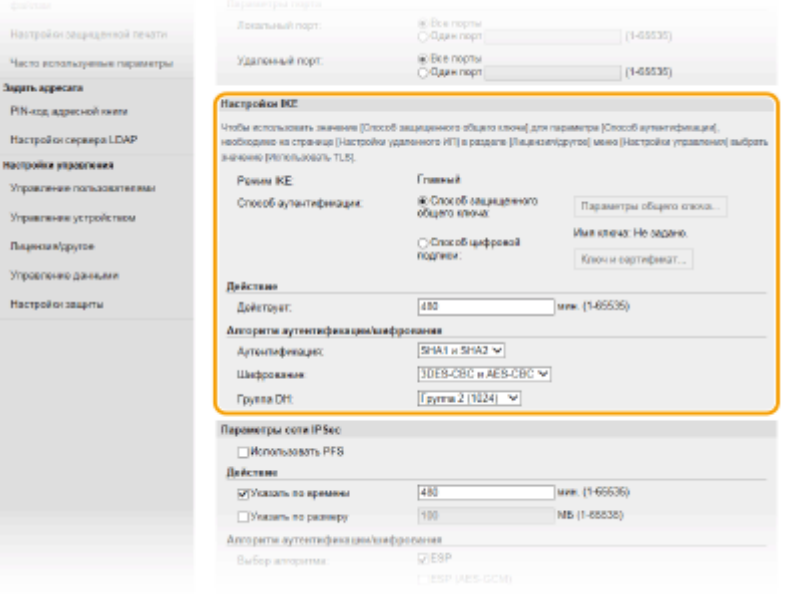

### **[Режим IKE]**

Отображение режима, использующегося для протокола распределения ключей. Аппарат поддерживает основной режим, а не активный.

#### **[Способ аутентификации]**

Выберите [Способ защищенного общего ключа] или [Способ цифровой подписи] в качестве метода аутентификации аппарата. Перед выбором [Способ защищенного общего ключа] необходимо включить шифрование TLS для Удаленного ИП. Перед выбором [Способ цифровой подписи] необходимо создать или установить ключ и сертификат. **[Задание ключа и сертификата для](#page-394-0) [TLS\(P. 387\)](#page-394-0)** 

#### **[Действует]**

Укажите длительность сессии для IKE SA (ISAKMP SA). Введите время в минутах.

#### **[Аутентификация]/[Шифрование]/[Группа DH]**

Выберите алгоритм из раскрывающегося списка. В распределении ключей используются все алгоритмы.

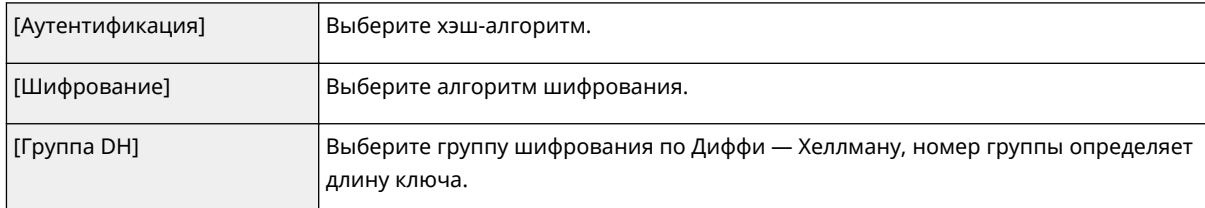

### **Аутентификация аппарата с помощью предварительного ключа**

- **1** Щелкните командную кнопку [Способ защищенного общего ключа] для [Способ аутентификации], затем — [Параметры общего ключа].
- **2** Введите алфавитно-цифровые символы для предварительного ключа и щелкните [OK].
- **3** Задайте параметры [Действует] и [Аутентификация]/[Шифрование]/[Группа DH].

### **Аутентификация аппарата с использованием способа цифровой подписи**

- **1** Щелкните командную кнопку [Способ цифровой подписи] для [Способ аутентификации], затем [Ключ и сертификат].
- **2** Щелкните [Зарегистрировать ключ по умолчанию] справа от ключа и сертификата, которые вы хотите использовать.

## **ПРИМЕЧАНИЕ**

#### **Просмотр сведений о сертификате**

- Можно проверить информацию сертификате или подтвердить сертификат, щелкнув соответствующую текстовую ссылку под [Имя ключа] или нажав значок сертификата.
- **3** Задайте параметры [Действует] и [Аутентификация]/[Шифрование]/[Группа DH].

## **10 Укажите параметры сети IPSec.**

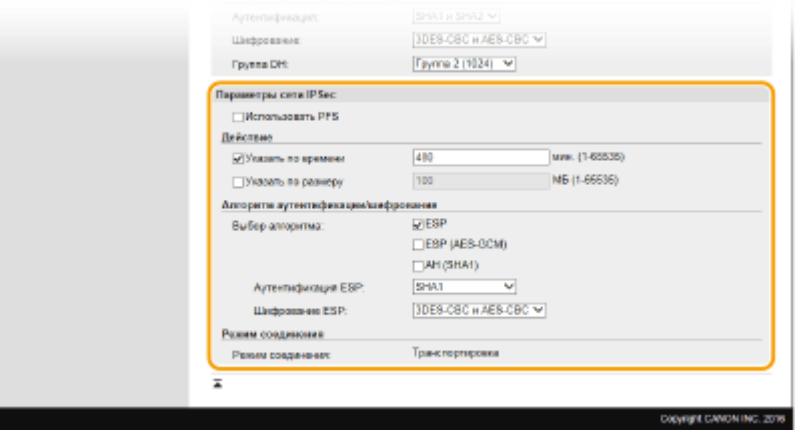

#### **[Использовать PFS]**

Установите этот флажок для включения режима совершенной прямой секретности (PFS) для ключей сеансов IPSec. Режим PFS повышает безопасность, но в то же время увеличивает нагрузку на соединение. Убедитесь, что функция PFS включена и на других устройствах.

#### **[Указать по времени]/[Указать по размеру]**

Укажите условия прекращения сессии IPSec SA. Соединение IPSec SA используется в качестве туннеля связи. При необходимости установите один или оба флажка. Если флажки установлены, сессия IPSec SA прекращается при выполнении любого из условий.

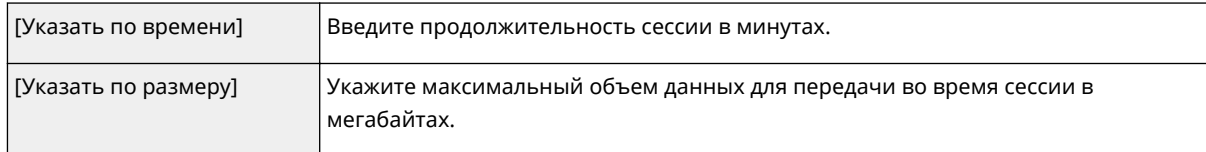

#### **[Выбор алгоритма]**

Установите флажок [ESP], [ESP (AES-GCM)] или [AH (SHA1)] в зависимости от заголовка IPSec и использующегося алгоритма. Алгоритм AES-GCM подходит как для аутентификации, так и для шифрования. Если выбрано [ESP], выберите также алгоритмы аутентификации и шифрования из раскрывающихся списков [Аутентификация ESP] и [Шифрование ESP].

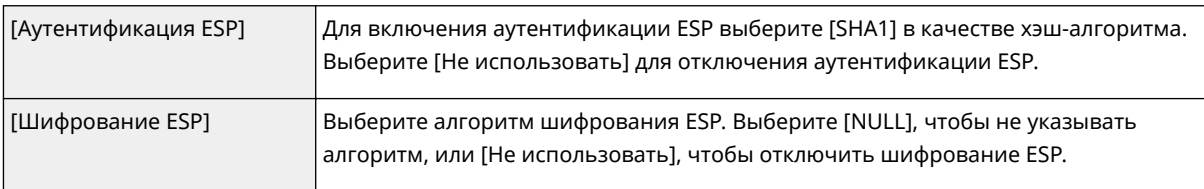

#### **[Режим соединения]**

Отображается режим с установлением соединения IPSec. Аппарат поддерживает режим передачи, при котором шифруется полезная часть IP-пакета. Туннельный режим, при котором происходит инкапсуляция всего IP-пакета (заголовок и полезная часть), недоступен.

## **11 Щелкните [OK].**

● При необходимости зарегистрировать дополнительную политику безопасности, вернитесь к шагу 6.

## **12 Задайте порядок применения политик в списке [Зарегистрированные политики IPSec].**

● Политики применяются в порядке от верхней к нижней. Щелкните [Вверх] или [Вниз], чтобы переместить политику вверх или вниз по списку.

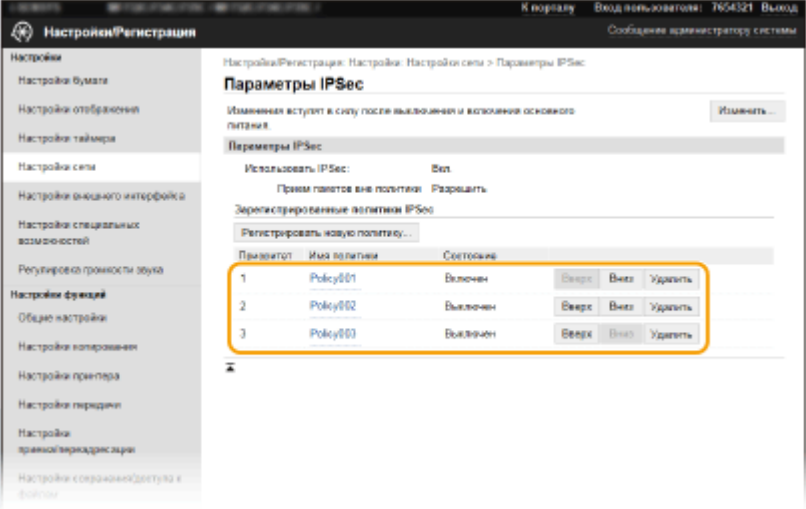

## **ПРИМЕЧАНИЕ**

#### **Редактирование политики**

● Перейдите по соответствующей ссылке в разделе [Имя политики], чтобы открыть окно редактирования.

**Удаление политики**

• Щелкните [Удалить] справа от имени политики, которую необходимо удалить, • щелкните [OK].

## **13 Перезапустите аппарат.**

● Выключите аппарат и подождите как минимум 10 секунд, прежде чем включить его снова.

## **ПРИМЕЧАНИЕ**

## **Использование панели управления**

● Можно также включить или отключить функцию передачи данных IPSec в <Меню> на экране Главный. **[<Использовать IPSec>\(P. 478\)](#page-485-0)** 

### ССЫЛКИ

**[Задание ключа и сертификата для TLS\(P. 387\)](#page-394-0)  [Список политик IPSec\(P. 602\)](#page-609-0)** 

# <span id="page-413-0"></span>**Настройка параметров аутентификации IEEE 802.1X**

2U6H-07F

Аппарат подключается к сети 802.1X в качестве клиентского устройства. Типичная сеть 802.1X включает сервер RADIUS (сервер аутентификации), коммутатор LAN (аутентификатор) и клиентские устройства с аутентификационным ПО (запрашивающие устройства). При подключении к сети стандарта 802.1X устройство должно пройти аутентификацию пользователя для подтверждения того, что подключение установлено авторизованным пользователем. Данные аутентификации передаются на сервер RADIUS для проверки. В зависимости от результатов этой проверки устройство может или не может быть подключено к сети. Если аутентификация не пройдена, коммутатор сети ЛВС (или точки доступа) блокирует доступ внешнего устройства к сети.

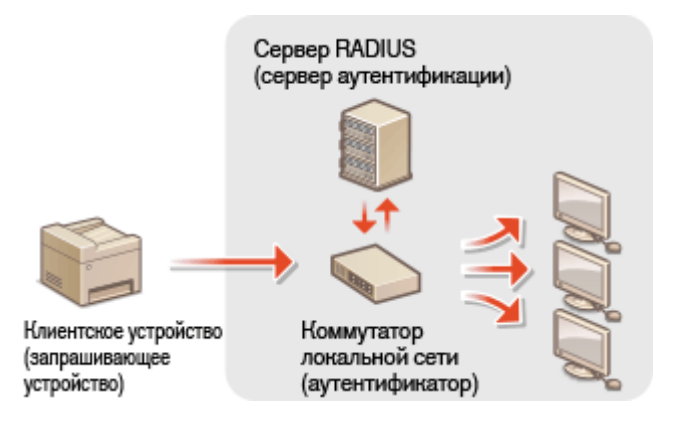

## **Способ аутентификации IEEE 802.1X**

Выберите метод аутентификации из предложенных ниже. При необходимости установите или зарегистрируйте ключ и сертификат или сертификат CA перед настройкой аутентификации IEEE 802.1X ( **[Регистрация ключа и сертификата для связи с сетью\(P. 397\)](#page-404-0)** ).

## **TLS**

Аппарат и сервер аутентификации аутентифицируют друг друга, проверяя свои сертификаты. Для аутентификации клиента (при аутентификации аппарата) требуются ключ и сертификат, выданные центром сертификации (CA). Для аутентификации сервера в дополнение к сертификату CA, предустановленному на аппарате, может использоваться сертификат CA, установленный через Удаленный ИП.

## **TTLS**

Этот метод аутентификации использует имя и пароль пользователя для аутентификации клиента и сертификат CA для аутентификации сервера. В качестве внутреннего протокола можно выбрать MSCHAPv2 или PAP. TTLS может использоваться одновременно с протоколом PEAP. Включите TLS для Удаленный ИП, прежде чем выполнить настройку данного способа аутентификации. ( **[Задание](#page-394-0) [ключа и сертификата для TLS\(P. 387\)](#page-394-0)** ).

### **PEAP**

Необходимые параметры практически совпадают с параметрами для TTLS. В качестве внутреннего протокола используется MSCHAPv2. Включите TLS для Удаленного ИП, прежде чем выполнить настройку данного способа аутентификации. ( **[Задание ключа и сертификата для TLS\(P. 387\)](#page-394-0)** ).

# **ПРИМЕЧАНИЕ**

● Дополнительные сведения о базовых операциях, которые требуется выполнить при настройке аппарата из Удаленного ИП, см. в разделе **[Настройка параметров меню с помощью Удаленного](#page-443-0) [ИП\(P. 436\)](#page-443-0)** .

- **1 Запустите Удаленный ИП и войдите в систему в режиме администратора системы. [Запуск Удаленного ИП\(P. 427\)](#page-434-0)**
- **2 Нажмите [Настройки/Регистрация] на странице портала. [Экран Удаленного](#page-435-0) [ИП\(P. 428\)](#page-435-0)**
- **3** Выберите [Настройки сети] ► [Настройки IEEE 802.1X].
- **4 Щелкните [Изменить].**
- **5 Установите флажок [Использовать IEEE 802.1X] и введите имя для входа в систему в поле [Имя для входа в систему].**

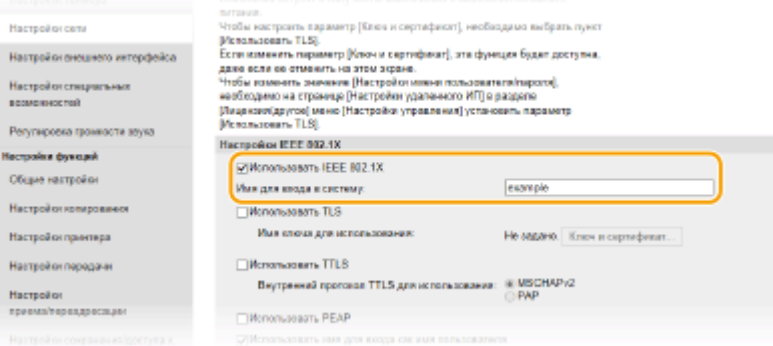

#### **[Использовать IEEE 802.1X]**

Установите этот флажок для включения аутентификации IEEE 802.1X.

#### **[Имя для входа в систему]**

Введите алфавитно-цифровые символы для имени (идентификатор EAP), используемого для идентификации пользователя.

## **6 Задайте требуемые параметры в соответствии с указанным способом аутентификации.**

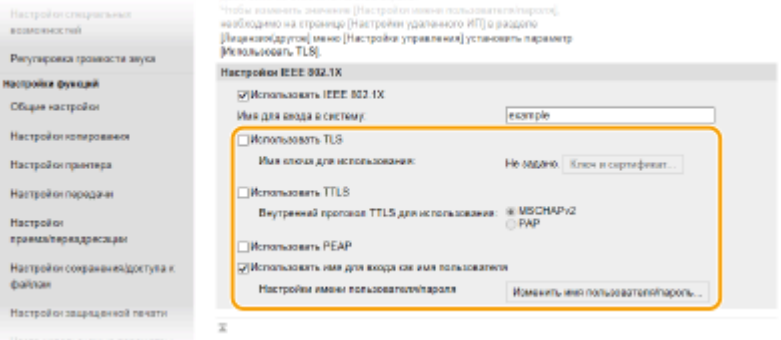

## **■ Настройка TLS**

- **1** Установите флажок [Использовать TLS] и щелкните [Ключ и сертификат].
	- TLS невозможно использовать с TTLS или PEAP.

**2** Щелкните [Зарегистрировать ключ по умолчанию] справа от ключа и сертификата, которые вы хотите использовать для аутентификации клиента.

## **ПРИМЕЧАНИЕ**

### **Просмотр сведений о сертификате**

● Можно проверить информацию сертификате или подтвердить сертификат, щелкнув соответствующую текстовую ссылку под [Имя ключа] или нажав значок сертификата.

## **■ Настройка TTLS/PEAP**

**1** Установите флажок [Использовать TTLS] или [Использовать PEAP].

## **ПРИМЕЧАНИЕ**

#### **Внутренний протокол для TTLS**

• Можно выбрать MSCHAPv2 или PAP.

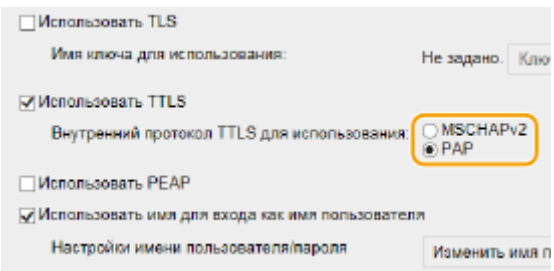

- **2** Щелкните [Изменить имя пользователя/пароль].
	- Если имя пользователя должно отличаться от имени, используемого для входа в систему, снимите флажок [Использовать имя для входа как имя пользователя]. Отметьте галочкой, если хотите использовать данное регистрационное имя в качестве имени пользователя.

### **3** Задайте имя пользователя и пароль.

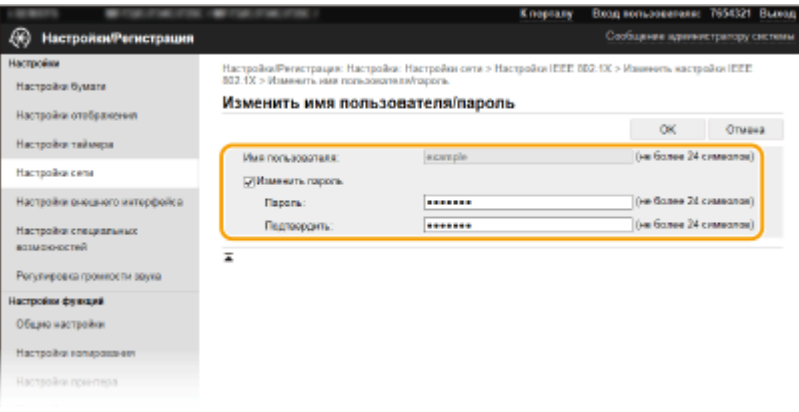

#### **[Имя пользователя]**

Введите алфавитно-цифровые символы для имени пользователя.

#### **[Изменить пароль]**

Чтобы задать или изменить пароль, установите флажок и введите алфавитно-цифровые символы для нового пароля в обоих полях: [Пароль] и [Подтвердить].

**4** Щелкните [OK].

## **7 Щелкните [OK].**

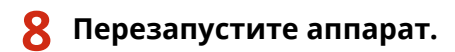

● Выключите аппарат и подождите как минимум 10 секунд, прежде чем включить его снова.

## **ПРИМЕЧАНИЕ**

### **Использование панели управления**

● Можно также включить или отключить функцию аутентификации IEEE 802.1X в <Меню> на экране Главный. **[<Использовать IEEE 802.1X>\(P. 481\)](#page-488-0)** 

ССЫЛКИ

**[Задание ключа и сертификата для TLS\(P. 387\)](#page-394-0)** 

# **Ограничение функций аппарата**

#### 2U6H-07H

Некоторые функции аппарата могут использоваться редко или использоваться неправильно. В целях безопасности можно ограничить функциональность аппарата, частично или полностью выключив такие функции.

## **Ограничение доступа к адресной книге и функциям передачи**

Можно указать PIN-код в адресной книге, чтобы обычные пользователи не могли изменять данные или ограничивать адресатов, которые могут быть указаны для отправки факса. Можно также запретить пользователю групповую рассылку нескольких адресатам (Последовательная передача). **[Ограничение](#page-419-0) [доступа к адресной книге и функциям передачи\(P. 412\)](#page-419-0)** 

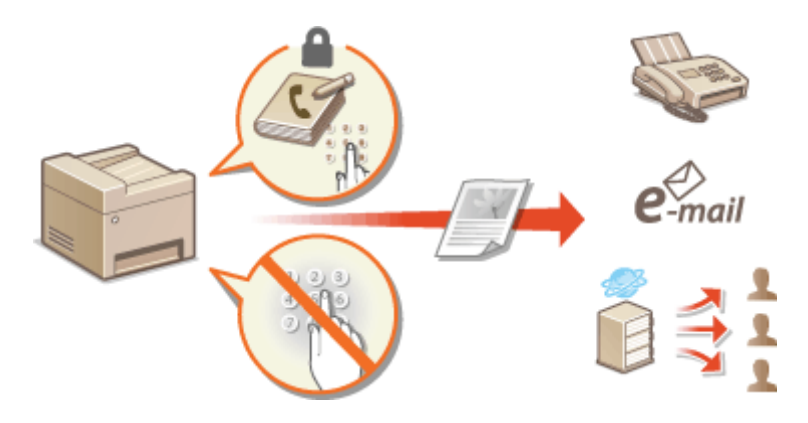

### **Ограничение печати с компьютера**

Можно ограничить "печать с компьютера" только защищенными документами, чтобы задания на печать выполнялись только после ввода PIN-кода на аппарате. **[Ограничение печати с компьютера\(P. 419\)](#page-426-0)** 

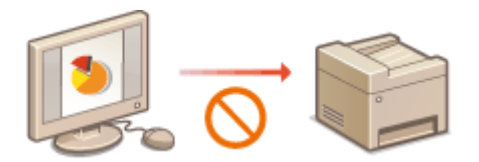

## **Ограничение функций USB**

USB-соединение позволяет легко подключать периферийные устройства, но с ним связаны риски безопасности, такие как утечка информации. Можно ограничить USB-соединение с компьютером или сохранение на устройство памяти USB. **[Ограничение функций USB\(P. 420\)](#page-427-0)** 

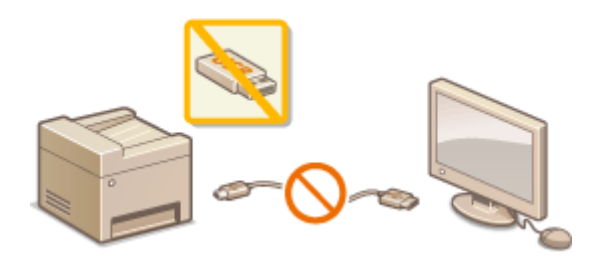

## **Отключение соединения HTTP**

При выполнении операций по сети, например при использовании этого аппарата по USB-соединению, можно отключить связь по протоколу HTTP, чтобы исключить взлом через порт HTTP. **[Отключение](#page-429-0) [соединения HTTP\(P. 422\)](#page-429-0)** 

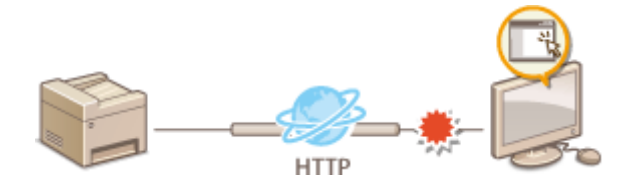

## **Отключение Удаленного управления**

Если Удаленный ИП не используется, можно отключить эти функции, чтобы предотвратить несанкционированное удаленное выполнение операций через Удаленный ИП. **[Отключение](#page-430-0) [Удаленного ИП\(P. 423\)](#page-430-0)** 

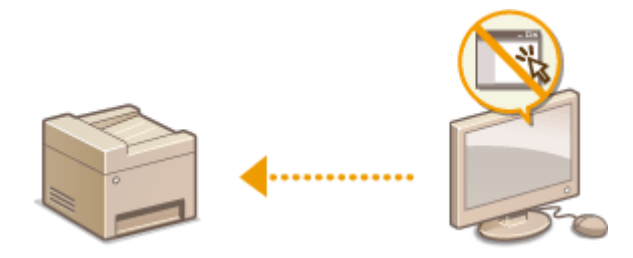

# <span id="page-419-0"></span>**Ограничение доступа к адресной книге и функциям передачи**

2U6H-07J

В некоторых случаях утечку информации можно предотвратить, ограничив возможные варианты адресов для отправки электронных сообщений и факсов до набора адресов, указанных в адресной книге или на сервере LDAP, или защитив адресную книгу PIN-кодом, чтобы неавторизованные пользователи не могли добавлять или изменять записи адресной книги. Можно также исключить возможность передачи документов получателю, для которого они не предназначены, настроив на аппарате функцию подтверждения номера факса.

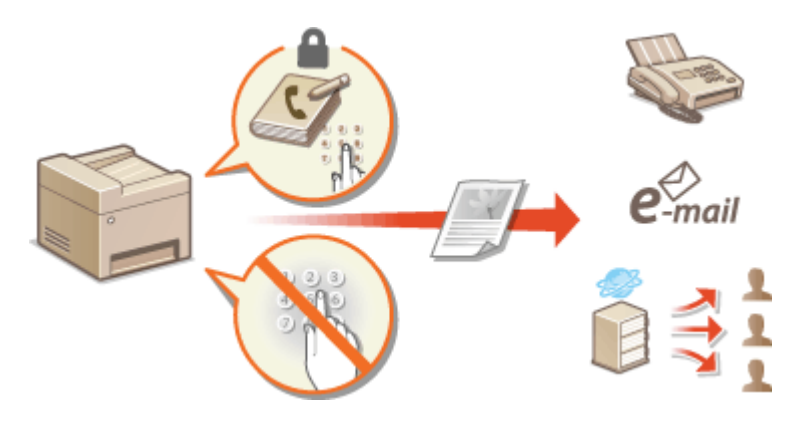

**[Ограничение использования адресной книги\(P. 413\)](#page-420-0)  [Ограничение круга адресатов\(P. 415\)](#page-422-0)** 

**[Ограничение функций отправки факсов\(P. 417\)](#page-424-0)** 

## <span id="page-420-0"></span>**Ограничение использования адресной книги**

2U6H-07K

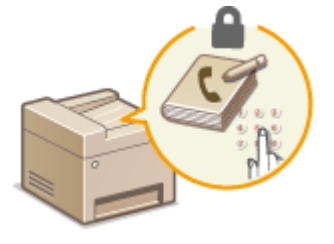

 Можно установить для адресной книги PIN-код, который необходимо вводить для добавления новых или изменения существующих записей в адресной книге. Настройка PIN-кода для адресной книги может снизить риск передачи документов получателю, для которого они не предназначены, поскольку изменять записи адресной книги смогут только те пользователи, которым известен PIN-код.

## **1 Выберите <Меню> на экране Главный. [Экран Главный\(P. 125\)](#page-132-0)**

## **2 Выберите <Настройка параметров адресата>.**

● При появлении экрана входа в систему введите правильные идентификатор и PIN-код. **[Вход в](#page-143-0) [систему аппарата\(P. 136\)](#page-143-0)** .

## **3 Выберите <PIN-код адресной книги>.**

## **4 Укажите PIN-код.**

- Введите число и выберите <Применить>.
- Открывается диалоговое окно подтверждения. Снова введите PIN-код для подтверждения.

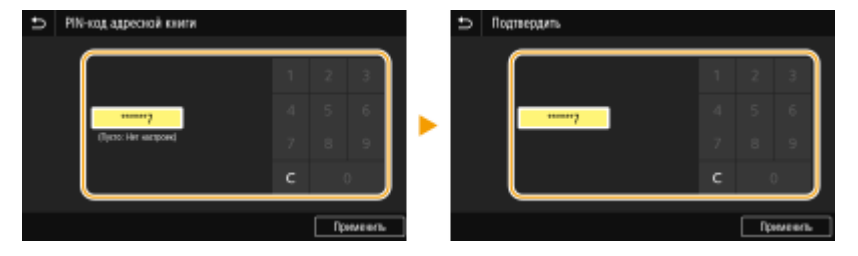

## **ПРИМЕЧАНИЕ**

- Нельзя указать PIN-код, который состоит только из нулей, например, "00" или "0000000".
- Для отмены PIN-кода сотрите информацию, введенную в поле  $\blacksquare$ , и выберите <Применить> при пустом поле.

## **ПРИМЕЧАНИЕ**

В дополнение к настройке PIN-кода для адресной книги можно выполнить следующие операции для усиления безопасности информации:

- Порядок задания ограничения на добавление новых адресатов см. в разделе **[Ограничение новых](#page-422-0) [адресатов, которых можно указывать\(P. 415\)](#page-422-0)** .
- Порядок отключения функции факсимильной связи через ПК см. в разделе **[Ограничение отправки](#page-424-0) [факсов с компьютера\(P. 417\)](#page-424-0)** .

## ССЫЛКИ

- **[Регистрация адресатов\(P. 182\)](#page-189-0)**
- **[Регистрация адресатов с помощью Удаленного ИП\(P. 439\)](#page-446-0)**
- **[Настройка основных параметров электронной почты\(P. 89\)](#page-96-0)**
- **[Установка общей папки в качестве пути для сохранения\(P. 97\)](#page-104-0)**

## <span id="page-422-0"></span>**Ограничение круга адресатов**

#### 2U6H-07L

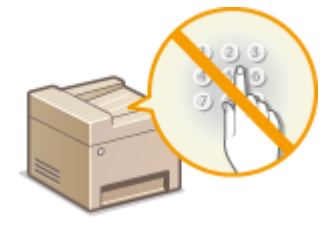

 Ограничив допустимых адресатов только адресатами, зарегистрированными в адресной книге или на серверах LDAP, можно уменьшить вероятность случайного указания неправильных адресатов и предотвратить утечку информации по вине пользователей. Можно задать отображение экрана подтверждения, чтобы исключить неправильный набор номера пользователем при указании кодового набора в адресной книге.

**Ограничение новых адресатов, которых можно указывать(P. 415) Отключение функции выбора ранее использованных адресатов(P. 415) Отображение адресатов в адресной книге(P. 415) [Проверка адресатов перед отправкой данных\(P. 416\)](#page-423-0)** 

## Ограничение новых адресатов, которых можно указывать

Ограничьте адресатов, которых можно указывать при отправке факсов или сканированных документов, "адресатами, зарегистрированными в адресной книге", "ранее использовавшимися адресатами" или "адресатами, которых можно найти на серверах LDAP". При включении этой функции пользователи не могут вводить номер или адрес адресата, используя цифровые клавиши аппарата, добавлять новые записи в адресную книгу или изменять существующие записи.

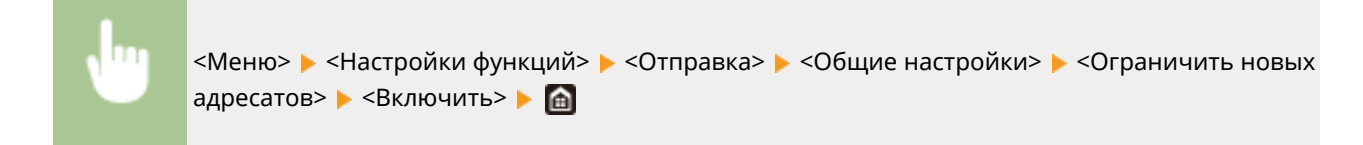

## **RAЖHO!**

 $\bullet$  Эта функция не ограничивает адресатов, доступных для передачи факсов с компьютера.  $\bullet$ **[Ограничение отправки факсов с компьютера\(P. 417\)](#page-424-0)** 

## Отключение функции выбора ранее использованных адресатов

Запрет на указание адресатов из истории передачи. Данное ограничение не позволяет выбирать адресатов из истории передачи по командам "Отправить факс", "Сканировать и отправить по электронной почте" и "Сканировать и сохранить в общую папку или на FTP-сервер".

<Меню> > <Настройки функций> > <Отправка> > <Общие настройки> > <Огран. повтор. отпр. из журн.> <Включить>

## Отображение адресатов в адресной книге

При указании адресата методом ввода номеров кодированного набора необходимо точно запомнить, под каким номером кодированного набора зарегистрирован тот или иной адресат (группа адресатов). В противном случае документы могут попасть не в те руки. Избежать отправки данных неправильному адресату можно,

#### Управление аппаратом

<span id="page-423-0"></span>настроив на аппарате функцию подробного отображения на экране номера кодированного набора при выборе/вводе адресата до отправки документов.

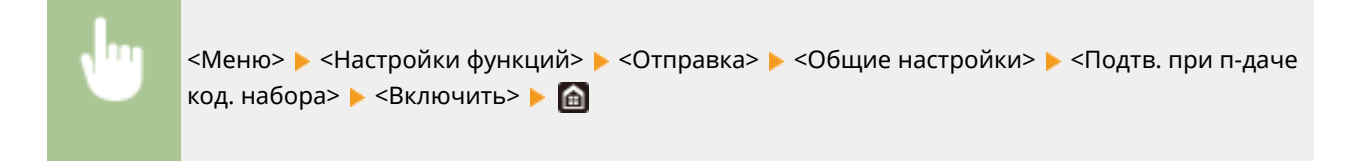

## Проверка адресатов перед отправкой данных

Можно задать, чтобы в начале отправки факса, электронной почты или интернет-факса отображался экран подтверждения адресата. Если выбрано значение <Только для последовательной передачи>, экран подтверждения отображается только в том случае, если выбрано несколько адресатов.

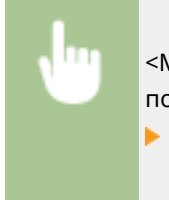

<Меню> > <Настройки функций> > <Отправка> > <Общие настройки> > <Перед отправ. подтв. адресата> Выберите <Включить> или <Только для последовательной передачи>  $\triangleright$   $\oplus$ 

### ССЫЛКИ

**[Отправка интернет-факсов\(P. 252\)](#page-259-0)** 

**[Отправка данных по электронной почте или сохранение данных в общей папке или на FTP-](#page-301-0)**

**[сервере\(P. 294\)](#page-301-0)** 

**[Повторный вызов ранее использовавшихся настроек для отправки или сохранения \(повторный](#page-323-0) [вызов настроек\)\(P. 316\)](#page-323-0)** 

**[Ограничение использования адресной книги\(P. 413\)](#page-420-0)** 

**[Ограничение функций отправки факсов\(P. 417\)](#page-424-0)** 

# <span id="page-424-0"></span>**Ограничение функций отправки факсов**

#### 2U6H-07R

Можно задать различные ограничения на отправку факсов, которые помогут исключить передачу информации посторонним лицам или отправку документов неправильным адресатам.

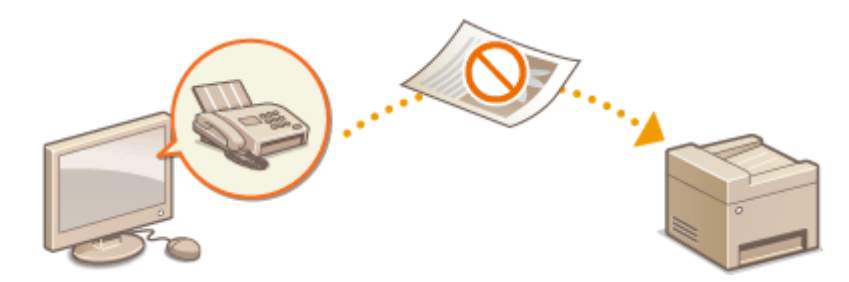

**Подтверждение введенного номера факса(P. 417) Ограничение отправки факсов с компьютера(P. 417) Отключение последовательной передачи(P. 417)** 

## Подтверждение введенного номера факса

Можно задать отображение экрана подтверждения, чтобы исключить неправильный набор номера факса получателя с помощью цифровых клавиш.

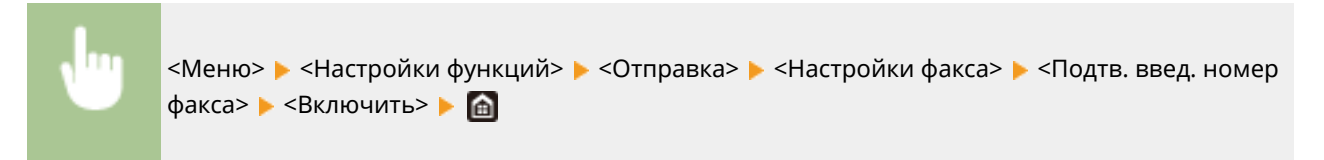

## Ограничение отправки факсов с компьютера

Можно запретить отправку факсов с ПК (передача факсов с компьютера).

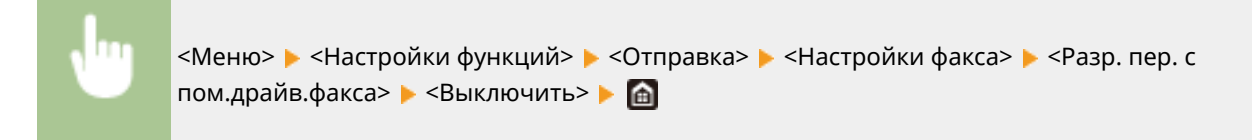

## Отключение последовательной передачи

Можно запретить функцию пакетной отправки факсов нескольким адресатам (последовательную передачу).

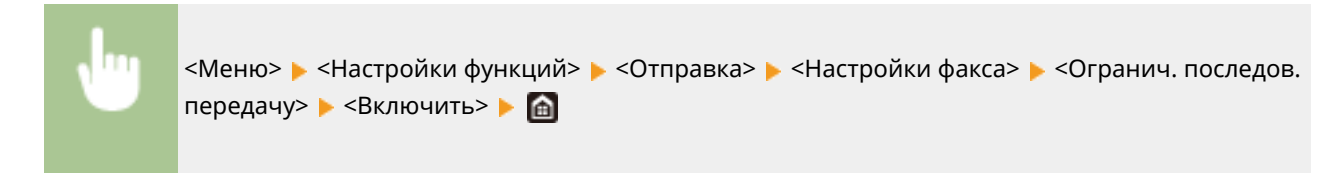

### ССЫЛКИ

### **[Основные операции для отправки факсов\(P. 220\)](#page-227-0)**

**[Повторный вызов ранее использовавшихся настроек для отправки \(повторный вызов настроек\)](#page-241-0) [\(P. 234\)](#page-241-0)** 

**[Отправка факсов с компьютера \(факсимильная связь с помощью компьютера\)\(P. 248\)](#page-255-0)** 

**[Включение управления ИД отделов для заданий с компьютера\(P. 364\)](#page-371-0)** 

**[Ограничение использования адресной книги\(P. 413\)](#page-420-0)** 

**[Ограничение круга адресатов\(P. 415\)](#page-422-0)** 

## <span id="page-426-0"></span>**Ограничение печати с компьютера**

#### 2U6H-07S

Можно радикально уменьшить опасность утечки информации, ограничив печать документов с компьютера только защищенной печатью ( **[Печать документа с вводом PIN-кода \(Защищенная печать\)\(P. 269\)](#page-276-0)** ).

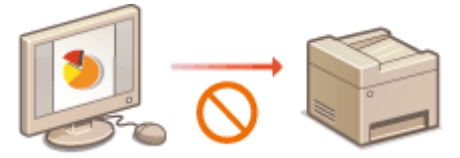

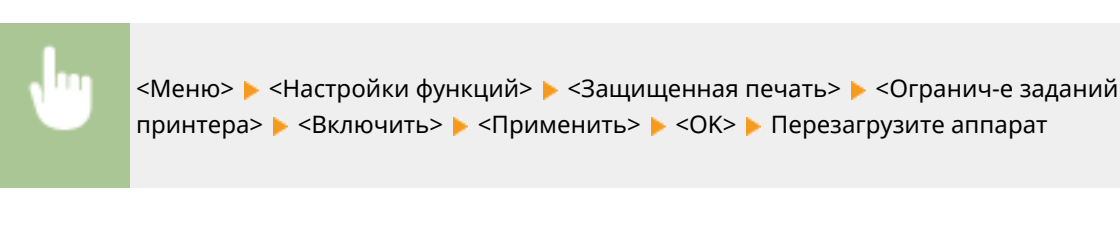

# <span id="page-427-0"></span>**Ограничение функций USB**

#### 2U6H-07U

USB-подключение — это удобный способ подключения периферийных устройств для хранения или переноса данных, однако при неосторожном использовании USB-технологии могут стать источником утечки информации. Будьте предельно осторожны при работе с запоминающими устройствами USB. В данном разделе содержатся указания по ограничению подключений к USB-портам аппарата и запрету использования запоминающих USB-устройств.

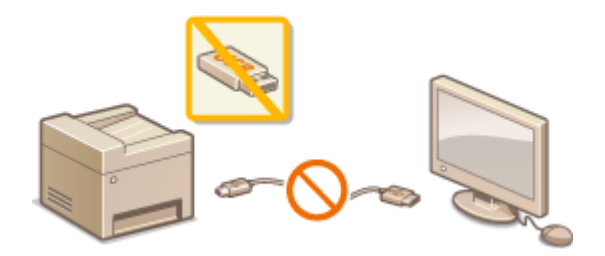

**Ограничение USB-соединения с компьютером(P. 420) Ограничение функции сканирования в память USB(P. 420) Ограничение функции печати USB(P. 420)** 

## Ограничение USB-соединения с компьютером

Можно отключить USB-порт для подключения компьютера, расположенный на задней панели аппарата. Если отключить этот порт, аппарат не сможет подключиться к компьютеру через USB-соединение. Отключение этого порта не влияет на USB-порт на передней панели, который служит для подключения запоминающих устройств USB.

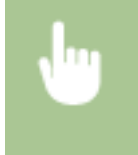

<Меню> > <Настройки> > <Внешний интерфейс> > <Настройки USB> > Выберите <Выкл.> в <Использ. как устройство USB> > <Применить> > <OK> Перезапустите аппарат

## Ограничение функции сканирования в память USB

Можно отключить сохранение данных сканированных оригиналов на устройстве памяти USB.

<Меню> • <Настройки функций> • <Хранение/доступ к файлам> • <Настройки устройства памяти> Выберите <Выкл.> в <Использ. ф-ию сканирования> **• <Применить> • <ОК> • Перезапустите аппарат** 

## Ограничение функции печати USB

Сохранение данных печати на запоминающем устройстве USB можно отключить. Печать данных не выполняется с запоминающего устройства USB.

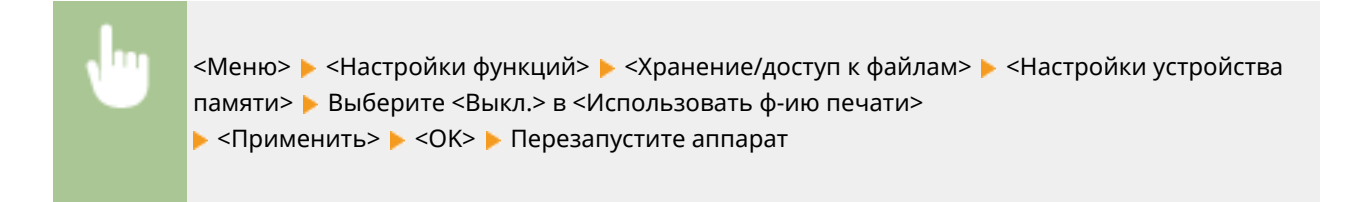

## ССЫЛКИ

**[Основные операции для сканирования оригиналов\(P. 287\)](#page-294-0)  [Печать с устройства памяти USB \(печать с внешнего запоминающего устройства\)\(P. 273\)](#page-280-0)** 

## <span id="page-429-0"></span>**Отключение соединения HTTP**

#### 2U6H-07W

HTTP используется для установки соединения по сети, например в случае работы с аппаратом через Удаленный ИП. При использовании USB-соединения вместо соединения HTTP можно отключить HTTP, чтобы заблокировать злоумышленникам доступ к аппарату через неиспользующийся порт HTTP.

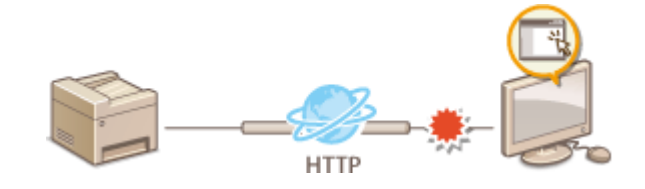

## **ВАЖНО!**

● Отключение протокола HTTP приведет к отключению функциональных возможностей сети, таких как Удаленный ИП, печать WSD и печать с помощью сервиса Виртуальный принтер Google.

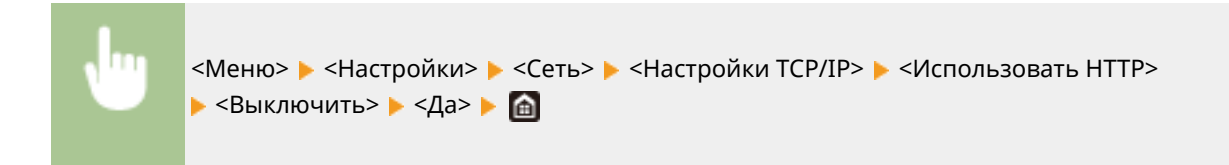

## ССЫЛКИ

- **[Управление аппаратом с компьютера \(Удаленный ИП\)\(P. 426\)](#page-433-0)**
- **[Изменение номеров портов\(P. 383\)](#page-390-0)**
- **[Настройка протоколов печати и функций WSD\(P. 41\)](#page-48-0)**
- **[Использование Виртуальный принтер Google\(P. 350\)](#page-357-0)**

# <span id="page-430-0"></span>**Отключение Удаленного ИП**

### 2U6H-07X

Удаленный ИП полезен для настройки аппарата с помощью веб-браузера на компьютере. Для использования Удаленного ИП необходимо подключить аппарат к компьютеру посредством сети. Если аппарат подключен к компьютеру посредством USB-соединения или использование Удаленного ИП не требуется, можно отключить Удаленный ИП, снизив тем самым риск удаленного сетевого управления аппаратом злоумышленниками.

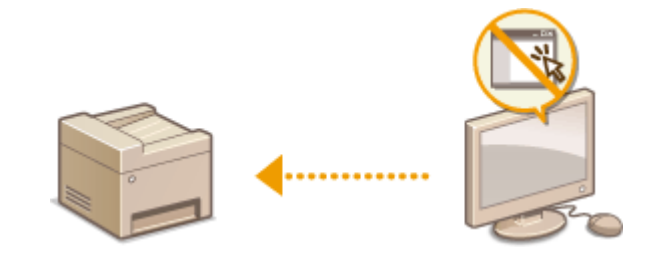

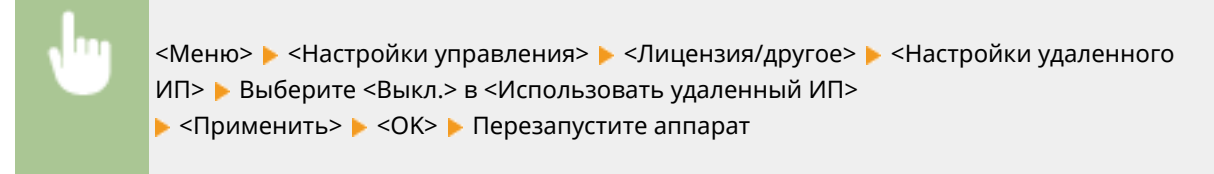

## ССЫЛКИ

**[Управление аппаратом с компьютера \(Удаленный ИП\)\(P. 426\)](#page-433-0)  [Отключение соединения HTTP\(P. 422\)](#page-429-0)** 

## **Повышение безопасности документов**

2U6H-07Y

В аппарате предусмотрены защитные функции, предназначенные для предотвращения утечки или подделки документов.

## **Подпись устройства**

К сканируемым документам добавляется цифровая подпись с помощью механизма ключа и сертификата, которая подтверждает получателю, что документ был создан данным аппаратом. Получатель может проверить "устройство, на котором был создан документ" и "не были ли внесены в документ несанкционированные изменения". Перед добавлением подписи устройства необходимо создать ключ и сертификат (сертификат устройства), который используется для задания подписи устройства с помощью аппарата. **[Создание ключа подписи устройства\(P. 425\)](#page-432-0)** 

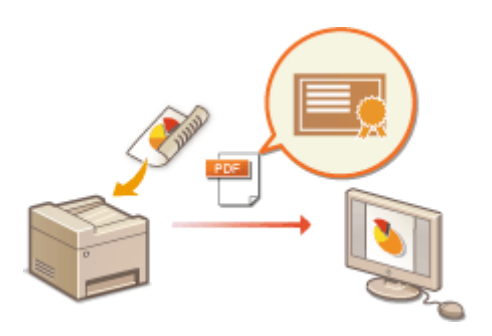
# **Создание ключа подписи устройства**

#### 2U6H-080

Можно создать ключ и сертификат для подписи устройства, которые указывают, что документ сканирован на аппарате. Сертификат добавляется, когда оригинал сканируется и преобразовывается в PDF-файл.

# **ВАЖНО!**

- Для подписи устройства можно создать только один ключ и сертификат. Удалить его невозможно.
- Требуется опция Send PDF Security Feature Set. **[Системные функции\(P. 713\)](#page-720-0)**

## **ПРИМЕЧАНИЕ**

- Ключ и сертификат для подписи устройства действительны пять лет. Обновите их при необходимости.
- Дополнительные сведения о базовых операциях, которые требуется выполнить при настройке аппарата из Удаленного ИП, см. в разделе **[Настройка параметров меню с помощью Удаленного](#page-443-0) [ИП\(P. 436\)](#page-443-0)** .
	- **1 Запустите Удаленный ИП и войдите в систему в режиме администратора системы. [Запуск Удаленного ИП\(P. 427\)](#page-434-0)**
- **2 Нажмите [Настройки/Регистрация] на странице портала. [Экран Удаленного](#page-435-0) [ИП\(P. 428\)](#page-435-0)**
- **3** Выберите [Управление устройством] ► [Настройки ключа и сертификата].
- **4 Щелкните [Генерировать ключ].**
- **5 Установите флажок [Подпись устройства] и щелкните [OK].**

**••••** Создаются ключ и сертификат для подписи устройства.

**Обновление ключа подписи устройства и ключа и сертификата**

- **1** Щелкните [Обновить] справа от ключа и сертификата для подписи устройства.
- **2** Щелкните [OK].

# **Управление аппаратом с компьютера (Удаленный ИП)**

2U6H-081

Управляя аппаратом удаленно с помощью веб-браузера, можно просматривать очередь печати и состояние аппарата. Можно также настраивать различные параметры. Это можно делать, не выходя из-за рабочего стола, что облегчает управление системой. Дополнительные сведения о требованиях к системе для Удаленного ИП см. в разделе **[Системная среда\(P. 707\)](#page-714-0)** .

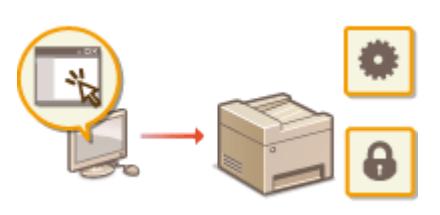

#### **Функции Удаленного ИП**

- **[Проверка состояния и журналов\(P. 430\)](#page-437-0)**
- **[Настройка параметров меню с помощью Удаленного ИП\(P. 436\)](#page-443-0)**
- **[Регистрация адресатов с помощью Удаленного ИП\(P. 439\)](#page-446-0)**
- **[Политика безопасности\(P. 443\)](#page-450-0)**
- **[Импорт и экспорт данных настроек\(P. 449\)](#page-456-0)**

#### **Основы работы с Удаленным ИП**

**[Запуск Удаленного ИП\(P. 427\)](#page-434-0)** 

# <span id="page-434-0"></span>**Запуск Удаленного ИП**

#### 2U6H-082

Для удаленного управления нужно ввести IP-адрес аппарата в веб-браузере и запустить Удаленный ИП. Заранее проверьте IP-адрес аппарата ( **[Просмотр параметров сети\(P. 38\)](#page-45-0)** ). При возникновении вопросов обратитесь к администратору сети.

## **1 Запустите веб-обозреватель.**

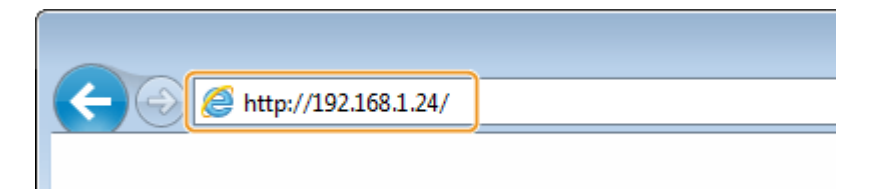

● Если вы хотите использовать адрес IPv6, добавьте его в квадратных скобках. Пример: http:// [fe80::2e9e:fcff:fe4e:dbce]/.

## **ПРИМЕЧАНИЕ**

**Если отображается предупреждение системы безопасности**

● При шифровании обмена данных с помощью Удаленного ИП может появиться предупреждение системы безопасности ( **[Задание ключа и сертификата для TLS\(P. 387\)](#page-394-0)** ). Если параметры сертификата или настройки TLS не содержат ошибок, перейдите на сайт.

## **3 Выполните вход в Удаленный ИП.**

#### **Если функция управления идентификаторами отделов отключена**

Выберите [Режим администратора системы] или [Режим обычного пользователя] и введите требуемое значение в поле [PIN-код доступа через удаленный ИП].

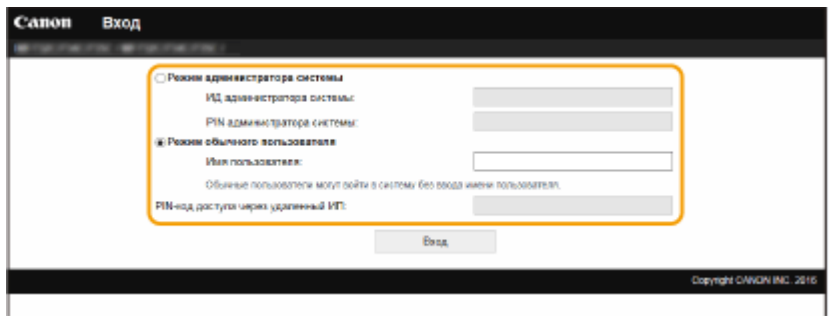

#### **[Режим администратора системы]**

Можно выполнять все операции и задавать настройки Удаленного ИП. Введите нужный идентификатор в поле [ИД администратора системы] и PIN-код в поле [PIN администратора системы]. **[Настройка ИД и PIN-кода администратора системы\(P. 359\)](#page-366-0)** 

#### **[Режим обычного пользователя]**

-<br>Можно проверить состояние документов или устройства и изменить некоторые параметры. Когда требуется проверить, находится ли определенный документ в очереди печати, или отменить печать документа, который находится в очереди печати, введите имя пользователя документа в поле [Имя пользователя]. Имя пользователя автоматически задается документам печати, исходя из сведений о имени компьютера или имени учетной записи компьютера.

#### **[PIN-код доступа через удаленный ИП]**

Если задано значение [PIN-код доступа через удаленный ИП], введите PIN-код. **[Установка PIN-кода](#page-375-0) [Удаленного ИП\(P. 368\)](#page-375-0)** 

#### <span id="page-435-0"></span>**Если функция управления идентификаторами отделов включена**

Введите нужный идентификатор в поле [ИД отдела] и PIN-код в поле [PIN]. **[Настройка управления](#page-368-0) [именем подразделения\(P. 361\)](#page-368-0)** 

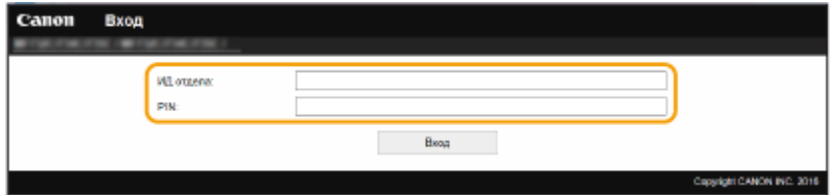

## **4 Щелкните [Вход].**

➠Откроется страница портала (главная страница). **Экран Удаленного ИП(P. 428)** 

## Экран Удаленного ИП

При входе в Удаленный ИП открывается следующая страница портала. В этом разделе описываются пункты, которые отображаются на странице портала, и основные операции.

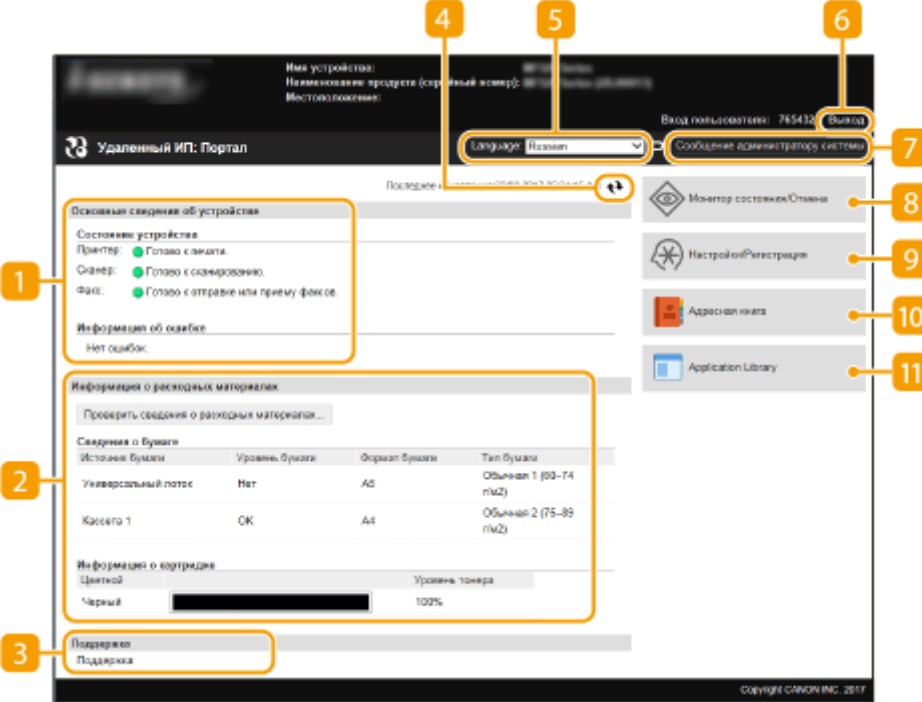

## **[Основные сведения об устройстве]**

Отображение текущего состояния и информации об ошибках аппарата. Если возникает ошибка, отображается ссылка на страницу сведений об ошибке.

## **[Информация о расходных материалах]**

Отображение сведений о бумаге и уровне тонера в картриджах.

## **[Поддержка]**

Отображение ссылки по поддержке, указанной в [Поддержка] в пункте [Лицензия/другое].

### **Значок Обновить**

Обновление текущей отображаемой страницы.

### **E** [Language]

Выберите язык для отображения экранов Удаленного ИП.

## **[Выход]**

Выход из Удаленного ИП. Отобразится страница входа в систему.

### **[Сообщение администратору системы]**

Отображает окно для создания письма электронной почты администратору системы, указанного на странице [Информация об администраторе системы] в пункте [Управление пользователями].

### **[Монитор состояния/Отмена]**

Отображается страница [Монитор состояния/Отмена]. Для любого из ожидающих документов можно проверить состояние/журнал или отменить обработку.

### **[Настройки/Регистрация]**

Показывает страницу [Настройки/Регистрация]. При выполнении входа в систему в режиме администратора системы можно изменять параметры и сохранять/загружать зарегистрированные данные. **[Настройка параметров меню с помощью Удаленного ИП\(P. 436\)](#page-443-0)** 

## **[Адресная книга]**

Отображение кодов кодированного набора и списка избранного, зарегистрированных в адресной книге. При выполнении входа в систему в режиме администратора системы можно регистрировать/ изменять адресную книгу. **[Регистрация адресатов с помощью Удаленного ИП\(P. 439\)](#page-446-0)** 

### **[1]** [Application Library] (Библиотека приложений)

Показывает страницу настройки Application Library (Библиотека приложений).

## <span id="page-437-0"></span>**Проверка состояния и журналов**

2U6H-083

- **Проверка состояния документов для печати(P. 430)**
- **[Проверка состояния принятых документов\(P. 431\)](#page-438-0)**
- **[Просмотр журнала документов\(P. 431\)](#page-438-0)**
- **[Проверка информации о документах, которые не удалось переадресовать\(P. 431\)](#page-438-0)**
- **[Просмотр сведений об ошибках\(P. 432\)](#page-439-0)**
- **[Проверка расходных материалов\(P. 432\)](#page-439-0)**
- **[Проверка технических характеристик устройства\(P. 433\)](#page-440-0)**
- **[Проверка сведений об администраторе системы\(P. 433\)](#page-440-0)**
- **[Проверка счетчика общего объема печати\(P. 434\)](#page-441-0)**
- **[Проверка журнала картриджей с тонером\(P. 434\)](#page-441-0)**
- **[Проверка состояния использования аппарата\(P. 435\)](#page-442-0)**

## **ПРИМЕЧАНИЕ**

● Имя файла документ может отображаться только частично. К имени файла может быть добавлено имя приложения, из которого он напечатан.

## Проверка состояния документов для печати

Отображение списка документов, которые печатаются в данный момент или ожидают печати.

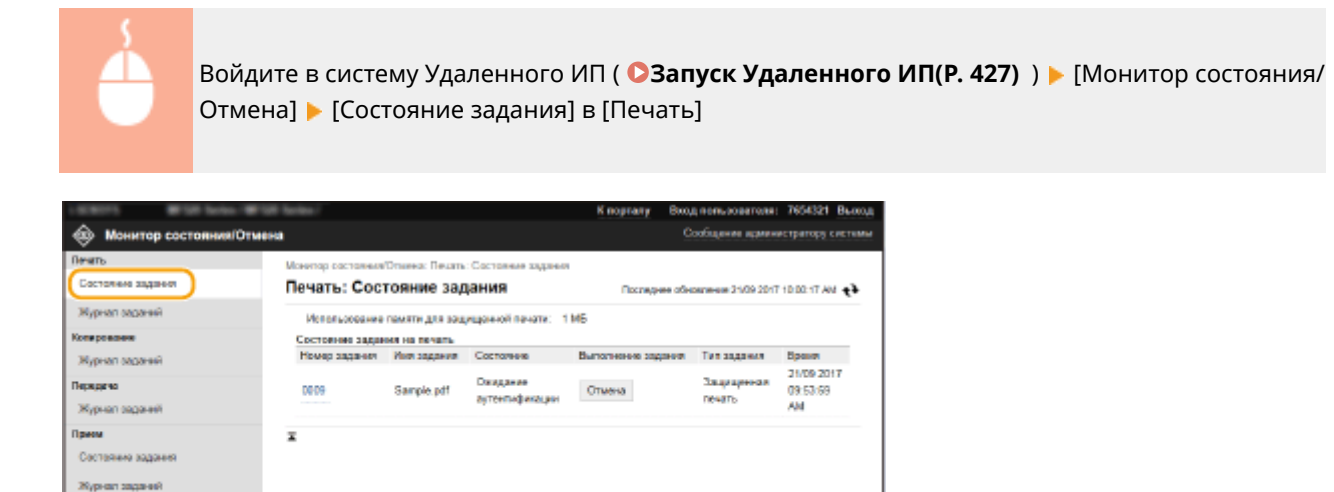

● Задание печати документа можно удалить, нажав [Отмена].

# **ПРИМЕЧАНИЕ**

Переваресация

- Отображаются все документы, которые печатаются в данный момент или ожидают печати, вне зависимости от параметров управления ИД отделов.
- При выполнении входа в систему в режиме обычного пользователя и вводе своего имени пользователя, имя пользователя отображается только для документов этого пользователя.

<span id="page-438-0"></span>● Нажмите [Номер задания] на документах, печать которых была приостановлена, или для которых используется безопасная печать, чтобы просмотреть подробную информацию. Можно просмотреть имя пользователя и количество страниц печатаемого документа.

## Проверка состояния принятых документов

Можно проверять журналы документов, полученных по факсу и интернет-факсу. Можно также выделить полученный факсимильный документ и нажать [Удалить], чтобы удалить его.

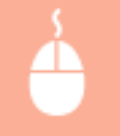

Войдите в систему Удаленного ИП ( **[Запуск Удаленного ИП\(P. 427\)](#page-434-0)** ) [Монитор состояния/ Отмена] [Состояние задания] в [Прием]

## **ПРИМЕЧАНИЕ**

- Для выполнения следующих операций для принятого по факсу документа необходимо войти в систему в режиме администратора системы и задать для параметра <Исп. предв. просмотр факса> значение <Вкл.>.
	- Чтобы напечатать все принятые документы, нажмите [Печатать все].
	- Для выполнения печати документа, ожидающего печати, нажмите [Печать].
	- Для отображения подробных сведений и для предварительного просмотра документа, ожидающего печати, нажмите [Номер задания].

## Просмотр журнала документов

Отображаются журналы заданий печати, копирования, отправки (ПЕР) и приема (ПР).

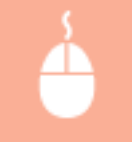

Войдите в систему Удаленного ИП ( **[Запуск Удаленного ИП\(P. 427\)](#page-434-0)** ) [Монитор состояния/ Отмена] [Журнал заданий]

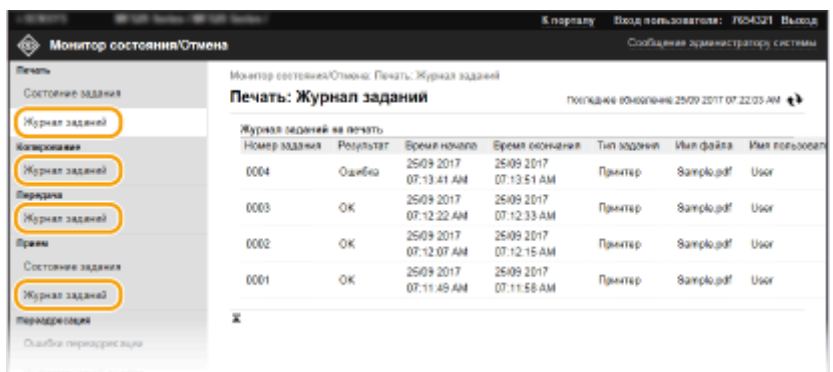

## Проверка информации о документах, которые не удалось переадресовать

Отображается информация о документах, которые не удалось переадресовать.

<span id="page-439-0"></span>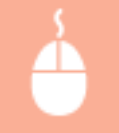

Войдите в систему Удаленного ИП ( **[Запуск Удаленного ИП\(P. 427\)](#page-434-0)** ) [Монитор состояния/ Отмена] ▶ [Ошибки переадресации]

## **ПРИМЕЧАНИЕ**

- Если выполнен вход в режиме администратора системы, можно щелкнуть [Удалить] для удаления документов, которые не удалось переадресовать.
- Если выполнен вход в режиме администратора системы, можно щелкнуть [Номер задания] для отображения подробных сведений или предварительного просмотра документа, который не удалось переадресовать.

## Просмотр сведений об ошибках

При появлении ошибки щелкните сообщение, показанное в [Информация об ошибке] на странице портала (главная страница), — отобразится эта страница. **[Экран Удаленного ИП\(P. 428\)](#page-435-0)** 

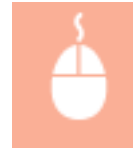

Войдите в систему Удаленного ИП ( **[Запуск Удаленного ИП\(P. 427\)](#page-434-0)** ) [Монитор состояния/ Отмена] [Информация об ошибке]

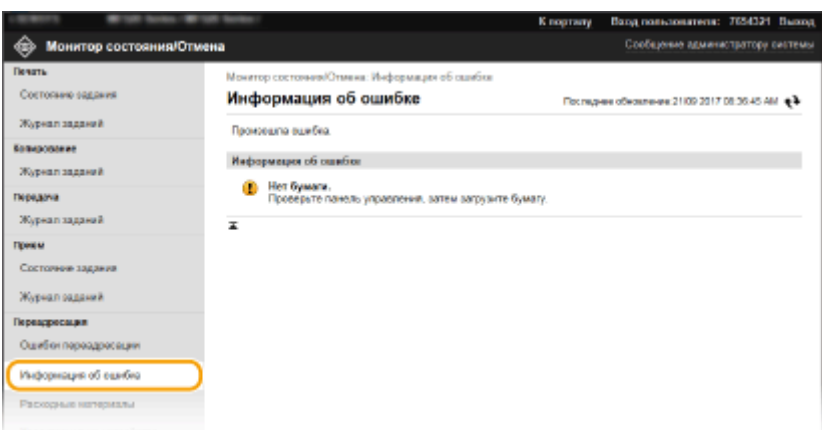

## Проверка расходных материалов

Отображение формата и типа бумаги для источника бумаги, номера модели картриджа с тонером и других сведений. Для отображения этой страницы можно также нажать кнопку [Проверить сведения о расходных материалах] на странице портала (главной странице) ( **[Экран Удаленного ИП\(P. 428\)](#page-435-0)** ).

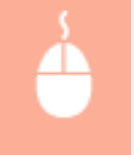

Войдите в систему Удаленного ИП ( **[Запуск Удаленного ИП\(P. 427\)](#page-434-0)** ) [Монитор состояния/ Отмена] [Расходные материалы]

<span id="page-440-0"></span>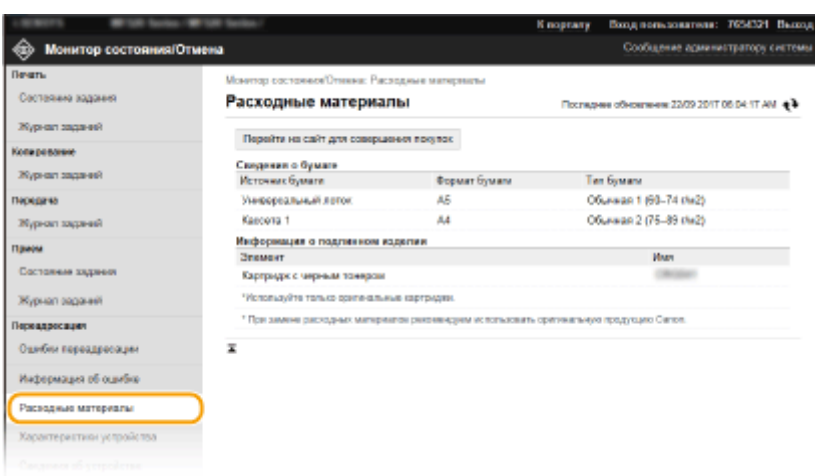

## Проверка технических характеристик устройства

Отображается максимальная скорость печати и аппаратные возможности.

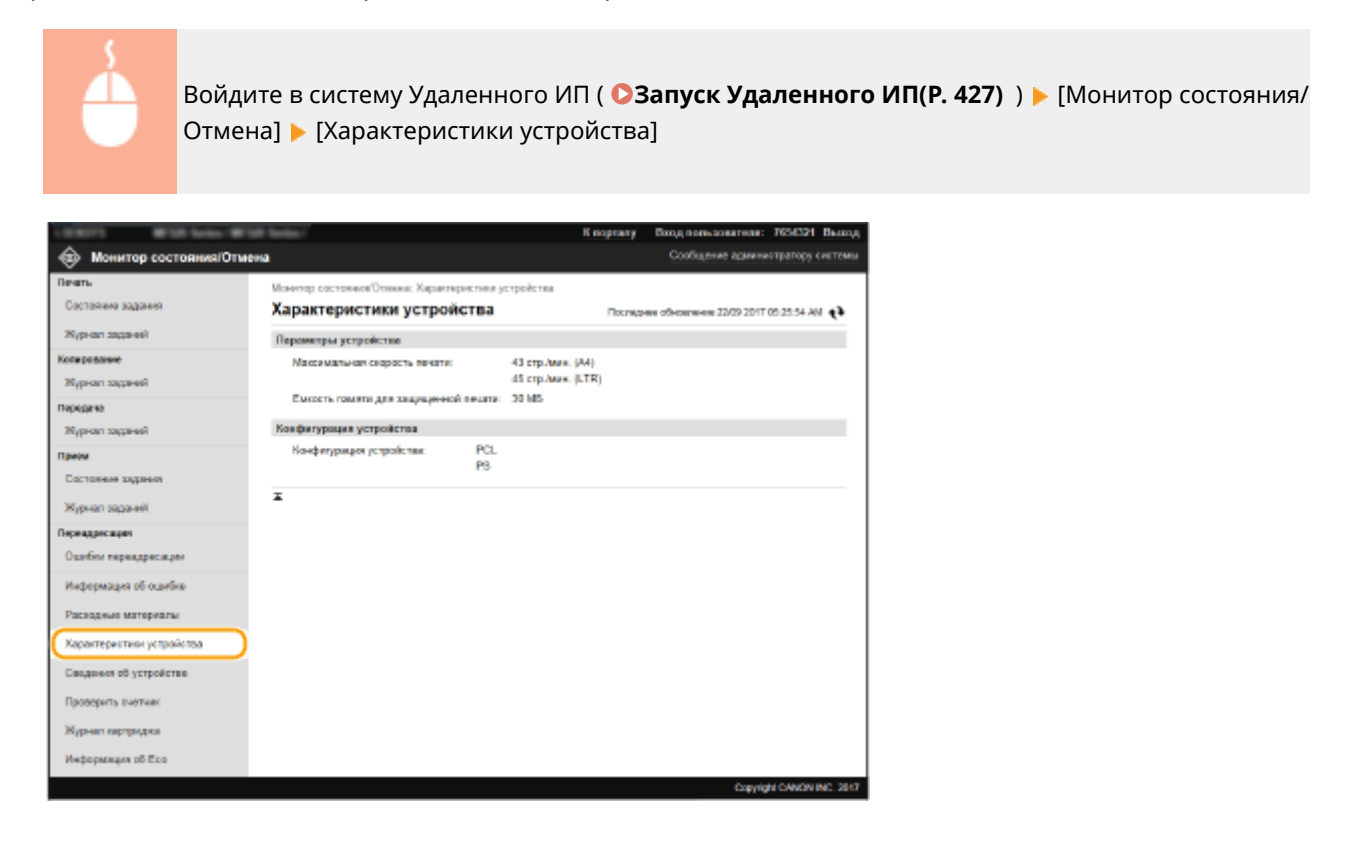

## Проверка сведений об администраторе системы

Отображение сведений об аппарате и администраторе системы. Здесь отображаются имя устройства и другие сведения для администратора системы в соответствии с настройками в пункте [Информация об администраторе системы] на странице [Управление пользователями] или в [Настройки сведений об устройстве] на странице [Управление устройством].

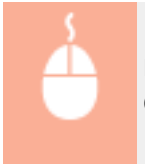

Войдите в систему Удаленного ИП ( **[Запуск Удаленного ИП\(P. 427\)](#page-434-0)** ) [Монитор состояния/ Отмена] [Сведения об устройстве]

<span id="page-441-0"></span>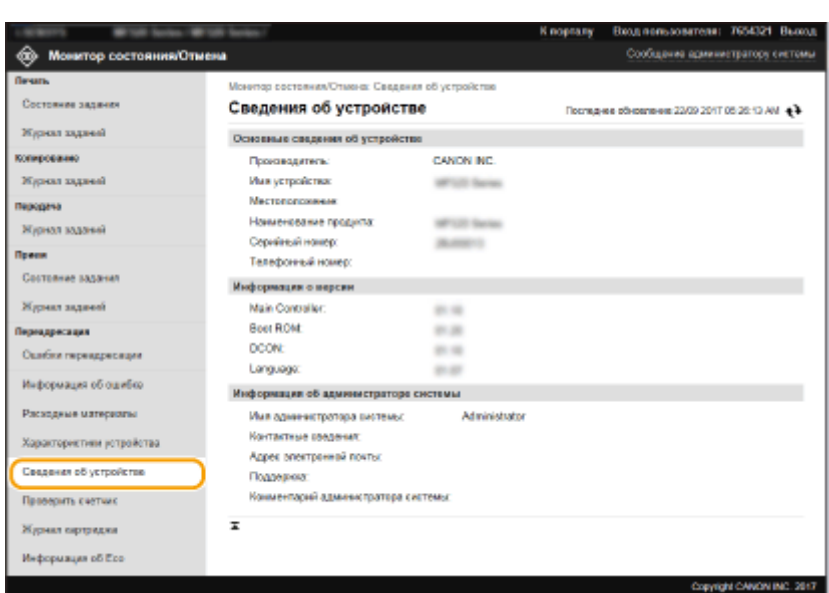

## Проверка счетчика общего объема печати

Отображается общее число страниц, напечатанных с использованием функций печати, копирования и факса.

Войдите в систему Удаленного ИП ( **[Запуск Удаленного ИП\(P. 427\)](#page-434-0)** ) [Монитор состояния/ Отмена] ▶ [Проверить счетчик]

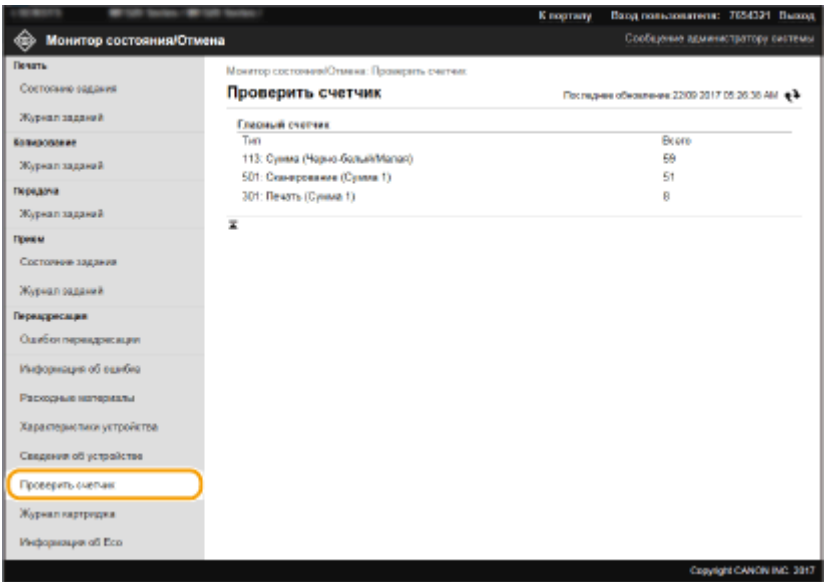

## Проверка журнала картриджей с тонером

Можно проверить журналы использования картриджей с тонером и другие журналы.

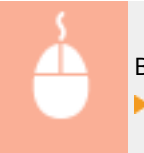

Войдите в Удаленный ИП ( **[Запуск Удаленного ИП\(P. 427\)](#page-434-0)** ) [Монитор состояния/Отмена] [Журнал картриджа]

<span id="page-442-0"></span>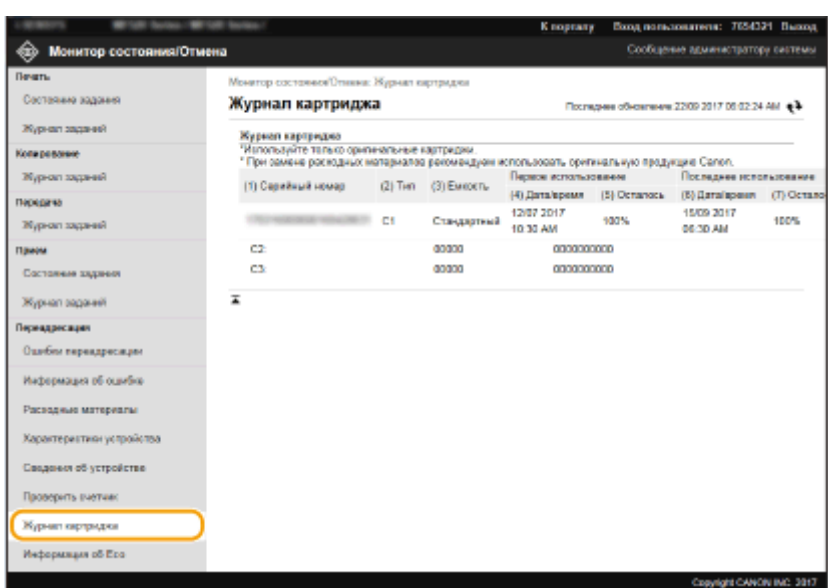

## Проверка состояния использования аппарата

Отображаются общее количество распечаток и помесячный отчет об общем расходе электроэнергии. Можно открыть экран экологической информации и изменить настройки для экономии бумаги и электроэнергии.

Войдите в систему Удаленного ИП ( **[Запуск Удаленного ИП\(P. 427\)](#page-434-0)** ) [Монитор состояния/ Отмена] ▶ [Информация об Есо]

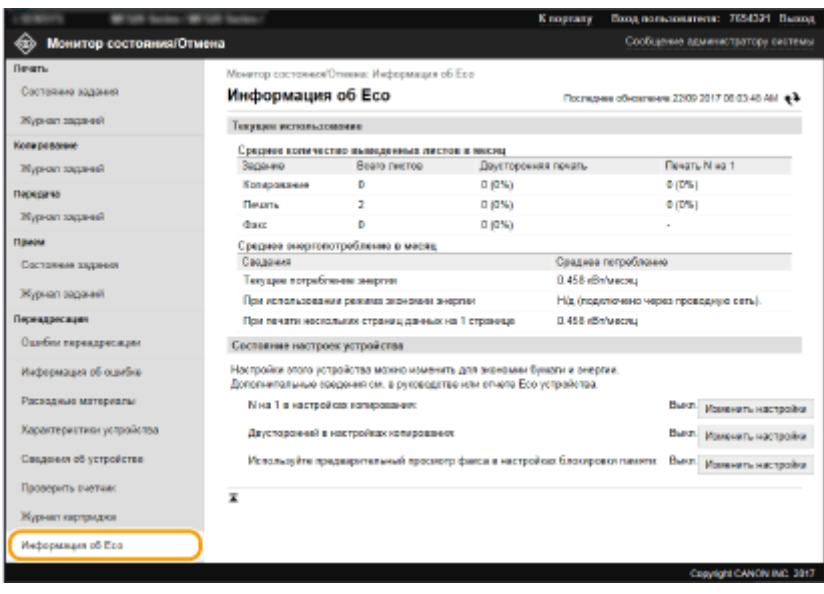

#### ССЫЛКИ

**[Экран Удаленного ИП\(P. 428\)](#page-435-0)** 

# <span id="page-443-0"></span>**Настройка параметров меню с помощью Удаленного ИП**

#### 2U6H-084

С помощью Удаленного ИП можно изменять различные настройки аппарата. Большинство параметров можно также и на самом аппарате, однако существует ряд параметров, которые можно настроить только с помощью Удаленного ИП. В этом разделе рассматривается базовый порядок изменения настроек аппарата с помощью Удаленного ИП.

# **ПРИМЕЧАНИЕ**

- Некоторые параметры можно изменять только после входа в систему в режиме администратора системы.
- Для некоторых параметров могут требоваться операции, отличные от описанной здесь процедуры.

**1 Запустите Удаленный ИП. [Запуск Удаленного ИП\(P. 427\)](#page-434-0)** 

- **2 Нажмите [Настройки/Регистрация] на странице портала. [Экран Удаленного](#page-435-0) [ИП\(P. 428\)](#page-435-0)**
- **3 Щелкните настройку, который требуется задать, в меню с левой стороны экрана.**

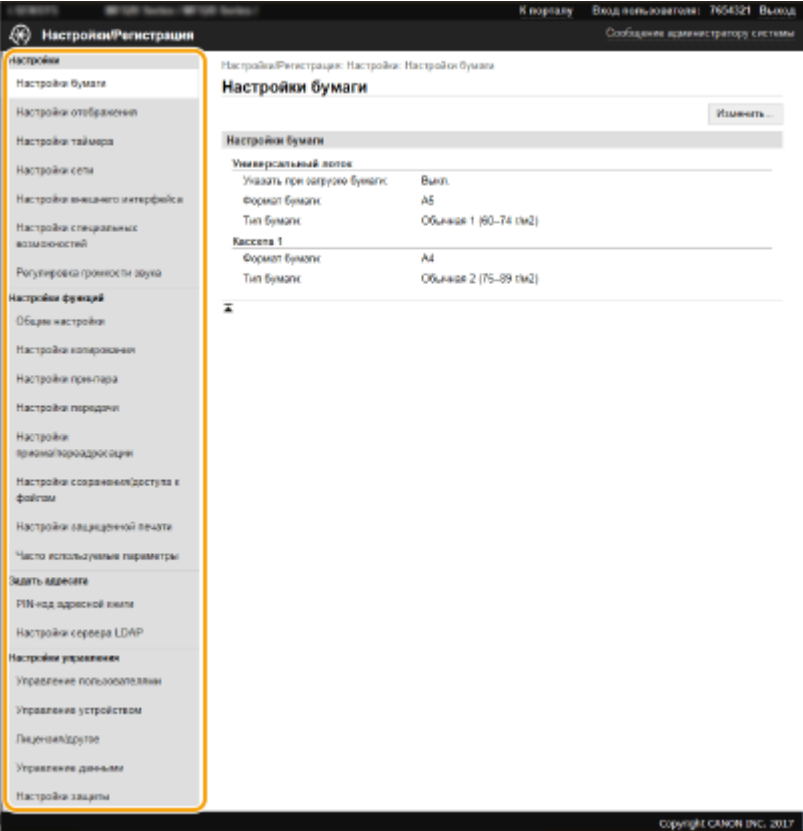

**Щелкните ссылку, чтобы отобразить требуемую страницу.**

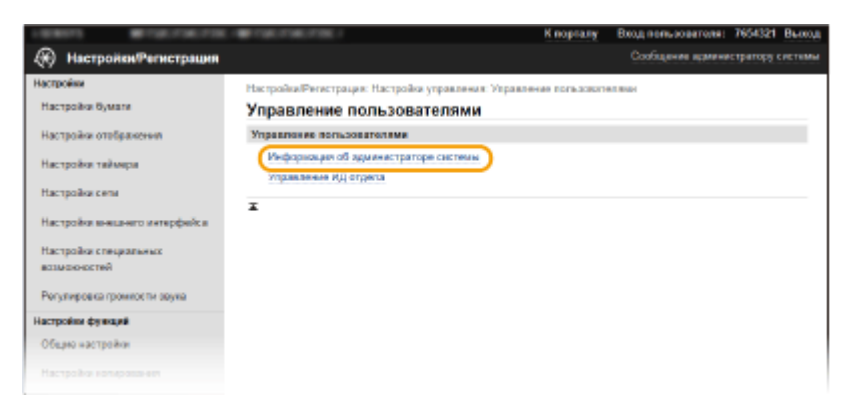

## **Щелкните [Изменить].**

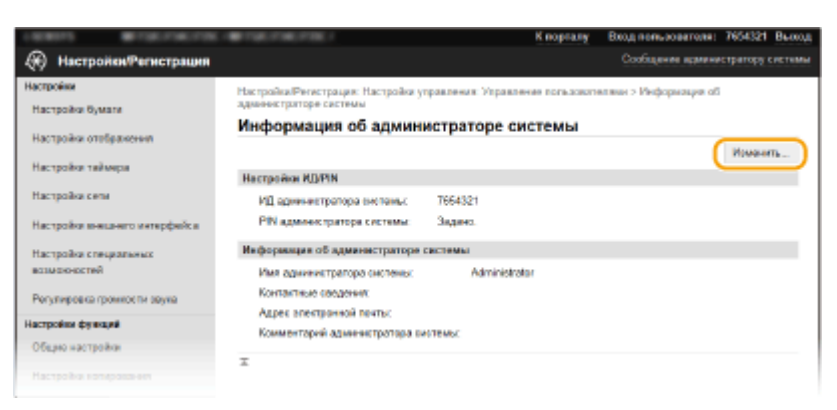

## **Укажите необходимые параметры.**

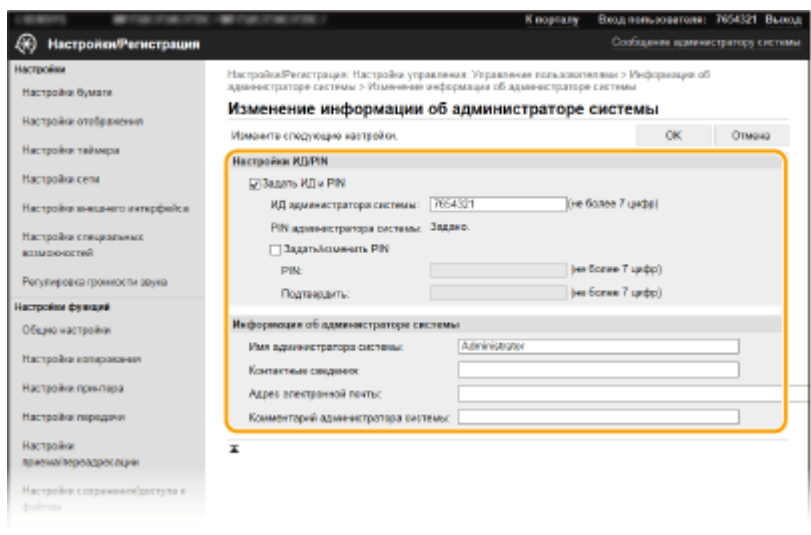

**Щелкните [OK].**

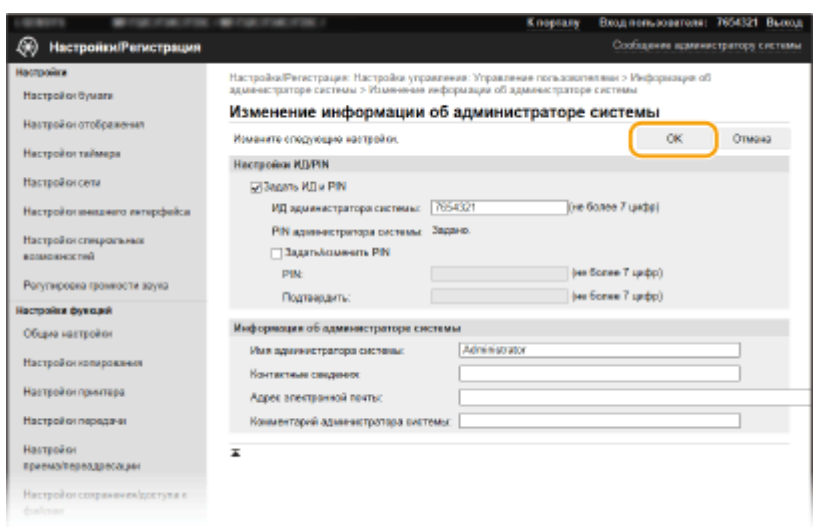

## **8 Если требуется, перезагрузите аппарат.**

● Выключите аппарат и подождите как минимум 10 секунд, прежде чем включить его снова.

## **ПРИМЕЧАНИЕ**

● Информация о том, требуется ли перезагружать аппарат, отображается в сообщении на экране редактирования.

Настройки/Регистрация: Настройки: Настройки сети > Параметры IPSec > Изменить параметры IPSec

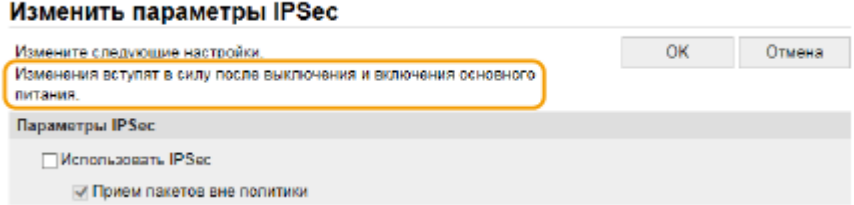

## <span id="page-446-0"></span>**Регистрация адресатов с помощью Удаленного ИП**

2U6H-085

С помощью компьютера можно регистрировать адресатов в адресной книге аппарата или редактировать зарегистрированных адресатов. Укажите здесь общую папку или пункт назначения на FTP-сервере.

# **ПРИМЕЧАНИЕ**

- Параметры можно изменять только после входа в систему в режиме администратора системы.
	- **1 Запустите Удаленный ИП. [Запуск Удаленного ИП\(P. 427\)](#page-434-0)**
	- **2 Нажмите [Адресная книга] на странице портала. [Экран Удаленного ИП\(P. 428\)](#page-435-0)**

## **ПРИМЕЧАНИЕ**

**При отображении страницы ввода PIN-кода**

● Адресная книга защищена PIN-кодом. Введите [PIN] и нажмите [OK].

## **3 Щелкните [Кодированный набор].**

- Адресатов также можно зарегистрировать в списке часто используемых функций. В этом случае щелкните [Часто используемые функции] вместо [Кодированный набор]. **[Часто используемые](#page-189-0) [функции\(P. 182\)](#page-189-0)**
- **4 Щелкните текстовую ссылку под [Номер], [Тип] или [Имя] для пункта с именем "Не зарегистрировано".**

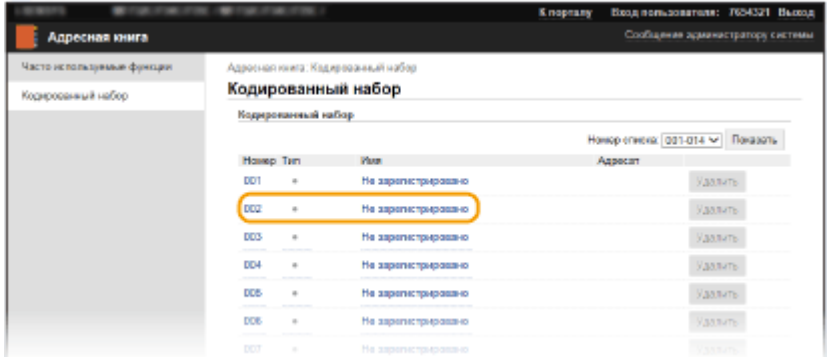

## **ПРИМЕЧАНИЕ**

- Редактировать зарегистрированный пункт можно нажатием соответствующего поля [Номер], [Тип] или [Имя].
- Удалить зарегистрированного адресата можно нажатием соответствующей ему кнопки [Удалить].
- При удалении адресатов из адресной книги они также удаляются из часто используемых параметров. **[Добавление часто используемых настроек\(P. 174\)](#page-181-0)**
- **5 Выберите тип адресата для регистрации и нажмите [OK].**

● Чтобы зарегистрировать общую папку или пункт назначения на FTP-сервере, выберите [Файл].

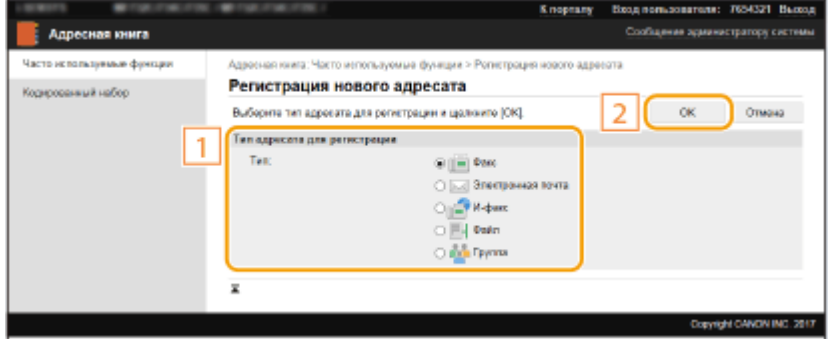

## **6 Укажите адресата.**

#### **Регистрация адресата факса**

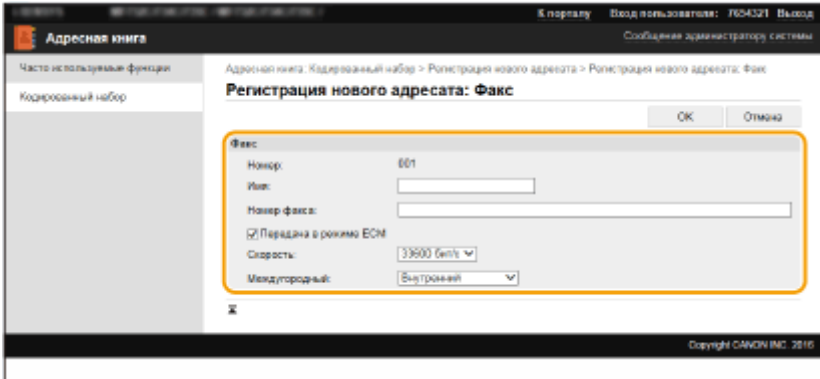

#### **[Имя]**

Введите имя адресата.

#### **[Номер факса]**

Введите номер факса адресата.

#### **[Передача в режиме ECM]**

Установите этот флажок, чтобы было возможно следующее: при возникновении ошибки в отправляемом изображении ошибка проверяется и корректируется с целью предотвращения отправки некачественного изображения.

#### **[Скорость]**

Если запуск передачи занимает слишком много времени, например ввиду плохого качества соединения, можно уменьшить начальную скорость передачи.

#### **[Междугородный]**

При регистрации международных номеров факса укажите [Международные (1)] – [Международные (3)], в зависимости от условий передачи.

## **ПРИМЕЧАНИЕ**

● Можно также задать значения [Передача в режиме ECM] и [Скорость] из меню <Настройки факса> ( **[<Отправка>\(P. 534\)](#page-541-0)** ) на панели управления. Однако настройки, сделанные из меню <Адресная книга>, активируются для детальных настроек мест назначения, зарегистрированных в адресной книге.

#### **Регистрация адресата электронной почты или интернет-факса**

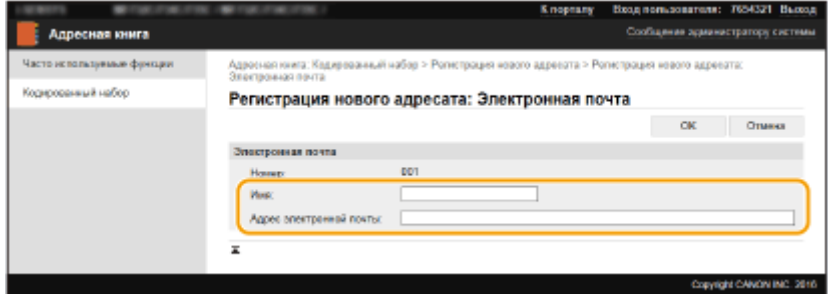

#### **[Имя]**

Введите имя адресата.

**[Адрес электронной почты]/[Адрес И-факса]**

Введите адрес электронной почты адресата.

#### **Регистрация общей папки или пункта назначения на FTP-сервере**

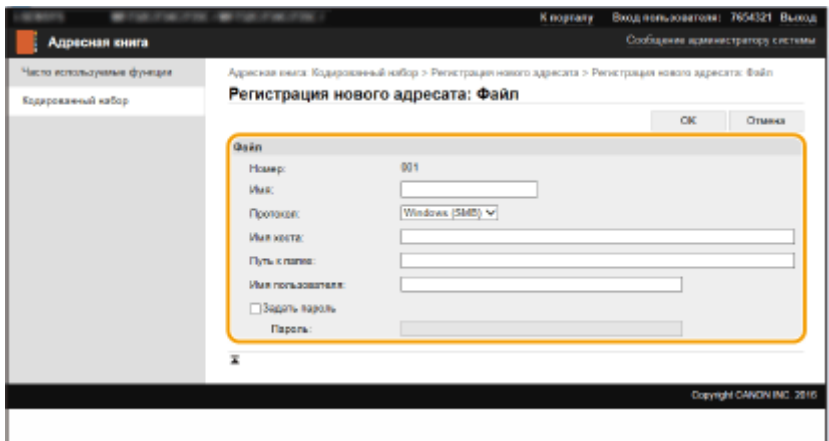

#### **[Имя]**

Введите имя для места назначения.

#### **[Протокол]**

Выберите протокол для места назначения.

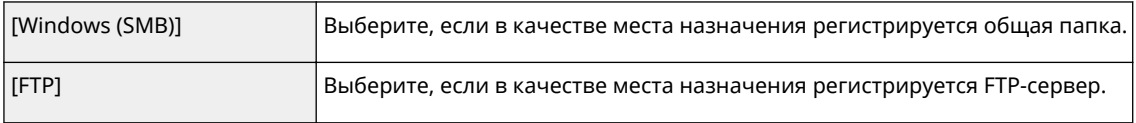

#### **[Имя хоста]**

● Для общей папки

Введите имя компьютера или IP-адрес. Вместе с имен или IP-адресом компьютера можно указать путь к общей папке (например, "\\swan\share" или "\\192.168.2.100\share").

● Для FTP-сервера

Введите IP-адрес FTP-сервера (например, "192.168.2.100").

## **ПРИМЕЧАНИЕ**

#### **Использование DNS-сервера**

● Вместо имени компьютера или IP-адреса можно также ввести имя хост-компьютера (или FQDN) (например, для общей папки: "\\swan.organization.company.com\share").

#### **[Путь к папке]**

Укажите местоположение папки, в которую будут направляться данные.

#### ● Для общей папки

В качестве разделителя используйте символ "\". Укажите уровень, продолжающий путь, заданный в параметре [Имя хоста].

#### ● Для FTP-сервера

В качестве разделителя используйте символ "/". Если символ "/" указан в начале, путь является абсолютным. В противном случае это путь относительно текущего каталога пользователя, выполнившего вход.

#### **[Имя пользователя]**

Введите имя пользователя, заданное для общей папки или FTP-сервера.

#### **[Задать пароль]**

Чтобы задать пароль для общей папки или FTP-сервера, установите этот флажок и введите [Пароль].

## **BAЖHO!**

## **На компьютере и на Удаленном ИП должен быть выбран один и тот же язык отображения.**

#### ● [Имя хоста] и [Путь к папке] могут некорректно отображаться или не реагировать на производимые действия.

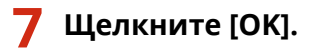

### ССЫЛКИ

**[Экран Удаленного ИП\(P. 428\)](#page-435-0)  [Импорт и экспорт данных настроек\(P. 449\)](#page-456-0)  [Адресная книга\(P. 601\)](#page-608-0)** 

# <span id="page-450-0"></span>**Политика безопасности**

#### 2U6H-086

Организации обычно принимают политики безопасности, определяющие основные цели и стандарты информационной безопасности, в соответствии с которыми должны использоваться информационные устройства, такие как компьютеры и многофункциональные принтеры. Если в вашей организации действует политика безопасности, примените ее также и к этому аппарату.

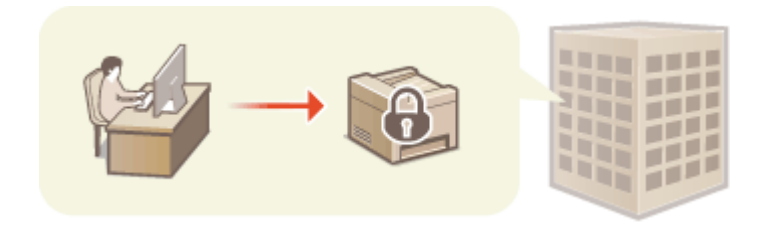

**Просмотр политики безопасности(P. 443) Пункты политики безопасности(P. 443) [Применение политики безопасности к аппарату\(P. 448\)](#page-455-0)** 

## Просмотр политики безопасности

Политику безопасности, заданную в аппарате, можно просмотреть с помощью Удаленного ИП.

- **1 Запустите Удаленный ИП. [Запуск Удаленного ИП\(P. 427\)](#page-434-0)**
- **2 Нажмите [Настройки/Регистрация] на странице портала. [Экран Удаленного](#page-435-0) [ИП\(P. 428\)](#page-435-0)**
- **3 Щелкните [Настройки защиты] [Подтвердить политику безопасности].**

## Пункты политики безопасности

В Удаленном ИП отображаются следующие пункты. Пункты для функций, которые недоступны для этого аппарата, также отображаются, но они не влияют на работу аппарата.

## ■ [Интерфейс]

#### **[Политика беспроводного подключения]**

Предотвращение несанкционированного доступа путем запрета беспроводных подключений.

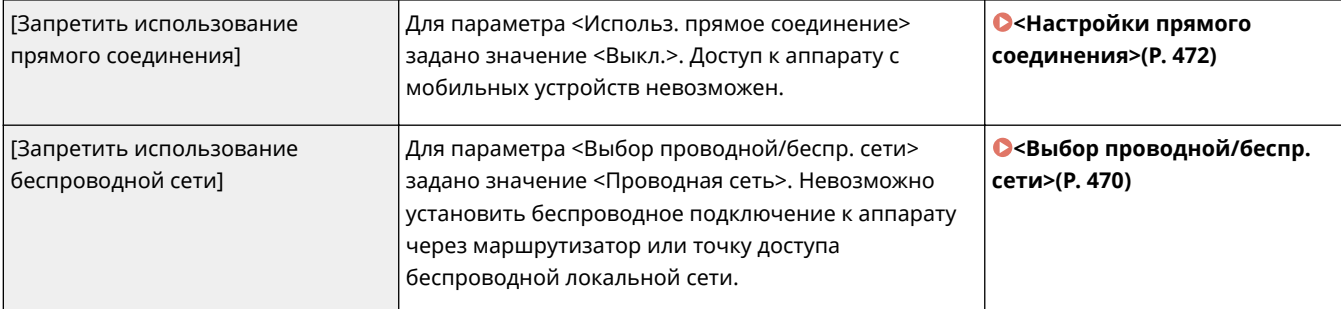

#### **[Политика подключения по USB]**

Предотвращение несанкционированного доступа и утечки данных путем запрета USB-соединения.

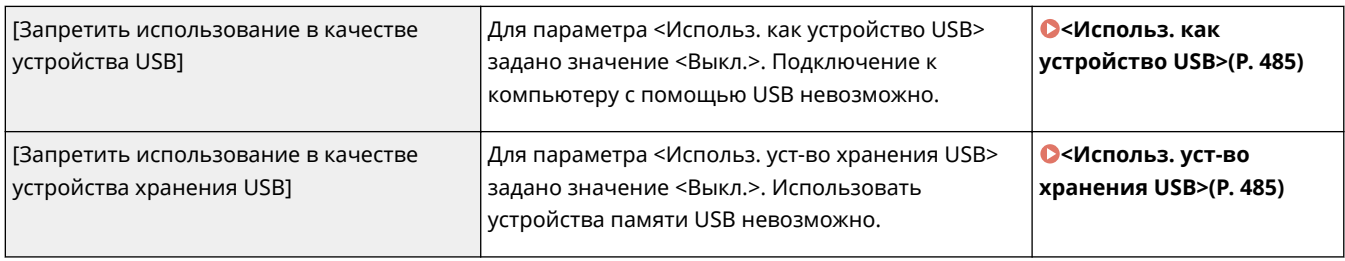

## $[Cet]$

#### **[Политика обеспечения связи]**

Повысьте безопасность связи, требуя проверку подписей и сертификатов.

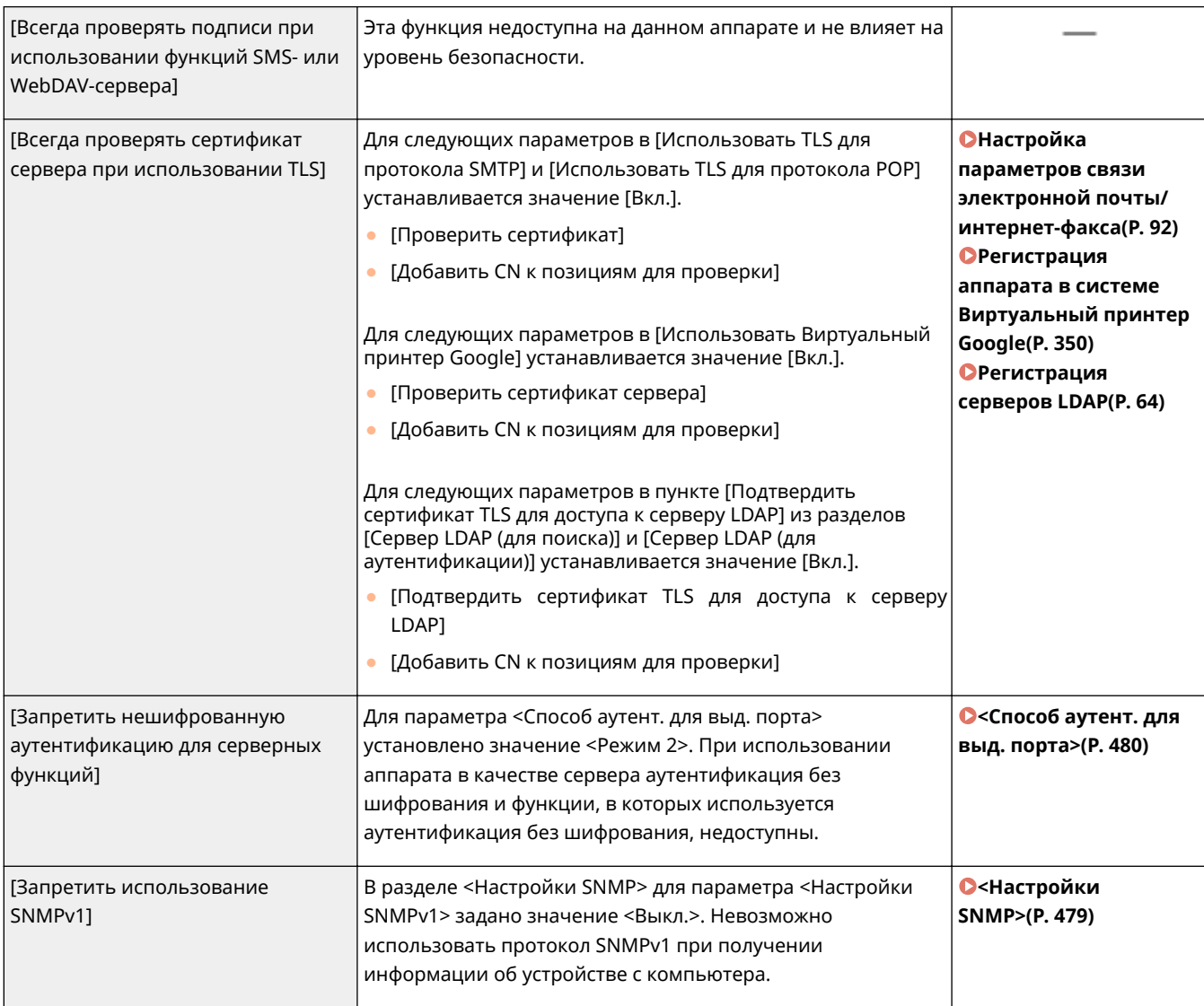

# **ПРИМЕЧАНИЕ**

- Эта настройка не относится к передаче данных в сетях IEEE 802.1X, даже если для параметра [Всегда проверять сертификат сервера при использовании TLS] задано значение [Вкл.].
- Если для параметра [Запретить нешифрованную аутентификацию для серверных функций] задано значение [Вкл.] и используется устаревшее программное обеспечение управления устройством или

### старая версия драйвера, подключение к аппарату может быть невозможно. Убедитесь, что используются новейшие версии.

### **[Политика использования портов]**

Предотвращение проникновения извне за счет закрытия неиспользуемых портов.

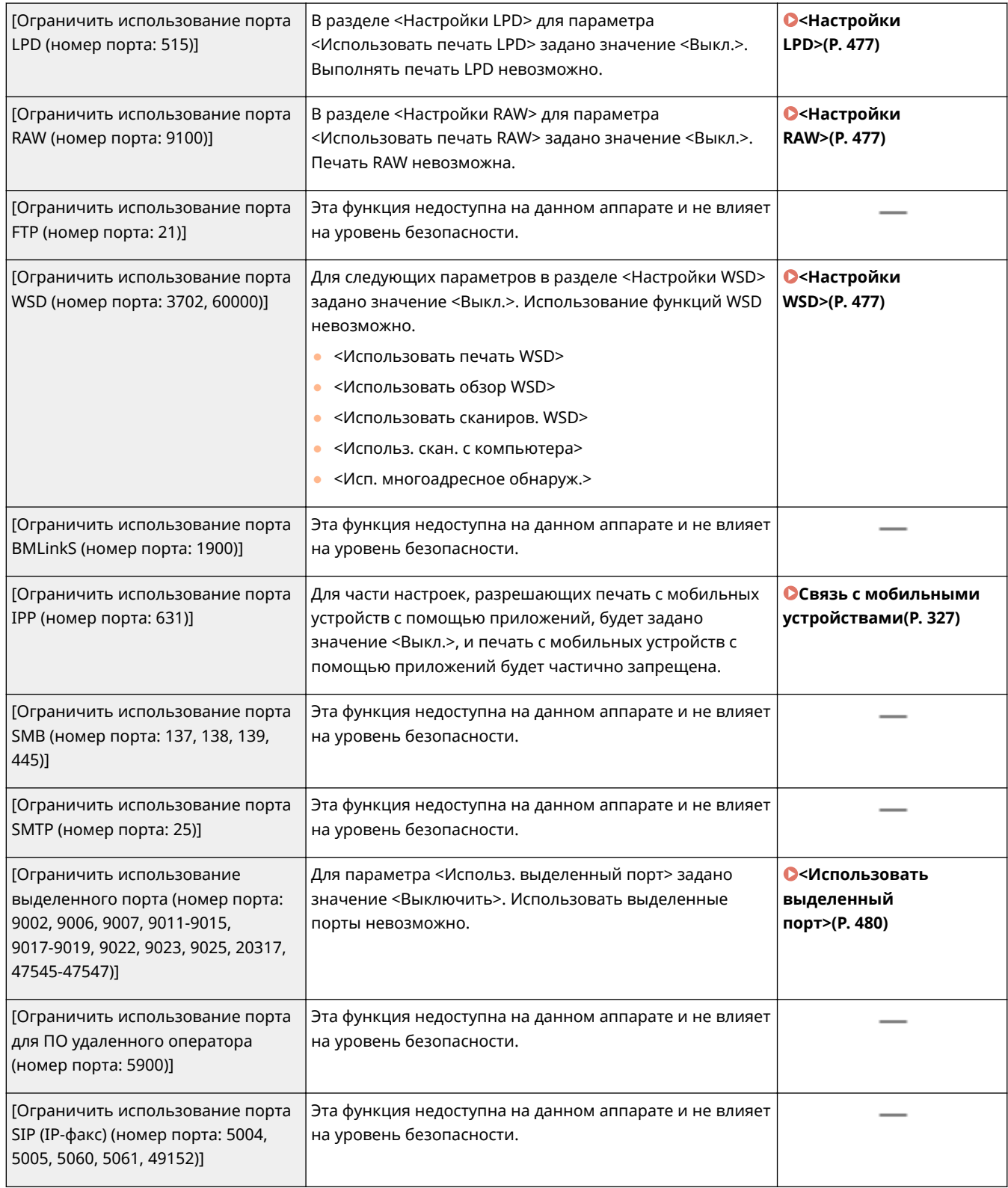

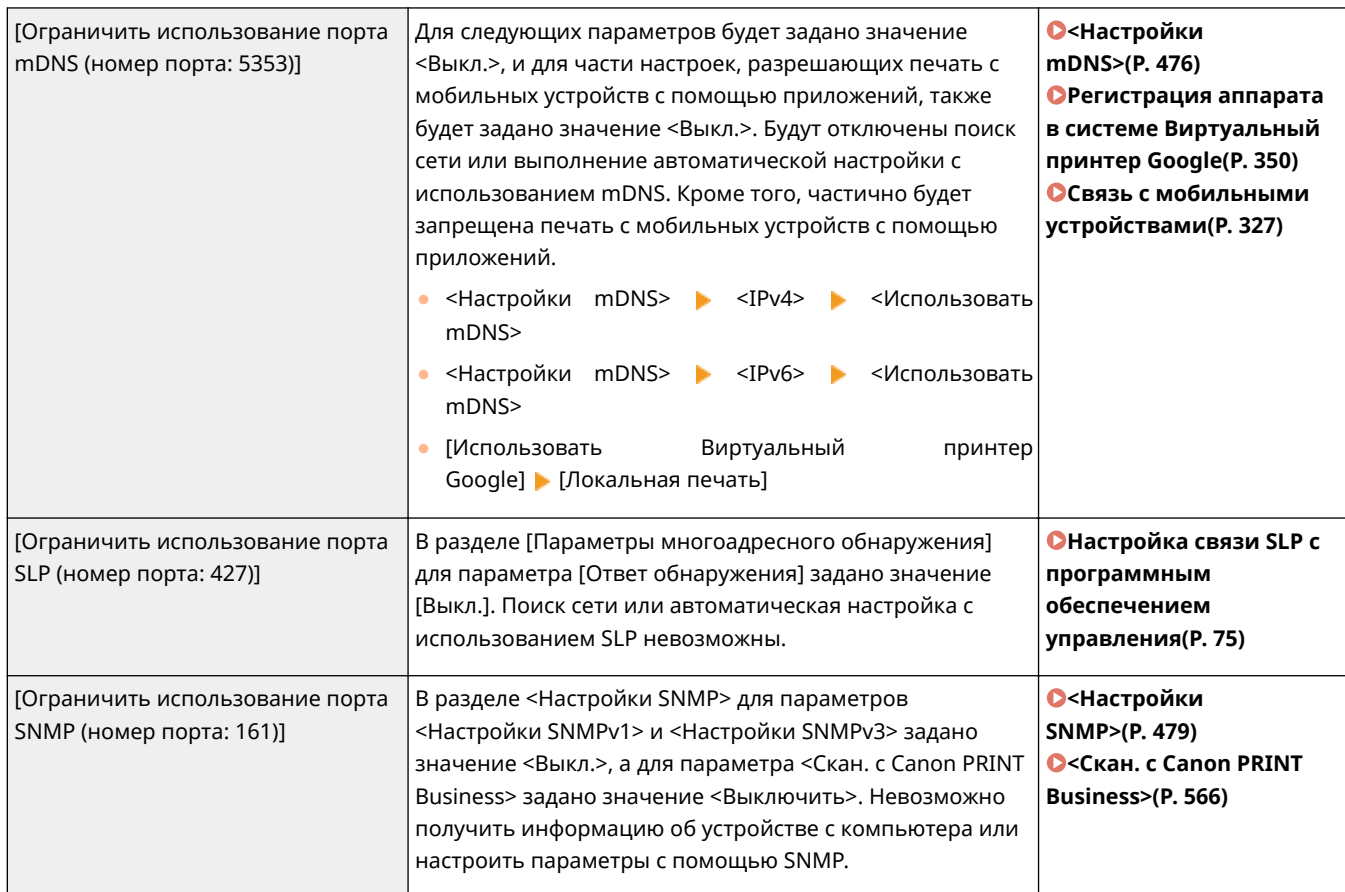

## ◼[Аутентификация]

### **[Действующая политика аутентификации]**

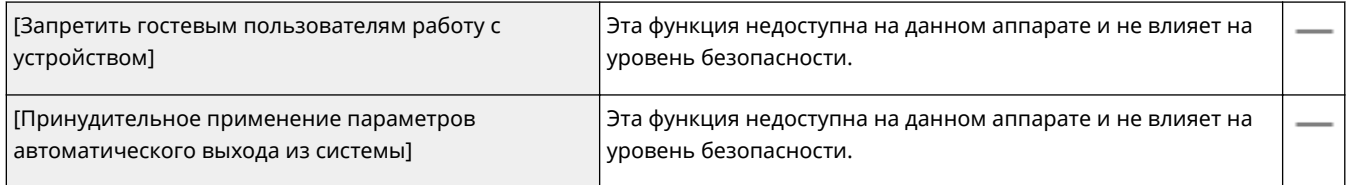

## **[Действующая политика в отношении паролей]**

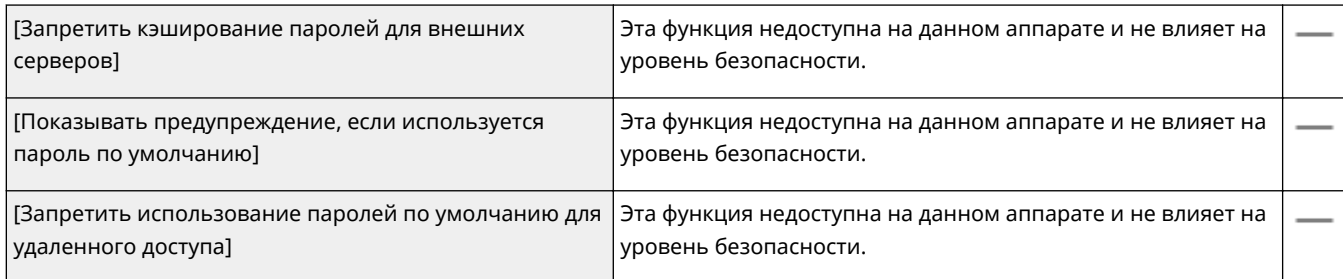

### **[Политика настройки паролей]**

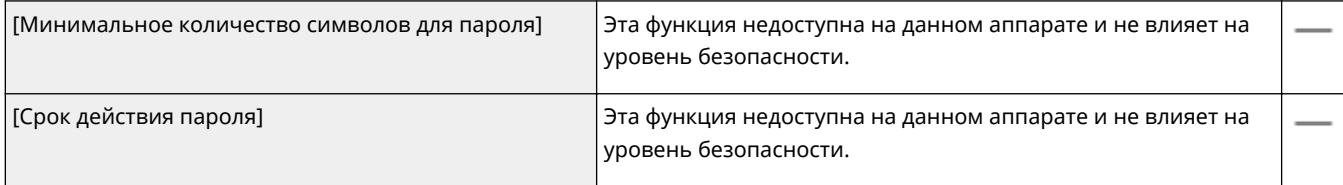

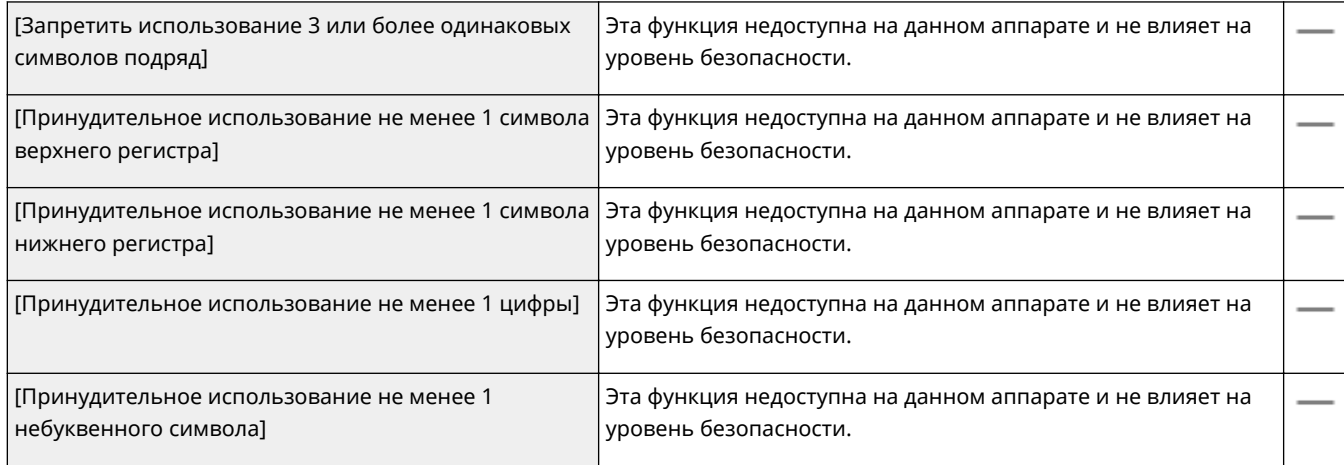

#### **[Политика блокировки]**

На определенное время блокируется вход пользователей после некоторого числа последовательных неудачных попыток входа.

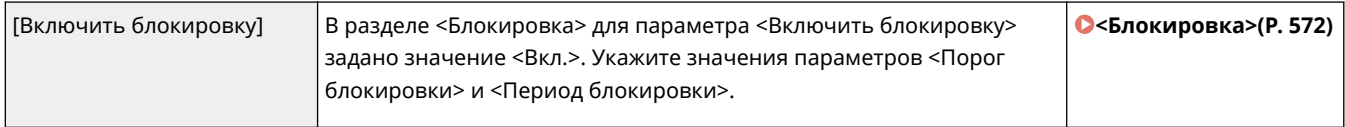

## ◼[Ключ/сертификат]

Защита важных данных за счет запрета использования слабого шифрования или путем сохранения зашифрованных паролей пользователей и ключей в специальном аппаратном компоненте.

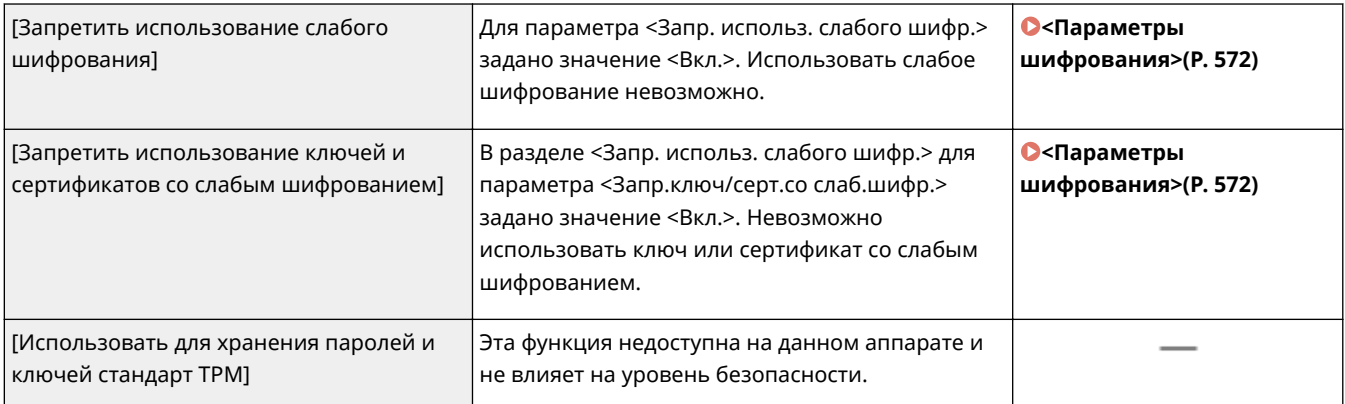

## ◼[Журнал]

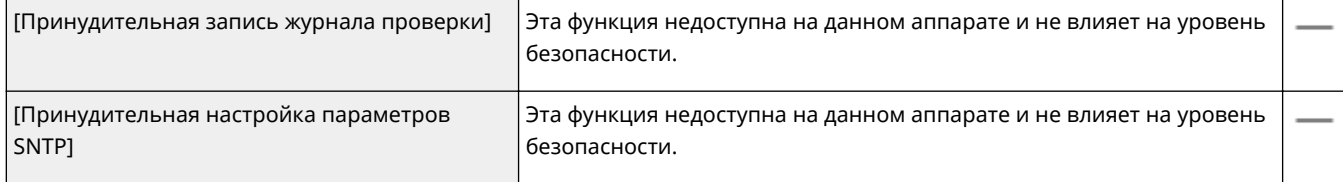

## ◼[Задание]

#### **[Политика печати]**

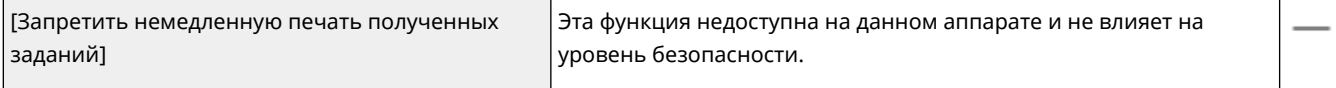

#### <span id="page-455-0"></span>**[Политика отправки/получения]**

Ограничьте операции отправки для адресатов, а также способ обработки полученных данных.

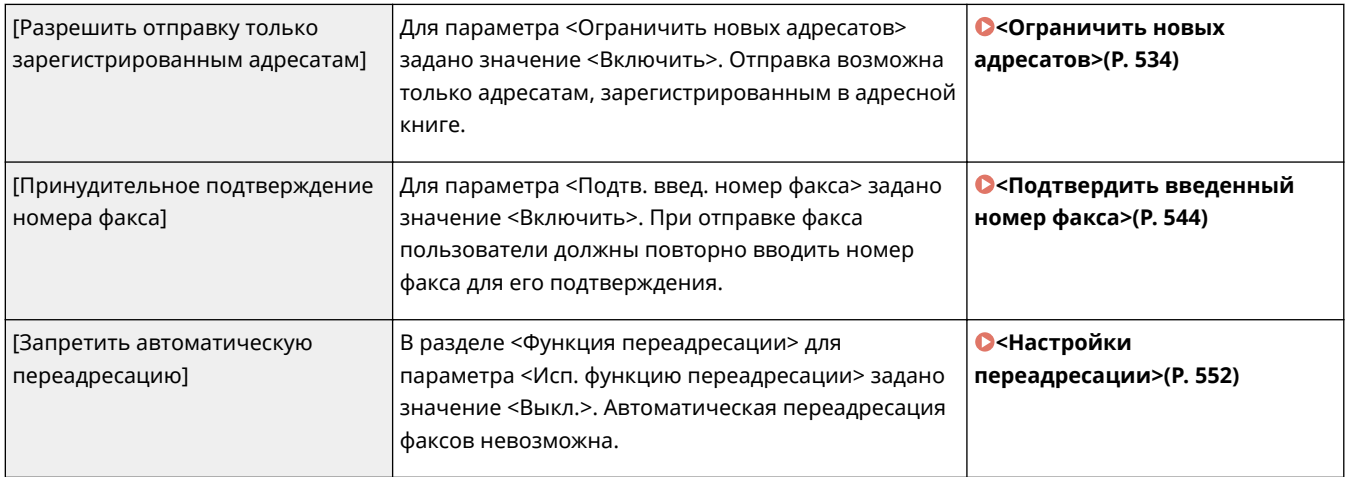

## ◼[Хранение]

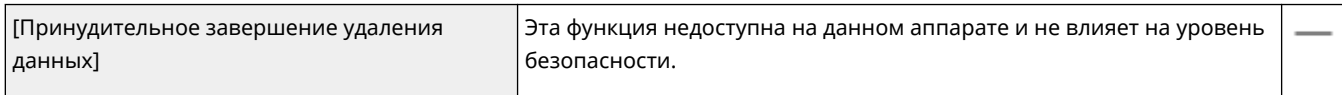

## Применение политики безопасности к аппарату

Можно импортировать политику безопасности, отредактированную в аппарате imageRUNNER ADVANCE Series или с помощью программного обеспечения управления устройствами, чтобы применить ее к данному аппарату. Кроме того, можно экспортировать политику безопасности, примененную к данному аппарату, и применить ее к другим аппаратам\* . **[Импорт и экспорт данных настроек\(P. 449\)](#page-456-0)** 

\*Только устройства Canon, совместимые с настройками политики безопасности

## **ПРИМЕЧАНИЕ**

- Импорт настроек политики безопасности возможен только в том случае, если пароль настроек политики безопасности на экспортирующем аппарате соответствует паролю на аппарате, на котором производится импорт, или если для аппарата, в который производится импорт, пароль не задан. Если на аппарате, в который производится импорт, пароль не задан, в нем устанавливается пароль, настроенный на аппарате, с которого выполняется экспорт.
- На данном аппарате невозможно задать или изменить политику безопасности.

## <span id="page-456-0"></span>**Импорт и экспорт данных настроек**

#### 2U6H-087

Данные адресной книги и параметров аппарата можно сохранить на компьютере (функция экспорта). Данные, сохраненные на компьютере, можно также зарегистрировать в аппарате (функция импорта). Можно с легкостью скопировать адресатов из адресной книги на несколько аппаратов.\* Для использования этих функций необходимо войти в систему в режиме администратора.

\*При использовании одинаковых моделей можно импортировать и экспортировать данные настроек аппарата.

#### **Экспорт данных настроек(P. 449) [Импорт данных настроек\(P. 451\)](#page-458-0)**

# **BAЖHO!**

### **Не выключайте аппарат до завершения импорта или экспорта.**

● Для завершения процесса может потребоваться несколько минут. Выключение аппарата во время процесса импорта/экспорта может привести к повреждению данных или аппарата.

#### **Не используйте аппарат во время импорта или экспорта**

● Перед импортом или экспортом убедитесь, что в настоящий момент не выполняется какая-либо операция, например печать документов.

## **ПРИМЕЧАНИЕ**

- Настройки, которые невозможно импортировать или экспортировать, описаны в разделе **[Список](#page-465-0) [меню настройки\(P. 458\)](#page-465-0)** .
- Данные настроек можно также импортировать с устройства памяти USB и экспортировать на такое устройство с помощью панели управления аппарата. **[<Импорт/Экспорт>\(P. 570\)](#page-577-0)**
- Дополнительные сведения о базовых операциях, которые требуется выполнить при настройке аппарата из Удаленного ИП, см. в разделе **[Настройка параметров меню с помощью Удаленного](#page-443-0) [ИП\(P. 436\)](#page-443-0)** .

## Экспорт данных настроек

Можно экспортировать адресную книгу и данные настроек аппарата и сохранить их в компьютере. Данные адресной книги можно экспортировать в виде файла сведений о конфигурации устройства (\*.dcm) или в виде файла адресной книги Canon (\*.abk). Выберите тип файла сведений о конфигурации устройства для сохранения данных в качестве резервной копии или копирования данных адресной книги в аппарат той же модели. Выберите тип файла адресной книги Canon для копирования данных адресной книги в драйвер факса или в аппарат другой модели. Рекомендуется регулярно выполнять резервное копирование важных настроек.

**1 Запустите Удаленный ИП и войдите в систему в режиме администратора системы. [Запуск Удаленного ИП\(P. 427\)](#page-434-0)** 

**2 Нажмите [Настройки/Регистрация] на странице портала. [Экран Удаленного](#page-435-0) [ИП\(P. 428\)](#page-435-0)** 

- Выберите [Управление данными] ▶ [Экспорт].
- **4 Выберите настройки, которые требуется экспортировать, и укажите пароль шифрования.**

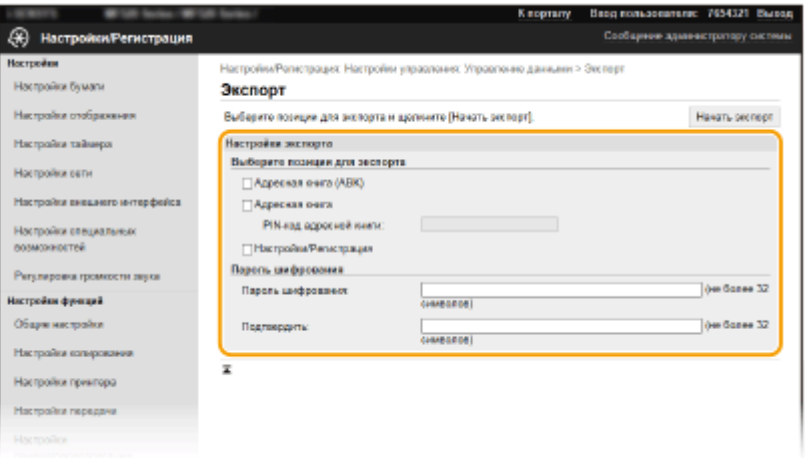

#### **[Адресная книга (ABK)]**

Установите этот флажок для экспорта данных адресной книги в виде файла адресной книги Canon (\*.abk).

## **ПРИМЕЧАНИЕ**

● Если установлен флажок [Адресная книга (ABK)], невозможно экспортировать настройки аппарата одновременно с данными адресной книги.

#### **[Адресная книга]**

Установите этот флажок для экспорта данных адресной книги в виде файла сведений о конфигурации устройства (\*.dcm).

#### **[PIN-код адресной книги]**

Если адресная книга защищена паролем, введите его. **[Ограничение использования адресной](#page-420-0) [книги\(P. 413\)](#page-420-0)** 

#### **[Настройки/Регистрация]**

Установите этот флажок для экспорта данных настроек аппарата.

#### **[Пароль шифрования]**

Введите пароль для шифрования экспортируемых данных, используя алфавитно-цифровые символы. Введите этот же пароль в поле [Подтвердить]. Если установлен флажок [Адресная книга] или [Настройки/Регистрация], экспорт данных без установленного пароля шифрования невозможен.

## **ПРИМЕЧАНИЕ**

● Пароль требуется при импорте экспортированных данных. **[Импорт данных настроек\(P. 451\)](#page-458-0)** 

## **5 Щелкните [Начать экспорт].**

## **6 Следуйте указаниям на экране, чтобы назначить место сохранения экспортированных данных.**

**•••** Данные настроек сохранены.

## <span id="page-458-0"></span>Импорт данных настроек

Загрузите (импортируйте) данные, экспортированные из аппарата. Можно также импортировать данные настроек с другого аппарата, если он той же модели, что и ваш аппарат.

**1 Запустите Удаленный ИП и войдите в систему в режиме администратора системы. [Запуск Удаленного ИП\(P. 427\)](#page-434-0)** 

- **2 Нажмите [Настройки/Регистрация] на странице портала. [Экран Удаленного](#page-435-0) [ИП\(P. 428\)](#page-435-0)**
- Выберите [Управление данными] ▶ [Импорт].

**4 Укажите файл, введите пароль и выберите настройки для импорта.**

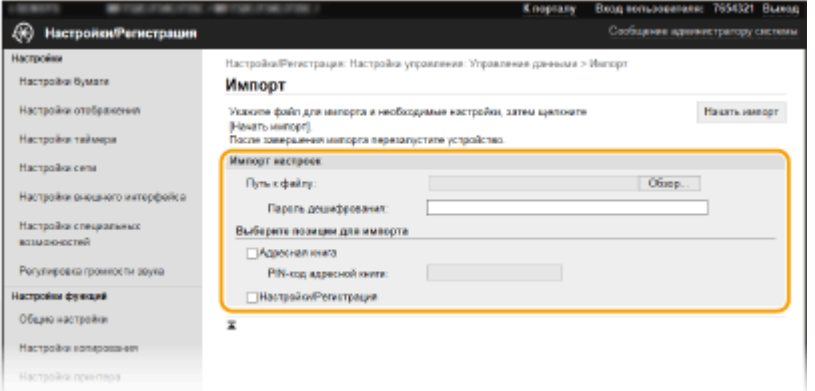

#### **[Путь к файлу]**

Щелкните [Обзор] и выберите файл. Можно импортировать только файл сведений о конфигурации устройства (\*.dcm) и файл адресной книги Canon (\*.abk). Если выбран тип файла адресной книги Canon, никакие другие параметры задавать не требуется.

#### **[Пароль дешифрования]**

Введите пароль, который был задан при экспорте настроек.

#### **[Адресная книга]**

Установите этот флажок для импорта данных адресной книги.

## ВАЖНО:

● Импортированные данные адресной книги заменят записи адресной книги, зарегистрированные на тот момент в аппарате.

#### **[PIN-код адресной книги]**

Если адресная книга защищена паролем, введите его. **[Ограничение использования адресной](#page-420-0) [книги\(P. 413\)](#page-420-0)** 

#### **[Настройки/Регистрация]**

Установите этот флажок для импорта данных настроек аппарата.

## **5 Щелкните [Начать импорт].**

**6 Щелкните [OK].**

**•••** Выбранные данные настроек будут загружены в аппарат.

## **7 Щелкните [OK].**

➠Если на шаге 4 флажок [Настройки/Регистрация] установлен, то аппарат автоматически перезапустится.

# **Обновление встроенного программного**

## **обеспечения**

2U6H-088

Для встроенного программного обеспечения выберите способ обновления в зависимости от состояния установки аппарата. Предусмотрено два способа обновления: один заключается в доступе к новейшей версии встроенного программного обеспечения по Интернету с аппарата и выполнение обновления, если текущая установленная в аппарате версия не является новейшей; второй способ заключается в доступе к новейшей версии встроенного программного обеспечения по Интернету с компьютера и выполнение обновления с компьютера, если текущая установленная в аппарате версия не является новейшей. В средах, в которых невозможно подключение к Интернету по беспроводной локальной сети, устанавливайте соединение по проводной локальной сети или по USB и выполняйте обновление с компьютера.

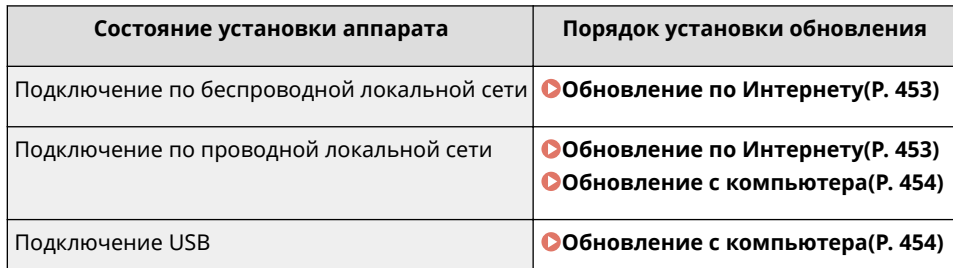

# **ВАЖНО!**

● В среде IPv6 выполнение обновления встроенного программного обеспечения невозможно. Заново установите соединение по USB и выполните обновление с компьютера.

# **ПРИМЕЧАНИЕ**

### **Проверка версии встроенного программного обеспечения**

● Версию встроенного программного обеспечения можно проверить с панели управления аппарата. После завершения обновления встроенного программного обеспечения убедитесь, что оно выполнено правильно. **[Проверка версии встроенного программного обеспечения\(P. 454\)](#page-461-0)** 

## Обновление по Интернету

Для установки новейшей версии встроенного программного обеспечения можно обратиться к серверу Canon с аппарата.

**1 Выберите <Обновить встроенное ПО> на экране Главный. [Экран](#page-132-0) [Главный\(P. 125\)](#page-132-0)** 

**•••** Выполняется проверка наличия новейшего встроенного ПО.

## **ПРИМЕЧАНИЕ**

- Если отображается сообщение <Это последняя версия встроенной программы.>, обновлять встроенное программное обеспечение не требуется.
- **2 При появлении экрана лицензии выберите <Accept>.**

<span id="page-461-0"></span>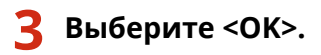

➠После завершения обновления встроенного программного обеспечения аппарат автоматически перезапускается.

## **ВАЖНО:**

● Не выключайте аппарат во время выполнения перезапуска.

## Обновление с компьютера

После загрузки новейшей версии встроенного программного обеспечения с веб-сайта Canon воспользуйтесь программой "User Support Tool" для обновления встроенного ПО с компьютера. Порядок обновления встроенного программного обеспечения с компьютера см. в документе "Руководство по работе со средством User Support Tool (Средством поддержки пользователей)", входящем в комплект встроенного ПО.

#### **Чтобы перевести аппарат в режим ожидания обновления встроенного ПО**

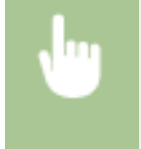

<Меню> > <Настройки управления> > <Лицензия/другое> > <Обновить встроенное ПО> <С компьютера> <Да>

## Проверка версии встроенного программного обеспечения

**1 Выберите <Меню> на экране Главный. [Экран Главный\(P. 125\)](#page-132-0)** 

### **2 Выберите <Настройки управления>.**

- При появлении экрана входа в систему введите правильные идентификатор и PIN-код. **[Вход в](#page-143-0) [систему аппарата\(P. 136\)](#page-143-0)** .
- **3 Выберите <Лицензия/другое> <Обновить встроенное ПО>.**

### **4 Выберите <Информация о версии>.**

➠Отображается текущая версия встроенного программного обеспечения.

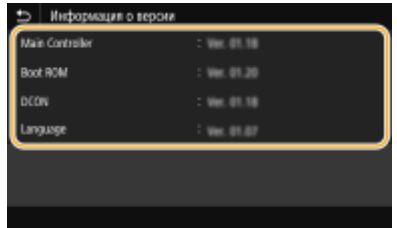

## **Инициализация настроек**

2U6H-089

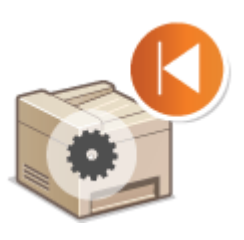

Можно восстановить следующие параметры:

**Инициализация меню(P. 455) Инициализация ключа и сертификата(P. 455) [Инициализация адресной книги\(P. 456\)](#page-463-0)  [Инициализация всех данных/настроек\(P. 456\)](#page-463-0)** 

## Инициализация меню

Можно восстановить настройки аппарата ( **[Список меню настройки\(P. 458\)](#page-465-0)** ). В зависимости от выбранных настроек может потребоваться перезагрузка аппарата после инициализации.

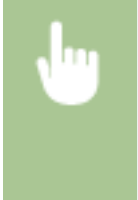

<Меню> > <Настройки управления> > <Управление данными> > <Инициализация меню> • Выберите пункт, который требуется инициализировать • <Да> • В (При необходимости перезагрузите аппарат)

## **ПРИМЕЧАНИЕ**

● Можно восстановить настройки только для <Сеть> в <Настройки>.

<Меню> > <Настройки> > <Сеть> > <Инициализация настроек сети> > <Да> > <ОК> Перезагрузите аппарат

## Инициализация ключа и сертификата

Можно восстановить настройки ключа и сертификата CA. Обратите внимание, что после инициализации все ключи и сертификаты CA, зарегистрированные в аппарате (за исключением предустановленных ключей и сертификатов CA) будут удалены.

## **ПРИМЕЧАНИЕ**

● После инициализации функции, для которых требуются ключ и сертификат (например, зашифрованный обмен по TLS и IKE для IPSec), недоступны. Чтобы использовать эти функции, необходимо настроить параметры для ключа и сертификата и активировать функции еще раз.

<span id="page-463-0"></span>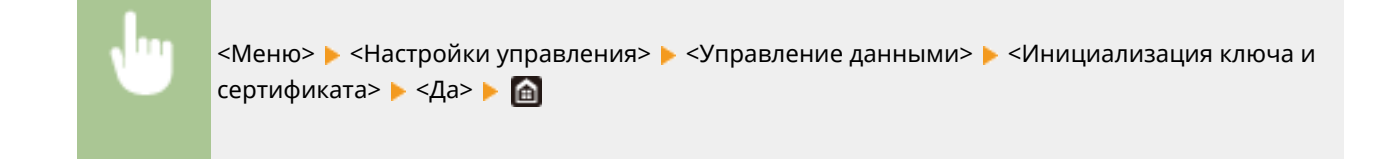

## Инициализация адресной книги

Можно восстановить настройки адресной книги. Обратите внимание, что все данные, зарегистрированные в адресной книги, после инициализации будут удалены.

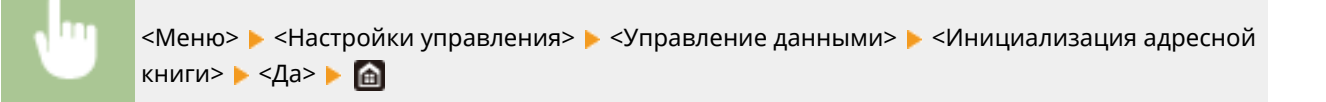

## Инициализация всех данных/настроек

Это позволяет восстановить заводские значения по умолчанию для всех данных и настроек аппарата, включая журналы. Таким образом исключается утечка конфиденциальных данных при замене или утилизации аппарата. После завершения процесса инициализации аппарат автоматически перезагружается.

## **BAXHO!**

- Перед инициализацией убедитесь, что отсутствуют обрабатываемые или ожидающие обработки документы. При инициализации такие документы будут удалены.
- Чтобы использовать аппарат после инициализации, необходимо заново задать все настройки.

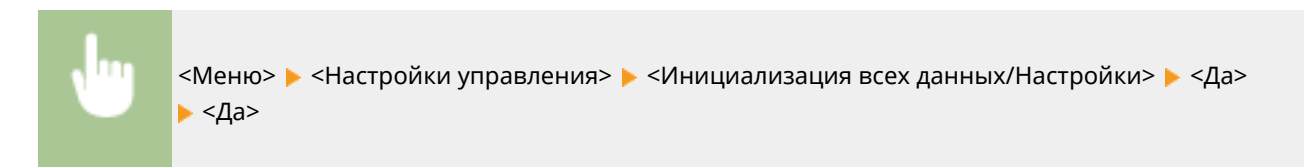

## ССЫЛКИ

- **[Задание ключа и сертификата для TLS\(P. 387\)](#page-394-0)**
- **[Регистрация адресатов\(P. 182\)](#page-189-0)**
- **[Регистрация адресатов с помощью Удаленного ИП\(P. 439\)](#page-446-0)**

# Список меню настройки

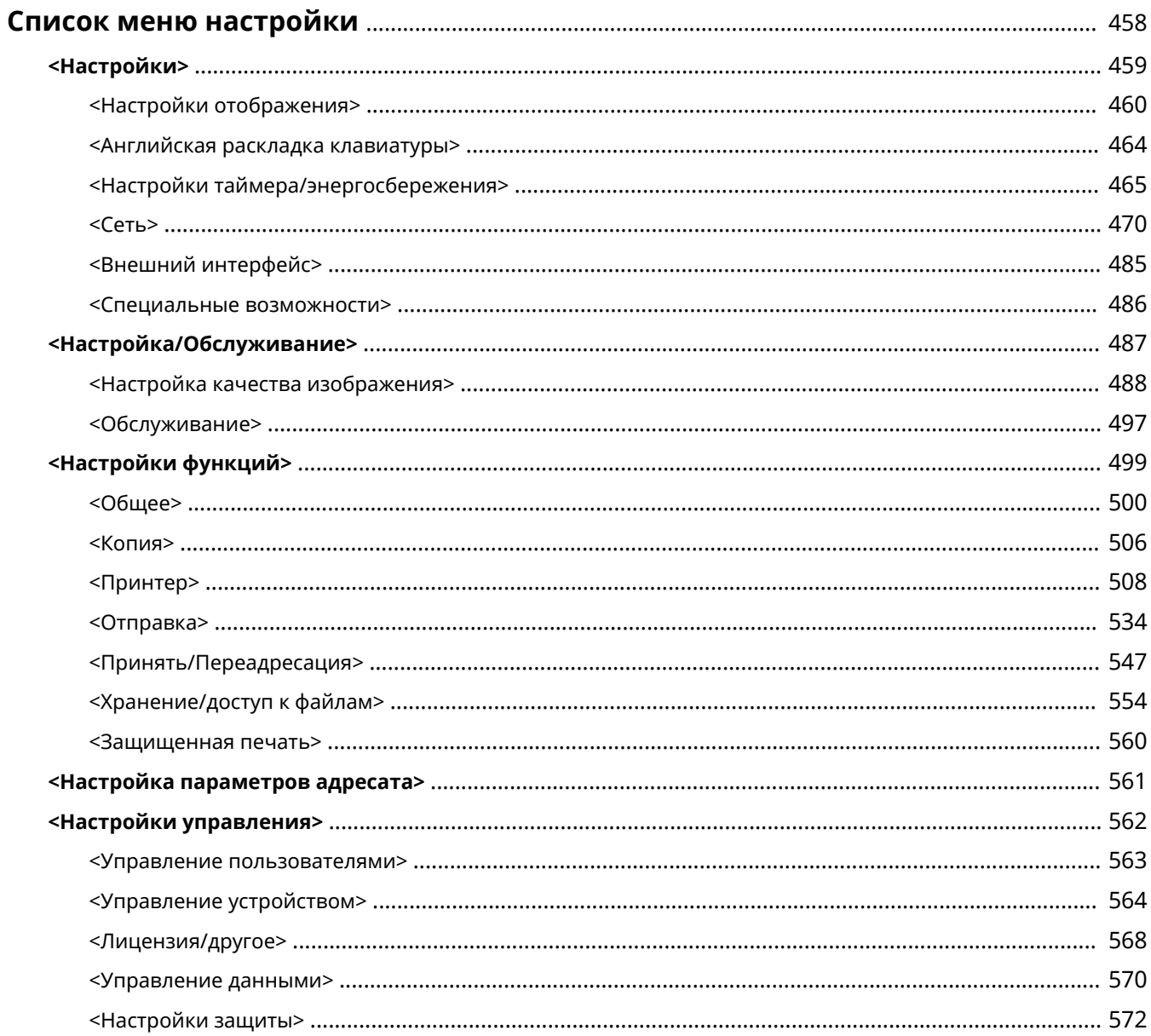

# <span id="page-465-0"></span>**Список меню настройки**

#### 2U6H-08A

Аппарат можно настроить в соответствии с условиями эксплуатации и вашими потребностями, задав описываемые в этой главе параметры. Чтобы начать настройку, выберите <Меню> на экране Главный ( **[Экран Главный\(P. 125\)](#page-132-0)** ). В этом разделе рассматривается, что можно настроить с помощью каждого из пунктов меню настройки.

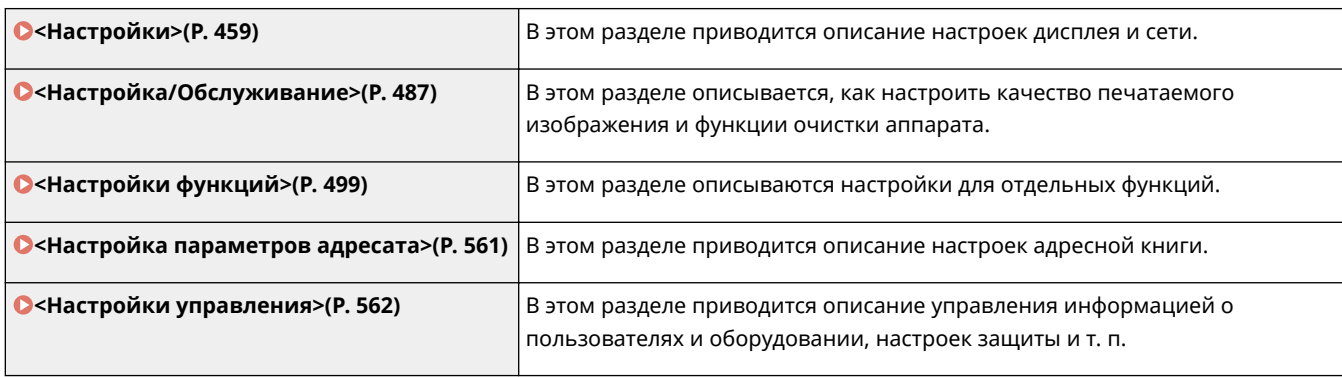

# **СОВЕТЫ**

● Для просмотра текущих настроек можно напечатать меню настроек в виде списка: **[Печать списков](#page-608-0) [настроек\(P. 601\)](#page-608-0)** 

# <span id="page-466-0"></span>**<Настройки>**

### 2U6H-08C

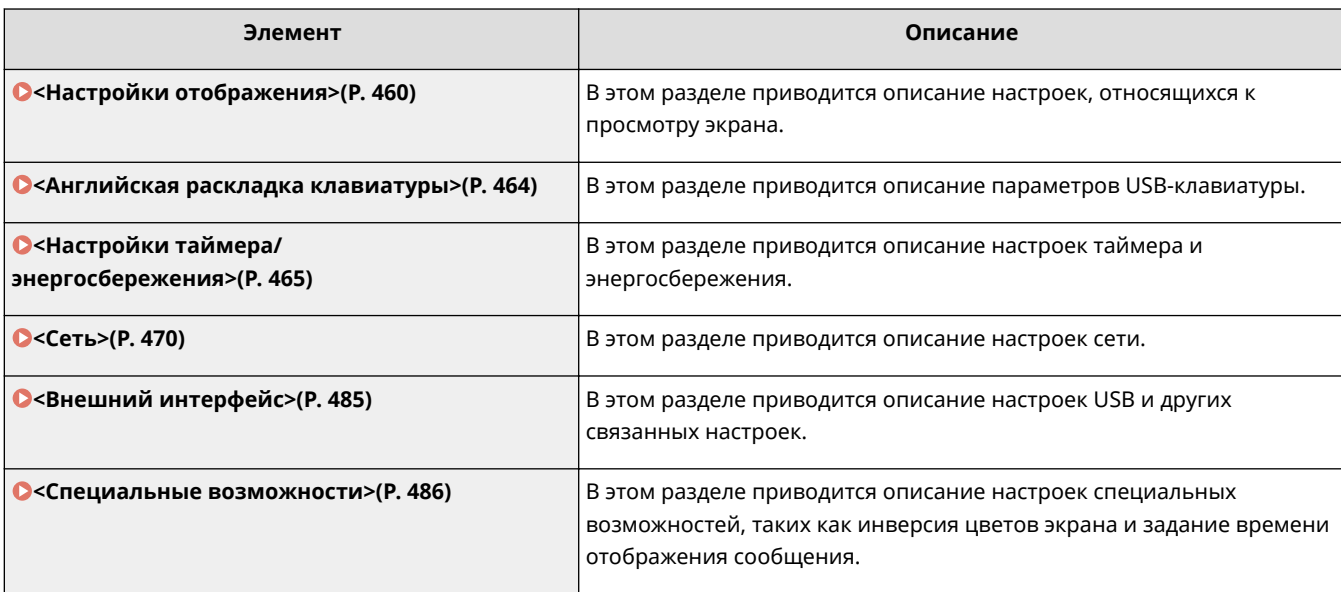

# <span id="page-467-0"></span>**<Настройки отображения>**

#### 2U6H-08E

Все настройки, связанные с просмотром дисплея, перечислены вместе с описанием. Настройки по умолчанию отмечены крестиком  $($   $\dagger$ ).

- **<Экран по умолч. после запуска/восстан.>(P. 460)**
- **<Настройки отображ. кнопок на гл. экране>(P. 460)**
- **[<Язык>\(P. 461\)](#page-468-0)**
- **[<Язык удаленного ИП>\(P. 462\)](#page-469-0)**
- **[<Увед. о чистке обл.скан.ориг.>\(P. 462\)](#page-469-0)**
- **[<Переключение ввода в мм/дюймах>\(P. 462\)](#page-469-0)**
- **[<Отоб. время для подгот. к-жа.>\(P. 463\)](#page-470-0)**
- **[<Показ.увед.о необх. чистк.блок.закрепл.>\(P. 463\)](#page-470-0)**

## **ПРИМЕЧАНИЕ**

### **Символы звездочки (\* )**

- Настройки, помеченные символом "\*1", могут не отображаться в зависимости от используемой модели, дополнительного оснащения или других пунктов настройки.
- Настройки, помеченные символом " $2$ ", нельзя импортировать или экспортировать.
- Настройки, помеченные символом "\*3", могут быть недоступны, отличаться или содержать другие значения по умолчанию в зависимости от страны или региона.

## <Экран по умолч. после запуска/восстан.>

По умолчанию сразу после включения аппарата или при выполнении функции автосброса отображается экран Главный. Укажите параметр для изменения экрана по умолчанию и отображения главного экрана для другой функции.

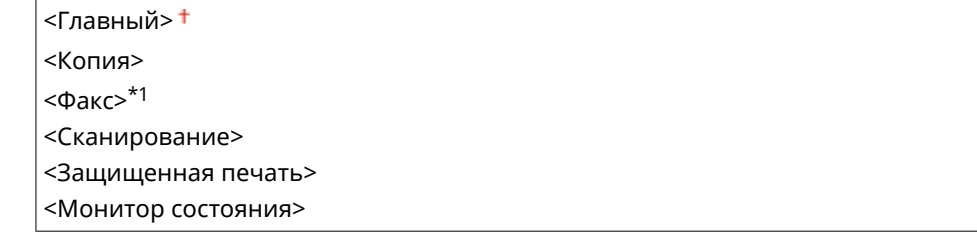

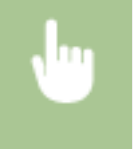

<Меню> > <Настройки> > <Настройки отображения> > <Экран по умолчанию после запуска/ восстановления> Выберите функцию для отображения нужного экрана В **А** 

## <Настройки отображ. кнопок на гл. экране> \*2

Настройте кнопки, которые отображаются на экране "Главный". Можно указать, какие настройки будут отображаться в виде кнопок быстрого вызова, изменить порядок отображения кнопок, а также добавить или удалить пустые ячейки. **[Настройка экрана Главный\(P. 171\)](#page-178-0)**
#### **<Выбор кнопки для отображения>**

<Часто используемые настройки копирования> <Часто используемые настройки факса>\*1

<Часто используемые настройки сканирования>

#### **<Установка порядка отображения>**

# <Язык> \*3

Выберите язык интерфейса для отображения данных на дисплее, отчетов и списков.

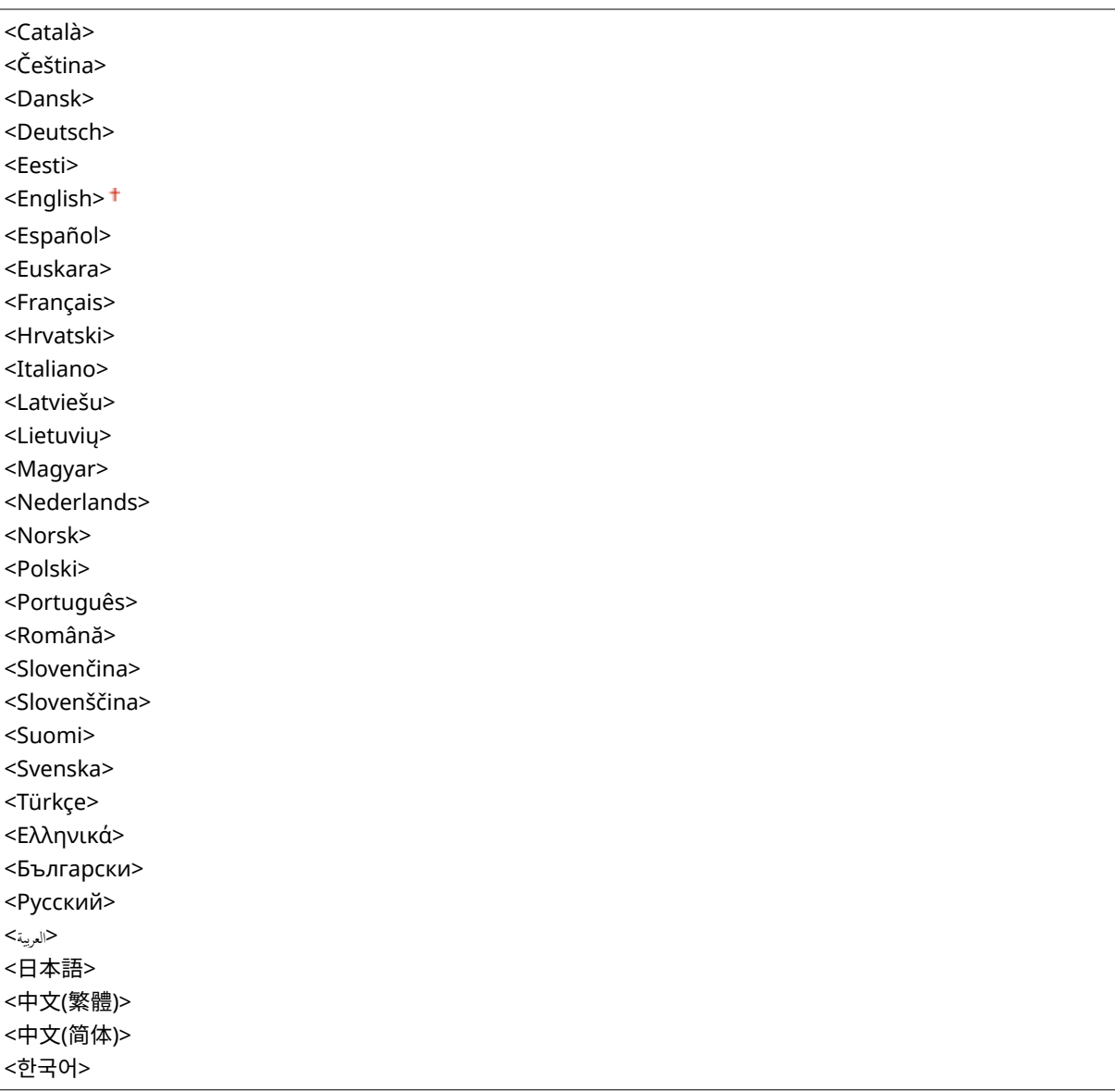

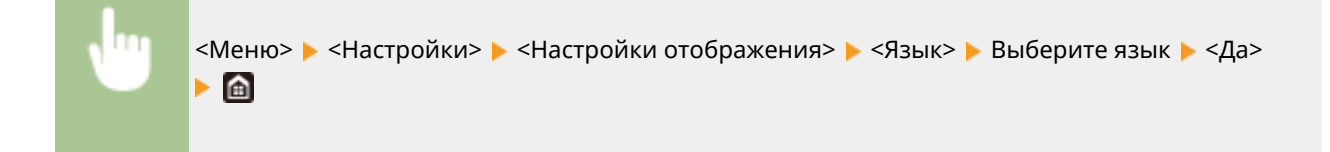

# <Язык удаленного ИП> \*3

Выберите язык для отображения экранов Удаленного ИП.

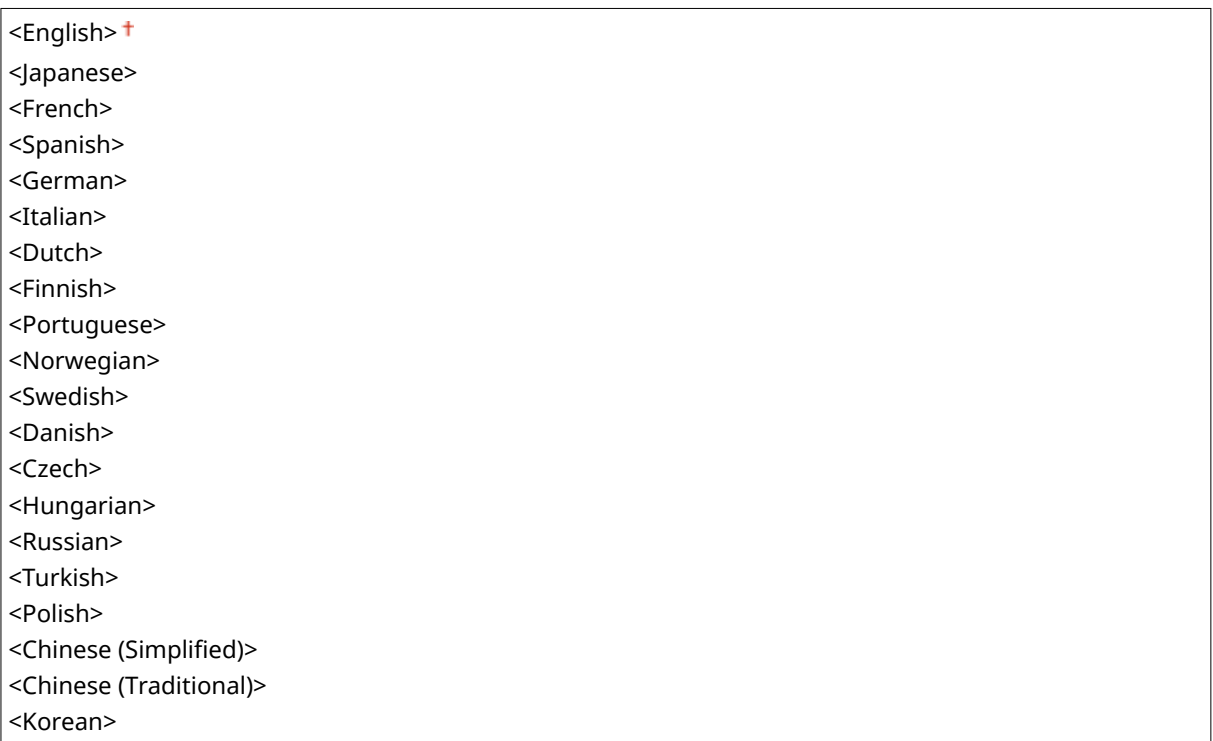

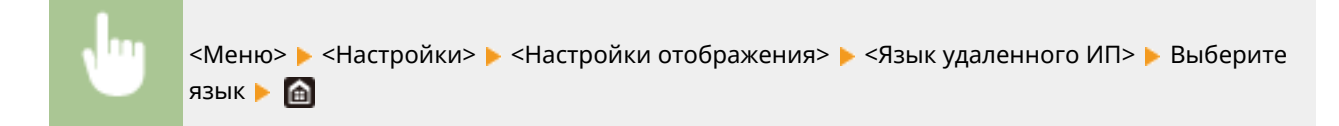

### <Увед. о чистке обл.скан.ориг.>

Укажите, требуется ли отображать сообщение при обнаружении пятен в области подачи документов для сканирования.

обл.скан.ориг.> Выберите <Выключить> или <Включить>

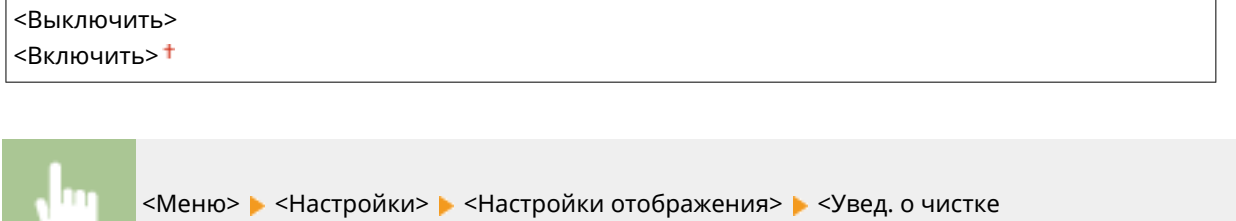

### <Переключение ввода в мм/дюймах>

Выберите единицу измерения.

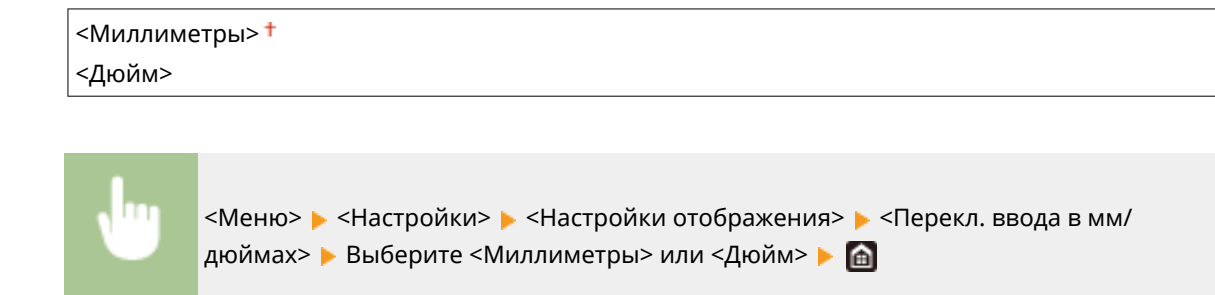

### <Отоб. время для подгот. к-жа.>

Задайте время отображения сообщения о низком уровне тонера в картриджах.

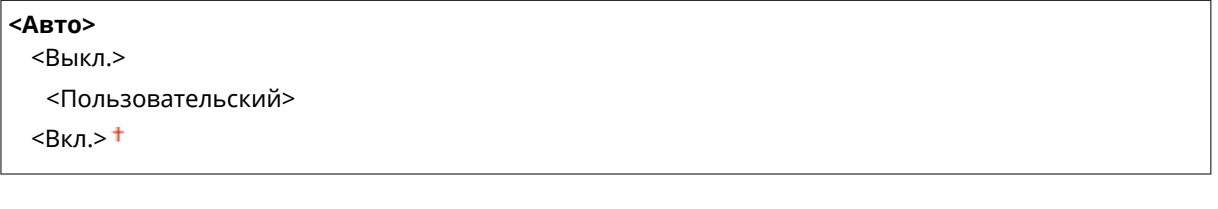

<Меню> > <Настройки> > <Настройки отображения> > <Отоб. время для подгот. к-жа.> **• Выберите <Выкл.> в <Авто> • Введите уровень тонера в <Пользовательский> •** <Применить> ▶ 面

### <Показ.увед.о необх. чистк.блок.закрепл.>

страниц <Применить>

Выберите, требуется ли отображаться сообщение о необходимости чистки блока термозакрепления. Если задано значение <Включить>, можно указать время отображения сообщения о необходимости чистки блока термозакрепления в терминах количества отпечатанных страниц (в 1000 страниц).

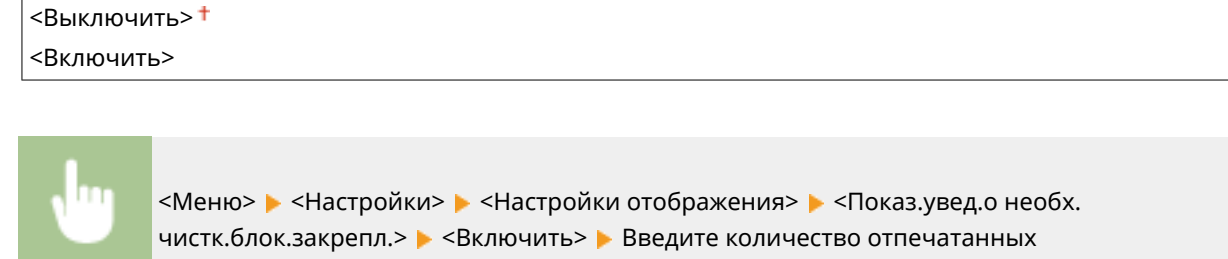

# **<Английская раскладка клавиатуры>**

#### 2U6H-08F

Укажите раскладку USB-клавиатуры, если она подключена к аппарату. Настройка по умолчанию отмечена крестиком  $($  $\dagger$ ).

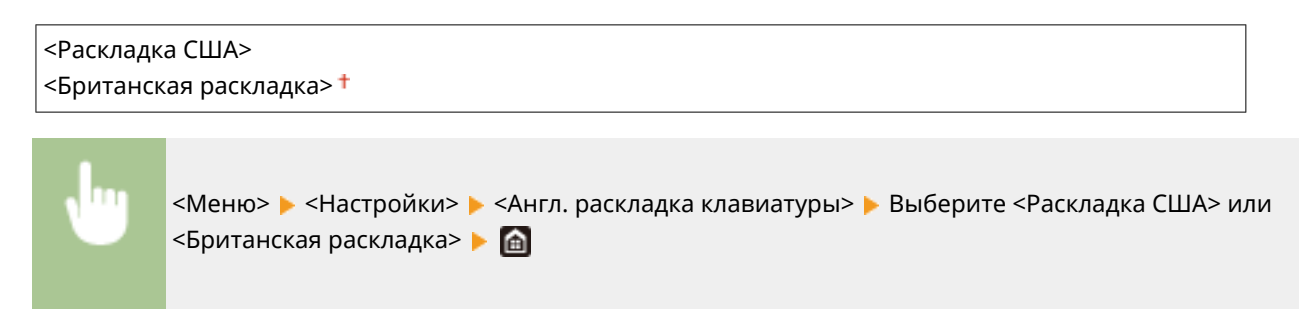

# **<Настройки таймера/энергосбережения>**

2U6H-08H

Все настройки, связанные с таймером и электроэнергией, перечислены вместе с описанием. Настройки по умолчанию отмечены крестиком  $($  $\dagger)$ .

- **<Настройки текущей даты/времени>(P. 465)**
- **[<Настройки даты/времени>\(P. 466\)](#page-473-0)**
- **[<Формат даты>\(P. 466\)](#page-473-0)**
- **[<Формат времени>\(P. 467\)](#page-474-0)**
- **[<Время автоматического перезапуска>\(P. 467\)](#page-474-0)**
- **[<Функция после автоматич. перезапуска>\(P. 468\)](#page-475-0)**
- **[<Время автоотключения>\(P. 468\)](#page-475-0)**
- **[<Время автоперехода в спящий режим>\(P. 469\)](#page-476-0)**
- **[<Таймер ежедн. автоперехода в спящ. реж.>\(P. 469\)](#page-476-0)**
- **[<Настр. времени выхода из спящ. режима>\(P. 469\)](#page-476-0)**

# **ПРИМЕЧАНИЕ**

#### **Символы звездочки (\* )**

- Настройки, помеченные символом "\*1", нельзя импортировать или экспортировать.
- Настройки, помеченные символом "\*<sup>2</sup>", могут быть недоступны, отличаться или содержать другие значения по умолчанию в зависимости от страны или региона.

### <Настройки текущей даты/времени> \*1

Задайте текущие дату и время. **[Настройка даты и времени\(P. 12\)](#page-19-0)** 

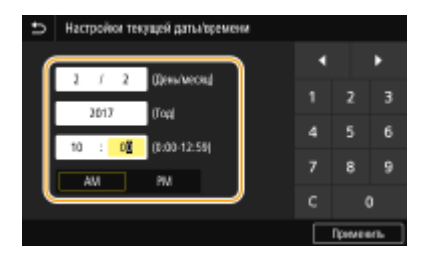

# **BAЖHO!**

● Необходимо задать <Часовой пояс> до настройки текущей даты и времени. Если настройка <Часовой пояс> изменена, текущая дата и время будут также изменены соответствующим образом.

# **ПРИМЕЧАНИЕ**

● Текущую дату и время нельзя будет изменить в течение 1 часа после перехода на летнее время.

### <span id="page-473-0"></span><Настройки даты/времени>

Укажите стандарт даты и времени региона, в котором будет установлен аппарат.

#### **<Часовой пояс>**

Выберите часовой пояс. Если настройка часового пояса изменена, значения, заданные в <Настройки текущей даты/времени>, также изменяются соответственно. **[Настройка даты и времени\(P. 12\)](#page-19-0)** 

 $\leq$ (UTC-12:00) Линия перемены дат> –  $\leq$ (UTC) Время в формате UTC>  $^{\dagger}$  –  $\leq$ (UTC+14:00) О-в Киритимати>

# **ПРИМЕЧАНИЕ**

#### **Часовой пояс**

● Универсальное глобальное время (UTC) представляет собой основной стандарт времени, по которому все страны переводят часы. Для связи через Интернет необходимо правильно настроить часовой пояс.

#### **<Настройки летнего времени> \*2**

Разрешение и запрет перехода на летнее время. Если активирован переход на летнее время, необходимо указать период действия режима летнего времени.

**<Выкл.>**

**<Вкл.>** Начало: месяц, неделя, день Конец: месяц, неделя, день

<Меню> > <Настройки> > <Настройки таймера/энергосбережения> > <Настройки даты/ времени> > <Настройки летнего времени> > Выберите <Вкл.> и укажите даты • <Применить> • <del>ш</del>

# <Формат даты> \*2

Выберите формат даты (порядок отображения года, месяца и дня).

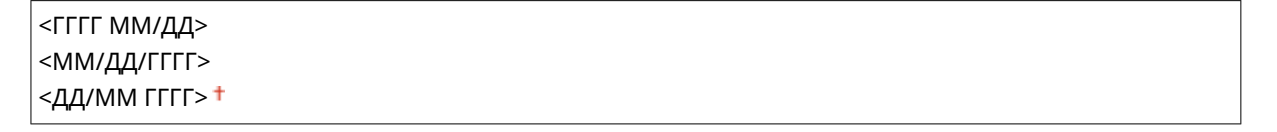

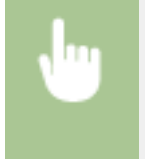

<Меню> > <Настройки> > <Настройки таймера/энергосбережения> > <Формат даты> Выберите формат даты В **А** 

### <span id="page-474-0"></span><Формат времени>

Выберите формат времени (12 или 24 часа).

 $12$  часов (AM/PM)> $<sup>†</sup>$ </sup> <24 часа>

> <Меню> > <Настройки> > <Настройки таймера/энергосбережения> > <Формат времени> Выберите настройку отображения В

#### <Время автоматического перезапуска>

Если по истечении указанного периода не нажата клавиша, инициализируются параметры для отображения экрана по умолчанию (автосброс). Укажите интервал для автосброса. Автосброс не выполняется в следующих случаях:

- отображается экран меню;
- аппарат выполняет обработку данных (например, при печати документов, отправке или приеме факсов);
- отображается сообщение об ошибке, и мигает индикатор Ошибка (тем не менее автосброс выполняется, если ошибка не препятствует использованию функции пользователем).

```
<Настроить эту функцию>
 <Выкл.>
 <Вкл.>†
   <Задать время>
     1 – 2<sup>+</sup> – 9 (мин)
```
<Меню> > <Настройки> > <Настройки таймера/энергосбережения> > <Время автом. перезапуска> • Выберите <Вкл.> в <Настроить эту функцию> • Введите время в <Задать время> > <Применить> > <del>•</del>

# **ПРИМЕЧАНИЕ**

● Экран, отображаемый после выполнения автосброса, можно выбрать в <Функция после автоматич. перезапуска>.

### <span id="page-475-0"></span><Функция после автоматич. перезапуска>

Укажите, следует ли возвращаться к экрану по умолчанию после выполнения автосброса. Если выбрано значение <Функция по умолчанию>, отображается главный экран функции, выбранный в <Экран по умолч. после запуска/восстан.> ( **[<Экран по умолч. после запуска/восстан.>\(P. 460\)](#page-467-0)** ). Если выбрано значение <Выбранная функция>, выполняется возврат к выбранному главному экрану функции.

<Функция по умолчанию> <Выбранная функция>

> <Меню> > <Настройки> > <Настройки таймера/энергосбережения> > <Ф-ия после автом. перезап.> Выберите <Функция по умолчанию> или <Выбранная функция>

#### <Время автоотключения>

Установите таймер для автоматического выключения аппарата по истечении указанного времени бездействия после перехода в спящий режим.

```
<Настроить эту функцию>
 <Выкл.>
 <Вкл.><sup>†</sup></sup>
   <Задать время>
      1 - 4 + -8(4)
```
<Меню> > <Настройки> > <Настройки таймера/энергосбережения> > <Время автоотключения> Выберите <Вкл.> и задайте время автоотключения <Применить>

# **ВАЖНО!**

#### **Перед настройкой <Время автоотключения>**

● Когда настройка <Время автоотключения> включена, автоматическое выключена аппарата происходит, даже если им управляют из Удаленный ИП или Инструмент настройки функции отправки. Если устройство выключится в процессе импорта данных, может возникнуть неполадка. Перед импортом данных с использованием Удаленный ИП или Инструмент настройки функции отправки установите для настройки <Время автоотключения> значение <Выкл.>.

# **ПРИМЕЧАНИЕ**

● При изменении любого параметра меню [Настройки таймера] с Удаленного ИП, когда аппарат находится в спящем режиме, таймер для параметра <Время автоотключения> сбрасывается на начало. По истечении указанного периода бездействия с момента сброса таймера аппарат автоматически отключается.

### <span id="page-476-0"></span><Время автоперехода в спящий режим>

Если аппарат не работал или не выполнял обработку данных в течение указанного периода, он перейдет в спящий режим в целях экономии электроэнергии (автоматический таймер спящего режима). Укажите период для автоматического перехода в спящий режим. Автоматический таймер спящего режима не срабатывает, если отображается меню настроек. В целях экономии электроэнергии рекомендуется использовать заводские настройки по умолчанию. **[Переход в спящий режим\(P. 180\)](#page-187-0)** 

```
1 + -60 (мин)
```
### <Таймер ежедн. автоперехода в спящ. реж.>

Можно указать время, когда аппарат автоматически переходит в спящий режим. **[Переход в спящий](#page-187-0) [режим\(P. 180\)](#page-187-0)** 

**<Настроить эту функцию>** <Выкл.> <Вкл.> (0:00 – 23:59)

### <Настр. времени выхода из спящ. режима>

Укажите время, когда аппарат выходит из спящего режима. **[Переход в спящий режим\(P. 180\)](#page-187-0)** 

**<Настроить эту функцию>** <Выкл.>  $R$ кл> (0:00 – 23:59)

# **<Сеть>**

2U6H-08J

Все настройки, связанные с сетью, перечислены вместе с описанием. Настройки по умолчанию отмечены крестиком  $( †)$ .

- **<Выбор проводной/беспр. сети>(P. 470)**
- **<Настройки беспроводной сети>(P. 470)**
- **[<Настройки прямого соединения>\(P. 472\)](#page-479-0)**
- **[<Простое подключение с компьютера>\(P. 473\)](#page-480-0)**
- **[<Настройки TCP/IP>\(P. 473\)](#page-480-0)**
- **[<Настройки SNMP>\(P. 479\)](#page-486-0)**
- **[<Использовать выделенный порт>\(P. 480\)](#page-487-0)**
- **[<Способ аутент. для выд. порта>\(P. 480\)](#page-487-0)**
- **[<Время ожид.соед.при запуске>\(P. 481\)](#page-488-0)**
- **[<Настройки драйвера Ethernet>\(P. 481\)](#page-488-0)**
- **[<Использовать IEEE 802.1X>\(P. 481\)](#page-488-0)**
- **[<Параметры брандмауэра>\(P. 482\)](#page-489-0)**
- **[<Настройки Виртуального принтера Google>\(P. 483\)](#page-490-0)**
- **[<Управление настройками устр.>\(P. 483\)](#page-490-0)**
- **[<RMT-SW>\(P. 483\)](#page-490-0)**
- **[<Инициализация настроек сети>\(P. 484\)](#page-491-0)**

# **ПРИМЕЧАНИЕ**

#### **Символы звездочки (\* )**

- Настройки, помеченные символом "\*1", нельзя импортировать или экспортировать.
- Настройки, помеченные символом  $12^n$ , могут не отображаться в зависимости от используемой модели, дополнительного оснащения или других пунктов настройки.

### <Выбор проводной/беспр. сети>

При смене беспроводного подключения аппарата по локальной сети на проводное нужно указать данный параметр. При этом при переходе с проводного подключения на беспроводное параметр указывать не требуется (переключиться можно в следующем разделе <Настройки беспроводной сети>). **[Выбор проводной](#page-23-0) [или беспроводной локальной сети\(P. 16\)](#page-23-0)** 

<Проводная сеть> <Беспроводная сеть>

### <Настройки беспроводной сети>

Укажите настройки для подключения аппарата к беспроводной локальной сети. Также можно просмотреть текущие настройки или задать параметры энергосбережения.

#### **<Настройки SSID>**

Выберите настройку подключения к беспроводной сети путем ввода данных вручную, включая SSID или ключ сети, с помощью панели управления.

#### **<Выбор точки доступа>**

Беспроводные маршрутизаторы, подключенные к аппарату, находятся автоматически, поэтому их можно выбрать из списка. Необходимо вручную ввести ключ сети (WEP или PSK). **[Настройка](#page-31-0) [подключения путем выбора беспроводного маршрутизатора\(P. 24\)](#page-31-0)** 

#### **<Ввод вручную>**

Выберите настройку подключения к беспроводной сети путем указания SSID вручную. С помощью этого метода можно задать детальные настройки проверки подлинности и шифрования. **[Настройка](#page-34-0) [подключения путем детального задания параметров\(P. 27\)](#page-34-0)** 

**<Настройки защиты>** <Нет> <WEP> <Открытая система> Ключ WEP: 1 – 4 <Общий ключ> Ключ WEP: 1 – 4 <WPA/WPA2-PSK>  $<$ Авто $>$ † <AES-CCMP>

#### **<Режим нажатия кнопки WPS>**

Выберите автоматическую настройку подключения к беспроводной сети с помощью кнопки на беспроводном маршрутизаторе WPS. **[Настройка подключения с помощью функции WPS \(режим](#page-27-0) [нажатия кнопки\)\(P. 20\)](#page-27-0)** 

#### **<Режим PIN-кода WPS>**

Выберите для беспроводного маршрутизатора WPS настройку подключения беспроводной сети по PINкоду. **[Настройка подключения с помощью функции WPS \(режим PIN-кода\)\(P. 22\)](#page-29-0)** 

#### **<Режим экономии энергии>**

Укажите, будет ли аппарат переходить в спящий режим по сигналу, излучаемому беспроводным маршрутизатором.

<Выключить> <Включить> <sup>†</sup>

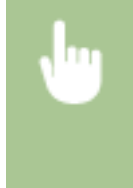

<Меню> • <Настройки> • <Сеть> • <Настройки беспроводной сети> • Прочитайте отображаемое сообщение <OK> <Режим экономии энергии> Выберите <Выключить> или <Включить>

#### **<Информация о подключении> \*1**

Выберите просмотр текущих настроек подключения к беспроводной локальной сети. **[Просмотр](#page-45-0) [параметров сети\(P. 38\)](#page-45-0)** 

<MAC-адрес> <Состояние беспроводной сети> <Информация о последней ошибке> <Канал> <Настройки SSID> <Настройки защиты>

### <span id="page-479-0"></span><Настройки прямого соединения>

Укажите, следует ли подключаться напрямую. Если включить эту функцию, прямое подключение к аппарату становится возможным даже в среде без точки доступа или маршрутизатора беспроводной сети. **[Прямое](#page-338-0) [подключение \(режим точки доступа\)\(P. 331\)](#page-338-0)** 

```
<Использ. прямое соединение>
 <Выкл.>†
```
<Вкл.>

#### **<Прерыв. прямого соединения>**

Укажите время для автоматического отключения после установки прямого соединения.

```
<Автоматически прервать сеанс>
 <Выкл.>†
 <Вкл.>
  <Время до прерывания сеанса>
    От 1 до 60 (мин)
```
<Меню> > <Настройки> > <Сеть> > <Парам. прямого соединения> > <Прерыв. прямого соединения> Выберите <Вкл.> в <Автоматически прервать сеанс> и введите время • <Применить> • <Применить> • **@** 

#### **<Настройки режима точки доступа>**

Задайте произвольный идентификатор SSID и ключ сети. Если требуется одновременно подключить к аппарату несколько мобильных устройств, необходимо задать произвольные значения и идентификатора SSID и ключа сети.

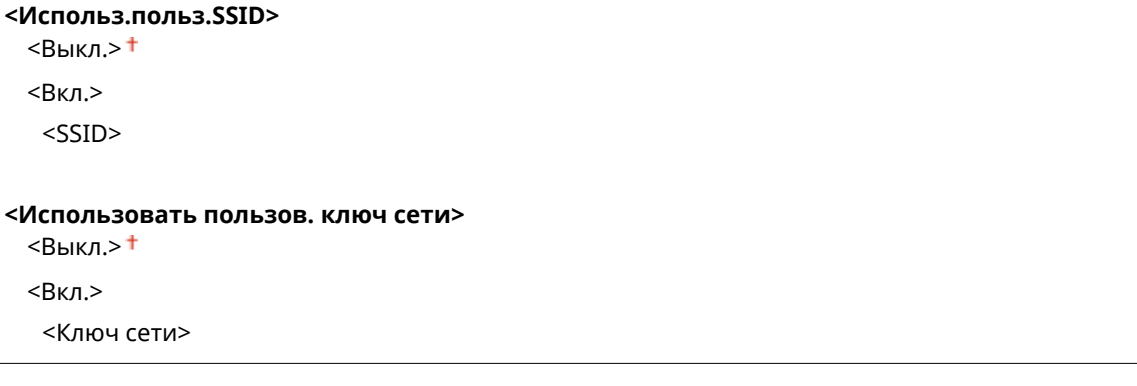

<Меню> > <Настройки> > <Сеть> > <Парам. прямого соединения> > <Настройки режима точки доступа> Выберите <Вкл.> для каждого пункта и выберите <SSID>/<Ключ сети> Введите идентификатор SSID/ключ сети В <Применить> В <Применить> <Применить>

#### <span id="page-480-0"></span><Простое подключение с компьютера>

Запуск процедуры простого подключения с компьютера (режим беспроводной настройки). Можно использовать Canon Laser NW Device Setup Utility для настройки параметров сети с компьютера.

> <Меню> • <Настройки> • <Сеть> • <Простое подключение с компьютера> <Да> Начинается процесс подключения

# **ПРИМЕЧАНИЕ**

• Загрузите Canon Laser NW Device Setup Utility с веб-сайта Canon (http://www.canon.com/).

### <Настройки TCP/IP>

Укажите настройки TCP/IP для аппарата (например, настройки IP-адреса).

#### **<Настройки IPv4>**

Укажите настройки IPv4 для аппарата.

#### **<Настройки IP-адреса>**

Настройте IP-адрес, который будет использоваться для идентификации таких устройств, как компьютеры или принтеры, в сети TCP/IP. **[Настройка адреса IPv4\(P. 32\)](#page-39-0)** 

**<Автоматическое получение>** <Автоматическое получение> <Выкл.>  $<$ Вкл. $>$ † <Выбор протокола> <Выключить>  $<$ DHCP $>$ <sup>+</sup> <Авто IP> <Выключить>  $<$ Включить $>$   $<sup>†</sup>$ </sup> **<Получить вручную>** \*2 <IP-адрес>: 0.0.0.0 <Маска подсети>: 0.0.0.0 <Адрес шлюза>: 0.0.0.0 **<Проверить настройки>**

#### **<Настройки варианта DHCP>**

Если включен сервер DHCP, настройте данные параметры таким образом, чтобы можно было использовать дополнительные функции DHCP для получения адреса сервера DNS или доменного имени. **[Настройка DNS\(P. 56\)](#page-63-0)** 

**<Получить имя хоста>**

```
<Выкл.>
  <Вкл.><sup>†</sup></sup>
<Динамическое обновл. DNS>
 <Выкл.>†
  <Вкл.>
<Получить адрес сервера DNS>
 <Выкл.>
 <Вкл.><sup>†</sup></sup>
<Получить имя домена>
 <Выкл.>
 <Вкл.>†
<Получить адрес сервера WINS>
 <Выкл.>
 <Вкл.>†
<Получить адрес сервера SMTP>
 <Выкл.>†
 <Вкл.>
<Получить адрес сервера POP>
 <Выкл.>†
  <Вкл.>
```
#### **<Команда PING>**

Задайте проверку подключения аппарата к компьютеру в сети. **[Проверка сетевого](#page-40-0) [подключения\(P. 33\)](#page-40-0)** 

#### **<Настройки IPv6>**

Укажите настройки IPv6 для аппарата. **[Настройка адресов IPv6\(P. 35\)](#page-42-0)** 

```
<Использовать IPv6>
 <Выкл.>†
 <Вкл.>
```
#### **<Проверка настроек IPv6>**

Можно проверить локальный адрес ссылки, получение которого выполняется автоматически.

#### **<Настройка адреса без учета состояния>**

Разрешение и запрет использования адресов без учета состояния.

```
<Настр. адреса без учета сост.>
  <Выкл.>
  <Вкл.><sup>†</sup></sup>
```
**<Проверить настройки>**

<Адрес без учета состояния>

<Длина префикса>

#### **<Настройки DHCPv6>**

Разрешение и запрет использования адреса с учетом состояния, получаемого по DHCPv6.

#### **<Использовать DHCPv6>**

 $<$ Выкл. $>$ † <Вкл.>

#### **<Проверить настройки>**

<Адрес с учетом состояния>

<Длина префикса>

#### **<Настройки варианта DHCP>**

Если включен сервер DHCP, настройте данные параметры таким образом, чтобы можно было использовать дополнительные функции DHCP для получения адреса сервера DNS или доменного имени. **[Настройка DNS\(P. 56\)](#page-63-0)** 

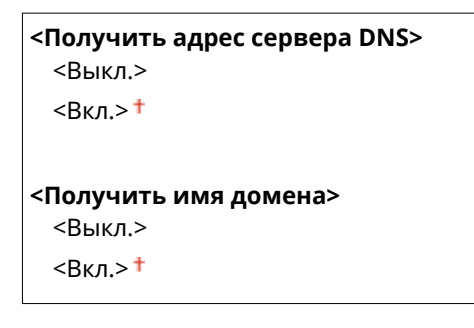

#### **<Настройки DNS>**

Задайте настройки службы доменных имен (DNS), которая предоставляет имя узла для разрешения IPадресов. **[Настройка DNS\(P. 56\)](#page-63-0)** 

#### **<Настройки IPv4-адреса DNS-сервера>**

Укажите IP-адрес сервера DNS в среде IPv4.

```
<Первичный сервер DNS>: 0.0.0.0
<Вторичный сервер DNS>: 0.0.0.0
```
#### **<Настр. имени хоста DNS/имени домена>**

Укажите имя хоста аппарата, которое требуется зарегистрировать на сервере DNS, а также имя домена, к которому относится аппарат.

```
<IPv4>
 <Имя хоста>
 <Имя домена>
<IPv6>
 <Использовать хост/домен IPv4>
  <Выкл.>
     <Имя хоста>
     <Имя домена>
```
 $<$ Вкл. $>$ †

#### **<Настройки динамического обновл. DNS>**

Выберите, следует ли автоматически обновлять записи DNS при изменении IP-адреса аппарата.

```
<IPv4>
```

```
<Динамическое обновл. DNS>
  <Выключить>
  <Включить>
     <Интервал динам. обновл. DNS>
      0 - 24 + -48 (ч)
<IPv6>
 <Динамическое обновл. DNS>
  <Выключить>
  <Включить>
     <Регистрация адреса вручную>
        <Выключить>
        <Включить>
     <Регистрация адреса с учетом состояния>
        <Выключить>
        <Включить>
     <Регистрация адреса без учета состояния>
       <Выключить>
```
<Включить>

<Интервал динамического обновл. DNS>

```
0 - 24 + - 48 (ч)
```
#### **<Настройки mDNS>**

Задайте настройки для использования функций DNS без DNS-серверов.

```
<IPv4>
 <Использовать mDNS>
   <Выключить>
   <Включить>
     <Имя mDNS>
<IPv6>
 <Использовать mDNS>
   <Выключить>
   <Включить>
     <Исп. имя mDNS, что и для IPv4>
        <Выкл.>
          <Имя mDNS>
       <Вкл.><sup>†</sup></sup>
```
#### **<Настройки WINS>**

Укажите настройки для службы имен в сети Интернет для Windows (WINS), которая предоставляет имя NetBIOS для разрешения IP-адресов в неоднородной сетевой среде NetBIOS и TCP/IP. **С [Настройка](#page-69-0) [WINS\(P. 62\)](#page-69-0)** 

```
<Разрешение WINS>
```
<Выкл.>

<Вкл.>

<Адрес сервера WINS>: 0.0.0.0

#### **<Настройки LPD>**

Разрешите или запретите использование LPD (протокол печати, который можно использовать для любой аппаратной платформы или операционной системы). Можно также задать период ожидания приема, по истечении которого печать будет отменена в случае прерывания приема данных печати. **[Настройка протоколов печати и функций WSD\(P. 41\)](#page-48-0)** 

```
<Использовать печать LPD>
  <Выкл.>
  <Вкл.><sup>†</sup></sup>
<Тайм-аут приема>
```
# 1 – 5 $+$  – 60 (мин)

#### **<Настройки RAW>**

Разрешите или запретите использование RAW (специальный протокол печати Windows) Можно также задать период ожидания приема, по истечении которого печать будет отменена в случае прерывания приема данных печати. **[Настройка протоколов печати и функций WSD\(P. 41\)](#page-48-0)** 

#### **<Использовать печать RAW>**

 $<$  $R$ ыкл $>$ 

 $<$ Вкл.> $<sup>†</sup>$ </sup>

#### **<Тайм-аут приема>**

 $1 - 5 + -60$  (мин)

#### **<Настройки WSD>**

Разрешение или запрет автоматического просмотра и получения информации для принтера или сканера с помощью протокола WSD. **[Настройка протоколов печати и функций WSD\(P. 41\)](#page-48-0)** 

```
<Использовать печать WSD>
 <Выкл.>
 <Вкл.>†
<Использовать обзор WSD>
 <Выкл><Вкл.>†
<Использовать сканиров. WSD>
 <Выкл.>
 <Вкл.>
<Использ. скан. с компьютера>
 <Выкл.>†
 <Вкл><Исп. многоадресное обнаруж.>
 <Выкл><Вкл.>†
```
#### **<Использовать режим FTP PASV>**

Укажите, следует ли использовать режим PASV для FTP. Если подключение к FTP-серверу осуществляется через брандмауэр, необходимо включить режим PASV. **[Настройка режима FTP PASV\(P. 73\)](#page-80-0)** 

<Выключить> <sup>†</sup>

<Включить>

#### **<Использовать HTTP>**

Включение или выключение HTTP (протокол, необходимый для обмена данными с компьютером, например, при использовании Удаленный ИП, печати WSD или Виртуальный принтер Google). **[Отключение соединения HTTP\(P. 422\)](#page-429-0)** 

<Выключить>  $<$ Включить $>$  $<sup>†</sup>$ </sup>

#### **<Использовать IPSec> \*1**

Укажите, следует ли использовать зашифрованный обмен данными путем настройки виртуальной частной сети (VPN) по протоколу IPSec. **[Настройка параметров IPSec\(P. 399\)](#page-406-0)** 

<Выключить> <Включить>

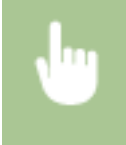

<Меню> > <Настройки> > <Сеть> > <Настройки TCP/IP> > <Использовать IPSec> > Выберите <Выключить> или <Включить> • <ОК> Перезагрузите аппарат

#### **<Настройки номера порта>**

Измените номера портов для протоколов в соответствии со свойствами сетевой среды. **[Изменение](#page-390-0) [номеров портов\(P. 383\)](#page-390-0)** 

```
<LPD>
 1 - 515 + -65535<RAW>
 1 - 9100 + 65535<Многоадресное обнаружение WSD>
 1 - 3702 + 65535<HTTP>
 1 - 80 + -65535<Многоадресное обнаружение>
 1 - 427 + -65535<POP3>
 1 - 110 + 65535<SMTP>
 1 - 25 + -65535<FTP>
 1 - 21 + -655535
```
<span id="page-486-0"></span>**<SNMP>**  $1 - 161 + 65535$ 

#### **<Размер MTU>**

Выберите максимальный размер пакетов, отправляемых или получаемых аппаратом. **[Изменение](#page-61-0) [максимального блока передачи\(P. 54\)](#page-61-0)** 

 $<$ 1300 $>$  $< 1400$  $<$ 1500 $>$ t

### <Настройки SNMP>

Задайте настройки для мониторинга и управления аппаратом с компьютера под управлением программного обеспечения, совместимого с SNMP. **[Мониторинг и контроль аппарата с помощью SNMP\(P. 69\)](#page-76-0)** 

#### **<Настройки SNMPv1>**

Запрет и разрешение использования SNMPv1. При включении SNMPv1 необходимо указать имя сообщества и права доступа к объектам базы данных MIB.

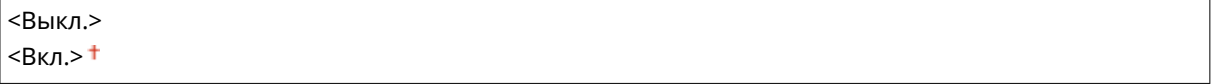

<Меню> > <Настройки> > <Сеть> > <Настройки SNMP> Выберите <Выкл.> или <Вкл.> в <Настройки SNMPv1> > <Применить> > <OK> > Перезагрузите аппарат

#### **<Настройки SNMPv3>**

Запрет и разрешение использования SNMPv3. Используйте Удаленный ИП для указания детальных настроек, применяемых, если разрешено использование SNMPv3.

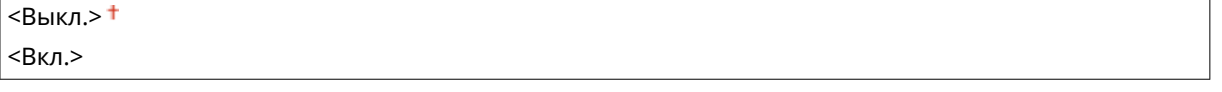

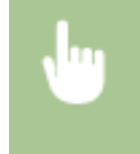

<Меню> > <Настройки> > <Сеть> > <Настройки SNMP> > Выберите <Выкл.> или <Вкл.> в <Настройки SNMPv3>  $\blacktriangleright$  <Применить>  $\blacktriangleright$  <ОК>  $\blacktriangleright$  Перезагрузите аппарат

#### **<Получ. свед. об упр.принт. от хоста>**

Разрешение или запрет мониторинга данных об управлении принтером на компьютере под управлением ПО, совместимого с SNMP, подключенного к сети.

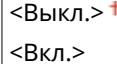

<span id="page-487-0"></span>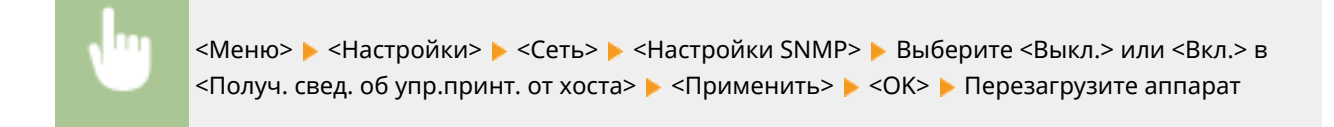

#### **<Формат.MIB ресурс.узла в RFC2790>**

Укажите, требуется ли соответствие расширенным спецификациям (RFC2790) протокола при контроле состояния аппарата из SNMP-совместимого программного обеспечения.

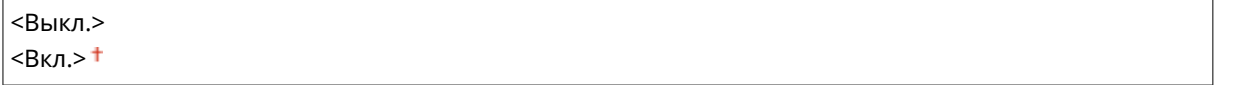

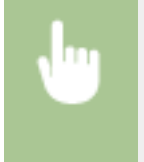

<Меню> > <Настройки> > <Сеть> > <Настройки SNMP> > Выберите <Выкл.> или <Вкл.> в  $\leq$ Формат.MIB ресурс. узла в RFC2790>  $\blacktriangleright$   $\leq$ Применить>  $\blacktriangleright$   $\leq$ OK>  $\blacktriangleright$  Перезагрузите аппарат

### <Использовать выделенный порт>

Разрешение или запрет использования выделенного порта. Выделенный порт используется для печати, факсимильной связи или сканирования документов с помощью MF Scan Utility, а также для просмотра или указания настроек аппарата по сети.

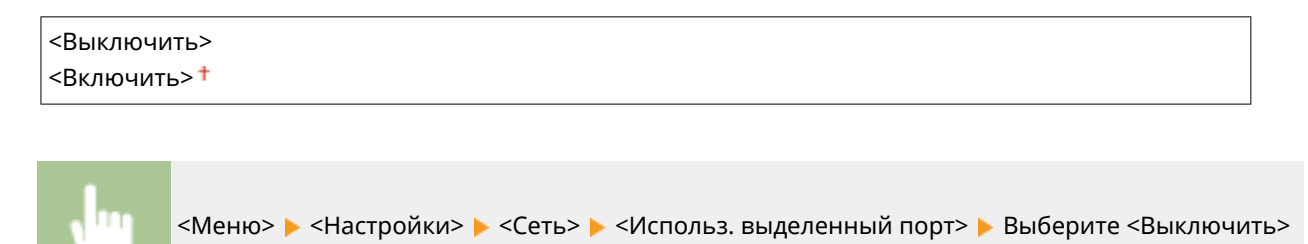

### <Способ аутент. для выд. порта>

Укажите, требуется ли при использовании выделенного порта специально ограничить метод проверки подлинности безопасными методами. Если выбрано значение <Режим 2>, метод проверки подлинности специально ограничивается безопасными методами.

или <Включить> <OK> Перезагрузите аппарат

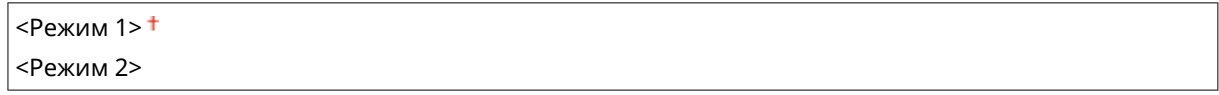

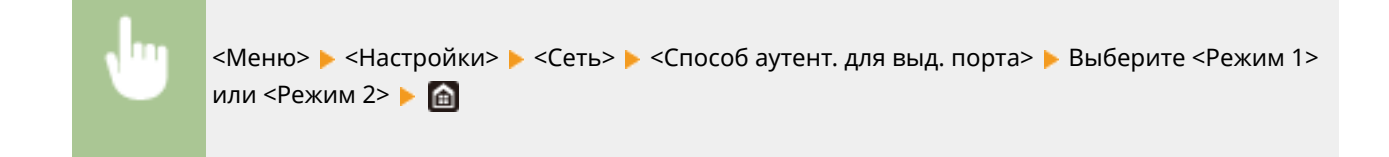

# <span id="page-488-0"></span>**BAЖHO!**

● Если выбрано значение <Режим 2>, в некоторых случаях будет невозможно установить подключение из программного обеспечения управления аппаратом или из драйвера аппарата.

### <Время ожид.соед.при запуске>

Задайте время ожидания для подключения к сети. Выберите настройку с учетом особенностей сетевой среды. **[Настройка времени ожидания при подключении к сети\(P. 55\)](#page-62-0)** 

```
0 <sup>+</sup> – 300 (сек.)
```
### <Настройки драйвера Ethernet>

Выберите тип Ethernet (10BASE-T/100BASE-TX/1000BASE-T) и режим связи (полудуплексная/дуплексная). Также можно просмотреть MAC-адрес аппарата при работе в проводной локальной сети.

#### **<Автоопределение>**

Выберите автоматическое обнаружение режима связи и типа Ethernet или задайте эти параметры вручную. **[Настройка параметров Ethernet\(P. 52\)](#page-59-0)** 

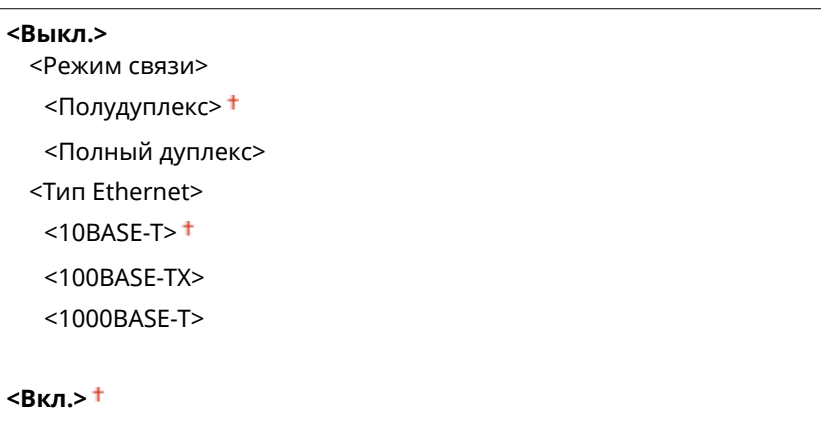

# **ПРИМЕЧАНИЕ**

● Если для параметра <Режим связи> задано значение <Полудуплекс>, выбрать <1000BASE-T> невозможно.

#### **<MAC-адрес>**

Проверьте MAC-адрес аппарата, являющийся уникальным номером для каждого устройства, участвующего в обмене данными. **[Просмотр MAC-адреса для проводной локальной сети\(P. 38\)](#page-45-0)** 

### <Использовать IEEE 802.1X> \*1\*2

Разрешение или запрет проверки подлинности IEEE 802.1X. **• [Настройка параметров аутентификации IEEE](#page-413-0) [802.1X\(P. 406\)](#page-413-0)** 

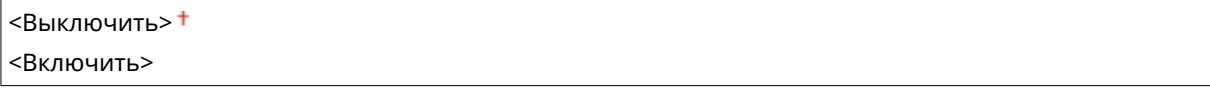

<span id="page-489-0"></span>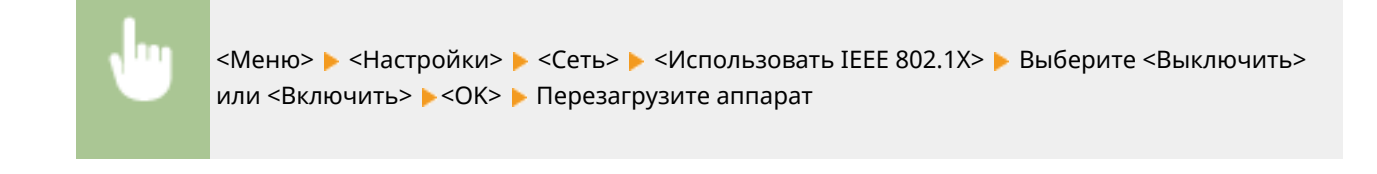

### <Параметры брандмауэра>

Отсутствие надлежащих средств безопасности позволяет сторонним лицам получить доступ к компьютеру и другим устройствам связи, подключенным к сети. Для предотвращения таких несанкционированных проникновений необходимо настроить параметры пакетного фильтра — функции, которая ограничивает возможности соединения с устройствами с указанными IP- или MAC-адресами.

#### **<Фильтр IPv4-адресов>**

Включение или отключение настроек фильтрации пакетов, отправленных или полученных от устройств с заданными IPv4-адресами. **[Указание IP-адресов для параметров брандмауэра\(P. 377\)](#page-384-0)** 

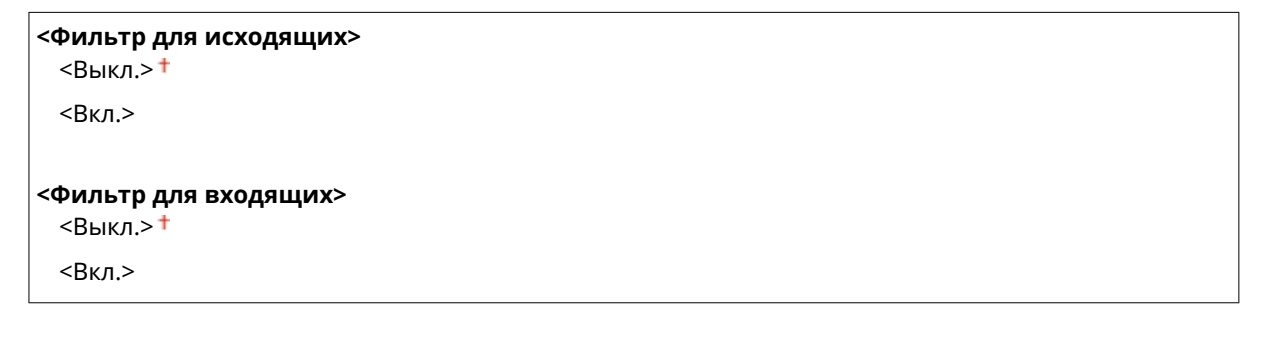

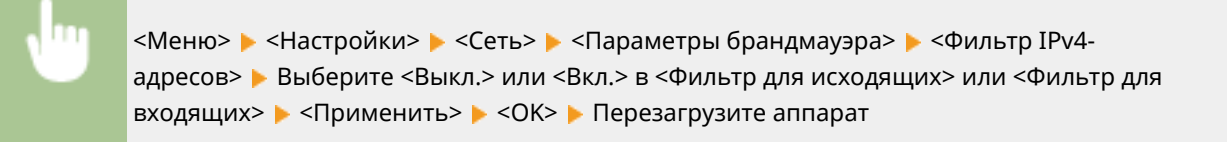

#### **<Фильтр IPv6-адресов>**

Включение или отключение настроек фильтрации пакетов, отправленных или полученных от устройств с заданными IPv6-адресами. **[Указание IP-адресов для параметров брандмауэра\(P. 377\)](#page-384-0)** 

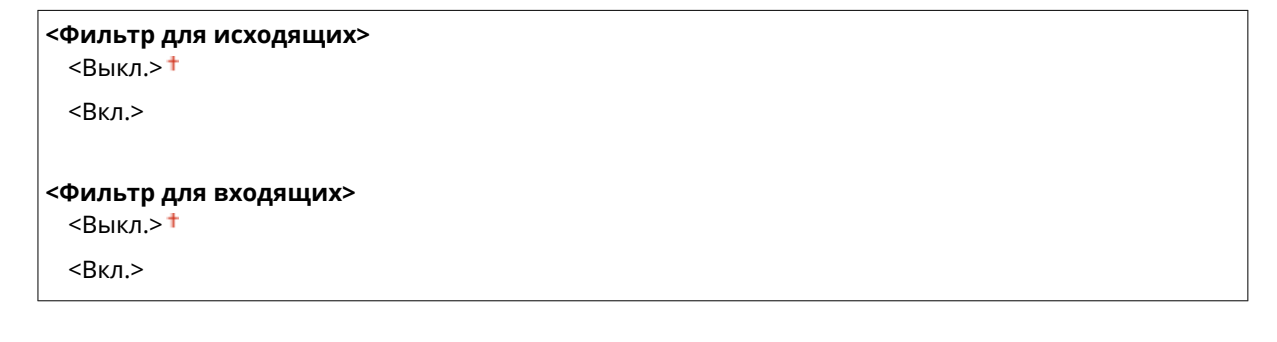

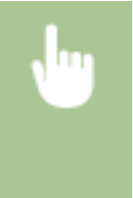

<Меню> > <Настройки> > <Сеть> > <Параметры брандмауэра> > <Фильтр IPv6адресов> Выберите <Выкл.> или <Вкл.> в <Фильтр для исходящих> или <Фильтр для входящих> > <Применить> > <OK> > Перезагрузите аппарат

#### <span id="page-490-0"></span>**<Фильтр MAC-адресов>**

Включение или отключение настроек фильтрации пакетов, отправленных или полученных от устройств с заданными MAC-адресами. **[Указание MAC-адресов для параметров брандмауэра\(P. 380\)](#page-387-0)** 

**<Фильтр для исходящих>**  $<$ Выкл. $>$ † <Вкл.> **<Фильтр для входящих>**

<Выкл.>

 $<$ Вкл $>$ 

<Меню> > <Настройки> > <Сеть> > <Параметры брандмауэра> > <Фильтр MACадресов> Выберите <Выкл.> или <Вкл.> в <Фильтр для исходящих> или <Фильтр для входящих> • <Применить> • <ОК> • Перезагрузите аппарат

### <Настройки Виртуального принтера Google>

Включение или отключение службы Виртуальный принтер Google. **[Регистрация аппарата в системе](#page-357-0) [Виртуальный принтер Google\(P. 350\)](#page-357-0)** 

**<Использ. Виртуальный принтер Google>** <Выключить>  $<$ Включить $>$ †

**<Сост. регистр. в Вирт. пр. Google>** \*1

### <Управление настройками устр.>

Укажите, будет ли использоваться подключаемый модуль iW Management Console для управления такими данными аппарата, как настройки и места назначения из адресной книги. Для получения подробной информации о программном обеспечении iW Management Console свяжитесь с дилером Canon. **[Настройка](#page-84-0) [параметров связи между аппаратом и подключаемыми модулями\(P. 77\)](#page-84-0)** 

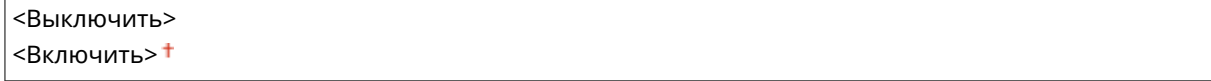

### <RMT-SW>

Оставьте этот переключатель в положении <Выключить>. Когда представитель по обслуживанию выполняет дистанционное обслуживание устройства, он может попросить установить этот переключатель в положение <Включить>.

<Выключить> <sup>†</sup> <Включить>

<span id="page-491-0"></span>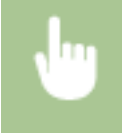

<Меню> > <Настройки> > <Сеть> > <RMT-SW> > Выберите <Выключить> или <Включить> <OK> Перезагрузите аппарат

## <Инициализация настроек сети>

Выберите восстановление значений параметров сети по умолчанию. **[<Инициализация меню>\(P. 571\)](#page-578-0)** 

# **<Внешний интерфейс>**

2U6H-08K

Все настройки, связанные с USB, перечислены вместе с описанием. Настройки по умолчанию отмечены крестиком  $($   $\dagger$ ).

### <Настройки USB>

Укажите, требуется ли включить или отключить порт USB или запоминающее устройство USB.

#### **<Использ. как устройство USB>**

Включение или отключение USB-порта, используемого для подключения аппарата к компьютеру. **[Ограничение USB-соединения с компьютером\(P. 420\)](#page-427-0)** 

<Выкл.>  $<$ Вкл.> $<sup>†</sup>$ </sup>

#### **<Использ. уст-во хранения USB>**

Укажите, требуется ли использовать запоминающее устройство USB.

<Выкл.>  $<$ Вкл. $>$ †

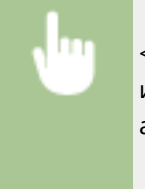

<Меню> > <Настройки> > <Внешний интерфейс> > <Настройки USB> > Выберите <Выкл.> или <Вкл.> в <Использ. уст-во хранения USB> <Применить> <OK> Перезагрузите аппарат

## **<Специальные возможности>**

#### 2U6H-08L

Все настройки, связанные со специальными возможностями, такие как инверсия цветов экрана и время отображения сообщений, перечислены вместе с описанием. Настройки по умолчанию отмечены крестиком  $( 1)$ .

**<Инверсия цветов экрана>(P. 486)** 

**<Яркость>(P. 486)** 

**<Время отображения сообщения>(P. 486)** 

### <Инверсия цветов экрана>

Выберите <Включить>, чтобы инвертировать цвета дисплея. Выберите <Включить>, если дисплей плохо виден даже после регулировки яркости в <Яркость>.

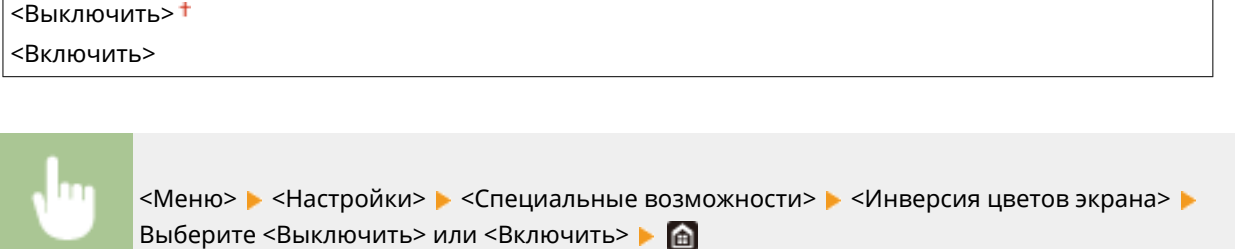

### <Яркость>

Отрегулируйте яркость дисплея в соответствии с местоположением аппарата.

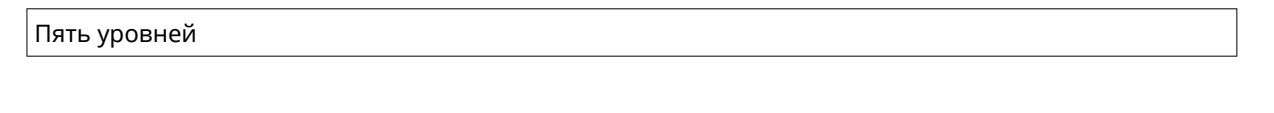

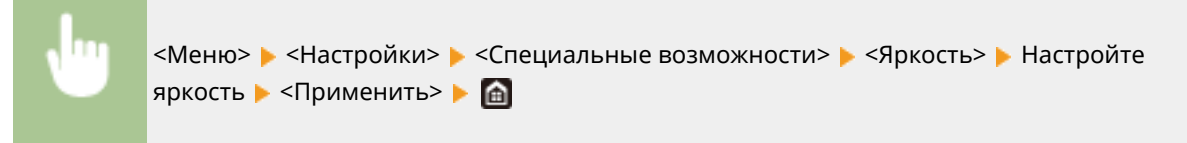

### <Время отображения сообщения>

Задайте интервал попеременного отображения сообщений (в секундах).

1 – 2<sup>+</sup> – 5 (сек.)

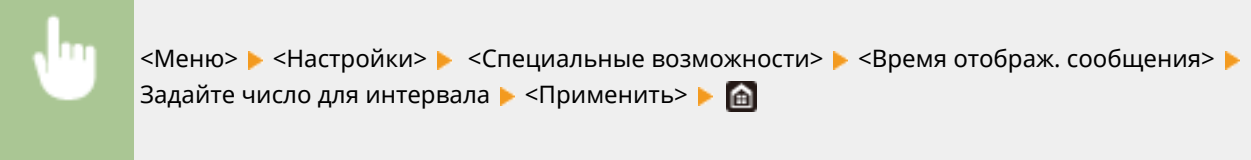

# **<Настройка/Обслуживание>**

#### 2U6H-08R

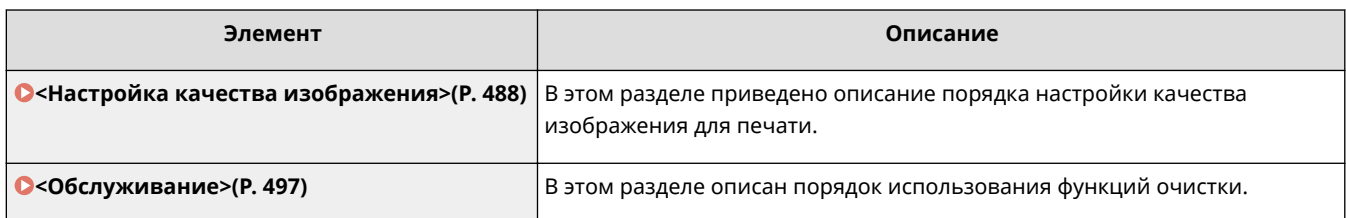

# <span id="page-495-0"></span>**<Настройка качества изображения>**

2U6H-08S

Все параметры, связанные с настройками качества изображения, перечислены вместе с описанием. Настройки по умолчанию отмечены крестиком  $($  $\dagger)$ .

**<Настройка изображения для копирования>(P. 488)** 

- **<Плотность принтера>(P. 488)**
- **<Экономия тонера>(P. 488)**

**[<Обработка черн. текста для цв. копир-ния>\(P. 489\)](#page-496-0)** 

- **[<Настройка позиции печати>\(P. 489\)](#page-496-0)**
- **[<Особая обработка>\(P. 490\)](#page-497-0)**
- **[<Удал. полосы из обл. сканир.>\(P. 495\)](#page-502-0)**

# **ПРИМЕЧАНИЕ**

#### **Символы звездочки (\* )**

● Настройки, помеченные звездочкой(\* ), могут не отображаться в зависимости от используемой модели, дополнительного оснащения или других пунктов настройки.

### <Настройка изображения для копирования>

Настройте градацию и плотность на копиях. **[Настройка градации и плотности для заданий на](#page-598-0) [копирование\(P. 591\)](#page-598-0)** 

### <Плотность принтера>

Настраивайте, если отпечатанный текст или тонкие линии получаются бледными. **[Настройка плотности](#page-602-0) [печати\(P. 595\)](#page-602-0)** 

Девять уровней

### <Экономия тонера>

Можно экономить тонер при копировании, печати принятых факсов или печати отчетов.

<Выключить> <Включить>

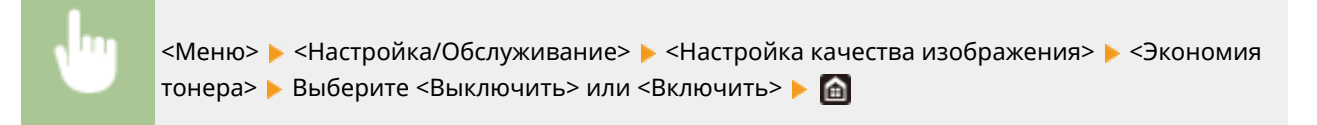

### <span id="page-496-0"></span><Обработка черн. текста для цв. копир-ния>

Выберите, следует ли воспроизводить цвет черного или черноватого текста в цветных документах как истинный черный или как цвет, который более или менее близок к цвету оригинала. Для каждого из этих вариантов можно настроить степень выраженности эффекта. Для устройства подачи и стекла экспонирования можно задать отдельные значения. **[Настройка значений для воспроизведения цветов текста\(P. 593\)](#page-600-0)** 

**<Устройство подачи**> Семь уровней

#### **<Стекло экспонирования>**

Семь уровней

### <Настройка позиции печати>

Настройте позицию печати для каждого источника бумаги. Позицию печати можно настраивать с шагом -5,0 мм – +5,0 мм в диапазоне 0,1 мм. **[Настройка положения печати\(P. 596\)](#page-603-0)** 

#### **<Универсальный лоток>** <Настр. по верт. (пер. стор.)>

 $-5,0 - 0,0 + - + 5,0$  (мм) <Настр. по гориз. (пер. стор.)>  $-5.0 - 0.0 + - + 5.0$  (MM) <Настр. по верт. (задн. стор.)>  $-5.0 - 0.0 + - + 5.0$  (MM) <Настр. по гор. (задн. стор.)>  $-5,0 - 0,0 + - + 5,0$  (мм) **<Кассета 1>** <Настр. по верт. (пер. стор.)>  $-5,0 - 0,0 + - + 5,0$  (мм)

<Настр. по гориз. (пер. стор.)>  $-5,0 - 0,0 + - + 5,0$  (мм) <Настр. по верт. (задн. стор.)>  $-5.0 - 0.0 + - + 5.0$  (MM) <Настр. по гор. (задн. стор.)>

```
-5,0 - 0,0 + - + 5,0 (мм)
```
#### **<Кассета 2>** \*

```
<Настр. по верт. (пер. стор.)>
 -5,0 - 0,0 + - + 5,0 (мм)
<Настр. по гориз. (пер. стор.)>
 -5,0 - 0,0 + - + 5,0 (мм)
<Настр. по верт. (задн. стор.)>
 -5,0 - 0,0 + - + 5,0 (мм)
<Настр. по гор. (задн. стор.)>
 -5,0 - 0,0 + - + 5,0 (мм)
```
**<Кассета 3>** \*

<span id="page-497-0"></span><Настр. по верт. (пер. стор.)>  $-5,0 - 0,0 + - + 5,0$  (мм) <Настр. по гориз. (пер. стор.)>  $-5.0 - 0.0 + - + 5.0$  (мм) <Настр. по верт. (задн. стор.)>  $-5.0 - 0.0 + - + 5.0$  (MM) <Настр. по гор. (задн. стор.)>  $-5.0 - 0.0 + - + 5.0$  (MM) **<Кассета 4>** \* <Настр. по верт. (пер. стор.)>  $-5,0 - 0,0 + - + 5,0$  (мм) <Настр. по гориз. (пер. стор.)>  $-5,0 - 0,0 + - + 5,0$  (мм) <Настр. по верт. (задн. стор.)>

 $-5,0 - 0,0 + - + 5,0$  (мм)

```
<Настр. по гор. (задн. стор.)>
```
 $-5.0 - 0.0 + - + 5.0$  (MM)

### <Особая обработка>

Если печать на бумаге специального типа выполнена с ненадлежащим качеством, для повышения качества печати можно использовать следующие настройки.

#### **<Особая обработка бумаги>**

При печати на обратной стороне отпечатанных листов, на грубой бумаге или на конвертах, для повышения качества печати можно отрегулировать следующие настройки.

#### **<Печать обр.ст.вручн. (только 2-ст.)>**

Если распечатки на обратной стороне отпечатанных листов получились слишком светлыми, выберите <Вкл.>. Этот параметр можно указать отдельно для каждого источника бумаги.

```
<Универсальный лоток>
 <Выкл.>†
 <Вкл.>
<Кассета 1>
 <Выкл.>†
 <Вкл.>
<Кассета 2> *
 <Выкл.>
 <Вкл><Кассета 3> *
 <Выкл.>†
 <Вкл.>
<Кассета 4> *
 <Выкл.>
```
<Вкл.>

<Меню> > <Настройка/Обслуживание> > <Настройка качества изображения> > <Особая обработка> <Особая обработка бумаги> <Печать обратной стороны вручную (только двусторонняя)> Выберите <Вкл.> в задаваемом источнике бумаги ► <Применить> ► <Да> ► 面

### **ПРИМЕЧАНИЕ**

● Если задано значение <Вкл.>, возможно снижение качества печати в зависимости от времени, прошедшего после печати на лицевой стороне, или от влажности окружающей среды.

#### **<Реж.конверт.с шерох.поверхн.>**

При печати на конвертах с грубой поверхностью выберите <Включить>.

<Выключить> <sup>+</sup> <Включить>

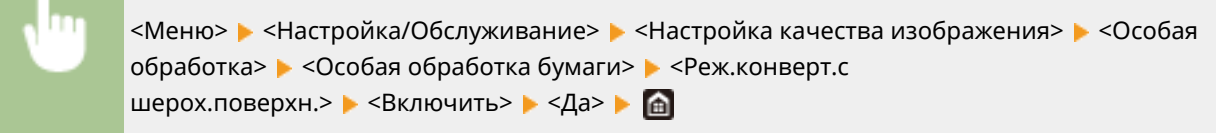

### **ПРИМЕЧАНИЕ**

**Если для параметра <Реж.конверт.с шерох.поверхн.> задано значение <Включить>**

- Отображается настройка <Коррекц. скручивания бумаги>.
- Скорость печати может снизиться.

#### **<Устранение складок бумаги>**

В зависимости от используемой бумаги на распечатанных документах могут появляться складки. В таком случае неполадку можно попытаться устранить с помощью параметра <Включить>.

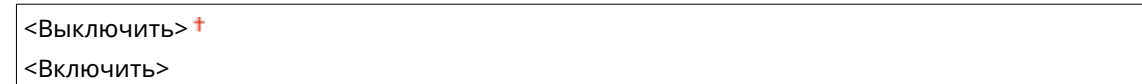

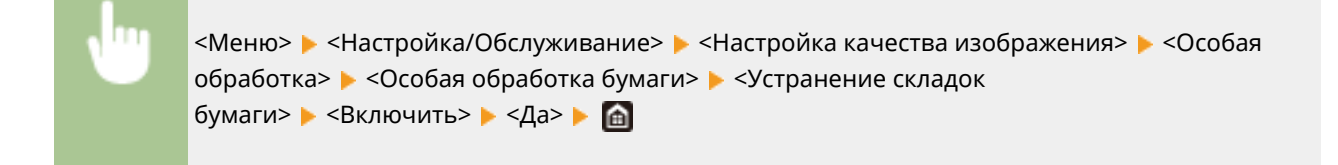

### **ПРИМЕЧАНИЕ**

● Если задано значение <Включить>, распечатка может быть бледной или скорость печати может снизиться.

#### **<Коррекция скручивания бумаги>**

Если отпечатанная бумага скручивается, задайте для этого параметра значение <Включить>.

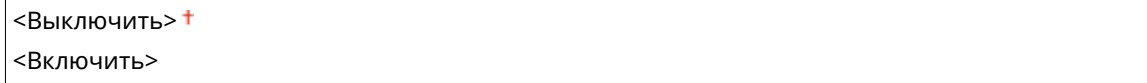

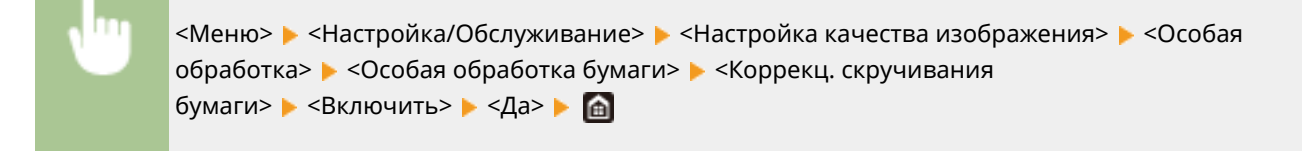

### **ПРИМЕЧАНИЕ**

● Если задано значение <Включить>, скорость печати может снизиться.

#### **<Уменьш.прилип. отпеч.бумаги>**

При выполнении 2-сторонней печати бумага на выходе может слипаться. Если задано значение <Включить>, скорость печати понижается и вероятность слипания уменьшается.

<Выключить> <Включить>

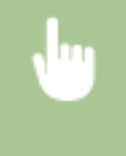

<Меню> > <Настройка/Обслуживание> > <Настройка качества изображения> > <Особая обработка> ► <Уменьш.прилип. отпеч.бумаги> ► <Включить> ► <Да> ► @

#### **<Режим высокой влажности>**

Если аппарат используется в среде с высокой влажностью, плотность печати может быть неравномерной. В таком случае проблему можно попробовать устранить, задав для этого параметра значение <Включить>.

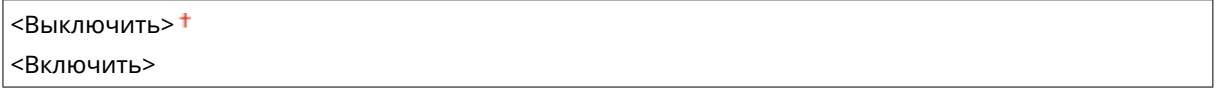

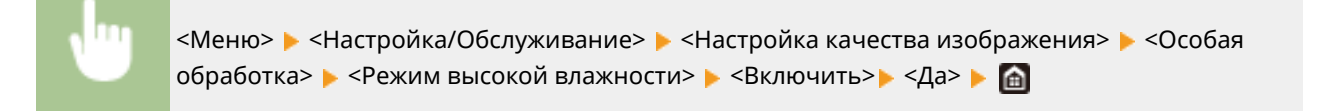

# **ПРИМЕЧАНИЕ**

● Если задано значение <Включить>, плотность печати может изменяться в зависимости от влажности окружающей среды.

#### **<Режим пониженной влажности>**

Когда аппарат используется в среде с низким уровнем влажности, отпечатанные изображения и текст могут быть нечеткими. В таком случае задайте этот параметр. Эффект улучшения сильнее при настройке <Режим 2>, чем при настройке <Режим 1>. Сначала попробуйте значение <Режим 1>.

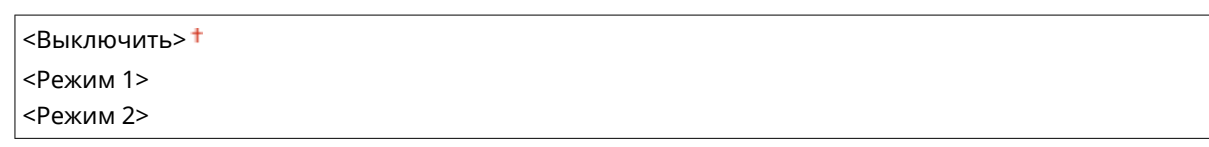

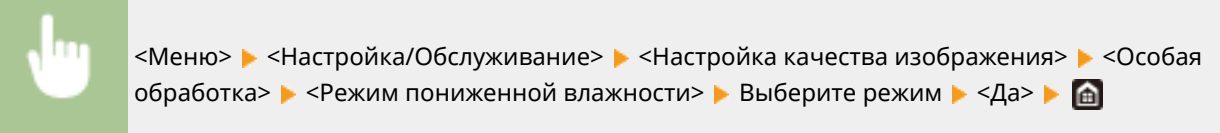

# **ПРИМЕЧАНИЕ**

● Если задан <Режим пониженной влажности>, плотность печати может быть низкой или неравномерной, когда аппарат используется в среде с высокой влажностью.

#### **<Горячая коррекция смещения 1>**

Когда выполняется печать на бумаге большого формата после печати на бумаге малого формата, в пустых областях может появляться остаточное изображение. Эту проблему можно решить, установив этому параметру значение <Включить>.

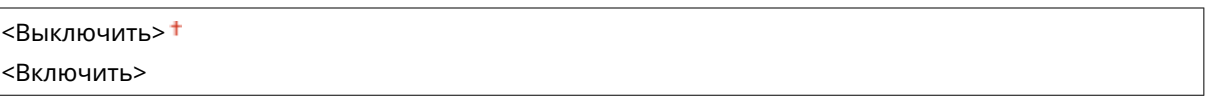

<Меню> > <Настройка/Обслуживание> > <Настройка качества изображения> > <Особая обработка> <Горячая коррекция смещения 1> <Включить> <Да>

# **ПРИМЕЧАНИЕ**

• Если задано значение <Включить>, скорость печати может снизиться.

#### **<Ум. конденс. (2-стор. печать)>**

Если при 2-сторонней печати распечатанное изображение бледное из-за конденсации влаги, можно попробовать устранить проблему, задав значение, отличное от <Выключить>.

 $<$ Выключить $>$ †

<Включить>

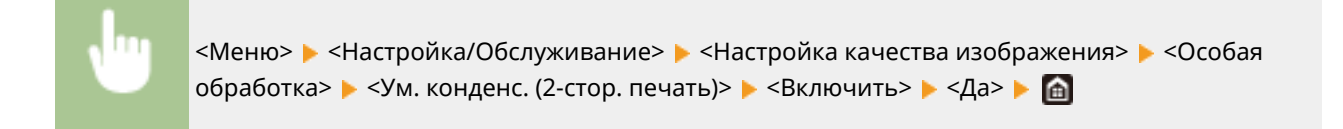

# **ПРИМЕЧАНИЕ**

• Если задано значение <Включить>, скорость печати будет ниже.

#### **<Уменьш. смятие(влаж.)/полос.>**

Если распечатки сминаются при использовании влажной бумаги или если на переднем крае бумаги появляются полосы при печати полутоновых изображений, таких как фотографии, проблему можно попробовать устранить, задав значение <Включить>.

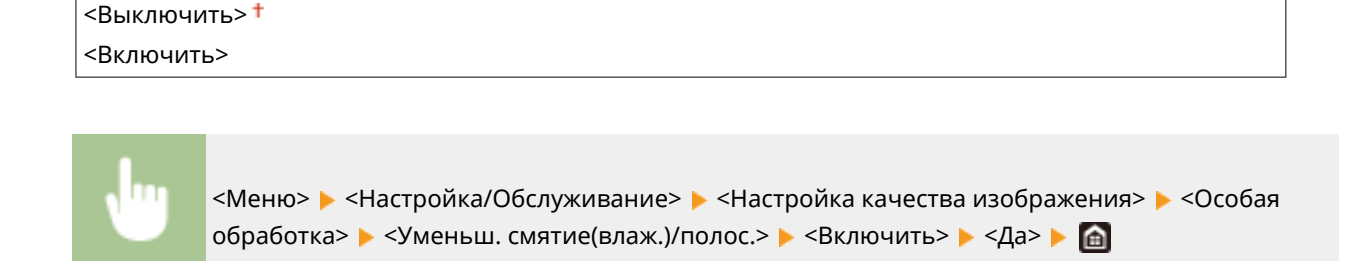

# **ПРИМЕЧАНИЕ**

• Если задано значение <Включить>, скорость печати будет ниже.

#### **<Бесшумный режим>**

Если мешает шум при печати, задайте для этого параметра значение <Включить>.

<Выключить> <Включить>

> <Меню> > <Настройка/Обслуживание> > <Настройка качества изображения> > <Особая обработка> ► <Бесшумный режим> ► <Включить> ► <Да> ► А

# **ПРИМЕЧАНИЕ**

• Если задано значение <Включить>, скорость печати будет ниже.

#### <span id="page-502-0"></span>**<Коррекция размытого изобр.>**

На распечатках могут появляться полосы в зависимости от типа бумаги или состояния окружающей среды. В таком случае неполадку можно попытаться устранить с помощью этого параметра. Эффект улучшения самый слабый при значении <Режим 1> и самый сильный при значении <Режим 4>.

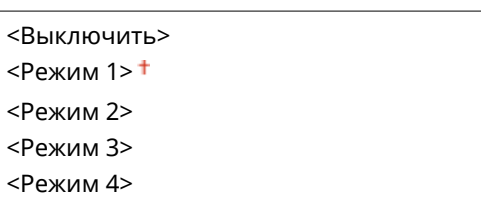

<Меню> > <Настройка/Обслуживание> > <Настройка качества изображения> > <Особая обработка>  $\blacktriangleright$  <Коррекция размытого изобр.>  $\blacktriangleright$  Выберите режим  $\blacktriangleright$  <Да>  $\blacktriangleright$   $\blacksquare$ 

# **ПРИМЕЧАНИЕ**

● Более сильный эффект улучшения может привести к блеклым распечаткам или снижению скорости печати. Он также может приводить к снижению резкости краев и более грубой детализации.

#### **<Коррекц.разм. изобр.для коп.>**

На распечатках могут появляться пятна в зависимости от типа бумаги или состояния окружающей среды. В таком случае неполадку можно попытаться устранить с помощью этого параметра. Эффект улучшения самый сильный при значении <Режим 3> самый слабый при значении <Режим 1>.

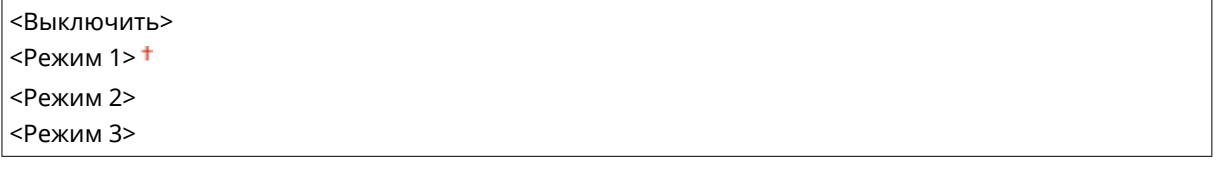

<Меню> • <Настройка/Обслуживание> • <Настройка качества изображения> • <Особая обработка> <Коррекц.разм. изобр.для коп.> Выберите режим <Да>

# **ПРИМЕЧАНИЕ**

● Более сильный эффект улучшения может привести к блеклым распечаткам.

### <Удал. полосы из обл. сканир.>

Можно задать настройку, чтобы исключить сканирование пятен, обнаруженных в области сканирования подаваемых документов. При выборе значения <Включить> устраняются полосы, создаваемые краем оригинала.

<Выключить> <Включить>

<Меню> > <Настройка/Обслуживание> > <Настройка качества изображения> > <Удал. полосы из обл. сканир.> Выберите <Выключить> или <Включить>

# **ПРИМЕЧАНИЕ**

● Если включено удаление пятен, области с пятнами не сканируются. Очистите область сканирования оригиналов для обеспечения удовлетворительного качества сканирования оригиналов.
## **<Обслуживание>**

2U6H-08U

Перечислены функции очистки с описанием. Настройки по умолчанию отмечены крестиком ( $\dagger$ ).

**<Чистка блока закрепления>(P. 497)** 

**<Чистка устройства подачи>(P. 497)** 

**<Управление конденсацией>(P. 497)** 

## <Чистка блока закрепления>

Выполните очистку устройства фиксации после замены картриджа или если на распечатках появились черные полосы. **[Чистка блока закрепления\(P. 583\)](#page-590-0)** 

## <Чистка устройства подачи>

Выберите очистку валиков податчика, если на оригиналах появляются загрязнения при подаче через податчик. **[Чистка устройства подачи\(P. 580\)](#page-587-0)** 

## <Управление конденсацией>

Если температура в месте установки аппарата быстро изменяется, возможно возникновение конденсации, которая может привести к блеклой печати или потекам в изображениях и тексте. Выберите <Включить>, чтобы устранить конденсацию влаги в аппарате. При выборе значения <Включить> укажите, требуется ли ограничивать задания.

#### **<Выключить>**

#### **<Включить>**

<Использовать блокировку памяти факса>  $\dagger$ /<Разрешить выполнение заданий печати в процессе $>$ †

<Исп. блокир. памяти факса и запрет вып. задан. печати в процессе>/<Запретить выполнение заданий печати в процессе>

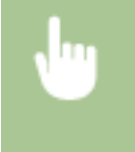

<Меню> > <Настройка/Обслуживание> > <Обслуживание> > <Управление конденсацией> > <Включить> • Проверьте сообщение • <ОК> • Выберите пункт • <Да> • А

## **BAЖHO!**

- Когда выполняется удаление влаги, печать может выполняться неправильно и возможен вывод чистой бумаги.
- Если задано значение <Включить>, необходимо, что аппарат оставался включенным для поддержания эффекта удаления конденсата.

## **ПРИМЕЧАНИЕ**

 $\bullet$  Настройка для <Время автоотключения> недоступна, когда параметру <Режим удаления конденсата> задано значение <Вкл.>.

# **<Настройки функций>**

## 2U6H-08W

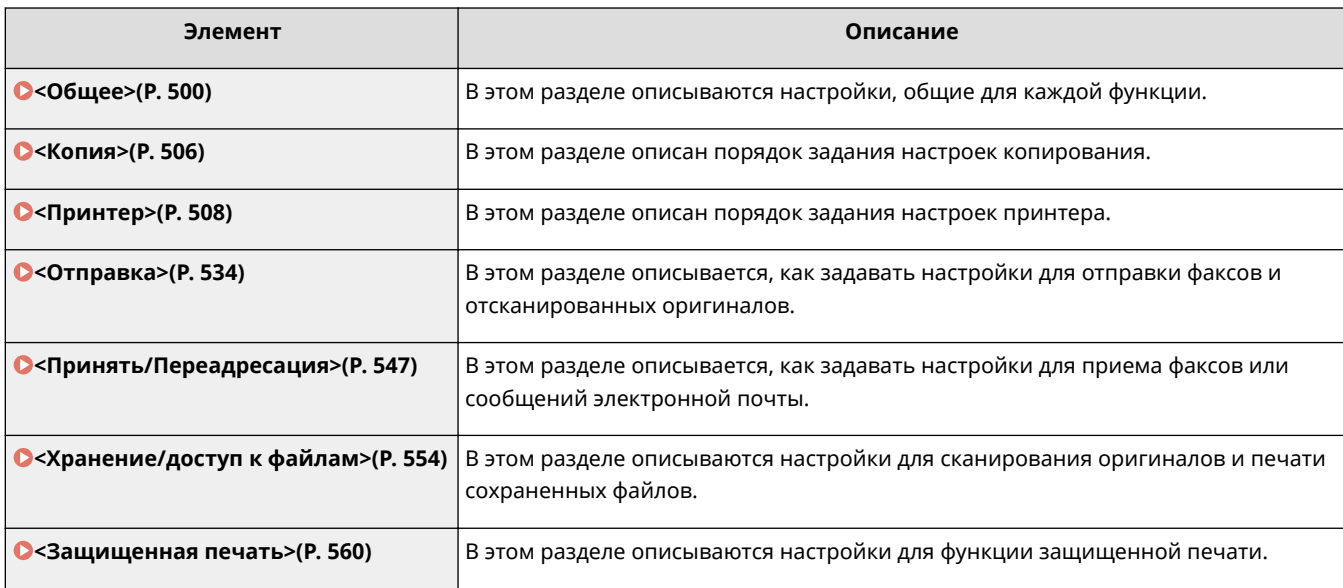

## <span id="page-507-0"></span>**<Общее>**

2U6H-08X

Все пункты, связанные с настройками, общими для каждой из функций, перечислены вместе с описанием. Настройки по умолчанию отмечены крестиком ( $\dagger$ ).

**<Настройки подачи бумаги>(P. 500)** 

**[<Настройки сканирования>\(P. 503\)](#page-510-0)** 

**[<Генерирование файла>\(P. 504\)](#page-511-0)** 

**[<Справочник по настройке факса>\(P. 505\)](#page-512-0)** 

## **ПРИМЕЧАНИЕ**

## **Символы звездочки (\* )**

- Настройки, помеченные символом "\*1", могут не отображаться в зависимости от используемой модели, дополнительного оснащения или других пунктов настройки.
- Настройки, помеченные символом " $2$ ", нельзя импортировать или экспортировать.

## <Настройки подачи бумаги>

Задайте настройки подачи бумаги.

### **<Автовыбор источника бумаги>**

Разрешение или запрет автоматического выбора лотка для бумаги в качестве источника бумаги. Если автоматический выбор лотка установлен в состояние<Вкл.>, при печати документов автоматически выбирается загруженный источник бумаги с бумагой нужного размера. Если бумага заканчивается, этот параметр обеспечивает непрерывную печать с помощью переключения на другой источник, в который загружена бумага того же размера. **[Автоматический выбор подходящего источника бумаги для](#page-176-0) [каждой функции\(P. 169\)](#page-176-0)** 

```
<Копия>
 <Универсальный лоток>
   <Выкл.>
   <Вкл.>
 <Кассета 1>
   <Выкл.>
   <Вкл.>†
 <Кассета 2>*1
   <Выкл.>
   Rкл><sup>†</sup></sup>
 <Кассета 3>*1
   <Выкл.>
   <Вкл.>†
 <Кассета 4>*1
   <Выкл.>
   <Вкл.>†
<Принтер>
```

```
<Универсальный лоток>
   <Выкл.>
   <Вкл.>†
 <Кассета 1>
   <Выкл.>
   <Вкл.>†
 <Кассета 2>*1
   <Выкл.>
   <Вкл.><sup>†</sup></sup>
 <Кассета 3>*1
   <Выкл.>
   <Вкл.>†
 <Кассета 4>*1
   <Выкл.>
   <Вкл.><sup>†</sup></sup>
<Принять/Факс >/<Прием>
 <Универсальный лоток>
   <Выкл.>
   <Вкл.>
 <Кассета 1>
   <Выкл.>
  <Вкл.><sup>†</sup></sup>
 <Кассета 2>*1
   <Выкл.>
   <Вкл.>
 <Кассета 3>*1
   <Выкл.>
   <Вкл.>†
 <Кассета 4>*1
   <Выкл.>
   <Вкл.>†
<Другое>
 <Универсальный лоток>
   <Выкл.>
   <Вкл.>
 <Кассета 1>
   <Выкл.>
   <Вкл.>
 <Кассета 2>*1
   <Выкл.>
   <Вкл.><sup>†</sup></sup>
 <Кассета 3>*1
   <Выкл.>
   <Вкл.>†
 <Кассета 4>*1
```
<Выкл.>

 $<$ Вкл. $>$ †

### **<Переключить способ подачи бумаги>**

Установите этот параметр при печати документа на бумаге с логотипом. Обычно для печати на бумаге с логотипом необходимо изменить способ подачи бумаги в источник бумаги. Так, сторона подачи бумаги будет отличаться в зависимости от типа выполняемой печати (1- или 2-сторонняя печать). Но, если изменить параметр на <Приоритет стороны печати>, можно просто загружать бумагу стороной с логотипом вниз как при односторонней, так и при двусторонней печати. Дополнительные сведения см. в разделе **[Загрузка уже отпечатанной бумаги\(P. 155\)](#page-162-0)** .

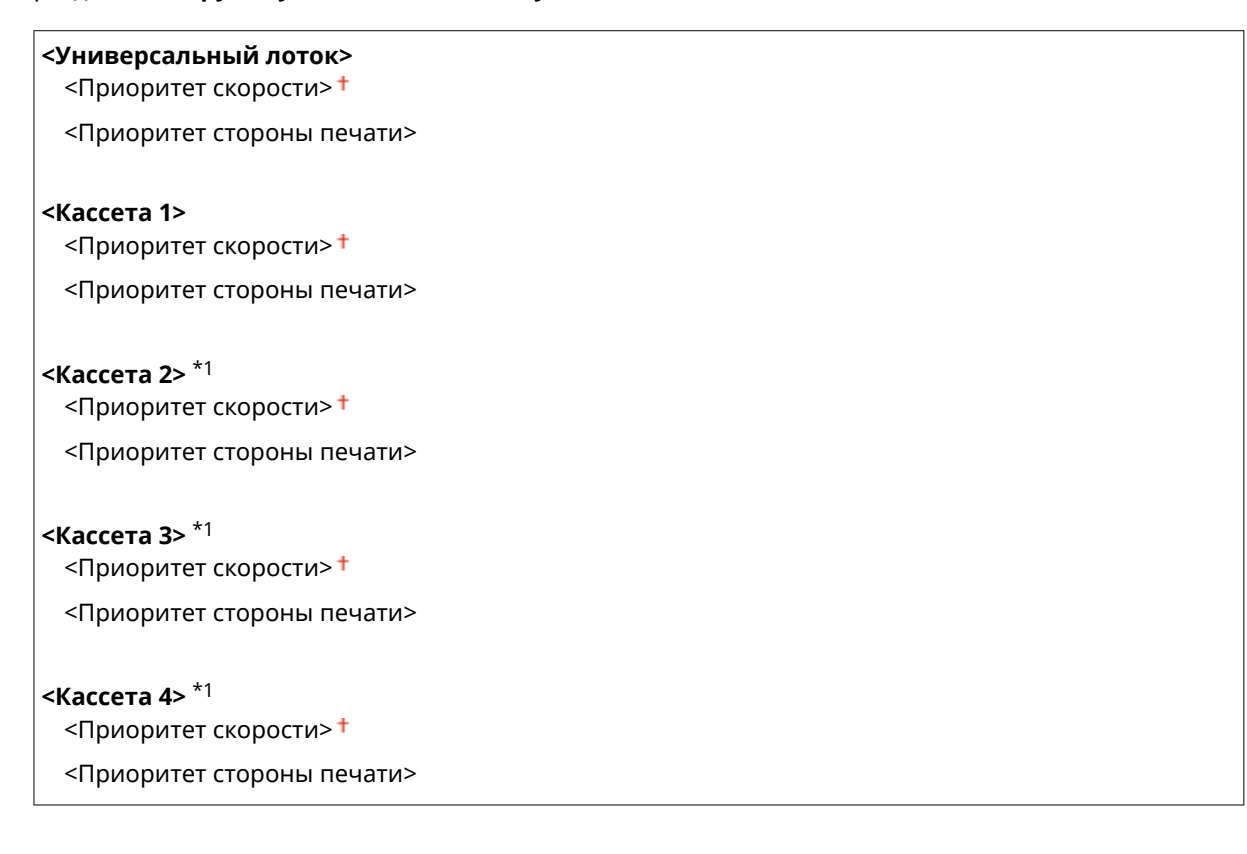

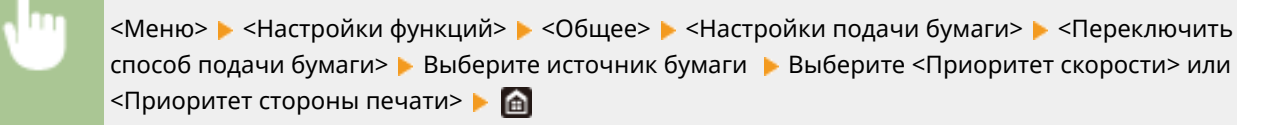

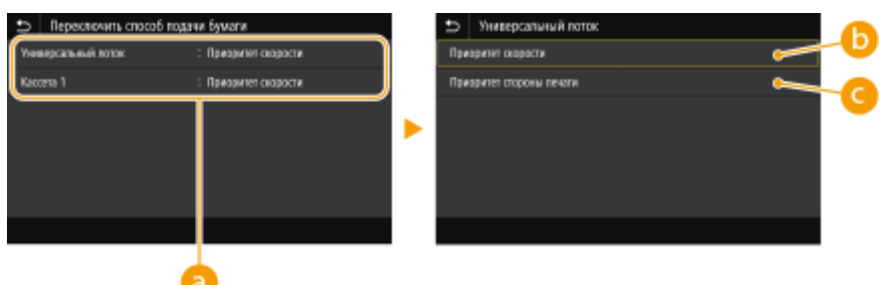

## **• Источники бумаги**

Выберите источник бумаги, для которого требуется изменить настройку.

## <span id="page-510-0"></span>**<Приоритет скорости>**

При использовании бумаги с логотипом необходимо перевернуть ее при выполнении односторонней и двусторонней печати.

## **ПРИМЕЧАНИЕ**

● Рекомендуется выбрать <Приоритет скорости>, если не имеет значения, на какой стороне выполняется печать.

### **<Приоритет стороны печати>**

Для печати на указанной стороне бумаги переворачивать бумагу в источнике бумаги необязательно независимо от того, выбрана односторонняя или двусторонняя печать.

## **ПРИМЕЧАНИЕ**

- Если для источника бумаги, в который загружена бумага, выбрано значение <Приоритет стороны печати>, нельзя использовать функцию двусторонней печати ( **[Доступная бумага\(P. 695\)](#page-702-0)** ), вместо этого для источника бумаги применяется значение <Приоритет скорости>. В этом случае необходимо загружать бумагу так же, как при выборе значения <Приоритет скорости> ( **[Загрузка уже](#page-162-0) [отпечатанной бумаги\(P. 155\)](#page-162-0)** ).
- Скорость односторонней печати может быть ниже, чем при выборе <Приоритет стороны печати>.

## <Настройки сканирования>

Задайте настройки сканирования.

#### **<Автовключение сети>**

С помощью данного параметра, применяемого при выполнении сканирования с компьютера, можно указать, следует ли автоматически выходить в режим онлайн (режим ожидания сканирования) с целью удаленного сканирования без использования панели управления.

<Выключить> <Включить>

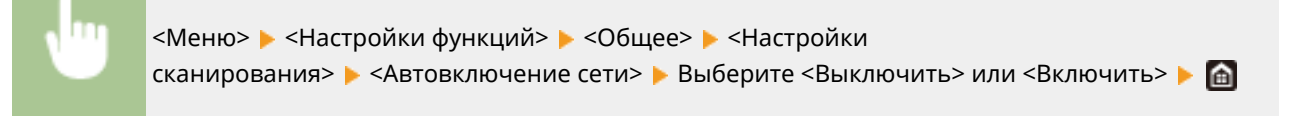

### **<Автопереход в автономный режим>**

Если сканирование не было выполнено в течение указанного период после отображения следующего экрана (аппарат подключен к сети для сканирования), аппарат автоматически отключается от сети. Укажите период, по истечении которого аппарат отключается от сети.

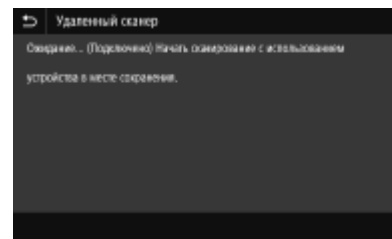

<span id="page-511-0"></span>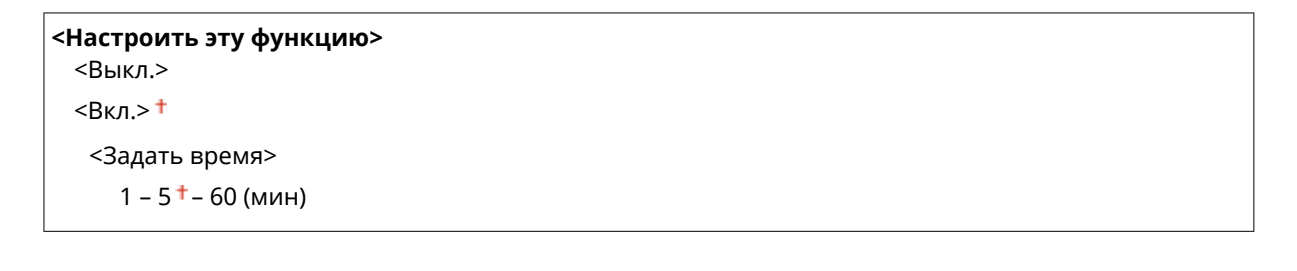

<Меню> > <Настройки функций> > <Общее> > <Настройки сканирования> > <Автоперех. в автоном. режим> Выберите <Вкл.> в <Настроить эту функцию> Введите время в <Задать время> • <Применить> • <del>•</del>

## <Генерирование файла>

Задайте настройки создания файлов.

#### **<Параметры выводимого файла изобр.>**

Укажите настройки значения гаммы для конвертирования сканированных оригиналов в файлы.

#### **<Значение гамма при передаче YCbCr>**

Выберите значение гаммы, используемое при конвертировании сканированных цветных оригиналов в файлы выбранного формата. Вы можете указать такое же значение гаммы, как использующееся для просмотра конвертированных файлов на мониторе. Яркость отображающихся файлов соответствует яркости исходных документов.

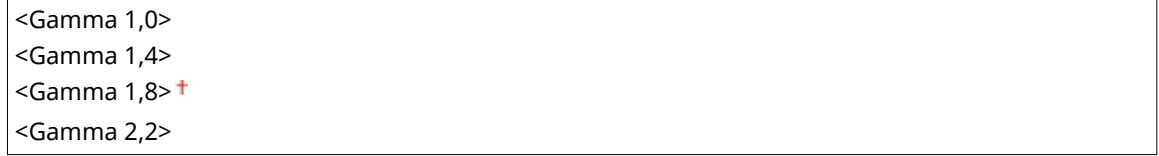

<Меню> > <Настройки функций> > <Общее> > <Генерировать файл> > <Параметры выводимого файла изображения> <Знач. гамма при перед. YCbCr> Выберите значение гаммы

## **ПРИМЕЧАНИЕ**

● Сведения о значении гаммы монитора можно найти в руководстве по этому монитору.

#### **<Настройки OCR (Поиск по тексту)>**

Для применения функции OCR (оптическое распознавание символов) в текстовом оригинале в целях создания PDF-файлов с доступным для поиска текстом укажите, будет ли аппарат определять направление текста в оригинале и направление оригинала.

#### **<Специальное сканирование>**

<Выкл.>

 $<$ Вкл. $>$ †

<span id="page-512-0"></span>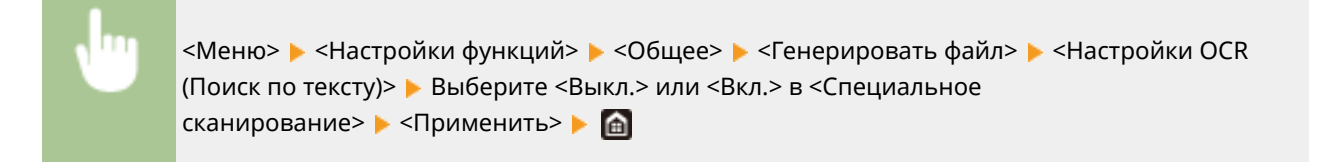

## **<AES 256 бит (для зашифр.PDF)> \*1**

При создании шифрованного PDF-файла можно задать уровень шифрования PDF «128 бит» или «256 бит». Если выбрано значение «256 бит», можно изменить поддерживаемую версию программы Acrobat.

<Acrobat 9.0 или эквивалент>  $\leq$ Acrobat 10.0 или эквивалент> $^{\dagger}$ 

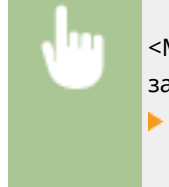

<Меню> > <Настройки функций> > <Общее> > <Генерировать файл> > <AES 256 бит (для зашифр.PDF)> Выберите <Acrobat 9.0 или эквивалент> или <Acrobat 10.0 или эквивалент>  $\blacktriangleright$   $\blacksquare$ 

## <Справочник по настройке факса> \*1\*2

Выберите отображение экранных инструкций для указания настроек, включая номер факса и режим приема (RX). **[Настройка исходных параметров для функций факса\(P. 79\)](#page-86-0)** 

<span id="page-513-0"></span>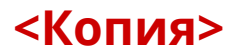

Все настройки, связанные с копированием, перечислены вместе с описанием. Настройки по умолчанию отмечены крестиком  $($   $\dagger$ ).

## **ПРИМЕЧАНИЕ**

## **Символы звездочки (\* )**

● Настройки, помеченные звездочкой(\* ), могут не отображаться в зависимости от используемой модели, дополнительного оснащения или других пунктов настройки.

## <Изм. настройки по умолч. (копирование)>

Настройки копирования по умолчанию можно изменять. Выбранные настройки используются по умолчанию для функции копирования. **[Изменение параметров по умолчанию для функций\(P. 176\)](#page-183-0)** 

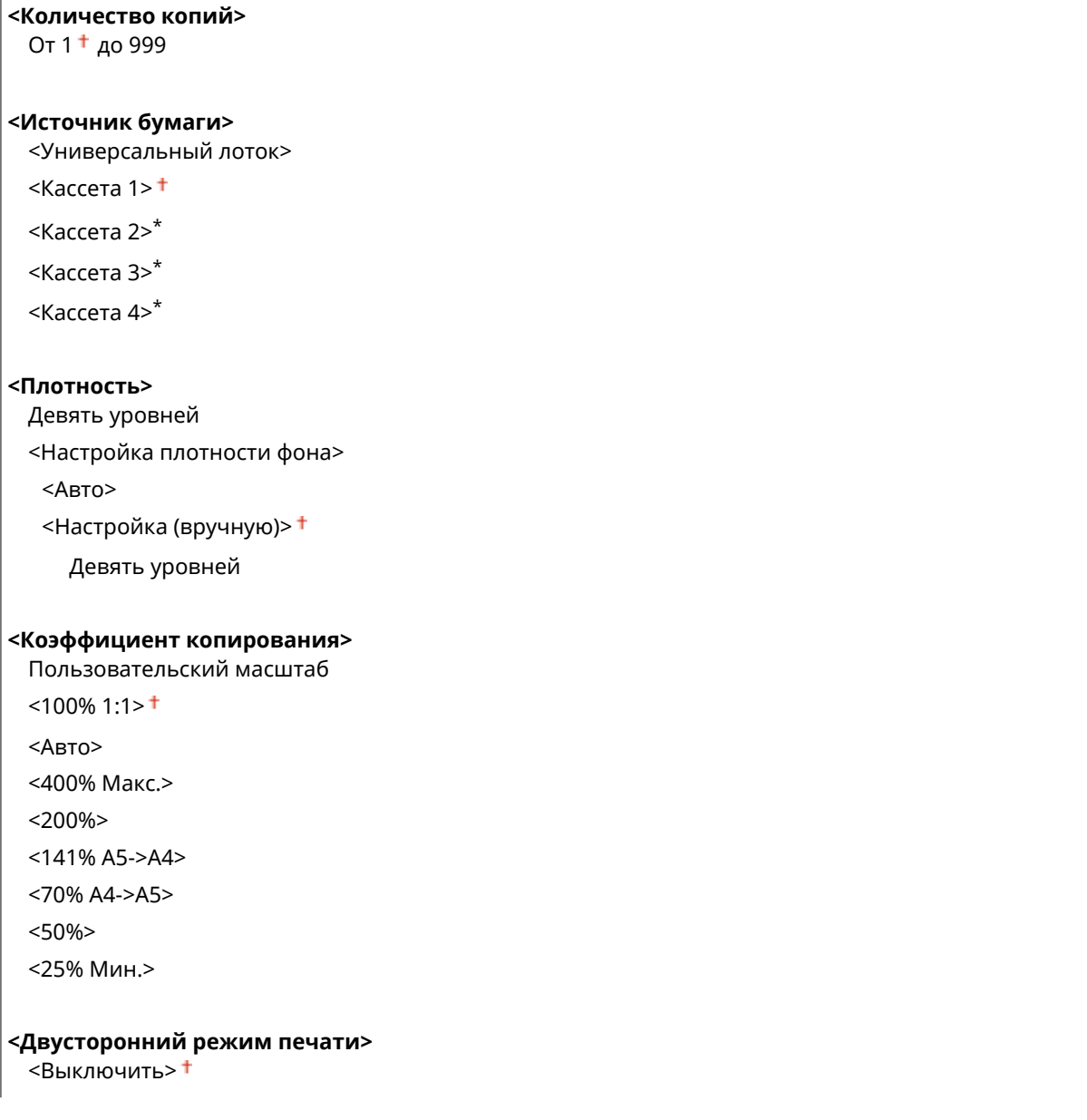

#### Список меню настройки

<Односторонний->Двусторонний> <Двусторонний->Двусторонний> <Двусторонний->Односторонний> <Тип ориг./кон.обр>

#### **<N на 1>**

<Выключить>

- <2 на 1>
- <4 на 1>
- <Макет>

#### **<Тип оригинала>**

<Текст>

<Текст/фото>

<Текст/фото (высокое качество)>

<Фото>

#### **<Сортировка>**

<Выключить>

<Включить>

#### **<Стирание рамки>**

<Выключить>

<Включить>

#### **<Резкость>**

Семь уровней

## <span id="page-515-0"></span>**<Принтер>**

#### 2U6H-090

Все настройки, связанные с принтером, перечислены вместе с описанием. Настройки по умолчанию отмечены крестиком  $( †)$ .

**<Настройки принтера>(P. 508) [<Выбор PDL \(Plug and Play\)>\(P. 532\)](#page-539-0)** 

## **ПРИМЕЧАНИЕ**

## **Символы звездочки (\* )**

- Настройки, помеченные символом "<sup>\*1</sup>", могут не отображаться в зависимости от используемой модели, дополнительного оснащения или других пунктов настройки.
- Настройки, помеченные символом "\*2", нельзя импортировать или экспортировать.

#### **Приоритет настроек**

● Если настройки печати указаны как в драйвере принтера, так и на панели управления аппарата, настройки драйвера принтера имеют приоритет над настройками, заданными с помощью панели управления. Настройки, заданные с панели управления, действуют в некоторых особых случаях, например при печати PS/PCL и печати из ОС UNIX или другой операционной системы, не поддерживающей драйверы принтера.

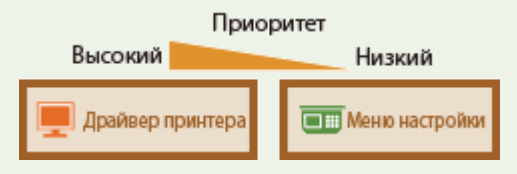

## <Настройки принтера>

Задайте настройки печати и работы принтера.

### **<Приоритет настроек драйвера при печати>**

Выберите, выполняется ли печать с приоритетом настроек формата и типа бумаги в драйвере принтера над настройками, заданными для каждого источника бумаги в пункте <Настр. бумаги> на экране Главный. Выбрав значение <Включить>, можно печатать из источника бумаги, указанного в драйвере принтера, независимо от настроек бумаги в аппарате. Можно задать отображение сообщения об ошибке, если формат загруженной бумаги значительно отличается от формата, заданного в драйвере принтера.

## **<Универсальный лоток>** <Приоритет настроек драйвера>  $<$ Выкл. $>$ † <Вкл.> <Действие при несоотв. форм.> <Принудительный вывод> <Ошибка отображения> **<Кассета 1>** <Приоритет настроек драйвера>

```
<Выкл.>†
  <Вкл.><Действие при несоотв. форм.>
       <Принудительный вывод>
       <Ошибка отображения>
<Кассета 2> *1
 <Приоритет настроек драйвера>
  <Выкл.>†
  <Вкл.>
     <Действие при несоотв. форм.>
       <Принудительный вывод>
       <Ошибка отображения>
<Кассета 3> *1
 <Приоритет настроек драйвера>
  <Выкл.>†
  <Вкл.>
     <Действие при несоотв. форм.>
       <Принудительный вывод>
       <Ошибка отображения>
<Кассета 4> *1
 <Приоритет настроек драйвера>
  <Выкл.>
  <Вкл.>
     <Действие при несоотв. форм.>
       <Принудительный вывод>
       <Ошибка отображения>
```
<Меню> > <Настройки функций> > <Принтер> > <Настройки принтера> > <Приоритет настроек драйвера при печати> ► Выберите источник бумаги ► Выберите <Вкл.> в <Приоритет настроек драйвера> > <Действие при несоотв. форм.> > Выберите <Принудительный вывод> или <Ошибка отображения> > <Применить> > +

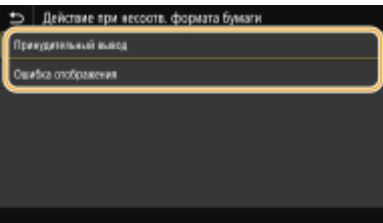

#### **<Принудительный вывод>**

Продолжайте печать даже в том случае, когда формат загруженной бумаги значительно отличается от настройки формата бумаги в драйвере принтера.

#### **<Ошибка отображения>**

#### Список меню настройки

Если формат загруженной бумаги значительно отличается от настройки формата бумаги в драйвере принтера, отображается сообщение об ошибке и печать останавливается.

● Если настройки в драйвере принтера не соответствуют размеру и типу загруженной бумаги и выбран вариант <Вкл.>, может произойти замятие бумаги или возникнуть ошибка печати.

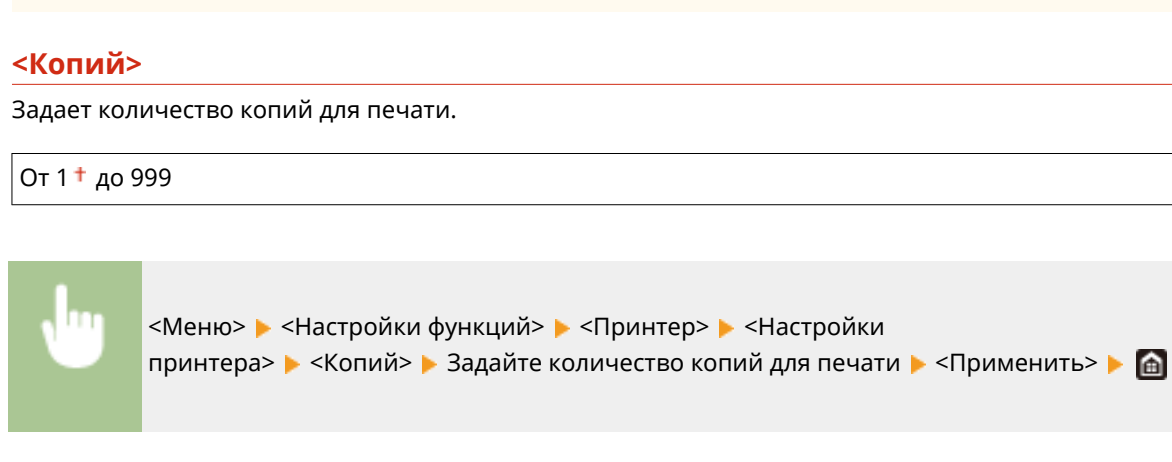

#### **<Двусторонний режим печати>**

Укажите, требуется ли печать двусторонних распечаток.

 $<$ Выключить> $<sup>†</sup>$ </sup> <Включить>

**ВАЖНО!** 

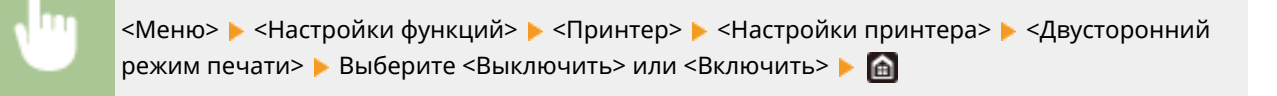

#### **<Бумага по умолчанию>**

Используйте этот пункт для задания размера и типа бумаги. **[Доступная бумага\(P. 695\)](#page-702-0)** 

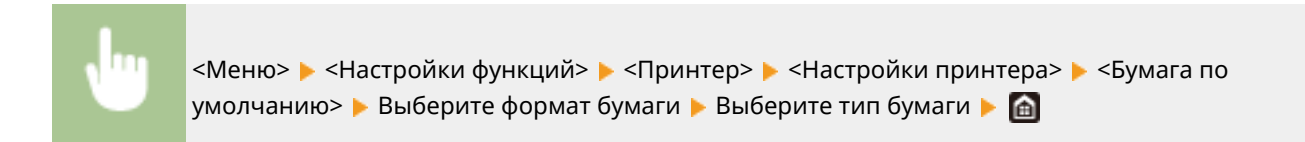

#### **<Замещение формата бумаги>**

Укажите, требуется ли печать на бумаге формата Letter вместо А4, если загружен только один из указанных форматов. При выборе пункта <Включить> и при печати документа с компьютера задана бумага формата A4, но в аппарат не загружена бумага формата A4, аппарат напечатает документ на бумаге формата Letter.

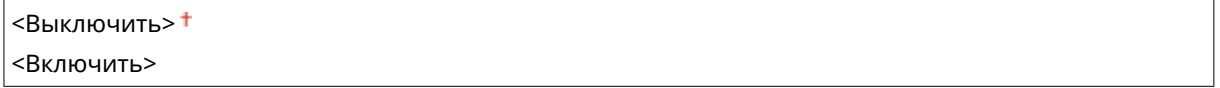

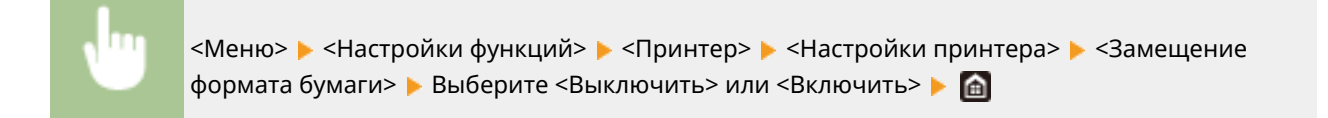

## **ПРИМЕЧАНИЕ**

● Можно задать параметры печати в приложении или в драйвере принтера, например указать количество копий или 1-стороннюю либо 2-стороннюю печать. Однако параметр <Замещение формата бумаги> можно задать только на аппарате.

#### **<Качество печати>**

Можно изменить настройки, связанные с качеством печати.

#### **<Плотность> \*1**

Настройте плотность тонера.

#### **17 уровней**

**<Точная настройка>**

<Высокий>/<Средний>/<Низкий>

17 уровней

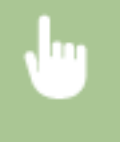

<Меню> > <Настройки функций> > <Принтер> > <Настройки принтера> > <Качество печати> <Плотность> Настройте плотность <Применить>

## **ПРИМЕЧАНИЕ**

● С помощью параметра <Точная настройка> можно задать один из трех уровней плотности тонера: высокая, средняя и низкая плотность.

## **ПРИМЕЧАНИЕ**

● Когда параметру <Экономия тонера> установлено значение <Включить>, задать этот пункт нельзя.

#### **<Экономия тонера>**

Можно уменьшить расход тонера. Выбирайте <Включить>, если требуется проверить макет или другие параметры внешнего вида перед чистовой печатью большого задания.

<Выключить> <Включить>

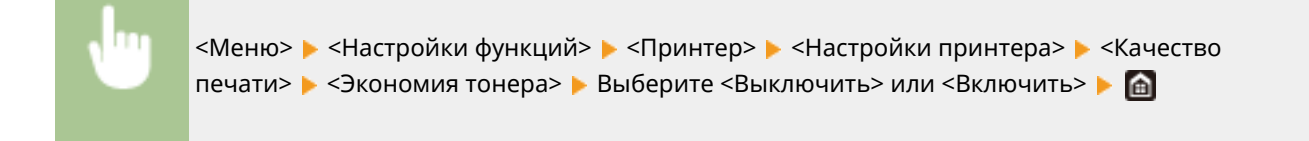

#### **<Улучшение качества изображ.>**

Служит для включения или выключения режима сглаживания, в котором края символов или рисунков сглаживаются при печати.

<Выключить> <Включить> <sup>†</sup>

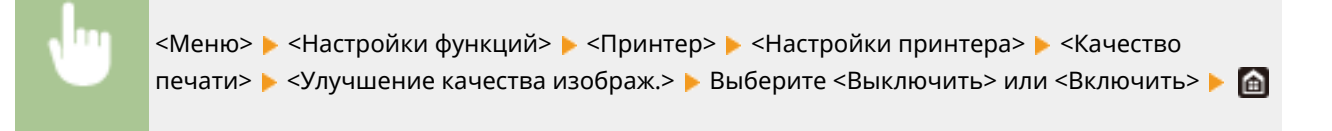

#### **<Разрешение>**

Укажите разрешение, которое должно использоваться для обработки данных печати.

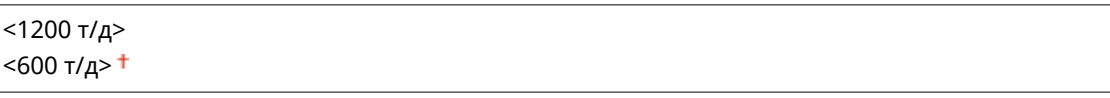

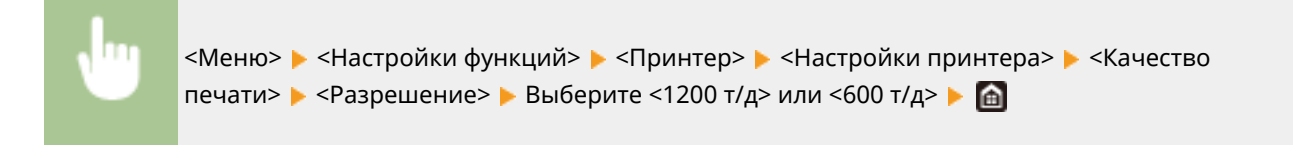

#### **<Макет>**

Укажите настройки макета страницы (например, положение переплета и значения полей).

#### **<Позиция переплета>**

Если напечатанные документы будут скрепляться, например, степлером, с помощью этого параметра можно указать переплет по длинной или короткой стороне. Укажите значение этого параметра в сочетании с параметром <Отступ>, который задает поле для сшивания, применяемое для выбранного положения сшивания.

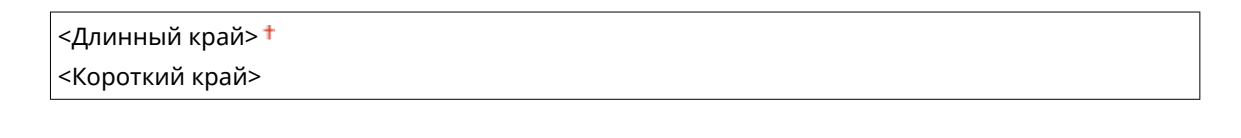

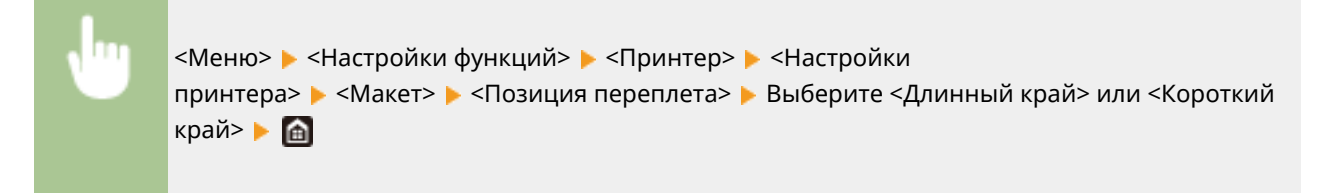

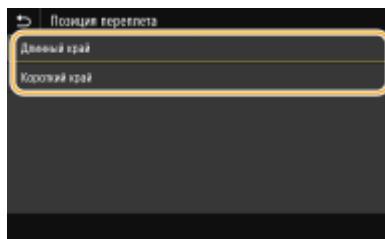

#### **<Длинный край>**

Укажите это значение для сшивания по длинной стороне бумаги.

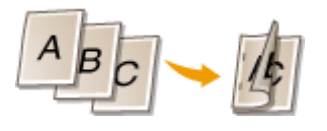

#### **<Короткий край>**

Укажите это значение для сшивания по короткой стороне бумаги.

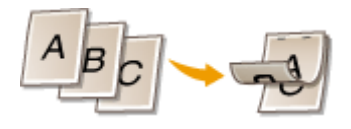

### **<Отступ>**

Сдвиньте положение печати, чтобы настроить поле для переплета на стороне сшивания, заданной параметром <Позиция переплета>. Значение "00,0" не оказывает влияние на поле для переплета.

 $-50,0 - 00,0 + -150,0$  (мм)

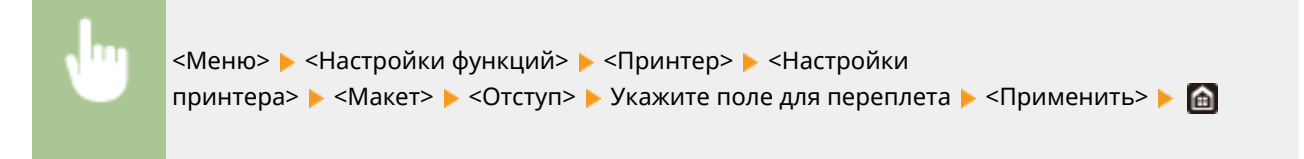

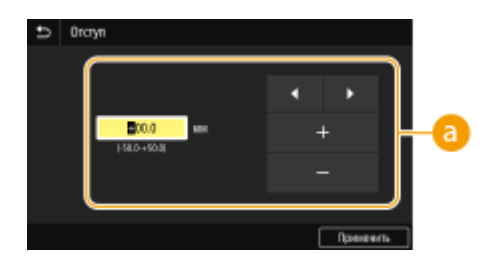

## **Введите значение настройки**

Укажите направление и величину сдвига положения печати. Знак "+" или "–" определяет сшиваемый край, вдоль которого настраивается поле для переплета. Ширину поля можно настраивать с шагом. 0,5 мм **[Основные операции\(P. 131\)](#page-138-0)** 

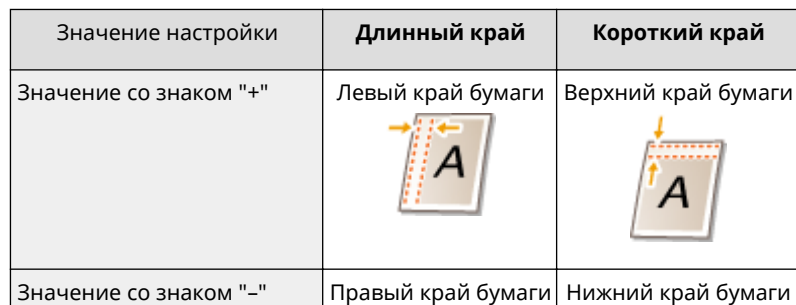

#### Список меню настройки

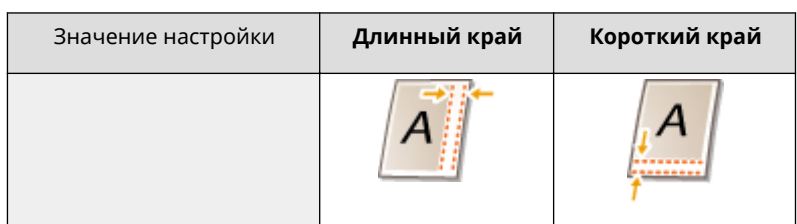

#### **<Смещение коротк.края/Смещен. длин. края>**

Независимо от источника бумаги, положение печати можно сдвигать с шагом "0,5 мм" для всех заданий печати.

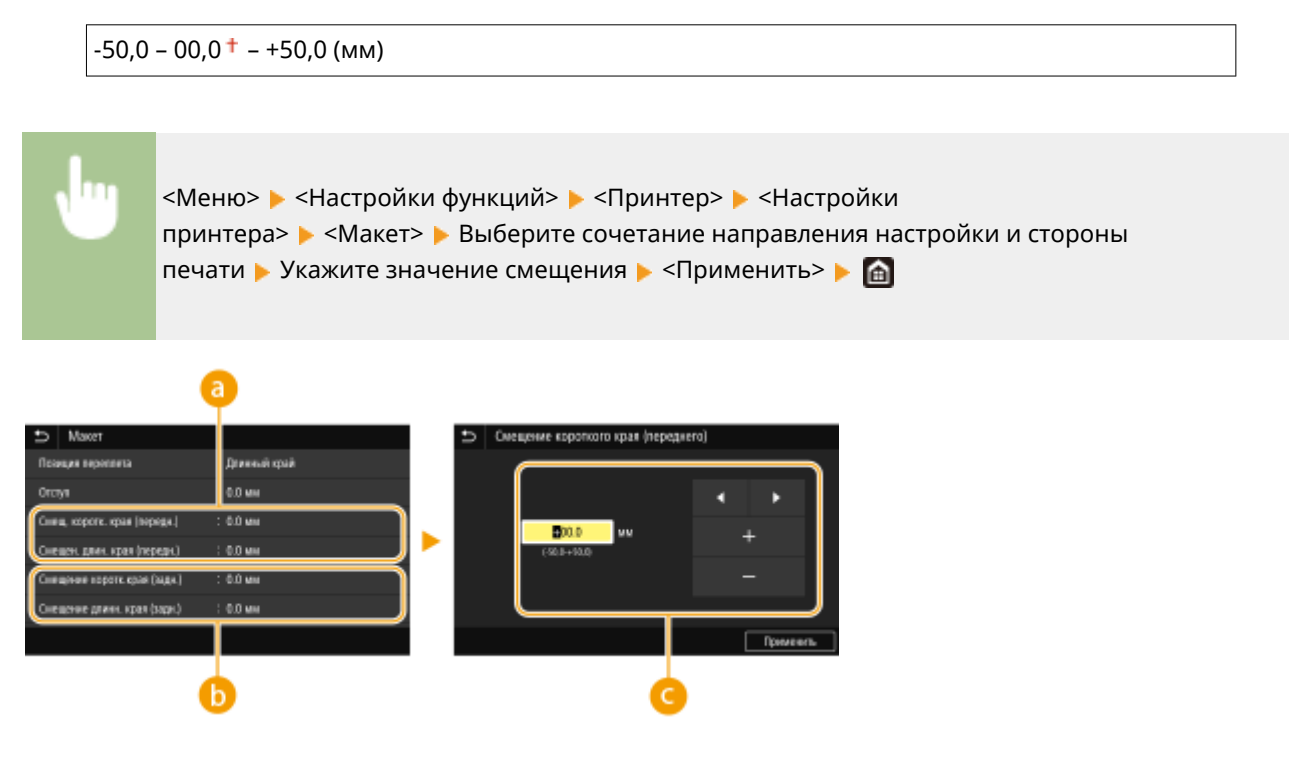

**<Смещ. коротк. края (передн.)>/<Смещен. длин. края (передн.)>** Сдвиг положения печати на стороне бумаги, обращенной вверх.

## **<Смещение коротк.края (задн.)>/<Смещение длинн. края (задн.)>**

Сдвиг положения печати на стороне бумаги, обращенной вниз.

## **Введите значение настройки**

Для параметров <Смещение короткого края (переднего)>/<Смещение короткого края (заднего)> укажите значение со знаком "+" для сдвига положения печати в направлении слева направо. Для параметров <Смещение длинного края (переднего)>/<Смещение длинного края (заднего)> укажите значение со знаком "+" для сдвига положения печати в направлении сверху вниз. Для сдвига в обратном направлении укажите значение со знаком "–". **[Основные операции\(P. 131\)](#page-138-0)** 

<Смещение короткого края (переднего)> <Смещение короткого края (заднего)>

Направление "-" + + + Направление "+"

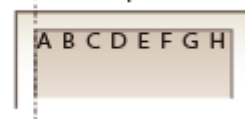

<Смещение длинного края (переднего)> <Смещение длинного края (заднего)>

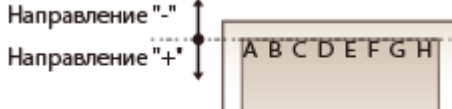

#### **<Автом. пропуск ошибки>**

При возникновении определенных ошибок печать останавливается. Однако если для этого параметра задано значение <Включить>, определенная ошибка пропускается и печать продолжается. Обычно для этого параметра устанавливают значение <Выключить>.

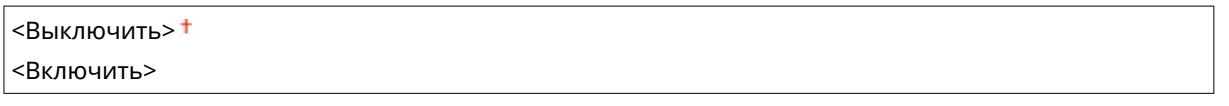

<Меню> > <Настройки функций> > <Принтер> > <Настройки принтера> > <Автом. пропуск ошибки> Выберите <Выключить> или <Включить> В

#### **<Тайм-аут>**

Задайте период времени, по прошествии которого текущее задание печати автоматически отменяется в случае прерывания приема данных печати.

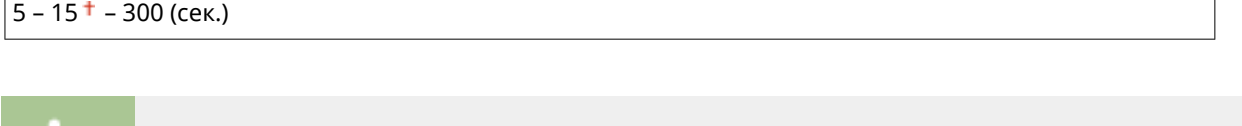

<Меню> > <Настройки функций> > <Принтер> > <Настройки принтера> > <Таймаут> Вадайте период времени В <Применить> В П

#### **<Индивидуальные настройки>**

Укажите режим, в котором аппарат должен работать, если неизвестен формат данных документа.

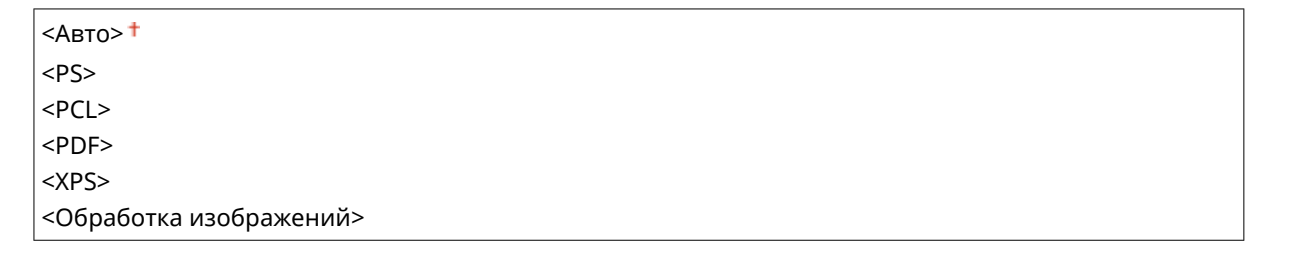

<Меню> ▶ <Настройки функций> ▶ <Принтер> ▶ <Настройки принтера> ▶ <Индивидуальные настройки> • Выберите режим "Индивидуальные настройки" • **А** 

#### **<Приоритет для универсального лотка>**

Укажите, будет ли подаваться бумага из универсального лотка, если включен режим автоматического выбора бумаги. Если выбрано значение <Включить>, бумага подается из универсального лотка, когда бумага одинакового формата загружена как в универсальный лоток, так и в кассету для бумаги.

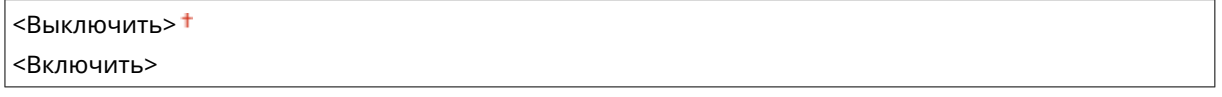

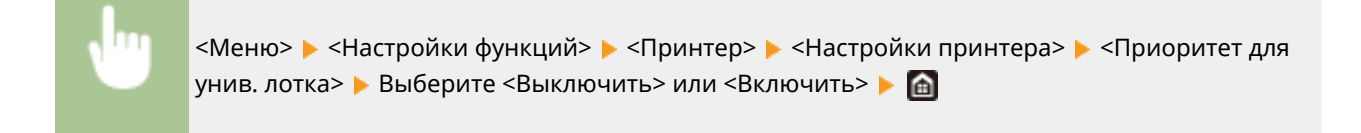

## **<UFR II>**

Можно изменить параметры, которые действуют при печати из драйвера принтера UFR II.

#### **<Полутона>**

Можно выбрать способ печати для передачи полутонов (переходы между темными и светлыми частями изображения) для оптимального качества изображения.

#### **<Разрешение/градация>**

Выберите способ передачи полутонов. Этот параметр можно задавать для каждого типа изображения в каждом документе.

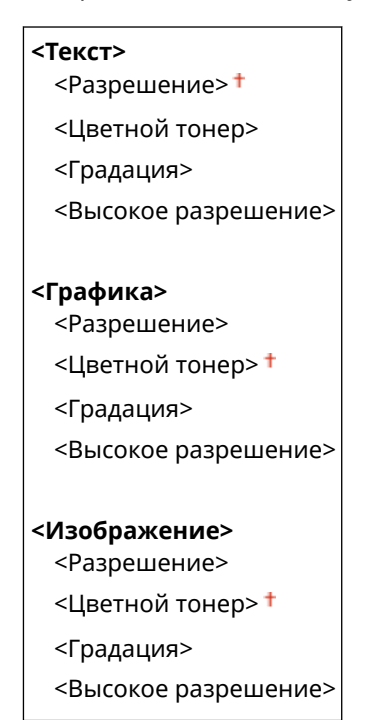

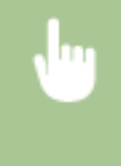

<Меню> > <Настройки функций> > <Принтер> > <Настройки принтера> > <UFR II> <Полутона> <Разрешение/градация> Выберите тип изображения Выберите способ передачи полутонов

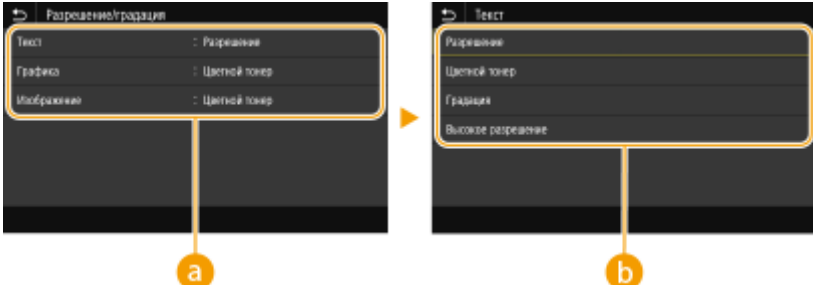

## **Тип изображения**

Выберите объект, для которого требуется изменить настройку. <Текст> соответствует буквам и символам, <Графика> — линиям и фигурам, <Изображение> — фотографиям и изображениям.

## **• Значение настройки**

#### **<Разрешение>**

Обеспечивает тонкую печать с четкими краями текста. Подходит для печати символов и тонких линий.

#### **<Цветной тонер>**

Обеспечивает резкую печать с высокой контрастностью светлых и темных областей. Подходит для печати изображений, таких как фотографии.

#### **<Градация>**

Обеспечивает печать с плавными градациями или гладкими краями. Подходит для печати фигур или графиков, содержащих области с градациями.

#### **<Высокое разрешение>**

По сравнению с <Разрешение> этот вариант обеспечивает более тонкую печать, но стабильность качества несколько ниже. Подходит для печати символов, тонких линий или чертежей CAD с четкими краями.

#### **<Экономия бумаги>**

Укажите, требуется ли отключить вывод пустых страниц, если они присутствуют в печатаемых данных.

<Выключить> <Включить>

> <Меню> > <Настройки функций> > <Принтер> > <Настройки принтера> > <UFR II> ► <Экономия бумаги> ► Выберите <Выключить> или <Включить> ► А

#### **<PCL>**

Укажите настройки печати PCL (например, макет страницы и качество печати).

#### **<Экономия бумаги>**

Укажите, требуется ли отключить вывод пустых страниц, если они присутствуют в печатаемых данных.

<Выключить> <Включить>

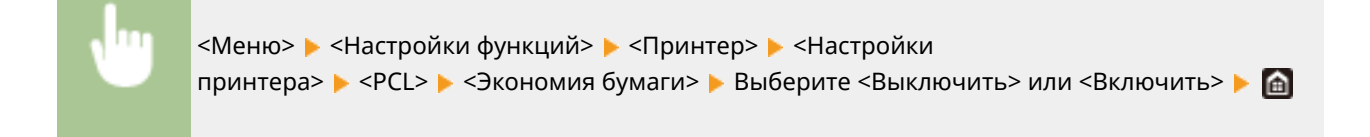

#### **<Ориентация>**

Выберите <Книжная> (вертикальная ориентация) или <Альбомная> (горизонтальная ориентация).

<Книжная>

<Меню> > <Настройки функций> > <Принтер> > <Настройки принтера> > <PCL> > <Ориентация> > Выберите <Книжная> или <Альбомная> > В

#### **<Номер шрифта>**

Выберите шрифт. Для этого выберите соответствующий идентификационный номер шрифта. С помощью панели управления можно напечатать список шрифтов PCL, содержащий образцы шрифта. **[Список шрифтов PCL\(P. 603\)](#page-610-0)** 

 $0<sup>+</sup>$  – 104

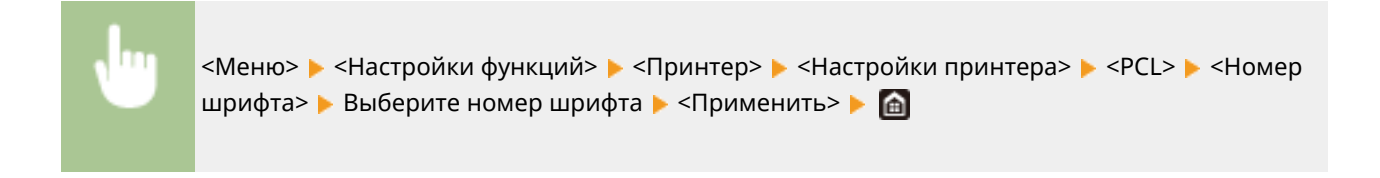

### **<Кегль> \*1**

Укажите размер шрифта в точках с шагом 0,25. Этот параметр можно задать, только если в <Номер шрифта> выбран пропорциональный масштабируемый шрифт.

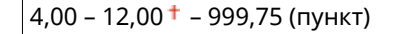

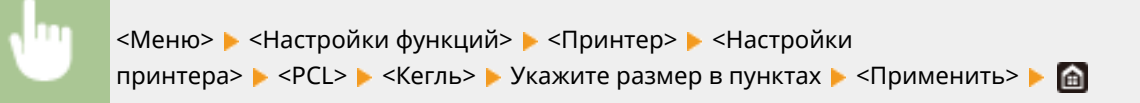

#### **<Шаг> \*1**

Укажите шаг (или количество символов на дюйм) с приращением 0,01. Этот параметр можно задать, только если в <Номер шрифта> выбран моноширинный масштабируемый или растровый шрифт.

0,44 – 10,00 $^+$  – 99,99 (символов на дюйме)

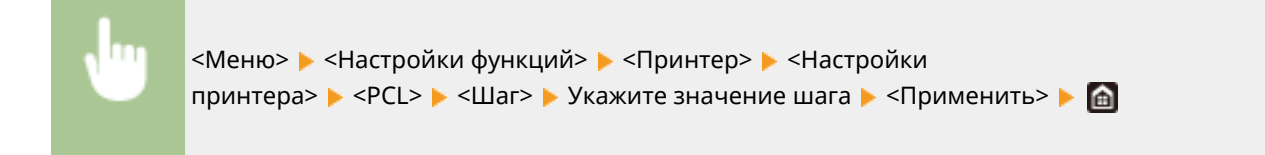

#### **<Строки>**

Задайте количество строк, выводимых на печать на одной странице (5—128). Эта настройка изменяется автоматически в соответствии со значениями, указанными для параметров <Формат бумаги по умолчанию> и <Ориентация>.

 $5 - 64$  <sup>+</sup>  $- 128$  (Строк)

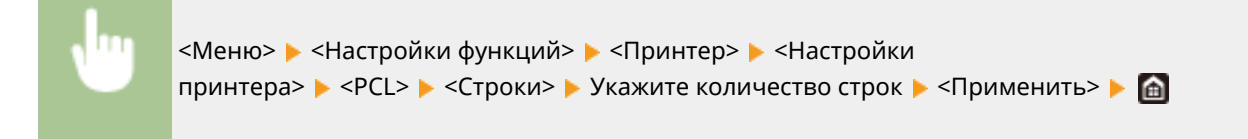

#### **<Кодировка символов>**

Выберите символьный код, который оптимально подходит для компьютера, с которого данные отправляются на печать. Указанная настройка игнорируется, если символьный код управляется шрифтом, заданным в <Номер шрифта>.

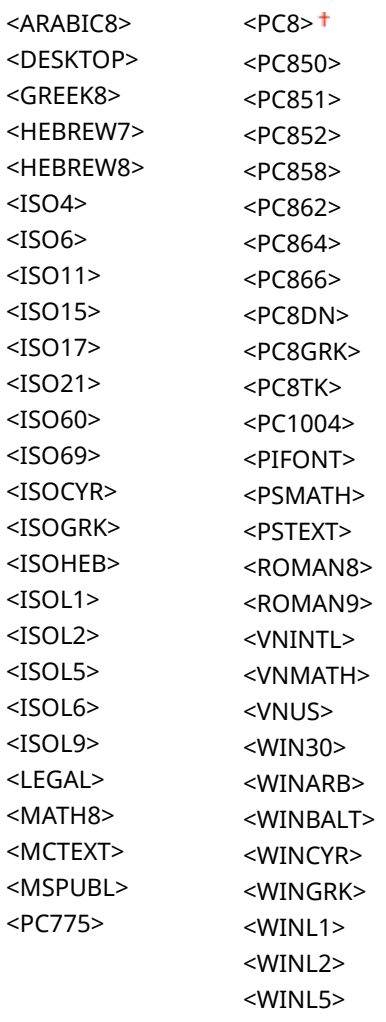

<Меню> • <Настройки функций> • <Принтер> • <Настройки принтера> > <PCL> > <Кодировка символов> > Выберите кодировку символов > @

#### **<Пользовательская бумага>**

Выберите, следует ли задать пользовательский формат бумаги. Выберите <Включить>, чтобы задать размеры бумаги в <Размер X> и <Размер Y>.

<Выключить>

<Включить>

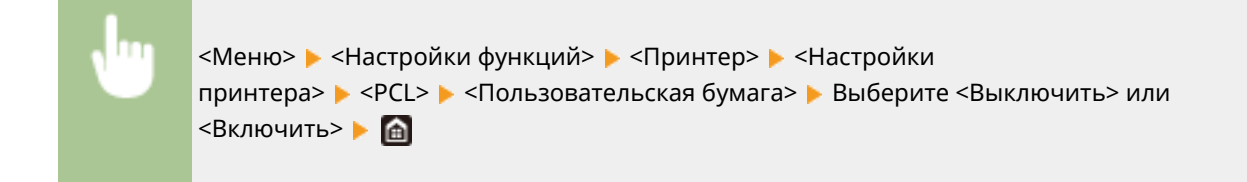

### **<Единица измерения> \*1**

Выберите единицы измерения для указания пользовательского формата бумаги.

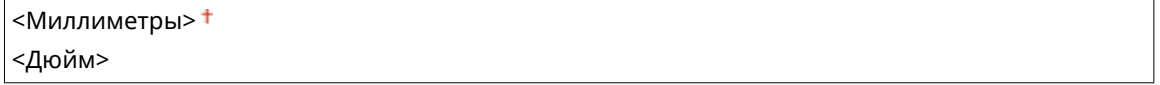

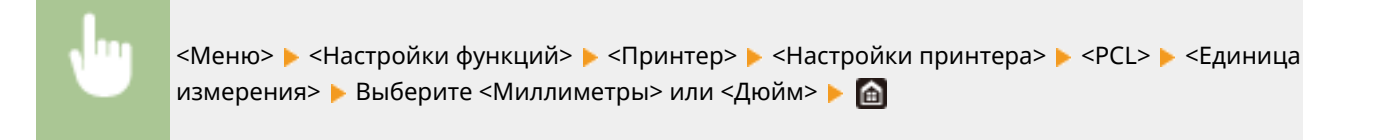

## **<Размер X> \*1**

Укажите размер пользовательской бумаги по горизонтали (короткий край).

 $77 - 215$ <sup>+</sup> (мм)

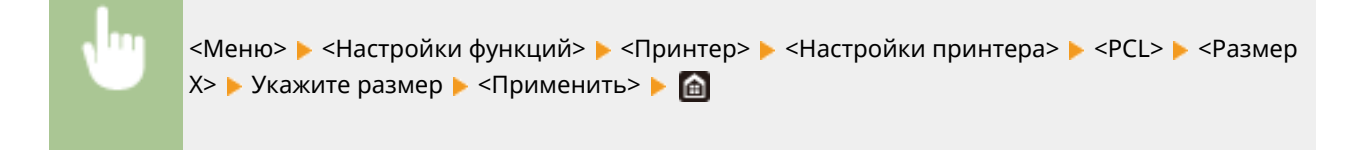

### **<Размер Y> \*1**

Укажите размер пользовательской бумаги по вертикали (длинный край).

 $127 - 355$   $+$  (мм)

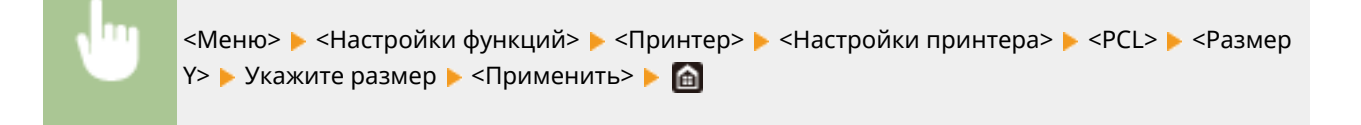

#### **<Возв.каретки при перев.стр.>**

Служит для настройки возврата каретки (CR) при получении аппаратом кода перевода строки (LF). Если выбрано значение <Да>, позиция печати перемещается к началу следующей строки при получении кода подачи строки. Если выбрано значение <Нет>, позиция печати перемещается к следующей строке непосредственно под полученным кодом подачи строки.

#### Список меню настройки

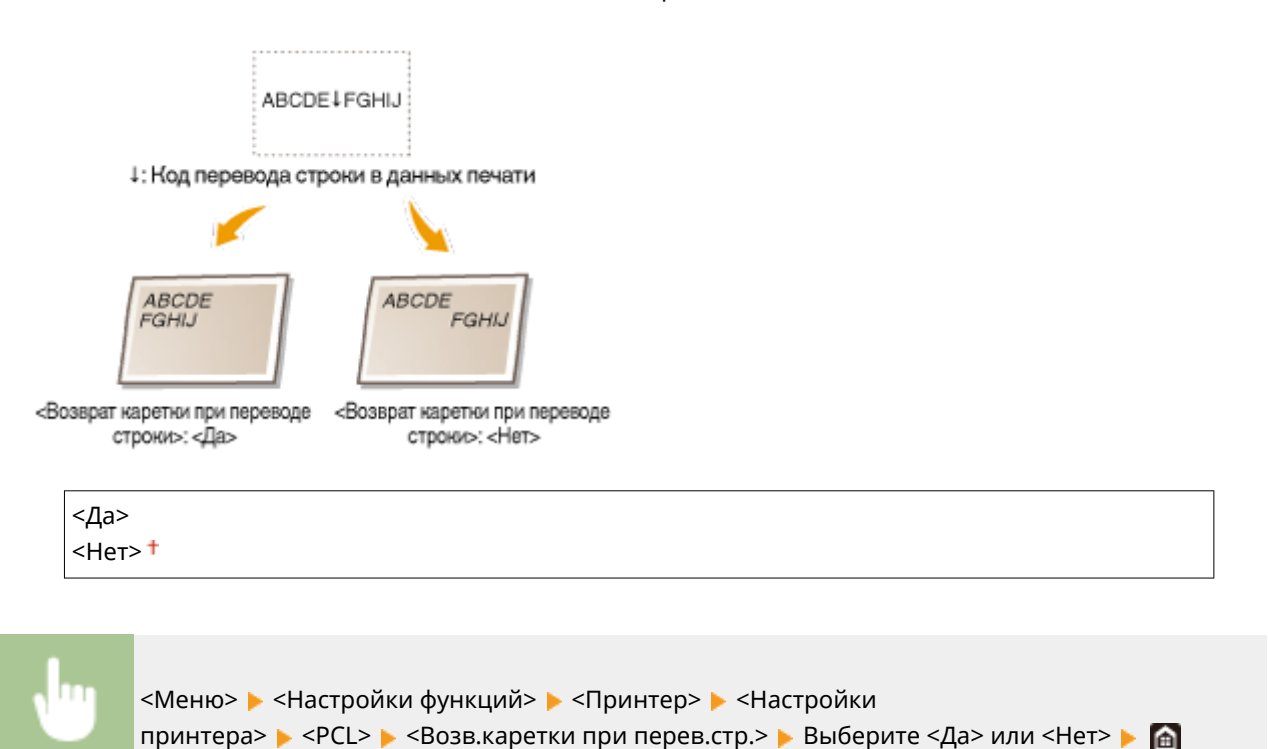

#### **<Увеличить ширину печати A4>**

Укажите, требуется ли увеличивать ширину области печати на бумаге формата A4 в альбомной ориентации до формата Letter.

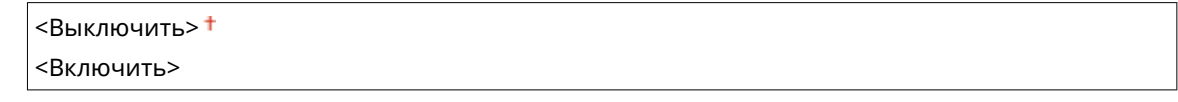

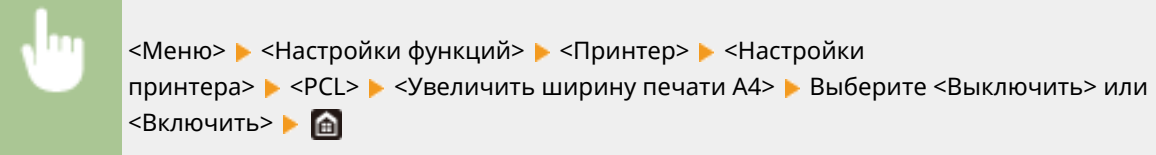

#### **<Полутона>**

Можно выбрать способ печати для передачи полутонов (переходы между темными и светлыми частями изображения) для оптимального качества изображения.

#### **<Разрешение/градация>**

Выберите способ передачи полутонов. Этот параметр можно задавать для каждого типа изображения в каждом документе.

```
<Текст>
 <Разрешение>
 <Цветной тонер>
 <Градация>
 <Высокое разрешение>
<Графика>
 <Разрешение>
 <Цветной тонер>
 <Градация>
```
#### <Высокое разрешение>

#### **<Изображение>**

<Разрешение>

<Цветной тонер> <Градация>

<Высокое разрешение>

<Меню> > <Настройки функций> > <Принтер> > <Настройки принтера> > <РСL> • <Полутона> • <Разрешение/градация> • Выберите тип изображения • Выберите способ передачи полутонов

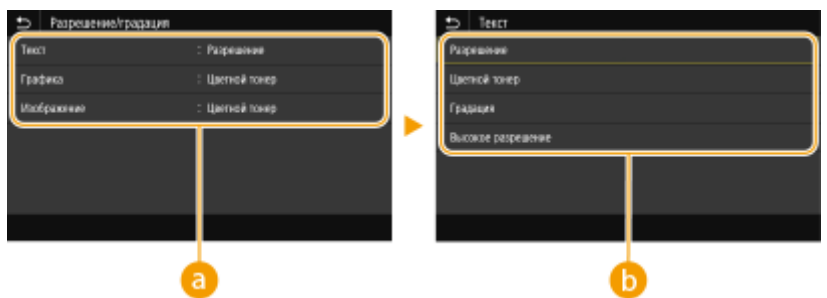

## **Тип изображения**

Выберите объект, для которого требуется изменить настройку. <Текст> соответствует буквам и символам, <Графика> — линиям и фигурам, <Изображение> — фотографиям и изображениям.

## **В** Значение настройки

#### **<Разрешение>**

Обеспечивает тонкую печать с четкими краями текста. Подходит для печати символов и тонких линий.

#### **<Цветной тонер>**

Обеспечивает резкую печать с высокой контрастностью светлых и темных областей. Подходит для печати изображений, таких как фотографии.

#### **<Градация>**

Обеспечивает печать с плавными градациями или гладкими краями. Подходит для печати фигур или графиков, содержащих области с градациями.

#### **<Высокое разрешение>**

По сравнению с <Разрешение> этот вариант обеспечивает более тонкую печать, но стабильность качества несколько ниже. Подходит для печати символов, тонких линий или чертежей CAD с четкими краями.

## **<BarDIMM> \*1**

Эта настройка позволяет печатать штрих-коды, поддерживаемые в Barcode Printing Kit. Если выбрано значение <Включить>, аппарат создает штрих-коды при получении команд по штрих-кодам от хосткомпьютера. Если выбрано значение <Выключить>, штрих-коды не создаются, даже если с хосткомпьютера поступают команды по штрих-кодам.

<Выключить>

<Включить>

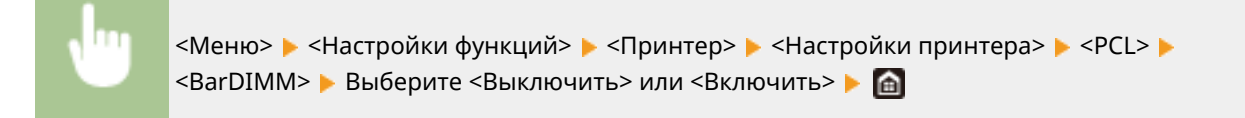

## ВАЖНО:

● Чтобы включить меню BarDIMM, необходимо активировать Barcode Printing Kit. Если штрих-коды не печатаются, обязательно отключите меню BarDIMM. В противном случае скорость обработки обычных заданий печати может снизиться.

## **ПРИМЕЧАНИЕ**

• Настройка по умолчанию - <Выключить>. Если активировать Barcode Printing Kit, значение изменяется на <Включить>.

## **<FreeScape> \*1**

Укажите код AEC (альтернативный escape-код), который будет использоваться для команд по штрихкодам, если хост-компьютер не поддерживает стандартный escape-код.

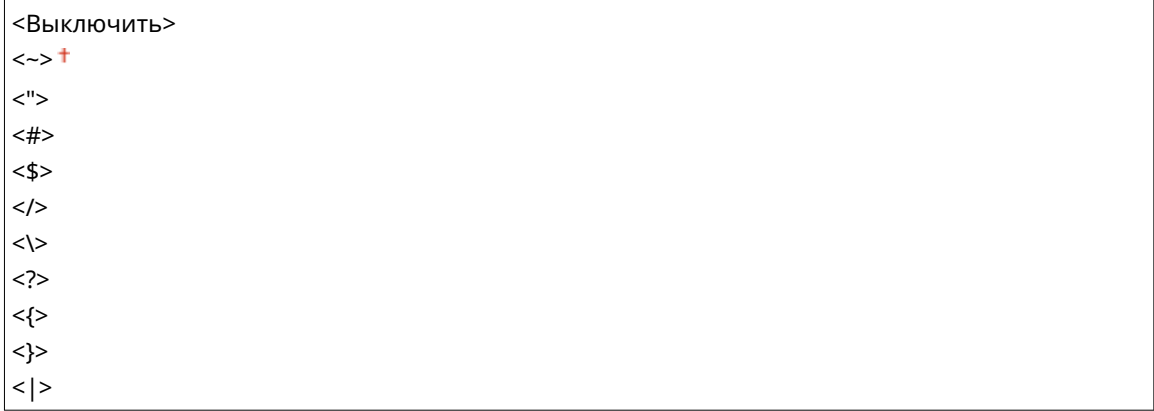

<Меню> > <Настройки функций> > <Принтер> > <Настройки принтера> > <PCL> > <FreeScape> • Выберите escape-код • Ге

## **ПРИМЕЧАНИЕ**

• Эта настройка доступна, только если параметр <BarDIMM> включен.

### **<PS>**

Укажите настройки печати PS (например, макет страницы и качество печати).

### **<Тайм-аут задания>**

Эта настройка позволяет задать время до истечения времени ожидания задания. Если задание не завершается в течение заданного предела времени, оно автоматически отменяется.

 $0<sup>†</sup>$  – 3600 (сек.)

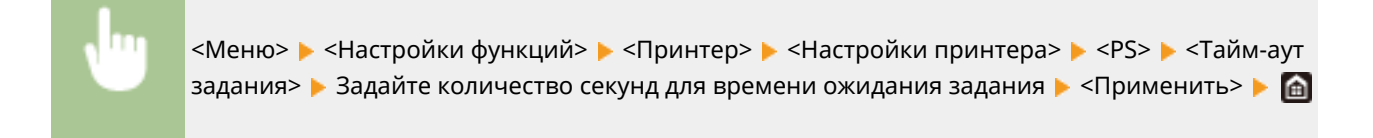

#### **<Печать ошибок PS>**

Эта настройка определяет, следует ли печатать страницу ошибки при возникновении ошибки.

<Выключить> <Включить>

<Меню> > <Настройки функций> > <Принтер> > <Настройки принтера> > <PS> <Печать ошибок PS> Выберите <Выключить> или <Включить>

#### **<Полутона>**

Можно выбрать способ печати для передачи полутонов (переходы между темными и светлыми частями изображения) для оптимального качества изображения.

#### **<Разрешение/градация>**

Выберите способ передачи полутонов. Этот параметр можно задавать для каждого типа изображения в каждом документе.

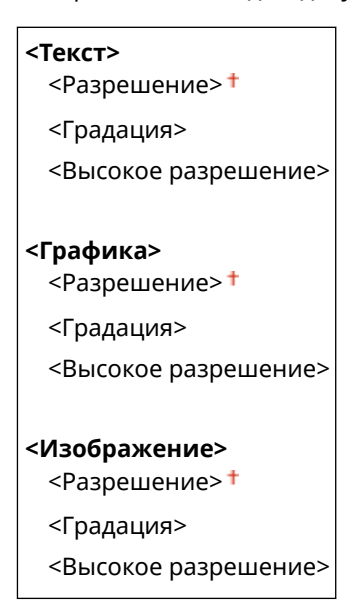

<Меню> > <Настройки функций> > <Принтер> > <Настройки принтера> <PS> <Полутона> <Разрешение/градация> Выберите тип изображения • Выберите способ передачи полутонов • В

#### Список меню настройки

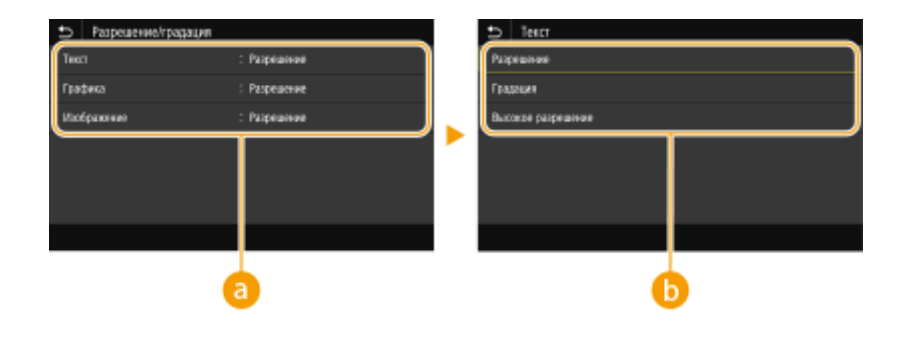

## **• Тип изображения**

Выберите объект, для которого требуется изменить настройку. <Текст> соответствует буквам и символам, <Графика> — линиям и фигурам, <Изображение> — фотографиям и изображениям.

## **В** Значение настройки

#### **<Разрешение>**

Обеспечивает печать с плавными градациями или гладкими краями. Подходит для печати фигур или графиков, содержащих области с градациями.

#### **<Градация>**

Обеспечивает резкую печать с высокой контрастностью светлых и темных областей. Подходит для печати изображений, таких как фотографии.

#### **<Высокое разрешение>**

Обеспечивает тонкую печать с четкими краями текста. Подходит для печати символов и тонких линий.

#### **<Преобразование в шкалу серого>**

Укажите способ печати данных в черно-белом режиме.

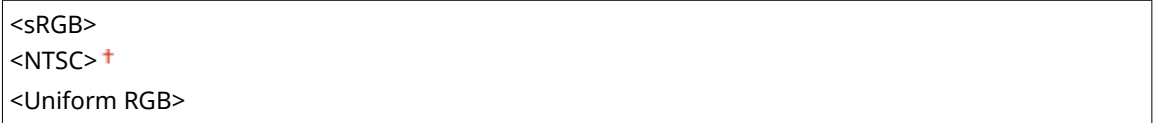

<Меню> > <Настройки функций> > <Принтер> > <Настройки принтера> > <PS>  $\blacktriangleright$  <Преобразование в шкалу серого>  $\blacktriangleright$  Выберите тип преобразования оттенков серого  $\blacktriangleright$   $\blacksquare$ 

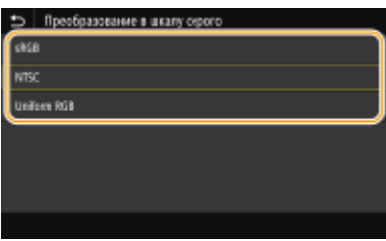

#### **<sRGB>**

Печатает черно-белый документ с учетом различия цветов, чтобы обеспечить плавные градации.

#### **<NTSC>**

Печатает черно-белый документ так, чтобы итоговое изображение выглядело как черно-белая телевизионная картинка (системы NTSC).

#### **<Uniform RGB>**

Печатает черно-белый документ таким образом, чтобы цвета R (красный), G (зеленый) и B (синий) равномерно преобразовывались в одинаковый уровень серого, используя в качестве отправной точки только яркость.

#### **<Параметры обработки изображений>**

Можно изменить параметры печати, которые действуют при печати файлов изображений (JPEG/TIFF).

#### **<Полутона>**

Можно изменить способ печати для передачи полутонов (переходы между темными и светлыми частями изображения) для оптимального качества изображения.

<Градация>

<Разрешение>

<Высокое разрешение>

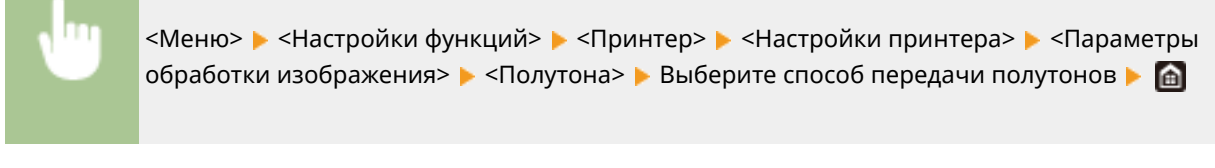

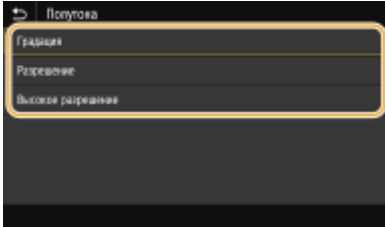

#### **<Градация>**

Обеспечивает резкую печать с высокой контрастностью светлых и темных областей. Подходит для печати изображений, таких как фотографии.

#### **<Разрешение>**

Обеспечивает печать с плавными градациями или гладкими краями. Подходит для печати фигур или графиков, содержащих области с градациями.

#### **<Высокое разрешение>**

Обеспечивает тонкую печать с четкими краями текста. Подходит для печати символов и тонких линий.

#### **<PDF>**

Можно изменить параметры для файлов PDF.

#### **<Увеличить/уменьшить по формату бумаги>**

Укажите, требуется ли увеличивать или уменьшать оригинал в соответствии с печатаемой областью бумаги. Обратите внимание, что при увеличении или уменьшении сохраняется соотношение сторон оригинала.

 $<$ Выключить $>$   $<sup>†</sup>$ </sup> <Включить>

<Меню> > <Настройки функций> > <Принтер> > <Настройки принтера> > <PDF> ▶ <Увелич./уменьш. по форм. бумаги> ▶ Выберите <Выключить> или <Включить> ▶ 面

#### **<Расширить область печати>**

Укажите, требуется ли увеличивать область печати до размера бумаги.

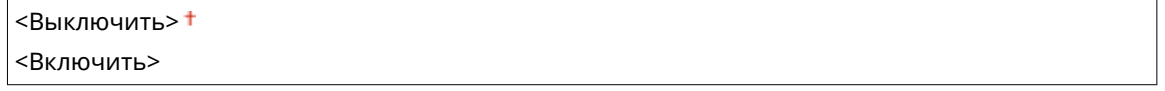

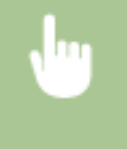

<Меню> > <Настройки функций> > <Принтер> > <Настройки принтера> > <PDF> ▶ <Расширить область печати> ▶ Выберите <Выключить> или <Включить> ▶ ति

## **ПРИМЕЧАНИЕ**

• Если задано значение <Включить>, в зависимости от оригинала расположенные с краю части страницы могут не печататься или напечатанные документы могут быть частично смазаны.

#### **<N на 1>**

Укажите, требуется ли уменьшать несколько страниц и печатать их на одной странице таким образом, чтобы первая страница находилась слева вверху. Например, для печати 4 страниц на одном листе выберите <4 на 1>.

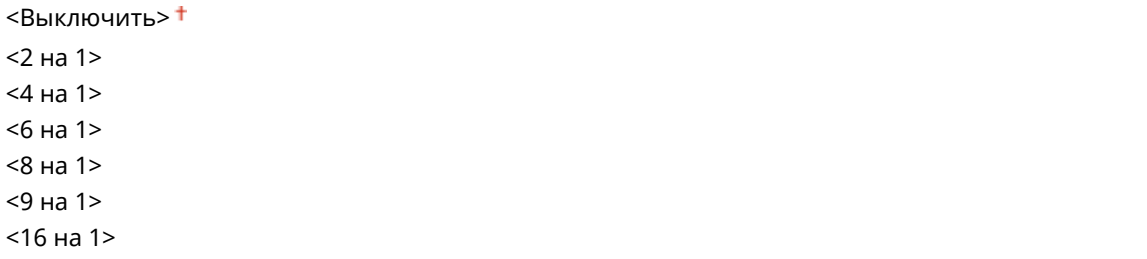

<Меню>  $\blacktriangleright$  <Настройки функций>  $\blacktriangleright$  <Принтер>  $\blacktriangleright$  <Настройки принтера>  $\blacktriangleright$  <PDF>  $\blacktriangleright$  <N на 1> **Выберите количество страниц для объединения В ПА** 

#### **<Печать комментариев>**

Укажите, требуется ли печатать комментарии. Если задано значение <Авто>, комментарии из PDFфайлов печатаются.

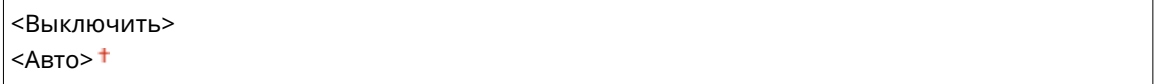

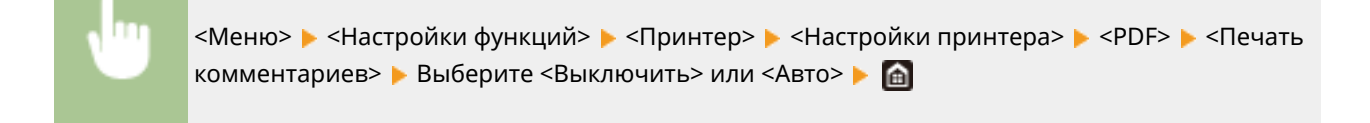

#### **<Полутона>**

Можно выбрать способ печати для передачи полутонов (переходы между темными и светлыми частями изображения) для оптимального качества изображения.

#### **<Разрешение/градация>**

Выберите способ передачи полутонов. Этот параметр можно задавать для каждого типа изображения в каждом документе.

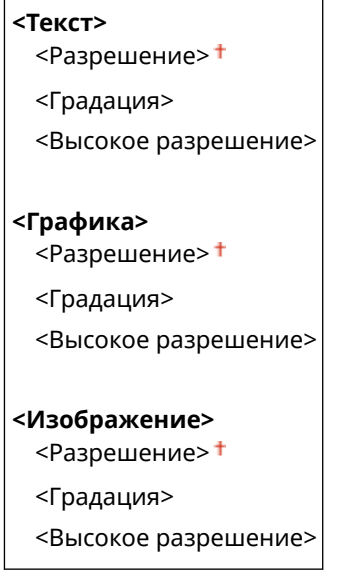

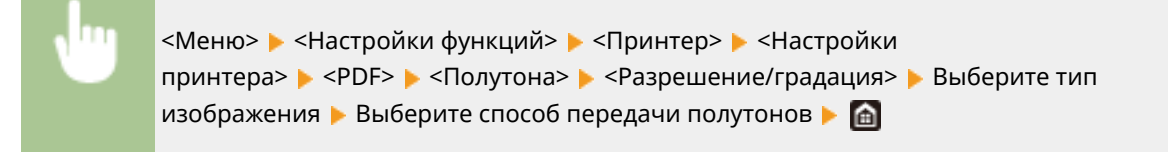

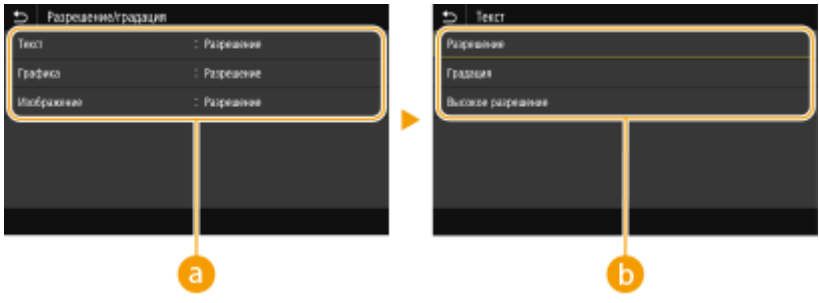

### **• Тип изображения**

Выберите объект, для которого требуется изменить настройку. <Текст> соответствует буквам и символам, <Графика> — линиям и фигурам, <Изображение> — фотографиям и изображениям.

## **В** Значение настройки

#### **<Разрешение>**

Обеспечивает печать с плавными градациями или гладкими краями. Подходит для печати фигур или графиков, содержащих области с градациями.

#### **<Градация>**

Обеспечивает резкую печать с высокой контрастностью светлых и темных областей. Подходит для печати изображений, таких как фотографии.

#### **<Высокое разрешение>**

Обеспечивает тонкую печать с четкими краями текста. Подходит для печати символов и тонких линий.

#### **<Преобразование в шкалу серого>**

Укажите способ печати данных в черно-белом режиме.

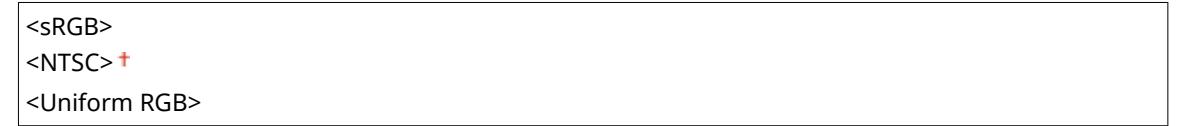

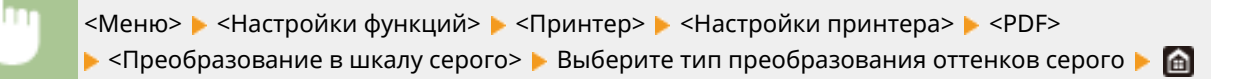

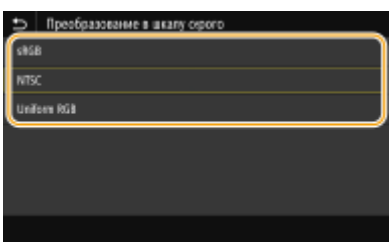

#### **<sRGB>**

Печатает черно-белый документ с учетом различия цветов, чтобы обеспечить плавные градации.

#### **<NTSC>**

Печатает черно-белый документ так, чтобы итоговое изображение выглядело как черно-белая телевизионная картинка (системы NTSC).

#### **<Uniform RGB>**

Печатает черно-белый документ таким образом, чтобы цвета R (красный), G (зеленый) и B (синий) равномерно преобразовывались в одинаковый уровень серого, используя в качестве отправной точки только яркость.

#### **<XPS>**

Можно изменить параметры для файлов XPS.

#### **<Полутона>**

Можно выбрать способ печати для передачи полутонов (переходы между темными и светлыми частями изображения) для оптимального качества изображения.

#### **<Разрешение/градация>**

Выберите способ передачи полутонов. Этот параметр можно задавать для каждого типа изображения в каждом документе.

```
<Текст>
 <Разрешение>
 <Градация>
 <Высокое разрешение>
<Графика>
 <Разрешение>
 <Градация>
 <Высокое разрешение>
<Изображение>
```
<Разрешение>

<Градация>

<Высокое разрешение>

<Меню> > <Настройки функций> > <Принтер> > <Настройки принтера> • <XPS> • <Полутона> • <Разрешение/градация> • Выберите тип изображения • Выберите способ передачи полутонов • В

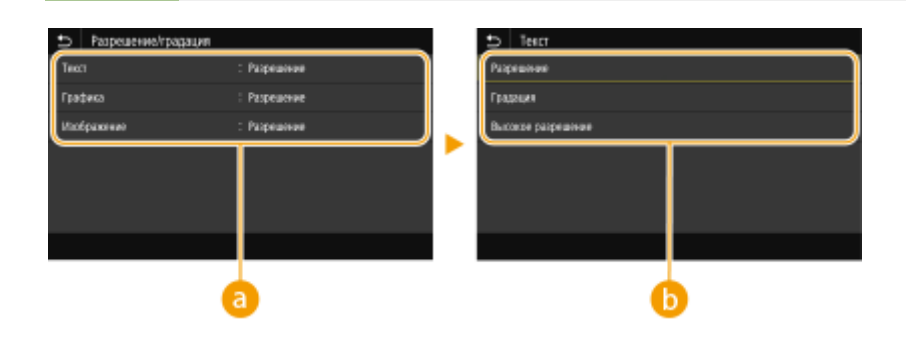

## **• Тип изображения**

Выберите объект, для которого требуется изменить настройку. <Текст> соответствует буквам и символам, <Графика> — линиям и фигурам, <Изображение> — фотографиям и изображениям.

## **• Значение настройки**

#### **<Разрешение>**

Обеспечивает печать с плавными градациями или гладкими краями. Подходит для печати фигур или графиков, содержащих области с градациями.

#### **<Градация>**

Обеспечивает резкую печать с высокой контрастностью светлых и темных областей. Подходит для печати изображений, таких как фотографии.

#### **<Высокое разрешение>**

Обеспечивает тонкую печать с четкими краями текста. Подходит для печати символов и тонких линий.

#### **<Преобразование в шкалу серого>**

Укажите способ печати данных в черно-белом режиме.

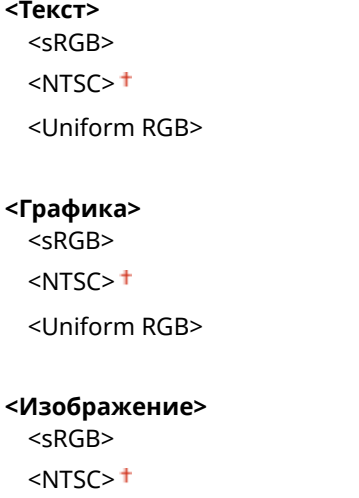

<Uniform RGB>

<Меню> > <Настройки функций> > <Принтер> > <Настройки принтера> > <XPS>  $\triangleright$  <Преобразование в шкалу серого>  $\triangleright$  Выберите тип изображения  $\triangleright$  Выберите тип преобразования оттенков серого

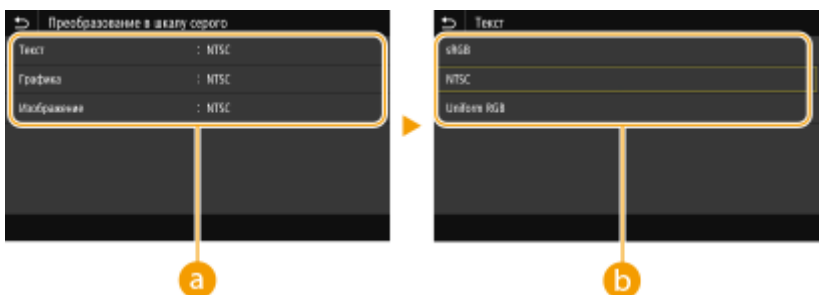

## **Тип изображения**

Выберите объект, для которого требуется изменить настройку. <Текст> соответствует буквам и символам, <Графика> — линиям и фигурам, <Изображение> — фотографиям и изображениям.

### **Тип преобразования оттенков серого**

#### **<sRGB>**

Печатает черно-белый документ с учетом различия цветов, чтобы обеспечить плавные градации.

#### **<NTSC>**

Печатает черно-белый документ так, чтобы итоговое изображение выглядело как черно-белая телевизионная картинка (системы NTSC).

#### **<Uniform RGB>**

Печатает черно-белый документ таким образом, чтобы цвета R (красный), G (зеленый) и B (синий) равномерно преобразовывались в одинаковый уровень серого, используя в качестве отправной точки только яркость.

#### **<Экономия бумаги>**

Укажите, требуется ли отключить вывод пустых страниц, если они присутствуют в печатаемых данных.

```
<Выключить>
<Включить>
```
<Меню> > <Настройки функций> > <Принтер> > <Настройки принтера> > <XPS> > <Экономия бумаги> > Выберите <Выключить> или <Включить> > В

#### **<Вывод сжатого изображения>**

Укажите операцию, которая должна выполняться, если качество печати снизилось из-за недостатка памяти во время печати.

<Вывод> <Ошибка отображения>

<span id="page-539-0"></span>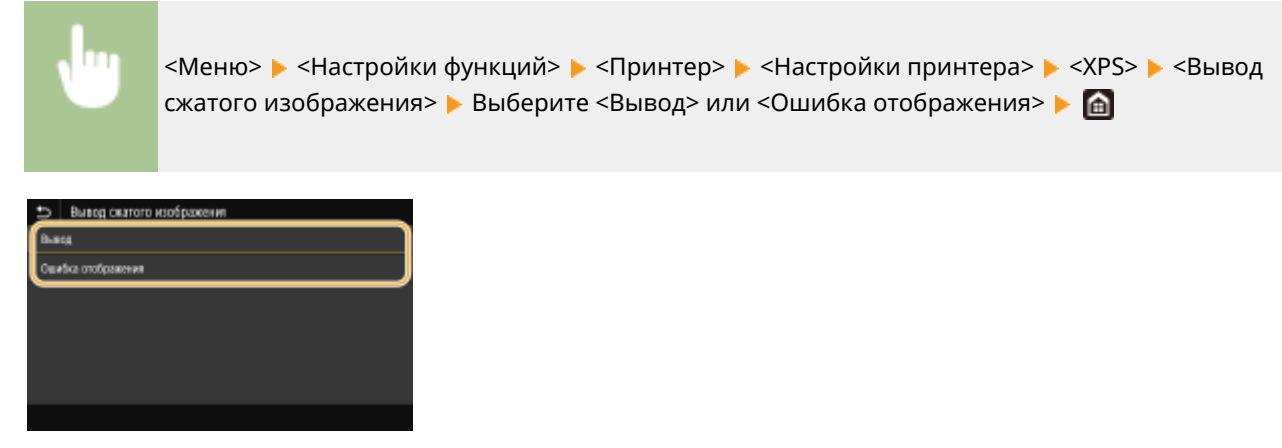

#### **<Вывод>**

Продолжение печати независимо от степени снижения качества изображения.

#### **<Ошибка отображения>**

Если качество изображения значительно снизилось, отображение сообщение об ошибке и печать останавливается.

## <Выбор PDL (Plug and Play)>

Выберите язык описания страниц, чтобы при подключении к компьютеру с помощью функции Plug and Play аппарат определялся как принтер, поддерживающий эти языковые настройки.

## **<Сеть> \*2**

Выберите язык описания страниц, чтобы при обнаружении по сети аппарат определялся как принтер, поддерживающий эти языковые настройки.

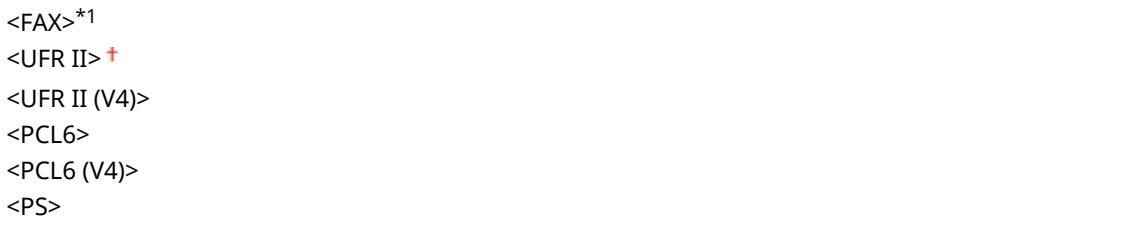

#### **<USB>**

Выберите язык описания страниц, чтобы при подключении к компьютеру с помощью USB-кабеля аппарат определялся как принтер, поддерживающий эти языковые настройки.

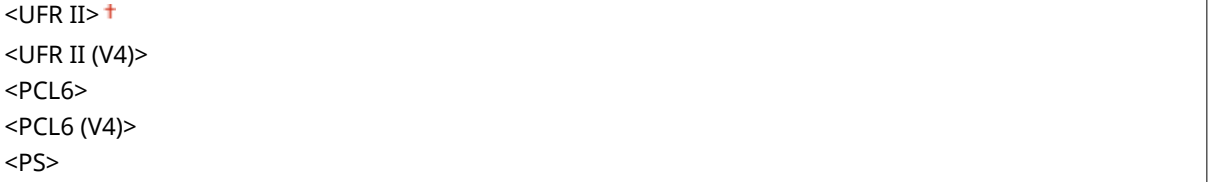

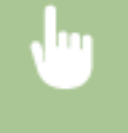

<Меню> > <Настройки функций> > <Принтер> > <Выбор PDL (Plug and Play)> > Выберите <Сеть> или <USB> Выберите язык описания страниц > <ОК> Перезагрузите аппарат
#### Список меню настройки

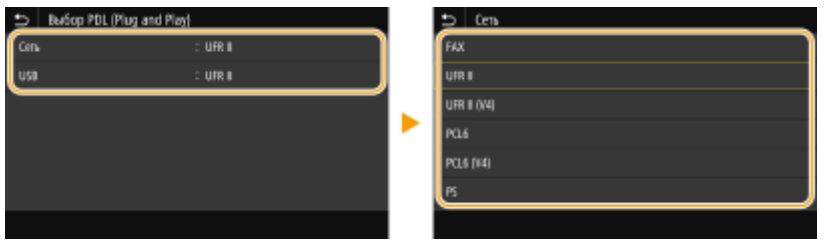

#### **<FAX>**

Обнаружение и подключение аппарата в качестве устройства факсимильной связи.

#### **<UFR II>**

Обнаружение и подключение аппарата в качестве принтера UFR II.

#### **<UFR II (V4)>**

Обнаружение и подключение аппарата в качестве принтера UFR II, поддерживающего формат XML Paper Specification (XPS).

#### **<PCL6>**

Обнаружение и подключение аппарата в качестве принтера PCL6.

#### **<PCL6 (V4)>**

Обнаружение и подключение аппарата в качестве принтера PCL6.

#### **<PS>**

Обнаружение и подключение аппарата в качестве принтера PS.

# **<Отправка>**

2U6H-091

Все настройки, связанные с отправкой факсов или сканированных оригиналов, перечислены вместе с описанием. Настройки по умолчанию отмечены крестиком ( $\dagger$ ).

**<Общие настройки>(P. 534) [<Настройки сканирования и отправки>\(P. 535\)](#page-542-0)  [<Настройки факса>\(P. 540\)](#page-547-0)** 

# **ПРИМЕЧАНИЕ**

#### **Символы звездочки (\* )**

- Настройки, помеченные символом  $^{"*1"}$ , могут не отображаться в зависимости от используемой модели, дополнительного оснащения или других пунктов настройки.
- Настройки, помеченные символом " $2$ ", могут быть недоступны, отличаться или содержать другие значения по умолчанию в зависимости от страны или региона.
- Настройки, помеченные символом "\*3", нельзя импортировать или экспортировать.

### <Общие настройки>

Задайте настройки, чтобы ограничить круг адресатов во время отправки факсов, сообщений электронной почты или интернет-факсов, и укажите метод подтверждения, чтобы предотвратить отправку неверным адресатам.

#### **<Ограничить новых адресатов>**

Укажите, следует ли ограничить номера факсов и адреса электронной почты/интернет-факса, которые можно указать в качестве адресатов, только номерами и адресами, зарегистрированными в адресной книге. **[Ограничение новых адресатов, которых можно указывать\(P. 415\)](#page-422-0)** 

<Выключить>

<Включить>

#### **<Огранич. повторную отправку из журнала>**

Укажите, следует ли запретить выбор адресатов из журналов заданий отправки. **[Отключение](#page-422-0) [функции выбора ранее использованных адресатов\(P. 415\)](#page-422-0)** 

<Выключить>

<Включить>

#### **<Подтв. при п-даче код. набора>**

Укажите, следует ли отображать сведения о введенном номере кодированного набора, если он выбран в качестве адресата. **[Отображение адресатов в адресной книге\(P. 415\)](#page-422-0)** 

<Выключить>

<Включить>

#### <span id="page-542-0"></span>**<Перед отправ. подтв. адресата>**

Укажите, требуется ли отображать экран подтверждения адресата при отправке факсов, сообщений электронной почты или интернет-факсов. Если выбрано значение <Только для последовательной передачи>, экран подтверждения отображается только в том случае, если указано несколько адресатов. **[Проверка адресатов перед отправкой данных\(P. 416\)](#page-423-0)** 

<Выключить>

<Включить>

<Только для последовательной передачи>

### <Настройки сканирования и отправки>

Можно изменить и зарегистрировать настройки для отправки факсов или отсканированных документов.

#### **<Регистр. имени устройства>**

Зарегистрируйте имя отправителя для сообщений электронной почты и интернет-факса. Зарегистрированное имя отображается в сообщениях электронной почты вместе с адресом электронной почты. Если имя отправителя не зарегистрировано, отображается только адрес электронной почты.

> <Меню>  $\blacktriangleright$  <Настройки функций>  $\blacktriangleright$  <Отправка>  $\blacktriangleright$  <Настройки сканирования и отправки> • <Регистр. имени устройства> • Введите имя отправителя • <Применить> • Ф

#### **<Настройки электронной почты>**

Измените настройки по умолчанию, используемые для сканирования оригиналов для отправки по электронной почте.

#### **<Изм. настройки по умолч. (эл. почта)>**

Можно изменить настройки по умолчанию, которые используются для сканирования оригиналов для отправки по электронной почте. Выбранные настройки используются по умолчанию для сканирования оригиналов. **[Изменение параметров по умолчанию для функций\(P. 176\)](#page-183-0)** 

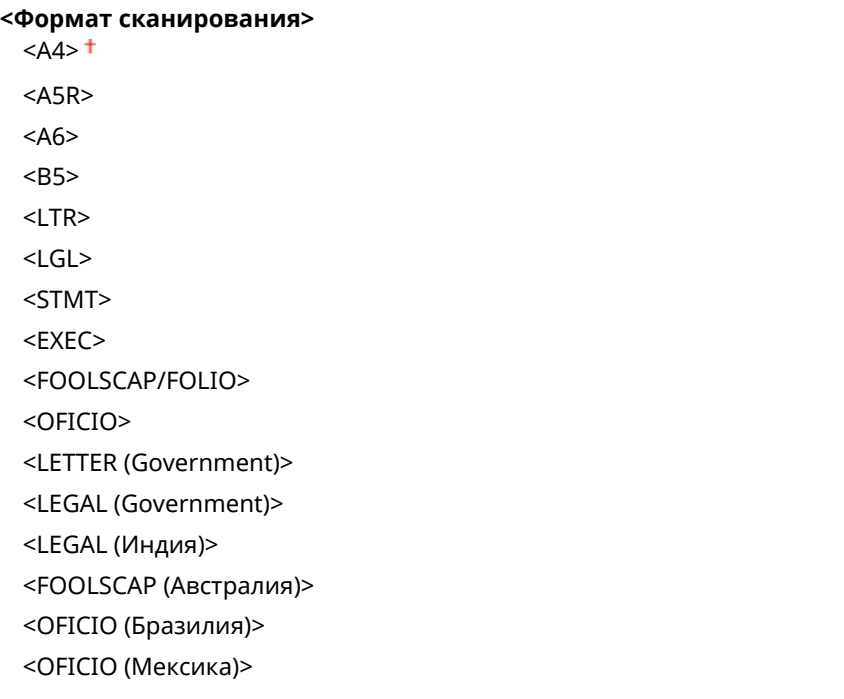

```
<Формат файла>
 <PDF><sup>+</sup>
 <PDF (Компактный)>
 <PDF (Компактный/OCR)>
 <PDF (OCR)>
 <Задать сведения PDF>
  <PDF>/<PDF (Компактный)>/<PDF (Компактный/OCR)>/<PDF (OCR)>
     <Шифрование>
       <Нет><sup>†</sup></sup>
        <Acrobat 7.0 или выше/AES 128 бит>
        <Acrobat 9.0 или эквивалент/AES 256 бит>*1
        <Acrobat 10.0 или эквивалент/AES 256 бит>*1
     <Цифровые подписи>
       <Нет>†
        <Вверху слева>
     <Деление на страницы>
        <Выключить>
        <Включить>
 <JPEG>
 <TIFF>
 <Задать сведения TIFF>
   <Деление на страницы>
     <Выключить>†
     <Включить>
<Плотность>
 Девять уровней
<Ориентация оригинала>
 <Книжная>
 <Альбомная>
<Тип оригинала>
 <Текст>
 <Текст/фото>
 <Фото>
<Двусторонний оригинал >
 <Выключить>
```
<Тип книги>

<Тип календаря>

**<Резкость>**

Семь уровней

#### **<Размер данных>**

<Малый: Приоритет памяти>

<Стандартный>

<Большой: Приоритет качества изображения>

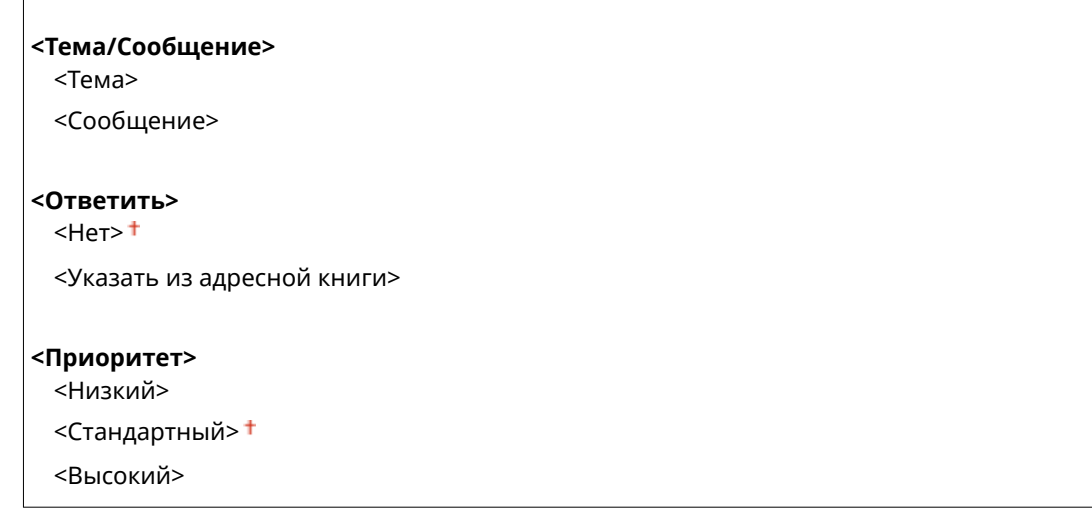

### <Настройки И-факса>

 $\Gamma$ 

 $\overline{1}$ 

Укажите основные настройки для использования аппарата в качестве устройства интернет-факса.

#### <Изм. настройки по умолч. (И-факс)>

Можно изменить настройки по умолчанию, которые используются для отправки интернет-факсов. Выбранные настройки используются по умолчанию для сканирования оригиналов. •Изменение параметров по умолчанию для функций(Р. 176)

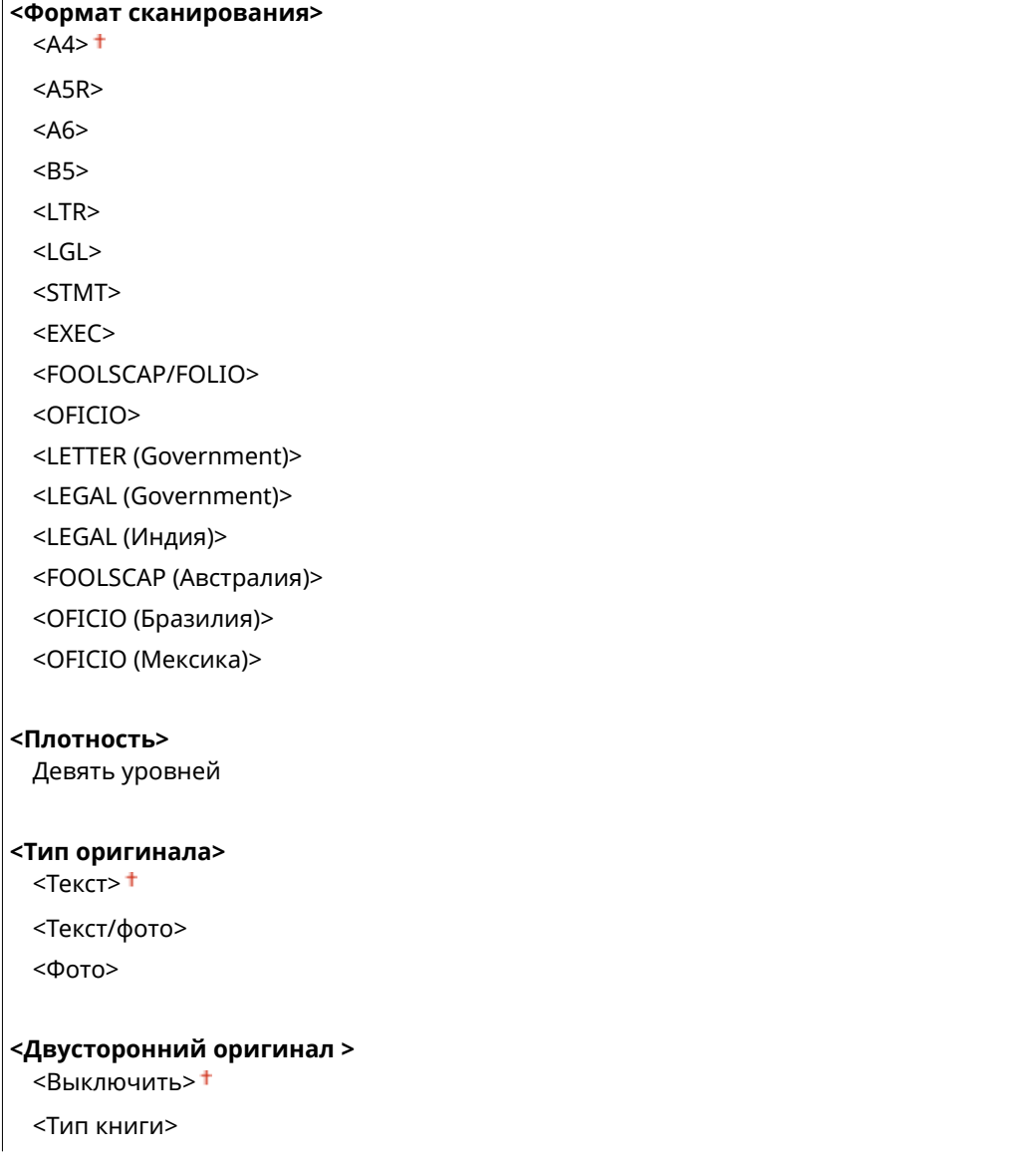

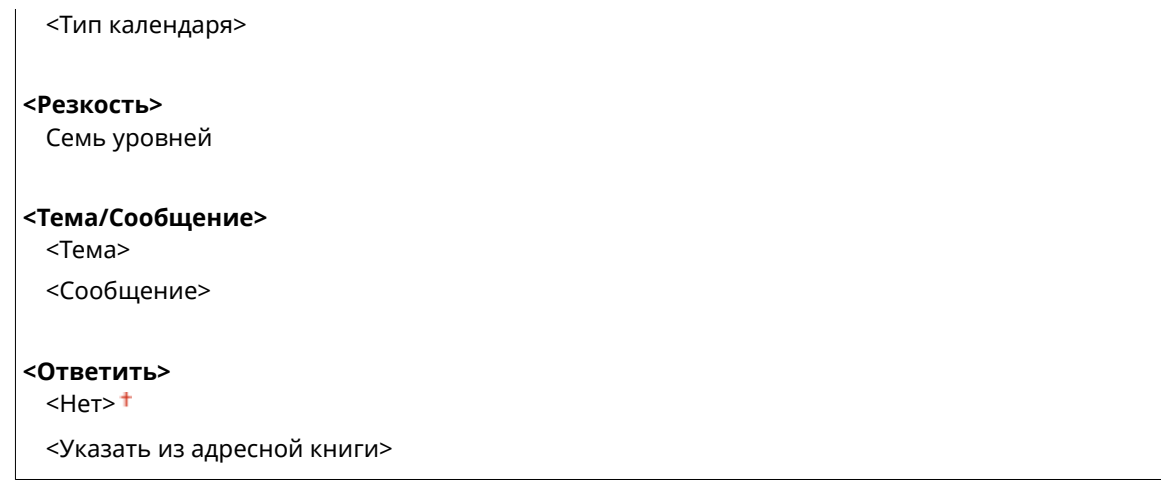

#### <ИД передающего терминала>

Такую информацию, как дата и время передачи, а также адрес электронной почты аппарата (информация отправителя), можно добавить в виде заголовка передаваемых документов. Эти данные сообщают получателю, когда и кем был отправлен интернет-факс.

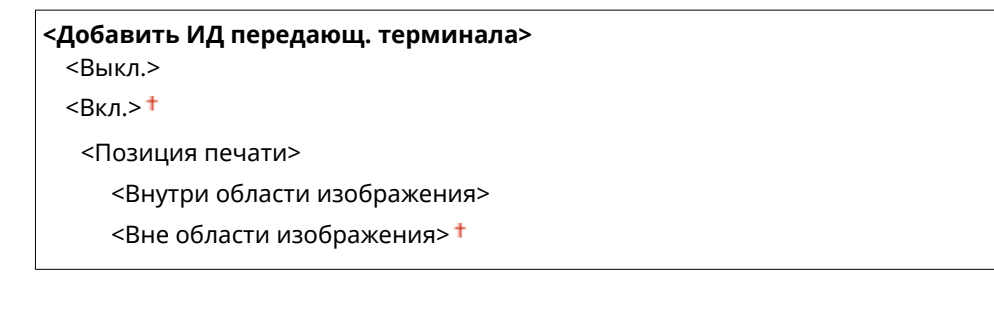

<Меню> • <Настройки функций> • <Отправка> • <Настройки сканирования и отправки> > <Настройки И-факса> > <ИД передающего терминала> > Выберите <Включить> в <Добавить ИД передающ. терминала> > <Позиция печати> > Выберите <Внутри области изображения> или <Вне области изображения> ▶ <Применить> ▶ 面

#### <Настройки файла>

Измените настройки по умолчанию, применяемые при сохранении оригиналов в общую папку или на FTP-сервер.

#### <Изм. настройки по умолч. (файл)>

Можно изменить настройки по умолчанию, применяемые при сохранении оригиналов в общую папку или на FTP-сервер. Выбранные настройки используются как настройки по умолчанию при сканировании. ОИзменение параметров по умолчанию для функций(Р. 176)

<Формат сканирования>  $<$ A4> $<$  $<$ A5R>  $<$ A6>  $<sub>B5></sub>$ </sub>  $<sub>I</sub>$  TR></sub>  $<$ LGL $>$  $<$ STMT $>$  $<$ EXEC $>$ <FOOLSCAP/FOLIO>

#### <OFICIO>

<LETTER (Government)>

<LEGAL (Government)>

<LEGAL (Индия)>

<FOOLSCAP (Австралия)>

<OFICIO (Бразилия)>

<OFICIO (Мексика)>

#### **<Формат файла>**

 $<$ PDF $>$ <sup>+</sup>

<PDF (Компактный)>

<PDF (Компактный/OCR)>

<PDF (OCR)>

<Задать сведения PDF>

<PDF>/<PDF (Компактный)>/<PDF (Компактный/OCR)>/<PDF (OCR)>

<Шифрование>

 $<$ Нет> $<sup>†</sup>$ </sup>

<Acrobat 7.0 или выше/AES 128 бит>

<Acrobat 9.0 или эквивалент/AES 256 бит>\*1

 <Acrobat 10.0 или эквивалент/AES 256 бит>\*1 <Цифровые подписи>

 $Her$ >†

 <Вверху слева> <Деление на страницы>

<Выключить>

<Включить>

```
<JPEG>
```
<TIFF>

<Задать сведения TIFF>

<Деление на страницы>

<Выключить> <Включить>

### **<Плотность>**

Девять уровней

#### **<Ориентация оригинала>**

<Книжная>

<Альбомная>

#### **<Тип оригинала>**

<Текст> <Текст/фото>

<Фото>

#### **<Двусторонний оригинал>**

<Выключить>

<Тип книги>

<Тип календаря>

#### Список меню настройки

<span id="page-547-0"></span>**<Резкость>** Семь уровней

**<Размер данных>**

<Малый: Приоритет памяти>

<Стандартный>

<Большой: Приоритет качества изображения>

## <Настройки факса> \*1

Укажите основные настройки для использования аппарата в качестве устройства факсимильной связи.

#### **<Изм. настройки по умолч. (факс)>**

Можно изменить настройки по умолчанию, которые используются для отправки факсов. Выбранные настройки используются по умолчанию для сканирования оригиналов. **[Изменение параметров по](#page-183-0) [умолчанию для функций\(P. 176\)](#page-183-0)** 

#### **<Разрешение>**

 $<$ 200 х 100 т/д (Нормальное)>  $^+$ 

<200 x 200 т/д (Высокое)>

<200 x 200 т/д (Фото)>

<200 x 400 т/д (Сверхвысокое)>

<400 x 400 т/д (Ультравысокое)>

#### **<Плотность>**

Девять уровней

#### **<Двусторонний оригинал >**

<Выключить>

<Тип книги> <Тип календаря>

#### **<Резкость>**

Семь уровней

#### **<Сигнал снятой трубки>**

Укажите, будет ли звучать оповещение, если трубка телефона или дополнительная трубка, подключенная к аппарату, не положена на рычаг. Также можно отрегулировать громкость звукового оповещения.

#### $0 + -3$

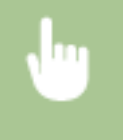

<Меню> > <Настройки функций> > <Отправка> > <Настройки факса> > <Сигнал снятой трубки> Выберите громкость звукового сигнала оповещения В <Применить> В С

#### <span id="page-548-0"></span>**<Передача в режиме ECM>**

Включение и выключение режима исправления ошибок (Error Correction Mode - ECM). ECM выполняет проверку и исправление ошибок данных факса. О том, как избежать ошибок при приеме факсов см. в разделе **[<Прием в режиме ECM>\(P. 549\)](#page-556-0)** .

<Выключить> <Включить> <sup>+</sup>

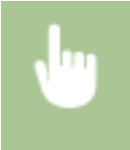

<Меню> > <Настройки функций> > <Отправка> > <Настройки факса> > <Передача в режиме ЕСМ> ► <Включить> ► 面

# **ПРИМЕЧАНИЕ**

- Режим ECM должен быть включен и на аппарате, и на другом устройстве факсимильной связи, так как проверка ошибок выполняется как на отправляющем, так и на принимающем устройстве.
- Даже если режим ECM включен, ошибки все равно возможны из-за нарушений работы телефонной линии.
- Обработка данных при включенном режиме ECM может занять больше времени, так как проверка и исправление ошибок выполняется во время передачи данных.

#### **<Задать продолжительность паузы> \*2**

Например, при наборе "0 - (пауза) - (телефонный номер)" сначала набирается 0, а несколько секунд спустя — телефонный номер. При отправке факса в другую страну нужно указать адресата, набрав "(международный код доступа) - (код страны) - (код города) - (номер факса)", однако номера, набранные друг за другом без пауз, могут распознаваться неправильно. В этом случае попробуйте добавить паузу после кода международного доступа или номера факса. Если код или номер по-прежнему не распознается, измените длительность паузы. Указания по вводу паузы см. в разделе **[Основные](#page-227-0) [операции для отправки факсов\(P. 220\)](#page-227-0)** .

1 – 4 $\dagger$  – 15 (сек.)

<Меню> > <Настройки функций> > <Отправка> > <Настройки факса> > <Задать продолжительн. паузы> > Укажите продолжительность паузы > <Применить> > <

#### **<Автоповтор набора> \*2**

Укажите настройки для автоматического повторного набора номера. Эта функция автоматически выполняет повторный набор номера факса через несколько минут после неудачной попытки (если линия занята). Можно указать количество повторных попыток набора номера с интервалами.

**<Использ. автоповтор набора>**

<Выкл.>

 $R$ кл> $+$ 

<Число повторных наборов>

```
1 - 2 + - 10 (Pa<sub>3</sub>)
<Интерв. между повт.наборами>
  2 + - 99 (мин)
<Повторный набор при ошибке>
  <Выкл.>
  <Вкл.>†
```
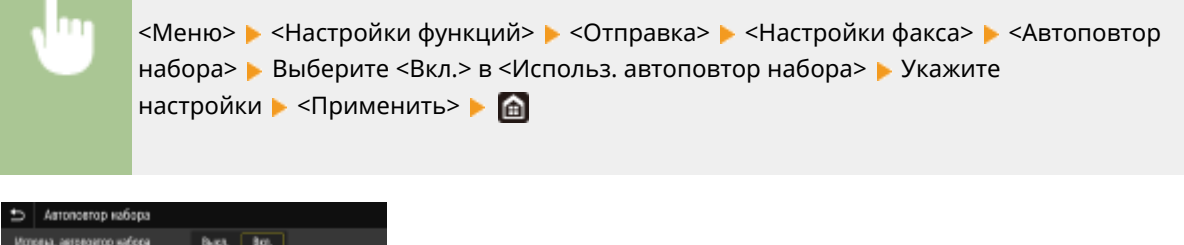

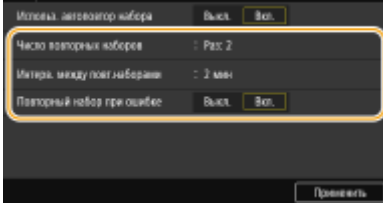

#### **<Число повторных наборов>**

Определяет количество повторных наборов номера аппаратом. Введите число и выберите <Применить>.

#### **<Интерв. между повт.наборами>**

Определяет интервал между повторными наборами. Введите число для интервала и выберите <Применить>.

#### **<Повторный набор при ошибке>**

Если установлено значение <Вкл.>, задает повторный набор при ошибке передачи.

#### **<Провер. гудок перед отправ.> \*2**

Укажите, требуется ли проверка тонального сигнала перед набором номера факса.

<Выключить> <Включить>

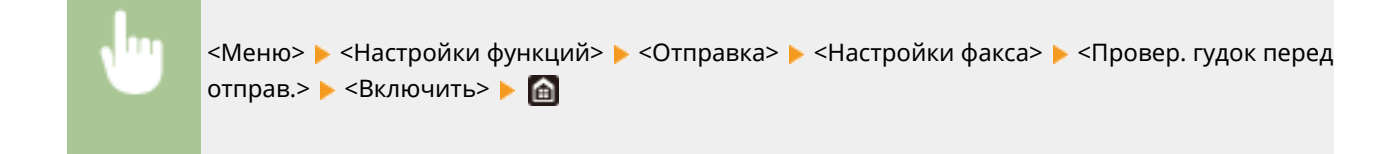

#### **<Указать строку>**

Укажите номер факса, имя устройства и тип линии.

#### **<Зарегистр. тел. номер устр-ва>**

Зарегистрируйте номер факса для аппарата. **[Регистрация номера факса и имени](#page-88-0) [устройства\(P. 81\)](#page-88-0)** 

#### **<Регистр. имени устройства>**

Зарегистрируйте имя компании или пользователя ( **[Регистрация номера факса и имени](#page-88-0) [устройства\(P. 81\)](#page-88-0)** ). Зарегистрированное имя отправляется адресату в качестве информации отправителя ( **[<ИД передающего терминала> \(P. 545\)](#page-552-0)** ).

#### **<Выбрать тип линии> \*2**

Выберите тип телефонной линии для передачи факсов. **[Подключение телефонной линии\(P. 83\)](#page-90-0)** 

<Импульсная> <Тональная> <sup>†</sup>

#### **<Начальная скорость передачи>**

Если для начала отправки факса требуется много времени, к примеру, ввиду плохого качества соединения, можно откорректировать начальную скорость передачи путем ее постепенного снижения.

 $<$ 33600 бит/с> $<sup>†</sup>$ </sup> <14400 бит/с> <9600 бит/с> <7200 бит/с> <4800 бит/с> <2400 бит/с>

> <Меню> • <Настройки функций> • <Отправка> • <Настройки факса> • <Начальная скорость передачи> • Выберите начальную скорость обмена данными • **А**

#### **<Настройка R-клавиши>**

Если аппарат подключен через коммутатор (PBX (УАТС)), необходимо настроить способ доступа. Если для него задано значение <PBX>, на экране основных функций факса отображается клавиша <R>. Если для клавиши <R> зарегистрировать номер доступа к внешней линии, можно с легкостью получать доступ к внешней линии.

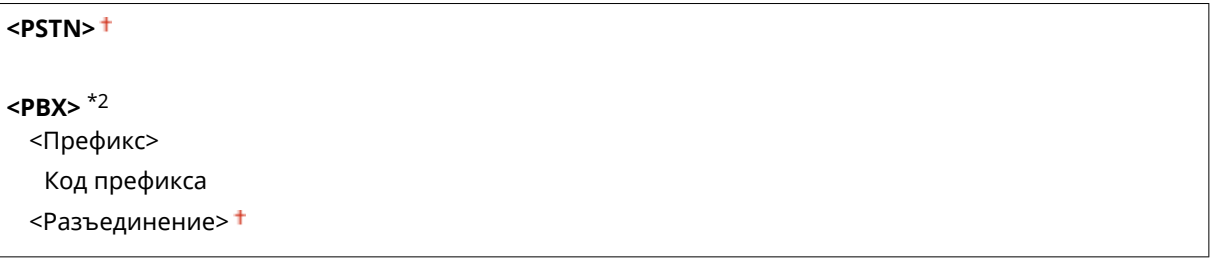

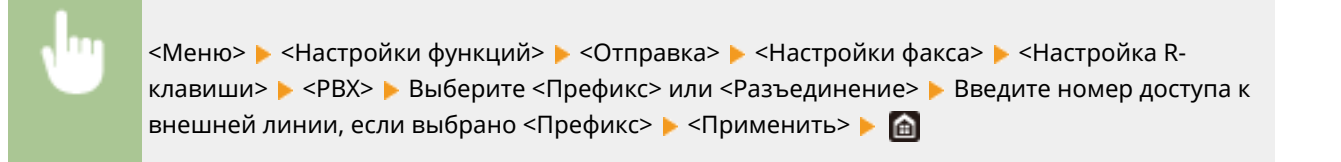

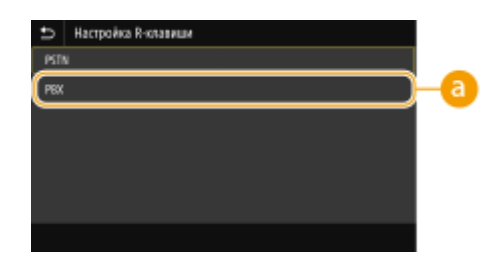

#### $\bullet$  <PBX>

Выберите <PBX>, когда требуется подключить аппарат через коммутатор (PBX (УАТС)), Клавише <R>. которая отображается на экране основных функций факса, задайте функцию <Префикс> или <Разъединение>. При выборе параметра <Префикс> зарегистрируйте код префикса на следующем экране. Введите код префикса с помощью цифровых клавиш, выберите <Пауза>, затем выберите <Применить>. Если пауза не вставлена, код префикса не регистрируется.

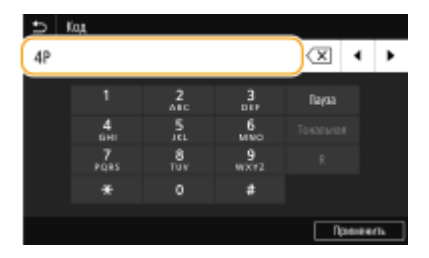

#### <Архивировать отправленный документ> \*<sup>3</sup>

Кроме того, помимо места назначения, которое указывается при отправке факса, можно указывать, будут ли отправляемые по факсу документы также отправляться на заранее заданный адрес хранения для архивации. ОСохранение копии отправленного оригинала(Р. 239)

<Архивир. отправл. документ>  $<$ Выкл.> $<sup>†</sup>$ </sup>

 $\angle$ R $\nu$ n  $\angle$ 

<Адрес архива>

#### <Подтвердить введенный номер факса>

Укажите, следует ли отображать сведения о введенном номере кодированного набора, если он выбран в качестве адресата. Оподтверждение введенного номера факса(Р. 417)

<Выключить> + <Включить>

#### <Разреш. передачу с пом. драйвера факса>

Разрешение или запрет использования функции факсимильной связи с помощью компьютера (отправка факсов с компьютера). ООграничение отправки факсов с компьютера(Р. 417)

<Выключить> <Включить><sup>+</sup>

#### <Исп.адр. книг при неснят.труб>

Задайте настройку, чтобы можно было выполнять передачу по факсу путем ввода конкретного номера до указания номера кодированного набора или адресата из адресной книги.

<Не разр.после нажат.цифр. клавиш> <sup>+</sup> <Всегда разрешать>

<span id="page-552-0"></span>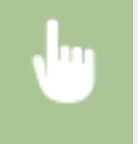

<Меню> > <Настройки функций> > <Отправка> > <Настройки факса> > <Исп.адр. книг при неснят.труб> Выберите <Не разр.после нажат.цифр. клавиш> или <Всегда разрешать>

# **ПРИМЕЧАНИЕ**

● Передача может быть невозможна, если введенный номер содержит слишком много цифр.

#### **<Ограничить последовательную передачу>**

Укажите, следует ли запретить последовательную рассылку (функция, выполняющая последовательную отправку факсов нескольким адресатам). **[Отключение последовательной передачи\(P. 417\)](#page-424-0)** 

<Выключить> <sup>†</sup> <Включить>

#### **<ИД передающего терминала>**

Укажите настройки для добавления в заголовок факса данных отправителя, включая номер факса и имя аппарата. Просмотрев добавленную информацию, получатель сможет узнать, кто отправил факс.

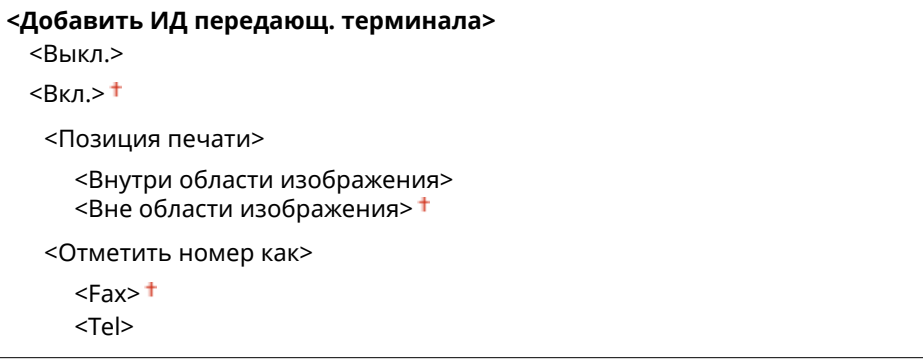

<Меню>  $\blacktriangleright$  <Настройки функций>  $\blacktriangleright$  <Отправка>  $\blacktriangleright$  <Настройки факса>  $\blacktriangleright$  <ИД передающего терминала> Выберите <Вкл.> в <Добавить ИД передающ. терминала> В Задайте настройки • <Применить> • <del>面</del>

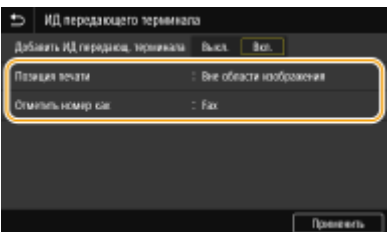

#### **<Позиция печати>**

Задает положение для печати данных об идентификаторе терминала в отправляемом факсе. Выберите <Внутри области изображения> для печати данных в области изображения или <Вне области изображения> для печати данных за пределами области изображения.

**<Отметить номер как>**

Добавляетпометку "Fax" или "Tel" перед номером факса, зарегистрированным для аппарата ( $\bullet$ **[Регистрация номера факса и имени устройства\(P. 81\)](#page-88-0)** ). Выберите <Tel> чтобы указать, что указанный номер является номером телефона.

#### **<Автонастр.скор. перед. VoIP>**

Если требуется надежная факсимильная связь с устройством партнера или по линии, на которой часто возникают ошибки, с помощью этой функции можно уменьшить число ошибок связи.

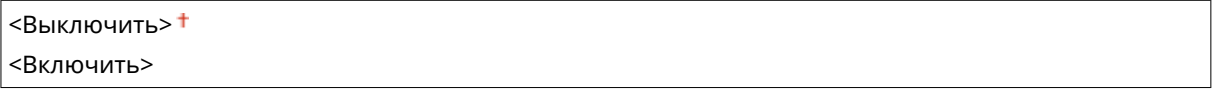

<Меню>  $\blacktriangleright$  <Настройки функций>  $\blacktriangleright$  <Отправка>  $\blacktriangleright$  <Настройки факса>  $\blacktriangleright$  <Автонастр.скор. перед. VoIP> Выберите <Выключить> или <Включить>

# **ПРИМЕЧАНИЕ**

● Если для этой функции задано значение <Включить>, скорость передачи может снизиться.

# **<Принять/Переадресация>**

#### 2U6H-092

Все настройки, связанные с получением факсов или сообщений электронной почты, перечислены вместе с описанием. Настройки по умолчанию отмечены крестиком ( $\dagger$ ).

**<Общие настройки>(P. 547) [<Настройки И-факса>\(P. 548\)](#page-555-0)  [<Настройки факса>\(P. 549\)](#page-556-0)** 

# **ПРИМЕЧАНИЕ**

#### **Символы звездочки (\* )**

- Настройки, помеченные символом "\*1", могут не отображаться в зависимости от используемой модели, дополнительного оснащения или других пунктов настройки.
- Настройки, помеченные символом " $2$ ", могут быть недоступны, отличаться или содержать другие значения по умолчанию в зависимости от страны или региона.
- Настройки, помеченные символом "\*3", нельзя импортировать или экспортировать.

### <Общие настройки>

Укажите операции, которые должны выполняться, если факсы приняты в память, а в картридже с тонером осталось мало тонера.

#### **<Настр. вход. сообщ. для факса/И-факса> \*1**

Задайте настройки для приема факсов в память.

#### **<Настройки блокировки памяти факса>**

Укажите, следует ли сохранять принятые факсы без немедленного вывода на печать. Сохраненные факсимильные документы можно напечатать в любое время. Для этого измените значение настройки на <Выкл.>. **[Сохранение принятых документов в памяти аппарата \(прием в память\)\(P. 241\)](#page-248-0)** 

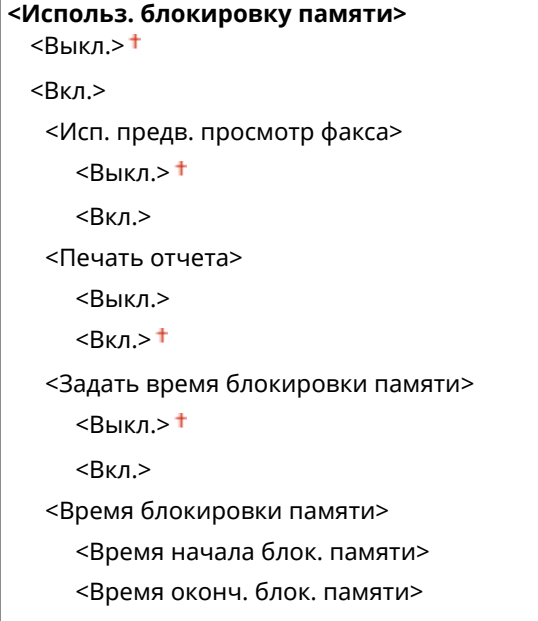

#### <span id="page-555-0"></span>**<Прод. печ. с низким ур. карт.>**

Если в картриджах осталось мало тонера, то при приеме факсов аппарат не печатает их, а сохраняет в память. Однако если эта функция включена, аппарат продолжает печатать. Помимо приема обычных факсов, это также относится к приему интернет-факсов.

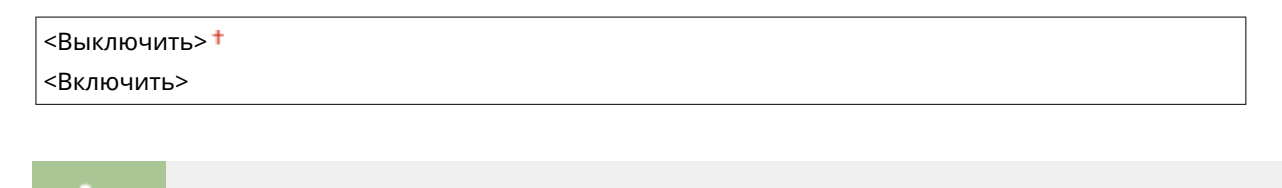

<Меню>  $\blacktriangleright$  <Настройки функций>  $\blacktriangleright$  <Принять/Переадресация>  $\blacktriangleright$  <Общие настройки> ▶ <Прод. печ. с низким ур. карт.> ▶ <Включить> ▶ 面

## **ВАЖНО!**

● Если эта функция включена, факсы могут быть бледными или нечеткими. Поскольку принятые документы не сохраняются, попросите отправителя отправить документ повторно.

### <Настройки И-факса>

Укажите настройки для печати принятых документов интернет-факса.

#### **<Печать на обеих сторонах>**

Укажите настройки для печати принятых документов на обеих сторонах бумаги.

<Выключить> <Включить>

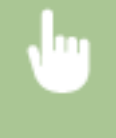

<Меню> > <Настройки функций> > <Принять/Переадресация> > <Настройки И-факса> > <Печать на обеих сторонах> > <Включить> > **@** 

#### **<Формат печати при приеме>**

Укажите формат бумаги, используемой для печати.

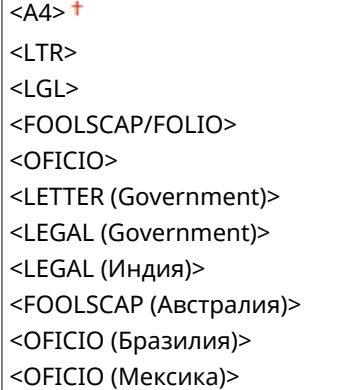

<span id="page-556-0"></span>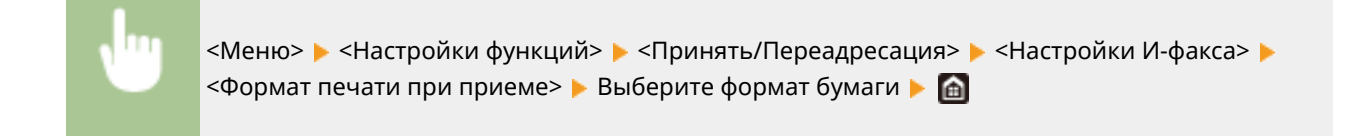

### <Настройки факса> \*1

Задайте настройки для приема и переадресации факсов.

#### **<Печать на обеих сторонах>**

Укажите настройки для печати принятых документов на обеих сторонах бумаги.

<Выключить> <Включить>

> <Меню>  $\blacktriangleright$  <Настройки функций>  $\blacktriangleright$  <Принять/Переадресация>  $\blacktriangleright$  <Настройки факса> > <Печать на обеих сторонах> > <Включить> > **@**

#### **<Прием в режиме ECM>**

Включение и выключение режима исправления ошибок (Error Correction Mode - ECM). ECM выполняет проверку и исправление ошибок данных факса. О том, как избежать ошибок при отправке факсов см. в разделе **[<Передача в режиме ECM>\(P. 541\)](#page-548-0)** .

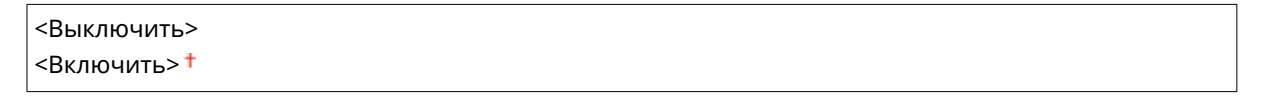

<Меню>  $\blacktriangleright$  <Настройки функций>  $\blacktriangleright$  <Принять/Переадресация>  $\blacktriangleright$  <Настройки факса> > <Прием в режиме ECM> > <Включить> > **6** 

# **ПРИМЕЧАНИЕ**

- Режим ECM должен быть включен и на аппарате, и на другом устройстве факсимильной связи, так как проверка ошибок выполняется как на отправляющем, так и на принимающем устройстве.
- Даже если режим ECM включен, ошибки все равно возможны из-за нарушений работы телефонной линии.
- Обработка данных при включенном режиме ECM может занять больше времени, так как проверка и исправление ошибок выполняется во время передачи данных.

#### **<Входящий звонок> \*2**

Укажите настройки для звонка уведомления о входящих факсах. Эта функция доступна только в том случае, если для режима приема выбрано значение <Авто> или <Факс/тел. (автопереключение)>. Укажите, сколько раз должен прозвучать сигнал входящего вызова, прежде чем аппарат примет вызов. Также можно отключить настройки, чтобы сигнал входящего вызова не звучал.

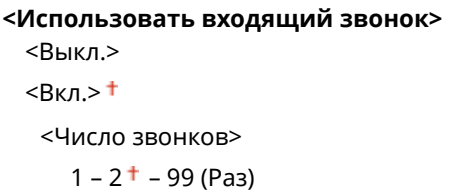

<Меню> > <Настройки функций> > <Принять/Переадресация> > <Настройки факса> ▶ <Входящий звонок> ▶ Выберите <Вкл.> в <Использовать входящий звонок> ▶ Введите нужное число в <Число звонков> ▶ <Применить> ▶ 面

# **ПРИМЕЧАНИЕ**

- Если указано значение <Вкл.>, необходимо заранее подключить телефон или дополнительную телефонную трубку к аппарату.
- Когда задано значение <Выкл.>, аппарат не переходит в спящий режим.

#### **<Дистанционный прием> \*2**

Укажите настройки для приема факса с помощью телефона, подключенного к аппарат (удаленный прием). Отправленный на аппарат факс можно принять, просто сняв трубку телефона и указав идентификационный номер с помощью кнопок на телефоне. Благодаря этой функции можно вообще не подходить к аппарату, чтобы принять факс. Инструкции по отправке использованию функции удаленного приема см. в разделе **[Использование телефона для приема факсов \(удаленный прием\)](#page-238-0) [\(P. 231\)](#page-238-0)** .

```
<Использовать дистанционный прием>
 <Выкл.>
 Rкл><sup>†</sup></sup>
  <ИД для дистанционного приема>
     00 - 25 + -99
```
<Меню> > <Настройки функций> > <Принять/Переадресация> > <Настройки факса> • <Дистанционный прием> • Выберите <Вкл.> в <Использовать дистанционный прием> • Введите идентификационный номер в <ИД для дистанционного приема> <Применить>  $\blacktriangleright$   $\blacksquare$ 

#### **<Переключение на автоматический прием>**

Укажите настройки для автоматического приема факса по прошествии определенного времени звучания сигналов входящего вызова. Эта функция доступна только в том случае, если для режима приема выбрано значение <Вручную>. С помощью этой функции можно принимать факсы, даже когда некому снять трубку.

**<Использ. переключ. на автом. прием>**

 $<$ Выкл. $>$ † <Вкл.>

<Время звонка до автоматич. приема>

1 – 15 <sup>+</sup> – 99 (сек.)

<Меню> > <Настройки функций> > <Принять/Переадресация> > <Настройки факса> ><Переключ. на автом. прием> > Выберите <Вкл.> в <Использ. переключ. на автом. прием> Введите нужное количество секунд в <Время звонка до автоматич. приема> <Применить>

#### **<Начальная скорость приема>**

Если для начала приема факса требуется много времени, к примеру, ввиду плохого качества соединения, можно откорректировать начальную скорость передачи путем ее постепенного снижения.

 $<$ 33600 бит/с> $<sup>†</sup>$ </sup> <14400 бит/с> <9600 бит/с> <7200 бит/с> <4800 бит/с> <2400 бит/с>

<Меню> > <Настройки функций> > <Принять/Переадресация> > <Настройки  $\phi$ акса>  $\blacktriangleright$  <Начальная скорость приема>  $\blacktriangleright$  Выберите начальную скорость передачи  $\blacktriangleright$  А

#### **<Уменьш. форм. при приеме>**

Укажите настройки уменьшения размера изображений на принятом документе. Можно выбрать автоматический коэффициент уменьшения, который уменьшает принятый документ до размера загруженной бумаги. Также можно выбрать коэффициент из списка.

**<Уменьш. форм. при приеме>** <Выкл.>  $<$ Вкл. $>$ † <Масштаб уменьшения>  $<$ Авто $>$ † <97%> <95%> <90%> <75%> <Направление уменьшения>

#### <Вертикальное/Горизонтальное> <Только вертикальное>

<Меню>  $\blacktriangleright$  <Настройки функций>  $\blacktriangleright$  <Принять/Переадресация>  $\blacktriangleright$  <Настройки факса> <Уменьш. форм. при приеме> Выберите <Вкл.> в <Уменьш. форм. при приеме> • Задайте каждый пункт настроек • <Применить> • А

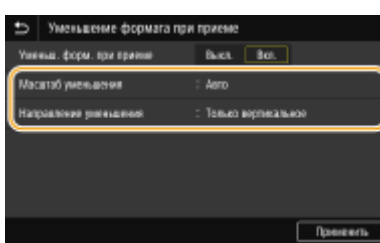

#### **<Масштаб уменьшения>**

<Авто> уменьшает изображение с коэффициентом, соответствующим формату загруженной бумаги. <97%>, <95%>, <90%> или <75%> уменьшает изображения с соответствующим коэффициентом.

#### **<Направление уменьшения>**

Выберите <Вертикальное/Горизонтальное> для уменьшения изображения по вертикали и по горизонтали. Выберите <Только вертикальное> для уменьшения только по вертикали.

#### **<Печать нижнего колонт. на принятой стр.>**

Укажите, следует ли печатать сведения (включая дату и время приема и количество страниц) в нижней части принятых факсов.

<Выключить>

<Включить>

<Меню> > <Настройки функций> > <Принять/Переадресация> > <Настройки факса> > <Печ. ниж.колон. на прин. стр.> > <Включить> > **A** 

#### **<Настройки переадресации>**

Укажите настройки перенаправления факсов.

#### **<Функция переадресации> \*3**

Укажите, следует ли перенаправлять все принятые факсимильные документы в указанное место назначения. Помимо номера факса, в качестве места назначения можно также указать адрес электронной почты, общую папку на компьютере и т. д. **[Автоматическая переадресация](#page-251-0) [принятых документов\(P. 244\)](#page-251-0)** 

**<Исп. функцию переадресации>** <Выкл.> <Вкл.> <Место назначения переадрес.>

#### **<Печать изображений>**

Укажите, следует ли выводить перенаправленные факсимильные документы на печать. Можно настроить аппарат для печати перенаправленных документов только при возникновении ошибки. **[Печать документов, которые необходимо переадресовать\(P. 244\)](#page-251-0)** 

<Выключить>

<Включить>

<Только при возникновении ошибки>

#### **<Сохранить изображения в памяти>**

Укажите, следует ли сохранять факсимильные документы в память, если не удалось их перенаправить. При необходимости можно повторно отправить документы или напечатать их позднее. **[Печать,](#page-251-0) [повторная отправка или удаление документов, которые не удалось переадресовать\(P. 244\)](#page-251-0)** 

<Выключить>

<Только при возникновении ошибки>

# <Хранение/доступ к файлам>

#### 2U6H-093

Все настройки, связанные с сохранением отсканированного документа на устройство памяти USB и печатью сохраненных файлов, перечислены вместе с описанием. Настройки по умолчанию отмечены крестиком (\*).

#### ● < Общие настройки>(Р. 554) • «Настройки устройства памяти» (Р. 559)

# **ПРИМЕЧАНИЕ**

#### Символы звездочки (\*)

• Настройки, помеченные звездочкой(\*), могут не отображаться в зависимости от используемой модели, дополнительного оснащения или других пунктов настройки.

### <Общие настройки>

Измените настройки для сохранения файлов и печати с устройства памяти.

#### <Настройки сканирования и сохранения>

Задайте настройки для сохранения сканированных документов на устройство памяти USB.

#### <Настройки устройства памяти USB>

Можно изменить настройки, применяемые при сохранении на запоминающее устройство USB.

#### <Изм. настройки по умолч. (USB-память)>

Можно изменить настройки по умолчанию, которые используются для сохранения сканированных оригиналов на устройство памяти USB. Выбранные настройки используются по умолчанию для сканирования оригиналов. • Изменение параметров по умолчанию для функций(Р. 176)

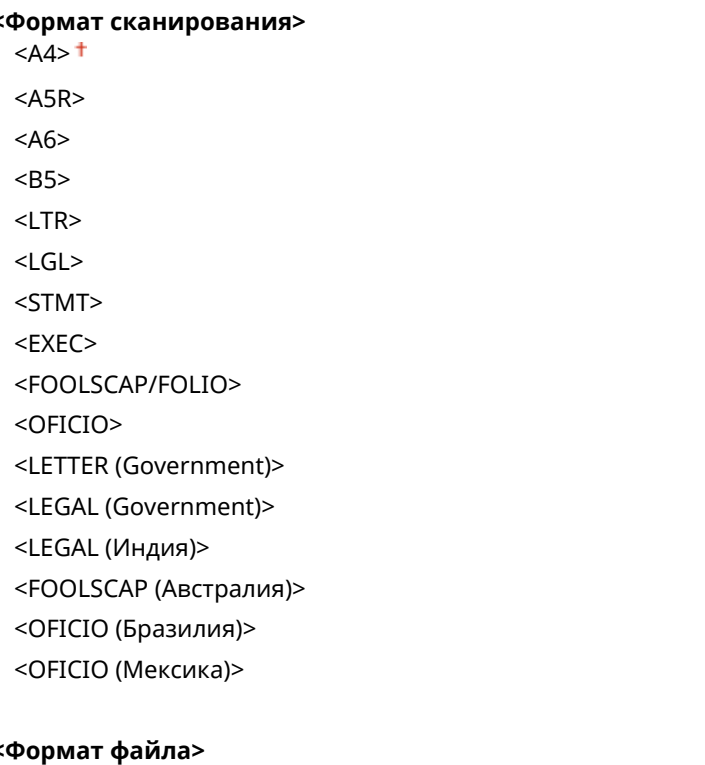

 $<$ PDF $>$ <sup>+</sup> <PDF (Компактный)> <PDF (Компактный/OCR)> <PDF (OCR)> <Задать сведения PDF> <PDF>/<PDF (Компактный)>/<PDF (Компактный/OCR)>/<PDF (OCR)> <Шифрование>  $Her$ >† <Acrobat 7.0 или выше/AES 128 бит> <Acrobat 9.0 или эквивалент/AES 256 бит>\* <Acrobat 10.0 или эквивалент/AES 256 бит>\* <Цифровые подписи>  $<$ Нет> $<sup>†</sup>$ </sup> <Вверху слева> <Деление на страницы> <Выключить> <Включить> <JPEG> <TIFF> <Задать сведения TIFF> <Деление на страницы> <Выключить> <Включить> **<Плотность>** Девять уровней **<Ориентация оригинала>** <Книжная> <Альбомная> **<Тип оригинала>** <Текст> <Текст/фото> <Фото> **<Двусторонний оригинал>** <Выключить> <Тип книги> <Тип календаря> **<Резкость>** Семь уровней **<Размер данных>** <Малый: Приоритет памяти> <Стандартный> <Большой: Приоритет качества изображения>

#### <Настр. доступа к сохраненным файлам>

Можно изменить настройки для печати файлов с устройства памяти USB и способ их отображения.

#### <Изменить настройки по умолчанию (печать с устройства памяти)>

Можно изменить настройки по умолчанию, связанные с печатью с устройства памяти. Заданные здесь настройки используются по умолчанию для функции печати с устройства памяти. ОИзменение параметров по умолчанию для функций(Р. 176)

### <Бумага> <Универсальный лоток> <Кассета 1><sup>+</sup>  $<$ Кассета 2> $*$  $<$ Кассета З> $*$  $<$ Кассета 4> $*$ <Количество копий> От 1 + до 999 <Двусторонний режим печати> <Выключить><sup>+</sup> <Тип книги> <Тип календаря> <Качество печати> <Плотность>\* 17 уровней <Точная настройка> <Высокий>/<Средний>/<Низкий> 17 уровней <Экономия тонера> <Выключить>+ <Включить> <Улучшение качества изображ.> <Выключить> <Включить> <sup>+</sup> <Разрешение>  $<$ 1200 т/д>  $<$ 600 т/д> $<sup>†</sup>$ </sup> <Задать сведения JPEG/TIFF> <Яркость> Пять уровней  $<$  N на 1> <Выключить>+  $<$ 2 на 1> <4 на 1> <Тип оригинала> <Приоритет фото><sup>+</sup> <Приоритет текста> <Полутона>

<Градация> <Стохастическое растрирование> **< Задать сведения PDF>** <N на 1> <Выключить> <2 на 1> <4 на 1> <6 на 1> <8 на 1> <9 на 1> <16 на 1> <Диапазон печати> <Все страницы> <Указанные страницы> <Увеличить/уменьшить по формату бумаги> <Выключить> <Включить> <Расширить область печати> <Выключить> <Включить> <Печать комментариев> <Выключить>  $<$ Авто $>$ † <Прочие настройки> <Полутона> <Разрешение/градация> <Текст> <Разрешение> <Градация> <Высокое разрешение> <Графика> <Разрешение> <Градация> <Высокое разрешение> <Изображение> <Разрешение> <Градация> <Высокое разрешение> <Преобразование в шкалу серого>  $<$ s $RGB$  $<$ NTSC $>$ <sup>+</sup> <Uniform RGB>

#### **<Парам. отображения по умолч.>**

Выберите "Предварительный просмотр" или "Сведения" в качестве способа отображения файлов на устройстве памяти USB.

<Предварительный просмотр> <Сведения>

<Меню> > <Настройки функций> > <Хранение/доступ к файлам> > <Общие настройки>  $\blacktriangleright$  <Настройки доступа к сохраненным файлам>  $\blacktriangleright$  <Парам. отображ. по умолч.>  $\blacktriangleright$  Выберите способ отображения

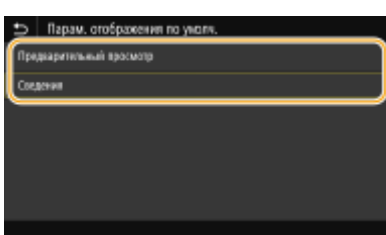

#### **<Предварительный просмотр>**

Отображение изображения для предварительного просмотра.

#### **<Сведения>**

Отображение имен файлов и дат в виде списка.

#### **<Настройки сортировки файлов по умолч.>**

Укажите, требуется ли отображение файлов на запоминающем устройстве в порядке возрастания или убывания с сортировкой по имени файла или по дате.

 $\leq$ Имя (по возрастанию)>  $^+$ <Имя (по убыванию)> <Дата/Время (по возрастанию)> <Дата/Время (по убыванию)>

> <Меню> > <Настройки функций> > <Хранение/доступ к файлам> > <Общие настройки> **► <Настройки доступа к сохраненным файлам> ► <Настр. сорт.файлов по умолч.> ► Выберите** порядок отображения файлов

#### **<Формат отображения имени файла>**

Выберите, требуется ли отображение краткого или полного текста имен файлов, сохраненных на запоминающем устройстве USB.

<Короткое имя файла> <Длинное имя файла>

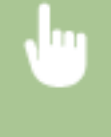

<Меню> > <Настройки функций> > <Хранение/доступ к файлам> > <Общие настройки> > <Настройки доступа к сохраненным файлам> > <Формат отобр. имени файла> > Выберите <Короткое имя файла> или <Длинное имя файла>

<span id="page-566-0"></span>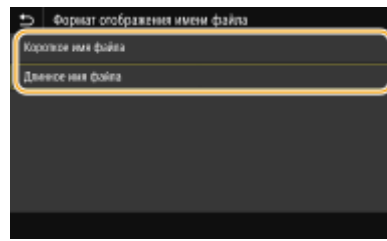

#### **<Короткое имя файла>**

Сокращает имя файла всего до восьми символов. Для различения файлов с похожими именами к ним добавляются номера, например "~1" или "~2".

#### **<Длинное имя файла>**

Отображает имя файла длиной до 40 символов.

### **ПРИМЕЧАНИЕ**

● В число символов, описанное выше, не входят символы в расширениях файлов (например, ".jpg").

### <Настройки устройства памяти>

Укажите, требуется ли включить или отключить функции запоминающего устройства USB.

#### **<Использ. ф-ию сканирования>**

Укажите, следует ли разрешить сохранение сканированных оригиналов на запоминающее USBустройство. **[Ограничение функции сканирования в память USB\(P. 420\)](#page-427-0)** 

<Выкл.>

<Вкл.>

#### **<Использовать ф-ию печати>**

Укажите, следует ли разрешить печать данных с запоминающего USB-устройства, присоединенного к аппарату. **[Ограничение функции печати USB\(P. 420\)](#page-427-0)** 

 $<$ Выкл. $>$ † <Вкл.>

559

# **<Защищенная печать>**

#### 2U6H-094

Укажите, требуется ли включить или отключить защищенную печать ( **[Печать с помощью функции](#page-277-0) [Защищенная печать\(P. 270\)](#page-277-0)** ). Настройки по умолчанию отмечены крестиком ( ).

```
<Использ. защищенную печать>
 <Выкл.>
 <Вкл.><sup>†</sup></sup>
   <Ограничение заданий принтера>
     <Выключить>
```
<Включить>

<Время удаления данных защищ. печати>

10 – 30<sup>+</sup> – 240 (мин)

# **<Настройка параметров адресата>**

2U6H-095

Все настройки, связанные с адресной книгой, перечислены вместе с описаниями.

### <PIN-код адресной книги>

Укажите PIN-код и запросите ввод PIN-кода для добавления новых или редактирования существующих записей в адресной книге. **[Ограничение использования адресной книги\(P. 413\)](#page-420-0)** 

# **<Настройки управления>**

#### 2U6H-096

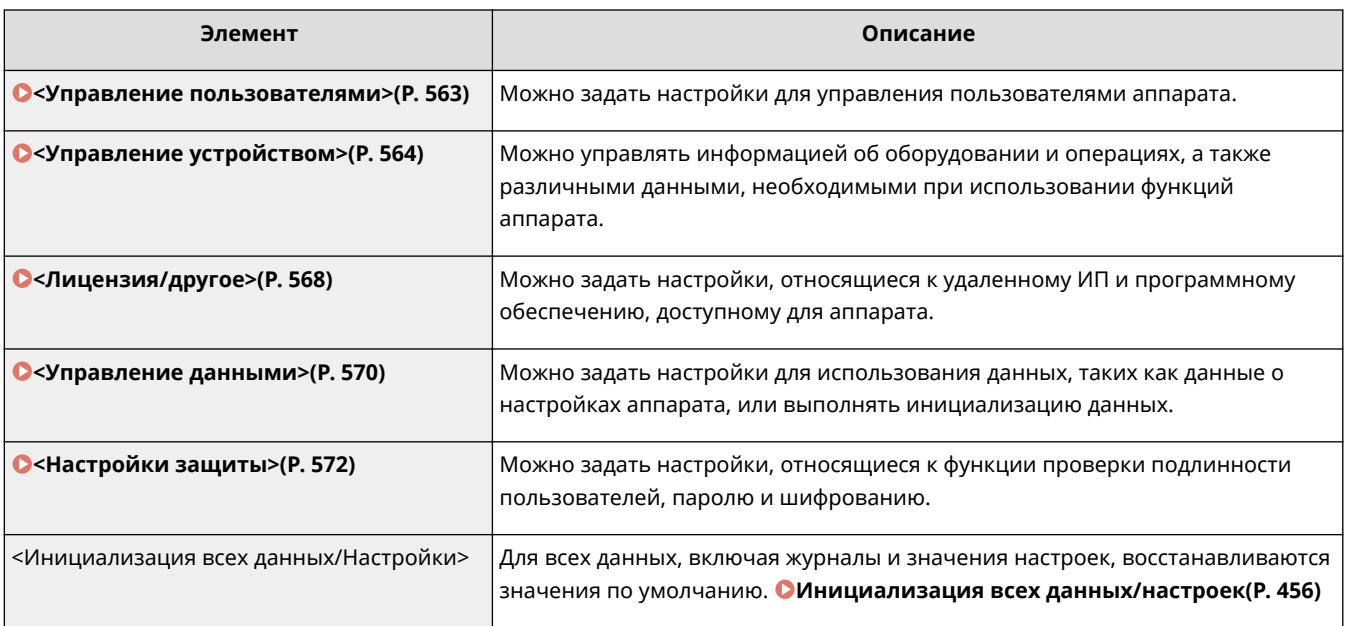

# <span id="page-570-0"></span>**<Управление пользователями>**

#### 2U6H-097

Все настройки, связанные с управлением пользователями аппарата, перечислены вместе с описанием. Настройки по умолчанию отмечены крестиком ( $\dagger$ ).

**<Настройки сведений об админ. системы>(P. 563) <Управление ИД отдела>(P. 563)** 

### <Настройки сведений об админ. системы>

Укажите идентификатор исключительно для администраторов, имеющих права для доступа к <Сеть> и <Настройки управления>. Идентификатор является <ИД администратора системы>, а PIN-код — <PIN-код администратора системы>. Также можно зарегистрировать имя администратора. **[Настройка ИД и PIN-кода](#page-366-0) [администратора системы\(P. 359\)](#page-366-0)** 

#### **<ИД и PIN администратора системы>**

Введите числовой идентификатор и PIN-код администратора системы.

<ИД администратора системы> <PIN-код администратора системы>

#### **<Имя администратора системы>**

Введите алфавитно-цифровые символы для имени администратора.

### <Управление ИД отдела>

Задайте функцию управления ИД отдела для контроля доступа к аппарату с помощью нескольких идентификаторов. **[Настройка управления именем подразделения\(P. 361\)](#page-368-0)** 

```
<Управление ИД отдела>
 <Выкл.>
 <Вкл.>
  <Разр.задан.на печ. (неизв.ИД)>
    <Выкл.>
    <Вкл.>†
  <Разреш.зад.на скан.(неизв.ИД)>
    <Выкл.>
    <Вкл.>†
```
# **ПРИМЕЧАНИЕ**

- Можно выбрать <Зарегистрир./изм.> для регистрации идентификаторов отдела и изменения настроек зарегистрированных идентификаторов.
- Можно выбрать <Управл.счетчиком>, чтобы проверить общее число страниц для заданий, выполненных на данную дату для каждого ИД отдела.

# <span id="page-571-0"></span>**<Управление устройством>**

#### 2U6H-098

Все настройки, связанные с управлением информацией для оборудования и операций, а также с управлением данными, необходимыми при использовании функций аппарата, перечислены вместе с описанием. Настройки по умолчанию отмечены крестиком ( $^{\dagger}$ ).

- **<Настройки сведений об устройстве>(P. 564)**
- **<Выбор страны/региона>(P. 564)**
- **[<Отображение журнала заданий>\(P. 565\)](#page-572-0)**
- **[<Использовать NFC>\(P. 565\)](#page-572-0)**
- **[<Отображать сведения о расходных материалах \(УИП/Toner Status\)>\(P. 565\)](#page-572-0)**
- **[<Скан. с Canon PRINT Business>\(P. 566\)](#page-573-0)**
- **[<Уведомл. о проверке настроек бумаги>\(P. 566\)](#page-573-0)**

# **ПРИМЕЧАНИЕ**

#### **Символы звездочки (\* )**

- Настройки, помеченные символом "\*1", нельзя импортировать или экспортировать.
- Настройки, помеченные символом " $2$ ", могут быть недоступны, отличаться или содержать другие значения по умолчанию в зависимости от страны или региона.
- Настройки, помеченные символом  $1^*3$ ", могут не отображаться в зависимости от используемой модели, дополнительного оснащения или других пунктов настройки.

### <Настройки сведений об устройстве>

Введите алфавитно-цифровые символы имени и места установки для идентификации аппарата.

<Имя устройства> <Местоположение>

> <Меню> > <Настройки управления> > <Управление устройством> > <Настройки сведений об устройстве> Выберите <Имя устройства> или <Местоположение> Введите имя или местоположение устройства ( **Ввод текста(Р. 134)** ) > <Применить> ▶ **△**

# <Выбор страны/региона> \*1 \*2

Укажите страну или регион, в которых используется аппарат. Настройка по умолчанию может изменяться в зависимости от настройки, выбранной при первоначальном включении.

 $(PT)$ 

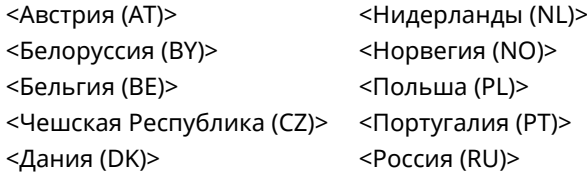

#### Список меню настройки

<span id="page-572-0"></span>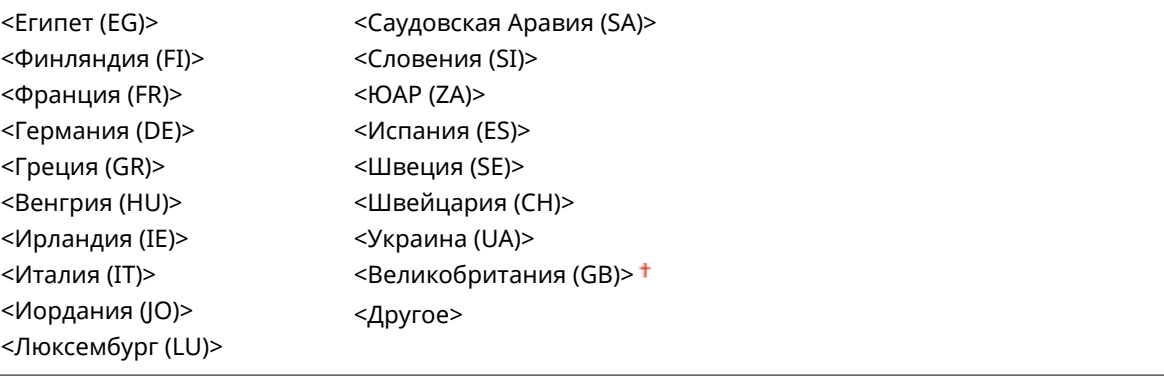

<Меню> > <Настройки управления> > <Управление устройством> > <Выбор страны/ региона> • Выберите страну или регион • **6** 

### <Отображение журнала заданий>

Укажите, следует ли отображать журналы копирования, печати, факсимильной связи и сканирования на дисплее аппарата и в отчете об управлении передачей.

<Выключить> <Включить> <sup>+</sup>

> <Меню> > <Настройки управления> > <Управление устройством> > <Отображение журн. заданий> Выберите <Выключить> или <Включить> <OK> Перезагрузите аппарат

# <Использовать NFC> \*3

Укажите, следует ли разрешать печать касанием мобильного устройства, совместимого с NFC, к метке NFC на панели управления аппарата.

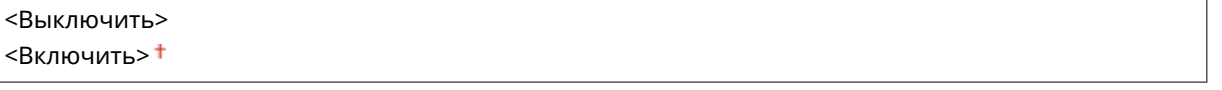

<Меню> > <Настройки управления> > <Управление устройством> > <Использовать NFC> Выберите <Выключить> или <Включить> Перезагрузите аппарат

### <Отображать сведения о расходных материалах (УИП/Toner Status)>

Установите, следует ли отображать кнопку Удаленного ИП или состояния тонера для доступа к веб-сайту с целью покупки картриджей с тонером. Также установите, следует ли использовать параметр «Toner Status».

#### <span id="page-573-0"></span>**<Показ.кн.покуп.расх.мат(УИП)>** <Выключить>

<Включить>

#### **<Настройки Toner Status>**

<Выключить>

 $<$ Включить $>$ †

<Отоб. кноп. покуп. расх. мат.>

<Выключить>

 $<$ Включить $>$ †

<Меню> > <Настройки управления> > <Управление устройством> > <Отображать сведения о расходных материалах (УИП/Toner Status)> В Задайте настройки В П

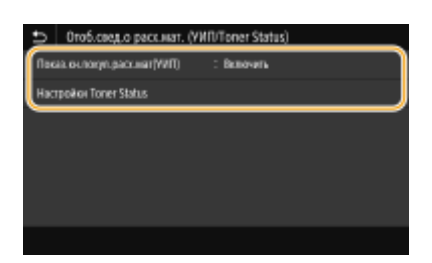

#### **<Показ.кн.покуп.расх.мат(УИП)>**

Выберите <Выключить>, чтобы в Удаленном ИП не отображалась кнопка для перехода на сайты для покупки картриджей с тонером.

#### **<Настройки Toner Status>**

Если вы не желаете использовать функцию Toner Status, установите значение <Выключить>. Чтобы в области Toner Status не отображалась кнопка для перехода на сайты для покупки картриджей с тонером, выберите значение <Включить>, а затем <Выключить>.

### <Скан. с Canon PRINT Business>

Укажите, следует ли разрешать сканирование с мобильного устройства с помощью приложения Canon PRINT **Business** 

| <Выключить>         |  |  |
|---------------------|--|--|
| <Включить> <b>†</b> |  |  |
|                     |  |  |

<Меню> > <Настройки управления> > <Управление устройством> > <Скан. с Canon PRINT Business> Выберите <Выключить> или <Включить> В <ОК> Перезагрузите аппарат

#### <Уведомл. о проверке настроек бумаги>

Укажите, отображать ли сообщение с запросом на проверку настроек бумаги при загрузке кассеты для бумаги в аппарат.

<Выключить> <Включить> +

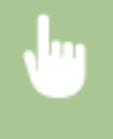

<Меню> > <Настройки управления> > <Управление устройством> > <Увед. о проверке настр.бум.> Выберите <Выключить> или <Включить> > <ОК> > Перезагрузите аппарат

# <span id="page-575-0"></span>**<Лицензия/другое>**

#### 2U6H-099

Все настройки, связанные с программным обеспечением и системными опциями для аппарата, а также с регистрацией лицензии, перечислены вместе с описанием. Настройки по умолчанию отмечены крестиком ( $\pm$ ).

**<Регистрация лицензии>(P. 568) <Настройки удаленного ИП>(P. 568) [<Обновить встроенное ПО>\(P. 569\)](#page-576-0)** 

# **ПРИМЕЧАНИЕ**

**Символы звездочки (\* )**

● Настройки, помеченные звездочкой (\* ), нельзя импортировать или экспортировать.

```
<Регистрация лицензии> *
```
Введите лицензионный ключ для системной функции, которую можно использовать на аппарате. **[Регистрация лицензии\(P. 713\)](#page-720-0)** 

```
<Настройки удаленного ИП> *
```
Настройте параметры для использования Удаленного ИП. С помощью Удаленного ИП можно настраивать параметры аппарата из веб-браузера.

#### **<Удаленный ИП>**

Укажите, следует ли использовать Удаленный ИП ( **[Отключение Удаленного ИП\(P. 423\)](#page-430-0)** ). При использовании Удаленного ИП можно также указать, требуется ли использовать связь с шифрованием TLS ( **[Задание ключа и сертификата для TLS\(P. 387\)](#page-394-0)** ).

```
<Использовать удаленный ИП>
 <Выкл.>
```
 $<$ Вкл. $>$ †

<Использовать TLS>

<Выключить>

<Включить>

<Меню> > <Настройки управления> > <Лицензия/другое> > <Настройки удаленного ИП> • <Удаленный ИП> • Выберите <Вкл.> в <Использовать удаленный ИП> • Выберите <Выкл.> или <Вкл.> в <Использовать TLS> > <Применить> > <OK> > Перезагрузите аппарат

#### **<Ограничение доступа>**

Укажите, чтобы для доступа к Удаленному ИП требовалось вводить PIN-код. Задайте PIN-код длиной до 7 цифр. Все пользователи используют общий PIN-код. **[Установка PIN-кода Удаленного ИП\(P. 368\)](#page-375-0)**
#### **<Выключить >**

#### **<Включить>**

<PIN-код доступа через удаленный ИП>

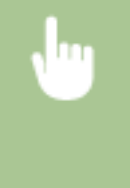

<Меню> > <Настройки управления> > <Лицензия/другое> > <Настройки удаленного ИП> • <Ограничение доступа> • <Включить> • Введите PIN-код • <Применить> • Введите PINкод (подтверждение) <Применить>

## <Обновить встроенное ПО> \*

Выберите способ установки обновления микропрограммы, подходящий для среды машины. **[Обновление](#page-460-0) [встроенного программного обеспечения\(P. 453\)](#page-460-0)** 

<С компьютера> <Из Интернета> <Информация о версии>

## **<Управление данными>**

2U6H-09A

Настройки для использования настроек аппарата и для инициализации данных перечислены вместе с описанием. Настройки по умолчанию отмечены крестиком ( $\dagger$ ).

**<Импорт/Экспорт>(P. 570)** 

- **[<Вкл. Prod. Ext'd Survey Prog.>\(P. 571\)](#page-578-0)**
- **[<Инициализация ключа и сертификата>\(P. 571\)](#page-578-0)**
- **[<Инициализация адресной книги>\(P. 571\)](#page-578-0)**
- **[<Инициализация меню>\(P. 571\)](#page-578-0)**

## **ПРИМЕЧАНИЕ**

**Символы звездочки (\* )**

● Настройки, помеченные звездочкой (\* ), нельзя импортировать или экспортировать.

## <Импорт/Экспорт> \*

Для импорта и экспорта данных адресной книги и различных настроек аппарата можно использовать устройство памяти USB. Дополнительную информацию о доступных устройствах памяти USB и порядке их подключения и отключения см. в разделе **[Использование устройства памяти USB\(P. 190\)](#page-197-0)** .

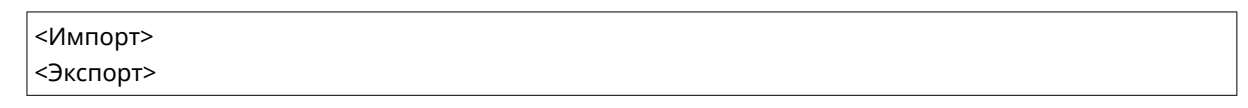

**Импорт**

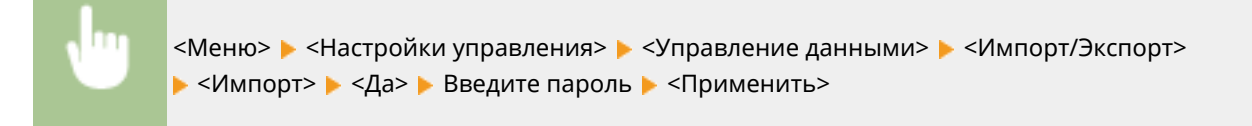

**Экспорт**

<Меню> > <Настройки управления> > <Управление данными> > <Импорт/Экспорт> **• <Экспорт> • Введите пароль • <Применить> • Введите пароль** (подтверждение) <Применить>

## **ПРИМЕЧАНИЕ**

#### **Если открывается экран <PIN-код адресной книги>**

● Если для адресной книги задан PIN-код, во время импорта или экспорта отображается экран <PIN-код адресной книги>. Введите PIN-код адресной книги и выберите <Применить>. Для отмены импорта или экспорта данных адресной книги выберите <Пропустить>.

#### <span id="page-578-0"></span>**Если выполнен импорт**

● По завершении импорта аппарат автоматически перезагружается.

## <Вкл. Prod. Ext'd Survey Prog.>

Включение или выключение программы Product Extended Survey Program (программа по оценке эксплуатации устройства).

<Выключить> <Включить> <sup>†</sup>

> <Меню> > <Настройки управления> > <Управление данными> > <Вкл. Prod. Ext'd Survey Prog.> Выберите <Выключить> или <Включить> <OK> Перезагрузите аппарат

## <Инициализация ключа и сертификата> \*

Выберите восстановление заводских настроек по умолчанию для [Настройки ключа и сертификата] и [Настройки сертификата CA]. **[Инициализация ключа и сертификата\(P. 455\)](#page-462-0)** 

## <Инициализация адресной книги> \*

Выберите восстановление заводских настроек по умолчанию для адресной книги. **[Инициализация](#page-463-0) [адресной книги\(P. 456\)](#page-463-0)** 

## <Инициализация меню> \*

Выберите восстановление значений по умолчанию для настроек, указанных ниже. Можно восстановить все указанные ниже настройки сразу или по отдельности. **[Инициализация меню\(P. 455\)](#page-462-0)** 

<Настройки> <Настройка/Обслуживание> <Настройки функций> <Настройка параметров адресата> <Настройки управления> <Инициализировать все>

## **<Настройки защиты>**

2U6H-09C

Все настройки, связанные с функцией проверки подлинности и шифрованием, перечислены вместе с описанием. Настройки по умолчанию отмечены крестиком ( $^{\dagger}$ ).

**<Настройки аутентификации и пароля>(P. 572)** 

**<Параметры шифрования>(P. 572)** 

### <Настройки аутентификации и пароля>

Можно повысить безопасность функции проверки подлинности.

#### **<Настройки функции аутентификации>**

Задайте защитные функции для проверка подлинности пользователя.

#### **<Блокировка>**

Если пользователь не смог пройти проверку подлинности пользователя, укажите, требуется ли временно запретить пользователю вход в систему аппарата (блокировка). Если выбрано значение <Включить>, укажите допустимое количество последовательных неудачных попыток входа, а также время, через которое пользователь может снова попробовать выполнить вход после блокировки.

**<Включить блокировку>**  $<$ Выкл. $>$ † <Вкл.> <Порог блокировки> От 1<sup>+</sup> до 10 (Раз) <Период блокировки> От 1 до 60 (мин)

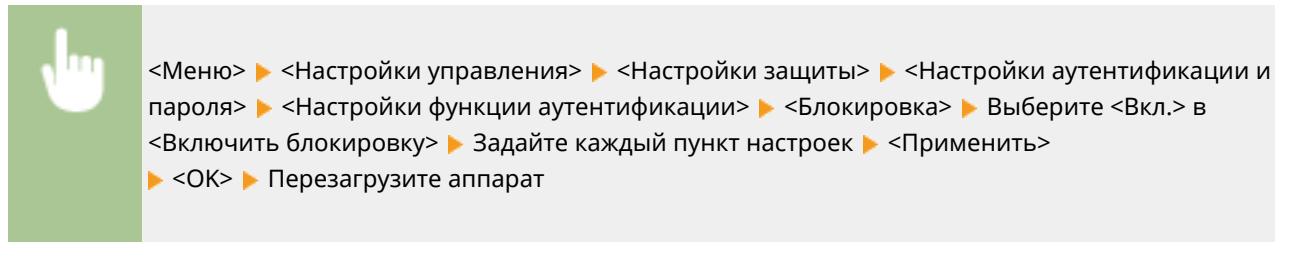

## **ВАЖНО:**

● Этот параметр не применяется для входа с использованием идентификатора отдела.

### <Параметры шифрования>

Задайте настройку для отключения слабого шифрования или ключа и сертификата, которые используют слабое шифрование.

```
<Запр. использ. слабого шифр.>
<Выкл.>†
<Вкл><Запр.ключ/серт.со слаб.шифр.>
   <Выкл.>
```
<Вкл.>

<Меню> > <Настройки управления> > <Настройки защиты> > <Параметры шифрования> Выберите <Вкл.> в <Запр. использ. слабого шифр.> Выберите <Выкл.> или <Вкл.> в <Запр.ключ/серт.со слаб.шифр.> > <Применить> > <OK> > Перезагрузите аппарат

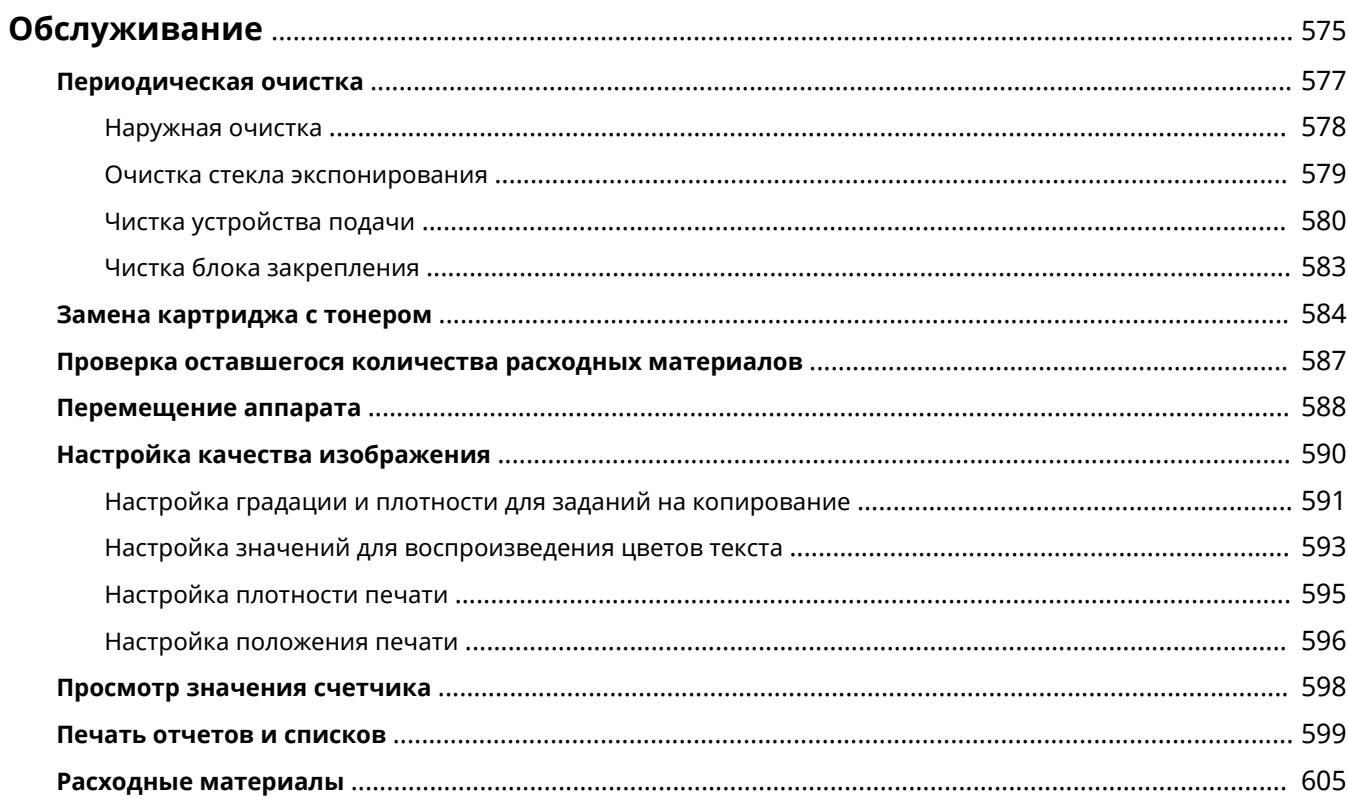

#### 2U6H-09E

<span id="page-582-0"></span>В этой главе описывается обслуживание аппарата, включая очистку и регулировку качества печати.

### ◼Очистка

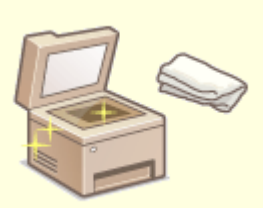

**[Периодическая очистка\(P. 577\)](#page-584-0)** 

## ◼Замена расходных материалов

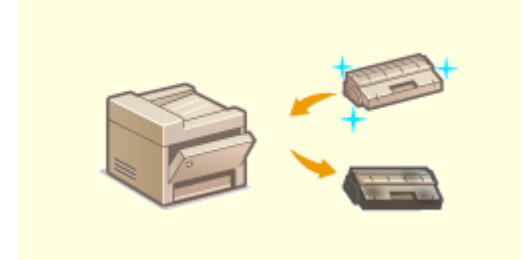

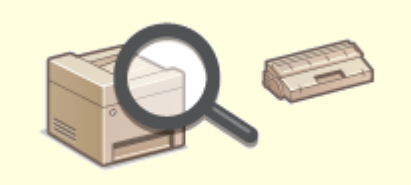

#### **[Замена картриджа с тонером\(P. 584\)](#page-591-0) [Проверка оставшегося количества расходных](#page-594-0) [материалов\(P. 587\)](#page-594-0)**

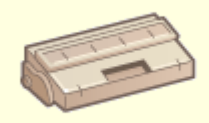

#### **[Расходные материалы\(P. 605\)](#page-612-0)**

### ◼Регулировка аппарата и управление им

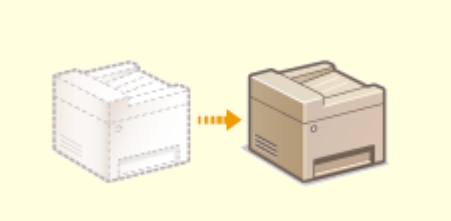

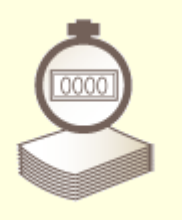

**• Просмотр значения счетчика(P. 598) Печать отчетов и списков(P. 599)** 

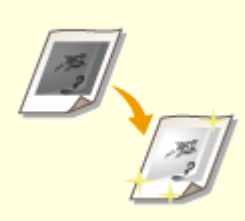

**[Перемещение аппарата\(P. 588\)](#page-595-0) [Настройка качества изображения\(P. 590\)](#page-597-0)** 

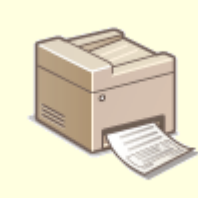

## <span id="page-584-0"></span>**Периодическая очистка**

#### 2U6H-09F

Регулярно выполняйте очистку аппарата во избежание ухудшения качества печати и в целях безопасности и простоты использования.

#### **Места очистки**

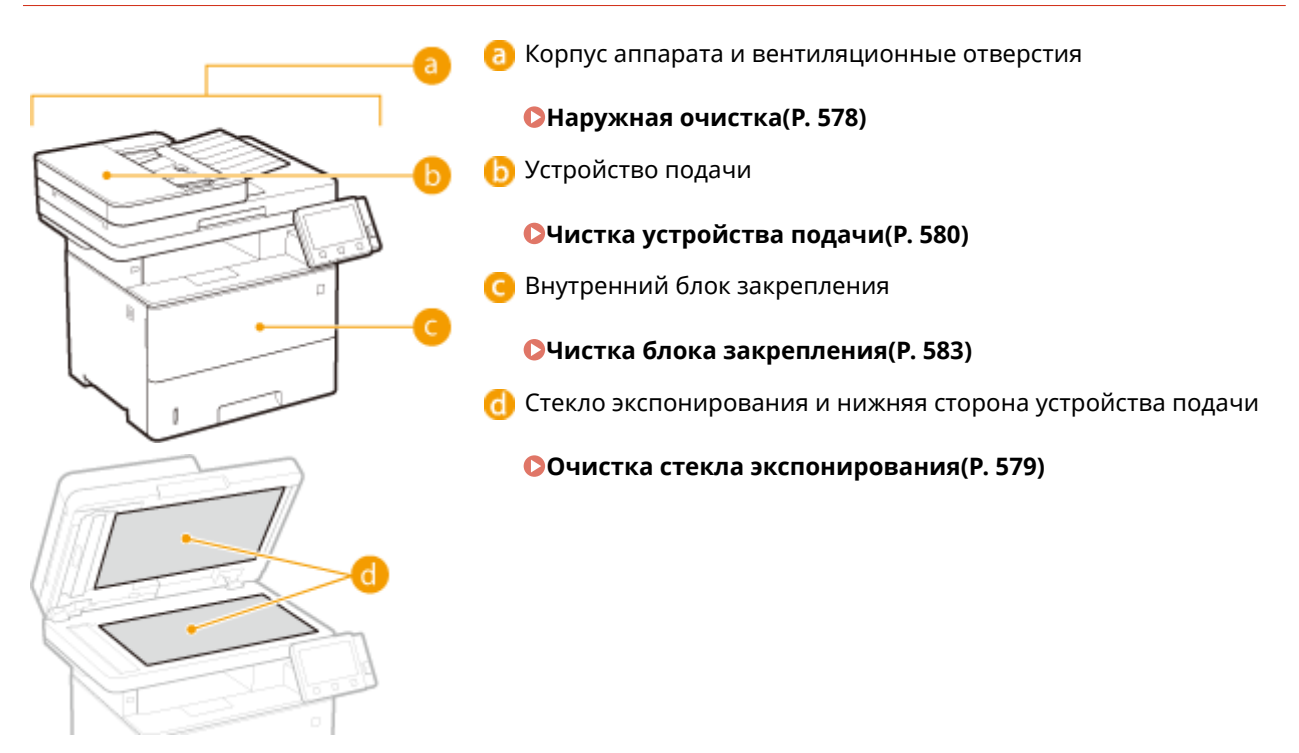

## <span id="page-585-0"></span>**Наружная очистка**

2U6H-09H

Для поддержания аппарата в надлежащем состоянии регулярно протирайте корпус аппарата, особенно вокруг вентиляционных отверстий.

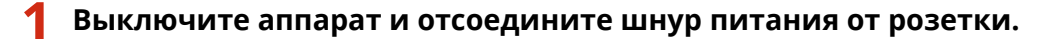

● При выключении аппарата данные, ожидающие в очереди печати, удаляются. Факсимильные документы, полученные с помощью функции приема в память; факсы, ожидающие отправки, и отчеты, автоматически выводимые на печать после отправки и получения факсов, не удаляются.

### **2 Очистите корпус аппарата и вентиляционные отверстия.**

- Используйте для очистки мягкую хорошо отжатую влажную ткань и неагрессивное чистящее вещество, разведенное водой.
- Расположение вентиляционных отверстий см. в разделе **[Передняя сторона\(P. 109\)](#page-116-0)** .

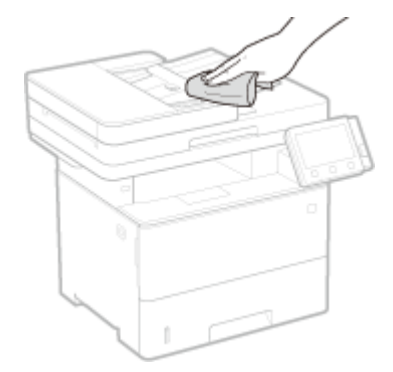

- **3 Дождитесь полного высыхания корпуса аппарата.**
- **4 Присоедините шнур питания и включите аппарат.**

## <span id="page-586-0"></span>**Очистка стекла экспонирования**

2U6H-09J

Регулярно очищайте стекло экспонирования и нижнюю часть устройства подачи от пыли во избежание появления пятен тонера на оригиналах и распечатках.

### **1 Выключите аппарат и отсоедините шнур питания от розетки.**

● При выключении принтера удаляются все задания печати, находящиеся в очереди. Такие данные, как документы, полученные и сохраненные в памяти, документы, ожидающие отправки, и отчеты, автоматически выводимые на печать после отправки или получения факсов, не удаляются.

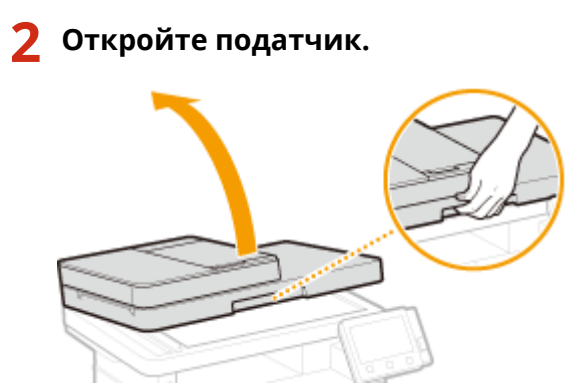

### **3 Очистите стекло экспонирования и нижнюю поверхность устройства подачи.**

● Очистите эти области с помощью ткани, смоченной водой. Затем протрите эту область мягкой сухой тканью.

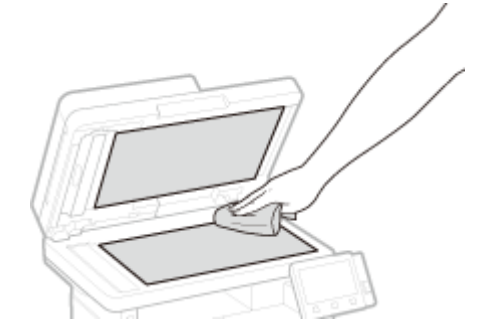

- **4 Дождитесь полного высыхания очищенной области.**
- **5 Аккуратно закройте устройство подачи.**
- **6 Присоедините шнур питания и включите аппарат.**

## <span id="page-587-0"></span>**Чистка устройства подачи**

#### 2U6H-09K

Графитный порошок и пыль могут прилипать к валикам внутри податчика или на область сканирования в устройстве подачи документов, и из-за этого на распечатках могут появляться пятна тонера. В этом случае или если часто происходит замятие бумаги, податчик необходимо почистить. Если после очистки податчика проблему решить не удалось, запустите автоматическую очистку податчика.

#### **Чистка устройства подачи(P. 580)**

**[Автоматическая чистка устройства подачи\(P. 582\)](#page-589-0)** 

## Чистка устройства подачи

### **1 Выключите аппарат и отсоедините от электросети.**

● При выключении принтера удаляются все задания печати, находящиеся в очереди. Такие данные, как документы, полученные и сохраненные в памяти, документы, ожидающие отправки, и отчеты, автоматически выводимые на печать после отправки или получения факсов, не удаляются.

**2 Откройте крышку лотка подачи оригиналов.**

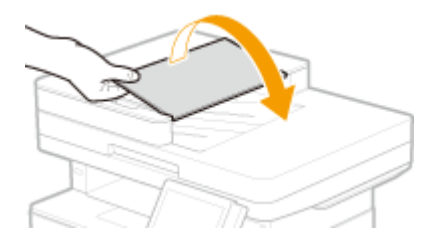

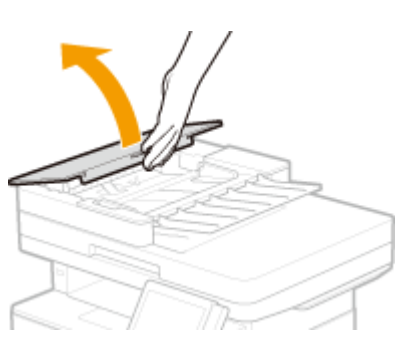

**3 Откройте крышку податчика.**

### **4 Протрите валики в податчике.**

● Протрите валики с помощью ткани, смоченной водой и выжатой. Затем протрите их сухой тканью.

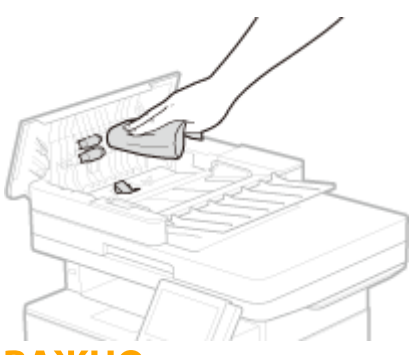

### ВАЖНО:

● Если валики и области вокруг них очень грязные, очистите их. Для этого смочите ткань в воде и тщательно выжмите, а затем протрите грязные области. После этого протрите области мягкой и сухой тканью.

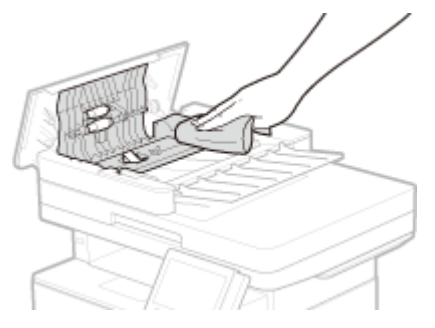

**5 Закройте крышку податчика и лотка подачи оригиналов.**

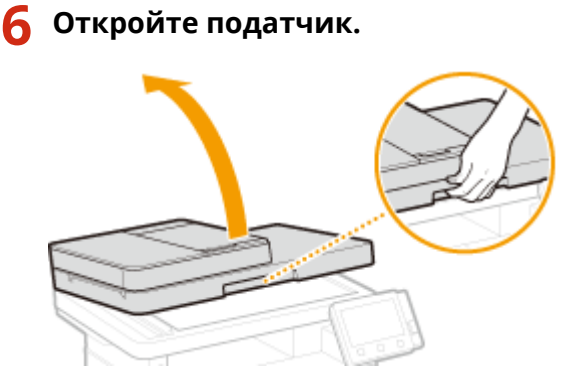

### **7 Протрите область сканирования в устройстве подачи документов.**

● Протрите тканью, смоченной водой и отжатой, затем протрите сухой тканью.

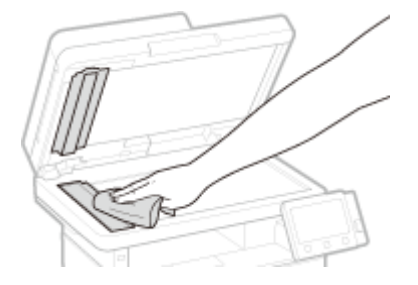

**8 Дождитесь полного высыхания очищенной области.**

## <span id="page-589-0"></span>**9 Аккуратно закройте устройство подачи.**

### **10 Снова подключите аппарат к электросети и включите его.**

### Автоматическая чистка устройства подачи

Для автоматической очистки устройства подачи используется бумага, загруженная в податчик. Положите в податчик 10 листов стандартной бумаги формата A4 или US Letter перед началом автоматической очистки. **[Размещение оригиналов\(P. 138\)](#page-145-0)** 

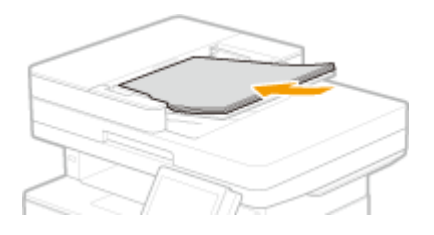

- **1 Выберите <Меню> на экране Главный. [Экран Главный\(P. 125\)](#page-132-0)**
- **2 Выберите <Настройка/Обслуживание> <Обслуживание>.**
- **3 Выберите <Чистка устройства подачи>.**

### **4 Выберите <Начало>.**

• Начинается очистка. Когда появится сообщение о завершении очистки, нажмите  $\Box$  для возврата на экран Главный.

## <span id="page-590-0"></span>**Чистка блока закрепления**

#### 2U6H-09L

Грязь может прилипать к узлам закрепления внутри аппарата, из-за чего на распечатках появляются пятна тонера. Для очистки узла закрепления выполните следующие действия. Обратите внимание, что очистка узла закрепления невозможна, если в аппарате есть документы, ожидающие печати. Для очистки устройства фиксации потребуется обычная бумага размера A4 или Letter. Перед выполнением следующих действий поместите бумагу в лоток для бумаги или универсальный лоток. **[Загрузка бумаги\(P. 142\)](#page-149-0)** 

## **ПРИМЕЧАНИЕ**

- •При очистке используется картридж с тонером. Заранее убедитесь, что тонера достаточно.  $\bullet$ **[Проверка оставшегося количества расходных материалов\(P. 587\)](#page-594-0)** 
	- **1 Выберите <Меню> на экране Главный. [Экран Главный\(P. 125\)](#page-132-0)**
	- **2 Выберите <Настройка/Обслуживание> <Обслуживание>.**
	- **3 Выберите <Чистка блока закрепления>.**
- **4 Убедитесь, что в аппарат загружена бумага отображаемого на экране типа и формата, и выберите <OK>**

### **5 Выберите <Начало>.**

**⊪ Начинается очистка. Когда появится сообщение о завершении очистки, нажмите [а] для возврата** на экран Главный.

## <span id="page-591-0"></span>**Замена картриджа с тонером**

2U6H-09S

Когда в картридже останется мало тонера, на аппарате отобразится соответствующее сообщение. Обратите внимание, что качество печати может существенно снизиться, если продолжить печать, не решив эту проблему. Оставшийся уровень тонера в картридже можно проверить на дисплее ( **[Проверка оставшегося](#page-594-0) [количества расходных материалов\(P. 587\)](#page-594-0)** ).

- **При появлении сообщения(P. 584)**
- **[Если качество распечаток низкое\(P. 585\)](#page-592-0)**
- **[Процедура замены картриджа с тонером\(P. 585\)](#page-592-0)**

## При появлении сообщения

Содержание отображаемого сообщения зависит от количества тонера, оставшегося в картриджах. В зависимости от того, какое сообщение отображается, необходимо подготовить новый картридж с тонером [\(](#page-612-0)  **[Расходные материалы\(P. 605\)](#page-612-0)** ) или заменить текущий картридж новым ( **[Процедура замены картриджа](#page-592-0) [с тонером\(P. 585\)](#page-592-0)** ).

#### **<Подготовьте картридж.>**

Это сообщение уведомляет вас о том, что вскоре потребуется замена картриджа. Проверьте наличие картриджа для замены. Замените картридж, если это сообщение появилось перед печатью большого задания.

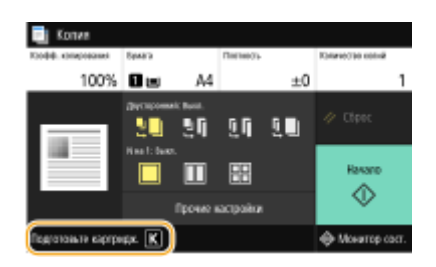

## **ПРИМЕЧАНИЕ**

**При отображении этого сообщения**

- При копировании или печати можно продолжить печатать оригинал.
- Если сообщение появилось, когда аппарат принимает факс или включен автоматический вывод отчета, полученные факсы и отчеты будут сохраняться в памяти, чтобы после печати они не выглядели выцветшими. Чтобы продолжить печать несмотря на заканчивающийся тонер, задайте для параметра <Прод. печ. с низким ур. карт.> значение <Включить>. **[<Прод. печ. с](#page-555-0) [низким ур. карт.>\(P. 548\)](#page-555-0)**

#### **Выбор уровня тонера, при котором будет отображаться это сообщение**

● Можно задать любое значение уровня тонера в процентах, при достижении которого будет отображаться данное сообщение. **[<Отоб. время для подгот. к-жа.>\(P. 463\)](#page-470-0)** 

#### **<Истек срок службы картриджа.>**

Это сообщение свидетельствует об истечении ресурса картриджа. Рекомендуется заменить этот картридж на новый. Вы можете продолжать печать, но качество печати при этом не гарантируется.

<span id="page-592-0"></span>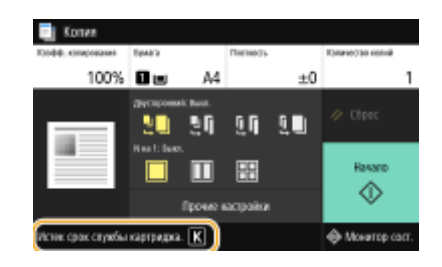

### Если качество распечаток низкое

Если на распечатках появляется что-либо из показанного на рисунках, это означает, что в одном из картриджей заканчивается тонер. Замените картридж с низким уровнем тонера, даже если сообщения об этом не появляются. **Процедура замены картриджа с тонером(P. 585)** 

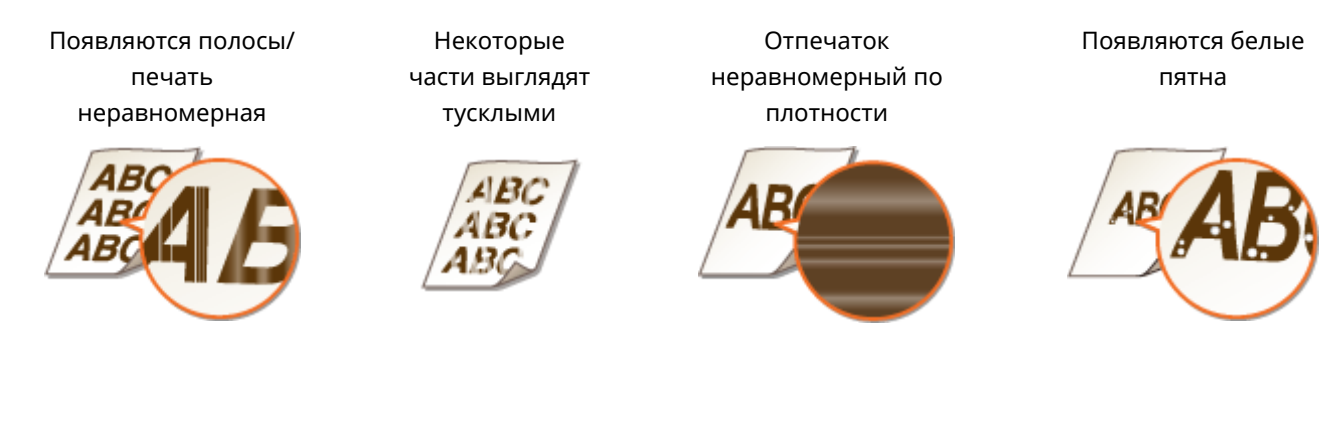

Появляются пятна тонера Пустое пространство оригинала приобретает сероватый оттенок

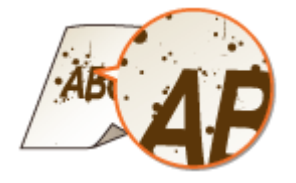

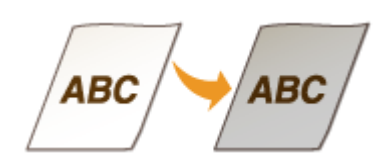

## Процедура замены картриджа с тонером

Для замены картриджа с тонером выполните следующие действия.

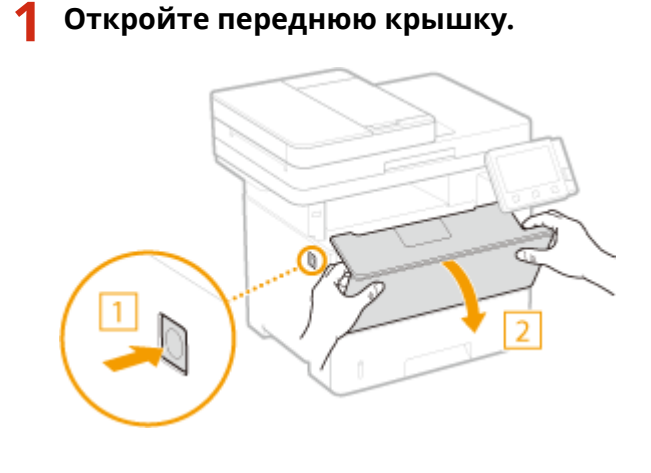

**2 Извлеките картридж с тонером.**

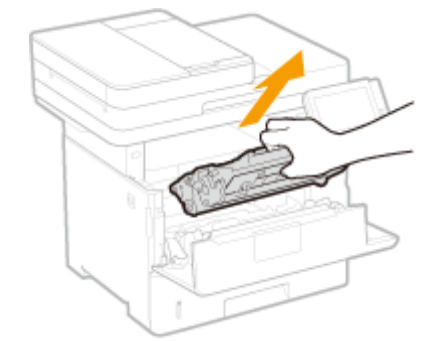

**3 Извлеките новый картридж с тонером из защитной упаковки.**

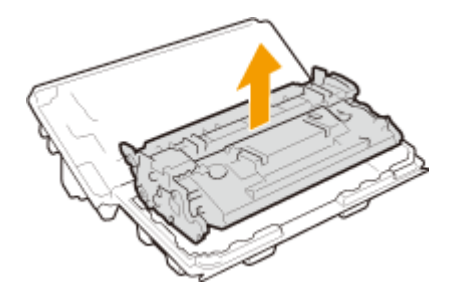

**4 Встряхните картридж с тонером (5–6 раз), как показано ниже, чтобы тонер внутри картриджа распределился равномерно.**

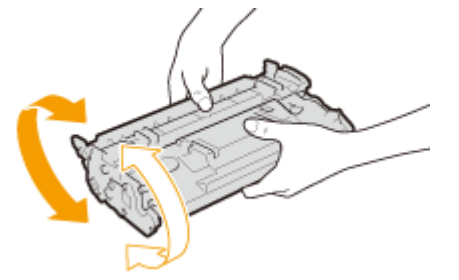

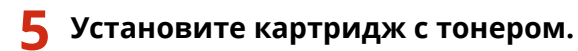

● Полностью до упора нажмите на картридж.

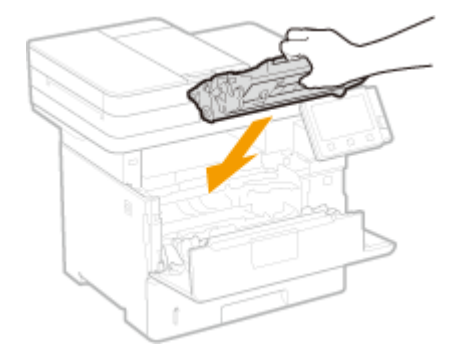

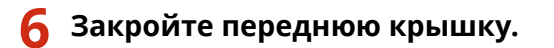

### ССЫЛКИ

**[Расходные материалы\(P. 605\)](#page-612-0)** 

## <span id="page-594-0"></span>**Проверка оставшегося количества расходных**

## **материалов**

2U6H-09U

Выполните описанные ниже действия для проверки оставшегося объема тонера в картриджах. Особенно важно выполнить такую проверку перед началом печати большого количества листов.

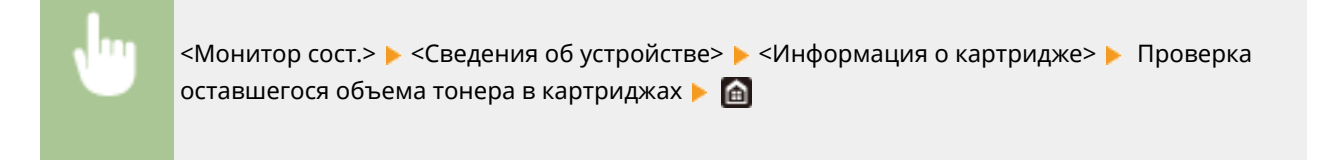

## **ПРИМЕЧАНИЕ**

● Отображаемый объем оставшегося тонера является приблизительным и может отличаться от фактического объема.

### ССЫЛКИ

**[Замена картриджа с тонером\(P. 584\)](#page-591-0)  [Расходные материалы\(P. 605\)](#page-612-0)** 

## <span id="page-595-0"></span>**Перемещение аппарата**

2U6H-09W

Аппарат имеет большую массу. Во избежание травм при перемещении аппарата обязательно следуйте приведенной ниже процедуре.

### **1 Выключите аппарат и подключенный компьютер.**

● При выключении аппарата данные, ожидающие в очереди печати, удаляются. Факсимильные документы, полученные с помощью функции приема в память; факсы, ожидающие отправки, и отчеты, автоматически выводимые на печать после отправки и получения факсов, не удаляются.

### **2 Отключите от аппарата кабели и шнур в порядке нумерации, как показано на изображении ниже.**

- $\bullet~~$  В зависимости от особенностей среды кабели с пометкой "\*" могут быть подсоединены или нет.
- Если на аппарате установлена дополнительная телефонная трубка, снимите ее с подставки.

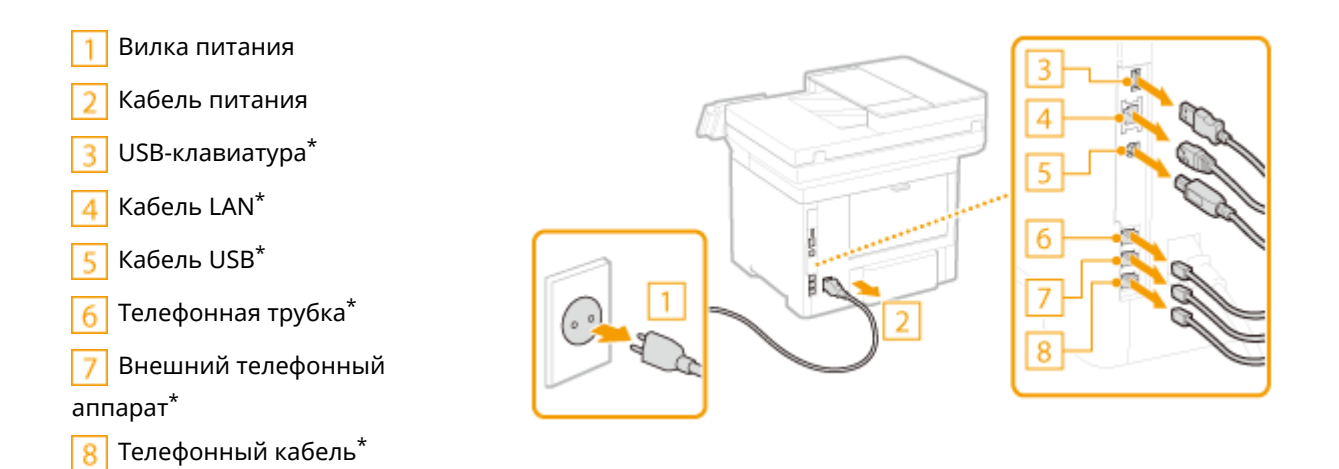

**3 Извлеките картриджи с тонером при транспортировке устройства на длинные расстояния. [Процедура замены картриджа с тонером\(P. 585\)](#page-592-0)** 

**4 До упора выдвиньте лоток для бумаги, затем извлеките его, подняв переднюю сторону.**

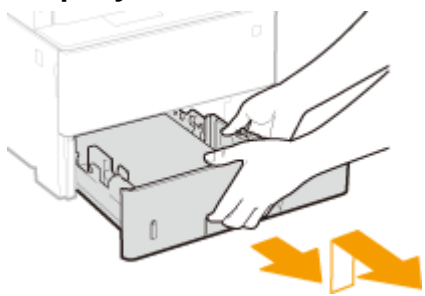

**5 Закройте все открытые крышки и универсальный лоток и переместите аппарат но новое место.**

- Аппарат имеет большую массу ( **[Основной блок\(P. 691\)](#page-698-0)** ). Перемещать аппарат следует хотя бы вдвоем.
- Возьмитесь за ручки для переноски и поднимите аппарат.

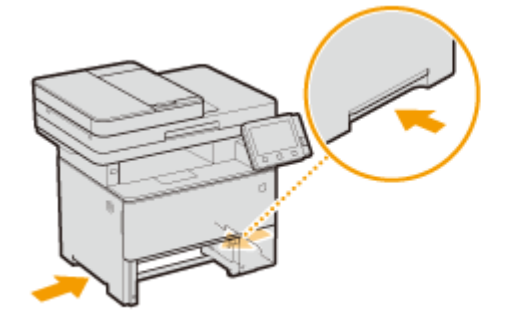

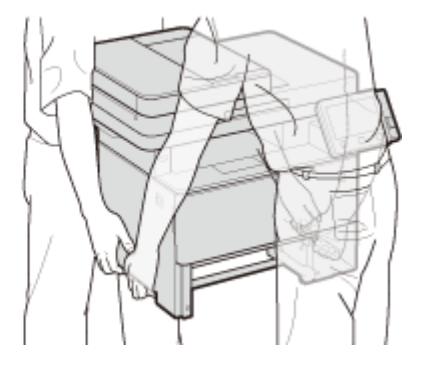

## **ВАЖНО:**

**Если на аппарат установлено дополнительное paper feeder**

● Отсоедините paper feeder, прежде чем поднимать аппарат, и транспортируйте paper feeder отдельно.

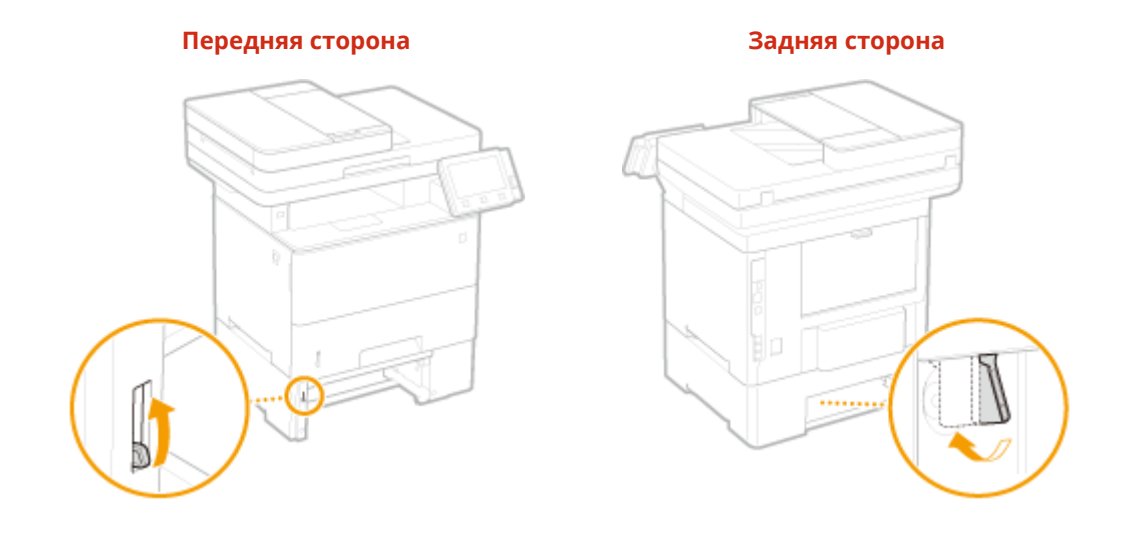

**6 Осторожно установите аппарат на новое место.**

● Сведения об установке аппарата после перемещения см. в разделе "Начало работы". **[Руководства и](#page-722-0) [их содержание\(P. 715\)](#page-722-0)** 

## <span id="page-597-0"></span>**Настройка качества изображения**

#### 2U6H-09X

Если результаты печати или отсканированные изображения неудовлетворительные, например качество изображения низкое, детали воспроизведены неточно или изображение на распечатках перекошено, попытайтесь выполнить следующие настройки.

#### ■ Настройка изображения для копирования

Если плотность или яркость копий и распечаток с устройства памяти заметно отличаются от оригиналов, используйте эту функцию, чтобы внешний вид результатов печати был ближе к внешнему виду оригиналов. **[Настройка градации и плотности для заданий на копирование\(P. 591\)](#page-598-0)** 

#### ■Обработка черного текста для цветного копирования

Можно выполнить такую настройку, чтобы черный или почти черный текст воспроизводился цветом, который почти точно соответствует оригиналу, отсканированному в цвете. **[Настройка значений для](#page-600-0) [воспроизведения цветов текста\(P. 593\)](#page-600-0)** 

### ■ Настройка плотности

Если распечатки слишком темные или слишком светлые, можно настроить плотность. **[Настройка плотности](#page-602-0) [печати\(P. 595\)](#page-602-0)** 

#### ◼Настройка положения печати

Можно настроить положение печати, если распечатанное изображение перекошено или часть изображения выходит за пределы области печати. **[Настройка положения печати\(P. 596\)](#page-603-0)** 

## <span id="page-598-0"></span>**Настройка градации и плотности для заданий на копирование**

2U6H-09Y

Градацией называется пространство перехода темных оттенков цвета в светлые. Чем больше оттенков в градации цветов при печати, тем более естественно выглядят распечатки. Если качество воспроизведения цветов при печати снижается, и плотность и яркость распечаток существенно отличается от оригинала, следует выполнить соответствующую автоматическую настройку. Эта настройка улучшает результаты копирования и печати с устройства памяти. Для исправления изображения при копировании производится печать и сканирование установочного изображения. Обратите внимание, что эту настройку невозможно выполнять одновременно с некоторыми функциями, включая сканирование и печать.

## **ПРИМЕЧАНИЕ**

- Эффективная настройка невозможна, если в картриджах осталось недостаточно тонера. Проверьте оставшееся количество тонера в картриджах. Если в картридже осталось мало тонера, рекомендуется заменить этот картридж с тонером. **[Проверка оставшегося количества расходных](#page-594-0) [материалов\(P. 587\)](#page-594-0)** 
	- **1 Выберите <Меню> на экране Главный. [Экран Главный\(P. 125\)](#page-132-0)**
- **2 Выберите <Настройка/Обслуживание> <Настройка качества изображения>.**
- **3 Выберите <Настройка изображения для копирования>.**
- **4 Убедитесь в том, что в аппарат загружена бумага именно того типа и формата, который отображается на экране, и выберите <OK>.**
- **5 Подтвердите процедуру и выберите <Начало>.**

➠Печатается изображение для цветокоррекции.

**6 Откройте устройство подачи после исчезновения экрана, отображаемого при печати.**

#### **7 Поместите установочное изображение на стекло экспонирования.**

● Поместите лист бумаги с напечатанным установочным изображением распечатанной стороной вниз, тонкой черной линией слева.

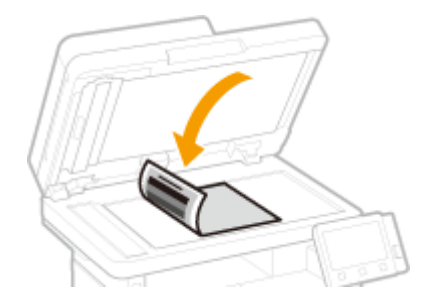

- **8 Аккуратно закройте устройство подачи.**
- **9 Выберите <Начать сканир.>.**

➠Выполняется сканирование установочного изображения, после чего начинается настройка.

- **10 После появления сообщения о завершении настройки откройте устройство подачи и уберите установочное изображение.**
- **11 Аккуратно закройте устройство подачи.**

## **ПРИМЕЧАНИЕ**

### **Если отображается сообщение <Не удалось выполнить коррекцию.>**

- Загружена ли в источник бумаги та бумага, которая отображалась на шаге 4?
- Был ли лист бумаги с напечатанным установочным изображением помещен на стекло экспонирования распечатанной стороной вниз, тонкой черной линией влево?
- Возможно, произошло замятие бумаги? **[Устранение замятия бумаги\(P. 663\)](#page-670-0)**
- Достаточно ли в картридже тонера? Если в картридже осталось мало тонера, рекомендуется заменить этот картридж. **[Проверка оставшегося количества расходных материалов\(P. 587\)](#page-594-0)**

## <span id="page-600-0"></span>**Настройка значений для воспроизведения цветов**

## **текста**

2U6H-0A0

Можно выполнить такую настройку, чтобы черный или почти черный текст воспроизводился цветом, который почти точно соответствует оригиналу, отсканированному в цвете.

## **ПРИМЕЧАНИЕ**

● Эта функция применяется, если при выполнении сканирования для параметра <Тип оригинала> задано значение, отличное от <Фото>.

**[Настройка качества изображения\(P. 307\)](#page-314-0)** 

- **1 Выберите <Меню> на экране Главный. [Экран Главный\(P. 125\)](#page-132-0)**
- **2 Выберите <Настройка/Обслуживание> <Настройка качества изображения>.**
- **3 Выберите <Обработка черного текста для цветного копирования>.**

### **4 Настройте значение.**

● Это значение настройки можно задавать независимо для податчика и стекла экспонирования.

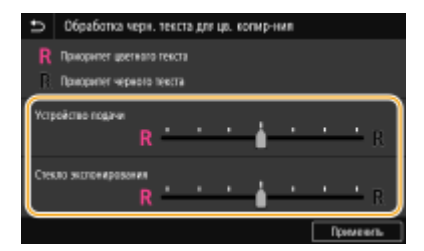

#### **<Приоритет цветного текста>**

Черный или почти черный текст воспроизводится цветом, который почти точно соответствует оригиналу.

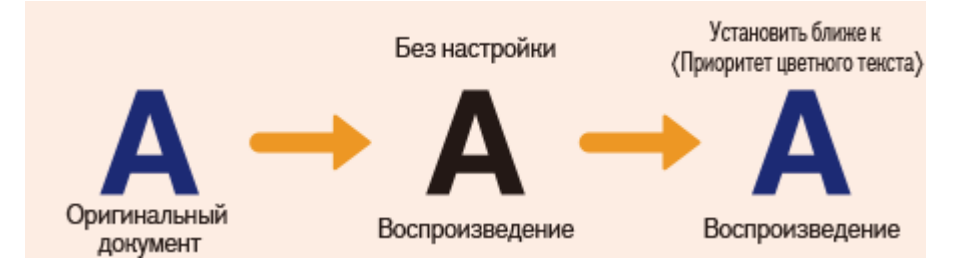

#### **<Приоритет черного текста>**

Черный текст воспроизводится с усиленной четкостью.

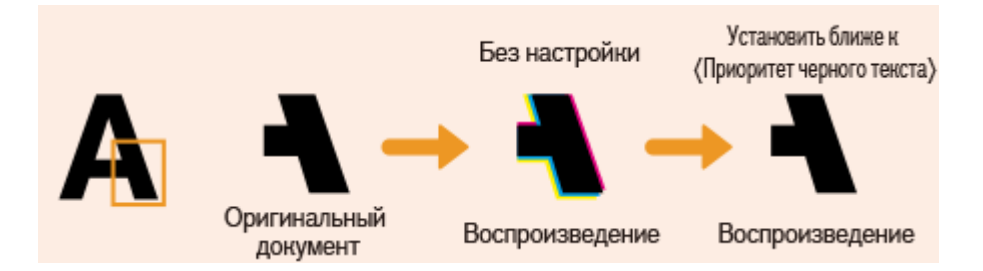

**Выберите <Применить>.**

## <span id="page-602-0"></span>**Настройка плотности печати**

2U6H-0A1

Если распечатки слишком темные или слишком светлые, можно настроить плотность.

- **1 Выберите <Меню> на экране Главный. [Экран Главный\(P. 125\)](#page-132-0)**
- **2 Выберите <Настройка/Обслуживание> <Настройка качества изображения>.**
- **3 Выберите <Плотность принтера>.**

### **4 Настройте плотность.**

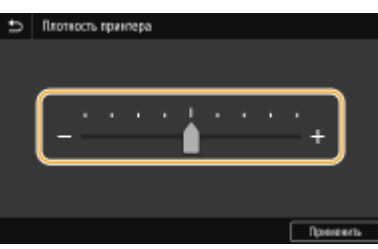

**5 Выберите <Применить>.**

## <span id="page-603-0"></span>**Настройка положения печати**

#### 2U6H-0A2

Если документ печатается не по центру или выходит за пределы области печати, настройте положение печати. Положение печати можно настроить для каждого источника печати. Положение печати можно настраивать в диапазоне -5,0 мм – +5,0 мм с шагом 0,1 мм.

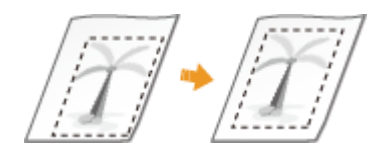

#### **Проверка направления и расстояния для настройки**

Для настройки положения печати укажите направление знаком "+" или "-" и расстояние в "мм". В полях <Настр. по верт. (пер. стор.)>/<Настр. по верт. (задн. стор.)> укажите значение со знаком "+", чтобы сдвинуть положение печати сверху вниз. В полях <Настр. по гориз. (пер. стор.)>/<Настр. по гор. (задн. стор.)> укажите значение со знаком "+", чтобы сдвинуть положение печати слева направо. Чтобы сдвинуть положение печати в противоположном направлении, укажите значение со знаком "-".

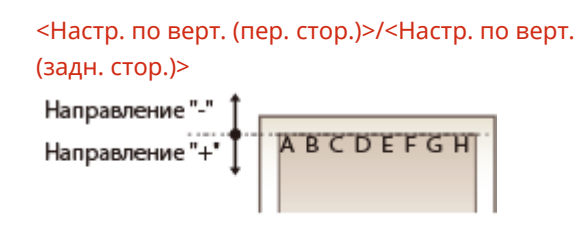

<Настр. по гориз. (пер. стор.)>/<Настр. по гор. (задн. стор.)>

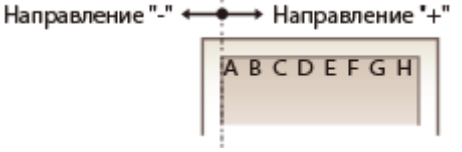

- **1 Выберите <Меню> на экране Главный. [Экран Главный\(P. 125\)](#page-132-0)**
- **2 Выберите <Настройка/Обслуживание> <Настройка качества изображения>.**
- **3 Выберите <Настройка позиции печати>.**

### **4 Выберите источник бумаги.**

● Если установлено дополнительное paper feeder, также отображается его лоток для бумаги.

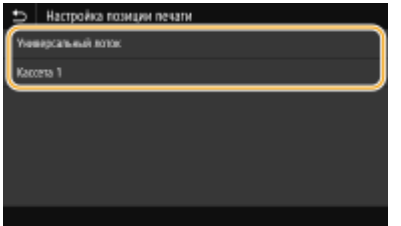

**5 Выберите сочетание направления настройки и стороны печати.**

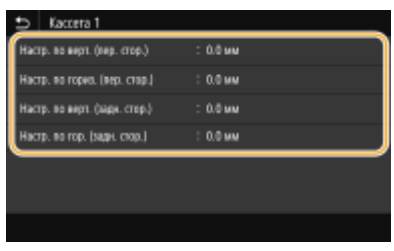

### **6 Укажите значение настройки.**

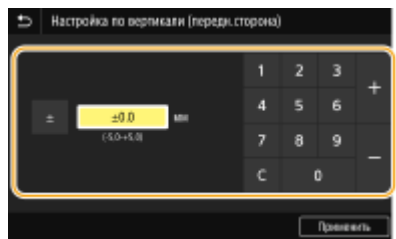

**7 Выберите <Применить>.**

#### **Настройка положения печати для всех заданий печати**

● Можно использовать пункт <Настройки функций> в меню настройки на панели управления для настройки положения печати для всех заданий печати, независимо от источника бумаги. Положение печати можно настраивать с шагом 0,5 мм в диапазоне от -50,0 мм до +50,0 мм. **[<Смещение](#page-521-0) [коротк.края/Смещен. длин. края>\(P. 514\)](#page-521-0)** 

## <span id="page-605-0"></span>**Просмотр значения счетчика**

#### 2U6H-0A3

Можно проверить общее число страниц, отпечатанных аппаратом. В это общее количество включены факсы, отчеты и списки, а также копии и распечатки данных с компьютеров.

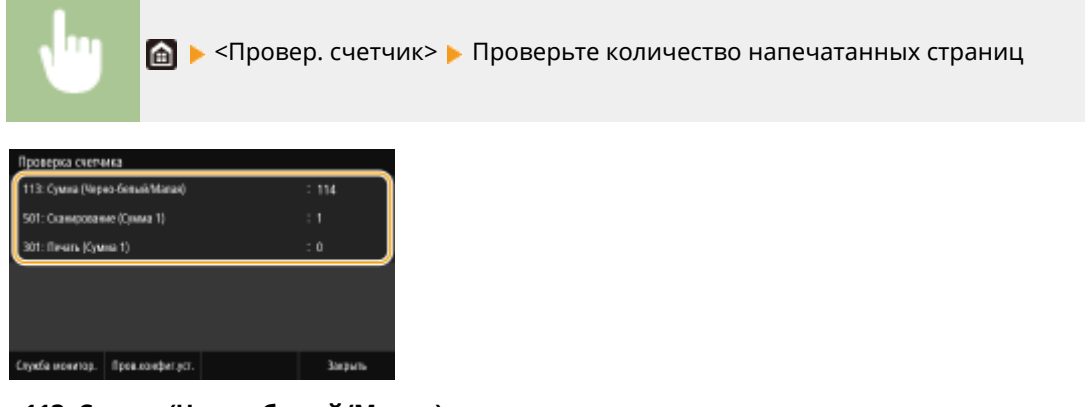

#### **<113: Сумма (Черно-белый/Малая)>**

Отображает общее число страниц черно-белых копий и распечаток.

#### **<501: Сканирование (Сумма 1)>**

Отображает общее число отсканированных страниц.

#### **<301: Печать (Сумма 1)>**

Отображает общее число отпечатанных страниц.

## **ПРИМЕЧАНИЕ**

- <Служба монитор.> обеспечивает связь с сервером дистанционного мониторинга. Выполнение этого пункта позволяет периодически передавать сведения об аппарате на сервер дистанционного мониторинга, подключенный к аппарату.
- <Пров.конфиг.уст.> позволяет проверять дополнительные модули, установленные на аппарат.

## <span id="page-606-0"></span>**Печать отчетов и списков**

#### 2U6H-0A4

Можно печатать отчеты и списки для проверки такой информации, как общее количество распечаток для каждого <ИД отдела> и настройки аппарата.

**Настройка параметров печати для отчетов и списков(P. 599)** 

**Печать отчета о количестве распечаток по имени подразделения(P. 599)** 

**Задание отчетов о результатах связи(P. 599)** 

- **[Печать списков настроек\(P. 601\)](#page-608-0)**
- **[Печать отчетов и списков об использовании аппарата\(P. 602\)](#page-609-0)**

### Настройка параметров печати для отчетов и списков

Можно выполнять 2-стороннюю печать отчетов и списков.

<Меню> > <Вывод отчета> > <Настройки отчета> > <Настройки по умолч. для вывода отчетов> ► <Вкл.> ► <Применить> ► А

### Печать отчета о количестве распечаток по имени подразделения

#### **Отчет об управлении ИД отдела**

Если включена функция управления именем подразделения, для проверки общего числа распечаток для каждого элемента <ИД отдела> можно напечатать отчет об управлении именем отдела. Проверка общего числа распечаток позволяет оптимизировать управление закупками бумаги и картриджа с тонером.

<Меню> > <Вывод отчета> > <Печать списка> > <Отчет об управлении ИД отдела> Убедитесь, что в аппарат загружена бумага отображаемого на экране типа и формата, и выберите <Начало>

### Задание отчетов о результатах связи

Можно печатать отчеты о результатах отправки и приема сообщений электронной почты, факсов и интернетфаксов, а также о результатах сохранения в общих папках и на FTP-серверах. Некоторые отчеты могут печататься автоматически, а другие печатаются только при возникновении ошибки.

## **ПРИМЕЧАНИЕ**

● Если в столбце "Результат" отчета содержится значение "NG" (Ошибка), можно проверить сведения об ошибке по трехзначному коду с символом "#" перед ним, который отображается рядом с результатом. **[Меры по устранению для каждого кода ошибки\(P. 652\)](#page-659-0)** 

<span id="page-607-0"></span>● Отчеты, напечатанные для электронной почты или интернет-факса, показывают результат передачи между аппаратом и почтовым сервером, а не между аппаратом и адресатом.

#### **Отчет об управлении связью**

Можно проверить журналы отправки и приема документов посредством факсимильной связи или электронной почты. Для этого напечатайте отчет об управлении передачей. Этот отчет можно печатать автоматически после каждых 40 передач или вручную.

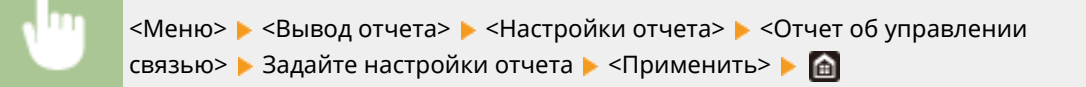

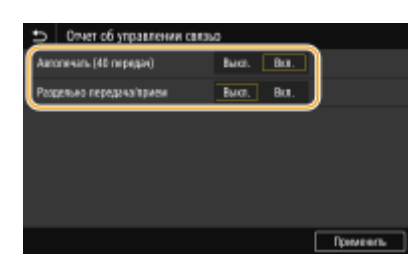

#### **<Автопечать (40 передач)>**

Выберите <Вкл.> для автоматической печати отчета после каждых 40 передач или <Выкл.>, если автоматическая печать отчета не требуется.

#### **<Раздельно передача/прием>**

Выберите <Вкл.> для печати отчетов об отправке и приеме отдельно или <Выкл.>, чтобы печатать оба отчета на одном листе.

#### **Печать отчета вручную**

<Меню> > <Вывод отчета> > <Печать списка> > <Отчет об управлении связью> > Убедитесь, что в аппарат загружена бумага отображаемого на экране типа и формата, и выберите <Начало> ▶ 面

#### **Отчет о результате передачи факса**

Проверить журналы отправки документов по факсу, напечатав отчет о результате передачи факса. Этот отчет можно выводить на печать каждый раз по завершении передачи или только при возникновении ошибок отправки.

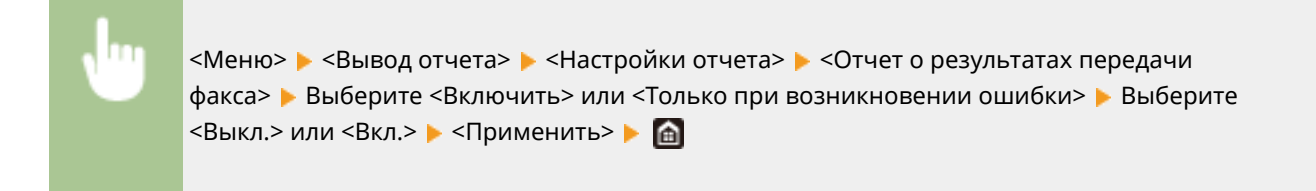

<span id="page-608-0"></span>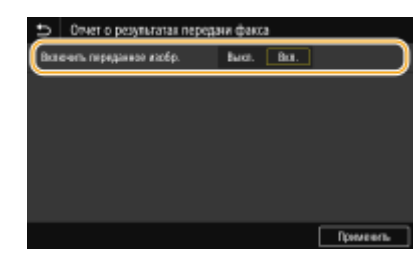

#### **<Включить переданное изобр.>**

Если выбрано значение <Вкл.>, в отчет о результатах передачи можно включить часть документа.

#### **Отчет о результате передачи электронной почты/И-факса/файла**

Проверить журналы отправки документов по электронной почте и интернет-факсу, а также сохранения документов в общую папку или на FTP сервер, напечатав отчет о результате передачи электронной почты/И-факса/файла. Этот отчет можно выводить на печать каждый раз по завершении передачи или только при возникновении ошибок отправки.

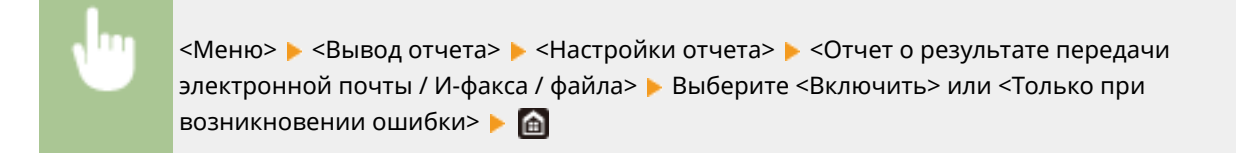

## **ПРИМЕЧАНИЕ**

#### **Результат связи**

● Если во время передачи по электронной почте или интернет-факсу либо при сохранении в общую папку или на FTP-сервер возникла ошибка, отчет не содержит кода ошибки. Чтобы проверить код ошибки, распечатайте отчет об управлении связью ( **[Отчет об управлении](#page-607-0) [связью\(P. 600\)](#page-607-0)** ).

#### **Отчет о результате приема**

Для проверки журнала приема факсов и интернет-факсов можно напечатать отчет о результатах приема. Этот отчет можно выводить на печать каждый раз по завершении передачи или только при возникновении ошибок приема.

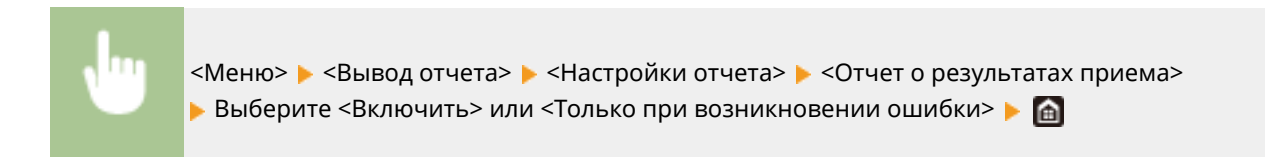

### Печать списков настроек

Можно распечатать информацию и настройки, зарегистрированные в аппарате, в виде списка.

#### **Адресная книга**

Для проверки списка адресатов, зарегистрированных в адресной книге с пометками <Кодированный набор>, <Часто используемые функции> и <Группа>, можно напечатать список адресной книги.

<span id="page-609-0"></span><Меню> > <Вывод отчета> > <Печать списка> > <Адресная книга> > Выберите настройку, которую требуется распечатать Убедитесь, что формат и тип бумаги, отображаемые на экране, соответствуют формату и типу бумаги, загруженной в аппарат, и выберите <Начало> ▶ 面

#### **Список данных пользователей/Список данных администратора системы**

Для проверки списка элементов настройки ( **[Список меню настройки\(P. 458\)](#page-465-0)** ), а также содержимого, зарегистрированного на аппарате, можно напечатать список данных пользователей или список данных администратора системы. Оба списка содержат версию встроенного программного обеспечения, формат и тип бумаги, зарегистрированные в аппарате, а также настройки печати для отчета об управлении связью, отчета о результате передачи и отчета о результатах приема.

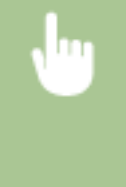

<Меню> > <Вывод отчета> > <Печать списка> > Выберите <Список данных пользователя> или <Список данных администратора системы> Убедитесь, что в аппарат загружена бумага отображаемого на экране типа и формата, и выберите <Начало>

## **ПРИМЕЧАНИЕ**

● Список пользовательских данных не включает некоторые настройки, такие как параметры сети и параметры управления. Для проверки всех элементов настроек напечатайте список данных администратора системы.

#### **Список политик IPSec**

Для проверки списка имен политик и настроек IPSec, зарегистрированных для аппарата, можно напечатать список политик IPSec.

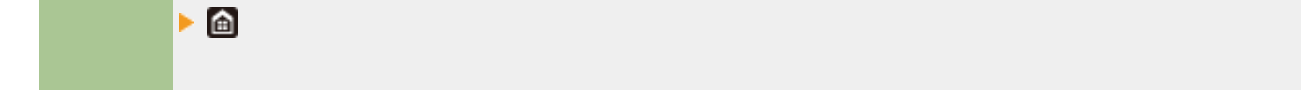

<Меню> > <Вывод отчета> > <Печать списка> > <Список политик IPSec> > Убедитесь, что в аппарат загружена бумага отображаемого на экране типа и формата, и выберите <Начало>

### Печать отчетов и списков об использовании аппарата

Можно напечатать отчет о состоянии аппарата, журнал расхода картриджей с тонером и список шрифтов, доступных в режиме PCL или PS.

#### **Отчет Eco**

Можно проверить помесячный отчет о количестве распечаток и расходе электроэнергии. Этот отчет содержит советы по экономии бумаги и электроэнергии на основе состояния эксплуатации.

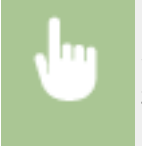

<Меню> > <Вывод отчета> > <Печать списка> > <Отчет Есо> > Убедитесь, что в аппарат загружена бумага отображаемого на экране типа и формата, и выберите <Начало>

## **ПРИМЕЧАНИЕ**

● Объем Расход электроэнергии зависит от среды и условий, в которых эксплуатируется аппарат.

#### **Отчет о состоянии расходных материалов**

Состояние расходных материалов, установленных в аппарате, можно проверить в виде отчета.

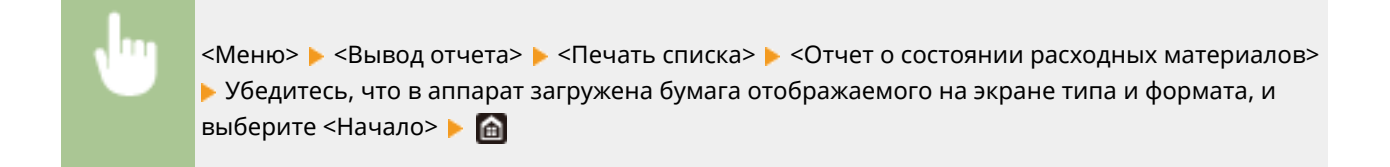

#### **Список шрифтов PCL**

Список шрифтов, доступных в режиме PCL, можно проверить в виде отчета.

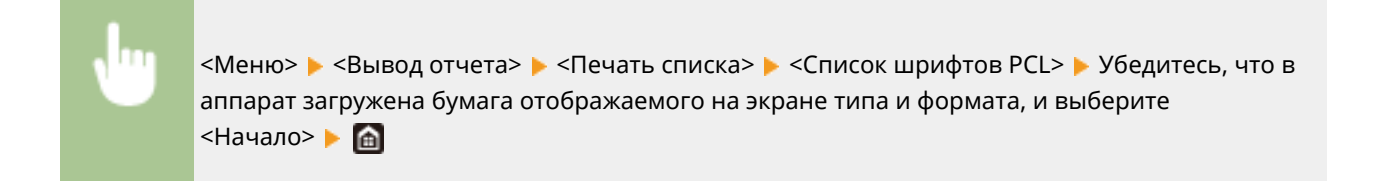

### **Список шрифтов PS**

Список шрифтов, доступных в режиме PS, можно проверить в виде отчета.

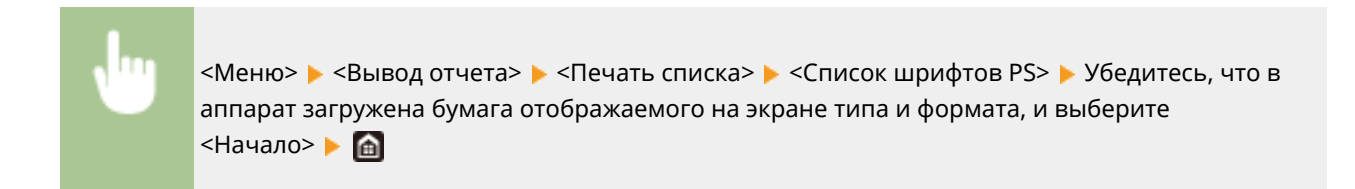

#### **Отчет о замене картриджа**

Журналы использования картриджей с тонером можно проверить в виде отчета.

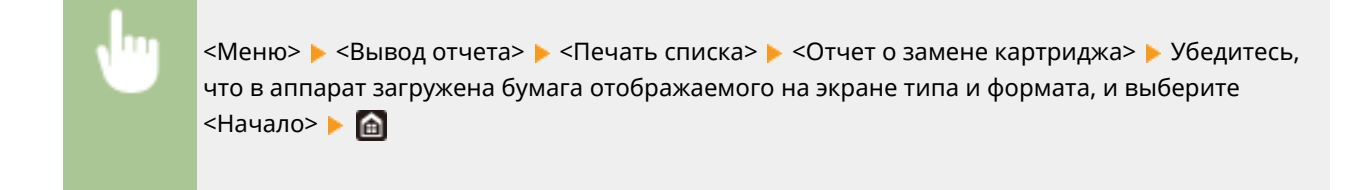
## <span id="page-612-0"></span>**Расходные материалы**

Справочные данные по интервалам между заменами расходных материалов, используемых в устройстве. Приобретайте расходные материалы у местного уполномоченного дилера Canon. При хранении и обращении с расходными материалами соблюдайте меры безопасности и следуйте указаниям по охране здоровья и гигиене труда. Для оптимального качества печати рекомендуется использовать оригинальные тонер, картридж и компоненты Canon.

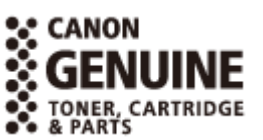

2U6H-0A5

## **ПРИМЕЧАНИЕ**

- При обращении с расходными материалами и их хранении соблюдайте меры предосторожности, приведенные в руководстве "Начало работы" для данного изделия.
- В зависимости от среды установки аппарата, формата бумаги для печати или типа оригинала может потребоваться замена расходных материалов до истечения срока их службы.
- Если для времени автоматического выключения установить значение по умолчанию (4 часа), это может сократить срок службы картриджа.

### ■ Картриджи с тонером

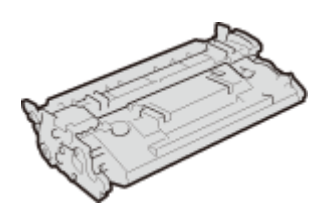

### **Входящие в комплект картриджи с тонером**

Средний ресурс и масса картриджа с тонером, входящего в комплект поставки аппарата, указаны ниже.

- Средний ресурс\* 10 000 листов
- Масса
	- Прибл. 1,0 кг

#### **Запасные картриджи с тонером**

Для оптимального качества печати рекомендуется использовать фирменный картридж с тонером Canon.

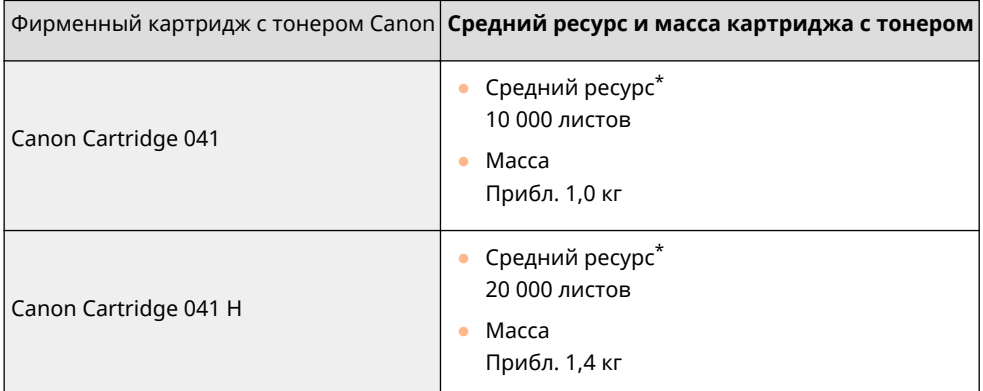

\* Средний ресурс основан на "ISO/IEC 19752" — глобальном стандарте, устанавливающем "Способ определения ресурса картриджей с тонером для цветных принтеров и многофункциональных устройств, содержащих компоненты принтера" и выпущенным ISO (Международной организацией по стандартизации) при печати на бумаге формата A4 с плотностью печати по умолчанию.

## **ВАЖНО!**

### **Избегайте использования поддельных картриджей с тонером**

• В продаже встречаются поддельные картриджи с тонером Canon. Использование поддельных картриджей может привести к ухудшению качества печати или снижению производительности аппарата. Компания Canon не несет ответственности за какие-либо неполадки, аварии или ущерб в результате использования поддельного картриджа с тонером. Дополнительные сведения см. на сайте canon.com/counterfeit.

## **ПРИМЕЧАНИЕ**

● При замене картриджей с тонером см. раздел **[Замена картриджа с тонером\(P. 584\)](#page-591-0)** .

# Устранение неполадок

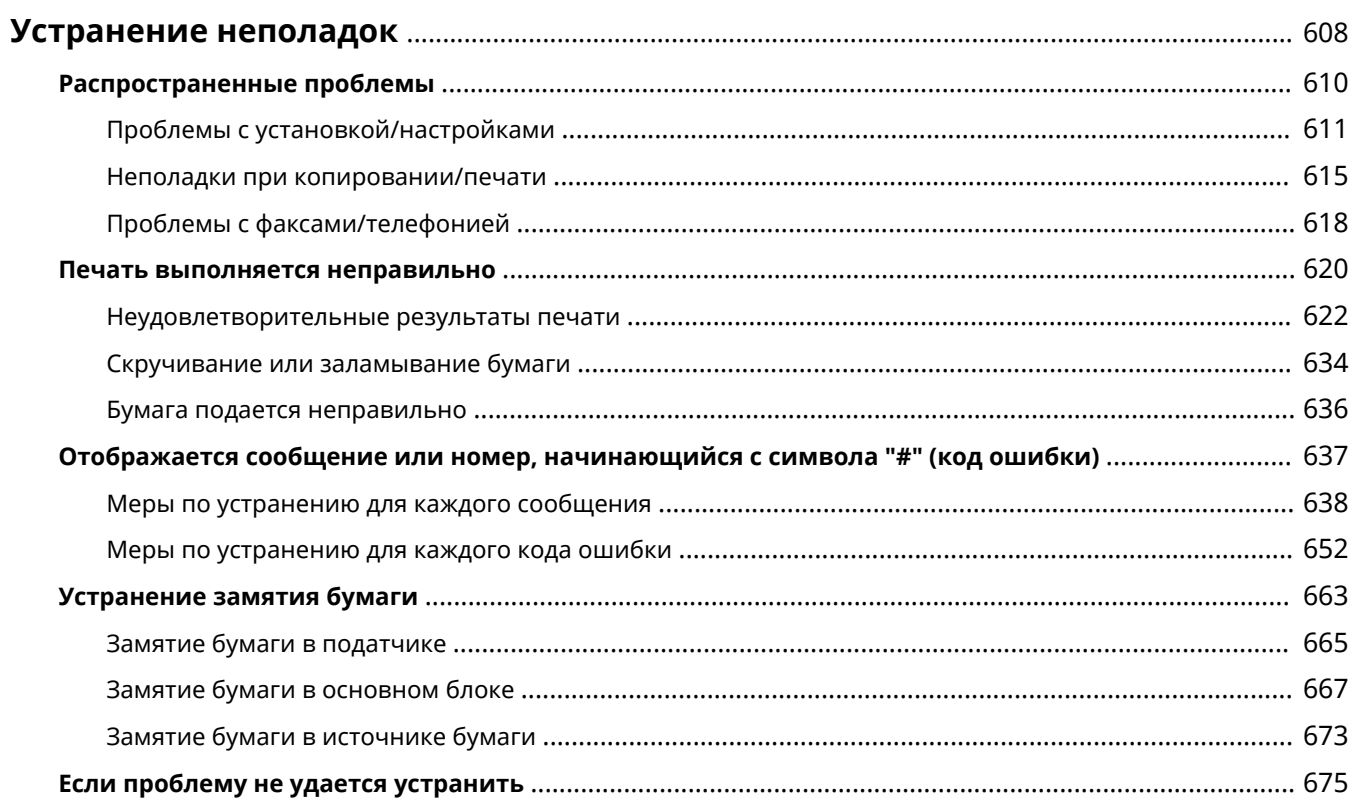

## <span id="page-615-0"></span>**Устранение неполадок**

#### 2U6H-0A6

При возникновении проблемы, прежде чем обратиться в компанию Canon, прочитайте эту главу, чтобы найти решение.

### ◼Распространенные проблемы

В этом разделе описывается, как следует действовать, если вы считаете, что аппарат не работает должным образом. **[Распространенные проблемы\(P. 610\)](#page-617-0)** 

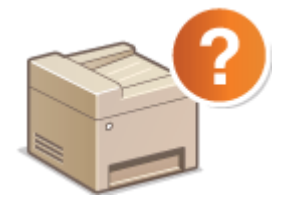

#### ◼Печать выполняется неправильно

В этом разделе описывается, какие действия следует предпринять, если результаты печати неудовлетворительны или бумага сминается либо заламывается. **[Печать выполняется](#page-627-0) [неправильно\(P. 620\)](#page-627-0)** 

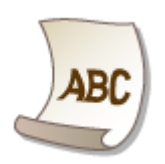

### ◼Отображается сообщение или номер, начинающийся с символа "#" (код ошибки)

В этом разделе описывается, какие действия следует предпринять, если на экране отображается сообщение или код ошибки (три цифры). **[Отображается сообщение или номер, начинающийся с символа "#" \(код](#page-644-0) [ошибки\)\(P. 637\)](#page-644-0)** 

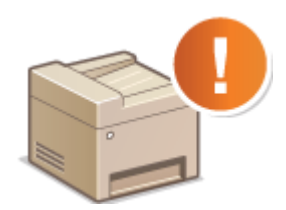

### ◼Устранение замятия бумаги

В этом разделе описаны действия, которые следует выполнить в случае замятия бумаги. **[Устранение](#page-670-0) [замятия бумаги\(P. 663\)](#page-670-0)** 

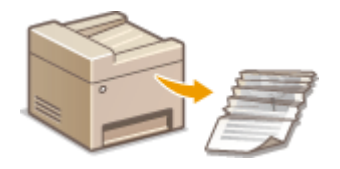

### ◼Если проблему не удается устранить

Если проблему не удается устранить самостоятельно, см. раздел **[Если проблему не удается](#page-682-0) [устранить\(P. 675\)](#page-682-0)** для информации о том, куда можно обратиться.

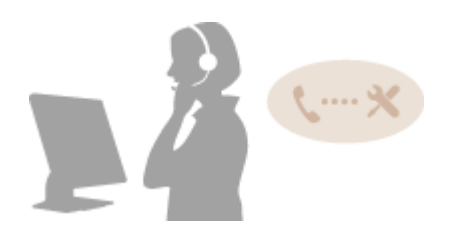

## <span id="page-617-0"></span>**Распространенные проблемы**

#### 2U6H-0A7

Если при эксплуатации устройства возникают какие-либо проблемы, перед обращением в нашу службу поддержки, проверьте указанные ниже пункты. Если проблемы не устраняются, обратитесь к местному авторизованному дилеру компании Canon или в справочную службу Canon.

### Проверьте следующее

### **Включен ли аппарат? Подключен ли кабель питания?**

• Если аппарат включен, но не отвечает, отключите его, убедитесь, что шнур питания подсоединен надлежащим образом, и снова включите устройство. Для получения сведений о процедуре проверки из описанного выше действия, см. раздел Начало работы. **[Руководства и их содержание\(P. 715\)](#page-722-0)** 

### **Правильно ли подсоединены телефонный, сетевой кабель и кабель USB?**

● Убедитесь в правильном подсоединении этих кабелей. Не подключайте к телефонному порту какиелибо другие кабели.

**[Подключение телефонной линии\(P. 83\)](#page-90-0)  [Компоненты и их функции\(P. 108\)](#page-115-0)** 

### **Включен ли спящий режим?**

● Если аппарат долгое время не используется, он переходит в спящий режим для экономии электроэнергии и не позволяет управлять им. Чтобы отменить спящий режим, нажмите

### **Отображается ли сообщение на дисплее?**

● При возникновении проблемы отображается сообщение. **[Меры по устранению для каждого](#page-645-0) [сообщения\(P. 638\)](#page-645-0)** 

### **Если проблема остается, даже после проверки**

Щелкните ссылку, которая соответствует проблеме.

**[Проблемы с установкой/настройками\(P. 611\)](#page-618-0)  [Неполадки при копировании/печати\(P. 615\)](#page-622-0)  [Проблемы с факсами/телефонией\(P. 618\)](#page-625-0)** 

## <span id="page-618-0"></span>**Проблемы с установкой/настройками**

2U6H-0A8

См. также раздел **[Распространенные проблемы\(P. 610\)](#page-617-0)** .

**Неполадки подключения к проводной или беспроводной локальной сети(P. 611) [Проблема с подключением по USB\(P. 614\)](#page-621-0)  [Проблема с сервером печати\(P. 614\)](#page-621-0)** 

## Неполадки подключения к проводной или беспроводной локальной сети

### **Одновременное подключение к беспроводной и проводной локальным**

#### **сетям невозможно.**

● Одновременное подключение к беспроводной и проводной локальным сетям невозможно. Одновременно можно использовать следующие подключения: кабель USB и беспроводная локальная сеть или кабель USB и проводная локальная сеть.

### **Удаленный ИП не отображается.**

● Установлены ли параметры <Использовать HTTP> и <Использовать удаленный ИП> на значение <Вкл.>?

**[Отключение соединения HTTP\(P. 422\)](#page-429-0)  [Отключение Удаленного ИП\(P. 423\)](#page-430-0)** 

- Если аппарат подключен к беспроводной сети LAN, убедитесь, что на главном экране отображается значок Wi-Fi и что правильно задан IP-адрес, затем снова запустите Удаленный ИП.
	- **[Экран Главный\(P. 125\)](#page-132-0)**

**[Просмотр параметров сети\(P. 38\)](#page-45-0)** 

- Если устройство подключено к проводной сети LAN, убедитесь, что IP-адрес задан верно и кабель подключен до конца, а затем снова запустите Удаленный ИП.
	- **[Подключение к проводной локальной сети\(P. 17\)](#page-24-0)**

**[Просмотр параметров сети\(P. 38\)](#page-45-0)** 

- Используется ли прокси-сервер? Если используется, добавьте IP-адрес в список [Исключения] (адреса, которые не используют прокси-сервер) в диалоговом окне настройки веб-браузера.
- Не ограничивается ли связь брандмауэром компьютера? Если IP-адреса или MAC-адрес введены неправильно, отображение удаленного ИП невозможно. В таком случае необходимо с помощью панели управления задать для параметра <Фильтр IPv4-адресов>, <Фильтр IPv6-адресов> или <Фильтр MAC-адресов> значение <Выкл.>.

**[Ограничение связи посредством брандмауэра\(P. 376\)](#page-383-0)  [<Фильтр IPv4-адресов> \(P. 482\)](#page-489-0)  [<Фильтр IPv6-адресов> \(P. 482\)](#page-489-0)  [<Фильтр MAC-адресов> \(P. 483\)](#page-490-0)** 

### **Невозможно установить подключение к сети.**

● IP-адрес может быть задан неверно. Повторно задайте IP-адрес. **[Настройка IP-адреса\(P. 31\)](#page-38-0)** 

● При подключении аппарата к компьютеру по беспроводной локальной сети необходимо проверить, правильно ли установлен аппарат и готов ли он к подключению по сети. **[Если аппарат не может подключиться к беспроводной локальной сети\(P. 613\)](#page-620-0)** 

**Вы не уверены в настройке IP-адреса. [Просмотр параметров сети\(P. 38\)](#page-45-0)** 

#### **Метод подключения не может быть переключен между проводной и**

### **беспроводной сетью.**

● Вы также выбрали проводную или беспроводную сеть на панели управления устройства? Этот выбор необходим, чтобы аппарат переключился в соответствии с вашим выбором. **[Выбор проводной или беспроводной локальной сети\(P. 16\)](#page-23-0)** 

### **Вы не уверены в SSID или ключе сети подключаемого беспроводного**

#### **маршрутизатора. SSID не отображается на экране.**

- Проверьте, не указан ли SSID на беспроводном маршрутизаторе или на упаковке.
- Проверьте SSID или ключ сети беспроводного маршрутизатора с помощью инструмента Canon MF/LBP Wireless Setup Assistant.

**[Проверка SSID и ключа сети\(P. 30\)](#page-37-0)** 

### **SSID подключаемого беспроводного маршрутизатора не отображается в**

#### **списке точек доступа.**

• Проверьте SSID. **[Проверка SSID и ключа сети\(P. 30\)](#page-37-0)** 

 $\bullet~$  Если SSID беспроводного маршрутизатора скрыт (использование в скрытом режиме $^\star$ ), включите отображение SSID на беспроводном маршрутизаторе.

\* Режим, отключающий автоопределение SSID других устройств.

● Проверьте, правильно ли настроен аппарат и готов ли он к подключению к сети. **[Если аппарат не может подключиться к беспроводной локальной сети\(P. 613\)](#page-620-0)** 

### **Аппарат набирает номер ненужного адресата (если маршрутизатор**

#### **коммутируемой связи подключен к сети).**

- Если маршрутизатор коммутируемой связи не должен передавать широковещательные пакеты, задайте на этом маршрутизаторе настройки таким образом, чтобы широковещательные пакеты не проходили. Если маршрутизатор коммутируемой связи должен передавать широковещательные пакеты, убедитесь, что параметры указаны верно.
- Если DNS-сервер расположен во внешней сети, задайте IP-адрес, к которому нужно подключиться, а не имя хоста, даже если подключение выполняется к устройствам, расположенным в той же сети, что и принтер.
- Если DNS-сервер расположен в сети, подключенной к устройству, а информация об устройствах, подключенных к внешней сети, зарегистрирована на DNS-сервере, убедитесь, что настройки указаны верно.

### <span id="page-620-0"></span>**Если аппарат не может подключиться к беспроводной локальной сети**

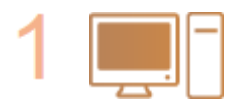

#### **Проверьте состояние компьютера.**

- Завершена ли настройка компьютера и беспроводного маршрутизатора?
- Правильно ли подключены кабели беспроводного маршрутизатора (включая кабель питания и локальной сети)?
- Включен ли беспроводной маршрутизатор?

**Если проблема не устранена даже после выполнения указанных выше действий:**

- Выключите и снова включите устройства.
- Подождите и повторите попытку подключения к сети.

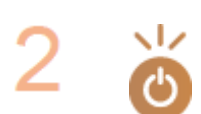

#### **Убедитесь в том, что аппарат включен.**

● Если аппарат включен, выключите его и затем включите снова.

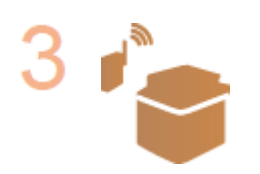

#### **Проверьте место установки аппарата и беспроводного маршрутизатора.**

- Далеко ли расположен аппарат от беспроводного маршрутизатора?
- Находятся ли между аппаратом и беспроводным маршрутизатором какие-либо объекты, например, стены?
- Находятся ли рядом с аппаратом какие-либо устройства, излучающие радиоволны, например, микроволновая печь или цифровой беспроводной телефон?

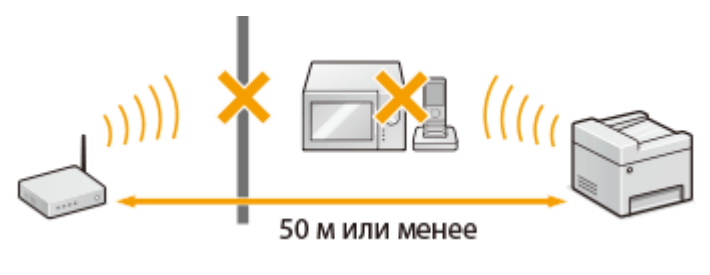

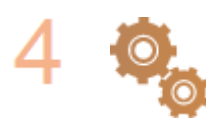

#### **Снова выполните одно из следующих действий.**

**[Настройка подключения с помощью функции WPS \(режим нажатия кнопки\)](#page-27-0) [\(P. 20\)](#page-27-0)** 

**[Настройка подключения с помощью функции WPS \(режим PIN-кода\)\(P. 22\)](#page-29-0)  [Настройка подключения путем выбора беспроводного](#page-31-0) [маршрутизатора\(P. 24\)](#page-31-0)** 

**[Настройка подключения путем детального задания параметров\(P. 27\)](#page-34-0)** 

## **ПРИМЕЧАНИЕ**

#### <span id="page-621-0"></span>**Настройка соединения вручную**

Если беспроводной маршрутизатор установлен в описанных выше условиях, введите всю информацию беспроводного подключения по локальной сети вручную ( **[Настройка подключения путем](#page-34-0) [детального задания параметров\(P. 27\)](#page-34-0)** ).

- $\bullet$  Активируются ВСЕ отказы подключения $^\star.$
- Выбирается автоматически сгенерированный ключ WEP (шестнадцатеричный).
- Включается скрытый режим.

\*Функция, заставляющая беспроводной маршрутизатор отклонять подключение, если для SSID подключаемого устройства выбрано "ВСЕ" или поле оставлено пустым.

#### **Изменение настроек беспроводного маршрутизатора**

Если беспроводной маршрутизатор настроен как описано выше, измените его настройки.

- Установлена фильтрация пакетов MAC-адресов.
- Если для беспроводной связи используется только стандарт IEEE 802.11n, выбирается WEP или в качестве способа шифрования WPA/WPA2 устанавливается TKIP.

### Проблема с подключением по USB

#### **Невозможно установить соединение.**

- Замените кабель USB. Если используется длинный кабель USB, замените его более коротким кабелем.
- Если используется концентратор USB, подключите аппарат напрямую к компьютеру с помощью кабеля USB.

### Проблема с сервером печати

### **Не удается найти сервер печати для подключения к нему.**

- Правильно ли подключен сервер печати к компьютеру?
- Работает ли сервер печати?
- Имеются ли у вас полномочия на подключение к серверу печати? Если вы не уверены, обратитесь к администратору сервера.
- Включена ли функция [Сетевое обнаружение]? **[Включение функции \[Сетевое обнаружение\]\(P. 722\)](#page-729-0)**

### **Не удается подключиться к общему принтеру.**

● При просмотре сети отображается ли аппарат среди принтеров сервера печати? Если не отображается, обратитесь к администратору сети или сервера. **[Отображение общих принтеров на сервере печати\(P. 723\)](#page-730-0)** 

## <span id="page-622-0"></span>**Неполадки при копировании/печати**

2U6H-0A9

См. также раздел **[Распространенные проблемы\(P. 610\)](#page-617-0)** .

**Неудовлетворительные результаты печати или копирования. Скручивание или заламывание бумаги. [Печать выполняется](#page-627-0) [неправильно\(P. 620\)](#page-627-0)** 

#### **Печать невозможна.**

 $\bullet$  Возможна ли печать пробной страницы Windows? Если пробная страница Windows печатается, неполадка не имеет отношения к аппарату или драйверу принтера. Проверьте настройки печати в приложении.

**[Печать пробной страницы в Windows\(P. 724\)](#page-731-0)** 

Если проблема не устранена, проверьте позиции, соответствующее вашей среде эксплуатации. Подключение по беспроводной локальной сети

● Проверьте состояние подключения (силу сигнала) для беспроводной локальной сети. **[Просмотр параметров сети\(P. 38\)](#page-45-0)** 

### **ПРИМЕЧАНИЕ**

- Если состояние подключения плохое, попробуйте принять указанные ниже меры.
	- Измените канал маршрутизатора беспроводной сети. При наличии нескольких маршрутизаторов устанавливайте каналы с разносом не менее пяти каналов.
	- Если можно изменить выходную мощность радиосигнала маршрутизатора беспроводной сети, увеличьте выходную мощность.
- Если компьютер подключен к беспроводной локальной сети, проверьте, используют ли компьютер и данный аппарат одинаковый идентификатор SSID маршрутизатора беспроводной локальной сети? Если они различаются, переустановите настройки подключения к беспроводной локальной сети в данном аппарате.

**[Просмотр параметров сети\(P. 38\)](#page-45-0)** 

**[Проверка идентификатора SSID сети, к которой подключен компьютер\(P. 729\)](#page-736-0)  [Подключение к беспроводной локальной сети\(P. 18\)](#page-25-0)** 

### **ПРИМЕЧАНИЕ**

#### **При переустановке настроек подключения к беспроводной локальной сети**

- Выберите маршрутизатор беспроводной локальной сети с тем же идентификатором SSID, к которому подключен компьютер.
	- Выбран ли правильный порт? Если используемый порт отсутствует, создайте порт. **[Проверка порта принтера\(P. 727\)](#page-734-0)  [Настройка портов принтера\(P. 44\)](#page-51-0)**
	- Не ограничивается ли связь брандмауэром компьютера? Если IP-адреса введены неправильно, доступ к аппарату будет невозможен. В таком случае необходимо с помощью панели управления задать для параметра <Фильтр IPv4-адресов> или <Фильтр IPv6-адресов> значение <Выкл.>. **[Ограничение связи посредством брандмауэра\(P. 376\)](#page-383-0)**

### **[<Фильтр IPv4-адресов> \(P. 482\)](#page-489-0)  [<Фильтр IPv6-адресов> \(P. 482\)](#page-489-0)**

- Отключите программы обеспечения безопасности и другое резидентное программное обеспечение.
- Переустановите драйвер принтера. **[Установка драйверов\(P. 78\)](#page-85-0)**
- Возможна ли печать с других компьютеров в сети? Если печать с других компьютеров также невозможна, обратитесь к местному авторизованному дилеру или в справочную службу Canon.

Подключение по проводной локальной сети

- Выбран ли правильный порт? Если используемый порт отсутствует, создайте порт. **[Проверка порта принтера\(P. 727\)](#page-734-0)  [Настройка портов принтера\(P. 44\)](#page-51-0)**
- Не ограничивается ли связь брандмауэром компьютера? Если IP-адреса или MAC-адрес введены неправильно, доступ к аппарату будет невозможен. В таком случае необходимо с помощью панели управления задать для параметра <Фильтр IPv4-адресов>, <Фильтр IPv6-адресов> или <Фильтр MACадресов> значение <Выкл.>.

**[Ограничение связи посредством брандмауэра\(P. 376\)](#page-383-0)  [<Фильтр IPv4-адресов> \(P. 482\)](#page-489-0)  [<Фильтр IPv6-адресов> \(P. 482\)](#page-489-0)  [<Фильтр MAC-адресов> \(P. 483\)](#page-490-0)** 

- Отключите программы обеспечения безопасности и другое резидентное программное обеспечение.
- Переустановите драйвер принтера. **[Установка драйверов\(P. 78\)](#page-85-0)**
- Возможна ли печать с других компьютеров в сети? Если печать с других компьютеров также невозможна, обратитесь к местному авторизованному дилеру или в справочную службу Canon.

#### **Подключение USB**

● Выбран ли правильный порт? Если используемый порт отсутствует или вы не уверены, переустановите драйвер принтера. При переустановке драйвера принтера правильный порт создается автоматически.

**[Проверка порта принтера\(P. 727\)](#page-734-0)  [Установка драйверов\(P. 78\)](#page-85-0)** 

● Включена ли двунаправленная связь? Включите двунаправленную связь и перезагрузите компьютер.

#### **[Проверка двунаправленной связи\(P. 728\)](#page-735-0)**

- Отключите программы обеспечения безопасности и другое резидентное программное обеспечение.
- Подключитесь к другому порту USB компьютера.
- Возможна ли печать с помощью подключения USB с другого компьютера? Если печать с других компьютеров также невозможна, обратитесь к местному авторизованному дилеру или в справочную службу Canon.

#### Через сервер печати

● Возможна ли печать с сервера печати? Если печать с сервера печати возможна, проверьте соединение сервера печати с компьютером.

### **[Проблема с сервером печати\(P. 614\)](#page-621-0)**

- Отключите программы обеспечения безопасности и другое резидентное программное обеспечение.
- Переустановите драйвер принтера. **[Установка драйверов\(P. 78\)](#page-85-0)**
- Возможна ли печать с других компьютеров через сервер печати? Если печать с других компьютеров также невозможна, обратитесь к местному авторизованному дилеру или в справочную службу Canon.
- Производится ли печать с помощью команды lpr? Для непрерывной печати данных PDF с помощью команды lpr печатайте задания по одному с интервалами, соответствующими настройке <Таймаут>.

**[<Тайм-аут>\(P. 515\)](#page-522-0)** 

● Возникла ошибка? Проверьте журнал задания. **[Проверка состояния и журнала копирования\(P. 203\)](#page-210-0)  [Проверка состояния и журнала печати\(P. 266\)](#page-273-0)** 

### **Печать выполняется медленно. \***

● Рекомендуется отключить функцию защищенной печати, если она не востребована. **[Изменение допустимого периода хранения для защищенных документов\(P. 272\)](#page-279-0)** 

\* Скорость обработки данных устройством замедляется в случае, если заканчивается свободное пространство в памяти (как и на компьютере). В этом нет ничего ненормального.

**Невозможно печатать с помощью виртуального принтера Google. [Использование Виртуальный принтер Google\(P. 350\)](#page-357-0)** 

### **Печать начинается с большой задержкой.**

● Производится ли печать на узкую бумагу? После печати на узкой бумаги аппарат может перейти в режим охлаждения для поддержания качества печати. В результате печать следующего задания может начинаться с задержкой. Подождите, пока аппарат не будет готов к печати. Печать возобновится после уменьшения температуры внутри аппарата.

## <span id="page-625-0"></span>**Проблемы с факсами/телефонией**

2U6H-0AA

См. также раздел **[Распространенные проблемы\(P. 610\)](#page-617-0)** .

**Неполадки при отправке(P. 618) • Онеполадки при приеме(Р. 619)** 

### Неполадки при отправке

### **Не удается отправить факс.**

- Занята ли внешняя телефонная линия? Подождите, пока линия не освободится.
- Произошла ошибка? Напечатайте и проверьте отчет об управлении связью. **[Отчет об управлении связью\(P. 600\)](#page-607-0)**
- Правильно ли настроена телефонная линия? **[Подключение телефонной линии\(P. 83\)](#page-90-0)**
- При международной отправке факса вставьте паузы в номер факса для набора. **[Основные операции для отправки факсов\(P. 220\)](#page-227-0)**

#### **Факс невозможно отправить адресату, содержащемуся в журнале.**

- Выключали ли вы устройство? Если да, то сохраненный журнал был удален.
- Задали ли вы для параметра <Ограничить новых адресатов> значение <Включить>? Если да, то журнал был удален.
- Задали ли вы для параметра <Огран. повтор. отпр. из журн.> значение <Включить>? Если да, то указать адресатов из истории операций будет невозможно.

### **Факс невозможно передать по оптоволоконной линии.**

● Это устройство поддерживает использование аналоговых линий. При использовании оптоволоконной линии или линии IP-телефонии устройство может не работать надлежащим образом в зависимости от среды подключения или подключенных устройств. В этом случае обратитесь к поставщику оптоволоконной линии или IP-телефонии.

### **Неудовлетворительные результаты отправки факса.**

● Очистите стекло экспонирования или податчик. Если очистка не улучшает результаты, причина может заключаться в факсе получателя.

**[Очистка стекла экспонирования\(P. 579\)](#page-586-0)  [Чистка устройства подачи\(P. 580\)](#page-587-0)** 

### <span id="page-626-0"></span>Неполадки при приеме

### **Результаты полученного факса неудовлетворительны. Скручивание или заламывание бумаги. [Печать выполняется неправильно\(P. 620\)](#page-627-0)**

### **Не удается автоматически переключать телефон и факс.**

- Убедитесь, что для режима приема задано значение <Факс/тел. (автопереключение)>, <Автоответчик> или <Коммутатор>. **[Прием факсов\(P. 229\)](#page-236-0)**
- Может заканчиваться свободная память. Напечатайте или удалите данные в памяти. **[Проверка, переадресация и удаление документов, сохраненных в памяти\(P. 242\)](#page-249-0)  [Прием документов в память\(P. 242\)](#page-249-0)**

### **Факс не может быть получен автоматически.**

- Убедитесь, что для режима приема задано значение <Факс/тел. (автопереключение)>, <Авто>, <Автоответчик> или <Коммутатор>. **[Прием факсов\(P. 229\)](#page-236-0)**
- Может заканчиваться свободная память. Напечатайте или удалите данные в памяти. **[Проверка, переадресация и удаление документов, сохраненных в памяти\(P. 242\)](#page-249-0)  [Прием документов в память\(P. 242\)](#page-249-0)**

### **Факс невозможно принять по оптоволоконной линии.**

● Это устройство поддерживает использование аналоговых линий. При использовании оптоволоконной линии или линии IP-телефонии устройство может не работать надлежащим образом в зависимости от среды подключения или подключенных устройств. В этом случае обратитесь к поставщику оптоволоконной линии или IP-телефонии.

## <span id="page-627-0"></span>**Печать выполняется неправильно**

#### 2U6H-0AC

Если результаты печати неудовлетворительны или бумага скручивается или заламывается, попробуйте следующие решения. Если проблемы не устраняются, обратитесь к местному авторизованному дилеру компании Canon или в справочную службу Canon.

### ◼Проблемы с качеством изображения **[Неудовлетворительные результаты](#page-629-0) [печати\(P. 622\)](#page-629-0)**

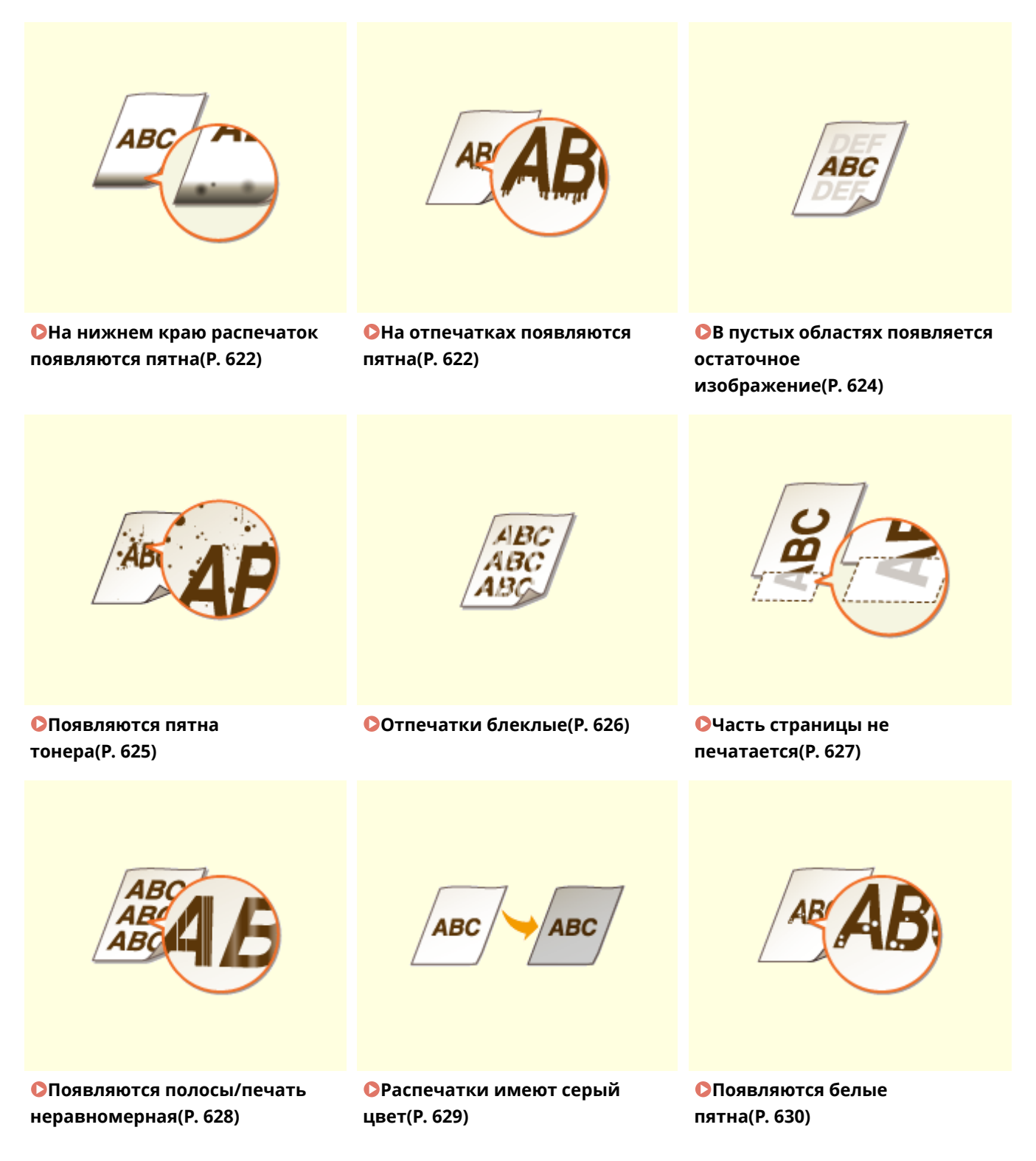

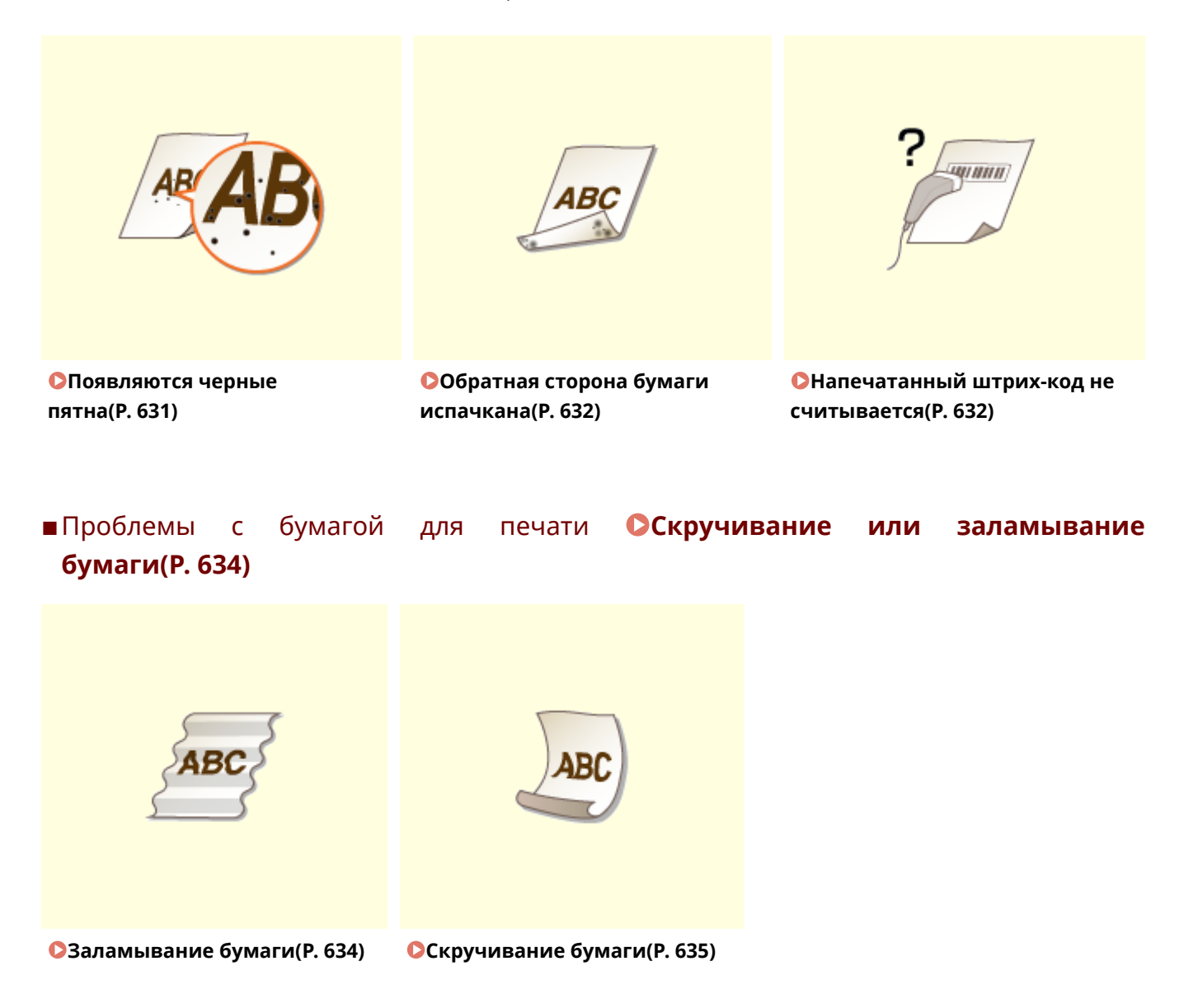

### ◼Проблемы с подачей бумаги **[Бумага подается неправильно\(P. 636\)](#page-643-0)**

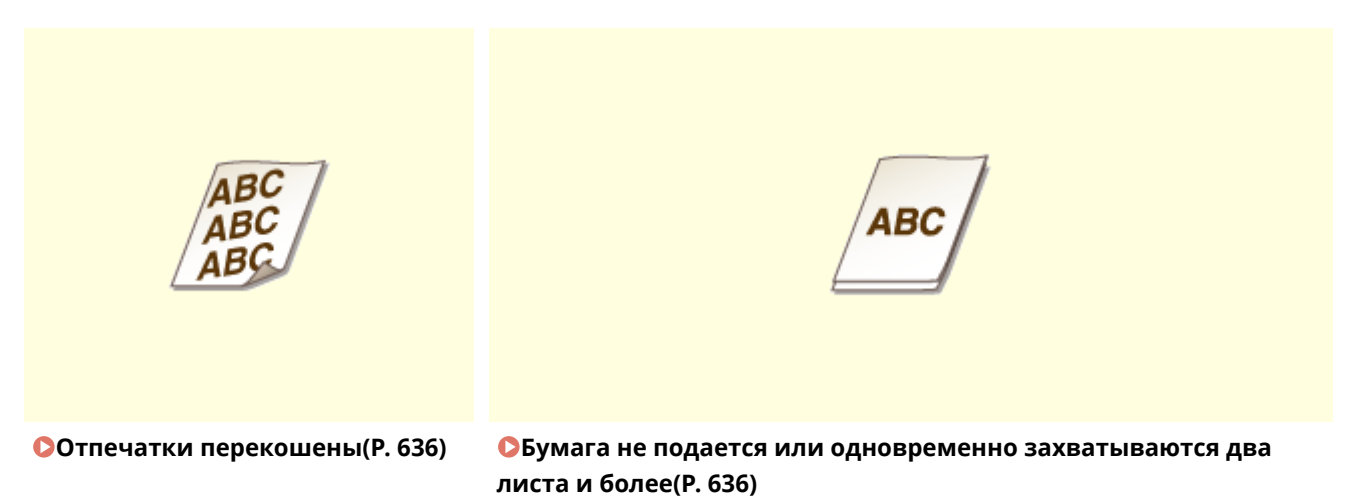

## <span id="page-629-0"></span>**Неудовлетворительные результаты печати**

2U6H-0AE

Пыль внутри устройства может влиять на результаты печати. Прежде чем продолжить, выполните обслуживание и очистку устройства. **[Периодическая очистка\(P. 577\)](#page-584-0)** 

### На нижнем краю распечаток появляются пятна

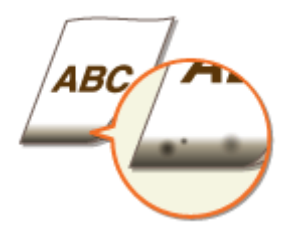

### **Используется подходящая бумага?**

- Проверьте поддерживаемые типы бумаги и замените бумагу на подходящую. Кроме того, правильно задайте формат и тип бумаги.
	- **[Доступная бумага\(P. 695\)](#page-702-0)**
	- **[Загрузка бумаги\(P. 142\)](#page-149-0)**

**[Определение формата и типа бумаги\(P. 160\)](#page-167-0)** 

### **Данные печатаются без полей?**

● Этот симптом проявляется, если в драйвере печати не заданы поля. Печать с помощью этого устройства невозможна на полях 5 мм и меньше от края бумаги или 10 мм и меньше от края конверта. Документ, отправляемый на печать, должен иметь поля.

Вкладка [Окончательная обработка] [Дополнительные настройки] [Увеличение области печати и печать] [Выкл]

### На отпечатках появляются пятна

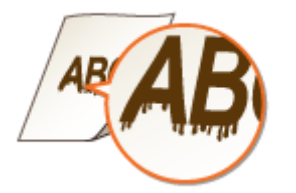

### **Используется подходящая бумага?**

● Проверьте используемую бумагу и замените ее на подходящую. **[Доступная бумага\(P. 695\)](#page-702-0)  [Загрузка бумаги\(P. 142\)](#page-149-0)** 

### **Появляются ли пятна тонера при использовании аппарата в среде с**

### **низкой влажностью?**

● Измените значение параметра <Режим пониженной влажности>. Эффект улучшения сильнее при настройке <Режим 2>, чем при настройке <Режим 1>. Сначала попробуйте значение <Режим 1>. **[<Режим пониженной влажности>\(P. 493\)](#page-500-0)** 

### **ПРИМЕЧАНИЕ**

● Если задан <Режим пониженной влажности>, плотность печати может быть низкой или неравномерной, когда аппарат используется в среде с высокой влажностью.

### **Появляются ли на распечатках пятна в зависимости от типа бумаги или**

### **среды эксплуатации?**

● Изменение значения параметра <Коррекция размытого изобр.>. Самый слабый эффект достигается при задании значения <Режим 1>, а самый сильный — при значении <Режим 4>. Начните регулировку со значения <Режим 1>.

**[<Коррекция размытого изобр.>\(P. 495\)](#page-502-0)** 

### **ПРИМЕЧАНИЕ**

- Более сильный эффект улучшения может привести к блеклым распечаткам или снижению скорости печати. Он также может приводить к снижению резкости краев и более грубой детализации.
- Если в драйвере принтера указан [Режим регулировки штрихкода], настройка <Коррекция размытого изобр.> отключена.

### **Не установлен ли аппарат в месте, в котором температура резко и**

#### **значительно изменяется?**

● Если температура в месте установки аппарата быстро изменяется, возможно возникновение конденсации, которая может привести к блеклой печати или потекам в изображениях и тексте. Если для параметра <Управление конденсацией> задано значение <Включить>, конденсат внутри аппарата будут удален. Удаление конденсата может выполняться автоматически при изменении температуры.

#### **[<Управление конденсацией>\(P. 497\)](#page-504-0)**

### ВАЖНО:

- Когда выполняется удаление влаги, печать может выполняться неправильно и возможен вывод чистой бумаги.
- Если задано значение <Включить>, необходимо, что аппарат оставался включенным для поддержания эффекта удаления конденсата.

### **ПРИМЕЧАНИЕ**

• Настройка для <Время автоотключения> недоступна, когда параметру <Управление конденсацией> задано значение <Включить>.

<span id="page-631-0"></span>**Появляются ли на распечатках задания на копирование пятна в**

### **зависимости от типа бумаги или условий окружающей среды?**

● Изменение значения параметра <Коррекц.разм. изобр.для коп.> может устранить проблему. Самый слабый эффект достигается при задании значения <Режим 1>, а самый сильный — при значении <Режим 3>.

**[<Коррекц.разм. изобр.для коп.>\(P. 495\)](#page-502-0)** 

### **ПРИМЕЧАНИЕ**

● Более сильный эффект улучшения может привести к блеклым распечаткам.

### В пустых областях появляется остаточное изображение

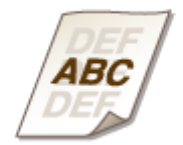

### **Используется подходящая бумага?**

● Проверьте используемую бумагу и замените ее на подходящую. **[Доступная бумага\(P. 695\)](#page-702-0)  [Загрузка бумаги\(P. 142\)](#page-149-0)** 

### **После печати на бумаге большого формата при печати на бумаге малого**

### **формата появляются остаточные изображения?**

● Измените настройку для <Горячая коррекция смещ. 1>. Задание значения <Включить> может устранить проблему.

**[<Горячая коррекция смещения 1>\(P. 493\)](#page-500-0)** 

### **ПРИМЕЧАНИЕ**

● Если задано значение <Включить>, скорость печати может снизиться.

### **Появляется ли повторное паразитное изображение на той же странице?**

● Измените настройку для <Режим высокой влажности>. Задание значения <Включить> может устранить проблему.

**[<Режим высокой влажности>\(P. 492\)](#page-499-0)** 

### **ПРИМЕЧАНИЕ**

● Если задано значение <Включить>, плотность печати может изменяться в зависимости от влажности окружающей среды.

#### <span id="page-632-0"></span> $\rightarrow$  **Не заканчивается ли тонер в картридже?**

- Проверьте, сколько тонера осталось в картриджах, и при необходимости замените картриджи с тонером.
- Независимо от отображаемого уровня тонера, срок службы картриджа с тонером мог закончиться из-за условий окружающей среды, в которой работает аппарат, и ухудшения характеристик материалов в картридже. Замените картридж с тонером. **[Замена картриджа с тонером\(P. 584\)](#page-591-0)**

### Появляются пятна тонера

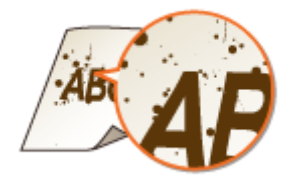

### **Используется подходящая бумага?**

● Проверьте используемую бумагу и замените ее на подходящую. **[Доступная бумага\(P. 695\)](#page-702-0)  [Загрузка бумаги\(P. 142\)](#page-149-0)** 

#### **Появляются ли пятна тонера при использовании аппарата в среде с**

#### **низкой влажностью?**

● Измените значение параметра <Режим пониженной влажности>. Эффект улучшения сильнее при настройке <Режим 2>, чем при настройке <Режим 1>. Сначала попробуйте значение <Режим 1>. **[<Режим пониженной влажности>\(P. 493\)](#page-500-0)** 

### **ПРИМЕЧАНИЕ**

● Если задан <Режим пониженной влажности>, плотность печати может быть низкой или неравномерной, когда аппарат используется в среде с высокой влажностью.

#### $\rightarrow$  **Не заканчивается ли тонер в картридже?**

- Проверьте, сколько тонера осталось в картриджах, и при необходимости замените картриджи с тонером.
- Независимо от отображаемого уровня тонера, срок службы картриджа с тонером мог закончиться из-за условий окружающей среды, в которой работает аппарат, и ухудшения характеристик материалов в картридже. Замените картридж с тонером. **[Замена картриджа с тонером\(P. 584\)](#page-591-0)**

### <span id="page-633-0"></span>Отпечатки блеклые

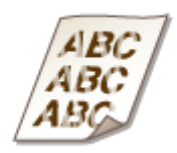

### **Используется подходящая бумага?**

- Проверьте используемую бумагу и замените ее на подходящую. А также укажите формат бумаги и корректно введите параметры.
	- **[Доступная бумага\(P. 695\)](#page-702-0)**
	- **[Загрузка бумаги\(P. 142\)](#page-149-0)**
	- **[Определение формата и типа бумаги\(P. 160\)](#page-167-0)**

### **Не установлен ли аппарат в месте, в котором температура резко и**

#### **значительно изменяется?**

● Если температура в месте установки аппарата быстро изменяется, возможно возникновение конденсации, которая может привести к блеклой печати или потекам в изображениях и тексте. Если для параметра <Управление конденсацией> задано значение <Включить>, конденсат внутри аппарата будут удален. Удаление конденсата может выполняться автоматически при изменении температуры.

#### **[<Управление конденсацией>\(P. 497\)](#page-504-0)**

### ВАЖНО:

- Когда выполняется удаление влаги, печать может выполняться неправильно и возможен вывод чистой бумаги.
- Если задано значение <Включить>, необходимо, что аппарат оставался включенным для поддержания эффекта удаления конденсата.

### **ПРИМЕЧАНИЕ**

● Настройка для <Время автоотключения> недоступна, когда параметру <Управление конденсацией> задано значение <Включить>.

#### **При печати на конвертах распечатки получаются бледными?**

● Распечатки могут быть бледными при печати на конвертах с грубой поверхностью. Если задать для параметра <Реж.конверт.с шерох.поверхн.> значение <Включить>, это может устранить проблему. **[<Реж.конверт.с шерох.поверхн.>\(P. 491\)](#page-498-0)** 

### **ПРИМЕЧАНИЕ**

**Если для параметра <Реж.конверт.с шерох.поверхн.> задано значение <Включить>**

- Отображается настройка <Коррекц. скручивания бумаги>.
- Скорость печати может снизиться.

#### <span id="page-634-0"></span> $\rightarrow$  **Не заканчивается ли тонер в картридже?**

- Проверьте, сколько тонера осталось в картриджах, и при необходимости замените картриджи с тонером.
- Независимо от отображаемого уровня тонера, срок службы картриджа с тонером мог закончиться из-за условий окружающей среды, в которой работает аппарат, и ухудшения характеристик материалов в картридже. Замените картридж с тонером. **[Замена картриджа с тонером\(P. 584\)](#page-591-0)**

### Часть страницы не печатается

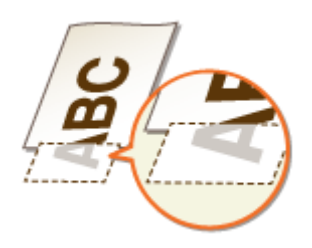

### **Данные печатаются без полей?**

● Этот симптом проявляется, если в драйвере печати не заданы поля. Печать с помощью этого устройства невозможна на полях 5 мм и меньше от края бумаги или 10 мм и меньше от края конверта. Документ, отправляемый на печать, должен иметь поля.

Вкладка [Окончательная обработка] [Дополнительные настройки] [Увеличение области печати и печать] [Выкл]

#### **Направляющие для бумаги выровнены по ширине бумаги?**

● Если направляющие расположены слишком свободно или слишком плотно, возможно, не печатается часть документа. **[Загрузка бумаги\(P. 142\)](#page-149-0)** 

#### **Не установлен ли аппарат в месте, в котором температура резко и**

#### **значительно изменяется?**

● Если температура в месте установки аппарата быстро изменяется, возможно возникновение конденсации, которая может привести к блеклой печати или потекам в изображениях и тексте. Если для параметра <Управление конденсацией> задано значение <Включить>, конденсат внутри аппарата будут удален. Удаление конденсата может выполняться автоматически при изменении температуры.

#### **[<Управление конденсацией>\(P. 497\)](#page-504-0)**

#### ВАЖНО:

- Когда выполняется удаление влаги, печать может выполняться неправильно и возможен вывод чистой бумаги.
- Если задано значение <Включить>, необходимо, что аппарат оставался включенным для поддержания эффекта удаления конденсата.

### **ПРИМЕЧАНИЕ**

#### Устранение неполадок

<span id="page-635-0"></span>• Настройка для <Время автоотключения> недоступна, когда параметру <Управление конденсацией> задано значение <Включить>.

### Появляются полосы/печать неравномерная

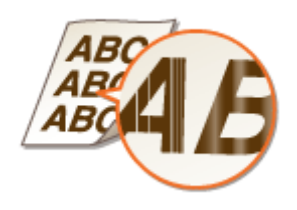

### **Используется подходящая бумага?**

● Проверьте используемую бумагу и замените ее на подходящую. **[Доступная бумага\(P. 695\)](#page-702-0)  [Загрузка бумаги\(P. 142\)](#page-149-0)** 

### **Не загрязнено ли стекло экспонирования?**

● Очистите стекло экспонирования и нижнюю поверхность податчика. **[Очистка стекла экспонирования\(P. 579\)](#page-586-0)** 

### **Выполнялась ли чистка узла закрепления?**

● Очистите узел закрепления. **[Чистка блока закрепления\(P. 583\)](#page-590-0)** 

### **Не установлен ли аппарат в месте, в котором температура резко и**

#### **значительно изменяется?**

● Если температура в месте установки аппарата быстро изменяется, возможно возникновение конденсации, которая может привести к блеклой печати или потекам в изображениях и тексте. Если для параметра <Управление конденсацией> задано значение <Включить>, конденсат внутри аппарата будут удален. Удаление конденсата может выполняться автоматически при изменении температуры.

#### **[<Управление конденсацией>\(P. 497\)](#page-504-0)**

### ВАЖНО:

- Когда выполняется удаление влаги, печать может выполняться неправильно и возможен вывод чистой бумаги.
- Если задано значение <Включить>, необходимо, что аппарат оставался включенным для поддержания эффекта удаления конденсата.

### **ПРИМЕЧАНИЕ**

● Настройка для <Время автоотключения> недоступна, когда параметру <Управление конденсацией> задано значение <Включить>.

### <span id="page-636-0"></span>**Не появляются ли черные горизонтальные полосы на переднем крае**

#### **бумаги?**

● Измените настройку параметра <Уменьш. смятие(влаж.)/полос.>. Задание значения <Включить> может устранить проблему.

**[<Уменьш. смятие\(влаж.\)/полос.>\(P. 494\)](#page-501-0)** 

### **ПРИМЕЧАНИЕ**

• Если задано значение <Включить>, скорость печати будет ниже.

#### $\rightarrow$  **Не заканчивается ли тонер в картридже?**

- Проверьте, сколько тонера осталось в картриджах, и при необходимости замените картриджи с тонером.
- Независимо от отображаемого уровня тонера, срок службы картриджа с тонером мог закончиться из-за условий окружающей среды, в которой работает аппарат, и ухудшения характеристик материалов в картридже. Замените картридж с тонером. **[Замена картриджа с тонером\(P. 584\)](#page-591-0)**

### Распечатки имеют серый цвет

**Возможно, в оригинале имеется цветной фон или узор, либо вы копируете оригинал, например газету, напечатанный на тонкой бумаге, сквозь которую просвечиваются изображения или текст с обратной стороны?**

● Проверьте свой оригинал, затем задайте правильные настройки плотности. **[Основные операции копирования\(P. 197\)](#page-204-0)** 

### **Становится ли белый фон темным?**

● Измените настройку <Плотность фона>. При изменении настройки <Настройка (вручную)> проблема может быть устранена. **[Основные операции копирования\(P. 197\)](#page-204-0)** 

### **ПРИМЕЧАНИЕ**

● В зависимости от цвета оригинала, эта настройка может влиять и на другие элементы изображения, отличные от фона.

### <span id="page-637-0"></span>**Установлен ли аппарат в подходящей окружающей среде?**

- Установите аппарат в подходящем месте. **[Перемещение аппарата\(P. 588\)](#page-595-0)**
- Поместите картридж с тонером в место с подходящими условиями на два–три часа, затем попробуйте повторить печать. Проблема может быть устранена. Если проблема сохранилась, замените картридж с тонером.

**[Замена картриджа с тонером\(P. 584\)](#page-591-0)** 

### Появляются белые пятна

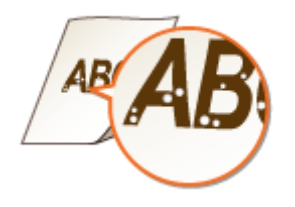

### **Используется влажная бумага?**

● Замените ее на бумагу, приемлемую для использования. **[Загрузка бумаги\(P. 142\)](#page-149-0)** 

### **Используется подходящая бумага?**

● Проверьте используемую бумагу и замените ее на подходящую. **[Доступная бумага\(P. 695\)](#page-702-0)  [Загрузка бумаги\(P. 142\)](#page-149-0)** 

#### **Появляются пропуски в центре темного текста или линий?**

● Измените настройку для <Режим высокой влажности>. Задание значения <Включить> может устранить проблему.

**[<Режим высокой влажности>\(P. 492\)](#page-499-0)** 

### **ПРИМЕЧАНИЕ**

● Если задано значение <Включить>, плотность печати может изменяться в зависимости от влажности окружающей среды.

### **Не установлен ли аппарат в месте, в котором температура резко и**

#### **значительно изменяется?**

● Если температура в месте установки аппарата быстро изменяется, возможно возникновение конденсации, которая может привести к блеклой печати или потекам в изображениях и тексте. Если для параметра <Управление конденсацией> задано значение <Включить>, конденсат внутри аппарата будут удален. Удаление конденсата может выполняться автоматически при изменении температуры.

**[<Управление конденсацией>\(P. 497\)](#page-504-0)** 

### <span id="page-638-0"></span>**ВАЖНО:**

- Когда выполняется удаление влаги, печать может выполняться неправильно и возможен вывод чистой бумаги.
- Если задано значение <Включить>, необходимо, что аппарат оставался включенным для поддержания эффекта удаления конденсата.

### **ПРИМЕЧАНИЕ**

● Настройка для <Время автоотключения> недоступна, когда параметру <Управление конденсацией> задано значение <Включить>.

**Аппарат используется в среде с высокой влажностью?**

● Измените настройку для <Режим высокой влажности>. Задание значения <Включить> может устранить проблему.

**[<Режим высокой влажности>\(P. 492\)](#page-499-0)** 

### **ПРИМЕЧАНИЕ**

● Если задано значение <Включить>, плотность печати может изменяться в зависимости от влажности окружающей среды.

#### $\rightarrow$  **Не заканчивается ли тонер в картридже?**

- Проверьте, сколько тонера осталось в картриджах, и при необходимости замените картриджи с тонером.
- Независимо от отображаемого уровня тонера, срок службы картриджа с тонером мог закончиться из-за условий окружающей среды, в которой работает аппарат, и ухудшения характеристик материалов в картридже. Замените картридж с тонером. **[Замена картриджа с тонером\(P. 584\)](#page-591-0)**

### Появляются черные пятна

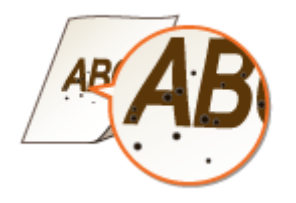

#### **Выполнялась ли чистка узла закрепления?**

● Очистите узел закрепления. **[Чистка блока закрепления\(P. 583\)](#page-590-0)** 

### <span id="page-639-0"></span>Обратная сторона бумаги испачкана

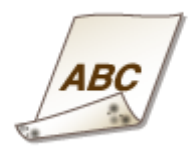

### **Не загружена ли бумага, формат которой меньше формата печатаемых**

### **данных?**

● Убедитесь, что формат бумаги соответствует формату печатаемых данных.

### **Выполнялась ли чистка узла закрепления?**

● Очистите узел закрепления. **[Чистка блока закрепления\(P. 583\)](#page-590-0)** 

### Напечатанный штрих-код не считывается

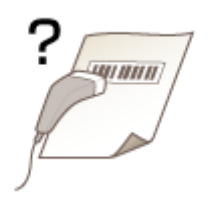

### **Вы используете мелкий штрих-код или штрих-код, состоящий из**

### **толстых линий?**

- Увеличьте штрих-код.
- Если направление линий в штрих-коде перпендикулярно направлению вывода на бумагу, поверните изображение на 90 градусов, чтобы линии стали параллельны направлению вывода на бумагу.
- Если проблема сохранится даже после выполнения описанной выше операции, измените режим с помощью параметра [Режим регулировки штрихкода] в драйвере принтера. Самый слабый эффект достигается при задании значения [Режим 1], а самый сильный — при значении [Режим 5]. Начните регулировку со значения [Режим 1].

Вкладка [Окончательная обработка] • [Дополнительные настройки] • [Режим регулировки штрихкода] Выберите режим

### **ПРИМЕЧАНИЕ**

● При более сильном эффекте улучшения плотность печати понижается.

#### Устранение неполадок

- При некоторых настройках драйвера принтера пункт [Режим регулировки штрихкода] может не отображаться. Сведения о том, как отобразить этот пункт, см. в руководствах по соответствующим драйверам на веб-сайте с интернет-руководствами.
- Если указан [Режим регулировки штрихкода], настройка <Коррекция размытого изобр.> отключена. Кроме того, при указании значения [Режим 4] или [Режим 5] скорость печати снижается.

## <span id="page-641-0"></span>**Скручивание или заламывание бумаги**

2U6H-0AF

### Заламывание бумаги

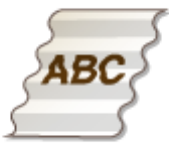

### **Правильно ли загружена бумага?**

● Если уровень бумаги выше ограничительной метки загрузки или стопка бумаги перекошена, она может заламываться. **[Загрузка бумаги\(P. 142\)](#page-149-0)** 

### **Используется влажная бумага?**

● Замените бумагу на подходящую. **[Загрузка бумаги\(P. 142\)](#page-149-0)** 

### **Возникает ли эта проблема при печати на обычной или тонкой бумаге?**

● Измените настройку для <Устранение складок бумаги>. Задание значения <Включить> может устранить проблему.

**[<Устранение складок бумаги>\(P. 491\)](#page-498-0)** 

### **ПРИМЕЧАНИЕ**

● Если задано значение <Включить>, распечатка может быть бледной или скорость печати может снизиться.

### **Используется ли подходящая бумага?**

● Проверьте используемую бумагу и замените ее на подходящую. **[Доступная бумага\(P. 695\)](#page-702-0)  [Загрузка бумаги\(P. 142\)](#page-149-0)** 

### <span id="page-642-0"></span>Скручивание бумаги

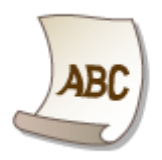

### **Используется подходящая бумага?**

● Проверьте используемую бумагу и замените ее на подходящую. А также укажите формат бумаги и корректно введите параметры.

**[Доступная бумага\(P. 695\)](#page-702-0)** 

**[Загрузка бумаги\(P. 142\)](#page-149-0)** 

- **[Определение формата и типа бумаги\(P. 160\)](#page-167-0)**
- Измените настройку для <Коррекц. скручивания бумаги>. Задание значения <Включить> может устранить проблему.

**[<Коррекция скручивания бумаги>\(P. 492\)](#page-499-0)** 

### **ПРИМЕЧАНИЕ**

● Если задано значение <Включить>, скорость печати может снизиться.

### **Используется влажная бумага?**

- Замените ее на бумагу, приемлемую для использования. **[Загрузка бумаги\(P. 142\)](#page-149-0)**
- Измените значение параметра <Тип бумаги> на более тонкую бумагу. Например, если задано текущее значение <Обычная 1>, измените его на <Тонкая 1>. **[Определение формата и типа бумаги\(P. 160\)](#page-167-0)  [Доступная бумага\(P. 695\)](#page-702-0)**
- Измените настройку для <Коррекц. скручивания бумаги>. Задание значения <Включить> может устранить проблему.

**[<Коррекция скручивания бумаги>\(P. 492\)](#page-499-0)** 

### **ПРИМЕЧАНИЕ**

● Если задано значение <Включить>, скорость печати может снизиться.

## <span id="page-643-0"></span>**Бумага подается неправильно**

2U6H-0AH

### Отпечатки перекошены

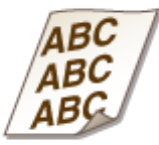

### **Направляющие для бумаги выровнены по ширине бумаги?**

● Если направляющие расположены слишком далеко от стопки или слишком близко к ней, отпечатки могут быть перекошены.

**[Загрузка бумаги\(P. 142\)](#page-149-0)** 

### Бумага не подается или одновременно захватываются два листа и более

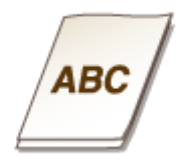

### **Правильно ли загружена бумага?**

- Тщательно пролистайте стопку бумаги, чтобы листы не прилипали друг к другу.
- Проверьте, правильно ли загружена бумага. **[Загрузка бумаги\(P. 142\)](#page-149-0)**
- Убедитесь, что загружено правильное количество листов и соответствует ли тип бумаги указанному.

**[Доступная бумага\(P. 695\)](#page-702-0)  [Загрузка бумаги\(P. 142\)](#page-149-0)** 

- Проверьте, не загружены и вместе разные форматы и типы бумаги.
- Бывают ситуации, когда бумага не загружается должным образом в зависимости от ее толщины. В этом случае разверните бумагу другой стороной вперед или переверните другой стороной вверх.

## <span id="page-644-0"></span>**Отображается сообщение или номер, начинающийся с символа "#" (код ошибки)**

2U6H-0AJ

Если на экране аппарата появляется сообщение или номер (код ошибки), начинающийся с символа "#" начинающийся с символа "#", см. следующие разделы для поиска способа устранения проблемы.

**[Меры по устранению для каждого сообщения\(P. 638\)](#page-645-0)  [Меры по устранению для каждого кода ошибки\(P. 652\)](#page-659-0)** 

## <span id="page-645-0"></span>**Меры по устранению для каждого сообщения**

2U6H-0AK

Если факс не отправляется из-за переполненной памяти или возникают другие проблемы, на экране появится сообщение. Дополнительные сведения о сообщениях приведены в следующем списке.

Возможно, используется поддельный картридж или картридж не компании Canon. Не удается правильно отобразить уровень картриджа.

**Возможно, используемый картридж с тонером не является оригинальным продуктом компании Canon.**

● Для замены картриджей с тонером разрешается использовать только оригинальную продукцию Canon.

**[Расходные материалы\(P. 605\)](#page-612-0)** 

Во время проверки сертификата произошла ошибка.

**Срок действия сертификата истек или сертификат содержит недействительные сведения.**

- Установите правильный сертификат CA. **[Регистрация ключа и сертификата для связи с сетью\(P. 397\)](#page-404-0)**
- Проверьте срок действия сертификата и имя домена в настройках DNS.

### Анализ сертификата сервера аутентификации невозможен.

**Недействителен сертификат сервера аутентификации, либо принтер не поддерживает такой формат сертификата.**

● Проверьте сертификата сервера аутентификации. **[Настройка параметров аутентификации IEEE 802.1X\(P. 406\)](#page-413-0)** 

### Не удается изменить тип адресатов, зарегистрированных в группе.

**Выбранный адресат не может быть изменен, так как был зарегистрирован для группового набора.**

● Чтобы изменить тип адресата, зарегистрированного для группового набора, сначала удалите зарегистрированного адресата группового набора. Затем измените тип адресата, после чего вновь зарегистрируйте адресата для группового набора.

### Не удается обнаружить точку доступа.

**При попытке автоматической настройки с использованием WPS беспроводной маршрутизатор не определяется в течение указанного периода времени.**

● Подключитесь снова, соблюдая ограничение по времени.

**[Настройка подключения с помощью функции WPS \(режим нажатия кнопки\)\(P. 20\)](#page-27-0)  [Настройка подключения с помощью функции WPS \(режим PIN-кода\)\(P. 22\)](#page-29-0)** 

**SSID или ключ сети беспроводного маршрутизатора был введен вручную, однако запись была неправильной.**

● Проверьте SSID и ключ сети, затем снова введите их правильное значение. **[Проверка SSID и ключа сети\(P. 30\)](#page-37-0)  [Настройка подключения путем детального задания параметров\(P. 27\)](#page-34-0)** 

**Не удается обнаружить беспроводной маршрутизатор вследствие проблем с настройками сети, к которой следует подключиться.**

- Проверьте, правильно ли настроен аппарат и готов ли он к подключению к сети. **[Проблемы с установкой/настройками\(P. 611\)](#page-618-0)**
- Если проблема не устранена, проверьте настройки безопасности на беспроводном маршрутизаторе.

### Печать принятых данных невозможна.

#### **Полученные документы невозможно напечатать по некоторой определенной причине.**

- Проверьте, не возникла ли одна из указанных ниже ситуаций. Если на экране появляются сообщения о причинах и решениях проблем, просмотрите подробную информацию.
- Крышка открыта.
- Отсутствует бумага.
- Произошло замятие бумаги.
- Закончился тонер в картридже.
- Произошла ошибка.

### Не удается принять факс. Убедитесь, что отправитель выслал факс правильно.

#### **Аппарат получателя не ответил в течение 35 секунд.**

● Попросите отправителя повторно переслать факс. Если вы слышите гудок, выберите <Начать прием> для получения факса. **[Прием факсов\(P. 229\)](#page-236-0)** 

### Не удается распознать изображение.

**При использовании функции печати с устройства памяти было выбрано изображение, предварительный просмотр которого невозможен.**

● Когда объема памяти аппарата недостаточно, отобразить предварительный просмотр невозможно. Даже изображения в формате JPEG или TIFF могут не отображаться.

### Не удается отправить, поскольку указано более одного адресата.

#### **Отправка факса нескольким адресатам отключена.**

● Чтобы указать несколько адресатов, необходимо задать для параметра <Огранич. последов. передачу> значение <Выключить>. Дополнительные сведения можно получить у своего администратора.

**[Отключение последовательной передачи\(P. 417\)](#page-424-0)** 

Не удается указать групповых адресатов или несколько адресатов одновременно.

**Указано несколько адресатов или групповой набор, когда телефонная трубка снята.**

● Когда телефонная трубка снята, невозможно указать несколько адресатов или групповой набор. Положите трубку, затем укажите адресатов и отправьте факсимильные документы.

### Не удается указать групповых адресатов при неснятой трубке.

**После выбора <На рычаге> в качестве адресата был указан групповой набор.**

● После выбора <На рычаге> невозможно указать адресатов из группового набора. Укажите адресатов для отправки документов по факсу, не выбирая <На рычаге>.

### Нельзя использовать эти настройки. Отправка указанному адресату ограничена.

**Аппарат настроен таким образом, что находящийся в данный момент в системе пользователь не может выполнять отправку на адреса, зарегистрированные в указанном списке <Часто используемые параметры>.**

● Измените ограничения на отправку для находящегося в системе пользователя. **[Настройка управления именем подразделения\(P. 361\)](#page-368-0)** 

Ошибка связи с картриджем. Возможно, используется неоригинальный картридж или картридж, произведенный не компанией Canon.

#### **Возможно, неправильно установлен или неисправен картридж с тонером.**

● Повторно установите картридж с тонером. Если после переустановки картриджа проблема осталась, это может свидетельствовать о поломке картриджа. Обратитесь в магазин, в котором вы приобрели данный картридж с тонером или свяжитесь с центром обслуживания клиентов компании Canon. **[Процедура замены картриджа с тонером\(P. 585\)](#page-592-0)** 

**Возможно, используемый картридж с тонером не является оригинальным продуктом компании Canon.**
#### Устранение неполадок

● Для замены картриджей с тонером разрешается использовать только оригинальную продукцию Canon.

**[Расходные материалы\(P. 605\)](#page-612-0)** 

## Измените пароль аутентификации.

#### **Закончился срок действия пароля.**

● Задайте новый пароль.

## Проверьте настройки аутентификации.

#### **Метод аутентификации аппарата не совпадает с методом аутентификации сервера RADIUS.**

● Проверьте, одинаковый ли задан метод аутентификации на аппарате и сервере RADIUS и задайте правильный метод аутентификации. **[Настройка параметров аутентификации IEEE 802.1X\(P. 406\)](#page-413-0)** 

## Копирование ограничено.

#### **Копирование отключено в управлении ИД отдела.**

● Войдите в систему, указав имя подразделения, для которого не отключена функция копирования. Имя подразделения и PIN-код можно узнать у администратора. **[Настройка управления именем подразделения\(P. 361\)](#page-368-0)** 

## Не удалось подключиться.

#### **Не удалось выполнить соединение в режиме точки доступа в результате ошибки.**

● Подождите несколько минут и повторите попытку. Если соединение по-прежнему не удается, попробуйте ненадолго выключить аппарат. **[Прямое подключение \(режим точки доступа\)\(P. 331\)](#page-338-0)** 

#### **При подключении в режиме точки доступа возникла ошибка.**

● Установите другой IP-адрес (отличный от "192.168.22.xx"). Если установить подключение все равно не удается, проверьте значения маски подсети. Подробные сведения можно получить у администратора вашей сети.

**[Настройка адреса IPv4\(P. 32\)](#page-39-0)** 

## Не удалось подключиться. Проверьте настройки PSK.

#### **Ключ сети (PSK) беспроводного маршрутизатора, к которому необходимо подключиться, не задан на устройстве надлежащим образом.**

● Проверьте ключ сети (PSK) беспроводного маршрутизатора и повторно задайте его на устройстве. **[Проверка SSID и ключа сети\(P. 30\)](#page-37-0)  [Настройка подключения путем выбора беспроводного маршрутизатора\(P. 24\)](#page-31-0)** 

#### **[Настройка подключения путем детального задания параметров\(P. 27\)](#page-34-0)**

● Если проблема наблюдается даже после проверки ключа сети, проверьте, правильно ли настроен аппарат и готов ли он к подключению к сети. **[Проблемы с установкой/настройками\(P. 611\)](#page-618-0)** 

Не удалось подключиться. Достигнуто предельное число устройств, которые могут подключиться к точке доступа.

**Аппарат предпринял попытку подключения к маршрутизатору беспроводной локальной сети, к которой уже подключено максимально возможное количество устройств.**

● Отключите какие-либо устройства (клиенты), подсоединенные к маршрутизатору беспроводной локальной сети. Информацию о максимально допустимом количестве устройств см. в руководстве по эксплуатации маршрутизатора беспроводной локальной сети или обратитесь к производителю.

Не удалось подключиться с помощью простого подключения с компьютера. Устройство будет перезапущено.

**Не удалось выполнить соединение в режиме точки доступа в результате ошибки.**

● Перезапустите аппарат и выполните команду <Простое подключение с компьютера> еще раз. **[<Простое подключение с компьютера> \(P. 473\)](#page-480-0)** 

**При выполнении процедуры простого подключения с компьютера (режим беспроводной настройки) возникла ошибка.**

● Перезапустите аппарат и выполните команду <Простое подключение с компьютера> еще раз. **[<Простое подключение с компьютера> \(P. 473\)](#page-480-0)** 

Не удалось соединиться по беспроводной сети. Чтобы настроить параметры повторно, выключите и включите основное питание.

**Сбой соединения вследствие ошибки при настройке беспроводного сетевого подключения.**

- Перезапустите устройство и выполните настройку вновь.
- Если проблема наблюдается даже после перезапуска аппарата, проверьте, правильно ли настроен аппарат и готов ли он к подключению к сети. **[Проблемы с установкой/настройками\(P. 611\)](#page-618-0)**
- Если проблему устранить не удалось даже после проверки настроек беспроводного подключения по локальной сети, проверьте настройки безопасности маршрутизатора.

Не удалось подключиться с помощью WPS. Подождите немного, затем повторите настройку.

**При попытке автоматической настройки с использованием WPS происходит сбой подключения вследствие ошибки.**

#### Устранение неполадок

● Подождите некоторое время и повторите попытку. Если проблему не удается устранить, убедитесь в том, что беспроводной маршрутизатор поддерживает протокол WPS.

**Если технология WPS поддерживается:**

Проверьте, правильно ли настроен аппарат и готов ли он к подключению к сети. **[Проблемы с установкой/настройками\(P. 611\)](#page-618-0)** 

**Если технология WPS не поддерживается:**

Установите другим способом.

**[Подключение к беспроводной локальной сети\(P. 18\)](#page-25-0)** 

## Не удалось обнаружить подключения от беспроводных устройств.

#### **Не удалось обнаружить мобильное устройство в течение заданного времени.**

● Подключитесь снова, соблюдая ограничение по времени. **[Прямое подключение \(режим точки доступа\)\(P. 331\)](#page-338-0)** 

## Не удалось выполнить чистку.

#### **Замятие бумаги во время очистки.**

● Извлеките замятую бумагу, правильно вставьте бумагу и повторно выполните очистку. **[Устранение замятия бумаги\(P. 663\)](#page-670-0)  [Чистка устройства подачи\(P. 580\)](#page-587-0)  [Чистка блока закрепления\(P. 583\)](#page-590-0)** 

#### **В картриджах осталось недостаточно тонера для выполнения чистки в устройстве фиксации.**

● Для выполнения чистки необходимо определенное количество тонера в картриджах. Замените картридж с тонером и выполните повторную очистку. **[Процедура замены картриджа с тонером\(P. 585\)](#page-592-0)** 

#### Не удалось выполнить коррекцию.

**Бумага, приемлемая для коррекции, не загружена в лоток.**

● Загрузите в лоток для бумаги ту бумагу, которая соответствует указанной на экране. **[Настройка градации и плотности для заданий на копирование\(P. 591\)](#page-598-0)** 

**Изображение, необходимое для коррекции, не размещено на стекле экспонирования надлежащим образом.**

● Поместите лист бумаги с напечатанным установочным изображением распечатанной стороной вниз, тонкой черной линией слева. **[Настройка градации и плотности для заданий на копирование\(P. 591\)](#page-598-0)** 

## **Замятие бумаги во время коррекции.**

● Извлеките замятую бумагу и повторно выполните коррекцию. **[Устранение замятия бумаги\(P. 663\)](#page-670-0)** 

#### **В картриджах осталось недостаточно тонера для выполнения коррекции.**

● Для выполнения цветокоррекции необходимо определенное количество тонера в картриджах. Замените картридж с тонером и выполните цветокоррекцию.

#### **[Процедура замены картриджа с тонером\(P. 585\)](#page-592-0)**

## Не удалось выполнить аутентификацию открытой системы. Проверьте настройки WEP.

**Метод проверки подлинности на устройстве задан как <Открытая система>, однако на беспроводном маршрутизаторе задано значение "Общий ключ".**

● Выполните подключение снова, изменив метод проверки подлинности WEP на <Общий ключ>. **[Настройка подключения путем детального задания параметров\(P. 27\)](#page-34-0)** 

**MAC-адрес устройства отклонен, так как на беспроводном маршрутизаторе включен фильтр MACадресов.**

● Разрешите доступ MAC-адреса аппарата и компьютера к беспроводному маршрутизатору. Дополнительную информацию об установке этих значений см. в руководствах по используемым сетевым устройствам или обратитесь к производителям этих устройств. Чтобы проверить MACадрес аппарата, выберите <Меню> > <Настройки> > <Сеть> > <Настройки беспроводной сети> > <Информация о подключении>.

**[Просмотр MAC-адреса для проводной локальной сети\(P. 38\)](#page-45-0)** 

## Не удалось выполнить аутентификацию общего ключа. Проверьте настройки WEP.

**Ключ сети (ключ WEP) беспроводного маршрутизатора, к которому необходимо подключиться, не заданы на устройстве надлежащим образом.**

● Проверьте ключ сети (ключ WEP) беспроводного маршрутизатора и повторно задайте его на устройстве.

**[Проверка SSID и ключа сети\(P. 30\)](#page-37-0)** 

**[Настройка подключения путем детального задания параметров\(P. 27\)](#page-34-0)** 

● Выполните подключение снова, выбрав беспроводной маршрутизатор или изменив метод проверки подлинности WEP на <Открытая система>.

**[Настройка подключения путем выбора беспроводного маршрутизатора\(P. 24\)](#page-31-0)  [Настройка подключения путем детального задания параметров\(P. 27\)](#page-34-0)** 

**Метод проверки подлинности на устройстве задан как <Общий ключ>, однако на беспроводном маршрутизаторе задано значение "Открытая система".**

• Измените на беспроводном маршрутизаторе метод проверки подлинности WEP на "Общий ключ" и повторите попытку подключения. Дополнительные сведения об изменении этих значений см. в руководствах по используемым сетевым устройствам или обратитесь к производителям этих устройств.

#### Прямое соединение прервано.

#### **Соединение с мобильным устройством прервано.**

● Снова установите прямое соединение. **[Прямое подключение \(режим точки доступа\)\(P. 331\)](#page-338-0)** 

Простое подключение с компьютера завершено из-за тайм-аута Устройство будет перезапущено.

**После запуска процедуры простого подключения с компьютера прошло 30 минут (режим беспроводной настройки), но подключить компьютер так и не удалось.**

● Перезапустите аппарат и выполните команду <Простое подключение с компьютера> еще раз. **[<Простое подключение с компьютера> \(P. 473\)](#page-480-0)** 

## Истек срок службы картриджа.

**Истек срок службы картриджа с тонером.**

● Рекомендуется заменить картридж с тонером. **[Процедура замены картриджа с тонером\(P. 585\)](#page-592-0)** 

## Пересылка факсов ограничена.

#### **Передача факсов отключена в управлении ИД отдела.**

● Войдите в систему, указав имя подразделения, для которого не отключена функция факса. Имя подразделения и PIN-код можно узнать у администратора. **[Настройка управления именем подразделения\(P. 361\)](#page-368-0)** 

## Ошибка аутентификации Виртуального принтера Google

**Виртуальному принтеру не удалось выполнить аутентификацию сервера или получить информацию для регистрации.**

● Проверьте правильность указанных настроек даты и времени. **[<Настройки даты/времени>\(P. 466\)](#page-473-0)** 

## Ошибка связи с Виртуальным принтером Google

#### **Облачная печать недоступна в связи с ошибкой.**

- Проверьте подключение аппарата в беспроводной или проводной локальной сети. **[Подключение к беспроводной локальной сети\(P. 18\)](#page-25-0)  [Подключение к проводной локальной сети\(P. 17\)](#page-24-0)**
- Порт используемый для облачной печати, может быть заблокирован брандмауэром или другим средством защиты. Убедитесь, что порт 5222 доступен на компьютере.
- Если в сети используется прокси-сервер, проверьте настройки прокси на аппарате и сервере. Для получения сведений обратитесь к администратору сети. **[Настройки прокси\(P. 385\)](#page-392-0)**

## Загрузите бумагу.

**Бумага не загружена в лоток для бумаги или универсальный лоток.**

● Служит для загрузки бумаги. **[Загрузка бумаги\(P. 142\)](#page-149-0)** 

**Бумага, на которой можно печатать отчеты или списки, не загружена.**

● Загрузите бумагу, подходящую для печати отчетов или списков, и задайте формат и тип бумаги. **[Загрузка бумаги\(P. 142\)](#page-149-0)  [Определение формата и типа бумаги\(P. 160\)](#page-167-0)  [Доступная бумага\(P. 695\)](#page-702-0)** 

**Бумага, на которой можно печатать документы, не загружена.**

● Загрузите соответствующую бумагу для печати полученных документов и задайте формат и тип бумаги.

**[Загрузка бумаги\(P. 142\)](#page-149-0)** 

- **[Определение формата и типа бумаги\(P. 160\)](#page-167-0)**
- **[Доступная бумага\(P. 695\)](#page-702-0)**

## **ПРИМЕЧАНИЕ**

● При печати полученных документов на бумаге другого формата (не А4 или Letter) части изображения могут отсутствовать или изображение может быть разделено и напечатано на нескольких страницах.

## Память заполнена (защищенная печать)

**Память полностью заполнена защищенными документами, которые не были распечатаны.**

● Распечатайте защищенные документы, хранящиеся в памяти. **[Печать с помощью функции Защищенная печать\(P. 270\)](#page-277-0)** 

## Память заполнена (Пропуск ошибки)

**Память полностью заполнена данными печати, которые ввиду ошибок не могут быть напечатаны.**

● Отмените печать документов, для которых возникли ошибки, или выполните печать документов, выбрав <Пропуск ошибки> на экране проверки состояния печати. **[Отмена печати\(P. 264\)](#page-271-0)** 

## Печать с устройства памяти ограничена.

**Функция печати файлов с запоминающего устройства USB отключена.**

● Задайте для параметра <Использовать ф-ию печати> в пункте <Настройки устройства памяти> значение <Включить>.

**[Ограничение функции печати USB\(P. 420\)](#page-427-0)** 

## Нет ответа от адресата.

#### **Возможно, отсоединен кабель локальной сети или возникла проблема с коммутатором.**

● Проверьте кабели локальной сети и коммутаторы.

## Нет ответа от хоста.

#### **Аппарат не подключен к сети надлежащим образом.**

● Проверьте настройки устройства и сети, затем повторите попытку. **[Настройка сетевой среды\(P. 14\)](#page-21-0)** 

### Замята бумага.

#### **Замятие бумаги.**

● Извлеките замятую бумагу и повторите печать (печать может возобновиться автоматически). **[Устранение замятия бумаги\(P. 663\)](#page-670-0)** 

## Несоотв. пар. бум. и форм. загрузки

#### **Параметр формата бумаги на панели управления не соответствует формату загруженной бумаги.**

● Сопоставьте формат бумаги, указанный в параметре <Настройки бумаги> с форматом фактически загруженной бумаги.

#### **Использование загруженной бумаги**

Измените параметр <Настройки бумаги>, в соответствии с форматом загруженной бумаги. **[Определение формата и типа бумаги\(P. 160\)](#page-167-0)** 

## **ПРИМЕЧАНИЕ**

● При печати с компьютера проверьте, совпадает ли значение формата бумаги в драйвере принтера с форматом загруженной бумаги.

#### **Загрузка бумаги без изменения параметров**

Загрузите бумагу, формат которой соответствует значению параметра <Настройки бумаги>. **[Загрузка бумаги\(P. 142\)](#page-149-0)** 

● Убедитесь, что направляющие для бумаги в кассете для бумаги выставлены правильно. **[Загрузка бумаги\(P. 142\)](#page-149-0)** 

## Подготовьте картридж.

#### **Приближается срок замены картриджа с тонером.**

● Обязательно подготовьте новый картридж с тонером. Замените картридж с тонером, если это сообщение отображается перед началом печати большого задания.

#### **[Расходные материалы\(P. 605\)](#page-612-0)**

## **ПРИМЕЧАНИЕ**

- При копировании или печати можно продолжить печатать оригинал.
- Если сообщение появилось, когда аппарат принимает факс или включен автоматический вывод отчета, принятые факсы и отчеты будут сохраняться в памяти, чтобы после печати они не выглядели бледными. Чтобы продолжить печать несмотря на заканчивающийся тонер, задайте для параметра <Прод. печ. с низким ур. карт.> значение <Включить>. **[<Прод. печ. с низким ур. карт.> \(P. 548\)](#page-555-0)**

### Печать ограничена.

#### **Печать отключена отключена в управлении ИД отдела.**

● Войдите в систему, указав имя подразделения, для которого не отключена функция печати. Имя подразделения и PIN-код можно узнать у администратора. **[Настройка управления именем подразделения\(P. 361\)](#page-368-0)** 

## Удаленное сканирование ограничено.

**Сканирование с компьютера ограничено с помощью управления ИД отдела.**

● Выполните вход в Удаленный ИП в режиме администратора системы, вызовите экран редактирования ИД отдела и установите флажок [Разрешить задания на сканирование с неизвестными ИД].

**[Настройка управления именем подразделения\(P. 361\)](#page-368-0)** 

## Сканирование ограничено.

#### **Сканирование отключено в управлении ИД отдела.**

● Войдите в систему, указав имя подразделения, для которого не отключена функция сканирования. Имя подразделения и PIN-код можно узнать у администратора. **[Настройка управления именем подразделения\(P. 361\)](#page-368-0)** 

## Задайте правильные сведения для аутентификации.

#### **Неправильно заданы данные для аутентификации клиента (ключ и сертификат, имя пользователя и пароль или сертификат CA).**

● Проверьте заданный метод аутентификации и данные для аутентификации (ключ и сертификат, имя пользователя и пароль или сертификат CA). **[Настройка параметров аутентификации IEEE 802.1X\(P. 406\)](#page-413-0)** 

## Задайте сведения, необходимые для аутентификации.

**Неправильно настроена аутентификация IEEE 802.1X.**

● Настройте IEEE 802.1X надлежащим образом из Удаленного ИП. **[Настройка параметров аутентификации IEEE 802.1X\(P. 406\)](#page-413-0)** 

## Указание и регистрация новых адресатов ограничены.

**Факсы и сообщения электронной почты можно отправлять только тем адресатам, которые зарегистрированы в адресной книге.**

● Чтобы ввести нового адресата с панели управления, а также добавить или изменить его в адресной книге, необходимо задать для параметра <Ограничить новых адресатов> значение <Выключить>. Дополнительные сведения можно получить у своего администратора. **[Ограничение новых адресатов, которых можно указывать\(P. 415\)](#page-422-0)** 

## Истек срок действия сертификата сервера аутентификации.

**Закончился срок действия сертификата сервера, отправленный с сервера RADIUS.**

● Проверьте срок действия сертификата на сервере RADIUS. **[Настройка параметров аутентификации IEEE 802.1X\(P. 406\)](#page-413-0)** 

Неправильный сертификат сервера аутентификации.

**В принтере отсутствует зарегистрированный сертификат CA, совместимый с сертификатом сервера аутентификации.**

● Убедитесь, что в принтере имеется зарегистрированный сертификат CA, совместимый с сертификатом сервера аутентификации. **[Настройка параметров аутентификации IEEE 802.1X\(P. 406\)](#page-413-0)** 

Для этого компьютера установлено ограничение.

**Сканирование с панели управления отключено в управлении идентификаторами отделов.**

● Выполните вход в Удаленный ИП в режиме администратора системы, вызовите экран редактирования соответствующего ИД отдела и установите флажок [Разрешить задания на сканирование с неизвестными ИД].

**[Настройка управления именем подразделения\(P. 361\)](#page-368-0)** 

## Номер факса содержит слишком много цифр.

**Не удалось отправить факс, так как в указанном номере принимающего факса слишком много цифр.**

● Укажите номер принимающего факса, количество цифр в котором не превышает максимально допустимого.

**[<Исп.адр. книг при неснят.труб>\(P. 544\)](#page-551-0)** 

## Память заполнена.

**Вследствие недостатка памяти не удается отправить или принять факс, или невозможно отсканировать оригинал.**

- Если задание отправки или печати помещено в очередь, дождитесь его завершения.
- Если полученные документы сохраняются в памяти, напечатайте или удалите их. **[Сохранение принятых документов в памяти аппарата \(прием в память\)\(P. 241\)](#page-248-0)**
- При отправке оригинала с несколькими страницами разделите их на несколько пакетов.
- При отправке факса уменьшите разрешение сканируемого оригинала. **[Основные операции для отправки факсов\(P. 220\)](#page-227-0)**
- При сканировании измените формат файла для уменьшения его размера. **[Основные операции для сканирования оригиналов\(P. 287\)](#page-294-0)**

**Отсканированный оригинал не может быть сохранен на запоминающем устройстве USB вследствие недостатка памяти.**

● Удалите ненужные данные для очистки места на запоминающем устройстве USB или подключите другое устройство USB.

**[Использование устройства памяти USB\(P. 190\)](#page-197-0)** 

## Память заполнена. Введите настройки для типа оригинала еще раз.

**Оригинал не может быть отсканирован, потому что при копировании переполнилась память.**

● Задайте значение <Тип оригинала> для <Текст/фото> и начните копировать. **[Выбор типа оригинала для копирования\(P. 206\)](#page-213-0)** 

## Память заполнена. Сканирование будет отменено. Выполнить печать?

**Не удалось отсканировать оригинал вследствие недостатка памяти.**

- Укажите, следует ли напечатать отсканированные страницы или отменить задание.
- Скопируйте оригинал, разделив его на две и более частей.

#### **Не удалось напечатать все страницы во время сортировки и копирования.**

- Укажите, следует ли напечатать отсканированные страницы или отменить задание.
- Если выполняется копирование, следует либо скопировать оригинал в двух или более частях, либо задать для параметра <Тип оригинала> значение <Текст/фото>, а затем скопировать оригинал. **[Выбор типа оригинала для копирования\(P. 206\)](#page-213-0)**

Неправильное количество введенных символов, или используются недопустимые символы.

**Ключ сети (ключ WPA/WPA2-PSK или WEP) беспроводного маршрутизатора введен неверно.**

#### Устранение неполадок

● Проверьте ключ сети (ключ WPA/WPA2-PSK или WEP) беспроводного маршрутизатора и повторно задайте его на устройстве. Дополнительные сведения о проверке ключа сети см. в руководствах по используемым сетевым устройствам или обратитесь к производителям этих устройств. **[Проверка SSID и ключа сети\(P. 30\)](#page-37-0)  [Настройка подключения путем выбора беспроводного маршрутизатора\(P. 24\)](#page-31-0)  [Настройка подключения путем детального задания параметров\(P. 27\)](#page-34-0)** 

## Устройство памяти USB ограничено.

**Функция сохранения отсканированных оригиналов на запоминающее устройство USB отключена.**

● Установите для параметра <Использ. ф-ию сканирования> значение <Вкл.>. **[Ограничение функции сканирования в память USB\(P. 420\)](#page-427-0)** 

## Ключ WEP установлен неправильно. Проверьте настройки WEP.

**Ключ сети (ключ WEP) беспроводного маршрутизатора, к которому необходимо подключиться, не заданы на устройстве надлежащим образом.**

● Проверьте ключ сети (ключ WEP) беспроводного маршрутизатора и повторно задайте его на устройстве.

**[Проверка SSID и ключа сети\(P. 30\)](#page-37-0)** 

**[Настройка подключения путем выбора беспроводного маршрутизатора\(P. 24\)](#page-31-0)** 

**[Настройка подключения путем детального задания параметров\(P. 27\)](#page-34-0)** 

#### **Метод проверки подлинности на устройстве задан как <Общий ключ>, однако на беспроводном маршрутизаторе задано значение "Открытая система".**

- Выполните подключение снова, выбрав беспроводной маршрутизатор или изменив метод проверки подлинности WEP на <Открытая система>. **[Настройка подключения путем выбора беспроводного маршрутизатора\(P. 24\)](#page-31-0)  [Настройка подключения путем детального задания параметров\(P. 27\)](#page-34-0)**
- Измените на беспроводном маршрутизаторе метод проверки подлинности WEP на "Общий ключ" и повторите попытку подключения. Дополнительные сведения об изменении этих значений см. в руководствах по используемым сетевым устройствам или обратитесь к производителям этих устройств.

## С помощью удаленного ИП задайте сведения, необходимые для аутентификации.

#### **Неверные настройки IEEE 802.1X.**

- Убедитесь, что параметр [Имя для входа в систему] задан верно.
- Убедитесь, что установлен флажок для параметра [Использовать TLS], [Использовать TTLS], или [Использовать PEAP].
- При использовании TLS убедитесь, что "ключ и сертификат" зарегистрированы.
- При использовании TTLS или PEAP убедитесь, что имя пользователя и пароль заданы правильно. **[Настройка параметров аутентификации IEEE 802.1X\(P. 406\)](#page-413-0)**

## **Меры по устранению для каждого кода ошибки**

#### 2U6H-0AL

Если произошла ошибка (например, не удалось выполнить печать или невозможно отправить/получить факс или отсканированный оригинал), соответствующий код ошибки отображается в отчете или в сообщении на экране журнала задания в виде трехзначного номера. Чтобы найти причины и решения, связанные с каждым кодом ошибки, ознакомьтесь со следующими разделами. Сведения о печати отчета об ошибке, а также об информации, содержащейся в этом отчете, см. в разделе **[Печать отчетов и списков\(P. 599\)](#page-606-0)** . Подробное описание экрана журнала задания см. в разделе **[Экран <Монитор состояния>\(P. 128\)](#page-135-0)** .

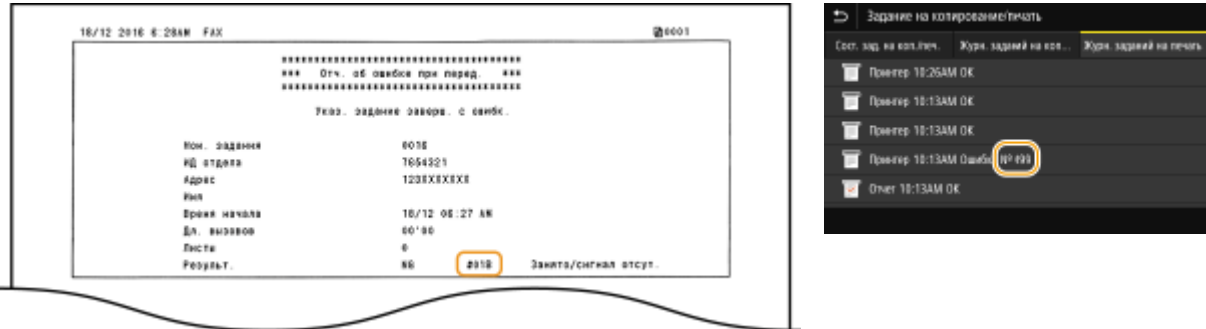

## #001

#### **Оригинал застрял в податчике.**

• Извлеките застрявший оригинал. **[Замятие бумаги в податчике\(P. 665\)](#page-672-0)** 

## #003

#### **Невозможно отправить или получить факс вследствие большого объема данных.**

- При передаче факса: уменьшите разрешение и отсканируйте оригинал. **[Основные операции для отправки факсов\(P. 220\)](#page-227-0)**
- При получении факса: попросите отправителя разделить оригинал на несколько частей или уменьшить разрешение перед отправкой.

## #005

#### **Факс не может быть отправлен, так как устройство получателя не ответило в течение 35 секунд.**

● Если устройство получателя отключено или линия занята, факс мог быть не отправлен. Попросите получателя проверить состояние аппарата. При международной отправке факса, вставьте паузы в номер факса для набора.

**[Основные операции для отправки факсов\(P. 220\)](#page-227-0)** 

## #012

**Факс не может быть отправлен, так как в устройстве получателя закончилась бумага.**

● Попросите получателя загрузить бумагу повторно.

## #018

**Факс не может быть отправлен, так как устройство получателя не ответило вследствие перегрузки линии или по какой-либо иной причине.**

● Если устройство получателя отключено или линия занята, факс мог быть не отправлен. Попросите получателя проверить состояние аппарата. При международной отправке факса, вставьте паузы в номер факса для набора.

**[Основные операции для отправки факсов\(P. 220\)](#page-227-0)** 

## #022

#### **Отправка факса с компьютера отключена.**

● Чтобы отправить факс с компьютера, необходимо задать для параметра <Разр. пер. с пом.драйв.факса> значение <Включить>. Дополнительные сведения можно получить у своего администратора.

**[Ограничение отправки факсов с компьютера\(P. 417\)](#page-424-0)** 

**Не удалось переслать факс, так как указанный адресат был удален из адресной книги.**

● Зарегистрируйте адрес переадресации повторно. Если документы, для которых не удалось выполнить переадресацию, остались в памяти, можно повторить попытку.

**[Регистрация адресатов\(P. 182\)](#page-189-0)** 

**[Печать, повторная отправка или удаление документов, которые не удалось](#page-251-0) [переадресовать\(P. 244\)](#page-251-0)** 

## #037

#### **Не удалось отправить документ, потому что память была заполнена.**

- Если задание помещено в очередь, дождитесь его завершения.
- Если полученные документы сохраняются в памяти, напечатайте или удалите их. **[Сохранение принятых документов в памяти аппарата \(прием в память\)\(P. 241\)](#page-248-0)**
- При отправке оригинала с несколькими страницами разделите их на несколько пакетов.
- При отправке факса уменьшите разрешение сканируемого оригинала. **[Основные операции для отправки факсов\(P. 220\)](#page-227-0)**

#### **Не удалось отправить факс с компьютера, поскольку количество адресатов, указанных для одновременной отправки, превышает максимальное значение.**

● Снимите флажок [Задать количество мест назначения, которые можно указать одновременно, равным 2000] в драйвере факса.

Откройте папку принтера ( **[Отображение папки принтера\(P. 722\)](#page-729-0)** ) Щелкните правой кнопкой мыши значок драйвера факса для этого аппарата • [Свойства принтера] или [Свойства] • Вкладка [Настройки устройства] • [Детальные настройки]

#### **Слишком большой файл для печати.**

- Оптимизируйте файл, уменьшив его размер, или разделите файл на несколько частей, после чего попробуйте снова выполнить печать.
- Попробуйте выполнить печать из драйвера принтера. Это может сработать.

## #099

#### **Выполнена операция, которая вызывала отмену задания.**

● При отмене задания отображается этот код ошибки, однако это не является необычным. Если необходимо, повторите печать, отправку или получение документов.

## #401

**Отсканированный оригинал не может быть сохранен на запоминающем устройстве USB вследствие недостатка памяти.**

● Удалите ненужные данные для очистки места на запоминающем устройстве USB или подключите другое устройство USB.

**[Использование устройства памяти USB\(P. 190\)](#page-197-0)** 

## #406

**Отсканированный документ не может быть сохранен на запоминающем устройстве USB вследствие ошибки.**

- Извлеките запоминающее устройство USB и вставьте его повторно. **[Использование устройства памяти USB\(P. 190\)](#page-197-0)**
- Сократите количество оригиналов для сканирования.

## #408

**Не удалось выполнить чтение, поскольку устройство памяти USB было извлечено во время чтения с него.**

● Убедитесь, что устройство памяти USB не было удалено, и повторите попытку чтения данных. **[Использование устройства памяти USB\(P. 190\)](#page-197-0)  [Печать с устройства памяти USB \(печать с внешнего запоминающего устройства\)\(P. 273\)](#page-280-0)** 

**На подключенном устройстве памяти USB используется неподдерживаемый формат.**

● Убедитесь, что в устройстве памяти USB используется формат, поддерживаемый этим аппаратом. **[Использование устройства памяти USB\(P. 190\)](#page-197-0)** 

## #701

**Сбой проверки подлинности, так как при активации управления идентификаторами отделов был введен неправильный идентификатор отдела или PIN-код.**

• Введите правильный идентификатор отдела и PIN-код.

**Была предпринята попытка беспрерывной эксплуатации несмотря на отключенные в системе управления идентификаторами отделов задания с неизвестными ИД (параметры, разрешающие проведение операций без идентификатора и PIN-кода отдела).**

● Включение заданий с неизвестными идентификаторами в режиме администратора системы в Удаленный ИП.

**[Блокировка заданий при неизвестном имени подразделения\(P. 366\)](#page-373-0)** 

### #703

**Не удается записать данные, так как память, выделенная для изображений, была переполнена при отправке сообщения эл. почты/интернет-факса или сохранения изображений в общую папку/ на FTP-сервер.**

- Если другой отправляемый документ ставится в очередь, подождите, пока его отправка не будет завершена, затем повторите попытку.
- Разделите документ на несколько разделов перед отправкой.
- Удалите документы, хранящиеся в памяти.
- Выключите аппарат и подождите как минимум 10 секунд, прежде чем включить его снова.

## #751

**Не запущен FTP-сервер или прервалось соединение с сетью. (Иногда не удается связаться с адресатом в результате разрыва соединения в процессе передачи данных.)**

- Проверьте место назначения.
- Проверьте состояние сети. **[Просмотр параметров сети\(P. 38\)](#page-45-0)**

#### **IP-адрес задан неверно.**

• Проверьте <Настройки TCP/IP>. **[Настройка IP-адреса\(P. 31\)](#page-38-0)** 

## #752

**Не удалось отправить сообщение эл. почты или отправить/принять интернет-факс, так как было задано недопустимое имя сервера SMTP/POP3.**

• Проверьте имя сервера SMTP/POP3 и исправьте настройку. **[Настройка основных параметров электронной почты\(P. 89\)](#page-96-0)  [Настройка параметров связи электронной почты/интернет-факса\(P. 92\)](#page-99-0)**  **Не удалось отправить сообщение эл. почты или отправить/принять интернет-факс, так как было задано недопустимое имя домена.**

● Проверьте имя домена и исправьте настройки. **[Настройка DNS\(P. 56\)](#page-63-0)** 

**Не удалось отправить сообщение эл. почты или отправить/принять интернет-факс, так как аппарат не был должным образом подключен к сети.**

● Проверьте правильно ли настроен аппарат и подключен ли он к сети. **[Проблемы с установкой/настройками\(P. 611\)](#page-618-0)** 

## #753

**Не удается отправить сканированные данные по эл. почте или отправить/принять их посредством интернет-факса, а также сохранить их в общей папке или на FTP-сервере, поскольку кабель локальной сети отключен.**

● Проверьте правильность подключения сетевого кабеля. **[Подключение к проводной локальной сети\(P. 17\)](#page-24-0)** 

## #755

**Не удалось отправить сканированные данные по эл. почте или посредством интернет-факса, а также сохранить их в общей папке или на FTP-сервере, поскольку протокол TCP/IP функционировал некорректно.**

● Проверьте <Настройки TCP/IP> и задайте их правильно. **[<Сеть>\(P. 470\)](#page-477-0)** 

#### **IP-адрес не задан.**

• Правильно укажите IP-адрес. **[Настройка IP-адреса\(P. 31\)](#page-38-0)** 

#### **Аппарат не может связаться с устройствами сразу после запуска, так как определено время ожидания до начала сеанса связи.**

● Аппарат не может начать обмен данными сразу после включения. Подождите, пока после запуска устройства не истечет время, заданное в параметре <Время ожид.соед.при запуске>, затем повторите отправку.

**[Настройка времени ожидания при подключении к сети\(P. 55\)](#page-62-0)** 

### #766

#### **Закончился срок действия сертификата.**

- Обновите сертификат или воспользуйтесь действующим сертификатом.
- Убедитесь что данные <Настройки текущей даты/времени> верны. **[Настройка даты и времени\(P. 12\)](#page-19-0)**

## #801

#### **При связи с SMTP-сервером для отправки сообщения эл. почты/интернет-факса возникла ошибка тайм-аута со стороны сервера.**

- Убедитесь, что SMTP работает в сети надлежащим образом.
- Проверьте правильно ли настроен аппарат и подключен ли он к сети. **[Проблемы с установкой/настройками\(P. 611\)](#page-618-0)**

#### **При связи с SMTP-сервером сервер возвращает ошибку.**

● Убедитесь, что SMTP-сервер задан правильно.

#### **Адресат задан неверно.**

● Убедитесь, что адресат задан верно.

#### **При сохранении отсканированного оригинала в общей папке возникла ошибка в папке.**

● Убедитесь в правильной работе общей папки и компьютеров, на которых размещена эта папка.

#### **При сохранении данных в общую папку было указано неправильное имя папки или пароль.**

● Проверьте настройки места назначения.

## #802

#### **Имя SMTP/POP3/FTP-сервера задано неверно.**

● Правильно укажите имя SMTP/POP3/FTP-сервера. **[Настройка основных параметров электронной почты\(P. 89\)](#page-96-0)  [Настройка параметров связи электронной почты/интернет-факса\(P. 92\)](#page-99-0)  [Регистрация адресатов с помощью Удаленного ИП\(P. 439\)](#page-446-0)** 

## #804

#### **Права доступа к общей папке/FTP-серверу не предоставлены.**

● Предоставьте отправителю (имя пользователя, зарегистрированное в адресате) права записи данных в папку для сохранения. Для получения подробных сведений обратитесь к администратору сети.

#### **При сохранении данных в общую папку или на FTP-сервер было указано неправильное имя папки.**

● Проверьте настройки места назначения.

## #806

**При сохранении данных в общей папке или на FTP-сервер было указано неверное имя пользователя или пароль.**

● В адресной книге должны быть зарегистрированы те же имя пользователя и пароль, что и зарегистрированные в общей папке или на FTP-сервере.

**[Установка общей папки в качестве пути для сохранения\(P. 97\)](#page-104-0)  [Регистрация адресатов с помощью Удаленного ИП\(P. 439\)](#page-446-0)** 

**При отправке сообщения эл. почты/интернет-факса было указано недопустимое место назначения.**

● Введите правильный адрес электронной почты и повторно отправьте сообщение. Если использовался адресат, зарегистрированный в адресной книге, проверьте адрес эл. почты. **[Регистрация адресатов\(P. 182\)](#page-189-0)** 

## #808

**На FTP-сервере произошла ошибка или закончилось время ожидания.**

● Проверьте настройки FTP-сервера. **[Регистрация адресатов с помощью Удаленного ИП\(P. 439\)](#page-446-0)** 

## #810

**При отправке электронной почты или при отправке/получении интернет-факса с сервера POP3 возвращена ошибка.**

- Убедитесь, что POP3-сервер задан правильно.
- Проверьте, правильно ли работает почтовый сервер и сеть. Дополнительные сведения можно получить у администратора сети.

## #813

**Имя пользователя или пароль, используемые на POP3-сервере, заданы неверно.**

● Правильно введите имя пользователя или пароль, используемые на POP3-сервере.

## #816

**Количество печатаемых страниц достигло верхнего предела, заданного для отдела.**

● Чтобы сбросить счетчик страниц, щелкните [Очистить счетчик] на странице [Управление ИД отдела] Удаленного ИП.

**[Регистрация/редактирование имени и PIN-кода подразделения\(P. 361\)](#page-368-0)** 

## #818

**Принятые данные имеют формат файла, печать которого аппаратом не поддерживается.**

● Свяжитесь с отправителем и попросите переслать данные в другом формате.

## #819

#### **Принятые данные не поддерживаются (некорректная информация MIME).**

● Свяжитесь с отправителем и попросите проверить настройки, а затем переслать данные.

## #820

**Принятые данные не поддерживаются (некорректная информация BASE64 или uuencode).**

● Свяжитесь с отправителем и попросите проверить настройки, а затем переслать данные.

## #821

**Принятые данные не поддерживаются (произошла ошибка анализа TIFF).**

● Свяжитесь с отправителем и попросите проверить настройки, а затем переслать данные.

## #822

**Не удалось напечатать файл с устройства памяти USB, так как формат файла не поддерживается.**

● Посмотрите, какие форматы файлов поддерживаются, и сохраните файл повторно. **[Функции принтера\(P. 702\)](#page-709-0)** 

## #827

#### **Принятые данные не поддерживаются (файлы включают недопустимую информацию MIME).**

● Свяжитесь с отправителем и попросите проверить настройки, а затем переслать данные.

## #829

#### **Размер принятых данных превышает максимальный допустимый размер.**

- При приеме факсов аппарат удаляет данные, начиная с тысячной страницы, и либо печатает первые 999 страниц, либо сохраняет их в памяти. Попросите отправителя переслать отдельно страницы начиная с тысячной.
- При приеме интернет-факсов аппарат не может принимать сообщения электронной почты, размер которых превышает 24 МБ. Попросите отправителя уменьшить размер сообщения электронной почты, чтобы он был менее 24 МБ, и попробовать отправить сообщение еще раз.

## #839

**Имя пользователя и пароль, используемые для проверки подлинности на SMTP-сервере, заданы неверно.**

● Правильно задайте имя пользователя и пароль. **[Настройка основных параметров электронной почты\(P. 89\)](#page-96-0)  [Настройка параметров связи электронной почты/интернет-факса\(P. 92\)](#page-99-0)** 

## #841

**При отправке сообщения эл. почты или интернет-факса отсутствует алгоритм шифрования, используемый для связи с этим почтовым сервером.**

● Снимите флажок Снимите флажок [Использовать TLS для протокола SMTP]/[Использовать TLS для протокола POP].

**[Настройка параметров связи электронной почты/интернет-факса\(P. 92\)](#page-99-0)** 

● Добавьте общий алгоритм шифрования в настройки почтового сервера.

**При связи с сервером SMTP возникла ошибка проверки TLS-сертификата сервера.**

- Убедитесь, что сертификат центра сертификации, подписанный сертификатом TLS-сервера, на стороне SMTP-сервера, зарегистрирован на аппарате с помощью Удаленного ИП.
- Убедитесь, что TLS-сертификат сервера на стороне SMTP-сервера является допустимым.
- Убедитесь, что TLS-сертификат сервера не является самозаверенным сертификатом.

#### #844

#### **Связь с POP3-сервером, защищенная TLS-шифрованием, завершилась со сбоем при отправке сообщения эл. почты с указанием параметра проверки POP до SMTP.**

- Проверьте параметры связи, защищенной с помощью TLS-шифрования, на POP3-сервере.
- Снимите флажок [Использовать TLS для протокола POP]. Если проблема сохранилась, снимите флажок [Использовать аутентификацию POP перед отправкой] и задайте параметр связи, отличный от «POP перед SMTP».

**[Настройка параметров связи электронной почты/интернет-факса\(P. 92\)](#page-99-0)** 

**При проверке TLS-сертификата сервера для передачи данных POP3-серверу произошла ошибка проверки.**

- Убедитесь, что сертификат центра сертификации, подписанный сертификатом TLS-сервера, на стороне POP3-сервера, зарегистрирован на аппарате с помощью Удаленного ИП.
- Убедитесь, что TLS-сертификат сервера на стороне POP3-сервера является допустимым.
- Убедитесь, что TLS-сертификат сервера не является самозаверенным сертификатом.

### #846

**Невозможно отправить сообщение эл. почты или интернет-факс из-за сбоя при проверке подлинности на POP-сервере.**

● Проверьте параметр и повторите попытку. **[Настройка параметров связи электронной почты/интернет-факса\(P. 92\)](#page-99-0)** 

## #852

#### **Устройство ВЫКЛЮЧАЕТСЯ по непонятной причине.**

● Убедитесь, что штепсель вилки до конца вставлен в разъем розетки.

### #853

#### **Не удалось напечатать документ, так как объем содержащихся в нем данных превысил верхний предел возможности обработки устройства.**

● Устройство может не поддерживать возможность печати многостраничных документов. Уменьшите количество отправляемых на печать страниц или повторите попытку, когда в очереди отсутствуют другие документы или ни один документ не печатается. Если печать все еще невозможна, проверьте данные документа на наличие каких-либо дефектов.

#### **Из интерфейса приложения поступила команда об отмене сеанса печати.**

● При отмене вами сеанса печати из интерфейса драйвера принтера, когда данные печати передаются с компьютера на устройство, может отобразиться данный код ошибки. Такая ошибка не является критической. Если необходимо, повторите печать.

#### **Был удален нераспечатанный защищенный документ.**

● Если защищенный документ не был напечатан в течение определенного периода времени (по умолчанию 30 минут), он удаляется из памяти. Отправьте защищенный документ повторно и выполните его печать в течение заданного периода времени. **[Печать с помощью функции Защищенная печать\(P. 270\)](#page-277-0)** 

#### **Была предпринята попытка печати с помощью функции защищенной печати, в то время как использование данной функции было запрещено.**

- Если для параметра <Защищенная печать> задано значение <Выкл.>, то функцию защищенной печати использовать запрещается. Установите для параметра значение <Вкл.>. **[Печать с помощью функции Защищенная печать\(P. 270\)](#page-277-0)**
- Напечатайте документ без использования защищенной печати. **[Основные операции печати\(P. 262\)](#page-269-0)**

#### **Вы попытались напечатать поврежденный или недопустимый файл.**

● Проверьте файл и повторите попытку. **[Основные операции печати\(P. 262\)](#page-269-0)** 

#### **Невозможно напечатать PDF-файлы, защищенные паролем.**

• Введите правильный пароль для PDF-файла. **[Печать с устройства памяти USB \(печать с внешнего запоминающего устройства\)\(P. 273\)](#page-280-0)** 

## #861

**Документ невозможно напечатать, так как использовался драйвер принтера, который не предназначен для этого устройства.**

● Повторите попытку печати, используя драйвер принтера для этого устройства. **[Основные операции печати\(P. 262\)](#page-269-0)** 

**Невозможно напечатать документ в связи с дефектом соответствующих данных.**

● Проверьте данные документа на предмет наличия ошибок.

## #863

#### **При печати с компьютера произошла ошибка.**

● Выключите аппарат и подождите как минимум 10 секунд, прежде чем включить его снова. Повторите попытку печати после завершения процесса перезагрузки.

## #995

#### **Документ, ожидающий отправки или приема, был отменен.**

● Если необходимо, повторно отправьте или примите документ заново.

## <span id="page-670-0"></span>**Устранение замятия бумаги**

#### 2U6H-0AR

При замятии бумаги на экране отображается сообщение <Замята бумага.>. Выберите <Далее>, чтобы просмотреть простые варианты решения проблемы. Если вы не можете понять, какие процедуры следует выполнить, см. следующие разделы для устранения замятия бумаги.

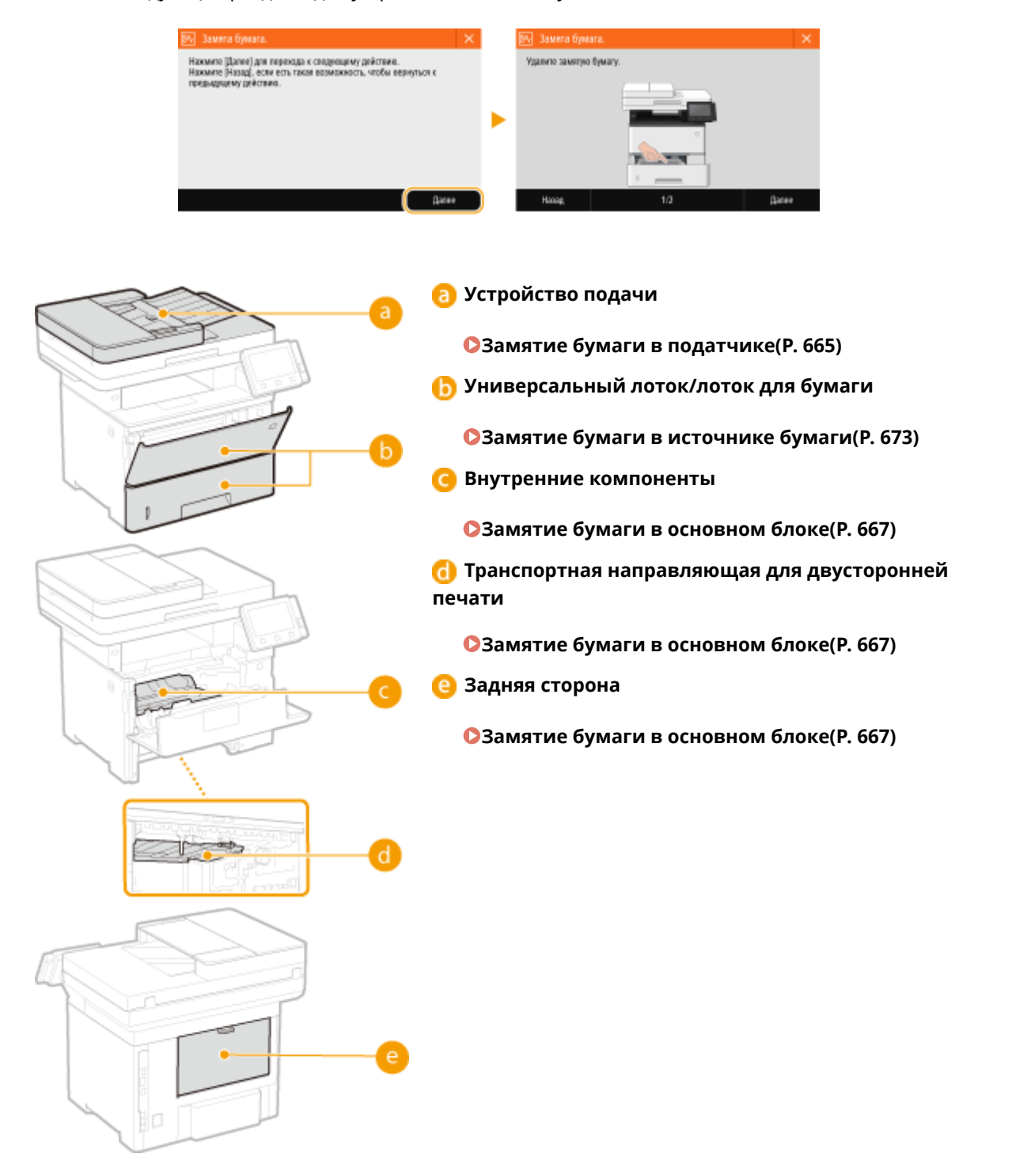

## **ВАЖНО!**

### **При устранении замятия бумаги не выключайте устройство.**

● Выключение устройства приведет к удалению отправленных на печать данных. Соблюдайте осторожность при приеме документов по факсу.

#### **Если бумага порвалась**

● Извлеките все фрагменты бумаги, чтобы предотвратить их дальнейшее застревание.

#### **Если замятия бумаги повторяются**

- Постучите стопкой бумаги по ровной поверхности, чтобы выровнять края стопки перед ее загрузкой в устройство.
- Убедитесь, что бумага подходит для использования в устройстве. **[Доступная бумага\(P. 695\)](#page-702-0)**
- Убедитесь, что все фрагменты застрявшей бумаги извлечены из устройства.

#### **Не извлекайте замятую бумагу из устройства с применением силы**

● Это может привести к повреждению отдельных частей и компонентов. Если вы не можете извлечь бумагу самостоятельно, обратитесь к региональному авторизованному дилеру Canon или в справочную службу Canon. **[Если проблему не удается устранить\(P. 675\)](#page-682-0)** 

## <span id="page-672-0"></span>**Замятие бумаги в податчике**

#### 2U6H-0AS

Если в податчик загружены оригиналы, сначала удалите их. Затем выполните приведенную ниже процедуру. Не пытайтесь извлечь замятую бумагу из аппарата с применением силы. Если замятую бумагу не удается легко извлечь, перейдите к следующему шагу.

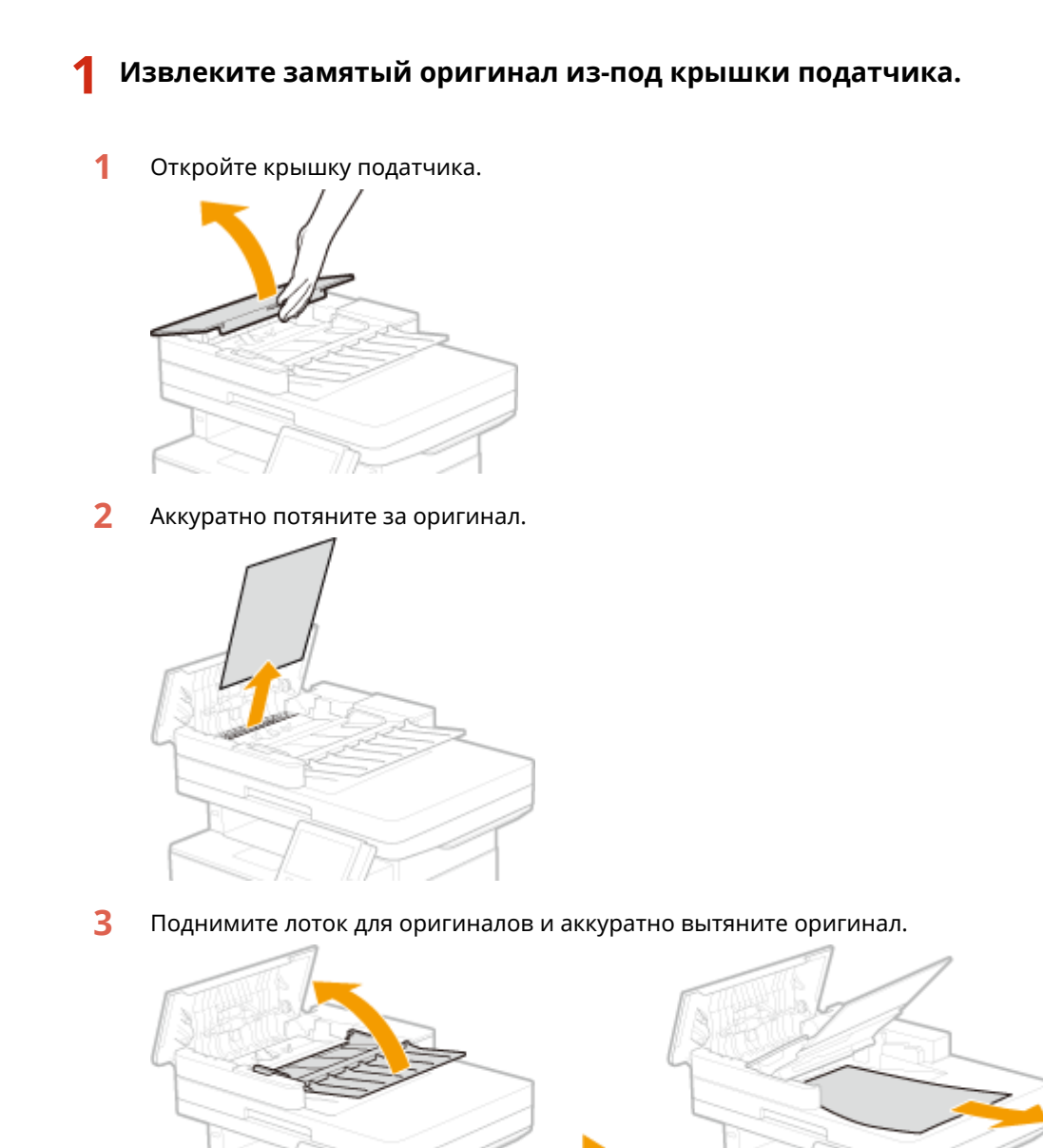

**4** Закройте крышку податчика.

**2 Удалите замятый оригинал с нижней стороны податчика.**

**1** Откройте податчик.

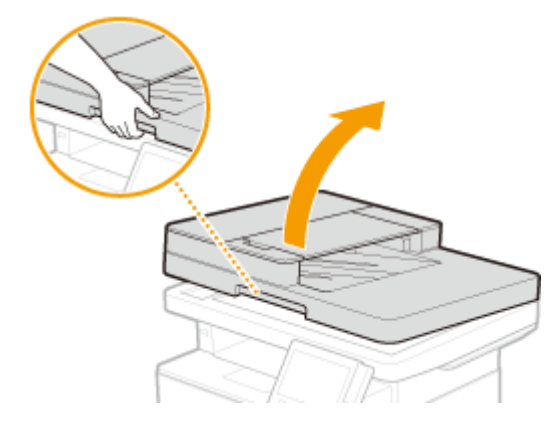

Аккуратно потяните за оригинал.

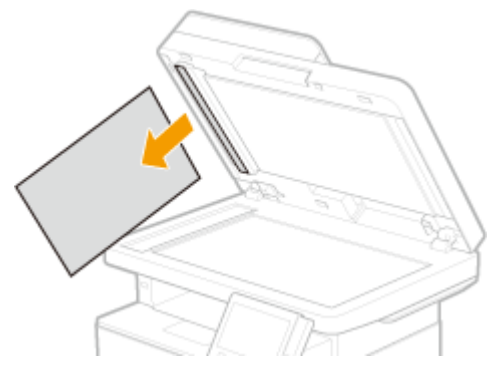

- Аккуратно закройте устройство подачи.
- **Снова установите оригинал.**

## <span id="page-674-0"></span>**Замятие бумаги в основном блоке**

#### 2U6H-0AU

Извлеките замятую бумагу в соответствии с процедурой, соответствующей месту замятия бумаги.

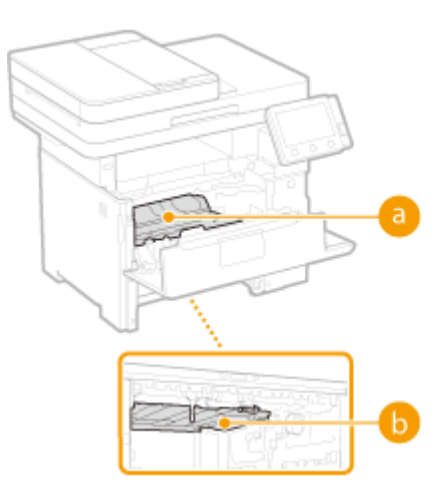

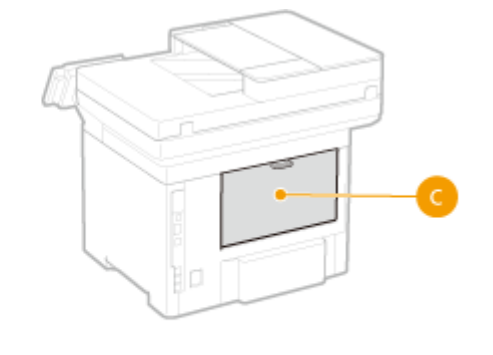

**Внутренние компоненты**

> **ОЗамятие бумаги внутри аппарата или с задней стороны(P. 667)**

**Пранспортная направляющая для двусторонней печати**

> **О[Замятие](#page-677-0) [бумаги в](#page-677-0) [транспортной](#page-677-0) [направляющей](#page-677-0) [для](#page-677-0) [двусторонней](#page-677-0) [печати\(P. 670\)](#page-677-0)**

**Задняя сторона**

**Эзамятие бумаги внутри аппарата или с задней стороны(P. 667)** 

## Замятие бумаги внутри аппарата или с задней стороны

Если не удается без усилий извлечь замятую бумагу, не пытайтесь извлечь ее силой, а переходите к следующему шагу.

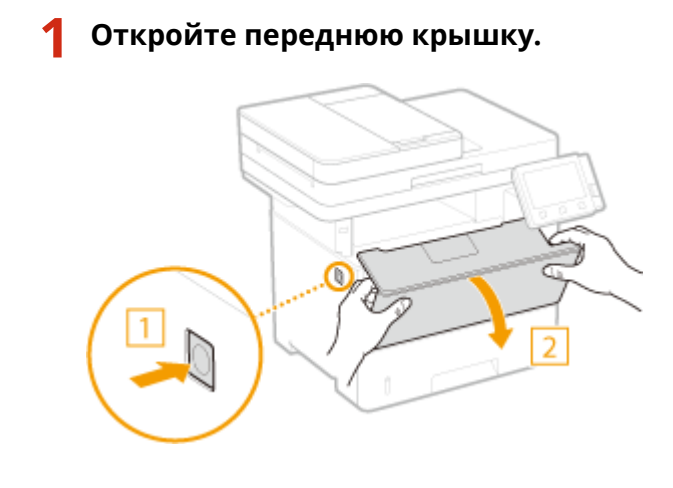

**2 Извлеките картридж с тонером.**

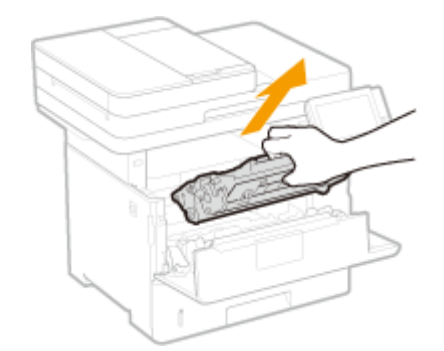

- **3 Возьмитесь за зеленую ручку на передней стороне и поднимите транспортную направляющую.**
- Продолжайте держать транспортную направляющую, пока не вернете ее в исходное положение на шаге 5.

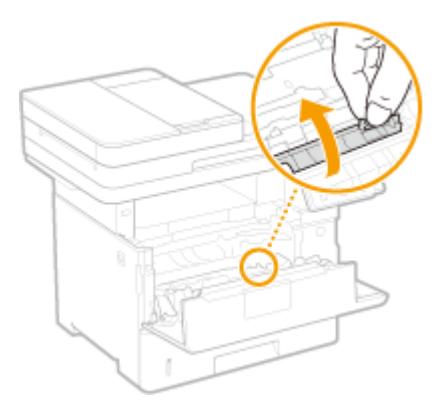

**4 Аккуратно потяните за бумагу.**

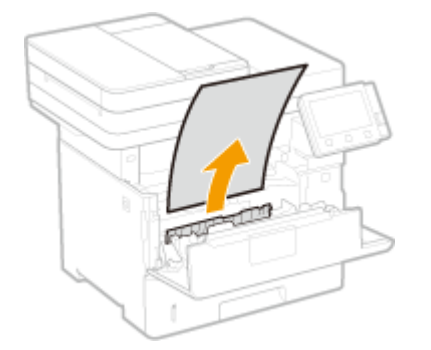

- **5 Аккуратно верните транспортную направляющую обратно на место.**
- **6 Возьмитесь за зеленую ручку на передней стороне и поднимите транспортную направляющую.**
- Продолжайте держать транспортную направляющую, пока не вернете ее в исходное положение на шаге 8.

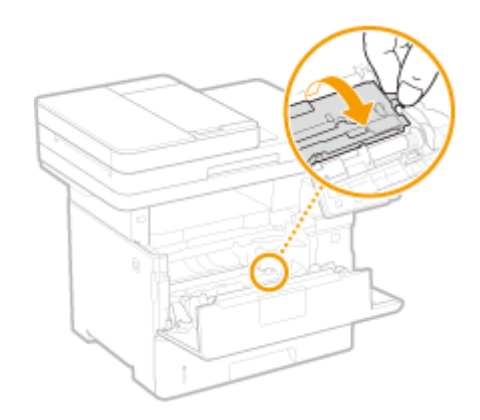

## **Аккуратно потяните за бумагу.**

● Извлекая бумагу, держите ее по возможности горизонтально, чтобы не просыпался незакрепленный тонер.

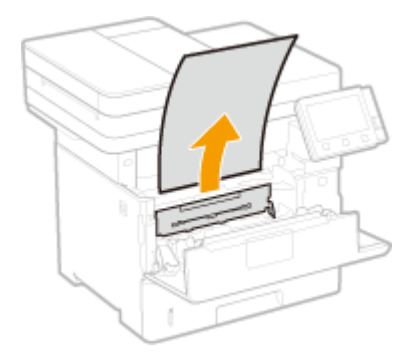

**Аккуратно верните транспортную направляющую обратно на место.**

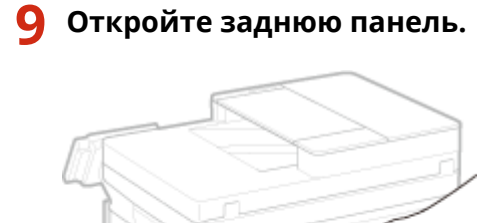

**Аккуратно потяните за бумагу.**

<span id="page-677-0"></span>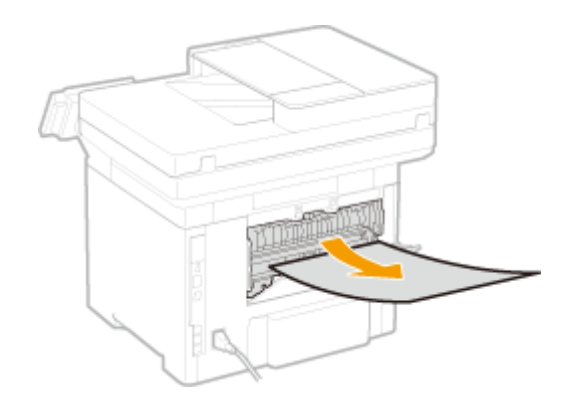

**11 Закройте заднюю панель.**

## **12 Установите картридж с тонером.**

● Обязательно нажмите на картридж до упора.

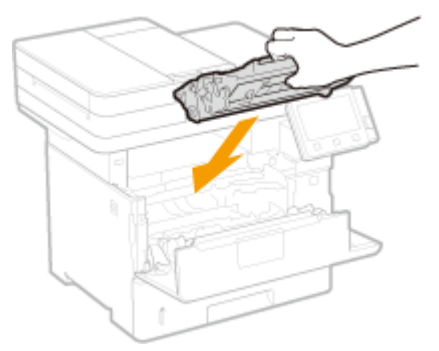

**13 Закройте переднюю крышку.**

## **ПРИМЕЧАНИЕ**

#### **Если сообщение по прежнему отображается**

● Бумага может быть замята в других местах. Проверьте другие места и удалите замятую бумагу, если она там есть. Если сообщение не исчезло, убедитесь, что передняя крышка надежно закрыта.

## Замятие бумаги в транспортной направляющей для двусторонней печати

Если не удается легко удалить замятую бумагу, не пытайтесь извлечь ее с применением силы. Следуйте процедуре для различных мест замятия бумаги, указанных в сообщении.

**1 До упора выдвиньте лоток для бумаги, затем извлеките его, подняв переднюю сторону.**

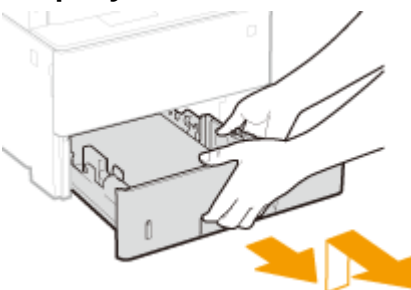

 **Нажмите зеленую рукоятку и опустите транспортную направляющую для двусторонней печати.**

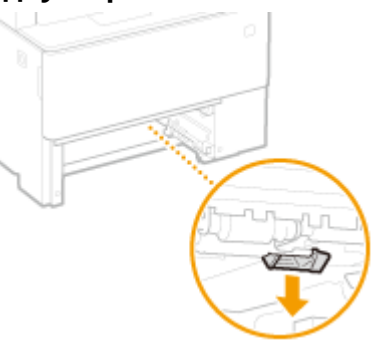

**Аккуратно потяните за бумагу.**

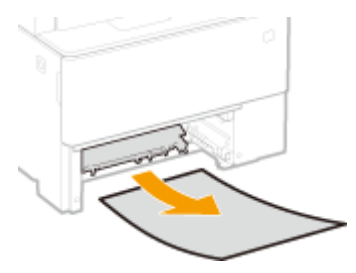

**Верните направляющую для двусторонней печати в исходное положение.**

● Полностью закройте направляющую до фиксации со щелчком.

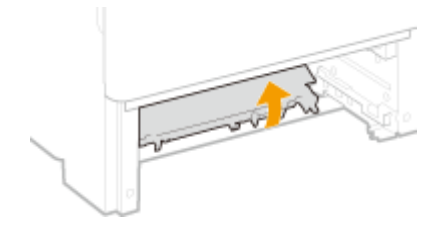

**Установите лоток для бумаги.**

## **Откройте и закройте переднюю крышку.**

● Если открыть и закрыть переднюю крышку, сообщение о замятии бумаги исчезает.

**Откройте переднюю крышку.**

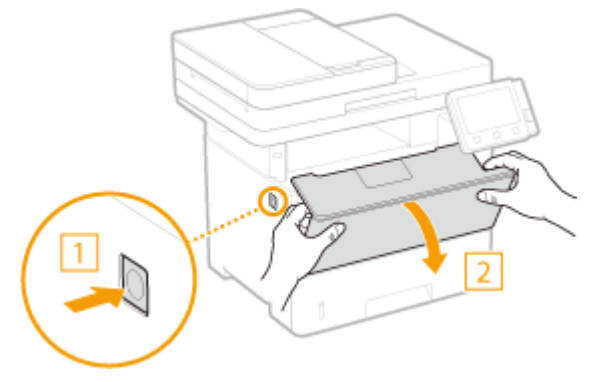

## **2 Закройте переднюю крышку.**

## **ПРИМЕЧАНИЕ**

#### **Если сообщение по прежнему отображается**

● Бумага может быть замята в других местах. Проверьте другие места и удалите замятую бумагу, если она там есть. Если сообщение не исчезло, убедитесь, что передняя крышка надежно закрыта.

## <span id="page-680-0"></span>**Замятие бумаги в источнике бумаги**

2U6H-0AW

Извлеките замятую бумагу в соответствии с процедурой, соответствующей месту замятия бумаги.

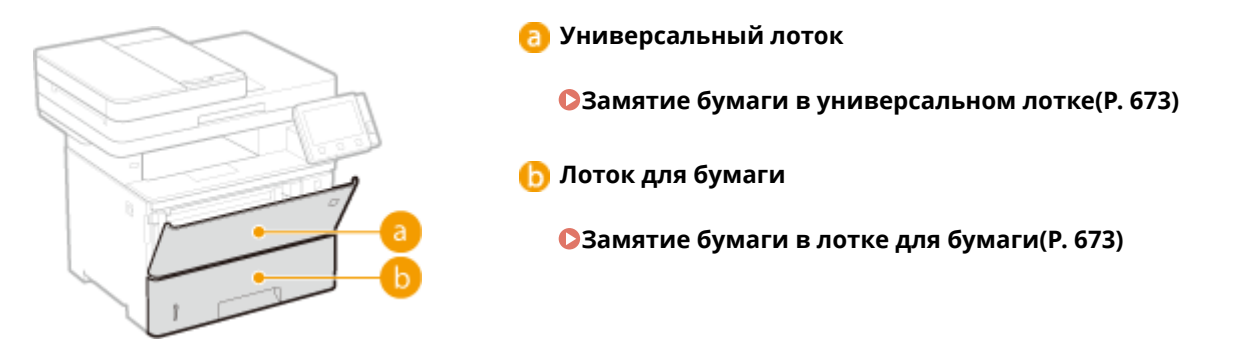

## Замятие бумаги в универсальном лотке

Если в лоток загружена бумага, сначала извлеките ее. Если не удается легко удалить замятую бумагу, не пытайтесь извлечь ее с применением силы. Следуйте процедуре для различных мест замятия бумаги, указанных в сообщении.

## **1 Аккуратно потяните за бумагу.**

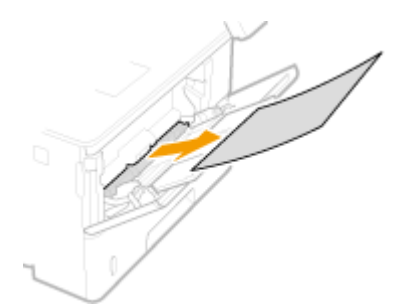

- **2 Загрузите бумагу. [Загрузка бумаги в универсальный лоток\(P. 150\)](#page-157-0)**
- **3 Выберите <Да>, если на экране отображается сообщение <Вся ли замятая бумага вынута?>.**

## **ПРИМЕЧАНИЕ**

#### **Если сообщение по прежнему отображается**

● Бумага может быть замята в других местах. Проверьте другие места и удалите замятую бумагу, если она там есть.

## Замятие бумаги в лотке для бумаги

Если не удается легко удалить замятую бумагу, не пытайтесь извлечь ее с применением силы. Следуйте процедуре для различных мест замятия бумаги, указанных в сообщении.

**1 Выдвиньте лоток для бумаги до упора.**

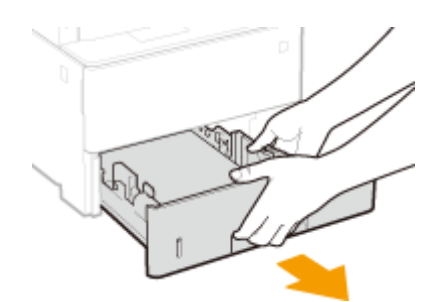

## **2 Аккуратно потяните за бумагу.**

● Если установлено дополнительный paper feeder, осторожно вытащите бумагу тем же способом.

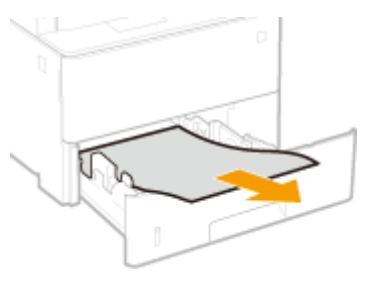

- **3 Установите лоток для бумаги.**
- **4 Выберите <Да>, если на экране отображается сообщение <Вся ли замятая бумага вынута?>.**

## **ПРИМЕЧАНИЕ**

#### **Если сообщение по прежнему отображается**

● Бумага может быть замята в других местах. Проверьте другие места и удалите замятую бумагу, если она там есть.

## <span id="page-682-0"></span>**Если проблему не удается устранить**

2U6H-0AX

Если приведенные в данном разделе рекомендации не позволяют устранить проблему, обратитесь к местному уполномоченному дилеру Canon или в справочную службу Сanon.

## **BAЖHO!**

### **Не разбирайте устройство и не пытайтесь починить его самостоятельно**

● На устройство могут более не распространяться условия гарантийного обслуживания в случае, если вы самостоятельно разберете или почините его.

## ■При обращении в Canon

Если вы обращаетесь в одну из наших служб, подготовьте следующие данные:

- Название изделия (MF525x / MF522x)
- Дилер, у которого вы приобрели устройство
- Сведения о вашей проблеме (например, что вы делали и к чему это привело)
- Серийный номер (указан на наклейке, которая расположена на задней стороне аппарата)

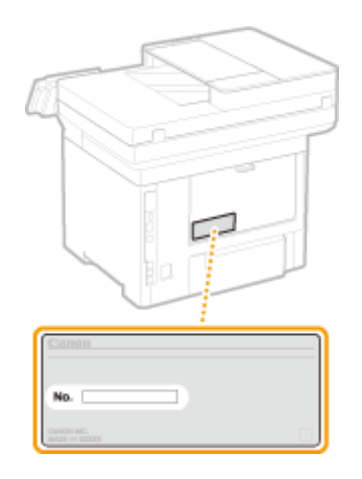

## **ПРИМЕЧАНИЕ**

#### **Проверка серийного номера на панели управления**

• Выберите <Монитор сост.> • <Сведения об устройстве> • <Серийный номер>.

# Приложение

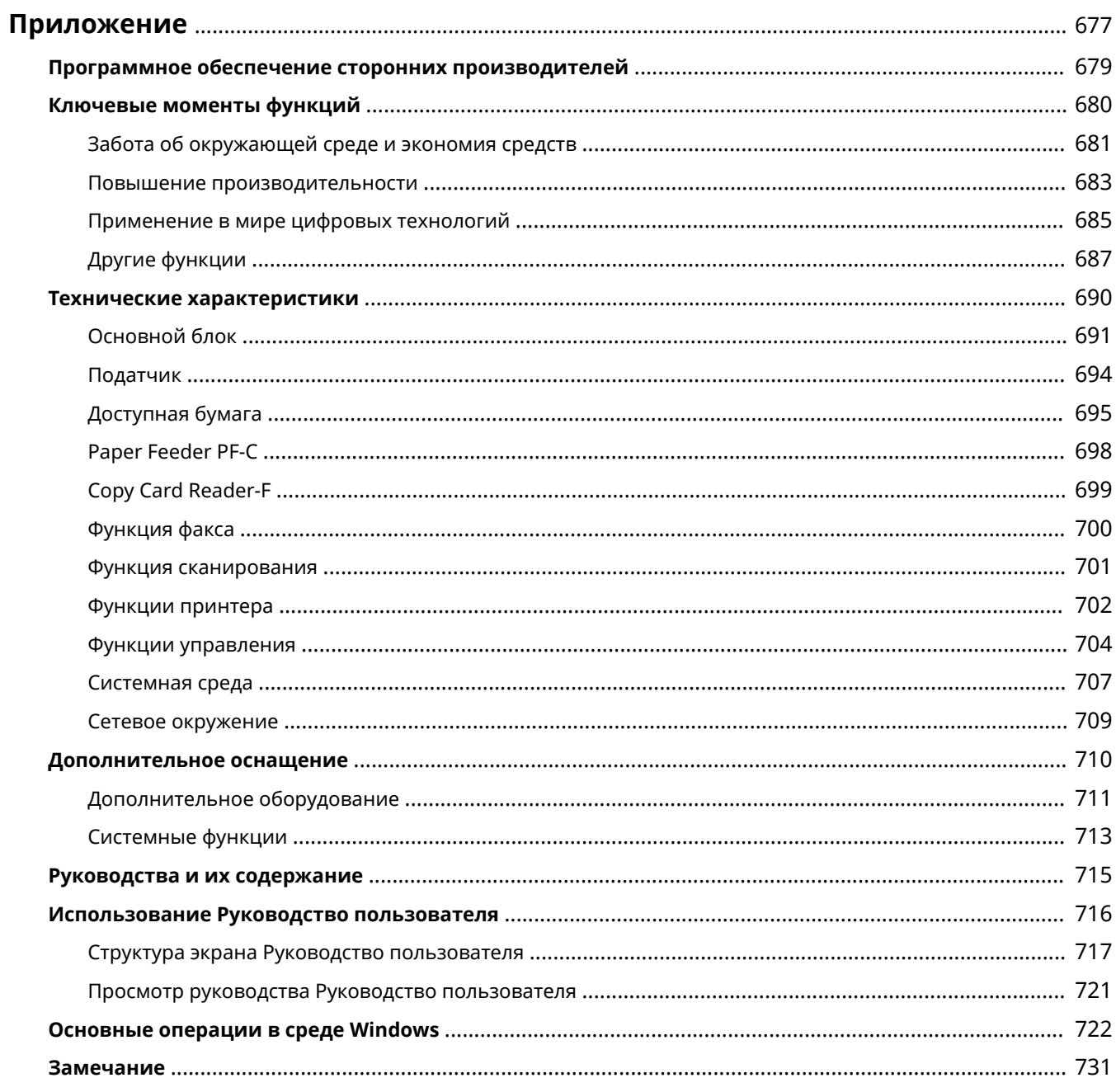
#### 2U6H-0AY

Данная глава содержит информацию о технических спецификациях аппарата, инструкции по использованию Руководство пользователя, ограничения ответственности, информацию об авторских правах и прочую важную информацию.

### ◼Технические характеристики аппарата

См. приведенные ниже разделы, если требуется проверить технические характеристики основного блока и дополнительного оборудования, сетевой среды, функции печати и т. п.

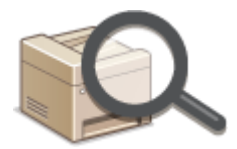

#### **[Технические характеристики\(P. 690\)](#page-697-0)**

### ◼Использование дополнительного оборудования

См. приведенные ниже разделы, если требуется узнать о доступном дополнительном оборудовании, позволяющим повысить удобство и эффективность работы с аппаратом.

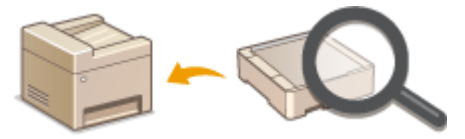

**[Дополнительное оснащение\(P. 710\)](#page-717-0)** 

### ■Работа с руководствами для этого аппарата

См. приведенные ниже разделы, если требуется узнать о типах руководств, в которых описываются функции аппарата и способы его эксплуатации. Если вы хотите узнать, как читать и использовать Руководство пользователя (данное руководство), см. второй раздел.

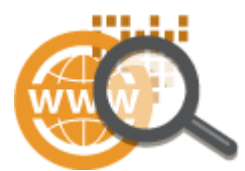

**[Руководства и их содержание\(P. 715\)](#page-722-0)  [Использование Руководство пользователя\(P. 716\)](#page-723-0)** 

## ◼Другие

См. приведенные ниже разделы, если требуется получить полезные сведения, а также ознакомиться с заявлениями об отказе от ответственности и сведениями об авторских правах.

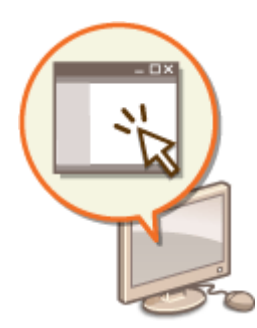

**[Программное обеспечение сторонних производителей\(P. 679\)](#page-686-0)** 

- **[Ключевые моменты функций\(P. 680\)](#page-687-0)**
- **[Основные операции в среде Windows\(P. 722\)](#page-729-0)**
- **[Замечание\(P. 731\)](#page-738-0)**

# <span id="page-686-0"></span>**Программное обеспечение сторонних**

# **производителей**

2U6H-0C0

Для получении информации, относящейся к программному обеспечению сторонних производителей, щелкните мышью на следующем значке (значках).

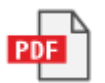

# <span id="page-687-0"></span>**Ключевые моменты функций**

2U6H-0C1

В этом разделе приводятся советы по использованию функций аппарата по категориям. Можно использовать функции в соответствии с вашей целью и средой эксплуатации.

**[Забота об окружающей среде и экономия средств\(P. 681\)](#page-688-0)** 

**[Повышение производительности\(P. 683\)](#page-690-0)** 

**[Применение в мире цифровых технологий\(P. 685\)](#page-692-0)** 

**[Другие функции\(P. 687\)](#page-694-0)** 

# <span id="page-688-0"></span>**Забота об окружающей среде и экономия средств**

2U6H-0C2

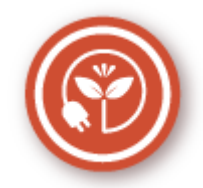

Есть множество способов экономии бумаги, тонера электроэнергии и затрат.

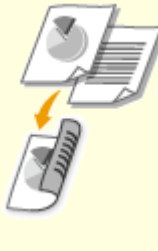

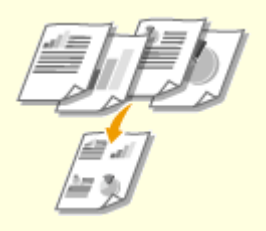

Можно использовать двустороннюю печать для заданий печати и копирования, отправленных с компьютера, и даже для входящих факсов. Поскольку будет использоваться только 50% бумаги, которая использовалась бы в ином случае, это позволит вдвое сократить расходы на покупку бумаги. Чтобы еще больше сэкономить, выполняйте двухстороннюю печать, а также печать нескольких страниц на одном листе бумаги. На одном листе можно напечатать до 32 страниц, что очень выгодно и полезно для окружающей среды.

**[Основные операции копирования\(P. 197\)](#page-204-0)  [Печать с компьютера\(P. 262\)](#page-269-0)** 

**•• «Принять/Переадресация>(Р. 547)** • <Настройки факса> <Печать на обеих сторонах> **• «Принять/Переадресация» (Р. 547)** • «Настройки И-

факса> <Печать на обеих сторонах>

- 
- 

### **Двусторонний режим печати Печать нескольких страниц на одном листе**

 Для того чтобы действительно начать экономить бумагу, уменьшите несколько страниц и разместите их на одной стороне листа листе — 2 или 4 страницы для копий и вплоть до 16 страниц для заданий по выводу на печать, отправляемых с компьютера. Эффективность от этого еще повышается при применении совместно с двусторонней печатью.

**• [Копирование нескольких документов на](#page-217-0) [один лист \(N на 1\)\(P. 210\)](#page-217-0)  [Печать с компьютера\(P. 262\)](#page-269-0)** 

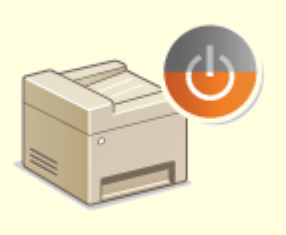

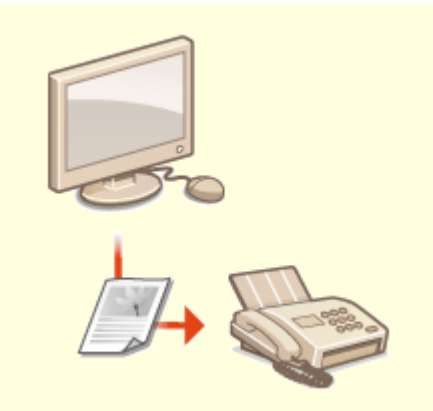

Немаловажная функция «Спящий режим» позволяет сократить расход энергии во время простоя устройства, что дает возможность экономить электроэнергию и средства. При необходимости можно ввести устройство в спящий режим вручную. Устройство также поддерживает функцию автоматического входа в спящий режим. Чтобы ввести устройство в спящий режим, однократно нажмите кнопку . Нажмите кнопку снова, чтобы устройство мгновенно вышло из спящего режима. **[Переход в спящий режим\(P. 180\)](#page-187-0)** 

#### **Спящий режим Отправка факсов без бумаги**

 Допустим, вам нужна бумага для отправки факсов? Эти старые бумажные распечатки, которые вы постоянно делаете, – пережиток прошлого. Отправляйте документы по факсу в том виде, в котором они созданы на вашем компьютере. Без бумаги, это так быстро. Кроме того, полученные документы сначала сохраняются в памяти, так что вы можете распечатать только то, что вам нужно, не переживая о том, что бумага израсходуется на прямую почтовую рекламу и т.д.

**[Отправка факсов с компьютера \(факсимильная](#page-255-0) [связь с помощью компьютера\)\(P. 248\)](#page-255-0)  [Сохранение принятых документов в памяти](#page-248-0) [аппарата \(прием в память\)\(P. 241\)](#page-248-0)** 

# <span id="page-690-0"></span>**Повышение производительности**

2U6H-0C3

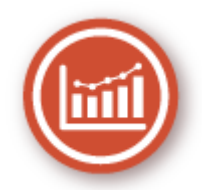

Вот некоторые простые операции которые позволяют выполнять сложные задачи более эффективно.

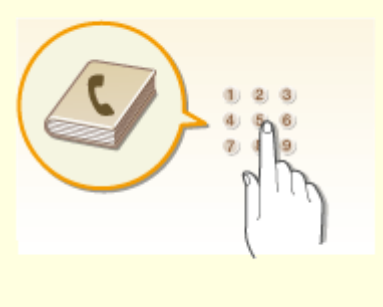

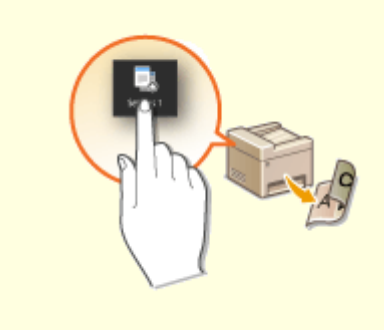

Ввод адресов факса и электронной почты в адресную книгу избавит вас от лишних действий, как то при вводе таких адресов числа за числом, буквы за буквой каждый раз, когда необходимо отправить документ. Выведите на экран самый часто используемый адрес с помощью функции <Часто используемые функции>, что позволит оперативно отправить нужным адресатам соответствующие документы. Можно сохранить данные адресной книги на вашем компьютере и не беспокоиться об их дальнейшей безопасности, так как для всей вашей важной контактной информации создана резервная копия.

### **[Регистрация адресатов\(P. 182\)](#page-189-0)**

**[Регистрация адресатов с помощью Удаленного](#page-446-0) [ИП\(P. 439\)](#page-446-0)** 

**[Основные операции для отправки факсов\(P. 220\)](#page-227-0)  [Основные операции для сканирования](#page-294-0)**

**[оригиналов\(P. 287\)](#page-294-0)** 

**[Импорт и экспорт данных настроек\(P. 449\)](#page-456-0)** 

### **Адресная книга Вызов часто используемых настроек одним касанием**

 Всегда делать двухсторонние копии. Всегда сканировать в одном и том же формате и сохранять в одно и то же место назначения. Для подобных часто используемых настроек можно зарегистрировать клавишу быстрого вызова. Это очень удобно, поскольку вы можете запускать нужные операции одним касанием пальца.

**[Добавление часто используемых](#page-181-0) [настроек\(P. 174\)](#page-181-0)** 

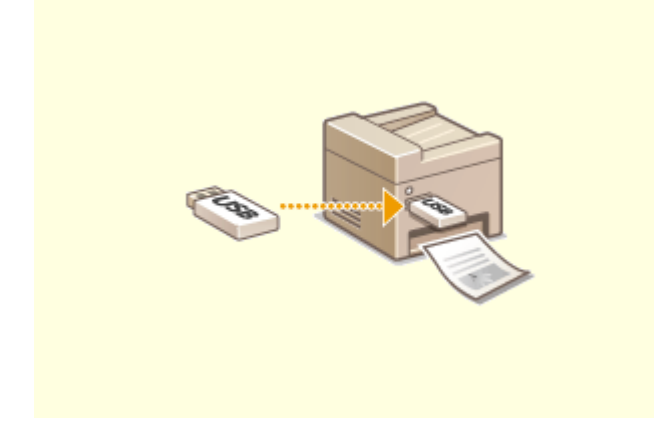

### **Печать изображений прямо с запоминающего устройства USB**

Вставьте в аппарат запоминающее устройство USB и начинайте печатать документы и изображения непосредственно с него без использования компьютера. Можно даже выполнять предварительный просмотр изображений JPEG и других форматов, чтобы не портить бумагу. Кроме того, можно сканировать рукописные записи и пр. и сохранять их непосредственно на запоминающее устройство USB, которое всегда с вами.

**[Печать с устройства памяти USB \(печать с](#page-280-0) [внешнего запоминающего устройства\)\(P. 273\)](#page-280-0)  [Основные операции для сканирования](#page-294-0) [оригиналов\(P. 287\)](#page-294-0)** 

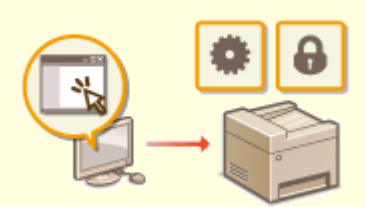

#### **Удаленное управление с помощью Удаленный ИП**

 Удаленный ИП позволяет управлять многочисленными процессами с вашего компьютера, при этом вовсе необязательно каждый раз вновь подходить к устройству. Выполните настройку параметров и следите за состоянием устройства при помощи простого и интуитивно понятного интерфейса веб-браузера, разобраться в котором не составит большого труда и не отнимет много времени. Так, у вас останется время и силы на выполнение более важных задач, и не придется тратить время на обслуживание устройства. **[Управление аппаратом с компьютера](#page-433-0) [\(Удаленный ИП\)\(P. 426\)](#page-433-0)** 

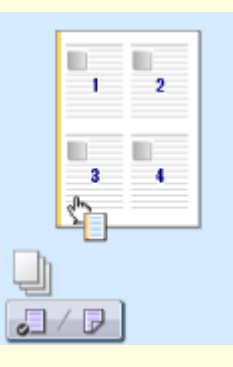

#### **Быстрая и интуитивная настройка параметров печати**

В драйвере принтера с помощью изображения предварительного просмотра можно с легкостью задать макет страницы и положение переплета, а также выбрать одностороннюю или двухстороннюю печать и т.д. Благодаря простому и удобному механизму настройки в один щелчок можно настраивать параметры печати, одновременно просматривая результат.

**[Печать с компьютера\(P. 262\)](#page-269-0)** 

# <span id="page-692-0"></span>**Применение в мире цифровых технологий**

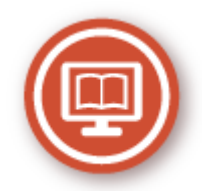

Оцифровка документа позволяет редактировать его с помощью компьютера, а также сокращать затраты и время обработки за счет использования электронной почты.

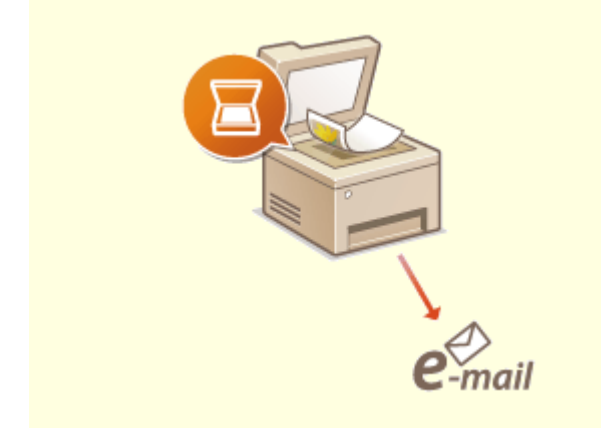

#### **Сканирование и отправка сообщений эл. почты Сканирование и распространение**

Отправляйте отсканированные оригиналы по электронной почте без всякой необходимости включать компьютер. Просто выполните конвертацию вашего отсканированного оригинала во вложение электронной почты непосредственно с устройства. Если вы из тех, кому проще отправить факсимильное сообщение, чем крутиться около компьютера, то эта функция как раз то, что вам нужно.

**[Основные операции для сканирования](#page-294-0) [оригиналов\(P. 287\)](#page-294-0)** 

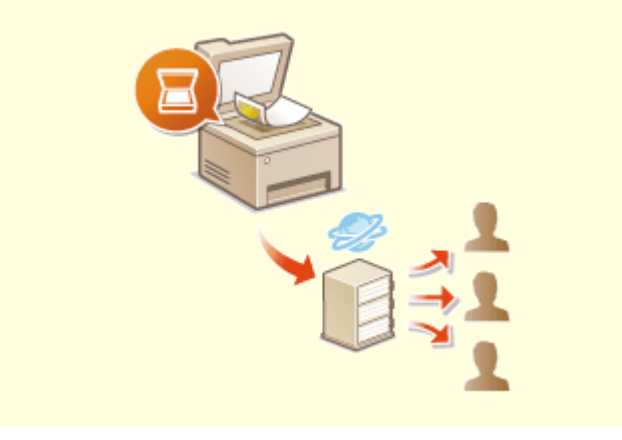

 Предположим, что у вас в руках бумажная копия отчета для корпоративного собрания. Отсканируйте и сконвертируйте ее — и теперь ее могут увидеть все. Она сохраняется напрямую в общую папку вашей сети. Следовательно, нет необходимости распечатывать копии и раздавать их. Другого решения не найти, если необходимо распространить сотни страниц документов.

### **[Основные операции для сканирования](#page-294-0) [оригиналов\(P. 287\)](#page-294-0)**

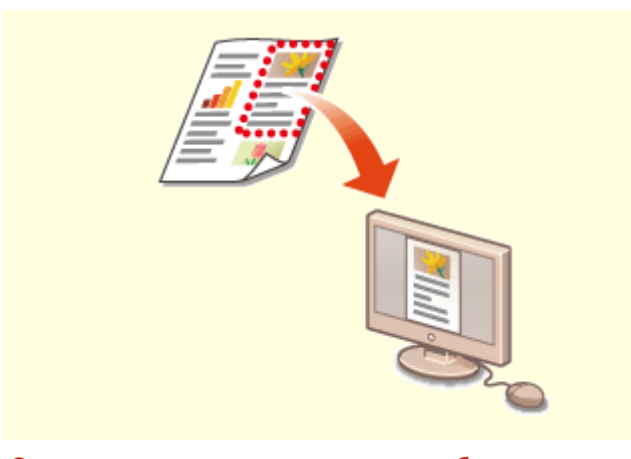

**Сканирование исключительно необходимых материалов**

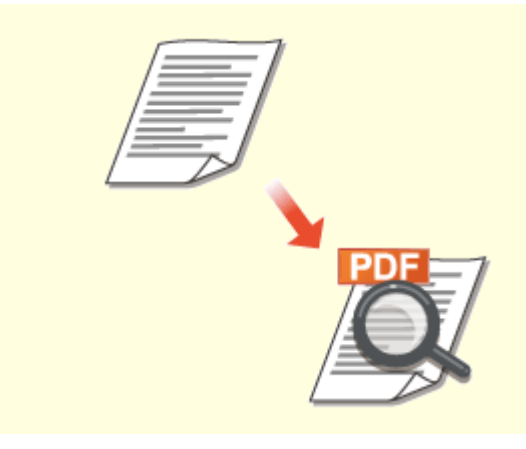

**Файлы PDF с возможностью поиска по файлу**

А что, если вы сканируете страницу газеты целиком, в то время как вам необходим лишь заголовок или изображение? Используйте программу ScanGear MF. Благодаря функции предварительного просмотра можно выбрать только то, что вам действительно необходимо, после чего сканер исключит все остальное. В противном случае вам придется использовать программу-редактор, чтобы вырезать все лишнее.

#### **[Использование ScanGear MF\(P. 325\)](#page-332-0)**

# **ВАЖНО!**

● Использование приобретенного вами изделия для сканирования, печати или воспроизведения определенных документов иными способами, а также использование изображений, полученных в результате сканирования, печати или воспроизведения другим способом при помощи приобретенного вами изделия, может быть запрещено законом и может повлечь за собой уголовную и/или гражданскую ответственность. При возникновении сомнений в законности использования данного изделия для сканирования, печати или воспроизведения иным способом какого-либо документа и/или использования изображений, полученных в результате сканирования, печати или воспроизведения другим способом, заранее обратитесь за консультацией к юристу.

 Функция поиска текста в PDF-файлах доступна только для PDF-файлов с возможностью поиска по файлу. При сканировании оригинала, содержащего и текст, и изображения, OCR преобразовывает части с текстом в текстовые данные. Помимо поиска информации в тексте, можно также копировать нужные фрагменты в документ Excel или Word в Microsoft Office. Больше нет необходимости набирать с нуля данные заказчика, адреса и т.д.

### **[Основные операции для сканирования](#page-294-0) [оригиналов\(P. 287\)](#page-294-0)**

**[Использование компьютера для](#page-329-0) [сканирования \(удаленное сканирование\)](#page-329-0) [\(P. 322\)](#page-329-0)** 

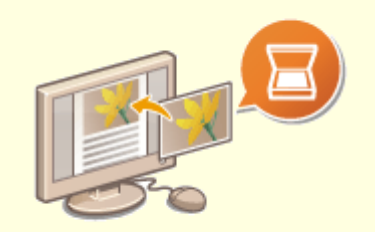

#### **Добавление изображений во время сканирования**

Некоторые приложения взаимодействуют с устройством с тем, чтобы вы могли с легкостью импортировать сканированные изображения непосредственно в документы, над которыми выполняется работа. Этот шаг позволяет опустить действия, когда необходимо запускать отдельное приложение лишь для того, чтобы получить сканированные изображения и затем экспортировать их в используемое приложение. **[Сканирование документов из приложения\(P. 323\)](#page-330-0)** 

# <span id="page-694-0"></span>**Другие функции**

2U6H-0C5

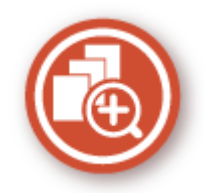

Существуют разнообразные функции для любых задач, которыми можно пользоваться дома, в офисе или даже в дороге.

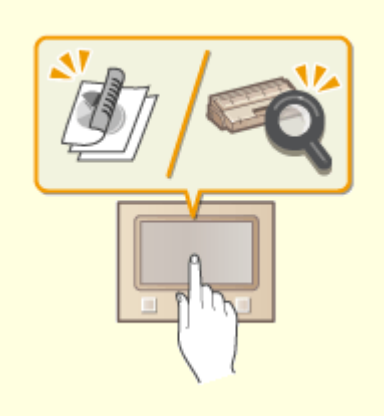

### **Библиотека приложений Application Library (Библиотека приложений) для выполнения полезных функций нажатием одной кнопки**

Библиотека приложений Application Library (Библиотека приложений) позволяет регистрировать в виде приложений часто используемые операции, такие как печать обычного документа, проверка сведений о расходных материалах и другие удобные функции. Эти приложения можно выполнять нажатием одной кнопки с экрана Главный. Используйте библиотеку Application Library (Библиотека приложений) для сокращения времени и повышения точности работы. Подробнее см. в руководстве по библиотеке приложений Application Library (Библиотека приложений) на веб-сайте интернет-руководств.

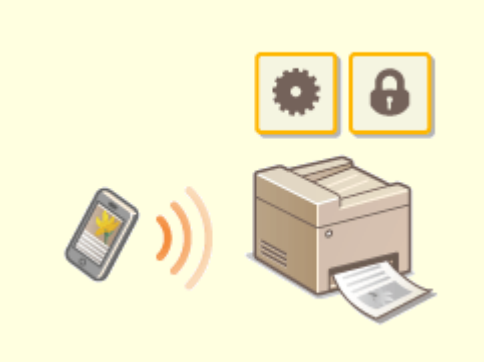

#### **Использование смартфона/планшета**

 Вам нужно быстро распечатать коммерческое предложение, составленное на планшете во время поездки в командировку, или отсканировать материалы, переданные на деловой встрече через смартфон? В подобной ситуации вам поможет приложение Canon PRINT Business. Даже в отсутствие маршрутизатора беспроводной сети можно подключить аппарат к мобильному устройству напрямую без всяких кабелей и проводов. Быстро, легко и без помощи компьютера! В вашем распоряжении эти и множество других функций для работы или игры, разработанных с учетом динамики современного мира.

**[Связь с мобильными устройствами\(P. 327\)](#page-334-0)** 

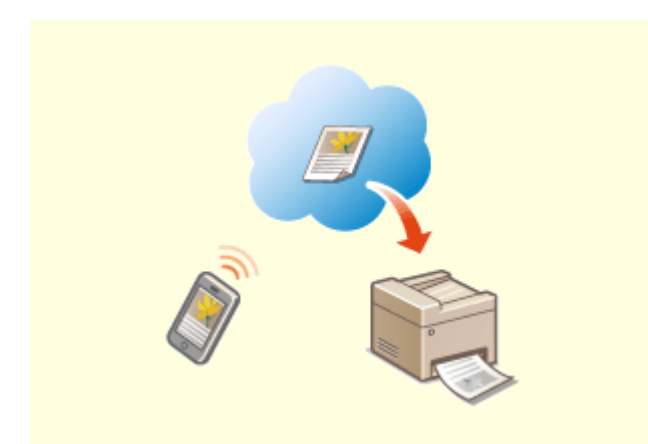

### **Удобство печати с помощью сервиса Google Cloud Print**

Подключитесь к сервису Виртуальный принтер Google с помощью вашего ноутбука или мобильного телефона, отправьте свои данные — и вот ваши документы уже перед вами в распечатанном виде. Печатайте в любое время и в любом месте благодаря отлаженному взаимодействию вашего аппарата, мобильного устройства и сервиса Виртуальный принтер Google.

### **[Использование Виртуальный принтер](#page-357-0) [Google\(P. 350\)](#page-357-0)**

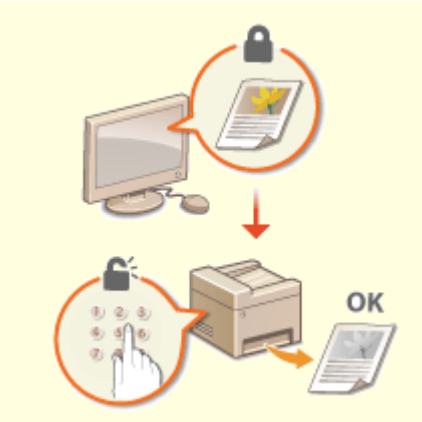

#### **Конфиденциальность печатных документов**

 Обычно при печати документов с компьютера принтер сразу же выдает результаты. Однако при печати конфиденциальных документов этого хотелось бы избежать. Для этого лишь необходимо воспользоваться функцией защищенной печати. Так, никто кроме вас не будет иметь возможности выводить на печать ваши документы, так как для этого необходимо ввести ваш пароль на панели управления устройства. Не оставляйте ваши конфиденциальные документы в лотке принтера для всеобщего обозрения. **[Печать документа с вводом PIN-кода](#page-276-0) [\(Защищенная печать\)\(P. 269\)](#page-276-0)** 

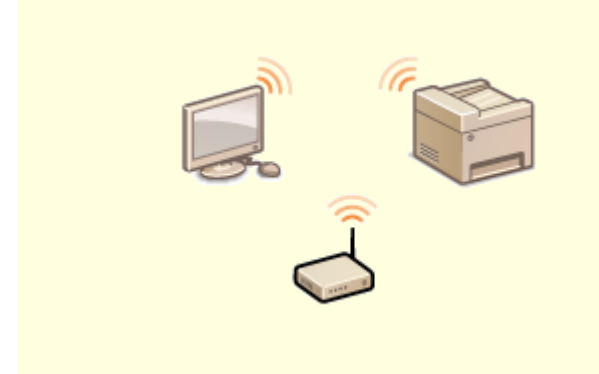

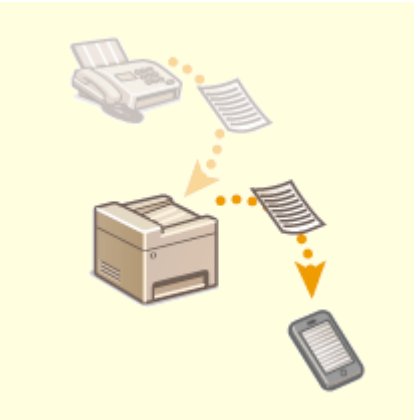

**"Беспроводная" легкость Получение факсимильных сообщений в любом месте**

Никаких проводов, простота установки и удобство в обслуживании. Беспроводной маршрутизатор LAN с поддержкой функции WPS (безопасная настройка беспроводной сети) позволяет обойти процесс настройки и незамедлительно приступить к работе. Воспользуйтесь преимуществами отлаженной и простой в применении документальной системы, которая доступна исключительно при беспроводном подключении. Маршрутизатор совместим со стандартом IEEE 802.11b/g/n для обеспечения стабильности удаленного подключения. Кроме того, в целях повышения уровня безопасности, он отличается поддержкой технологий WEP и WPA/WPA2-PSK (TKIP/ AES-CCMP).

### **[Подключение к беспроводной локальной](#page-25-0) [сети\(P. 18\)](#page-25-0)**

 Теперь можно не волноваться о пропущенном факсимильном сообщении по причине вашего отсутствия в офисе. Укажите адрес для пересылки сообщений и любой факс, приходящий на устройство, будет отправлен прямо к вам. Еще более удачным вариантом будет указать в качестве адреса для пересылки адрес вашей электронной почты, чтобы можно было просматривать сообщения с планшетного ПК или мобильного устройства.

**[Автоматическая переадресация принятых](#page-251-0) [документов\(P. 244\)](#page-251-0)** 

# <span id="page-697-0"></span>**Технические характеристики**

### 2U6H-0C6

Технические характеристики аппарата могут быть изменены без уведомления ввиду его технического совершенствования или выпуска новых моделей.

### ◼Технические характеристики аппарата

**[Основной блок\(P. 691\)](#page-698-0)  [Податчик\(P. 694\)](#page-701-0)  [Доступная бумага\(P. 695\)](#page-702-0)** 

### ◼Технические характеристики дополнительного оборудования

**[Paper Feeder PF-C\(P. 698\)](#page-705-0)  [Copy Card Reader-F\(P. 699\)](#page-706-0)** 

### ◼Функциональные технические характеристики

**[Функция факса\(P. 700\)](#page-707-0)  [Функция сканирования\(P. 701\)](#page-708-0)  [Функции принтера\(P. 702\)](#page-709-0)  [Функции управления\(P. 704\)](#page-711-0)** 

### ■Окружающая среда для эксплуатации аппарата

**[Системная среда\(P. 707\)](#page-714-0)  [Сетевое окружение\(P. 709\)](#page-716-0)** 

# <span id="page-698-0"></span>**Основной блок**

# **ПРИМЕЧАНИЕ**

•Информацию о форматах и типах бумаги для различных источников бумаги см. в разделе "  $\bullet$ **[Доступная бумага\(P. 695\)](#page-702-0)** ".

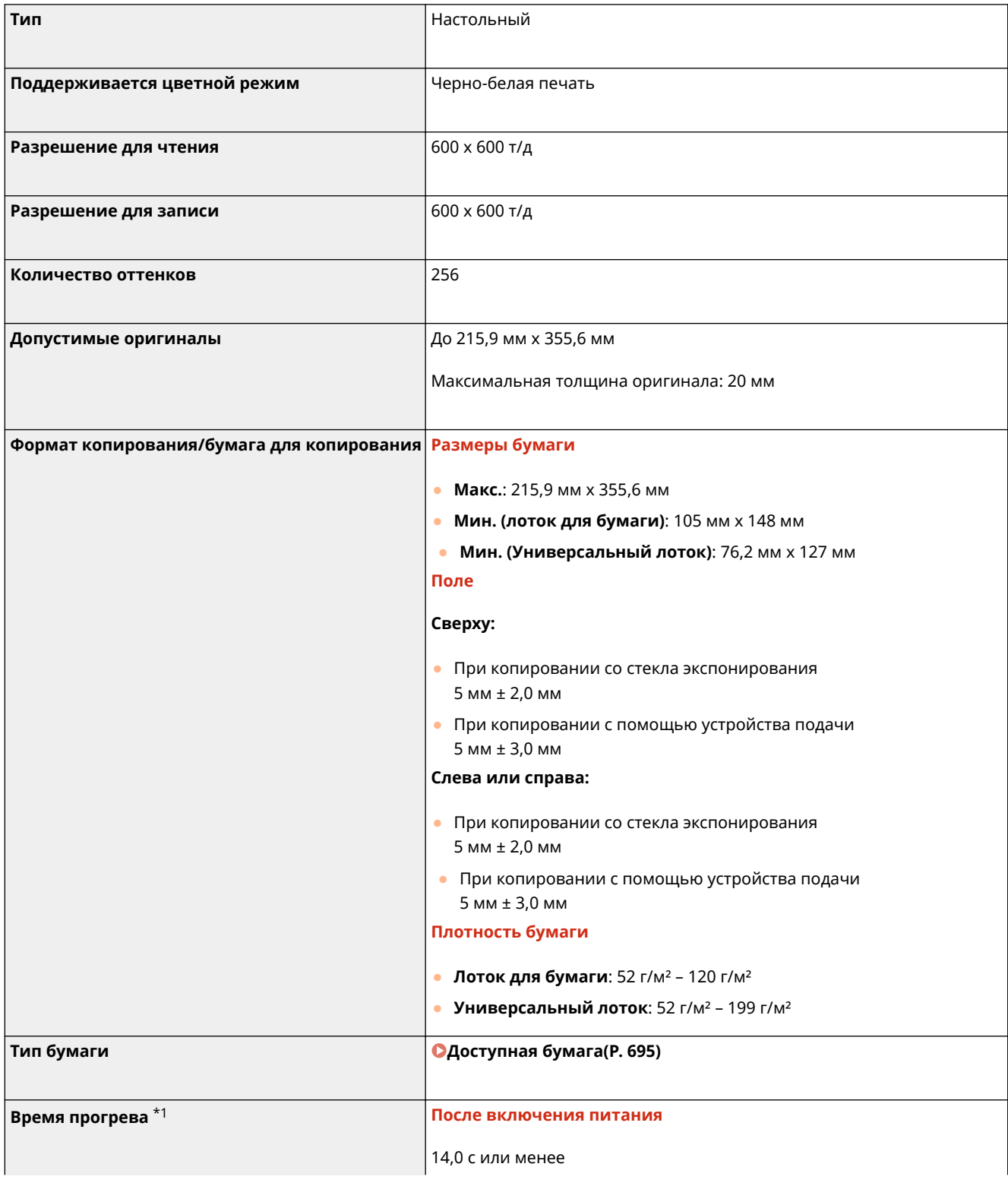

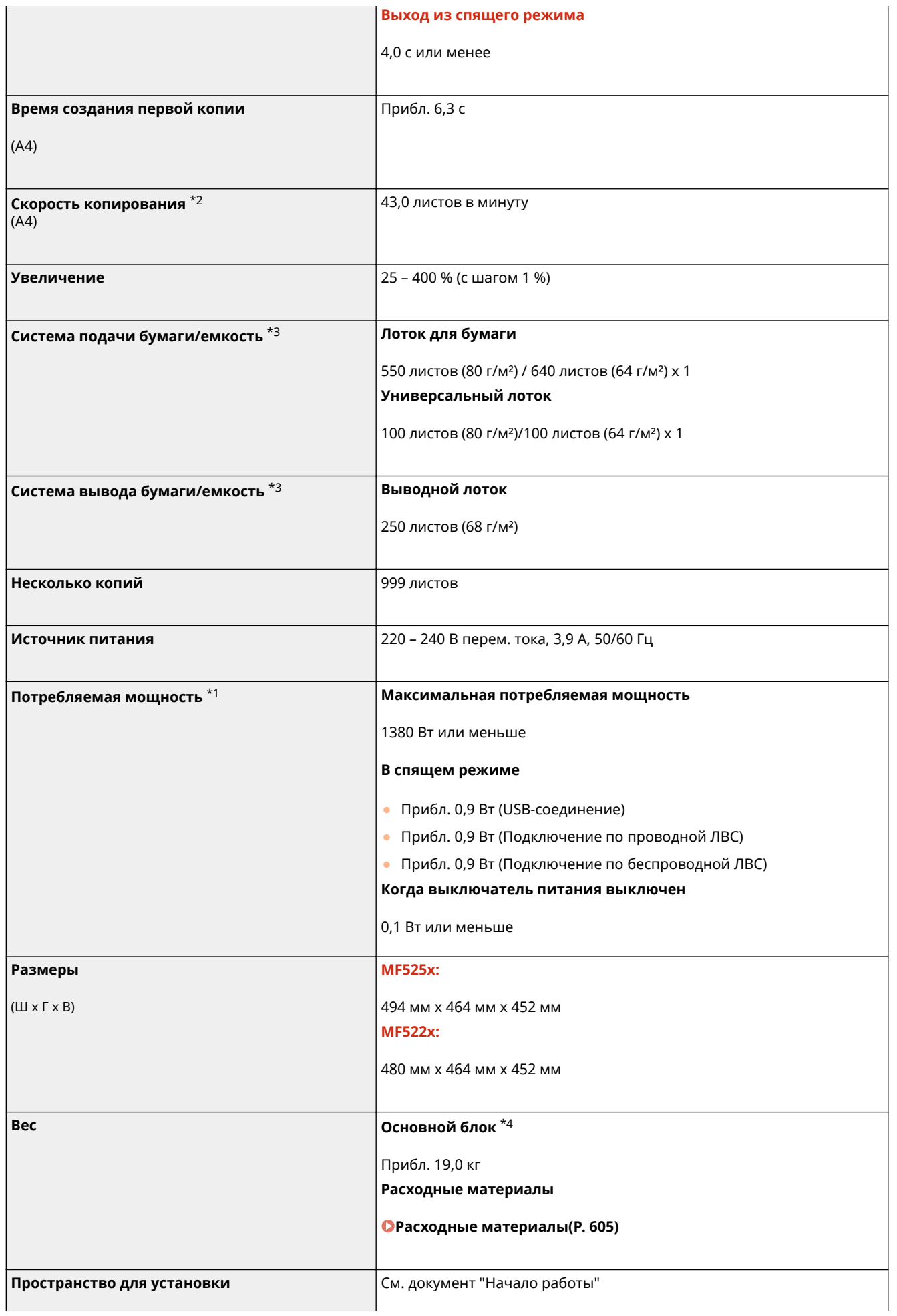

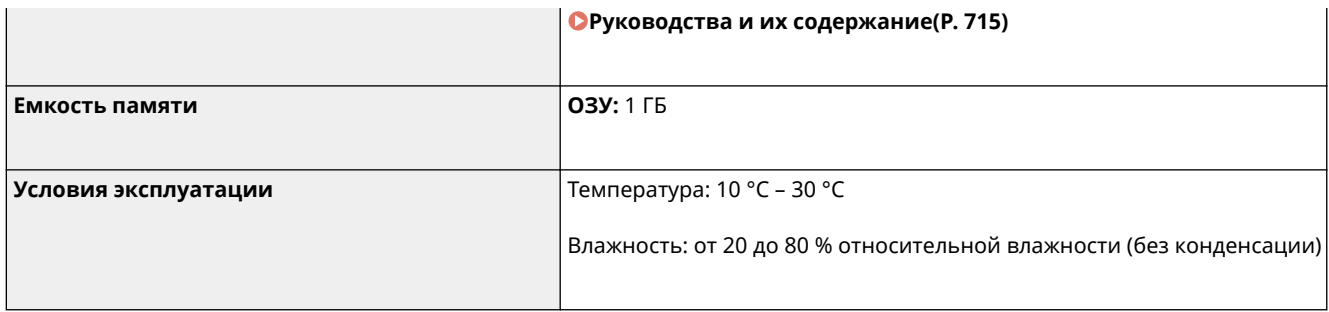

\*1Может зависеть от среды установки и условий эксплуатации аппарата.

\*2Скорость копирования/печати измеряется на основании внутреннего тестирования при использовании бумаги формата A4 и односторонним копированием/односторонней печатью с масштабом 100%. Внутреннее тестирование включает непрерывное копирование/ непрерывную печать страницы с одним и тем же содержанием на обычной бумаге (скорость копирования тестируется путем копирования со стекла экспонирования). Скорость копирования/печати может зависеть от типа и формата бумаги, а также направления подачи бумаги.

Устройство может автоматически остановиться или замедлить работу с целью настройки рабочей среды принтера, например температуры определенного блока, или ограничения влияния на качество изображения во время непрерывного копирования/непрерывной печати.

\*3Может зависеть от среды установки и используемой бумаги.

\*4Без картриджа с тонером.

# <span id="page-701-0"></span>**Податчик**

### 2U6H-0C8

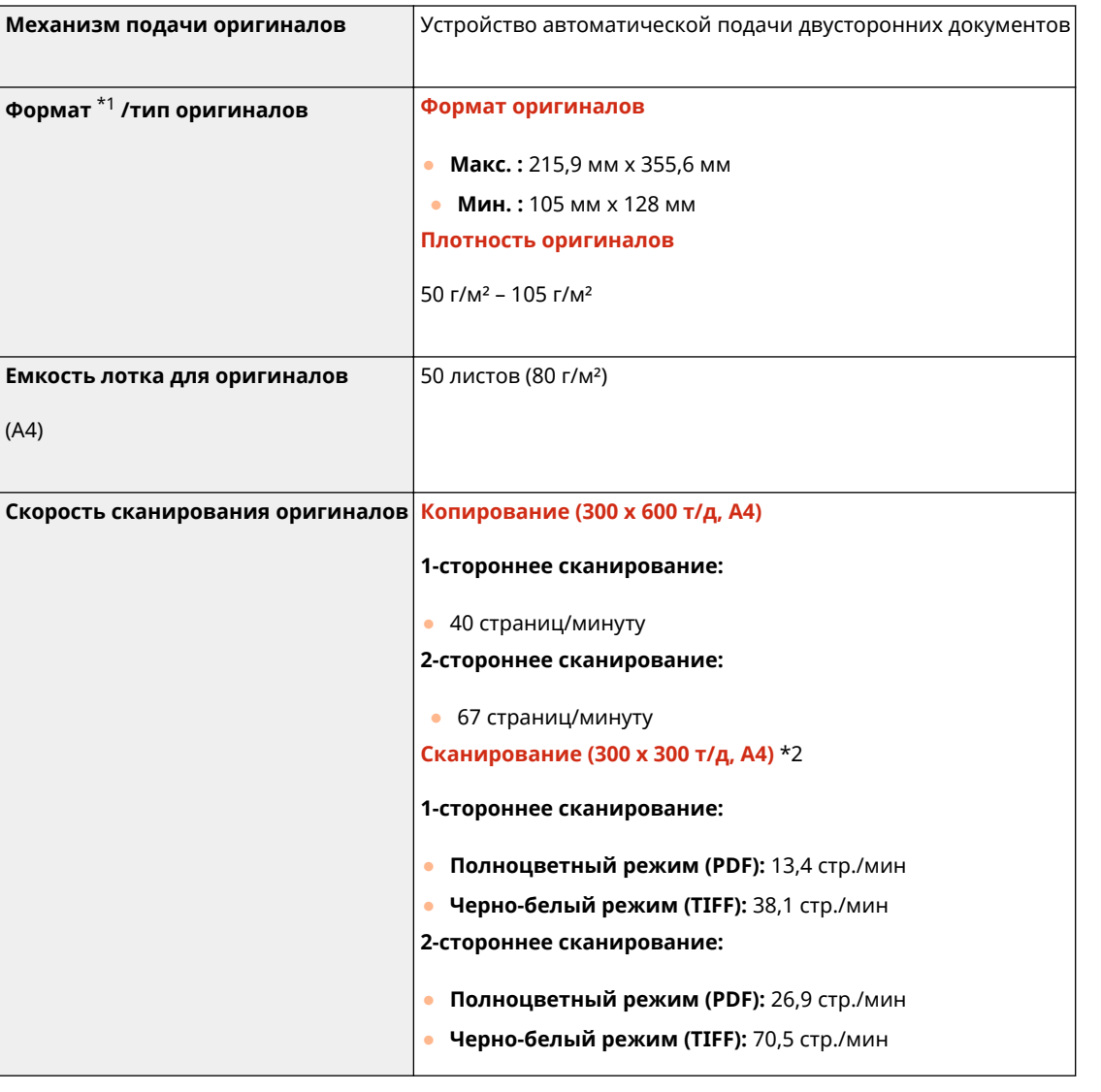

 $^{\star1}$ Для обеспечения оптимального качества изображения рекомендуется сканировать оригиналы формата A6 со стекла экспонирования.

 $*$ 2Может зависеть от среды установки и условий эксплуатации аппарата.

# <span id="page-702-0"></span>**Доступная бумага**

В приведенной ниже таблице указаны типы бумаги, которые можно использовать с этим аппаратом.

# ◼Поддерживаемые форматы бумаги

 $\bigtriangledown$ : Доступно  $\rule{1em}{0.15mm}$ : Недоступно

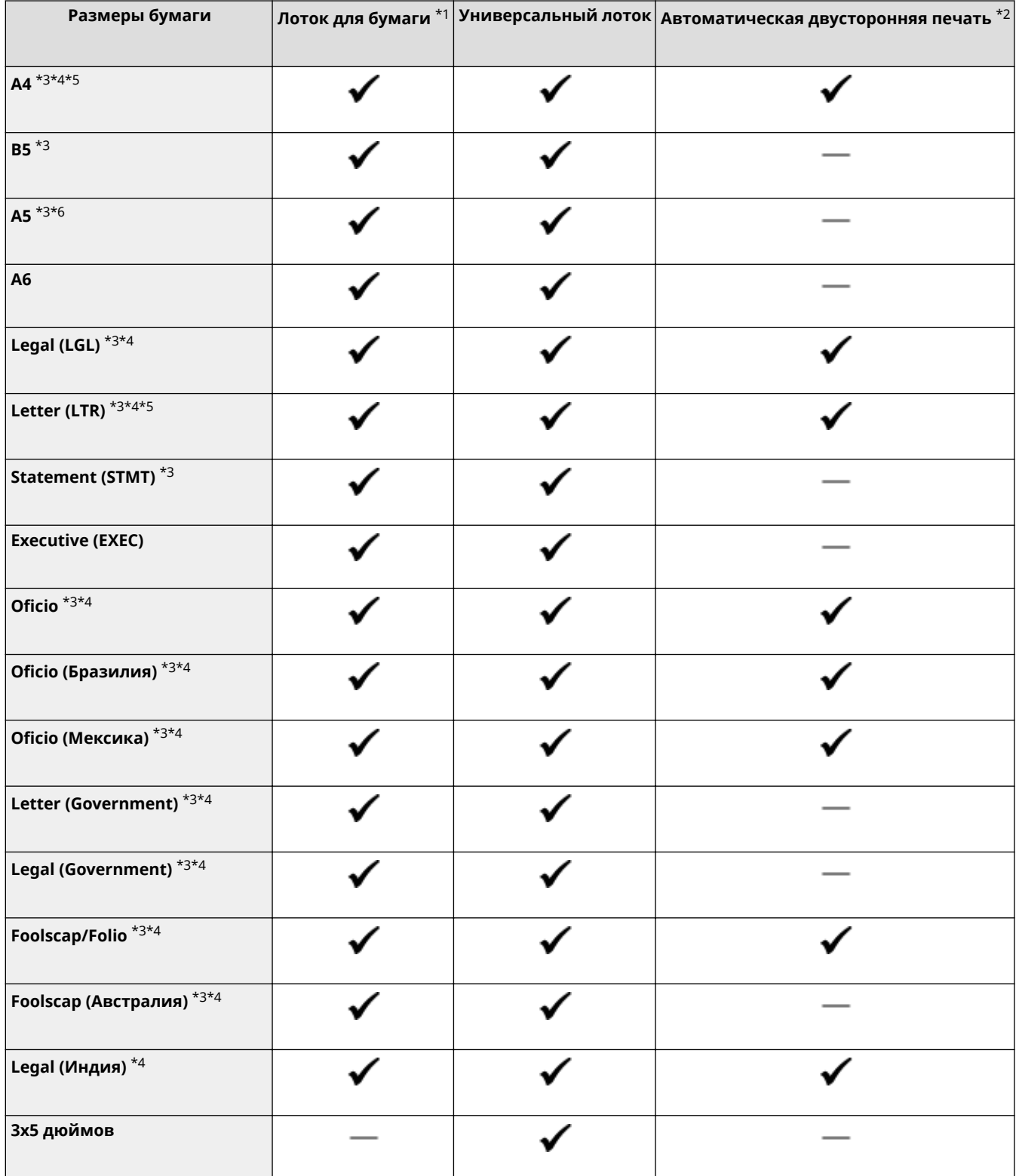

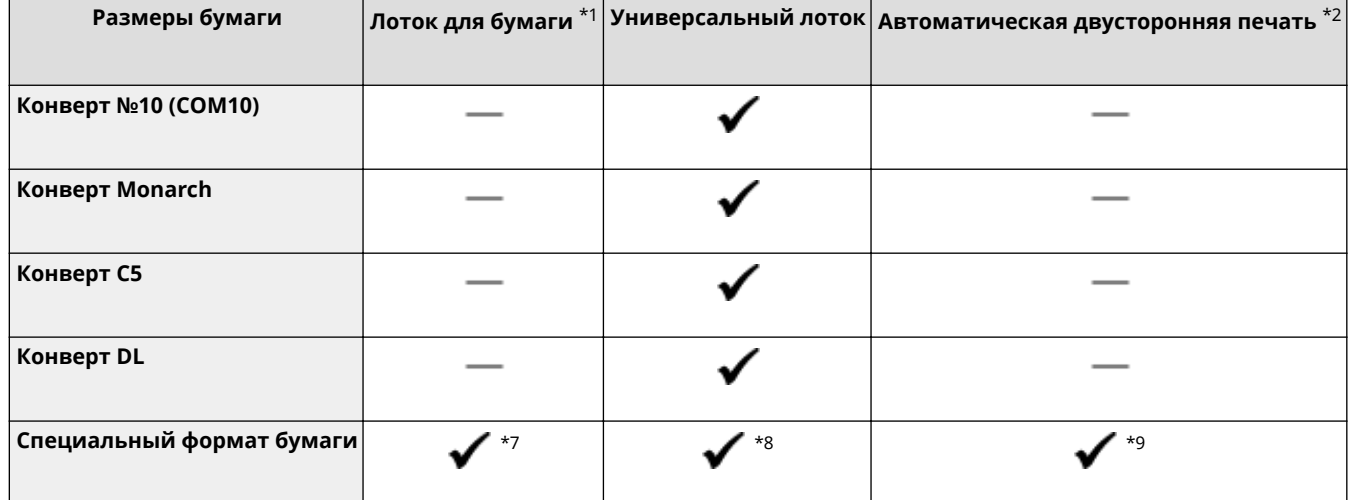

\*1Включает дополнительно приобретаемый Paper Feeder PF-C.

\*2Возможна автоматическая 2-сторонняя печать без замены бумаги.

\*3Позволяет печатать документы, полученные по факсу.

\*4Позволяет печатать документы, полученные по интернет-факсу.

\*5Позволяет печатать отчеты или списки.

\*6Предусмотрены альбомная и книжная ориентация.

 $*7$ Доступен пользовательский формат от 105 мм х 148 мм до 215,9 мм х 355,6 мм.

 $*$ 8 Доступен пользовательский формат от 76,2 мм х 127 мм до 215,9 мм х 355,6 мм.

 $*$ 9 Доступен пользовательский формат от 210 мм х 279,4 мм до 215,9 мм х 355,6 мм.

### ◼Поддерживаемые типы бумаги

Для данного аппарата можно использовать бумагу, отбеленную без применения хлора.

 $\blacktriangleright$ : Доступно  $\;\;\rule{0.3cm}{0.15mm}$  : Недоступно

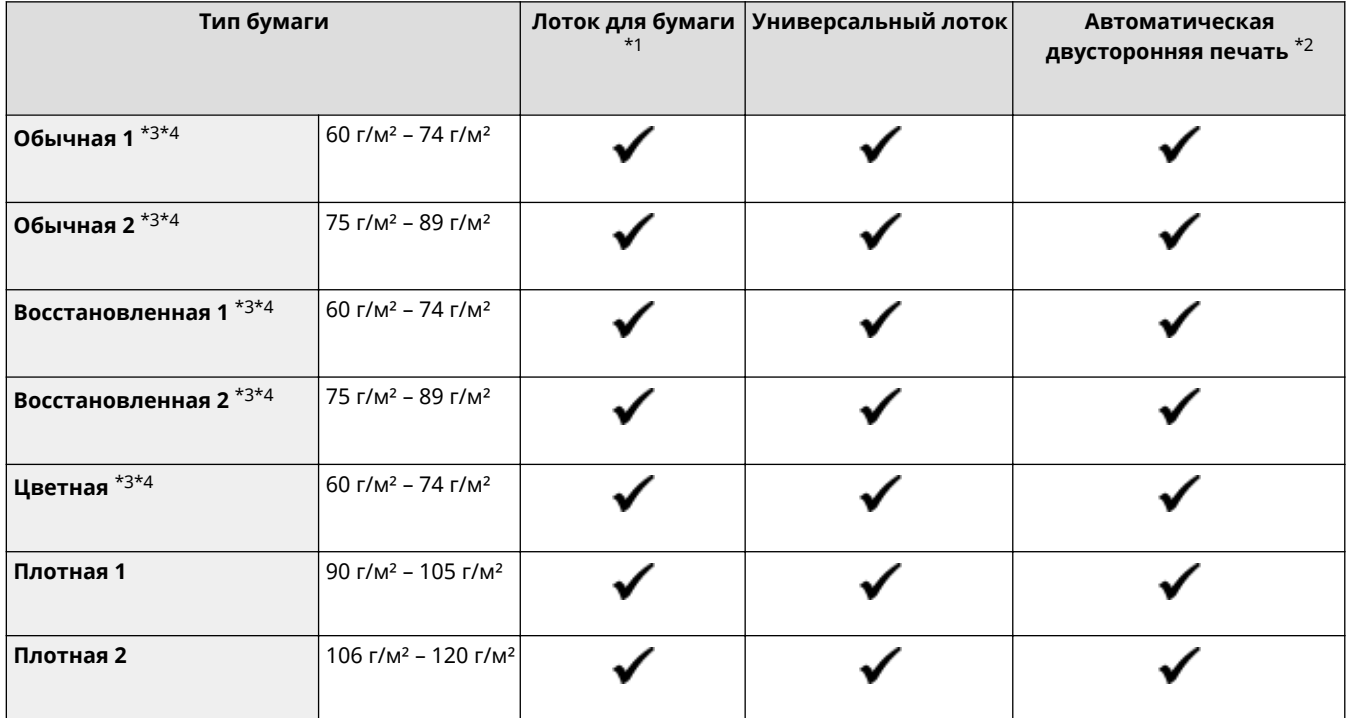

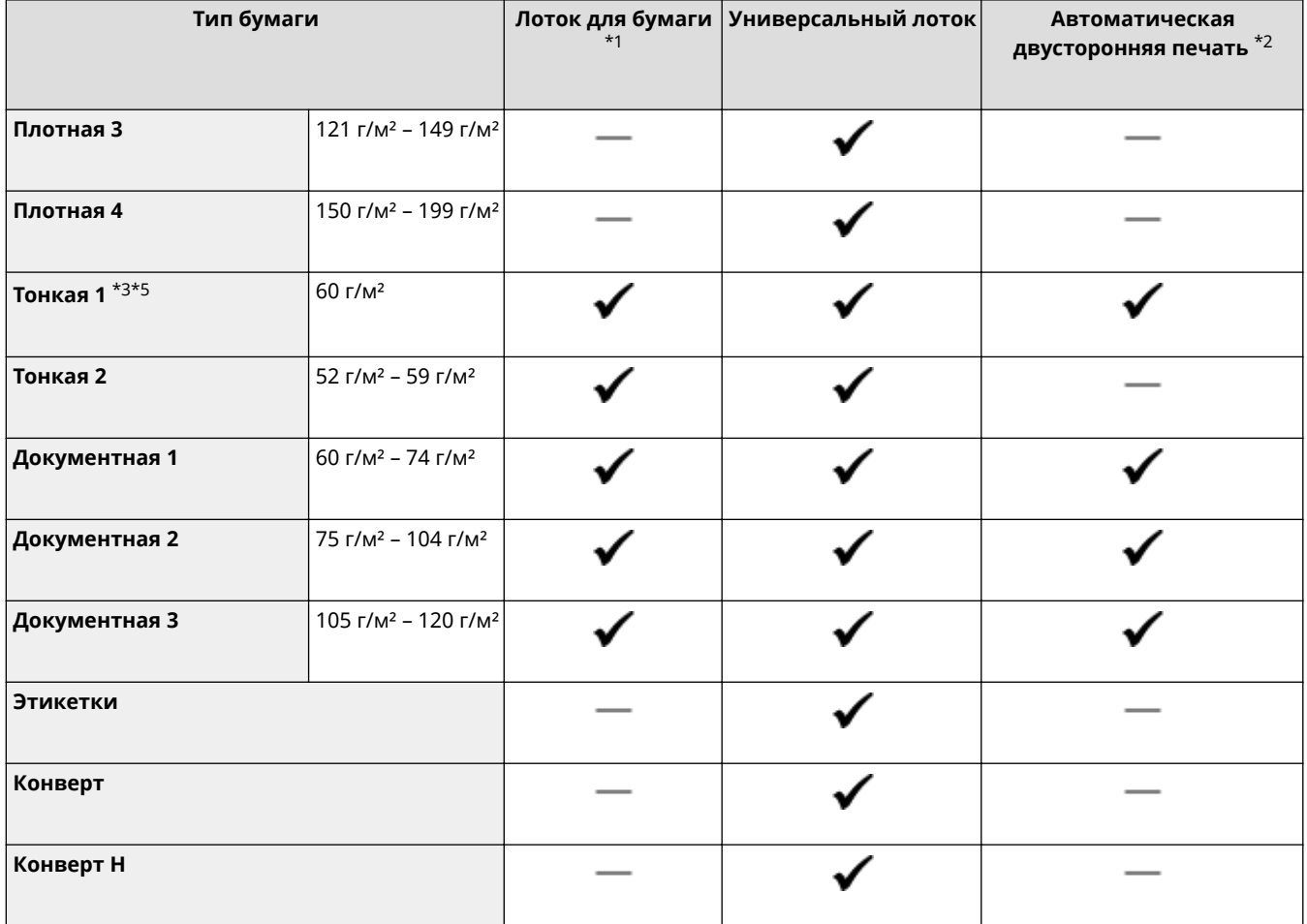

\*1Включает дополнительно приобретаемый Paper Feeder PF-C.

\*2Возможна автоматическая 2-сторонняя печать без замены бумаги.

\*3Позволяет печатать документы, полученные по факсу/интернет-факсу.

\*4Позволяет печатать отчеты или списки.

\*5Выберите, если бумага скручивается, когда задан тип бумаги <Обычная 1> для бумаги 60 г/м².

# <span id="page-705-0"></span>**Paper Feeder PF-C**

# **Размеры бумаги • Накс.: 215,9 мм х 355,6 мм** ● Мин.: 105 мм x 148 мм **Плотность бумаги** 52 г/м² – 120 г/м² **Емкость кассет для бумаги** \* 550 листов (80 г/м<sup>2</sup>) / 640 листов (64 г/м<sup>2</sup>) х 1 **Размеры** (Ш  $\times$  Г  $\times$  В) 417 мм x 373 мм x 156 мм **Вес** Прибл. 4,0 кг

\*Может зависеть от среды установки и используемой бумаги.

2U6H-0CA

# <span id="page-706-0"></span>**Copy Card Reader-F**

2U6H-0CC

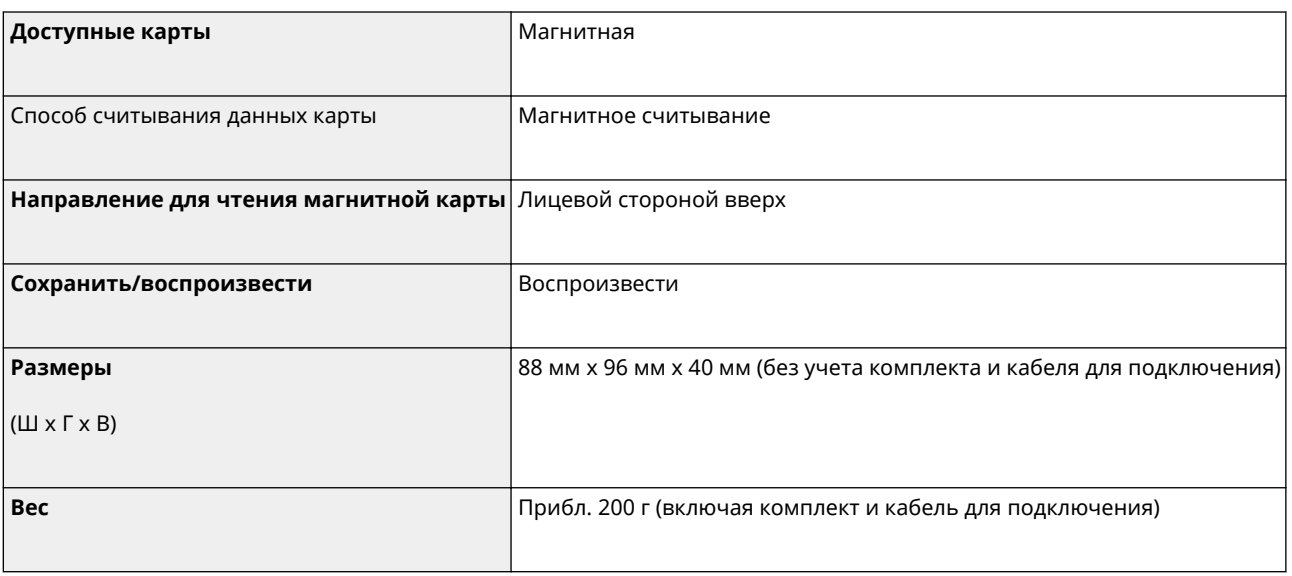

# <span id="page-707-0"></span>**Функция факса**

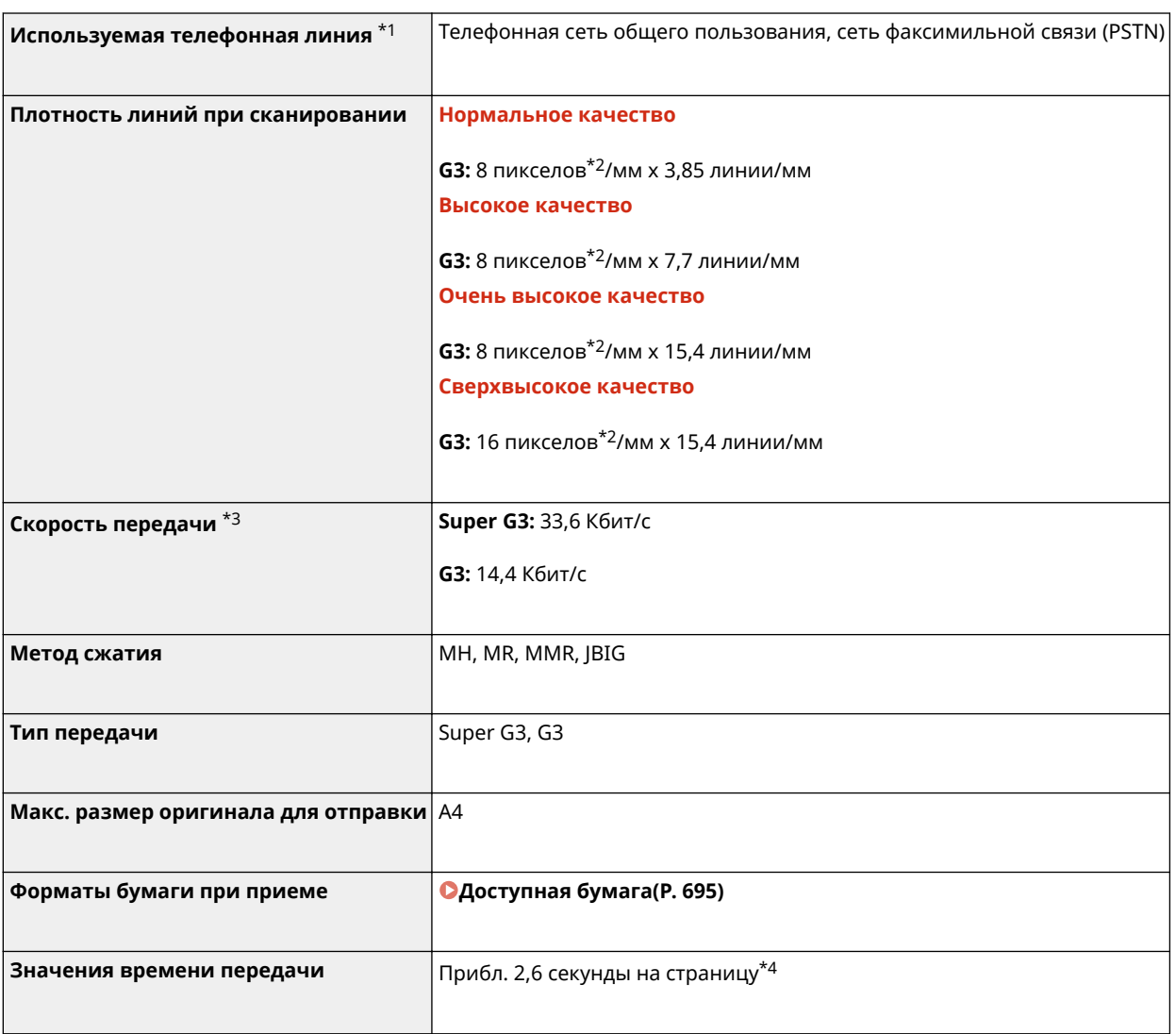

\*1В зависимости от региона или телефонного подключения обмен данными может быть недоступен. В таком случае обратитесь к местному уполномоченному дилеру Canon или в справочную службу Canon.

\*2Пикселы означает «элементы изображения».

\*3С функцией автоматического снижения скорости передачи.

 $*$ 43начение получено с использованием оригинального листа для тестирования Canon формата A4, при стандартной передаче ECM (JBIG).

# <span id="page-708-0"></span>**Функция сканирования**

2U6H-0CF

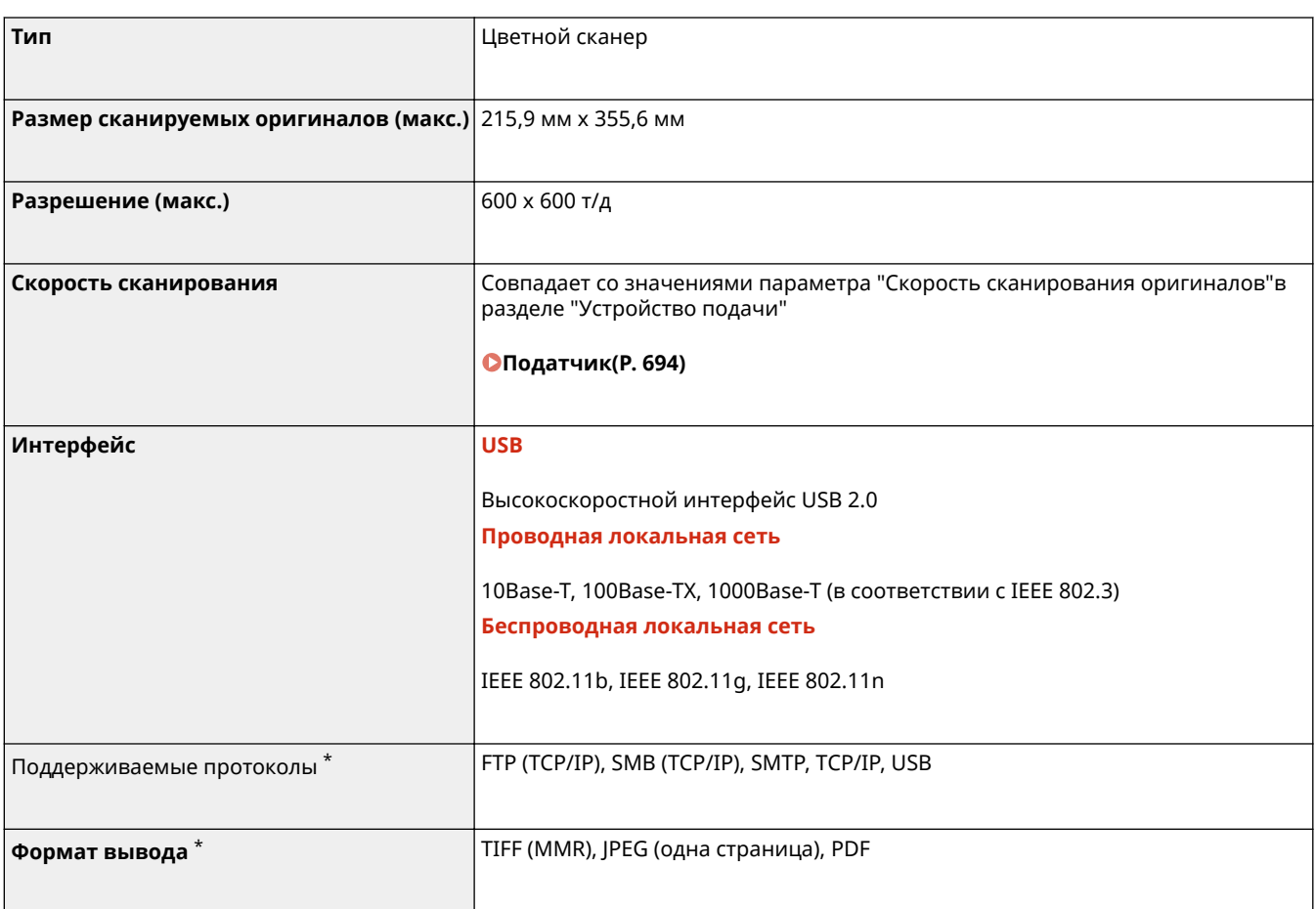

\*Некоторые форматы не поддерживаются в зависимости от функции.

# <span id="page-709-0"></span>◼Функция принтера UFR II

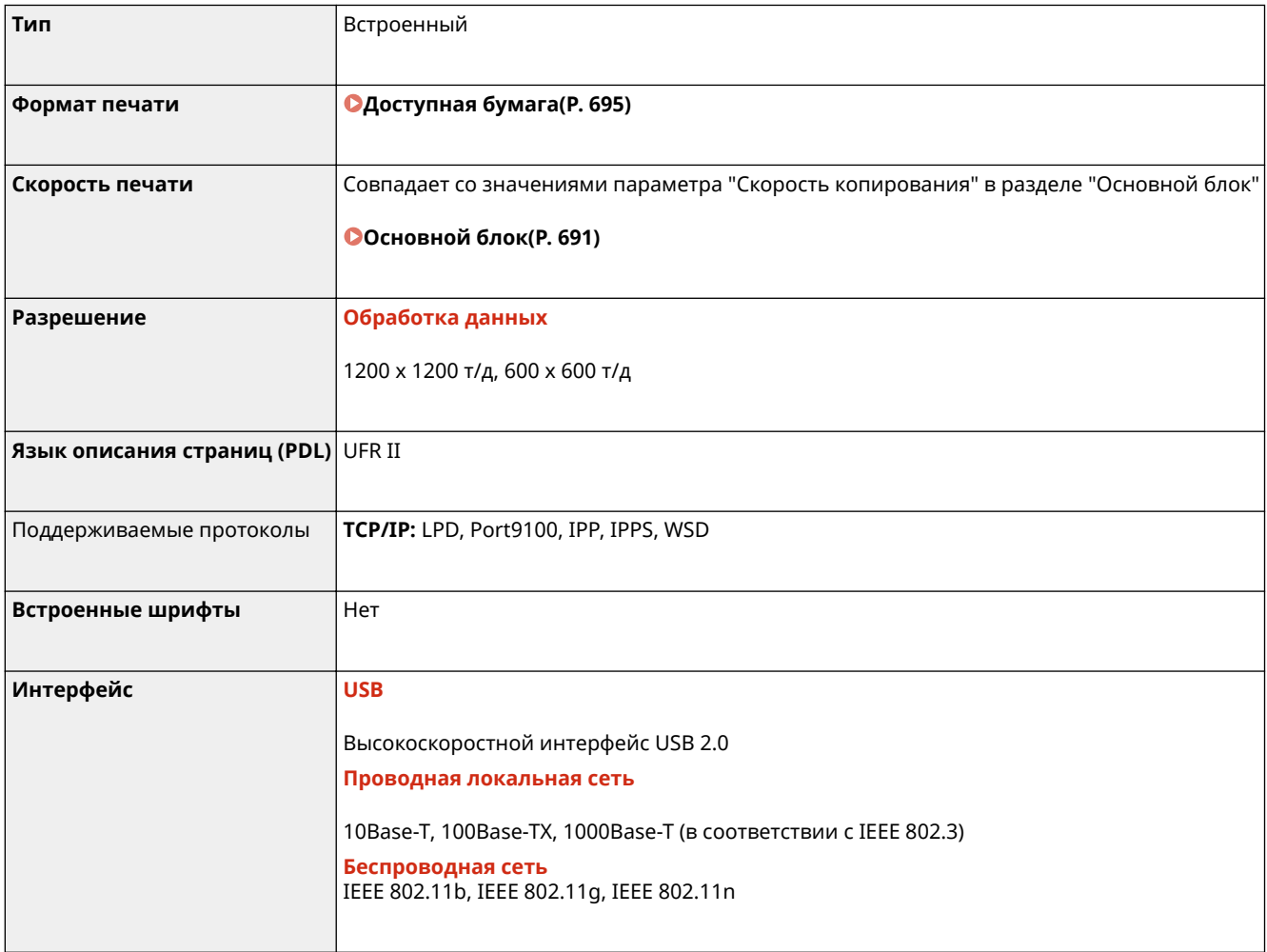

# ◼Функция принтера PS

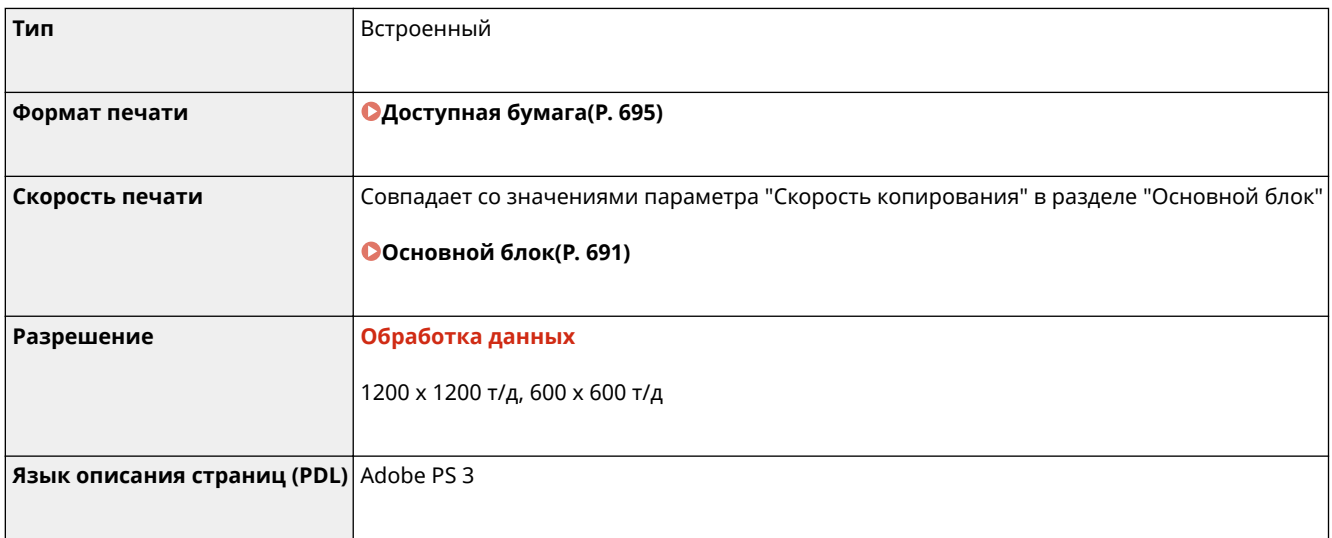

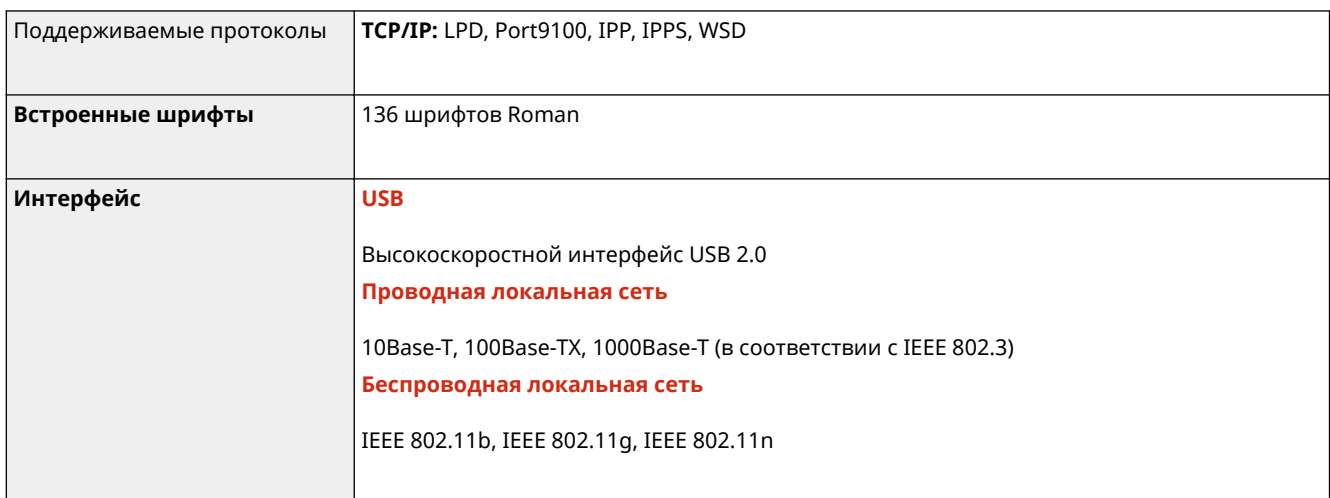

# ◼Функция Печать PCL

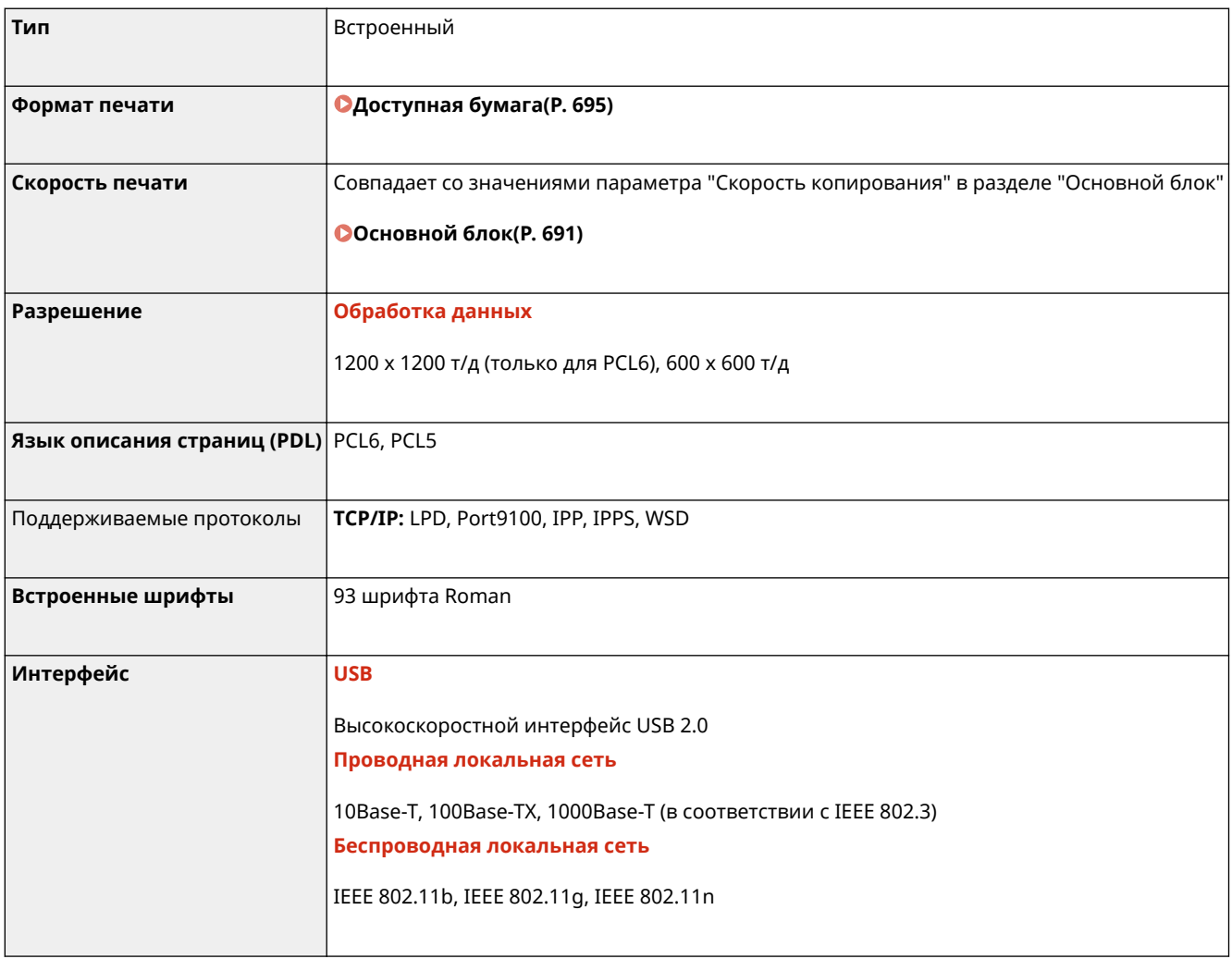

# ◼Функция печати с устройства памяти

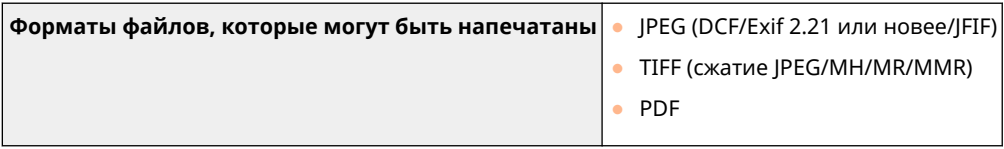

# <span id="page-711-0"></span>**Функции управления**

2U6H-0CJ

### ◼Функции аутентификации

- Для обмена данными с серверами LDAP компьютер использует LDAPv3.
- UTF-8 является поддерживаемой кодировкой символов, которая используется при передаче текстовых данных между компьютером и сервером LDAP.

### ◼Параметры брандмауэра

- Для протоколов IPv4 и IPv6 можно указать до 16 IP-адресов (или диапазонов IP-адресов).
- Пакетные фильтры аппарата, описанные в этом разделе, контролируют подключения к портам TCP, UDP и ICMP.
- Можно указать до 32 MAC-адресов.

## ■IPSec

● Протокол IPSec, поддерживаемый аппаратом, соответствует стандартам RFC2401, RFC2402, RFC2406 и RFC4305.

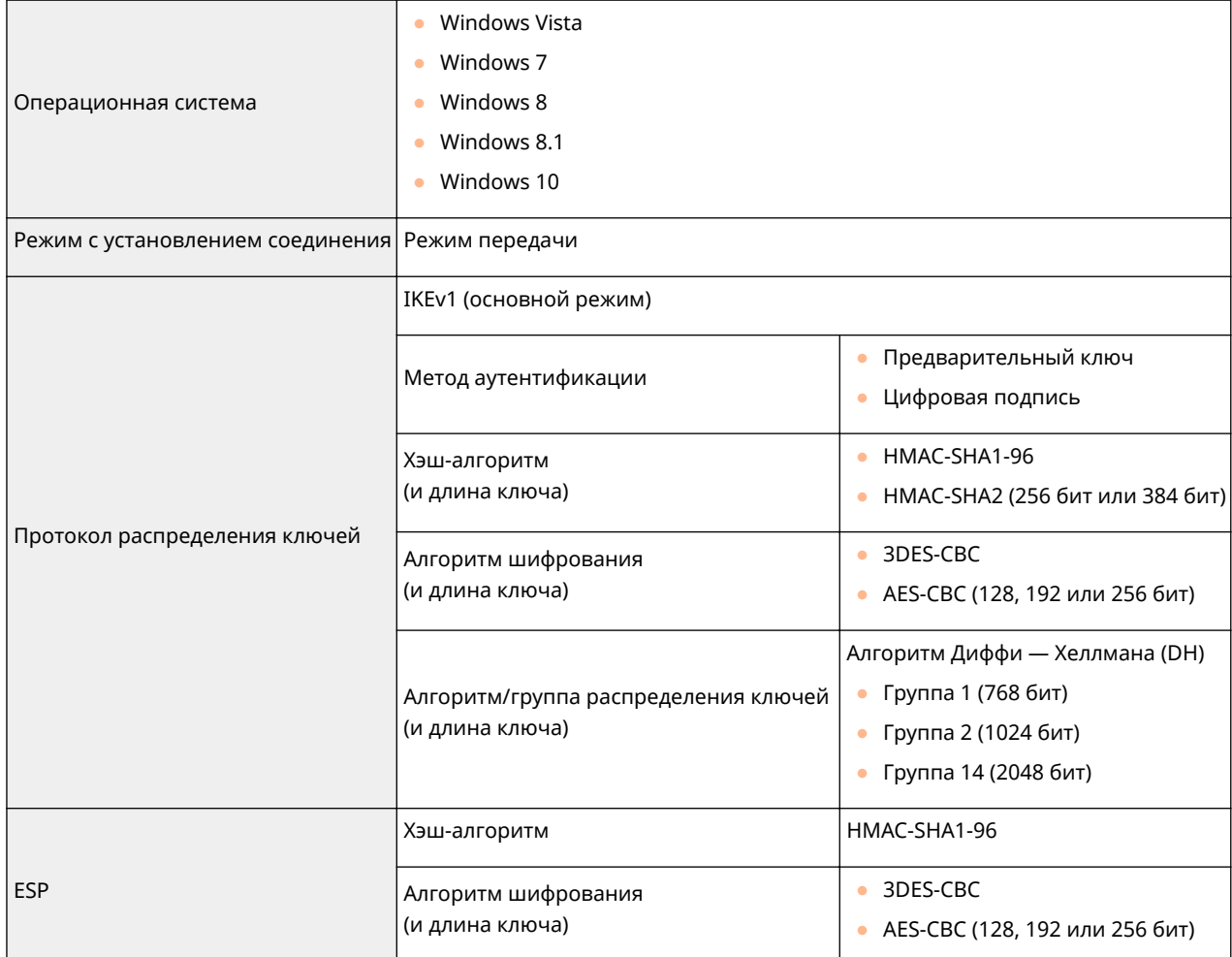

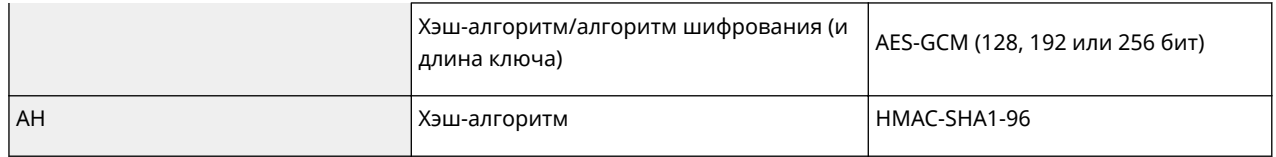

# **ПРИМЕЧАНИЕ**

- IPSec поддерживает передачу данных на однопунктовые адреса (или одиночные устройства).
- Аппарат не может одновременно использовать протоколы IPSec и DHCPv6.

### ■Регистрация ключей и сертификатов

● При установке ключа или сертификата CA с компьютера убедитесь, что они соответствуют следующим требованиям:

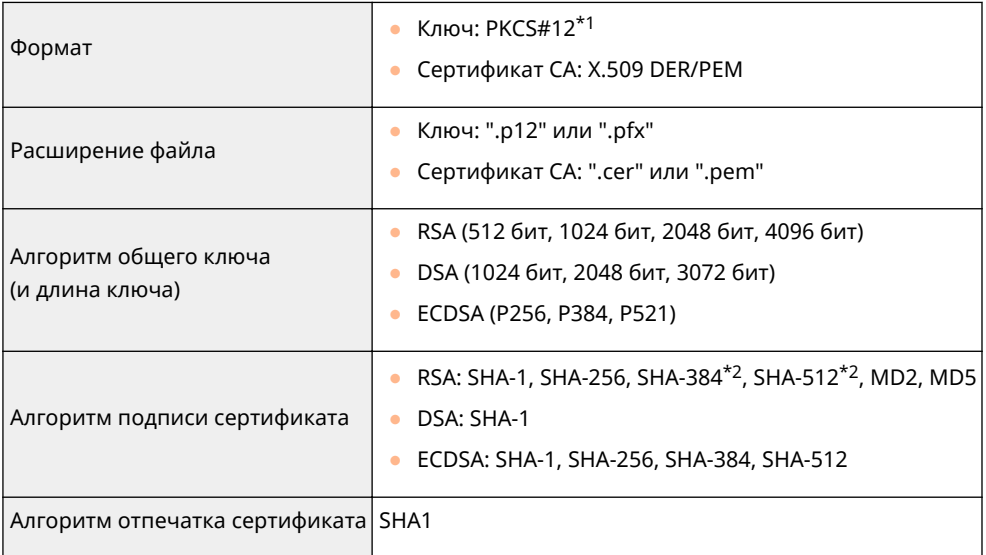

\*1Требования для сертификата в ключе соответствуют требованиям для сертификатов CA.

 $*$ <sup>2</sup>SHA384-RSA и SHA512-RSA доступны только для ключа RSA длиной от 1024 бит.

# **ПРИМЕЧАНИЕ**

• Аппарат не поддерживает использование списка отозванных сертификатов (CRL).

## ◼Определение "слабого шифрования"

Если для параметра <Запр. использ. слабого шифр.> задано значение <Вкл.>, запрещено использовать следующие алгоритмы.

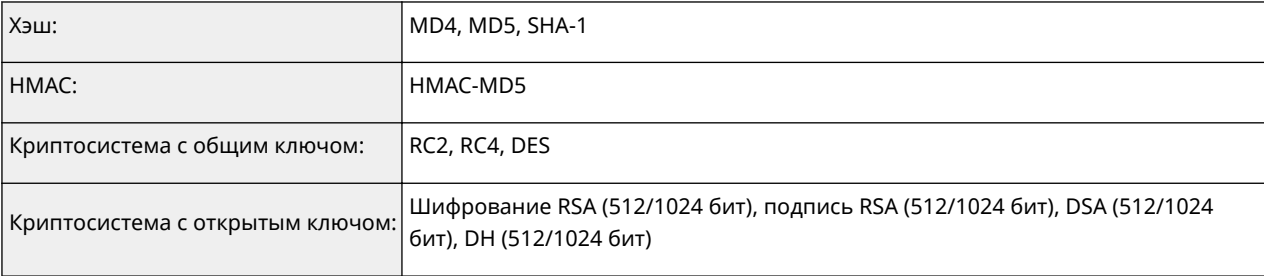

# **ПРИМЕЧАНИЕ**

● Даже если для параметра <Запр.ключ/серт.со слаб.шифр.> задано значение <Вкл.>, можно использовать хэш-алгоритм SHA-1, который служит для подписи корневого сертификата.

# <span id="page-714-0"></span>**Системная среда**

### 2U6H-0CK

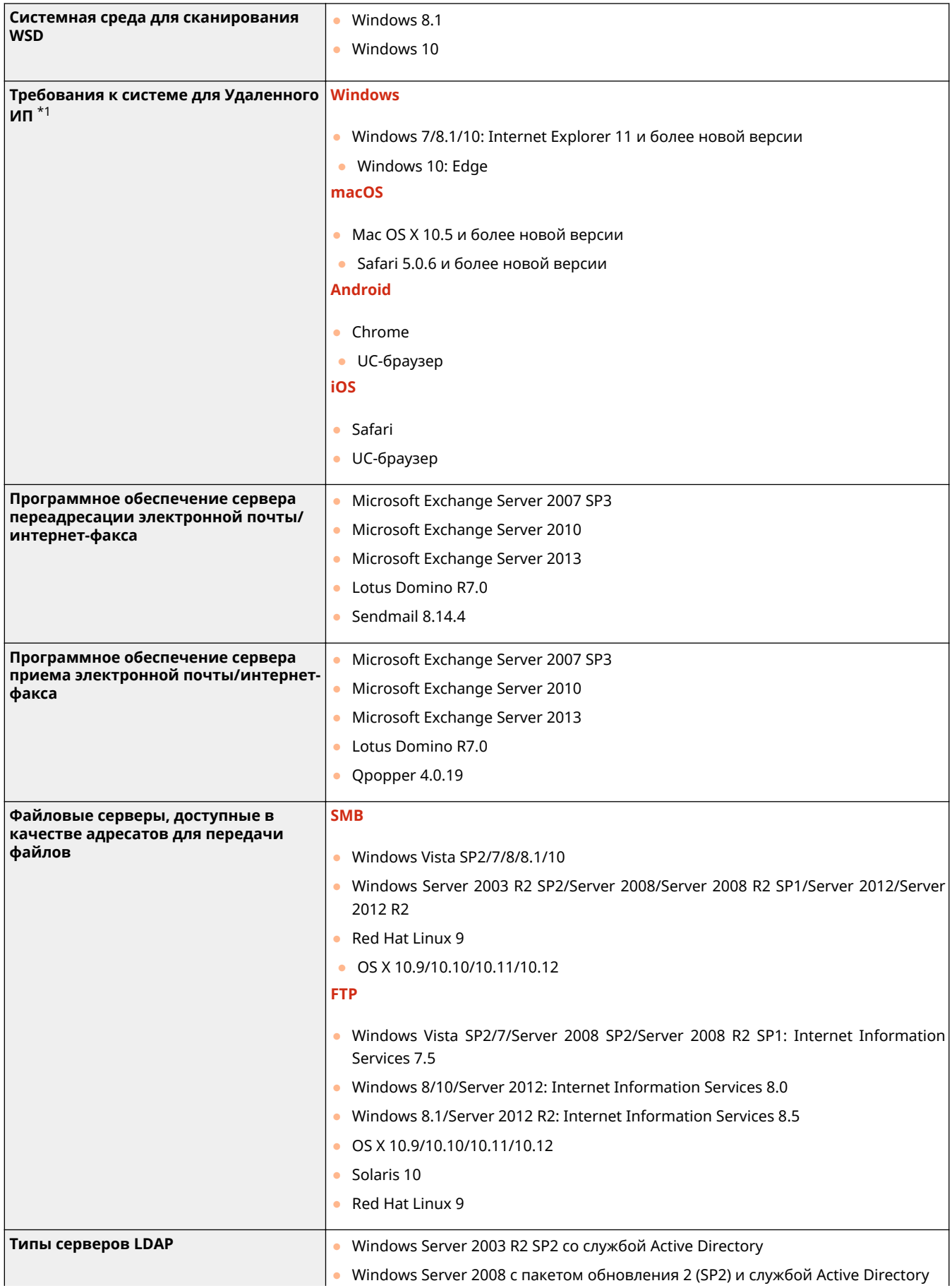

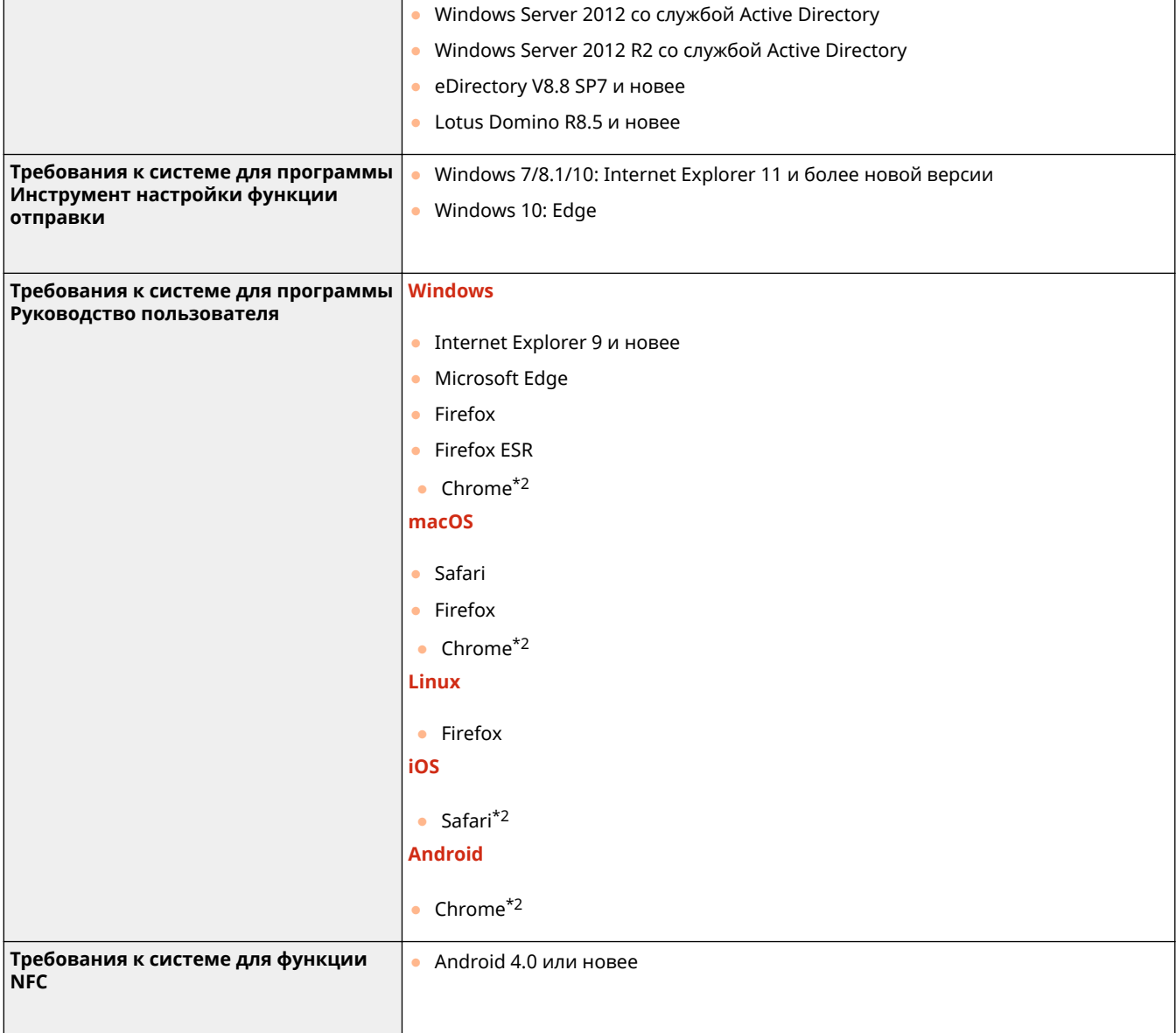

 $*1$ Перед изменением настроек аппарата включите в веб-браузере все файлы cookie и поддержку JavaScript.

 $*$ 2Только при просмотре руководств пользователя в Интернете.

# <span id="page-716-0"></span>◼Общие технические характеристики

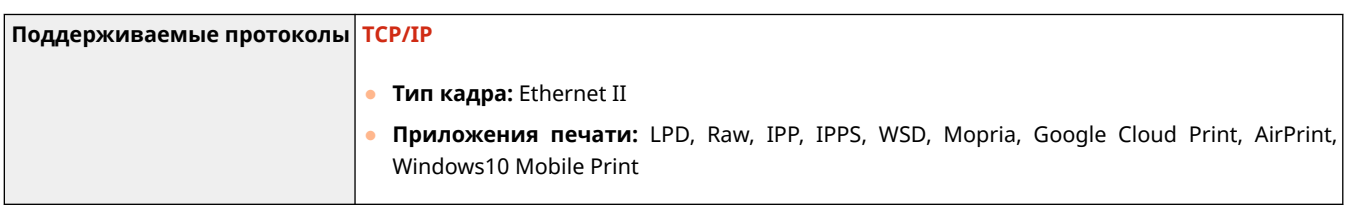

# ◼Технические характеристики проводной локальной сети

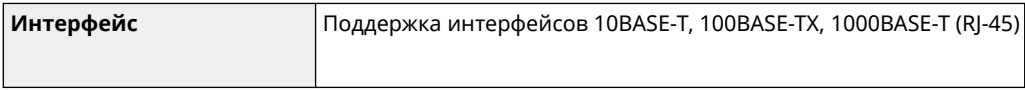

# ◼Технические характеристики беспроводной локальной сети

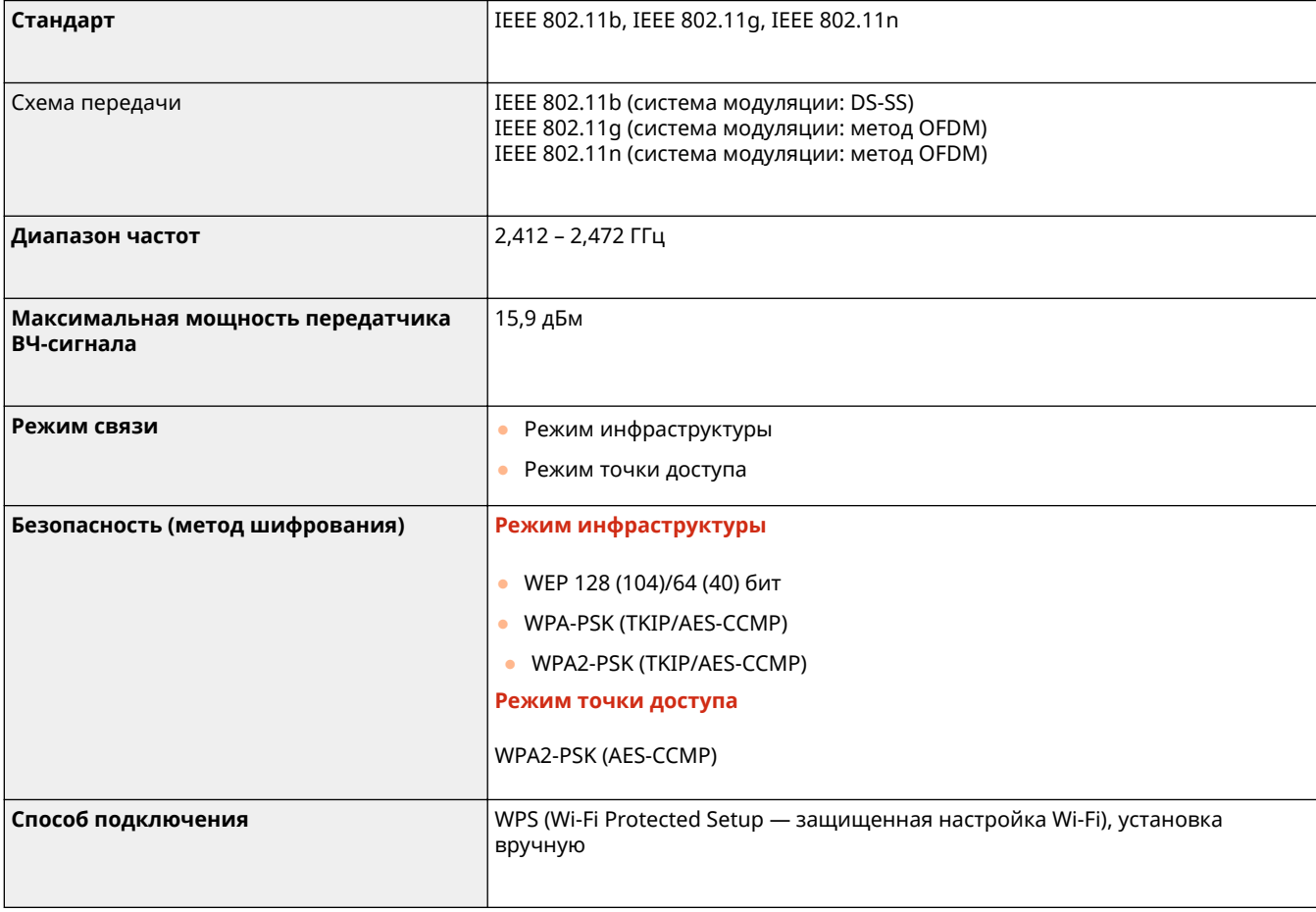

# <span id="page-717-0"></span>**Дополнительное оснащение**

2U6H-0CR

Установив на аппарат дополнительное оснащение, можно использовать больше функций.

### ◼Доступные виды дополнительного оснащения

**[Дополнительное оборудование\(P. 711\)](#page-718-0)  [Системные функции\(P. 713\)](#page-720-0)** 

### ◼Дополнительное оборудование по его назначению

**Добавление лотка для бумаги Paper Feeder PF-C(P. 711)** 

**Отправка факсов вручную, исходящие или входящие телефонные вызовы OTELEPHONE 6 KIT(P. 711)** 

## **Использование функции аутентификации для управления пользователями по отделам**

**[Copy Card Reader-F\(P. 711\)](#page-718-0)** 

# <span id="page-718-0"></span>**Дополнительное оборудование**

### 2U6H-0CS

Описанное ниже дополнительное оборудование позволяет использовать функционал аппарата в полной мере. Дополнительное оборудование можно приобрести в точке розничной продажи, в которой был куплен аппарат, или у местного дилера Canon.

**Paper Feeder PF-C(P. 711) OTELEPHONE 6 KIT(P. 711) Copy Card Reader-F(P. 711)** 

# Paper Feeder PF-C

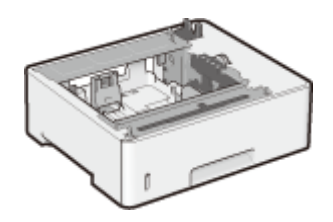

 Установка этого paper feeder позволяет загружать бумагу, формат которой отличается от формата бумаги, загруженной в стандартный лоток. Это позволяет сократить время и сил на замену бумаги.

# **ПРИМЕЧАНИЕ**

● На аппарат можно установить не более трех устройств подачи бумаги.

# TELEPHONE 6 KIT

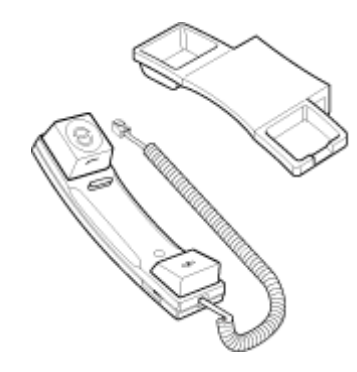

 Эта телефонная трубка может подключаться к аппарату. С помощью телефонной трубки аппарат можно использовать в качестве телефона. Кроме того, телефонная трубка позволяет отправлять и принимать факсы вручную.

# Copy Card Reader-F

Это система аутентификации, позволяющая выполнять вход в систему управления ИД отделов, которая использует карту управления вместо ввода идентификатора отдела. Можно войти, вставив карту управления и выйти, вытащив ее.

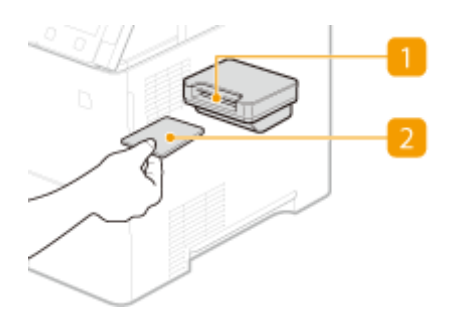

### **Слот для карты**

Вставьте карту управления в слот для карт, когда появится окно входа в систему. После использования аппарата извлеките карту управления из слота для карт.

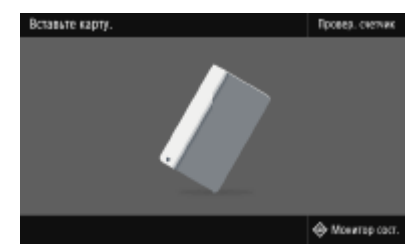

### **2** Карта управления

Ниже изображена карта управления, которую можно использовать. Возьмите карту лицевой стороной вверх и вставьте ее в направлении, указанном на карте.

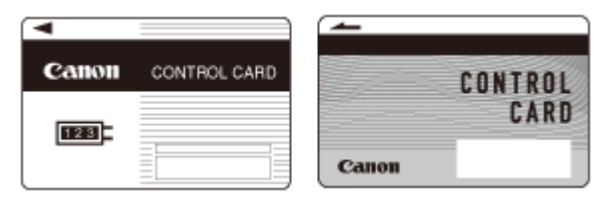
# **Системные функции**

#### 2U6H-0CU

Производительность аппарата можно дополнительно увеличить, установив системные функции.

**Barcode Printing Kit(P. 713) OSend PDF Security Feature Set(P. 713) Регистрация лицензии(P. 713)** 

## Barcode Printing Kit

Этот комплект позволяет создавать штрих-коды различных форматов. Обратите внимание, что для печати штрих-кодов необходимо включить режим PCL. Информацию об использовании Barcode Printing Kit см. в документе Barcode Printing Guide (Руководство по печати штрих-кодов) (руководство в формате PDF).

## Send PDF Security Feature Set

Защиту PDF-файлов можно повысить благодаря комплекту Send PDF Security Feature Set. Этот комплект позволяет добавлять цифровую подпись в PDF-файлы или создавать зашифрованные PDF-файлы при сканировании документов.

## Регистрация лицензии

Для активации определенных параметров системы необходимо получить лицензионный ключ и зарегистрировать его для устройства.

### ◼Получение лицензионного ключа

Получить лицензионный ключ можно через веб-браузер. Перейдите в систему управления лицензиями (http:// www.canon.com/lms/license) и выполните следующую процедуру. В рамках данной процедуры, необходимо ввести следующие цифры.

### **Номер доступа лицензии**

Проверьте номер доступа лицензии, указанный в License Access Number Certificate (сертификат с номером доступа лицензии), находящийся в упаковке с данным элементом.

## **Серийный номер устройства**

Проверьте серийный номер аппарата на панели управления.

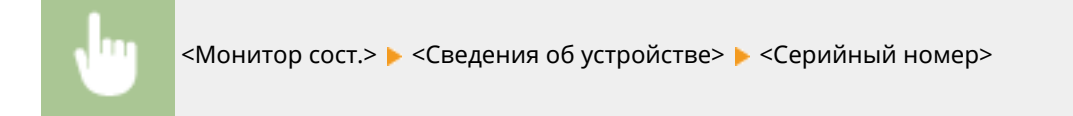

## ■ Регистрация лицензионного ключа

- **1 Выберите <Меню> на экране Главный. [Экран Главный\(P. 125\)](#page-132-0)**
- **2 Выберите <Настройки управления>.**

- При появлении экрана входа в систему введите правильные идентификатор и PIN-код. **[Вход в](#page-143-0) [систему аппарата\(P. 136\)](#page-143-0)** .
- **3 Выберите <Лицензия/другое> <Регистрация лицензии>.**

**4 Подтвердите сообщение на экране и выберите <OK>.**

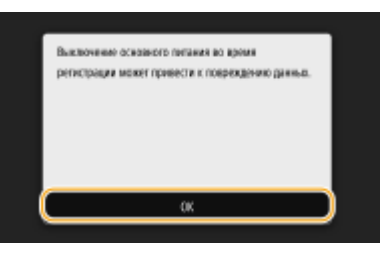

**5 Введите лицензионный ключ с помощью цифровых клавиш, затем выберите <Применить>.**

➠Начинается регистрация. Подождите, пока не появится сообщение <Установка завершена. Изменения вступят в силу после выключения и включения основного питания.>.

## **ПРИМЕЧАНИЕ**

- При отображении сообщения <Отсутствует функция, необходимая для установки.>, активируйте необходимые функции для включения данной опции и снова зарегистрируйте лицензионный ключ.
- **6 Выберите <Закрыть>.**

**7 Перезапустите аппарат.**

# **Руководства и их содержание**

### 2U6H-0CW

Перечисленные ниже руководства входят в комплект поставки устройства. Обращайтесь к ним при необходимости.

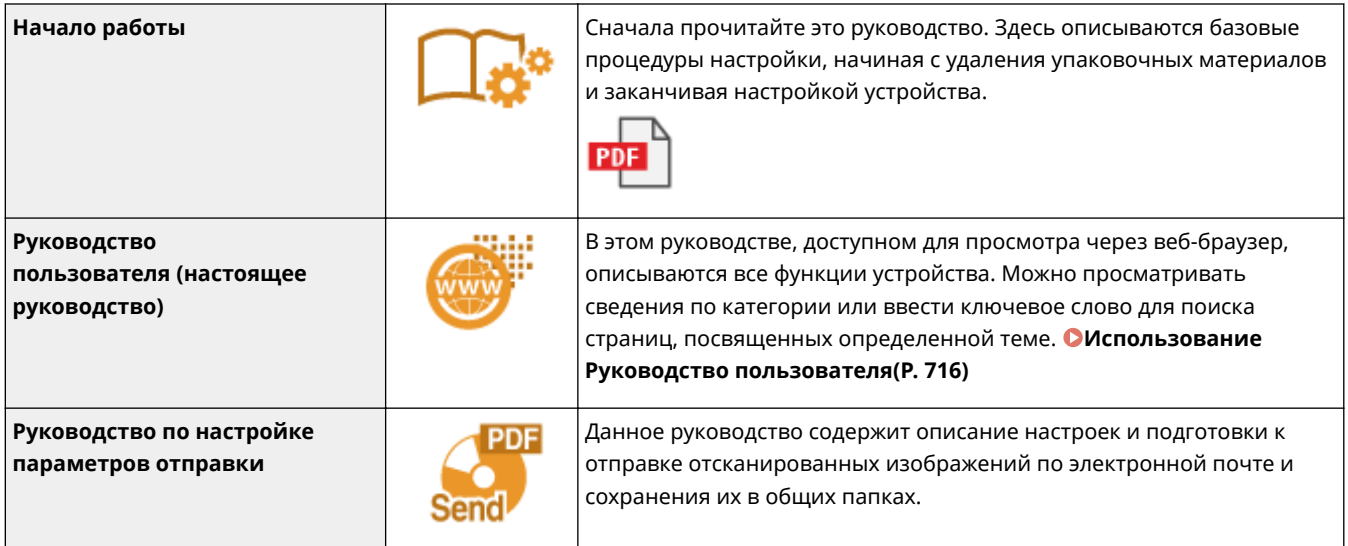

# <span id="page-723-0"></span>**Использование Руководство пользователя**

#### 2U6H-0CX

Руководство пользователя — это руководство, содержащее описания всех функций аппарата, которое можно просматривать на компьютере или мобильном устройстве. Поиск можно выполнить исходя из целевого использования или по ключевому слову, чтобы быстро найти нужную страницу. В этом разделе описывается структура экрана Руководство пользователя и порядок чтения руководства. Можно задать внешний вид руководства Руководство пользователя.

## ■Структура экрана Руководство пользователя

В этом разделе описаны экраны Руководство пользователя и порядок использования экранных кнопок. **[Структура экрана Руководство пользователя\(P. 717\)](#page-724-0)** 

### ■Просмотр руководства Руководство пользователя

В этом разделе описывается значение меток, используемых в руководстве Руководство пользователя, способ представления клавиш на панели управления и кнопок на экране компьютера, а также другие вопросы, которые помогут понять информацию, содержащуюся в руководстве Руководство пользователя. **[Просмотр](#page-728-0) [руководства Руководство пользователя\(P. 721\)](#page-728-0)** 

### ■Задание внешнего вида руководства Руководство пользователя

Можно изменить размер букв, используемых в руководстве Руководство пользователя, и переключать компоновку экрана, чтобы она соответствовала устройству, на котором просматривается руководство Руководство пользователя.

# **ПРИМЕЧАНИЕ**

● Если у вас нет под рукой программы Adobe Reader, воспользуйтесь другими программами для просмотра PDF-файлов, например PDF Preview, разработанной в компании Vivid Document Imaging Technologies.

#### **Поиск нужного раздела**

#### **Поиск по содержимому**

● Нужную страницу можно найти, выбрав тему на панели "Содержание" в левой части экрана.

#### **Поиск по ключевому слову**

● Выполните поиск по ключевому слову, например, "конверт" или "картридж с тонером", чтобы найти все страницы, содержащие это слово. Найдите нужную страницу среди этих результатов. Можно также вводить фразы, например, "подключение к сети". Поиск по ключевым словам также поддерживает логический оператор AND (И) для поиска по нескольким словам. **[Поиск\(P. 719\)](#page-726-0)** 

# <span id="page-724-0"></span>**Структура экрана Руководство пользователя**

2U6H-0CY

Руководство пользователя разделено на экраны с различным содержимым.

## **Начальная страница**

Отображается при запуске Руководство пользователя.

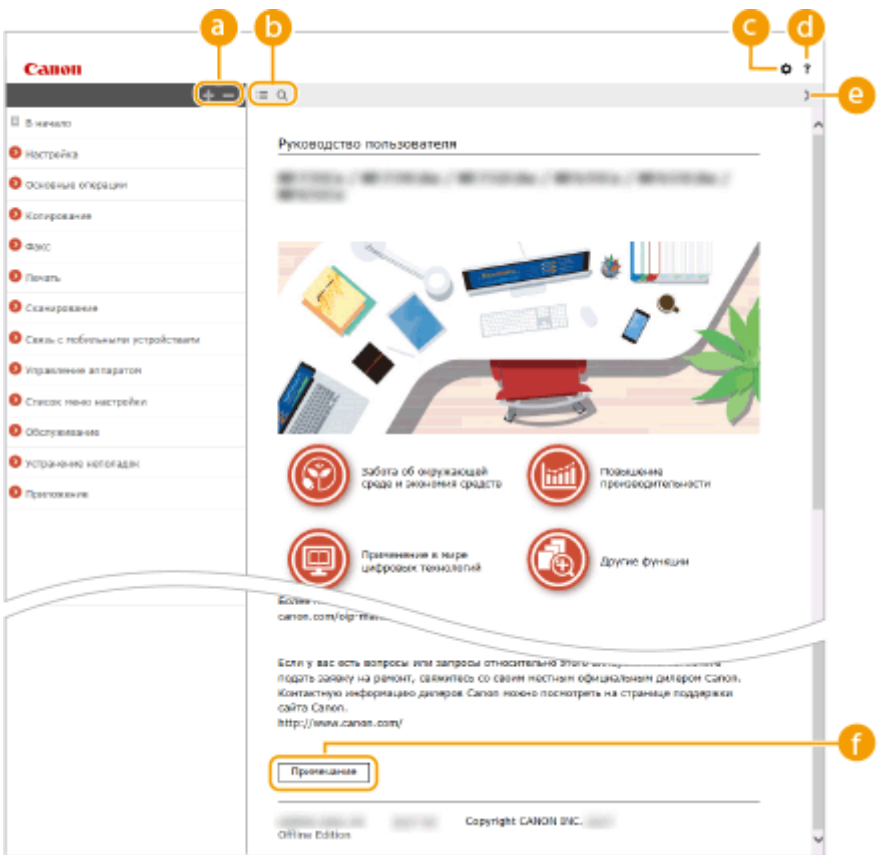

## $\bullet$  H/ $\equiv$

Щелкните , чтобы также открыть все разделы глав. Щелкните , чтобы вернуться к предыдущему отображению.

## $\mathbf{a} \equiv \mathbf{a}$

Щелкните для переключения между экранами содержимого и поиска. Когда на экране отображено оглавление, при каждом нажатии кнопки  $\equiv$  экран скрывается или отображается. Когда отображен экран поиска, при каждом нажатии кнопки **О** он скрывается или отображается.

## a ¤

Щелкните, чтобы задать параметры, которые определяют способ отображения Руководство пользователя, такие как размер символов или компоновка.

## a ?

Щелкните, чтобы узнать больше о просмотре Руководство пользователя, поиске и прочих операциях.

## $0 \ll$

Щелкните, чтобы отобразить предыдущий или следующий раздел.

### **[Примечание]**

Щелкните для просмотра важных сведений, с которыми необходимо ознакомиться перед использованием аппарата.

#### **Тематическая страница**

Содержит сведения о настройке и использовании аппарата.

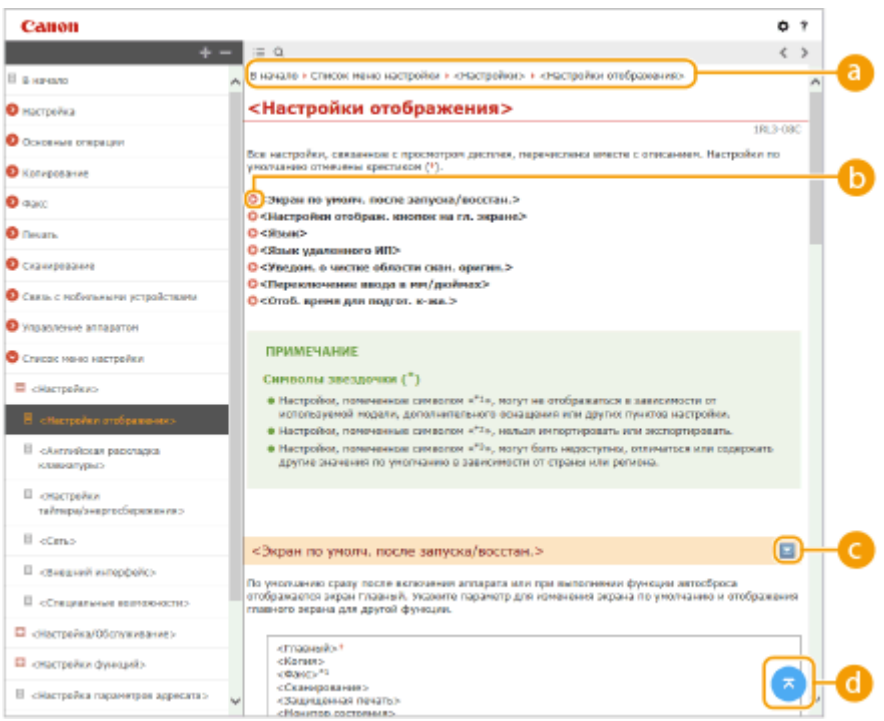

#### **• Навигация**

Узнайте, какую главу вы сейчас просматриваете.

## 60 Q

Щелкните, чтобы перейти к соответствующей странице. Чтобы вернуться к предыдущей странице, нажмите кнопку "Назад" в веб-браузере.

## **ПРИМЕЧАНИЕ**

● При нажатии этого значка текущая страница может потемнеть и откроется всплывающее окно. Чтобы вернуться на страницу, нажмите [Закрыть] во всплывающем окне.

<span id="page-726-0"></span>Приложение

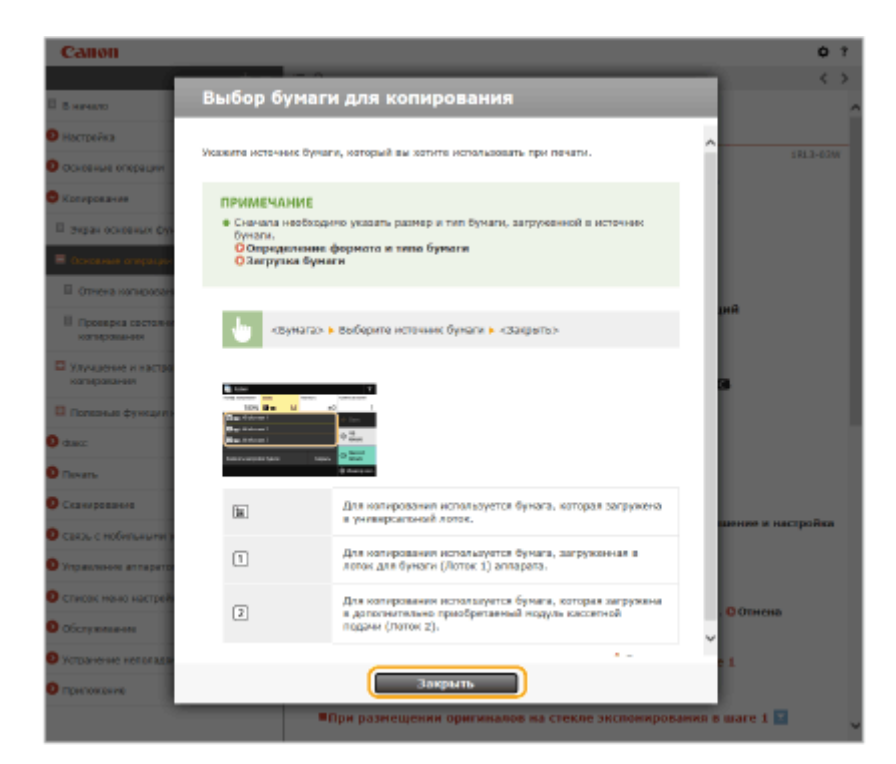

## $O = \sqrt{2}$

Щелкните  $\blacktriangleright$ , чтобы отобразить скрытую подробную информацию. Щелкните  $\blacktriangleright$ , чтобы закрыть подробную информацию.

## 0 G

Щелкните, чтобы вернуться к началу страницы.

## **Поиск**

Щелкните  $\overline{Q}$  для отображения окна поиска. Оно содержит текстовое поле, чтобы выполнить поиск по ключевому слову и найти нужную страницу.

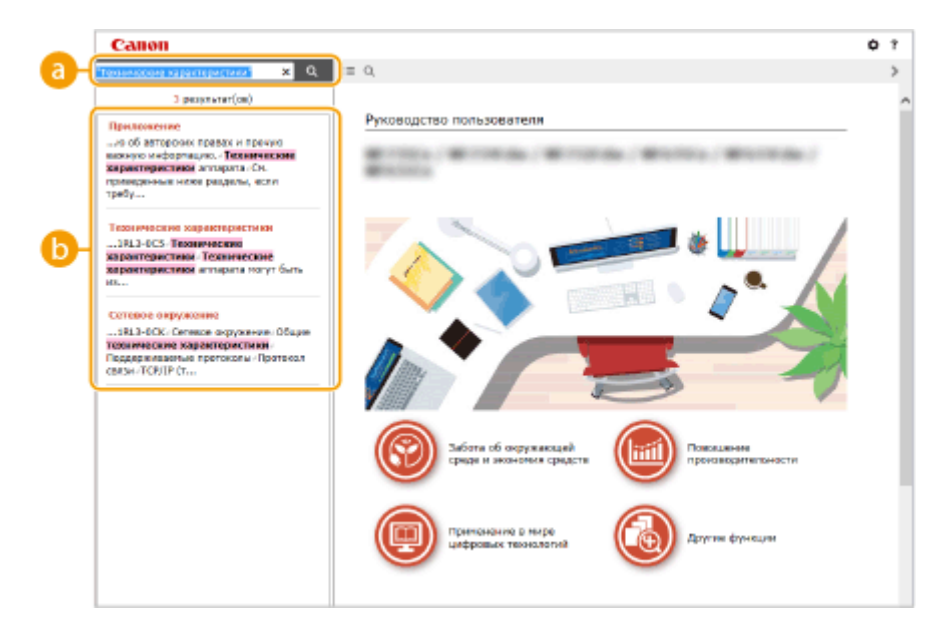

#### **[Введите ключевое слово (слова)]**

Введите одно или несколько ключевых слов и нажмите | а |, чтобы отобразить результаты поиска. Можно искать страницы, содержащие все ключевые слова, — для этого разделяйте ключевые слова пробелами. Можно также искать страницы, содержащие точную фразу, — для этого заключайте ключевые слова в двойные кавычки.

**ВРезультат поиска** 

Отображает результаты поиска страниц, содержащих ключевые слова. Найдите нужную страницу в результатах и щелкните по заголовку темы на ней.

## **ПРИМЕЧАНИЕ**

● Указанные ключевые слова отображаются в результатах поиска жирным шрифтом.

# <span id="page-728-0"></span>**Просмотр руководства Руководство пользователя**

2U6H-0E0

В этом разделе описывается значение меток, используемых в руководстве Руководство пользователя. Предупреждения и меры предосторожности также приведены в разделе "Важные указания по технике безопасности" руководства "Начало работы", которое поставляется с аппаратом. Ознакомьтесь также и с этими инструкциями.

## **Метки**

Информация о мерах предосторожности, ограничениях и предупреждениях при работе с аппаратом, советы и прочие сведения указаны следующими метками.

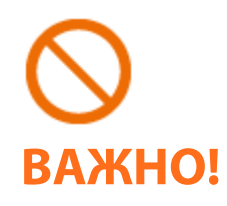

 Указывает на операцию, выполнение которой запрещено. Внимательно прочитайте приведенное ниже и ни в коем случае не выполняйте описанные действия.

 Содержит требования по эксплуатации и ограничения. Внимательно ознакомьтесь с этими положениями в целях надлежащей эксплуатации аппарата и во избежание повреждения аппарата или имущества.

# **ПРИМЕЧАНИЕ COBETH**

Содержит разъяснение операции или дополнительные сведения о ней.

Полезные функции и советы по использованию аппарата.

### **Клавиши и кнопки, используемые в данном руководстве**

Клавиши на панели управления, а также кнопки на экране компьютера отображаются в следующем формате:

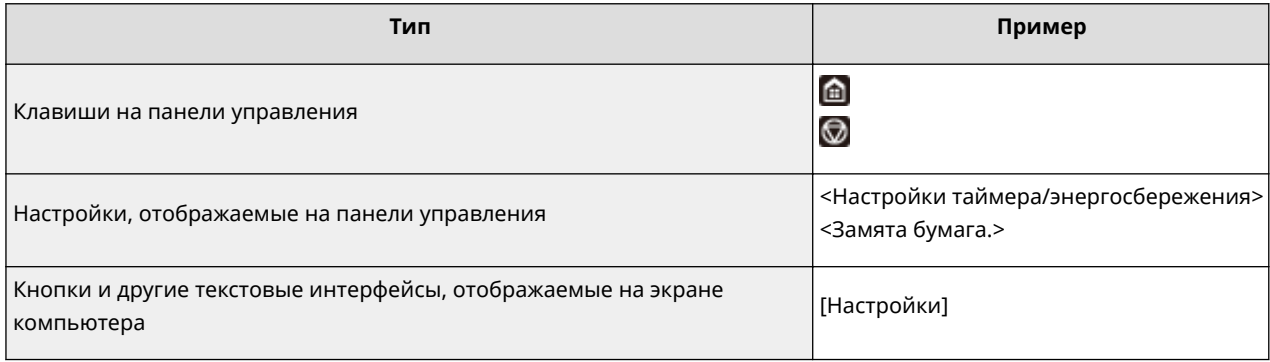

#### **Компьютерные экраны, приведенные в данном руководстве**

Если не указано иное, в данном руководстве Руководство пользователя используются экраны модели MF525x. В зависимости от модели и операционной системы внешний вид экранов, используемых в этом руководстве, может слегка отличаться от фактического. Отображение драйверов и ПО также может отличаться в зависимости от версии.

#### **Иллюстрации, используемые в данном руководстве**

Если не указано иное, в документе Руководство пользователя используются иллюстрации для модели MF525x. На рисунках показан картридж с тонером Canon Cartridge 041.

# <span id="page-729-0"></span>**Основные операции в среде Windows**

2U6H-0E2

- **Отображение папки принтера(P. 722)**
- **Включение функции [Сетевое обнаружение](P. 722)**
- **[Отображение общих принтеров на сервере печати\(P. 723\)](#page-730-0)**
- **[Открытие экрана \[Установка программ и руководств\]\(P. 724\)](#page-731-0)**
- **[Печать пробной страницы в Windows\(P. 724\)](#page-731-0)**
- **[Проверка битовой архитектуры\(P. 725\)](#page-732-0)**
- **[Проверка имени компьютера\(P. 726\)](#page-733-0)**
- **[Проверка порта принтера\(P. 727\)](#page-734-0)**
- **[Проверка двунаправленной связи\(P. 728\)](#page-735-0)**
- **[Проверка идентификатора SSID сети, к которой подключен компьютер\(P. 729\)](#page-736-0)**
- **[При печати или отправке из приложения Магазина Windows\(P. 729\)](#page-736-0)**

# **ПРИМЕЧАНИЕ**

● Операции могут отличаться в зависимости от используемого компьютера.

### ◼Отображение папки принтера

#### **Windows Vista**

[Пуск] выберите [Панель управления] [Принтер].

#### **Windows 7/Server 2008 R2**

[Пуск] выберите [Устройства и принтеры].

#### **Windows 8/Server 2012**

Щелкните правой кнопкой мыши в нижнем левом углу экрана ▶ и выберите [Панель управления] ▶ [Просмотр устройств и принтеров].

#### **Windows 8.1/Server 2012 R2**

Щелкните правой кнопкой мыши [Пуск] ► выберите [Панель управления] ► [Просмотр устройств и принтеров].

#### **Windows 10**

[ ] выберите [Система Windows] [Панель управления] [Оборудование и звук] [Устройства и принтеры].

#### **Windows Server 2008**

[Пуск] • выберите [Панель управления] • а затем дважды щелкните [Принтеры].

#### **Windows Server 2016**

Щелкните правой кнопкой мыши [ ] Выберите [Панель управления] [Оборудование] [Устройства и принтеры].

## **• Включение функции [Сетевое обнаружение]**

Включите функцию [Сетевое обнаружение], чтобы видеть компьютеры в вашей сети.

#### **Windows Vista**

[Пуск] ► выберите [Панель управления] ► [Просмотр состояния сети и задач] ► выберите [Включить сетевое обнаружение] в разделе [Сетевое обнаружение].

#### **Windows 7/Server 2008 R2**

<span id="page-730-0"></span>[Пуск] выберите [Панель управления] [Просмотр состояния сети и задач] [Изменить дополнительные параметры общего доступа] выберите [Включить сетевое обнаружение] в разделе [Обнаружение сети].

#### **Windows 8/Server 2012**

Щелкните правой кнопкой мыши в нижнем левом углу экрана • выберите [Панель управления]  $\blacktriangleright$  [Просмотр состояния сети и задач]  $\blacktriangleright$  [Изменить дополнительные параметры общего доступа] выберите [Включить сетевое обнаружение] в разделе [Обнаружение сети].

## **Windows 8.1/Server 2012 R2**

Щелкните правой кнопкой мыши [Пуск] ► выберите [Панель управления] ► [Просмотр состояния сети и задач] • [Изменить дополнительные параметры общего доступа] • выберите [Включить сетевое обнаружение] в разделе [Обнаружение сети].

#### **Windows 10**

 $\Box$  выберите [Система Windows]  $\Box$  [Панель управления]  $\Box$  [Просмотр состояния сети и задач]  $\Box$ [Изменить дополнительные параметры общего доступа] выберите [Включить сетевое обнаружение] в разделе [Обнаружение сети].

#### **Windows Server 2008**

[Пуск] выберите [Панель управления] дважды щелкните [Центр управления сетями и общим доступом] выберите [Включить сетевое обнаружение] в разделе [Сетевое обнаружение].

#### **Windows Server 2016**

Щелкните правой кнопкой мыши [ | | | | выберите [Панель управления] | [Просмотр состояния сети и задач] • [Изменить дополнительные параметры общего доступа] • выберите [Включить сетевое обнаружение] в разделе [Обнаружение сети].

## ◼Отображение общих принтеров на сервере печати

## **1 Откройте Windows Explorer.**

## **Windows Vista/7/Server 2008**

В меню [Пуск] • выберите [Все программы] или [Программы] • [Принадлежности] • [Проводник Windows].

#### **Windows 8/Server 2012**

Шелкните правой кнопкой мыши в нижнем левом углу экрана ► и выберите [Проводник].

#### **Windows 8.1/Server 2012 R2**

Щелкните правой кнопкой мыши [Пуск] выберите [Проводник].

#### **Windows 10/Server 2016**

Щелкните правой кнопкой мыши [ | | | выберите [Проводник].

### **2 Выберите сервер печати в разделе [Сеть] или [Сетевое окружение].**

● Чтобы просмотреть компьютеры в сети, вам может понадобиться включить функцию обнаружения сети или выполнить поиск в сети на наличие компьютеров.

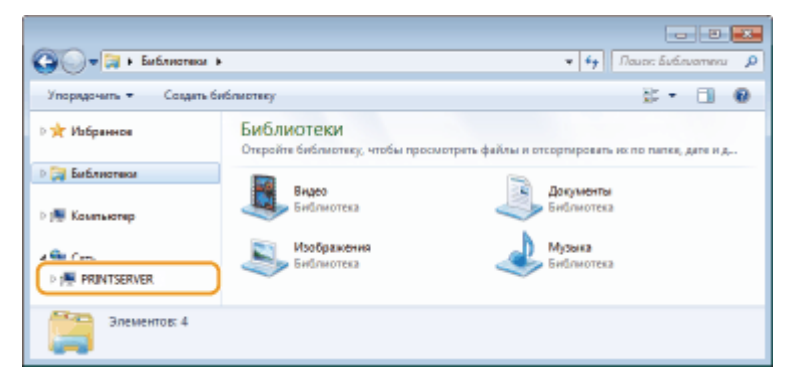

<span id="page-731-0"></span>➠Отобразятся общие принтеры.

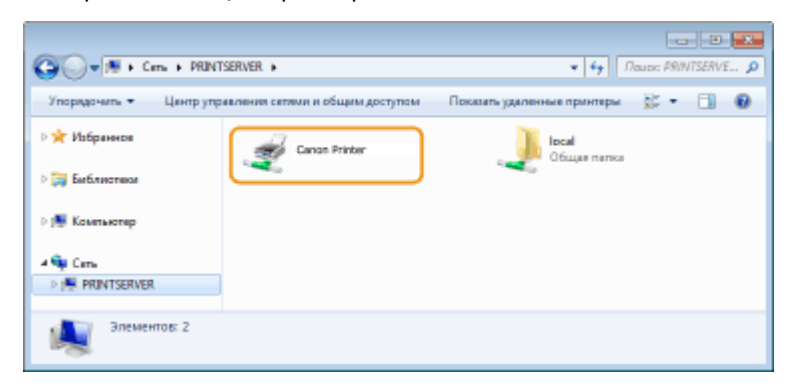

## ◼Открытие экрана [Установка программ и руководств]

Если на компьютере не отображается экран [Установка программ и руководств] после установки прилагаемого диска CD-ROM/DVD-ROM, выполните описанные ниже действия. Имя устройства чтения дисков CD-ROM/DVD-ROM обозначается в данном руководстве как "D:". На разных компьютерах имена устройств чтения дисков CD-ROM/DVD-ROM отличаются.

#### **Windows Vista/7/Server 2008**

В меню [Пуск] • введите "D:\MInst.exe" в поле [Поиск программ и файлов] или [Начать поиск] • и нажмите клавишу [ENTER].

#### **Windows 8/Server 2012**

Щелкните правой кнопкой мыши в нижнем левом углу экрана ▶ [Выполнить] ▶ Введите "D:\MInst.exe" ▶ нажмите [OK]

#### **Windows 8.1/Server 2012 R2**

Щелкните правой кнопкой мыши кнопку [Пуск] ▶ [Выполнить] ▶ Введите "D:\MInst.exe" ▶ нажмите [OK]

#### **Windows 10**

Введите "D:\MInst.exe" в поле поиска • щелкните файл [D:\MInst.exe], отображаемый в результатах поиска.

#### **Windows Server 2016**

Щелкните [ | | | • введите "D:\MInst.exe" • щелкните [D:\MInst.exe], отображаемый в результатах поиска.

## ■ Печать пробной страницы в Windows

Для проверки работоспособности драйвера принтера в Windows можно напечатать пробную страницу.

- **1 Загрузите бумагу формата A4 в лоток для бумаги. [Загрузка бумаги в](#page-151-0) [лоток\(P. 144\)](#page-151-0)**
- **2 Откройте папку принтеров. [Отображение папки принтера\(P. 722\)](#page-729-0)**
- **3 Щелкните правой кнопкой мыши значок драйвера принтера для этого аппарата и нажмите [Свойства принтера] или [Свойства].**

<span id="page-732-0"></span>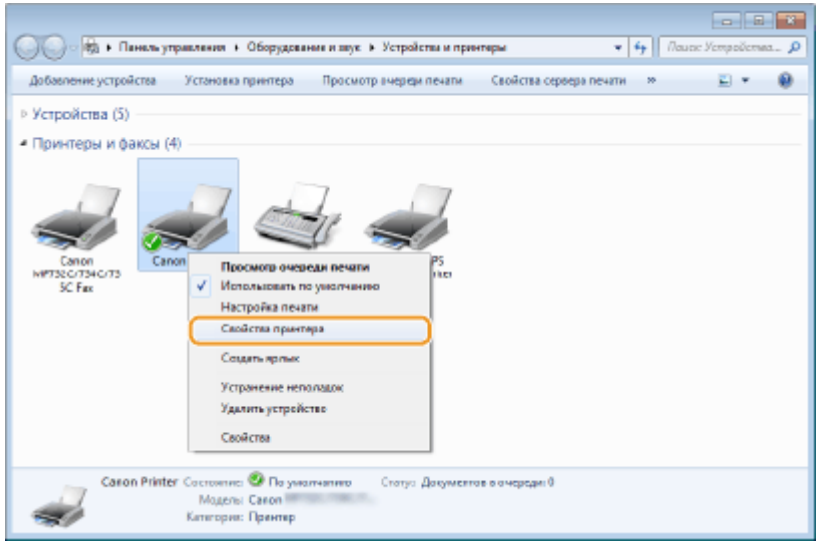

**4 На вкладке [Общие] щелкните [Пробная печать].**

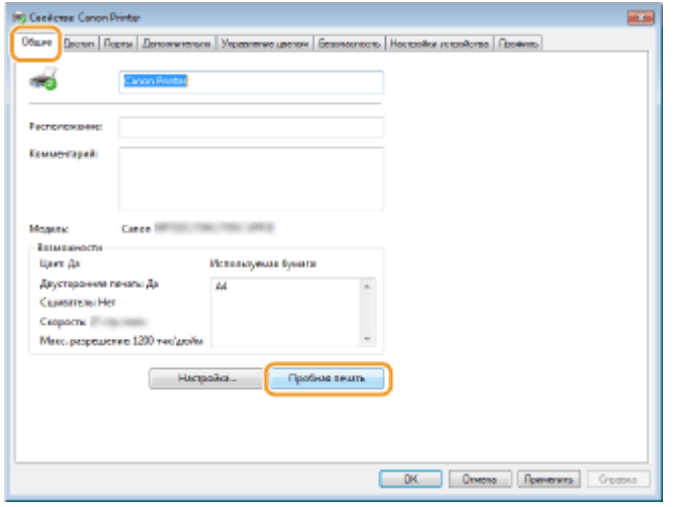

➠Будет напечатана пробная страница.

## ◼Проверка битовой архитектуры

Если вы не знаете точно, установлена ли на компьютере 32-разрядная или 64-разрядная версия ОС Windows, выполните описанные ниже действия.

## **1 Откройте [Панель управления].**

#### **Windows Vista/7/Server 2008**

В меню [Пуск] и выберите [Панель управления].

#### **Windows 8/Server 2012**

Щелкните правой кнопкой мыши в нижнем левом углу экрана ▶ и выберите [Панель управления].

#### **Windows 8.1/Server 2012 R2**

Щелкните правой кнопкой мыши [Пуск] и выберите [Панель управления].

#### **Windows 10/Server 2016** Перейдите к шагу 2.

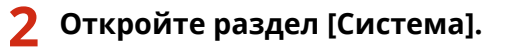

#### <span id="page-733-0"></span>**Windows Vista/7/8/Server 2008 R2/Server 2012**

Щелкните [Система и ее обслуживание] или [Система и безопасность] [Система].

#### **Windows 10/Server 2016**

Нажмите [ | ] ▶ [Параметры] ▶ [Система] ▶ Выберите [О системе].

#### **Windows Server 2008**

Дважды щелкните [Система].

## **3 Проверьте битовую архитектуру.**

### **Для 32-разрядной версии отобразится**

[32-разрядная операционная система].

## **Для 64-разрядной версии отобразится**

[64-разрядная операционная система].

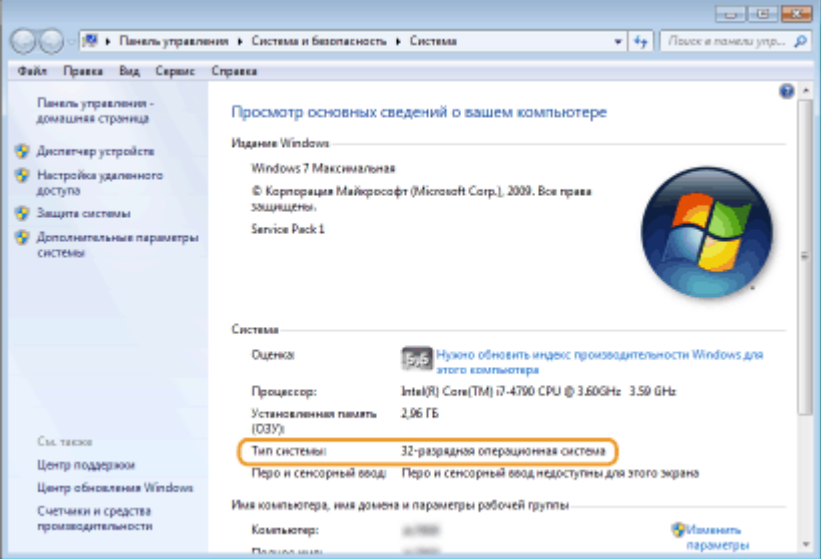

## ◼Проверка имени компьютера

## **1 Откройте [Панель управления].**

#### **Windows Vista/7/Server 2008**

В меню [Пуск] выберите [Панель управления].

#### **Windows 8/Server 2012**

Щелкните правой кнопкой мыши в нижнем левом углу экрана • и выберите [Панель управления].

#### **Windows 8.1/Server 2012 R2**

Щелкните правой кнопкой мыши [Пуск] выберите [Панель управления].

**Windows 10** Щелкните [ | | | | выберите [Система Windows] ▶ [Панель управления].

#### **Windows Server 2016**

Щелкните правой кнопкой мыши [ | | | | выберите [Панель управления].

## **2 Откройте раздел [Система].**

**Windows Vista/7/8/10/Server 2008 R2/Server 2012/Server 2016** Нажмите [Система и обслуживание] или [Система и безопасность] • [Система].

#### <span id="page-734-0"></span>**Windows Server 2008**

Дважды щелкните [Система].

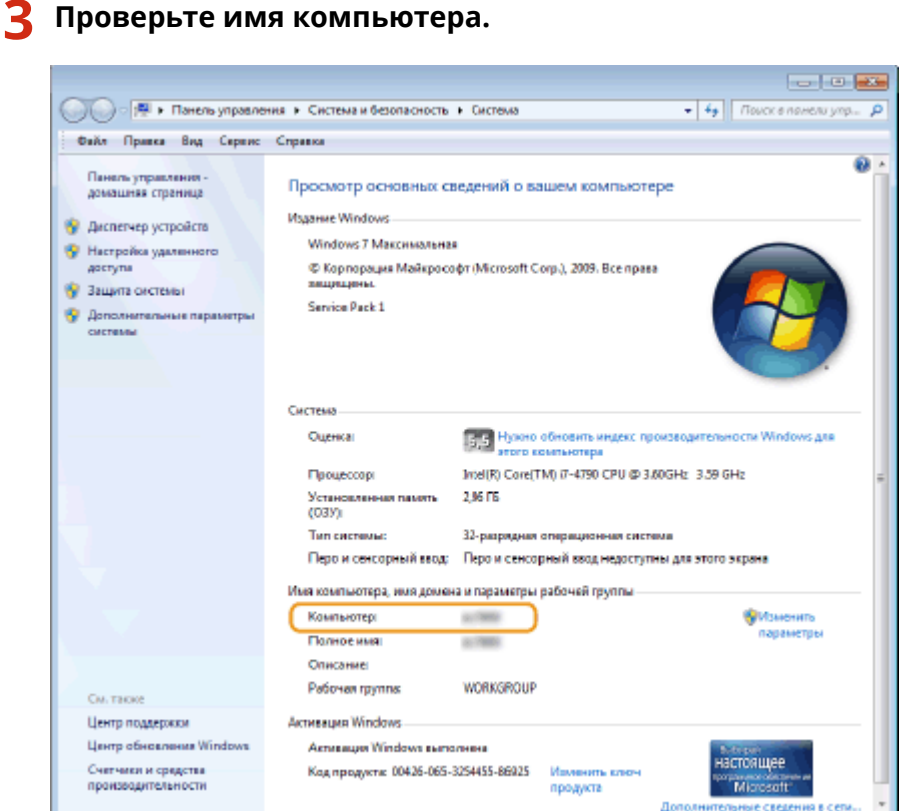

## ◼Проверка порта принтера

**1 Откройте папку принтеров. [Отображение папки принтера\(P. 722\)](#page-729-0)** 

**2 Щелкните правой кнопкой мыши значок драйвера принтера для этого аппарата и нажмите [Свойства принтера] или [Свойства].**

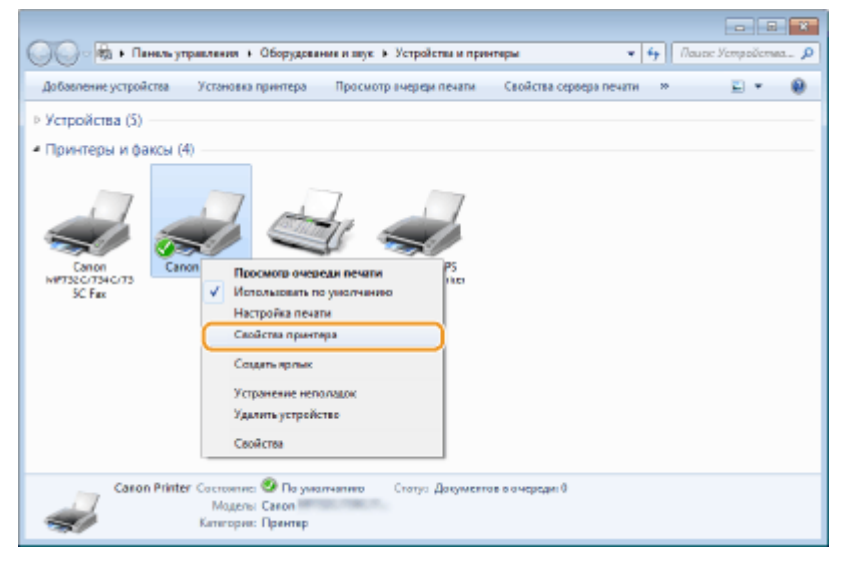

<span id="page-735-0"></span>**3 На вкладке [Порты] убедитесь, что выбран правильный порт.**

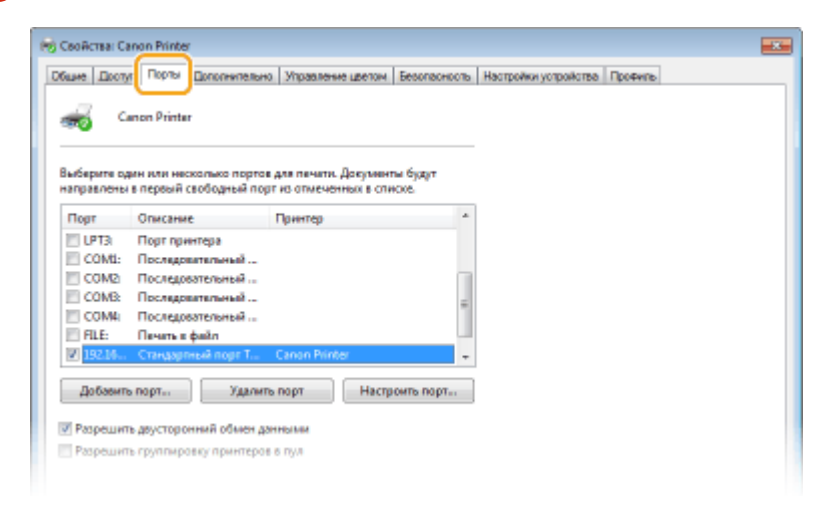

# **ПРИМЕЧАНИЕ**

**Если при использовании сетевого подключения был изменен IP-адрес аппарата**

● Если поле [Описание] для выбранного порта содержит [Canon MFNP Port], а аппарат и компьютер находятся в одной подсети, соединение будет сохранено. Добавлять новый порт не требуется. Если это [Стандартный порт TCP/IP], необходимо добавить новый порт. **[Настройка портов](#page-51-0) [принтера\(P. 44\)](#page-51-0)** 

## ◼Проверка двунаправленной связи

**1 Откройте папку принтеров. [Отображение папки принтера\(P. 722\)](#page-729-0)** 

**2 Щелкните правой кнопкой мыши значок драйвера принтера для этого аппарата и нажмите [Свойства принтера] или [Свойства].**

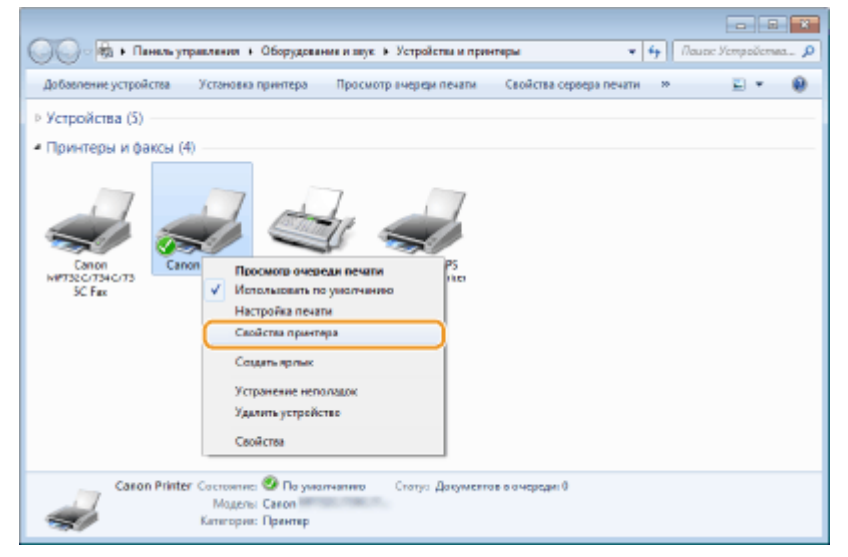

## <span id="page-736-0"></span>**3 На вкладке [Порты] убедитесь, что установлен флажок [Разрешить двусторонний обмен данными].**

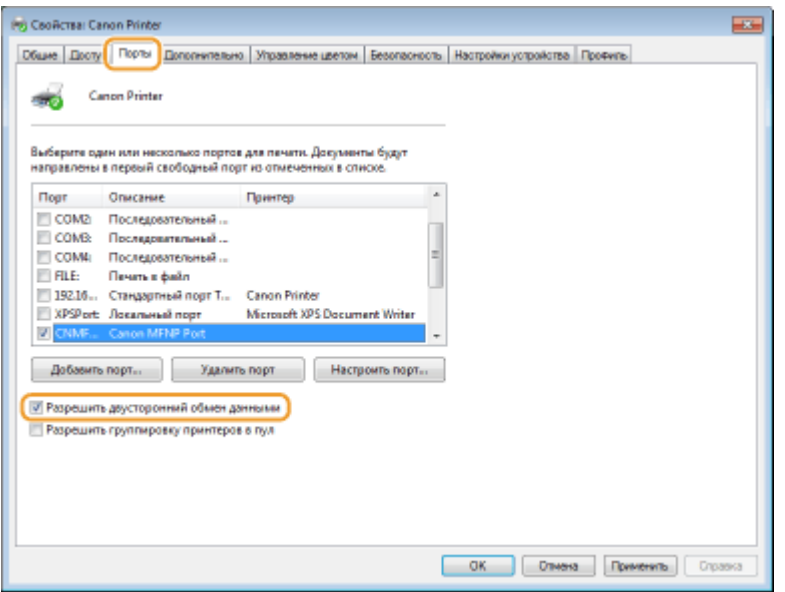

## ■Проверка идентификатора SSID сети, к которой подключен компьютер

Если компьютер подключен к беспроводной локальной сети, щелкните  $\mathbb{H}$ ,  $\mathbb{R}$ ,  $\mathbb{R}^n$  или  $\mathbb{R}$  на панели задач для отображения идентификатора SSID подключенного маршрутизатора беспроводной локальной сети.

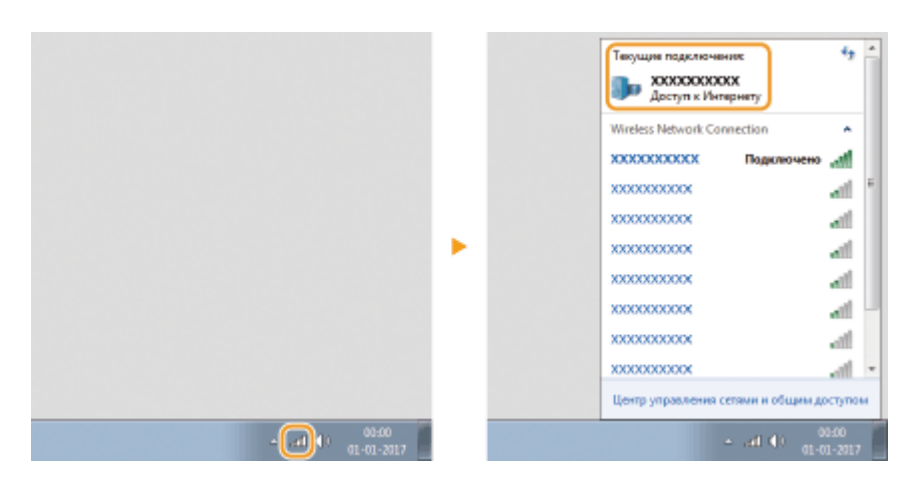

## ■При печати или отправке из приложения Магазина Windows

#### **Windows 8/Server 2012**

Откройте чудо-кнопки с правой стороны экрана • Нажмите или щелкните [Устройства] • Используемый драйвер [Печать].

#### **Windows 8.1/Server 2012 R2**

Откройте чудо-кнопки с правой стороны экрана • Нажмите или щелкните [Устройства] • [Печать] • Используемый драйвер • [Печать].

#### **Windows 10**

Нажмите или щелкните [Печать] в приложении • Используемый драйвер • [Печать].

# **ПРИМЕЧАНИЕ**

- При печати документа или отправке факса с помощью этого метода вам будут доступны не все функции.
- Если отображается сообщение [Принтер требует вашего внимания. Перейдите к рабочему столу.], перейдите к рабочему столу и выполните требуемые операции. Данное сообщение отображается в том случае, когда на аппарате включена функция отображения имени пользователя при печати документов, отправке факсов и выполнении других операций.

# **Замечание**

# **BAЖHO!**

### **Если беспокоит уровень шума**

● Если шум работы устройства беспокоит (в зависимости от условий эксплуатации и режима работы), то рекомендуется установить устройство в месте, отличном от офиса.

## ■Международная программа ENERGY STAR Program

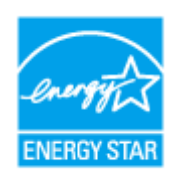

Как участник программы ENERGY STAR®, компания Canon подтверждает соответствие данного изделия требованиям программы ENERGY STAR по эффективному использованию энергии. Целью программы ENERGY STAR является поощрение экономии энергии при использовании компьютеров и другого офисного оборудования. Эта программа поддерживает разработку и распространение изделий, функциональные качества которых позволяют эффективно снизить потребление энергии. Это открытая система с добровольным участием. Целевыми изделиями для программы является офисное оборудование, такое как компьютеры, мониторы, принтеры, факсимильные и копировальные устройства. Стандарты и логотипы этой программы одинаковы для всех стран-участниц.

## ■Логотип IPv6 Ready

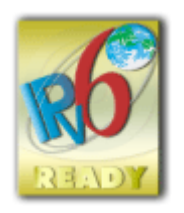

 По решению Форума IPv6 набору протоколов, поддерживаемых данным устройством, присвоен логотип IPv6 Ready (фаза 2).

## ■ Environmental Information

#### **Reducing your environmental impact while saving money**

#### **Power Consumption and Activation Time**

The amount of electricity a device consumes depends on the way the device is used. This product is designed and set in a way to allow you to reduce your electricity costs. After the last print it switches to Ready Mode. In this mode it can print again immediately if required. If the product is not used for a time, the device switches to its Power Save Mode. The devices consume less power (Watt) in these modes.

If you wish to set a longer Activation Time or would like to completely deactivate the Power Save Mode, please consider that this device may then only switch to a lower energy level after a longer period of time or not at all. Canon does not recommend extending the Activation Times from the optimum ones set as default.

#### **Energy Star** ®

The Energy Star® programme is a voluntary scheme to promote the development and purchase of energy efficient models, which help to minimise environmental impact.

Products which meet the stringent requirements of the Energy Star® programme for both environmental benefits and the amount of energy consumption will carry the Energy Star<sup>®</sup> logo accordingly.

#### **Paper types**

This product can be used to print on both recycled and virgin paper (certified to an environmental stewardship scheme), which complies with EN12281 or a similar quality standard. In addition it can support printing on media down to a weight of 64g/m².

Lighter paper means less resources used and a lower environmental footprint for your printing needs.

#### **Duplex printing (Standard duplex printing products only)**

Duplex printing capability enables you to print on both sides automatically, and therefore helps to reduce the use of valuable resources by reducing your paper consumption.

The duplex function has been auto enabled during the set up and driver installation and Canon strongly recommends that you do not disable this function. You should continue to use the duplex function to reduce the environmental impact of your work with this product at all times.

## ■Отказ от обязательств

- Информация в настоящем документе может быть изменена без уведомления.
- КОРПОРАЦИЯ CANON INC. НЕ ДАЕТ НИКАКИХ ГАРАНТИЙ, ВЫРАЖЕННЫХ ИЛИ ПОДРАЗУМЕВАЕМЫХ, В ОТНОШЕНИИ ДАННОГО ПРОДУКТА ЗА ИСКЛЮЧЕНИЕМ ИЗЛОЖЕННЫХ В НАСТОЯЩЕМ ДОКУМЕНТЕ, ВКЛЮЧАЯ, БЕЗ ИСКЛЮЧЕНИЯ, ГАРАНТИИ РЫНОЧНОЙ И КОММЕРЧЕСКОЙ ПРИГОДНОСТИ, СООТВЕТСТВИЯ ОПРЕДЕЛЕННЫМ ЦЕЛЯМ ИСПОЛЬЗОВАНИЯ ИЛИ В СЛУЧАЕ НАРУШЕНИЯ УСЛОВИЙ КАКИХ-ЛИБО ЛИЦЕНЗИЙ. КОМПАНИЯ CANON INC. НЕ ПРИНИМАЕТ НА СЕБЯ ОТВЕТСТВЕННОСТЬ ЗА ЛЮБОЙ ПРЯМОЙ, СЛУЧАЙНЫЙ ИЛИ КОСВЕННЫЙ УЩЕРБ ЛЮБОГО ХАРАКТЕРА, А ТАКЖЕ ЗА ПОТЕРИ И ЗАТРАТЫ, ВЫЗВАННЫЕ ИСПОЛЬЗОВАНИЕМ ДАННЫХ СВЕДЕНИЙ.

## ◼Торговые марки

Adobe, Acrobat и Reader являются зарегистрированными товарными знаками Adobe Systems Incorporated в США и/или других стран.

Apple, Bonjour, iPad, iPhone, iPod touch, Mac, macOS, OS X, Safari, AirPrint и логотип AirPrint являются зарегистрированными товарными знаками Apple Inc.

Microsoft, Windows, Windows Vista, Windows Server, Internet Explorer, Word и Excel являются

зарегистрированными товарными знаками или товарными знаками корпорации Microsoft в США и/или других странах.

iOS является зарегистрированным товарным знаком или товарным знаком Cisco в США и/или других странах и используется по лицензии.

Виртуальный принтер Google, Google Chrome и Android являются зарегистрированными товарными знаками или товарными знаками корпорации Google Inc.

This product contains the Universal Font Scaling Technology or UFST® under license from Monotype Imaging, Inc. UFST® is a trademark of Monotype Imaging, Inc. registered in the United States Patent and Trademark Office and may be registered in certain jurisdictions.

UFST: Copyright © 1989 - 1996, 1997, 2003, 2004, 2008, all rights reserved, by Monotype Imaging Inc.

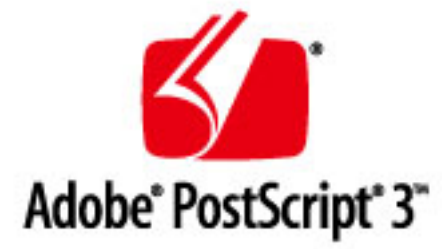

Adobe, PostScript и логотип PostScript являются зарегистрированными товарными знаками корпорации Adobe Systems Incorporated в США и/или других странах.

Copyright © 2007 -08 Adobe Systems Incorporated. All rights reserved.

Protected by U.S. Patents 5,737,599; 5,781,785; 5,819,301; 5,929,866; 5,943,063; 6,073,148; 6,515,763; 6,639,593; 6,754,382; 7,046,403; 7,213,269; 7,242,415; Patents pending in the U.S. and other countries.

All instances of the name PostScript in the text are references to the PostScript language as defined by Adobe Systems Incorporated unless otherwise stated. The name PostScript also is used as a product trademark for Adobe Systems' implementation of the PostScript language interpreter.

Except as otherwise stated, any reference to a "PostScript printing device," "PostScript display device," or similar item refers to a printing device, display device or item (respectively) that contains PostScript technology created or licensed by Adobe Systems Incorporated and not to devices or items that purport to be merely compatible with the PostScript language.

Adobe, the Adobe logo, PostScript, the PostScript logo, and PostScript 3 are either registered trademarks or trademarks of Adobe Systems Incorporated in the United States and/or other countries.

Linux is a registered trademark of Linus Torvalds. Microsoft and Windows are either registered trademarks or trademarks of Microsoft Corporation in the United States and/or other countries.

All other trademarks are the property of their respective owners.

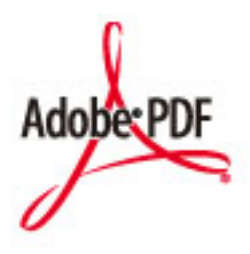

Логотип PDF является зарегистрированным товарным знаком корпорации Adobe Systems Incorporated в США и/или других странах.

Copyright © 2008 Adobe Systems Incorporated. All rights reserved.

Protected by U.S. Patents 6,185,684; 6,205,549; 7,213,269; 7,272,628; 7,278,168; Patents pending in the U.S. and other countries.

All instances of the name PostScript in the text are references to the PostScript language as deȴned by Adobe Systems Incorporated unless otherwise stated. The name PostScript also is used as a product trademark for Adobe Systems' implementation of the PostScript language interpreter.

Except as otherwise stated, any reference to a "PostScript printing device," "PostScript display device," or similar item refers to a printing device, display device or item (respectively) that contains PostScript technology created or licensed by Adobe Systems Incorporated and not to devices or items that purport to be merely compatible with the PostScript language.

Adobe, the Adobe logo, Adobe LiveCycle® Policy Server, PostScript, the PostScript Logo, and PostScript 3 are either registered trademarks or trademarks of Adobe Systems Incorporated in the United States and/or other countries.

All other trademarks are the property of their respective owners.

Все прочие наименования компаний и изделий являются зарегистрированными торговыми марками, торговыми марками или служебными марками соответствующих компаний.

## ■ Copyright

Полное или частичное воспроизведение содержимого настоящего документа без предварительного разрешения запрещено.

V\_170921

This Font Software is licensed under the SIL Open Font License, Version 1.1.

This license is copied below, and is also available with a FAQ at: http://scripts.sil.org/OFL

-----------------------------------------------------------

SIL OPEN FONT LICENSE Version 1.1 - 26 February 2007

-----------------------------------------------------------

#### PREAMBLE

The goals of the Open Font License (OFL) are to stimulate worldwide development of collaborative font projects, to support the font creation efforts of academic and linguistic communities, and to provide a free and open framework in which fonts may be shared and improved in partnership with others.

The OFL allows the licensed fonts to be used, studied, modified and redistributed freely as long as they are not sold by themselves. The fonts, including any derivative works, can be bundled, embedded, redistributed and/or sold with any software provided that any reserved names are not used by derivative works. The fonts and derivatives, however, cannot be released under any other type of license. The requirement for fonts to remain under this license does not apply to any document created using the fonts or their derivatives.

#### DEFINITIONS

"Font Software" refers to the set of files released by the Copyright Holder(s) under this license and clearly marked as such. This may include source files, build scripts and documentation.

"Reserved Font Name" refers to any names specified as such after the copyright statement(s).

"Original Version" refers to the collection of Font Software components as distributed by the Copyright Holder(s).

"Modified Version" refers to any derivative made by adding to, deleting, or substituting -- in part or in whole -- any of the components of the Original Version, by changing formats or by porting the Font Software to a new environment.

"Author" refers to any designer, engineer, programmer, technical writer or other person who contributed to the Font Software.

#### PERMISSION & CONDITIONS

Permission is hereby granted, free of charge, to any person obtaining a copy of the Font Software, to use, study, copy, merge, embed, modify, redistribute, and sell modified and unmodified copies of the Font Software, subject to the following conditions:

1) Neither the Font Software nor any of its individual components, in Original or Modified Versions, may be sold by itself.

2) Original or Modified Versions of the Font Software may be bundled, redistributed and/or sold with any software, provided that each copy contains the above copyright notice and this license. These can be included either as stand-alone text files, human-readable headers or in the appropriate machine-readable metadata fields within text or binary files as long as those fields can be easily viewed by the user.

3) No Modified Version of the Font Software may use the Reserved Font Name(s) unless explicit written permission is granted by the corresponding Copyright Holder. This restriction only applies to the primary font name as presented to the users.

4) The name(s) of the Copyright Holder(s) or the Author(s) of the Font Software shall not be used to promote, endorse or advertise any Modified Version, except to acknowledge the contribution(s) of the Copyright Holder(s) and the Author(s) or with their explicit written permission.

5) The Font Software, modified or unmodified, in part or in whole, must be distributed entirely under this license, and must not be distributed under any other license. The requirement for fonts to remain under this license does not apply to any document created using the Font Software.

### TERMINATION

This license becomes null and void if any of the above conditions are not met.

#### DISCI AIMER

THE FONT SOFTWARE IS PROVIDED "AS IS", WITHOUT WARRANTY OF ANY KIND, EXPRESS OR IMPLIED, INCLUDING BUT NOT LIMITED TO ANY WARRANTIES OF MERCHANTABILITY, FITNESS FOR A PARTICULAR PURPOSE AND NONINFRINGEMENT OF COPYRIGHT, PATENT, TRADEMARK, OR OTHER RIGHT. IN NO EVENT SHALL THE COPYRIGHT HOLDER BE LIABLE FOR ANY CLAIM, DAMAGES OR OTHER LIABILITY, INCLUDING ANY GENERAL, SPECIAL, INDIRECT, INCIDENTAL, OR CONSEQUENTIAL DAMAGES, WHETHER IN AN ACTION OF CONTRACT, TORT OR OTHERWISE, ARISING FROM, OUT OF THE USE OR INABILITY TO USE THE FONT SOFTWARE OR FROM OTHER DEALINGS IN THE FONT SOFTWARE.

#### Услуги сторонних производителей

 Если с помощью ИЗДЕЛИЯ используются услуги сторонних производителей, на их использование распространяются приведенные ниже условия.

В случае осуществления доступа к какому-либо контенту сторонних производителей (такому как текст, изображения, видео- и аудиоматериалы или программное обеспечение) и (или) его получения с помощью ПРОГРАММНОГО ОБЕСПЕЧЕНИЯ, за исключением случаев явно выраженного разрешения на то со стороны владельца контента или согласно соответствующему закону, запрещается (a) накапливать такой контент, создавать по нему базы данных или иным способом создавать его нестираемые копии либо хранить кэшированные копии дольше, чем разрешено заголовком кэширования; (b) копировать, переводить, модифицировать контент, создавать из него производные, продавать его, сдавать в аренду, передавать взаймы, передавать на него права, распространять, публиковать или предоставлять на него сублицензию какому-либо третьему лицу; (c) давать ложные сведения о его источнике или правах владения им; а также (d) удалять, скрывать или изменять какие-либо авторские права, товарные знаки или иные свидетельства прав собственности, фальсифицировать или удалять какие-либо ссылки на автора, юридические положения или иные признаки происхождения или источника материала.

## Программное обеспечение, к которому применяются другие условия лицензионного соглашения

Подробнее о программном обеспечении и соответствующих лицензионных условиях см. таблицу программного обеспечения и соответствующих лицензионных условий.

## Таблица программного обеспечения

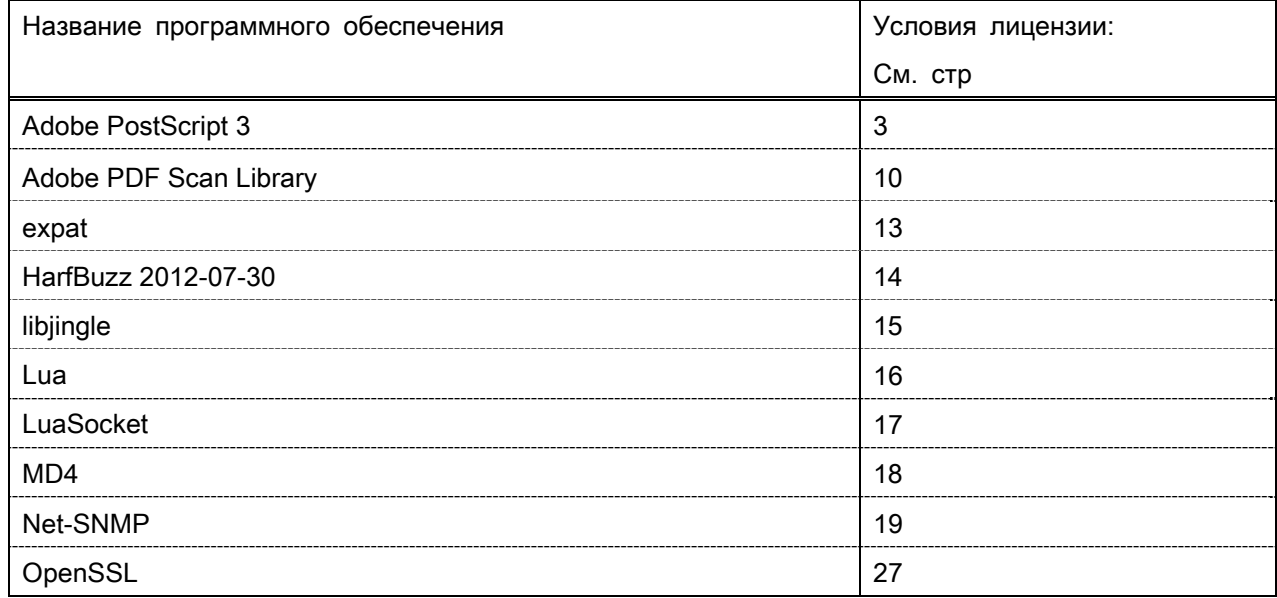

#### Adobe PostScript 3

Copyright 2007-2008 Adobe Systems Incorporated and its licensors. All rights reserved.

\_\_\_\_\_\_\_\_\_\_\_\_\_\_\_\_\_\_\_\_\_\_\_\_\_\_\_\_\_\_\_\_\_\_\_\_\_\_\_\_\_\_\_\_\_\_\_\_\_\_\_\_\_\_\_\_\_\_\_\_\_\_\_\_\_\_\_\_\_\_\_\_\_\_\_\_\_\_\_\_\_\_\_\_\_\_

\_\_\_\_\_\_\_\_\_\_\_\_\_\_\_\_\_\_\_\_\_\_\_\_\_\_\_\_\_\_\_\_\_\_\_\_\_\_\_\_\_\_\_\_\_\_\_\_\_\_\_\_\_\_\_\_\_\_\_\_\_\_\_\_\_\_\_\_\_\_\_\_\_\_\_\_\_\_\_\_\_\_\_\_\_\_

\_\_\_\_\_\_\_\_\_\_\_\_\_\_\_\_\_\_\_\_\_\_\_\_\_\_\_\_\_\_\_\_\_\_\_\_\_\_\_\_\_\_\_\_\_\_\_\_\_\_\_\_\_\_\_\_\_\_\_\_\_\_\_\_\_\_\_\_\_\_\_\_\_\_\_\_\_\_\_\_\_\_\_\_\_\_

Portions include software under the following terms:

This product contains either BSAFE and/or TIPEM software by RSA Security Inc.

Portions of Pool.c\_Copyright 1987 - NeXT, Inc., and portions of Graphics.c\_Copyright 1988 NeXT, Inc. as an unpublished work. All Rights Reserved.

The Apache Software License, Version 1.1

This product includes software developed by the Apache Software Foundation (http://www.apache.org/). Portions Copyright (c) 1998-2000 The Apache Software Foundation. All rights reserved.

Redistribution and use in source and binary forms, with or without modification, are permitted provided that the following conditions are met:

1. Redistributions of source code must retain the above copyright notice, this list of conditions and the following disclaimer.

2. Redistributions in binary form must reproduce the above copyright notice, this list of conditions and the following disclaimer in the documentation and/or other materials provided with the distribution.

3. The end-user documentation included with the redistribution, if any, must include the following acknowledgment:

"This product includes software developed by the Apache Software Foundation (http://www.apache.org/)."

Alternately, this acknowledgment may appear in the software itself, if and wherever such third-party acknowledgments normally appear.

4. The names "Xerces" and "Apache Software Foundation" must not be used to endorse or promote products derived from this software without prior written permission. For written permission, please contact apache@apache.org.

5. Products derived from this software may not be called "Apache", nor may "Apache" appear in their name, without prior written permission of the Apache Software Foundation.

THIS SOFTWARE IS PROVIDED ``AS IS'' AND ANY EXPRESSED OR IMPLIED WARRANTIES, INCLUDING, BUT NOT LIMITED TO, THE IMPLIED WARRANTIES OF MERCHANTABILITY AND FITNESS FOR A PARTICULAR PURPOSE ARE DISCLAIMED. IN NO EVENT SHALL THE APACHE SOFTWARE FOUNDATION OR ITS CONTRIBUTORS BE LIABLE FOR ANY DIRECT, INDIRECT, INCIDENTAL, SPECIAL, EXEMPLARY, OR CONSEQUENTIAL DAMAGES (INCLUDING, BUT NOT LIMITED TO,

PROCUREMENT OF SUBSTITUTE GOODS OR SERVICES; LOSS OF USE, DATA, OR PROFITS; OR BUSINESS INTERRUPTION) HOWEVER CAUSED AND ON ANY THEORY OF LIABILITY, WHETHER IN CONTRACT, STRICT LIABILITY, OR TORT (INCLUDING NEGLIGENCE OR OTHERWISE) ARISING IN ANY WAY OUT OF THE USE OF THIS SOFTWARE, EVEN IF ADVISED OF THE POSSIBILITY OF SUCH **DAMAGE** 

This software consists of voluntary contributions made by many individuals on behalf of the Apache Software Foundation and was originally based on software copyright (c) 1999, International Business Machines, Inc., http://www.ibm.com. For more information on the Apache Software Foundation, please see <http://www.apache.org/>.

This product includes software developed by the University of California, Berkeley and its contributors. Portions Copyright (c) 1990 The Regents of the University of California. All rights reserved.

\_\_\_\_\_\_\_\_\_\_\_\_\_\_\_\_\_\_\_\_\_\_\_\_\_\_\_\_\_\_\_\_\_\_\_\_\_\_\_\_\_\_\_\_\_\_\_\_\_\_\_\_\_\_\_\_\_\_\_\_\_\_\_\_\_\_\_\_\_\_\_\_\_\_\_\_\_\_\_\_\_\_\_\_\_\_

Redistribution and use in source and binary forms, with or without modification, are permitted provided that the following conditions are met:

1. Redistributions of source code must retain the above copyright notice, this list of conditions and the following disclaimer.

2. Redistributions in binary form must reproduce the above copyright notice, this list of conditions and the following disclaimer in the documentation and/or other materials provided with the distribution.

3. All advertising materials mentioning features or use of this software must display the following acknowledgement:

This product includes software developed by the University of California, Berkeley and its contributors.

4. Neither the name of the University nor the names of its contributors may be used to endorse or promote products derived from this software without specific prior written permission.

THIS SOFTWARE IS PROVIDED BY THE REGENTS AND CONTRIBUTORS "AS IS" AND ANY EXPRESS OR IMPLIED WARRANTIES, INCLUDING, BUT NOT LIMITED TO, THE IMPLIED WARRANTIES OF MERCHANTABILITY AND FITNESS FOR A PARTICULAR PURPOSE ARE DISCLAIMED. IN NO EVENT SHALL THE REGENTS OR CONTRIBUTORS BE LIABLE FOR ANY DIRECT, INDIRECT, INCIDENTAL, SPECIAL, EXEMPLARY, OR CONSEQUENTIAL DAMAGES (INCLUDING, BUT NOT LIMITED TO, PROCUREMENT OF SUBSTITUTE GOODS OR SERVICES; LOSS OF USE, DATA, OR PROFITS; OR BUSINESS INTERRUPTION) HOWEVER CAUSED AND ON ANY THEORY OF LIABILITY, WHETHER IN CONTRACT, STRICT LIABILITY, OR TORT (INCLUDING NEGLIGENCE OR OTHERWISE) ARISING IN ANY WAY OUT OF THE USE OF THIS SOFTWARE, EVEN IF ADVISED OF THE POSSIBILITY OF SUCH **DAMAGE** 

\_\_\_\_\_\_\_\_\_\_\_\_\_\_\_\_\_\_\_\_\_\_\_\_\_\_\_\_\_\_\_\_\_\_\_\_\_\_\_\_\_\_\_\_\_\_\_\_\_\_\_\_\_\_\_\_\_\_\_\_\_\_\_\_\_\_\_\_\_\_\_\_\_\_\_\_\_\_\_\_\_\_\_\_\_\_ Portions Copyright (c) 1985, 1986 The Regents of the University of California. All rights reserved.

This code is derived from software contributed to Berkeley by James A. Woods, derived from original work by Spencer Thomas and Joseph Orost.

Redistribution and use in source and binary forms are permitted provided that the above copyright notice and this paragraph are duplicated in all such forms and that any documentation, advertising materials, and other materials related to such distribution and use acknowledge that the software was developed by the University of California, Berkeley. The name of the University may not be used to endorse or promote products derived from this software without specific prior written permission.

THIS SOFTWARE IS PROVIDED ``AS IS'' AND WITHOUT ANY EXPRESS OR IMPLIED WARRANTIES, INCLUDING, WITHOUT LIMITATION, THE IMPLIED WARRANTIES OF MERCHANTIBILITY AND FITNESS FOR A PARTICULAR PURPOSE.

Portions Copyright (c) 1993 X Consortium

Permission is hereby granted, free of charge, to any person obtaining a copy of this software and associated documentation files (the "Software"), to deal in the Software without restriction, including without limitation the rights to use, copy, modify, merge, publish, distribute, sublicense, and/or sell copies of the Software, and to permit persons to whom the Software is furnished to do so, subject to the following conditions:

The above copyright notice and this permission notice shall be included in all copies or substantial portions of the Software.

THE SOFTWARE IS PROVIDED "AS IS", WITHOUT WARRANTY OF ANY KIND, EXPRESS ORIMPLIED, INCLUDING BUT NOT LIMITED TO THE WARRANTIES OF MERCHANTABILITY,FITNESS FOR A PARTICULAR PURPOSE AND NONINFRINGEMENT. IN NO EVENT SHALL THEX CONSORTIUM BE LIABLE FOR ANY CLAIM, DAMAGES OR OTHER LIABILITY, WHETHER INAN ACTION OF CONTRACT, TORT OR OTHERWISE, ARISING FROM, OUT OF OR INCONNECTION WITH THE SOFTWARE OR THE USE OR OTHER DEALINGS IN THE SOFTWARE.

Except as contained in this notice, the name of the X Consortium shall not be used in advertising or otherwise to promote the sale, use or other dealings in this Software without prior written authorization from the X Consortium.

### NOTICE REGARDING SABLOTRON

March 27, 2003

\_\_\_\_\_\_\_\_\_\_\_\_\_\_\_\_\_\_\_\_\_\_\_\_\_\_\_\_\_\_\_\_\_\_\_\_\_\_\_\_\_\_\_\_\_\_\_\_\_\_\_\_\_\_\_\_\_\_\_\_\_\_\_\_\_\_\_\_\_\_\_\_\_\_\_\_\_\_\_\_\_\_\_\_\_\_

Portions of this product are based on Modifications created from the Original Code known as the "Sablotron XSLT Processor". The Sablotron XSLT Processor is subject to the Mozilla Public License Version 1.1 (the "License"). You may obtain a copy of the License at http://www.mozilla.org/MPL/

Software distributed under the License is distributed on an "AS IS" basis, WITHOUT WARRANTY OF ANY KIND, either express or implied. See the License for the specific language governing rights and limitations under the License.

The Original Code is the Sablotron XSLT Processor.

The Initial Developer of the Original Code is Ginger Alliance Ltd. Portions created by Ginger Alliance are Copyright (C) 2000 Ginger Alliance Ltd. All Rights Reserved.

Pursuant to sections 3.2 and 3.6 of the License, the Modifications created by Adobe Systems Incorporated are available as Source Code. The Modifications may be downloaded via the Internet from:

http://partners.adobe.com/asn/tech/xml/sablotron/index.jsp

The Original Code may be downloaded via the Internet from:

https://sourceforge.net/projects/sablotron/

This product includes software developed by the University of California, Berkeley and its contributors. Portions Copyright (c) 1982, 1986, 1987, 1988, 1989, 1990, 1991, 1992, 1993, 1994 The Regents of the University of California. All rights reserved.

\_\_\_\_\_\_\_\_\_\_\_\_\_\_\_\_\_\_\_\_\_\_\_\_\_\_\_\_\_\_\_\_\_\_\_\_\_\_\_\_\_\_\_\_\_\_\_\_\_\_\_\_\_\_\_\_\_\_\_\_\_\_\_\_\_\_\_\_\_\_\_\_\_\_\_\_\_\_\_\_\_\_\_\_\_\_

Redistribution and use in source and binary forms, with or without modification, are permitted provided that the following conditions are met:

1. Redistributions of source code must retain the above copyright notice, this list of conditions and the following disclaimer.

2. Redistributions in binary form must reproduce the above copyright notice, this list of conditions and the following disclaimer in the documentation and/or other materials provided with the distribution.

3. All advertising materials mentioning features or use of this software must display the following acknowledgement: This product includes software developed by the University of California, Berkeley and its contributors.

4. Neither the name of the University nor the names of its contributors may be used to endorse or promote

products derived from this software without specific prior written permission.

THIS SOFTWARE IS PROVIDED BY THE REGENTS AND CONTRIBUTORS "AS IS" AND ANY EXPRESS OR IMPLIED WARRANTIES, INCLUDING, BUT NOT LIMITED TO, THE IMPLIED WARRANTIES OF MERCHANTABILITY AND FITNESS FOR A PARTICULAR PURPOSE ARE DISCLAIMED. IN NO EVENT SHALL THE REGENTS OR CONTRIBUTORS BE LIABLE FOR ANY DIRECT, INDIRECT, INCIDENTAL, SPECIAL, EXEMPLARY, OR CONSEQUENTIAL DAMAGES (INCLUDING, BUT NOT LIMITED TO, PROCUREMENT OF SUBSTITUTE GOODS OR SERVICES; LOSS OF USE, DATA, OR PROFITS; OR BUSINESS INTERRUPTION) HOWEVER CAUSED AND ON ANY THEORY OF LIABILITY, WHETHER IN CONTRACT, STRICT LIABILITY, OR TORT (INCLUDING NEGLIGENCE OR OTHERWISE) ARISING IN ANY WAY OUT OF THE USE OF THIS SOFTWARE, EVEN IF ADVISED OF THE POSSIBILITY OF SUCH DAMAGE.

Portions Copyright (c) 2001 by Andrei Alexandrescu. This code accompanies the book:

\_\_\_\_\_\_\_\_\_\_\_\_\_\_\_\_\_\_\_\_\_\_\_\_\_\_\_\_\_\_\_\_\_\_\_\_\_\_\_\_\_\_\_\_\_\_\_\_\_\_\_\_\_\_\_\_\_\_\_\_\_\_\_\_\_\_\_\_\_\_\_\_\_\_\_\_\_\_\_\_\_\_\_\_\_\_

\_\_\_\_\_\_\_\_\_\_\_\_\_\_\_\_\_\_\_\_\_\_\_\_\_\_\_\_\_\_\_\_\_\_\_\_\_\_\_\_\_\_\_\_\_\_\_\_\_\_\_\_\_\_\_\_\_\_\_\_\_\_\_\_\_\_\_\_\_\_\_\_\_\_\_\_\_\_\_\_\_\_\_\_\_\_

\_\_\_\_\_\_\_\_\_\_\_\_\_\_\_\_\_\_\_\_\_\_\_\_\_\_\_\_\_\_\_\_\_\_\_\_\_\_\_\_\_\_\_\_\_\_\_\_\_\_\_\_\_\_\_\_\_\_\_\_\_\_\_\_\_\_\_\_\_\_\_\_\_\_\_\_\_\_\_\_\_\_\_\_\_\_

Alexandrescu, Andrei. "Modern C++ Design: Generic Programming and Design Patterns Applied". Copyright (c) 2001. Addison-Wesley.

Permission to use, copy, modify, distribute and sell this software for any purpose is hereby granted without fee, provided that the above copyright notice appear in all copies and that both that copyright notice and this permission notice appear in supporting documentation. The author or Addison-Welsey Longman make no representations about the suitability of this software for any purpose. It is provided "as is" without express or implied warranty.

Portions developed by the University of California, Berkeley.

Portions Copyright © 1991-2005 Unicode, Inc. All rights reserved. Distributed under the Terms of Use in http://www.unicode.org/copyright.html.

Permission is hereby granted, free of charge, to any person obtaining a copy of the Unicode data files and associated documentation (the "Data Files") or Unicode software and associated documentation (the "Software") to deal in the Data Files or Software without restriction, including without limitation the rights to use, copy, modify, merge, publish, distribute, and/or sell copies of the Data Files or Software, and to permit persons to whom the Data Files or Software are furnished to do so, provided that (a) the above copyright notice(s) and this permission notice appear in all copies of the Data Files or Software, (b) both the above copyright notice(s) and this permission notice appear in associated documentation, and (c) there is clear notice in each modified Data File or in the Software as well as in the documentation associated with the Data File(s) or Software that the data or software has been modified.

THE DATA FILES AND SOFTWARE ARE PROVIDED "AS IS", WITHOUT WARRANTY OF ANY KIND,

EXPRESS OR IMPLIED, INCLUDING BUT NOT LIMITED TO THE WARRANTIES OF MERCHANTABILITY, FITNESS FOR A PARTICULAR PURPOSE AND NONINFRINGEMENT OF THIRD PARTY RIGHTS. IN NO EVENT SHALL THE COPYRIGHT HOLDER OR HOLDERS INCLUDED IN THIS NOTICE BE LIABLE FOR ANY CLAIM, OR ANY SPECIAL INDIRECT OR CONSEQUENTIAL DAMAGES, OR ANY DAMAGES WHATSOEVER RESULTING FROM LOSS OF USE, DATA OR PROFITS, WHETHER IN AN ACTION OF CONTRACT, NEGLIGENCE OR OTHER TORTIOUS ACTION, ARISING OUT OF OR IN CONNECTION WITH THE USE OR PERFORMANCE OF THE DATA FILES OR SOFTWARE.

Except as contained in this notice, the name of a copyright holder shall not be used in advertising or otherwise to promote the sale, use or other dealings in these Data Files or Software without prior written authorization of the copyright holder.

Unicode and the Unicode logo are trademarks of Unicode, Inc., and may be registered in some jurisdictions. All other trademarks and registered trademarks mentioned herein are the property of their respective owners.

Adobe shall retain and reproduce, and require its Sublicensees to retain and reproduce JIM's following copyright notice within each copy of the licensed programs in any form, in whole or in part: "© 1981, 1990 JMI Consultants, Inc. All rights reserved."

This product includes software developed by the University of California, Berkeley and its contributors. Portions Copyright (c) 1990, 1993 The Regents of the University of California. All rights reserved.

\_\_\_\_\_\_\_\_\_\_\_\_\_\_\_\_\_\_\_\_\_\_\_\_\_\_\_\_\_\_\_\_\_\_\_\_\_\_\_\_\_\_\_\_\_\_\_\_\_\_\_\_\_\_\_\_\_\_\_\_\_\_\_\_\_\_\_\_\_\_\_\_\_\_\_\_\_\_\_\_\_\_\_\_\_\_

\_\_\_\_\_\_\_\_\_\_\_\_\_\_\_\_\_\_\_\_\_\_\_\_\_\_\_\_\_\_\_\_\_\_\_\_\_\_\_\_\_\_\_\_\_\_\_\_\_\_\_\_\_\_\_\_\_\_\_\_\_\_\_\_\_\_\_\_\_\_\_\_\_\_\_\_\_\_\_\_\_\_\_\_\_\_

This code is derived from software contributed to Berkeley by Chris Torek.

Redistribution and use in source and binary forms, with or without modification, are permitted provided that the following conditions are met:

1. Redistributions of source code must retain the above copyright notice, this list of conditions and the following disclaimer.

2. Redistributions in binary form must reproduce the above copyright notice, this list of conditions and the following disclaimer in the documentation and/or other materials provided with the distribution.

3. All advertising materials mentioning features or use of this software must display the following acknowledgement:

This product includes software developed by the University of California, Berkeley and its contributors.

4. Neither the name of the University nor the names of its contributors may be used to endorse or promote products derived from this software without specific prior written permission.

THIS SOFTWARE IS PROVIDED BY THE REGENTS AND CONTRIBUTORS "AS IS" AND ANY EXPRESS

OR IMPLIED WARRANTIES, INCLUDING, BUT NOT LIMITED TO, THE IMPLIED WARRANTIES OF MERCHANTABILITY AND FITNESS FOR A PARTICULAR PURPOSE ARE DISCLAIMED. IN NO EVENT SHALL THE REGENTS OR CONTRIBUTORS BE LIABLE FOR ANY DIRECT, INDIRECT, INCIDENTAL, SPECIAL, EXEMPLARY, OR CONSEQUENTIAL DAMAGES (INCLUDING, BUT NOT LIMITED TO, PROCUREMENT OF SUBSTITUTE GOODS OR SERVICES; LOSS OF USE, DATA, OR PROFITS; OR BUSINESS INTERRUPTION) HOWEVER CAUSED AND ON ANY THEORY OF LIABILITY, WHETHER IN CONTRACT, STRICT LIABILITY, OR TORT (INCLUDING NEGLIGENCE OR OTHERWISE) ARISING IN ANY WAY OUT OF THE USE OF THIS SOFTWARE. EVEN IF ADVISED OF THE POSSIBILITY OF SUCH DAMAGE.

### The Loki Library

Portions Copyright (c) 2001 by Andrei Alexandrescu // This code accompanies the book: Alexandrescu, Andrei. "Modern C++ Design: Generic Programming and Design Patterns Applied". Copyright (c) 2001. Addison-Wesley.

\_\_\_\_\_\_\_\_\_\_\_\_\_\_\_\_\_\_\_\_\_\_\_\_\_\_\_\_\_\_\_\_\_\_\_\_\_\_\_\_\_\_\_\_\_\_\_\_\_\_\_\_\_\_\_\_\_\_\_\_\_\_\_\_\_\_\_\_\_\_\_\_\_\_\_\_\_\_\_\_\_\_\_\_\_\_

Permission to use, copy, modify, distribute and sell this software for any purpose is hereby granted without fee, provided that the above copyright notice appear in all copies and that both that copyright notice and this permission notice appear in supporting documentation. The author or Addison-Wesley Longman make no representations about the suitability of this software for any purpose. It is provided "as is" without express or implied warranty.

Updated Information/Additional Third Party Code Information available at http://www.adobe.com/go/thirdparty .

\_\_\_\_\_\_\_\_\_\_\_\_\_\_\_\_\_\_\_\_\_\_\_\_\_\_\_\_\_\_\_\_\_\_\_\_\_\_\_\_\_\_\_\_\_\_\_\_\_\_\_\_\_\_\_\_\_\_\_\_\_\_\_\_\_\_\_\_\_\_\_\_\_\_\_\_\_\_\_\_\_\_\_\_\_\_

\_\_\_\_\_\_\_\_\_\_\_\_\_\_\_\_\_\_\_\_\_\_\_\_\_\_\_\_\_\_\_\_\_\_\_\_\_\_\_\_\_\_\_\_\_\_\_\_\_\_\_\_\_\_\_\_\_\_\_\_\_\_\_\_\_\_\_\_\_\_\_\_\_\_\_\_\_\_\_\_\_\_\_\_\_\_

#### Adobe PDF Scan Library

Portions use software under the following terms:

This product contains either BSAFE and/or TIPEM software by RSA Security Inc.

This product includes software developed by the Apache Software Foundation (http://www.apache.org/). Copyright (c) 1998-2000 The Apache Software Foundation. All rights reserved.

\_\_\_\_\_\_\_\_\_\_\_\_\_\_\_\_\_\_\_\_\_\_\_\_\_\_\_\_\_\_\_\_\_\_\_\_\_\_\_\_\_\_\_\_\_\_\_\_\_\_\_\_\_\_\_\_\_\_\_\_\_\_\_\_\_\_\_\_\_\_\_\_\_\_\_\_\_\_\_\_\_\_\_\_\_\_

\_\_\_\_\_\_\_\_\_\_\_\_\_\_\_\_\_\_\_\_\_\_\_\_\_\_\_\_\_\_\_\_\_\_\_\_\_\_\_\_\_\_\_\_\_\_\_\_\_\_\_\_\_\_\_\_\_\_\_\_\_\_\_\_\_\_\_\_\_\_\_\_\_\_\_\_\_\_\_\_\_\_\_\_\_\_

Redistribution and use in source and binary forms, with or without modification, are permitted provided that the following conditions are met:

 1. Redistributions of source code must retain the above copyright notice, this list of conditions and the following disclaimer.

2. Redistributions in binary form must reproduce the above copyright notice, this list of conditions and the following disclaimer in the documentation and/or other materials provided with the distribution.

3. The end-user documentation included with the redistribution, if any, must include the following acknowledgment:

"This product includes software developed by the Apache Software Foundation (http://www.apache.org/)."

Alternately, this acknowledgment may appear in the software itself, if and wherever such third-party acknowledgments normally appear.

4. The names "Xerces" and "Apache Software Foundation" must not be used to endorse or promote products derived from this software without prior written permission. For written permission, please contact apache@apache.org.

5. Products derived from this software may not be called "Apache", nor may "Apache" appear in their name, without prior written permission of the Apache Software Foundation.

THIS SOFTWARE IS PROVIDED ``AS IS'' AND ANY EXPRESSED OR IMPLIED WARRANTIES, INCLUDING, BUT NOT LIMITED TO, THE IMPLIED WARRANTIES OF MERCHANTABILITY AND FITNESS FOR A PARTICULAR PURPOSE ARE DISCLAIMED. IN NO EVENT SHALL THE APACHE SOFTWARE FOUNDATION OR ITS CONTRIBUTORS BE LIABLE FOR ANY DIRECT, INDIRECT, INCIDENTAL, SPECIAL, EXEMPLARY, OR CONSEQUENTIAL DAMAGES (INCLUDING, BUT NOT LIMITED TO, PROCUREMENT OF SUBSTITUTE GOODS OR SERVICES; LOSS OF USE, DATA, OR PROFITS; OR BUSINESS INTERRUPTION) HOWEVER CAUSED AND ON ANY THEORY OF LIABILITY, WHETHER IN CONTRACT, STRICT LIABILITY, OR TORT (INCLUDING NEGLIGENCE OR OTHERWISE) ARISING IN ANY WAY OUT OF THE USE OF THIS SOFTWARE, EVEN IF ADVISED OF THE POSSIBILITY OF SUCH DAMAGE.

This software consists of voluntary contributions made by many individuals on behalf of the Apache Software Foundation and was originally based on software copyright (c) 1999, International Business Machines, Inc., http://www.ibm.com. For more information on the Apache Software Foundation, please see <http://www.apache.org/>.

\_\_\_\_\_\_\_\_\_\_\_\_\_\_\_\_\_\_\_\_\_\_\_\_\_\_\_\_\_\_\_\_\_\_\_\_\_\_\_\_\_\_\_\_\_\_\_\_\_\_\_\_\_\_\_\_\_\_\_\_\_\_\_\_\_\_\_\_\_\_\_\_\_\_\_\_\_\_\_\_\_\_\_\_\_\_

March 27, 2003

Portions of this product are based on Modifications created from the Original Code known as the "Sablotron XSLT Processor". The Sablotron XSLT Processor is subject to the Mozilla Public License Version 1.1 (the "License"). You may obtain a copy of the License at http://www.mozilla.org/MPL/

Software distributed under the License is distributed on an "AS IS" basis, WITHOUT WARRANTY OF ANY KIND, either express or implied. See the License for the specific language governing rights and limitations under the License.

The Original Code is the Sablotron XSLT Processor.

The Initial Developer of the Original Code is Ginger Alliance Ltd. Portions created by Ginger Alliance are Copyright (C) 2000 Ginger Alliance Ltd. All Rights Reserved.

Pursuant to sections 3.2 and 3.6 of the License, the Modifications created by Adobe Systems Incorporated are available as Source Code. The Modifications may be downloaded via the Internet from:

http://partners.adobe.com/asn/tech/xml/sablotron/index.jsp

The Original Code may be downloaded via the Internet from:

https://sourceforge.net/projects/sablotron/

Portions Copyright (c) 1997-1999 Silicon Graphics Computer Systems, Inc.

Permission to use, copy, modify, distribute and sell this software and its documentation for any purpose is hereby granted without fee, provided that the above copyright notice appear in all copies and that both that copyright notice and this permission notice appear in supporting documentation. Silicon Graphics makes no representations about the suitability of this software for any purpose. It is provided "as is" without express or implied warranty.

\_\_\_\_\_\_\_\_\_\_\_\_\_\_\_\_\_\_\_\_\_\_\_\_\_\_\_\_\_\_\_\_\_\_\_\_\_\_\_\_\_\_\_\_\_\_\_\_\_\_\_\_\_\_\_\_\_\_\_\_\_\_\_\_\_\_\_\_\_\_\_\_\_\_\_\_\_\_\_\_\_\_\_\_\_\_

\_\_\_\_\_\_\_\_\_\_\_\_\_\_\_\_\_\_\_\_\_\_\_\_\_\_\_\_\_\_\_\_\_\_\_\_\_\_\_\_\_\_\_\_\_\_\_\_\_\_\_\_\_\_\_\_\_\_\_\_\_\_\_\_\_\_\_\_\_\_\_\_\_\_\_\_\_\_\_\_\_\_\_\_\_\_

The Loki Library

Portions Copyright (c) 2001 by Andrei Alexandrescu . This code accompanies the book: Alexandrescu, Andrei. "Modern C++ Design: Generic Programming and Design Patterns Applied".

Portions Copyright (c) 2001. Addison-Wesley. Permission to use, copy, modify, distribute and sell this software for any purpose is hereby granted without fee, provided that the above copyright notice appear in all copies and that both that copyright notice and this permission notice appear in supporting documentation. The author or Addison-Wesley Longman make no representations about the suitability of this software for any purpose. It is provided "as is" without express or implied warranty.

Updated Information/Additional Third Party Code Information available at http://www.adobe.com/go/thirdparty .

\_\_\_\_\_\_\_\_\_\_\_\_\_\_\_\_\_\_\_\_\_\_\_\_\_\_\_\_\_\_\_\_\_\_\_\_\_\_\_\_\_\_\_\_\_\_\_\_\_\_\_\_\_\_\_\_\_\_\_\_\_\_\_\_\_\_\_\_\_\_\_\_\_\_\_\_\_\_\_\_\_\_\_\_\_\_

\_\_\_\_\_\_\_\_\_\_\_\_\_\_\_\_\_\_\_\_\_\_\_\_\_\_\_\_\_\_\_\_\_\_\_\_\_\_\_\_\_\_\_\_\_\_\_\_\_\_\_\_\_\_\_\_\_\_\_\_\_\_\_\_\_\_\_\_\_\_\_\_\_\_\_\_\_\_\_\_\_\_\_\_\_\_
#### expat

Copyright (c) 1998, 1999, 2000 Thai Open Source Software Center Ltd and Clark Cooper Copyright (c) 2001, 2002, 2003, 2004, 2005, 2006 Expat maintainers.

Permission is hereby granted, free of charge, to any person obtaining a copy of this software and associated documentation files (the "Software"), to deal in the Software without restriction, including without limitation the rights to use, copy, modify, merge, publish, distribute, sublicense, and/or sell copies of the Software, and to permit persons to whom the Software is furnished to do so, subject to the following conditions:

The above copyright notice and this permission notice shall be included in all copies or substantial portions of the Software.

THE SOFTWARE IS PROVIDED "AS IS", WITHOUT WARRANTY OF ANY KIND, EXPRESS OR IMPLIED, INCLUDING BUT NOT LIMITED TO THE WARRANTIES OF MERCHANTABILITY, FITNESS FOR A PARTICULAR PURPOSE AND NONINFRINGEMENT. IN NO EVENT SHALL THE AUTHORS OR COPYRIGHT HOLDERS BE LIABLE FOR ANY CLAIM, DAMAGES OR OTHER LIABILITY, WHETHER IN AN ACTION OF CONTRACT, TORT OR OTHERWISE, ARISING FROM, OUT OF OR IN CONNECTION WITH THE SOFTWARE OR THE USE OR OTHER DEALINGS IN THE SOFTWARE.

### HarfBuzz 2012-07-30

Copyright (C) 2006 Behdad Esfahbod Copyright (C) 1998-2004 David Turner and Werner Lemberg Copyright (C) 2008 Nokia Corporation and/or its subsidiary(-ies) Copyright (C) 2004,2007 Red Hat, Inc.

Permission is hereby granted, without written agreement and without license or royalty fees, to use, copy, modify, and distribute this software and its documentation for any purpose, provided that the above copyright notice and the following two paragraphs appear in all copies of this software.

IN NO EVENT SHALL THE COPYRIGHT HOLDER BE LIABLE TO ANY PARTY FOR DIRECT, INDIRECT, SPECIAL, INCIDENTAL, OR CONSEQUENTIAL DAMAGES ARISING OUT OF THE USE OF THIS SOFTWARE AND ITS DOCUMENTATION, EVEN IF THE COPYRIGHT HOLDER HAS BEEN ADVISED OF THE POSSIBILITY OF SUCH DAMAGE.

THE COPYRIGHT HOLDER SPECIFICALLY DISCLAIMS ANY WARRANTIES, INCLUDING, BUT NOT LIMITED TO, THE IMPLIED WARRANTIES OF MERCHANTABILITY AND FITNESS FOR A PARTICULAR PURPOSE. THE SOFTWARE PROVIDED HEREUNDER IS ON AN "AS IS" BASIS, AND THE COPYRIGHT HOLDER HAS NO OBLIGATION TO PROVIDE MAINTENANCE, SUPPORT, UPDATES, ENHANCEMENTS, OR MODIFICATIONS.

## libjingle

Copyright 2004--2007, Google Inc.

Redistribution and use in source and binary forms, with or without modification, are permitted provided that the following conditions are met:

1. Redistributions of source code must retain the above copyright notice, this list of conditions and the following disclaimer.

2. Redistributions in binary form must reproduce the above copyright notice, this list of conditions and the following disclaimer in the documentation and/or other materials provided with the distribution.

3. The name of the author may not be used to endorse or promote products derived from this software without specific prior written permission.

THIS SOFTWARE IS PROVIDED BY THE AUTHOR ``AS IS'' AND ANY EXPRESS OR IMPLIED WARRANTIES, INCLUDING, BUT NOT LIMITED TO, THE IMPLIED WARRANTIES OF MERCHANTABILITY AND FITNESS FOR A PARTICULAR PURPOSE ARE DISCLAIMED. IN NO EVENT SHALL THE AUTHOR BE LIABLE FOR ANY DIRECT, INDIRECT, INCIDENTAL, SPECIAL, EXEMPLARY, OR CONSEQUENTIAL DAMAGES (INCLUDING, BUT NOT LIMITED TO, PROCUREMENT OF SUBSTITUTE GOODS OR SERVICES; LOSS OF USE, DATA, OR PROFITS; OR BUSINESS INTERRUPTION) HOWEVER CAUSED AND ON ANY THEORY OF LIABILITY, WHETHER IN CONTRACT, STRICT LIABILITY, OR TORT (INCLUDING NEGLIGENCE OR OTHERWISE) ARISING IN ANY WAY OUT OF THE USE OF THIS SOFTWARE, EVEN IF ADVISED OF THE POSSIBILITY OF SUCH DAMAGE.

# Lua

Copyright © 1994–2014 Lua.org, PUC-Rio.

Permission is hereby granted, free of charge, to any person obtaining a copy of this software and associated documentation files (the "Software"), to deal in the Software without restriction, including without limitation the rights to use, copy, modify, merge, publish, distribute, sublicense, and/or sell copies of the Software, and to permit persons to whom the Software is furnished to do so, subject to the following conditions:

The above copyright notice and this permission notice shall be included in all copies or substantial portions of the Software.

THE SOFTWARE IS PROVIDED "AS IS", WITHOUT WARRANTY OF ANY KIND, EXPRESS OR IMPLIED, INCLUDING BUT NOT LIMITED TO THE WARRANTIES OF MERCHANTABILITY, FITNESS FOR A PARTICULAR PURPOSE AND NONINFRINGEMENT. IN NO EVENT SHALL THE AUTHORS OR COPYRIGHT HOLDERS BE LIABLE FOR ANY CLAIM, DAMAGES OR OTHER LIABILITY, WHETHER IN AN ACTION OF CONTRACT, TORT OR OTHERWISE, ARISING FROM, OUT OF OR IN CONNECTION WITH THE SOFTWARE OR THE USE OR OTHER DEALINGS IN THE SOFTWARE.

# LuaSocket

LuaSocket 2.0.2 license Copyright © 2004-2007 Diego Nehab

Permission is hereby granted, free of charge, to any person obtaining a copy of this software and associated documentation files (the "Software"), to deal in the Software without restriction, including without limitation the rights to use, copy, modify, merge, publish, distribute, sublicense, and/or sell copies of the Software, and to permit persons to whom the Software is furnished to do so, subject to the following conditions:

The above copyright notice and this permission notice shall be included in all copies or substantial portions of the Software.

THE SOFTWARE IS PROVIDED "AS IS", WITHOUT WARRANTY OF ANY KIND, EXPRESS OR IMPLIED, INCLUDING BUT NOT LIMITED TO THE WARRANTIES OF MERCHANTABILITY, FITNESS FOR A PARTICULAR PURPOSE AND NONINFRINGEMENT. IN NO EVENT SHALL THE AUTHORS OR COPYRIGHT HOLDERS BE LIABLE FOR ANY CLAIM, DAMAGES OR OTHER LIABILITY, WHETHER IN AN ACTION OF CONTRACT, TORT OR OTHERWISE, ARISING FROM, OUT OF OR IN CONNECTION WITH THE SOFTWARE OR THE USE OR OTHER DEALINGS IN THE SOFTWARE.

# MD4

"RSA Data Security, Inc. MD4 Message-Digest Algorithm"

#### Net-SNMP

Various copyrights apply to this package, listed in various separate parts below. Please make sure that you read all the parts.

---- Part 1: CMU/UCD copyright notice: (BSD like) -----

Copyright 1989, 1991, 1992 by Carnegie Mellon University

 Derivative Work - 1996, 1998-2000 Copyright 1996, 1998-2000 The Regents of the University of California

#### All Rights Reserved

Permission to use, copy, modify and distribute this software and its documentation for any purpose and without fee is hereby granted, provided that the above copyright notice appears in all copies and that both that copyright notice and this permission notice appear in supporting documentation, and that the name of CMU and The Regents of the University of California not be used in advertising or publicity pertaining to distribution of the software without specific written permission.

CMU AND THE REGENTS OF THE UNIVERSITY OF CALIFORNIA DISCLAIM ALL WARRANTIES WITH REGARD TO THIS SOFTWARE, INCLUDING ALL IMPLIED WARRANTIES OF MERCHANTABILITY AND FITNESS. IN NO EVENT SHALL CMU OR THE REGENTS OF THE UNIVERSITY OF CALIFORNIA BE LIABLE FOR ANY SPECIAL, INDIRECT OR CONSEQUENTIAL DAMAGES OR ANY DAMAGES WHATSOEVER RESULTING FROM THE LOSS OF USE, DATA OR PROFITS, WHETHER IN AN ACTION OF CONTRACT, NEGLIGENCE OR OTHER TORTIOUS ACTION, ARISING OUT OF OR IN CONNECTION WITH THE USE OR PERFORMANCE OF THIS SOFTWARE.

---- Part 2: Networks Associates Technology, Inc copyright notice (BSD) -----

Copyright (c) 2001-2003, Networks Associates Technology, Inc All rights reserved.

Redistribution and use in source and binary forms, with or without modification, are permitted provided that the following conditions are met:

- Redistributions of source code must retain the above copyright notice, this list of conditions and the following disclaimer.
- Redistributions in binary form must reproduce the above copyright notice, this list of conditions and the following disclaimer in the documentation and/or other materials provided with the distribution.
- Neither the name of the Networks Associates Technology, Inc nor the names of its contributors may be used to endorse or promote products derived from this software without specific prior written permission.

THIS SOFTWARE IS PROVIDED BY THE COPYRIGHT HOLDERS AND CONTRIBUTORS ``AS IS'' AND ANY EXPRESS OR IMPLIED WARRANTIES, INCLUDING, BUT NOT LIMITED TO, THE IMPLIED WARRANTIES OF MERCHANTABILITY AND FITNESS FOR A PARTICULAR PURPOSE ARE DISCLAIMED. IN NO EVENT SHALL THE COPYRIGHT HOLDERS OR CONTRIBUTORS BE LIABLE FOR ANY DIRECT, INDIRECT, INCIDENTAL, SPECIAL, EXEMPLARY, OR CONSEQUENTIAL DAMAGES (INCLUDING, BUT NOT LIMITED TO, PROCUREMENT OF SUBSTITUTE GOODS OR SERVICES; LOSS OF USE, DATA, OR PROFITS; OR BUSINESS INTERRUPTION) HOWEVER CAUSED AND ON ANY THEORY OF LIABILITY, WHETHER IN CONTRACT, STRICT LIABILITY, OR TORT (INCLUDING NEGLIGENCE OR OTHERWISE) ARISING IN ANY WAY OUT OF THE USE OF THIS SOFTWARE, EVEN IF ADVISED OF THE POSSIBILITY OF SUCH DAMAGE.

---- Part 3: Cambridge Broadband Ltd. copyright notice (BSD) -----

Portions of this code are copyright (c) 2001-2003, Cambridge Broadband Ltd. All rights reserved.

Redistribution and use in source and binary forms, with or without modification, are permitted provided that the following conditions are met:

Redistributions of source code must retain the above copyright notice, this list of conditions and the following disclaimer.

- Redistributions in binary form must reproduce the above copyright notice, this list of conditions and the following disclaimer in the documentation and/or other materials provided with the distribution.
- The name of Cambridge Broadband Ltd. may not be used to endorse or promote products derived from this software without specific prior written permission.

THIS SOFTWARE IS PROVIDED BY THE COPYRIGHT HOLDER ``AS IS'' AND ANY EXPRESS OR IMPLIED WARRANTIES, INCLUDING, BUT NOT LIMITED TO, THE IMPLIED WARRANTIES OF MERCHANTABILITY AND FITNESS FOR A PARTICULAR PURPOSE ARE DISCLAIMED. IN NO EVENT SHALL THE COPYRIGHT HOLDER BE LIABLE FOR ANY DIRECT, INDIRECT, INCIDENTAL, SPECIAL, EXEMPLARY, OR CONSEQUENTIAL DAMAGES (INCLUDING, BUT NOT LIMITED TO, PROCUREMENT OF SUBSTITUTE GOODS OR SERVICES; LOSS OF USE, DATA, OR PROFITS; OR BUSINESS INTERRUPTION) HOWEVER CAUSED AND ON ANY THEORY OF LIABILITY, WHETHER IN CONTRACT, STRICT LIABILITY, OR TORT (INCLUDING NEGLIGENCE OR OTHERWISE) ARISING IN ANY WAY OUT OF THE USE OF THIS SOFTWARE, EVEN IF ADVISED OF THE POSSIBILITY OF SUCH DAMAGE.

---- Part 4: Sun Microsystems, Inc. copyright notice (BSD) -----

Copyright © 2003 Sun Microsystems, Inc., 4150 Network Circle, Santa Clara, California 95054, U.S.A. All rights reserved.

Use is subject to license terms below.

This distribution may include materials developed by third parties.

Sun, Sun Microsystems, the Sun logo and Solaris are trademarks or registered trademarks of Sun Microsystems, Inc. in the U.S. and other countries.

Redistribution and use in source and binary forms, with or without modification, are permitted provided that the following conditions are met:

Redistributions of source code must retain the above copyright notice,

this list of conditions and the following disclaimer.

- Redistributions in binary form must reproduce the above copyright notice, this list of conditions and the following disclaimer in the documentation and/or other materials provided with the distribution.
- Neither the name of the Sun Microsystems, Inc. nor the names of its contributors may be used to endorse or promote products derived from this software without specific prior written permission.

THIS SOFTWARE IS PROVIDED BY THE COPYRIGHT HOLDERS AND CONTRIBUTORS ``AS IS'' AND ANY EXPRESS OR IMPLIED WARRANTIES, INCLUDING, BUT NOT LIMITED TO, THE IMPLIED WARRANTIES OF MERCHANTABILITY AND FITNESS FOR A PARTICULAR PURPOSE ARE DISCLAIMED. IN NO EVENT SHALL THE COPYRIGHT HOLDERS OR CONTRIBUTORS BE LIABLE FOR ANY DIRECT, INDIRECT, INCIDENTAL, SPECIAL, EXEMPLARY, OR CONSEQUENTIAL DAMAGES (INCLUDING, BUT NOT LIMITED TO, PROCUREMENT OF SUBSTITUTE GOODS OR SERVICES; LOSS OF USE, DATA, OR PROFITS; OR BUSINESS INTERRUPTION) HOWEVER CAUSED AND ON ANY THEORY OF LIABILITY, WHETHER IN CONTRACT, STRICT LIABILITY, OR TORT (INCLUDING NEGLIGENCE OR OTHERWISE) ARISING IN ANY WAY OUT OF THE USE OF THIS SOFTWARE, EVEN IF ADVISED OF THE POSSIBILITY OF SUCH DAMAGE.

---- Part 5: Sparta, Inc copyright notice (BSD) -----

Copyright (c) 2003-2012, Sparta, Inc All rights reserved.

Redistribution and use in source and binary forms, with or without modification, are permitted provided that the following conditions are met:

- Redistributions of source code must retain the above copyright notice, this list of conditions and the following disclaimer.
- Redistributions in binary form must reproduce the above copyright notice, this list of conditions and the following disclaimer in the documentation and/or other materials provided with the distribution.

Neither the name of Sparta, Inc nor the names of its contributors may be used to endorse or promote products derived from this software without specific prior written permission.

THIS SOFTWARE IS PROVIDED BY THE COPYRIGHT HOLDERS AND CONTRIBUTORS ``AS IS'' AND ANY EXPRESS OR IMPLIED WARRANTIES, INCLUDING, BUT NOT LIMITED TO, THE IMPLIED WARRANTIES OF MERCHANTABILITY AND FITNESS FOR A PARTICULAR PURPOSE ARE DISCLAIMED. IN NO EVENT SHALL THE COPYRIGHT HOLDERS OR CONTRIBUTORS BE LIABLE FOR ANY DIRECT, INDIRECT, INCIDENTAL, SPECIAL, EXEMPLARY, OR CONSEQUENTIAL DAMAGES (INCLUDING, BUT NOT LIMITED TO, PROCUREMENT OF SUBSTITUTE GOODS OR SERVICES; LOSS OF USE, DATA, OR PROFITS; OR BUSINESS INTERRUPTION) HOWEVER CAUSED AND ON ANY THEORY OF LIABILITY, WHETHER IN CONTRACT, STRICT LIABILITY, OR TORT (INCLUDING NEGLIGENCE OR OTHERWISE) ARISING IN ANY WAY OUT OF THE USE OF THIS SOFTWARE, EVEN IF ADVISED OF THE POSSIBILITY OF SUCH DAMAGE.

---- Part 6: Cisco/BUPTNIC copyright notice (BSD) -----

Copyright (c) 2004, Cisco, Inc and Information Network Center of Beijing University of Posts and Telecommunications. All rights reserved.

Redistribution and use in source and binary forms, with or without modification, are permitted provided that the following conditions are met:

- Redistributions of source code must retain the above copyright notice, this list of conditions and the following disclaimer.
- Redistributions in binary form must reproduce the above copyright notice, this list of conditions and the following disclaimer in the documentation and/or other materials provided with the distribution.
- Neither the name of Cisco, Inc, Beijing University of Posts and Telecommunications, nor the names of their contributors may be used to endorse or promote products derived from this software without specific prior written permission.

THIS SOFTWARE IS PROVIDED BY THE COPYRIGHT HOLDERS AND CONTRIBUTORS ``AS

IS'' AND ANY EXPRESS OR IMPLIED WARRANTIES, INCLUDING, BUT NOT LIMITED TO, THE IMPLIED WARRANTIES OF MERCHANTABILITY AND FITNESS FOR A PARTICULAR PURPOSE ARE DISCLAIMED. IN NO EVENT SHALL THE COPYRIGHT HOLDERS OR CONTRIBUTORS BE LIABLE FOR ANY DIRECT, INDIRECT, INCIDENTAL, SPECIAL, EXEMPLARY, OR CONSEQUENTIAL DAMAGES (INCLUDING, BUT NOT LIMITED TO, PROCUREMENT OF SUBSTITUTE GOODS OR SERVICES; LOSS OF USE, DATA, OR PROFITS; OR BUSINESS INTERRUPTION) HOWEVER CAUSED AND ON ANY THEORY OF LIABILITY, WHETHER IN CONTRACT, STRICT LIABILITY, OR TORT (INCLUDING NEGLIGENCE OR OTHERWISE) ARISING IN ANY WAY OUT OF THE USE OF THIS SOFTWARE, EVEN IF ADVISED OF THE POSSIBILITY OF SUCH DAMAGE.

---- Part 7: Fabasoft R&D Software GmbH & Co KG copyright notice (BSD) -----

Copyright (c) Fabasoft R&D Software GmbH & Co KG, 2003 oss@fabasoft.com Author: Bernhard Penz <br/>bernhard.penz@fabasoft.com>

Redistribution and use in source and binary forms, with or without modification, are permitted provided that the following conditions are met:

- Redistributions of source code must retain the above copyright notice, this list of conditions and the following disclaimer.
- Redistributions in binary form must reproduce the above copyright notice, this list of conditions and the following disclaimer in the documentation and/or other materials provided with the distribution.
- The name of Fabasoft R&D Software GmbH & Co KG or any of its subsidiaries, brand or product names may not be used to endorse or promote products derived from this software without specific prior written permission.

THIS SOFTWARE IS PROVIDED BY THE COPYRIGHT HOLDER ``AS IS'' AND ANY EXPRESS OR IMPLIED WARRANTIES, INCLUDING, BUT NOT LIMITED TO, THE IMPLIED WARRANTIES OF MERCHANTABILITY AND FITNESS FOR A PARTICULAR PURPOSE ARE DISCLAIMED. IN NO EVENT SHALL THE COPYRIGHT HOLDER BE LIABLE FOR ANY DIRECT, INDIRECT, INCIDENTAL, SPECIAL, EXEMPLARY, OR CONSEQUENTIAL DAMAGES (INCLUDING, BUT NOT LIMITED TO, PROCUREMENT OF SUBSTITUTE GOODS OR SERVICES; LOSS OF USE, DATA, OR PROFITS; OR

BUSINESS INTERRUPTION) HOWEVER CAUSED AND ON ANY THEORY OF LIABILITY, WHETHER IN CONTRACT, STRICT LIABILITY, OR TORT (INCLUDING NEGLIGENCE OR OTHERWISE) ARISING IN ANY WAY OUT OF THE USE OF THIS SOFTWARE, EVEN IF ADVISED OF THE POSSIBILITY OF SUCH DAMAGE.

---- Part 8: Apple Inc. copyright notice (BSD) -----

Copyright (c) 2007 Apple Inc. All rights reserved.

Redistribution and use in source and binary forms, with or without modification, are permitted provided that the following conditions are met:

1. Redistributions of source code must retain the above copyright notice, this list of conditions and the following disclaimer. 2. Redistributions in binary form must reproduce the above copyright notice, this list of conditions and the following disclaimer in the documentation and/or other materials provided with the distribution.

3. Neither the name of Apple Inc. ("Apple") nor the names of its contributors may be used to endorse or promote products derived from this software without specific prior written permission.

THIS SOFTWARE IS PROVIDED BY APPLE AND ITS CONTRIBUTORS "AS IS" AND ANY EXPRESS OR IMPLIED WARRANTIES, INCLUDING, BUT NOT LIMITED TO, THE IMPLIED WARRANTIES OF MERCHANTABILITY AND FITNESS FOR A PARTICULAR PURPOSE ARE DISCLAIMED. IN NO EVENT SHALL APPLE OR ITS CONTRIBUTORS BE LIABLE FOR ANY DIRECT, INDIRECT, INCIDENTAL, SPECIAL, EXEMPLARY, OR CONSEQUENTIAL DAMAGES (INCLUDING, BUT NOT LIMITED TO, PROCUREMENT OF SUBSTITUTE GOODS OR SERVICES; LOSS OF USE, DATA, OR PROFITS; OR BUSINESS INTERRUPTION) HOWEVER CAUSED AND ON ANY THEORY OF LIABILITY, WHETHER IN CONTRACT, STRICT LIABILITY, OR TORT (INCLUDING NEGLIGENCE OR OTHERWISE) ARISING IN ANY WAY OUT OF THE USE OF THIS SOFTWARE, EVEN IF ADVISED OF THE POSSIBILITY OF SUCH DAMAGE.

---- Part 9: ScienceLogic, LLC copyright notice (BSD) -----

Copyright (c) 2009, ScienceLogic, LLC All rights reserved.

Redistribution and use in source and binary forms, with or without modification, are permitted provided that the following conditions are met:

- Redistributions of source code must retain the above copyright notice, this list of conditions and the following disclaimer.
- Redistributions in binary form must reproduce the above copyright notice, this list of conditions and the following disclaimer in the documentation and/or other materials provided with the distribution.
- Neither the name of ScienceLogic, LLC nor the names of its contributors may be used to endorse or promote products derived from this software without specific prior written permission.

THIS SOFTWARE IS PROVIDED BY THE COPYRIGHT HOLDERS AND CONTRIBUTORS ``AS IS'' AND ANY EXPRESS OR IMPLIED WARRANTIES, INCLUDING, BUT NOT LIMITED TO, THE IMPLIED WARRANTIES OF MERCHANTABILITY AND FITNESS FOR A PARTICULAR PURPOSE ARE DISCLAIMED. IN NO EVENT SHALL THE COPYRIGHT HOLDERS OR CONTRIBUTORS BE LIABLE FOR ANY DIRECT, INDIRECT, INCIDENTAL, SPECIAL, EXEMPLARY, OR CONSEQUENTIAL DAMAGES (INCLUDING, BUT NOT LIMITED TO, PROCUREMENT OF SUBSTITUTE GOODS OR SERVICES; LOSS OF USE, DATA, OR PROFITS; OR BUSINESS INTERRUPTION) HOWEVER CAUSED AND ON ANY THEORY OF LIABILITY, WHETHER IN CONTRACT, STRICT LIABILITY, OR TORT (INCLUDING NEGLIGENCE OR OTHERWISE) ARISING IN ANY WAY OUT OF THE USE OF THIS SOFTWARE, EVEN IF ADVISED OF THE POSSIBILITY OF SUCH DAMAGE.

# OpenSSL

OpenSSL License

---------------

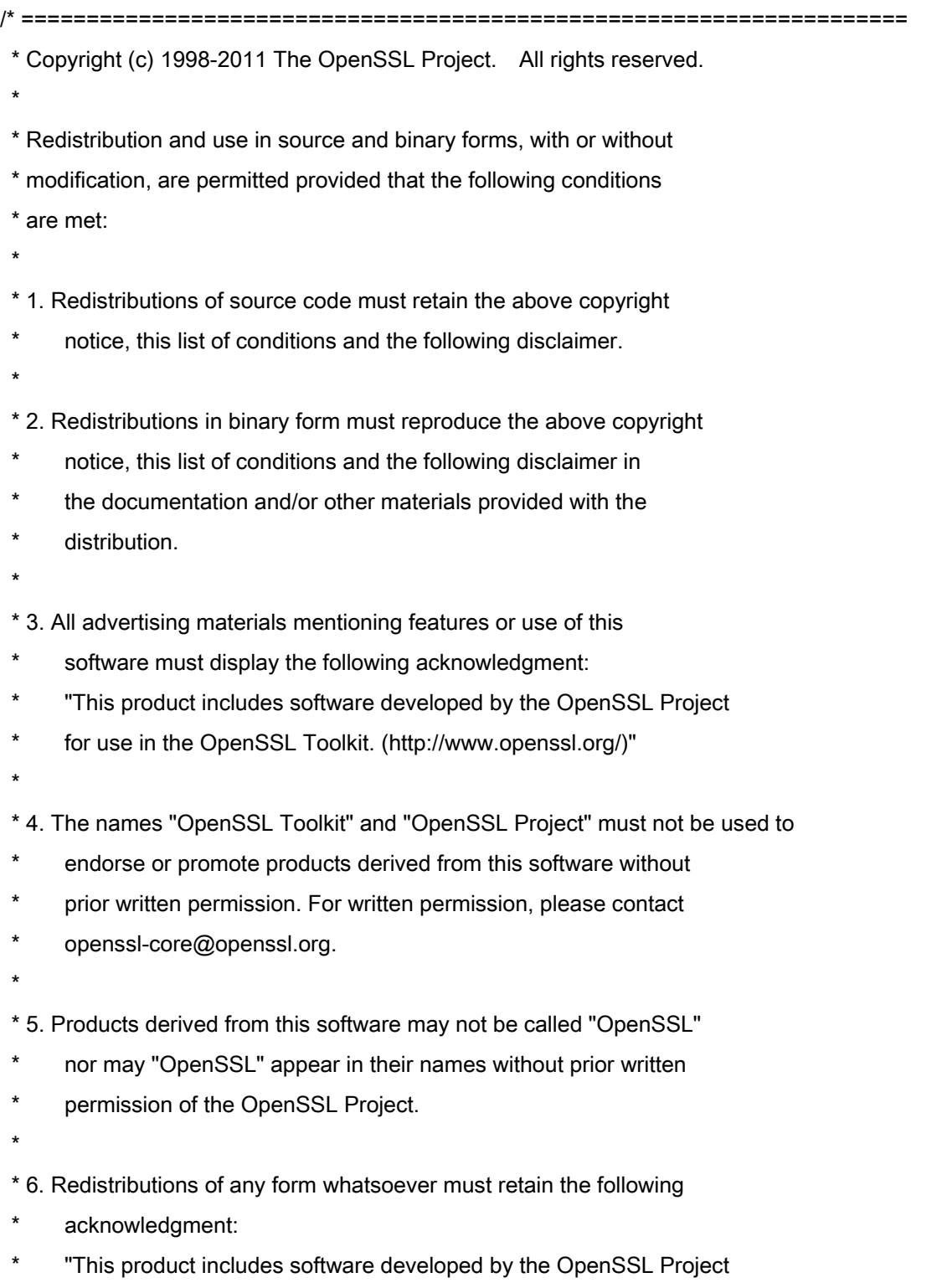

\* for use in the OpenSSL Toolkit (http://www.openssl.org/)"

 \* THIS SOFTWARE IS PROVIDED BY THE OpenSSL PROJECT ``AS IS'' AND ANY \* EXPRESSED OR IMPLIED WARRANTIES, INCLUDING, BUT NOT LIMITED TO, THE \* IMPLIED WARRANTIES OF MERCHANTABILITY AND FITNESS FOR A PARTICULAR \* PURPOSE ARE DISCLAIMED. IN NO EVENT SHALL THE OpenSSL PROJECT OR \* ITS CONTRIBUTORS BE LIABLE FOR ANY DIRECT, INDIRECT, INCIDENTAL, \* SPECIAL, EXEMPLARY, OR CONSEQUENTIAL DAMAGES (INCLUDING, BUT \* NOT LIMITED TO, PROCUREMENT OF SUBSTITUTE GOODS OR SERVICES; \* LOSS OF USE, DATA, OR PROFITS; OR BUSINESS INTERRUPTION) \* HOWEVER CAUSED AND ON ANY THEORY OF LIABILITY, WHETHER IN CONTRACT, \* STRICT LIABILITY, OR TORT (INCLUDING NEGLIGENCE OR OTHERWISE) \* ARISING IN ANY WAY OUT OF THE USE OF THIS SOFTWARE, EVEN IF ADVISED \* OF THE POSSIBILITY OF SUCH DAMAGE. \* ====================================================================

\* This product includes cryptographic software written by Eric Young

\* (eay@cryptsoft.com). This product includes software written by Tim

\* Hudson (tjh@cryptsoft.com).

\*

\*

\*

\*/

Original SSLeay License

-----------------------

/\* Copyright (C) 1995-1998 Eric Young (eay@cryptsoft.com)

\* All rights reserved.

\*

\* This package is an SSL implementation written

\* by Eric Young (eay@cryptsoft.com).

\* The implementation was written so as to conform with Netscapes SSL.

\*

\* This library is free for commercial and non-commercial use as long as

\* the following conditions are aheared to. The following conditions

\* apply to all code found in this distribution, be it the RC4, RSA,

\* lhash, DES, etc., code; not just the SSL code. The SSL documentation

\* included with this distribution is covered by the same copyright terms

\* except that the holder is Tim Hudson (tjh@cryptsoft.com).

\*

\* Copyright remains Eric Young's, and as such any Copyright notices in

\* the code are not to be removed.

\* If this package is used in a product, Eric Young should be given attribution

\* as the author of the parts of the library used.

\* This can be in the form of a textual message at program startup or

\* in documentation (online or textual) provided with the package.

\*

\* Redistribution and use in source and binary forms, with or without

\* modification, are permitted provided that the following conditions

\* are met:

\* 1. Redistributions of source code must retain the copyright

\* notice, this list of conditions and the following disclaimer.

\* 2. Redistributions in binary form must reproduce the above copyright

- \* notice, this list of conditions and the following disclaimer in the
- documentation and/or other materials provided with the distribution.

\* 3. All advertising materials mentioning features or use of this software

- \* must display the following acknowledgement:
- "This product includes cryptographic software written by
- \* Eric Young (eay@cryptsoft.com)"
- \* The word 'cryptographic' can be left out if the rouines from the library
- \* being used are not cryptographic related :-).
- \* 4. If you include any Windows specific code (or a derivative thereof) from
- \* the apps directory (application code) you must include an acknowledgement:
- \* "This product includes software written by Tim Hudson (tjh@cryptsoft.com)"

\*

\* THIS SOFTWARE IS PROVIDED BY ERIC YOUNG ``AS IS'' AND

\* ANY EXPRESS OR IMPLIED WARRANTIES, INCLUDING, BUT NOT LIMITED TO, THE

\* IMPLIED WARRANTIES OF MERCHANTABILITY AND FITNESS FOR A PARTICULAR PURPOSE

\* ARE DISCLAIMED. IN NO EVENT SHALL THE AUTHOR OR CONTRIBUTORS BE LIABLE

\* FOR ANY DIRECT, INDIRECT, INCIDENTAL, SPECIAL, EXEMPLARY, OR CONSEQUENTIAL

\* DAMAGES (INCLUDING, BUT NOT LIMITED TO, PROCUREMENT OF SUBSTITUTE GOODS

\* OR SERVICES; LOSS OF USE, DATA, OR PROFITS; OR BUSINESS INTERRUPTION)

\* HOWEVER CAUSED AND ON ANY THEORY OF LIABILITY, WHETHER IN CONTRACT, STRICT

\* LIABILITY, OR TORT (INCLUDING NEGLIGENCE OR OTHERWISE) ARISING IN ANY WAY

\* OUT OF THE USE OF THIS SOFTWARE, EVEN IF ADVISED OF THE POSSIBILITY OF

\* SUCH DAMAGE.

\*

\* The licence and distribution terms for any publically available version or

- \* derivative of this code cannot be changed. i.e. this code cannot simply be
- \* copied and put under another distribution licence
- \* [including the GNU Public Licence.]

\*/